## YASKAWA

### Σ-7W SERVOPACK with 400V-Input Power and EtherCAT (CoE) **Communications References** -7-Series AC Servo Drive Product Manual

Model: SGD7W-DODDA0BOODDOOD

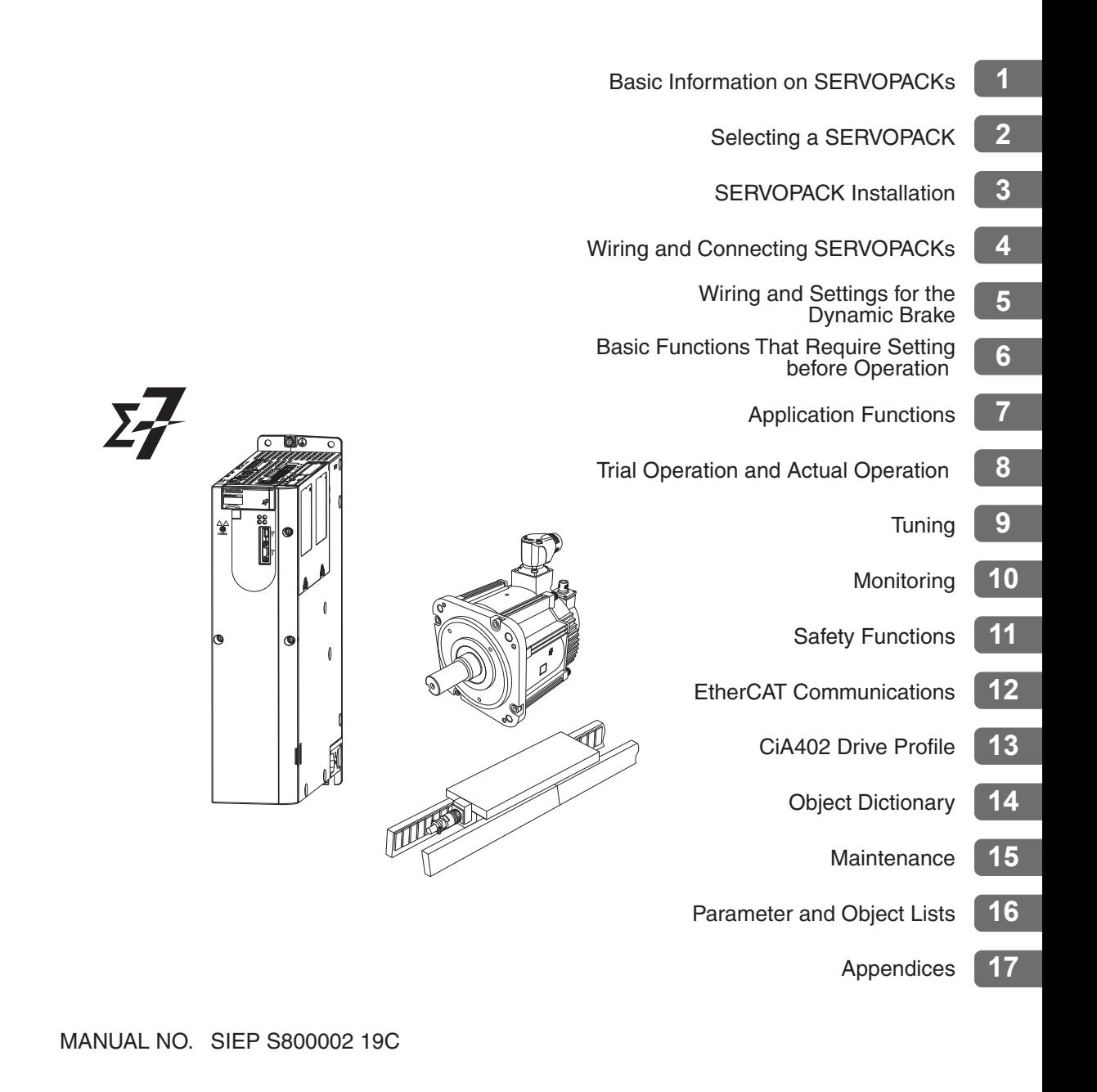

Copyright © 2016 YASKAWA ELECTRIC CORPORATION

All rights reserved. No part of this publication may be reproduced, stored in a retrieval system, or transmitted, in any form, or by any means, mechanical, electronic, photocopying, recording, or otherwise, without the prior written permission of Yaskawa. No patent liability is assumed with respect to the use of the information contained herein. Moreover, because Yaskawa is constantly striving to improve its high-quality products, the information contained in this manual is subject to change without notice. Every precaution has been taken in the preparation of this manual. Nevertheless, Yaskawa assumes no responsibility for errors or omissions. Neither is any liability assumed for damages resulting from the use of the information contained in this publication.

### **About this Manual**

<span id="page-2-0"></span>This manual provides information required to select Σ-7W SERVOPACKs with EtherCAT Communications References for Σ-7-Series AC Servo Drives, and to design, perform trial operation of, tune, operate, and maintain the Servo Drives.

Read and understand this manual to ensure correct usage of the Σ-7-Series AC Servo Drives.

Keep this manual in a safe place so that it can be referred to whenever necessary.

### **Outline of Manual**

<span id="page-2-1"></span>The contents of the chapters of this manual are described in the following table.

Refer to these chapters as required.

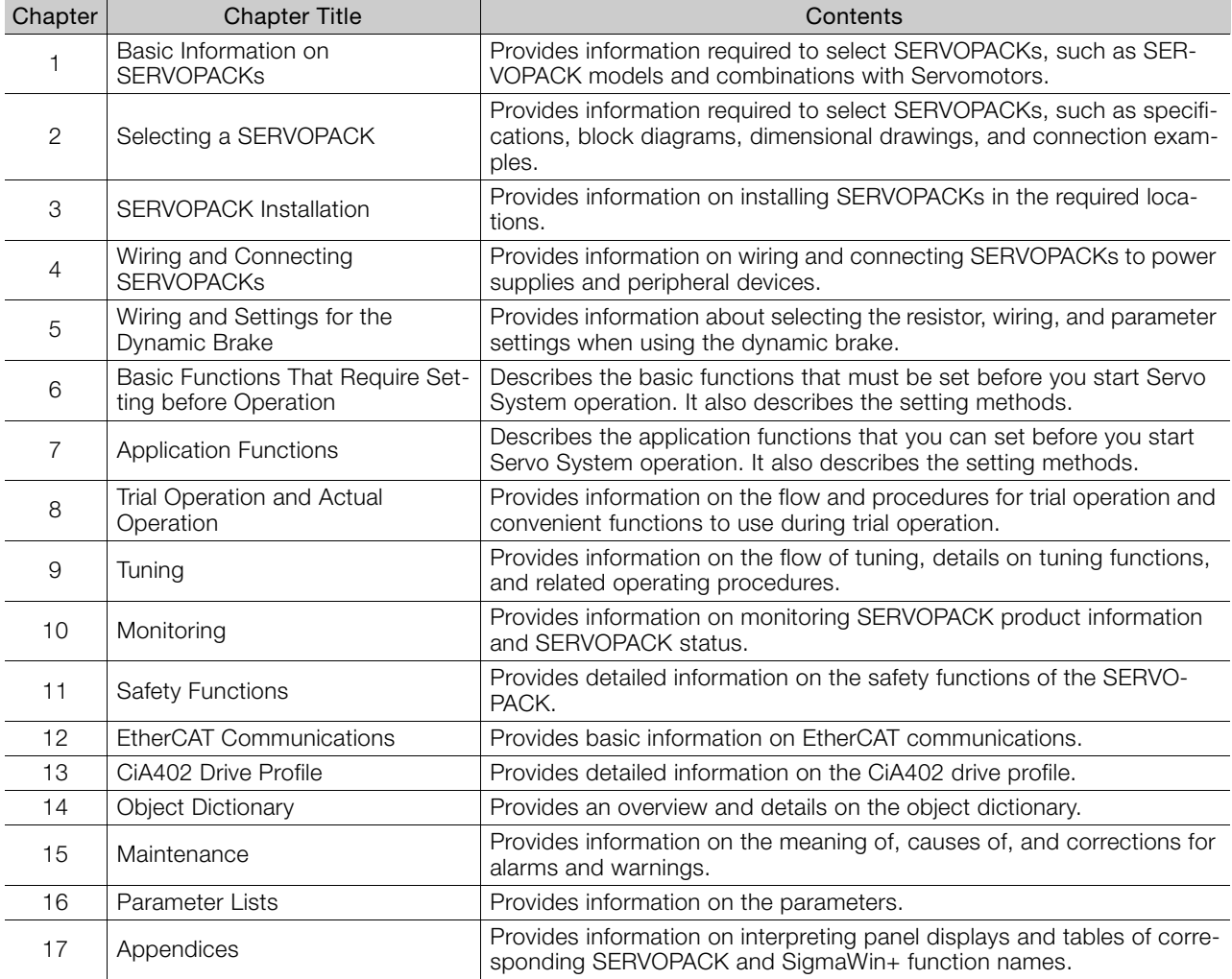

### **Related Documents**

<span id="page-3-0"></span>The relationships between the documents that are related to the Servo Drives are shown in the following figure. The numbers in the figure correspond to the numbers in the table on the following pages. Refer to these documents as required.

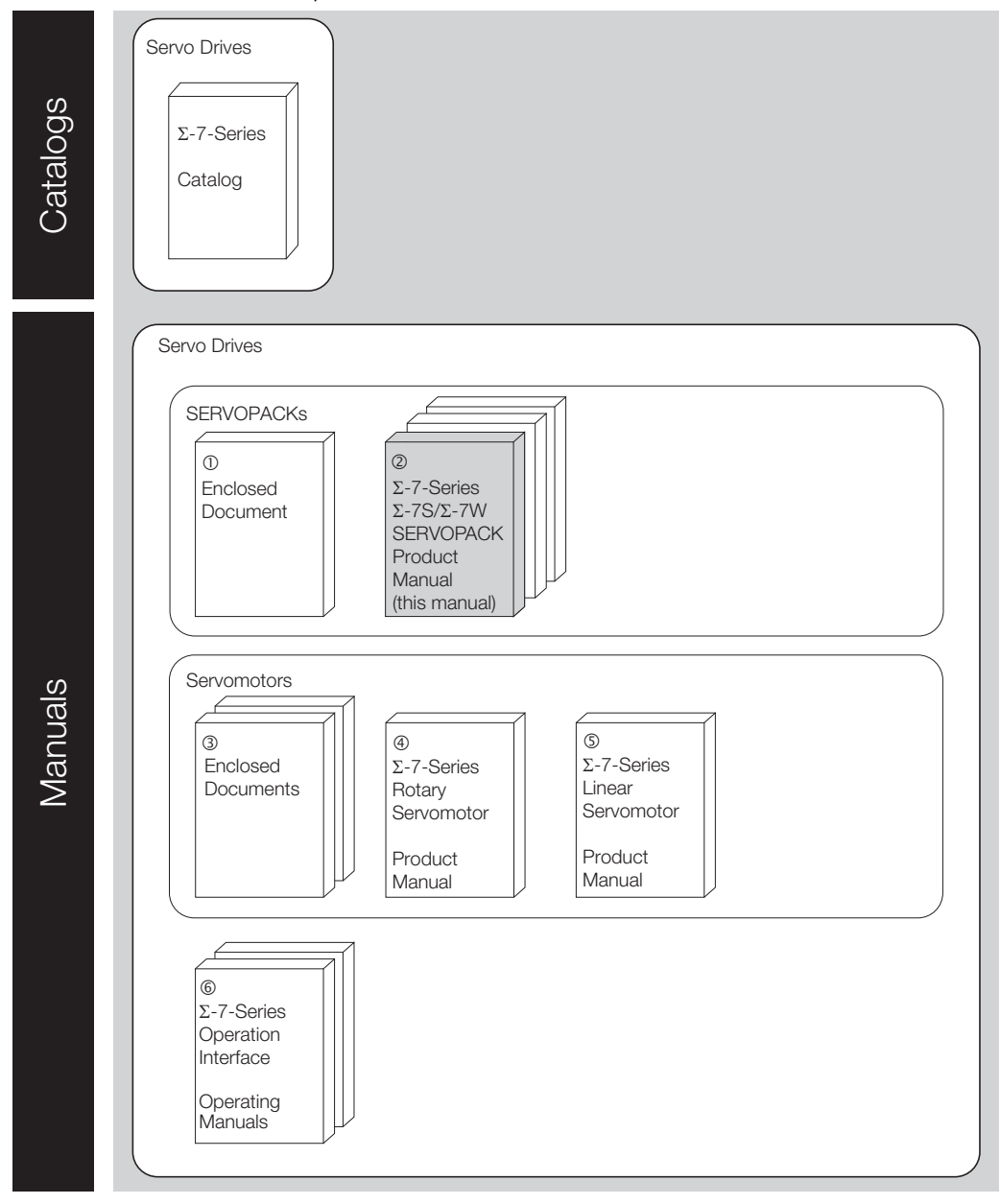

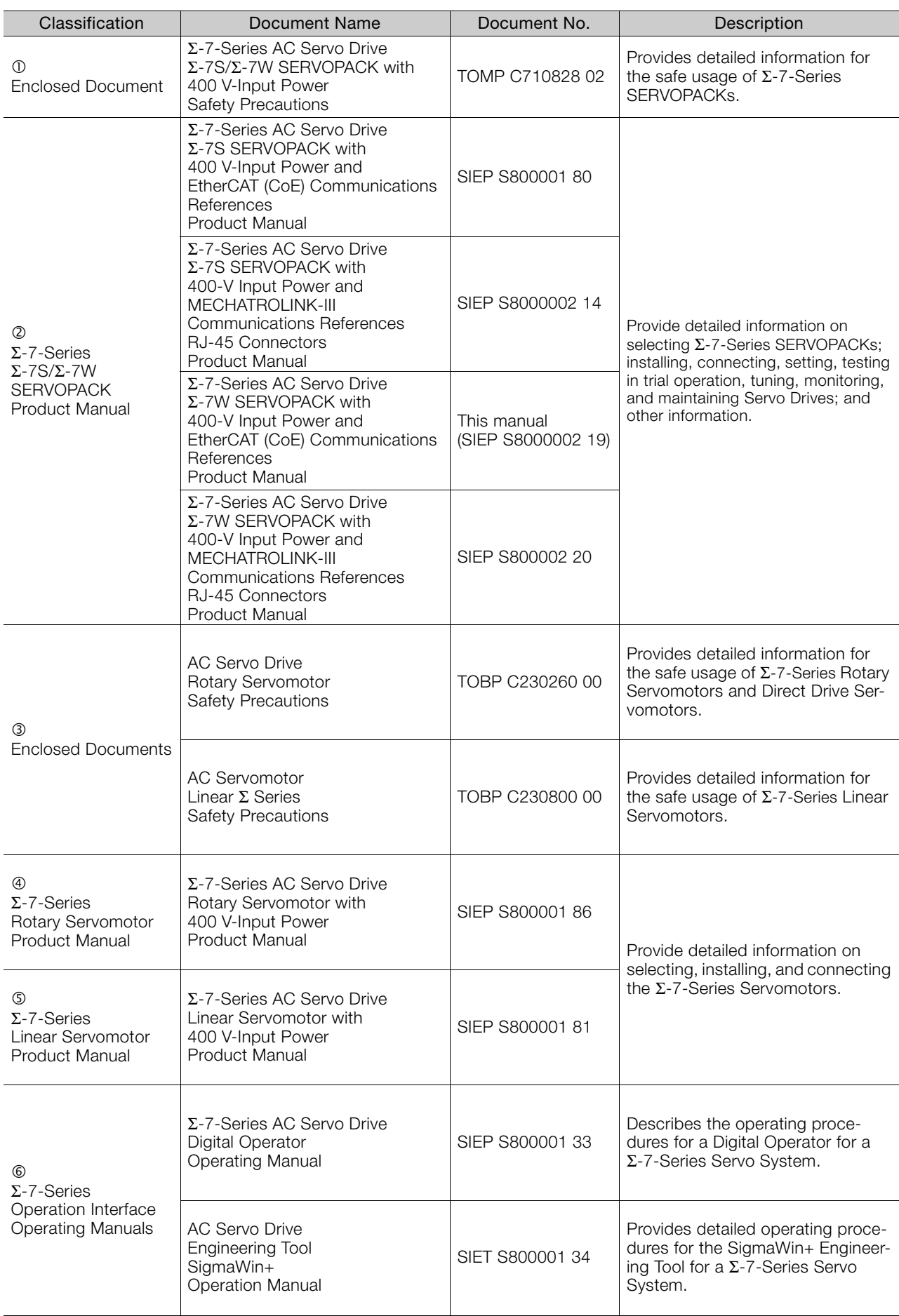

### **Using This Manual**

#### <span id="page-5-0"></span>◆ Technical Terms Used in This Manual

The following terms are used in this manual.

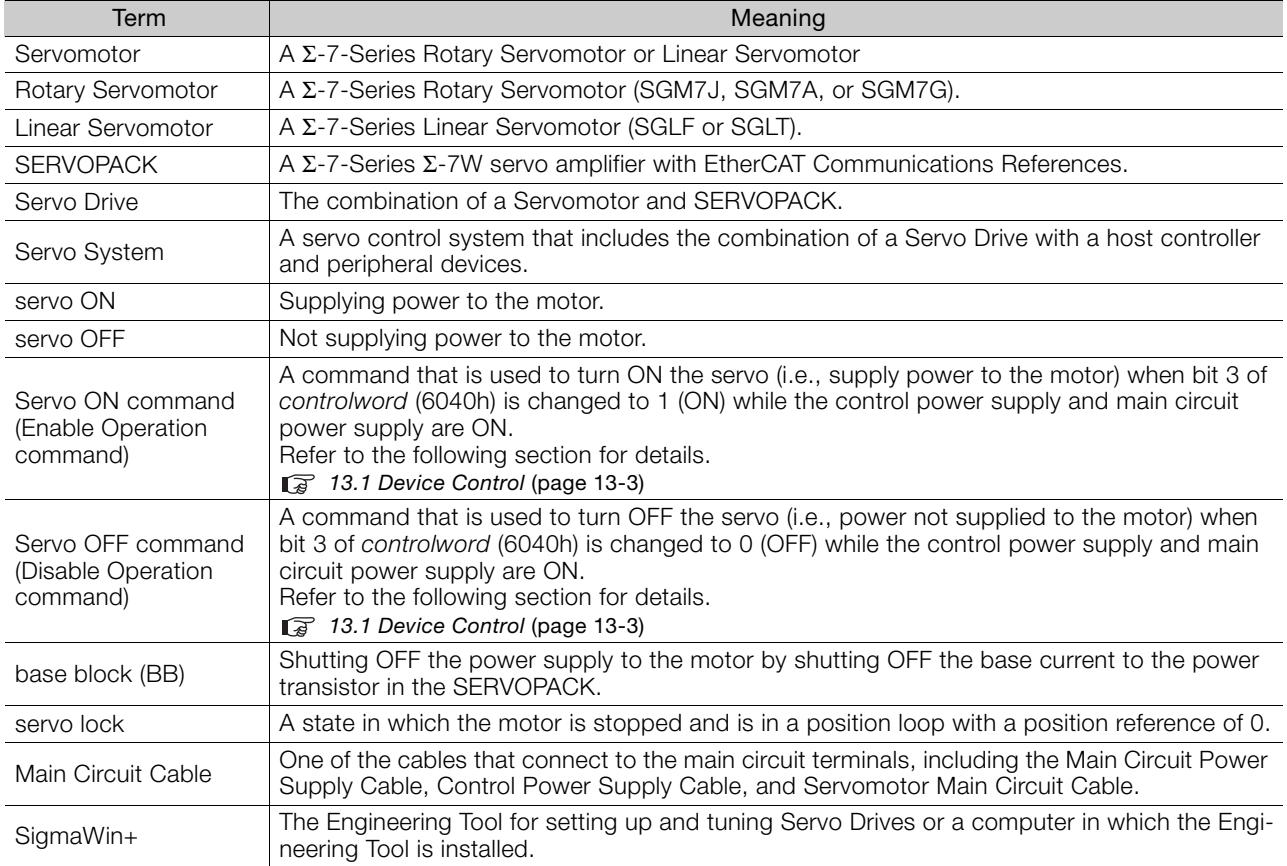

#### Differences in Terms for Rotary Servomotors and Linear Servomotors

There are differences in the terms that are used for Rotary Servomotors and Linear Servomotors. This manual primarily describes Rotary Servomotors. If you are using a Linear Servomotor, you need to interpret the terms as given in the following table.

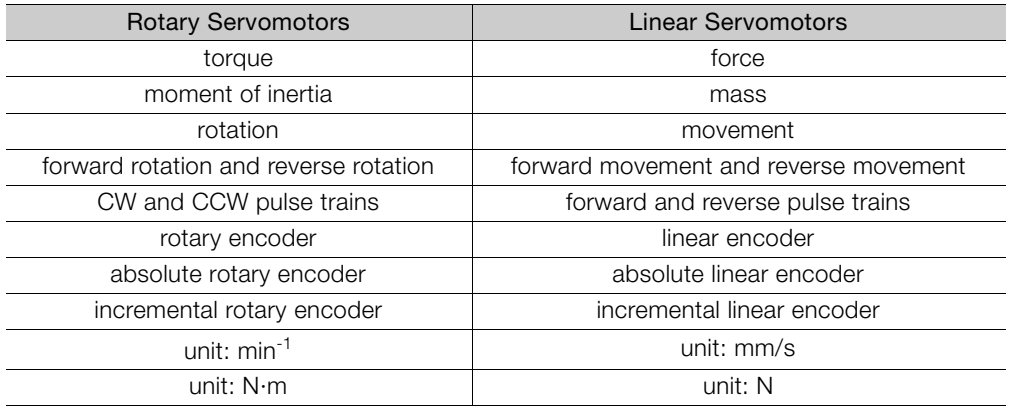

#### ◆ Notation Used in this Manual

#### Notation for Reverse Signals

The names of reverse signals (i.e., ones that are valid when low) are written with a forward slash (/) before the signal abbreviation.

#### Notation Example

BK is written as /BK.

#### Notation for Parameters

The notation depends on whether the parameter requires a numeric setting (parameter for numeric setting) or requires the selection of a function (parameter for selecting functions).

• Parameters for Numeric Settings

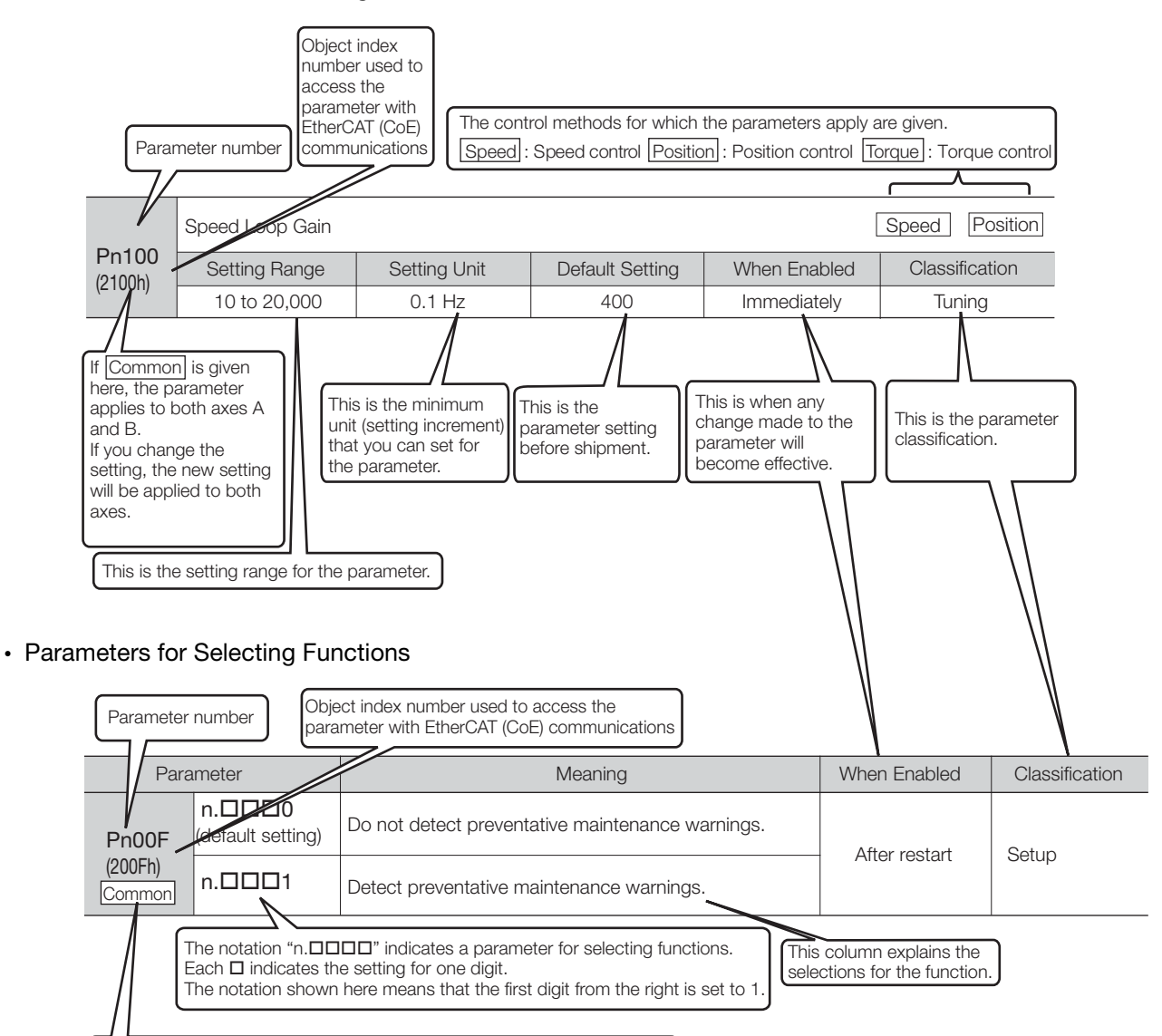

If |Common| is given here, the parameter applies to both axes A and B. If you change the setting, the new setting will be applied to both axes.

#### Notation Example

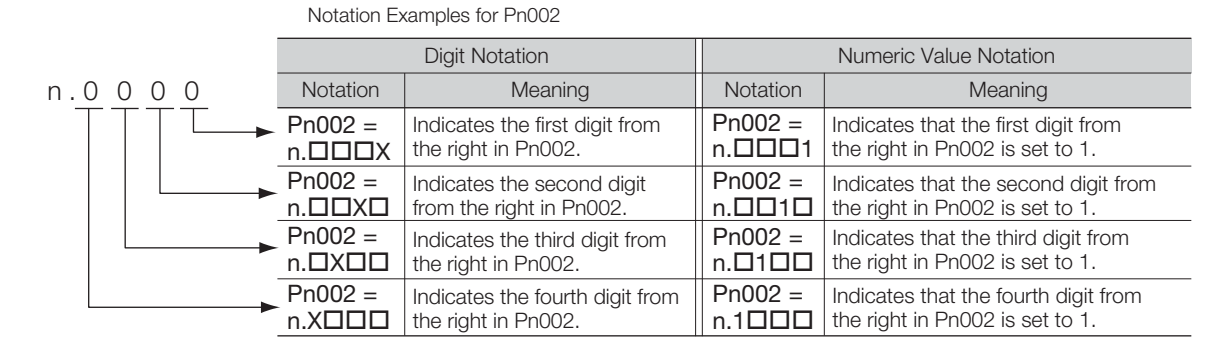

#### ◆ Engineering Tools Used in This Manual

This manual uses the interfaces of the SigmaWin+ for descriptions.

#### $\blacklozenge$  Trademarks

- EtherCAT is a registered trademark of Beckhoff Automation GmbH, Germany.
- QR code is a trademark of Denso Wave Inc.
- Other product names and company names are the trademarks or registered trademarks of the respective company. "TM" and the ® mark do not appear with product or company names in this manual.

#### ◆ Visual Aids

The following aids are used to indicate certain types of information for easier reference.

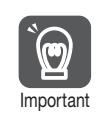

Indicates precautions or restrictions that must be observed. Also indicates alarm displays and other precautions that will not result in machine damage.

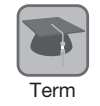

Indicates definitions of difficult terms or terms that have not been previously explained in this manual.

Example lndicates operating or setting examples.

Information Indicates supplemental information to deepen understanding or useful information.

### **Safety Precautions**

#### <span id="page-8-0"></span>◆ Safety Information

To prevent personal injury and equipment damage in advance, the following signal words are used to indicate safety precautions in this document. The signal words are used to classify the hazards and the degree of damage or injury that may occur if a product is used incorrectly. Information marked as shown below is important for safety. Always read this information and heed the precautions that are provided.

#### **DANGER**  $\blacktriangle$

Indicates precautions that, if not heeded, are likely to result in loss of life, serious injury, or fire.

### **WARNING**

Indicates precautions that, if not heeded, could result in loss of life, serious injury, or fire.

### $\hat{\wedge}$  CAUTION

 Indicates precautions that, if not heeded, could result in relatively serious or minor injury, or in fire.

### **NOTICE**

 $\bullet$  Indicates precautions that, if not heeded, could result in property damage.

#### ◆ Safety Precautions That Must Always Be Observed

General Precautions

#### **DANGER**

- Read and understand this manual to ensure the safe usage of the product.
- Keep this manual in a safe, convenient place so that it can be referred to whenever necessary. Make sure that it is delivered to the final user of the product.
- Do not remove covers, cables, connectors, or optional devices while power is being supplied to the SERVOPACK.

There is a risk of electric shock, operational failure of the product, or burning.

### **WARNING**

- Use a power supply with specifications (number of phases, voltage, frequency, and AC/DC type) that are appropriate for the product. There is a risk of burning, electric shock, or fire.
- Connect the ground terminals on the SERVOPACK and Servomotor to ground poles according to local electrical codes. (Connect to 10  $\Omega$  or less for the SERVOPACK.) There is a risk of electric shock or fire.
- $\bullet$  Do not attempt to disassemble, repair, or modify the product. There is a risk of fire or failure. The warranty is void for the product if you disassemble, repair, or modify it.

### **CAUTION**

- The SERVOPACK heat sinks, regenerative resistors, Servomotors, and other components can be very hot while power is ON or soon after the power is turned OFF. Implement safety measures, such as installing covers, so that hands and parts such as cables do not come into contact with hot components. There is a risk of burn injury.
- For a 24-VDC power supply, use a power supply device with double insulation or reinforced insulation.
- There is a risk of electric shock.
- Do not damage, pull on, apply excessive force to, place heavy objects on, or pinch cables. There is a risk of failure, damage, or electric shock.
- The person who designs the system that uses the hard wire base block safety function must have a complete knowledge of the related safety standards and a complete understanding of the instructions in this document.
	- There is a risk of injury, product damage, or machine damage.
- Do not use the product in an environment that is subject to water, corrosive gases, or flammable gases, or near flammable materials. There is a risk of electric shock or fire.

- Do not attempt to use a SERVOPACK or Servomotor that is damaged or that has missing parts.
- Install external emergency stop circuits that shut OFF the power supply and stops operation immediately when an error occurs.
- $\bullet$  In locations with poor power supply conditions, install the necessary protective devices (such as AC Reactors) to ensure that the input power is supplied within the specified voltage range. There is a risk of damage to the SERVOPACK.
- Use a Noise Filter to minimize the effects of electromagnetic interference. Electronic devices used near the SERVOPACK may be affected by electromagnetic interference.
- Always use a Servomotor and SERVOPACK in one of the specified combinations.
- Do not touch a SERVOPACK or Servomotor with wet hands. There is a risk of product failure.

#### Storage Precautions

### **CAUTION**

 Do not place an excessive load on the product during storage. (Follow all instructions on the packages.)

There is a risk of injury or damage.

### **NOTICE**

- Do not install or store the product in any of the following locations.
	- Locations that are subject to direct sunlight
	- Locations that are subject to ambient temperatures that exceed product specifications
	- Locations that are subject to relative humidities that exceed product specifications
	- Locations that are subject to condensation as the result of extreme changes in temperature
	- Locations that are subject to corrosive or flammable gases
	- Locations that are near flammable materials
	- Locations that are subject to dust, salts, or iron powder
	- Locations that are subject to water, oil, or chemicals
	- Locations that are subject to vibration or shock that exceeds product specifications
	- Locations that are subject to radiation
	- If you store or install the product in any of the above locations, the product may fail or be damaged.

#### ■ Transportation Precautions

### $\wedge$  CAUTION

- Transport the product in a way that is suitable to the mass of the product.
- Do not use the eyebolts on a SERVOPACK or Servomotor to move the machine. There is a risk of damage or injury.
- When you handle a SERVOPACK or Servomotor, be careful of sharp parts, such as the corners. There is a risk of injury.
- Do not place an excessive load on the product during transportation. (Follow all instructions on the packages.)

There is a risk of injury or damage.

- Do not hold onto the front cover or connectors when you move a SERVOPACK. There is a risk of the SERVOPACK falling.
- A SERVOPACK or Servomotor is a precision device. Do not drop it or subject it to strong shock. There is a risk of failure or damage.
- $\bullet$  Do not subject connectors to shock. There is a risk of faulty connections or damage.
- If disinfectants or insecticides must be used to treat packing materials such as wooden frames, plywood, or pallets, the packing materials must be treated before the product is packaged, and methods other than fumigation must be used.

Example: Heat treatment, where materials are kiln-dried to a core temperature of 56°C for 30 minutes or more.

If the electronic products, which include stand-alone products and products installed in machines, are packed with fumigated wooden materials, the electrical components may be greatly damaged by the gases or fumes resulting from the fumigation process. In particular, disinfectants containing halogen, which includes chlorine, fluorine, bromine, or iodine can contribute to the erosion of the capacitors.

 Do not overtighten the eyebolts on a SERVOPACK or Servomotor. If you use a tool to overtighten the eyebolts, the tapped holes may be damaged.

#### **I** Installation Precautions

### **CAUTION**

- Install the Servomotor or SERVOPACK in a way that will support the mass given in technical documents.
- Install SERVOPACKs, Servomotors, and regenerative resistors on nonflammable materials. Installation directly onto or near flammable materials may result in fire.
- Provide the specified clearances between the SERVOPACK and the control panel as well as with other devices.
- There is a risk of fire or failure.
- $\bullet$  Install the SERVOPACK in the specified orientation. There is a risk of fire or failure.
- Do not step on or place a heavy object on the product. There is a risk of failure, damage, or injury.
- Do not allow any foreign matter to enter the SERVOPACK or Servomotor. There is a risk of failure or fire.

- $\bullet$  Do not install or store the product in any of the following locations.
	- Locations that are subject to direct sunlight
	- Locations that are subject to ambient temperatures that exceed product specifications
	- Locations that are subject to relative humidities that exceed product specifications
	- Locations that are subject to condensation as the result of extreme changes in temperature
	- Locations that are subject to corrosive or flammable gases
	- Locations that are near flammable materials
	- Locations that are subject to dust, salts, or iron powder
	- Locations that are subject to water, oil, or chemicals
	- Locations that are subject to vibration or shock that exceeds product specifications
	- Locations that are subject to radiation
	- If you store or install the product in any of the above locations, the product may fail or be damaged.
- Use the product in an environment that is appropriate for the product specifications. If you use the product in an environment that exceeds product specifications, the product may fail or be damaged.
- A SERVOPACK or Servomotor is a precision device. Do not drop it or subject it to strong shock. There is a risk of failure or damage.
- Always install a SERVOPACK in a control panel.
- Do not allow any foreign matter to enter a SERVOPACK or a Servomotor with a Cooling Fan and do not cover the outlet from the Servomotor's cooling fan. There is a risk of failure.

#### **Net Wiring Precautions**

### **DANGER**

 Do not change any wiring while power is being supplied. There is a risk of electric shock or injury.

### **WARNING**

- Wiring and inspections must be performed only by qualified engineers. There is a risk of electric shock or product failure.
- Check all wiring and power supplies carefully. Incorrect wiring or incorrect voltage application to the output circuits may cause short-circuit failures. If a short-circuit failure occurs as a result of any of these causes, the holding brake will not work. This could damage the machine or cause an accident that may result in death or injury.
- Connect the AC and DC power supplies to the specified SERVOPACK terminals.
	- Connect an AC power supply to the L1, L2, and L3 terminals on the SERVOPACK.
	- Connect a DC power supply to the B1 and  $\ominus$  2 terminals and the 24 V and 0 V terminals on the SERVOPACK.

There is a risk of failure or fire.

#### **CAUTION** Wait for six minutes after turning OFF the power supply and then make sure that the CHARGE indicator is not lit before starting wiring or inspection work. Do not touch the power supply terminals while the CHARGE lamp is lit after turning OFF the power supply because high voltage may still remain in the SERVOPACK. There is a risk of electric shock. Observe the precautions and instructions for wiring and trial operation precisely as described in this document. Failures caused by incorrect wiring or incorrect voltage application in the brake circuit may cause the SERVOPACK to fail, damage the equipment, or cause an accident resulting in death or injury. Check the wiring to be sure it has been performed correctly. Connectors and pin layouts are sometimes different for different models. Always confirm the pin layouts in technical documents for your model before operation. There is a risk of failure or malfunction. Connect wires to power supply terminals and motor connection terminals securely with the specified methods and tightening torque. Insufficient tightening may cause wires and terminal blocks to generate heat due to faulty contact, possibly resulting in fire. Use shielded twisted-pair cables or screened unshielded multi-twisted-pair cables for I/O Signal Cables and Encoder Cables. The maximum wiring length is 10 m for Control Power Supply Cables (+24 V, 0 V), 3 m for I/O Signal Cables, and 50 m for Encoder Cables or Servomotor Main Circuit Cables. Observe the following precautions when wiring the SERVOPACK's main circuit terminals. • Turn ON the power supply to the SERVOPACK only after all wiring, including the main circuit terminals, has been completed. • If a connector is used for the main circuit terminals, remove the main circuit connector from the SER-VOPACK before you wire it. • Insert only one wire per insertion hole in the main circuit terminals. • When you insert a wire, make sure that the conductor wire (e.g., whiskers) does not come into contact with adjacent wires. Install molded-case circuit breakers and other safety measures to provide protection against short circuits in external wiring. There is a risk of fire or failure. **NOTICE** Whenever possible, use the Cables specified by Yaskawa. If you use any other cables, confirm the rated current and application environment of your model and use the wiring materials specified by Yaskawa or equivalent materials. **•** Securely tighten cable connector screws and lock mechanisms. Insufficient tightening may result in cable connectors falling off during operation. Do not bundle power lines (e.g., the Main Circuit Cable) and low-current lines (e.g., the I/O Signal Cables or Encoder Cables) together or run them through the same duct. If you do not place power lines and low-current lines in separate ducts, separate them by at least 30 cm. If the cables are too close to each other, malfunctions may occur due to noise affecting the low-current lines.

- $\bullet$  Install a battery at either the host controller or on the Encoder Cable. If you install batteries both at the host controller and on the Encoder Cable at the same time, you will create a loop circuit between the batteries, resulting in a risk of damage or burning.
- When connecting a battery, connect the polarity correctly. There is a risk of battery rupture or encoder failure.
- If you use an External Regenerative Resistor or External Dynamic Brake Resistor, use cable ties, clamps, or other means to secure the resistor so that the connectors or terminal blocks inside the SERVOPACK will not be affected even if the resistor is subjected to vibration or shock. There is a risk of SERVOPACK damage.

#### **Deration Precautions**

### **WARNING**

 Before starting operation with a machine connected, change the settings of the switches and parameters to match the machine.

Unexpected machine operation, failure, or personal injury may occur if operation is started before appropriate settings are made.

- $\bullet$  Do not radically change the settings of the parameters. There is a risk of unstable operation, machine damage, or injury.
- Install limit switches or stoppers at the ends of the moving parts of the machine to prevent unexpected accidents.

There is a risk of machine damage or injury.

- For trial operation, securely mount the Servomotor and disconnect it from the machine. There is a risk of injury.
- Forcing the motor to stop for overtravel is disabled when the Jog, Origin Search, or Easy FFT utility function is executed. Take necessary precautions. There is a risk of machine damage or injury.
- When an alarm occurs, the motor will coast to a stop or stop with the dynamic brake according to a setting in the SERVOPACK. The coasting distance will change with the moment of inertia of the load. Check the coasting distance during trial operation and implement suitable safety measures on the machine.
- Do not enter the machine's range of motion during operation. There is a risk of injury.
- $\bullet$  Do not touch the moving parts of the Servomotor or machine during operation. There is a risk of injury.

### **CAUTION**

- Design the system to ensure safety even when problems, such as broken signal lines, occur. For example, the P-OT and N-OT signals are set in the default settings to operate on the safe side if a signal line breaks. Do not change the polarity of this type of signal.
- When overtravel occurs, the power supply to the motor is turned OFF and the brake is released. If you use the Servomotor to drive a vertical load, set the Servomotor to enter a zero-clamped state after the Servomotor stops. Also, install safety devices (such as an external brake or counterweight) to prevent the moving parts of the machine from falling.
- Always turn OFF the servo before you turn OFF the power supply. If you turn OFF the main circuit power supply or control power supply during operation before you turn OFF the servo, the Servomotor will stop as follows:
	- If you turn OFF the main circuit power supply during operation without turning OFF the servo, the Servomotor will stop abruptly with the dynamic brake or it will coast to a stop.
	- If you turn OFF the control power supply during operation without turning OFF the servo, the Servomotor will stop abruptly with the dynamic brake or it will coast to a stop. For details, refer to the manual for the SERVOPACK.
	- If you use an External Dynamic Brake Resistor, the Servomotor stopping method will be different from when the built-in Dynamic Brake Resistor is used. For details, refer to the product manual for your SERVOPACK.
- Do not use the dynamic brake for any application other than an emergency stop. There is a risk of failure due to rapid deterioration of elements in the SERVOPACK and the risk of unexpected operation, machine damage, burning, or injury.

- When you adjust the gain during system commissioning, use a measuring instrument to monitor the torque waveform and speed waveform and confirm that there is no vibration. If a high gain causes vibration, the Servomotor will be damaged quickly.
- Do not frequently turn the power supply ON and OFF. After you have started actual operation, allow at least one hour between turning the power supply ON and OFF (as a guideline). Do not use the product in applications that require the power supply to be turned ON and OFF frequently.

The elements in the SERVOPACK will deteriorate quickly.

- An alarm or warning may occur if communications are performed with the host controller while the SigmaWin+ or Digital Operator is operating.
- If an alarm or warning occurs, it may interrupt the current process and stop the system.
- After you complete trial operation of the machine and facilities, use the SigmaWin+ to back up the settings of the SERVOPACK parameters. You can use them to reset the parameters after SERVOPACK replacement.

If you do not copy backed up parameter settings, normal operation may not be possible after a faulty SERVOPACK is replaced, possibly resulting in machine or equipment damage.

#### ■ Maintenance and Inspection Precautions

### **DANGER**

 Do not change any wiring while power is being supplied. There is a risk of electric shock or injury.

### **WARNING**

 Wiring and inspections must be performed only by qualified engineers. There is a risk of electric shock or product failure.

### **CAUTION**

- Wait for six minutes after turning OFF the power supply and then make sure that the CHARGE indicator is not lit before starting wiring or inspection work. Do not touch the power supply terminals while the CHARGE lamp is lit after turning OFF the power supply because high voltage may still remain in the SERVOPACK. There is a risk of electric shock.
- Before you replace a SERVOPACK, back up the settings of the SERVOPACK parameters. Copy the backed up parameter settings to the new SERVOPACK and confirm that they were copied correctly.

If you do not copy backed up parameter settings or if the copy operation is not completed normally, normal operation may not be possible, possibly resulting in machine or equipment damage.

### **NOTICE**

 Discharge all static electricity from your body before you operate any of the buttons or switches inside the front cover of the SERVOPACK. There is a risk of equipment damage.

#### ■ Troubleshooting Precautions

### **DANGER**

 If the safety device (molded-case circuit breaker or fuse) installed in the power supply line operates, remove the cause before you supply power to the SERVOPACK again. If necessary, repair or replace the SERVOPACK, check the wiring, and remove the factor that caused the safety device to operate.

There is a risk of fire, electric shock, or injury.

### **WARNING**

 The product may suddenly start to operate when the power supply is recovered after a momentary power interruption. Design the machine to ensure human safety when operation restarts. There is a risk of injury.

### **CAUTION**

- When an alarm occurs, remove the cause of the alarm and ensure safety. Then reset the alarm or turn the power supply OFF and ON again to restart operation. There is a risk of injury or machine damage.
- If the Servo ON signal is input to the SERVOPACK and an alarm is reset, the Servomotor may suddenly restart operation. Confirm that the servo is OFF and ensure safety before you reset an alarm.
	- There is a risk of injury or machine damage.
- Always insert a Magnetic Contactor in the line between the main circuit power supply and the main circuit power supply terminals on the SERVOPACK so that the power supply can be shut OFF at the main circuit power supply. If a Magnetic Contactor is not connected when the SERVOPACK fails, a large current may flow, possibly resulting in fire.
- If an alarm occurs, shut OFF the main circuit power supply. There is a risk of fire due to a Regenerative Resistor overheating as the result of regenerative transistor failure.
- Install a ground fault detector against overloads and short-circuiting or install a molded-case circuit breaker combined with a ground fault detector. There is a risk of SERVOPACK failure or fire if a ground fault occurs.
- The holding brake on a Servomotor will not ensure safety if there is the possibility that an external force (including gravity) may move the current position and create a hazardous situation when power is interrupted or an error occurs. If an external force may cause movement, install an external braking mechanism that ensures safety.

#### Disposal Precautions

 When disposing of the product, treat it as ordinary industrial waste. However, local ordinances and national laws must be observed. Implement all labeling and warnings as a final product as required.

#### General Precautions

- Figures provided in this document are typical examples or conceptual representations. There may be differences between them and actual wiring, circuits, and products.
- The products shown in illustrations in this document are sometimes shown without covers or protective guards. Always replace all covers and protective guards before you use the product.
- If you need a new copy of this document because it has been lost or damaged, contact your nearest Yaskawa representative or one of the offices listed on the back of this document.
- This document is subject to change without notice for product improvements, specifications changes, and improvements to the manual itself. We will update the document number of the document and issue revisions when changes are made.
- Any and all quality guarantees provided by Yaskawa are null and void if the customer modifies the product in any way. Yaskawa disavows any responsibility for damages or losses that are caused by modified products.

### **Warranty**

#### <span id="page-18-0"></span>◆ Details of Warranty

#### **Narranty Period**

The warranty period for a product that was purchased (hereinafter called the "delivered product") is one year from the time of delivery to the location specified by the customer or 18 months from the time of shipment from the Yaskawa factory, whichever is sooner.

#### ■ Warranty Scope

Yaskawa shall replace or repair a defective product free of charge if a defect attributable to Yaskawa occurs during the above warranty period.

This warranty does not cover defects caused by the delivered product reaching the end of its service life and replacement of parts that require replacement or that have a limited service life.

This warranty does not cover failures that result from any of the following causes.

- Improper handling, abuse, or use in unsuitable conditions or in environments not described in product catalogs or manuals, or in any separately agreed-upon specifications
- Causes not attributable to the delivered product itself
- Modifications or repairs not performed by Yaskawa
- Use of the delivered product in a manner in which it was not originally intended
- Causes that were not foreseeable with the scientific and technological understanding at the time of shipment from Yaskawa
- Events for which Yaskawa is not responsible, such as natural or human-made disasters

#### ◆ Limitations of Liability

- Yaskawa shall in no event be responsible for any damage or loss of opportunity to the customer that arises due to failure of the delivered product.
- Yaskawa shall not be responsible for any programs (including parameter settings) or the results of program execution of the programs provided by the user or by a third party for use with programmable Yaskawa products.
- The information described in product catalogs or manuals is provided for the purpose of the customer purchasing the appropriate product for the intended application. The use thereof does not guarantee that there are no infringements of intellectual property rights or other proprietary rights of Yaskawa or third parties, nor does it construe a license.
- Yaskawa shall not be responsible for any damage arising from infringements of intellectual property rights or other proprietary rights of third parties as a result of using the information described in catalogs or manuals.

#### ◆ Suitability for Use

- It is the customer's responsibility to confirm conformity with any standards, codes, or regulations that apply if the Yaskawa product is used in combination with any other products.
- The customer must confirm that the Yaskawa product is suitable for the systems, machines, and equipment used by the customer.
- Consult with Yaskawa to determine whether use in the following applications is acceptable. If use in the application is acceptable, use the product with extra allowance in ratings and specifications, and provide safety measures to minimize hazards in the event of failure.
	- Outdoor use, use involving potential chemical contamination or electrical interference, or use in conditions or environments not described in product catalogs or manuals
	- Nuclear energy control systems, combustion systems, railroad systems, aviation systems, vehicle systems, medical equipment, amusement machines, and installations subject to separate industry or government regulations
	- Systems, machines, and equipment that may present a risk to life or property
	- Systems that require a high degree of reliability, such as systems that supply gas, water, or electricity, or systems that operate continuously 24 hours a day
	- Other systems that require a similar high degree of safety
- Never use the product for an application involving serious risk to life or property without first ensuring that the system is designed to secure the required level of safety with risk warnings and redundancy, and that the Yaskawa product is properly rated and installed.
- The circuit examples and other application examples described in product catalogs and manuals are for reference. Check the functionality and safety of the actual devices and equipment to be used before using the product.
- Read and understand all use prohibitions and precautions, and operate the Yaskawa product correctly to prevent accidental harm to third parties.

#### ◆ Specifications Change

The names, specifications, appearance, and accessories of products in product catalogs and manuals may be changed at any time based on improvements and other reasons. The next editions of the revised catalogs or manuals will be published with updated code numbers. Consult with your Yaskawa representative to confirm the actual specifications before purchasing a product.

### <span id="page-20-0"></span>**Compliance with UL Standards, EU Directives, and Other Safety Standards**

Certification marks for the standards for which the product has been certified by certification bodies are shown on nameplate. Products that do not have the marks are not certified for the standards.

#### North American Safety Standards (UL)

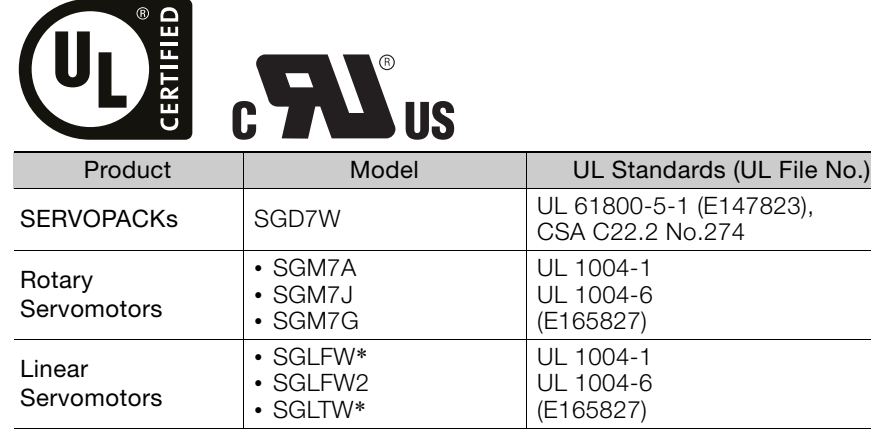

\* Only products with derating specifications are in compliance with the UL Standards. Estimates are available for those products. Contact your Yaskawa representative for details.

#### ◆ European Directives

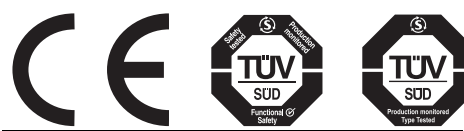

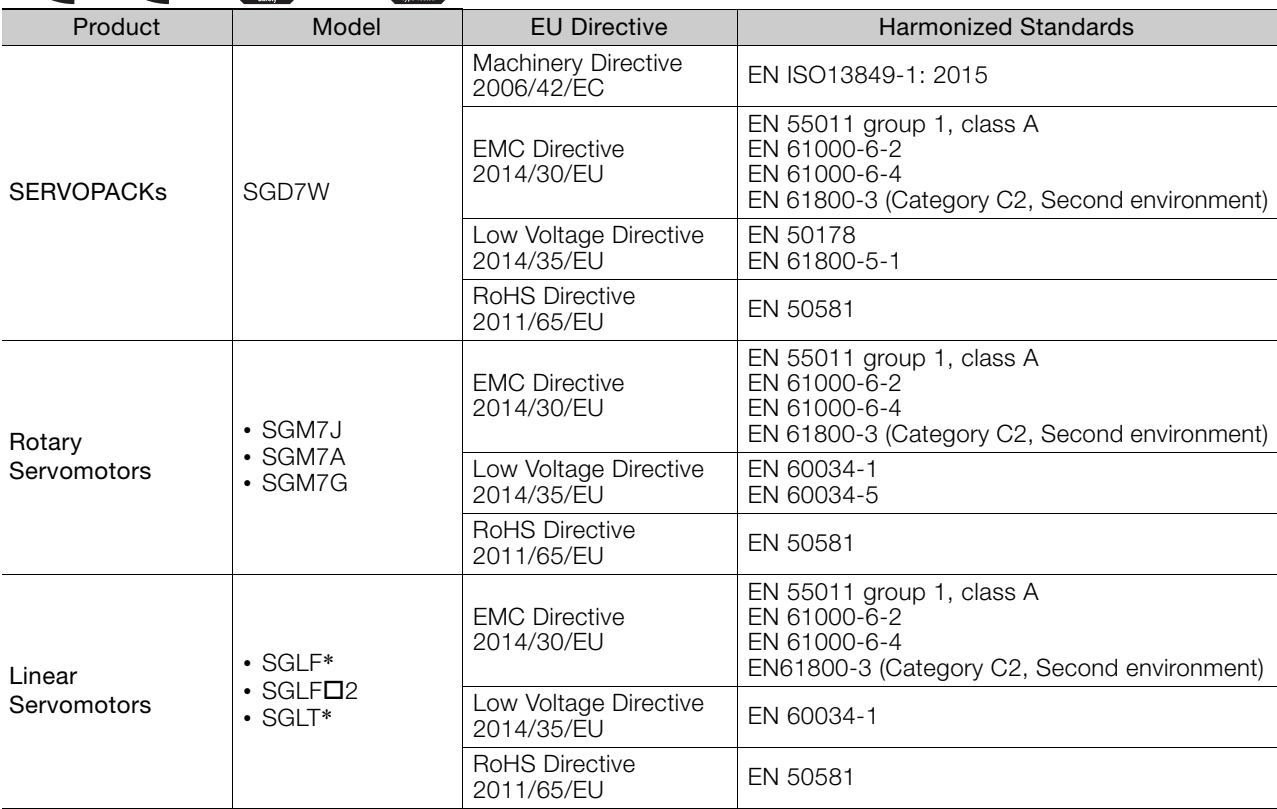

\* For Moving Coils, only models with "-E" at the end of model numbers are certified.

Note: 1. We declared the CE Marking based on the harmonized standards in the above table.

2. These products are for industrial use. In home environments, these products may cause electromagnetic interference and additional noise reduction measures may be necessary.

#### ◆ Safety Standards

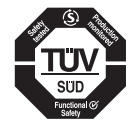

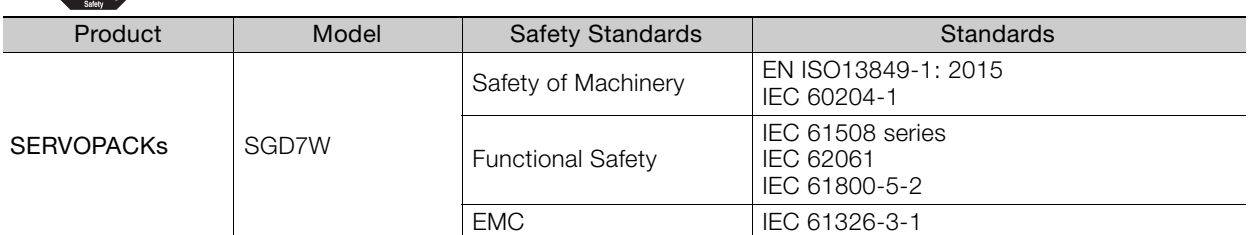

#### Safety Parameters

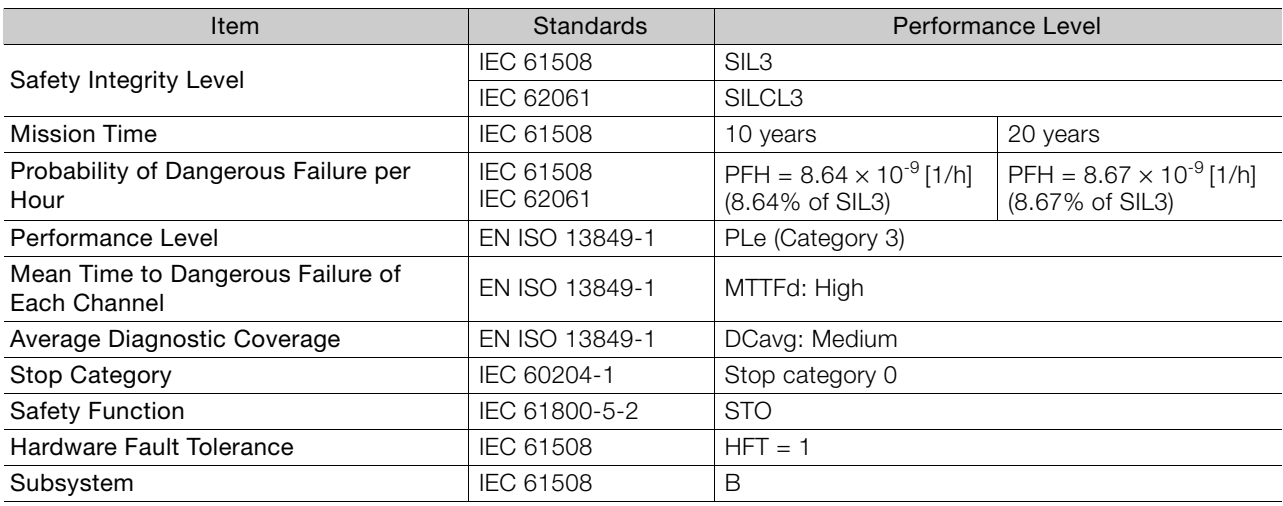

## **Contents**

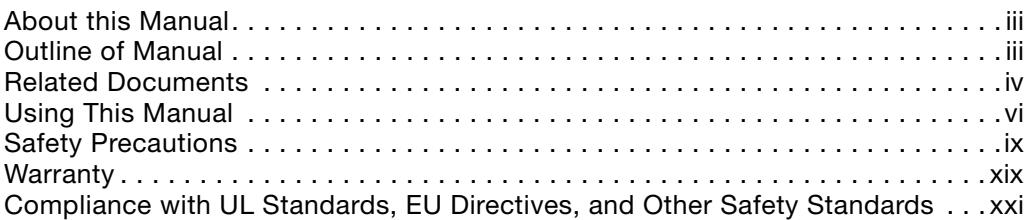

### **[Basic Information on SERVOPACKs](#page-34-0)**

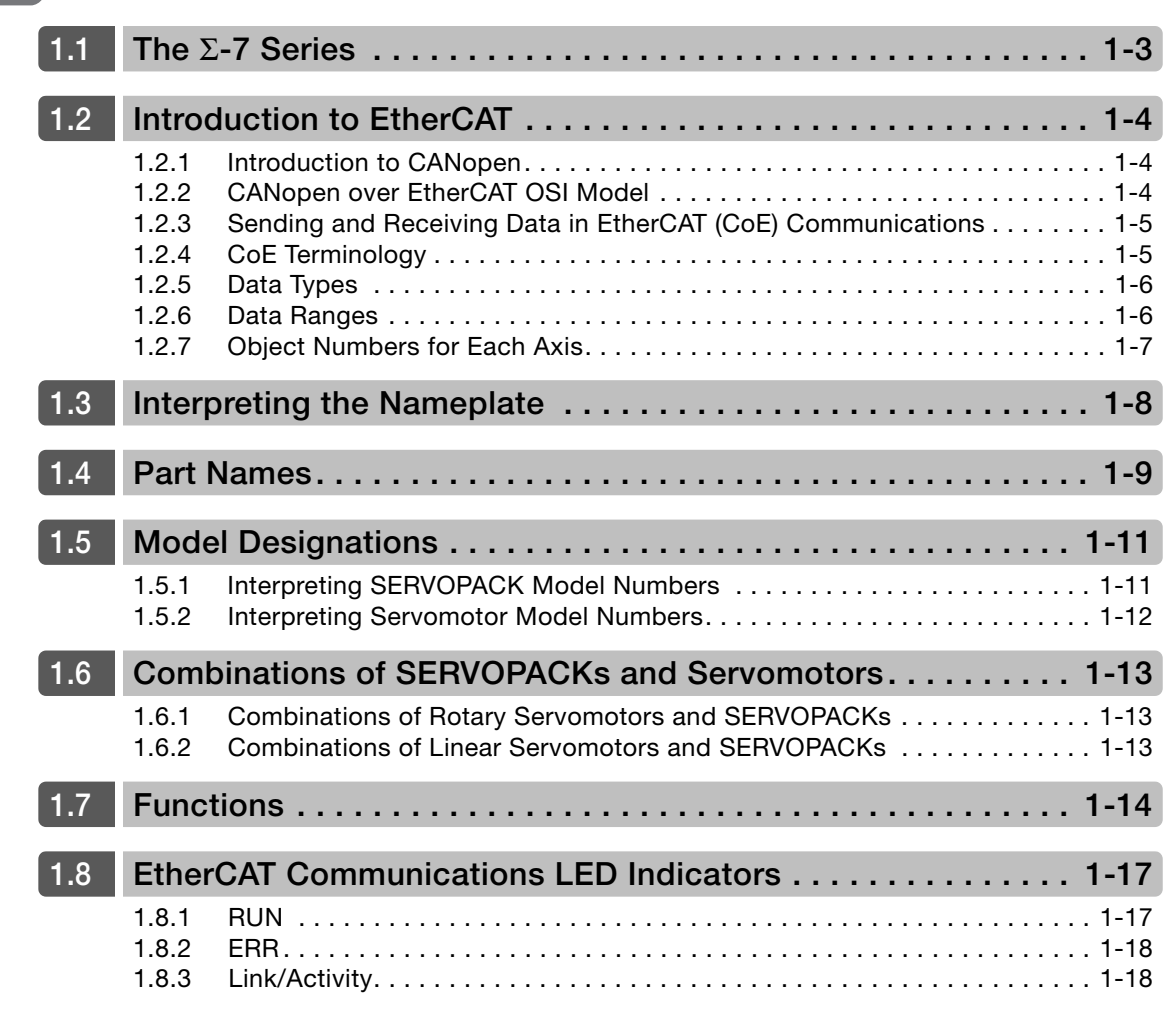

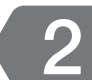

## **[Selecting a SERVOPACK](#page-52-0) 2**

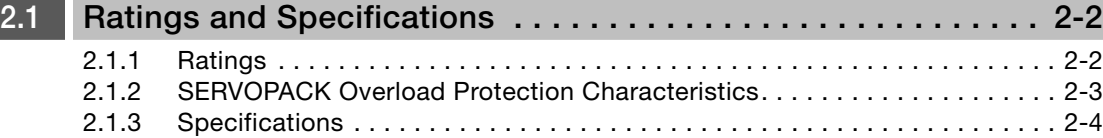

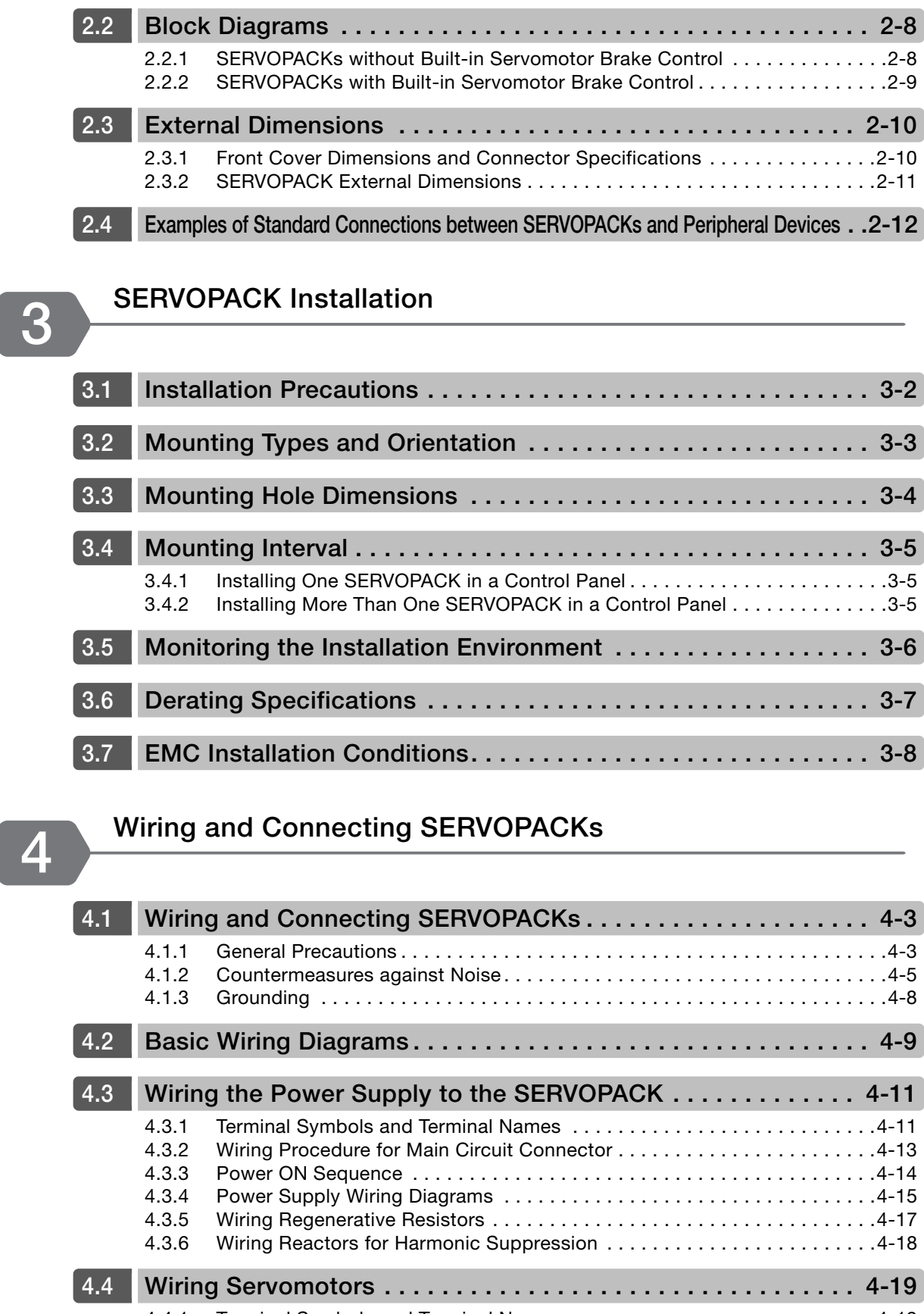

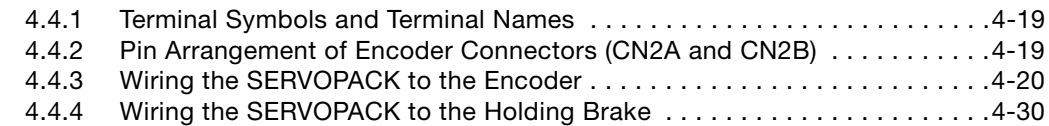

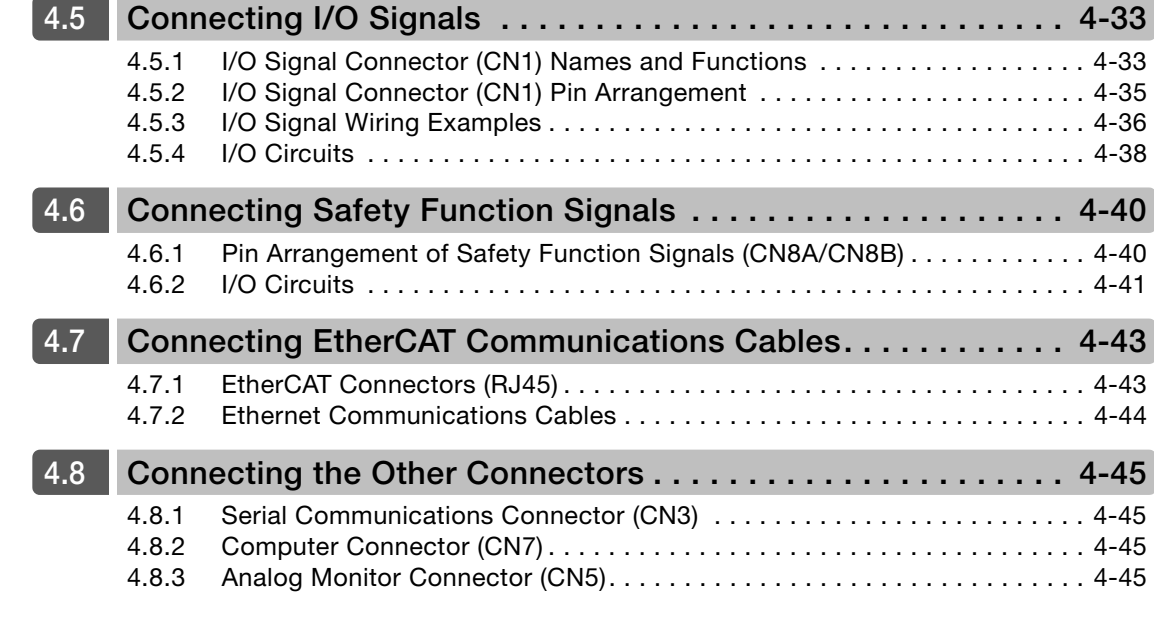

## **[Wiring and Settings for the Dynamic Brake](#page-118-0) 5**

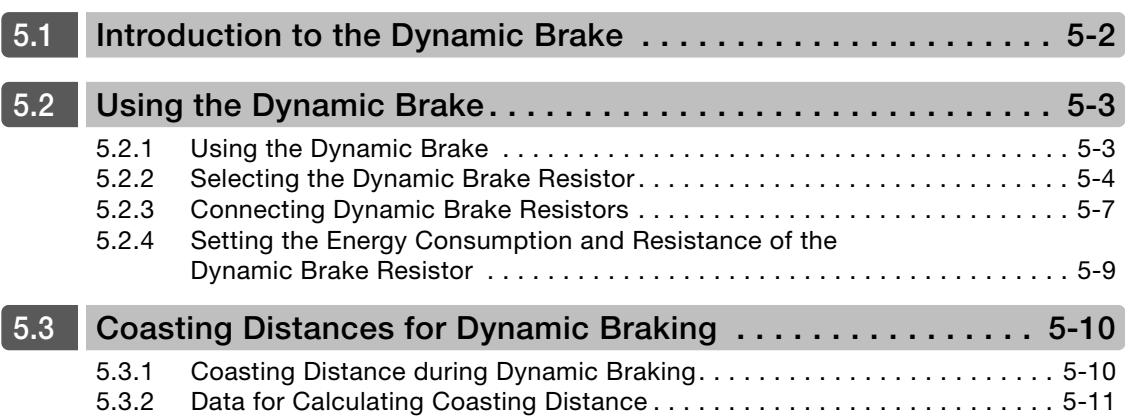

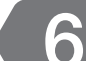

## **[Basic Functions That Require Setting before Operation](#page-131-0)**

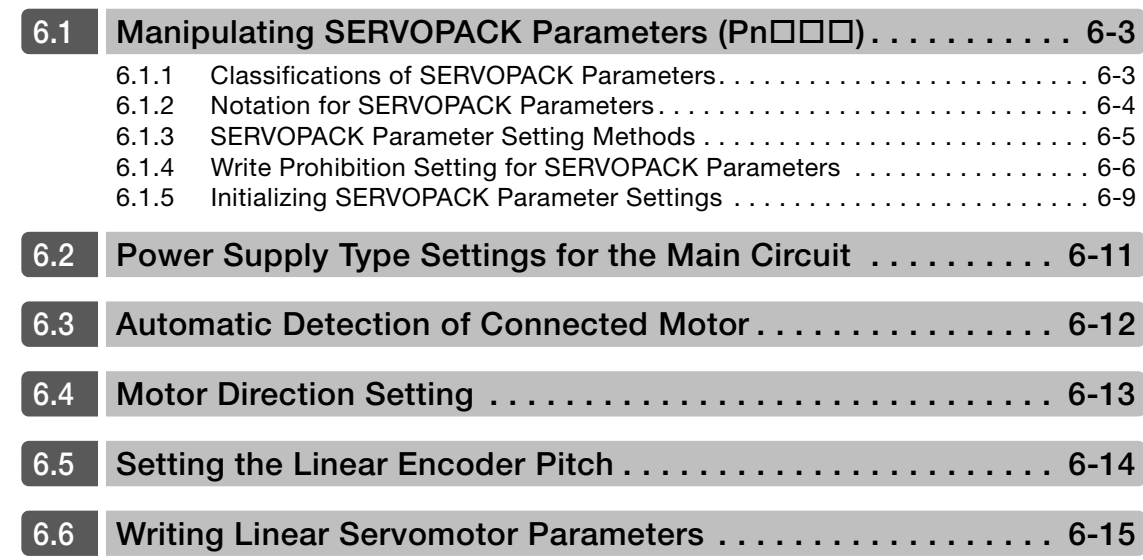

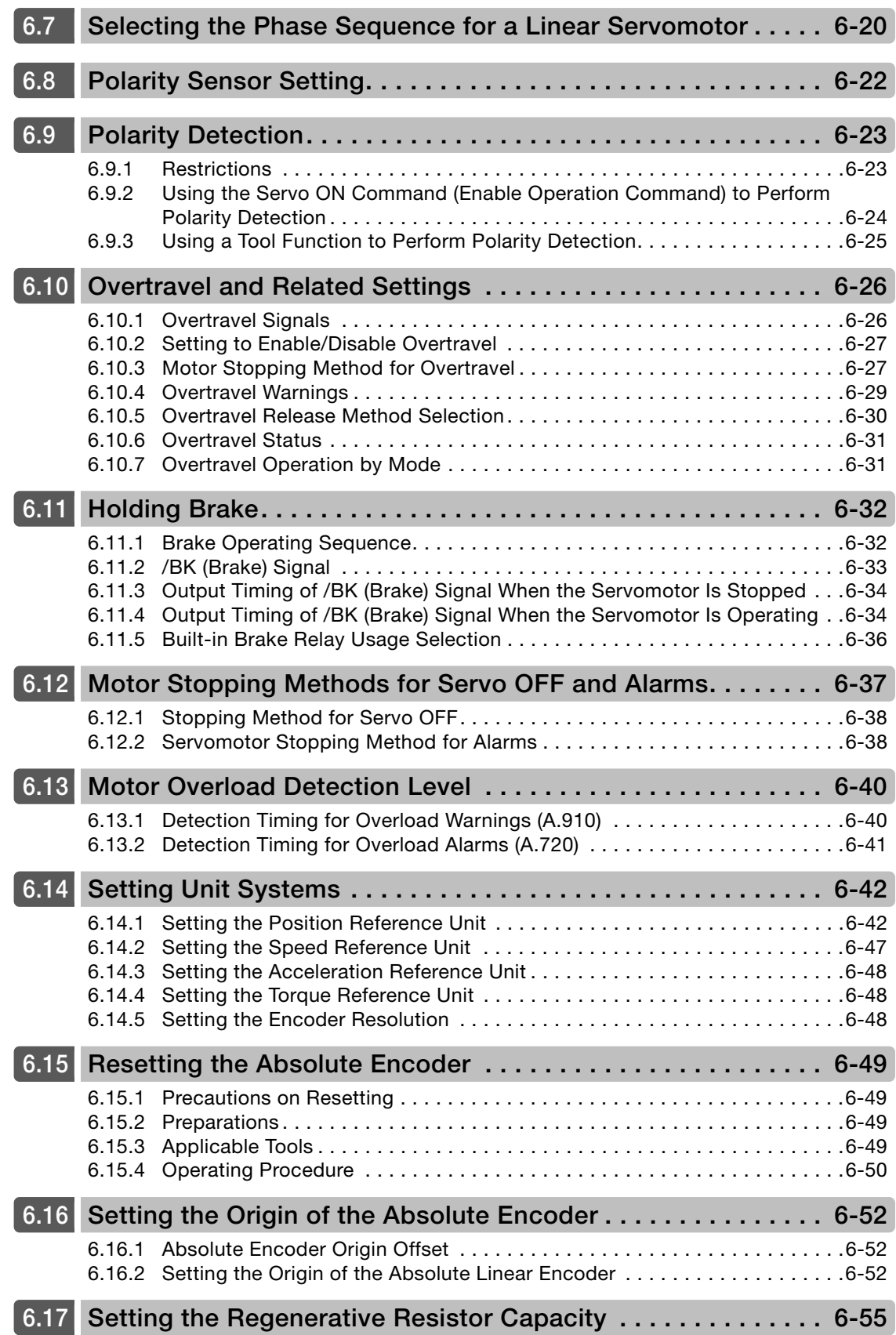

### **[Application Functions](#page-186-1) 7**

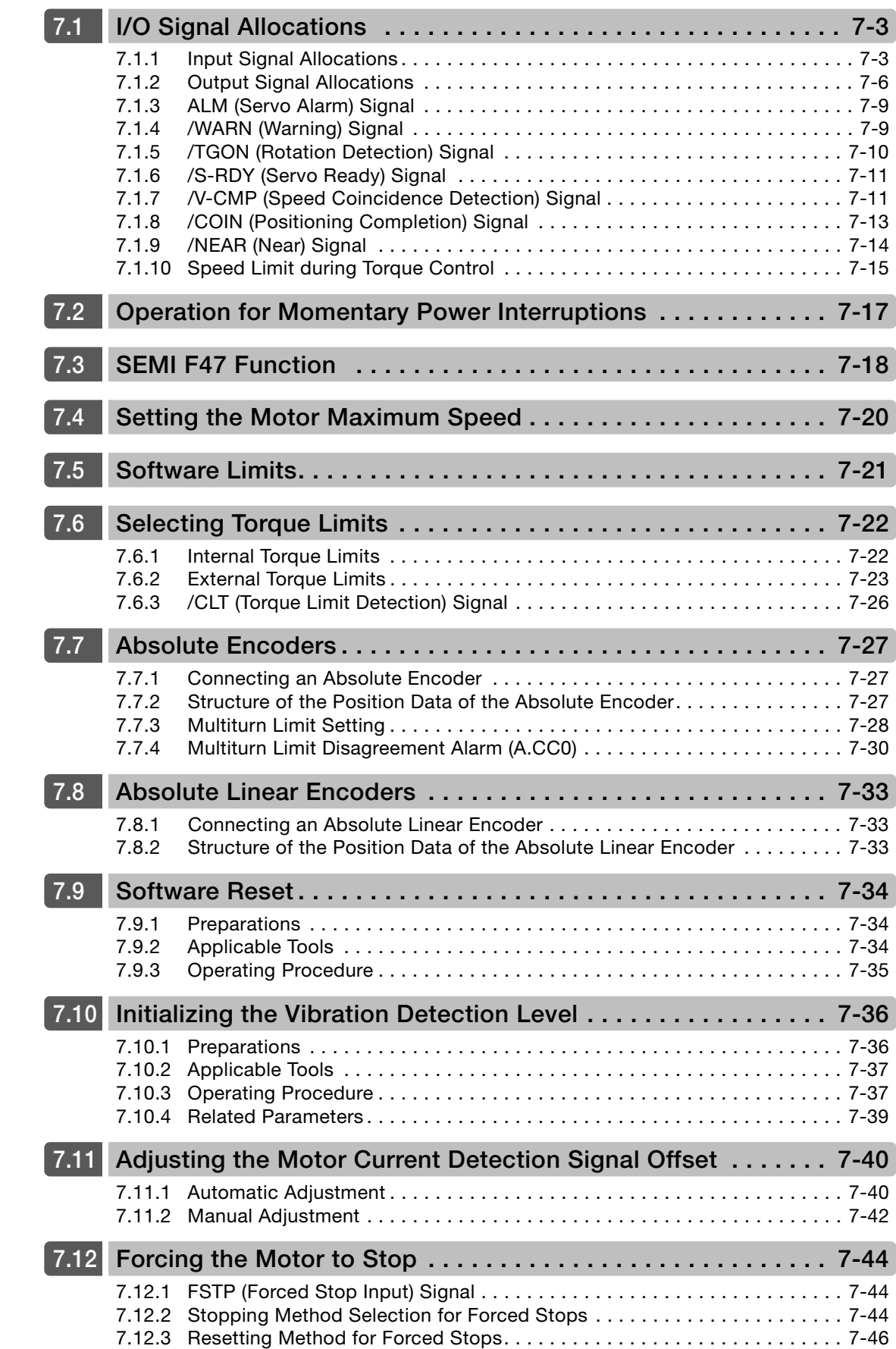

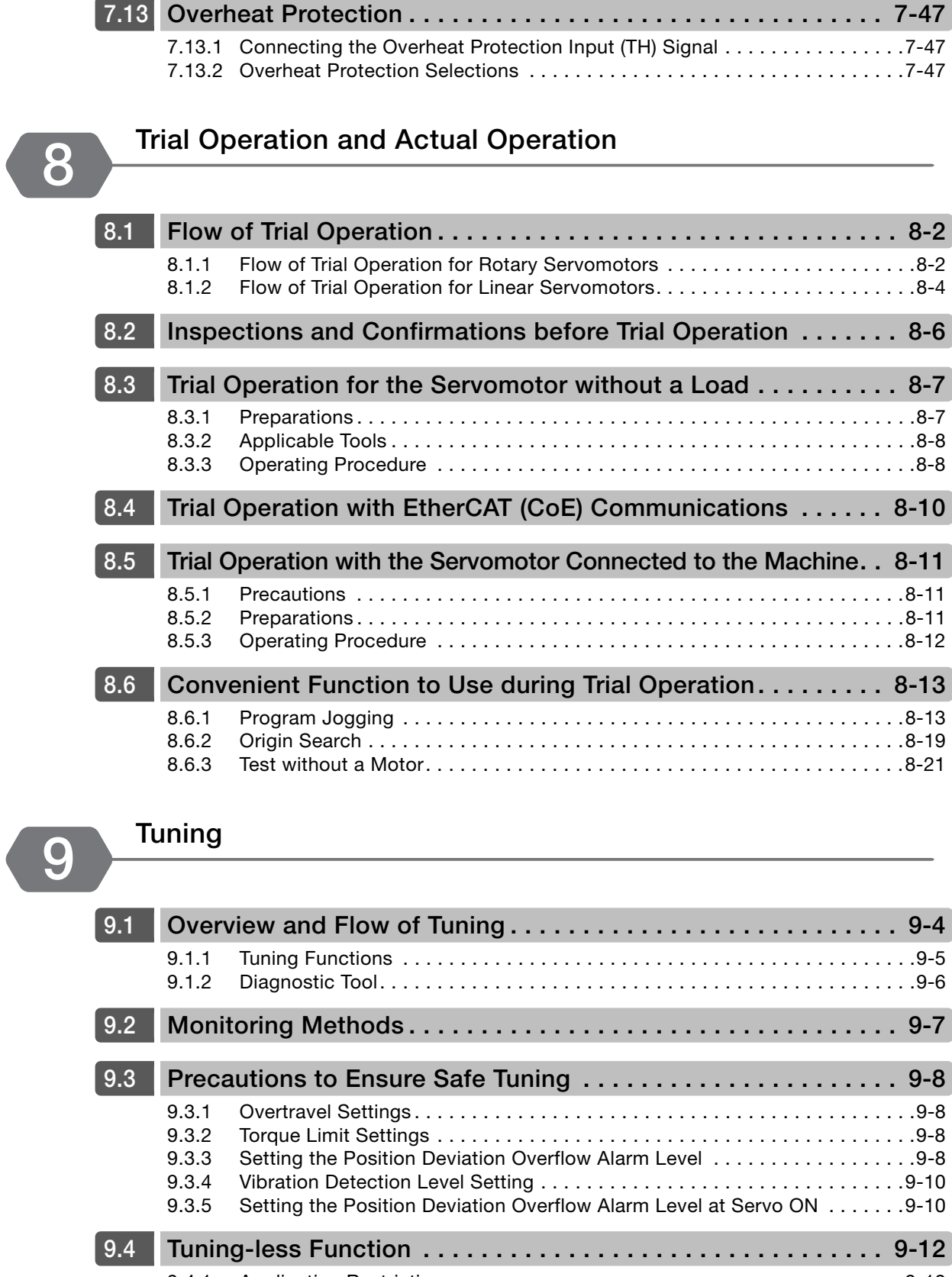

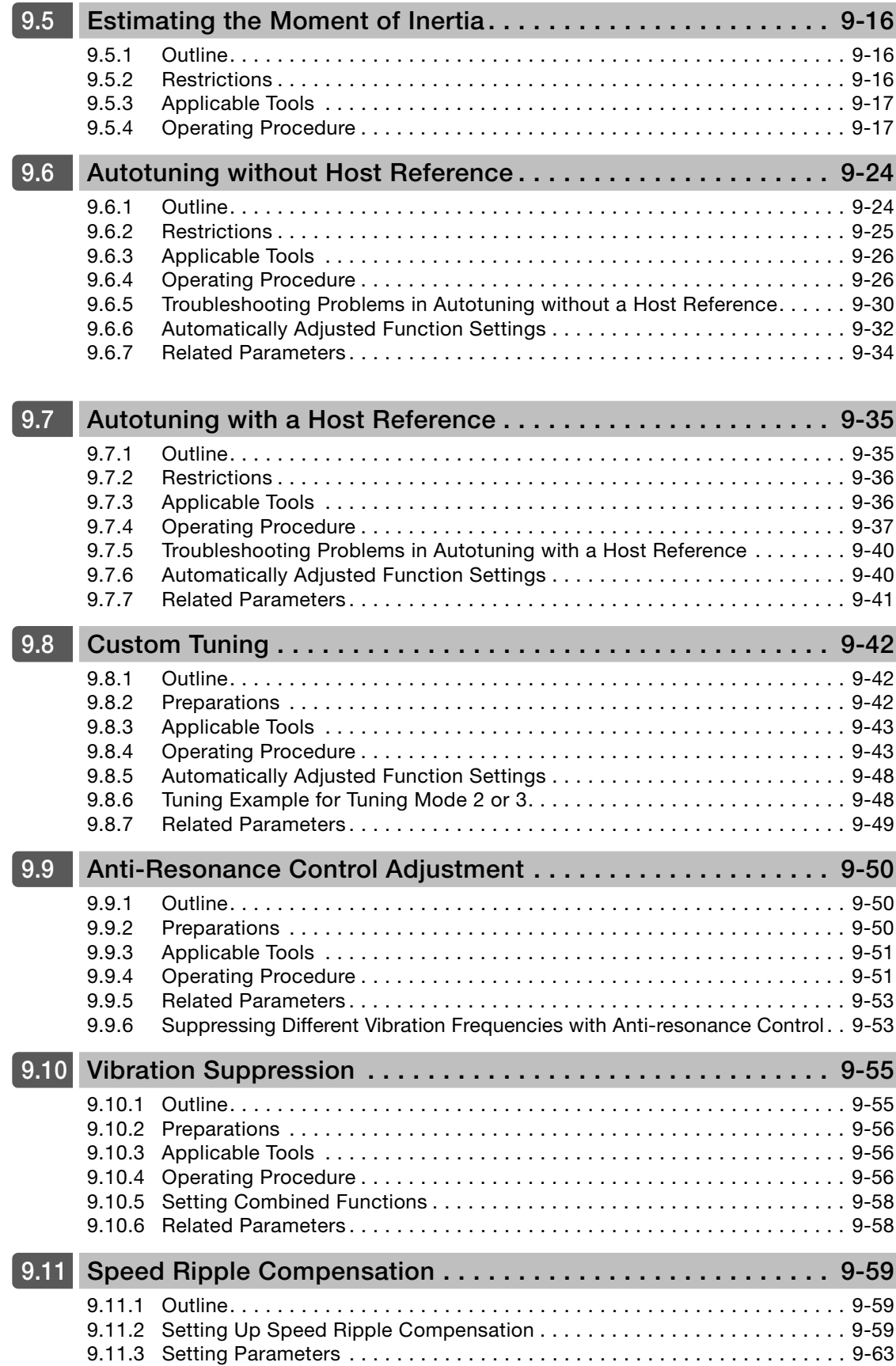

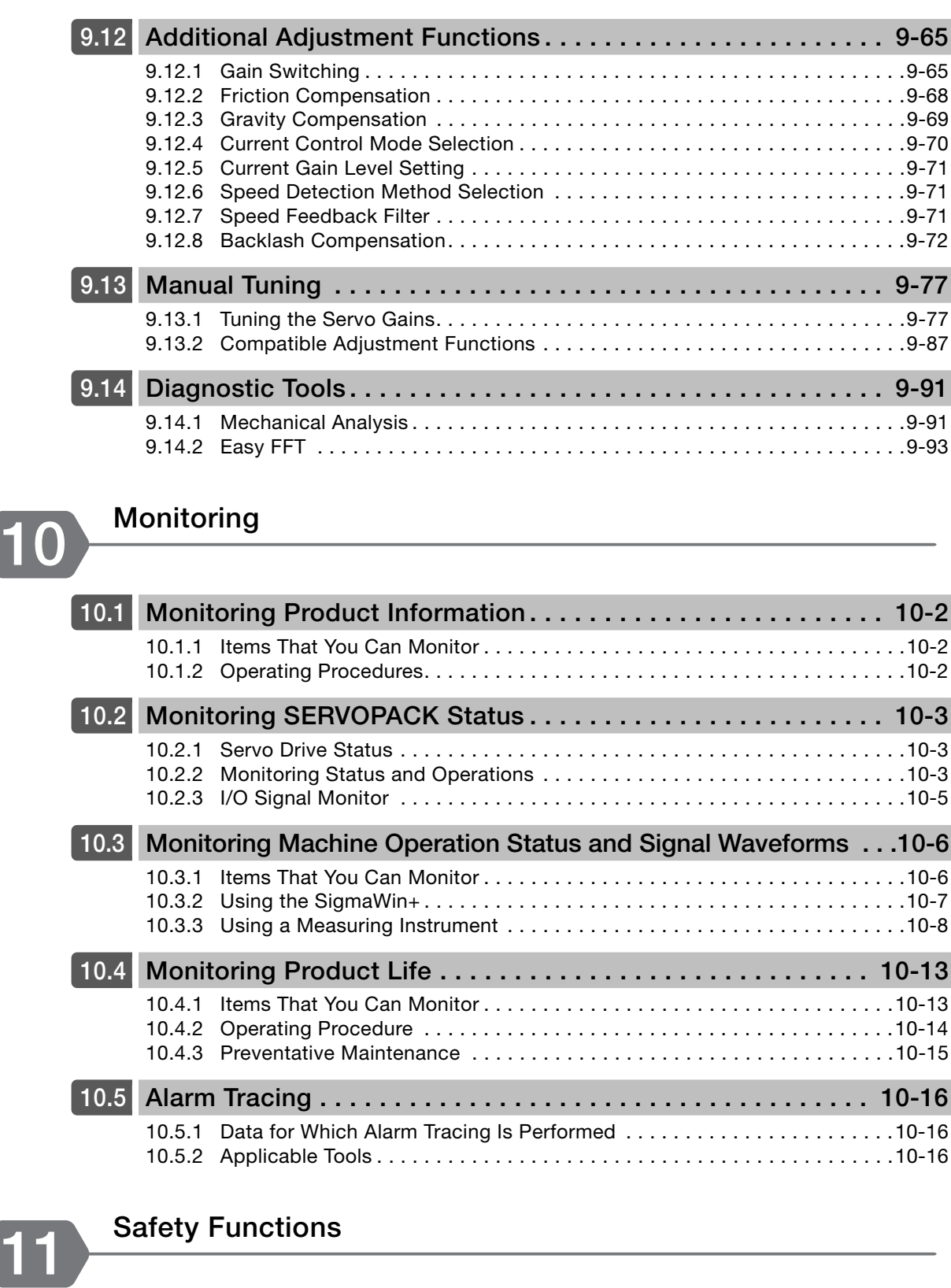

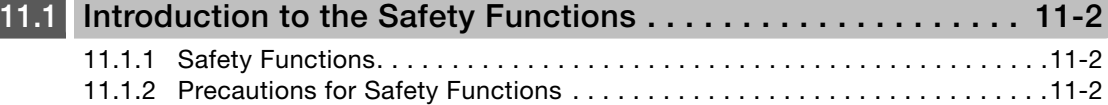

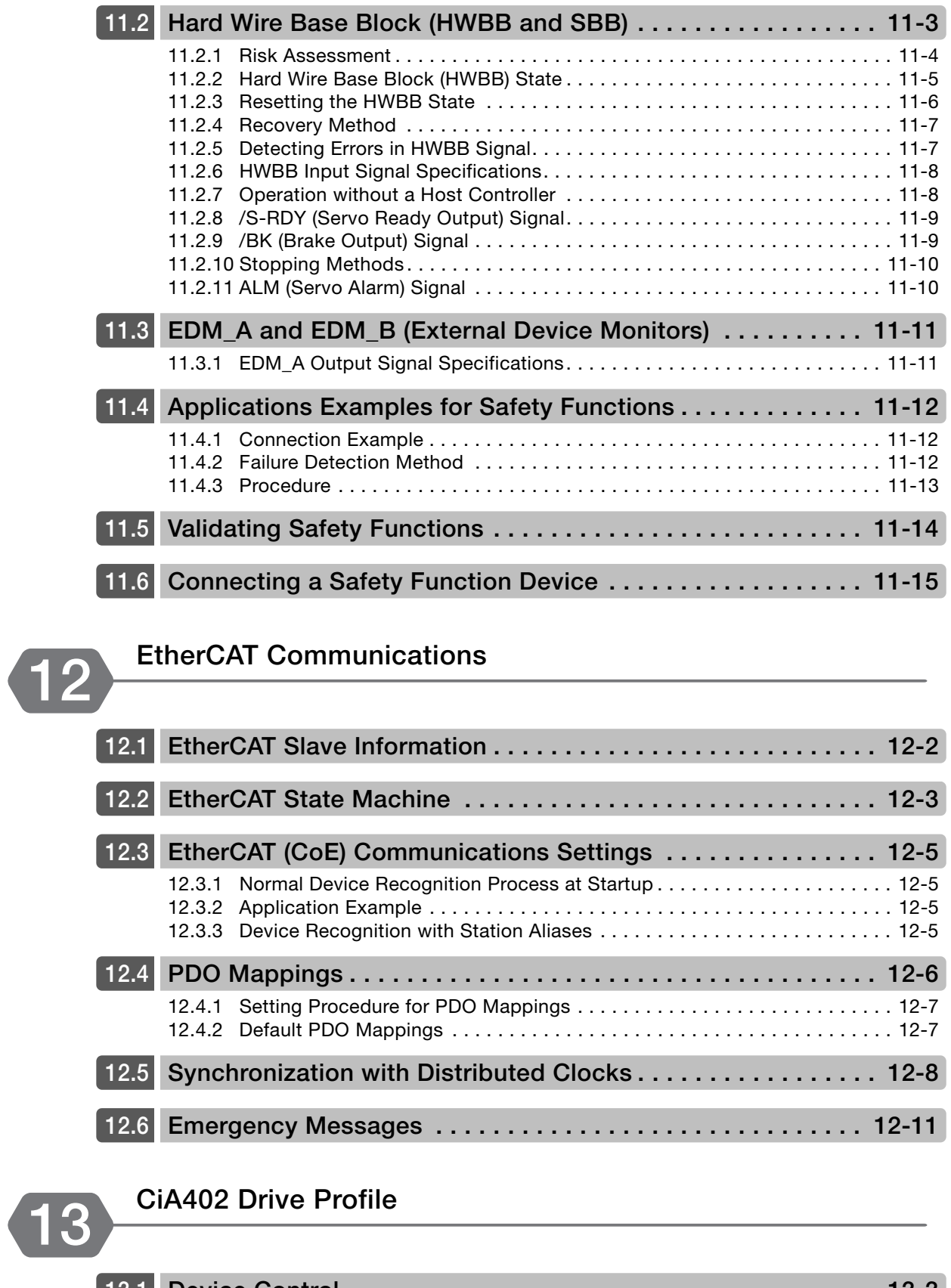

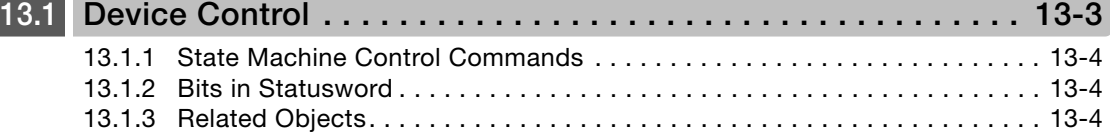

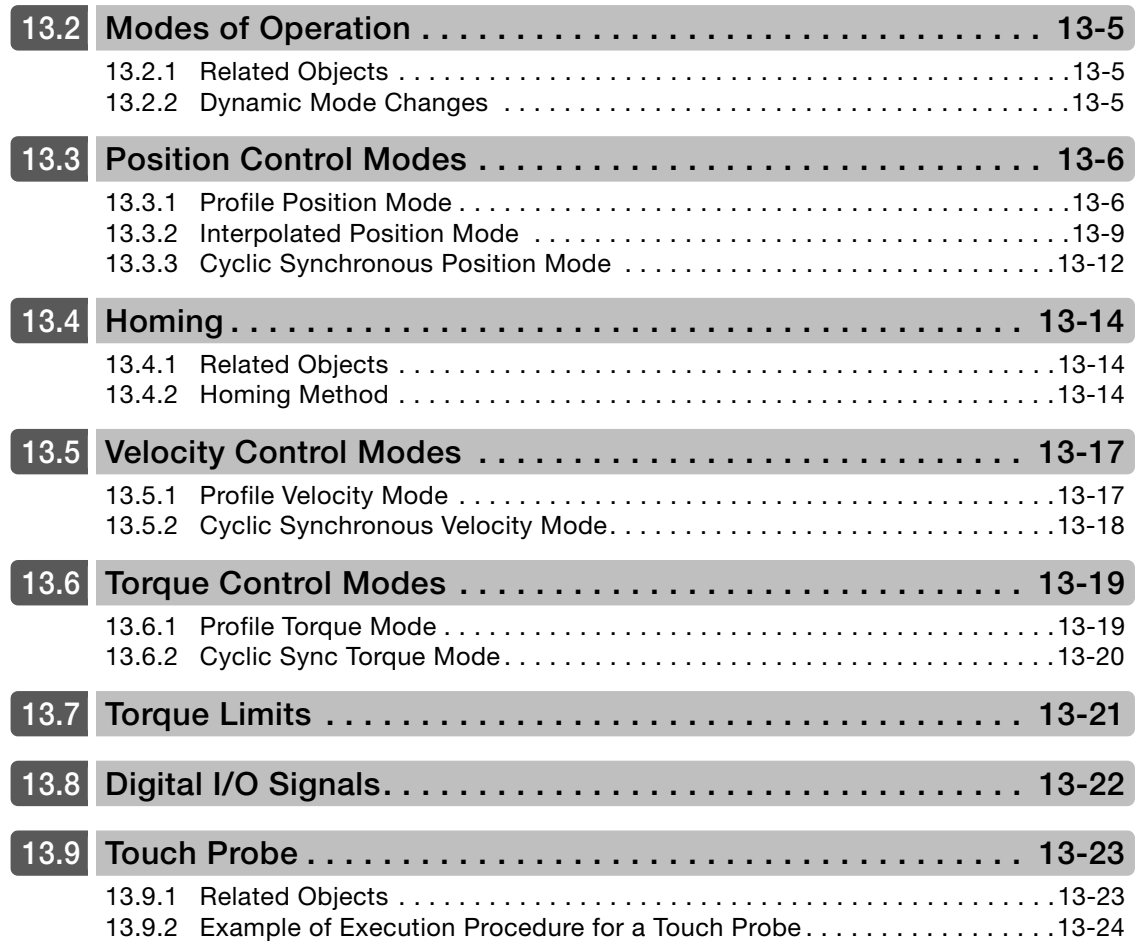

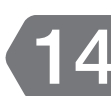

## **[Object Dictionary](#page-420-0) 14**

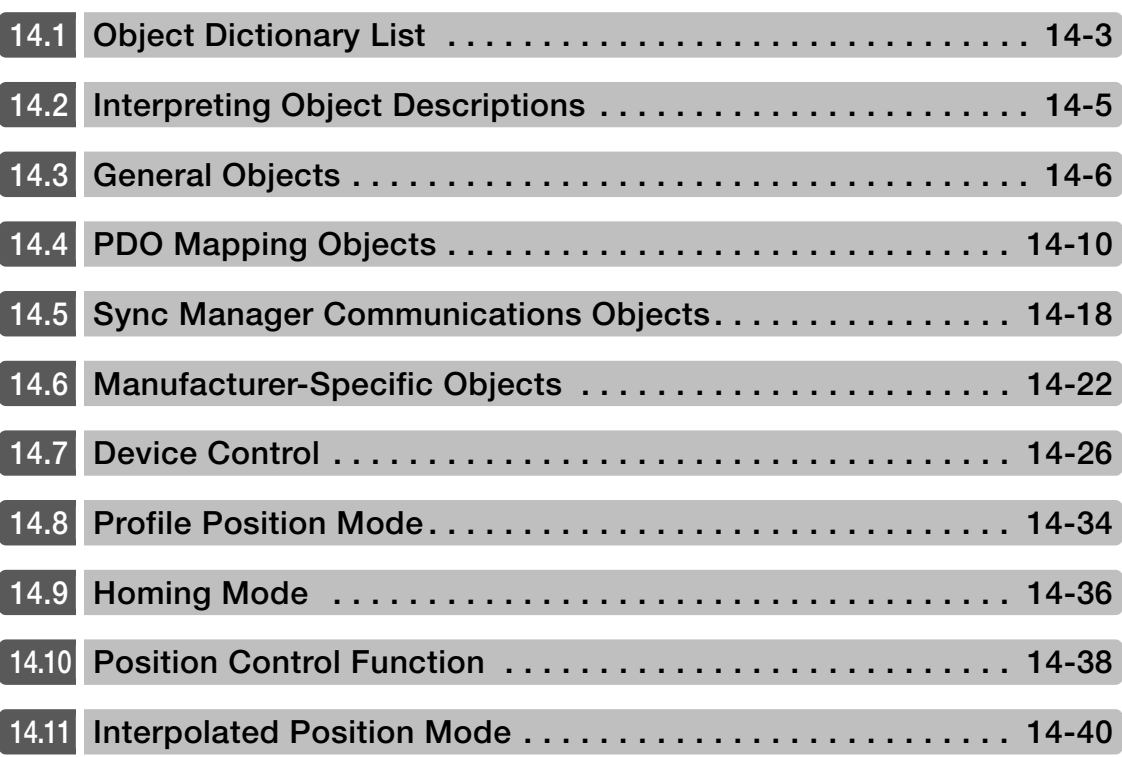

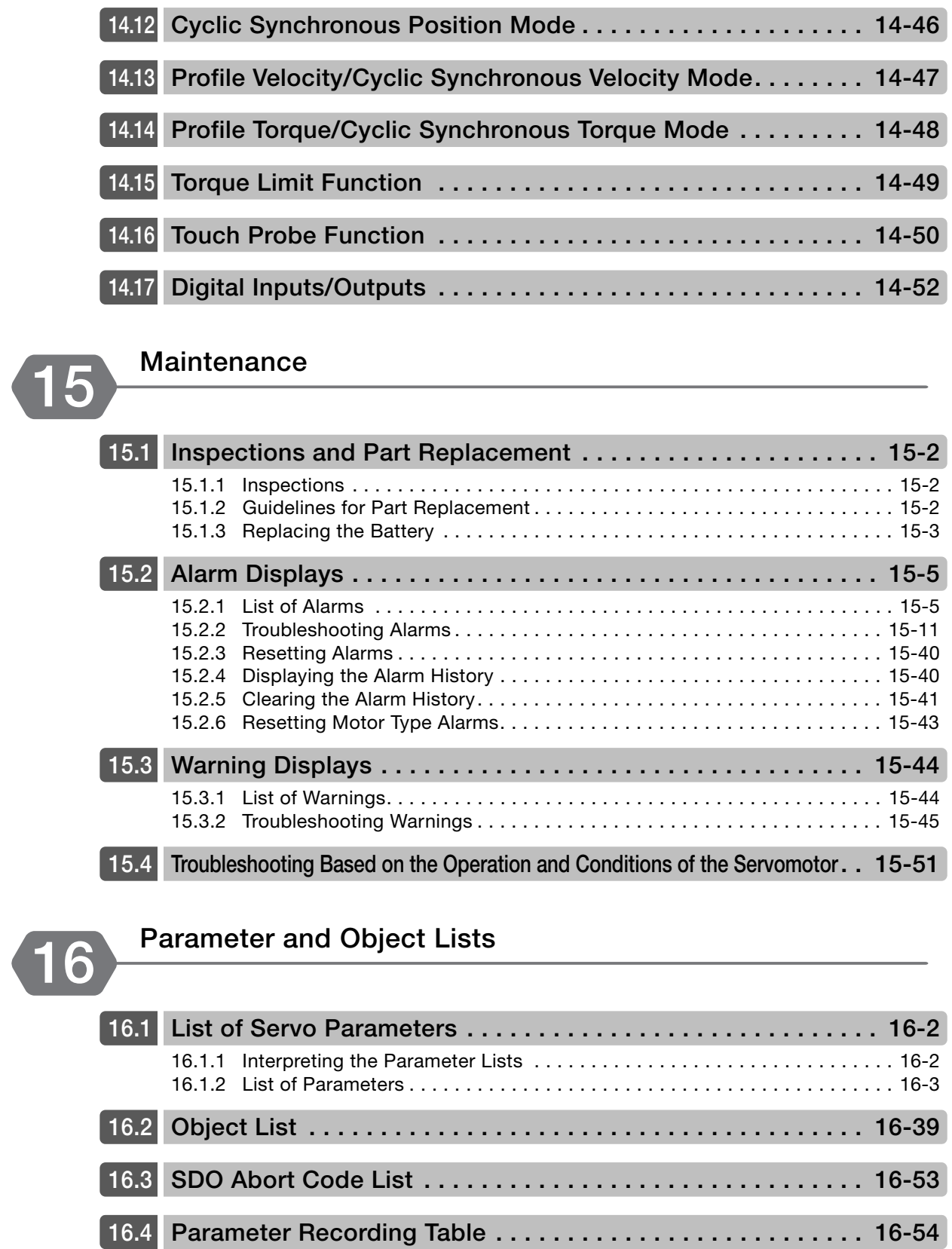

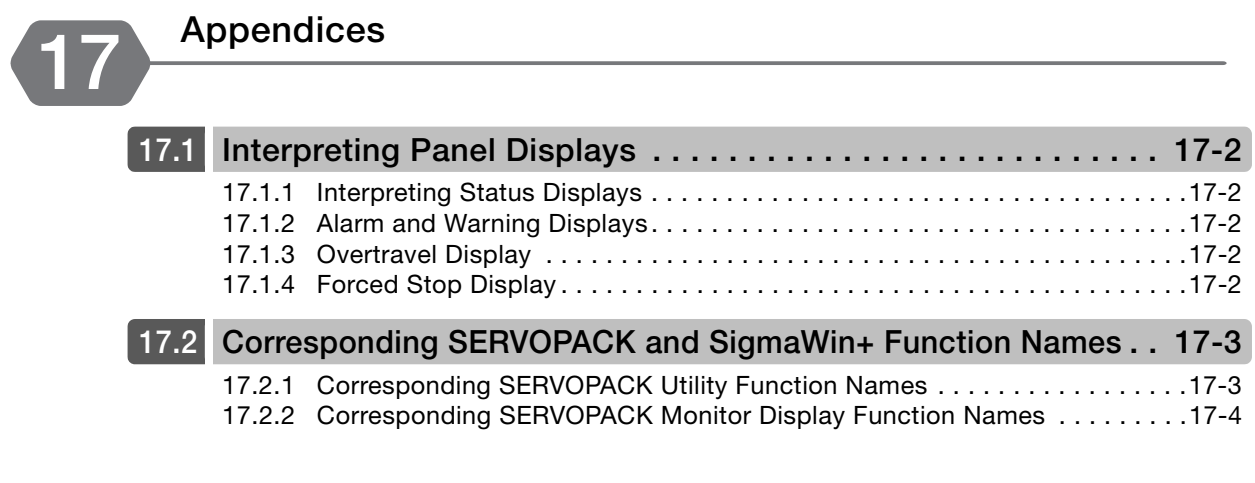

#### **[Index](#page-601-0)**

**[Revision History](#page-606-0)**

# <span id="page-34-1"></span><span id="page-34-0"></span>**Basic Information on SERVOPACKS**

This chapter provides information required to select SERVOPACKs, such as SERVOPACK models and combinations with Servomotors.

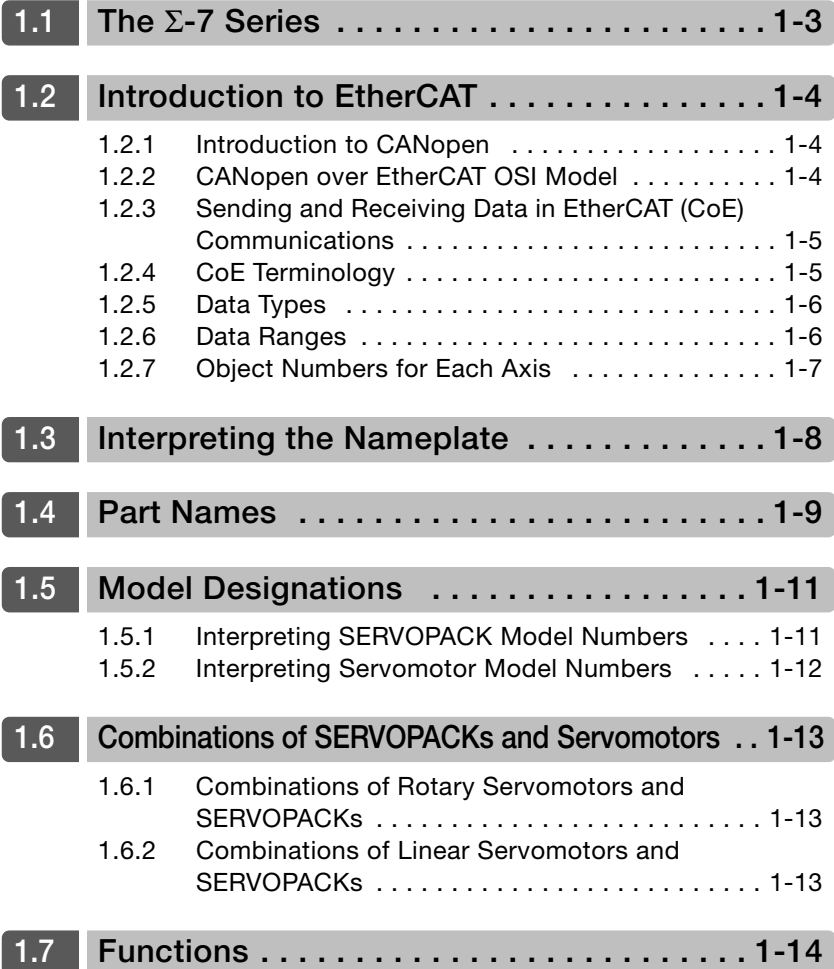

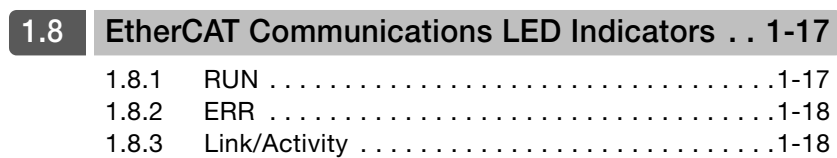
# **1.1 The** Σ**-7 Series**

The Σ-7-series SERVOPACKs are designed for applications that require frequent high-speed and high-precision positioning. The SERVOPACK will make the most of machine performance in the shortest time possible, thus contributing to improving productivity.

The Σ-7-series SERVOPACKs include Σ-7S SERVOPACKs for single-axis control and Σ-7W SERVOPACKs for two-axis control.

In this manual, the axes are called axis A and axis B. Information

However, they are displayed as "axis 1," "axis 2," "AXIS#00," or "AXIS#01" on the Engineering Tool.

 $\overline{1}$ 

1.2.1 Introduction to CANopen

# **Introduction to EtherCAT**

The CANopen over EtherCAT (CoE) Communications Reference SERVOPACKs implement the CiA 402 CANopen drive profile for EtherCAT communications (real-time Ethernet communications).

Basic position, speed, and torque control are supported along with synchronous position, speed, and torque control. You can select the type of control to match your system from basic positioning to high-speed, high-precision path control.

You can also use EtherCAT communications to control the high-level servo control performance, advanced turning functions, and many actuators of the Σ-7 Series.

#### **1.2.1 Introduction to CANopen**

The CiA 402 CANopen profile is based on the IEC 61800-7-1, IEC61800-7-201, and IEC 61800-7-301 standards for international standardization of drive control and operation control.

#### **1.2.2 CANopen over EtherCAT OSI Model**

The OSI model implemented by the SERVOPACKs consists of three layers: the application layer (CANopen), the data link layer (EtherCAT), and the physical layer (Ethernet). The four layers other than the application layer, data link layer, and physical layer are not used. The data link layer is implemented with EtherCAT communications and the application layer is implemented with the DS402 CANopen drive profile.

This manual describes mainly the specifications of the application layer implemented in the SERVOPACKs. For detailed information on the data link layer (EtherCAT), refer to documentation provided by the EtherCAT Technology Group.

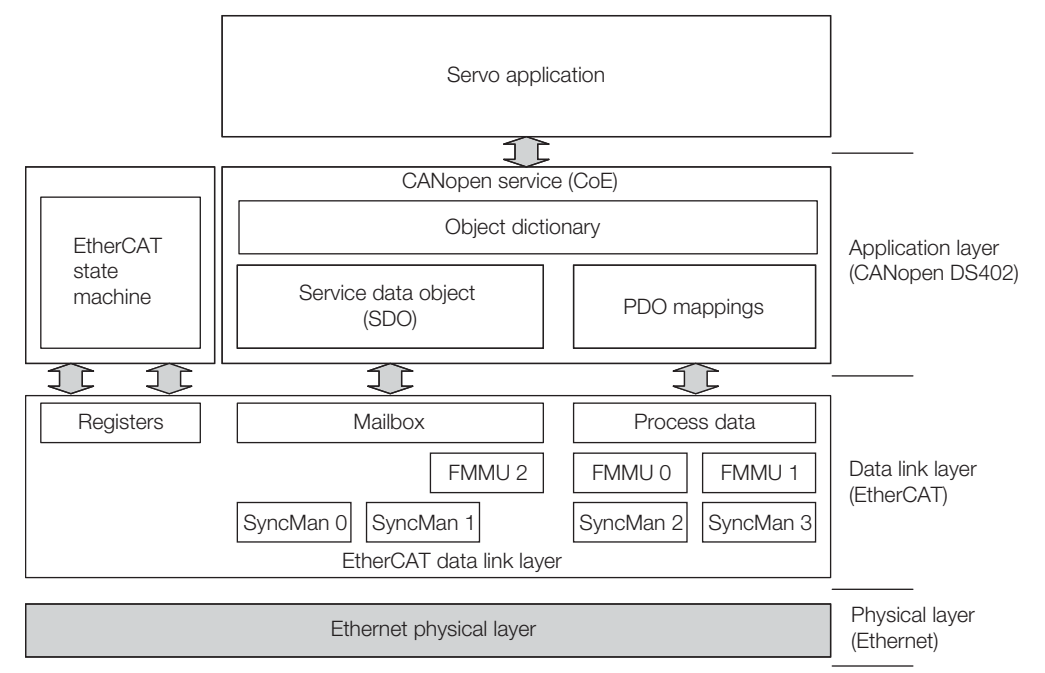

The object dictionary in the application layer includes parameters, application data, and PDO mapping information between the master and slaves.

The process data objects (PDOs) consist of the objects in the object dictionary that can be mapped to PDO mappings. The PDO mappings define the structure and contents of the process data.

#### **1.2.3 Sending and Receiving Data in EtherCAT (CoE) Communications**

Objects are used to send and receive data in EtherCAT (CoE) communications.

Reading and writing object data is performed in process data communications (PDO service), which transfers data cyclically, and in mailbox communications (SDO service), which transfers data non-cyclically.

Process data communications are used to read and write PDOs. Mailbox communications (SDO) are used to read and write object dictionary data entries.

## **1.2.4 CoE Terminology**

The EtherCAT and CANopen terms that are used in this manual are described in the following table.

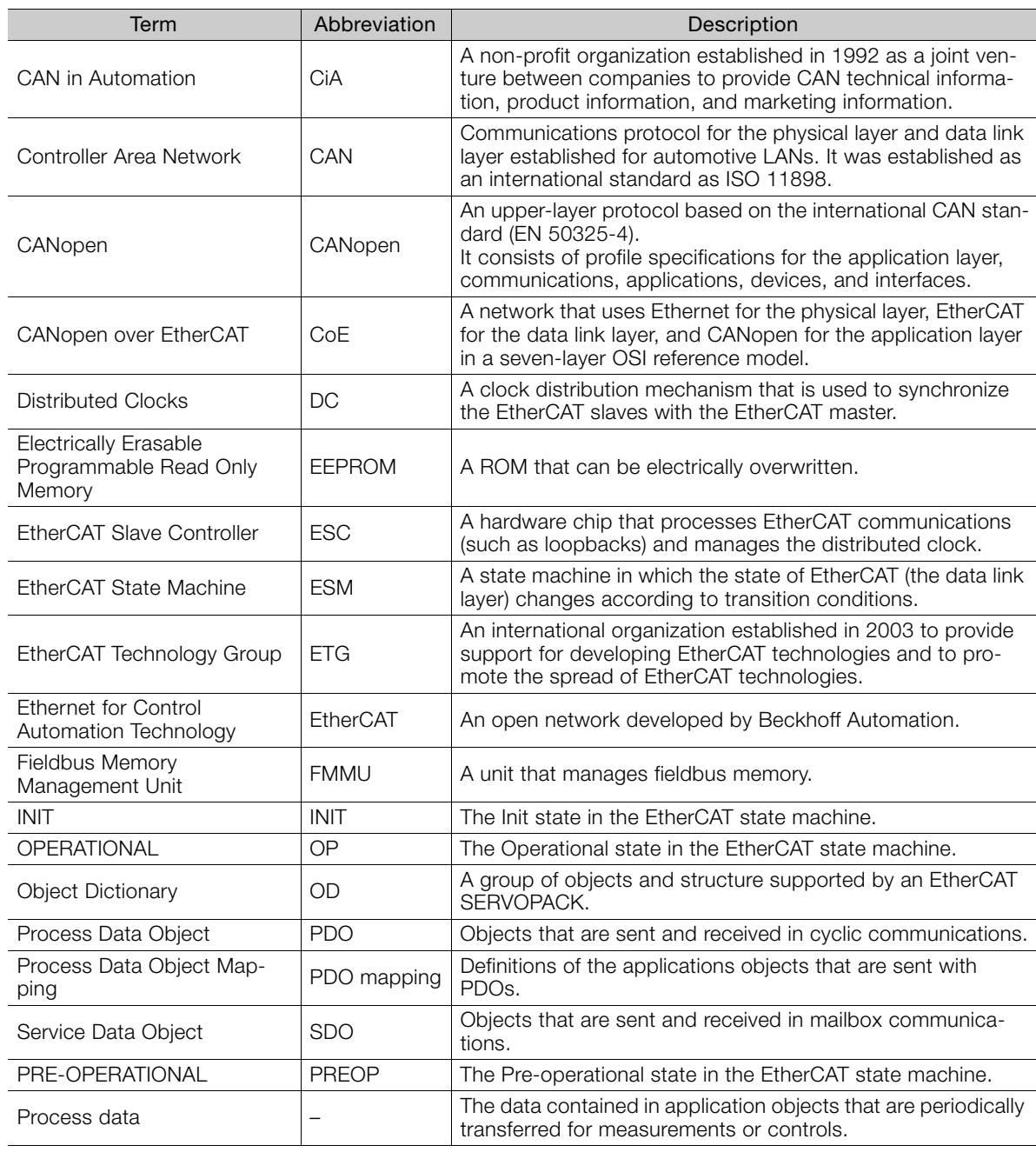

Continued on next page.

 $\blacksquare$ 

1.2.5 Data Types

Continued from previous page.

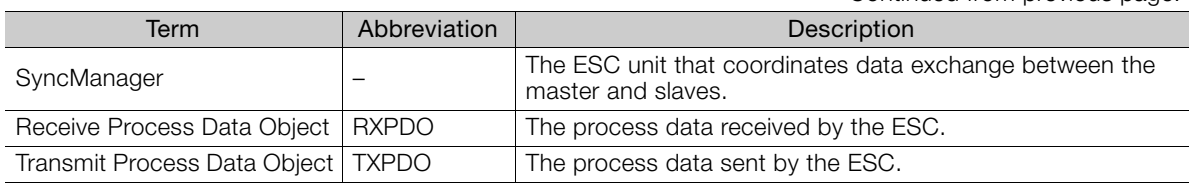

## **1.2.5 Data Types**

The following table lists the data types and ranges that are used in this manual.

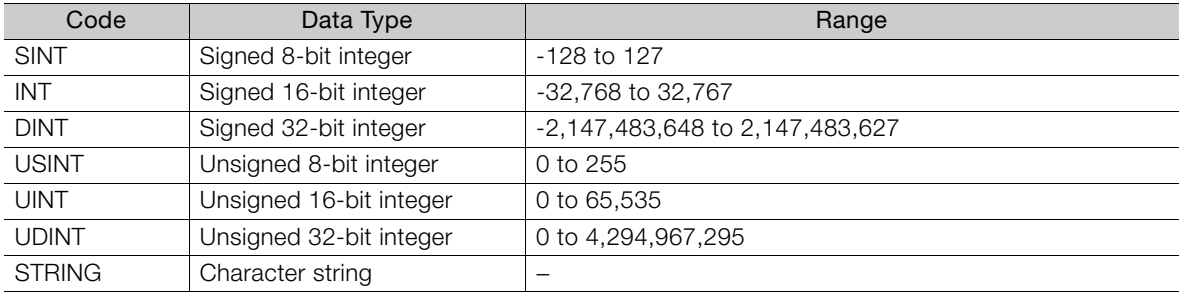

## **1.2.6 Data Ranges**

The following table lists the data units and notations that are used in this manual.

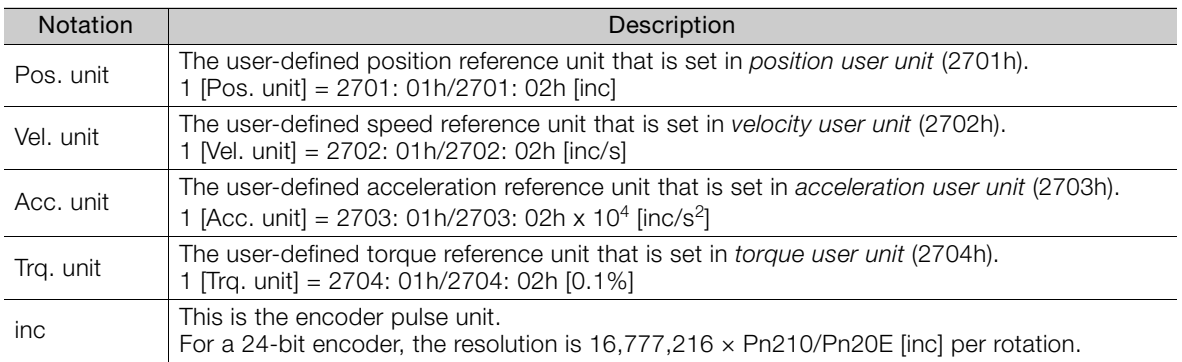

## **1.2.7 Object Numbers for Each Axis**

The follow object numbers are set for SERVOPACKs with two axes (axis A and axis B).

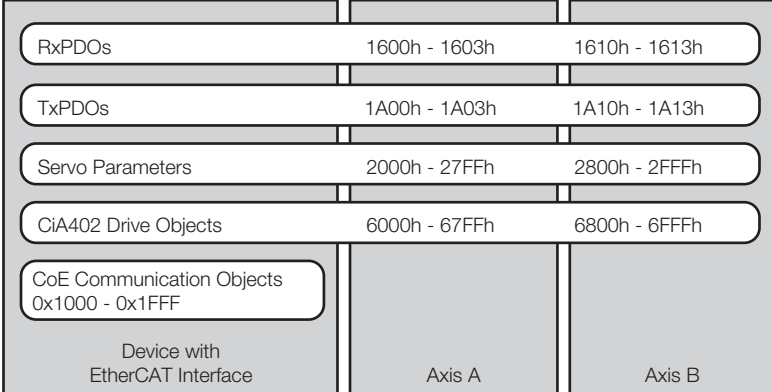

The manual is written to give the settings for axis A. Refer to the following table to make settings for axis B.

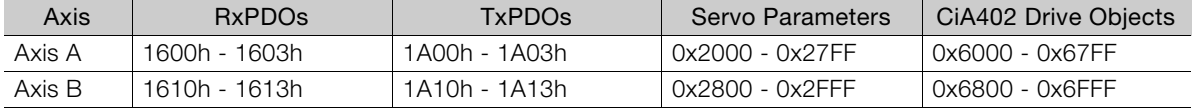

 $1 -$ 

# **1.3 Interpreting the Nameplate**

The following basic information is provided on the nameplate.

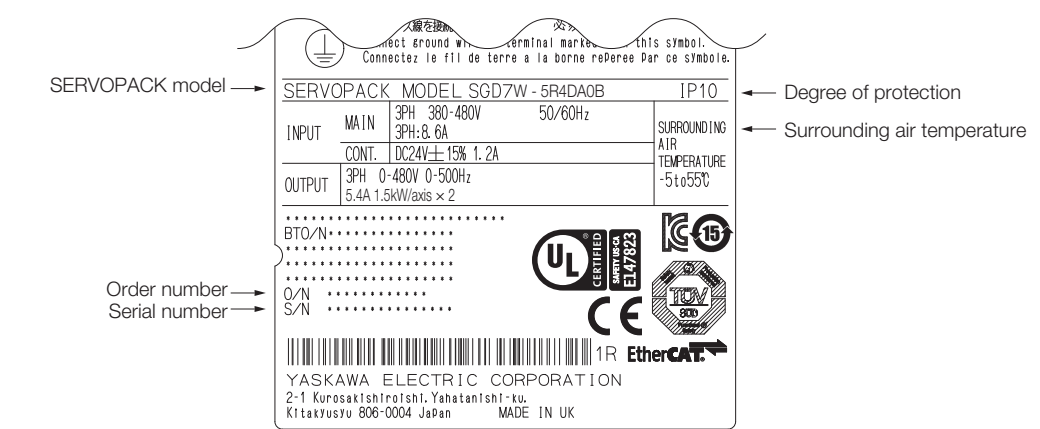

# **1.4 Part Names**

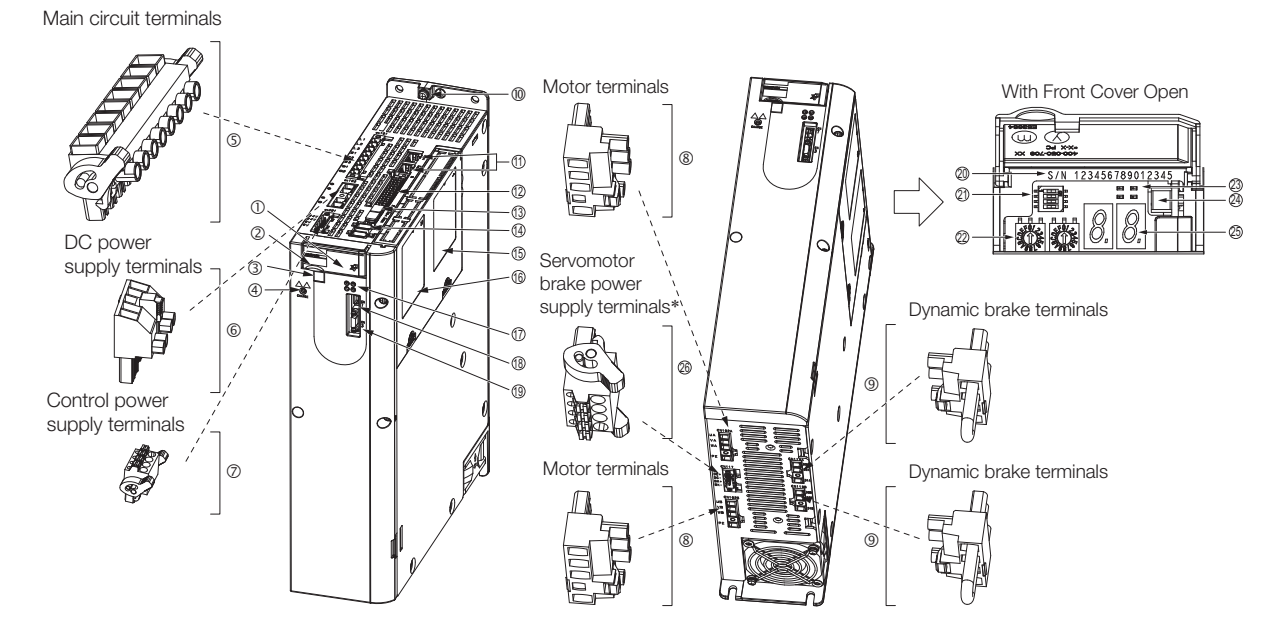

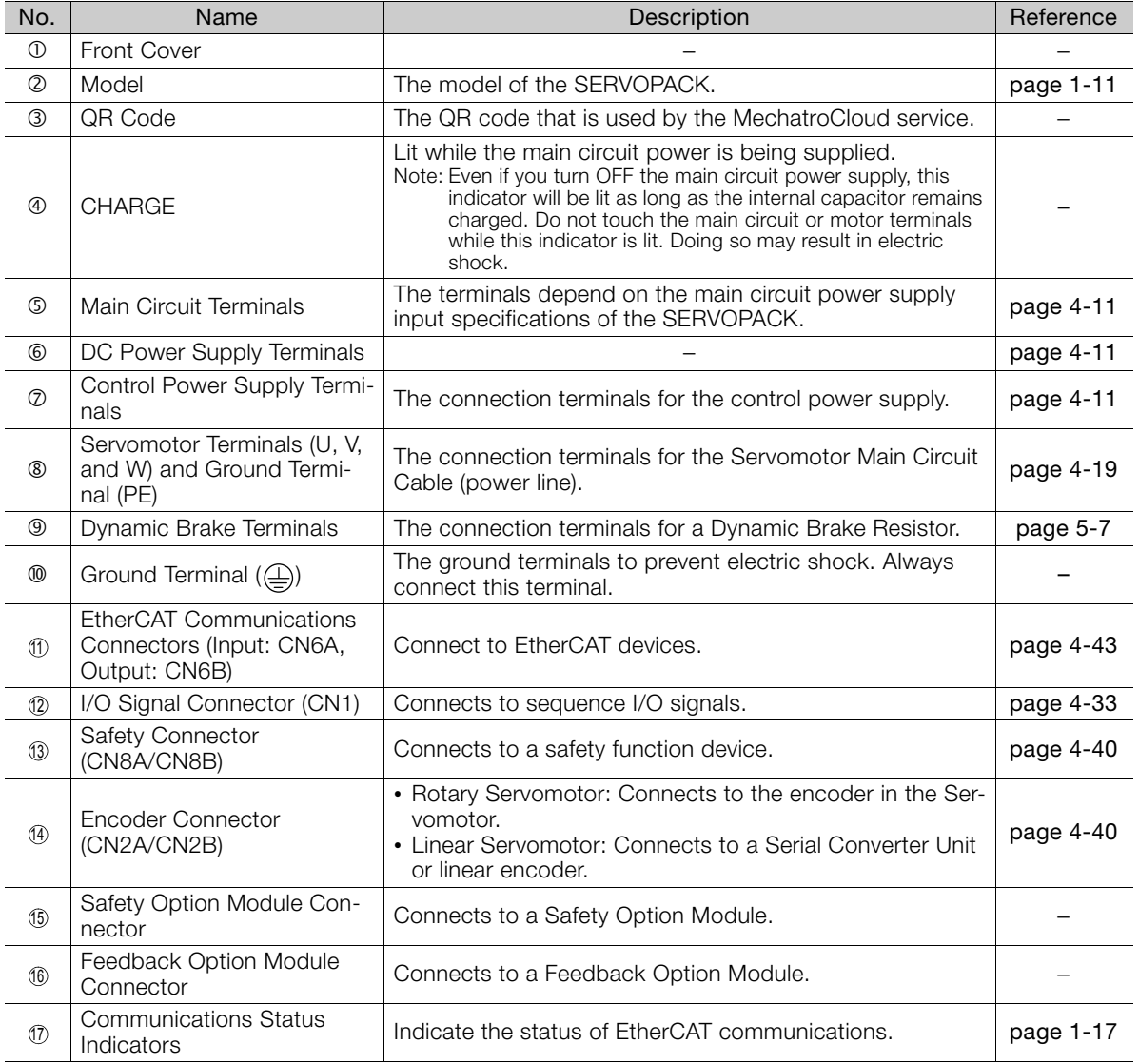

 $1<sup>2</sup>$ 

Continued on next page.

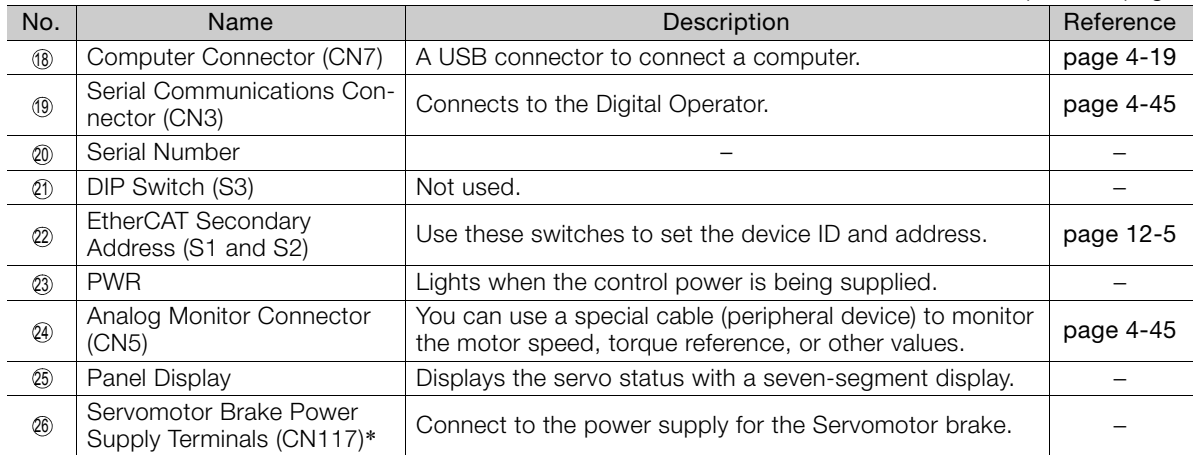

Continued from previous page.

\* SERVOPACKs without built-in Servomotor brake control do not have these terminals.

#### 1.5.1 Interpreting SERVOPACK Model Numbers

# **1.5 Model Designations**

# <span id="page-44-0"></span>**1.5.1 Interpreting SERVOPACK Model Numbers**

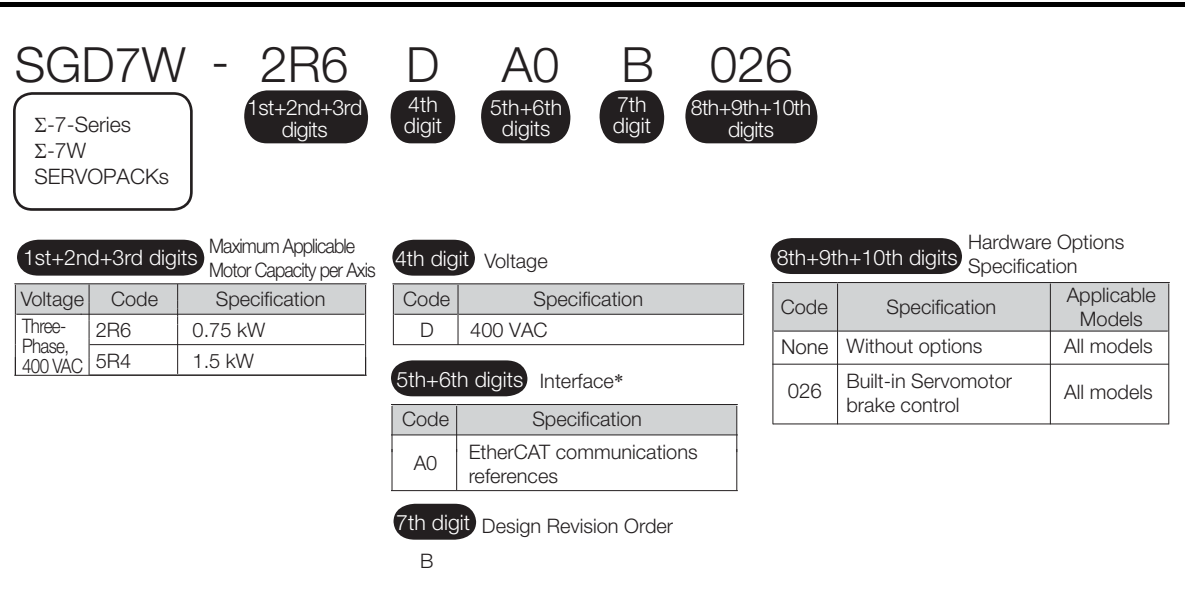

\* The same SERVOPACKs are used for both Rotary Servomotors and Linear Servomotors.

 $1<sup>1</sup>$ 

1.5.2 Interpreting Servomotor Model Numbers

#### **1.5.2 Interpreting Servomotor Model Numbers**

This section outlines the model numbers of Σ-7-series Servomotors. Refer to the relevant manual in the following list for details.

Σ-7-Series Rotary Servomotor with 400 V-Input Power Product Manual (Manual No.: SIEP S800001 86)

Σ-7-Series Linear Servomotor with 400 V-Input Power Product Manual (Manual No.: SIEP S800001 81)

#### **Rotary Servomotors**

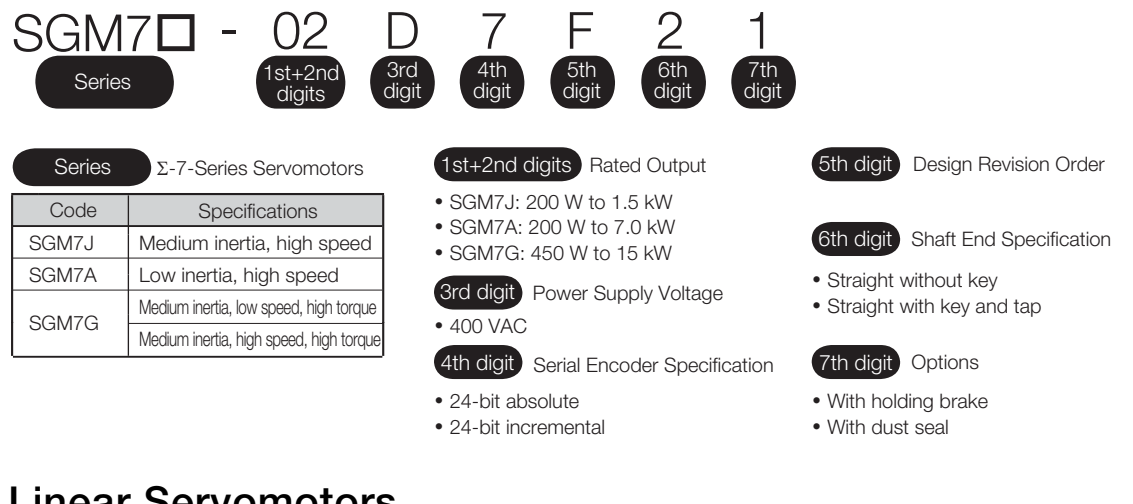

#### **Linear Servomotors**

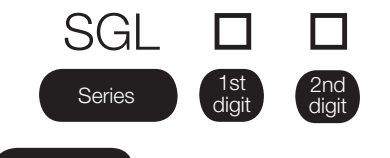

Code Specification 1st digit Servomotor Type

> Models with F-type iron core Models with T-type iron core

F T

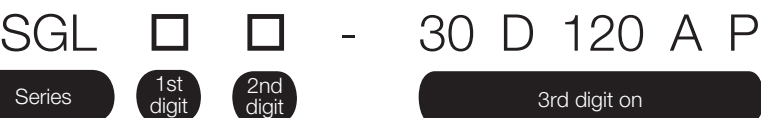

Series Σ-7-Series Servomotors 2nd digit Moving Coil/Magnetic Way

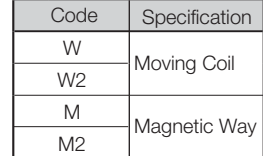

3rd digit on

The specifications for the 3rd digit on depend on the Servomotor type.

1.6.1 Combinations of Rotary Servomotors and SERVOPACKs

# **1.6 Combinations of SERVOPACKs and Servomotors**

## **1.6.1 Combinations of Rotary Servomotors and SERVOPACKs**

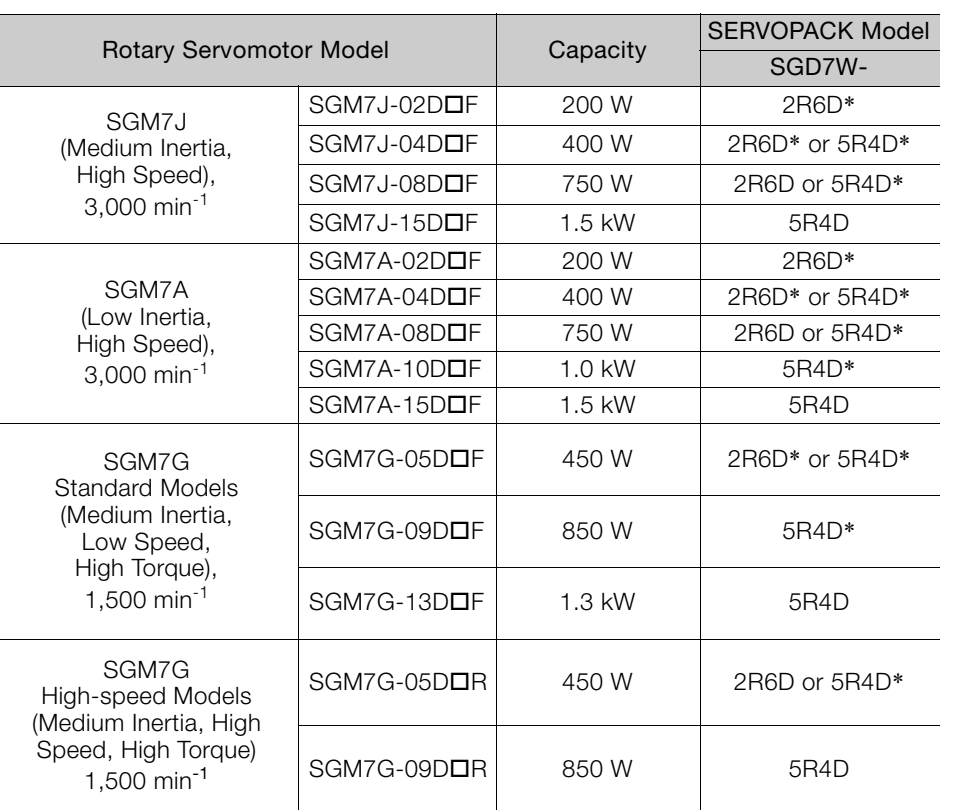

\* If you use this combination, performance may not be as good, e.g., the control gain may not increase, in comparison with using a Σ-7S SERVOPACK.

## **1.6.2 Combinations of Linear Servomotors and SERVOPACKs**

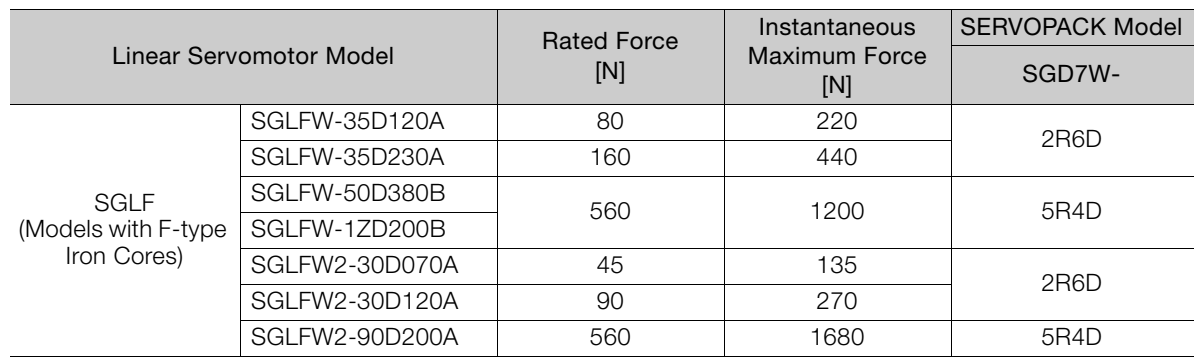

 $\blacksquare$ 

# **1.7 Functions**

This section lists the functions provided by SERVOPACKs. Refer to the reference pages for details on the functions.

#### • Functions Related to the Machine

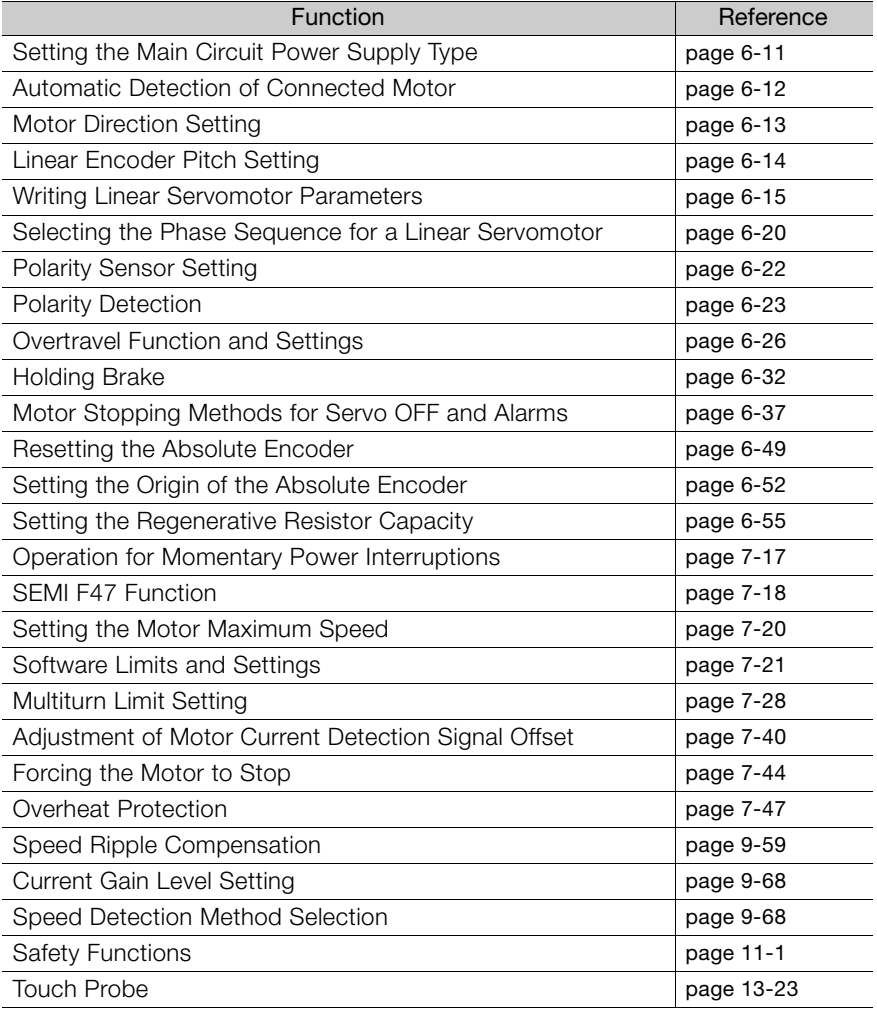

• Functions Related to the Host Controller

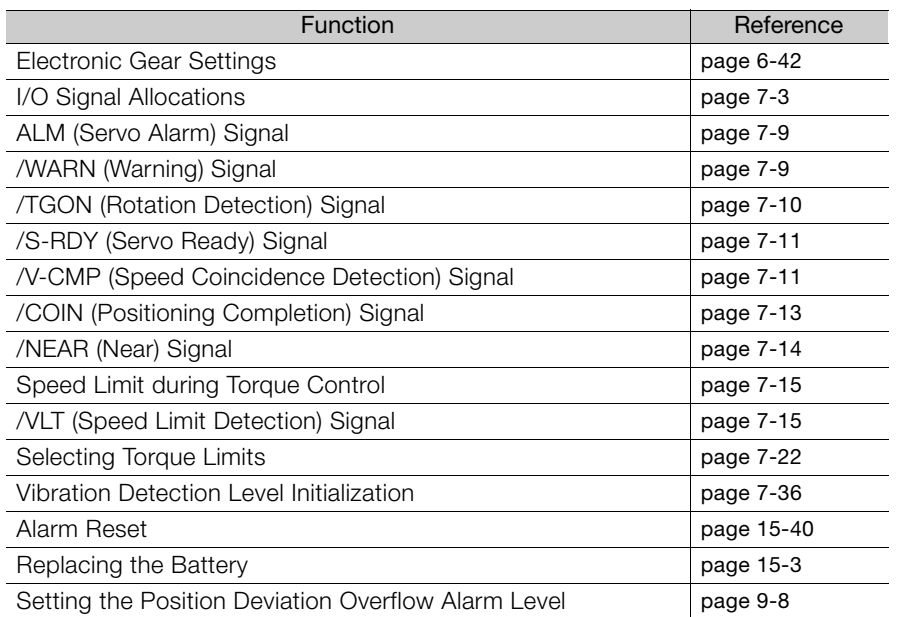

#### • Functions to Achieve Optimum Motions

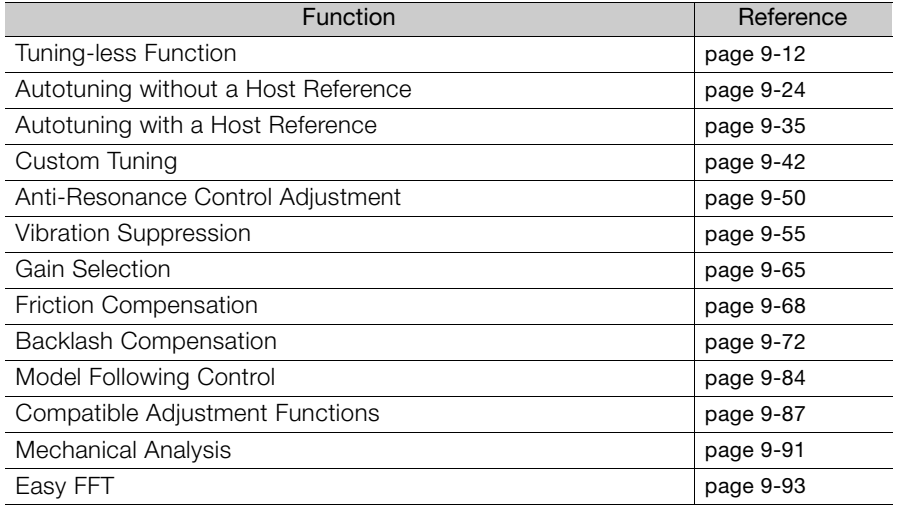

#### • Functions for Trial Operation during Setup

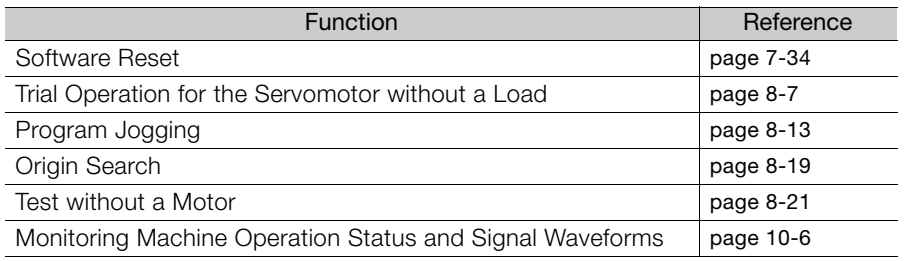

 $\vert 1 \vert$ 

#### • Functions for Inspection and Maintenance

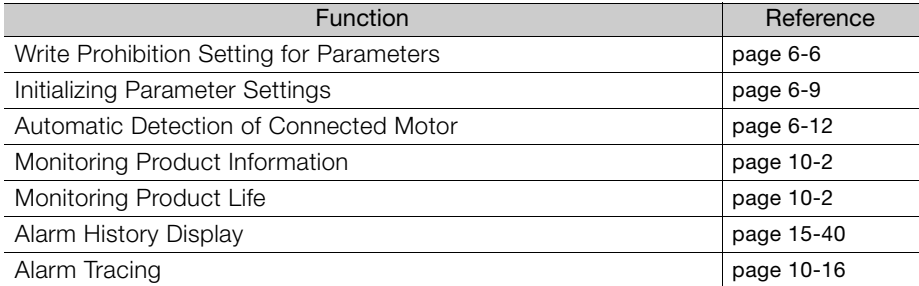

#### 1.8.1 RUN

# <span id="page-50-0"></span>**1.8 EtherCAT Communications LED Indicators**

This diagram shows details of the EtherCAT communications LED indicators.

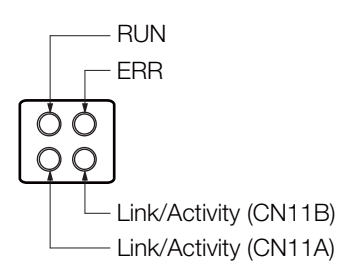

#### **1.8.1 RUN**

The RUN indicator shows the status of EtherCAT communications.

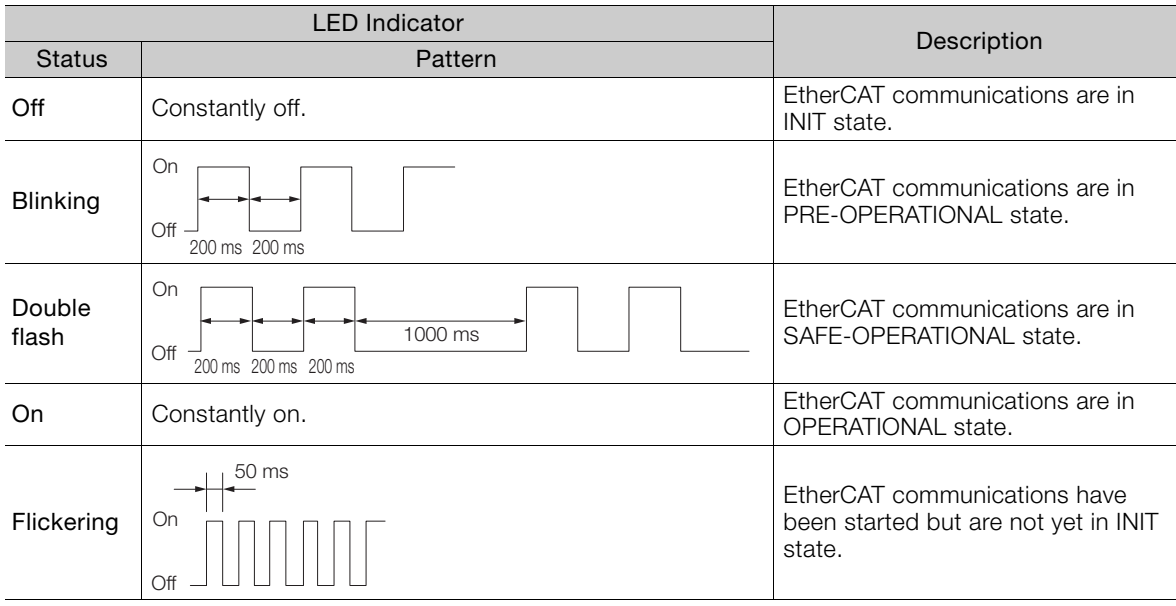

 $\mathbf{1}$ 

1-17

1.8.2 ERR

## **1.8.2 ERR**

The ERR indicator shows the error status of EtherCAT communications.

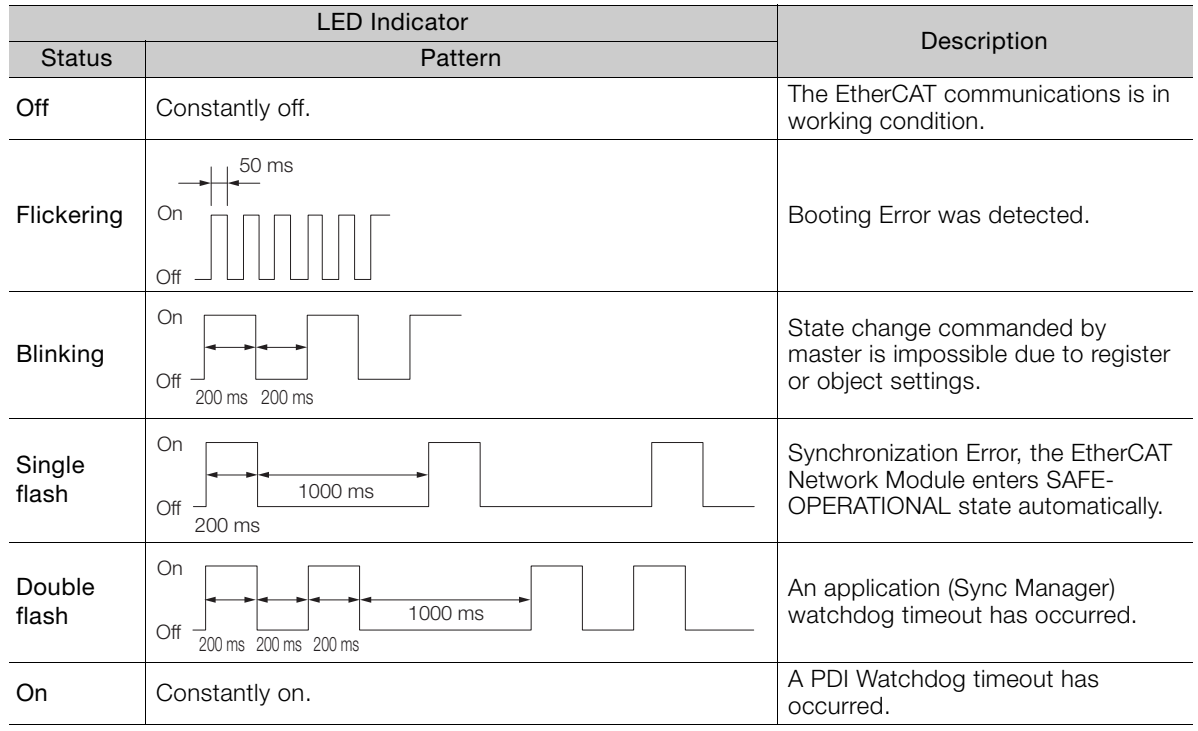

## **1.8.3 Link/Activity**

The Link/Activity indicators show whether Communications Cables are connected to the CN6A and CN6B connectors and whether communications are active.

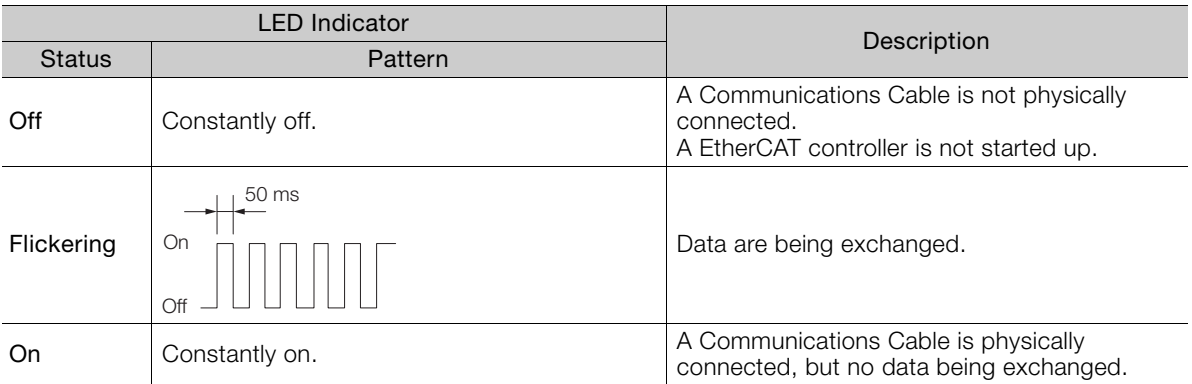

1-18

# **Selecting a SERVOPACK**

This chapter provides information required to select SERVOPACKs, such as specifications, block diagrams, dimensional drawings, and connection examples.

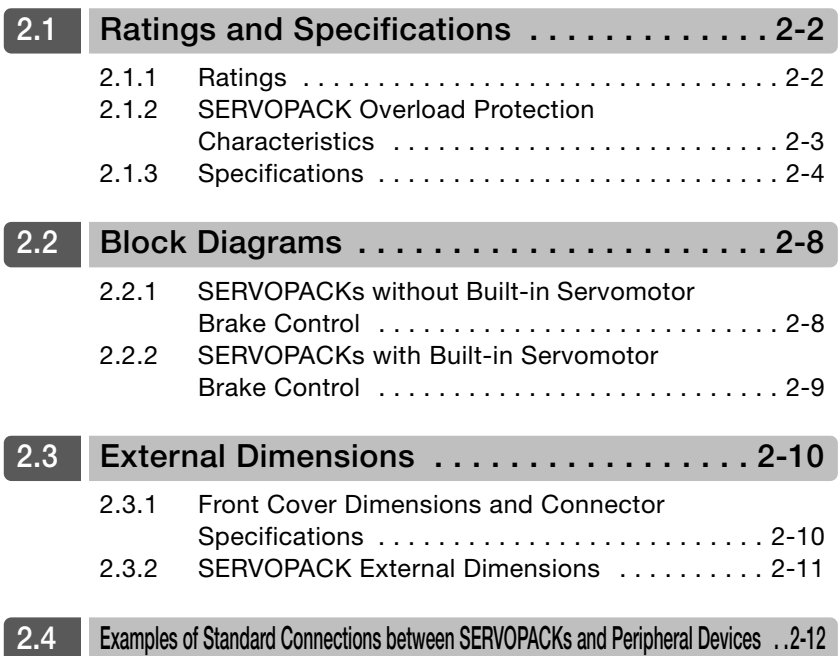

2.1.1 Ratings

# <span id="page-53-0"></span>**2.1 Ratings and Specifications**

This section gives the ratings and specifications of SERVOPACKs.

## <span id="page-53-1"></span>**2.1.1 Ratings**

#### **Three-Phase, 400 VAC**

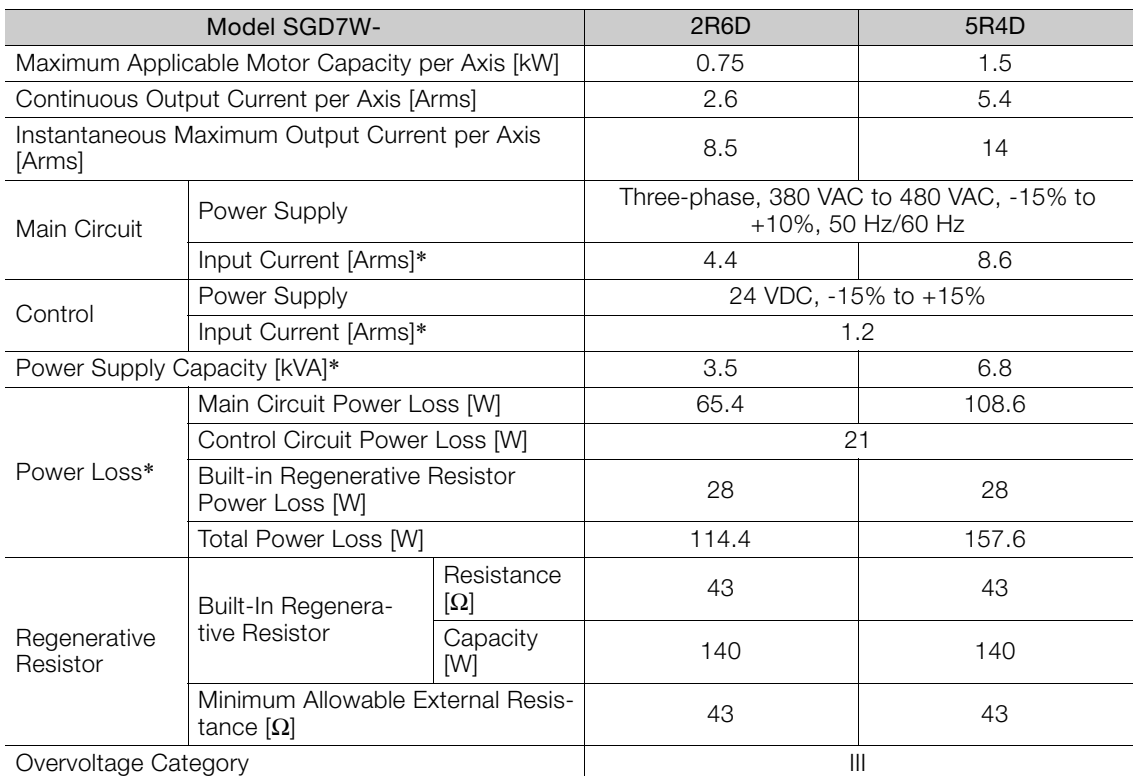

\* This is the net value at the rated load.

#### **540 VDC**

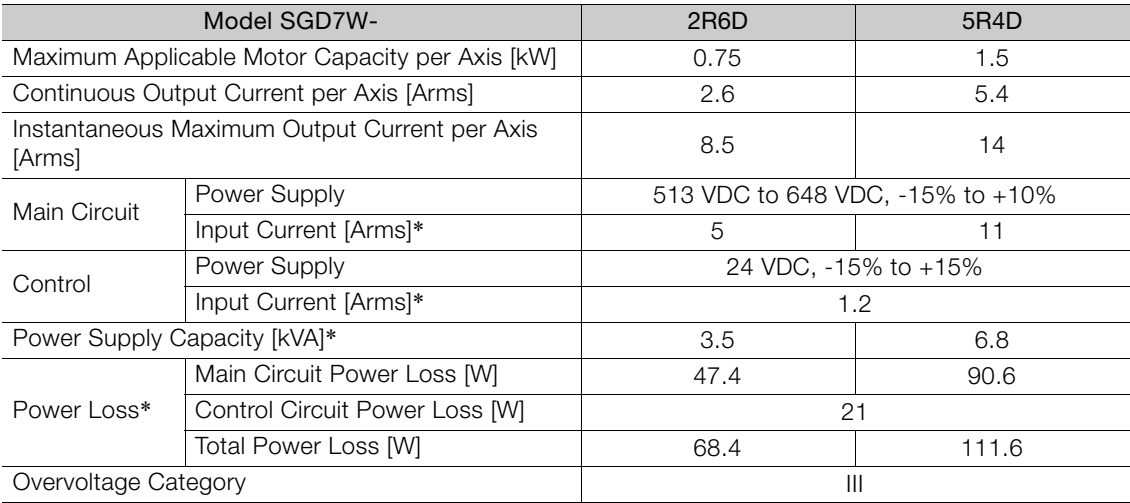

\* This is the net value at the rated load.

#### 2.1.2 SERVOPACK Overload Protection Characteristics

#### <span id="page-54-0"></span>**2.1.2 SERVOPACK Overload Protection Characteristics**

The overload detection level is set for hot start conditions with a SERVOPACK surrounding air temperature of 55°C.

An overload alarm (A.710 or A.720) will occur if overload operation that exceeds the overload protection characteristics shown in the following diagram (i.e., operation on the right side of the applicable line) is performed.

The actual overload detection level will be the detection level of the connected SERVOPACK or Servomotor that has the lower overload protection characteristics.

In most cases, that will be the overload protection characteristics of the Servomotor.

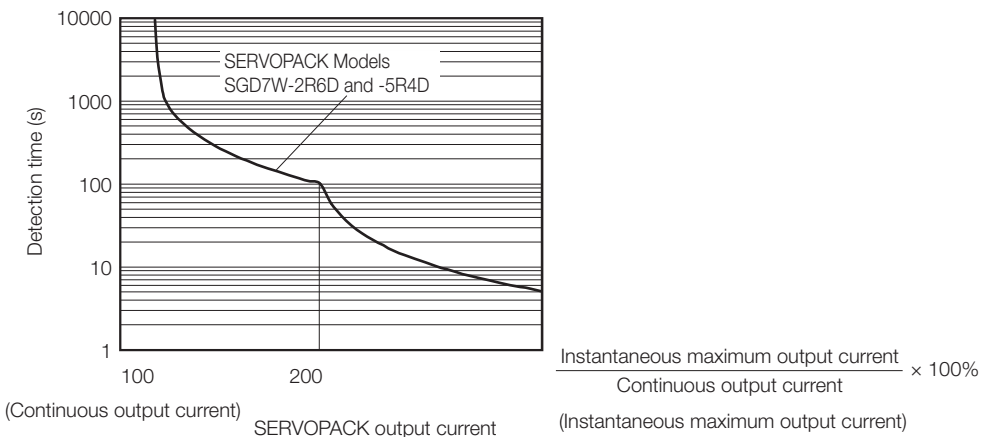

(continuous output current ratio) (%)

Note: The above overload protection characteristics do not mean that you can perform continuous duty operation with an output of 100% or higher.

For a Yaskawa-specified combination of SERVOPACK and Servomotor, maintain the effective torque within the continuous duty zone of the torque-motor speed characteristic of the Servomotor.

2

# <span id="page-55-0"></span>**2.1.3 Specifications**

<span id="page-55-1"></span>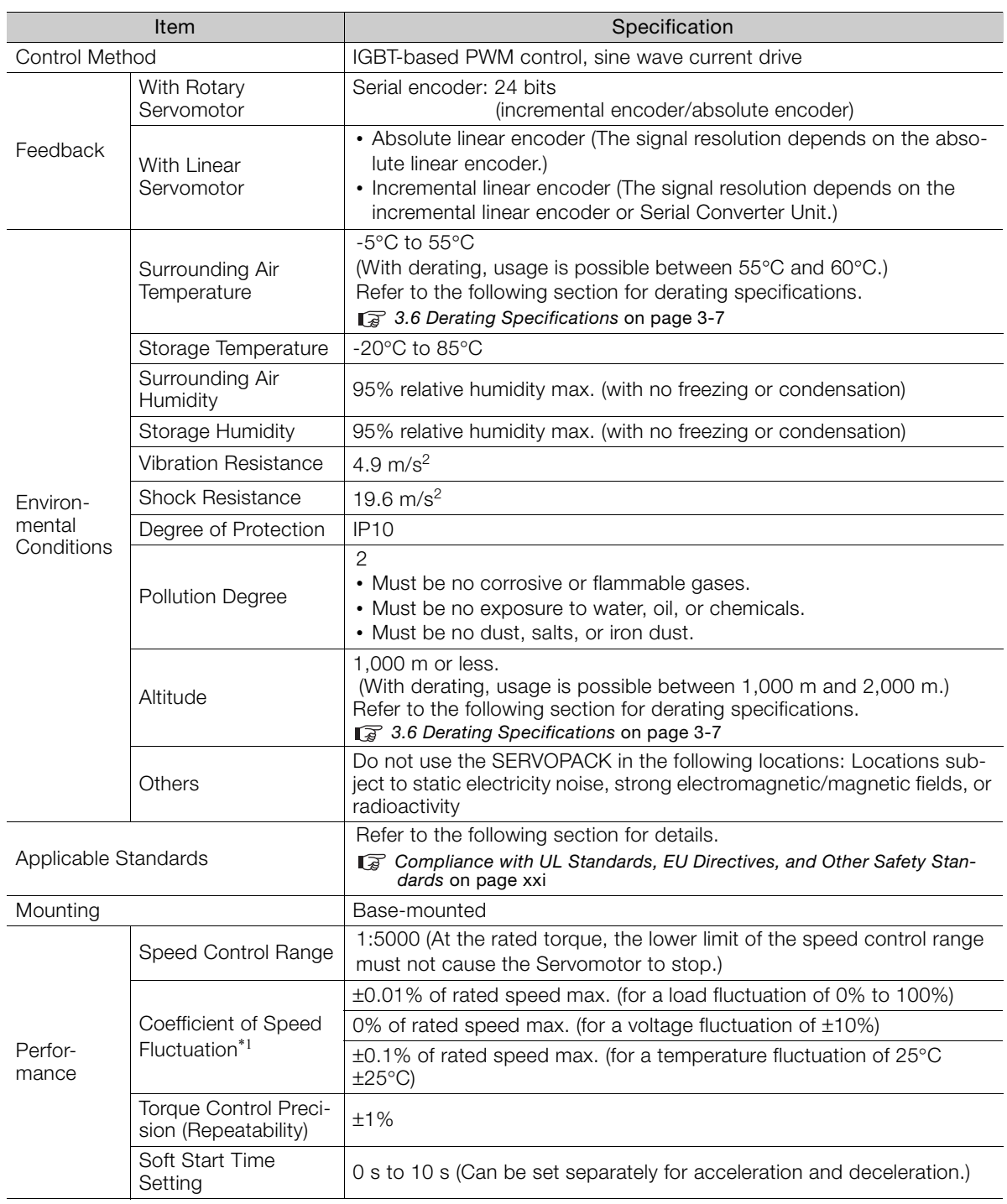

Continued on next page.

Continued from previous page.

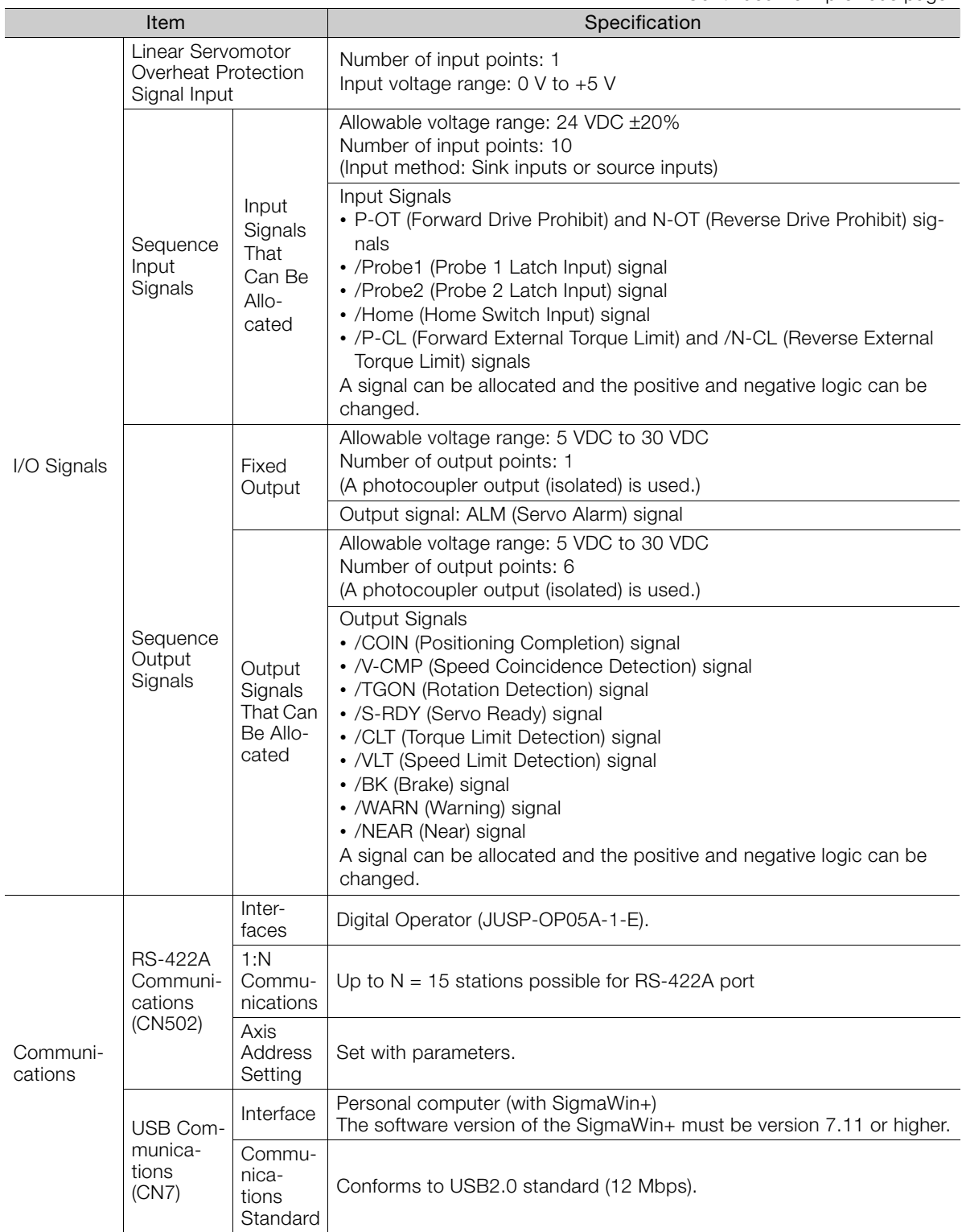

Continued on next page.

2

Continued from previous page.

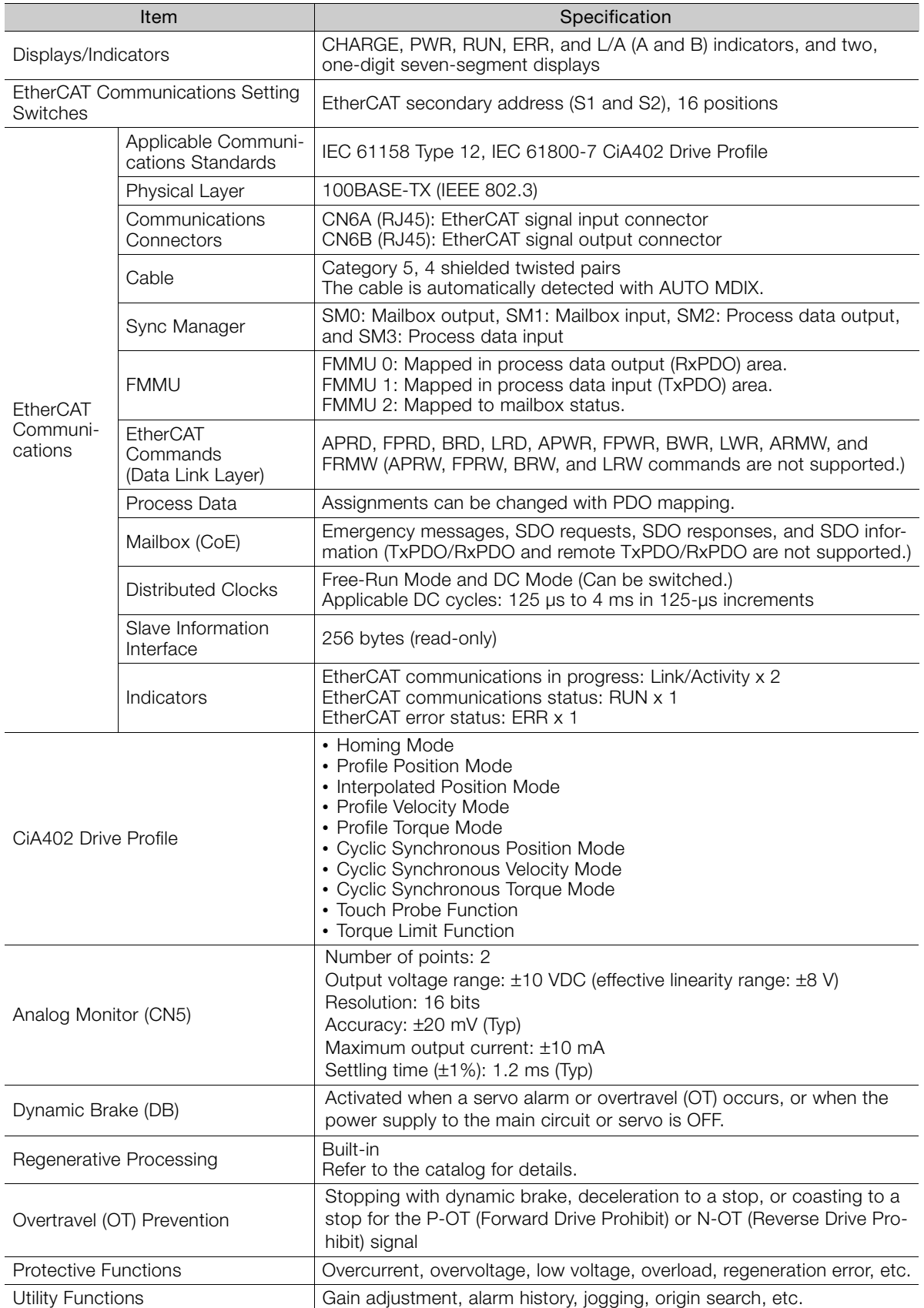

Continued on next page.

Continued from previous page.

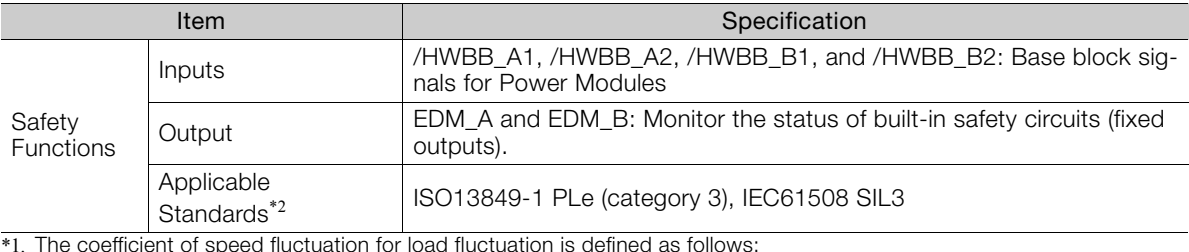

\*1. The coefficient of speed fluctuation for load fluctuation is defined as follows:

Coefficient of speed fluctuation =  $\frac{No$ -load motor speed - Total-load motor speed  $\times$  100%<br>Rated motor speed

\*2. Always perform risk assessment for the system and confirm that the safety requirements are met.

2

2.2.1 SERVOPACKs without Built-in Servomotor Brake Control

# <span id="page-59-1"></span>**2.2 Block Diagrams**

#### <span id="page-59-0"></span>**2.2.1 SERVOPACKs without Built-in Servomotor Brake Control**

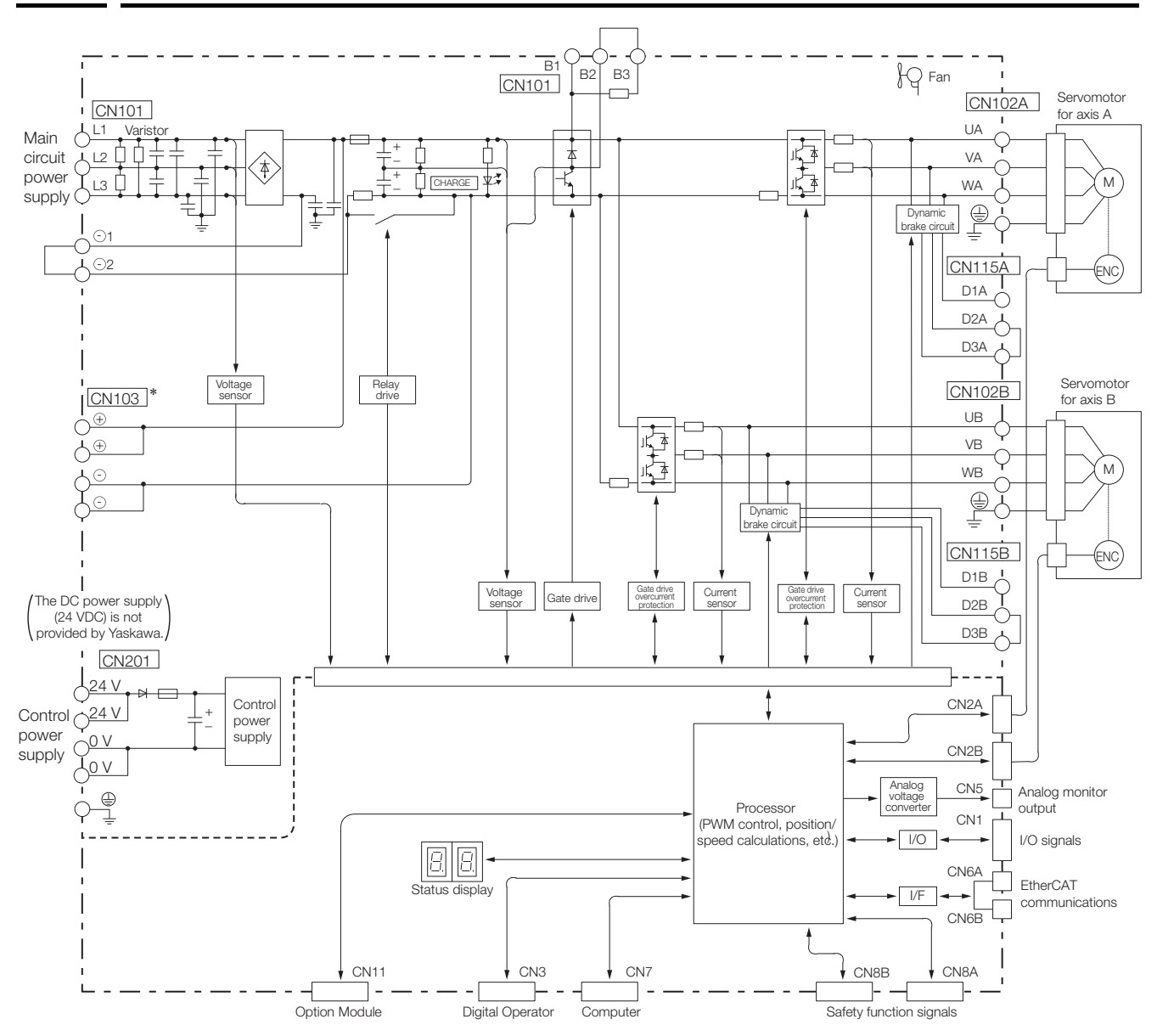

\* If using these terminals, contact your YASKAWA representative.

## <span id="page-60-0"></span>**2.2.2 SERVOPACKs with Built-in Servomotor Brake Control**

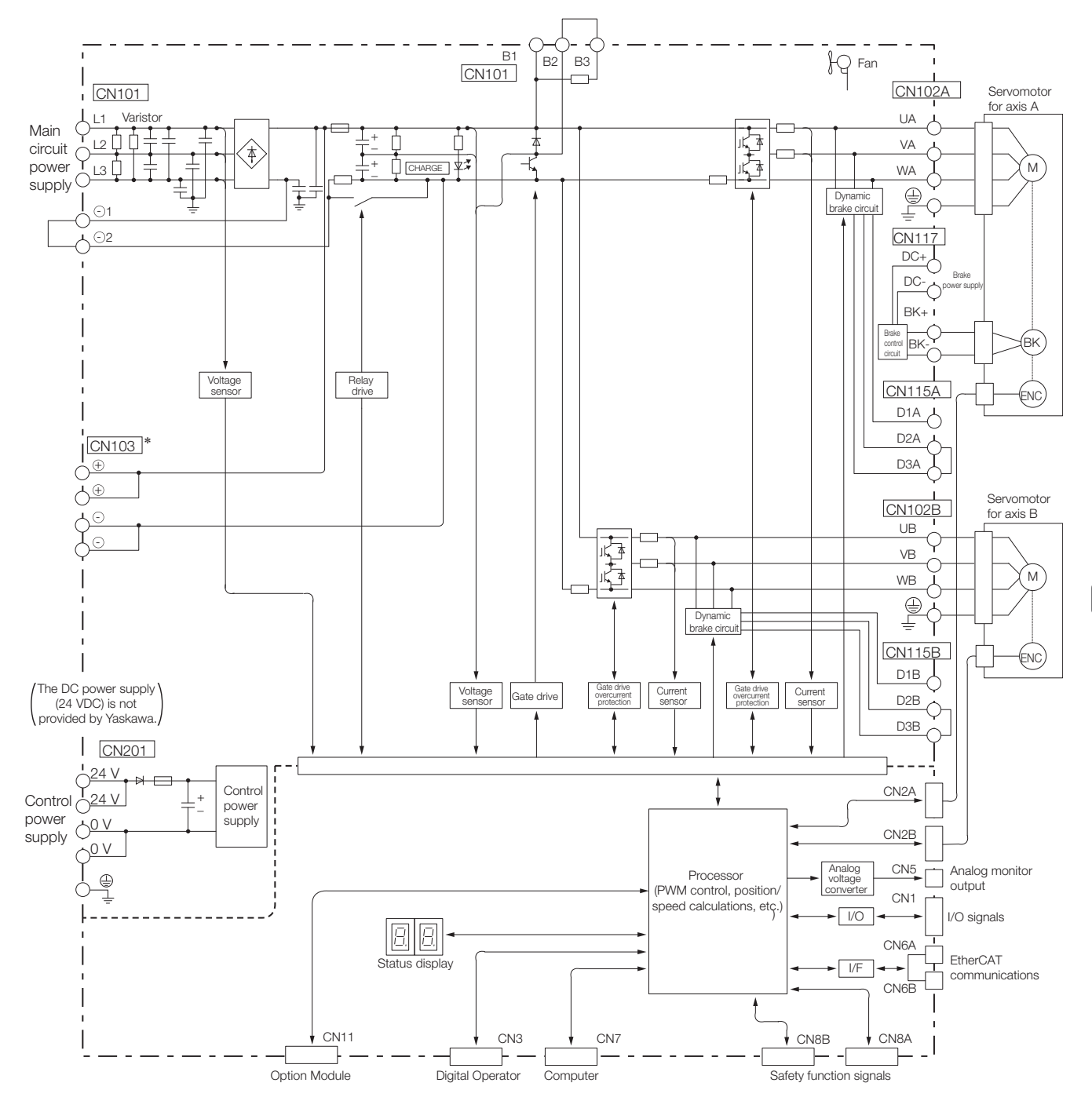

\* If using these terminals, contact your YASKAWA representative.

2

2-9

2.3.1 Front Cover Dimensions and Connector Specifications

# <span id="page-61-0"></span>**2.3 External Dimensions**

### <span id="page-61-1"></span>**2.3.1 Front Cover Dimensions and Connector Specifications**

The front cover dimensions and panel connector section are the same for all models. Refer to the following figures and table.

• Front Cover Dimensions

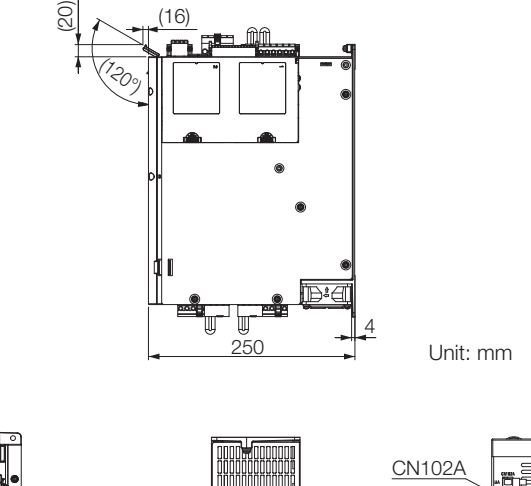

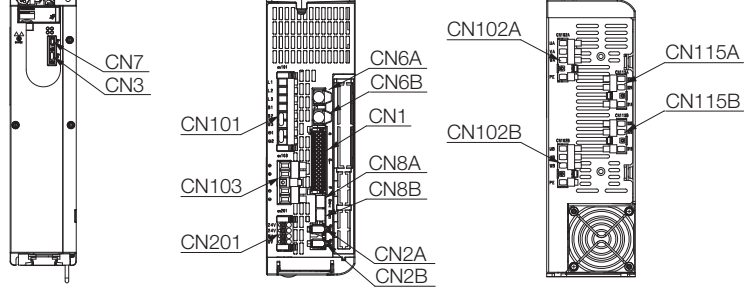

• Connector Specifications

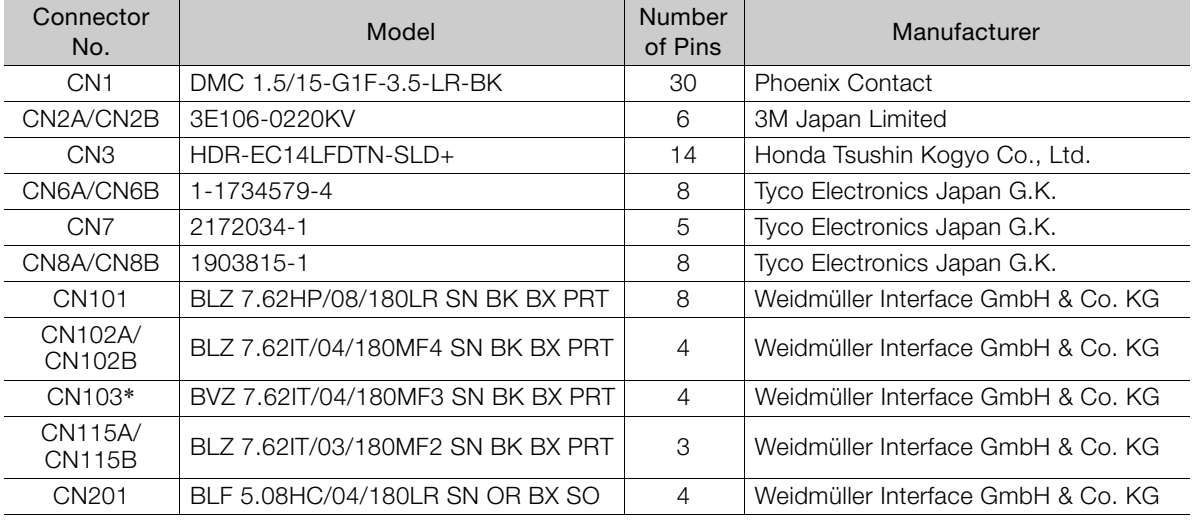

\* If using these terminals, contact your YASKAWA representative.

Note: The above connectors or their equivalents are used for the SERVOPACKs.

#### 2.3.2 SERVOPACK External Dimensions

## <span id="page-62-0"></span>**2.3.2 SERVOPACK External Dimensions**

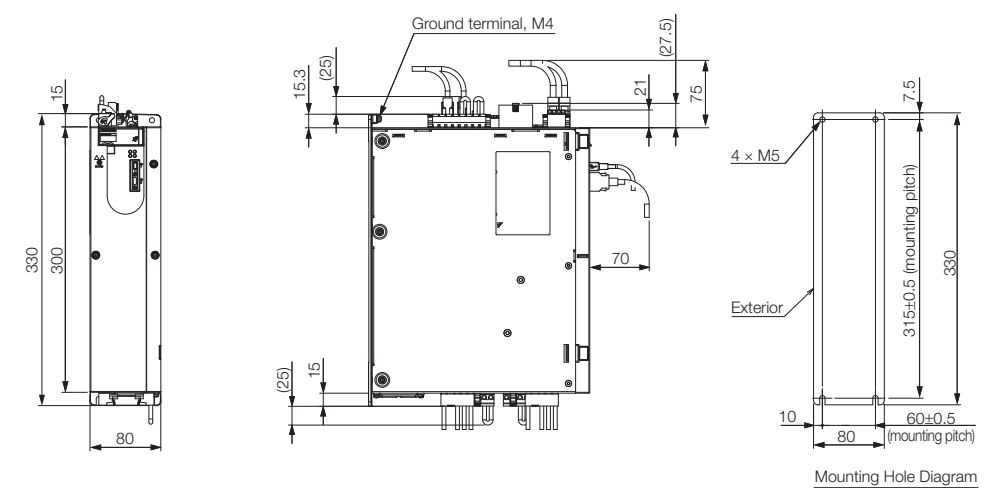

Approx. mass: 2R6D: 4.1 kg 5R4D: 4.3 kg

Unit: mm

2

# <span id="page-63-0"></span>**2.4 Examples of Standard Connections between SERVOPACKs and Peripheral Devices**

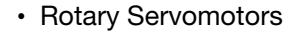

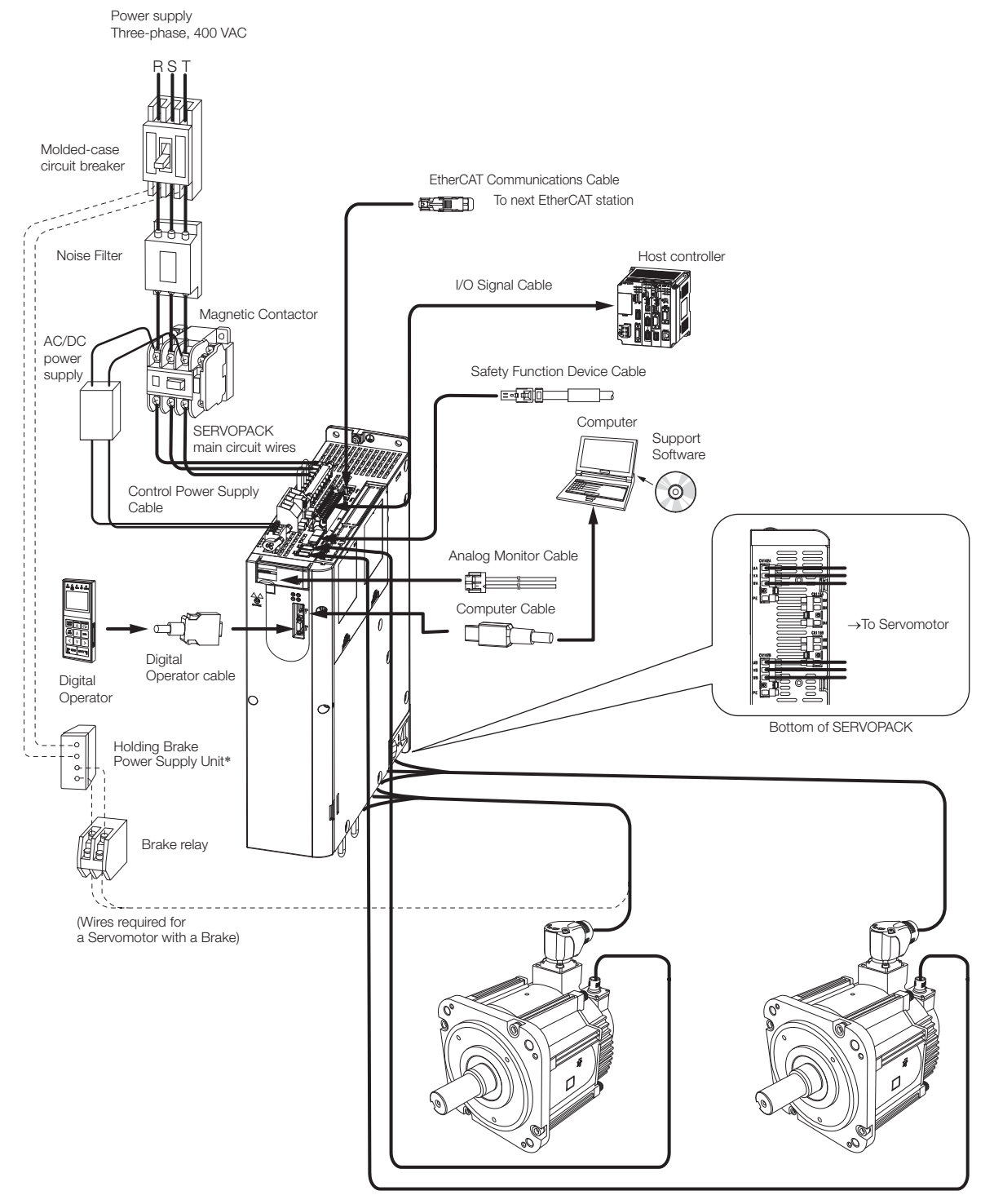

- \* The power supply for the holding brake is not provided by Yaskawa. Select a power supply based on the holding brake specifications.
- If you use a 24-V brake, install a separate power supply for the 24-VDC power supply from other power supplies, such as the one for the I/O signals of the CN1 connector.

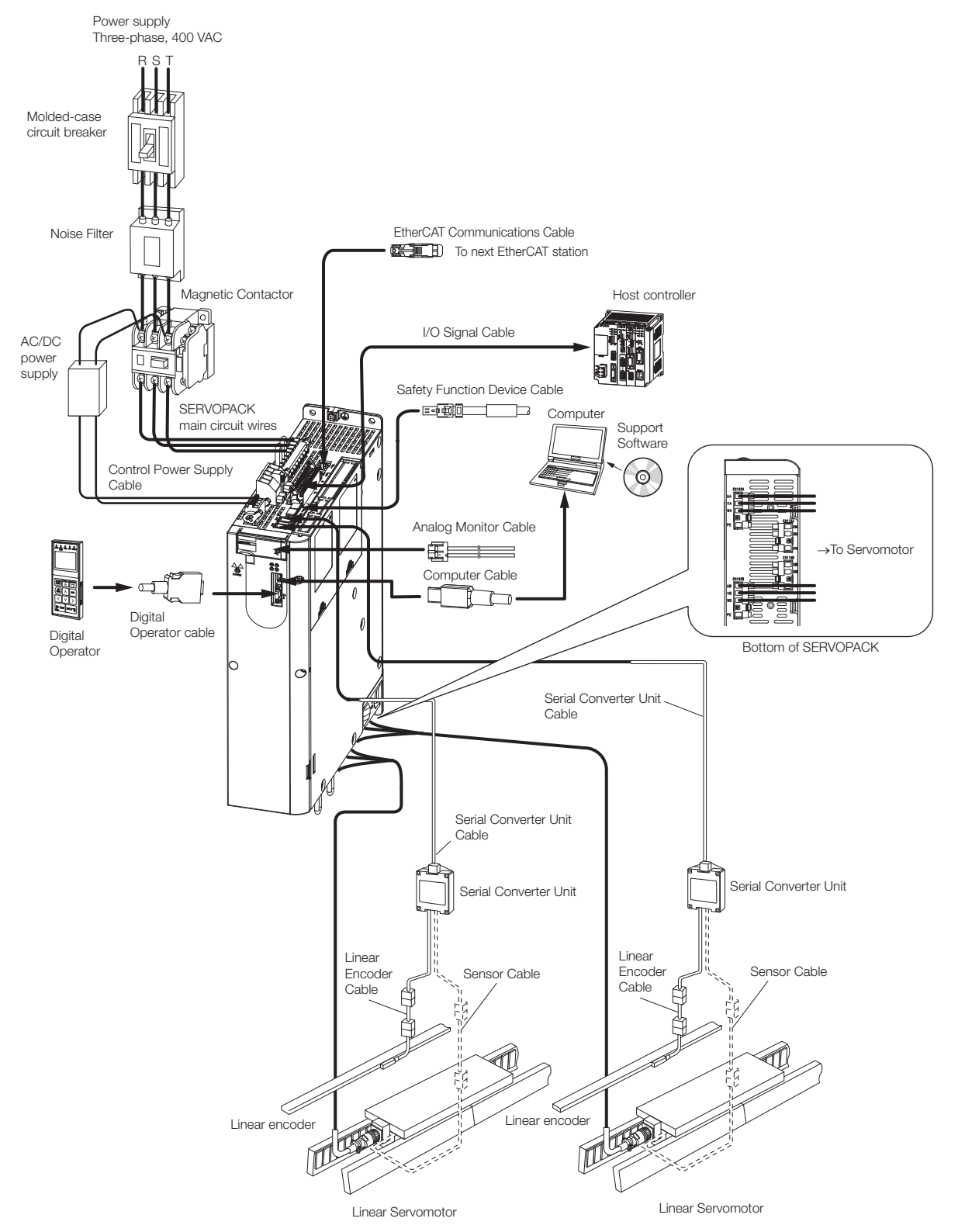

#### • Linear Servomotors

SERVOPACK

# **SERVOPACK**

This chapter provides information on installing SERVO-PACKs in the required locations.

**Installation** 3

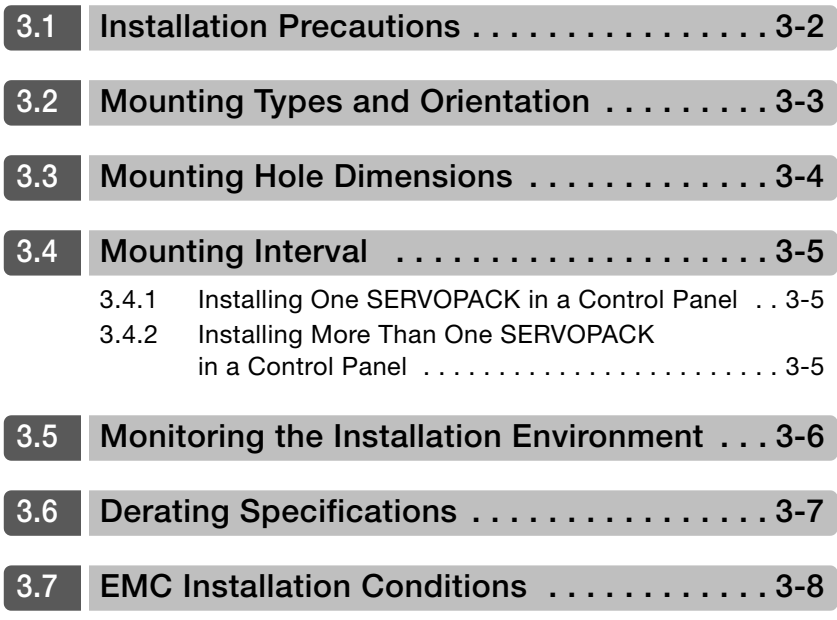

# <span id="page-66-0"></span>**3.1 Installation Precautions**

Refer to the following section for the ambient installation conditions.  $\sqrt{3}$  [2.1.3 Specifications](#page-55-1) on page 2-4

#### ■ Installation Near Sources of Heat

Implement measures to prevent temperature increases caused by radiant or convection heat from heat sources so that the ambient temperature of the SERVOPACK meets the ambient conditions.

#### ■ Installation Near Sources of Vibration

Install a vibration absorber on the installation surface of the SERVOPACK so that the SERVO-PACK will not be subjected to vibration.

#### Other Precautions

Do not install the SERVOPACK in a location subject to high temperatures, high humidity, water drops, cutting oil, excessive dust, excessive dirt, excessive iron powder, corrosive gasses, or radioactivity.

# <span id="page-67-0"></span>**3.2 Mounting Types and Orientation**

The SERVOPACKs are based mounted. Mount the SERVOPACK vertically, as shown in the following figure.

Also, mount the SERVOPACK so that the front panel is facing toward the operator.

Note: Prepare three or four mounting holes for the SERVOPACK and mount it securely in the mounting holes. (The number of mounting holes depends on the capacity of the SERVOPACK.)

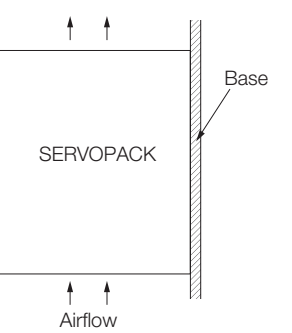

3

# <span id="page-68-0"></span>**3.3 Mounting Hole Dimensions**

Use mounting holes to securely mount the SERVOPACK to the mounting surface.

Note: To mount the SERVOPACK, you will need to prepare a screwdriver that is longer than the depth of the SER-VOPACK.

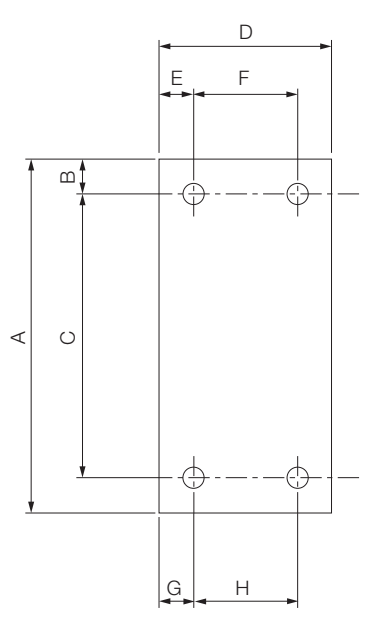

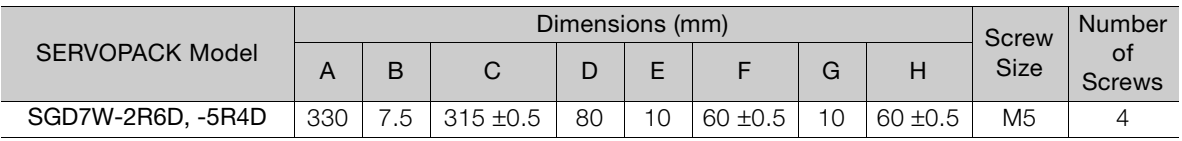

3.4.1 Installing One SERVOPACK in a Control Panel

# <span id="page-69-1"></span>**3.4 Mounting Interval**

## <span id="page-69-0"></span>**3.4.1 Installing One SERVOPACK in a Control Panel**

Provide the following spaces around the SERVOPACK.

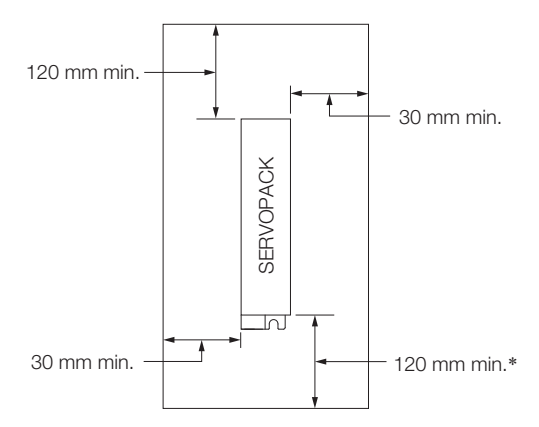

\* For this dimension, ignore items protruding from the main body of the SERVOPACK.

#### <span id="page-69-2"></span>**3.4.2 Installing More Than One SERVOPACK in a Control Panel**

Provide the following intervals between the SERVOPACKs and spaces around the SERVO-PACKs.

Install cooling fans above the SERVOPACKs so that hot spots do not occur around the SERVO- $\overline{\mathbf{V}}$ PACKs. **Important** 

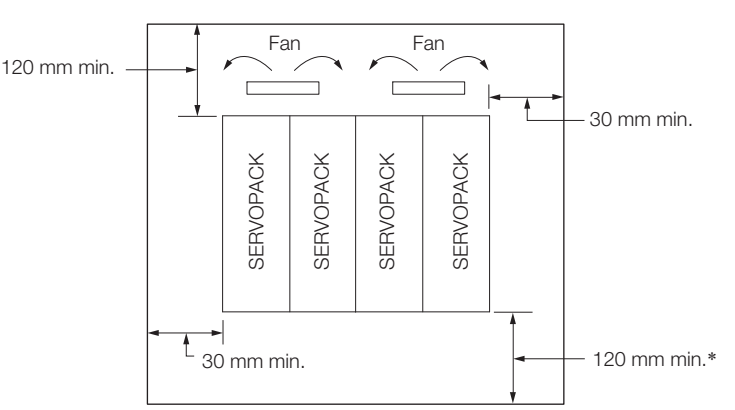

\* For this dimension, ignore items protruding from the main body of the SERVOPACK.

The space required on the right side of a SERVOPACK (when looking at the SERVOPACK from the front) depends on the SERVOPACK models. Refer to the following table.

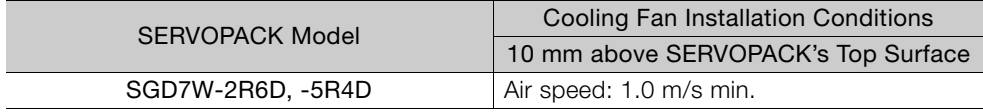

# <span id="page-70-0"></span>**3.5 Monitoring the Installation Environment**

You can use the SERVOPACK Installation Environment Monitor parameter to check the operating conditions of the SERVOPACK in the installation environment.

You can check the SERVOPACK installation environment monitor with either of the following methods.

- Using the SigmaWin+: *Life Monitor Installation Environment Monitor SERVOPACK*
- Digital Operator: Un025 (Installation Environment Monitor [%])

Implement one or more of the following actions if the monitor value exceeds 100%.

- Lower the surrounding temperature.
- Decrease the load.

The value of the SERVOPACK Installation Environment Monitor parameter will increase by about 10% for each 10°C increase in the ambient temperature. **Information** 

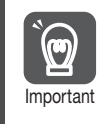

Always observe the surrounding air temperature given in the SERVOPACK environment conditions. Even if the monitor value is 100% or lower, you cannot use a SERVOPACK in a location that exceeds the specified surrounding air temperature.

# <span id="page-71-1"></span><span id="page-71-0"></span>**3.6 Derating Specifications**

If you use the SERVOPACK at a surrounding air temperature of 55°C to 60°C or at an altitude of 1,000 m to 2,000 m, you must apply the derating rates given in the following graphs.

• SGD7W-2R6D, -5R4D

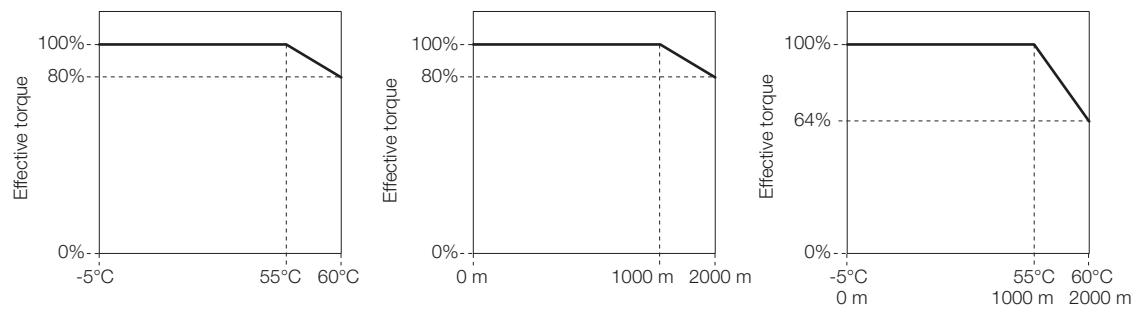

Surrounding air temperature **Altitude** Altitude Surrounding air temperature and altitude

3

3-7
# **3.7 EMC Installation Conditions**

This section gives the installation conditions that were used for EMC certification testing.

The EMC installation conditions that are given here are the conditions that were used to pass testing criteria at Yaskawa. The EMC level may change under other conditions, such as the actual installation structure and wiring conditions. These Yaskawa products are designed to be built into equipment. Therefore, you must implement EMC measures and confirm compliance for the final equipment.

The applicable standards are EN 55011 group 1 class A, EN 61000-6-2, EN 61000-6-4, and EN 61800-3 (category C2, second environment).

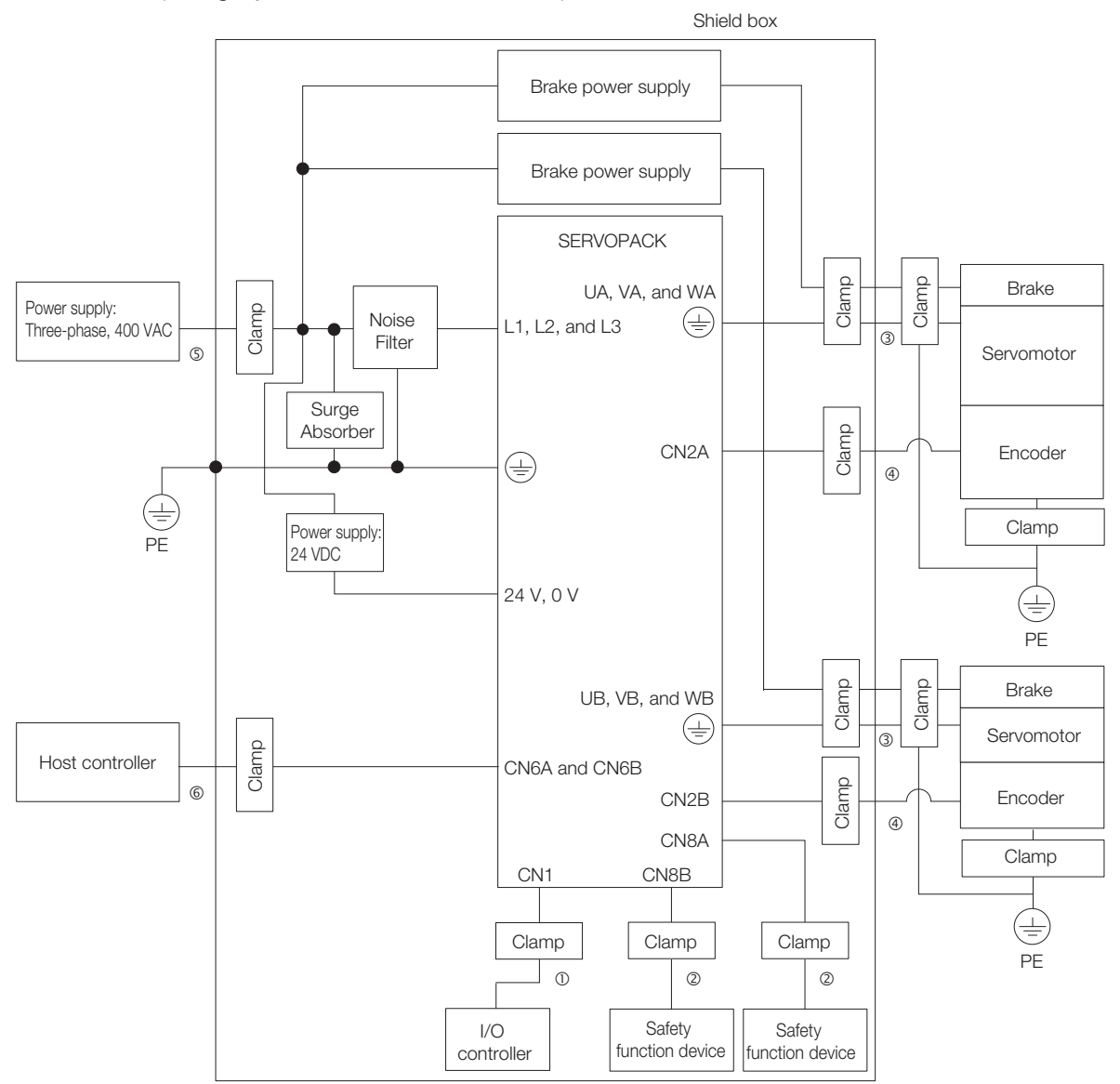

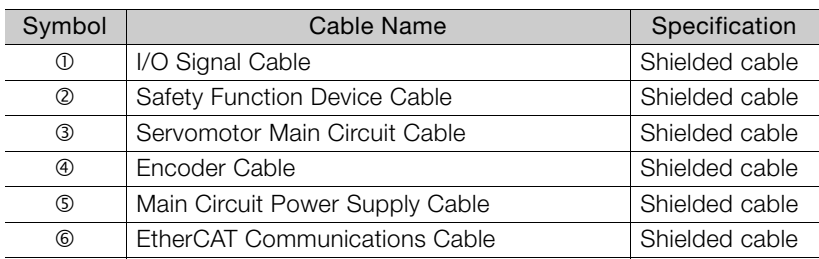

# **Wiring and Connecting SERVOPACKS**

This chapter provides information on wiring and connecting SERVOPACKs to power supplies and peripheral devices.

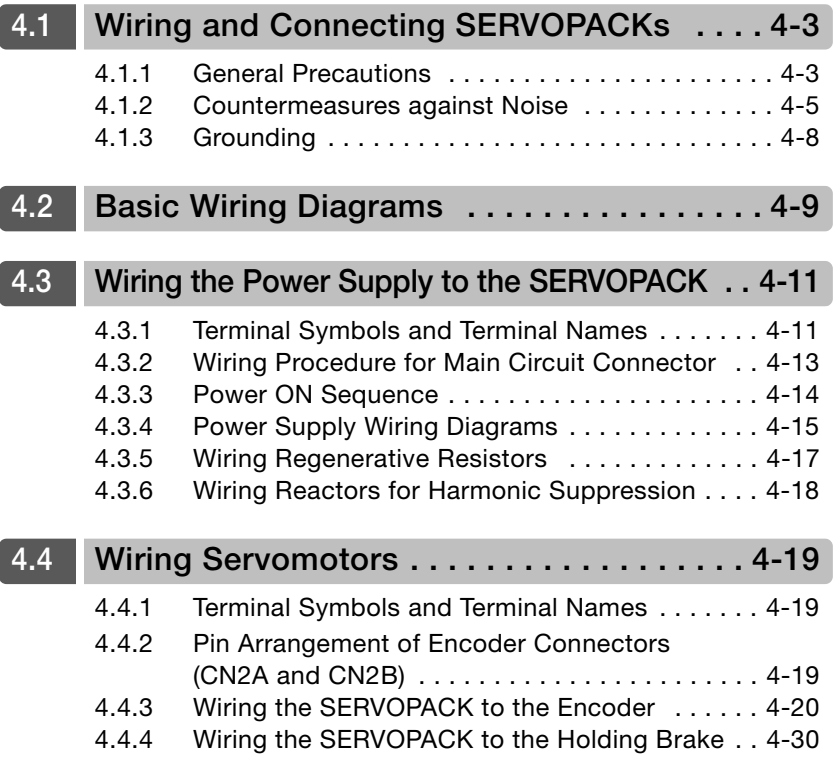

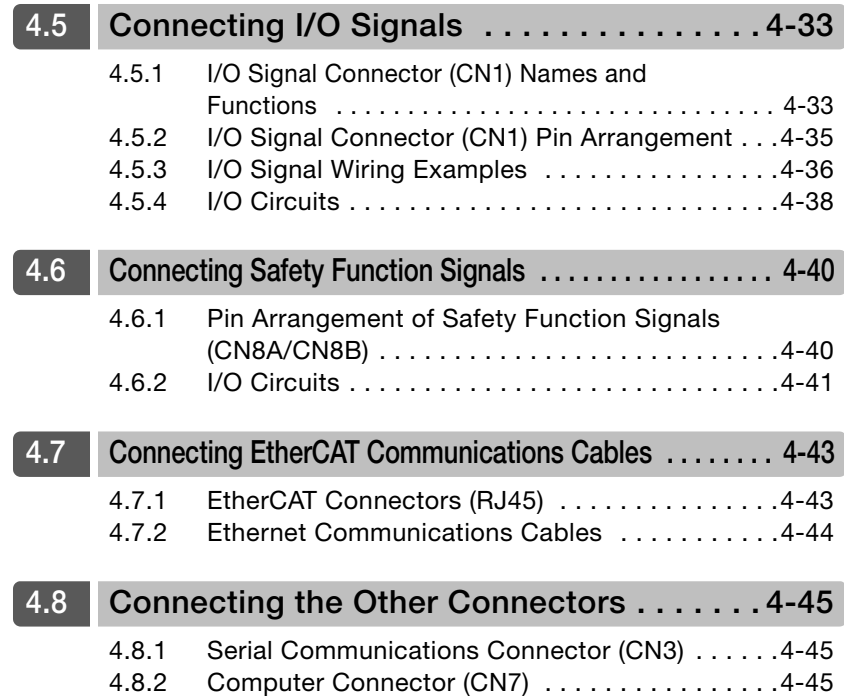

[4.8.3 Analog Monitor Connector \(CN5\) . . . . . . . . . . . .4-45](#page-117-3)

4.1.1 General Precautions

# <span id="page-75-0"></span>**4.1 Wiring and Connecting SERVOPACKs**

# <span id="page-75-1"></span>**4.1.1 General Precautions**

#### **DANGER**  $\blacklozenge$

 $\bullet$  Do not change any wiring while power is being supplied. There is a risk of electric shock or injury.

# **WARNING**

- Wiring and inspections must be performed only by qualified engineers. There is a risk of electric shock or product failure.
- Check all wiring and power supplies carefully. Incorrect wiring or incorrect voltage application to the output circuits may cause short-circuit failures. If a short-circuit failure occurs as a result of any of these causes, the holding brake will not work. This could damage the machine or cause an accident that may result in death or injury.
- Connect the AC and DC power supplies to the specified SERVOPACK terminals.
	- Connect an AC power supply to the L1, L2, and L3 terminals on the SERVOPACK.
	- Connect a DC power supply to the B1 and  $\ominus$  2 terminals and the 24 V and 0 V terminals on the SERVOPACK.
	- There is a risk of failure or fire.

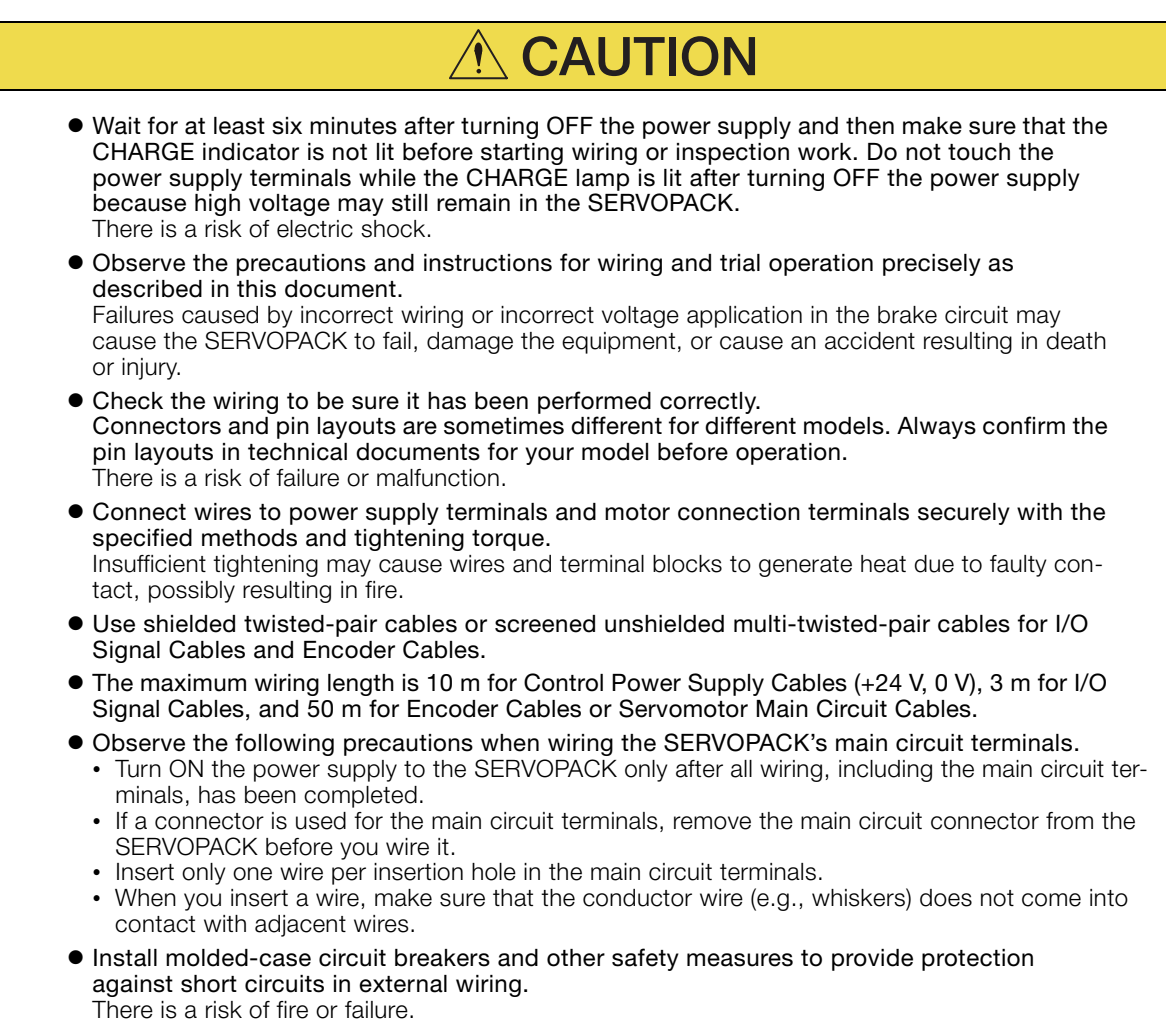

#### 4.1.1 General Precautions

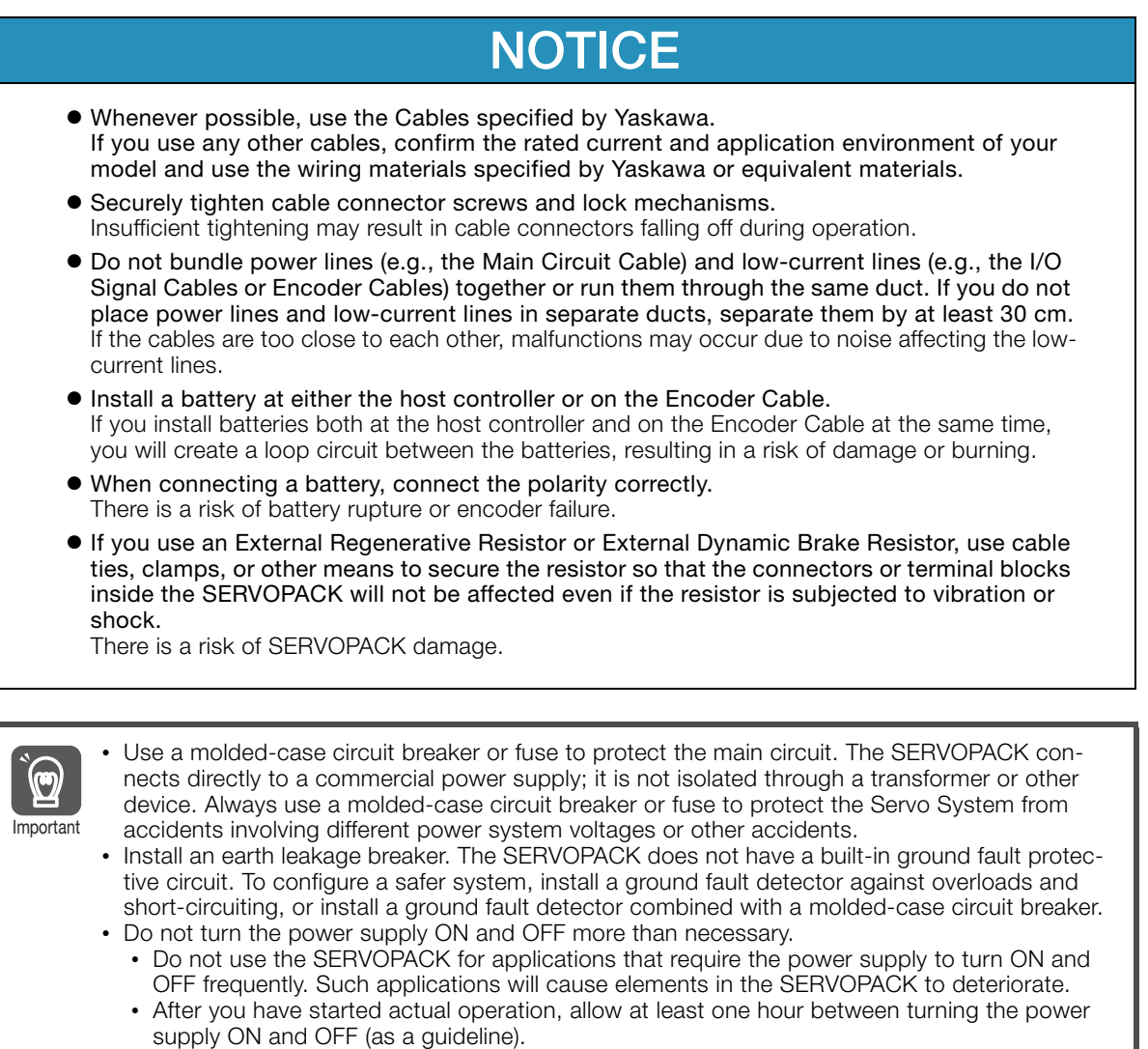

To ensure safe, stable application of the Servo System, observe the following precautions when wiring.

• Use the Cables specified by Yaskawa. Design and arrange the system so that each cable is as short as possible.

Refer to the catalog for information on the specified cables.

• The signal cable conductors are as thin as 0.2 mm<sup>2</sup> or 0.3 mm<sup>2</sup>. Do not subject them to excessive bending stress or tension.

4.1.2 Countermeasures against Noise

# <span id="page-77-0"></span>**4.1.2 Countermeasures against Noise**

The SERVOPACK is designed as an industrial device. It therefore provides no measures to prevent radio interference. The SERVOPACK uses high-speed switching elements in the main circuit. Therefore peripheral devices may be affected by switching noise. Important

If the equipment is to be used near private houses or if radio interference is a problem, take countermeasures against noise.

The SERVOPACK uses microprocessors. Therefore, it may be affected by switching noise from peripheral devices.

To prevent the noise from the SERVOPACK or the peripheral devices from causing malfunctions of any devices, take the following countermeasures against noise as required.

- Install the input reference device and Noise Filter as close to the SERVOPACK as possible.
- Always install a Surge Absorber for relays, solenoids, and Magnetic Contactor coils.
- Do not place the following cables in the same duct or bundle them together. Also, separate the cables from each other by at least 30 cm.

•Main Circuit Cables and I/O Signal Cables

- •Main Circuit Cables and Encoder Cables
- Do not share the power supply with an electric welder or electrical discharge machine. If the SERVOPACK is placed near a high-frequency generator, install Noise Filters on the input side on the Main Circuit Power Supply Cable and Control Power Supply Cable even if the same power supply is not shared with the high-frequency generator. Refer to the following section for information on connecting Noise Filters. Noise Filters [on page 4-6](#page-78-0)
- Implement suitable grounding measures. Refer to the following section for information on grounding measures.

[4.1.3 Grounding](#page-80-0) on page 4-8

4.1.2 Countermeasures against Noise

### <span id="page-78-0"></span>**Noise Filters**

You must attach Noise Filters in appropriate places to protect the SERVOPACK from the adverse effects of noise. The following is an example of wiring for countermeasures against noise.

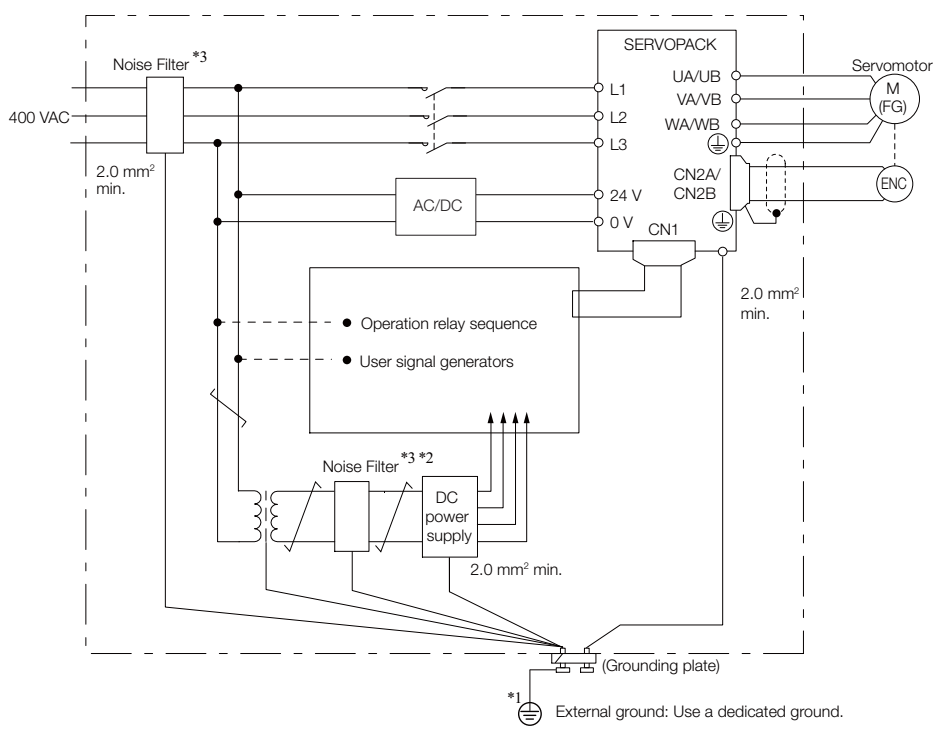

- \*1. For the ground wire, use a wire with a thickness of at least 2.0 mm<sup>2</sup> (preferably, flat braided copper wire).
- \*2. Whenever possible, use twisted-pair wires to wire all connections marked with  $\overline{\mathcal{L}}$
- \*3. Refer to the following section for precautions when using Noise Filters. [Noise Filter Wiring and Connection Precautions](#page-79-0) on page 4-7

4.1.2 Countermeasures against Noise

### <span id="page-79-0"></span>**Noise Filter Wiring and Connection Precautions**

Always observe the following precautions when wiring or connecting Noise Filters.

• Separate input lines from output lines. Do not place input lines and output lines in the same duct or bundle them together.

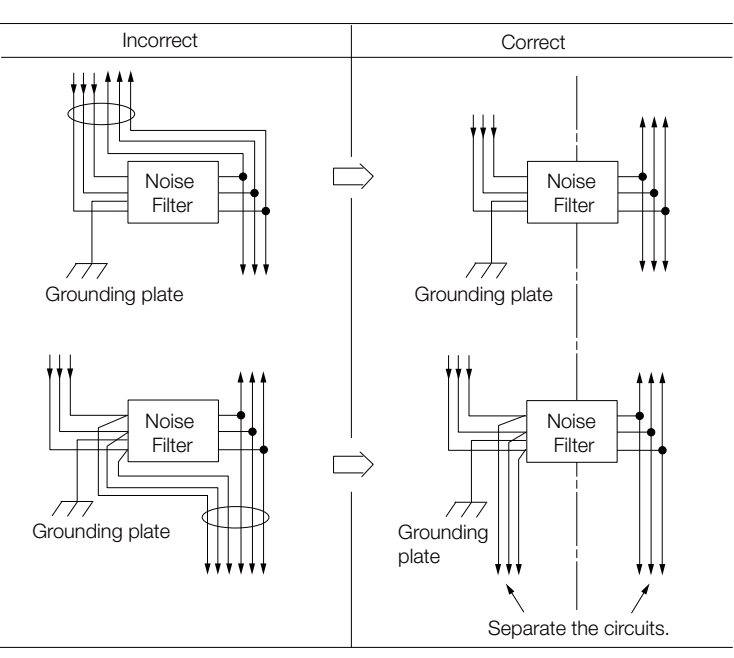

• Separate the Noise Filter ground wire from the output lines. Do not place the Noise Filter ground wire, output lines, and other signal lines in the same duct or bundle them together.

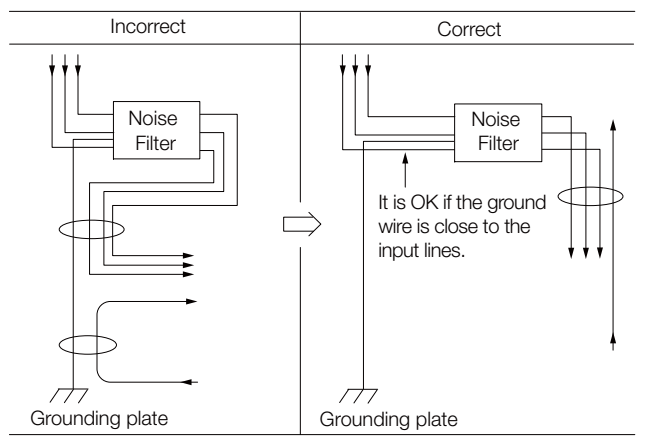

• Connect the Noise Filter ground wire directly to the grounding plate. Do not connect the Noise Filter ground wire to other ground wires.

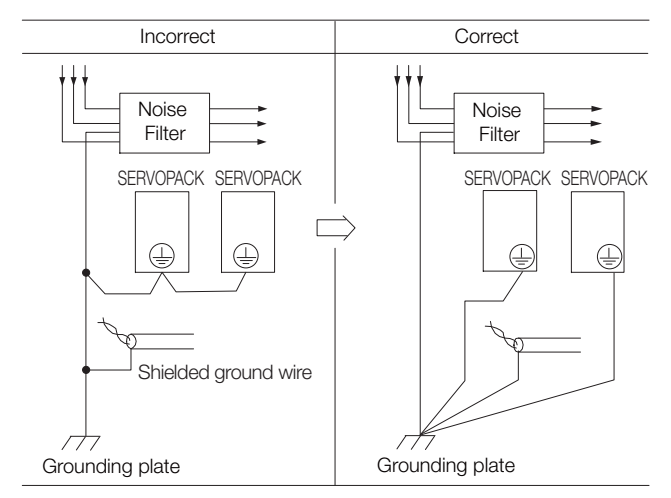

 $\overline{\mathbf{4}}$ 

#### 4.1.3 Grounding

• If a Noise Filter is located inside a control panel, first connect the Noise Filter ground wire and the ground wires from other devices inside the control panel to the grounding plate for the control panel, then ground the plate.

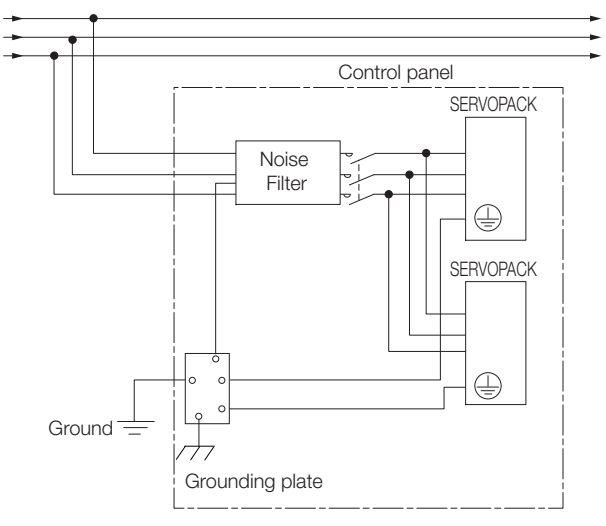

### <span id="page-80-0"></span>**4.1.3 Grounding**

Implement grounding measures as described in this section. Implementing suitable grounding measures will also help prevent malfunctions, which can be caused by noise.

Observe the following precautions when wiring the ground cable.

- Ground the SERVOPACK to a resistance of 10  $\Omega$  or less.
- Be sure to ground at one point only.
- Ground the Servomotor directly if the Servomotor is insulated from the machine.

### **Motor Frame Ground or Motor Ground**

If you ground the Servomotor through the machine, switching noise current can flow from the main circuit of the SERVOPACK through the stray capacitance of the Servomotor. To prevent this, always connect the motor frame terminal (FG) or ground terminal (FG) of the Servomotor to the ground terminal  $\oplus$  on the SERVOPACK. Also be sure to ground the ground terminal  $\oplus$ .

Ground both the Moving Coil and Magnetic Way of a Linear Servomotor.

### **Noise on I/O Signal Cables**

If noise enters the I/O Signal Cable, connect the shield of the I/O Signal Cable to the connector shell to ground it. If the Servomotor Main Circuit Cable is placed in a metal conduit, ground the conduit and its junction box. For all grounding, ground at one point only.

# <span id="page-81-0"></span>**4.2 Basic Wiring Diagrams**

This section provide the basic wiring diagrams. Refer to the reference sections given in the diagrams for details.

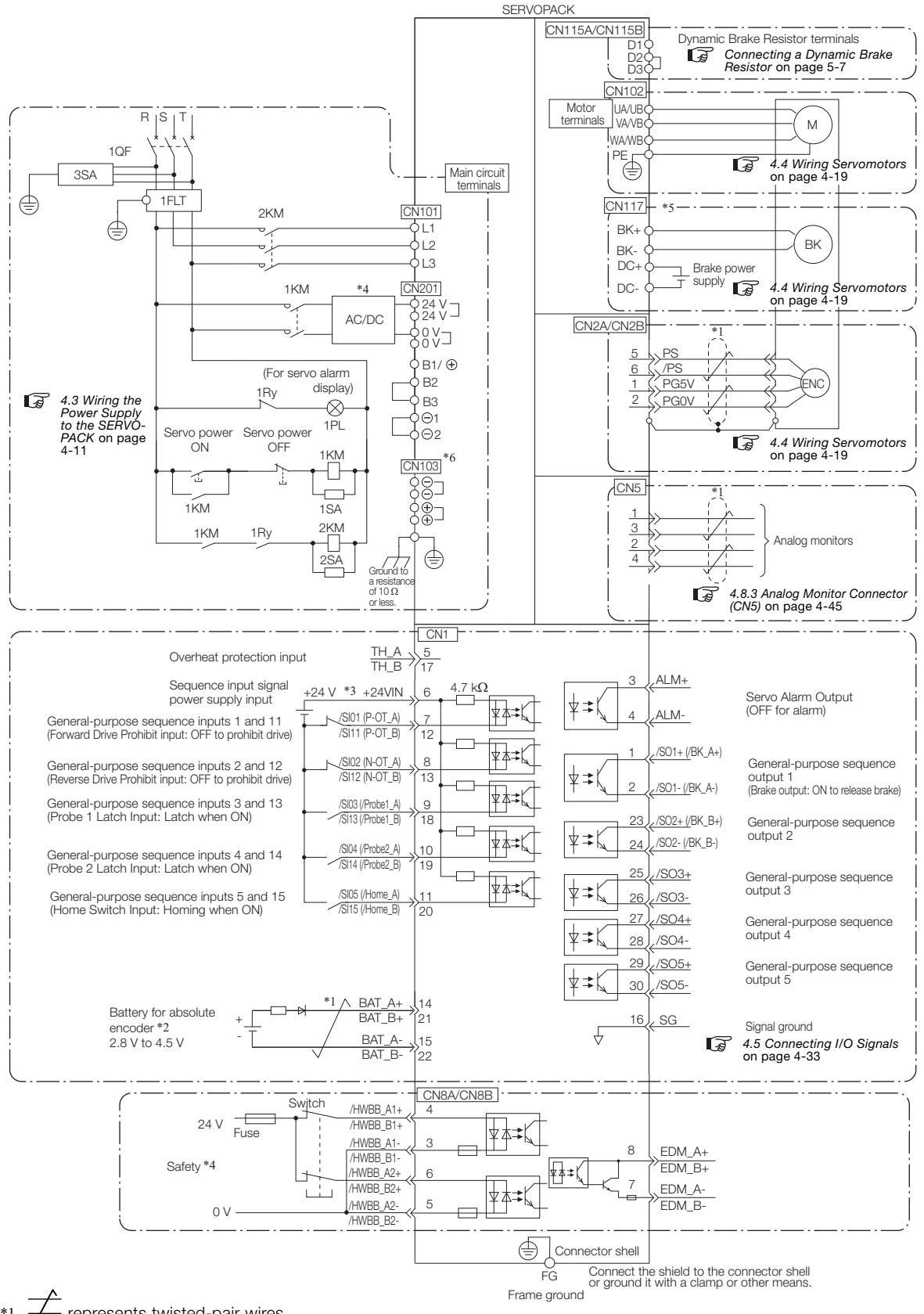

- $*1.$   $\rightarrow$  represents twisted-pair wires.
- \*2. Connect these when using an absolute encoder. If the Encoder Cable with a Battery Case is connected, do not connect a backup battery.
- \*3. The 24-VDC power supply is not provided by Yaskawa. Use a 24-VDC power supply with double insulation or reinforced insulation.

#### 4.1.3 Grounding

- \*4. Use an SELV-compliant power supply according to EN/IEC 60950-1 to input 24 VDC to the control power supply input terminals.
- \*5. The CN117 connector is used for SERVOPACKs with built-in Servomotor brake control. SERVOPACKs without built-in Servomotor brake control do not have the CN117 connector.
- \*6. If using these terminals, contact your YASKAWA representative.
- Note: 1. You can use parameter settings to change some of the I/O signal allocations. Refer to the following section for details.
	- [7.1 I/O Signal Allocations](#page-188-0) on page 7-3
	- 2. If you use a 24-V brake, install a separate power supply for the 24-VDC power supply from other power supplies, such as the one for the I/O signals of the CN1 connector. If the power supply is shared, the I/O signals may malfunction.
	- 3. Default settings are given in parentheses.

4.3.1 Terminal Symbols and Terminal Names

# <span id="page-83-0"></span>**4.3 Wiring the Power Supply to the SERVOPACK**

Refer to the catalog for information on cables and peripheral devices.

# <span id="page-83-1"></span>**4.3.1 Terminal Symbols and Terminal Names**

Use the main circuit connector on the SERVOPACK to wire the main circuit power supply and control circuit power supply to the SERVOPACK.

# **CAUTION**

 Wire all connections correctly according to the following table and specified reference information. There is a risk of SERVOPACK failure or fire if incorrect wiring is performed.

The SERVOPACKs have the following two types of main circuit power supply input specifications.

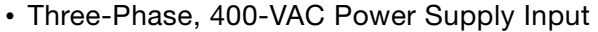

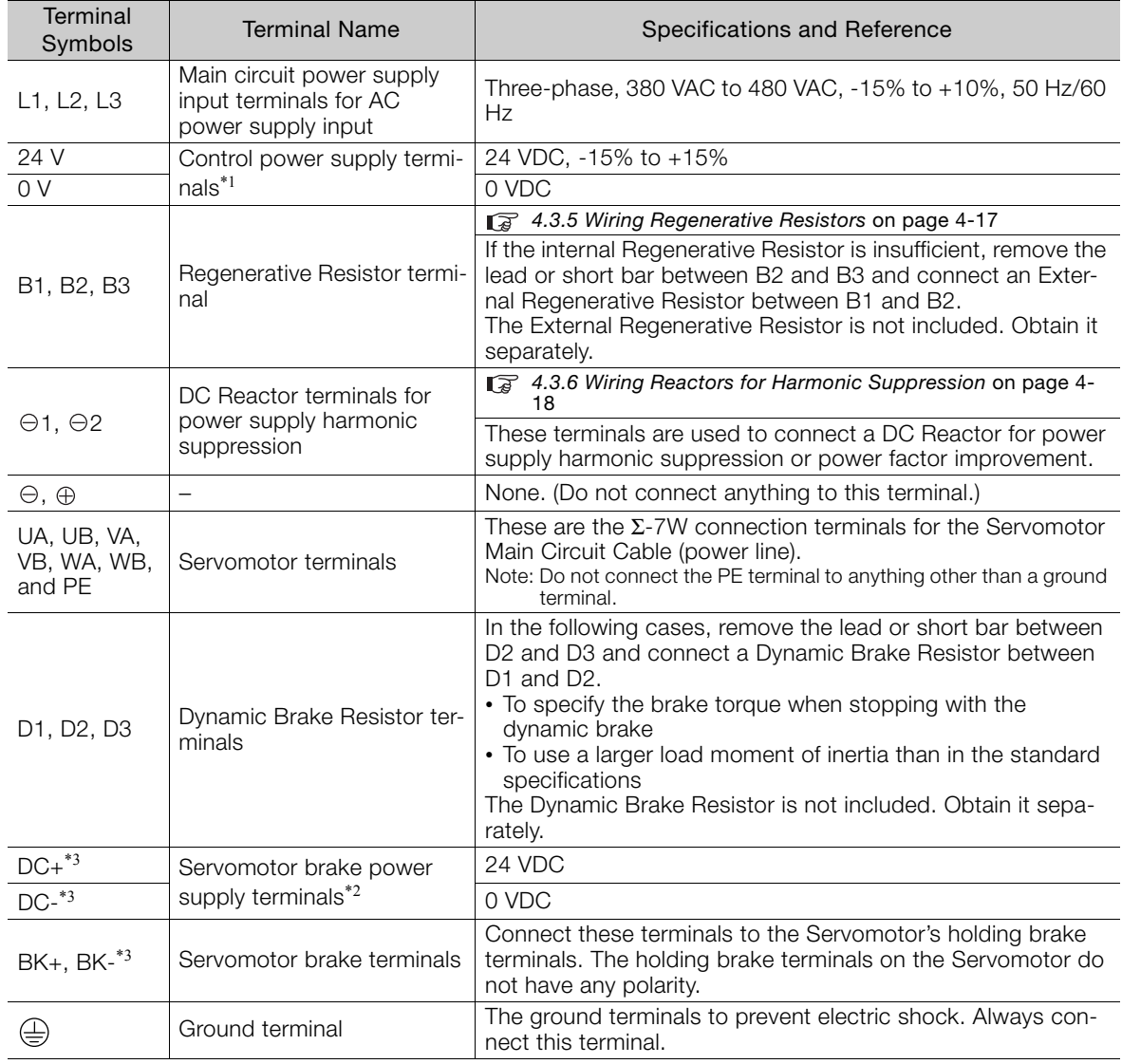

\*1. Use an SELV-compliant power supply according to EN/IEC 60950-1 to input 24 VDC to the control power supply input terminals.

\*2. Make sure you check the brake specifications of the Servomotor for the 24-VDC power supply input to the motor brake power supply terminals.

\*3. SERVOPACKs without built-in Servomotor brake control do not have these terminals.

#### 4.3.1 Terminal Symbols and Terminal Names

#### • DC Power Supply Input

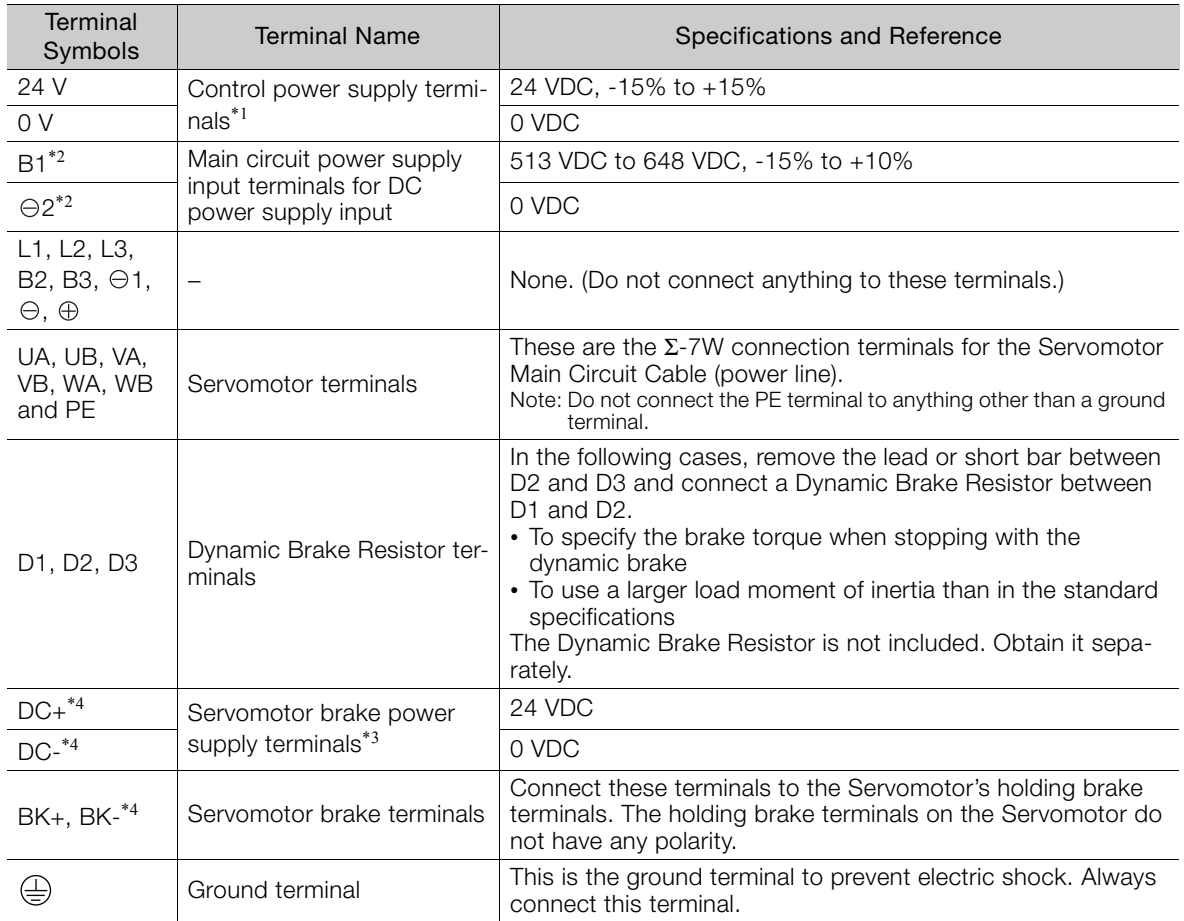

\*1. Use an SELV-compliant power supply according to EN/IEC 60950-1 to input 24 VDC to the control power supply input terminals.

\*2. If using these terminals, contact your YASKAWA representative.

\*3. Make sure you check the brake specifications of the Servomotor for the 24-VDC power supply input to the

motor brake power supply terminals.

\*4. SERVOPACKs without built-in Servomotor brake control do not have these terminals.

If you use a DC power supply input to the SERVOPACK, make sure to set parameter Pn001 to n. $\Box$ 1 $\Box$  (DC power supply input supported) before inputting the power supply. Refer to the following section for details.

[6.2 Power Supply Type Settings for the Main Circuit](#page-141-0) on page 6-11

4.3.2 Wiring Procedure for Main Circuit Connector

# <span id="page-85-0"></span>**4.3.2 Wiring Procedure for Main Circuit Connector**

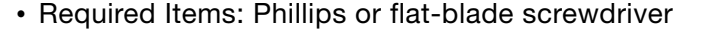

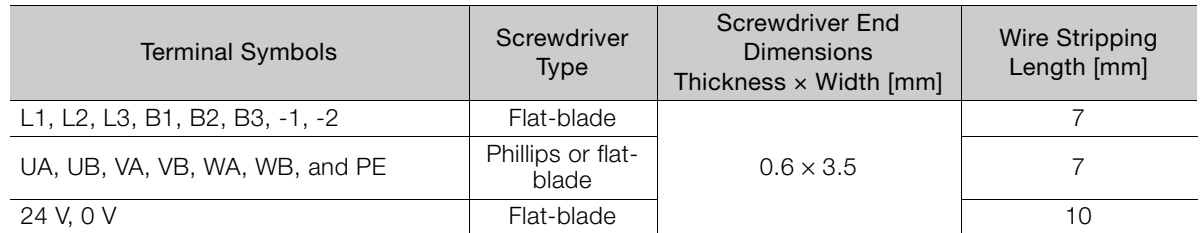

- **1.** Prepare the connector that was provided with the SERVOPACK.
- **2.** Remove the sheath from the wire to connect.

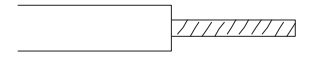

**3.** Open the wire insertion hole on the terminal connector with the screwdriver.

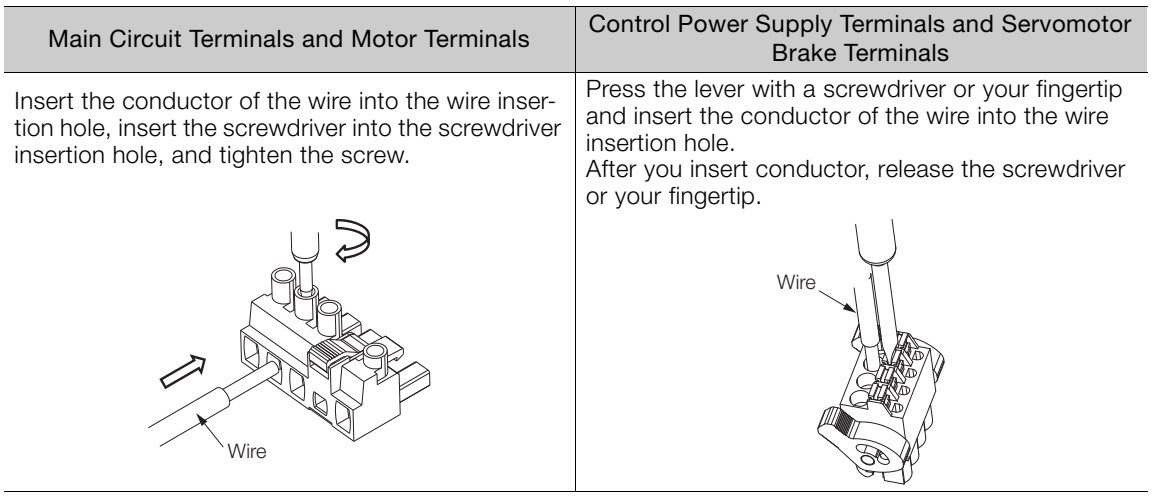

- **4.** Make all other connections in the same way.
- **5.** When you have completed wiring, attach the connector to the SERVOPACK.
- **6.** Press the connector all the way to the back and lock it with the lock lever.

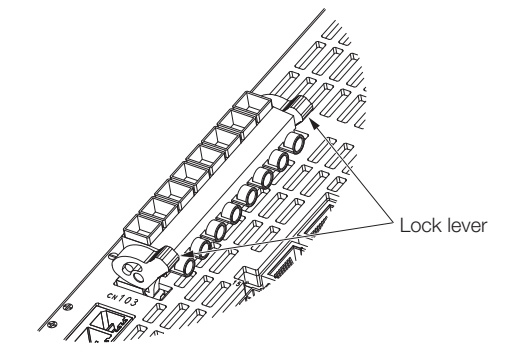

4.3.3 Power ON Sequence

## <span id="page-86-0"></span>**4.3.3 Power ON Sequence**

Consider the following points when you design the power ON sequence.

• The ALM (Servo Alarm) signal is output for up to five seconds when the control power supply is turned ON. Take this into consideration when you design the power ON sequence, and turn ON the main circuit power supply to the SERVOPACK when the ALM signal is OFF (alarm cleared).

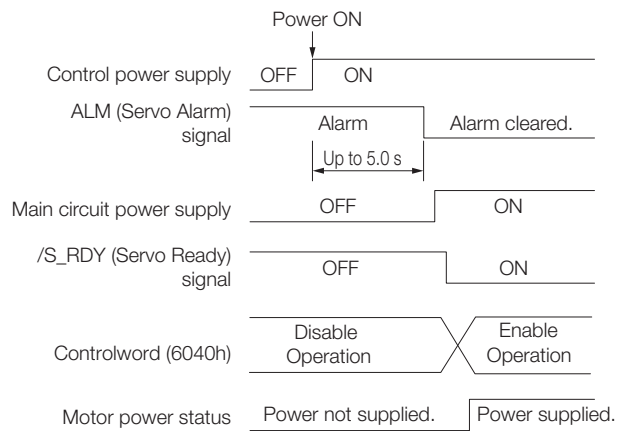

- If the servo ON state cannot be achieved by inputting the Servo ON command (Enable Operation command), the /S\_RDY signal is not ON. Check the status of the /S\_RDY signal. Refer to the following section for details. Information
	- [7.1.6 /S-RDY \(Servo Ready\) Signal](#page-196-0) on page 7-11
- Design the power ON sequence so that main circuit power supply is turned OFF when an ALM (Servo Alarm) signal is output.
- Make sure that the power supply specifications of all parts are suitable for the input power supply.
- Allow at least 1 s after the power supply is turned OFF before you turn it ON again.

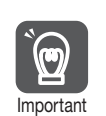

Turn ON the control power supply before the main circuit power supply, or turn ON the control power supply and the main circuit power supply at the same time. When turning OFF the power supply, turn OFF the main circuit power supply first, and then turn OFF the control power supply.

# **WARNING**

 Even after you turn OFF the power supply, a high residual voltage may still remain in the SERVOPACK. To prevent electric shock, do not touch the power supply terminals after you turn OFF the power. When the voltage is discharged, the CHARGE indicator will turn OFF. Make sure the CHARGE indicator is OFF before you start wiring or inspection work.

4.3.4 Power Supply Wiring Diagrams

# <span id="page-87-0"></span>**4.3.4 Power Supply Wiring Diagrams**

### **Using Only One SERVOPACK**

• Wiring Example for Three-Phase, 400-VAC Power Supply Input: SGD7W-2R6D and -5R4D

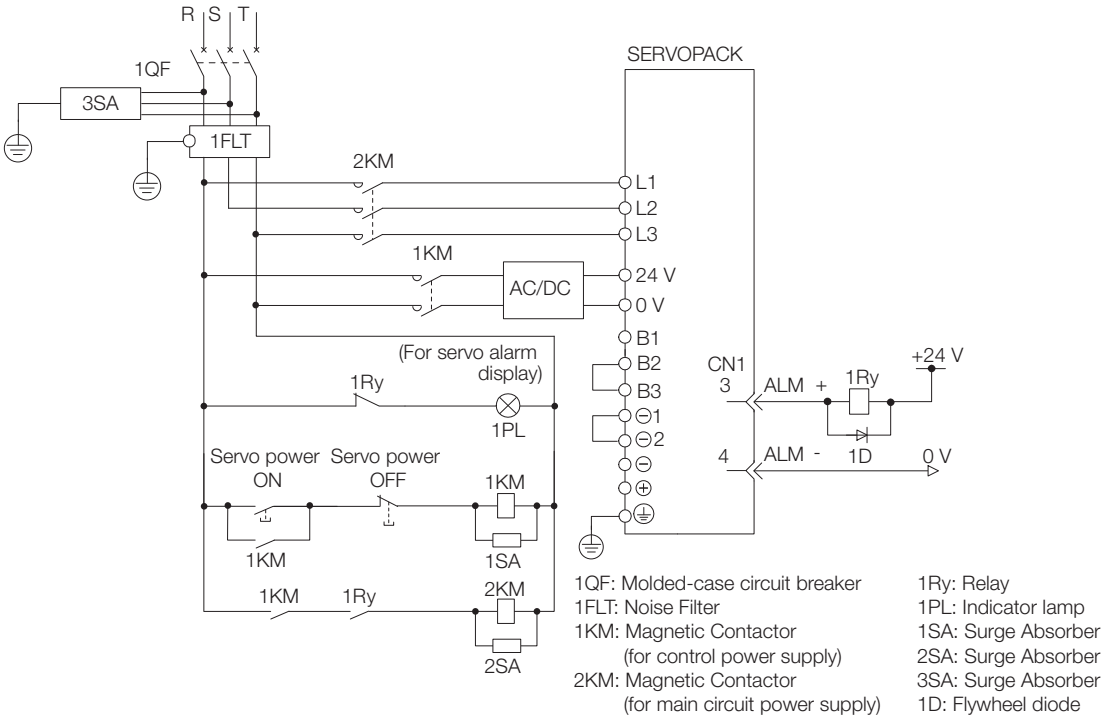

• Wiring Example for DC Power Supply Input: SGD7W-2R6D and -5R4D

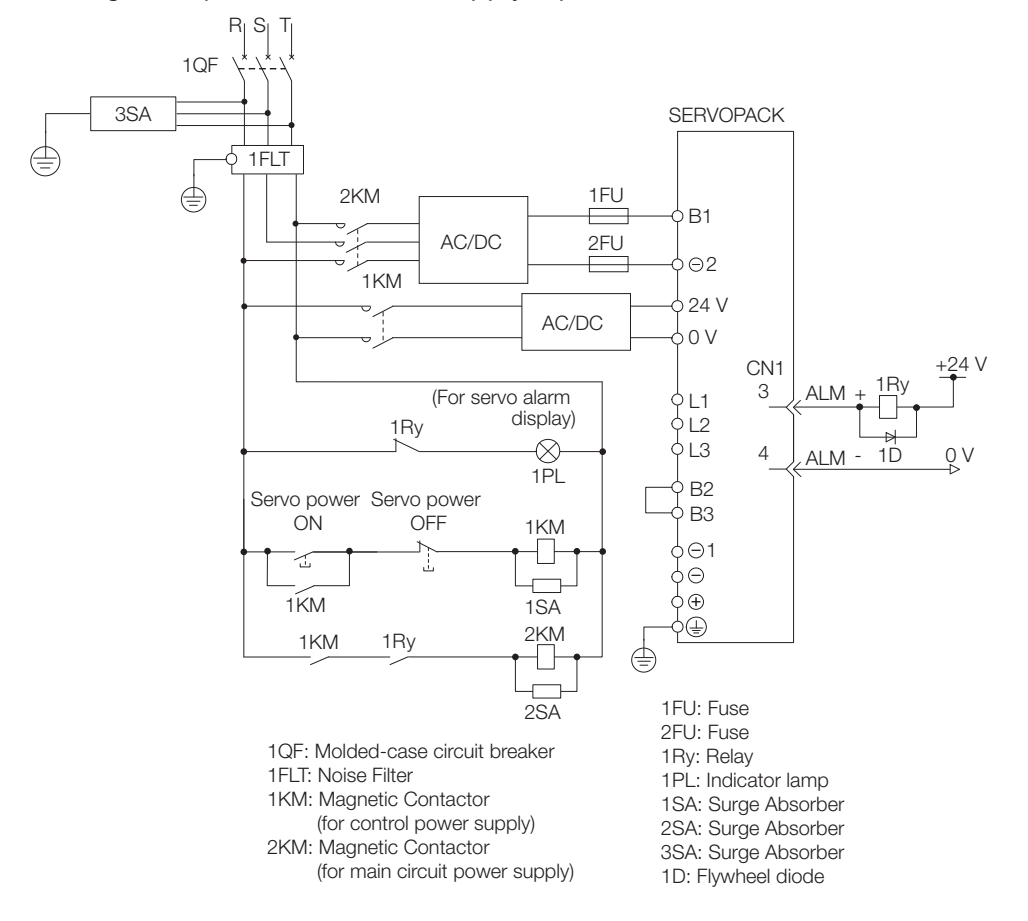

 $4<sup>1</sup>$ 

4.3.4 Power Supply Wiring Diagrams

### **Using More Than One SERVOPACK**

Connect the ALM (Servo Alarm) output for these SERVOPACKs in series to operate the alarm detection relay (1RY).

When a SERVOPACK alarm is activated, the ALM output signal transistor turns OFF.

The following diagram shows the wiring to stop all of the Servomotors when there is an alarm for any one SERVOPACK.

More than one SERVOPACK can share a single Noise Filter. However, always select a Noise Filter that has a large enough capacity to handle the total power supply capacity of all the SERVOPACKs. Be sure to consider the load conditions.

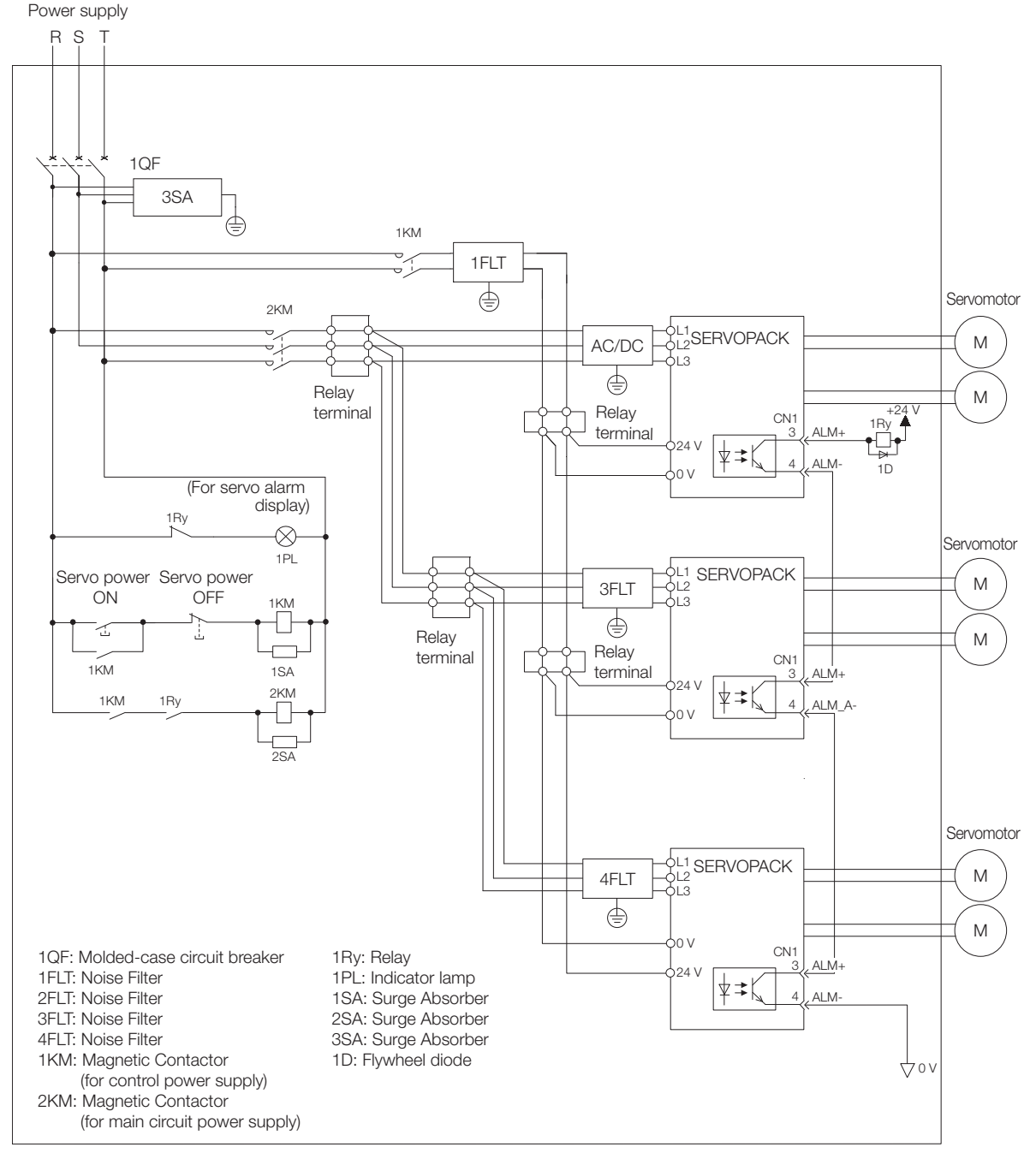

To comply with UL/cUL standards, you must install a branch circuit protective device at the power supply input section to each SERVOPACK. Refer to the following document for details. Σ-7-Series Σ-7S SERVOPACK with 400 V-Input Power Safety Precautions (Manual No.: TOMP C710828 02)

4.3.5 Wiring Regenerative Resistors

# <span id="page-89-0"></span>**4.3.5 Wiring Regenerative Resistors**

This section describes how to connect External Regenerative Resistors.

Refer to the catalog to select External Regenerative Resistors.

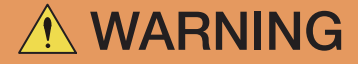

 Be sure to wire Regenerative Resistors correctly. Do not connect B1/⊕ and B2. Doing so may result in fire or damage to the Regenerative Resistor or SERVOPACK.

### **Connecting Regenerative Resistors**

**1.** Remove the wire connected between the B2 and B3 terminals.

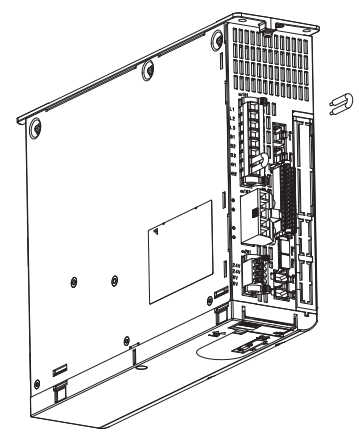

**2.** Connect the External Regenerative Resistor between the B1 and B2 terminals on the SERVOPACK.

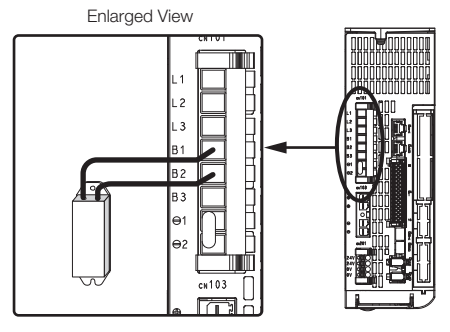

**3.** Set Pn600 (Regenerative Resistor Capacity) and Pn603 (Regenerative Resistor Resistance). Refer to the following section for details on the settings. [6.17 Setting the Regenerative Resistor Capacity](#page-185-0) on page 6-55

4.3.6 Wiring Reactors for Harmonic Suppression

# <span id="page-90-0"></span>**4.3.6 Wiring Reactors for Harmonic Suppression**

You can connect a reactor for harmonic suppression to the SERVOPACK when power supply harmonic suppression is required. Connection terminals  $\ominus$ 1 and  $\ominus$ 2 for a DC Reactor are connected when the SERVOPACK is shipped. Remove the lead wire and connect a DC Reactor as shown in the following diagram.

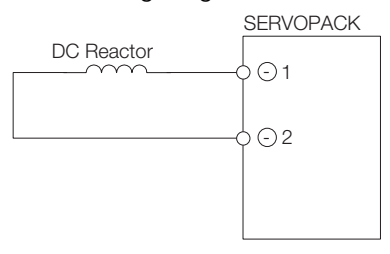

# <span id="page-91-0"></span>**4.4 Wiring Servomotors**

# <span id="page-91-1"></span>**4.4.1 Terminal Symbols and Terminal Names**

The SERVOPACK terminals or connectors that are required to connect the SERVOPACK to a Servomotor are given below.

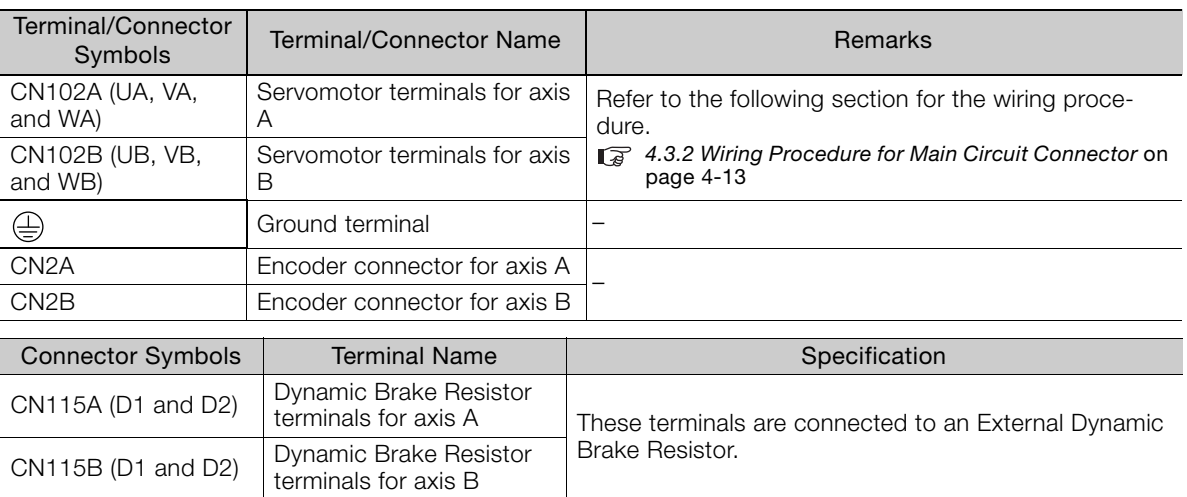

# <span id="page-91-2"></span>**4.4.2 Pin Arrangement of Encoder Connectors (CN2A and CN2B)**

#### • When Using a Rotary Servomotor

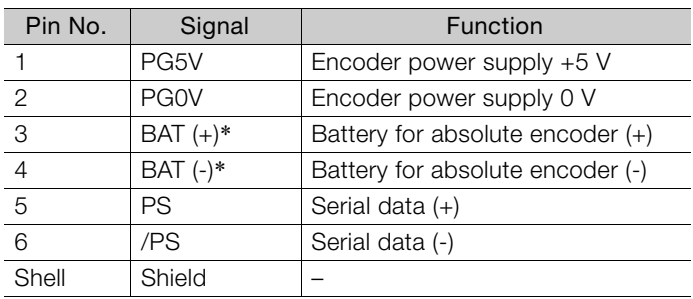

\* You do not need to wire these pins for an incremental encoder.

#### • When Using a Linear Servomotor

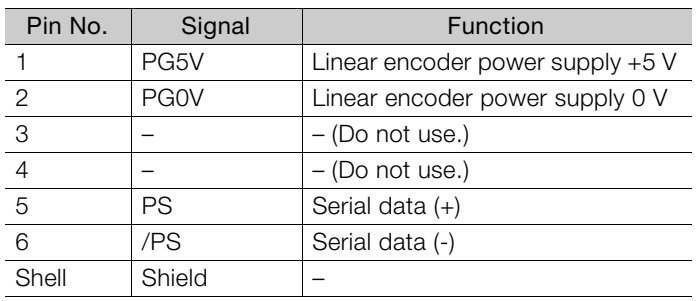

4.4.3 Wiring the SERVOPACK to the Encoder

# <span id="page-92-0"></span>**4.4.3 Wiring the SERVOPACK to the Encoder**

### **When Using an Absolute Encoder**

If you use an absolute encoder, use an Encoder Cable with a JUSP-BA01-E Battery Case or install a battery on the host controller.

Refer to the following section for the battery replacement procedure. [15.1.3 Replacing the Battery](#page-475-0) on page 15-3

• Wiring Example When Using an Encoder Cable with a Battery Case

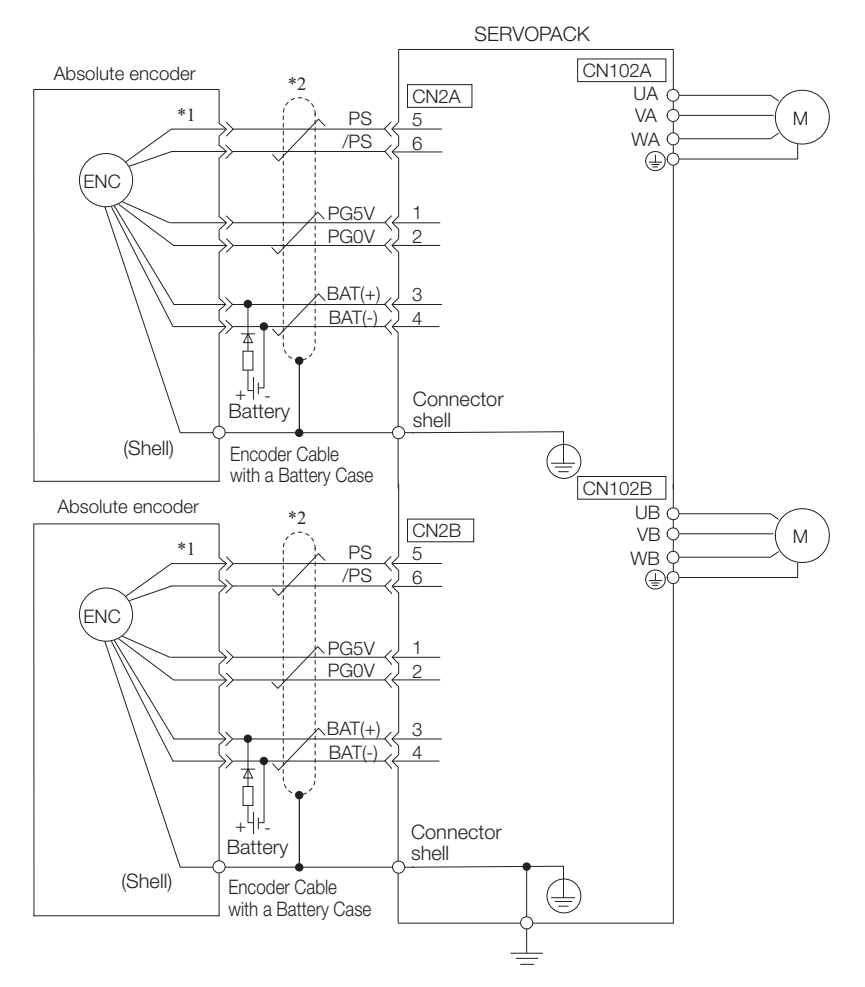

\*1. The absolute encoder pin numbers for wiring the connector depend on the Servomotor that you use.

represents a shielded twisted-pair cable.

- SERVOPACK CN<sub>102A</sub> Absolute encoder \*2 CN<sub>2</sub>A  $\frac{1}{\text{UA}}$ \*1 PS 5 VA M  $\overline{6}$  $/$ WA<br>⊕ ENC PG<sub>5</sub> 1 PG0V  $\circ$  $CN1$  $BAT(+)$ 17 BAT\_A+ 3  $\Box$ + - Battery  $BAT(-)$ 18 BAT\_A-4  $\overline{\oplus}$ **Connector** shell (Shell) CN102B UB Absolute encoder \*2 CN<sub>2</sub>B VB M \*1 PS 5 WB<br>⊕ /PS 6 ENC PG<sub>5</sub> 1 PG0V  $\circ$  $CN1$ 21 BAT<sub>B+</sub>  $BAT(+)$ 3 +<br>-<br>Battery  $BAT(-)$ 4 22 BAT\_B **Connector** ₫ shell (Shell)
- Wiring Example When Installing a Battery on the Host Controller

- \*1. The absolute encoder pin numbers for wiring the connector depend on the Servomotor that you use.
- represents a shielded twisted-pair cable.

• When Installing a Battery on the Encoder Cable Use the Encoder Cable with a Battery Case that is specified by Yaskawa.  $\boldsymbol{\mathcal{Q}}$ Refer to the catalog for details. • When Installing a Battery on the Host Controller Important Insert a diode near the battery to prevent reverse current flow. Required Component Specifications Circuit Example Schottky Diode **Resistor** Resistance: 22 Ω Reverse Voltage: Vr ≥ 40 V Forward Voltage: Vf ≤ 0.37 V + - Battery Tolerance: ±5% max. Reverse current: Ir ≤ 5 μA Junction temperature: Tj ≥125°C Rated power: 0.25 W min. 4.4.3 Wiring the SERVOPACK to the Encoder

#### **SERVOPACK** Incremental encoder \*2 CN<sub>2</sub>A  $*1$   $\longrightarrow$  PS 5 CN102A /PS 6 UA ENC M VA PG5V WA 1 PG0V 2 Connector shell (Shell) Shield  $\bigoplus$ Incremental encoder \*2 CN2B CN<sub>102B</sub>  $*1$   $\longrightarrow$  PS 5 /Ps 6 UB M VB ENC wB ( PG5V 1 PG<sub>OV</sub>  $\overline{2}$ Connector shell (Shell) Shield  $\bigoplus$

# **When Using an Incremental Encoder**

- \*1. The incremental encoder pin numbers for wiring the connector depend on the Servomotor that you use.
- represents a shielded twisted-pair cable.

### **When Using an Absolute Linear Encoder**

The wiring depends on the manufacturer of the linear encoder.

### Connections to Linear Encoder from Dr. JOHANNES HEIDENHAIN GmbH

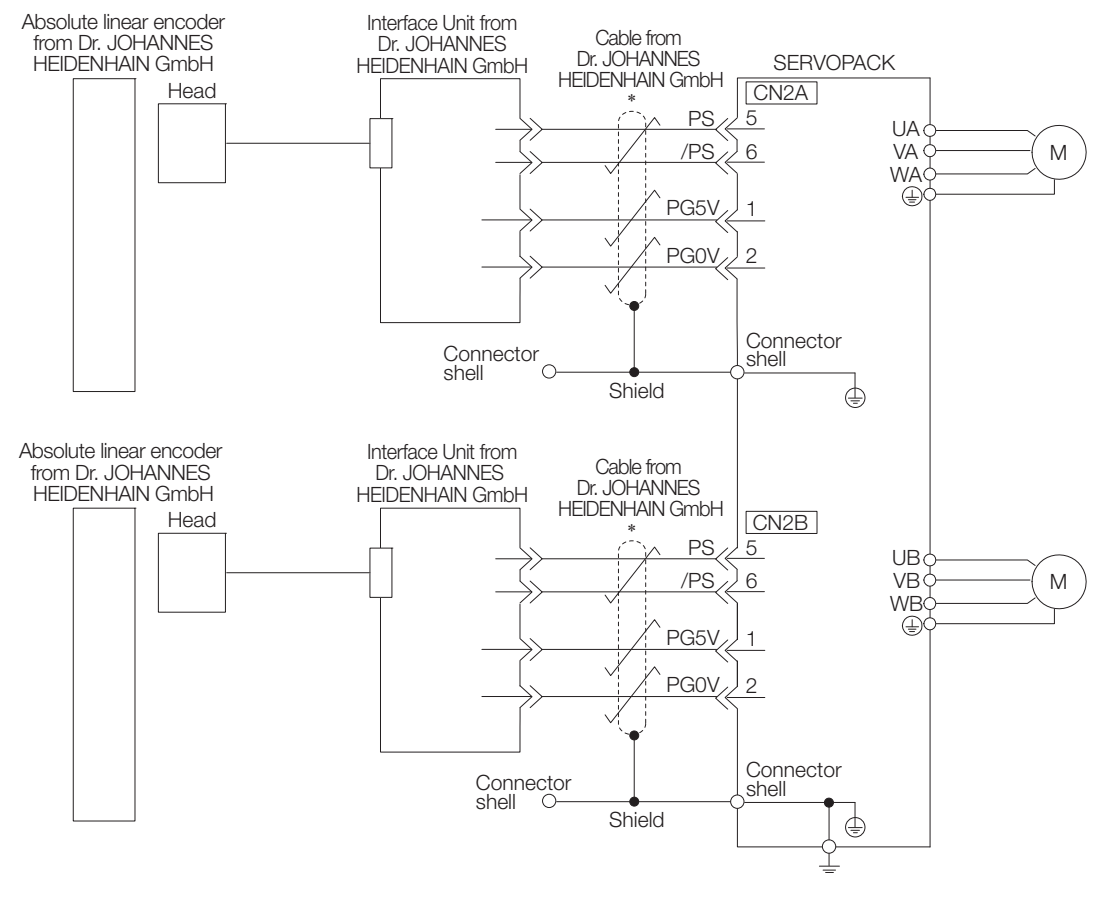

represents a shielded twisted-pair cable.

 $4<sup>1</sup>$ 

#### 4.4.3 Wiring the SERVOPACK to the Encoder

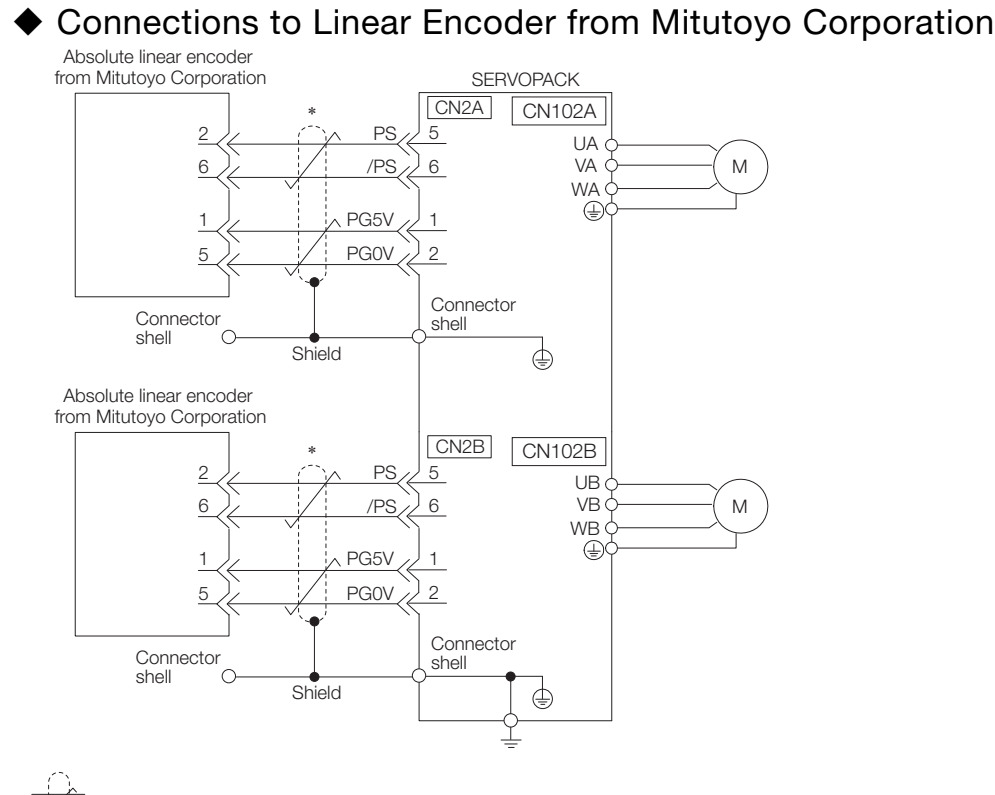

represents a shielded twisted-pair cable.

# Connections to Absolute Linear Encoder from Renishaw PLC

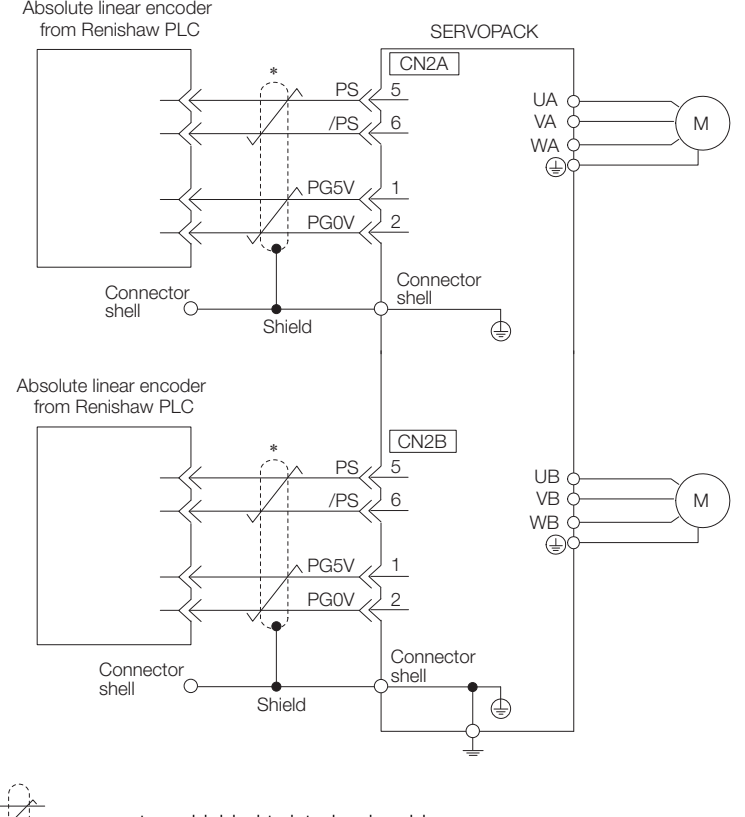

represents a shielded twisted-pair cable.

Connections to Absolute Linear Encoder from Magnescale Co., Ltd.

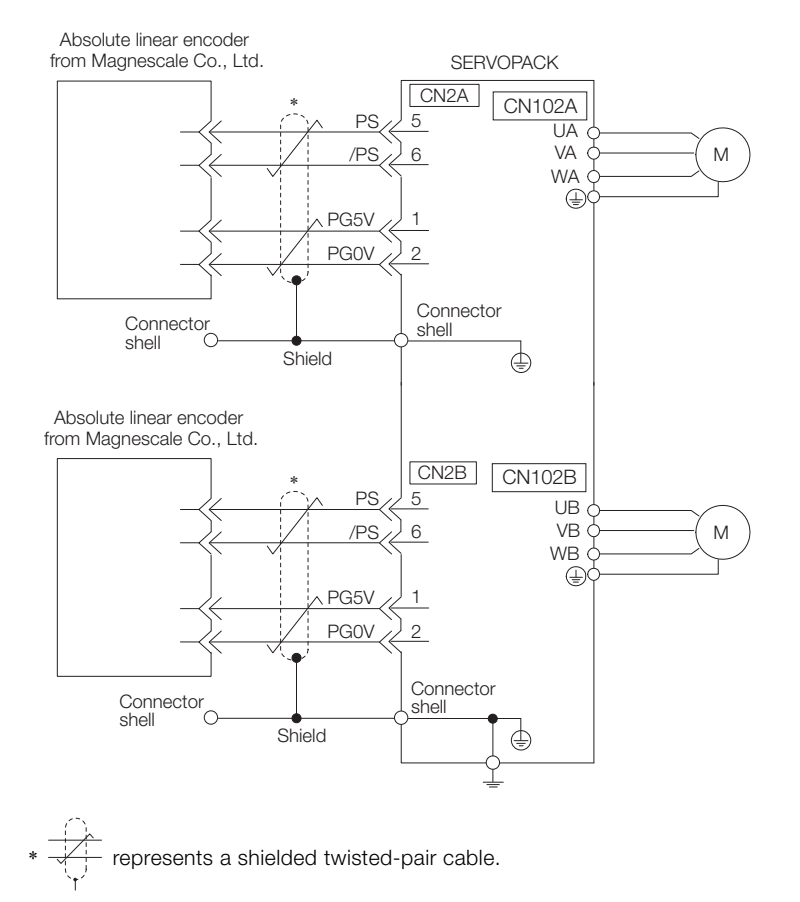

# Connections to Absolute Linear Encoder from Fagor Automation S.<br>Coop.

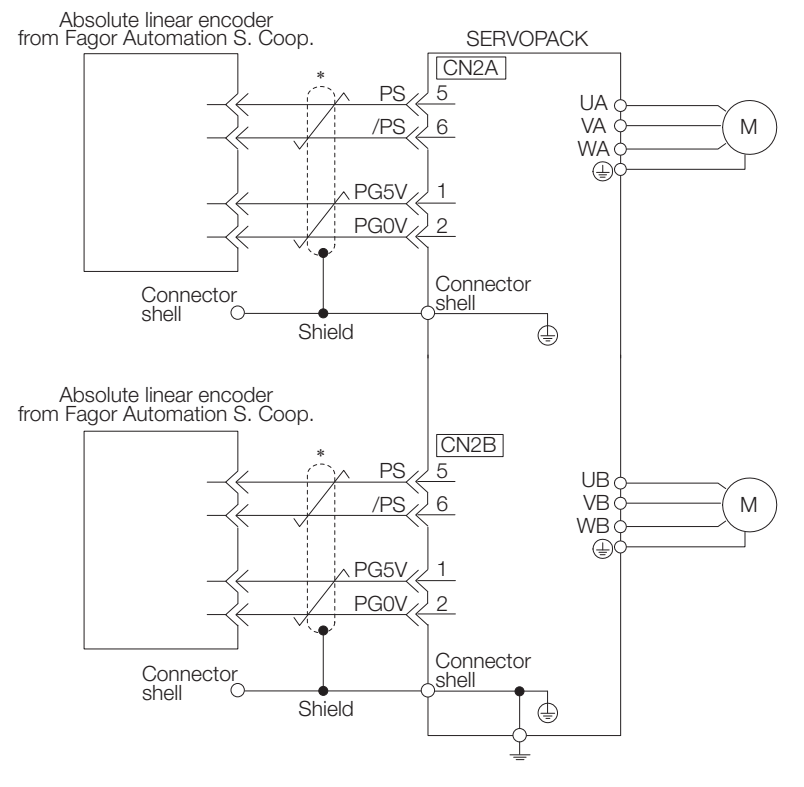

4.4.3 Wiring the SERVOPACK to the Encoder

# **When Using an Incremental Linear Encoder**

The wiring depends on the manufacturer of the linear encoder.

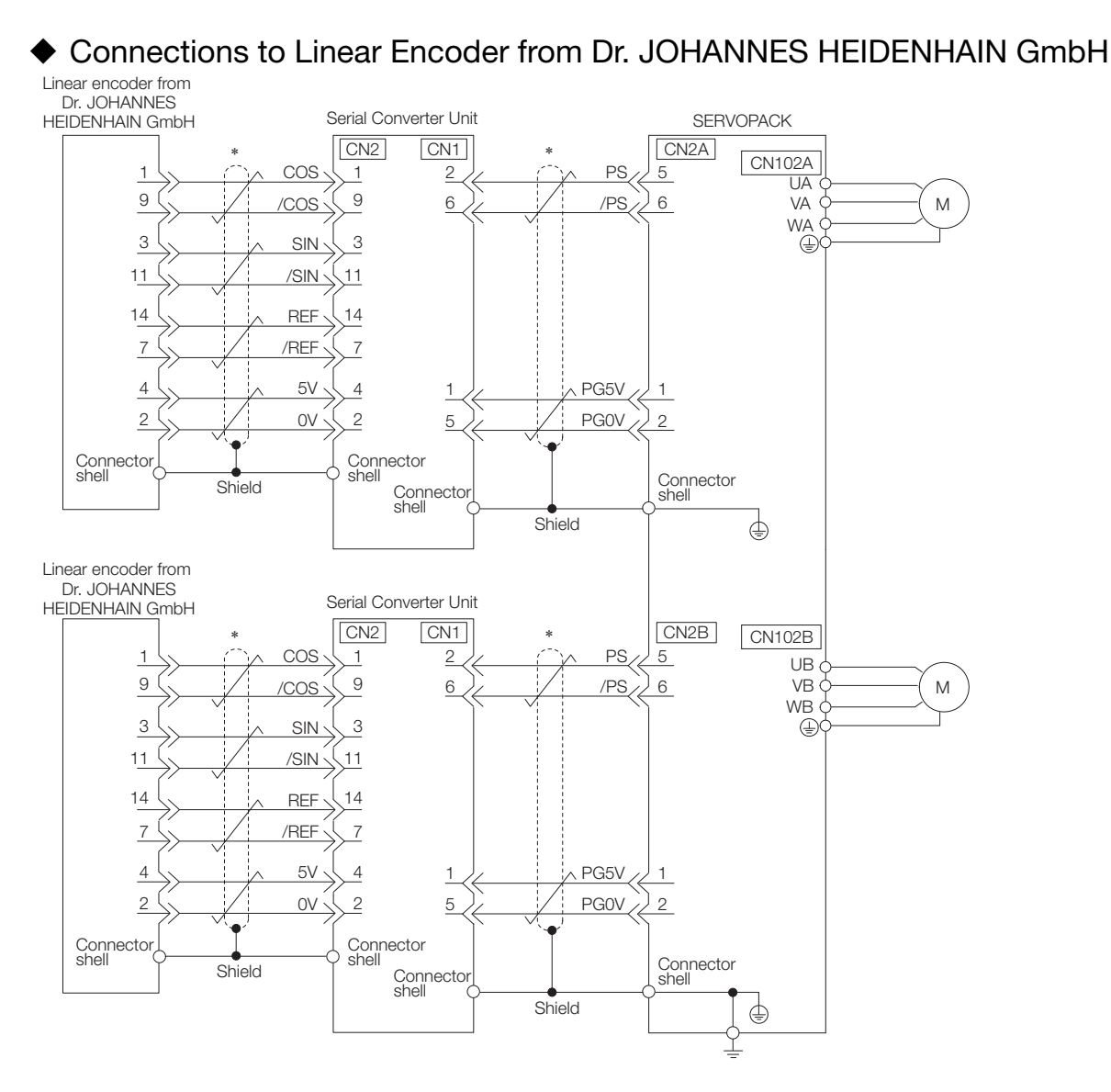

represents a shielded twisted-pair cable.

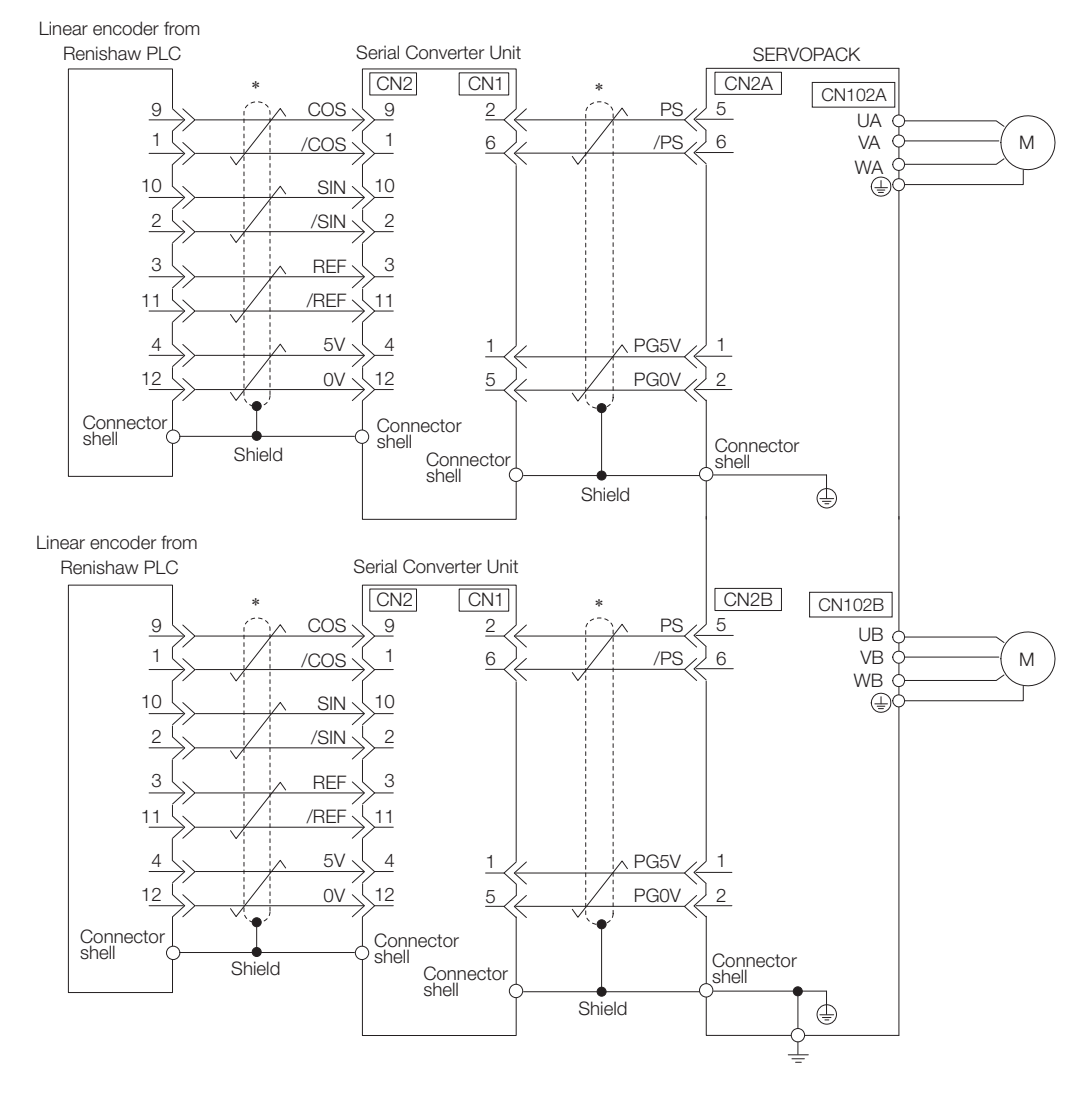

### Connections to Linear Encoder from Renishaw PLC

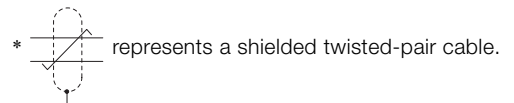

4.4.3 Wiring the SERVOPACK to the Encoder

### Connections to Linear Encoder from Magnescale Co., Ltd.

If you use a linear encoder from Magnescale Co., Ltd., the wiring will depend on the model of the linear encoder.

#### SR75 and SR85

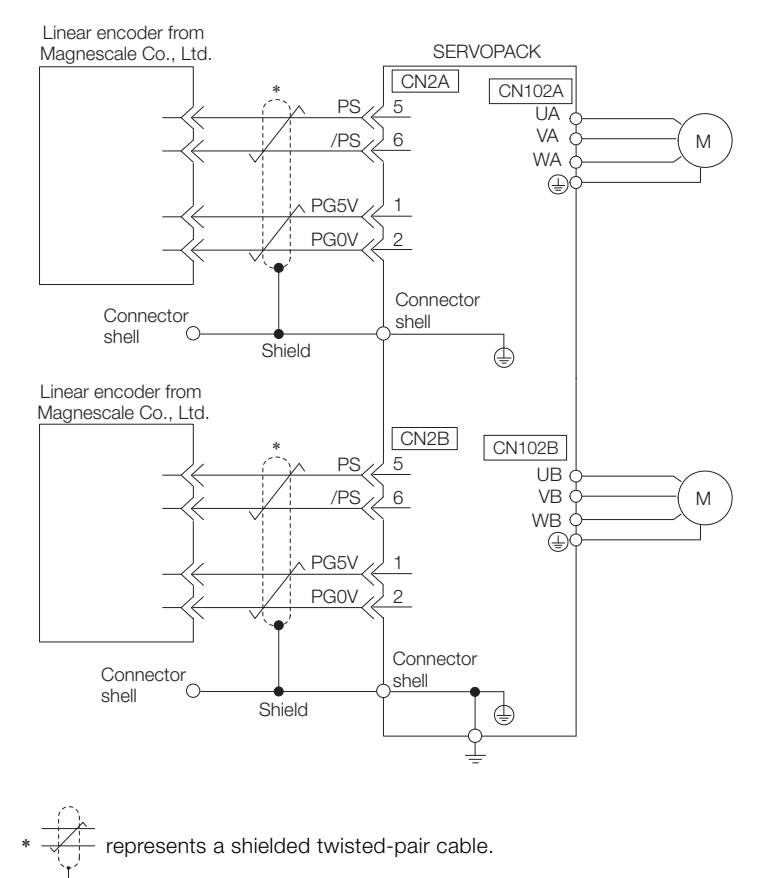

#### 4.4.3 Wiring the SERVOPACK to the Encoder

#### ■ SL700, SL710, SL720, SL730, and SQ10

• PL101-RY, MQ10-FLA, or MQ10-GLA Interpolator The following table gives the linear encoder and Interpolator combinations.

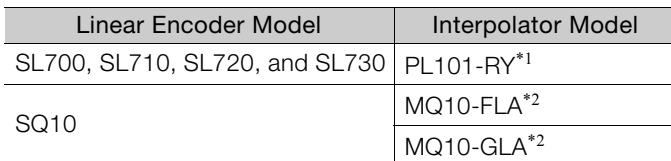

\*1. This is the model of the Head with Interpolator.

\*2. This is the model of the Interpolator.

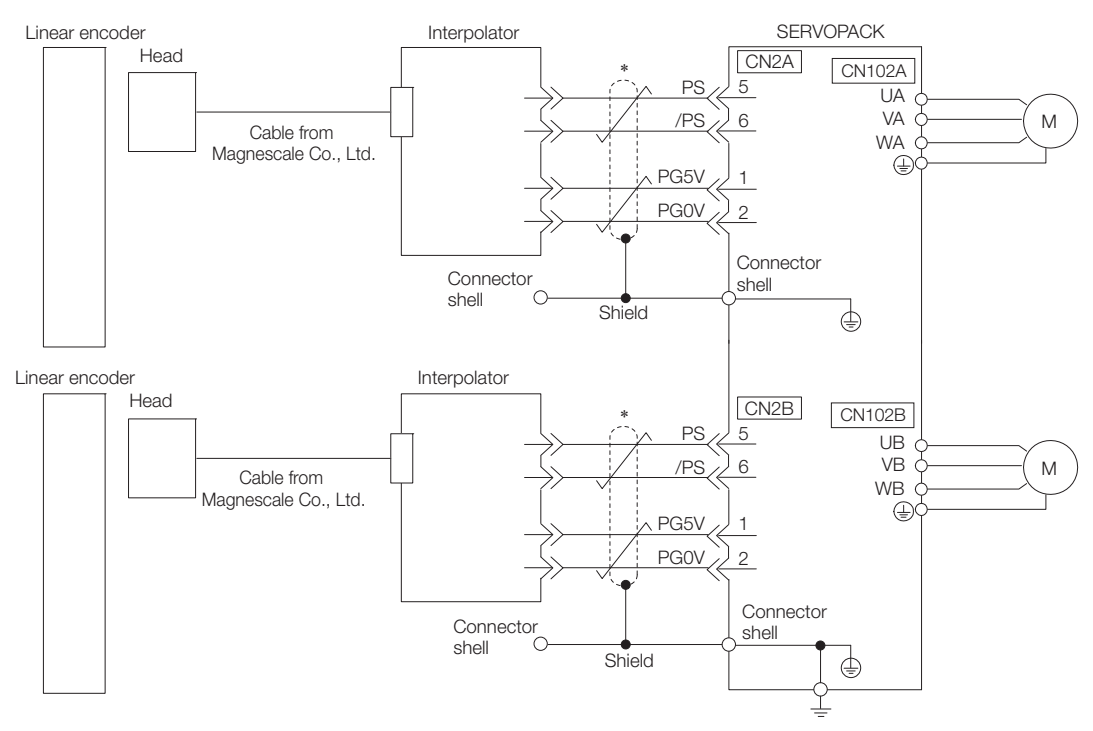

represents a shielded twisted-pair cable.

 $4<sup>1</sup>$ 

4.4.4 Wiring the SERVOPACK to the Holding Brake

■ SL700, SL710, SL720, and SL730

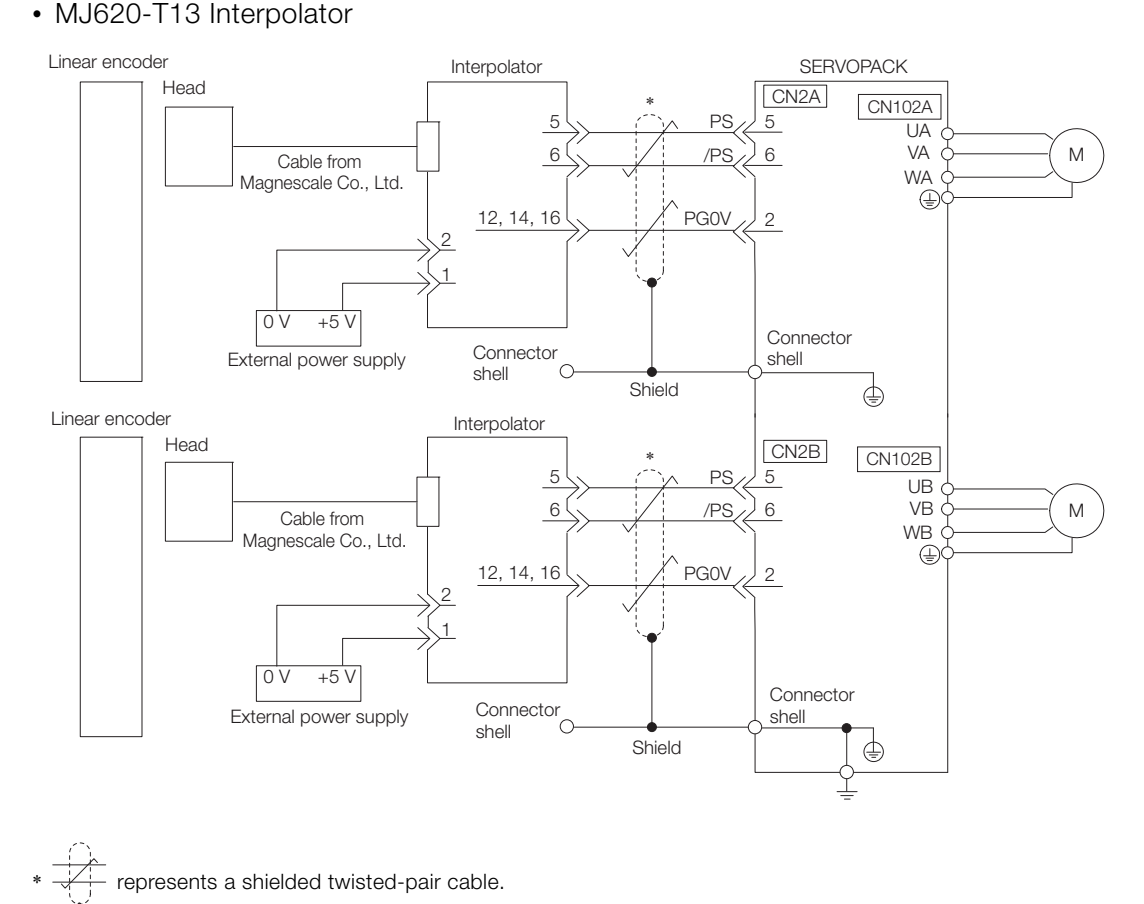

# <span id="page-102-0"></span>**4.4.4 Wiring the SERVOPACK to the Holding Brake**

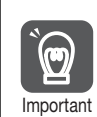

• If you use a Rotary Servomotor, select a Surge Absorber according to the brake current and brake power supply. Refer to the catalog for details.

A Surge Absorber is not required for axis A if a SERVOPACK with built-in Servomotor brake control is used with a Servomotor with a Brake.

• After the Surge Absorber is connected, check the time required to brake in your application. The Surge Absorber may affect the time required to brake.

Configure the relay circuit to activate the holding brake for an emergency stop.

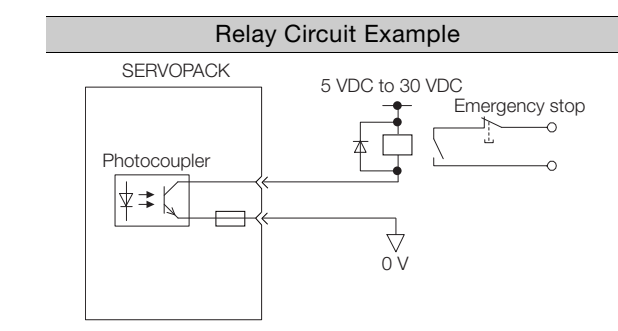

- You can change the output signal allocation of the /BK signal. Refer to the following section for details.
	- *[Allocating the /BK \(Brake\) Signal](#page-163-0)* on page 6-33
- If you use a 24-V brake, install a separate power supply for the 24-VDC power supply from other power supplies, such as the one for the I/O signals of the CN1 connector. If the power supply is shared, the I/O signals may malfunction.

4.4.4 Wiring the SERVOPACK to the Holding Brake

### **SERVOPACKs without Built-in Servomotor Brake Control**

A wiring example for SERVOPACKs without built-in Servomotor brake control is provided below.

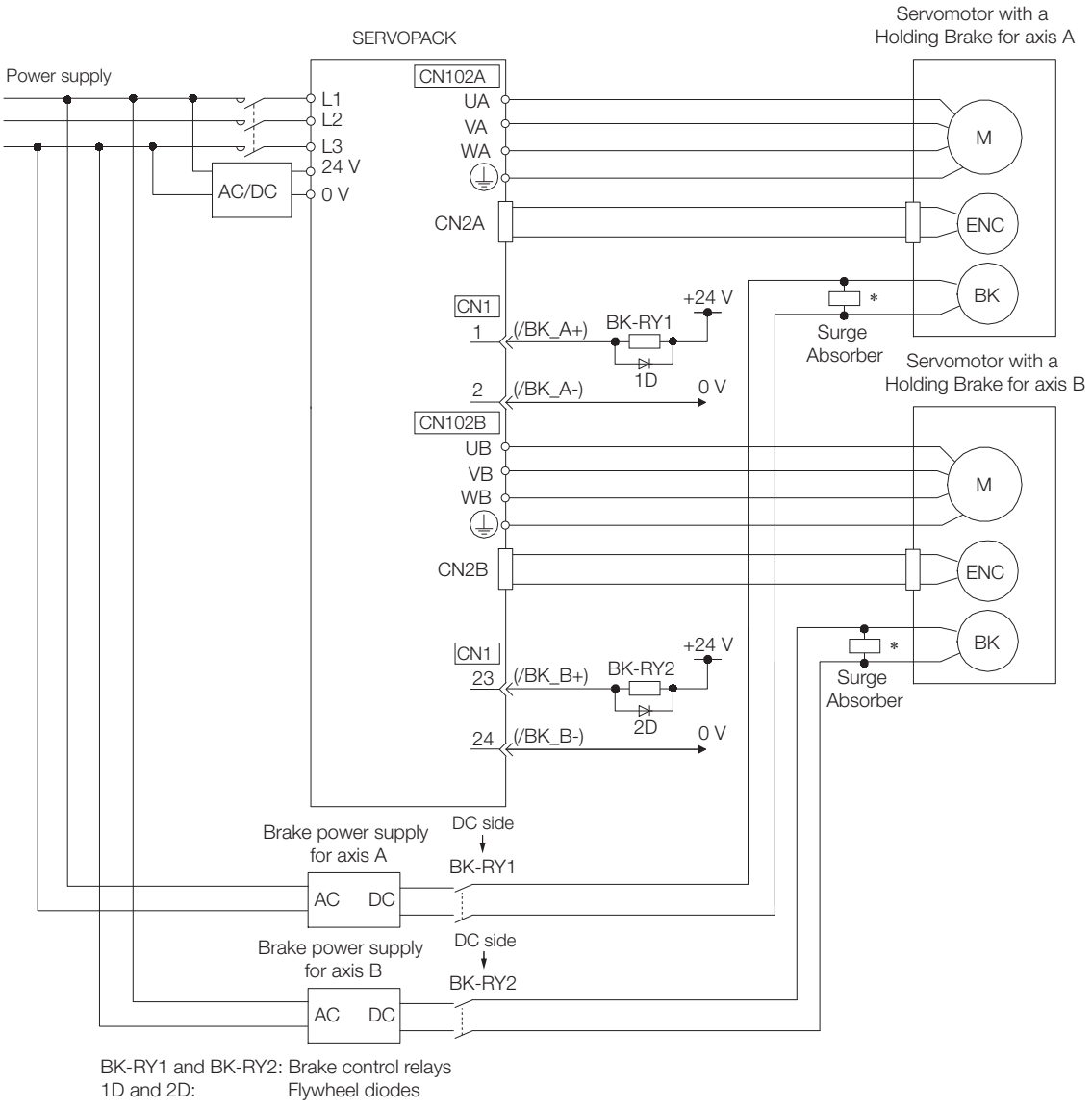

SERVOPACKs

\* Install the Surge Absorber near the brake terminals on the Servomotor.

4.4.4 Wiring the SERVOPACK to the Holding Brake

### **SERVOPACKs with Built-in Servomotor Brake Control**

SERVOPACKs with built-in brake control contain a brake relay.

The wiring is different because of the built-in brake relay. The following figure shows a wiring example.

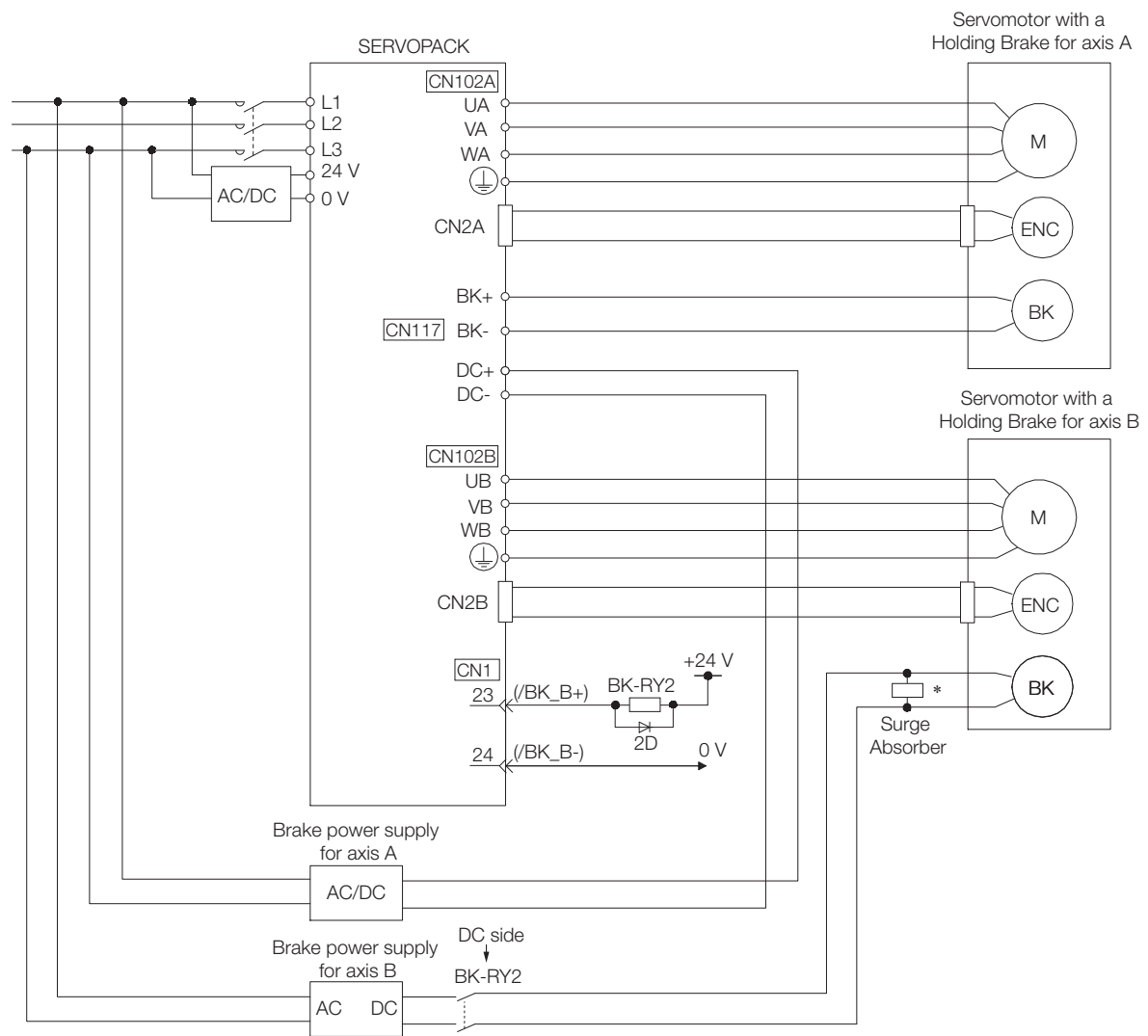

- \* Install the Surge Absorber near the brake terminals on the Servomotor.
- Connector Specifications

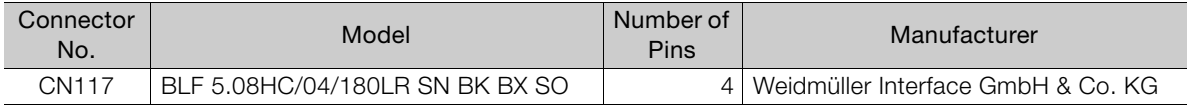

### ◆ Built-in Brake Relay Specifications

The specifications of the built-in brake relay are as follows:

- Service life (number of operations): 30,000 operations
- Allowable number of operations: 30 operations per minute max.

4.5.1 I/O Signal Connector (CN1) Names and Functions

# <span id="page-105-1"></span>**4.5 Connecting I/O Signals**

# <span id="page-105-0"></span>**4.5.1 I/O Signal Connector (CN1) Names and Functions**

The following table gives the pin numbers, names, and functions the I/O signal pins for the default settings.

# **Input Signals**

Default settings are given in parentheses.

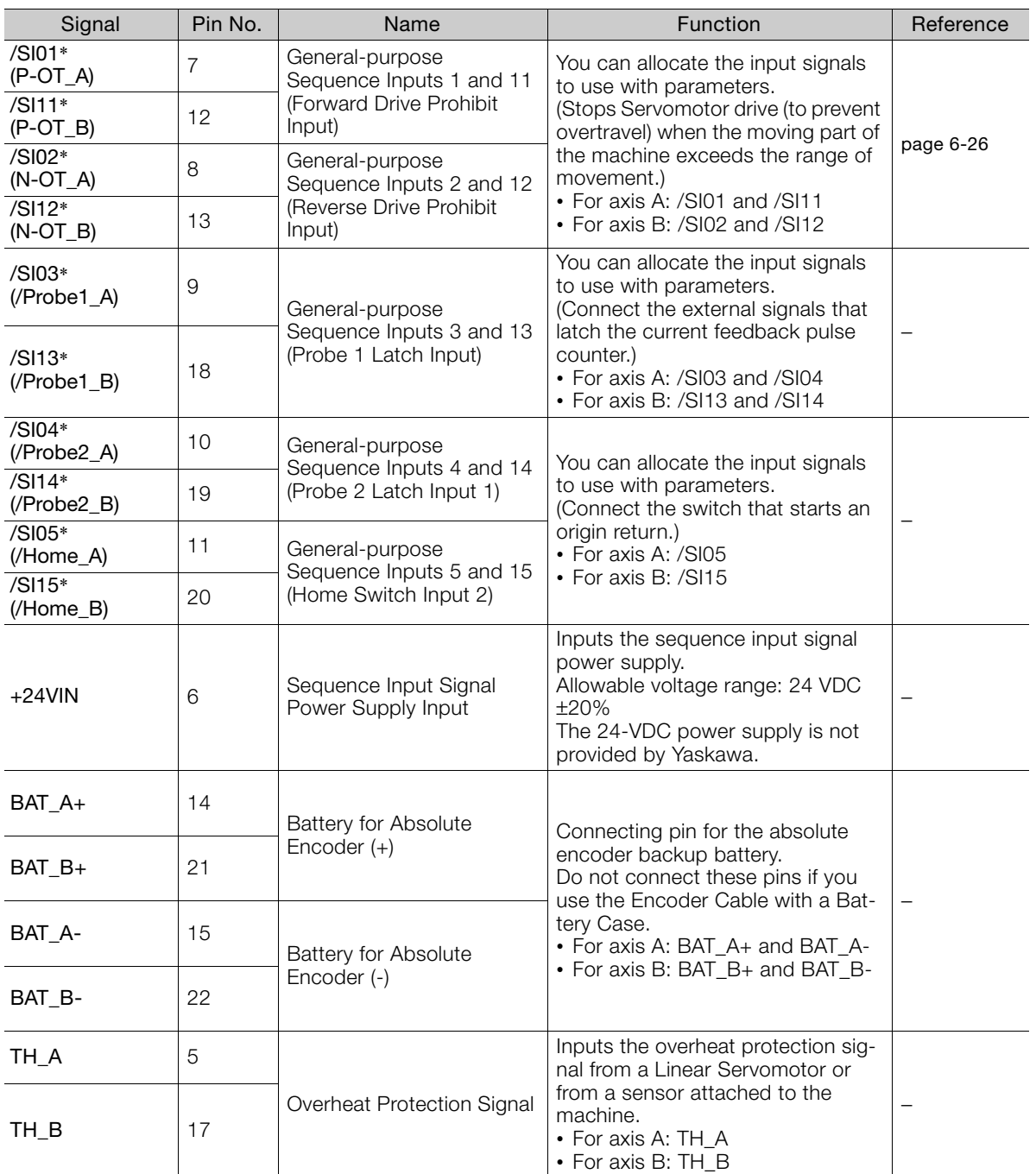

\* You can change the allocations. Refer to the following section for details.

[7.1.1 Input Signal Allocations](#page-188-1) on page 7-3

Note: If forward drive prohibition or reverse drive prohibition is used, the SERVOPACK is stopped by software controls. If the application does not satisfy the safety requirements, add external safety circuits as required.

4.5.1 I/O Signal Connector (CN1) Names and Functions

# **Output Signals**

Default settings are given in parentheses.

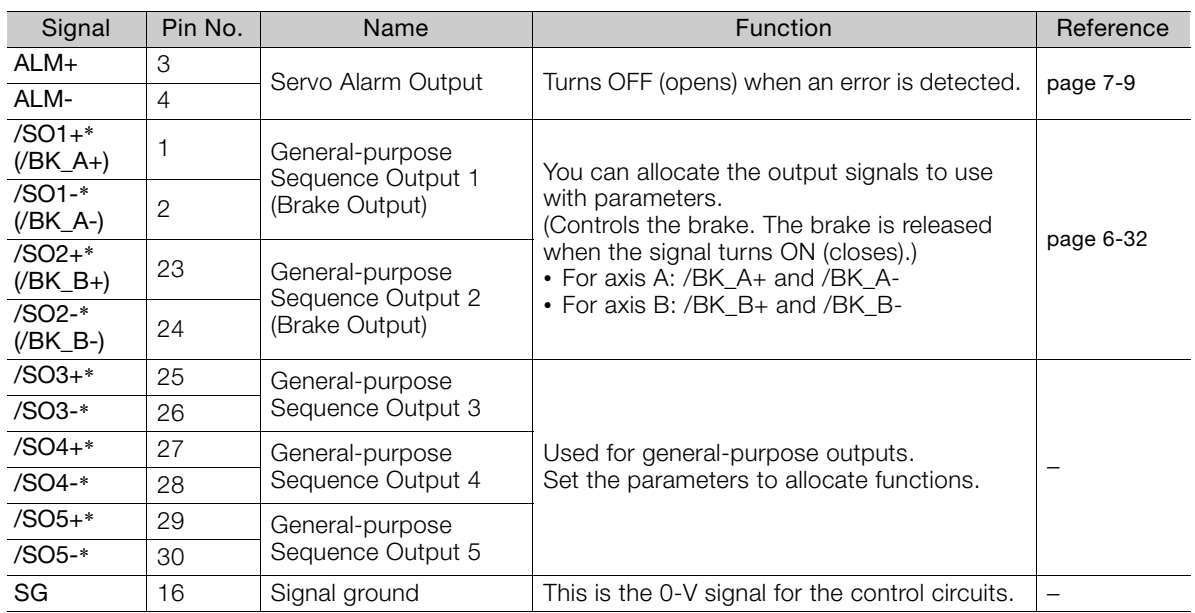

\* You can change the allocations. Refer to the following section for details.

[7.1.2 Output Signal Allocations](#page-191-0) on page 7-6

4.5.2 I/O Signal Connector (CN1) Pin Arrangement

# <span id="page-107-0"></span>**4.5.2 I/O Signal Connector (CN1) Pin Arrangement**

The following figure gives the pin arrangement of the of the I/O signal connector (CN1) for the default settings.

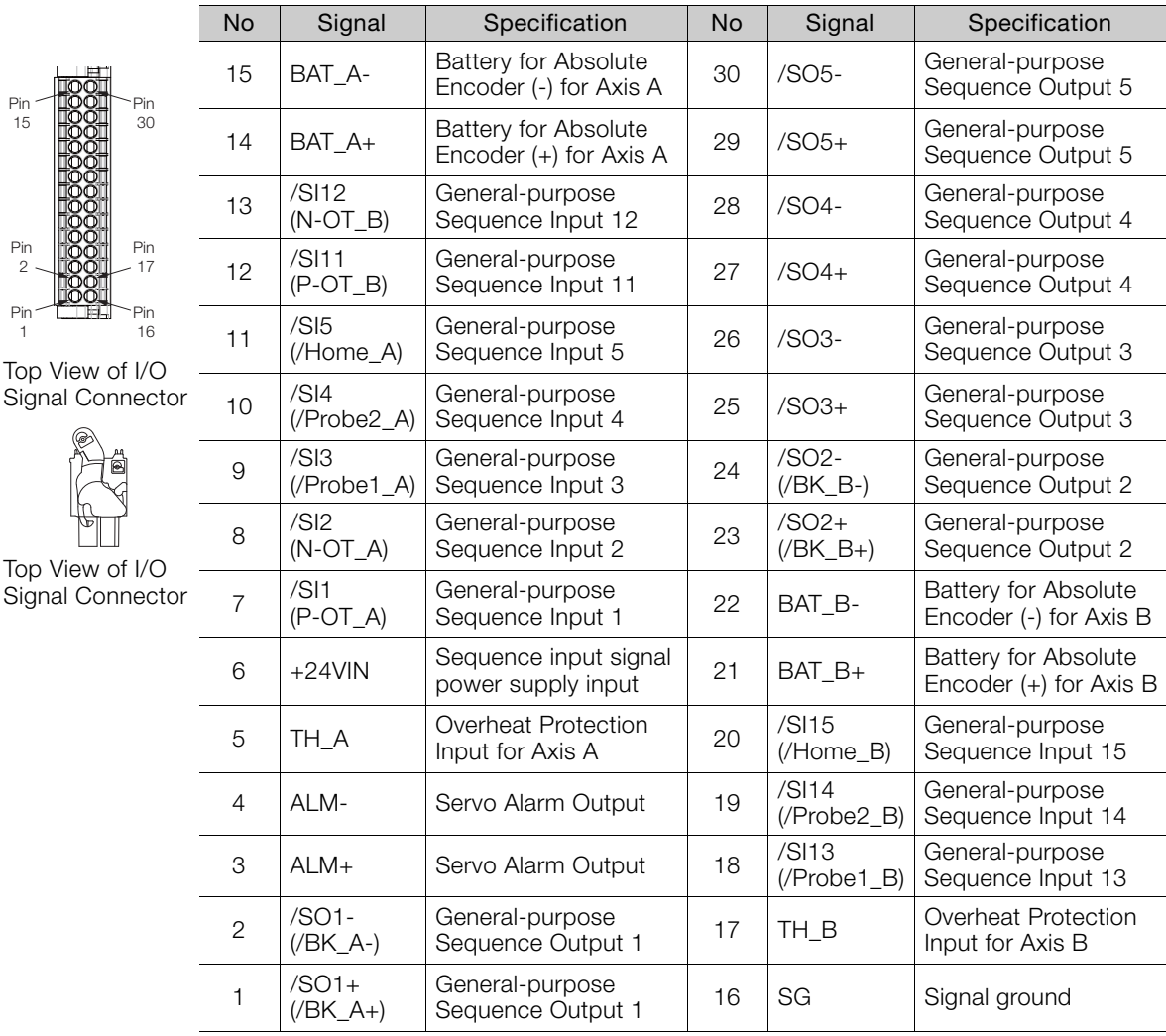
4.5.3 I/O Signal Wiring Examples

### <span id="page-108-0"></span>**4.5.3 I/O Signal Wiring Examples**

### **Using a Rotary Servomotor**

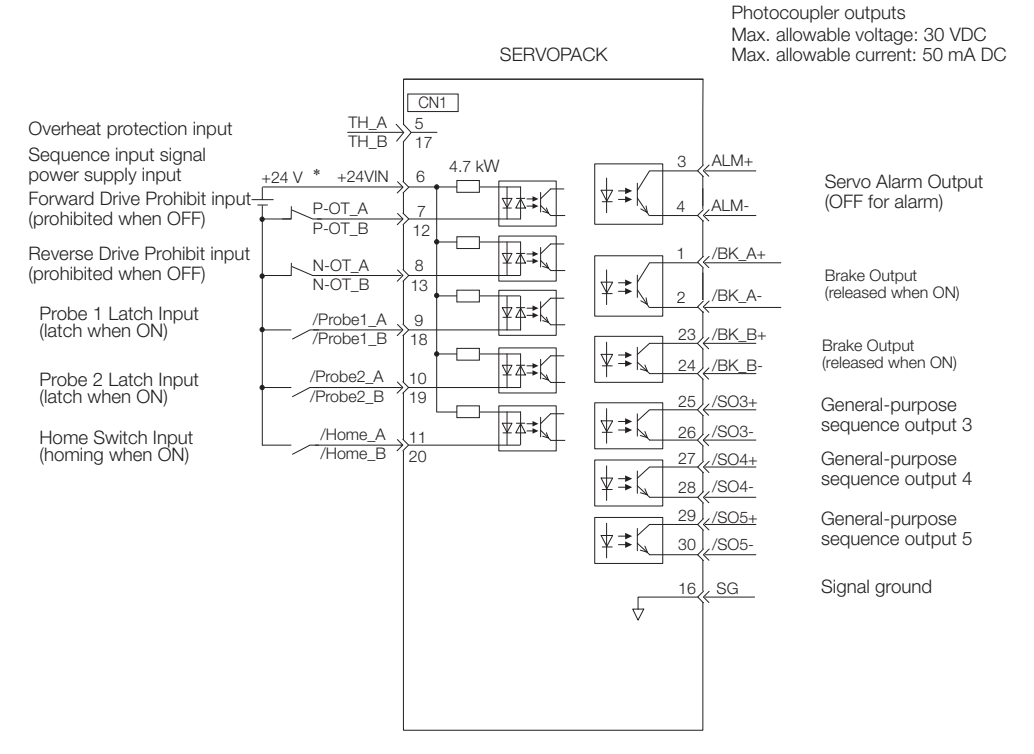

\* The 24-VDC power supply is not provided by Yaskawa. Use a 24-VDC power supply with double insulation or reinforced insulation.

Note: 1. You can use parameter settings to change some of the I/O signal allocations. Refer to the following section for details.

[7.1 I/O Signal Allocations](#page-188-0) on page 7-3

2. If you use a 24-V brake, install a separate power supply for the 24-VDC power supply from other power supplies, such as the one for the I/O signals of the CN1 connector. If the power supply is shared, the I/O signals may malfunction.

#### 4.5.3 I/O Signal Wiring Examples

### **Using a Linear Servomotor**

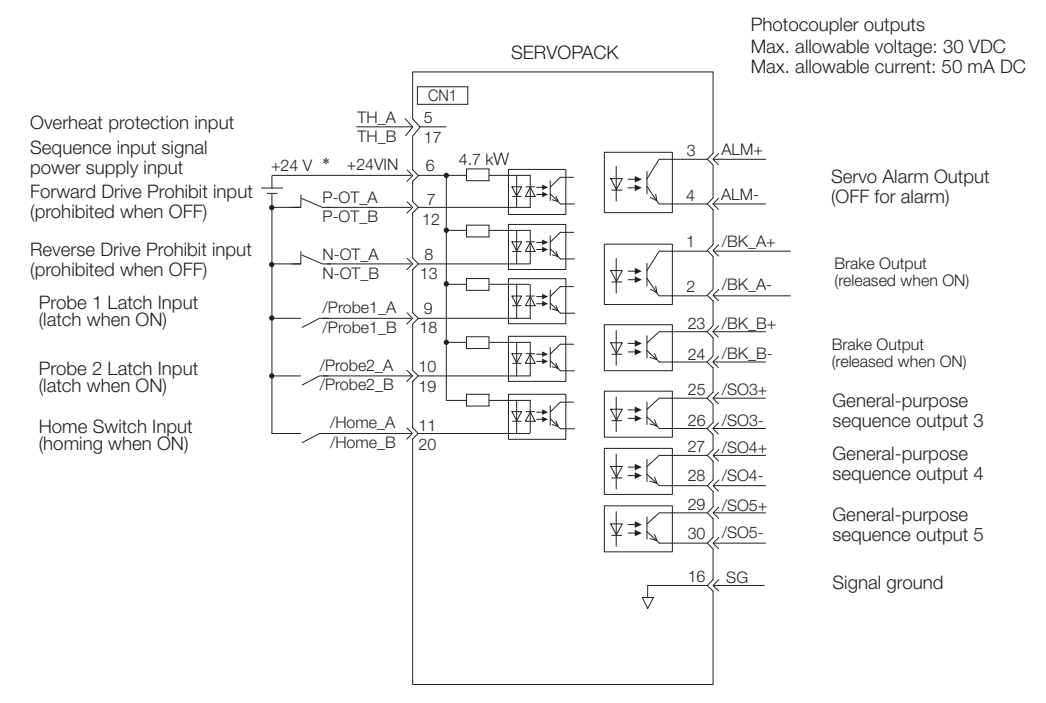

- \* The 24-VDC power supply is not provided by Yaskawa. Use a 24-VDC power supply with double insulation or reinforced insulation.
- Note: 1. You can use parameter settings to change some of the I/O signal allocations. Refer to the following section for details.
	- [7.1 I/O Signal Allocations](#page-188-0) on page 7-3
	- 2. If you use a 24-V brake, install a separate power supply for the 24-VDC power supply from other power supplies, such as the one for the I/O signals of the CN1 connector. If the power supply is shared, the I/O signals may malfunction.

SERVOPACKs

Wiring and Connecting SERVOPACKs

4.5.4 I/O Circuits

# **4.5.4 I/O Circuits**

### **Sequence Input Circuits**

### ◆ Photocoupler Input Circuits

This section describes CN1 connector terminals 7 to 13 and 18 to 20.

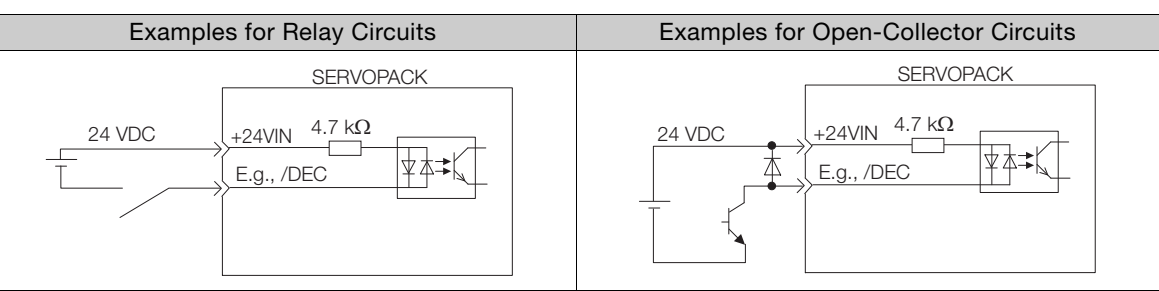

Note: The 24-VDC external power supply capacity must be 100 mA minimum.

The SERVOPACK input circuits use bidirectional photocouplers. Select either a sink circuit or source circuit according to the specifications required by the machine.

Note: The connection examples in [4.5.3 I/O Signal Wiring Examples](#page-108-0) on page 4-36 are for sink circuit connections.

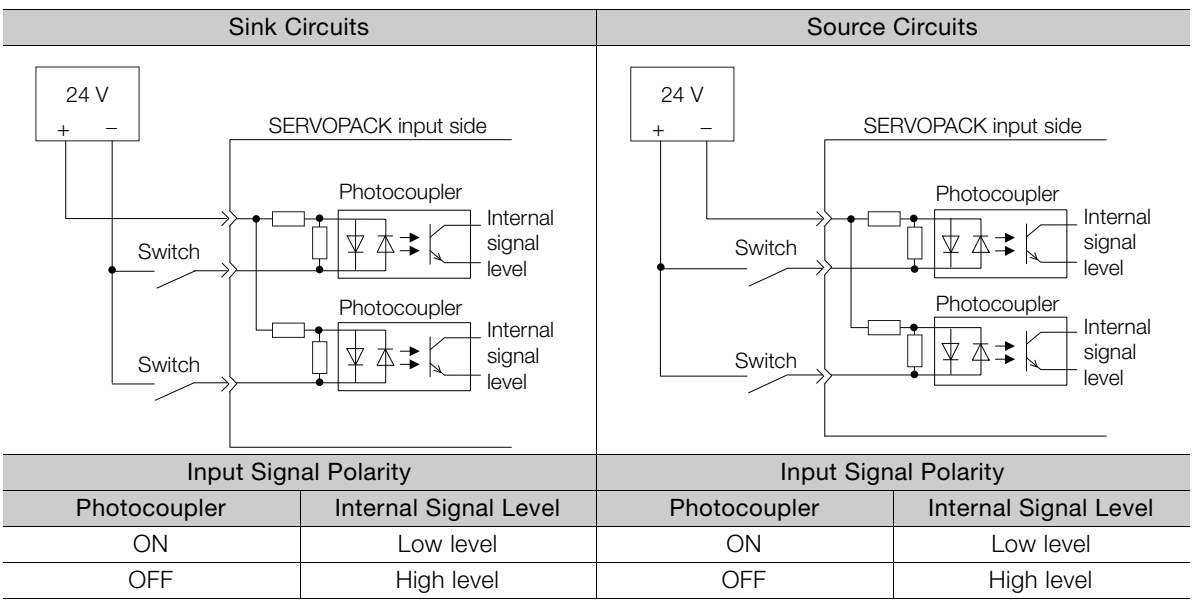

### **Sequence Output Circuits**

Incorrect wiring or incorrect voltage application to the output circuits may cause short-circuit failures.

 $\bigcirc$ If a short-circuit failure occurs as a result of any of these causes, the holding brake will not work. Important This could damage the machine or cause an accident that may result in death or injury.

### ◆ Photocoupler Output Circuits

Photocoupler output circuits are used for the ALM (Servo Alarm), /S-RDY (Servo Ready), and other sequence output signals. Connect a photocoupler output circuit to a relay or line-receiver circuit.

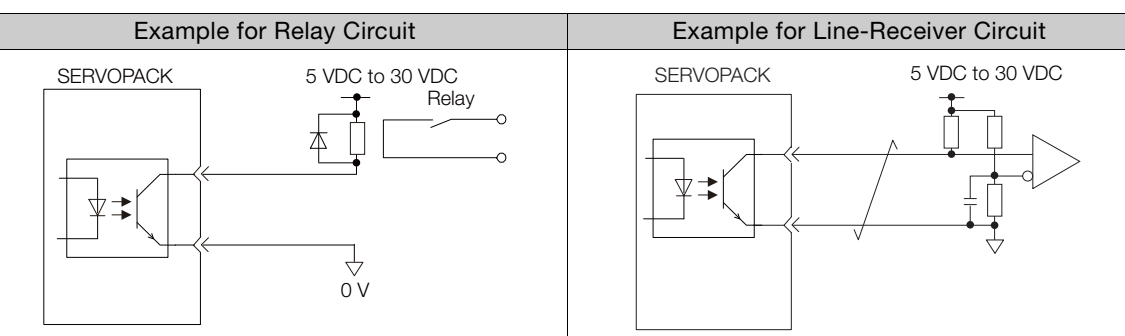

Note: The maximum allowable voltage and current range for photocoupler output circuits are as follows:

- Maximum allowable voltage: 30 VDC
- Current range: 5 mA to 50 mA DC

 $\overline{4}$ 

4-39

4.6.1 Pin Arrangement of Safety Function Signals (CN8A/CN8B)

# **4.6 Connecting Safety Function Signals**

This section describes the wiring required to use a safety function. Refer to the following chapter for details on the safety function. [Chapter 11 Safety Functions](#page-370-0)

### **4.6.1 Pin Arrangement of Safety Function Signals (CN8A/ CN8B)**

### **CN8A Pin Layout**

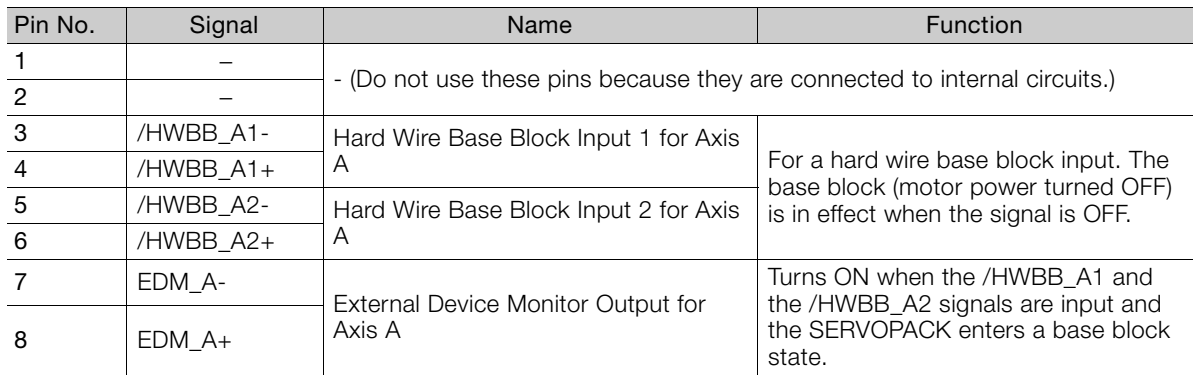

### **CN8B Pin Layout**

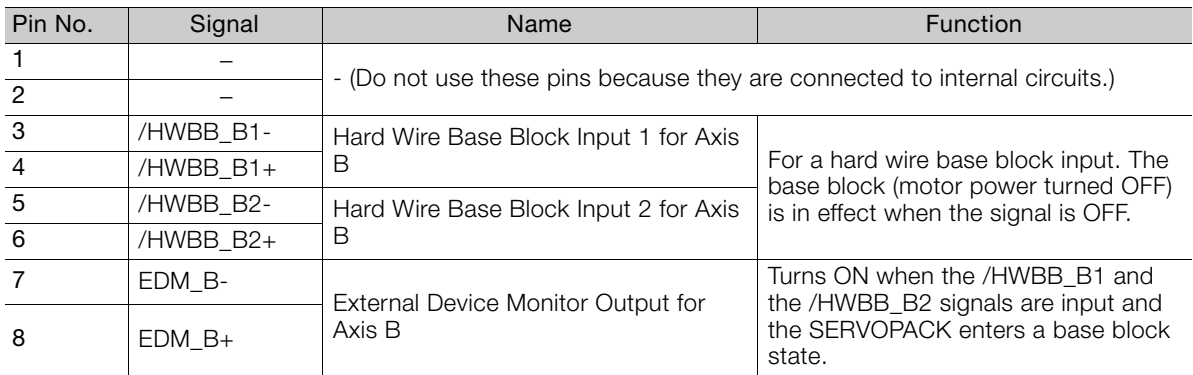

4.6.2 I/O Circuits

# **4.6.2 I/O Circuits**

Important

 $\overline{\textbf{C}}$ 

For safety function signal connections, the input signal is the 0-V common and the output signal is a source output. This is opposite to other signals described in this manual. To avoid confusion, the ON and OFF status of signals for the safety function are defined as fol-

lows:

ON: The state in which the relay contacts are closed or the transistor is ON and current flows into the signal line.

OFF: The state in which the relay contacts are open or the transistor is OFF and no current flows into the signal line.

### **Safety Input Circuits**

Use a 0-V common to connect the safety function signals. You must connect redundant input signals.

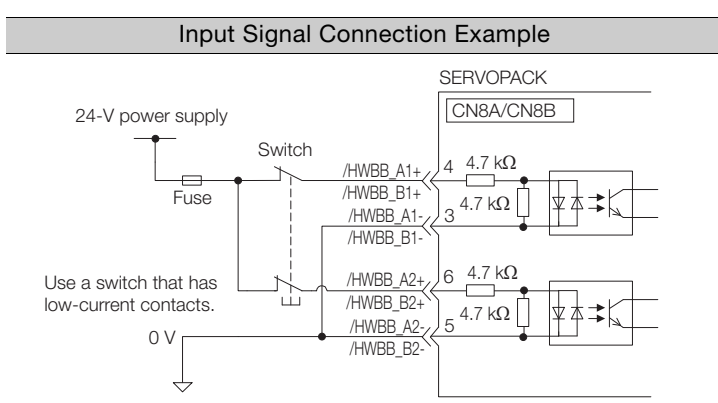

### Input (HWBB) Signal Specifications

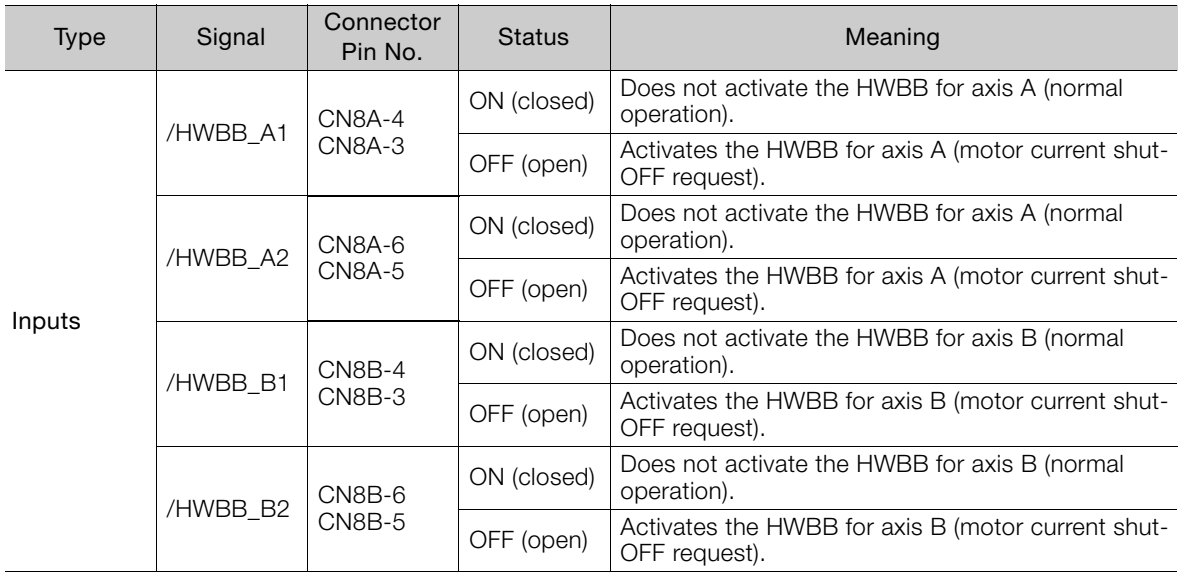

#### 4.6.2 I/O Circuits

The input (HWBB) signals have the following electrical characteristics.

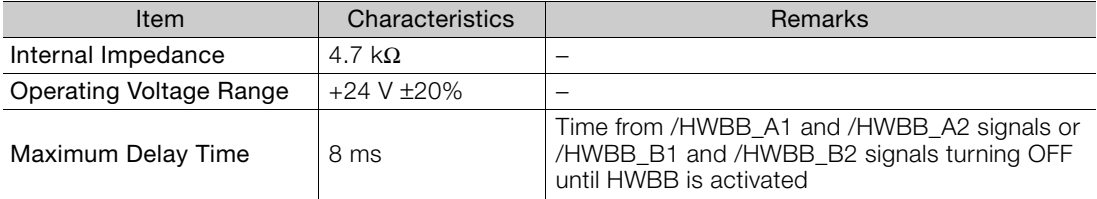

### **Diagnostic Output Circuits**

The EDM\_A and EDM\_B output signals uses source circuits. The following figure shows a connection example.

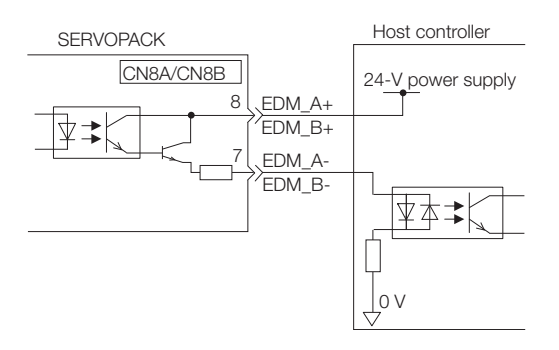

### ◆ EDM\_A and EDM\_B Output Signal Specifications

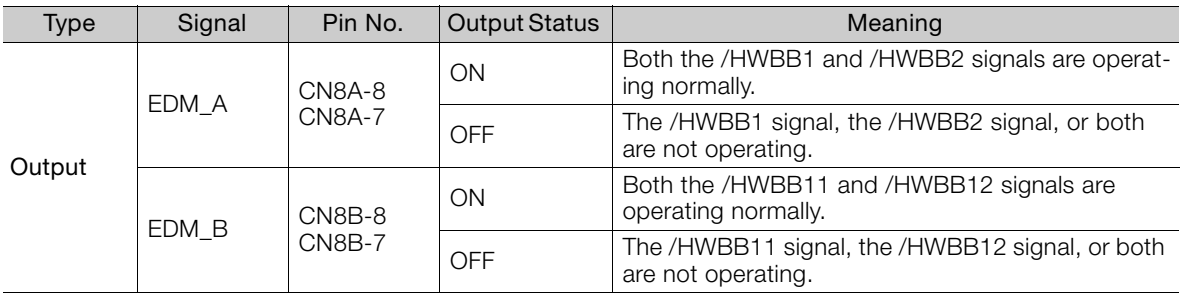

The electrical characteristics of the EDM\_A and EDM\_B output signals are as follows:

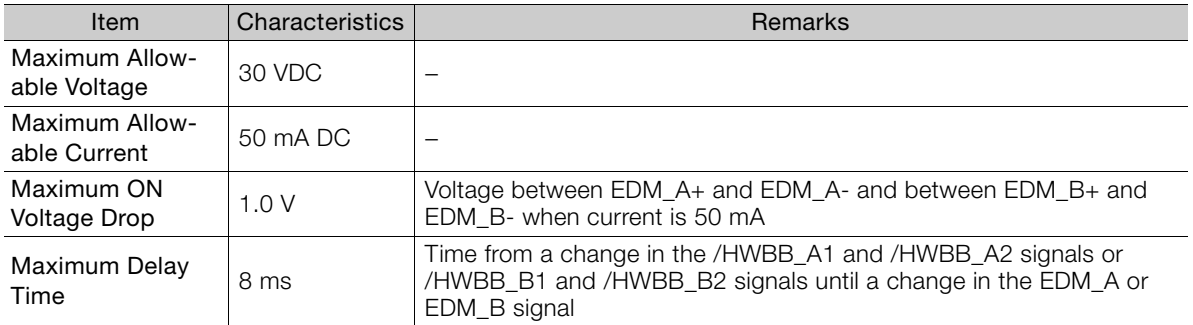

4.7.1 EtherCAT Connectors (RJ45)

# **4.7 Connecting EtherCAT Communications Cables**

Connect the EtherCAT Communications Cables to the CN6A and CN6B connectors.

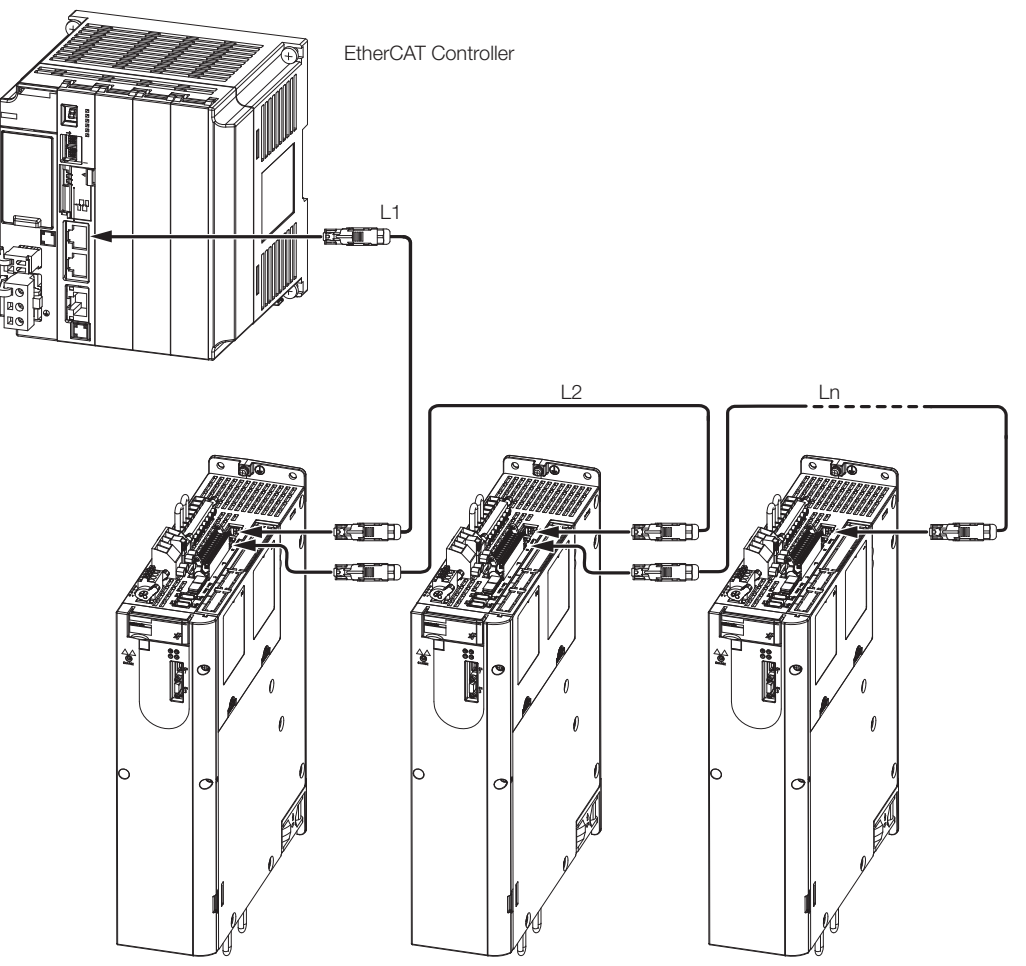

Note: The length of the cable between stations (L1, L2, ... Ln) must be 50 m or less.

### **4.7.1 EtherCAT Connectors (RJ45)**

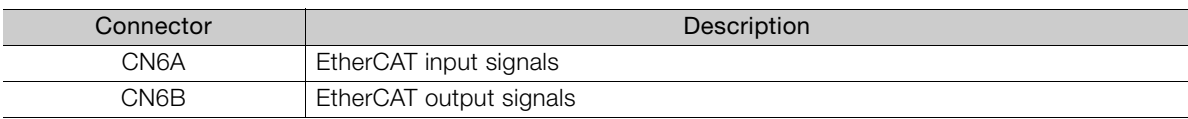

#### ■ Connector Pin Assignments

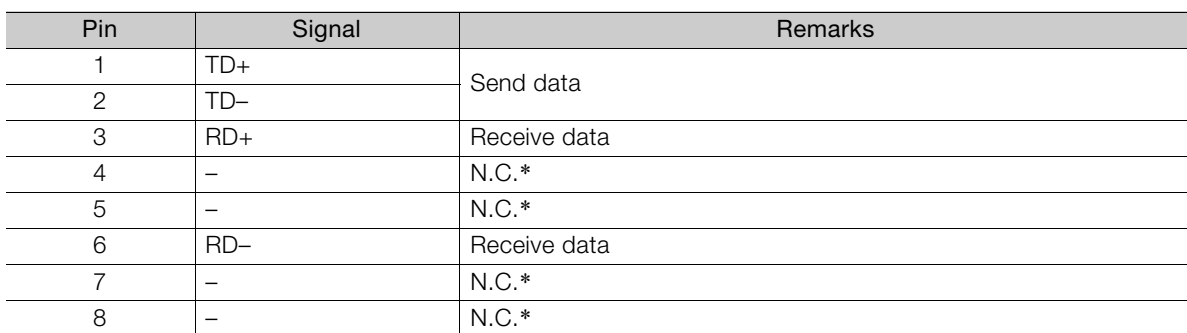

\* These pins are not connected to any signals.

4.7.2 Ethernet Communications Cables

### **4.7.2 Ethernet Communications Cables**

Use category 5e Ethernet communications cables to make the connections.

Use cables with the following specifications.

Shielded: S/STP or S/UTP

Length: 50 m max. (between nodes)

The following cable is recommended.

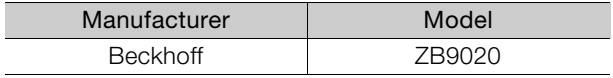

4.8.1 Serial Communications Connector (CN3)

# **4.8 Connecting the Other Connectors**

### **4.8.1 Serial Communications Connector (CN3)**

To use a Digital Operator or to connect a computer with an RS-422 cable, connect CN3 on the SERVOPACK.

Refer to the following manual for the operating procedures for the Digital Operator. Σ-7-Series Digital Operator Operating Manual (Manual No.: SIEP S800001 33)

### **4.8.2 Computer Connector (CN7)**

To use the SigmaWin+ Engineering Tool, connect the computer on which the SigmaWin+ is installed to CN7 on the SERVOPACK.

Refer to the following manual for the operating procedures for the SigmaWin+. AC Servo Drive Engineering Tool SigmaWin+ Operation Manual (Manual No.: SIET S800001 34)

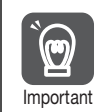

Use the Cable specified by Yaskawa for the Computer Cable. Operation will not be dependable with any other cable.

Refer to the catalog for details on the Computer Cable.

### **4.8.3 Analog Monitor Connector (CN5)**

To use an analog monitor, connect CN5 on the SERVOPACK.

• Wiring Example

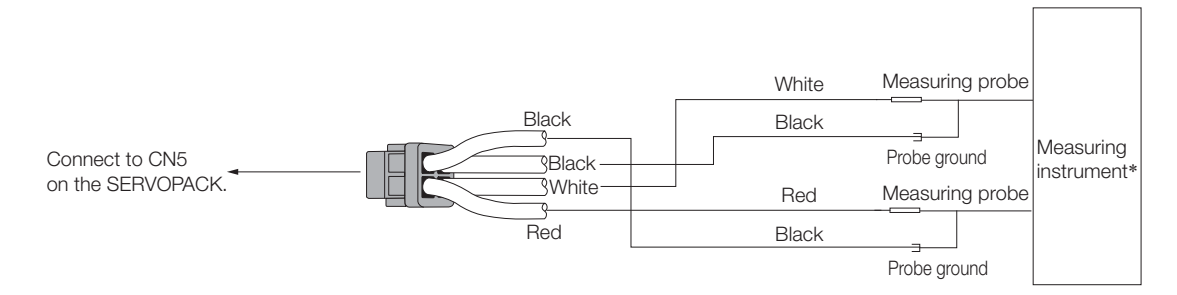

\* The measuring instrument is not provided by Yaskawa.

Refer to the following section for information on the monitoring methods for an analog monitor. [10.3 Monitoring Machine Operation Status and Signal Waveforms](#page-359-0) on page 10-6

 $\overline{4}$ 

# **Wiring and Settings for the Dynamic**

**Brake** 5

This chapter provides information on wiring and settings when using a dynamic brake with the SERVOPACK.

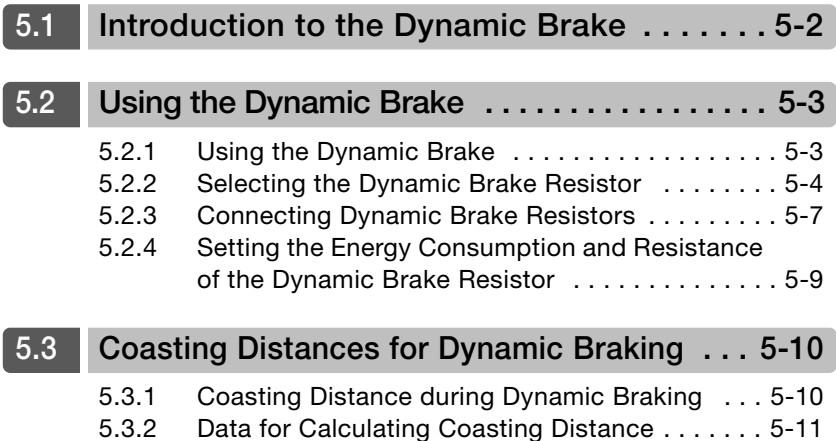

# <span id="page-119-0"></span>**5.1 Introduction to the Dynamic Brake**

Dynamic braking is a method in which the kinetic energy of the Servomotor is converted to electrical energy, and then this energy is consumed as thermal energy with a resistor to brake the motor.

The smaller the resistance of the Dynamic Brake Resistor, the faster the Servomotor can be stopped and the shorter the coasting distance will be. However, the larger the resistance of the Dynamic Brake Resistor, the more time will be required to stop the Servomotor and the longer the coasting distance will be.

Refer to the following section for details on the coasting distance. [5.3 Coasting Distances for Dynamic Braking](#page-127-0) on page 5-10

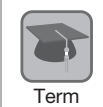

#### Coasting Distance

During dynamic braking, the Servomotor rotates due to inertia until the electrical energy is consumed. The travel distance at this time is called the coasting distance.

Dynamic braking can be used when an alarm occurs, when the servo is turned OFF, during an emergency stop, and when overtravel occurs by setting  $Pn001 = n.\Box \Box \Box X$  (Motor Stopping Method for Servo OFF and Group 1 Alarms) to 0 or 1.

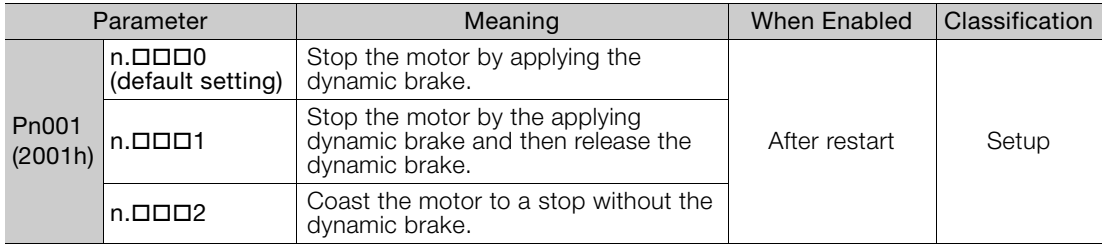

5.2.1 Using the Dynamic Brake

# <span id="page-120-0"></span>**5.2 Using the Dynamic Brake**

This section describes how to use the dynamic brake.

### <span id="page-120-1"></span>**5.2.1 Using the Dynamic Brake**

Set up the SERVOPACK according to the following flowchart.

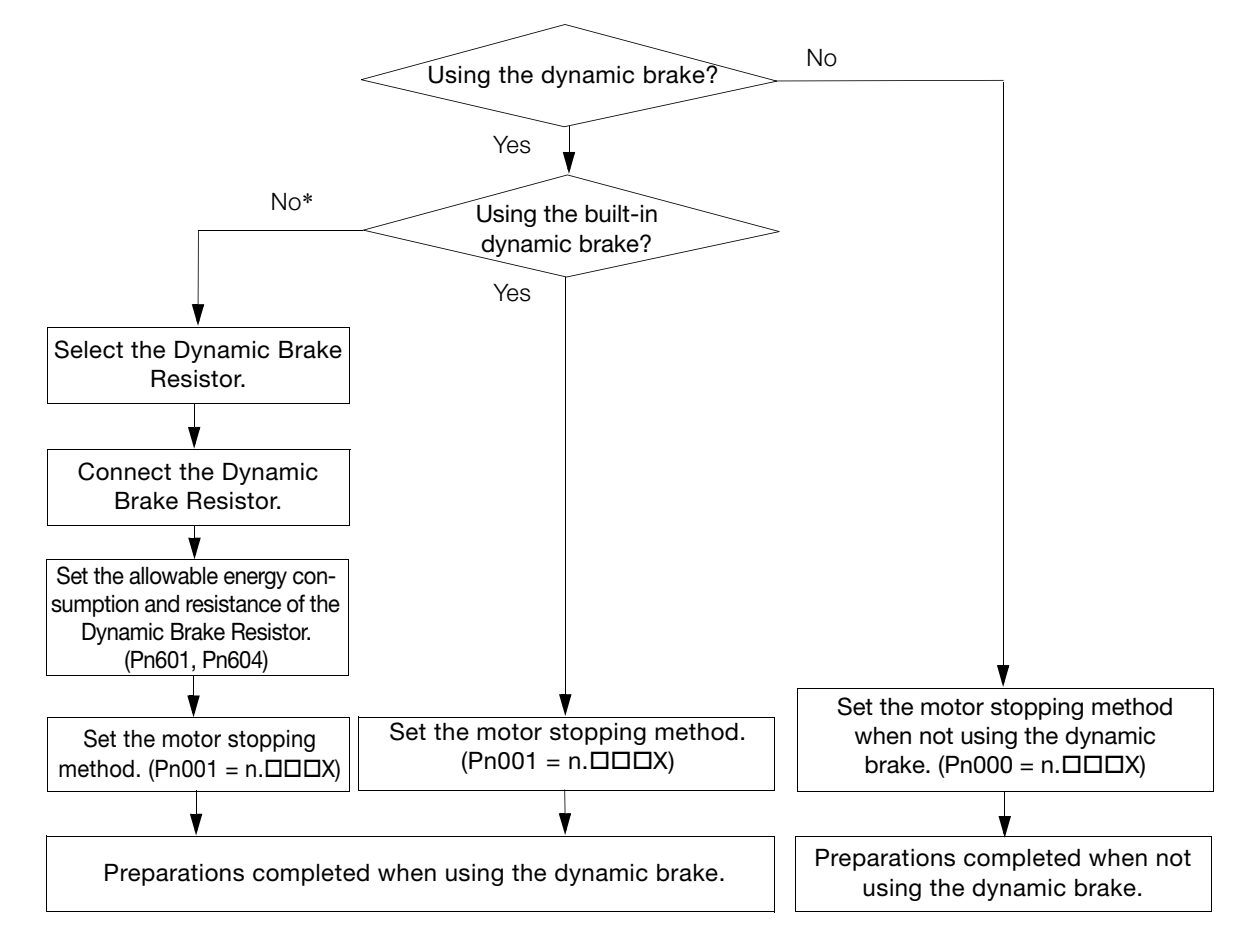

\* An External Dynamic Brake Resistor must be connected to the SERVOPACK to operate the SERVOPACK in the following manner.

• When specifying the brake torque when stopping with the dynamic brake.

• When operating with a load moment of inertia that exceeds the rating.

5.2.2 Selecting the Dynamic Brake Resistor

### **Setting When Not Using Dynamic Braking**

When not using dynamic braking, set  $Pn001 = n.DDIX$  (Motor Stopping Method for Servo OFF and Group 1 Alarms) to 2.

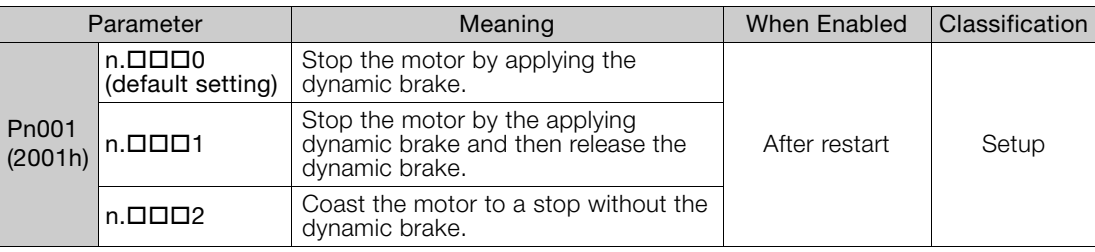

### **Setting When Using Dynamic Braking**

When using dynamic braking, set Pn001 =  $n.\Box\Box X$  (Motor Stopping Method for Servo OFF and Group 1 Alarms) to 0 or 1.

You must complete the following items to use the dynamic brake.

- Selecting the Dynamic Brake Resistor [5.2.2 Selecting the Dynamic Brake Resistor](#page-121-0) on page 5-4
- Connecting the Dynamic Brake Resistor [5.2.3 Connecting Dynamic Brake Resistors](#page-124-0) on page 5-7
- Parameter Settings for the Dynamic Brake  $\overline{F}$  [5.2.4 Setting the Energy Consumption and Resistance of the Dynamic Brake Resistor](#page-126-0) on page 5-9

Note: When using the dynamic brake built into the SERVOPACK, you do not need to connect a Dynamic Brake Resistor.

### <span id="page-121-0"></span>**5.2.2 Selecting the Dynamic Brake Resistor**

This section describes the selection of the Dynamic Brake Resistor.

To select the Dynamic Brake Resistor, you must calculate the resistance and energy consumption for the specifications of the machine.

# **WARNING**

- $\bullet$  Do not use dynamic braking for any application other than an emergency stop. There is a risk of failure due to rapid deterioration of elements in the SERVOPACK and the risk of unexpected operation, machine damage, burning, or injury.
- Use a Dynamic Brake Resistor matched to the specifications of the machine. There is a risk of unexpected operation, machine damage, burning, or injury.
- When using dynamic braking, implement suitable safety measures on the machine. There is a risk of unexpected operation, machine damage, burning, or injury.
- $\bullet$  In situation where the motor will be rotated from the machine after it has been stopped, set the SERVOPACK to coast to stop instead of using dynamic braking. There is a risk of burning in the equipment, damage to the machine, or injury.

### **Resistance**

Based on the characteristic graphs of the Servomotor that will be used, you must determine the resistance that can satisfy the limit of instantaneous maximum brake torque.

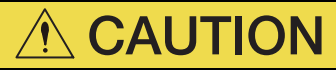

 Do not select a resistor with resistance less than the minimum allowable resistance. There is a risk of burning in the SERVOPACK or Servomotor, damage to the machine, or injury. If it is not necessary to reduce the brake torque, select a Dynamic Brake Resistor with the following resistance.

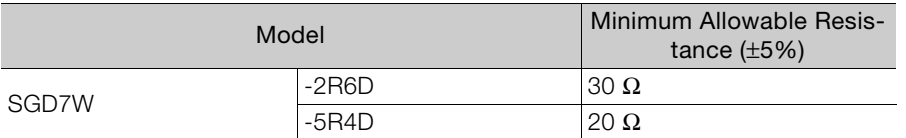

If it is necessary to reduce the brake torque, determine the resistance based on the characteristic graphs.

The following graphs show the relationship between the instantaneous maximum brake torque of the Servomotor and the resistance of the dynamic brake.

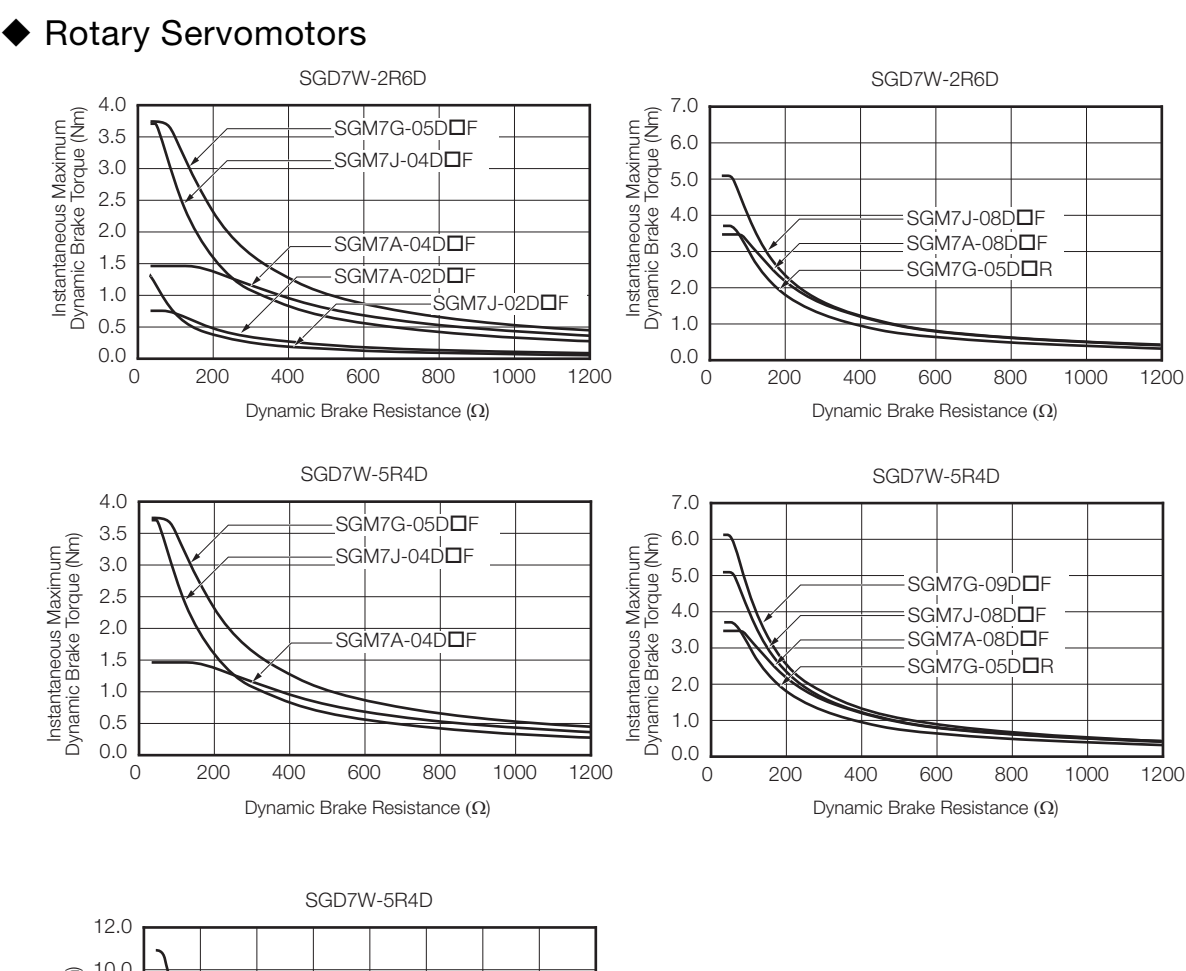

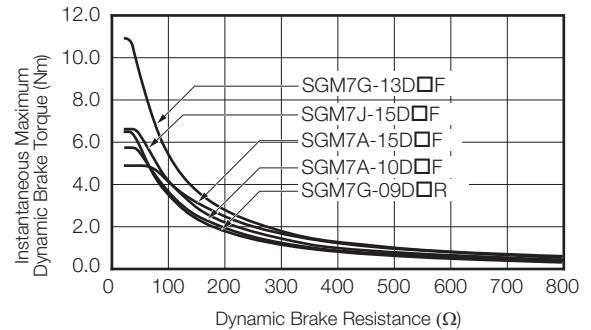

#### 5.2.2 Selecting the Dynamic Brake Resistor

#### ◆ Linear Servomotors

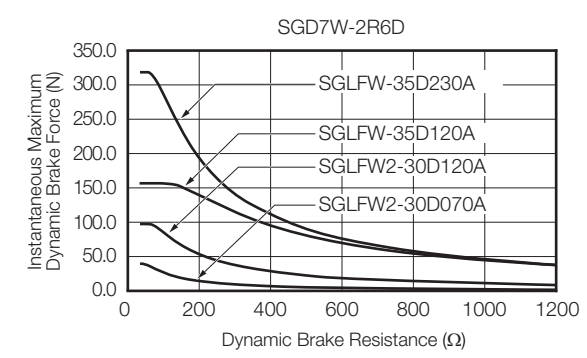

#### <span id="page-123-0"></span>◆ Energy Consumption of the Dynamic Brake Resistor

Calculate the energy consumption required to stop the Servomotor using the Dynamic Brake Resistor.

To simplify the calculation of energy consumption, assume that all kinetic energy until the Servomotor stops is consumed by the Dynamic Brake Resistor and calculate energy consumption with the following formula.

Calculate energy consumption at the maximum value of kinetic energy of the Servomotor out of all anticipated operation patterns.

#### Rotary Servomotors

Energy consumption of Dynamic Brake Resistor:  $E_{DB}$  [J]

Motor moment of inertia:  $J_M$  [kg·m<sup>2</sup>]

Load moment of inertia:  $J_{\text{L}}$  [kg·m<sup>2</sup>]

Motor speed before dynamic braking: N [min<sup>-1</sup>]

 $E_{DB} = 1/2 \times (J_M + J_L) \times (2\pi N/60)^2$ 

Note: Refer to the catalog or product manual of the Servomotor for details on the motor moment of inertia.

#### **Linear Servomotors**

Energy consumption of Dynamic Brake Resistor:  $E_{DB} [J]$ 

Moving Coil mass:  $M_M$  [kg]

Load mass:  $M<sub>1</sub>$  [kg]

Movement speed before dynamic braking: V [m/s]

 $E_{\text{DB}} = 1/2 \times (M_{\text{M}} + M_{\text{I}}) \times V^2$ 

Note: Refer to the catalog or product manual of the Servomotor for details on the Moving Coil mass.

#### ◆ Specifications of the Dynamic Brake Resistor

Have the following specifications ready when purchasing the Dynamic Brake Resistor. In the blank cells of the table, write down the specifications of the Dynamic Brake Resistor that you are considering for purchase, and confirm these specifications with the manufacturer of the Resistor.

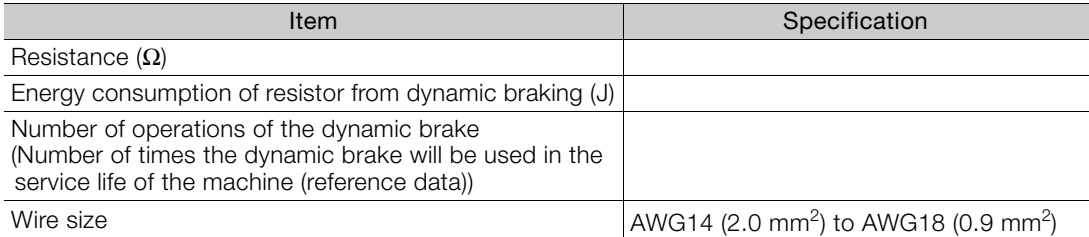

#### 5.2.3 Connecting Dynamic Brake Resistors

### <span id="page-124-0"></span>**5.2.3 Connecting Dynamic Brake Resistors**

A connector or terminal block is used to wire a Dynamic Brake Resistor.

### **Terminal Symbols and Terminal Names**

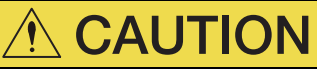

Wire all connections correctly according to the following table.

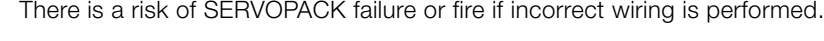

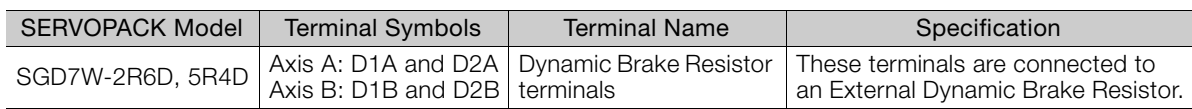

### **Connecting a Dynamic Brake Resistor**

### **WARNING**

 Wire the Dynamic Brake Resistor correctly. Do not connect the following terminals directly to each other: D1 and D2.

There is a risk of burning in the SERVOPACK or Servomotor, damage to the machine, or injury.

# **A** CAUTION

 Mount Dynamic Brake Resistors only on nonflammable materials. Do not mount them on or near any flammable material. There is a risk of fire.

#### 5.2.3 Connecting Dynamic Brake Resistors

• Required Items

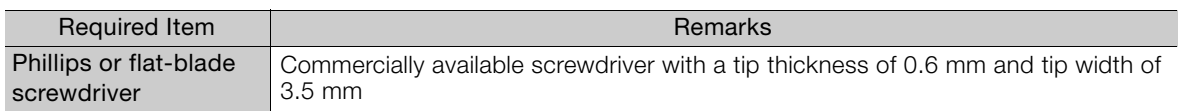

- **1.** Prepare the connector that is provided with the SERVOPACK.
- **2.** Remove the lead wire from between D2 and D3.

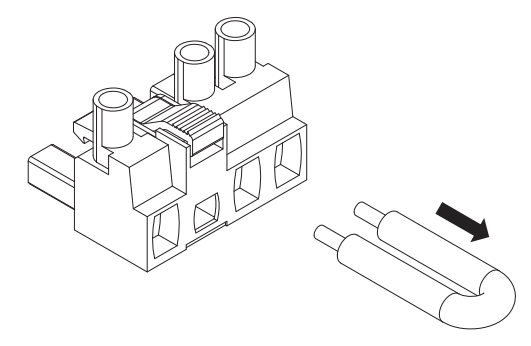

**3.** Remove the sheath from the wire to connect.

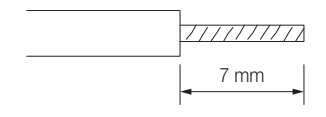

- **4.** Open the wire insertion hole on the terminal connector with the screwdriver.
- **5.** Insert the conductor of the wire into the wire insertion hole. After you insert the conductor, remove the screwdriver.

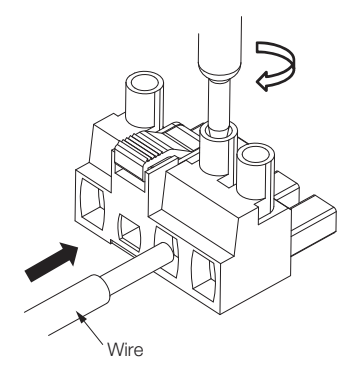

**6.** Connect Dynamic Brake Resistors to the D1A and D2A terminals and to the D1B and D2B terminals on the SERVOPACK.

Note: 1. The D1A, D2A, D1B, and D2B terminals are in the locations shown in the following figure. Do not connect anything to the D3 terminal.

2. Terminal labels (D1A, D2A, D1B, and D2B) are provided on the Dynamic Brake Resistor connector.

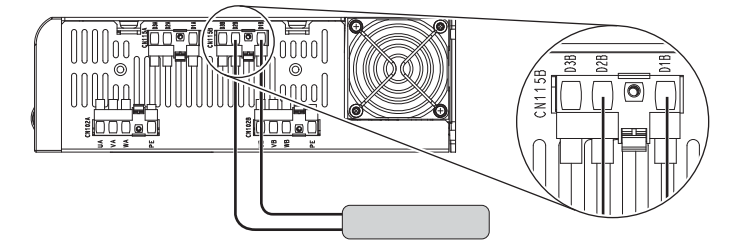

**7.** Set Pn601 (Dynamic Brake Resistor Allowable Energy Consumption) and Pn604 (Dynamic Brake Resistance).

Refer to the following section for details on the settings. [5.2.4 Setting the Energy Consumption and Resistance of the Dynamic Brake Resistor](#page-126-0) on page 5-9

### <span id="page-126-0"></span>**5.2.4 Setting the Energy Consumption and Resistance of the Dynamic Brake Resistor**

If an External Dynamic Brake Resistor is connected, you must set Pn601 (Dynamic Brake Resistor Allowable Energy Consumption) and Pn604 (Dynamic Brake Resistance).

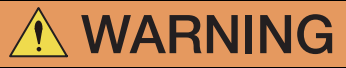

- If you connect an External Dynamic Brake Resistor, set Pn601 and Pn604 to suitable values. Failure to set these parameters will cause an A.730 alarm (Dynamic Brake Overload) to be detected incorrectly and can destroy the External Dynamic Brake Resistor, cause unintended operation during an emergency stop, cause damage to the machine, and cause burning or injury.
- When you select an External Dynamic Brake Resistor, make sure that it has a suitable energy consumption and resistance. There is a risk of personal injury or fire.

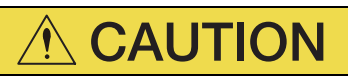

 Mount Dynamic Brake Resistors only on nonflammable materials. Do not mount them on or near any flammable material. There is a risk of fire.

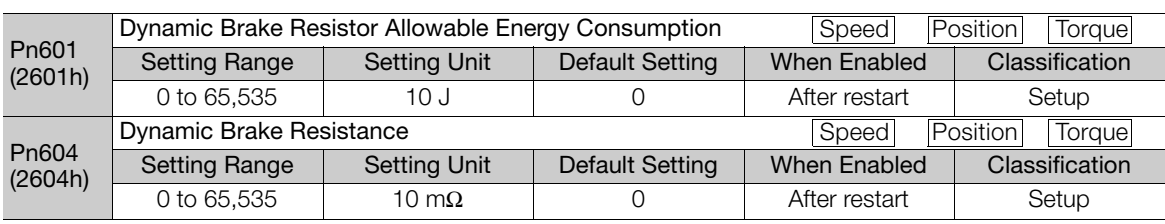

Set Pn601 to the capacity of the Dynamic Brake Resistor that you calculated when selecting the connected External Dynamic Brake Resistor or the capacity of the Resistor as reported by the manufacturer.

Refer to the following section for details on the energy consumption of the Dynamic Brake Resistor.

 $\sqrt{a}$   $\blacktriangleright$  [Energy Consumption of the Dynamic Brake Resistor](#page-123-0) on page 5-6

5.3.1 Coasting Distance during Dynamic Braking

# <span id="page-127-0"></span>**5.3 Coasting Distances for Dynamic Braking**

During dynamic braking, the motor rotates due to inertia until the electrical energy is consumed. The travel distance at this time is called the coasting distance. This section provides a method for calculating the coasting distance.

### <span id="page-127-1"></span>**5.3.1 Coasting Distance during Dynamic Braking**

# **CAUTION**

 There will be a margin of error between the value calculated for the coasting distance and the actual distance. Therefore, evaluate the operation of the dynamic brake with the actual equipment or machine and confirm that the coasting distance is acceptable. There is a risk of machine damage or injury.

The coasting distance must be checked with the actual equipment, but it can be approximated with the following formulas.

### **Rotary Servomotors**

The coasting distance can be calculated with the following formula.

 $θ = J{α(R<sub>D</sub> + Zm)Nm<sub>0</sub> + (β × N<sup>3</sup>m<sub>0</sub>)/ (R<sub>D</sub> + Zm)} + (Nm<sub>0</sub>/60) × T<sub>D1</sub> × 360 [deg]$ 

Calculate the coasting distance using the above formula based on the following conditions.

- θ [deg]: Coasting distance (mechanical angle)
- J [kgm<sup>2</sup>]: Moment of inertia (motor moment of inertia + load moment of inertia)
- $R_{\text{D}} [\Omega]$ : Resistance of Dynamic Brake Resistor
- Nm<sub>0</sub> [min<sup>-1</sup>]: Motor speed before starting dynamic braking
- $\cdot$  α, β: Coasting distance coefficients\*
- Zm: Characteristic impedance\*
- $T_{D1}$  [s]: Dynamic brake operating time = 5 [ms] or less
- \* Refer to the following section for details on the coasting distance coefficients and characteristic impedance. [5.3.2 Data for Calculating Coasting Distance](#page-128-0) on page 5-11

### **Linear Servomotors**

The coasting distance can be calculated with the following formula.

Lm = M{α(R<sub>D</sub> + Zm)Vm<sub>0</sub> + (β × V<sup>3</sup>m<sub>0</sub>) / (R<sub>D</sub> + Zm)} + Vm<sub>0</sub> × T<sub>D1</sub> [m]

Calculate the coasting distance using the above formula based on the following conditions.

- Lm [m]: Coasting distance
- M [kg]: Conveyed mass (Moving Coil mass + load mass)
- $R_{\text{D}}$  [ $\Omega$ ]: Resistance of Dynamic Brake Resistor
- $Vm<sub>0</sub>$  [m/s]: Movement speed before starting dynamic braking
- α, β: Coasting distance coefficients\*
- Zm: Characteristic impedance\*
- $T_{D1}$  [s]: Dynamic brake operating time = 5 [ms] or less
- \* Refer to the following section for details on the coasting distance coefficients and characteristic impedance. [5.3.2 Data for Calculating Coasting Distance](#page-128-0) on page 5-11

5.3.2 Data for Calculating Coasting Distance

### <span id="page-128-0"></span>**5.3.2 Data for Calculating Coasting Distance**

This section provides the coasting distance coefficients and characteristic impedance required to calculate the coasting distance.

### **Coasting Distance Coefficients**

The following tables give the relationship between the Servomotor and coasting distance coefficients  $\alpha$  and  $\beta$ .

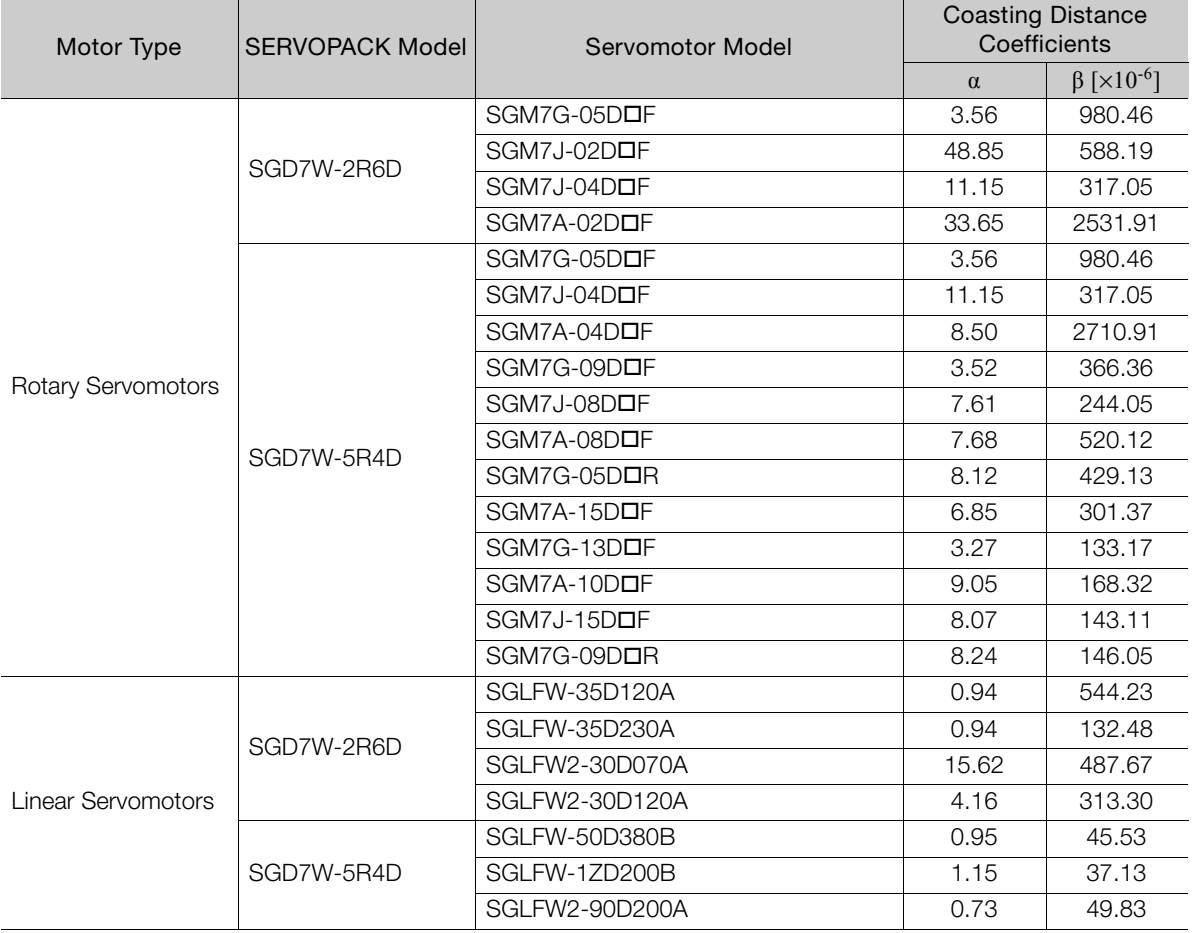

5.3.2 Data for Calculating Coasting Distance

### **Characteristic Impedance**

The following graphs give the relationship between the characteristic impedance and speed of the Servomotors.

Refer to the graph of the Servomotor that will be used, and use characteristic impedance Zm from the speed before starting dynamic braking.

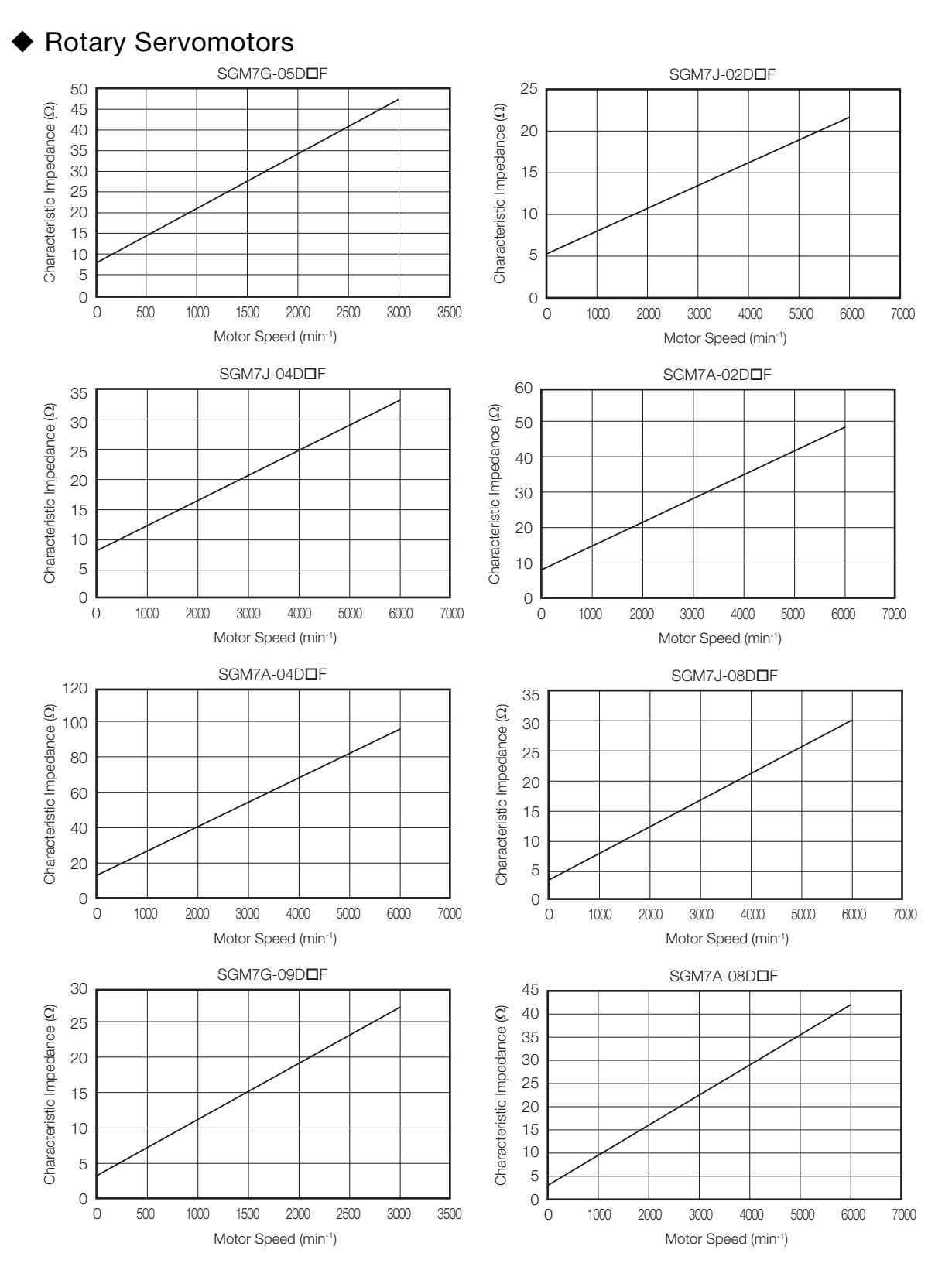

#### 5.3.2 Data for Calculating Coasting Distance

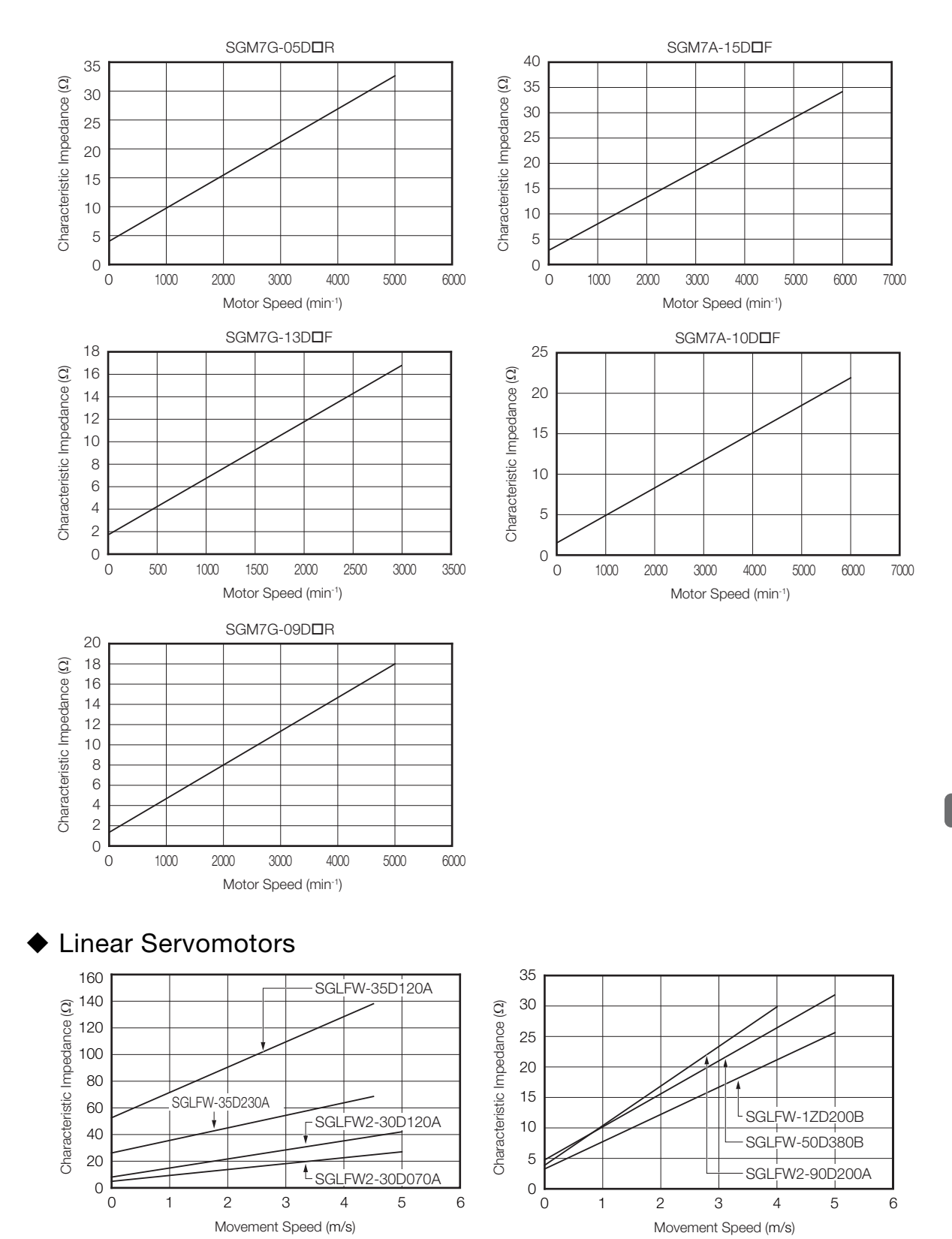

# **Basic Functions That Require Setting before Operation 6**

This chapter describes the basic functions that must be set before you start Servo System operation. It also describes the setting methods.

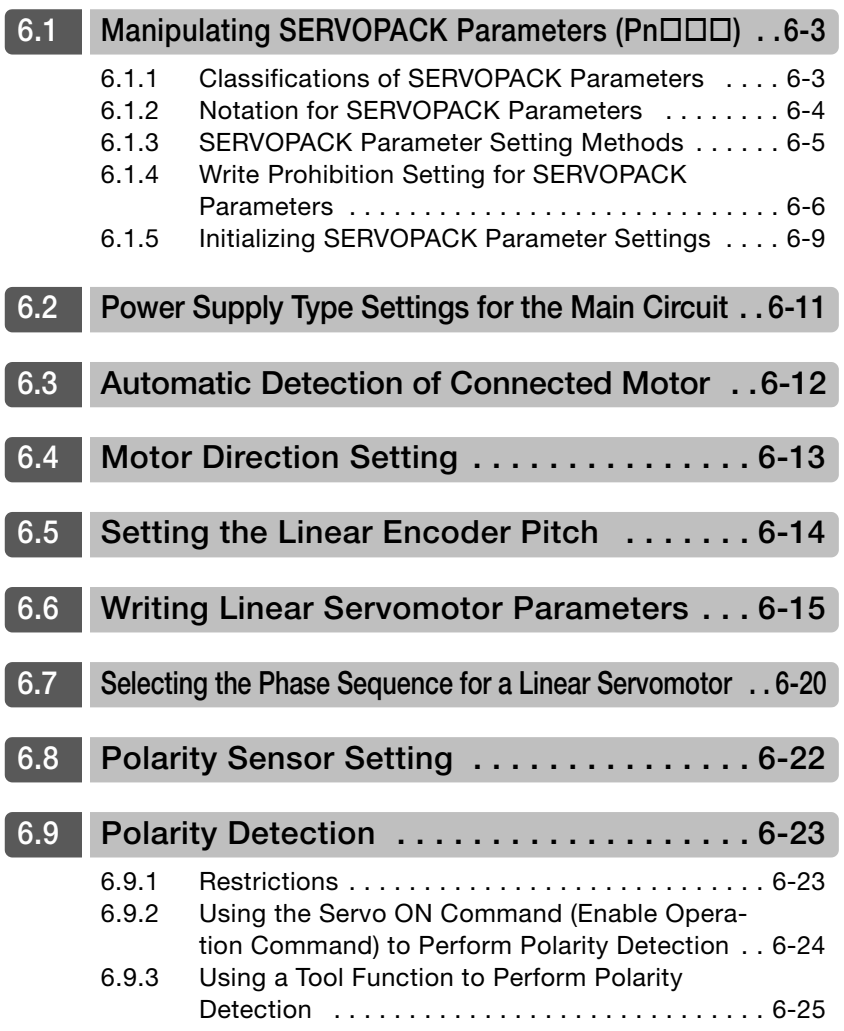

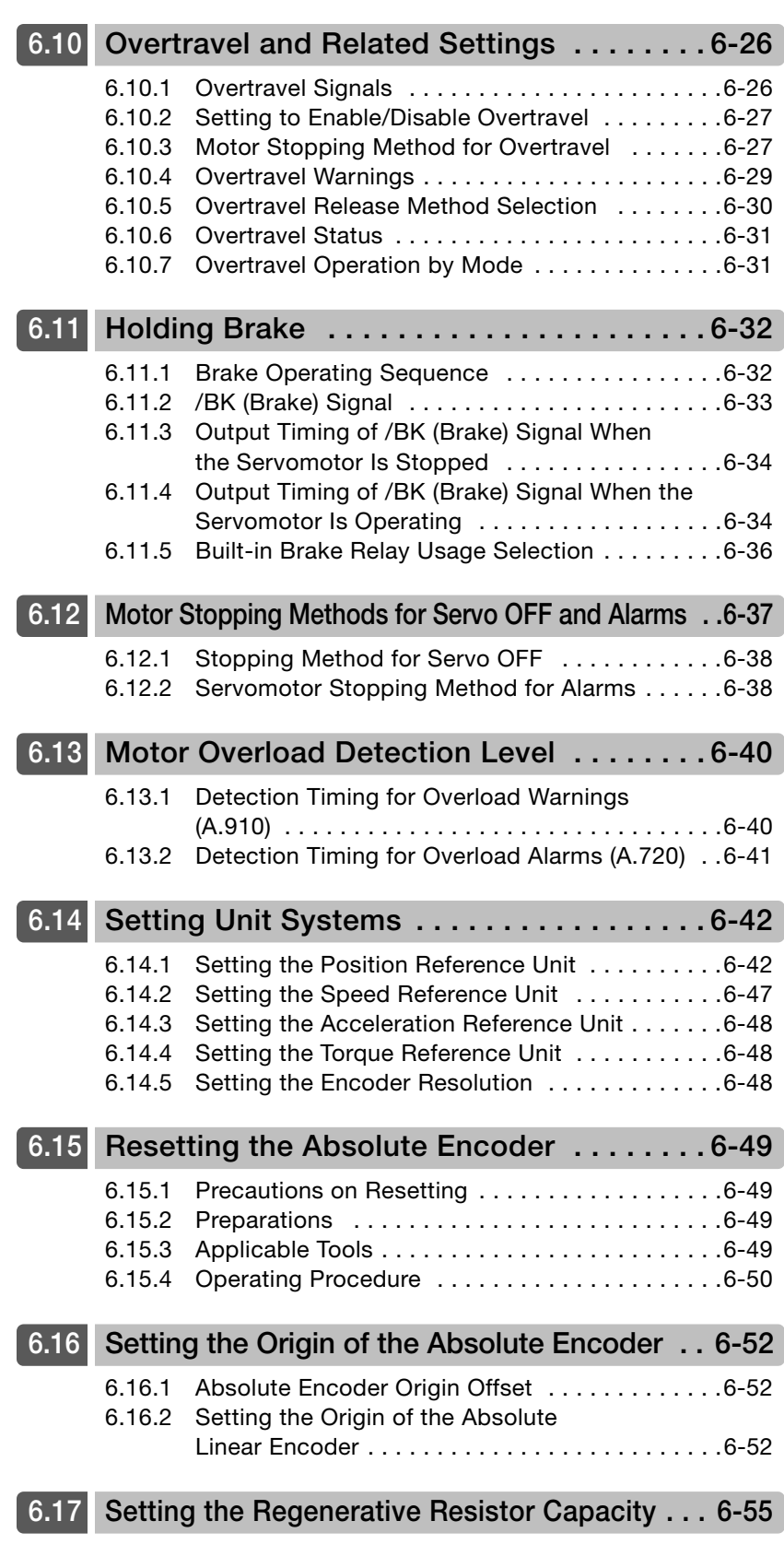

6.1.1 Classifications of SERVOPACK Parameters

# <span id="page-133-0"></span>**6.1 Manipulating SERVOPACK Parameters (Pn)**

This section describes the classifications, notation, and setting methods for the parameters given in this manual.

### <span id="page-133-1"></span>**6.1.1 Classifications of SERVOPACK Parameters**

There are the following two types of SERVOPACK parameters.

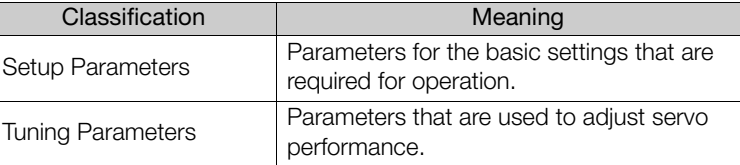

When you edit parameters with the SigmaWin+, setup parameters and tuning parameters are displayed. When you edit parameters with a Digital Operator, only setup parameters are displayed by

default. To edit tuning parameters, set Pn00B to  $n.\Box \Box \Box$  (Display all parameters).

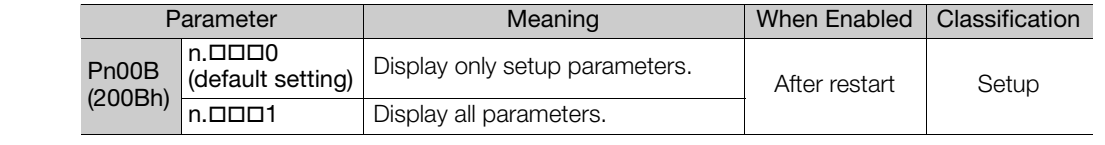

The setting method for each type of parameter is described below.

### **Setup Parameters**

Important

 $\bigcirc$ 

Г

You can use the Digital Operator or SigmaWin+ to set the setup parameters individually.

We recommend that you use the Setup Wizard of the SigmaWin+ to easily set the required setup parameters by setting the operating methods, machine specifications, and I/O signals according to on-screen Wizard instructions. Information

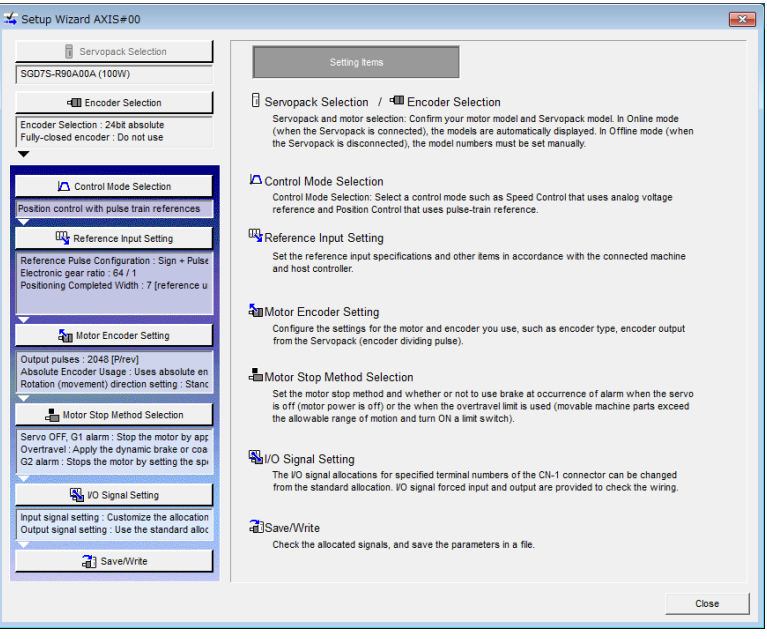

6.1.2 Notation for SERVOPACK Parameters

### **Tuning Parameters**

Normally the user does not need to set the tuning parameters individually.

Use the various SigmaWin+ tuning functions to set the related tuning parameters to increase the response even further for the conditions of your machine. Refer to the following sections for details.

[9.6 Autotuning without Host Reference](#page-281-0) on page 9-24

[9.7 Autotuning with a Host Reference](#page-292-0) on page 9-35

[9.8 Custom Tuning](#page-299-0) on page 9-42

You can also set the tuning parameters individually to make adjustments. Refer to the following section for details.

[9.13 Manual Tuning](#page-334-0) on page 9-77

### <span id="page-134-0"></span>**6.1.2 Notation for SERVOPACK Parameters**

There are two types of notation used for SERVOPACK parameters that depend on whether the parameter requires a numeric setting (parameter for numeric setting) or requires the selection of a function (parameter for selecting a function).

#### • Parameters for Numeric Settings

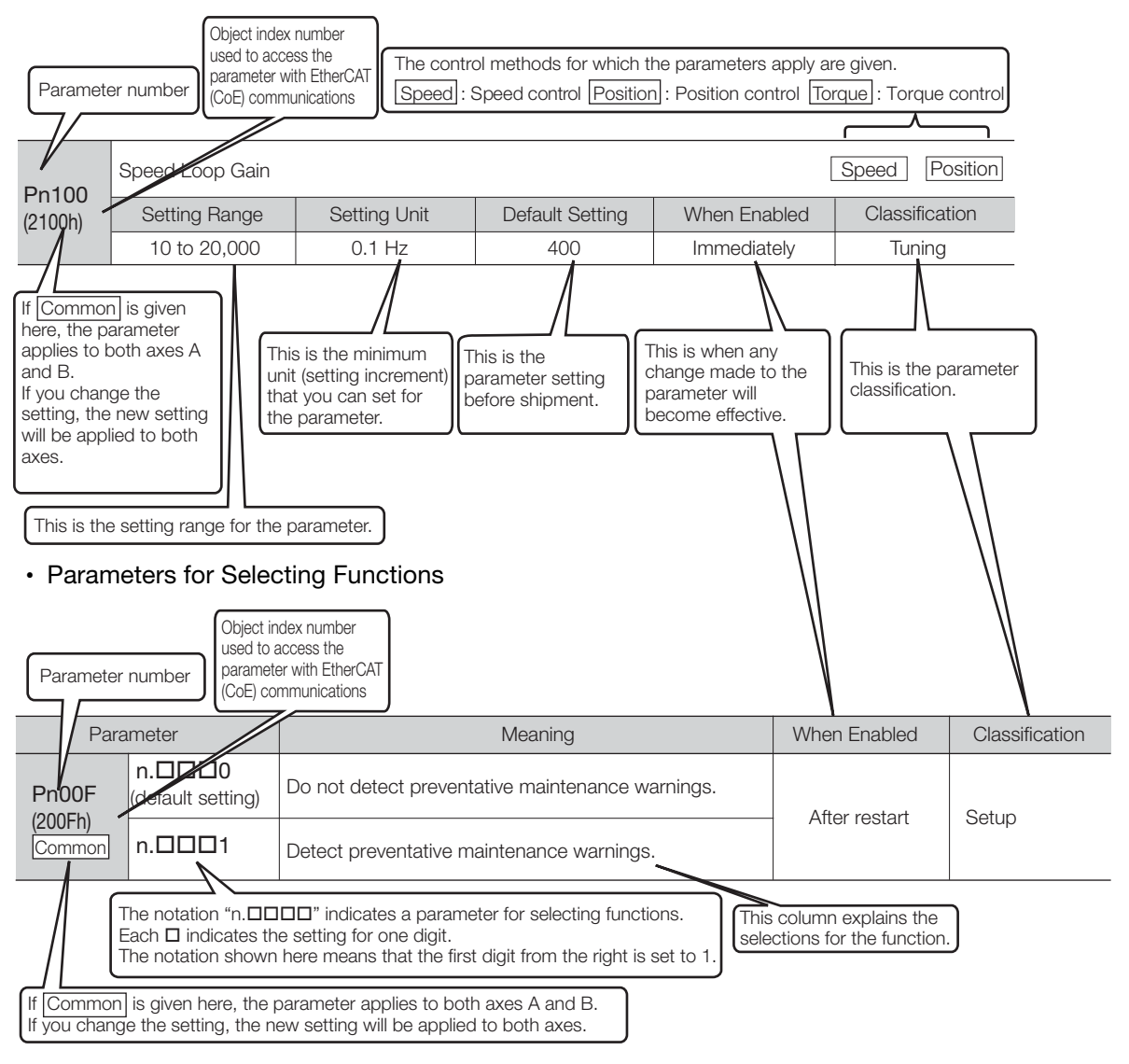

6.1.3 SERVOPACK Parameter Setting Methods

### <span id="page-135-0"></span>**6.1.3 SERVOPACK Parameter Setting Methods**

You can use the SigmaWin+ or a Digital Operator to set SERVOPACK parameters. Use the following procedure to set the SERVOPACK parameters.

### **Setting SERVOPACK Parameters with the SigmaWin+**

- **1.** Click the  $\blacksquare$  Servo Drive Button in the workspace of the Main Window of the SigmaWin+.
- **2.** Select **Edit Parameters** in the Menu Dialog Box. The Parameter Editing Dialog Box will be displayed.
- **3.** Click the cell of the parameter to edit.

If the parameter to edit is not displayed in the Parameter Editing Dialog Box, click the  $\sim$  or  $\sim$  Button to display the parameter to edit.

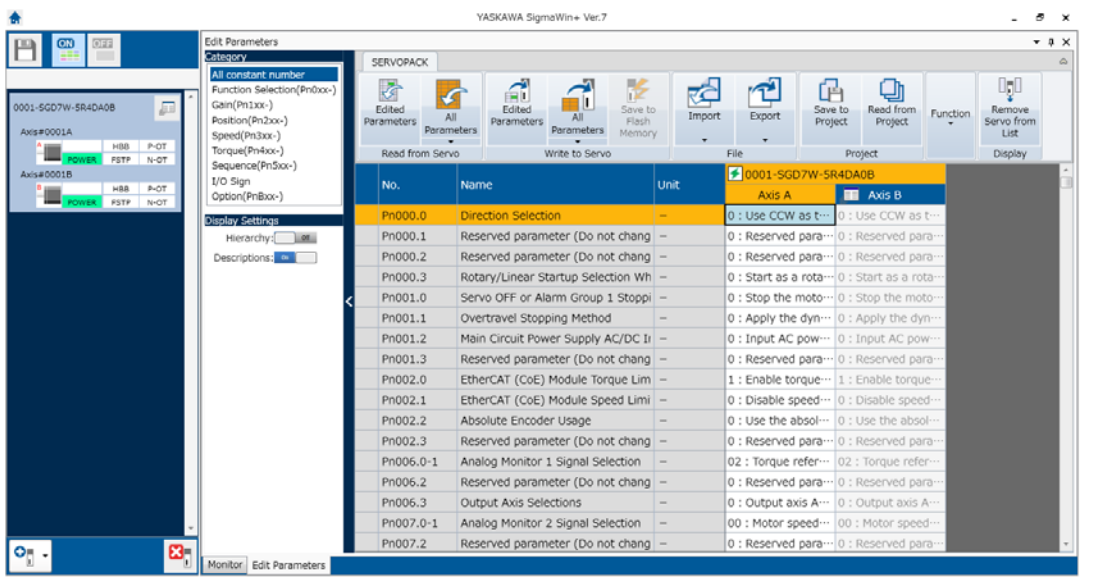

#### **4.** Change the setting of the parameter.

- 1. For a parameter for a numeric setting, input the numeric setting. **Information** 
	- 2. If the parameter requires selection of a function, select the function from the list of selections.

#### **5.** Press the **Enter** Key.

The background of the edited parameter cell will change to green.

6.1.4 Write Prohibition Setting for SERVOPACK Parameters

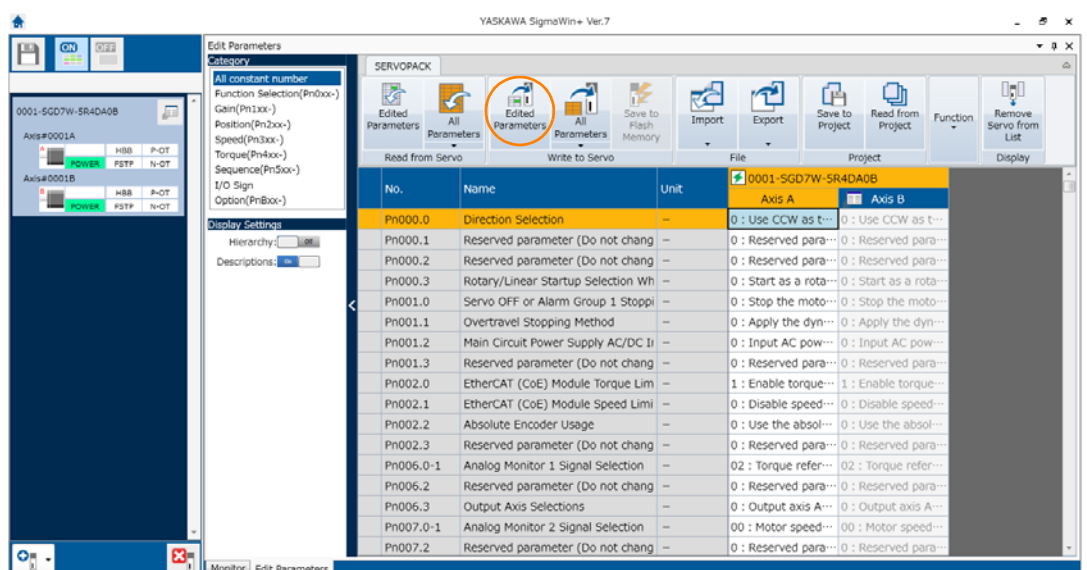

**6.** Select **Edited Parameters** in the **Write to Servo** Group.

The edited parameters are written to the SERVOPACK and the backgrounds of the cells change to white.

#### **7.** Click the **OK** Button.

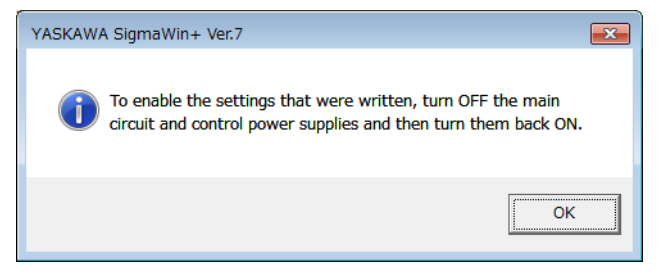

**8.** To enable changes to the settings, turn the power supply to the SERVOPACK OFF and ON again.

This concludes the procedure to set the SERVOPACK parameters.

### **Setting SERVOPACK Parameters with a Digital Operator**

Refer to the following manual for information on setting the SERVOPACK parameters with a Digital Operator.

Σ-7-Series Digital Operator Operating Manual (Manual No.: SIEP S800001 33)

### <span id="page-136-0"></span>**6.1.4 Write Prohibition Setting for SERVOPACK Parameters**

You can prohibit writing SERVOPACK parameters from the Digital Operator. Even if you do, you will still be able to change SERVOPACK parameter settings from the SigmaWin+ or with EtherCAT (CoE) communications.

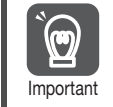

The write prohibition setting for parameters applies to both axes A and B. If you change the setting, the new setting will be applied to both axes.

### **Preparations**

No preparations are required.

#### 6.1.4 Write Prohibition Setting for SERVOPACK Parameters

### **Applicable Tools**

The following table lists the tools that you can use to change the write prohibition setting for SERVOPACK parameters and the applicable tool functions.

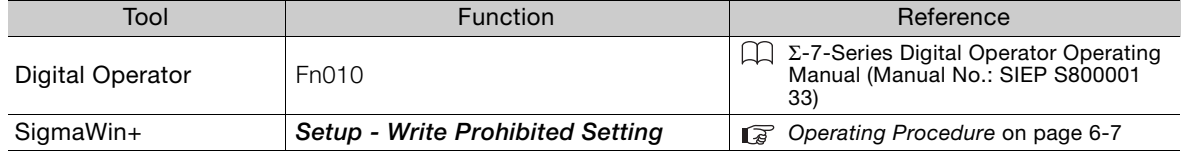

### <span id="page-137-0"></span>**Operating Procedure**

Use the following procedure to prohibit or permit writing parameter settings.

- **1.** Click the Servo Drive Button in the workspace of the Main Window of the SigmaWin+.
- **2.** Select **Write Prohibition Setting** in the Menu Dialog Box. The Write Prohibition Setting Dialog Box will be displayed.
- **3.** Press the  $\blacktriangledown$  or  $\blacktriangle$  for the rightmost digit and set one of the following. 0000: Writing is permitted (default setting). 0001: Writing is prohibited.

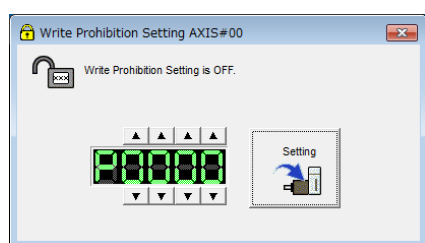

**4.** Click the **Setting** Button.

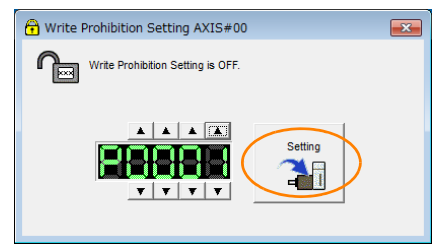

**5.** Click the **OK** Button.

The setting will be written to the SERVOPACK.

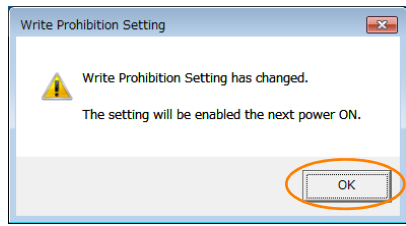

**6.** To enable the new setting, turn the power supply to the SERVOPACK OFF and ON again.

This concludes the procedure to prohibit or permit writing SERVOPACK parameter settings.

 $6 \overline{6}$ 

6.1.4 Write Prohibition Setting for SERVOPACK Parameters

### **Restrictions**

If you prohibit writing parameter settings, you will no longer be able to execute some functions. Refer to the following table.

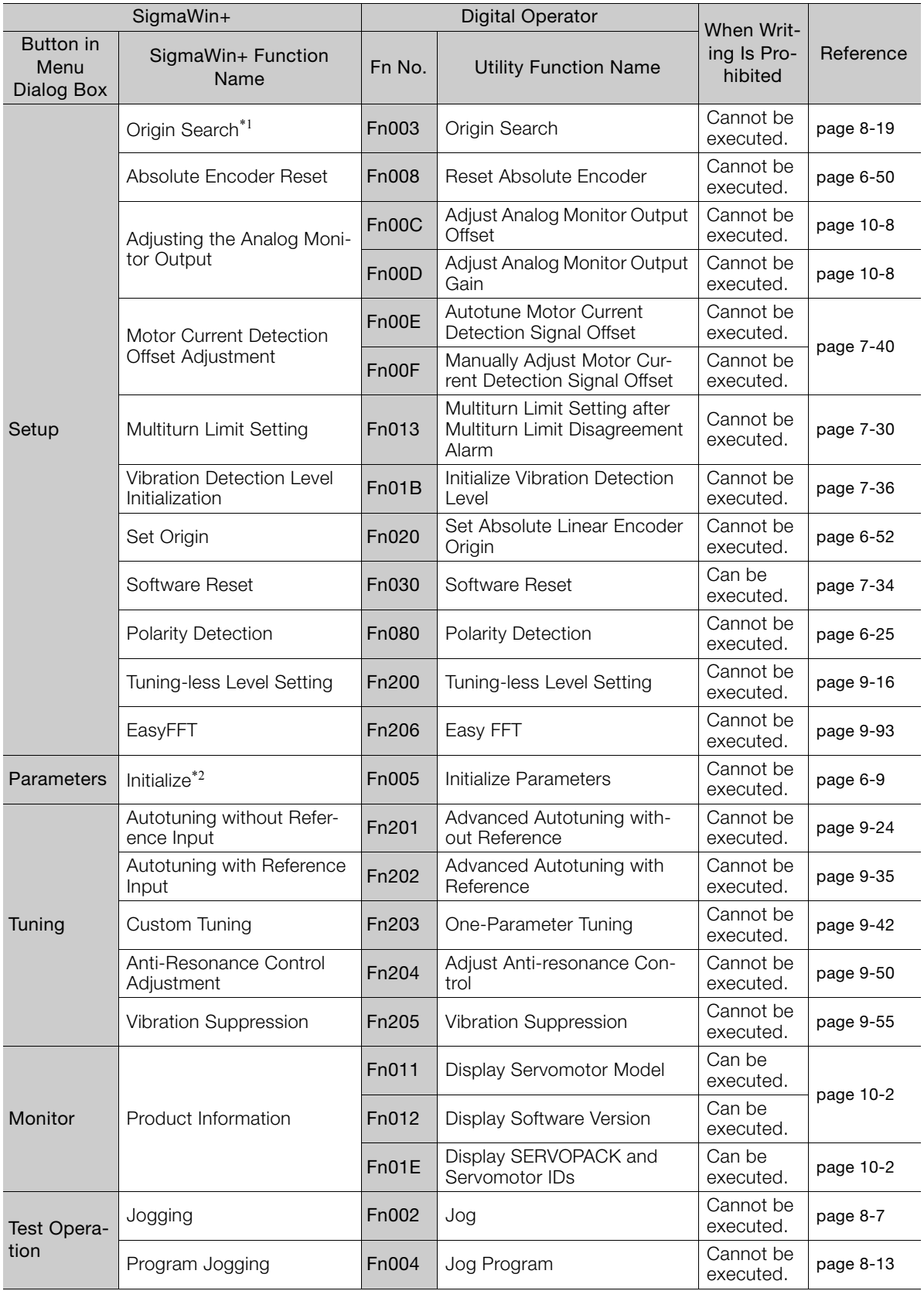

Continued on next page.

#### 6.1.5 Initializing SERVOPACK Parameter Settings

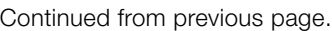

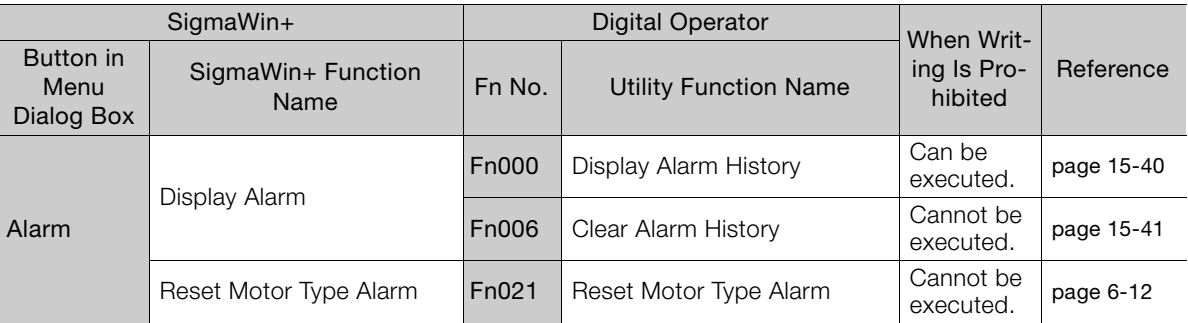

\*1. Cannot be used when connecting a Linear Servomotor.

\*2. An **Initialize** Button will be displayed in the Parameter Editing Dialog Box.

### <span id="page-139-0"></span>**6.1.5 Initializing SERVOPACK Parameter Settings**

You can return the SERVOPACK parameters to their default settings. You can specify the axis or axes to initialize.

This function will not initialize the settings of the parameters that are adjusted for the Fn00C, Fn00D, Fn00E, and Fn00F utility functions.

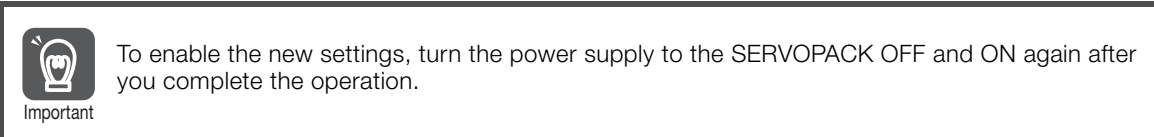

### **Preparations**

Always check the following before you initialize the SERVOPACK parameter settings.

- The SERVOPACK parameters must not be write prohibited.
- The servo must be OFF.

### **Applicable Tools**

The following table lists the tools that you can use to initialize the SERVOPACK parameter settings and the applicable tool functions.

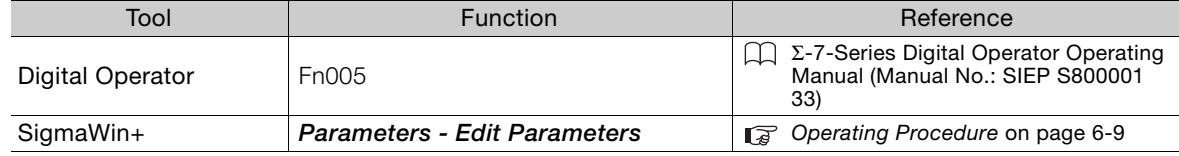

### <span id="page-139-1"></span>**Operating Procedure**

Use the following procedure to initialize the SERVOPACK parameter settings.

- **1.** Click the  $\mathbb{F}$  Servo Drive Button in the workspace of the Main Window of the SigmaWin+.
- **2.** Select **Edit Parameters** in the Menu Dialog Box. The Parameter Editing Dialog Box will be displayed.
- **3.** Select any parameter of the axis to initialize.

#### 6.1.5 Initializing SERVOPACK Parameter Settings

**4.** Select **Initialize** in the **Function** Group.

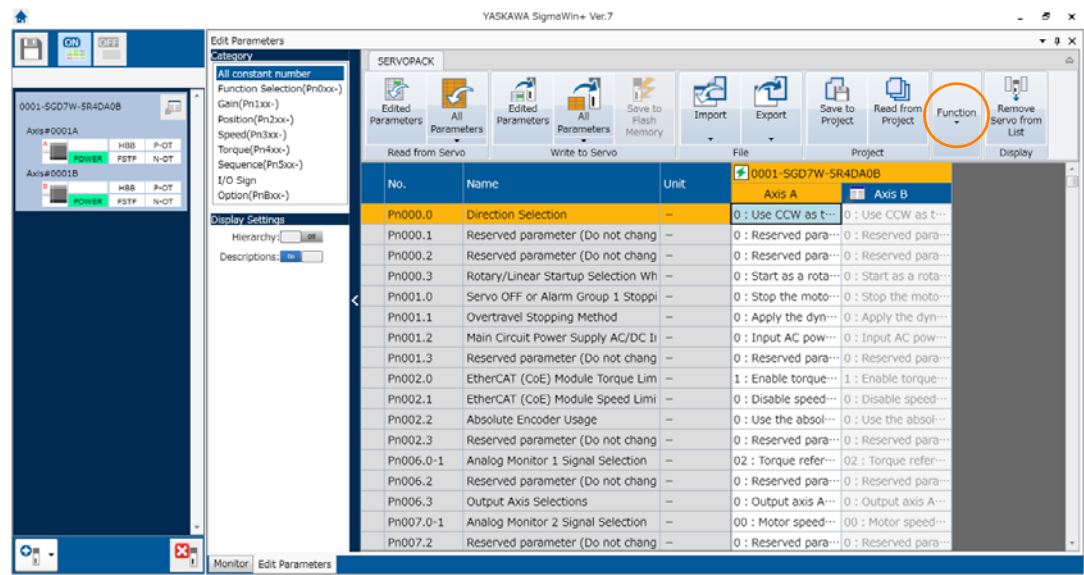

**5.** Click the **OK** Button.

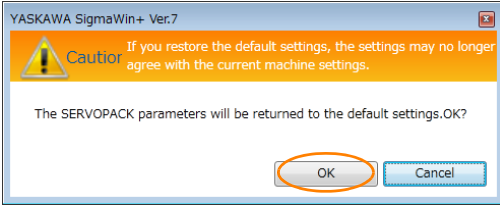

Click the **Cancel** Button to cancel initialization. The Parameter Editing Dialog Box will return.

**6.** Click the **OK** Button.

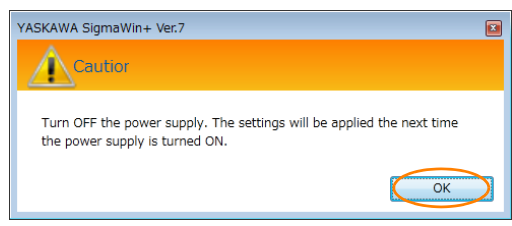

**7.** Turn the power supply to the SERVOPACK OFF and ON again after the SERVOPACK parameter settings have been initialized.

This concludes the procedure to initialize the SERVOPACK parameter settings.

# <span id="page-141-0"></span>**6.2 Power Supply Type Settings for the Main Circuit**

A SERVOPACK can operate on either an AC power supply input or DC power supply input to the main circuits. This section describes the settings related to the power supply.

Set Pn001 =  $n.\square \times \square \square$  (Main Circuit Power Supply AC/DC Input Selection) to specify whether to use an AC or DC power supply input for the main circuit power supply to the SERVOPACK. If the setting of Pn001 =  $n.\Box \times \Box \Box$  does not agree with the actual power supply input, an A.330 alarm (Main Circuit Power Supply Wiring Error) will occur.

Examples of When an A.330 Alarm (Main Circuit Power Supply Wiring Error) Occurs Example

- A DC power supply is connected between the B1 and  $\ominus$ 2 terminals, but an AC power supply input is specified (Pn001 =  $n.\square0\square\square$ ).
	- An AC power supply is input to the L1, L2, and L3 terminals, but a DC power supply is specified (Pn001 =  $n.\Box 1\Box\Box$ ).

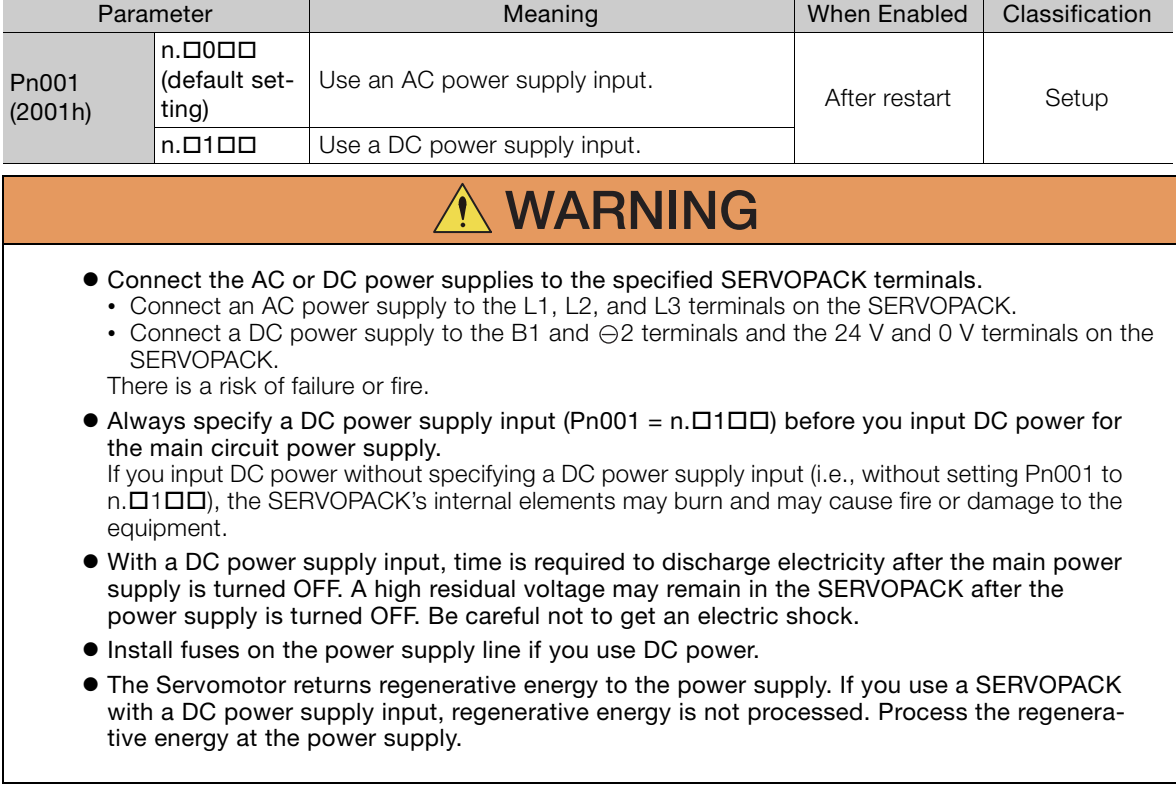

Refer to the following section for information on wiring the SERVOPACK. [4.3.4 Power Supply Wiring Diagrams](#page-87-0) on page 4-15

6

# <span id="page-142-0"></span>**6.3 Automatic Detection of Connected Motor**

You can use a SERVOPACK to operate either a Rotary Servomotor or a Linear Servomotor.

If you connect the Servomotor encoder to the CN2A or CN2B connector on the SERVOPACK, the SERVOPACK will automatically determine which type of Servomotor is connected. Therefore, you normally do not need to specify the motor type.

If an encoder is not connected, e.g., for a test without a motor, you can specify a Rotary Servomotor or a Linear Servomotor in Pn000 =  $n.\overline{\triangle}$  (Rotary/Linear Servomotor Startup Selection When Encoder Is Not Connected). If you specify either a Rotary or Linear Servomotor, only the parameters, monitors, alarms, and functions for the specified motor type will be enabled. Information

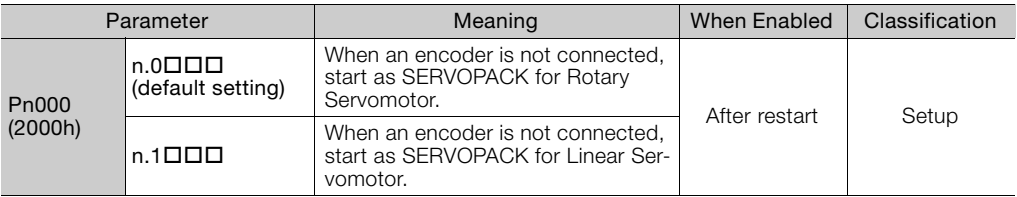

# <span id="page-143-0"></span>**6.4 Motor Direction Setting**

You can reverse the direction of Servomotor rotation by changing the setting of Pn000 = n. **ODOX** (Rotation Direction Selection) without changing the polarity of the speed or position reference.

#### • Rotary Servomotors

The default setting for forward rotation is counterclockwise (CCW) as viewed from the load end of the Servomotor.

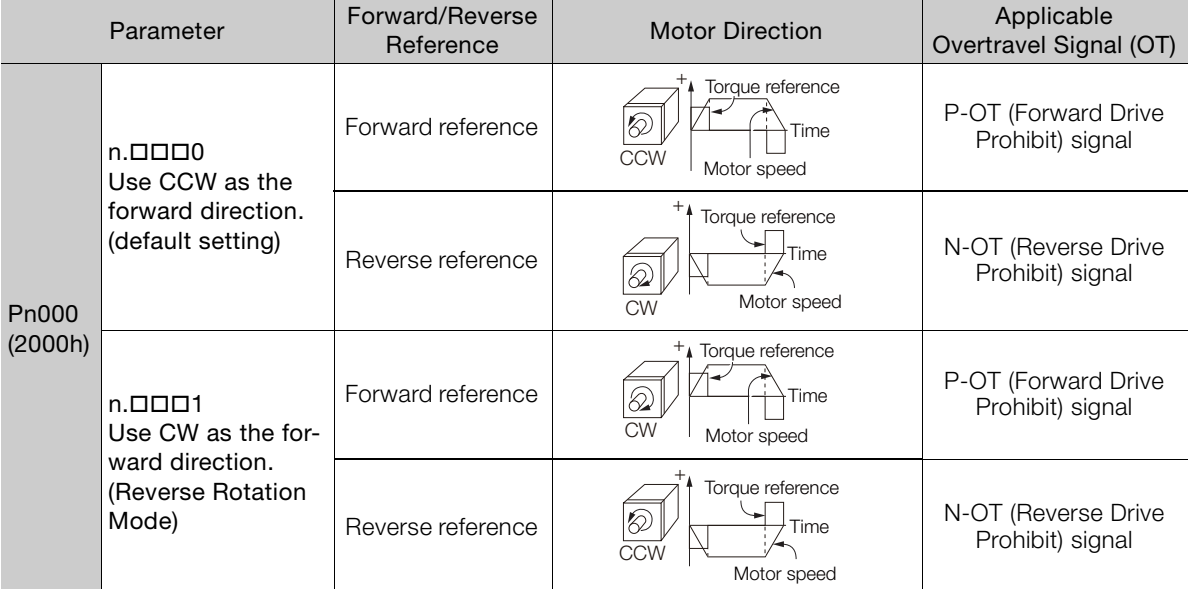

Note: The trace waveforms of the SigmaWin+ are shown in the above table for the torque reference and motor speed diagrams. If you measure them on a measuring instrument, e.g., with an analog monitor, the polarity will be reversed.

#### • Linear Servomotors

Before you set this parameter, make sure that Pn080 =  $n.\Box\Box X \Box$  (Motor Phase Sequence Selection) is set correctly.

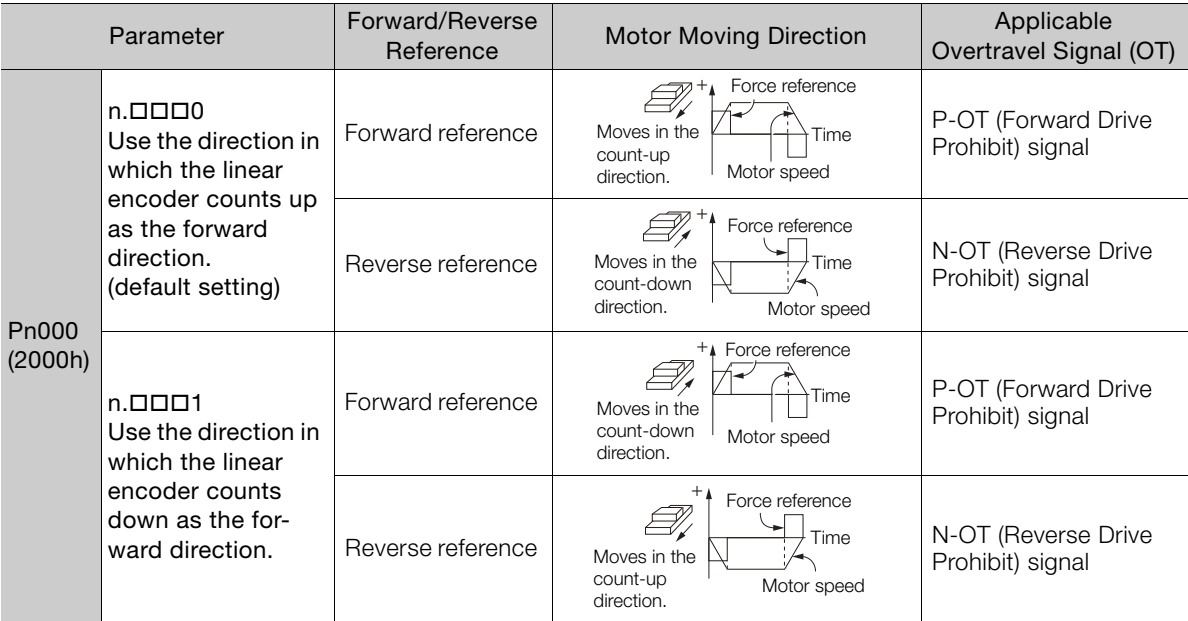

Note: The trace waveforms of the SigmaWin+ are shown in the above table for the force reference and motor speed diagrams. If you measure them on a measuring instrument, e.g., with an analog monitor, the polarity will be reversed.

 $6\phantom{1}$
Term

# **6.5 Setting the Linear Encoder Pitch**

If you connect a linear encoder to the SERVOPACK through a Serial Converter Unit, you must set the scale pitch of the linear encoder in Pn282.

If a Serial Converter Unit is not connected, you do not need to set Pn282.

#### Serial Converter Unit

The Serial Converter Unit converts the signal from the linear encoder into a form that can be read by the SERVOPACK.

#### Scale Pitch

A linear encoder has a scale for measuring lengths (positions). The length of one division on this scale is the scale pitch.

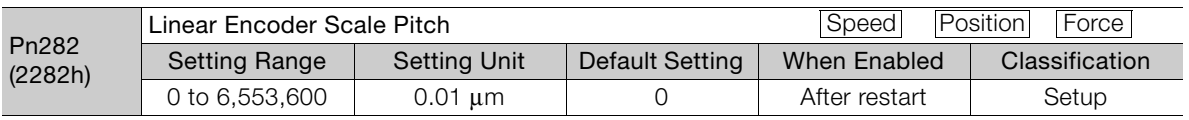

You will not be able to control the Linear Servomotor if Pn282 is not set correctly. Check the above table and always set the correct value before you operate the Linear Servomotor.

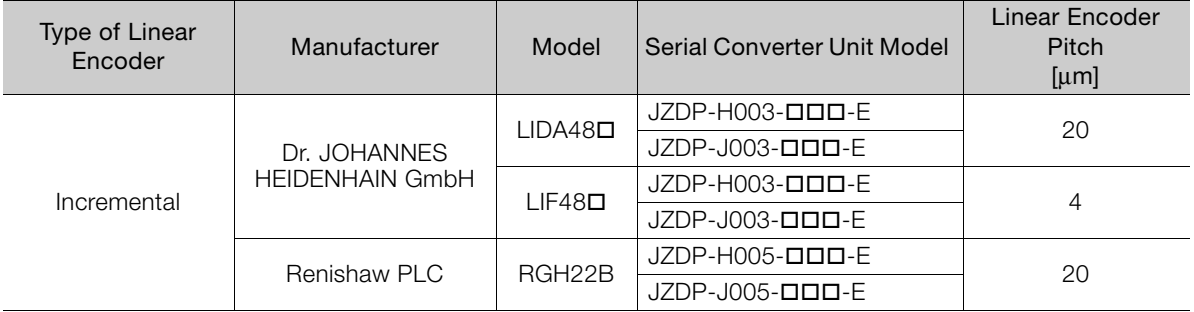

The first time you supply power to the SERVOPACK, the panel display on the front of the Servomotor will display an A.080 alarm (Linear Encoder Pitch Setting Error). The A.080 alarm is displayed because the setting of Pn282 has not been changed. The A.080 alarm will be cleared when you change the setting of Pn282 and then turn the power supply OFF and ON again.

#### Information

#### Linear Encoder Pitch

If you do not use a Serial Converter Unit, the linear encoder pitch is automatically set. It is not necessary to set Pn282. You can use the SigmaWin+ to check the linear encoder pitch that was automatically set. Refer to the following section for details.

[10.1 Monitoring Product Information](#page-355-0) on page 10-2

# **6.6 Writing Linear Servomotor Parameters**

If you connect a linear encoder to the SERVOPACK without going through a Serial Converter Unit, you must use the SigmaWin+ to write the motor parameters to the linear encoder. The motor parameters contain the information that is required by the SERVOPACK to operate the Linear Servomotor.

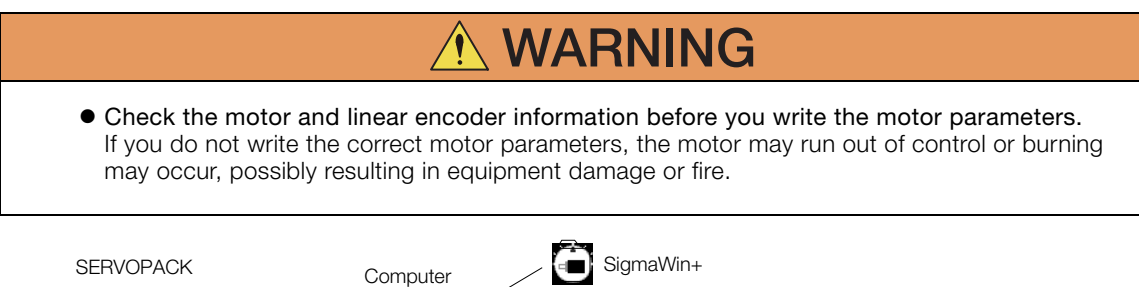

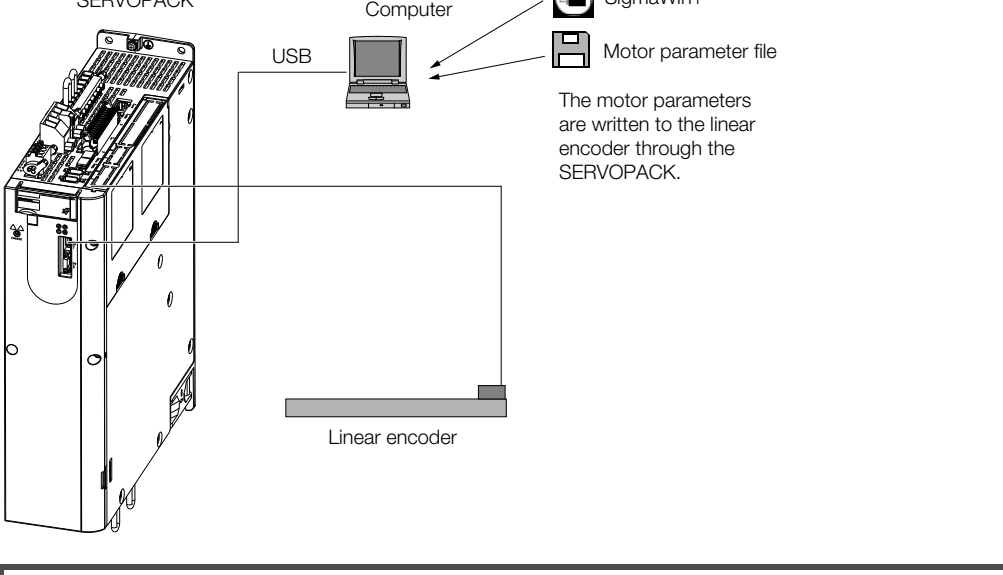

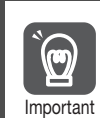

Serial number information is not included in the motor parameters. You cannot use the monitor functions of the SERVOPACK to monitor the serial number. If you attempt to monitor the serial number, \*\*\*\*\*\*\*\*\*\* will be displayed.

### **Precautions**

- If the encoder parameters are not written to the linear encoder, an A.CA0 alarm (Encoder Parameter Error) will occur. Consult the manufacturer of the linear encoder.
- If the motor parameters are not written to the linear encoder, an A.CA0 alarm (Encoder Parameter Error) will not occur, but the following alarms will occur.
	- A.040 (Parameter Setting Error), A.050 (Combination Error),
	- A.051 (Unsupported Device Alarm), A.550 (Maximum Speed Setting Error),
	- A.710 (Instantaneous Overload), A.720 (Continuous Overload), and
	- A.C90 (Encoder Communications Error)

### **Applicable Tools**

The following table lists the tools that you can use to write the parameters to the Linear Servomotor and the applicable tool functions.

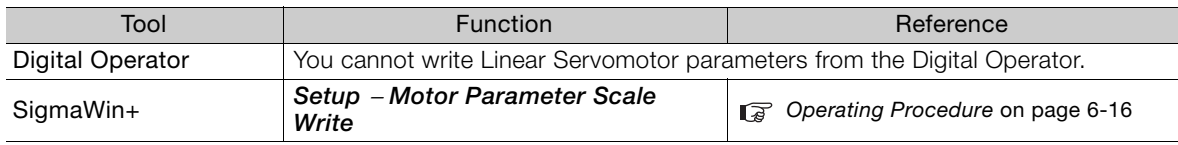

 $6 \overline{6}$ 

### <span id="page-146-0"></span>**Operating Procedure**

Use the following procedure to write the motor parameters to the linear encoder.

- **1.** Prepare the motor parameter file to write to the linear encoder.
- **2.** Click the  $\mathbb{F}$  Servo Drive Button in the workspace of the Main Window of the SigmaWin+.
- **3.** Select **Motor Parameter Scale Write** in the Menu Dialog Box. The Motor Parameter Scale Write Dialog Box will be displayed.
- **4.** Click the **OK** Button.

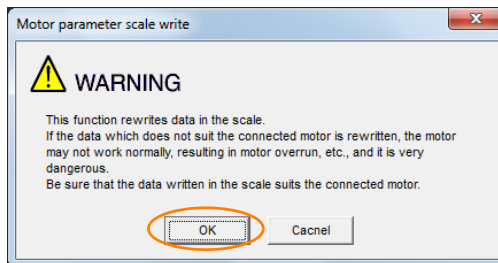

Click the **Cancel** Button to cancel writing the motor parameters to the linear encoder. The Main Window will return.

If the write is completed normally, the Motor Parameter Scale Write - File Select Dialog Box will be displayed.

#### **5.** Click the **Ref.** Button.

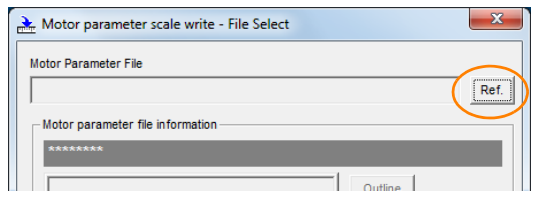

**6.** Select the motor parameter file that you prepared and click the **Open** Button.

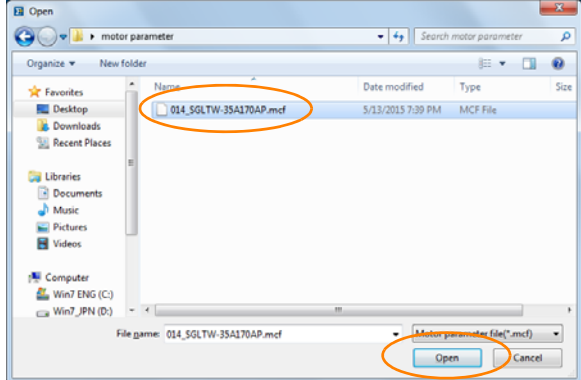

**7.** Confirm that the motor parameter file information that is displayed is suitable for your motor, and then click the **Next** Button.

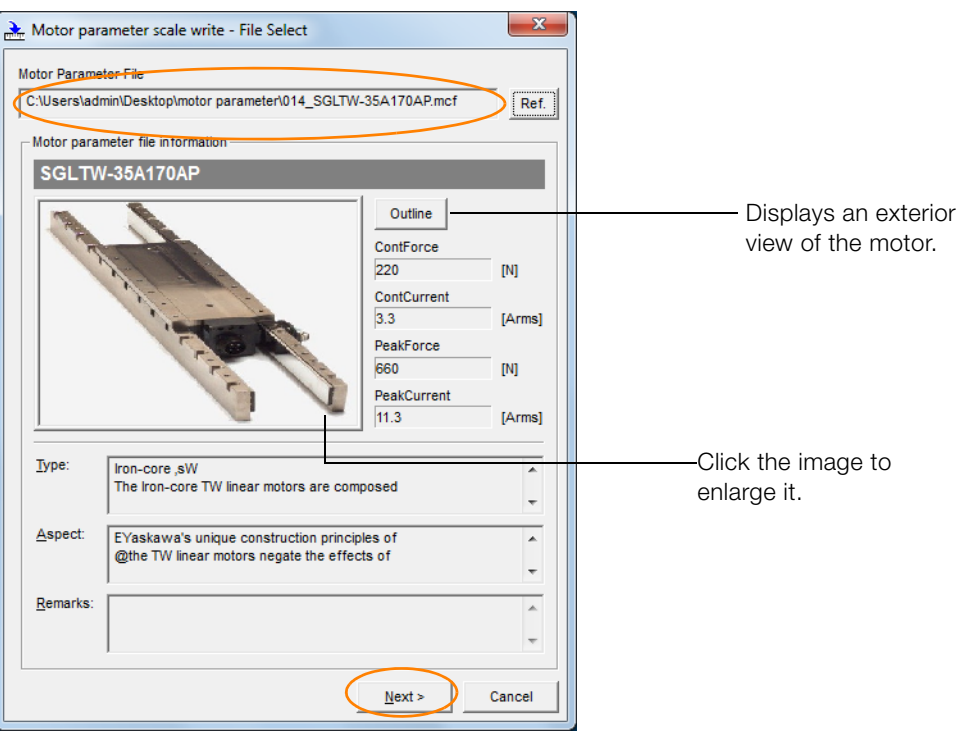

Click the **Cancel** Button to cancel writing the motor parameters to the linear encoder. The Main Window will return.

#### **8.** Click the **Write** Button.

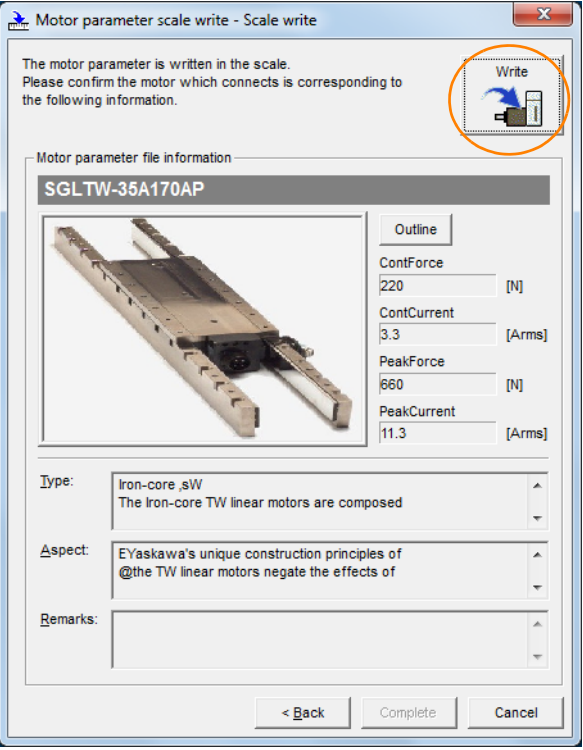

 $6 -$ 

#### **9.** Click the **Yes** Button.

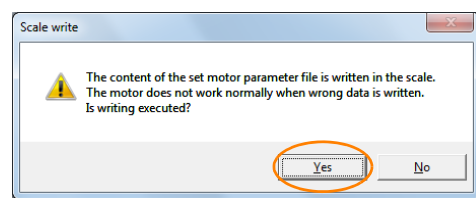

Click the **No** Button to cancel writing the motor parameters to the linear encoder. If you click the **Yes** Button, writing the motor parameter scale will start.

#### **10.** Click the **Complete** Button.

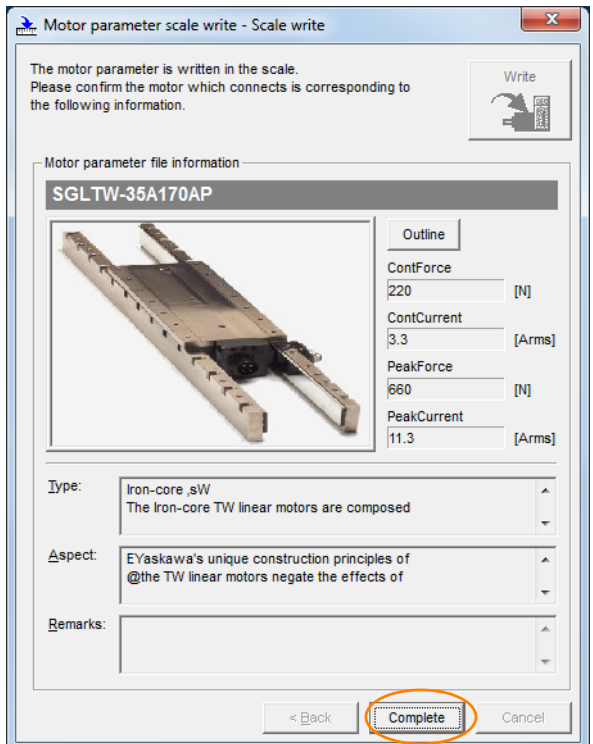

**11.** Click the **OK** Button.

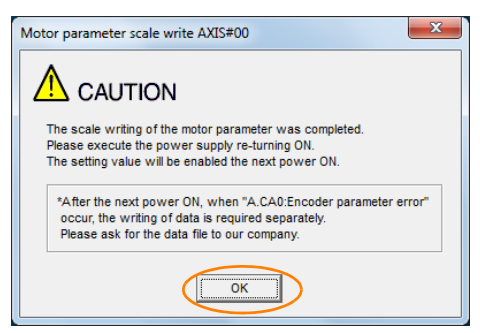

### **12.** Turn the power supply to the SERVOPACK OFF and ON again.

This concludes the procedure to write the motor parameters.

## **Confirming If the Motor Parameters Have Been Written**

After you write the motor parameters, you can use a monitor function to confirm that the motor parameters are in the encoder.

If the motor parameters have not been written, no information on the Servomotor will be displayed.

[10.1 Monitoring Product Information](#page-355-0) on page 10-2

 $6<sup>1</sup>$ 

## **6.7 Selecting the Phase Sequence for a Linear Servomotor**

You must select the phase sequence of the Linear Servomotor so that the forward direction of the Linear Servomotor is the same as the encoder's count-up direction.

Before you set the Linear Servomotor phase sequence (Pn080 =  $n.\Box\Box X\Box$ ), check the following items.

- Confirm that the signal from the linear encoder is being received normally.
- Make sure that the forward direction of the Linear Servomotor and the count-up direction of the linear encoder are in the same direction.

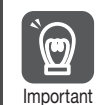

If you do not confirm the above items before you attempt to operate the motor, the motor may not operate or it may run out of control. Always confirm these items before you operate the motor.

### **Related Parameters**

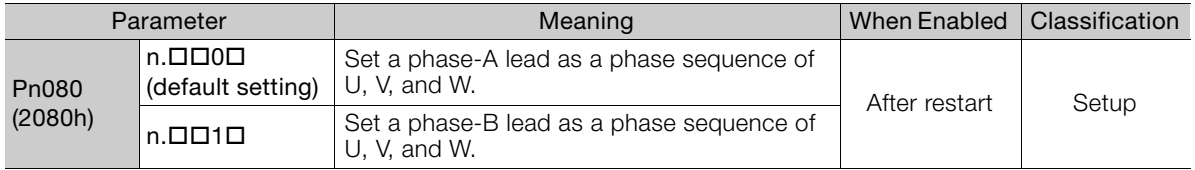

### **Operating Procedure**

Use the following procedure to select the phase sequence for a Linear Servomotor.

1. Set Pn000 to n. $\Box$  $\Box$  $\Box$ 0 (Set a phase-A lead as a phase sequence of U, V, and W). This setting is to make following confirmation work easier to understand.

#### **2.** Select **Monitor** in the Menu Dialog Box.

The Operation Pane will be displayed so that you can check the feedback pulse counter. To check the feedback pulse counter with the Digital Operator, use Un00D (Feedback Pulse Counter).

**3.** Manually move the Moving Coil from one end to the other of the stroke and confirm that only the correct number of feedback pulses is returned.

If the correct number and only the correct number of pulses is returned, the signal is being received correctly from the linear encoder.

Example

In this example, assume that a linear encoder with a scale pitch of 20 μm and a resolution of 256 is used. If you manually move the Moving Coil 1 cm in the count-up direction of the linear encoder, the number of feedback pulses would be as follows: 1 cm/(20 μm/256) = 128,000 pulses

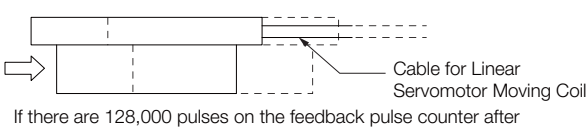

you manually move the Moving Coil in the direction of the cable, you have completed the confirmation.

Note: The actual monitor display will be offset by the error in the travel distance. There is no problem as long as the above value is close to the calculated value.

If the correct value is not displayed for the feedback pulse counter, the following conditions may exist. Check the situation and correct any problems. Information

- The linear encoder pitch is not correct. If the scale pitch that is set in Pn282 does not agree with the actual scale pitch, the expected number of feedback pulses will not be returned. Check the specifications of the linear encoder.
- The linear encoder is not adjusted properly.
- If the linear encoder is not adjusted properly, the output signal level from the linear encoder will drop and the correct number of pulses will not be counted. Check the adjustment of the linear encoder. Contact the manufacturer of the linear encoder for details.
- There is a mistake in the wiring between the linear encoder and the Serial Converter Unit.

If the wiring is not correct, the correct number of pulses will not be counted. Correct the wiring.

**4.** Manually move the Moving Coil in the direction of the cable and check the value of the feedback pulse counter in the Operation Pane to confirm that it is counting up. If the pulses are counted up, the forward direction of the Linear Servomotor is the same as the countup direction of the linear encoder.

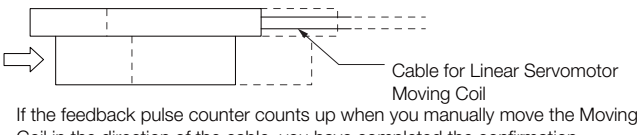

- Coil in the direction of the cable, you have completed the confirmation.
- **5.** If the feedback pulse counter counts down, set a phase-B lead as a phase sequence of U, V, and W (Pn080 =  $n.\Box \Box \Box$ ) and turn the power supply OFF and ON again.
- **6.** If necessary, return Pn000 =  $n$ .  $\Box$  $\Box$  $\Box$ X (Direction Selection) to its original setting.

This concludes the procedure to set the phase sequence of the Linear Servomotor.

6

# **6.8 Polarity Sensor Setting**

The polarity sensor detects the polarity of the Servomotor. You must set a parameter to specify whether the Linear Servomotor that is connected to the SERVOPACK has a polarity sensor. Specify whether there is a polarity sensor in  $Pn080 = n.\Box \Box \Box X$  (Polarity Sensor Selection).

If the Linear Servomotor has a polarity sensor, set Pn080 to  $n.\Box \Box \Box$  (Use polarity sensor) (default setting).

If the Linear Servomotor does not have a polarity sensor, set Pn080 to  $n.\Box \Box \Box$  (Do not use polarity sensor). Turn the power supply OFF and ON again to enable the new setting.

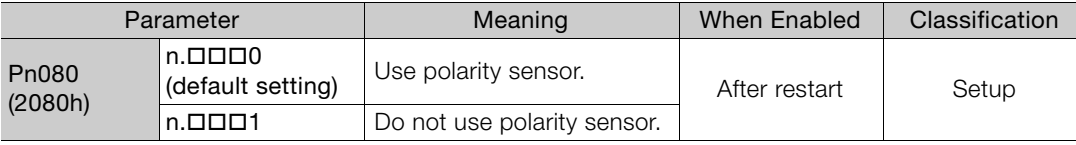

If you set Pn080 to n. $\Box \Box \Box$  (Use polarity sensor) and the Linear Servomotor that is connected to the SERVOPACK does not have a polarity sensor, an A.C21 alarm (Polarity Sensor Error) will occur when you turn the power supply OFF and ON again. Information

6.9.1 Restrictions

# **6.9 Polarity Detection**

If you use a Linear Servomotor that does not have a polarity sensor, then you must detect the polarity.

Detecting the polarity means that the position of the electrical phase angle on the electrical angle coordinates of the Servomotor is detected. The SERVOPACK cannot control the Servomotor correctly unless it accurately knows the position of the electrical angle coordinate of the Servomotor.

The execution timing and execution method for polarity detection depend on the encoder specification as described in the following table.

| <b>Encoder Specification</b> | <b>Polarity Detection Execution Timing</b>                                                                                                    | <b>Polarity Detection Execution Method</b>                                                                                                    |
|------------------------------|----------------------------------------------------------------------------------------------------|----------------------------------------------------------------------------------------------------|
| Incremental encoder          | Each time the control power supply to<br>the SERVOPACK is turned ON<br>(Even after you execute polarity detec-<br>tion, the position of the polarity will be<br>lost the next time the control power<br>supply to the SERVOPACK is turned<br>OFF.)                      | • Use the Servo ON command (Enable<br>Operation command).<br>• Use the polarity detection function of<br>the SigmaWin+.<br>• Execute the Fn080 (Polarity Detection)<br>utility function from the Digital Opera-<br>tor. |
| Absolute encoder             | Only for initial setup, or after the SER-<br>VOPACK, linear encoder, or motor has<br>been replaced<br>(The results of polarity detection is<br>stored in the absolute encoder, so the<br>polarity position is not lost when the<br>control power supply is turned OFF.) | • Use the polarity detection function of<br>the SigmaWin+.<br>• Execute the Fn080 (Polarity Detection)<br>utility function from the Digital Opera-<br>tor.                                                              |

If you use a Linear Servomotor that does not have a polarity sensor, you will not be able to Information II you use a Linear Servorflotor that does not have a polarity set the turn ON the servo until polarity detection has been completed.

## **6.9.1 Restrictions**

### **Assumed Conditions**

The Servomotor will move when you execute polarity detection. The following conditions must be met before you start.

- It must be OK to move the Moving Coil about 10 mm. (If polarity detection fails, the Moving Coil may move approximately 5 cm. The amount of movement depends on conditions.)
- The linear encoder pitch must be 100 μm or less. (We recommend a pitch of 40 μm or less for an incremental encoder.)
- As much as possible, the motor must not be subjected to an imbalanced external force. (We recommend 5% or less of the rated force.)
- The mass ratio must be 50x or less.
- The axis must be horizontal.
- There must be friction equivalent to a few percent of the rated force applied to the guides. (Air sliders cannot be used.)

### **Preparations**

Check the following settings before you execute polarity detection.

- Not using a polarity sensor must be specified (Pn080 =  $n.\square \square 1$ ).
- The servo must be OFF for both axis A and axis B.
- The main circuit power supply must be ON.
- There must be no hard wire base block (HWBB).
- There must be no alarms except for an A.C22 alarm (Phase Information Disagreement).

 $6<sup>1</sup>$ 

 $\boldsymbol{\mathcal{O}}$ 

6.9.2 Using the Servo ON Command (Enable Operation Command) to Perform Polarity Detection

- The parameters must not be write prohibited. (This item applies only when using the SigmaWin+ or Digital Operator.)
- The test without a motor function must be disabled (Pn00C =  $n.\Box \Box \Box 0$ ).
- There must be no overtravel.
- If the motor parameters have been written or the origin of the absolute linear encoder has been set, the power supply to the SERVOPACK must be turned OFF and ON again after completion of the writing or setting operation.
	- 1. Power is supplied to the Servomotor during polarity detection. Be careful not to get an electric shock. Also, the Moving Coil of the Linear Servomotor may greatly move during detection. Do not approach the moving parts of the Servomotor.
	- 2. Polarity detection is affected by many factors. For example, polarity detection may fail if the mass ratio or friction is too large or the cable tension is too strong. Important

### **6.9.2 Using the Servo ON Command (Enable Operation Command) to Perform Polarity Detection**

You can use the Servo ON command (Enable Operation command) to perform polarity detection only with an incremental linear encoder.

Polarity detection will start simultaneously with execution of the Servo ON command (Enable Operation command). As soon as polarity detection is completed, the /S-RDY will turn ON and the servo will change to ON status (statusword = operation enabled).

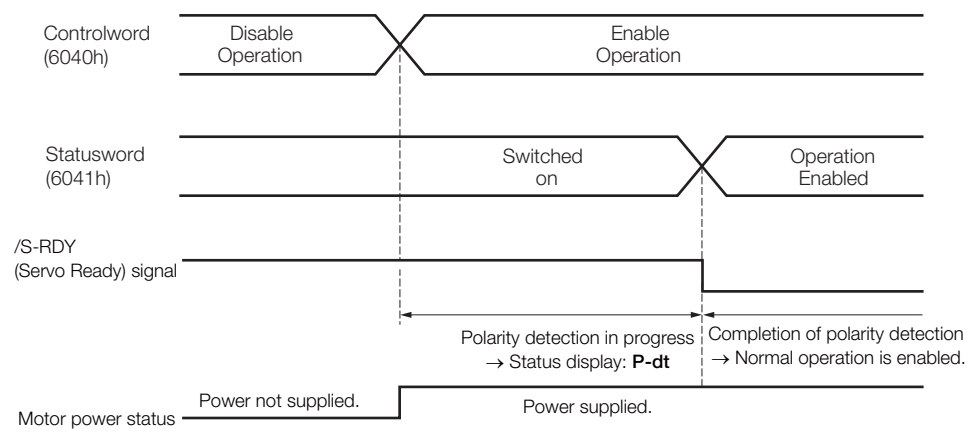

## **6.9.3 Using a Tool Function to Perform Polarity Detection**

### **Applicable Tools**

The following table lists the tools that you can use to perform polarity detection and the applicable tool functions.

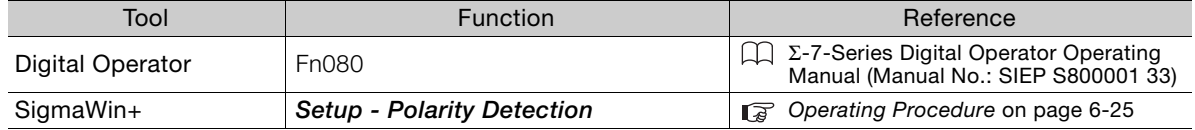

### <span id="page-155-0"></span>**Operating Procedure**

Use the following procedure to perform polarity detection.

- **1.** Click the  $\blacksquare$  Servo Drive Button in the workspace of the Main Window of the SigmaWin+.
- **2.** Select **Polarity Detection** in the Menu Dialog Box. The Polarity Detection Dialog Box will be displayed.
- **3.** Click the **Continue** Button.

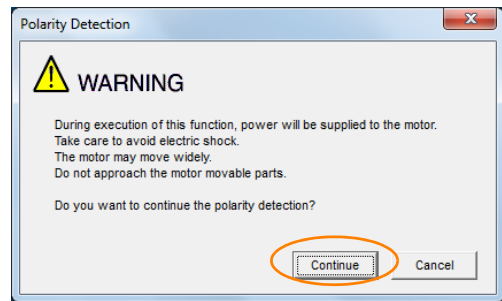

Click the **Cancel** Button to cancel polarity detection. The Main Window will return.

#### **4.** Click the **Start** Button.

Polarity detection will be executed.

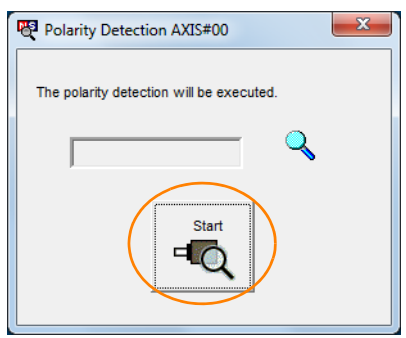

This concludes the polarity detection procedure.

 $6 \overline{6}$ 

#### 6.10.1 Overtravel Signals

## **6.10 Overtravel and Related Settings**

Overtravel is a function of the SERVOPACK that forces the Servomotor to stop in response to a signal input from a limit switch that is activated when a moving part of the machine exceeds the safe range of movement.

The overtravel signals include the P-OT (Forward Drive Prohibit) and the N-OT (Reverse Drive Prohibit) signals.

You use the P-OT and N-OT signals to stop the machine by installing limit switches at the positions where you want to stop the machine that is operated by the Servomotor.

A SERVOPACK wiring example is provided below.

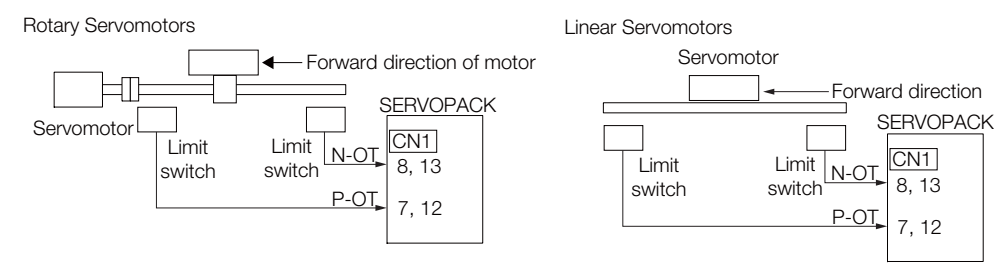

Using the overtravel function is not necessary for rotating applications such as rotary tables and conveyors. No wiring for overtravel input signals is required.

This section describes the parameters settings related to overtravel.

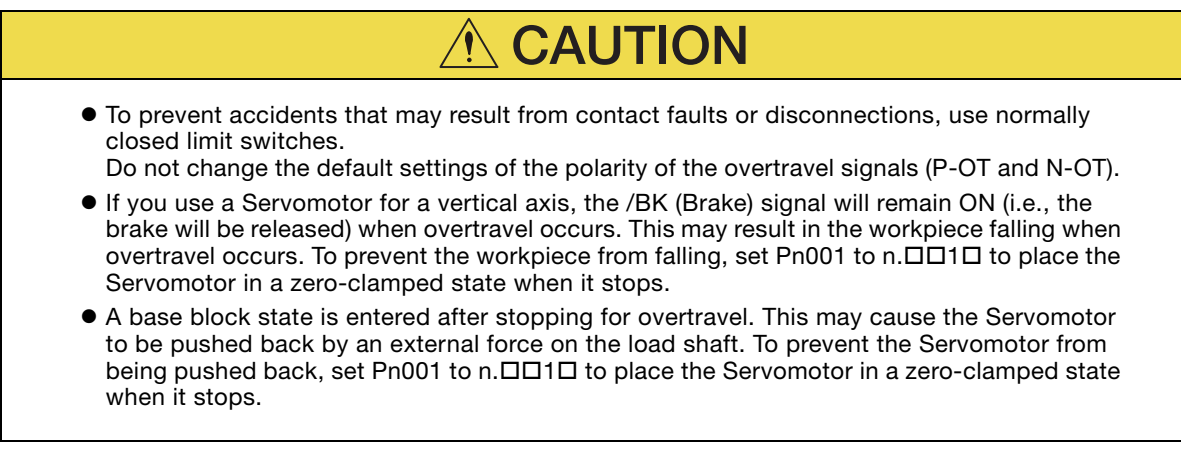

### **6.10.1 Overtravel Signals**

The overtravel signals include the P-OT (Forward Drive Prohibit) and the N-OT (Reverse Drive Prohibit) signals.

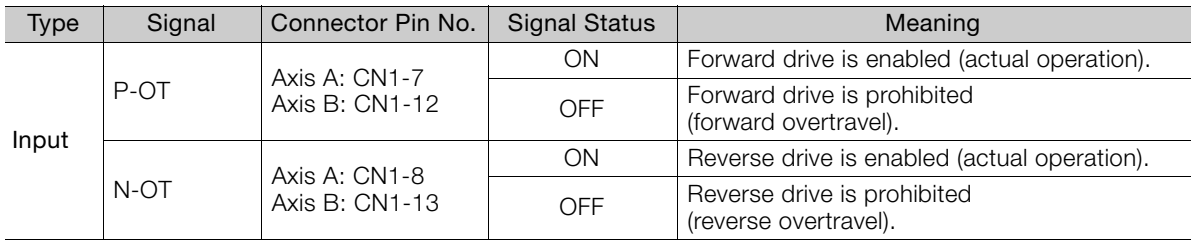

You can operate the Servomotor in the opposite direction during overtravel by inputting a reference.

#### 6.10.2 Setting to Enable/Disable Overtravel

## **6.10.2 Setting to Enable/Disable Overtravel**

You can use Pn50A = n. $X \square \square \square$  (P-OT (Forward Drive Prohibit) Signal Allocation) and Pn50B = n.  $\Box$  $\Box$  $\Box$ X (N-OT (Reverse Drive Prohibit) Signal Allocation) to enable and disable the overtravel function.

You do not need to wire the overtravel input signals if you are not going to use the overtravel function.

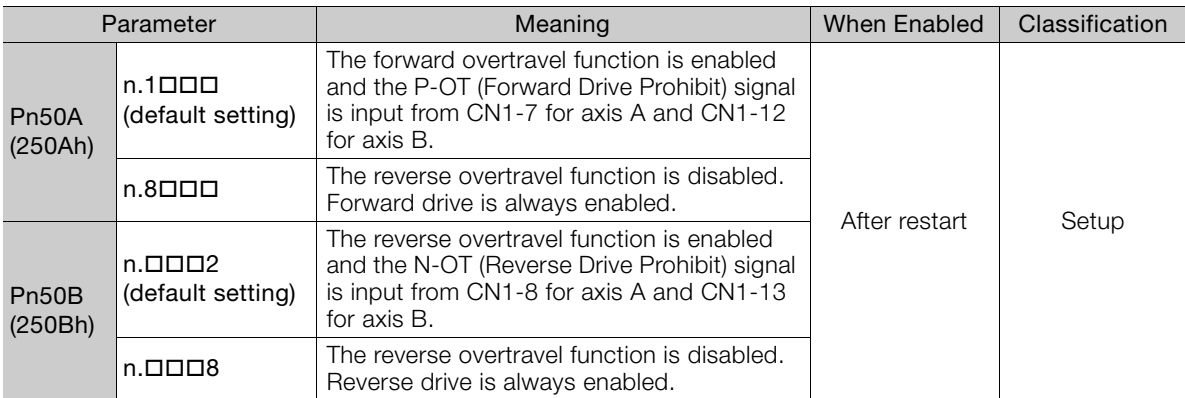

You can allocate the P-OT and N-OT signals to other connector pins. Refer to the following section for details.

[7.1.1 Input Signal Allocations](#page-188-0) on page 7-3

## **6.10.3 Motor Stopping Method for Overtravel**

You can set the stopping method of the Servomotor when overtravel occurs in Pn001 = n.  $\Box$  $\Box$ XX (Servo OFF or Alarm Group 1 Stopping Method and Overtravel Stopping Method).

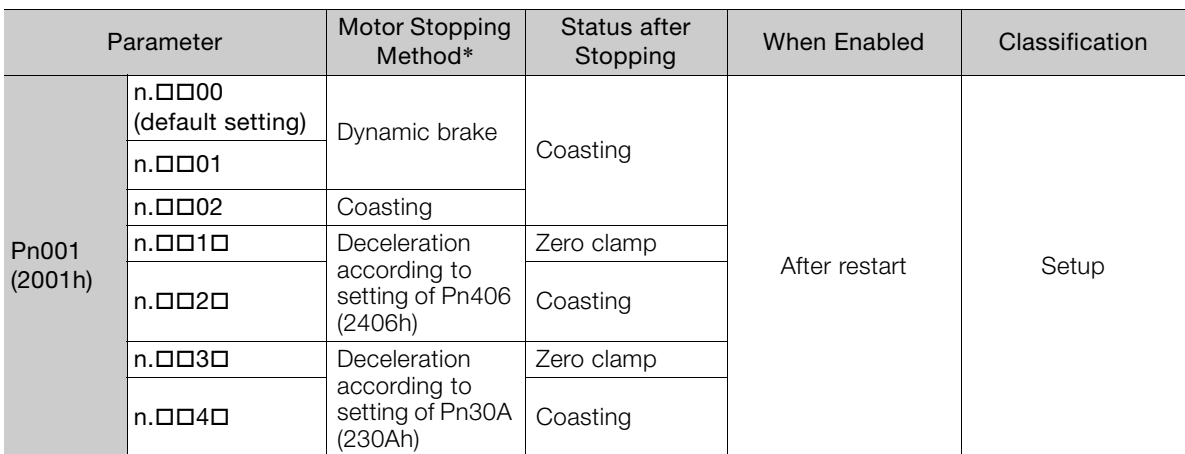

\* You cannot decelerate a Servomotor to a stop during torque control. For torque control, the Servomotor will be stopped with the dynamic braking or coast to a stop (according to the setting of Pn001 = n.DDDX (Servo OFF or Alarm Group 1 Stopping Method)), and then the Servomotor will enter a coasting state.

Refer to the following section for information on stopping methods other than those for overtravel.

[6.12.1 Stopping Method for Servo OFF](#page-168-0) on page 6-38

 $6 \overline{6}$ 

6.10.3 Motor Stopping Method for Overtravel

### <span id="page-158-0"></span>**Stopping the Servomotor by Setting Emergency Stop Torque**

To stop the Servomotor by setting emergency stop torque, set Pn406 (Emergency Stop Torque).

If Pn001 =  $n.\Box\Box X\Box$  is set to 1 or 2, the Servomotor will be decelerated to a stop using the torque set in Pn406 as the maximum torque.

The default setting is 800%. This setting is large enough to allow you to operate the Servomotor at the maximum torque. However, the maximum emergency stop torque that you can actually use is the maximum torque of the Servomotor.

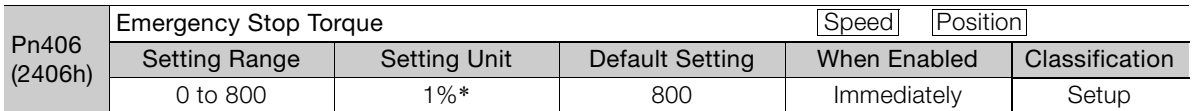

\* Set a percentage of the motor rated torque.

### <span id="page-158-1"></span>**Stopping the Servomotor by Setting the Deceleration Time**

To specify the Servomotor deceleration time and use it to stop the Servomotor, set Pn30A (Deceleration Time for Servo OFF and Forced Stops).

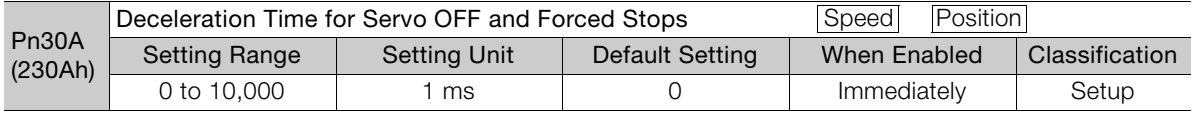

If you set Pn30A to 0, the Servomotor will be stopped with a zero speed.

The deceleration time that you set in Pn30A is the time to decelerate the motor from the maximum motor speed.

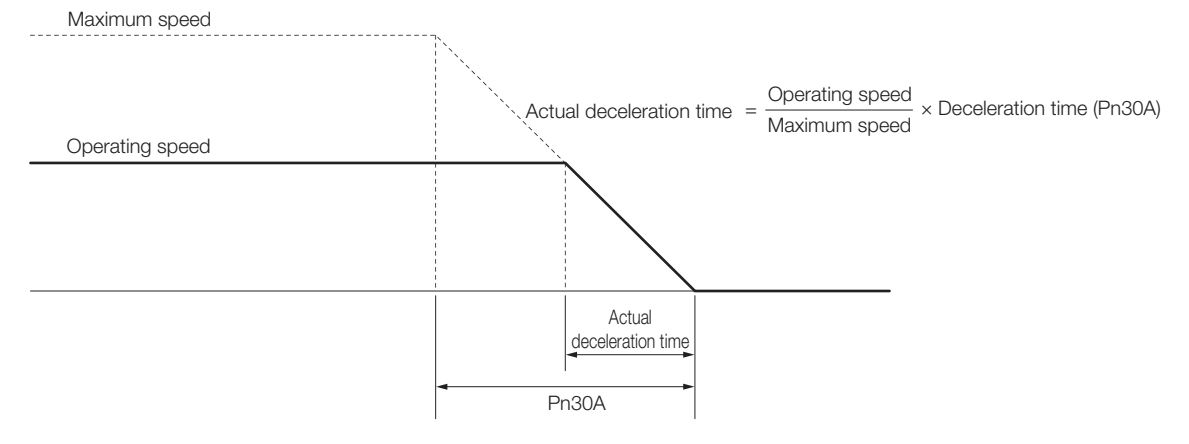

## **6.10.4 Overtravel Warnings**

Important

You can set the system to detect an A.9A0 warning (Overtravel) if overtravel occurs while the servo is ON. This allows the SERVOPACK to notify the host controller with a warning even when the overtravel signal is input only momentarily. An alarm occurs only if overtravel occurs while the servo is ON. An overtravel warning will not be detected when the servo is OFF, even if overtravel occurs.

- 1. The occurrence of an A.9A0 warning will not stop the motor or have any effect on host controller motion operations. The next step (e.g., the next motion or command) can be executed even if an overtravel warning exists.
	- However, depending on the processing specifications and programming for warnings in the host controller, operation may be affected when an overtravel warning occurs (e.g., motion may stop or not stop). Confirm the specifications and programming in the host controller.
	- 2. When overtravel occurs, the SERVOPACK will perform stop processing for overtravel. Therefore, when an A.9A0 warning occurs, the Servomotor may not reach the target position specified by the host controller. Check the feedback position to make sure that the axis is stopped at a safe position.

The following parameter is set for this function.

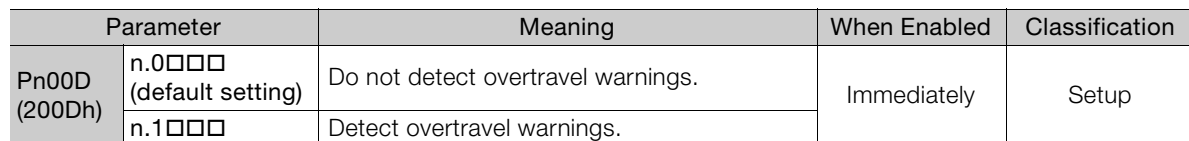

A timing chart for warning detection is provided below.

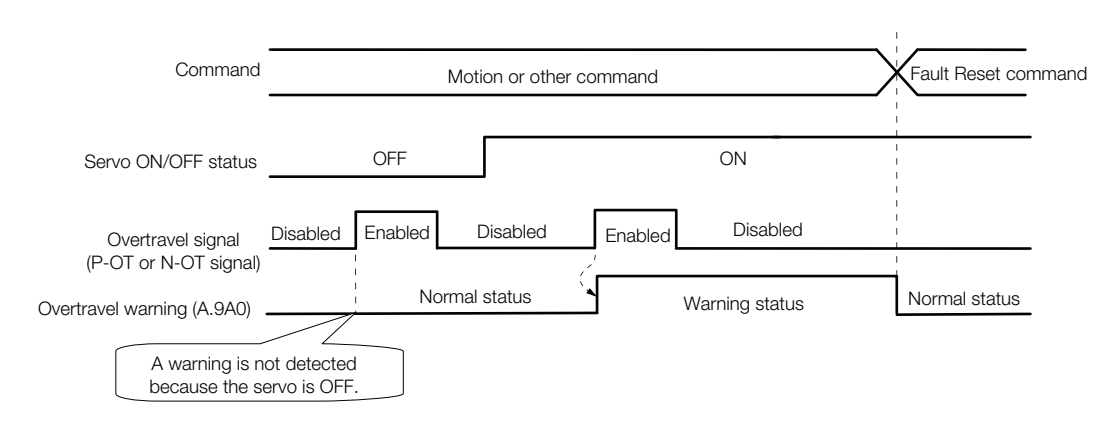

- 1. Warnings are detected for overtravel in the same direction as the reference. Information
	- 2. Warnings are not detected for overtravel in the opposite direction from the reference. Example: A warning will not be output for a forward reference even if the N-OT signal turns ON.
	- 3. A warning can be detected in either the forward or reverse direction if there is no reference.
	- 4. A warning will not be detected when the servo is turned ON even if overtravel status exists.
	- 5. You can use the ALM\_CLR (Clear Alarms and Warnings) command to clear the warning regardless of the servo ON/OFF status and overtravel signal status.
	- 6. If you clear the warning with the Fault Reset command during overtravel status, a warning will not be detected again until the overtravel status is left.
	- 7. An overtravel warning will be detected even when the software limit has been detected.

6

6.10.5 Overtravel Release Method Selection

## **6.10.5 Overtravel Release Method Selection**

You can set Pn022 =  $n.\Box\Box X$  (Overtravel Release Method Selection) to release overtravel. Internal limit active (bit 11) in statusword changes to 1 during overtravel. The motor will not be driven if there is overtravel in the same direction as the reference.

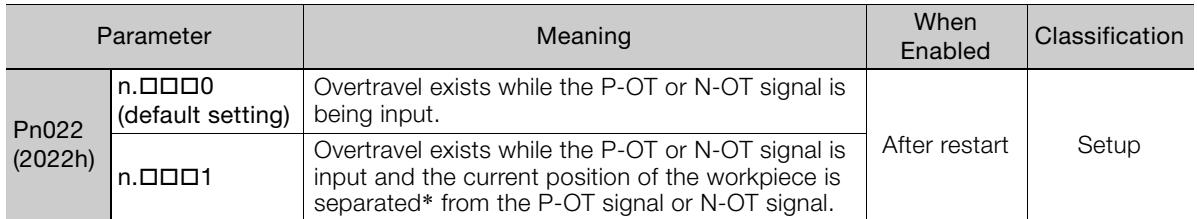

\* Here, "separated" means a position that is further in the positive direction than the P-OT signal or a position that is further in the negative direction than the N-OT signal.

### **When Pn022 Is Set to n.0**

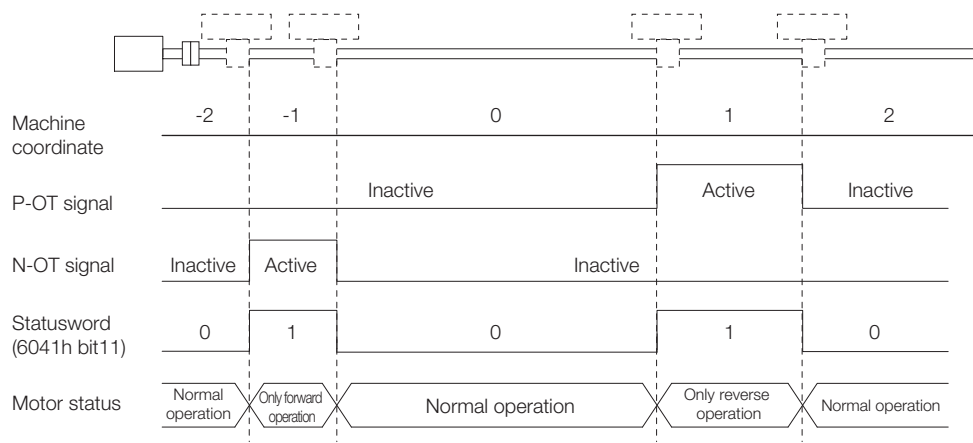

### **When Pn022 Is Set to n.1**

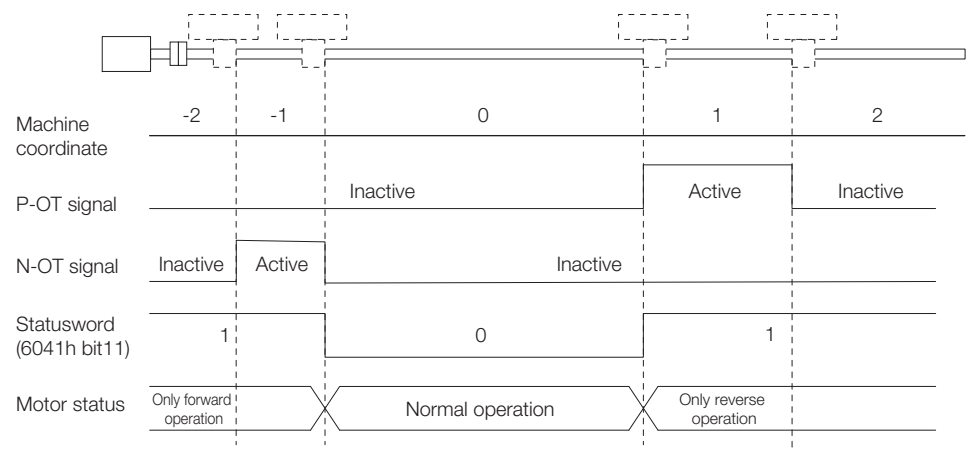

## **6.10.6 Overtravel Status**

If an overtravel signal is input, the following SERVOPACK status will change to 1 and the Servomotor will be stopped according to the overtravel stopping method set in Pn001. When the overtravel signal is reset, the status changes to 0.

Internal limit active (bit 11) in statusword (6041h)

Negative limit switch (bit 0) or positive limit switch (bit 1) in digital inputs (60FDh)

## **6.10.7 Overtravel Operation by Mode**

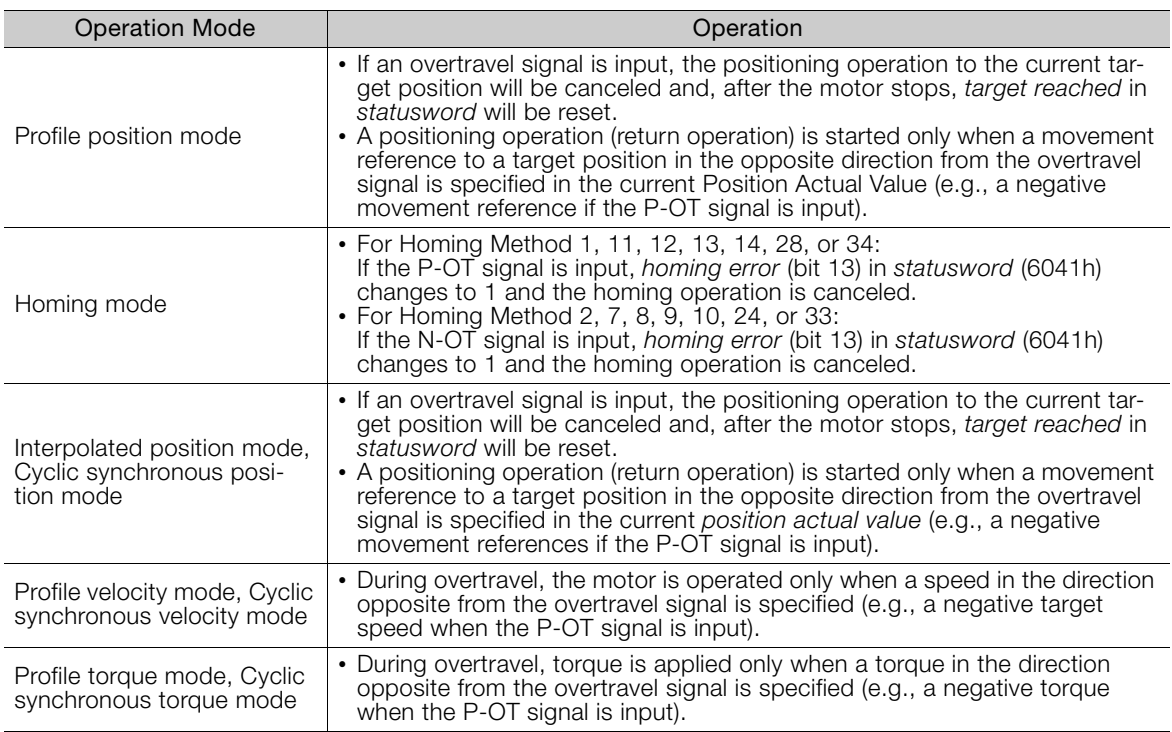

 $6<sup>1</sup>$ 

6.11.1 Brake Operating Sequence

# **6.11 Holding Brake**

A holding brake is used to hold the position of the moving part of the machine when the SER-VOPACK is turned OFF so that moving part does not move due to gravity or an external force. You can use the brake that is built into a Servomotor with a Brake, or you can provide one on the machine.

The holding brake is used in the following cases.

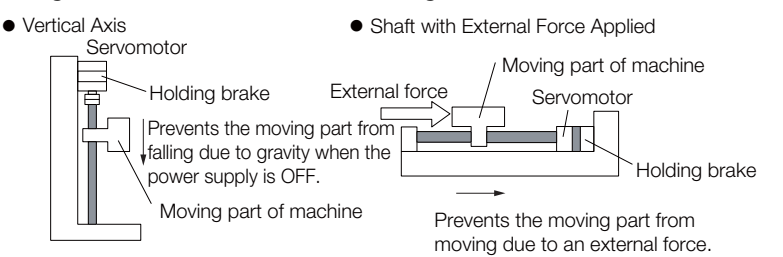

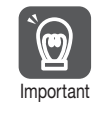

Term

The brake built into a Servomotor with a Brake is a de-energization brake. It is used only to hold the Servomotor and cannot be used for braking. Use the holding brake only to hold a Servomotor that is already stopped.

## **6.11.1 Brake Operating Sequence**

You must consider the time required to release the brake and the time required to brake to determine the brake operation timing, as described below.

### Time Required to Release Brake

The time from when the /BK (Brake) signal is turned ON until the brake is actually released.

#### Time Required to Brake

The time from when the /BK (Brake) signal is turned OFF until the brake actually operates.

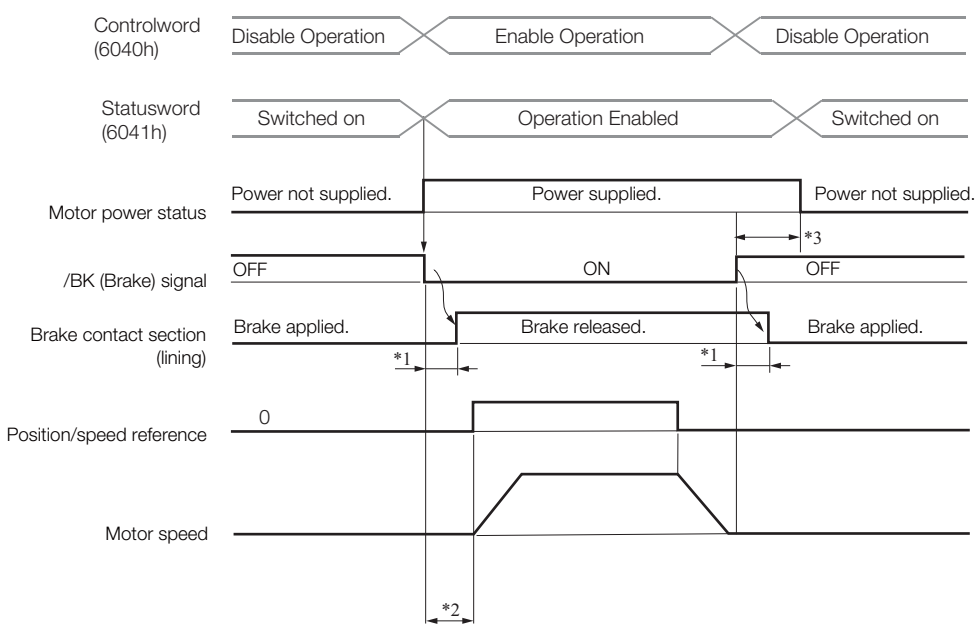

\*1. Rotary Servomotors: The brake delay times for Servomotors with Holding Brakes are given in the following table. The operation delay times in the following table are examples for when the power supply is switched on the DC side. You must evaluate the actual brake delay times on the actual equipment before using the application.

#### 6.11.2 /BK (Brake) Signal

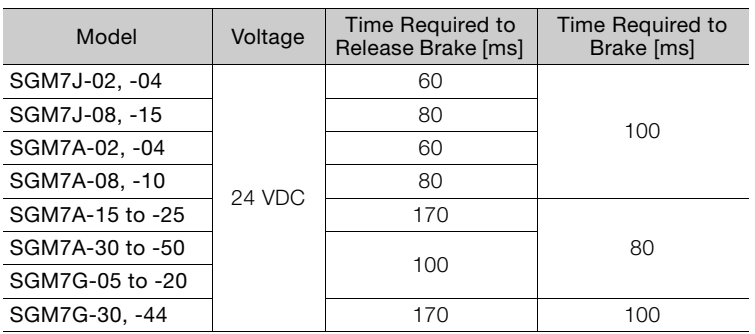

Linear Servomotors: The brake delay times depend on the brake that you use. Set the parameters related to /BK signal output timing according to the delay times for the brake that you will actually use.

- \*2. Before you output a reference from the host controller to the SERVOPACK, wait for at least 50 ms plus the time required to release the brake after you send the Servo ON command (Enable Operation command).
- \*3. Use the following parameters to set the timing of when the brake will operate and when the servo will be turned OFF.
	- Rotary Servomotors: Pn506 (Brake Reference-Servo OFF Delay Time), Pn507 (Brake Reference Output Speed Level), and Pn508 (Servo OFF-Brake Reference Waiting Time)
	- Linear Servomotors: Pn506 (Brake Reference-Servo OFF Delay Time), Pn508 (Servo OFF-Brake Reference Waiting Time), and Pn583 (Brake Reference Output Speed Level)
- Note: The brake operation delay time on SERVOPACKs with built-in Servomotor brake control is somewhat longer than the time required on SERVOPACKs without built-in Servomotor brake control. Consider the brake operation delay time when you design the system.

### **Connection Examples**

Refer to the following section for information on brake wiring. [4.4.4 Wiring the SERVOPACK to the Holding Brake](#page-102-0) on page 4-30

## **6.11.2 /BK (Brake) Signal**

The following settings are for the output signal that controls the brake. You can change the connector pin that is allocated. For details, refer to [Allocating the /BK \(Brake\) Signal](#page-163-0). The /BK signal is turned OFF (to operate the brake) when the servo is turned OFF or when an alarm is detected. You can adjust the timing of brake operation (i.e., the timing of turning OFF the /BK signal) with the servo OFF delay time (Pn506).

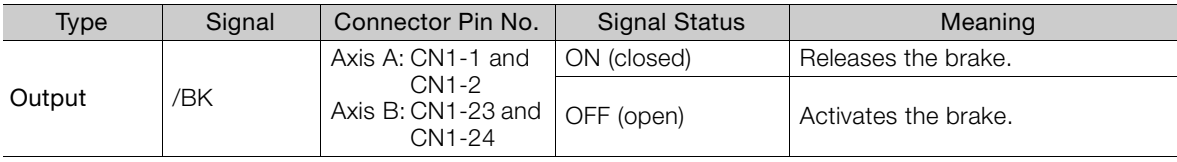

Information The /BK signal will remain ON during overtravel. The brake will not be applied.

### <span id="page-163-0"></span>**Allocating the /BK (Brake) Signal**

Set the allocation for the /BK signal in Pn50F =  $n. \square \times \square \square$  (/BK (Brake Output) Signal Allocation).

• Axis A

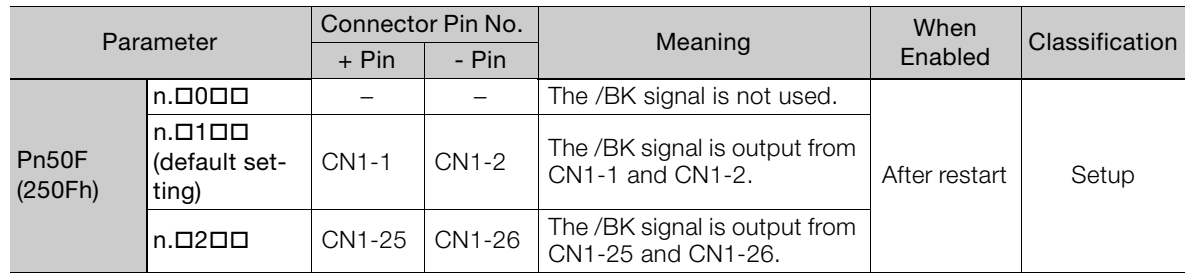

 $6 \overline{6}$ 

#### 6.11 Holding Brake

6.11.3 Output Timing of /BK (Brake) Signal When the Servomotor Is Stopped

#### • Axis B

 $\bigcirc$ 

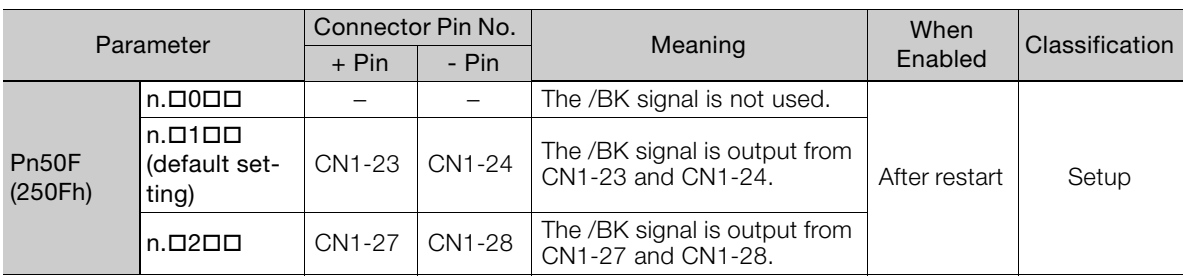

If you allocate more than one signal to the same output connector pin, a logical OR of the signals is output. Allocate the /BK signal to its own output connector pin, i.e., do not use the same output terminal for another signal.

For example, never allocate the /TGON (Rotation Detection) signal and /BK signal to the same output connector pin. If you did so, the /TGON signal would be turned ON by the falling speed on a vertical axis, and the brake would not operate. Important

### **6.11.3 Output Timing of /BK (Brake) Signal When the Servomotor Is Stopped**

When the Servomotor is stopped, the /BK signal turns OFF as soon as the servo OFF (Disable Operation) command is received. Use the servo OFF delay time (Pn506) to change the timing to turn OFF power supply to the motor after the Disable Operation command is input.

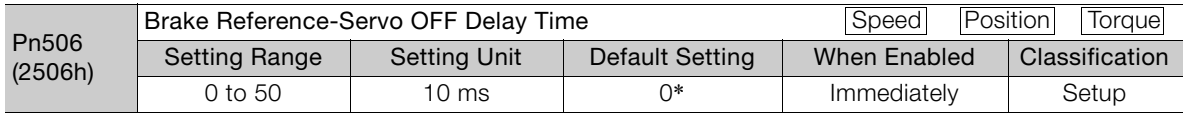

\* The default setting for axis A is 32 for a SERVOPACK with built-in Servomotor brake control.

- When the Servomotor is used to control a vertical axis, the machine moving part may move slightly due to gravity or an external force. You can eliminate this slight motion by setting the servo OFF delay time (Pn506) so that power supply to the motor is stopped after the brake is applied.
	-

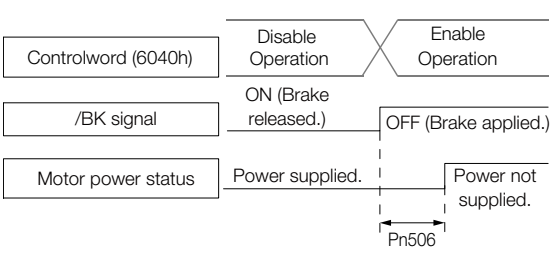

• This parameter sets the timing of stopping power supply to the Servomotor while the Servomotor is stopped.

Power supply to the Servomotor will be stopped immediately when an alarm occurs, regardless of the setting of this parameter. The machine moving part may move due to gravity or an external force before the brake is applied. Important

### **6.11.4 Output Timing of /BK (Brake) Signal When the Servomotor Is Operating**

If an alarm occurs while the Servomotor is operating, the Servomotor will start stopping and the /BK signal will be turned OFF. You can adjust the timing of /BK signal output by setting the brake reference output speed level (Rotary Servomotors: Pn507, Linear Servomotors: Pn583) and the Servo OFF-Brake Command Waiting Time (Pn508).

Note: If zero-speed stopping is set as the stopping method for alarms, the setting of Pn506 (Brake Reference-Servo OFF Delay Time) is used after the motor stops.

6.11.4 Output Timing of /BK (Brake) Signal When the Servomotor Is Operating

• Rotary Servomotors

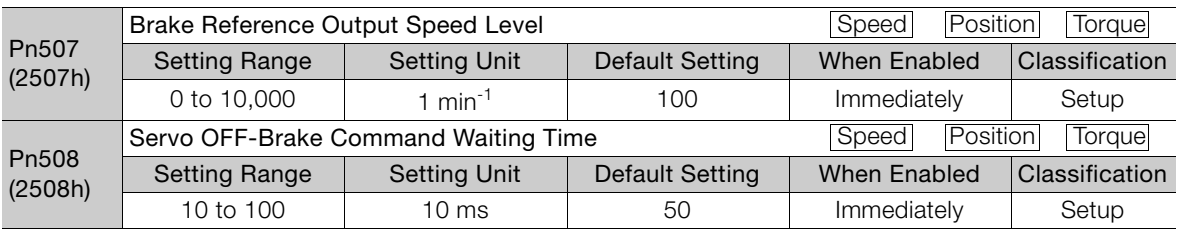

• Linear Servomotors

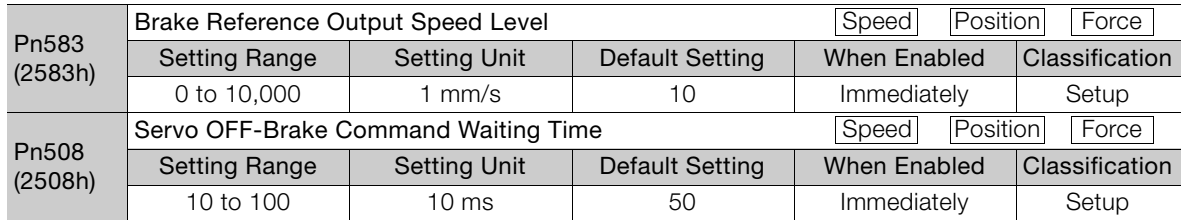

The brake operates when either of the following conditions is satisfied:

• When the Motor Speed Goes below the Level Set in Pn507 for a Rotary Servomotor or in Pn583 for a Linear Servomotor after the Power Supply to the Motor Is Stopped

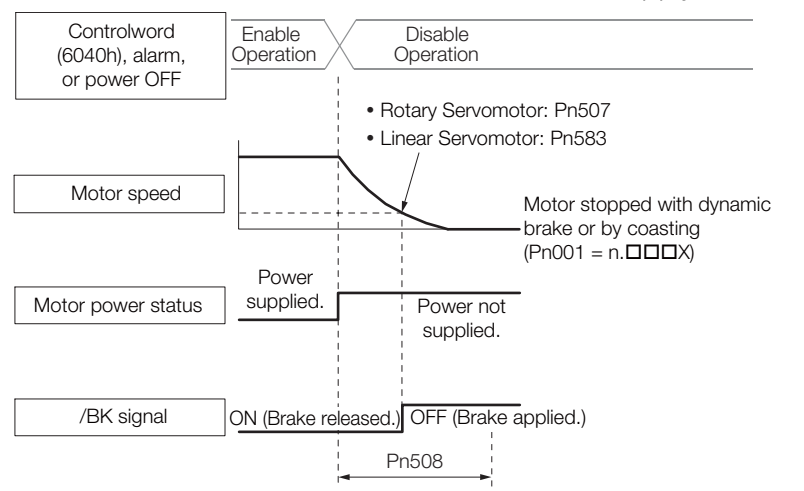

• When the Time Set In Pn508 Elapses after the Power Supply to the Motor Is Stopped

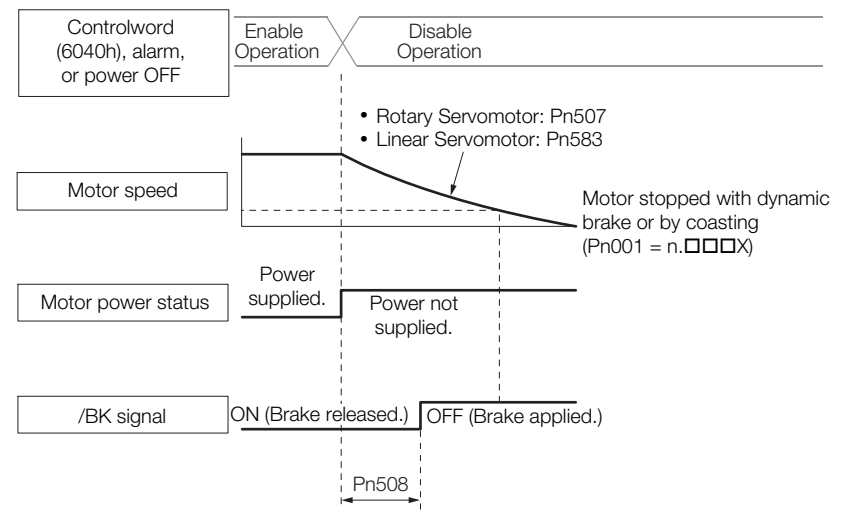

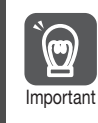

The Servomotor will be limited to its maximum speed even if the brake reference output speed level (Rotary Servomotor: Pn507, Linear Servomotor: Pn583) is higher than the maximum speed.  $6<sup>1</sup>$ 

6.11.5 Built-in Brake Relay Usage Selection

## **6.11.5 Built-in Brake Relay Usage Selection**

SERVOPACKs with built-in Servomotor brake control contain a brake relay.

Set Pn023 = n.DDDX (Built-in Brake Relay Usage Selection) to specify whether to use the built-in brake relay. This function is supported only for axis A.

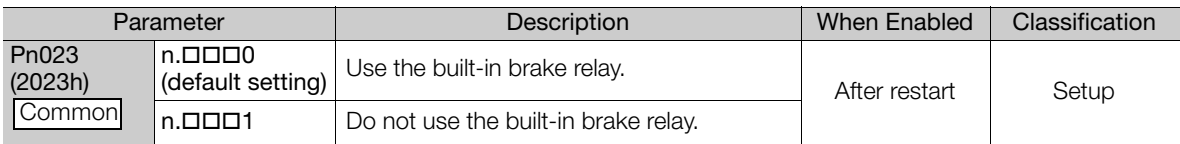

# **6.12 Motor Stopping Methods for Servo OFF and Alarms**

You can use the following methods to stop the Servomotor when the servo is turned OFF or an alarm occurs.

There are the following four stopping methods.

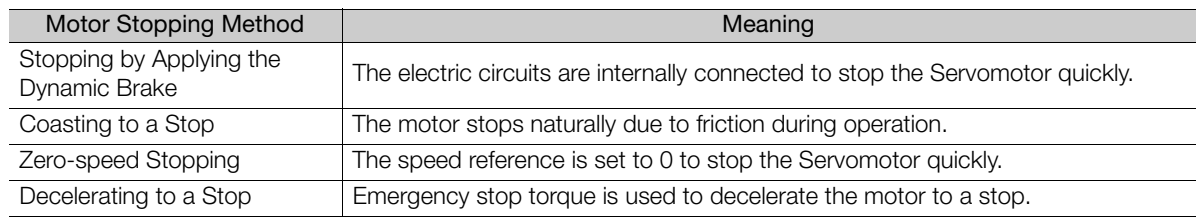

There are the following three conditions after stopping.

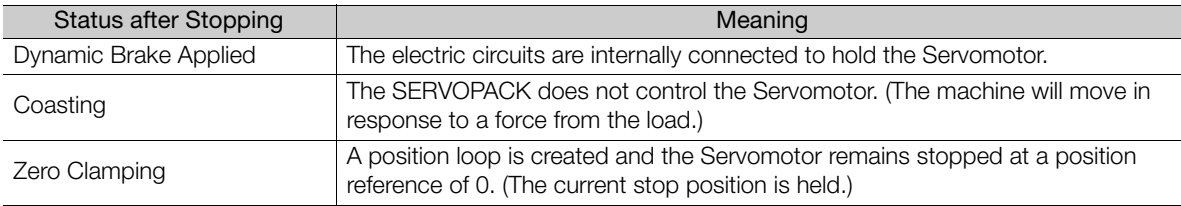

The dynamic brake is used for emergency stops. The dynamic brake circuit will operate frequently if the power supply is turned ON and OFF or the servo is turned ON and OFF while a reference input is applied to start and stop the Servomotor. This may result in deterioration of the internal elements in the SERVOPACK. Use speed input references or position references to start and stop the Servomotor. Important

- If you turn OFF the main circuit power supply or control power supply during operation before you turn OFF the servo, the Servomotor will stop with the dynamic brake. You cannot change this by setting a parameter.
- To minimize the coasting distance of the Servomotor to come to a stop when an alarm occurs, zero-speed stopping is the default method for alarms to which it is applicable. However, depending on the application, stopping with the dynamic brake may be more suitable than zero-speed stopping.

For example, when coupling two shafts (twin-drive operation), machine damage may occur if a zero-speed stopping alarm occurs for one of the coupled shafts and the other shaft stops with a dynamic brake. In such cases, change the stopping method to the dynamic brake.

 $6\phantom{1}$ 

6.12.1 Stopping Method for Servo OFF

## <span id="page-168-0"></span>**6.12.1 Stopping Method for Servo OFF**

Set the stopping method for when the servo is turned OFF in Pn001 =  $n.\Box \Box X$  (Servo OFF or Alarm Group 1 Stopping Method).

To use the dynamic brake to stop the motor, set Pn001 to  $n.\Box\Box\Box$  or  $n.\Box\Box\Box$ 1.

If you do not connect an external dynamic brake, set Pn001 to  $n.\Box \Box \Box 2$  (Coast the motor to a stop without the dynamic brake).

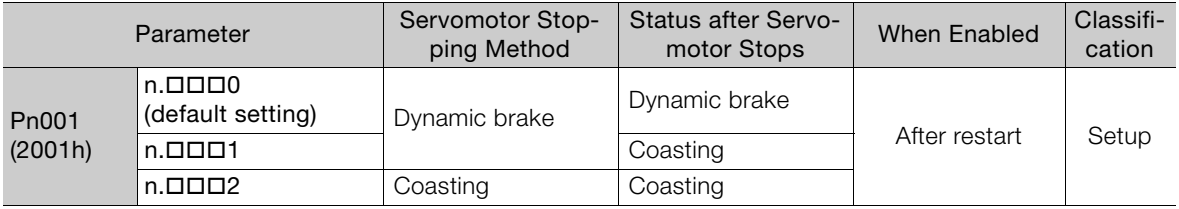

Note: If Pn001 is set to n.DDDO (Stop the motor by applying the dynamic brake) and the Servomotor is stopped or operates at a low speed, braking force may not be generated, just like it is not generated for coasting to a stop.

### **6.12.2 Servomotor Stopping Method for Alarms**

There are two types of alarms, group 1 (Gr. 1) alarms and group 2 (Gr. 2) alarms. A different parameter is used to set the stopping method for alarms for each alarm type.

Refer to the following section to see which alarms are in group 1 and which are in group 2. [15.2.1 List of Alarms](#page-477-0) on page 15-5

### **Motor Stopping Method for Group 1 Alarms**

When a group 1 alarm occurs, the Servomotor will stop according to the setting of Pn001  $=$  $n.\Box\Box\Box X$ . The default setting is to stop by applying the dynamic brake.

Refer to the following section for details. [6.12.1 Stopping Method for Servo OFF](#page-168-0) on page 6-38

## **Motor Stopping Method for Group 2 Alarms**

When a group 2 alarm occurs, the Servomotor will stop according to the settings of the following three parameters. The default setting is for zero clamping.

- Pn001 = n. $\Box$  $\Box$ X (Servo OFF or Alarm Group 1 Stopping Method)
- Pn00A = n. **ODOX** (Motor Stopping Method for Group 2 Alarms)
- Pn00B =  $n.\Box\Box X \Box$  (Motor Stopping Method for Group 2 Alarms)

However, during torque control, the group 1 stopping method is always used.

If you set Pn00B to  $n.\Box\Box$ 1 (Apply dynamic brake or coast Servomotor to a stop), you can use the same stopping method as group 1. If you are coordinating a number of Servomotors, you can use this stopping method to prevent machine damage that may result because of differences in the stopping method.

The following table shows the combinations of the parameter settings and the resulting stopping methods.

#### 6.12.2 Servomotor Stopping Method for Alarms

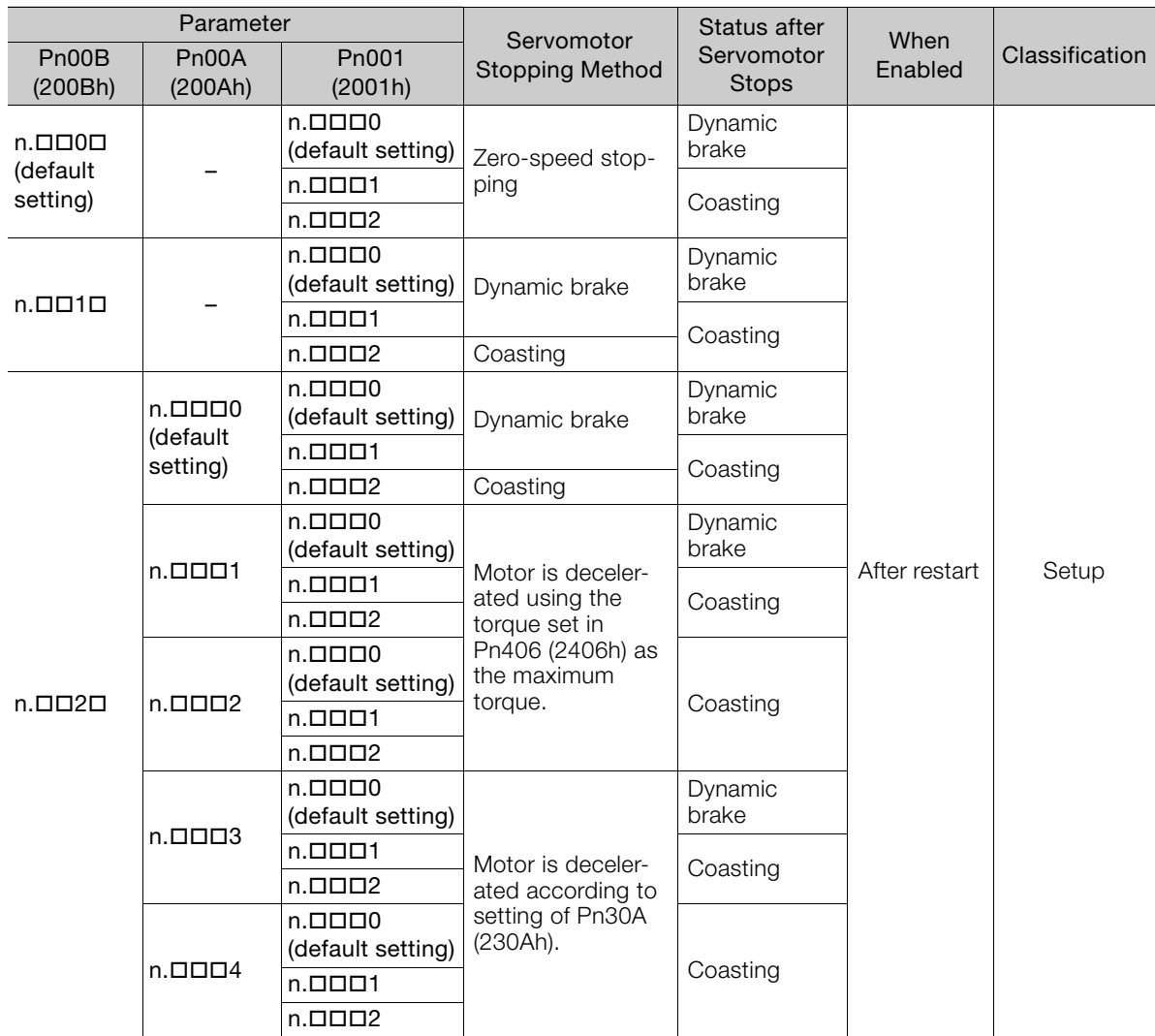

Note: 1. The setting of Pn00A is ignored if Pn001 is set to n. **OD**OD or n. **DD1D**.

2. The setting of Pn00A = n. $\Box\Box\Box X$  is enabled for position control and speed control. During torque control, the setting of Pn00A = n. $\Box\Box\Box$  will be ignored and only the setting of Pn001 = n. $\Box\Box\Box$  will be used.

3. Refer to the following section for details on Pn406 (Emergency Stop Torque). [Stopping the Servomotor by Setting Emergency Stop Torque](#page-158-0) on page 6-28

4. Refer to the following section for details on Pn30A (Deceleration Time for Servo OFF and Forced Stops). [Stopping the Servomotor by Setting the Deceleration Time](#page-158-1) on page 6-28

 $6 -$ 

6.13.1 Detection Timing for Overload Warnings (A.910)

# **6.13 Motor Overload Detection Level**

The motor overload detection level is the threshold used to detect overload alarms and overload warnings when the Servomotor is subjected to a continuous load that exceeds the Servomotor ratings.

It is designed to prevent Servomotor overheating.

You can change the detection timing for A.910 warnings (Overload) and A.720 alarms (Continuous Overload). You cannot change the detection level for A.710 alarms (Instantaneous Overload).

## **6.13.1 Detection Timing for Overload Warnings (A.910)**

With the default setting for overload warnings, an overload warning is detected in 20% of the time required to detect an overload alarm. You can change the time required to detect an overload warning by changing the setting of the overload warning level (Pn52B). You can increase safety by using overload warning detection as an overload protection function matched to the system.

The following graph shows an example of the detection of overload warnings when the overload warning level (Pn52B) is changed from 20% to 50%. An overload warning is detected in half of the time required to detect an overload alarm.

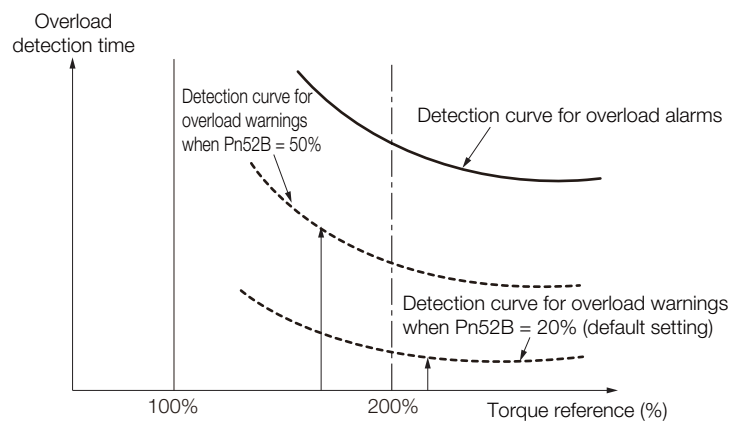

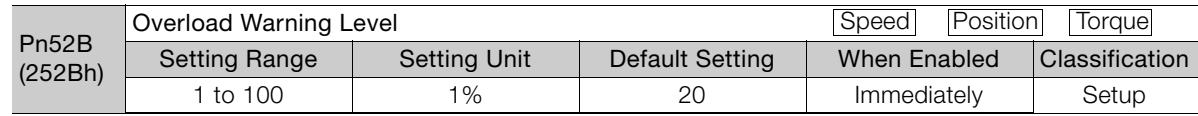

6.13.2 Detection Timing for Overload Alarms (A.720)

## **6.13.2 Detection Timing for Overload Alarms (A.720)**

If Servomotor heat dissipation is insufficient (e.g., if the heat sink is too small), you can lower the overload alarm detection level to help prevent overheating.

To reduce the overload alarm detection level, change the setting of Pn52C (Base Current Derating at Motor Overload Detection).

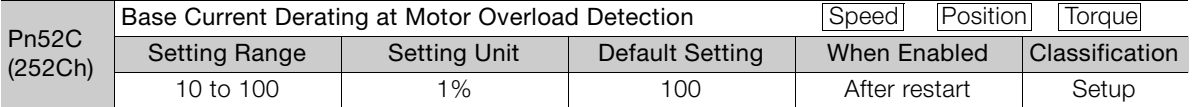

An A.720 alarm (Continuous Overload) can be detected earlier to protect the Servomotor from overloading.

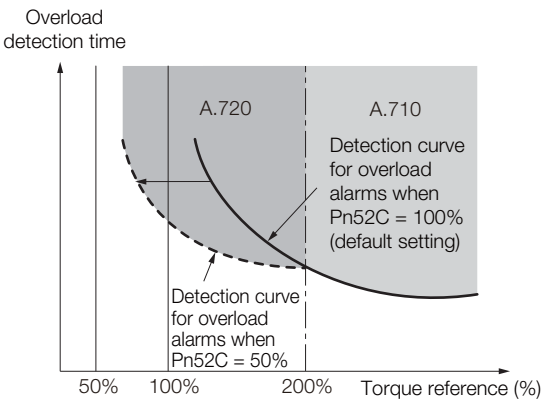

Note: The gray areas in the above graph show where A.710 and A.720 alarms occur.

Refer to the relevant manual given below for a diagram that shows the relationships between the motor heat dissipation conditions (heat sink size, surrounding air temperature, and derating). You can protect the motor from overloads more effectively by setting this derating value in Pn52C.

Σ-7-Series Rotary Servomotor with 400 V-Input Power Product Manual (Manual No.: SIEP S800001 86)

Σ-7-Series Linear Servomotor with 400 V-Input Power Product Manual (Manual No.: SIEP S800001 81)

 $6 \overline{6}$ 

# **6.14 Setting Unit Systems**

You can set the SERVOPACK reference units with EtherCAT (CoE) communications. You can set the following four reference units with EtherCAT communications.

- Position reference unit
- Speed reference unit
- Acceleration reference unit
- Torque reference unit

 $\overline{\textbf{Q}}$ 

The setting procedures are given below.

## **6.14.1 Setting the Position Reference Unit**

Set the position reference unit in *position user unit* (2701h). The position reference unit setting will be used for the electronic gear ratio setting.

• For a Rotary Servomotor with an encoder resolution of 24 bits (16,777,216), Pn20E (Electronic Gear Ratio (Numerator)) is automatically set to 16 and Pn210 (Electronic Gear Ratio (Denominator)) is automatically set to 1. Therefore, the encoder resolution will be equivalent to 20 bits (1,048,576). Consider this when you set the position reference unit in position user unit (2701h). Important

- Set the position reference unit within the following range.
- 1/4,096 < Numerator/Denominator < 65,536

If the setting range is exceeded, an A.A20 alarm (Parameter Setting Error) will occur.

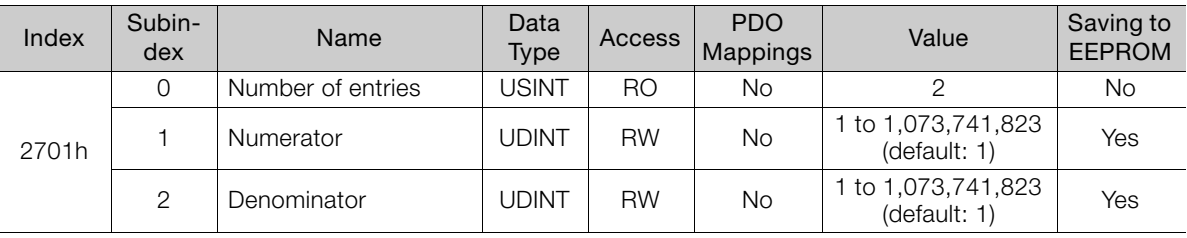

Note: Refer to the following section for information on position user unit (2701h).

[Position User Unit \(A: 2701h, B: 2F01h\)](#page-441-0) on page 14-22

The minimum unit of the position data that is used to move a load is called the reference unit. The reference unit is used to give travel amounts, not in pulses, but rather in distances or other physical units (such as μm or °) that are easier to understand.

The electronic gear is used to convert the travel distances that are specified in reference units to pulses, which are required for actual movements.

With the electronic gear, one reference unit is equal to the workpiece travel distance per reference pulse input to the SERVOPACK. In other words, if you use the SERVOPACK's electronic gear, pulses can be read as reference units.

The difference between using and not using the electronic gear is shown below.

### • Rotary Servomotors

In this example, the following machine configuration is used to move the workpiece 10 mm.

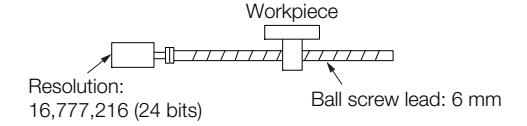

#### When the Electronic Gear Is Not Used  $\sim$  When the Electronic Gear Is Used

- To move a workpiece 10 mm: Calculate the number of revolutions. The motor will move 6 mm for each revolution, so 10/6 revolutions are required to move 10 mm.
- Calculate the required number of reference pulses.
- One revolution is 1,048,576 pulses, therefore  $10/6 \times 1,048,576 = 1,747,626.66$  pulses. Input 1,747,627 pulses as the reference.

Calculating the number of reference pulses for each reference is troublesome.

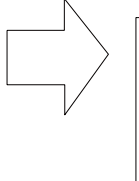

If you use reference units to move the workpiece when one reference unit is set to  $1 \mu m$ , the travel distance is 1 μm per pulse. To move the workpiece 10 mm  $(10,000 \text{ }\mu\text{m})$ ,  $10,000 \div 1 =$ 10,000 pulses, so 10,000 pulses would be input.

Calculating the number of reference pulses for each reference is not necessary.

#### • Linear Servomotors

In this example, the following machine configuration is used to move the load 10 mm. We'll assume that the resolution of the Serial Converter Unit is 256 and that the linear encoder pitch is 20 μm.

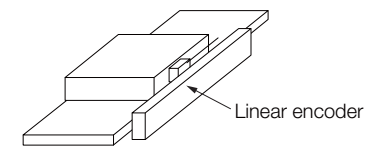

When the Electronic Gear Is Not Used When the Electronic Gear Is Used

To move the load 10 mm:  $10 \times 1000 \div 20 \times 256 = 128,000$ pulses, so 128,000 pulses are input as the reference.

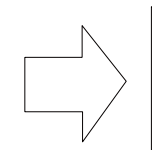

Calculating the number of reference pulses for each reference is troublesome.

To use reference units to move the load 10 mm: If we set the reference unit to 1 um, the travel distance is 1 μm per pulse. To move the load 10 mm (10,000  $\mu$ m), 10,000/1 = 10,000 pulses, so 10,000 pulses would be input as the reference.

Calculating the number of reference pulses for each reference is not necessary.

6

## **Calculating the Settings for the Electronic Gear Ratio**

### ◆ Rotary Servomotors

If the gear ratio between the Servomotor shaft and the load is given as n/m, where n is the number of load rotations for m Servomotor shaft rotations, the settings for the electronic gear ratio can be calculated as follows:

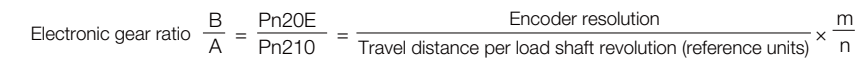

For a Rotary Servomotor with an encoder resolution of 24 bits (16,777,216), Pn20E (Electronic Gear Ratio (Numerator)) is automatically set to 16 and Pn210 (Electronic Gear Ratio (Denominator)) is automatically set to 1. Therefore, the encoder resolution will be equivalent to 20 bits (1,048,576). Consider this when you set the position reference unit in position user unit (2701h). Information

### **Encoder Resolution**

You can check the encoder resolution in the Servomotor model number.

SGM7J, SGM7A, or SGM7G -**OOOOOOO** 

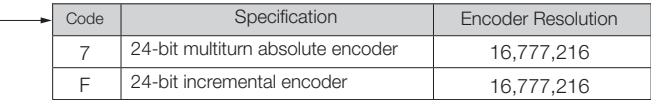

### ◆ Linear Servomotors

You can calculate the settings for the electronic gear ratio with the following equation: When Not Using a Serial Converter Unit

Use the following formula if the linear encoder and SERVOPACK are connected directly or if a linear encoder that does not require a Serial Converter Unit is used.

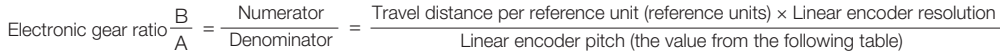

#### When Using a Serial Converter Unit

Numerator Denominator Electronic gear ratio  $\frac{B}{A} = \frac{N$ umerator  $\frac{S}{A} = \frac{N}{N}$  Travel distance per reference unit (reference units) × Resolution of the Serial Converter Unit

### **Feedback Resolution of Linear Encoder**

The linear encoder pitches and resolutions are given in the following table. Calculate the electronic gear ratio using the values in the following table.

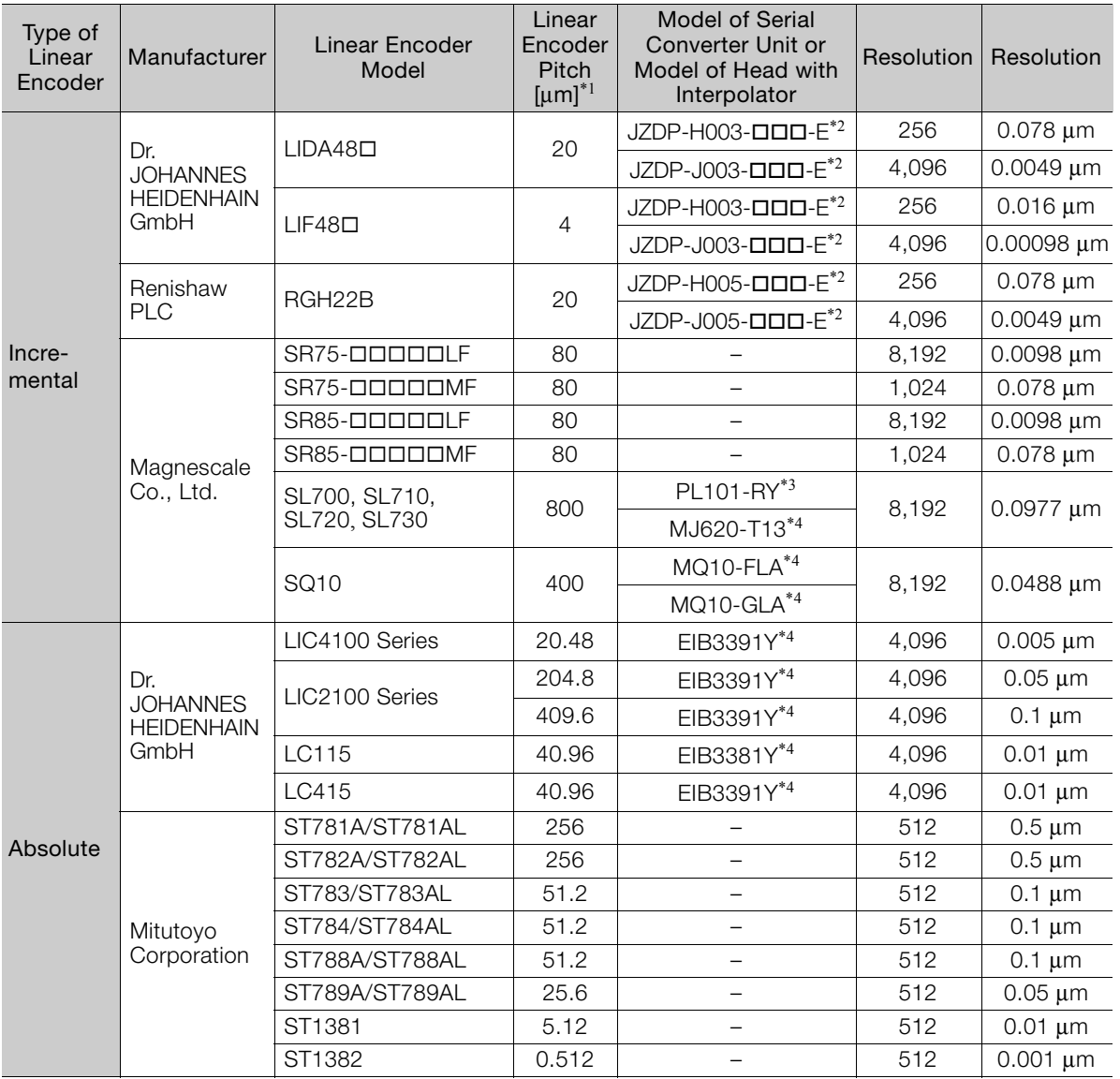

Continued on next page.

Continued from previous page.

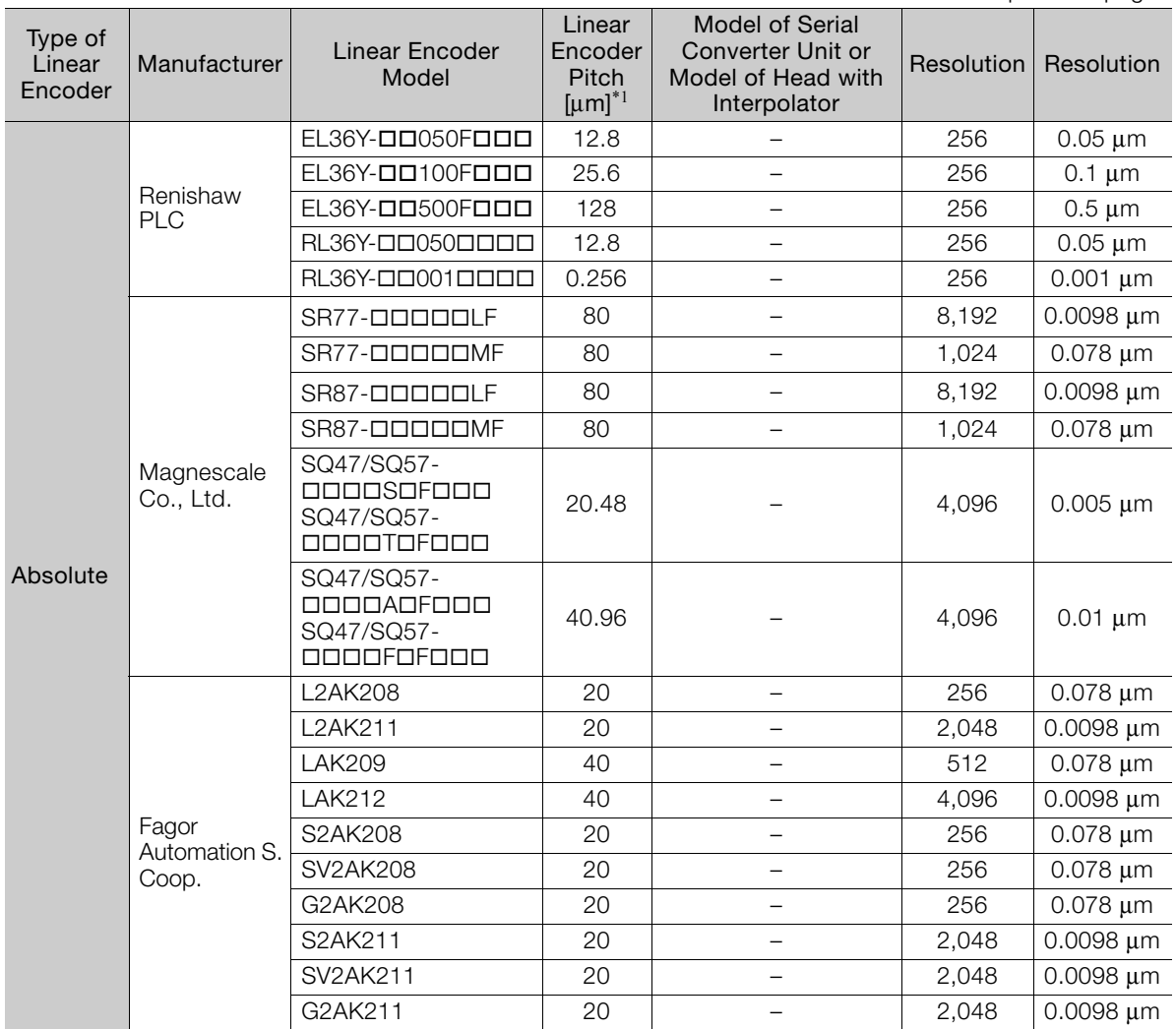

\*1. These are reference values for setting SERVOPACK parameters. Contact the manufacturer for actual linear encoder scale pitches.

\*2. This is the model of the Serial Converter Unit.

\*3. This is the model of the Head with Interpolator.

\*4. This is the model of the Interpolator.

#### Resolution Information

You can calculate the resolution that is used inside the SERVOPACK (i.e., the travel distance per feedback pulse) with the following formula.

Resolution (travel distance per feedback pulse) =  $\frac{\text{Linear encoder pitch}}{\text{Real void } \text{Beta} + \text{Lip}_1 + \text{Lip}_2 + \text{Lip}_3}$ Resolution of Serial Converter Unit or linear encoder

The SERVOPACK uses feedback pulses as the unit to control a Servomotor.

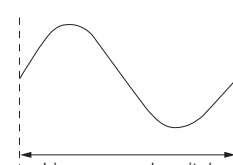

Linear encoder pitch =Distance for one cycle of the analog voltage feedback signal from the linear encoder

Linear encoder pitch

 $6 -$ 

### **Electronic Gear Ratio Setting Examples**

Setting examples are provided in this section.

• Rotary Servomotors

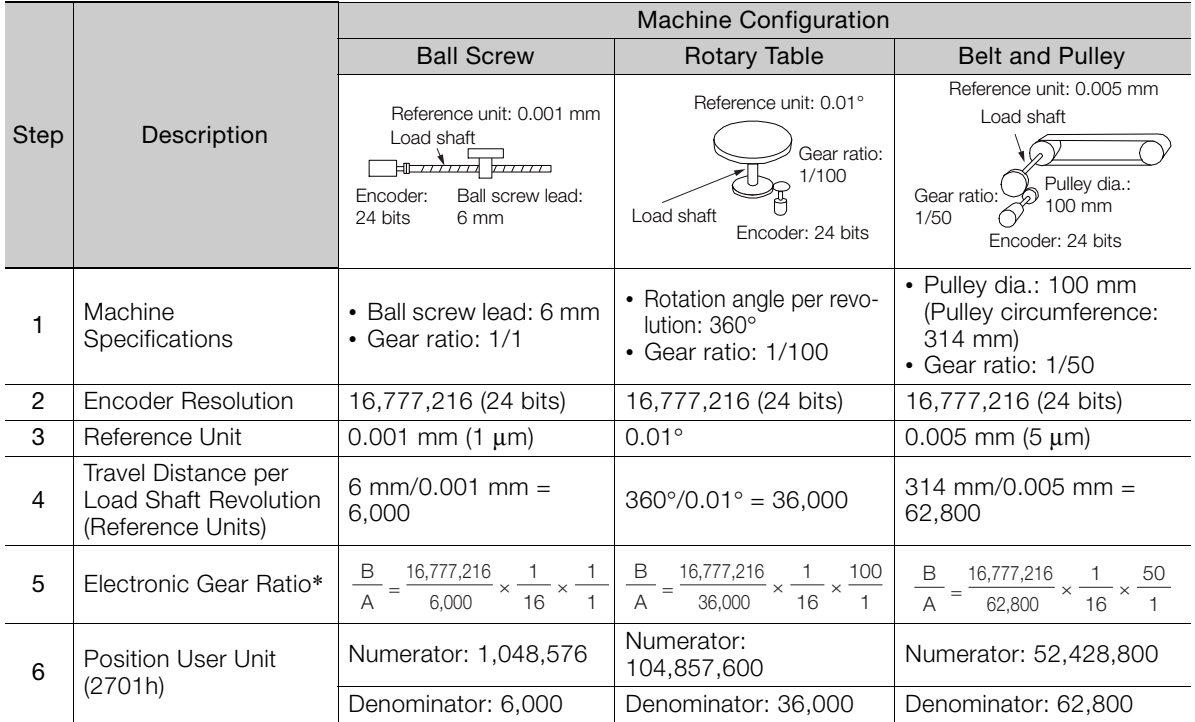

\* For a Rotary Servomotor with an encoder resolution of 24 bits (16,777,216), Pn20E (Electronic Gear Ratio (Numerator)) is automatically set to 16 and Pn210 (Electronic Gear Ratio (Denominator)) is automatically set to 1. Therefore, the encoder resolution will be equivalent to 20 bits (1,048,576). Consider this when you set the position reference unit in *position user unit* (2701h).

#### • Linear Servomotors

A setting example for a Serial Converter Unit resolution of 256 is given below.

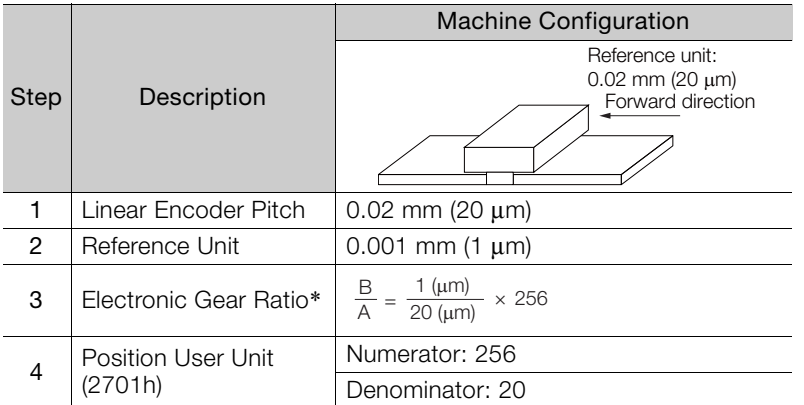

\* For a Linear Servomotor, both Pn20E (Electronic Gear Ratio (Numerator)) and Pn210 (Electronic Gear Ratio (Denominator)) are automatically set to 1. Consider this when you set the position reference unit in position user unit (2701h).

## **6.14.2 Setting the Speed Reference Unit**

Set the speed reference unit [Vel Unit] in velocity user unit (2702h).

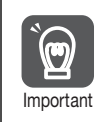

For a Rotary Servomotor with an encoder resolution of 24 bits (16,777,216), Pn20E (Electronic Gear Ratio (Numerator)) is automatically set to 16 and Pn210 (Electronic Gear Ratio (Denominator)) is automatically set to 1. Therefore, the encoder resolution will be equivalent to 20 bits (1,048,576). Consider this when you set the position reference unit in position user unit (2701h).

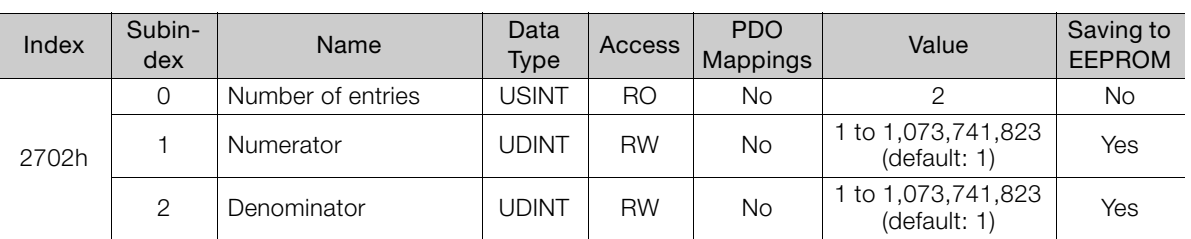

Setting range: 1/128 ≤ Numerator/Denominator ≤ 8,388,608

(Alarm A.A20 will be detected if the setting exceeds the setting range.)

Speed Reference Unit Setting Example (Electronic Gear Ratio Setting Example for a Ball

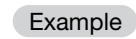

Screw) • Velocity User Unit (2702h)

Converting one user-defined velocity reference unit [0.1 mm/s] into [inc/s]:

1 **Nel unit]** 

 $\frac{1,048,576}{2}$  [inc/s] 60 =  $=$   $\cdot$  $\frac{16,777,216 \text{ [inc]} \times (1/16)}{6 \text{ [mm]}} \times 0.1 \text{ [mm/s]}$ 

Therefore, the objects are set as follows: Object 2702h: 01 (Numerator) = 1,048,576 Object 2702h: 02 (Denominator) =  $60$ 

 $6\phantom{1}$ 

6.14.3 Setting the Acceleration Reference Unit

## **6.14.3 Setting the Acceleration Reference Unit**

Set the acceleration reference unit [Acc Unit] in acceleration user unit (2703h).

$$
\begin{bmatrix} \cdot \\ \cdot \\ \cdot \\ \text{Important} \end{bmatrix}
$$

For a Rotary Servomotor with an encoder resolution of 24 bits (16,777,216), Pn20E (Electronic Gear Ratio (Numerator)) is automatically set to 16 and Pn210 (Electronic Gear Ratio (Denominator)) is automatically set to 1. Therefore, the encoder resolution will be equivalent to 20 bits (1,048,576). Consider this when you set the position reference unit in position user unit (2701h).

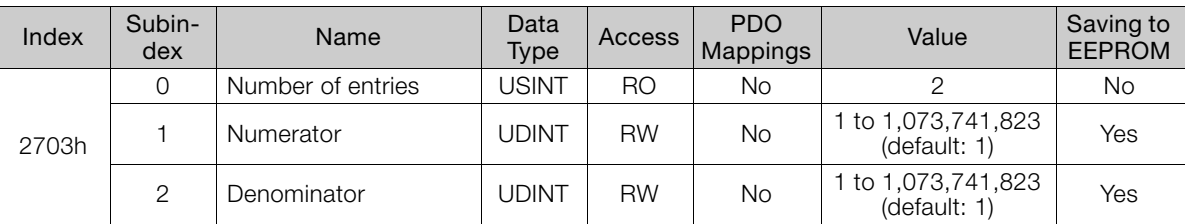

Setting range: 1/128 ≤ Numerator/Denominator ≤ 262,144

(Alarm A.A20 will be detected if the setting exceeds the setting range.)

**Example** 

- Acceleration Reference Unit Setting Example (Electronic Gear Ratio Setting Example for a Ball Screw) • Acceleration User Unit (2703h)
	- Converting one user-defined acceleration reference unit  $[0.1 \text{ mm/s}^2]$  into  $[10^4 \text{ inc/s}^2]$ :

1 [Acc unit]

 $\frac{1,048,576}{6,10^5}$  [10<sup>4</sup> inc/s<sup>2</sup>]  $6 \times 10^5$  $= \frac{16,777,216 \text{ [inc]} \times (1/16)}{6 \text{ [mm]}} \times 0.1 \text{ [mm/s}^2] \times 10^{-4}$ =

Therefore, the objects are set as follows: Object 2703h: 01 (Numerator) = 1,048,576 Object 2703h: 02 (Denominator) = 600,000

## **6.14.4 Setting the Torque Reference Unit**

Set the torque reference unit [Torque Unit] in torque user unit (2704h).

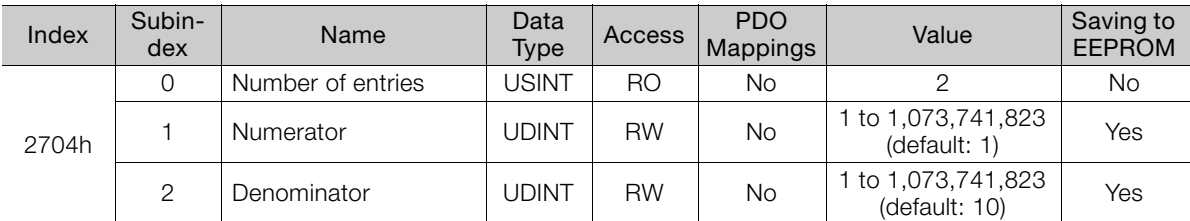

Setting range: 1/256 ≤ Numerator/Denominator ≤ 1

(Alarm A.A20 will be detected if the setting exceeds the setting range.)

## **6.14.5 Setting the Encoder Resolution**

If you use an SGM7J, SGM7A, or SGM7G Servomotor, you can set the resolution of the encoder to 20 bits or 24 bits.

Set the encoder resolution in encoder selection (2705h).

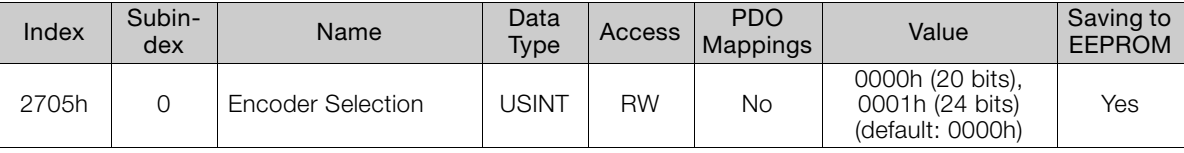

# **6.15 Resetting the Absolute Encoder**

In a system that uses an absolute encoder, the multiturn data must be reset at startup. An alarm related to the absolute encoder (A.810 or A.820) will occur when the absolute encoder must be reset, such as when the power supply is turned ON.

When you reset the absolute encoder, the multiturn data is reset and any alarms related to the absolute encoder are cleared.

Reset the absolute encoder in the following cases.

- When an A.810 alarm (Encoder Backup Alarm) occurs
- When an A.820 alarm (Encoder Checksum Alarm) occurs
- When starting the system for the first time
- When you want to reset the multiturn data in the absolute encoder
- When the Servomotor has been replaced

# **CAUTION**

 The multiturn data will be reset to a value between -2 and +2 rotations when the absolute encoder is reset. The reference position of the machine system will change. Adjust the reference position in the host controller to the position that results from resetting the absolute encoder.

If the machine is started without adjusting the position in the host controller, unexpected operation may cause personal injury or damage to the machine.

## **6.15.1 Precautions on Resetting**

- You cannot use the ALM\_CLR (Clear Alarm) command from the SERVOPACK to clear the A.810 alarm (Encoder Backup Alarm) or the A.820 alarm (Encoder Checksum Alarm). Always use the operation to reset the absolute encoder to clear these alarms.
- If an A.8  $\Box$  alarm (Internal Encoder Monitoring Alarm) occurs, turn OFF the power supply to reset the alarm.

### **6.15.2 Preparations**

Always check the following before you reset an absolute encoder.

- The parameters must not be write prohibited.
- The servo must be OFF for both axis A and axis B.

## **6.15.3 Applicable Tools**

The following table lists the tools that you can use to reset the absolute encoder and the applicable tool functions.

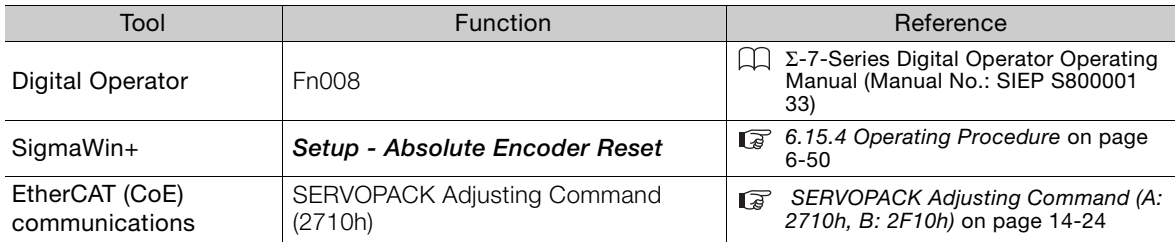

 $6<sup>1</sup>$ 

When the encoder is set to be used as a single-turn absolute encoder (Pn002 =  $n.\square 2\square\square$ ), the multiturn data will always be zero. It is not necessary to reset the absolute encoder. Also, an alarm related to the absolute encoder (A.810 or A.820) will not occur. Information
6.15.4 Operating Procedure

### **6.15.4 Operating Procedure**

Use the following procedure to reset the absolute encoder.

- **1.** Confirm that the servo is OFF.
- **2.** Click the  $\blacksquare$  Servo Drive Button in the workspace of the Main Window of the SigmaWin+.
- **3.** Select **Absolute Encoder Reset** in the Menu Dialog Box. The Absolute Encoder Reset Dialog Box will be displayed.

#### **4.** Click the **Continue** Button.

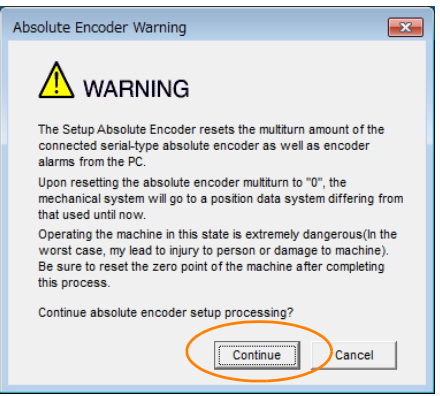

Click the **Cancel** Button to cancel resetting the absolute encoder. The Main Window will return.

#### **5.** Click the **Execute setting** Button.

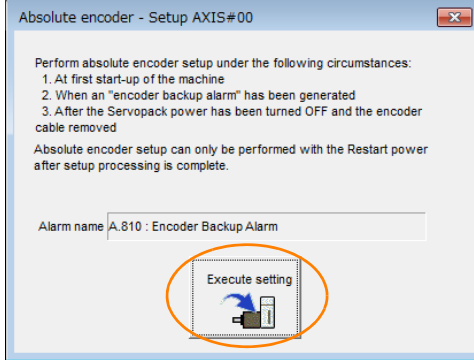

The current alarm code and name will be displayed in the **Alarm name** Box.

**6.** Click the **Continue** Button.

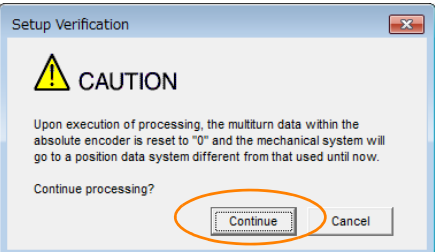

Click the **Cancel** Button to cancel resetting the absolute encoder. The previous dialog box will return.

6.15.4 Operating Procedure

#### **7.** Click the **OK** Button.

The absolute encoder will be reset.

#### When Resetting Fails

If you attempted to reset the absolute encoder when the servo was ON in the SERVOPACK, the following dialog box will be displayed and processing will be canceled.

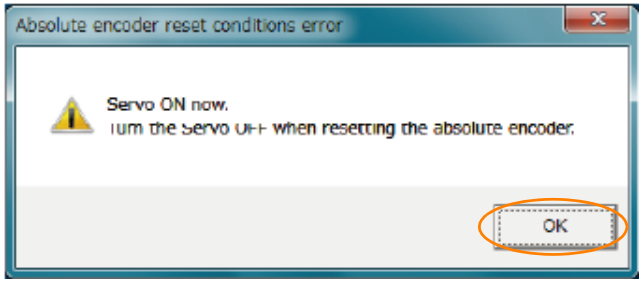

Click the **OK** Button. The Main Window will return. Turn OFF the servo and repeat the procedure from step 1.

#### When Resetting Is Successful

The following dialog box will be displayed when the absolute encoder has been reset.

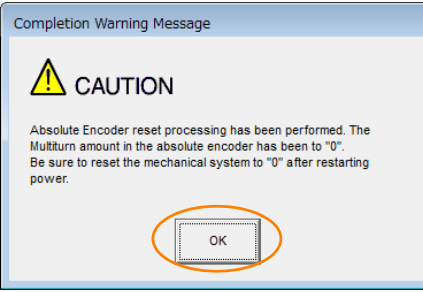

The Main Window will return.

**8.** To enable the change to the settings, turn the power supply to the SERVOPACK OFF and ON again.

This concludes the procedure to reset the absolute encoder.

 $6<sup>1</sup>$ 

6.16.1 Absolute Encoder Origin Offset

### **6.16 Setting the Origin of the Absolute Encoder**

### **6.16.1 Absolute Encoder Origin Offset**

The origin offset of the absolute encoder is a correction that is used to set the origin of the machine coordinate system in addition to the origin of the absolute encoder. Set the offset between the absolute encoder origin and the machine coordinate system position in home offset (607Ch).

The offset is added to position actual value (6064h) after the parameters are enabled when the power supply is turned ON or with user parameter configuration (2700h).

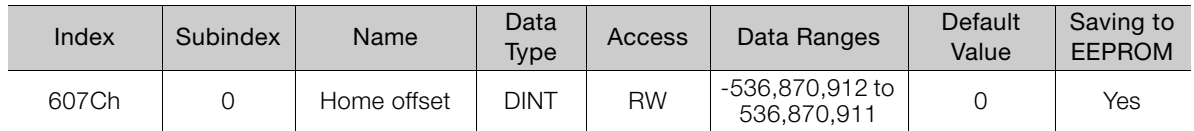

If the encoder position (X) is at the origin (0), then home offset (607Ch) would be set to the Example II the encoder cample

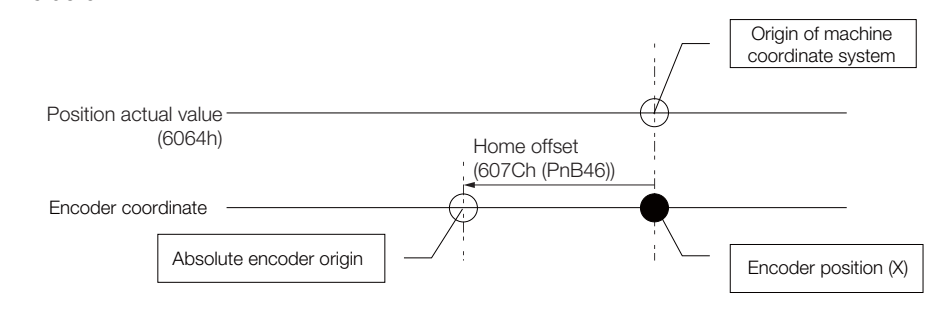

### **6.16.2 Setting the Origin of the Absolute Linear Encoder**

You can set any position as the origin in the following linear encoders.

- From Mitutoyo Corporation ABS ST780A Series or ST1300 Series Models: ABS ST78DA/ST78DAL/ST13DD
- Renishaw PLC EVOLUTE Series Models: FL36Y-000000000
- Renishaw PLC RESOLUTE Series Models: RL36Y-

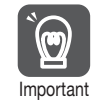

1. After you set the origin, the /S-RDY (Servo Ready) signal will become inactive because the system position data was changed. Always turn the SERVOPACK power supply OFF and ON again.

2. After you set the origin, the Servomotor phase data in the SERVOPACK will be discarded. If you are using a Linear Servomotor without a Polarity Sensor, execute polarity detection again to save the Servomotor phase data in the SERVOPACK.

### **Preparations**

The following conditions must be met to set the origin of the absolute linear encoder.

- The parameters must not be write prohibited.
- The servo must be OFF.

### **Applicable Tools**

The following table lists the tools that you can use to set the origin of the absolute linear encoder and the applicable tool functions.

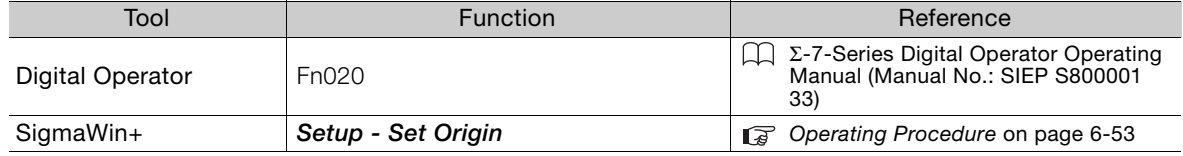

### <span id="page-183-0"></span>**Operating Procedure**

Use the following procedure to set the origin of an absolute linear encoder.

- **1.** Click the Servo Drive Button in the workspace of the Main Window of the SigmaWin+.
- **2.** Select **Set Origin** in the Menu Dialog Box. The Set Origin Dialog Box will be displayed.
- **3.** Click the **Continue** Button.

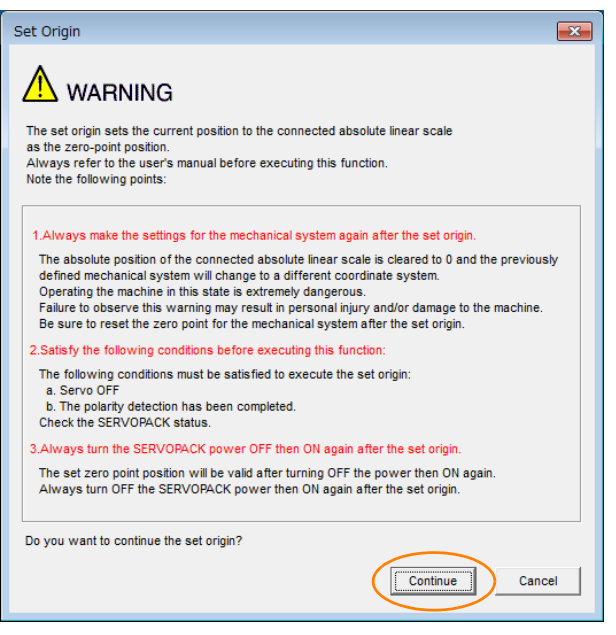

**4.** Click the **Execute** Button.

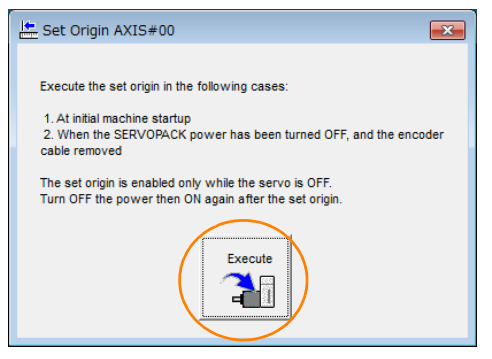

 $6<sup>1</sup>$ 

6.16.2 Setting the Origin of the Absolute Linear Encoder

**5.** Click the **Continue** Button.

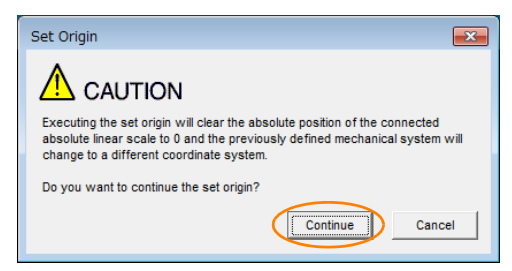

Click the **Cancel** Button to cancel setting the origin of the absolute linear encoder. The previous dialog box will return.

**6.** Click the **OK** Button.

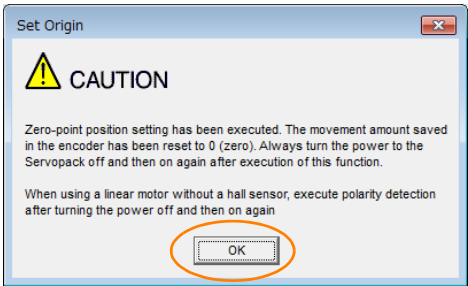

- **7.** Turn the power supply to the SERVOPACK OFF and ON again.
- **8.** If you use a Linear Servomotor that does not have a polarity sensor, perform polarity detection. Refer to the following section for details on the polarity detection.

[6.9 Polarity Detection](#page-153-0) on page 6-23

This concludes the procedure to set the origin of the absolute linear encoder.

### **6.17 Setting the Regenerative Resistor Capacity**

The Regenerative Resistor consumes regenerative energy that is generated by the Servomotor, e.g., when the Servomotor decelerates.

If an External Regenerative Resistor is connected, you must set Pn600 (Regenerative Resistor Capacity) and Pn603 (Regenerative Resistance).

Note: When using the SERVOPACK's built-in regenerative resistor (not using an External Regenerative Resistor), use the default setting of 0 for Pn600 and Pn603.

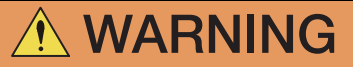

- If you connect an External Regenerative Resistor, set Pn600 and Pn603 to suitable values. If a suitable value is not set, A.320 alarms (Regenerative Overload) will not be detected correctly, and the External Regenerative Resistor may be damaged or personal injury or fire may result.
- When you select an External Regenerative Resistor, make sure that it has a suitable capacity.

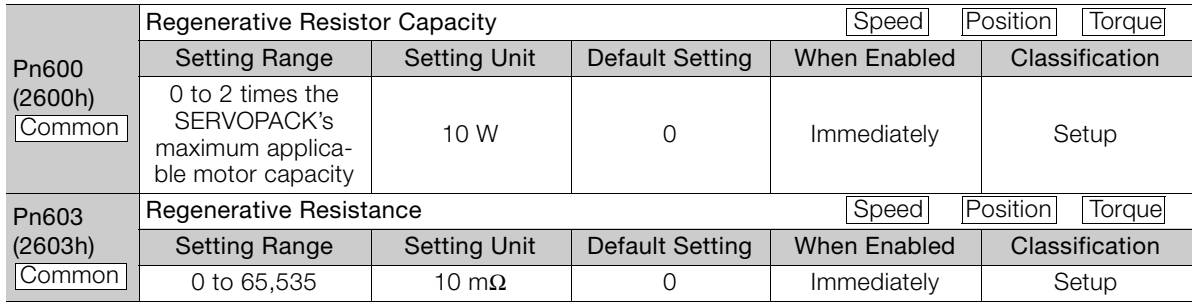

There is a risk of personal injury or fire.

Set the Regenerative Resistor capacity to a value that is consistent with the allowable capacity of the External Regenerative Resistor. The setting depends on the cooling conditions of the External Regenerative Resistor.

- For self-cooling (natural convection cooling): Set the parameter to a maximum 20% of the capacity (W) of the actually installed Regenerative Resistor.
- For forced-air cooling: Set the parameter to a maximum 50% of the capacity (W) of the actually installed Regenerative Resistor.

For a self-cooling 100-W External Regenerative Resistor, set Pn600 to 2 (×10 W) (100 W ×  $20\% = 20$  W). **Example** 

Note: An A.320 alarm will be displayed if the setting is not suitable.

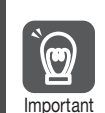

1. When an External Regenerative Resistor is used at the normal rated load ratio, the resistor temperature increases to between 200°C and 300°C. Always apply derating. Consult the manufacturer for the resistor's load characteristics.

2. For safety, use an External Regenerative Resistor with a thermoswitch.

 $6 \overline{6}$ 

# **Application**

This chapter describes the application functions that you can set before you start Servo System operation. It also describes the setting methods.

**Functions** 7

## **7.1 [I/O Signal Allocations . . . . . . . . . . . . . . . . . 7-3](#page-188-0)**

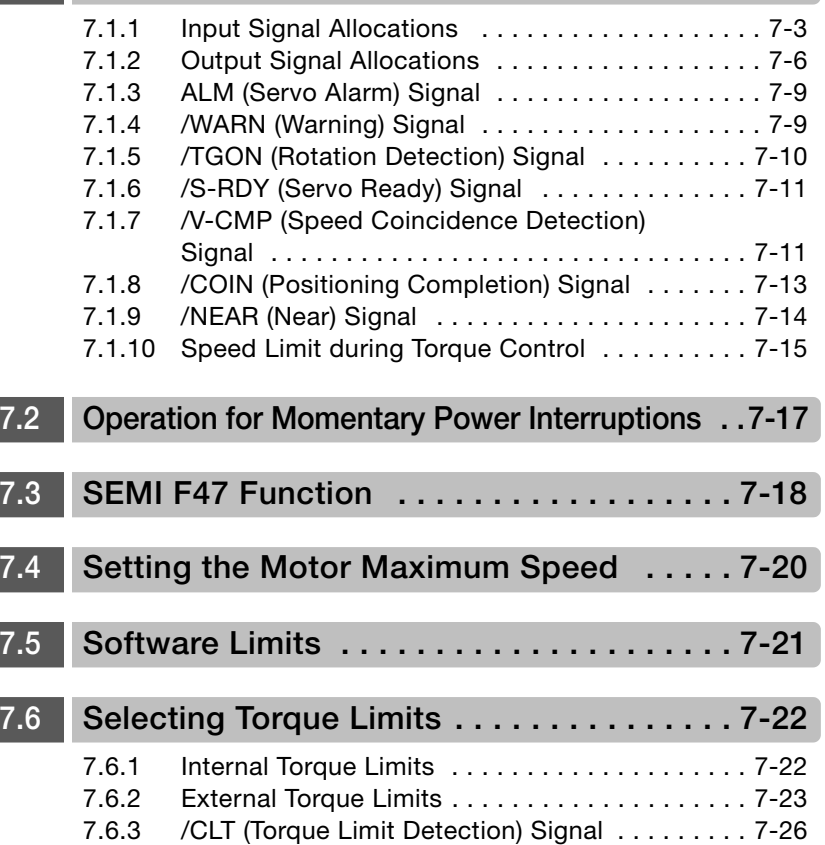

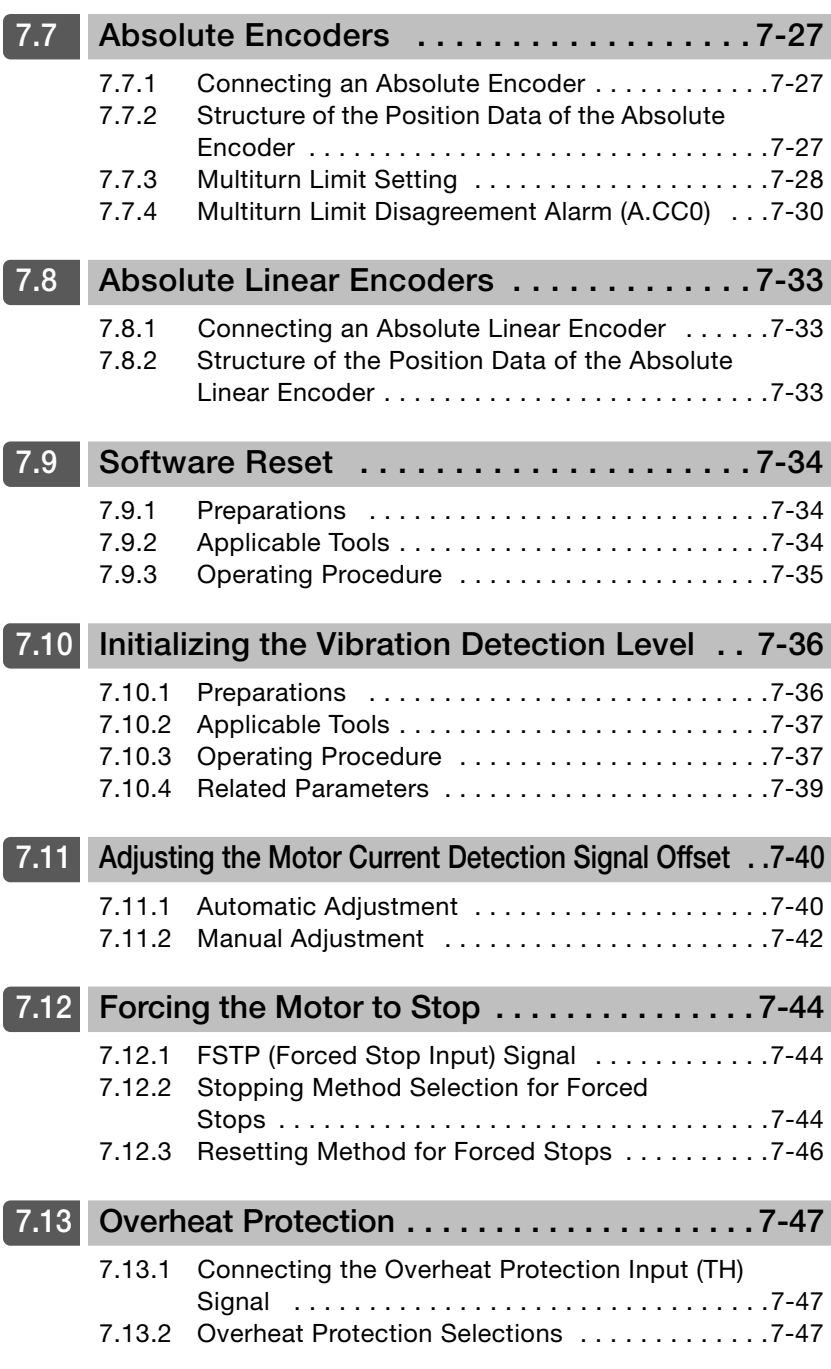

#### 7.1.1 Input Signal Allocations

### <span id="page-188-0"></span>**7.1 I/O Signal Allocations**

Functions are allocated to the pins on the I/O signal connector (CN1) in advance. You can change the allocations and the polarity for some of the connector pins. Function allocations and polarity settings are made with parameters.

This section describes the I/O signal allocations.

There are the following two methods to allocate I/O signals.

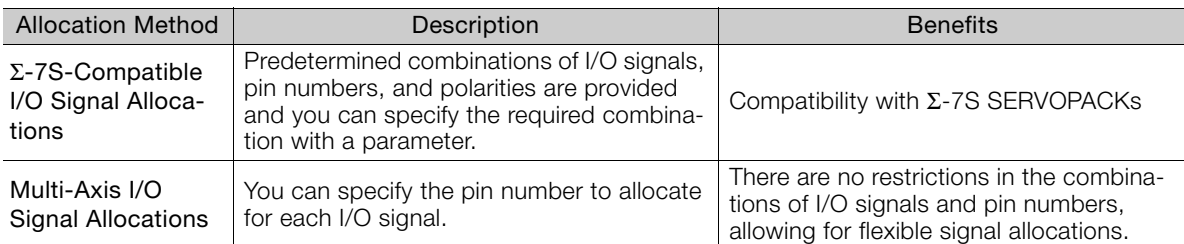

Specify the allocation method to use in  $Pn50A = n.DIDIX (I/O Signal Allocation Mode)$ .

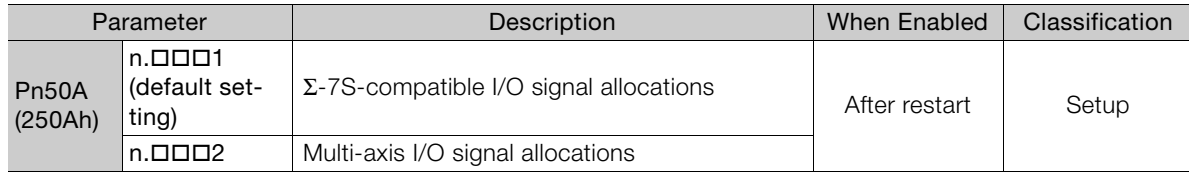

### <span id="page-188-1"></span>**7.1.1 Input Signal Allocations**

 $\bm{\mathbb{\Theta}}$ 

- If you change the default polarity settings for the P-OT (Forward Drive Prohibit) or N-OT (Reverse Drive Prohibit) signal, the overtravel function will not operate if there are signal line disconnections or other problems. If you must change the polarity of one of these signals, verify operation and make sure that no safety problems will exist. Important
	- If you allocate two or more signals to the same input circuit, a logical OR of the inputs will be used and all of the allocated signals will operate accordingly. This may result in unexpected operation.

### Σ**-7S-Compatible Input Signal Allocations**

The input signals that you can allocate to the pins on the I/O signal connector (CN1) and the related parameters are given in the following table.

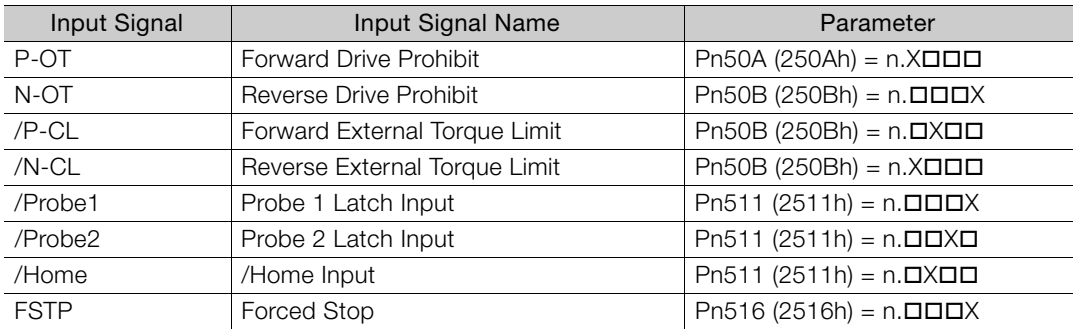

7.1.1 Input Signal Allocations

#### Relationship between Parameter Settings, Allocated Pins, and Polarities

The following table shows the relationship between the input signal parameter settings, the pins on the I/O signal connector (CN1), and polarities.

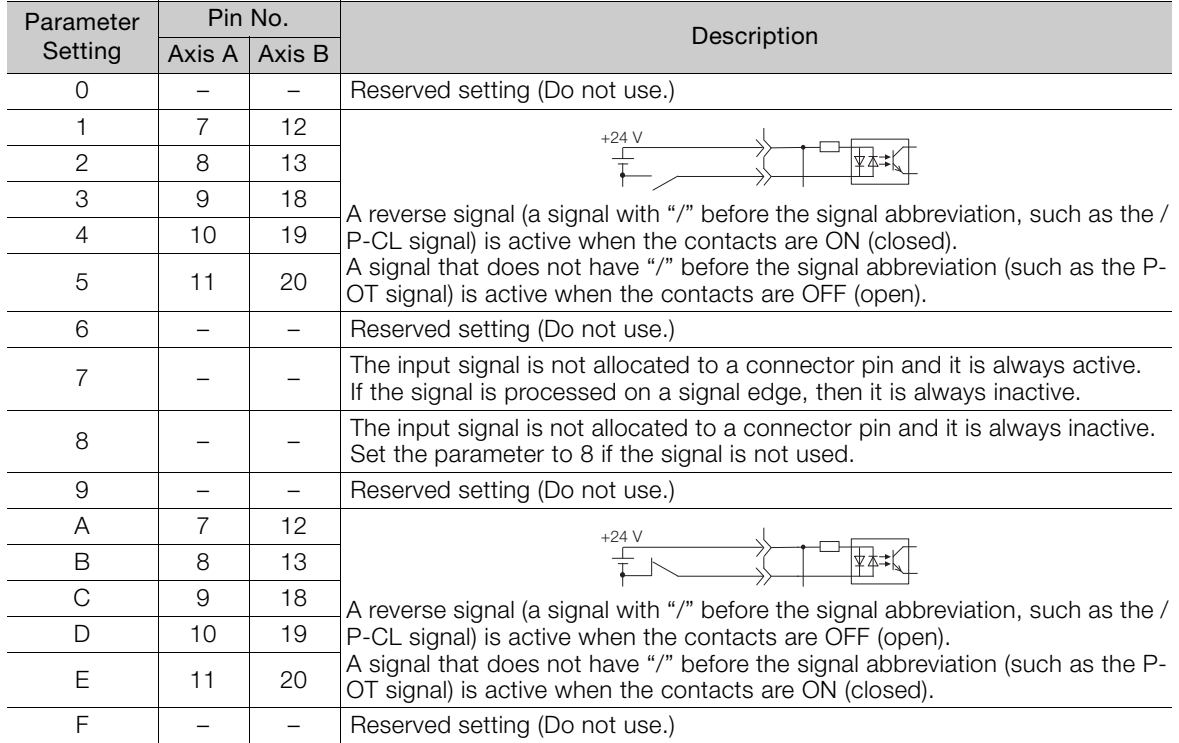

Note: 1. You can allocate the /Probe1, /Probe2, and /Home input signals only to pins 7 to 11, 12, 13, or 18 to 20 on the I/O signal connector (CN1).

2. Refer to the following section for details on input signal parameter settings.

[16.1.2 List of Parameters](#page-536-0) on page 16-3

#### Example of Changing Input Signal Allocations

The following example shows reversing the P-OT (Forward Drive Prohibit) signal allocated to CN1-7 and CN1-12 and the P-OT (Forward Drive Prohibit) signal allocated to CN1-8 and CN1- 13.

 $Ph50A = n.1 \square \square$  Before change

↓

 $Ph50A = n.2$  $\Box$  After change

Refer to the following section for the parameter setting procedure. 6.1.3 *[SERVOPACK Parameter Setting Methods](#page-135-0)* on page 6-5

7.1.1 Input Signal Allocations

### **Multi-Axis Input Signal Allocations**

The input signals that you can allocate to the pins on the I/O signal connector (CN1) and the related parameters are given in the following table.

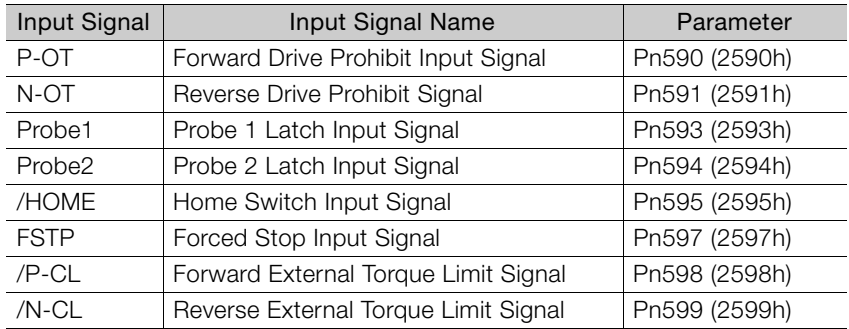

#### ◆ Relationship between Parameter Settings, Allocated Pins, and Polarities

This section shows the relationship between the input signal parameter settings, the pins on the I/O signal connector (CN1), and the polarities using Pn591 (N-OT (Reverse Drive Prohibit) Signal Allocation) as an example. Refer to the following section for information on individual input signals.

[16.1.2 List of Parameters](#page-536-0) on page 16-3

#### • Relationship between Parameter Settings and Pin Numbers

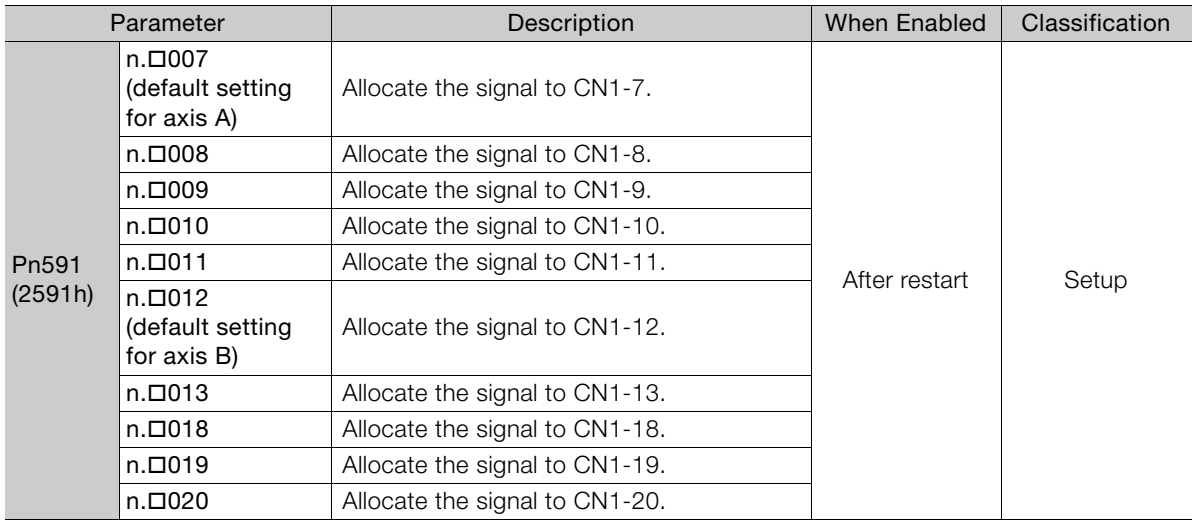

#### • Relationship between Parameter Settings and Polarities

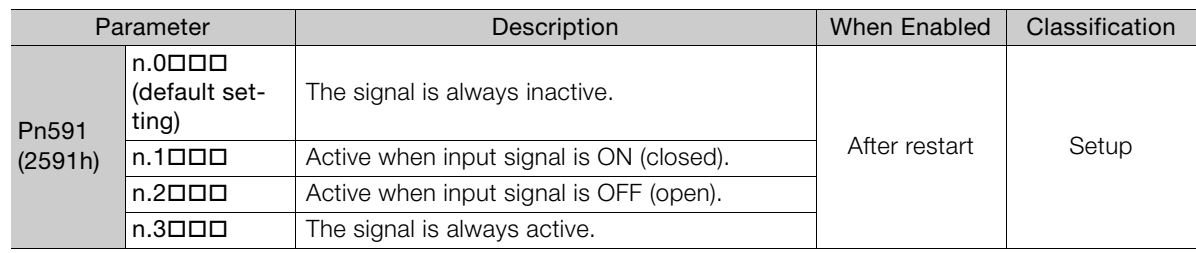

### **Confirming Input Signals**

You can confirm the status of input signals on the I/O signal monitor. Refer to the following section for information on the I/O signal monitor.

[10.2.3 I/O Signal Monitor](#page-358-0) on page 10-5

7.1.2 Output Signal Allocations

### <span id="page-191-0"></span>**7.1.2 Output Signal Allocations**

You can allocate the desired output signals to pins 1, 2, and 23 to 30 on the I/O signal connector (CN1). The parameters that you use to allocate signals depend on whether you use Σ-7S-compatible I/ O signal allocations (Pn50A =  $n.$ DDD1) or multi-axis I/O signal allocations (Pn50A =  $n.$ DDD2).

### Σ**-7S-Compatible Output Signal Allocations**

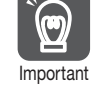

- The signals that are not detected are considered to be OFF. For example, the /COIN (Positioning Completion) signal is considered to be OFF during speed control.
- Reversing the polarity of the /BK (Brake) signal, i.e., changing it to positive logic, will prevent the holding brake from operating if its signal line is disconnected. If you must change the polarity of this signal, verify operation and make sure that no safety problems will exist.
	- If you allocate more than one signal to the same output circuit, a logical OR of the signals will be output.

Output signals are allocated as shown in the following table.

Refer to Interpreting the Output Signal Allocation Tables and change the allocations accordingly.

Interpreting the Output Signal Allocation Tables

These columns give the parameter settings to use. Signals are allocated to CN1 pins according to the settings.

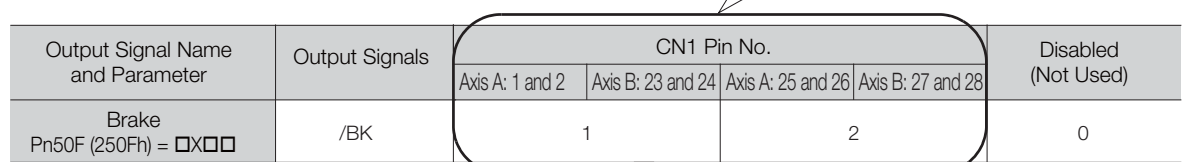

7.1.2 Output Signal Allocations

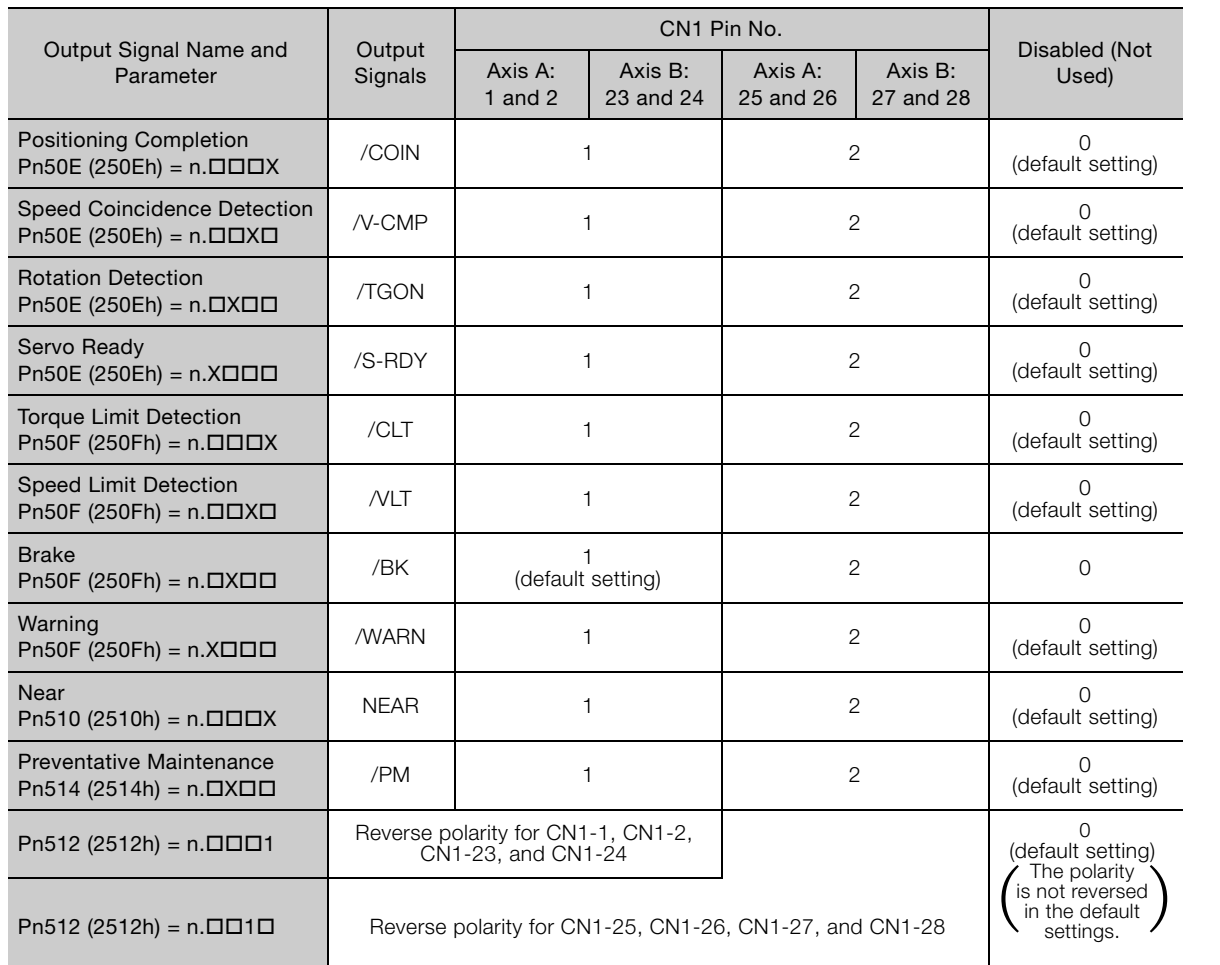

#### Example of Changing Output Signal Allocations

The following example shows disabling the /COIN (Positioning Completion) signal allocated to CN1-27 and CN1-28 and allocating the /S-RDY (Servo Ready) signal for axis B.

 $Ph50E = n.0 \square \square 2$  Before change

↓

 $Ph50E = n.2$  $\Box$ DO After change

Refer to the following section for the parameter setting procedure. 6.1.3 *[SERVOPACK Parameter Setting Methods](#page-135-0)* on page 6-5

7.1.2 Output Signal Allocations

### **Multi-Axis Output Signal Allocations**

The output signals that you can allocate to the pins on the I/O signal connector (CN1) and the related parameters are given in the following table.

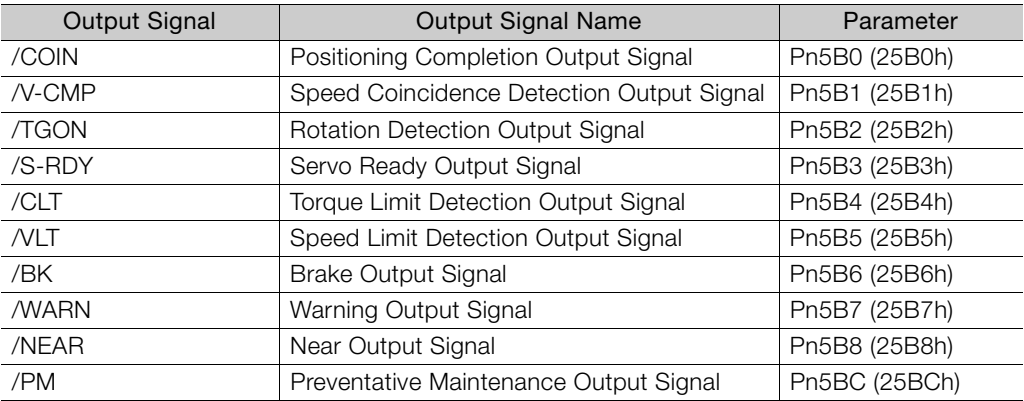

#### ◆ Relationship between Parameter Settings, Allocated Pins, and Polarities

This section shows the relationship between the output signal parameter settings, the pins on the I/O signal connector (CN1), and the polarities using Pn5B0 (/COIN (Positioning Completion Output) Signal Allocation) as an example. Refer to the following section for information on individual output signals.

[16.1.2 List of Parameters](#page-536-0) on page 16-3

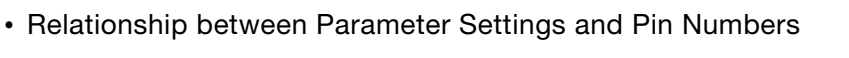

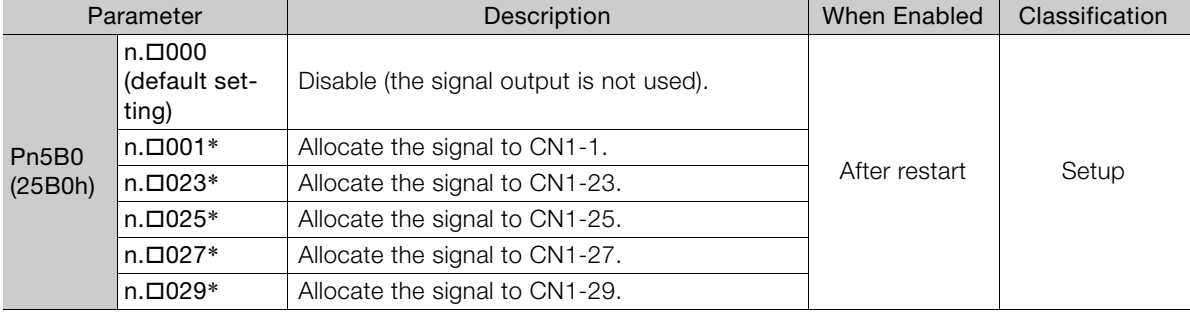

\* If Pn5B0 is set to n.1 [Output the signal) or n.2 [Invert the signal and output it) and Pn5B0 is not set to any of these values, an A.040 alarm (Parameter Setting Error) will occur.

#### • Relationship between Parameter Settings and Polarities

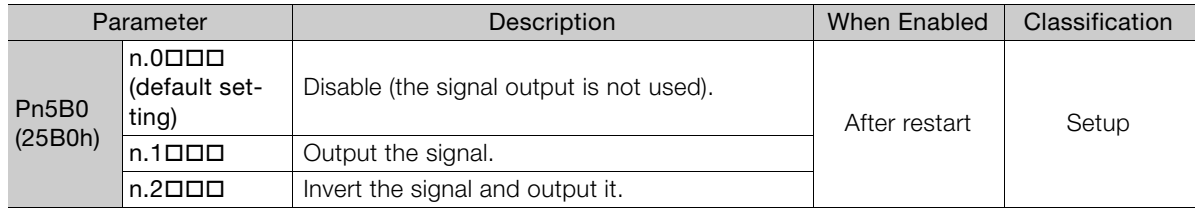

### **Checking Output Signal Status**

You can confirm the status of output signals on the I/O signal monitor. Refer to the following section for information on the I/O signal monitor.

[10.2.3 I/O Signal Monitor](#page-358-0) on page 10-5

7.1.3 ALM (Servo Alarm) Signal

### <span id="page-194-0"></span>**7.1.3 ALM (Servo Alarm) Signal**

This signal is output when the SERVOPACK detects an error.

Important

Configure an external circuit so that this alarm output turns OFF the main circuit power supply to the SERVOPACK whenever an error occurs.

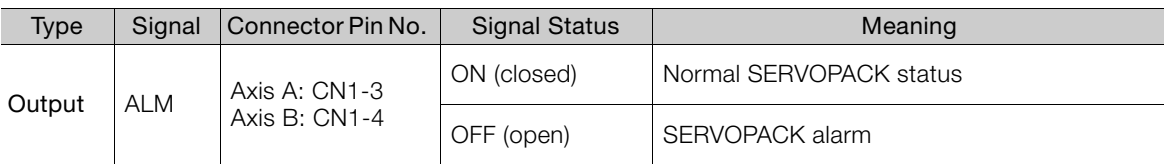

### **Alarm Reset Methods**

Refer to the following section for information on the alarm reset methods. [15.2.3 Resetting Alarms](#page-512-0) on page 15-40

### <span id="page-194-1"></span>**7.1.4 /WARN (Warning) Signal**

Both alarms and warnings are generated by the SERVOPACK. Alarms indicate errors in the SERVOPACK for which operation must be stopped immediately. Warnings indicate situations that may results in alarms but for which stopping operation is not yet necessary.

The /WARN (Warning) signal indicates that a condition exists that may result in an alarm.

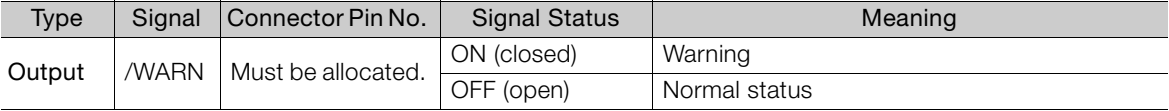

Note: You must allocate the /WARN signal to use it. The parameters that you use depend on the allocation method.

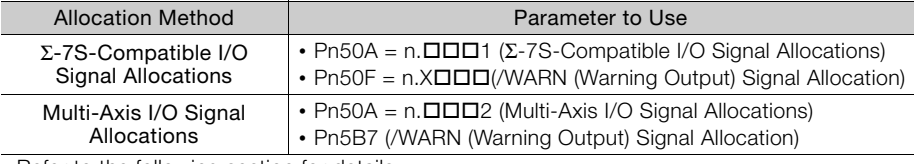

Refer to the following section for details.

[7.1.2 Output Signal Allocations](#page-191-0) on page 7-6

7.1.5 /TGON (Rotation Detection) Signal

### <span id="page-195-0"></span>**7.1.5 /TGON (Rotation Detection) Signal**

The /TGON signal indicates that the Servomotor is operating.

This signal is output when the shaft of the Servomotor rotates at the setting of Pn502 (Rotation Detection Level) or faster or the setting of Pn581 (Zero Speed Level) or faster.

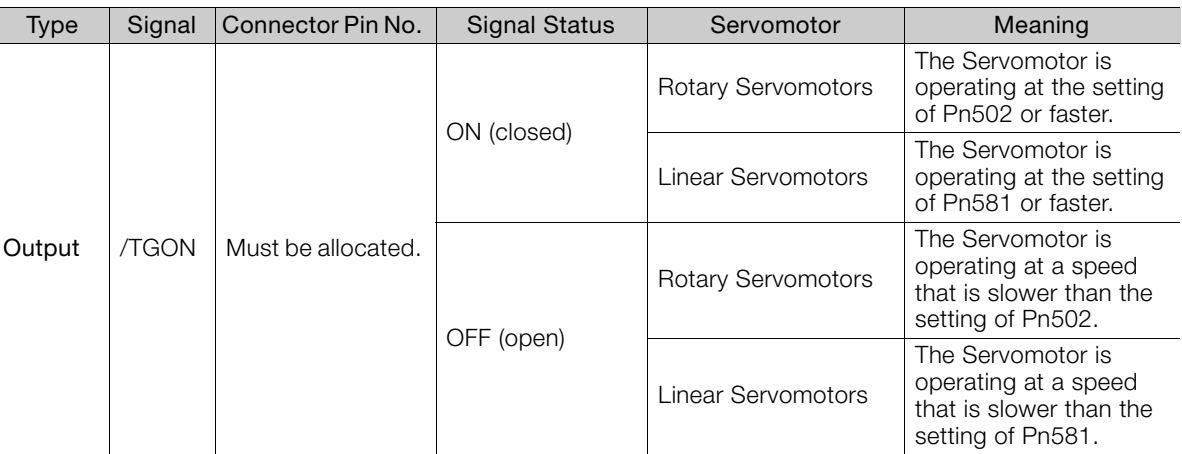

Note: You must allocate the /TGON signal to use it. The parameters that you use depend on the allocation method.

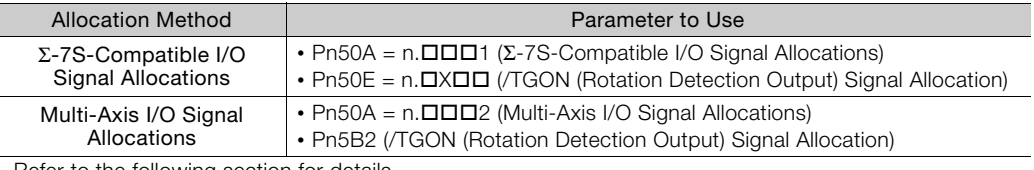

Refer to the following section for details.

[7.1.2 Output Signal Allocations](#page-191-0) on page 7-6

### **Setting the Rotation Detection Level**

Use the following parameter to set the speed detection level at which to output the /TGON signal.

• Rotary Servomotors

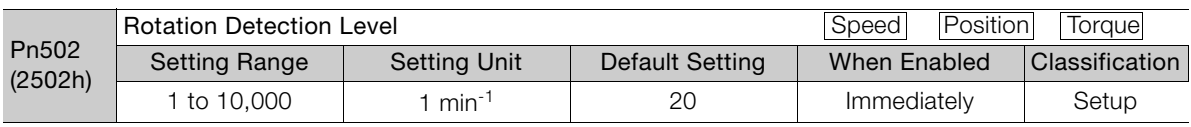

• Linear Servomotors

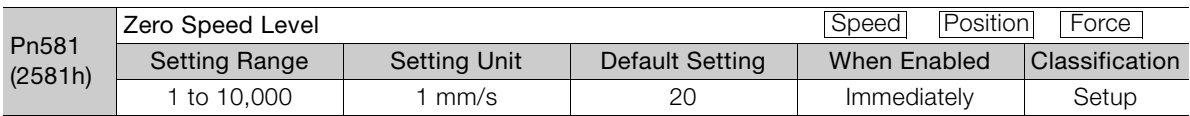

### <span id="page-196-0"></span>**7.1.6 /S-RDY (Servo Ready) Signal**

The /S-RDY (Servo Ready) signal turns ON when the SERVOPACK is ready to accept the servo ON (Enable Operation) command.

The /S-RDY signal is turned ON under the following conditions.

- Main circuit power supply is ON.
- There are no alarms.
- If a Servomotor without a polarity sensor is used, polarity detection has been completed.  $*$

\* Do not include this condition if the servo ON (Enable Operation) command is input for the first time after the control power supply was turned ON. In that case, when the first Enable Operation command is input, polarity detection is started immediately and the /S-RDY signal turns ON at the completion of polarity detection.

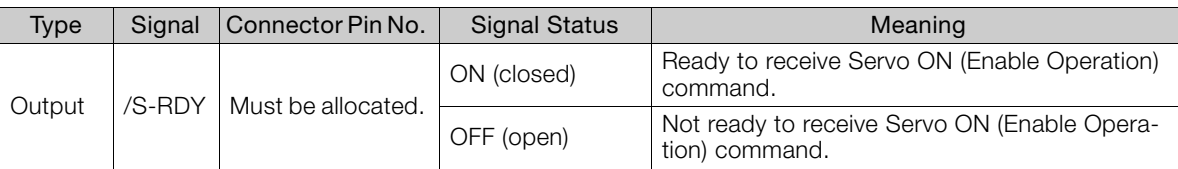

Note: You must allocate the /S-RDY signal to use it. The parameters that you use depend on the allocation method.

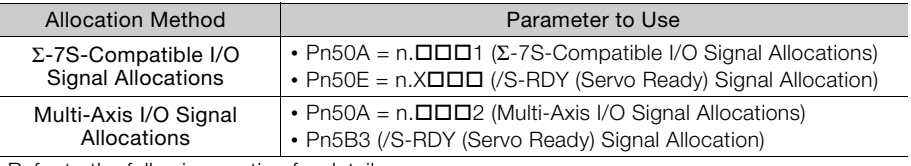

Refer to the following section for details.

[7.1.2 Output Signal Allocations](#page-191-0) on page 7-6

### <span id="page-196-1"></span>**7.1.7 /V-CMP (Speed Coincidence Detection) Signal**

The /V-CMP (Speed Coincidence Detection Output) signal is output when the Servomotor speed is the same as the reference speed. This signal is used, for example, to interlock the SERVOPACK and the host controller. You can use this output signal only during speed control.

The /V-CMP signal is described in the following table.

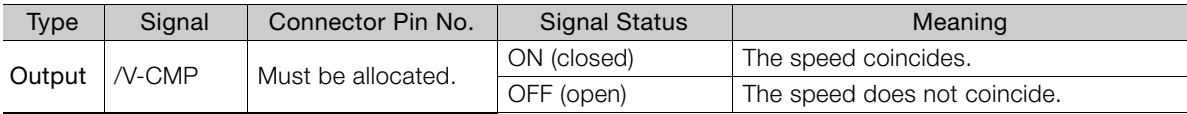

Note: You must allocate the /V-CMP signal to use it. The parameters that you use depend on the allocation method.

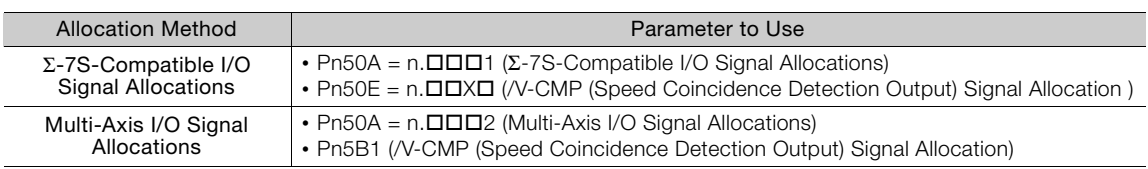

Refer to the following section for details.

[7.1.2 Output Signal Allocations](#page-191-0) on page 7-6

You can set the speed detection width for the /V-CMP signal in Pn503 (Speed Coincidence Detection Signal Output Width) for a Rotary Servomotor or in Pn582 (Speed Coincidence Detection Signal Output Width) for a Linear Servomotor.

#### 7.1 I/O Signal Allocations

#### 7.1.7 /V-CMP (Speed Coincidence Detection) Signal

#### • Rotary Servomotors

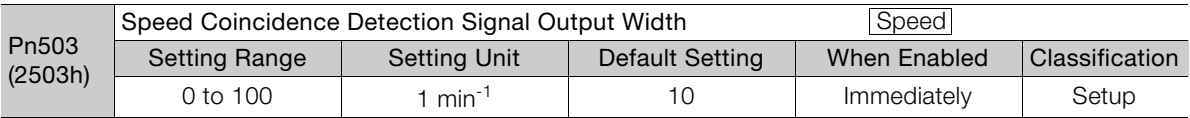

The signal is output when the difference between the reference speed and motor speed is equal or less than the setting.

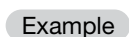

If Pn503 is set to 100 and the speed reference is 2,000 min-1, the signal would be output when the motor speed is between 1,900 and 2,100 min<sup>-1</sup>.

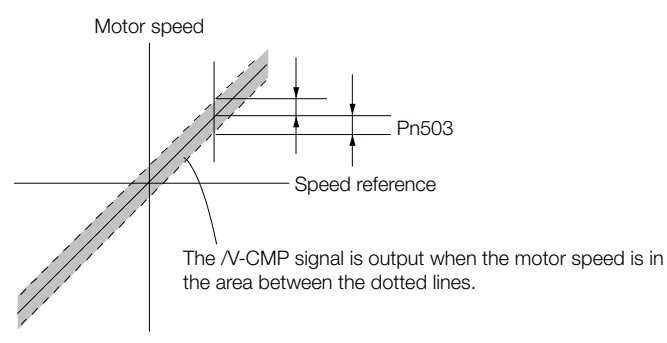

• Linear Servomotors

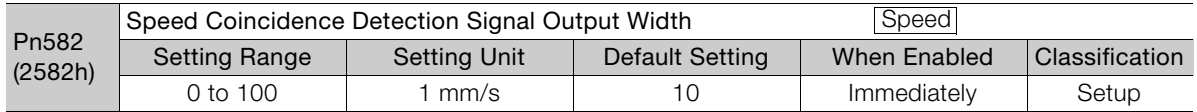

The signal is output when the difference between the reference speed and motor speed is equal or less than the setting.

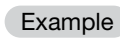

If Pn582 is set to 100 and the speed reference is 2,000 mm/s the signal would be output when the motor speed is between 1,900 and 2,100 mm/s.

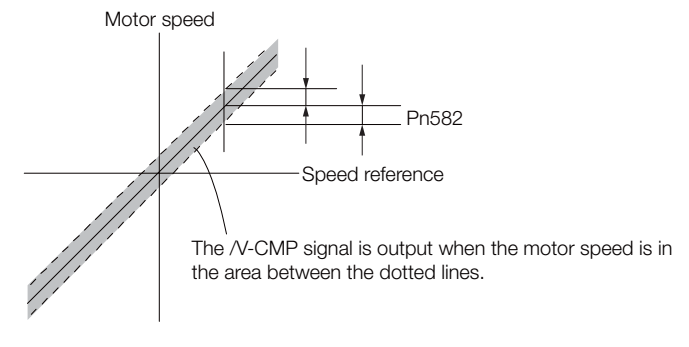

#### 7.1.8 /COIN (Positioning Completion) Signal

### <span id="page-198-0"></span>**7.1.8 /COIN (Positioning Completion) Signal**

The /COIN (Positioning Completion) signal indicates that Servomotor positioning has been completed during position control.

The /COIN signal is output when the difference between the reference position output by the host controller and the current position of the Servomotor (i.e., the position deviation as given by the value of the deviation counter) is equal to or less than the setting of the positioning completed width (Pn522).

Use this signal to check the completion of positioning from the host controller.

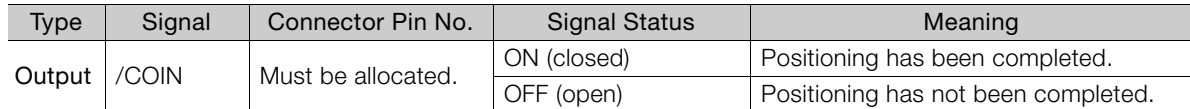

Note: You must allocate the /COIN signal to use it. The parameters that you use depend on the allocation method.

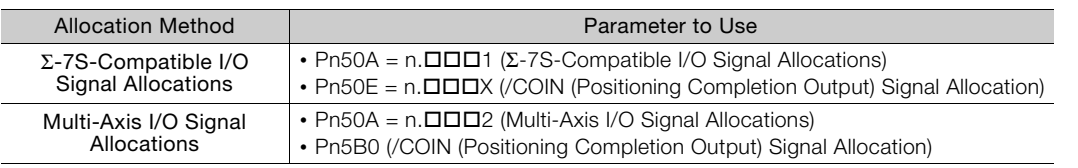

Refer to the following section for details.

[7.1.2 Output Signal Allocations](#page-191-0) on page 7-6

### **Setting the Positioning Completed Width**

The /COIN signal is output when the difference between the reference position and the current position (i.e., the position deviation as given by the value of the deviation counter) is equal to or less than the setting of the positioning completed width (Pn522).

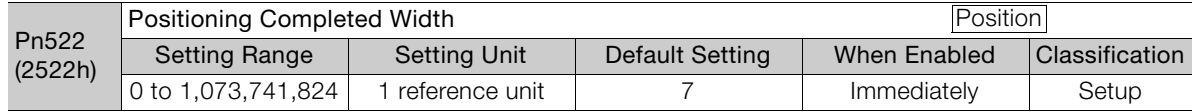

The setting of the positioning completed width has no effect on final positioning accuracy.

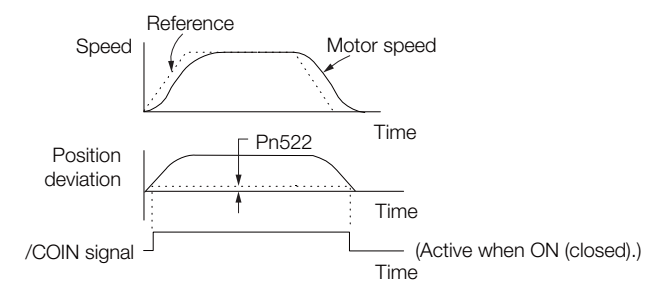

Note: If the parameter is set to a value that is too large, the /COIN signal may be output when the position deviation is low during a low-speed operation. If that occurs, reduce the setting until the signal is no longer output.

7.1.9 /NEAR (Near) Signal

### **Setting the Output Timing of the /COIN (Positioning Completion Output) Signal**

You can add a reference input condition to the output conditions for the /COIN signal to change the signal output timing.

If the position deviation is always low and a narrow positioning completed width is used, change the setting of Pn207 =  $n.X\Box\Box$  (/COIN (Positioning Completion Output) Signal Output Timing) to change output timing for the /COIN signal.

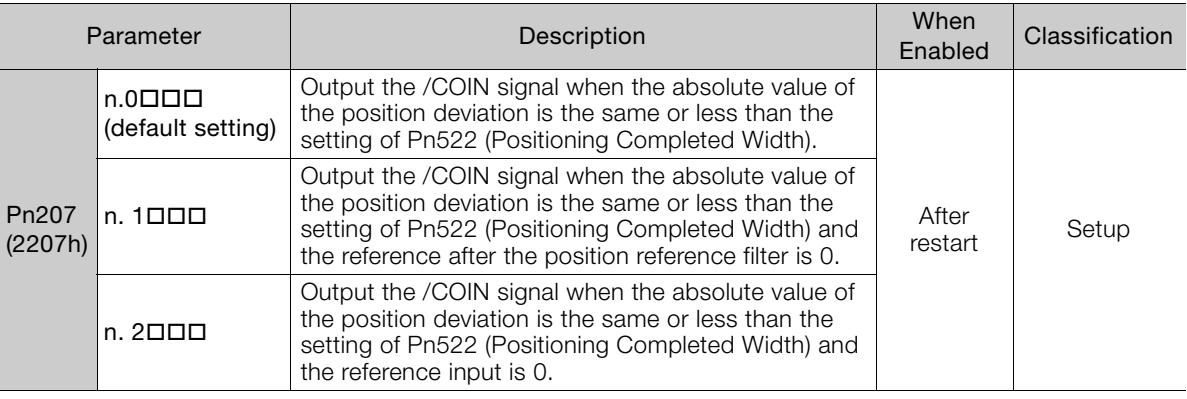

### <span id="page-199-0"></span>**7.1.9 /NEAR (Near) Signal**

The /NEAR (Near) signal indicates when positioning completion is being approached.

The host controller receives the NEAR signal before it receives the /COIN (Positioning Completion) signal, it can start preparations for the operating sequence to use after positioning has been completed. This allows you to reduce the time required for operation when positioning is completed.

The NEAR signal is generally used in combination with the /COIN signal.

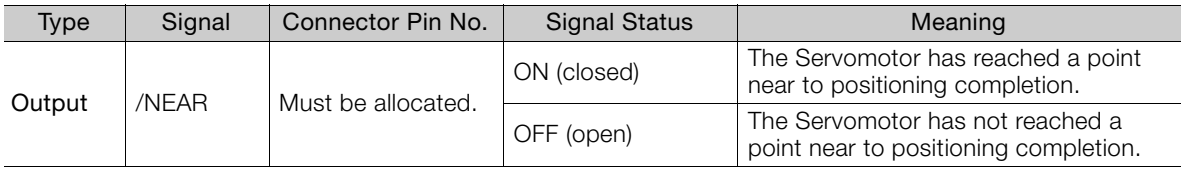

Note: You must allocate the /NEAR signal to use it. The parameters that you use depend on the allocation method.

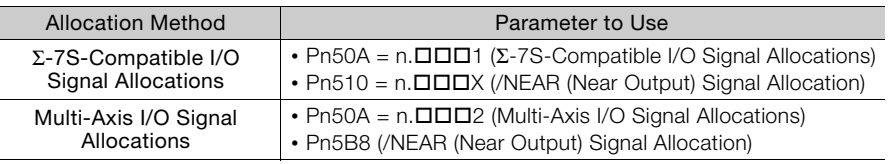

Refer to the following section for details.

[7.1.2 Output Signal Allocations](#page-191-0) on page 7-6

### **/NEAR (Near) Signal Setting**

You set the condition for outputting the /NEAR (Near) signal (i.e., the near signal width) in Pn524 (Near Signal Width). The /NEAR signal is output when the difference between the reference position and the current position (i.e., the position deviation as given by the value of the deviation counter) is equal to or less than the setting of the near signal width (Pn524).

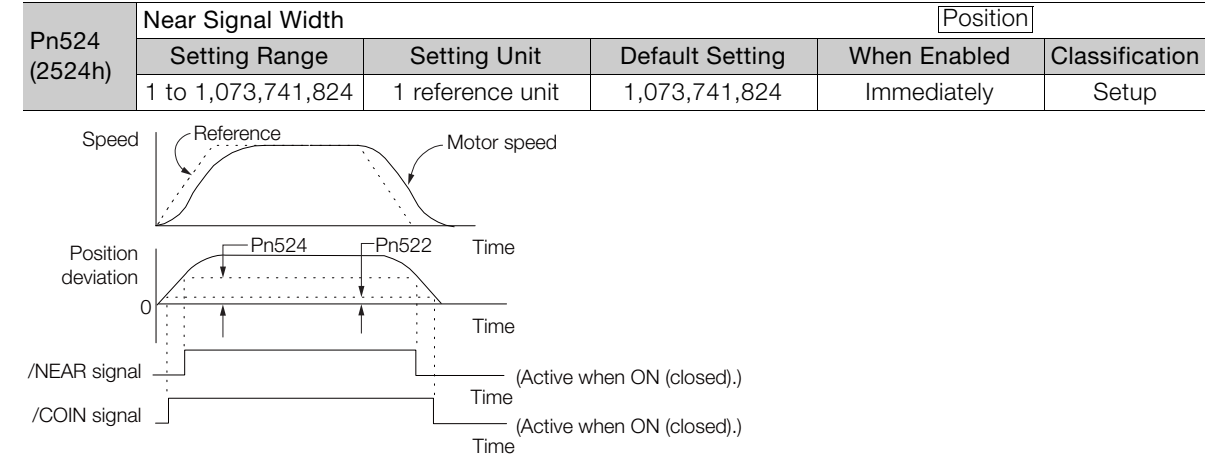

Note: Normally, set Pn524 to a value that is larger than the setting of Pn522 (Positioning Completed Width).

### <span id="page-200-0"></span>**7.1.10 Speed Limit during Torque Control**

You can limit the speed of the Servomotor to protect the machine.

When you use a Servomotor for torque control, the Servomotor is controlled to output the specified torque, but the motor speed is not controlled. Therefore, if a reference torque is input that is larger than the machine torque, the speed of the Servomotor may increase greatly. If that may occur, use this function to limit the speed.

Note: The actual limit of motor speed depends on the load conditions on the Servomotor.

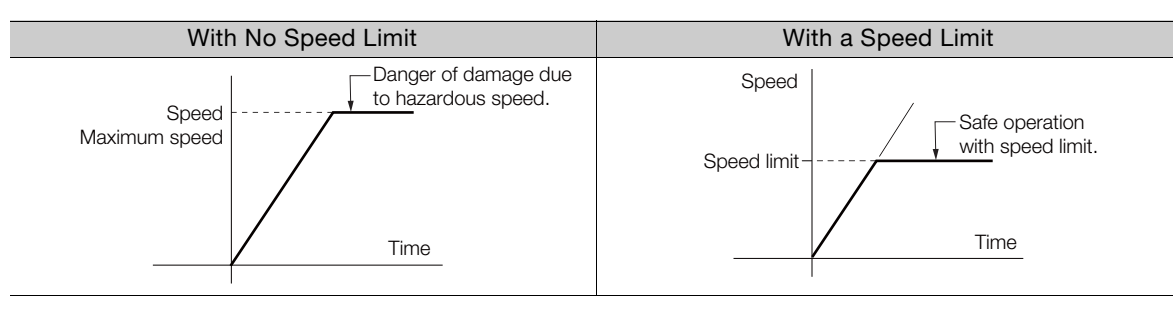

### **/VLT (Speed Limit Detection) Signal**

The signal that is output when the motor speed is being limited by the speed limit is described in the following table.

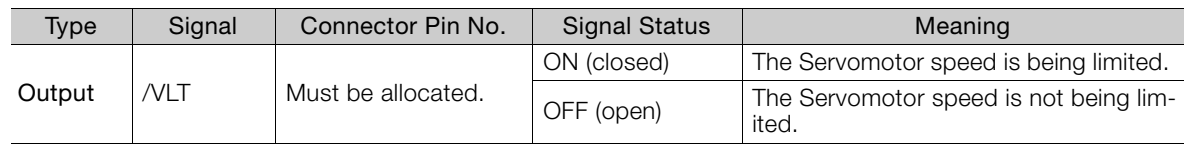

Note: You must allocate the /VLT signal to use it. The parameters that you use depend on the allocation method.

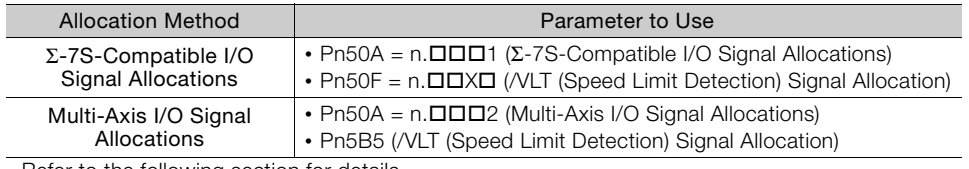

Refer to the following section for details.

[7.1.2 Output Signal Allocations](#page-191-0) on page 7-6

7.1.10 Speed Limit during Torque Control

### **Internal Speed Limiting**

Set the speed limit for the motor in Pn407 (Speed Limit during Torque Control) or Pn480 (Speed Limit during Force Control). Also set Pn408 =  $n.\Box\Box$ X $\Box$  (Speed Limit Selection) to specify using the maximum motor speed or the overspeed alarm detection speed as the speed limit. Select the overspeed alarm detection speed to limit the speed to the equivalent of the maximum motor speed.

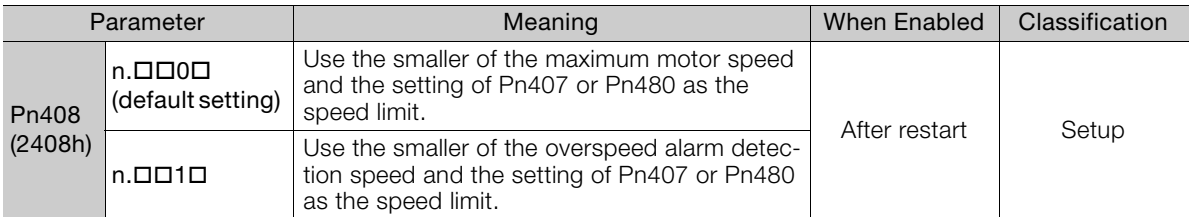

Note: If you are using a Rotary Servomotor, set Pn407 (Speed Limit during Torque Control). If you are using a Linear Servomotor, set Pn480 (Speed Limit during Force Control).

• Rotary Servomotors

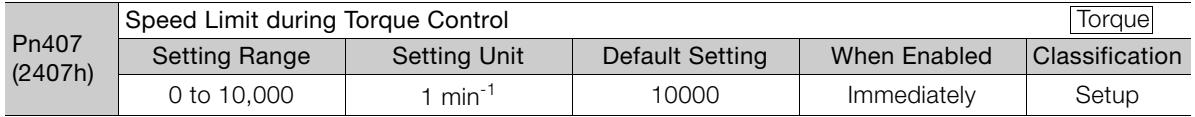

#### • Linear Servomotors

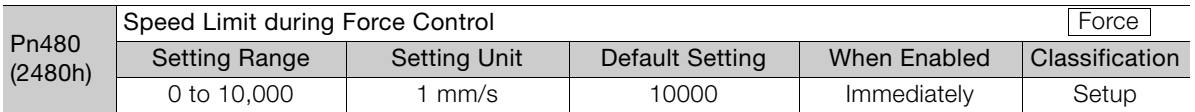

Note: If the parameter setting exceeds the maximum speed of the Servomotor, the Servomotor's maximum speed or the overspeed alarm detection speed will be used.

### <span id="page-202-0"></span>**7.2 Operation for Momentary Power Interruptions**

Even if the main power supply to the SERVOPACK is interrupted momentarily, power supply to the motor (servo ON status) will be maintained for the time set in Pn509 (Momentary Power Interruption Hold Time).

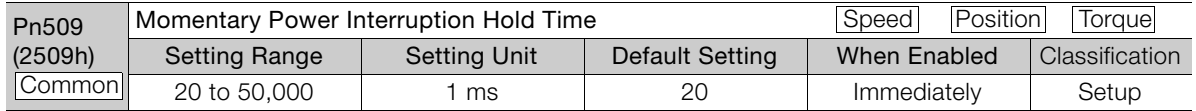

If the momentary power interruption time is equal to or less than the setting of Pn509, power supply to the motor will be continued. If it is longer than the setting, power supply to the motor will be stopped. Power will be supplied to the motor again when the main circuit power supply recovers.

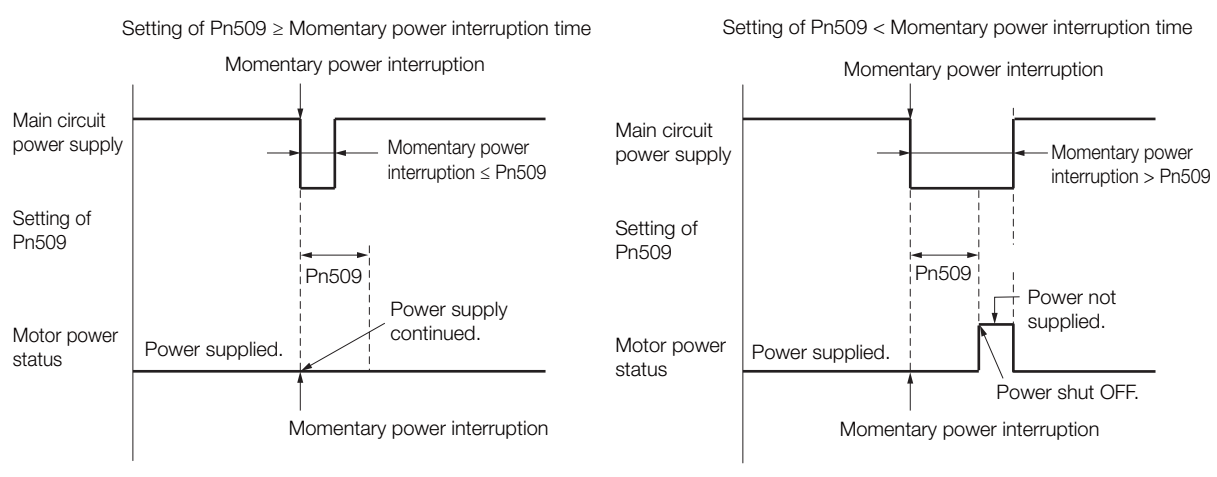

- 1. If the momentary power interruption time exceeds the setting of Pn509, the /S-RDY (Servo Ready) signal will turn OFF. Information
	- 2. If uninterruptible power supplies are used for the control power supply and main circuit power supply, the SERVOPACK can withstand a power interruption that lasts longer than 50,000 ms.
	- 3. The holding time of the SERVOPACK control power supply is approximately 100 ms. If control operations become impossible during a momentary power interruption of the control power supply, the setting of Pn509 will be ignored and the same operation will be performed as for when the power supply is turned OFF normally.

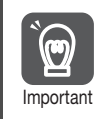

The holding time of the main circuit power supply depends on the output from the SERVOPACK. If the load on the Servomotor is large and an A.410 alarm (Undervoltage) occurs, the setting of Pn509 will be ignored.

### <span id="page-203-0"></span>**7.3 SEMI F47 Function**

The SEMI F47 function detects an A.971 warning (Undervoltage) and limits the output current if the DC main circuit power supply voltage to the SERVOPACK drops to a specified value or lower because the power was momentarily interrupted or the main circuit power supply voltage was temporarily reduced.

This function complies with the SEMI F47 standards for semiconductor manufacturing equipment.

You can combine this function with the momentary power interruption hold time (Pn509) to allow the Servomotor to continue operating without stopping for an alarm or without recovery work even if the power supply voltage drops.

### **Execution Sequence**

This function can be executed either with the host controller or with the SERVOPACK. Use  $Pn008 = n.\Box\Box X \Box$  (Function Selection for Undervoltage) to specify whether the function is executed by the host controller or by the SERVOPACK.

#### $\triangle$  Execution with the Host Controller (Pn008 = n. $\Box$  $\Box$ 1 $\Box$ )

The host controller limits the torque in response to an A.971 warning (Undervoltage).

The host controller removes the torque limit after the Undervoltage warning is cleared.

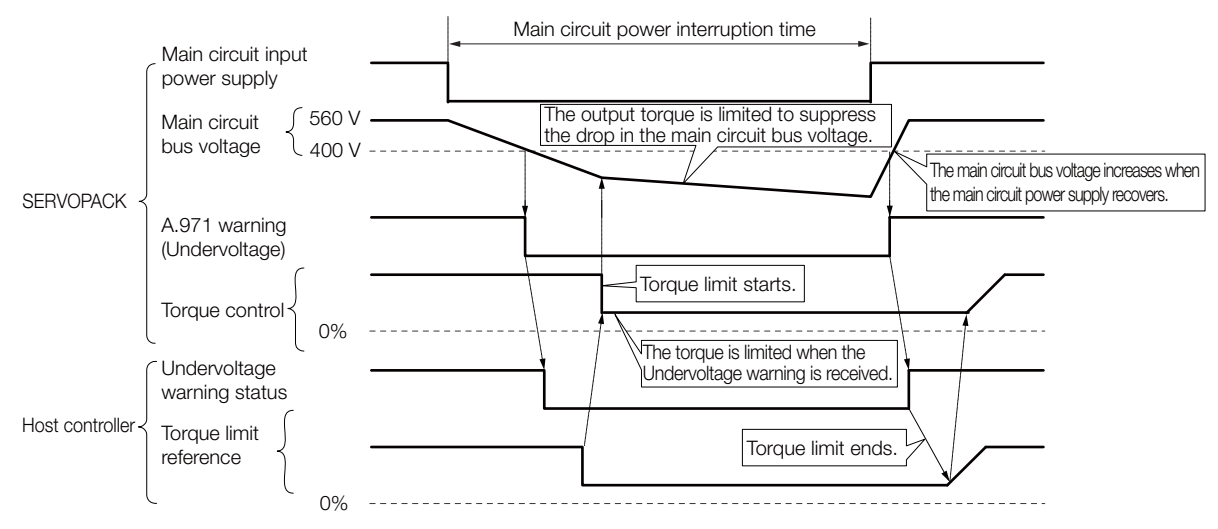

#### $\triangle$  Execution with the SERVOPACK (Pn008 = n. $\Box$  $\Box$ 2 $\Box$ )

The torque is limited in the SERVOPACK in response to an Undervoltage warning. The SERVOPACK controls the torque limit for the set time after the Undervoltage warning is cleared.

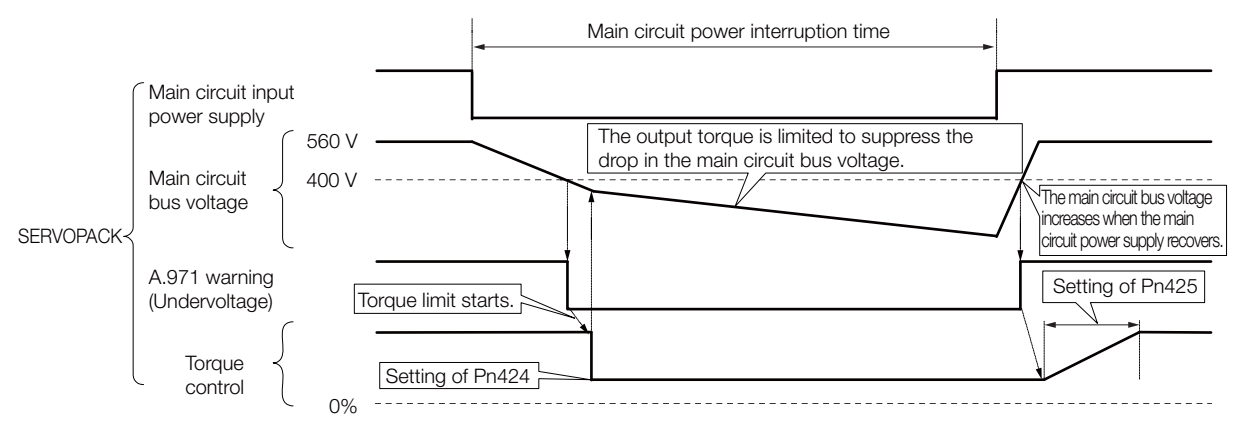

### **Setting for A.971 Warnings (Undervoltage)**

You can set whether or not to detect A.971 warnings (Undervoltage).

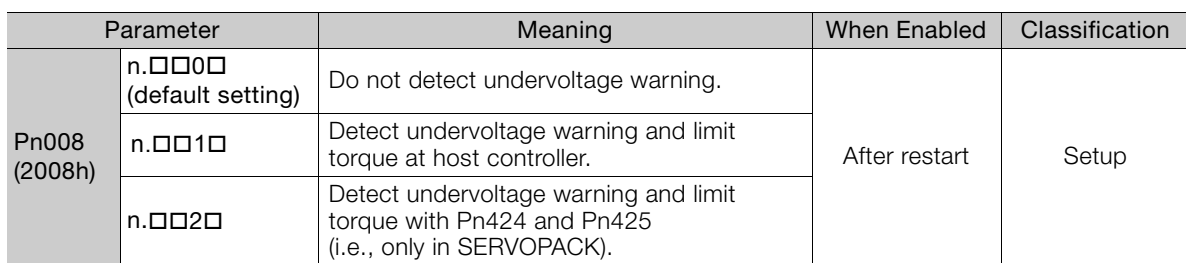

#### **← Related Parameters**

The following parameters are related to the SEMI F47 function.

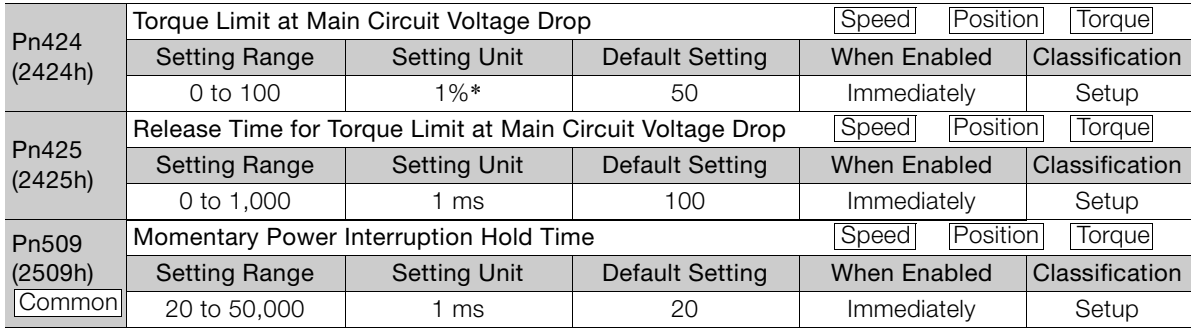

\* Set a percentage of the motor rated torque.

Note: If you will use the SEMI F47 function, set the time to 1,000 ms.

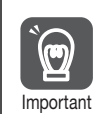

• This function handles momentary power interruptions for the voltage and time ranges stipulated in SEMI F47. An uninterruptible power supply (UPS) is required as a backup for momentary power interruptions that exceed these voltage and time ranges.

- Set the host controller or SERVOPACK torque limit so that a torque reference that exceeds the specified acceleration torque will not be output when the power supply for the main circuit is restored.
- For a vertical axis, do not limit the torque to a value that is lower than the holding torque.
- This function limits torque within the range of the SERVOPACK's capability for power interruptions. It is not intended for use under all load and operating conditions. Set the parameters while monitoring operation on the actual machine.
- You can set the momentary power interruption hold time to increase the amount of time from when the power supply is turned OFF until power supply to the motor is stopped. To stop the power supply to the motor immediately, use the SV\_OFF (Servo OFF) command.

### <span id="page-205-0"></span>**7.4 Setting the Motor Maximum Speed**

You can set the maximum speed of the Servomotor with the following parameter. • Rotary Servomotors

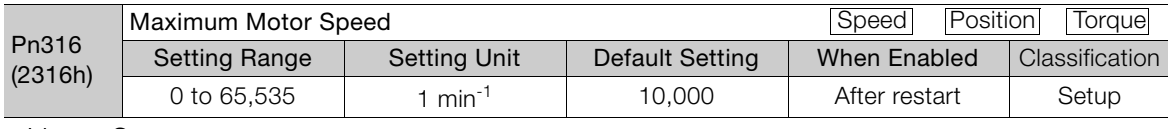

• Linear Servomotors

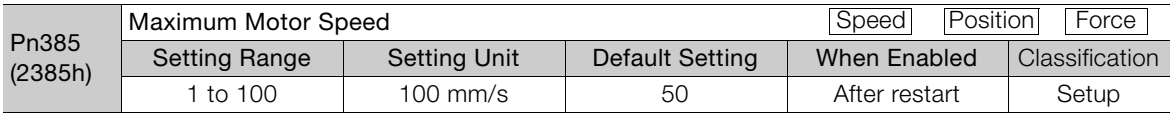

You can achieve the following by lowering the maximum speed of the Servomotor.

• If the motor speed exceeds the setting, an A.510 alarm (Overspeed) will occur.

Changing the setting of the parameter is effective in the following cases.

- To protect the machine by stopping machine operation with an alarm when the set speed is reached or exceeded
- To limit the speed so that the load is driven beyond the allowable moment of inertia Refer to relevant manual from the following list for the relationship between the speed and the allowable moment of inertia.

Σ-7-Series Rotary Servomotor with 400 V-Input Power Product Manual (Manual No.: SIEP S800001 86)

Σ-7-Series Linear Servomotor with 400 V-Input Power Product Manual (Manual No.: SIEP S800001 81)

### <span id="page-206-0"></span>**7.5 Software Limits**

You can set limits in the software for machine movement that do not use the overtravel signals (P-OT and N-OT). If a software limit is exceeded, an emergency stop will be executed in the same way as it is for overtravel.

Refer to the following section for details on this function. *[Software Position Limits \(A: 607Dh, B: 687Dh\)](#page-453-0)* on page 14-34

 $\overline{7}$ 

7.6.1 Internal Torque Limits

### <span id="page-207-0"></span>**7.6 Selecting Torque Limits**

You can limit the torque that is output by the Servomotor.

There are four different ways to limit the torque. These are described in the following table.

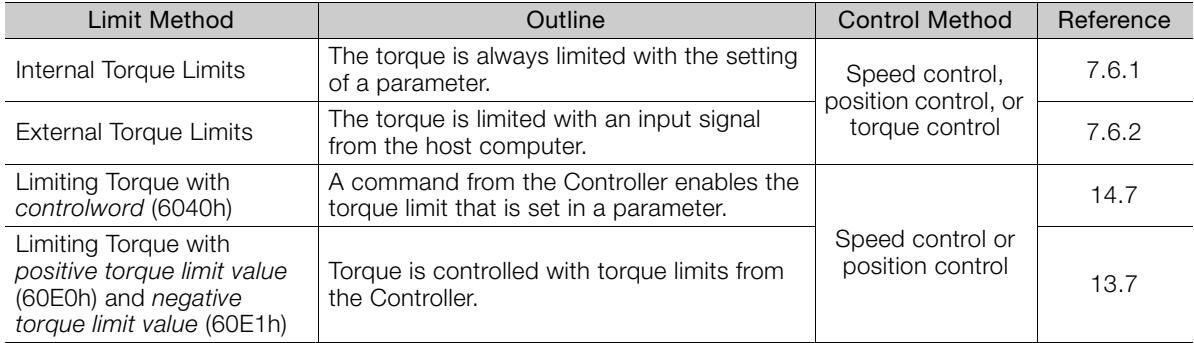

Note: If you set a value that exceeds the maximum torque of the Servomotor, the torque will be limited to the maximum torque of the Servomotor.

### <span id="page-207-1"></span>**7.6.1 Internal Torque Limits**

If you use internal torque limits, the maximum output torque will always be limited to the specified forward torque limit (Pn402) and reverse torque limit (Pn403).

• Rotary Servomotors

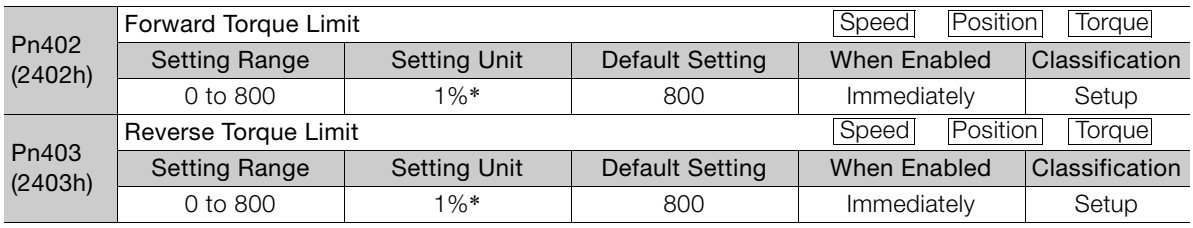

\* Set a percentage of the rated motor torque.

Note: If the setting of Pn402 or Pn403 is too low, the torque may be insufficient for acceleration or deceleration of the Servomotor.

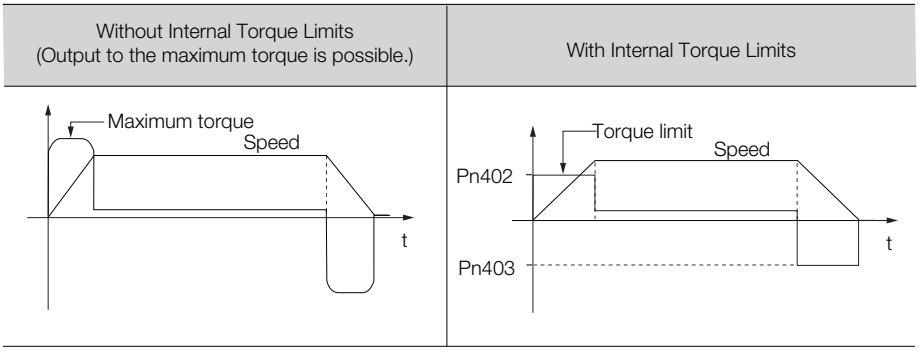

7.6.2 External Torque Limits

• Linear Servomotors

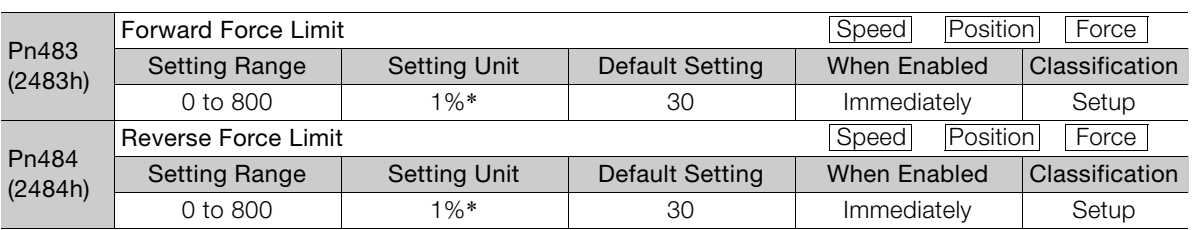

\* Set a percentage of the rated motor force.

Note: If the setting of Pn483 or Pn484 is too low, the force may be insufficient for acceleration or deceleration of the Servomotor.

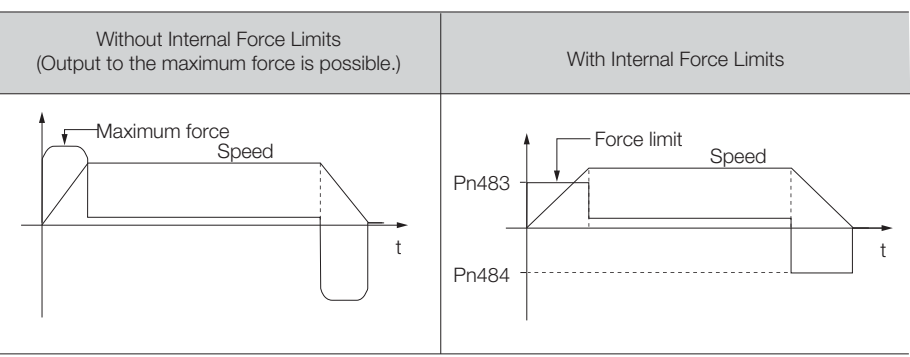

### <span id="page-208-0"></span>**7.6.2 External Torque Limits**

You can limit the torque only when required by the operating conditions of the machine by turning a signal ON and OFF.

You can use this for applications such as stopping on physical contact, or holding a workpiece with a robot.

### **External Torque Limit Reference Signals**

The /P-CL (Forward External Torque Limit) and /N-CL (Reverse External Torque Limit) signals are used as the external torque limit reference signals. The /P-CL signal is used for the forward torque limit and the /N-CL signal is used for the reverse torque limit.

| Type  | Signal  | Connector Pin No.  | <b>Signal Status</b> | Meaning                                                                                                    |
|-------|---------|--------------------|----------------------|----------------------------------------------------------------------------------------------------|
| Input | $/P-CL$ | Must be allocated. | ON (closed)          | Applies the forward external torque limit.<br>The torque is limited to the smaller of the set-<br>tings of $Pn402^{\ast 1}$ and $Pn404$ . |
|       |         |                    | OFF (open)           | Cancels the forward external torque limit.<br>The torque is limited to the setting of $Pn402^*$ <sup>1</sup> .                            |
| Input | /N-CL   | Must be allocated. | ON (closed)          | Applies the reverse external torque limit.<br>The torque is limited to the smaller of the set-<br>tings of Pn403 <sup>*2</sup> and Pn404. |
|       |         |                    | OFF (open)           | Cancels the reverse external torque limit.<br>The torque is limited to the setting of $Pn403^{\ast}2$ .                                   |

<sup>\*1.</sup> Pn483 is used for a Linear Servomotor.

**Application Functions** 

Application Functions

<sup>\*2.</sup> Pn484 is used for a Linear Servomotor.

Note: You must allocate the /P-CL and /N-CL signals to use them. You can use the following parameters to allocate the signal to a terminal.

<sup>•</sup> Pn50B = n.□X□□ (/P-CL (Forward External Torque Limit Input) Signal Allocation) • Pn50B =  $n.\times \square \square \square$  (/N-CL (Reverse External Torque Limit Input) Signal Allocation)

Refer to the following section for details.

[<sup>7.1.1</sup> Input Signal Allocations](#page-188-1) on page 7-3

7.6.2 External Torque Limits

### **Setting the Torque Limits**

The parameters that are related to setting the torque limits are given below.

• Rotary Servomotors

If the setting of Pn402 (Forward Torque Limit), Pn403 (Reverse Torque Limit), Pn404 (Forward External Torque Limit), or Pn405 (Reverse External Torque Limit) is too low, the torque may be insufficient for acceleration or deceleration of the Servomotor.

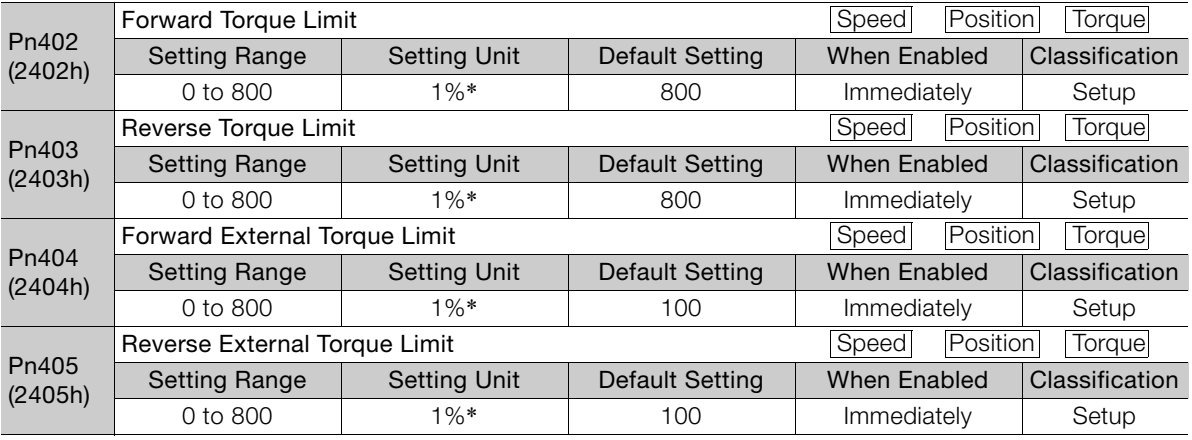

\* Set a percentage of the rated motor torque.

• Linear Servomotors

If the setting of Pn483 (Forward Force Limit), Pn484 (Reverse Force Limit), Pn404 (Forward External Force Limit), or Pn405 (Reverse External Force Limit) is too low, the force may be insufficient for acceleration or deceleration of the Servomotor.

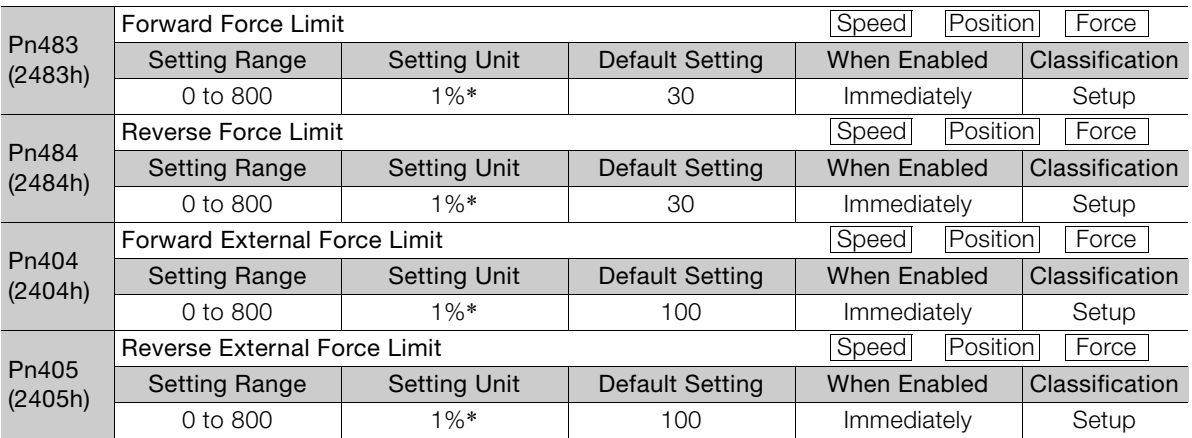

\* Set a percentage of the rated motor force.

7.6.2 External Torque Limits

### **Changes in the Output Torque for External Torque Limits**

The following table shows the changes in the output torque when the internal torque limit is set to 800%.

• Rotary Servomotors

It is assumed that counterclockwise is set as the forward direction of motor rotation (Pn000 =  $n.$  $\Box$  $\Box$ 0).

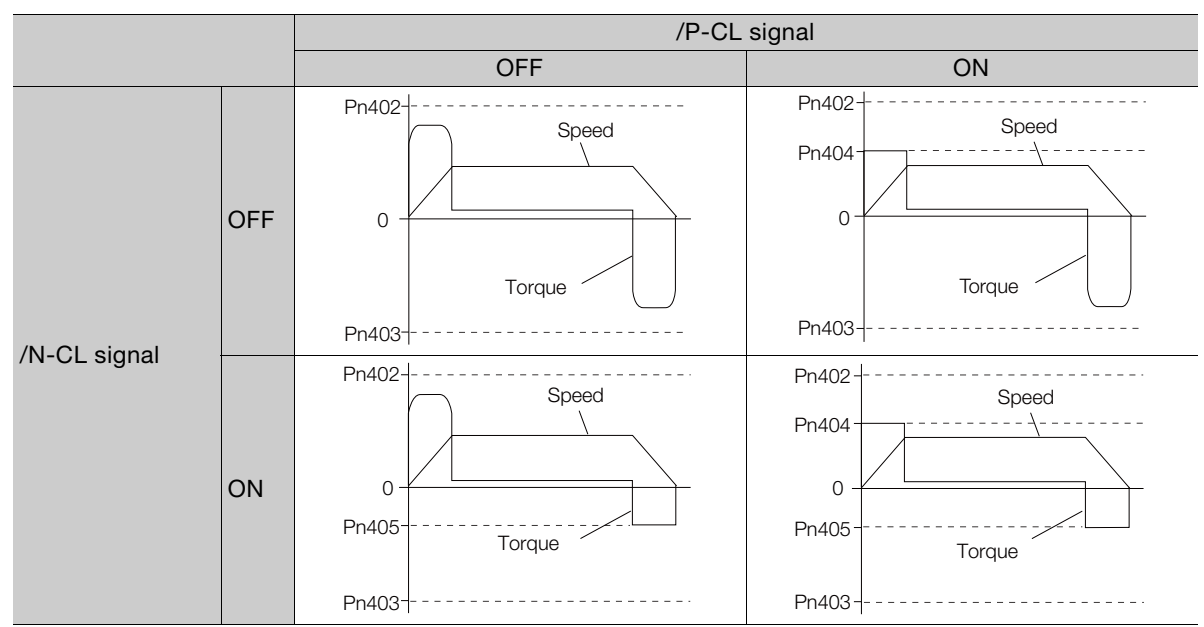

#### • Linear Servomotors

It is assumed that the linear encoder count-up direction is set as the forward direction of motor movement (Pn000 =  $n.\square \square \square$ ).

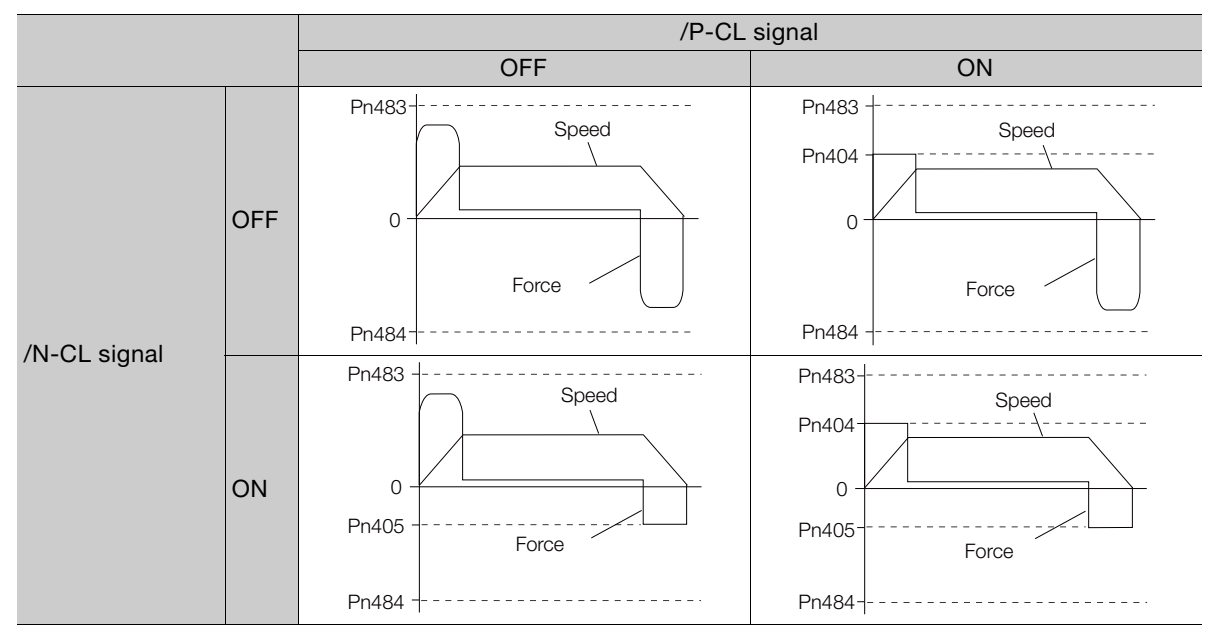

 $7<sup>7</sup>$ 

7.6.3 /CLT (Torque Limit Detection) Signal

### <span id="page-211-0"></span>**7.6.3 /CLT (Torque Limit Detection) Signal**

This section describes the /CLT signal, which indicates the status of limiting the motor output torque.

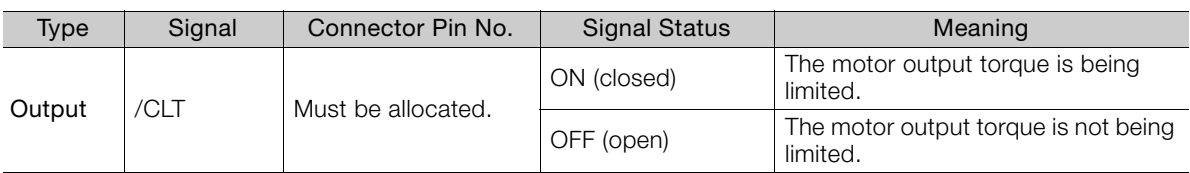

Note: You must allocate the /CLT signal to use it. Use Pn50F = n.X (/CLT (Torque Limit Detection) Signal Allocation) to allocate the signal to a connector pin. Refer to the following section for details.

[7.1.2 Output Signal Allocations](#page-191-0) on page 7-6

### <span id="page-212-0"></span>**7.7 Absolute Encoders**

The absolute encoder records the current position of the stop position even when the power supply is OFF.

With a system that uses an absolute encoder, the host controller can monitor the current position. Therefore, it is not necessary to perform an origin return operation when the power supply to the system is turned ON.

There are two types of encoders for Rotary Servomotors. The usage of the encoder is specified in  $Pn002 = n.DX<sub>1</sub>$ .

Refer to the following section for encoder models.

[Encoder Resolution](#page-173-0) on page 6-43

#### • Parameter Settings When Using an Incremental Encoder

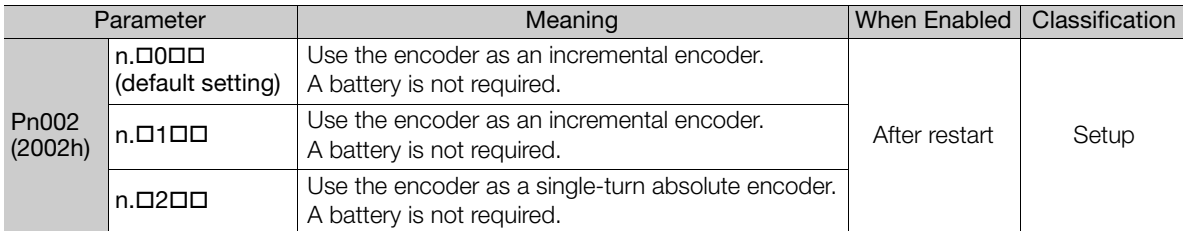

#### • Parameter Settings When Using a Multiturn Absolute Encoder

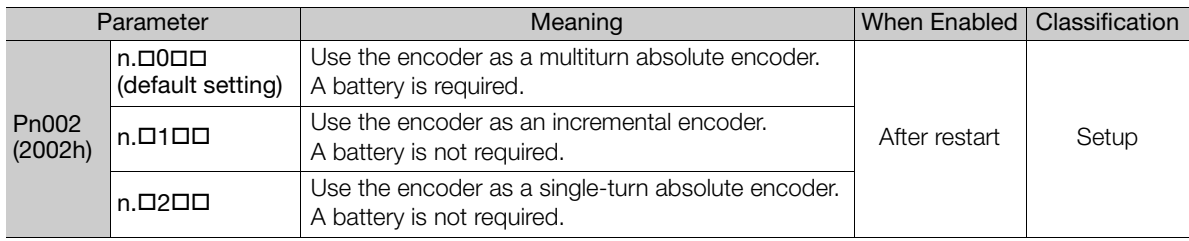

### **NOTICE**

• Install a battery at either the host controller or on the Encoder Cable. If you install batteries both at the host controller and on the Encoder Cable at the same time, you will create a loop circuit between the batteries, resulting in a risk of damage or burning.

### <span id="page-212-1"></span>**7.7.1 Connecting an Absolute Encoder**

You can get the position data from the absolute encoder with EtherCAT communications.

Refer to the following section for information on connecting absolute encoders. [4.4.3 Wiring the SERVOPACK to the Encoder](#page-92-0) on page 4-20

### <span id="page-212-2"></span>**7.7.2 Structure of the Position Data of the Absolute Encoder**

The position data of the absolute encoder is the position coordinate from the origin of the absolute encoder.

The position data from the absolute encoder contains the following two items.

• The number of rotations from the origin of the encoder coordinate system (called the multiturn data)

• The position (number of pulses) within one rotation

The position data of the absolute encoder is as follows:

Position data of absolute encoder = Multiturn data  $\times$  Number of pulses within one encoder rotation (encoder resolution) + Position (number of pulses) within one rotation.

For a single-turn absolute encoder, the multiturn data is 0.

7.7.3 Multiturn Limit Setting

### <span id="page-213-0"></span>**7.7.3 Multiturn Limit Setting**

The multiturn limit is used in position control for a turntable or other rotating body. For example, consider a machine that moves the turntable shown in the following diagram in only one direction.

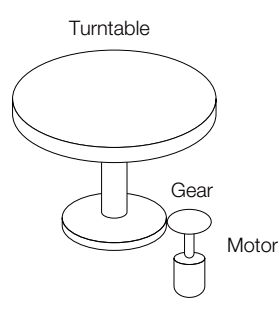

Because the turntable moves in only one direction, the upper limit to the number of rotations that can be counted by an absolute encoder will eventually be exceeded.

The multiturn limit is used in cases like this to prevent fractions from being produced by the integral ratio of the number of motor rotations and the number of turntable rotations.

For a machine with a gear ratio of n:m, as shown above, the value of m minus 1 will be the setting for the multiturn limit setting (Pn205).

Multiturn limit (Pn205) =  $m - 1$ 

The relationship between the number of turntable revolutions and the number of motor revolutions is shown in the following graph for when m is 100 and n is 3.

Set Pn205 to 99.  $Pn205 = 100 - 1 = 99$ 

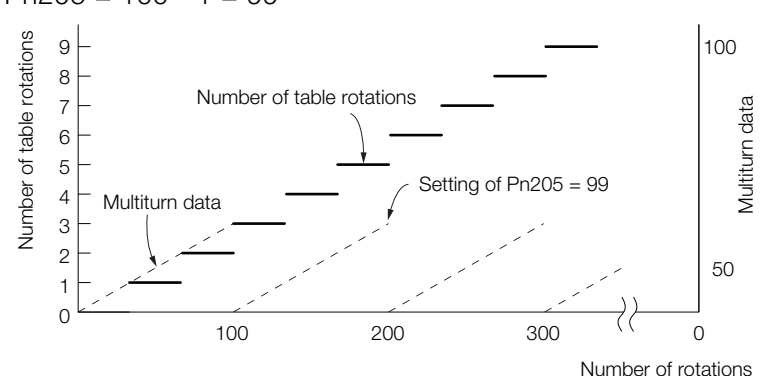

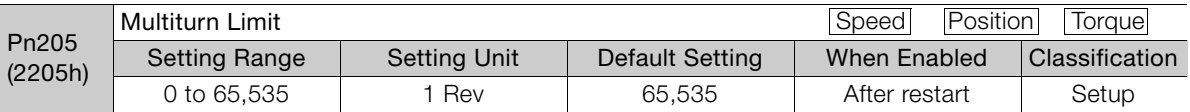

Note: This parameter is enabled when you use an absolute encoder.

The data will change as shown below when this parameter is set to anything other than the default setting.

- If the motor operates in the reverse direction when the multiturn data is 0, the multiturn data will change to the value set in Pn205.
- If the motor operates in the forward direction when the multiturn data is at the value set in Pn205, the multiturn data will change to 0.

Set Pn205 to one less than the desired multiturn data.

If you change the multiturn limit in Pn205, an A.CC0 alarm (Multiturn Limit Disagreement) will be displayed because the setting disagrees with the value in the encoder. Refer to the following section for the procedure to change the multiturn limit settings in the encoder. [7.7.4 Multiturn Limit Disagreement Alarm \(A.CC0\)](#page-215-0) on page 7-30

7.7.3 Multiturn Limit Setting

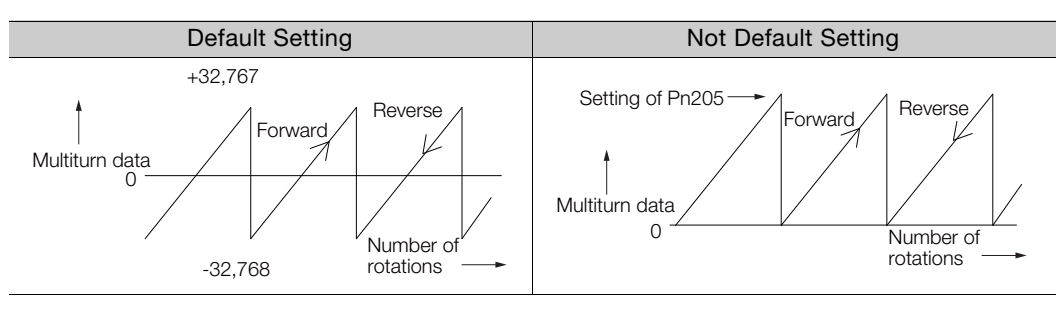

The multiturn data will always be 0 in the following cases. It is not necessary to reset the absolute encoder in these cases. Information

- When you use a single-turn absolute encoder
- When the encoder is set to be used as a single-turn absolute encoder (Pn002 = n. $\Box$ 2 $\Box$  $\Box$ ) Absolute encoder-related alarms (A.810 and A.820) will not occur.

 $\overline{7}$ 

7.7.4 Multiturn Limit Disagreement Alarm (A.CC0)

### <span id="page-215-0"></span>**7.7.4 Multiturn Limit Disagreement Alarm (A.CC0)**

If you change the multiturn limit in Pn205 (Multiturn Limit), an A.CC0 alarm (Multiturn Limit Disagreement) will be displayed because the setting disagrees with the value in the encoder.

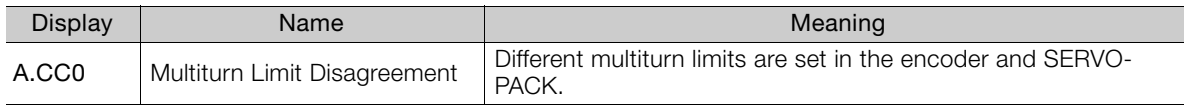

If this alarm is displayed, use the following procedure to change the multiturn limit in the encoder to the same value as the setting of Pn205.

### **Applicable Tools**

The following table lists the tools that you can use to set the multiturn limit and the applicable tool functions.

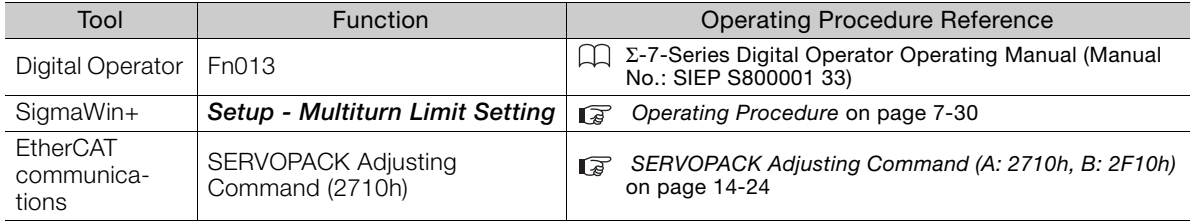

### <span id="page-215-1"></span>**Operating Procedure**

Use the following procedure to adjust the multiturn limit setting.

- **1.** Click the  $\blacksquare$  Servo Drive Button in the workspace of the Main Window of the SigmaWin+.
- **2.** Select **Multiturn Limit Setting** in the Menu Dialog Box. The Multiturn Limit Setting Dialog Box will be displayed.
- **3.** Click the **Continue** Button.

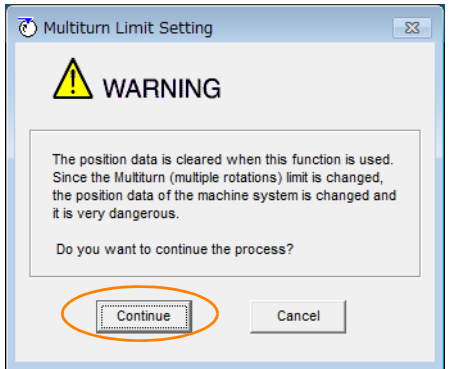

Click the **Cancel** Button to cancel setting the multiturn limit. The Main Window will return.
7.7.4 Multiturn Limit Disagreement Alarm (A.CC0)

**4.** Change the setting.

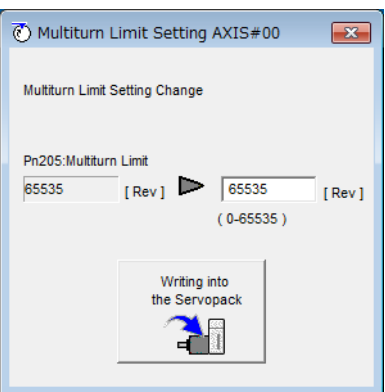

- **5.** Click the **Writing into the Servopack** Button.
- **6.** Click the **OK** Button.

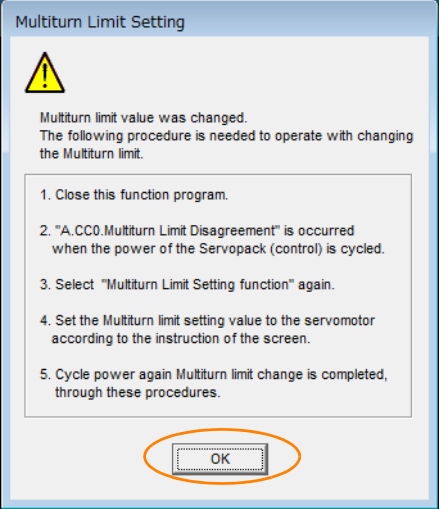

**7.** Turn the power supply to the SERVOPACK OFF and ON again.

An A.CC0 alarm (Multiturn Limit Disagreement) will occur because setting the multiturn limit in the Servomotor is not yet completed even though the setting has been changed in the SERVOPACK.

- **8.** Display the Multiturn Limit Setting in the Menu Dialog Box.
- **9.** Click the **Continue** Button.

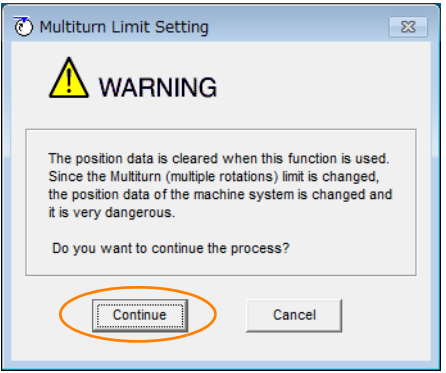

 $7<sup>7</sup>$ 

7.7.4 Multiturn Limit Disagreement Alarm (A.CC0)

**10.** Click the **Writing into the servomotor** Button.

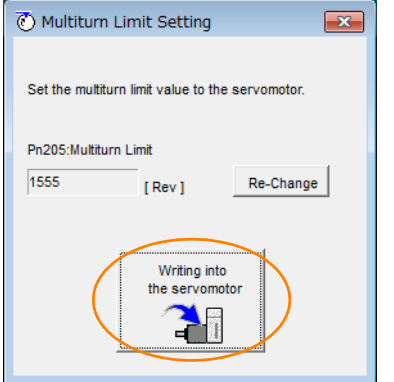

Click the **Re-change** Button to change the setting.

#### **11.** Click the **OK** Button.

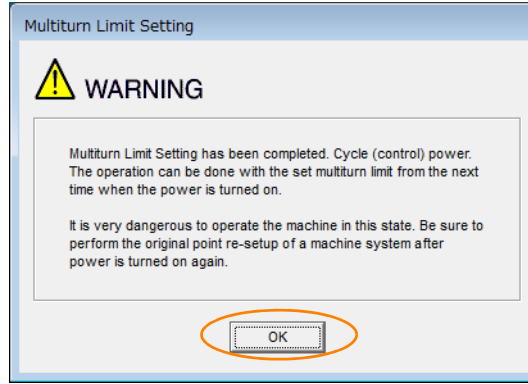

This concludes the procedure to set the multiturn limit.

#### 7.8.1 Connecting an Absolute Linear Encoder

# **7.8 Absolute Linear Encoders**

The absolute linear encoder records the current position of the stop position even when the power supply is OFF.

With a system that uses an absolute linear encoder, the host controller can monitor the current position. Therefore, it is not necessary to perform an origin return operation when the power supply to the system is turned ON.

There are two types of linear encoders for Linear Servomotors. The usage of the linear encoder is specified in Pn002 =  $n.\square$ X $\square$  $\square$ .

Refer to the following section for linear encoder models.

[Feedback Resolution of Linear Encoder](#page-174-0) on page 6-44

#### • Parameter Settings When Using an Incremental Linear Encoder

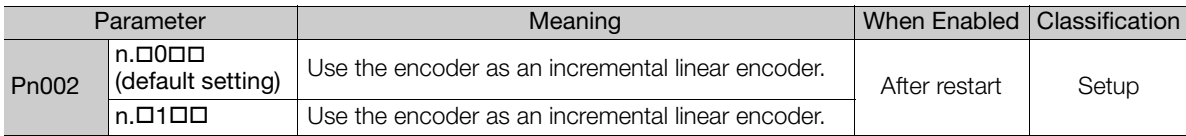

#### • Parameter Settings When Using an Absolute Linear Encoder

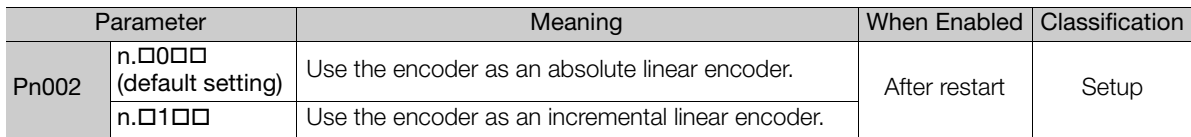

#### **7.8.1 Connecting an Absolute Linear Encoder**

You can get the position data from the absolute linear encoder with EtherCAT communications. Refer to the following section for information on connecting absolute linear encoders. 4.4.3 [Wiring the SERVOPACK to the Encoder](#page-92-0) on page 4-20

#### **7.8.2 Structure of the Position Data of the Absolute Linear Encoder**

The position data of the absolute linear encoder is the distance (number of pulses) from the origin of the absolute linear encoder.

The position data is signed 36-bit data.

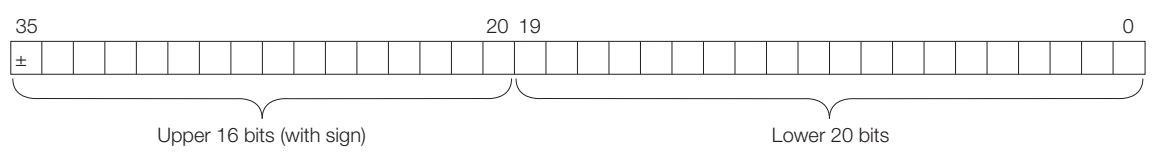

When the SERVOPACK sends the position data, it sends the upper 16-bit data (with sign) separately from the lower 20-bit data.

 $7<sup>7</sup>$ 

7.9.1 Preparations

# **7.9 Software Reset**

You can reset the SERVOPACK internally with the software. A software reset is used when resetting alarms and changing the settings of parameters that normally require turning the power supply to the SERVOPACK OFF and ON again. This can be used to change those parameters without turning the power supply to the SERVOPACK OFF and ON again.

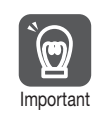

The software reset applies to both axes A and B. If you reset the software, it will be reset for both axes.

**Information** 

- 1. Always confirm that the servo is OFF and that the Servomotor is stopped before you start a software reset.
	- 2. This function resets the SERVOPACK independently of the host controller. The SERVO-PACK carries out the same processing as when the power supply is turned ON and outputs the ALM (Servo Alarm) signal. The status of other output signals may be forcibly changed.
	- 3. When you execute a software reset, the SERVOPACK will not respond for approximately five seconds.

Before you execute a software reset, check the status of the SERVOPACK and Servomotor and make sure that no problems will occur.

#### **7.9.1 Preparations**

Always check the following before you perform a software reset.

- The servo must be OFF for both axis A and axis B.
- The motor must be stopped.

#### **7.9.2 Applicable Tools**

The following table lists the tools that you can use to perform a software reset and the applicable tool functions.

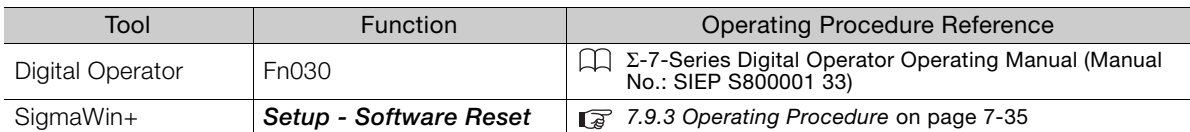

## <span id="page-220-0"></span>**7.9.3 Operating Procedure**

Use the following procedure to perform a software reset.

- **1.** Click the  $\blacksquare$  Servo Drive Button in the workspace of the Main Window of the SigmaWin+.
- **2.** Select **Software Reset** in the Menu Dialog Box. The Software Reset Dialog Box will be displayed.
- **3.** Click the **Execute** Button.

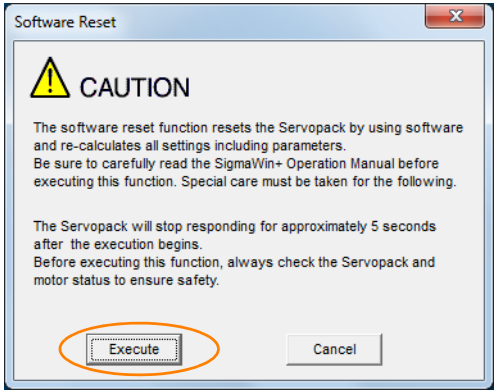

Click the **Cancel** Button to cancel the software reset. The Main Window will return.

#### **4.** Click the **Execute** Button.

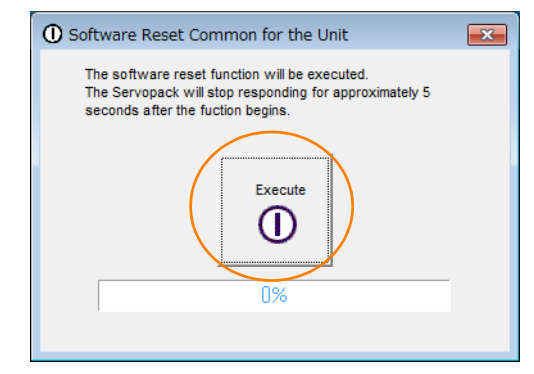

#### **5.** Click the **OK** Button to end the software reset operation.

All settings including parameters will have been re-calculated. When you finish this operation, disconnect the SigmaWin+ from the SERVOPACK, and then connect it again.

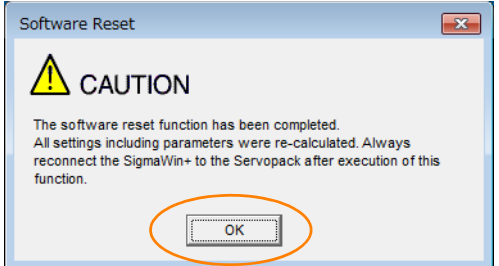

This concludes the procedure to reset the software.

 $7<sup>7</sup>$ 

#### 7.10.1 Preparations

# **7.10 Initializing the Vibration Detection Level**

You can detect machine vibration during operation to automatically adjust the settings of Pn312 or Pn384 (Vibration Detection Level) to detect A.520 alarms (Vibration Alarm) and A.911 warnings (Vibration) more precisely.

This function detects specific vibration components in the Servomotor speed.

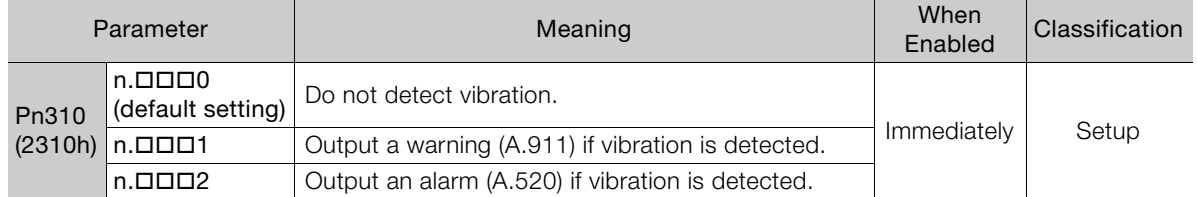

If the vibration exceeds the detection level calculated with the following formula, an alarm or warning occurs according to Pn310 (Vibration Detection Selection).

• Rotary Servomotors

Detection level =  $\frac{\text{Vibration detection level (Pn312 [min-1])} \times \text{Vibration detection sensitivity (Pn311 [%)}}{Pn312 [min-1] \times \text{Vibration detection}}$ 

100

• Linear Servomotors

100 Detection level = Vibration detection level (Pn384 [mm/s]) × Vibration detection sensitivity (Pn311 [%])

Use this function only if A.520 or A.911 alarms are not output at the correct times when vibration is detected with the default vibration detection level (Pn312 or Pn384).

There will be discrepancies in the detection sensitivity for vibration alarms and warnings depending on the condition of your machine. If there is a discrepancy, use the above formula to adjust Pn311 (Vibration Detection Sensitivity).

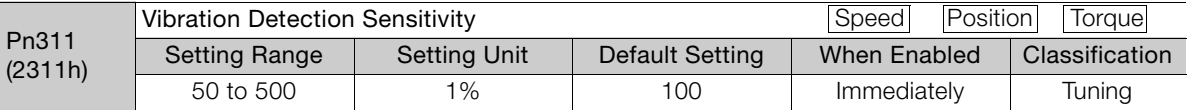

1. Vibration may not be detected because of unsuitable servo gains. Also, not all kinds of vibrations can be detected. Information

2. Set a suitable moment of inertia ratio (Pn103). An unsuitable setting may result in falsely detecting or not detecting vibration alarms or vibration warnings.

3. To use this function, you must input the actual references that will be used to operate your system.

- 4. Execute this function under the operating conditions for which you want to set the vibration detection level.
- 5. Execute this function while the motor is operating at 10% of its maximum speed or faster.

#### **7.10.1 Preparations**

Always check the following before you initialize the vibration detection level.

- The parameters must not be write prohibited.
- The test without a motor function must be disabled (Pn00C =  $n.\Box \Box \Box$ ).

# **7.10.2 Applicable Tools**

The following table lists the tools that you can use to initialize the vibration detection level and the applicable tool functions.

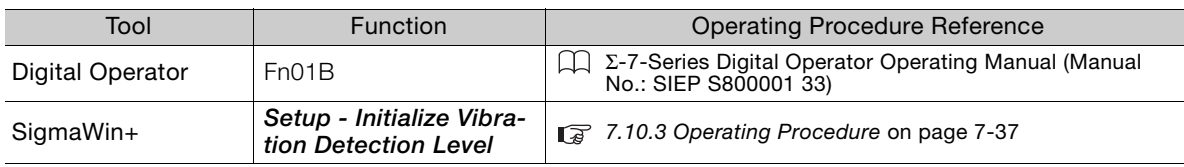

# <span id="page-222-0"></span>**7.10.3 Operating Procedure**

Use the following procedure to initialize the vibration detection level.

- **1.** Click the  $\blacksquare$  Servo Drive Button in the workspace of the Main Window of the SigmaWin+.
- **2.** Select **Initialize Vibration Detection Level** in the Menu Dialog Box. The Initialize Vibration Detection Level Dialog Box will be displayed.
- **3.** Select **Pn311: Vibration Detection Sensitivity** and **Pn310: Vibration Detection Selections** and then click the **Detection Start** Button. A setting execution standby mode will be entered.

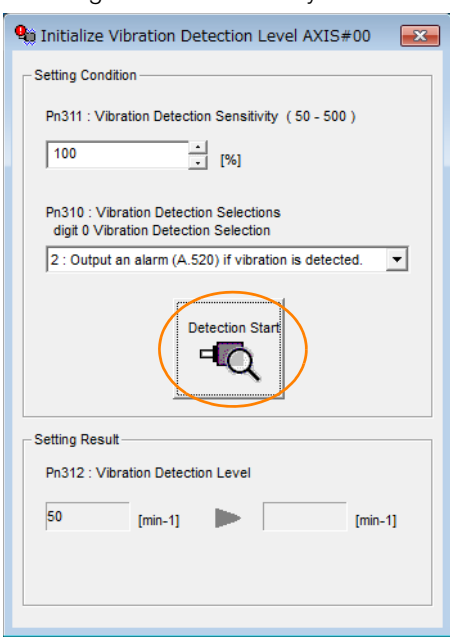

7.10.3 Operating Procedure

**4.** Click the **Execute** Button.

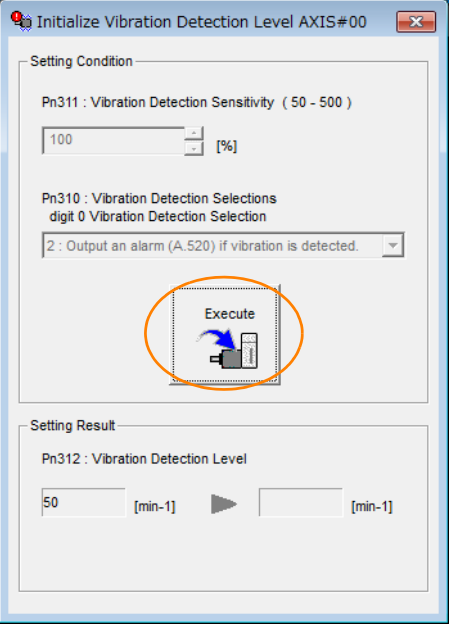

The newly set vibration detection level will be displayed and the value will be saved in the SERVO-PACK.

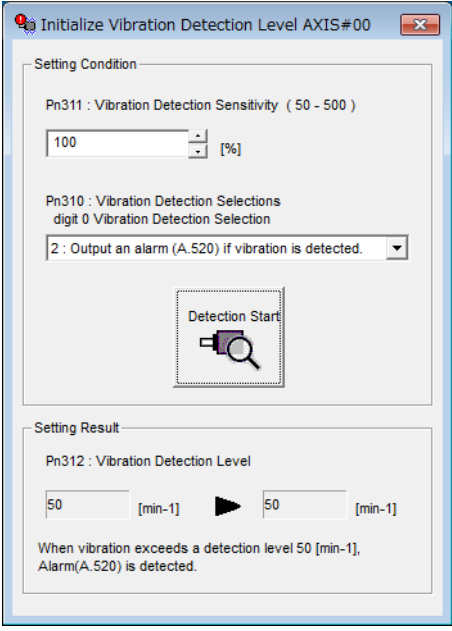

This concludes the procedure to initialize the vibration detection level.

7.10.4 Related Parameters

## **7.10.4 Related Parameters**

The following three items are given in the following table.

- Parameters Related to this Function
	- These are the parameters that are used or referenced when this function is executed.
- Changes during Function Execution Not allowed: The parameter cannot be changed using the SigmaWin+ or other tool while this function is being executed.

Allowed: The parameter can be changed using the SigmaWin+ or other tool while this function is being executed.

• Automatic Changes after Function Execution

Yes: The parameter is automatically set or adjusted after execution of this function.

No: The parameter is not automatically set or adjusted after execution of this function.

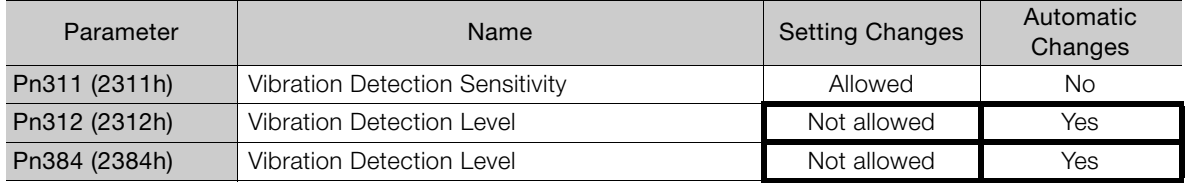

 $7<sup>7</sup>$ 

7.11.1 Automatic Adjustment

# **7.11 Adjusting the Motor Current Detection Signal Offset**

The motor current detection signal offset is used to reduce ripple in the torque. You can adjust the motor current detection signal offset either automatically or manually.

## **7.11.1 Automatic Adjustment**

Perform this adjustment only if highly accurate adjustment is required to reduce torque ripple. You can specify the axis or axes to automatically adjust. It is normally not necessary to adjust this offset.

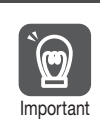

Execute the automatic offset adjustment if the torque ripple is too large when compared with other SERVOPACKs.

The offset does not use a parameter, so it will not change even if the parameter settings are initialized. **Information** 

#### **Preparations**

Always check the following before you automatically adjust the motor current detection signal offset.

- The parameters must not be write prohibited.
- The servo must be in ready status.
- The servo must be OFF.

#### **Applicable Tools**

The following table lists the tools that you can use to automatically adjust the offset and the applicable tool functions.

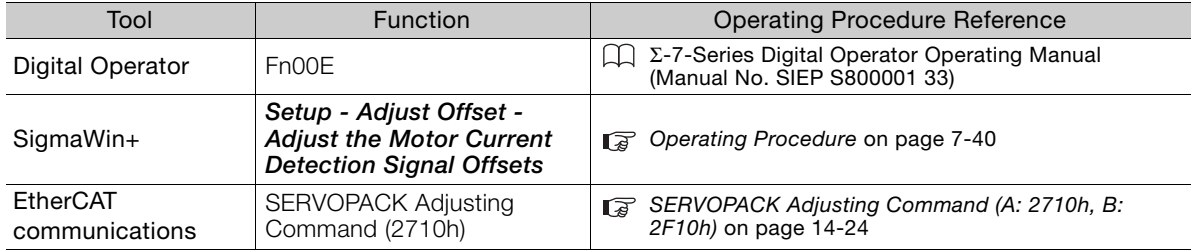

#### <span id="page-225-0"></span>**Operating Procedure**

Use the following procedure to automatically adjust the motor current detection signal offset.

- **1.** Click the  $\blacksquare$  Servo Drive Button in the workspace of the Main Window of the SigmaWin+.
- **2.** Select **Adjust the Motor Current Detection Signal Offsets** in the Menu Dialog Box. The Adjust the Motor Current Detection Signal Offsets Dialog Box will be displayed.

7.11.1 Automatic Adjustment

**3.** Click the **Continue** Button.

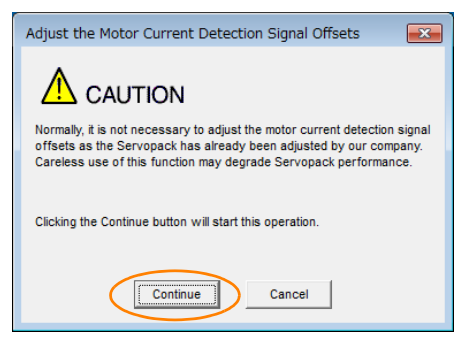

**4.** Click the **Automatic Adjustment** Tab in the Adjust the Motor Current Detection Signal Offsets Dialog Box.

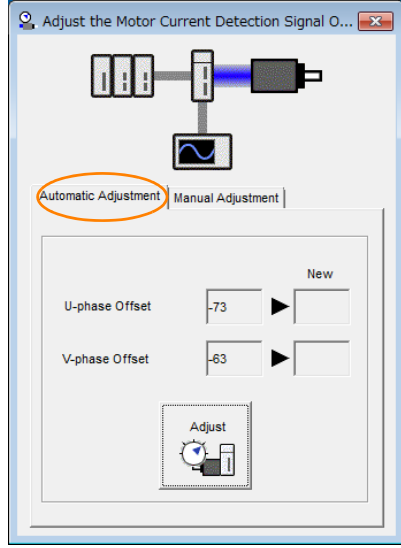

**5.** Click the **Adjust** Button.

The values that result from automatic adjustment will be displayed in the **New** Boxes.

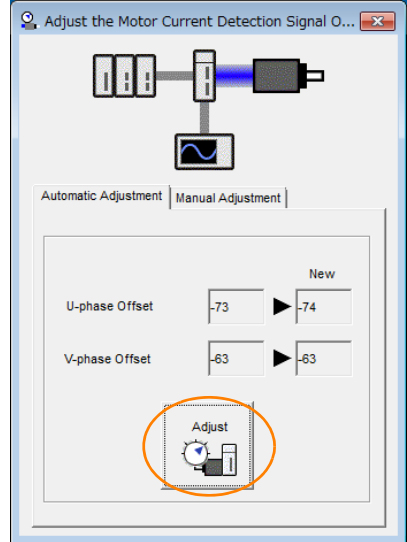

This concludes the procedure to automatically adjust the motor current detection signal offset.

 $7<sup>1</sup>$ 

7.11.2 Manual Adjustment

## **7.11.2 Manual Adjustment**

You can use this function if you automatically adjust the motor current detection signal offset and the torque ripple is still too large. You can specify the axis or axes to manually adjust.

If the offset is incorrectly adjusted with this function, the Servomotor characteristics may be adversely affected.

- Observe the following precautions when you manually adjust the offset.
- Operate the Servomotor at a speed of approximately 100 min<sup>-1</sup>. Important
	- Adjust the offset while monitoring the torque reference with the analog monitor until the ripple is minimized.
	- Adjust the offsets for the phase-U current and phase-V current of the Servomotor so that they are balanced. Alternately adjust both offsets several times.

Information

 $\mathbf \Theta$ 

The offset does not use a parameter, so it will not change even if the parameter settings are initialized.

## **Preparations**

Always check the following before you manually adjust the motor current detection signal offset.

• The parameters must not be write prohibited.

## **Applicable Tools**

The following table lists the tools that you can use to manually adjust the offset and the applicable tool functions.

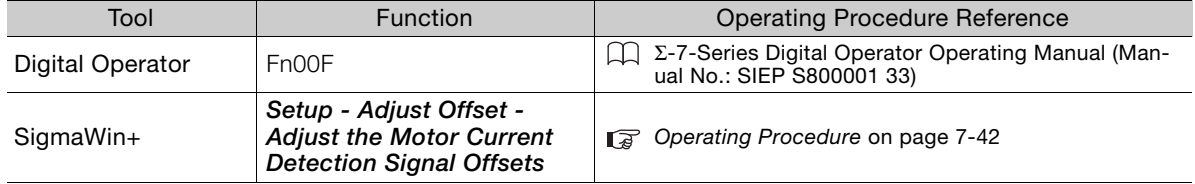

#### <span id="page-227-0"></span>**Operating Procedure**

Use the following procedure to manually adjust the motor current detection signal offset.

- **1.** Operate the motor at approximately 100 min-1.
- **2.** Click the Servo Drive Button in the workspace of the Main Window of the SigmaWin+.
- **3.** Select **Adjust the Motor Current Detection Signal Offsets** in the Menu Dialog Box. The Adjust the Motor Current Detection Signal Offsets Dialog Box will be displayed.

#### **4.** Click the **Continue** Button.

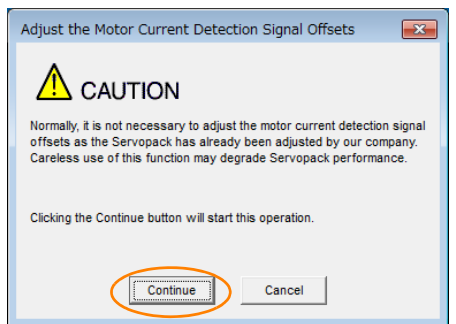

7.11.2 Manual Adjustment

**5.** Click the **Manual Adjustment** Tab in the Adjust the Motor Current Detection Signal Offsets Dialog Box.

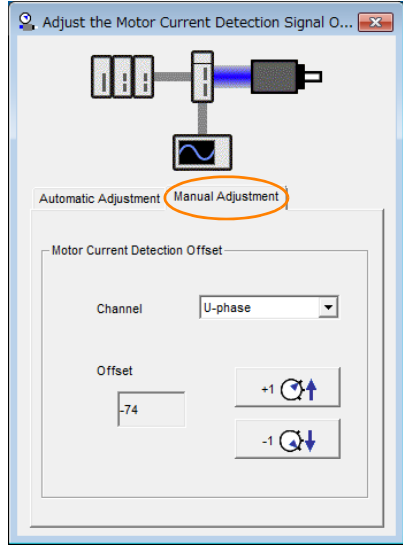

- **6.** Set the **Channel** Box in the **Motor Current Detection Offset** Area to **U-phase**.
- **7.** Use the **+1** and **-1** Buttons to adjust the offset for phase U. Change the offset by about 10 in the direction that reduces the torque ripple. Adjustment range: -512 to +511
- **8.** Set the **Channel** Box in the **Motor Current Detection Offset** Area to V-**phase**.
- **9.** Use the **+1** and **-1** Buttons to adjust the offset for phase V. Change the offset by about 10 in the direction that reduces the torque ripple.
- **10.**Repeat steps 6 to 9 until the torque ripple cannot be improved any further regardless of whether you increase or decrease the offsets.
- **11.**Reduce the amount by which you change the offsets each time and repeat steps 6 to 9.

This concludes the procedure to manually adjust the motor current detection signal offset.

 $7<sup>1</sup>$ 

7.12.1 FSTP (Forced Stop Input) Signal

# **7.12 Forcing the Motor to Stop**

You can force the Servomotor to stop for a signal from the host controller or an external device.

To force the motor to stop, you must allocate the FSTP (Forced Stop Input) signal in Pn516 = n.  $\Box$  $\Box$ X. You can specify one of the following stopping methods: dynamic brake (DB), coasting to a stop, or decelerating to a stop.

Note: Forcing the motor to stop is not designed to comply with any safety standard. In this respect, it is different from the hard wire base block (HWBB).

Digital Operator Displays **Information** 

When a forced stop is performed, the Digital Operator will display FSTP.

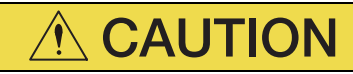

 To prevent accidents that may result from contact faults or disconnections, use a normally closed switch for the Forced Stop Input signal.

## **7.12.1 FSTP (Forced Stop Input) Signal**

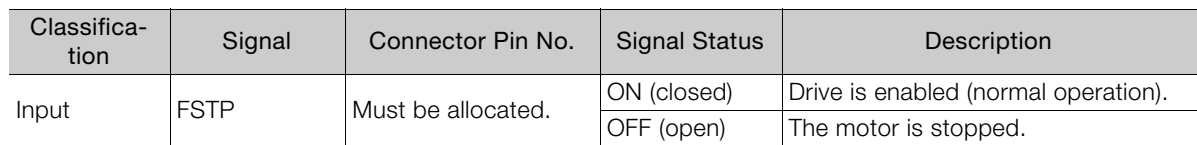

Note: You must allocate the FSTP signal to use it. The parameters that you use depend on the allocation method.

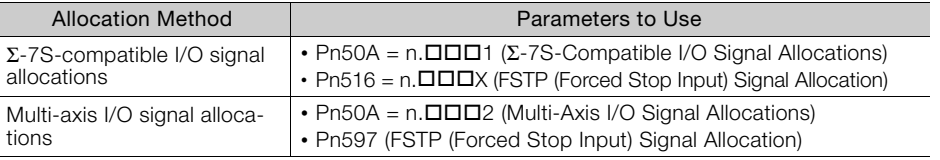

Refer to the following section for details.

[7.1.1 Input Signal Allocations](#page-188-0) on page 7-3

## **7.12.2 Stopping Method Selection for Forced Stops**

Use Pn00A =  $n.DIX\square$  (Stopping Method for Forced Stops) to set the stopping method for forced stops.

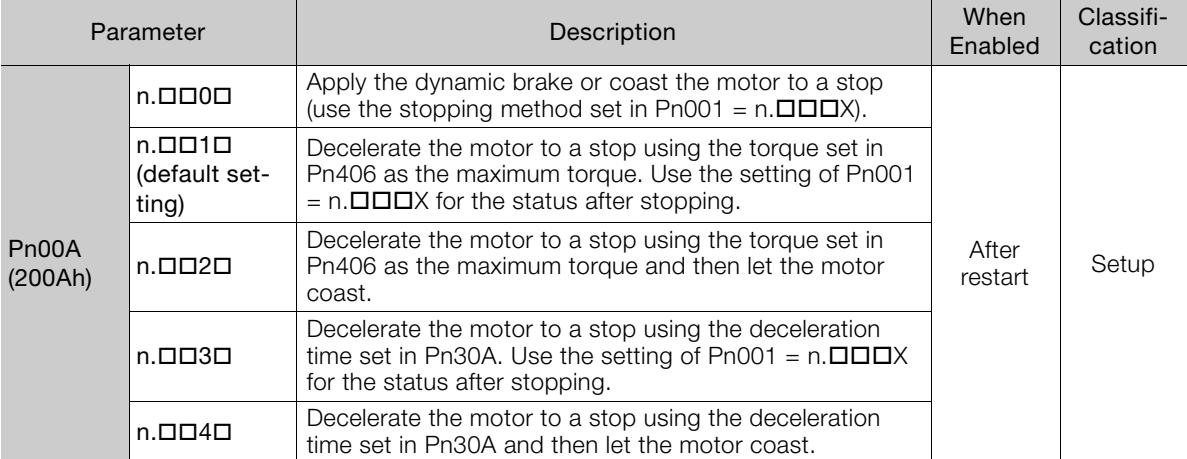

Note: You cannot decelerate a Servomotor to a stop during torque control. For torque control, the Servomotor will be stopped with the dynamic braking or coast to a stop according to the setting of Pn001 =  $n.\Box\Box\Box X$  (Motor Stopping Method for Servo OFF and Group 1 Alarms).

7.12.2 Stopping Method Selection for Forced Stops

#### **Stopping the Servomotor by Setting Emergency Stop Torque (Pn406)**

To stop the Servomotor by setting emergency stop torque, set Pn406 (Emergency Stop Torque).

If Pn00A =  $n.\Box\Box X\Box$  is set to 1 or 2, the Servomotor will be decelerated to a stop using the torque set in Pn406 as the maximum torque.

The default setting is 800%. This setting is large enough to allow you to operate the Servomotor at the maximum torque. However, the maximum emergency stop torque that you can actually use is the maximum torque of the Servomotor.

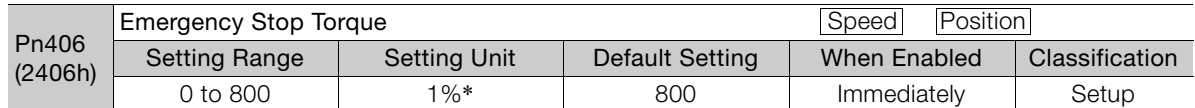

\* Set a percentage of the motor rated torque.

#### **Stopping the Servomotor by Setting the Deceleration Time for Servo OFF and Forced Stops (Pn30A)**

To specify the Servomotor deceleration time and use it to stop the Servomotor, set Pn30A (Deceleration Time for Servo OFF and Forced Stops).

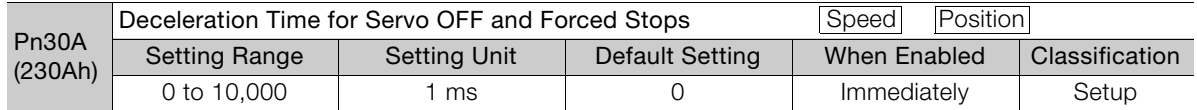

If you set Pn30A to 0, the Servomotor will be stopped with a zero speed.

The deceleration time that you set in Pn30A is the time to decelerate the motor from the maximum motor speed.

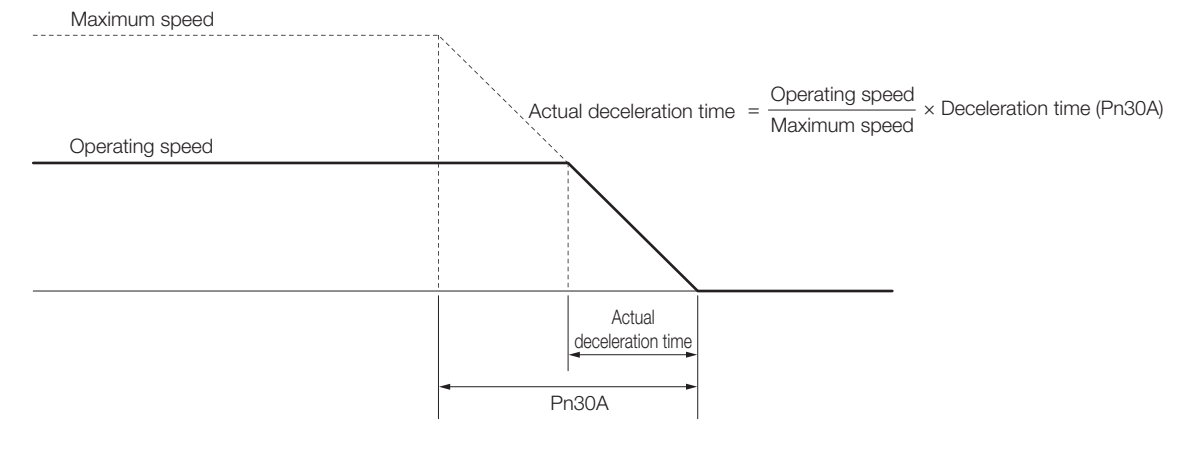

7.12.3 Resetting Method for Forced Stops

## **7.12.3 Resetting Method for Forced Stops**

This section describes the reset methods that can be used after stopping operation for an FSTP (Forced Stop Input) signal.

If the FSTP (Forced Stop Input) signal is OFF and the Servo ON command (Enable Operation command) is input, the forced stop state will be maintained even after the FSTP signal is turned ON.

Send the Servo OFF command (Disable Operation command) to place the SERVOPACK in the base block (BB) state and then send the Servo ON command (Enable Operation command).

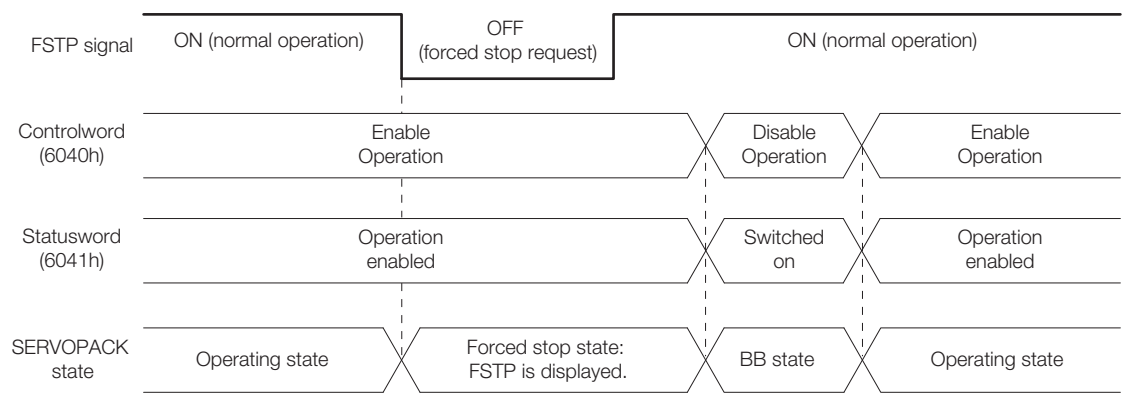

#### 7.13.1 Connecting the Overheat Protection Input (TH) Signal

# **7.13 Overheat Protection**

Overheat protection detects an A.93B warning (Overheat Warning) and an A.862 alarm (Overheat Alarm) by monitoring the overheat protection input signal (TH) from a Yaskawa SGLFW2 Linear Servomotor or from a sensor attached to the machine.

SERVOPACKs with software version 0024 or higher support overheat protection.

When you use overheat protection, you must wire the overheat protection input (TH) signal and select overheat protection (Pn61A =  $n.\Box \Box \Box X$ ).

## **7.13.1 Connecting the Overheat Protection Input (TH) Signal**

To use overheat protection, you must connect an overheat protection input (TH) signal to the SERVOPACK. This section describes the connection methods for the overheat protection input (TH) signal.

#### **Using Overheat Protection in the Linear Servomotor**

- If you use a Serial Converter Unit, connect the connector for the polarity sensor and thermostat cable of the Linear Servomotor to the Serial Converter Unit.
- If you do not use a Serial Converter Unit, connect the thermostat cable of the Linear Servomotor to CN1-5 or CN1-17.

#### **Using Overheat Protection for the Machine**

To use overheat protection for the machine, connect the overheat protection input (an analog voltage input) from the sensor mounted to the machine to the CN1-5 or CN1-17.

#### **7.13.2 Overheat Protection Selections**

The overheat protection function is selected with  $Pn61A = n. \Box \Box \Box X$  (Overheat Protection Selections).

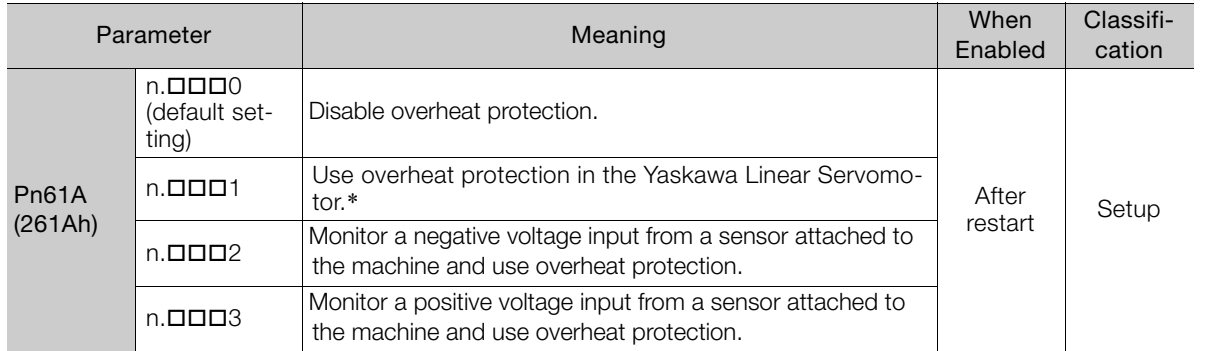

\* The SGLFW2 is the only Yaskawa Linear Servomotor that supports this function.

7.13.2 Overheat Protection Selections

#### **Using Overheat Protection in the Yaskawa Linear Servomotor**

To use the overheat protection in a Yaskawa Linear Servomotor (SGLFW2), set Pn61A to  $n.$  $\Box$  $\Box$  $1.$ 

An A.93B warning (Overheat Warning) will be detected if the overheat protection input (TH) signal from the Yaskawa SGLFW2 Linear Servomotor exceeds the warning temperature.

An A.862 alarm (Overheat Alarm) will be detected if the overheat protection input (TH) signal from the Yaskawa SGLFW2 Linear Servomotor exceeds the alarm temperature.

• If the overheat protection input signal line is disconnected or short-circuited, an A.862 alarm will occur.

• If you set Pn61A to n.  $\Box$  $\Box$ 1 (Use overheat protection in the Yaskawa Linear Servomotor), the parameters in the Servomotor are enabled and the following parameters are disabled. Important

- Overheat Alarm Level (Pn61B)
- Overheat Warning Level (Pn61C)
- Overheat Alarm Filter Time (Pn61D)

#### **Monitoring the Machine's Temperature and Using Overheat Protection**

Set Pn61A =  $n.\Box\Box\Box X$  to 2 or 3 to use overheat protection for the machine.

Set the following parameters as required.

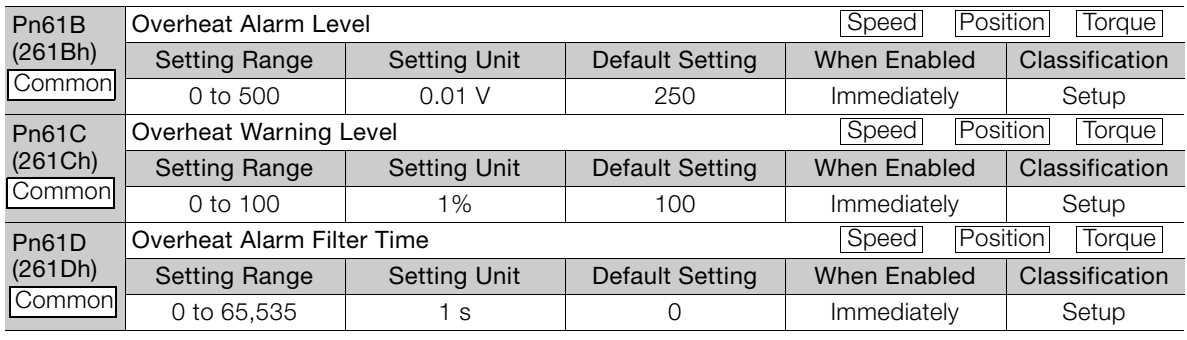

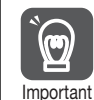

When Pn61A is set to n. $\Box$  $\Box$ 2, an A.862 alarm will occur if the overheat protection input signal line is disconnected or short-circuited.

When Pn61A is set to  $n.\Box\Box\Box$ , an A.862 alarm will not occur if the overheat protection input signal line is disconnected or short-circuited. To ensure safety, we recommend that you connect the external circuits so that you can use a negative voltage input for the overheat protection input (an analog voltage input).

# **Trial Operation and**  Actual Operation **8**

This chapter provides information on the flow and procedures for trial operation and convenient functions to use during trial operation.

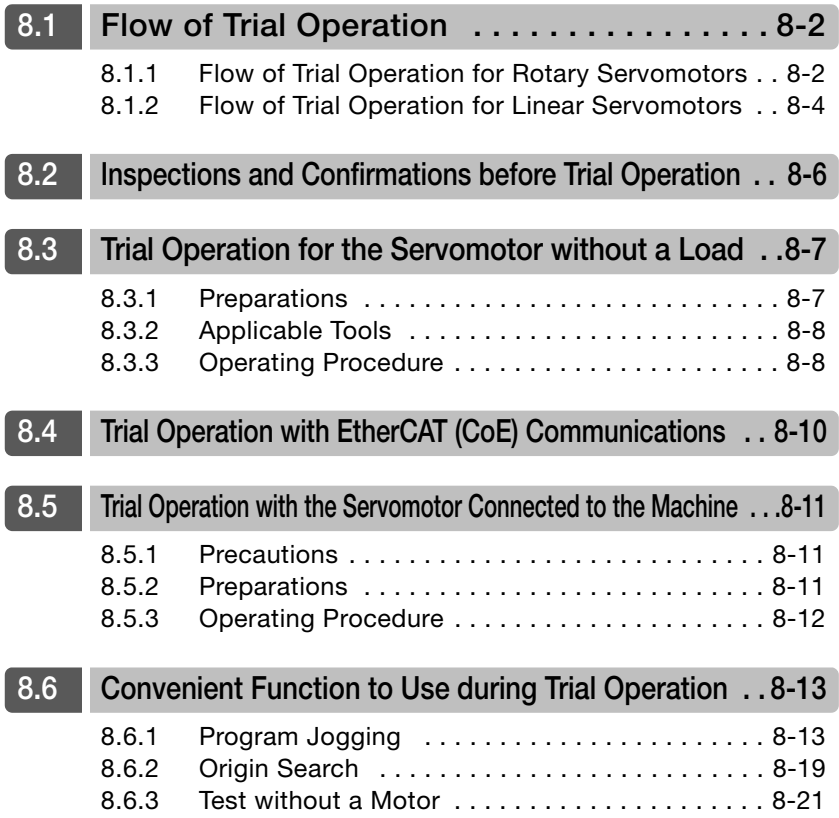

8.1.1 Flow of Trial Operation for Rotary Servomotors

# <span id="page-235-0"></span>**8.1 Flow of Trial Operation**

# <span id="page-235-1"></span>**8.1.1 Flow of Trial Operation for Rotary Servomotors**

The procedure for trial operation is given below.

#### • Preparations for Trial Operation

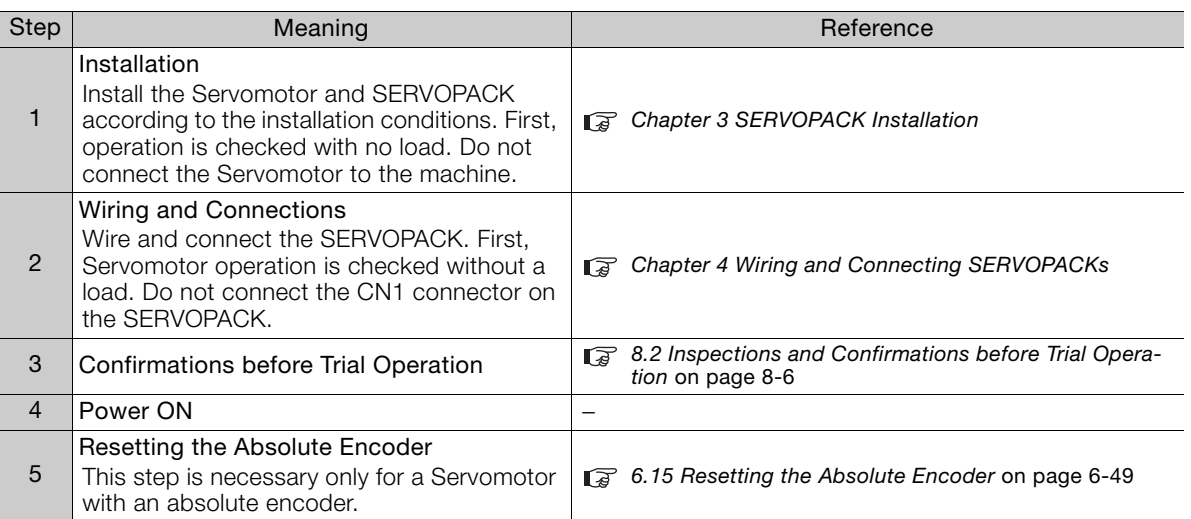

#### 8.1.1 Flow of Trial Operation for Rotary Servomotors

• Trial Operation

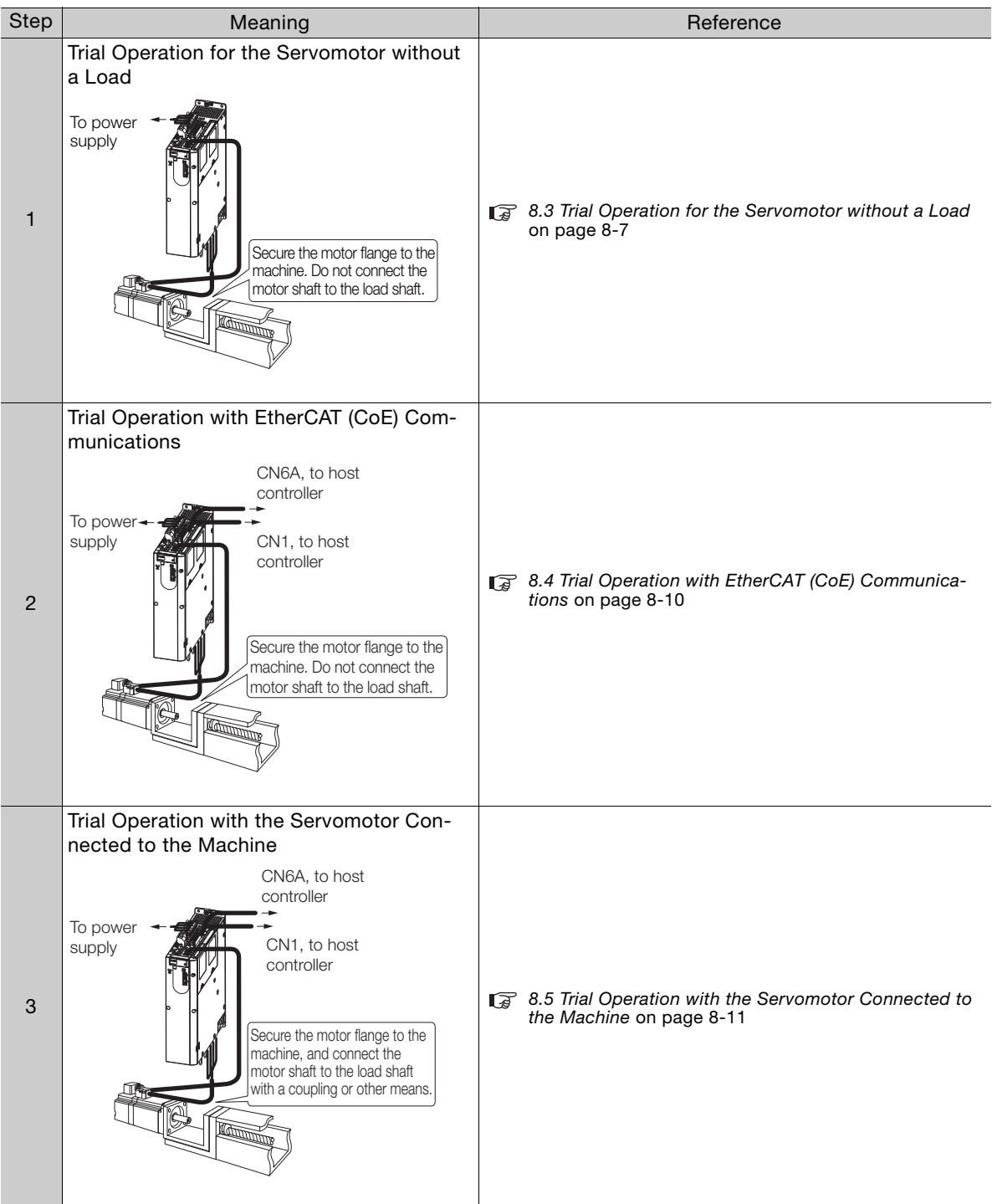

 $\boxed{8}$ 

8.1.2 Flow of Trial Operation for Linear Servomotors

# <span id="page-237-0"></span>**8.1.2 Flow of Trial Operation for Linear Servomotors**

The procedure for trial operation is given below.

#### • Preparations for Trial Operation

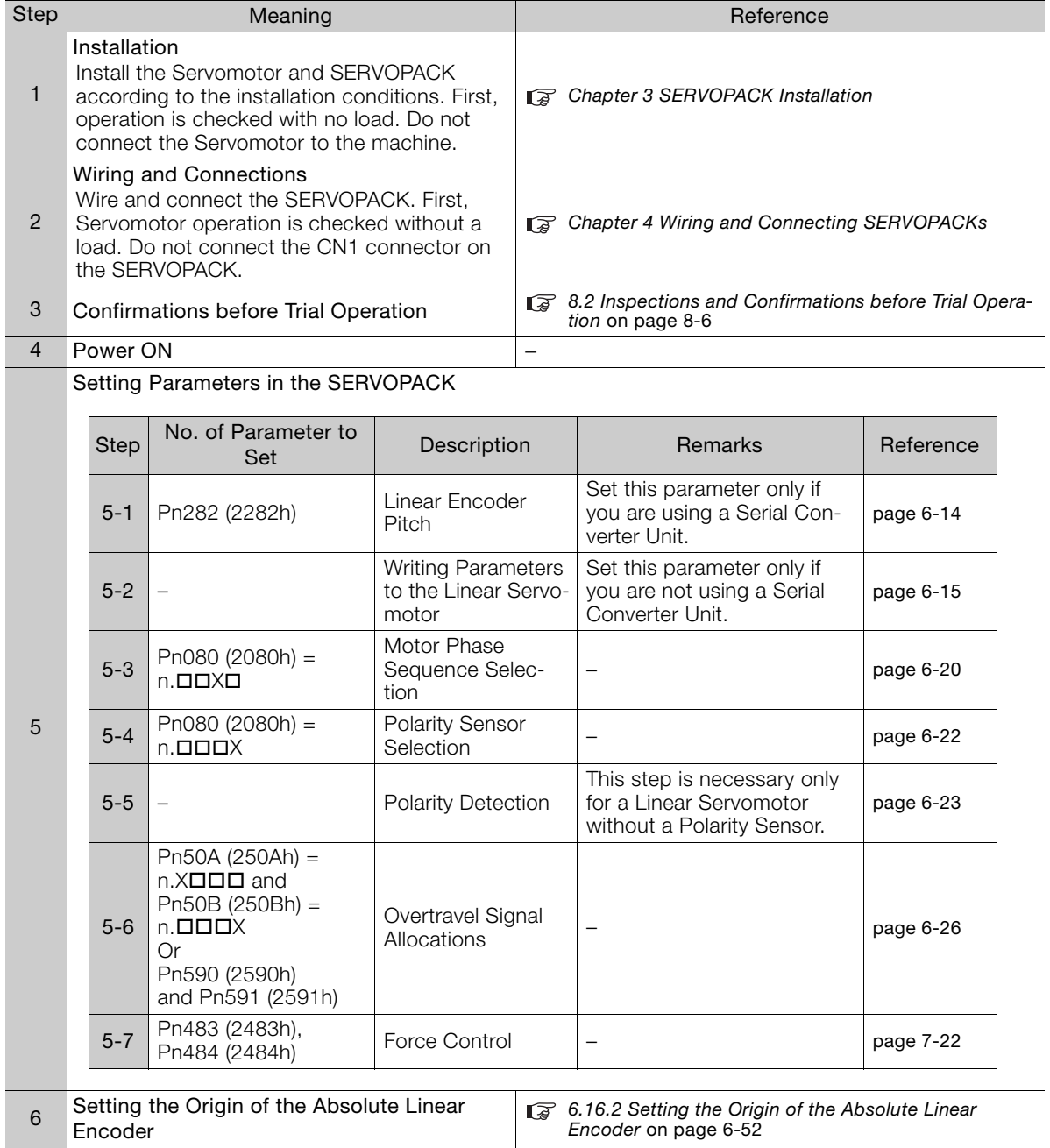

#### 8.1.2 Flow of Trial Operation for Linear Servomotors

• Trial Operation

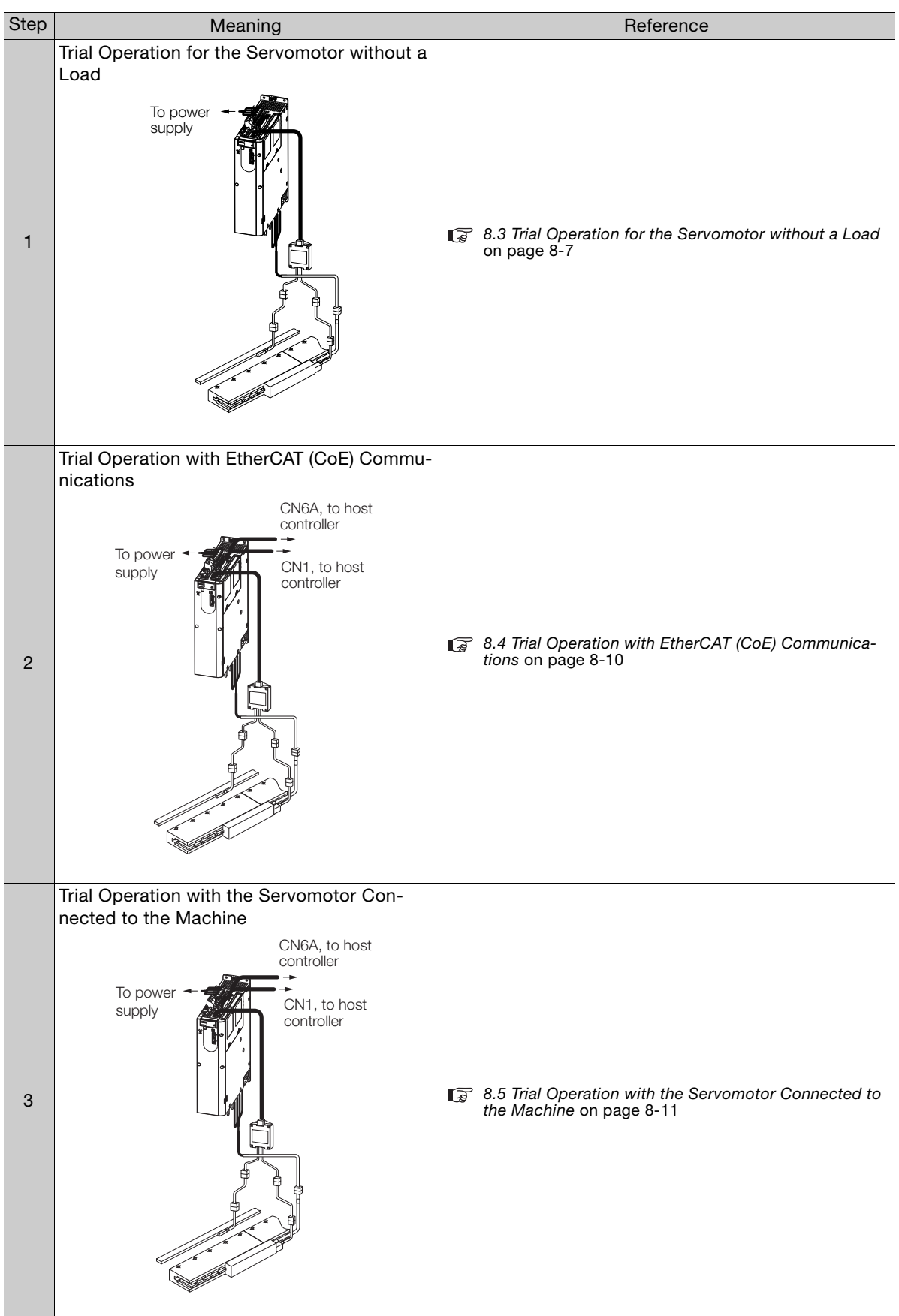

 $\boxed{8}$ 

# <span id="page-239-0"></span>**8.2 Inspections and Confirmations before Trial Operation**

To ensure safe and correct trial operation, check the following items before you start trial operation.

- Make sure that the SERVOPACK and Servomotor are installed, wired, and connected correctly.
- Make sure that the correct power supply voltage is supplied to the SERVOPACK.
- Make sure that there are no loose parts in the Servomotor mounting.
- If you are using a Servomotor with an Oil Seal, make sure that the oil seal is not damaged. Also make sure that oil has been applied.
- If you are performing trial operation on a Servomotor that has been stored for a long period of time, make sure that all Servomotor inspection and maintenance procedures have been completed.

Refer to the manual for your Servomotor for Servomotor maintenance and inspection information.

• If you are using a Servomotor with a Holding Brake, make sure that the brake is released in advance. To release the brake, you must apply the specified voltage of 24 VDC to the brake. A circuit example for trial operation is provided below.

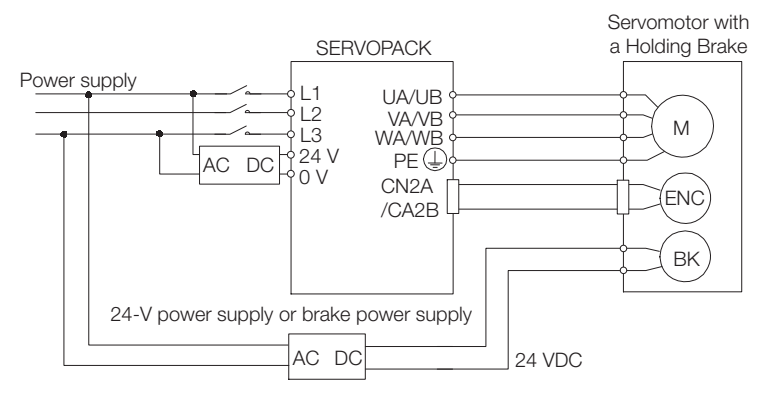

8.3.1 Preparations

# <span id="page-240-0"></span>**8.3 Trial Operation for the Servomotor without a Load**

You use jogging for trial operation of the Servomotor without a load.

Jogging is used to check the operation of the Servomotor without connecting the SERVOPACK to the host controller. The Servomotor is moved at the preset jogging speed.

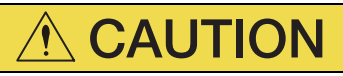

 During jogging, the overtravel function is disabled. Consider the range of motion of your machine when you jog the Servomotor.

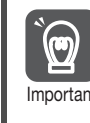

The tuning-less function is enabled as the default setting. If the tuning-less function is enabled, gain may increase and vibrations may occur with no load. If vibrations occur, disable the tuning $l_{\text{mordant}}$  less function (Pn170=n. $\Box$  $\Box$  $\Box$ 0).

#### <span id="page-240-1"></span>**8.3.1 Preparations**

Confirm the following conditions before you jog the Servomotor.

- The parameters must not be write prohibited.
- The main circuit power supply must be ON.
- There must be no alarms.
- There must be no hard wire base block (HWBB).
- The servo must be OFF.
- The jogging speed must be set considering the operating range of the machine. The jogging speed is set with the following parameters.
	- Rotary Servomotors

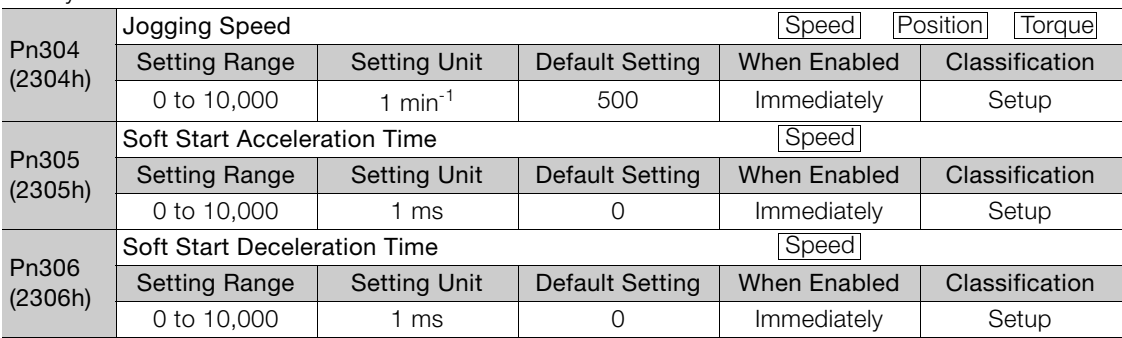

• Linear Servomotors

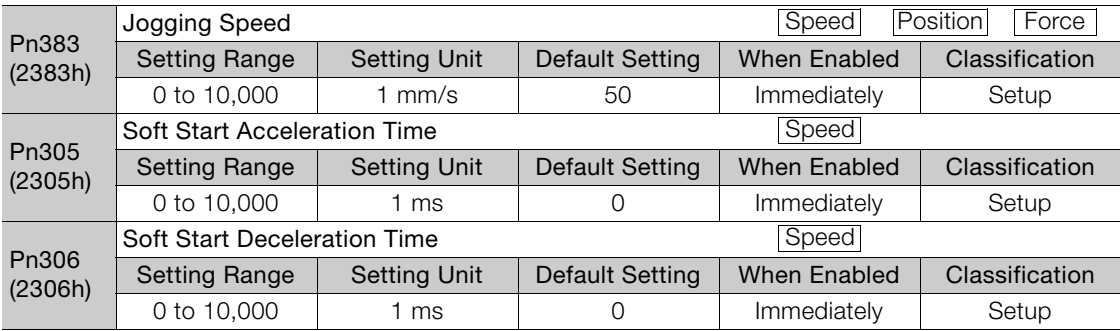

8

8.3.2 Applicable Tools

# <span id="page-241-0"></span>**8.3.2 Applicable Tools**

The following table lists the tools that you can use to perform jogging and the applicable tool functions.

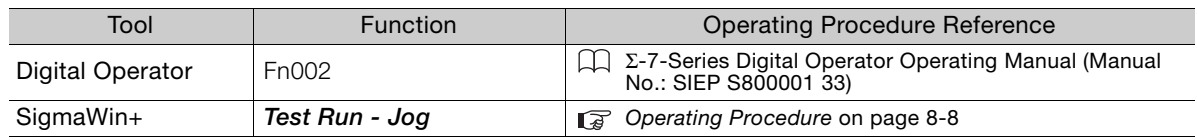

## <span id="page-241-1"></span>**8.3.3 Operating Procedure**

Use the following procedure to jog the motor.

- **1.** Click the  $\blacksquare$  Servo Drive Button in the workspace of the Main Window of the SigmaWin+.
- **2.** Select **JOG Operation** in the Menu Dialog Box. The Jog Operation Dialog Box will be displayed.
- **3.** Read the warnings and then click the **OK** Button.

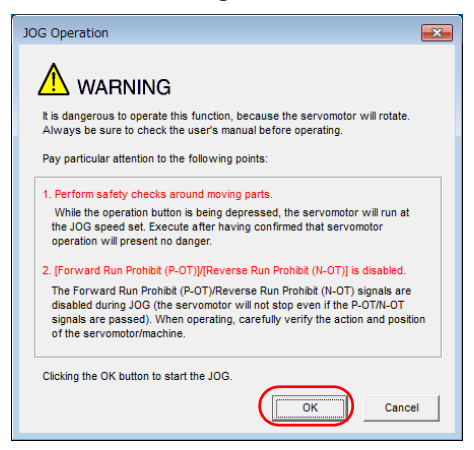

**4.** Check the jogging speed and then click the **Servo ON** Button.

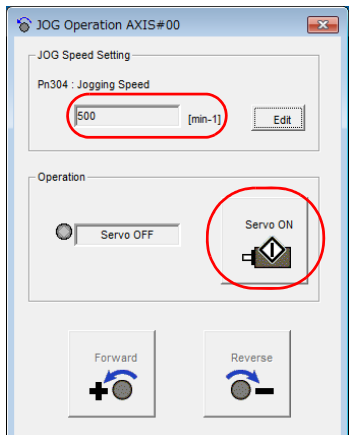

The display in the **Operation** Area will change to **Servo ON**.

Information To change the speed, click the **Edit** Button and enter the new speed.

8.3.3 Operating Procedure

00 JOG Operation AXIS#00  $\mathbf{X}$ -<br>JOG Speed Setting Pn304 : Jogging Speed  $500$  $[min-1]$ Edit Operatio Servo OFF  $\bullet$ Servo ON  $\mathbf{C}_{\mathbf{P}}$ Forward Reverse  $\overline{\bullet}$ 6

#### **5.** Click the **Forward** Button or the **Reverse** Button.

Jogging will be performed only while you hold down the mouse button.

**6.** After you finish jogging, turn the power supply to the SERVOPACK OFF and ON again.

This concludes the jogging procedure.

 $8<sup>1</sup>$ 

# <span id="page-243-0"></span>**8.4 Trial Operation with EtherCAT (CoE) Communications**

A trial operation example for EtherCAT (CoE) communications is given below.

In this example, operation in Profile Position Mode is described.

Refer to the following chapter for details on operation with EtherCAT (CoE) communications. [Chapter 13 CiA402 Drive Profile](#page-396-0)

- **1.** Confirm that the wiring is correct, and then connect the I/O signal connector (CN1) and EtherCAT communications connector (CN6A). Refer to the following chapter for details on wiring. [Chapter 4 Wiring and Connecting SERVOPACKs](#page-73-0)
- **2.** Set the EtherCAT (CoE) communications station address and PDO mappings.
- **3.** Turn ON the power supplies to the SERVOPACK. If power is being supplied correctly, the CHARGE indicator on the SERVOPACK will light. Note: If the COM indicator does not light, recheck the settings of EtherCAT setting switches (S1 and S2) and then turn the power supply OFF and ON again.
- **4.** Place the EtherCAT communications in the Operational state. Refer to the following chapter for details on the EtherCAT communications status. [12.2 EtherCAT State Machine](#page-387-0) on page 12-3
- **5.** Set the modes of operation to Profile Position Mode. Refer to the following section for details on modes of operation. [Modes of Operation \(A: 6060h, B: 6860h\)](#page-451-0) on page 14-32
- **6.** Change the controlword to supply power to the motor. When statusword shows the Operation Enabled state, power is supplied to the motor. Note: Manipulate the objects that were mapped to PDOs. Values will not be written if you manipulate SDOs.
- **7.** Set target position, profile velocity, profile acceleration, and profile deceleration, and then manipulate controlword to start positioning.

Note: Manipulate the objects that were mapped to PDOs. Values will not be written if you manipulate SDOs.

**8.** While operation is in progress for step 6, confirm the following items.

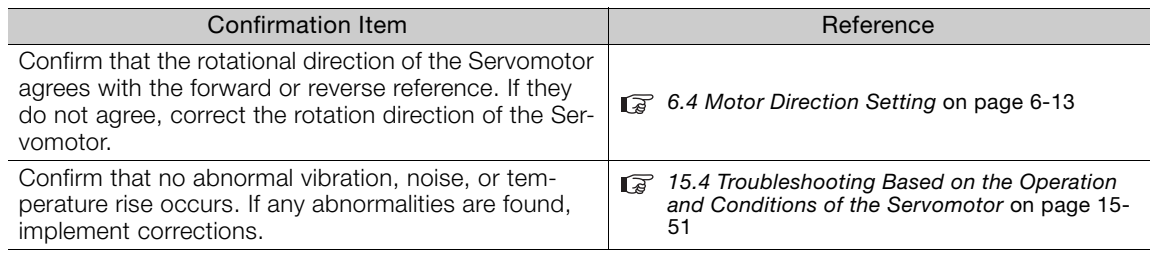

Note: If the load machine is not sufficiently broken in before trial operation, the Servomotor may become overloaded.

8.5.1 Precautions

# <span id="page-244-0"></span>**8.5 Trial Operation with the Servomotor Connected to the Machine**

This section provides the procedure for trial operation with both the machine and Servomotor.

## <span id="page-244-1"></span>**8.5.1 Precautions**

# **WARNING**

 Operating mistakes that occur after the Servomotor is connected to the machine may not only damage the machine, but they may also cause accidents resulting in personal injury.

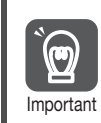

If you disabled the overtravel function for trial operation of the Servomotor without a load, enable the overtravel function (P-OT and N-OT signal) before you perform trial operation with the Servomotor connected to the machine in order to provide protection.

If you will use a holding brake, observe the following precautions during trial operation.

- Before you check the operation of the brake, implement measures to prevent the machine from falling due to gravity and to prevent vibration from being caused by an external force.
- First check the Servomotor operation and brake operation with the Servomotor uncoupled from the machine. If no problems are found, connect the Servomotor to the machine and perform trial operation again.

Control the operation of the brake with the /BK (Brake) signal output from the SERVOPACK. Refer to the following sections for information on wiring and the related parameter settings.  $\sqrt{a^2 + 4.4}$  Wiring the SERVOPACK to the Holding Brake on page 4-30

[6.11 Holding Brake](#page-162-0) on page 6-32

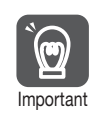

Failures caused by incorrect wiring or incorrect voltage application in the brake circuit may cause the SERVOPACK to fail, damage the SERVOPACK, damage the equipment, or cause an accident resulting in death or injury.

Observe the precautions and instructions for wiring and trial operation precisely as described in this manual.

## <span id="page-244-2"></span>**8.5.2 Preparations**

Confirm the following items before you perform the trial operation procedure for both the machine and Servomotor.

- Make sure that the procedure described in [8.4 Trial Operation with EtherCAT \(CoE\) Commu](#page-243-0)nications [on page 8-10](#page-243-0) has been completed.
- Make sure that the SERVOPACK is connected correctly to both the host controller and the peripheral devices.
	- Overtravel wiring
	- Brake wiring
	- Allocation of the */BK* (Brake) signal to a pin on the *I/O* signal connector (CN1)
	- Emergency stop circuit wiring
	- Host controller wiring

8

8.5.3 Operating Procedure

## <span id="page-245-0"></span>**8.5.3 Operating Procedure**

- **1.** Enable the overtravel signals. [6.10.2 Setting to Enable/Disable Overtravel](#page-157-0) on page 6-27
- **2.** Make the settings for the protective functions, such as the safety function, overtravel, and the brake.
	- [4.6 Connecting Safety Function Signals](#page-112-0) on page 4-40
	- [6.10 Overtravel and Related Settings](#page-156-0) on page 6-26
	- [6.11 Holding Brake](#page-162-0) on page 6-32
- **3.** Turn OFF the power supplies to the SERVOPACK. The control power supply and main circuit power supply will turn OFF.
- **4.** Couple the Servomotor to the machine.

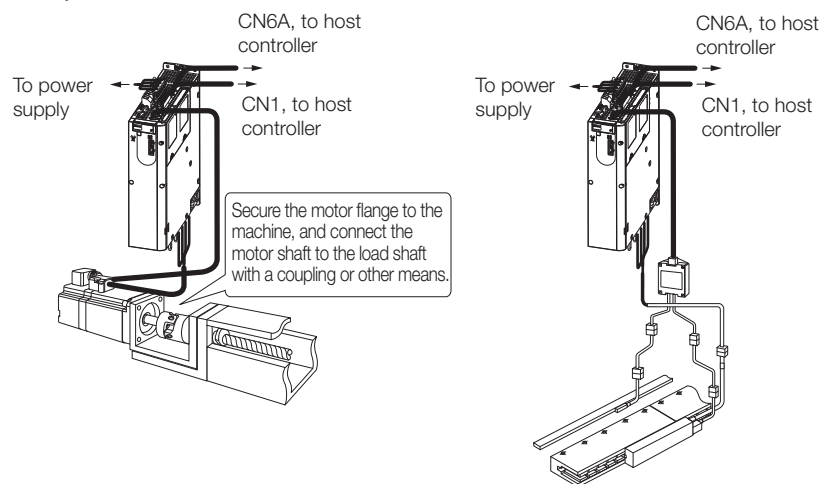

- **5.** Turn ON the power supplies to the machine and host controller and turn ON the control power supply and main circuit power supply to the SERVOPACK.
- **6.** Check the protective functions, such as overtravel and the brake, to confirm that they operate correctly.

Note: Enable activating an emergency stop so that the Servomotor can be stopped safely should an error occur during the remainder of the procedure.

- **7.** Input the Enable Operation command from the host controller. The servo will turn ON.
- **8.** Perform trial operation according to [8.4 Trial Operation with EtherCAT \(CoE\) Communi](#page-243-0)cations [on page 8-10](#page-243-0) and confirm that the same results are obtained as when trial operation was performed on the Servomotor without a load.
- **9.** If necessary, adjust the servo gain to improve the Servomotor response characteristics. The Servomotor and machine may not be broken in completely for the trial operation. Therefore, let the system run for a sufficient amount of time to ensure that it is properly broken in.
- **10.** For future maintenance, save the parameter settings with one of the following methods.
	- Use the SigmaWin+ to save the parameters as a file.
	- Use the Parameter Copy Mode of the Digital Operator.
	- Record the settings manually.

This concludes the procedure for trial operation with both the machine and Servomotor.

# <span id="page-246-0"></span>**8.6 Convenient Function to Use during Trial Operation**

This section describes some convenient operations that you can use during trial operation. Use them as required.

#### <span id="page-246-1"></span>**8.6.1 Program Jogging**

You can use program jogging to perform continuous operation with a preset operation pattern, travel distance, movement speed, acceleration/deceleration time, waiting time, and number of movements.

You can use this operation when you set up the system in the same way as for normal jogging to move the Servomotor without connecting it to the host controller in order to check Servomotor operation and execute simple positioning operations.

#### **Preparations**

Confirm the following conditions before you perform program jogging.

- The parameters must not be write prohibited.
- The main circuit power supply must be ON.
- There must be no alarms.
- There must be no hard wire base block (HWBB).
- The servo must be OFF.
- The range of machine motion and the safe movement speed of your machine must be considered when you set the travel distance and movement speed.
- There must be no overtravel.

#### **Additional Information**

- You can use the functions that are applicable to position control. However, functions for motions through EtherCAT communications are disabled.
- The overtravel function is enabled.

 $8<sup>1</sup>$ 

## **Program Jogging Operation Pattern**

An example of a program jogging operation pattern is given below. In this example, the Servomotor direction is set to  $Pn000 = n. \square \square 0$  (Use CCW as the forward direction).

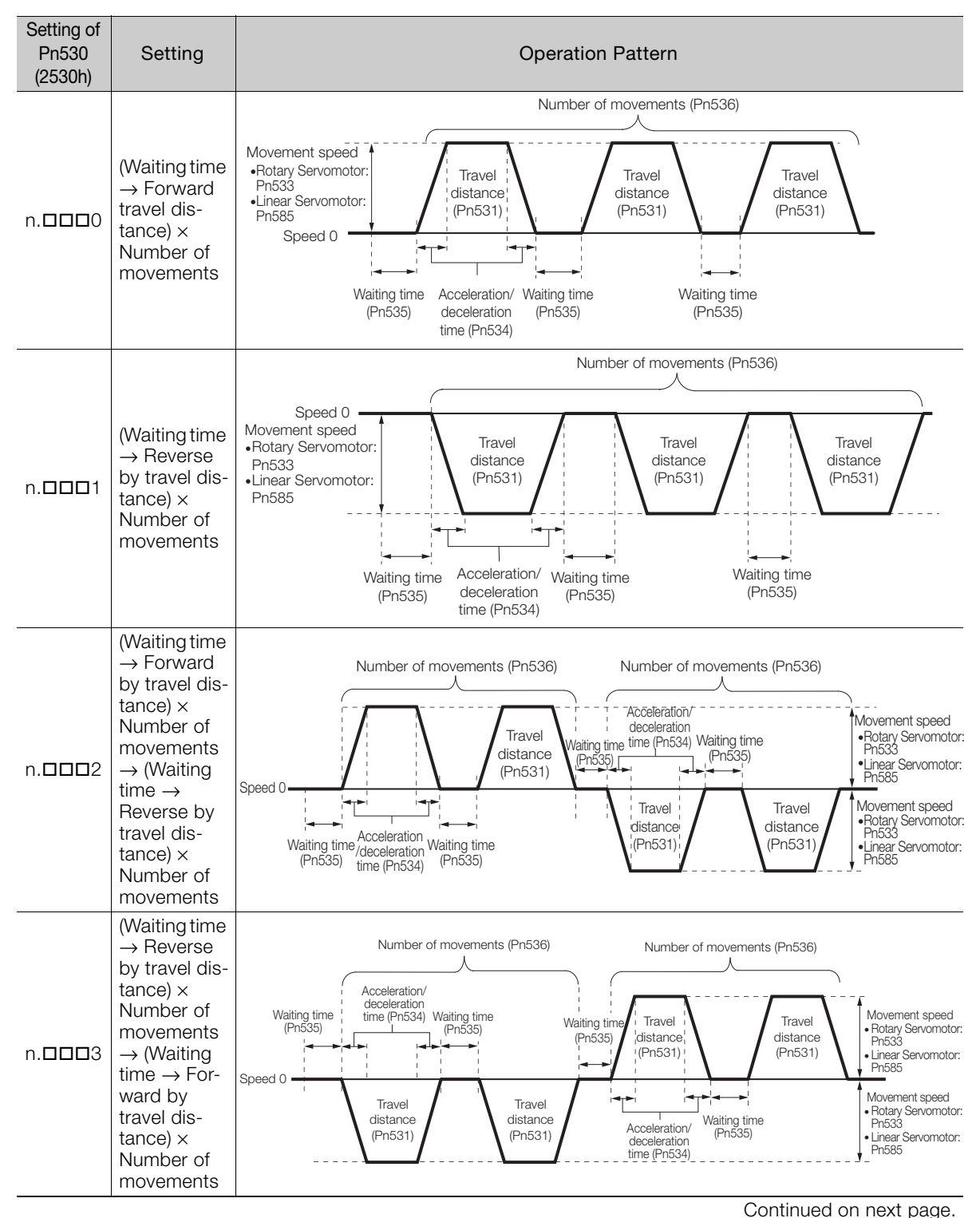

8-14

Continued from previous page.

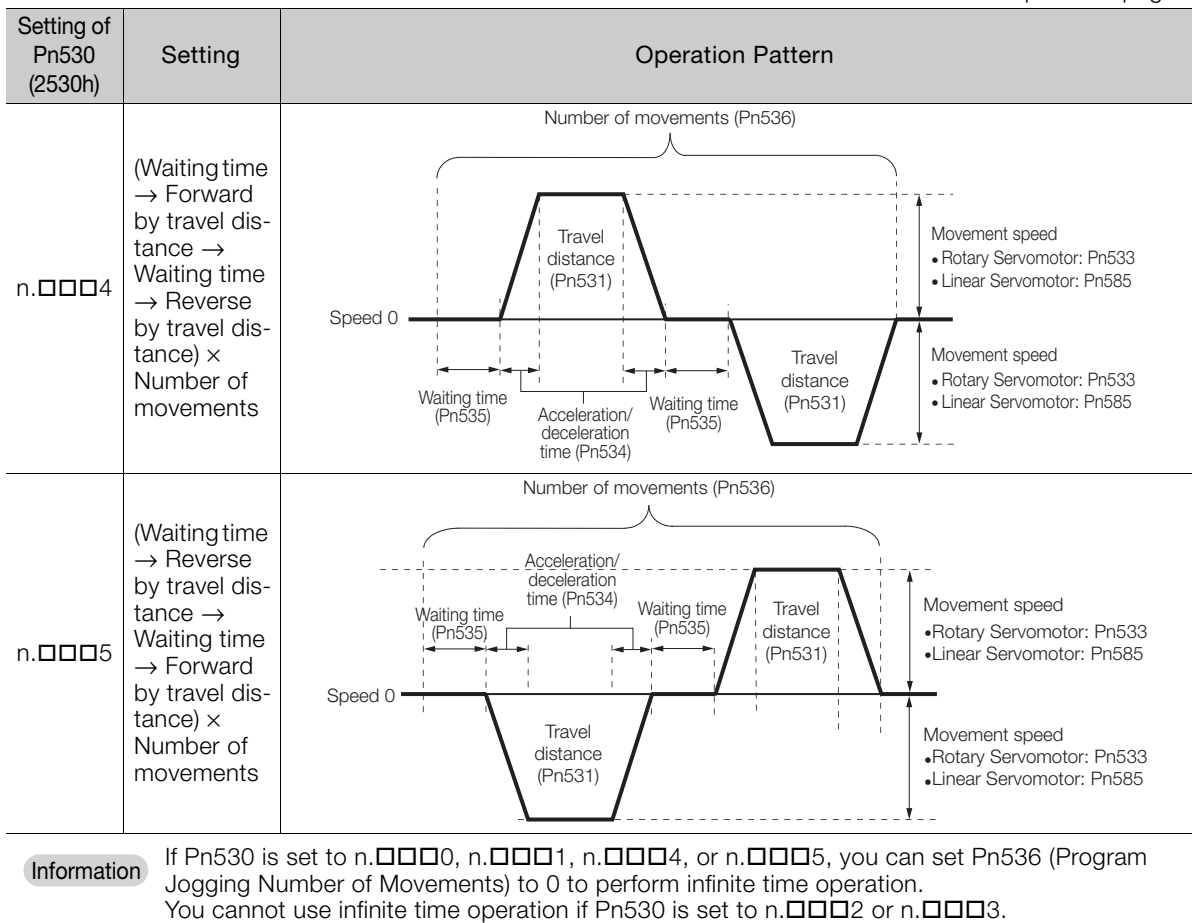

If you perform infinite time operation from the Digital Operator, press the **JOG/SVON** Key to

turn OFF the servo to end infinite time operation.

 $8<sup>°</sup>$ 

#### **Related Parameters**

Use the following parameters to set the program jogging operation pattern. Do not change the settings while the program jogging operation is being executed.

• Rotary Servomotors

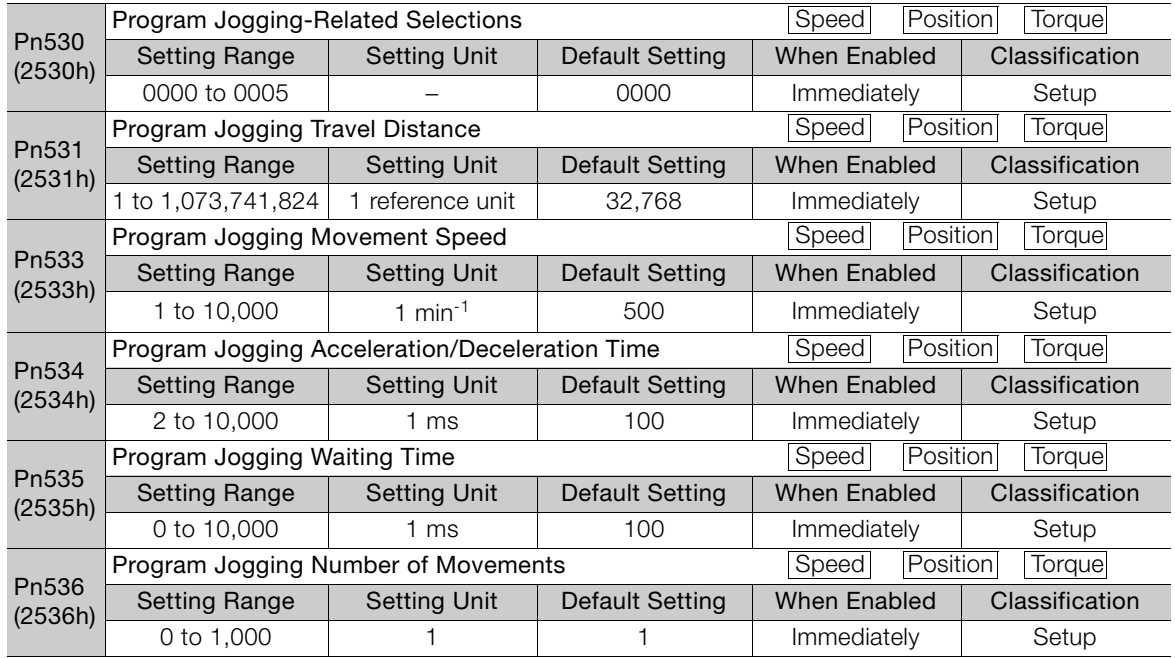

• Linear Servomotors

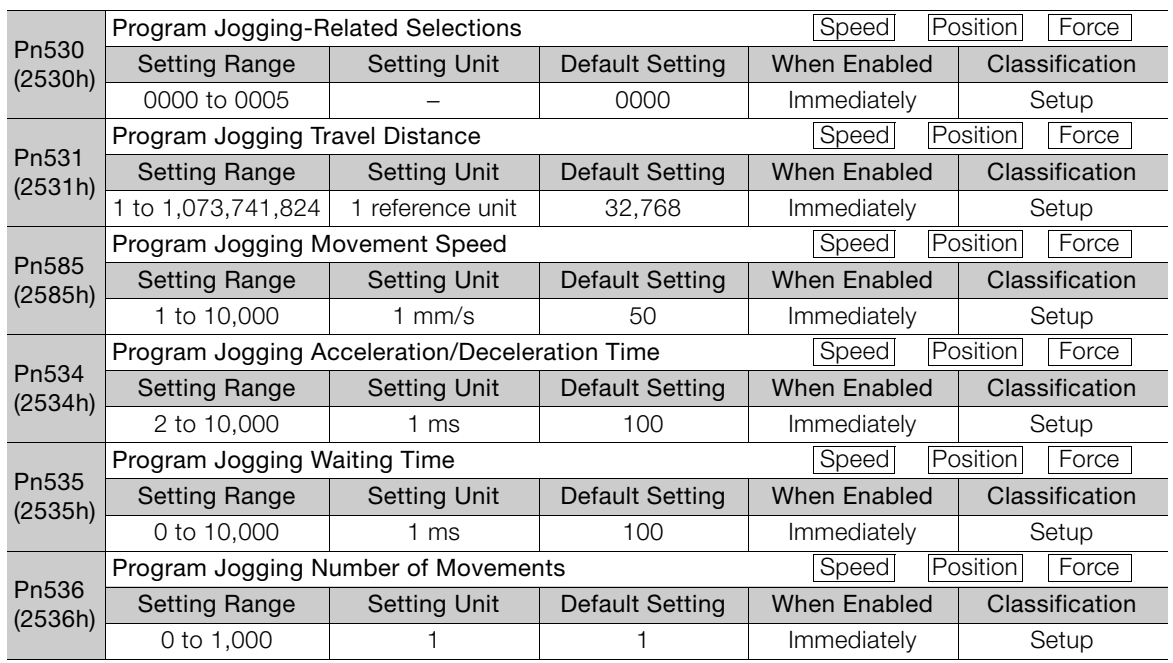

#### **Applicable Tools**

The following table lists the tools that you can use to perform program jogging and the applicable tool functions.

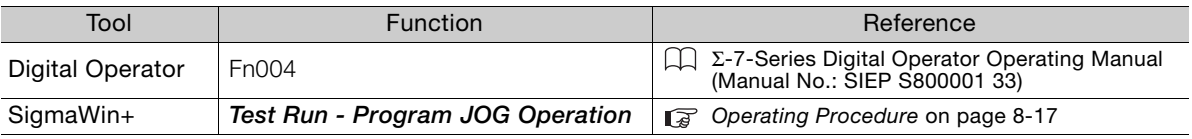

#### <span id="page-250-0"></span>**Operating Procedure**

Use the following procedure for a program jog operation.

- **1.** Click the  $\Box$  Servo Drive Button in the workspace of the Main Window of the SigmaWin+.
- **2.** Select **JOG Program** in the Menu Dialog Box. The Jog Program Dialog Box will be displayed.
- **3.** Read the warnings and then click the **OK** Button.

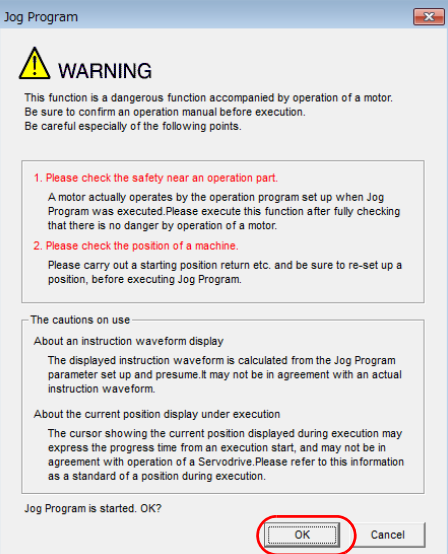

**4.** Set the operating conditions, click the **Apply** Button, and then click the **Run** Button. A graph of the operation pattern will be displayed.

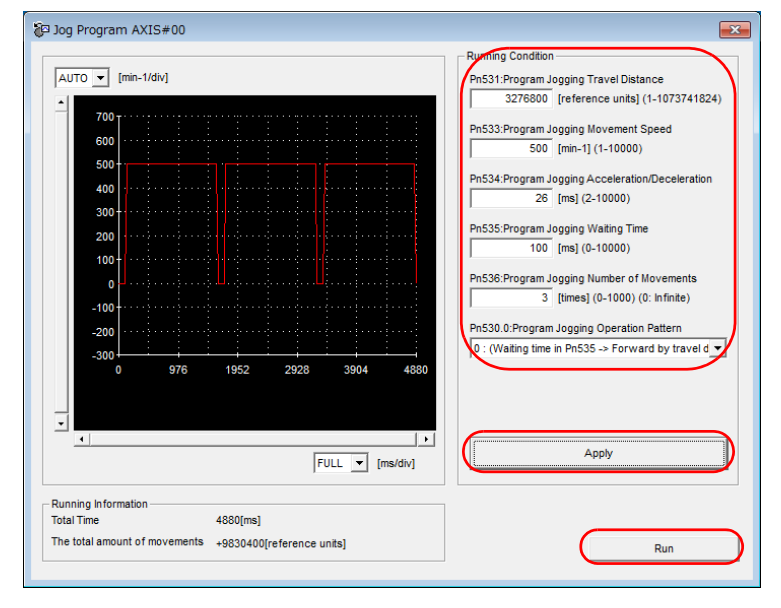

 $8<sup>1</sup>$ 

**5.** Click the **Servo ON** Button and then the **Execute** Button. The program jogging operation will be executed.

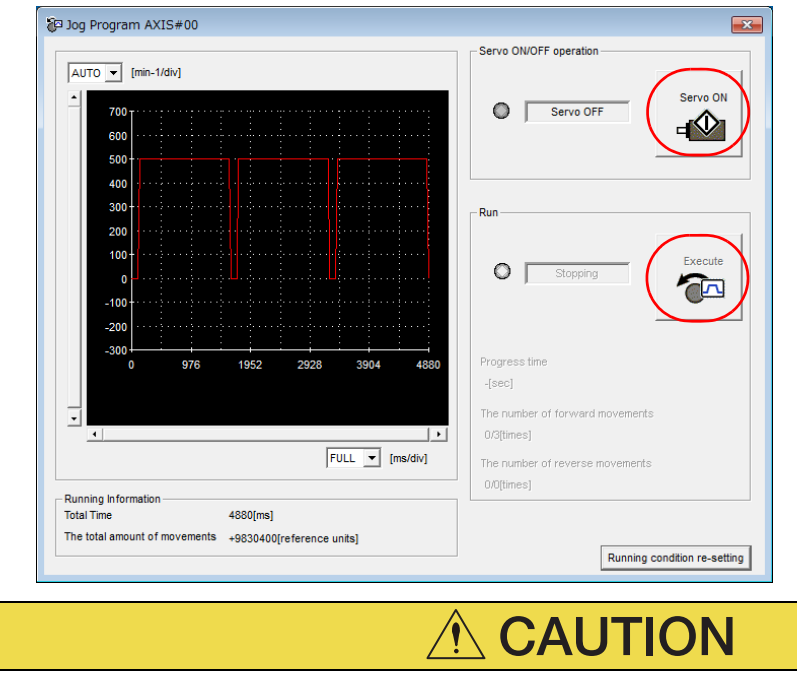

- Be aware of the following points if you cancel the program jogging operation while the motor is operating.
	- If you cancel operation with the **Servo OFF** Button, the motor will stop according to setting of the Servo OFF stopping method (Pn001 =  $n.\Box \Box \Box X$ ).
	- If you cancel operation with the **Cancel** Button, the motor will decelerate to a stop and then enter a zero-clamped state.

This concludes the program jogging procedure.
# <span id="page-252-1"></span>**8.6.2 Origin Search**

The origin search operation positions the motor to the origin within one rotation and then clamps it there.

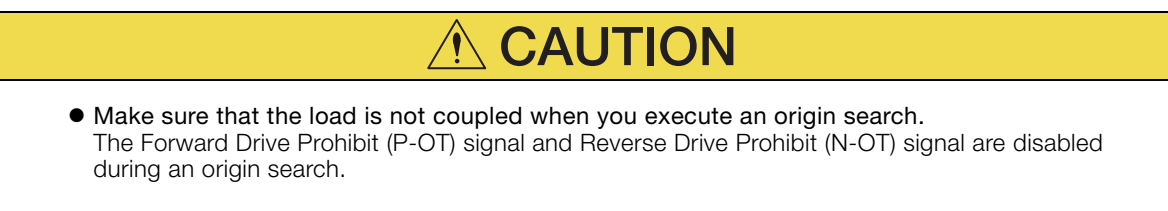

Use an origin search when it is necessary to align the origin within one rotation with the machine origin. The following speeds are used for origin searches.

- Rotary Servomotors: 60 min<sup>-1</sup>
- Linear Servomotors: 15 mm/s

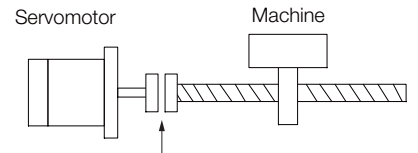

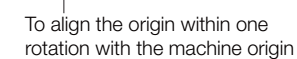

# **Preparations**

Confirm the following conditions before you start an origin search.

- The parameters must not be write prohibited.
- The main circuit power supply must be ON.
- There must be no alarms.
- There must be no hard wire base block (HWBB).
- The servo must be OFF.

# **Applicable Tools**

The following table lists the tools that you can use to perform an origin search and the applicable tool functions.

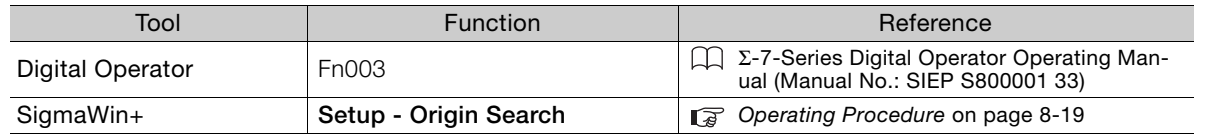

# <span id="page-252-0"></span>**Operating Procedure**

Use the following procedure to perform an origin search.

- **1.** Click the Servo Drive Button in the workspace of the Main Window of the SigmaWin+.
- **2.** Select **Search Origin** in the Menu Dialog Box. The Origin Search Dialog Box will be displayed.

 $8<sup>1</sup>$ 

### 8.6.2 Origin Search

**3.** Read the warnings and then click the **OK** Button.

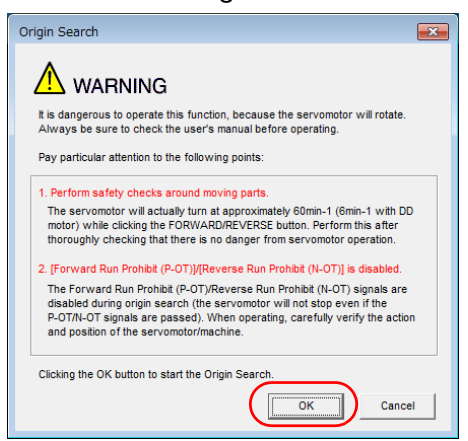

**4.** Click the **Servo ON** Button.

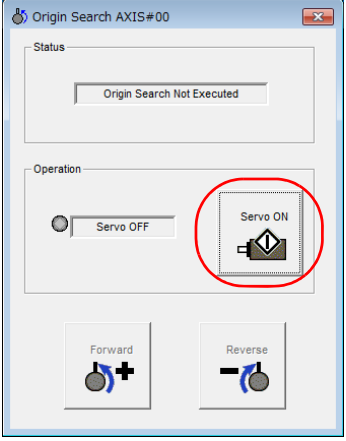

**5.** Click the **Forward** Button or the **Reverse** Button.

An origin search will be performed only while you hold down the mouse button. The motor will stop when the origin search has been completed.

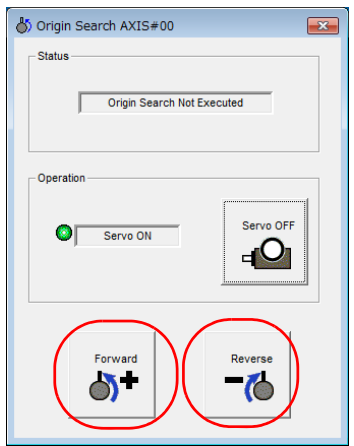

This concludes the origin search procedure.

A test without a motor is used to check the operation of the host controller and peripheral devices by simulating the operation of the Servomotor in the SERVOPACK, i.e., without actually operating a Servomotor. This test allows you to check wiring, debug the system, and verify parameters to shorten the time required for setup work and to prevent damage to the machine that may result from possible malfunctions. The operation of the motor can be checked with this test regardless of whether the motor is actually connected or not.

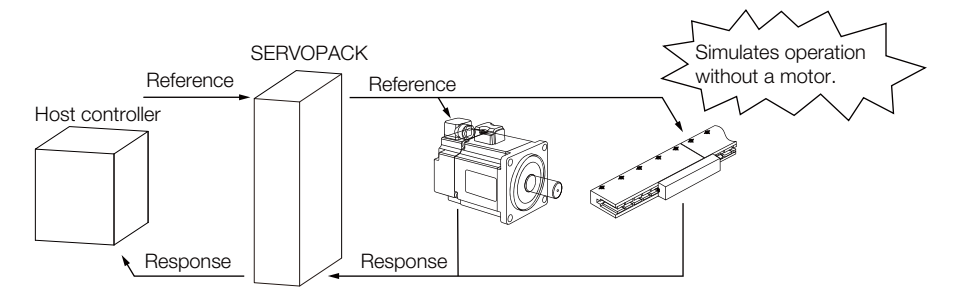

Use Pn00C =  $n.\Box\Box X$  to enable or disable the test without a motor.

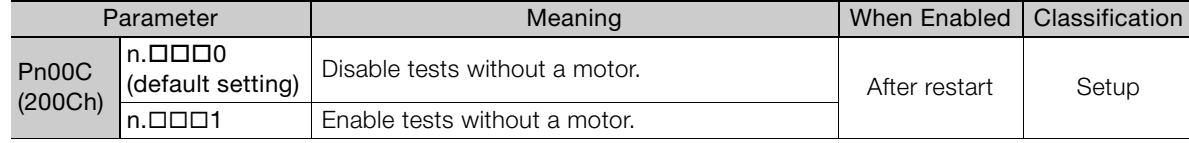

An asterisk is displayed on the status display of the Digital Operator while a test without a motor is being executed. Information

# **Motor Information and Encoder Information**

The motor and encoder information is used during tests without a motor. The source of the information depends on the device connection status.

### • Rotary Servomotor

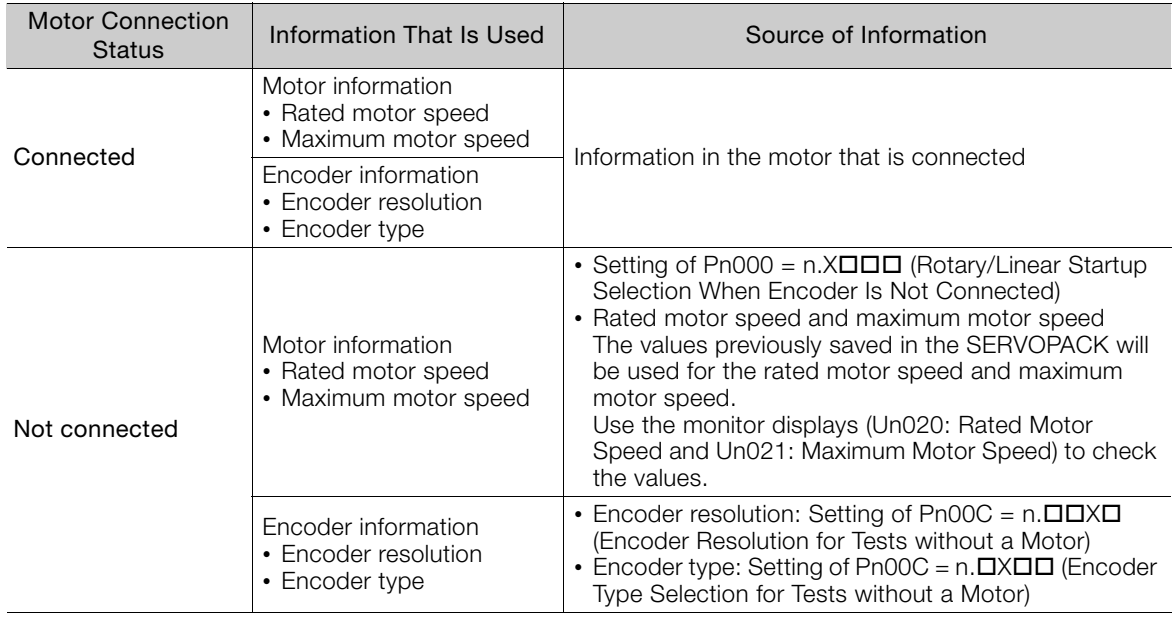

 $8<sup>1</sup>$ 

### • Linear Servomotors

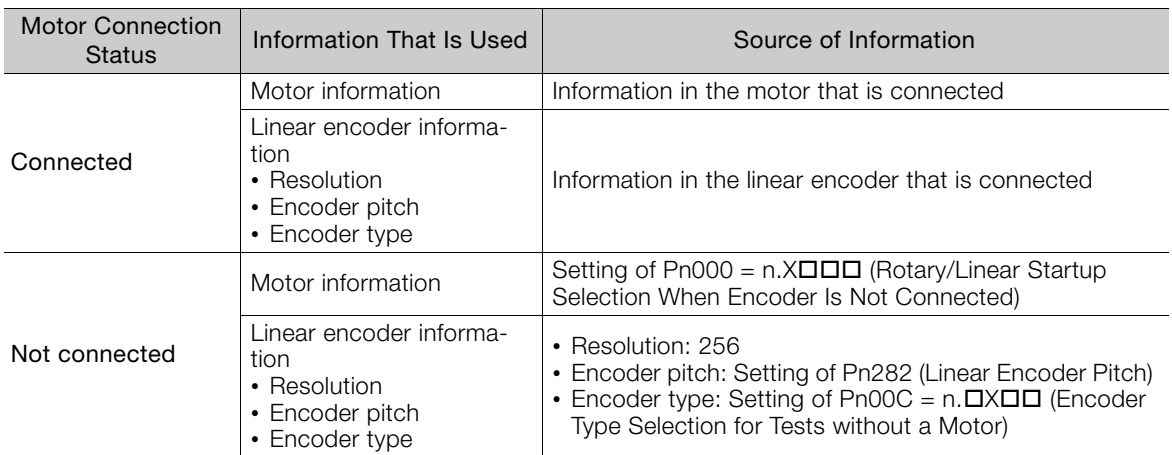

### • Related Parameters

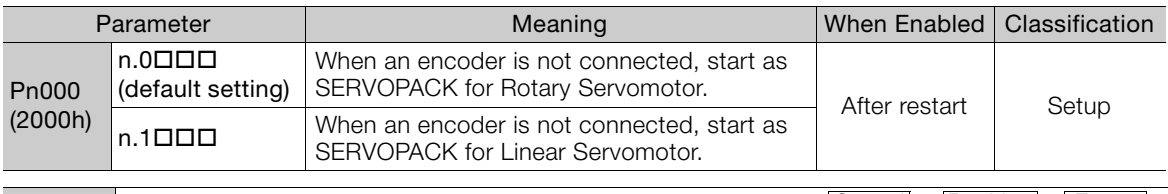

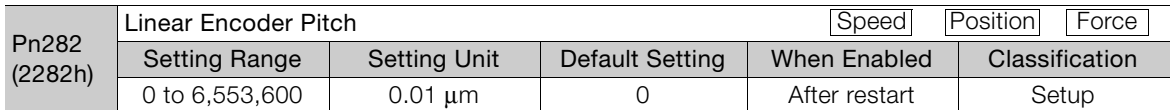

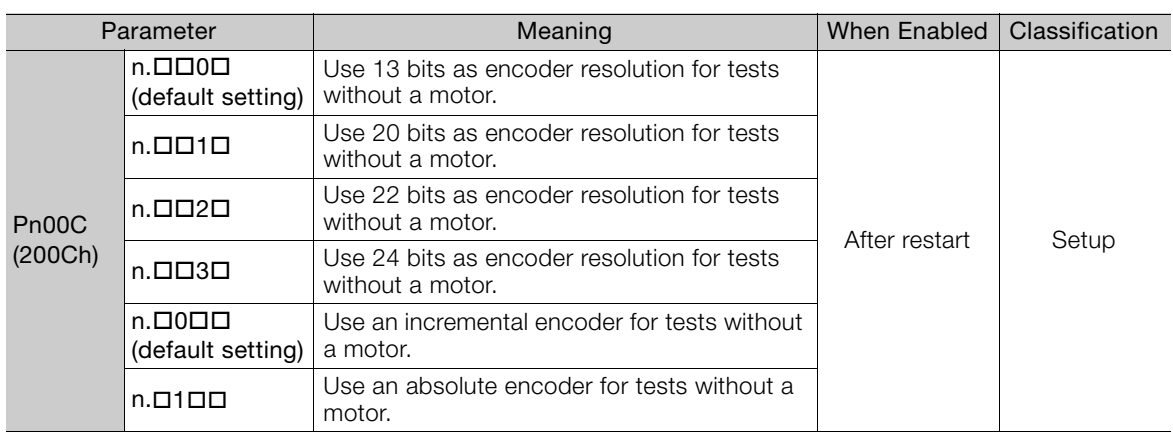

# **Motor Position and Speed Responses**

For a test without a motor, the following responses are simulated for references from the host controller according to the gain settings for position or speed control.

- Servomotor position
- Motor speed

The load model will be for a rigid system with the moment of inertia ratio that is set in Pn103.

# **Restrictions**

The following functions cannot be used during the test without a motor.

- Regeneration and dynamic brake operation
- Brake output signal Refer to the following section for information on confirming the brake output signal. [10.2.3 I/O Signal Monitor](#page-358-0) on page 10-5
- Items marked with "×" in the following utility function table

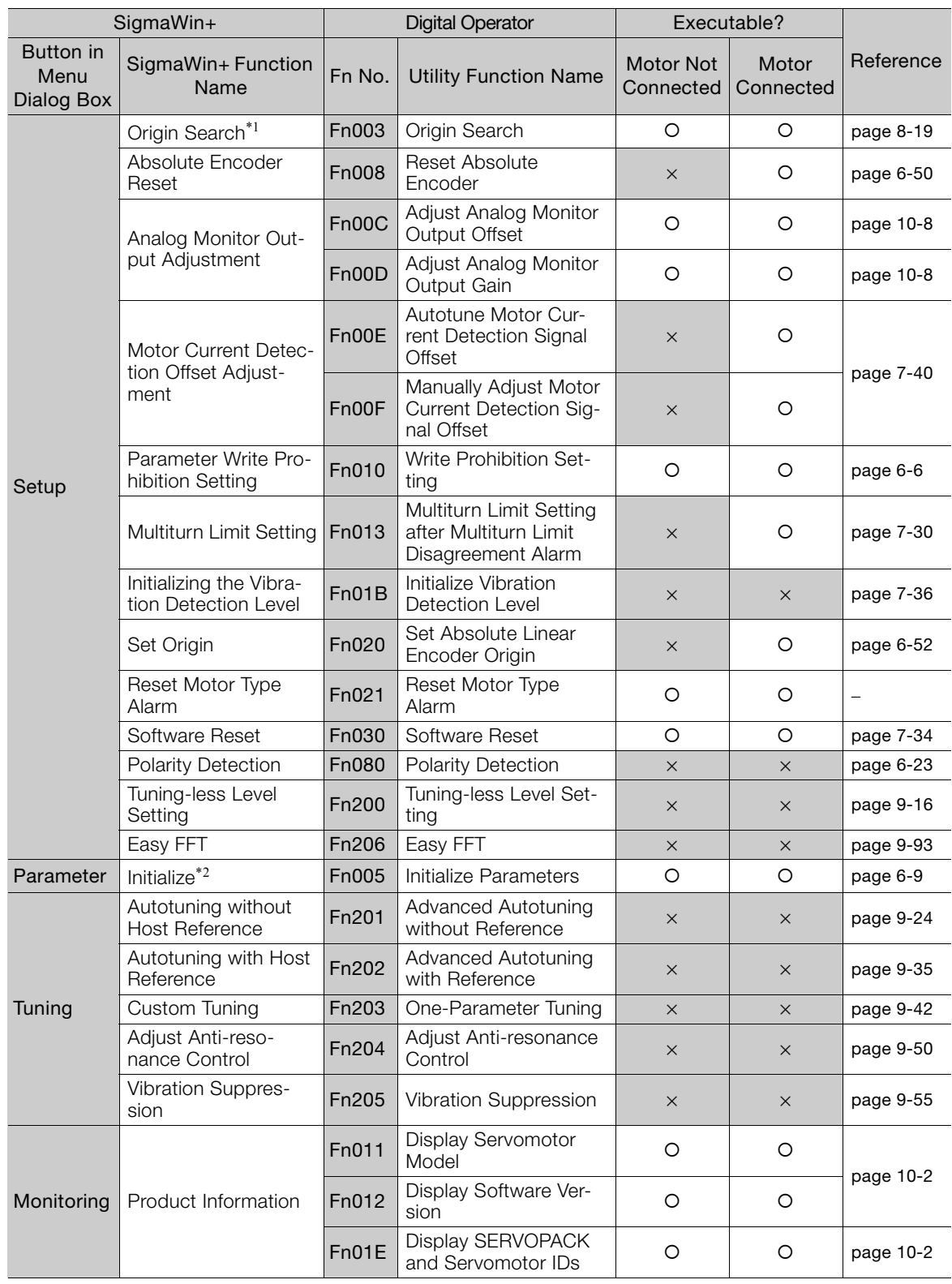

 $8<sup>1</sup>$ 

Continued on next page.

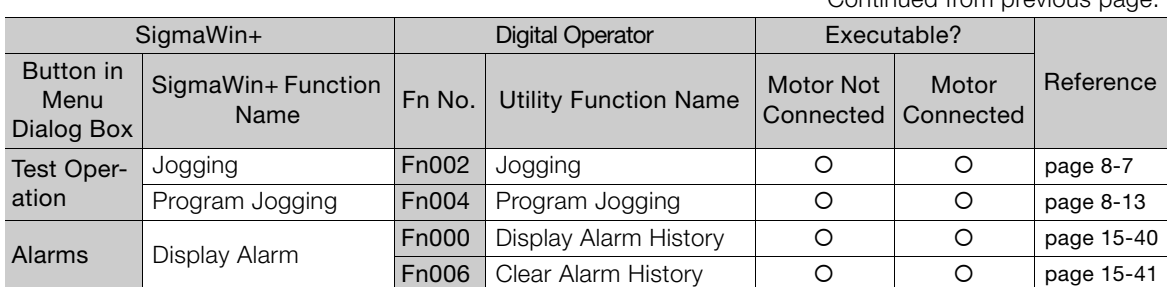

Continued from previous page.

\*1. Cannot be used when connecting a Linear Servomotor.

\*2. An **Initialize** Button is displayed in the Parameter Editing Dialog Box.

# **Tuning** 9

This chapter provides information on the flow of tuning, details on tuning functions, and related operating procedures.

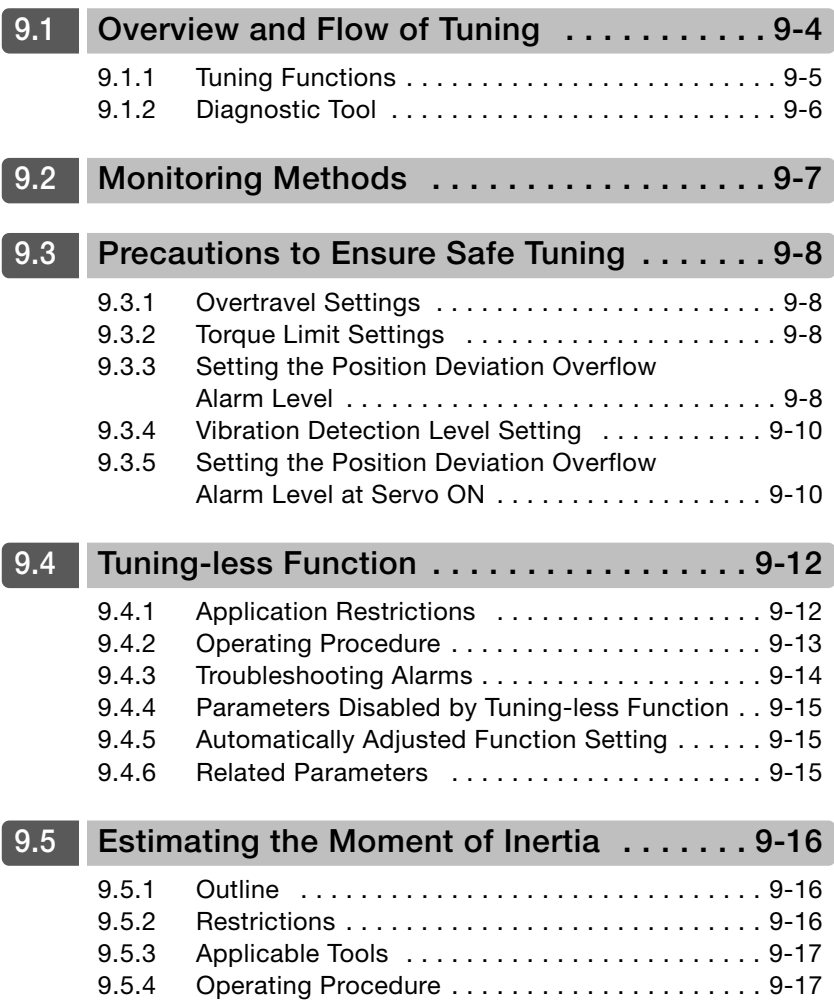

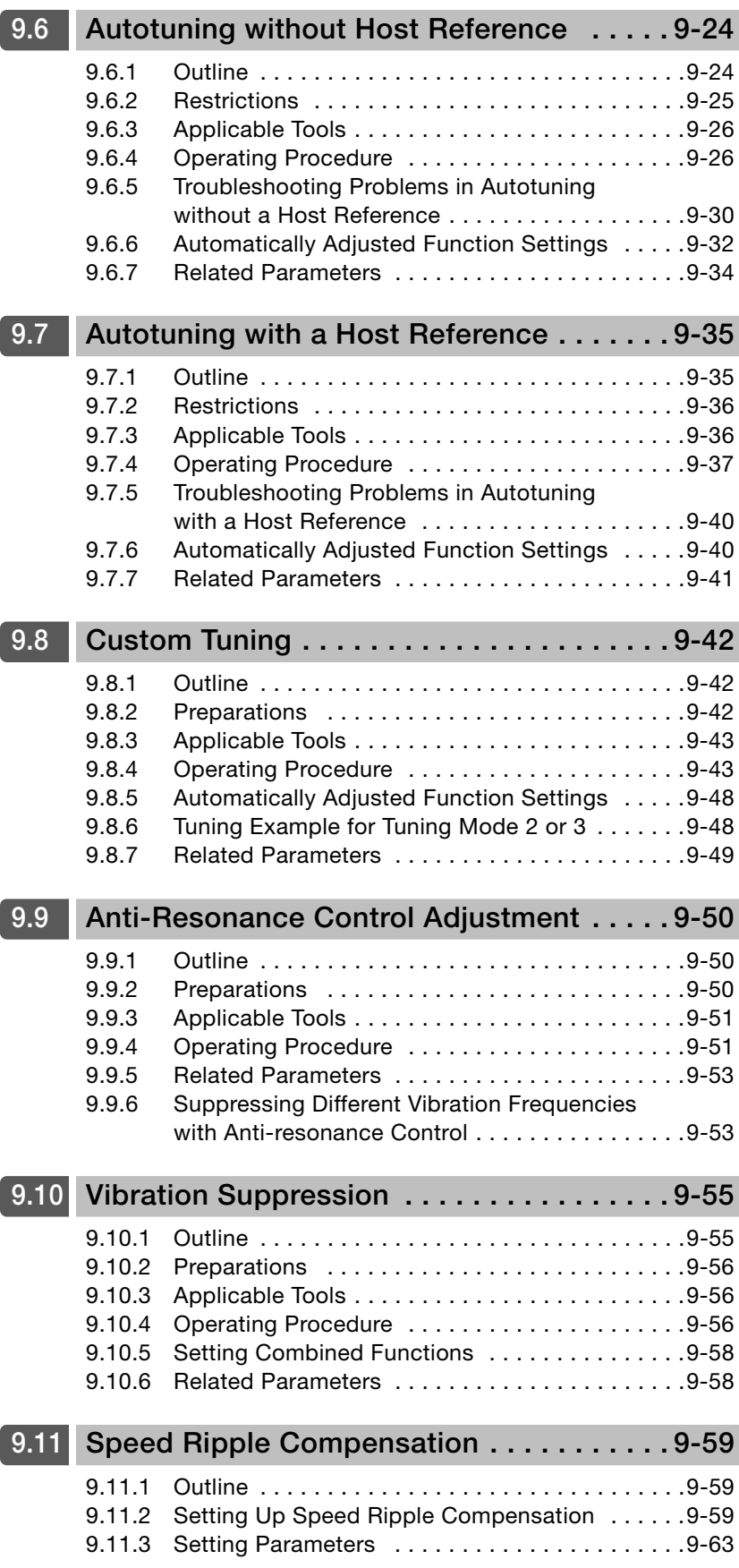

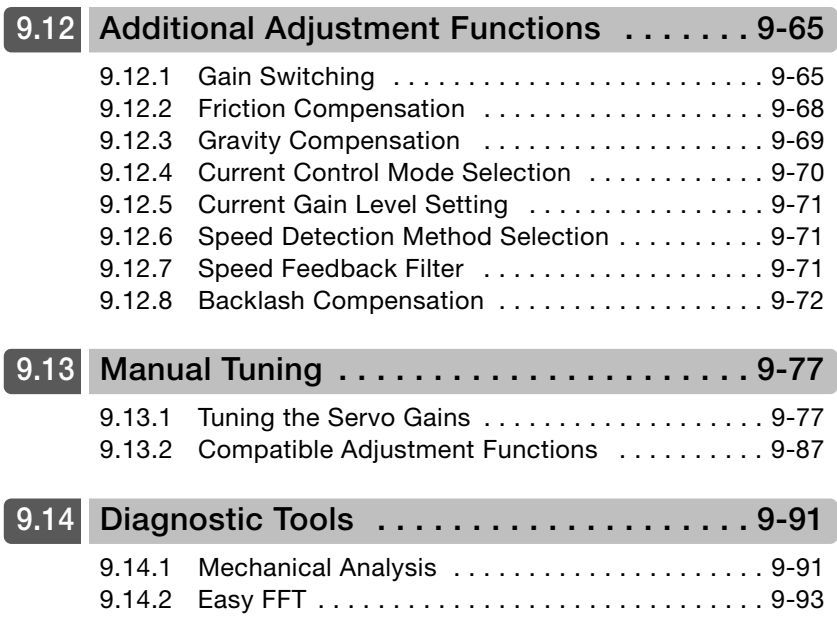

# <span id="page-261-0"></span>**9.1 Overview and Flow of Tuning**

Tuning is performed to optimize response by adjusting the servo gains in the SERVOPACK.

The servo gains are set using a combination of parameters, such as parameters for the speed loop gain, position loop gain, filters, friction compensation, and moment of inertia ratio. These parameters influence each other, so you must consider the balance between them.

The servo gains are set to stable settings by default. Use the various tuning functions to increase the response even further for the conditions of your machine.

The basic tuning procedure is shown in the following flowchart. Make suitable adjustments considering the conditions and operating requirements of your machine.

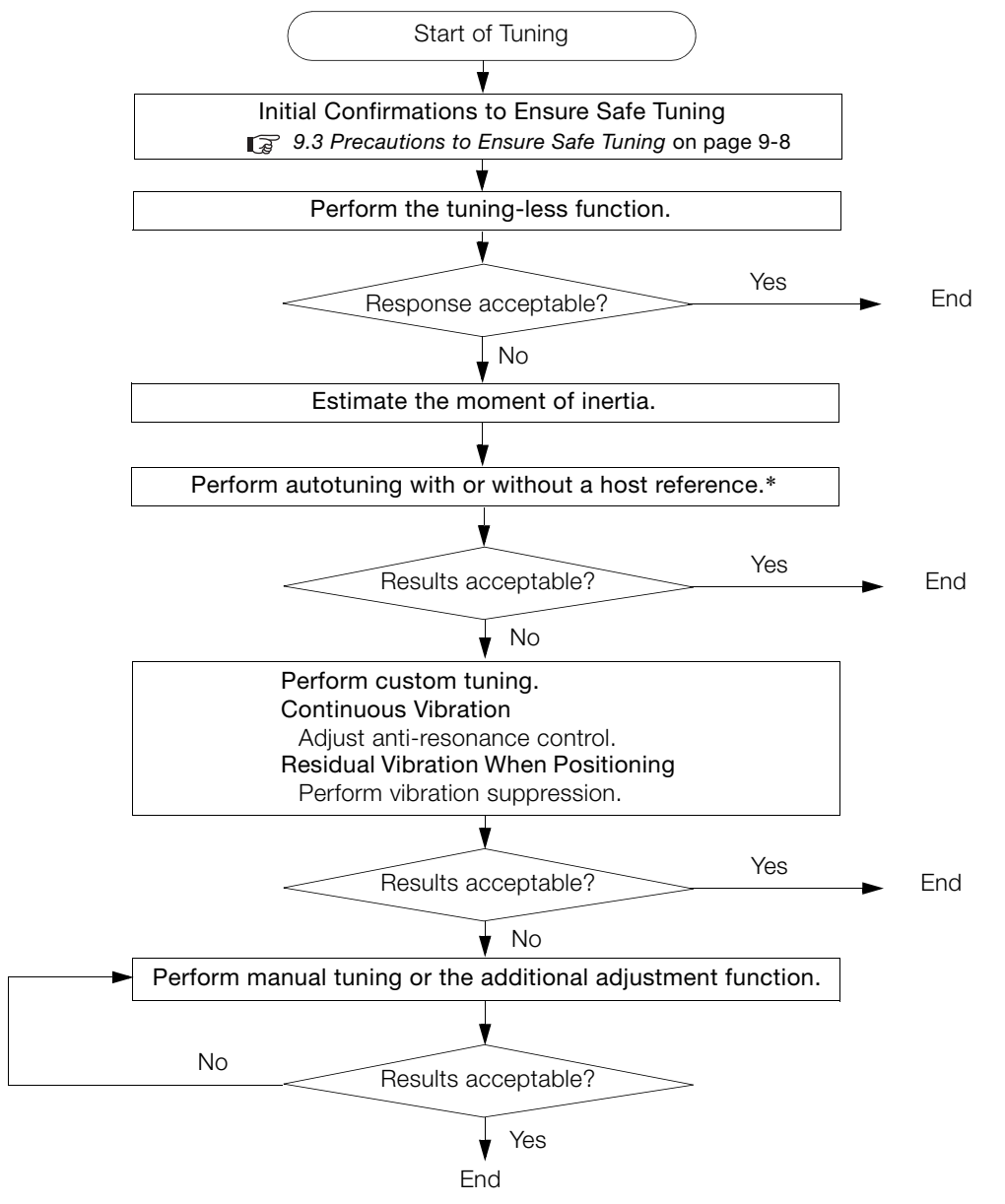

\* If possible, perform autotuning with a host reference.

If a host controller is not available, set an operation pattern that is as close as possible to the host reference and perform autotuning without a host reference.

If an operation pattern that is close to the host reference is not possible, perform autotuning with a host reference while performing program jogging.

9.1.1 Tuning Functions

# <span id="page-262-0"></span>**9.1.1 Tuning Functions**

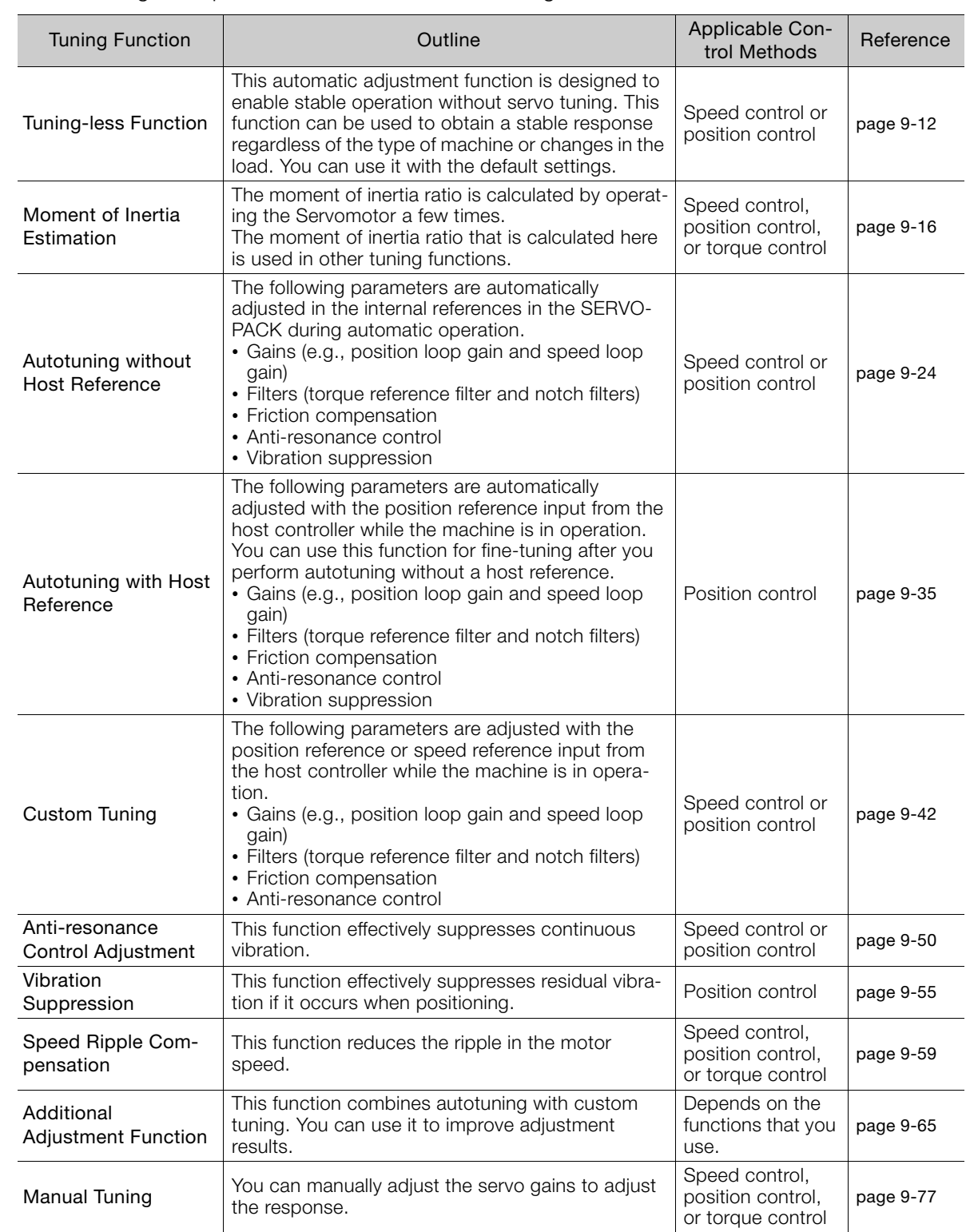

The following table provides an overview of the tuning functions.

 $9<sup>°</sup>$ 

9.1.2 Diagnostic Tool

# <span id="page-263-0"></span>**9.1.2 Diagnostic Tool**

You can use the following tools to measure the frequency characteristics of the machine and set notch filters.

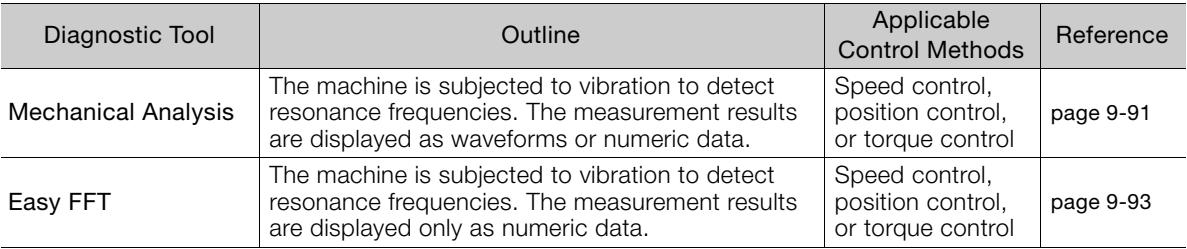

# <span id="page-264-0"></span>**9.2 Monitoring Methods**

You can use the data tracing function of the SigmaWin+ or the analog monitor signals of the SERVOPACK for monitoring. If you perform custom tuning or manual tuning, always use the above functions to monitor the machine operating status and SERVOPACK signal waveform while you adjust the servo gains.

Check the adjustment results with the following response waveforms.

• Position Control

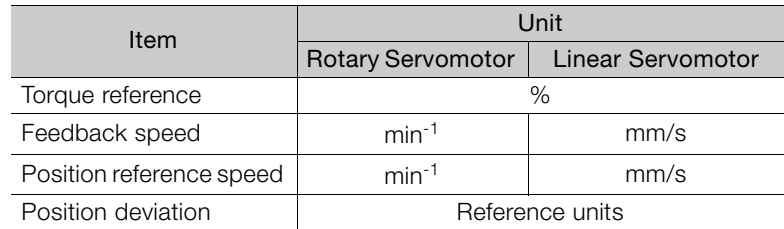

### • Speed Control

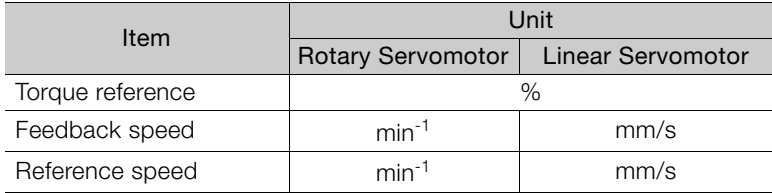

### • Torque Control

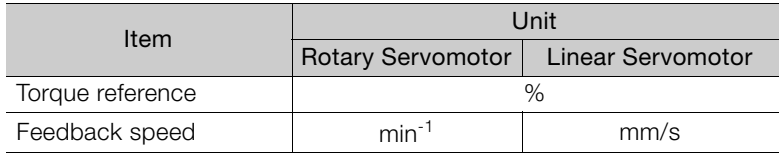

 $9<sup>°</sup>$ 

<span id="page-265-0"></span>9.3.1 Overtravel Settings

# **9.3 Precautions to Ensure Safe Tuning**

- **CAUTION**
- Observe the following precautions when you perform tuning.
	- Do not touch the rotating parts of the motor when the servo is ON.
	- Before starting the Servomotor, make sure that an emergency stop can be performed at any time.
	- Make sure that trial operation has been successfully performed without any problems.
	- Provide an appropriate stopping device on the machine to ensure safety.

Perform the following settings in a way that is suitable for tuning.

# <span id="page-265-1"></span>**9.3.1 Overtravel Settings**

Overtravel settings are made to force the Servomotor to stop for a signal input from a limit switch when a moving part of the machine exceeds the safe movement range.

Refer to the following section for details. [6.10 Overtravel and Related Settings](#page-156-0) on page 6-26

# <span id="page-265-2"></span>**9.3.2 Torque Limit Settings**

You can limit the torque that is output by the Servomotor based on calculations of the torque required for machine operation. You can use torque limits to reduce the amount of shock applied to the machine when problems occur, such as collisions or interference. If the torque limit is lower than the torque that is required for operation, overshooting or vibration may occur. Refer to the following section for details.

[7.6 Selecting Torque Limits](#page-207-0) on page 7-22

# <span id="page-265-3"></span>**9.3.3 Setting the Position Deviation Overflow Alarm Level**

The position deviation overflow alarm is a protective function that is enabled when the SERVO-PACK is used in position control.

If the alarm level is set to a suitable value, the SERVOPACK will detect excessive position deviation and will stop the Servomotor if the Servomotor operation does not agree with the reference.

The position deviation is the difference between the position reference value and the actual position.

You can calculate the position deviation from the position loop gain (Pn102) and the motor speed with the following formula.

### • Rotary Servomotors

Position deviation [reference units] =  $\frac{\text{Motor speed [min^{-1}]}{\text{En102 [0.1/s]/10*2,*3}}} \times \frac{\text{Denominator}}{\text{Numerator}}$ Numerator

### • Linear Servomotors

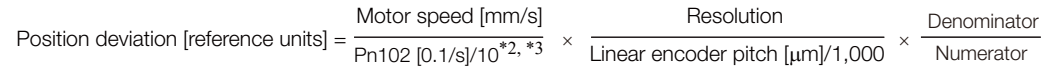

### 9.3.3 Setting the Position Deviation Overflow Alarm Level

Position Deviation Overflow Alarm Level (Pn520) [setting unit: reference units]

### • Rotary Servomotors

Pn520 >  $\frac{\text{Maximum motor speed [min^{-1}]}{60} \times \frac{\text{Encoder resolution}^*}{\text{Pn102 [0.1/s]/10}^{*2, *3}} \times \frac{\text{Denominator}}{\text{Numerator}} \times \frac{(1.2 \text{ to 2})^*}{\text{Numerator}}}$ Numerator

### • Linear Servomotors

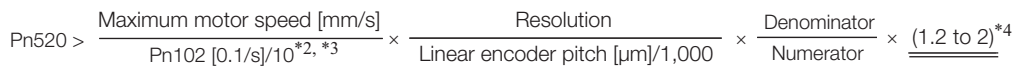

- \*1. Refer to the following section for details.
- [6.14 Setting Unit Systems](#page-172-0) on page 6-42
- \*2. When model following control (Pn140 = n.DDD1) is enabled, use the setting of Pn141 (Model Following Control Gain) instead of the setting of Pn102 (Position Loop Gain).
- \*3. To check the setting of Pn102 on the Digital Operator, change the parameter display setting to display all parameters  $(2PnOOB = n. \square \square \square)$ .
- \*4. The underlined coefficient "× (1.2 to 2)" adds a margin to prevent an A.d00 alarm (Position Deviation Overflow) from occurring too frequently.

If you set a value that satisfies the formula, an A.d00 alarm (Position Deviation Overflow) should not occur during normal operation.

If the Servomotor operation does not agree with the reference, position deviation will occur, an error will be detected, and the motor will stop.

The following calculation example uses a Rotary Servomotor with a maximum motor speed of 6,000 and an encoder resolution of 16,777,216 (24 bits). Pn102 is set to 400.

$$
\frac{\text{Denominator}}{\text{Numerator}} = \frac{1}{16}
$$
\n
$$
\text{Ph520} = \frac{6,000}{60} \times \frac{16,777,216}{400/10} \times \frac{1}{16} \times 2
$$
\n
$$
= 2,621,440 \times 2
$$

= 5,242,880 (default setting of Pn520)

If the acceleration/deceleration rate required for the position reference exceeds the tracking capacity of the Servomotor, the tracking delay will increase and the position deviation will no longer satisfy the above formulas. If this occurs, lower the acceleration/deceleration rate so that the Servomotor can follow the position reference or increase the position deviation overflow alarm level.

# **Related Parameters**

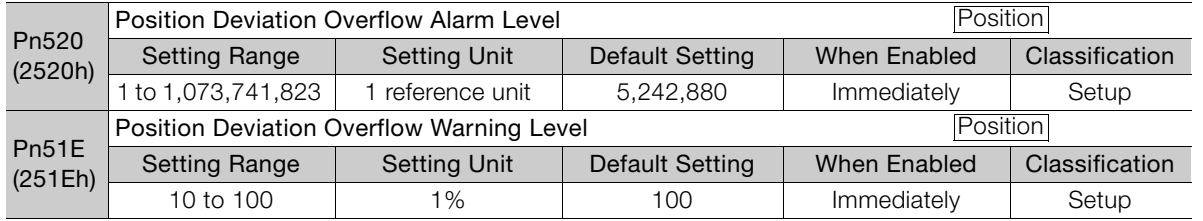

# **Related Alarms**

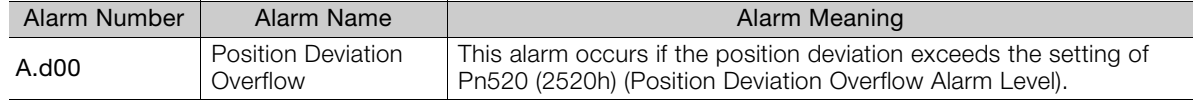

# **Related Warnings**

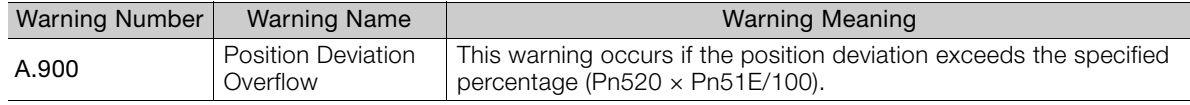

9.3.4 Vibration Detection Level Setting

# <span id="page-267-0"></span>**9.3.4 Vibration Detection Level Setting**

You can set the vibration detection level (Pn312) to more accurately detect A.520 alarms (Vibration Alarm) and A.911 warnings (Vibration Warning) when vibration is detected during machine operation.

Set the initial vibration detection level to an appropriate value. Refer to the following section for details.

[7.10 Initializing the Vibration Detection Level](#page-221-0) on page 7-36

# <span id="page-267-1"></span>**9.3.5 Setting the Position Deviation Overflow Alarm Level at Servo ON**

If the servo is turned ON when there is a large position deviation, the Servomotor will attempt to return to the original position to bring the position deviation to 0, which may create a hazardous situation. To prevent this, you can set a position deviation overflow alarm level at servo ON to restrict operation.

The related parameters and alarms are given in the following tables.

# **Related Parameters**

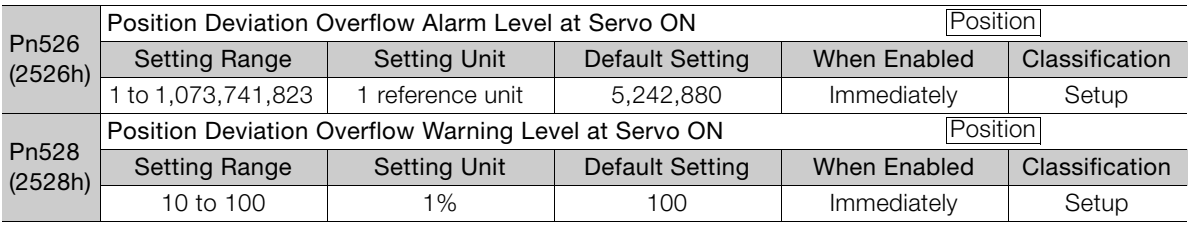

• Rotary Servomotors

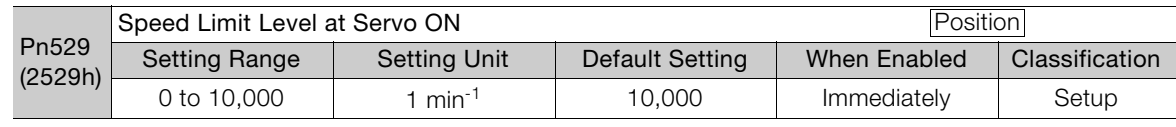

• Linear Servomotors

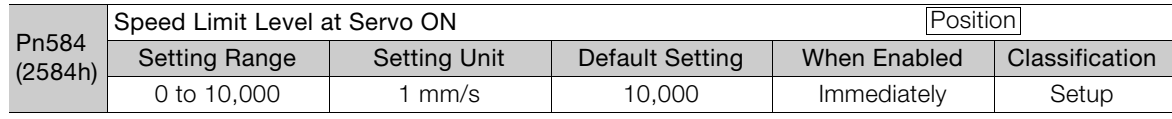

# **Related Alarms**

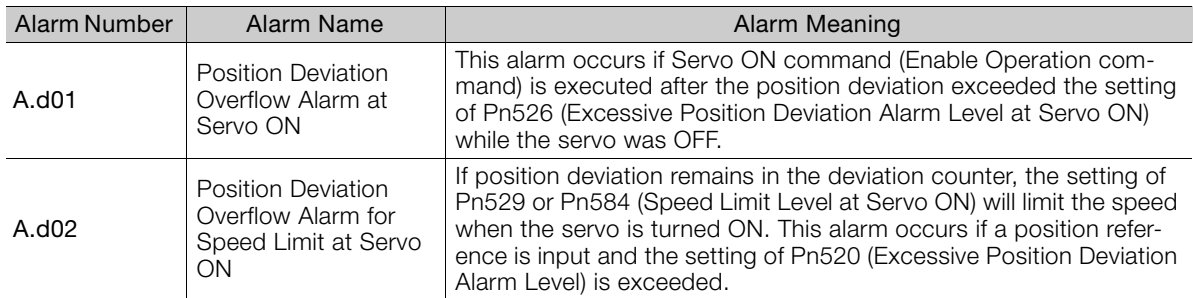

Refer to the following section for information on troubleshooting alarms.

[15.2.3 Resetting Alarms](#page-512-1) on page 15-40

### 9.3.5 Setting the Position Deviation Overflow Alarm Level at Servo ON

# **Related Warnings**

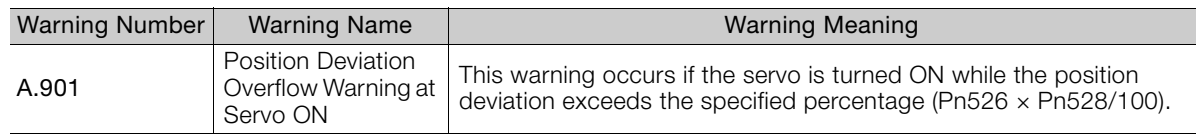

 $9<sup>°</sup>$ 

9.4.1 Application Restrictions

# <span id="page-269-0"></span>**9.4 Tuning-less Function**

The tuning-less function performs autotuning to obtain a stable response regardless of the type of machine or changes in the load. Autotuning is started when the servo is turned ON.

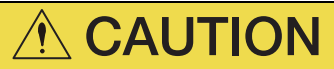

- The tuning-less function is disabled during torque control.
- The Servomotor may momentarily emit a sound the first time the servo is turned ON after the Servomotor is connected to the machine. This sound is caused by setting the automatic notch filter. It does not indicate a problem. The sound will not be emitted from the next time the servo is turned ON.
- The Servomotor may vibrate if it exceeds the allowable load moment of inertia. If that occurs, set the tuning-less load level to 2 (Pn170 =  $n.2\Box\Box$ ) or reduce the Tuningless Rigidity Level (Pn170 =  $n.DX$  $\Box$  $n$ ).
- To ensure safety, make sure that you can perform an emergency stop at any time when you execute the tuning-less function.

# <span id="page-269-1"></span>**9.4.1 Application Restrictions**

The following application restrictions apply to the tuning-less function.

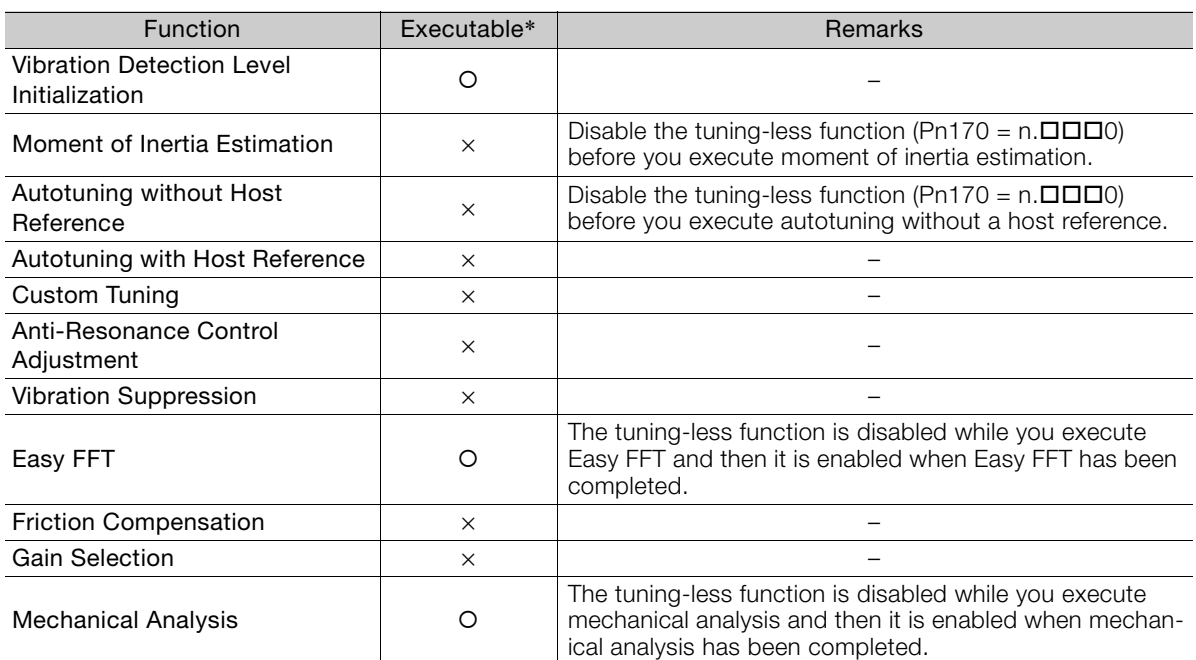

 $*$  O: Yes  $\times$ : No

<span id="page-270-0"></span>The tuning-less function is enabled in the default settings. No specific procedure is required. You can use the following parameter to enable or disable the tuning-less function.

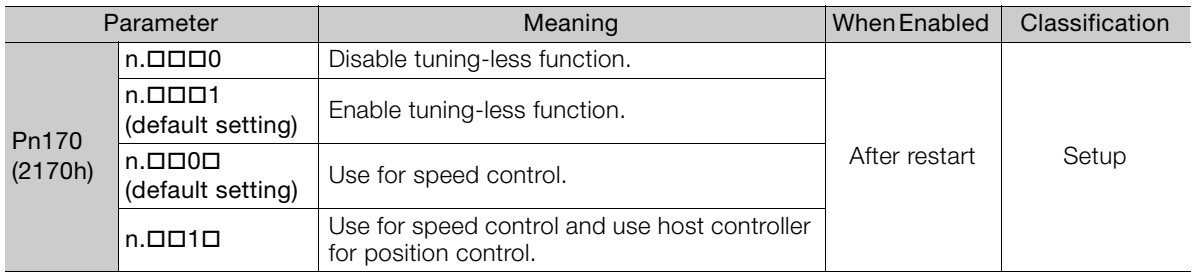

When you enable the tuning-less function, you can select the tuning-less type. Normally, set Pn14F to n. $\Box$  $\Box$ 2 $\Box$  (Use tuning-less type 3) (default setting). If compatibility with previous models is required, set Pn14F to n. $\Box$  $\Box$ O $\Box$  (Use tuning-less type 1) or n. $\Box$  $\Box$ 1 $\Box$  (Use tuning-less type 2).

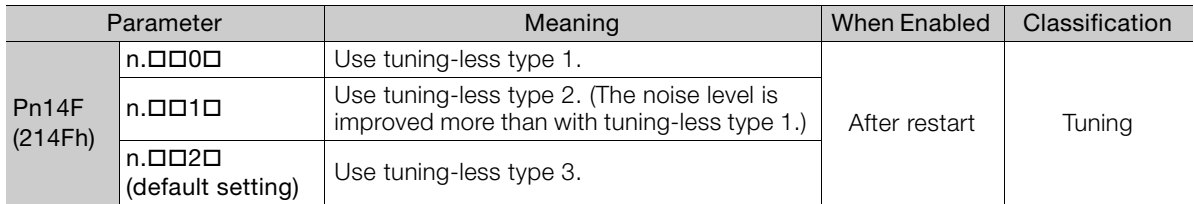

# **Tuning-less Level Settings**

If vibration or other problems occur, change the tuning-less levels. To change the tuning-less levels, use the SigmaWin+.

# $\blacklozenge$  Preparations

Check the following settings before you set the tuning-less levels.

- The tuning-less function must be enabled (Pn170 =  $n.\Box\Box\Box$ 1).
- The test without a motor function must be disabled (Pn00C =  $n.\Box \Box \Box$ ).
- The Servomotor must be connected to the machine.

### ◆ Procedure

Use the following procedure to set the tuning-less levels.

In addition to the following procedure, you can also set the parameters directly. Refer to Related Parameters, below, for the parameters to set.

**1.** Select *Setup - Response Level Setting* from the menu bar of the Main Window of the SigmaWin+.

The Tuning-less Level Setting-Adj Dialog Box will be displayed.

 $9<sup>1</sup>$ 

### 9.4.3 Troubleshooting Alarms

### **2.** Click the  $\triangle$  or  $\nabla$  Button to adjust the tuning-less level setting. Increase the tuning-less level setting to increase the response. Decrease the tuning-less level setting to suppress vibration.

The default response level setting is 4.

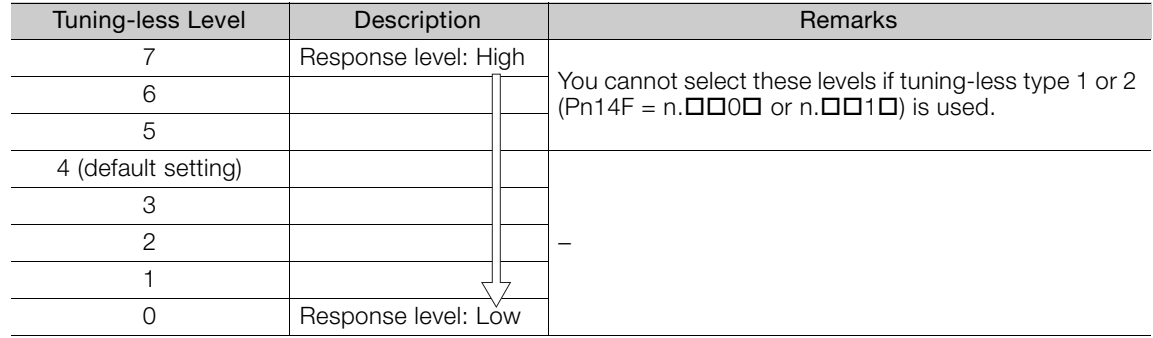

### **3.** Click the **Completed** Button.

The adjustment results will be saved in the SERVOPACK.

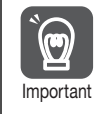

Reset the tuning-less level to the default setting when removing the Servomotor from the machine. The Servomotor may vibrate if the tuning-less level is not reset and the servo is turned ON when the Servomotor has been removed from the machine.

### Related Parameters

### ■ Tuning-less Rigidity Level

If you use tuning-less type 1 or 2 (Pn14F =  $n.\Box\Box$  or  $n.\Box\Box$ 1 $\Box$ ), set the tuning-less level to between 0 and  $\frac{3}{4}$  (Pn170 = n. $\Box$ 0 $\Box$  to n. $\Box$ 4 $\Box$ ). Do not set the tuning-less level to between 5 and 7 (Pn170 =  $n. \square 5 \square \square$  to  $n. \square 7 \square \square$ ).

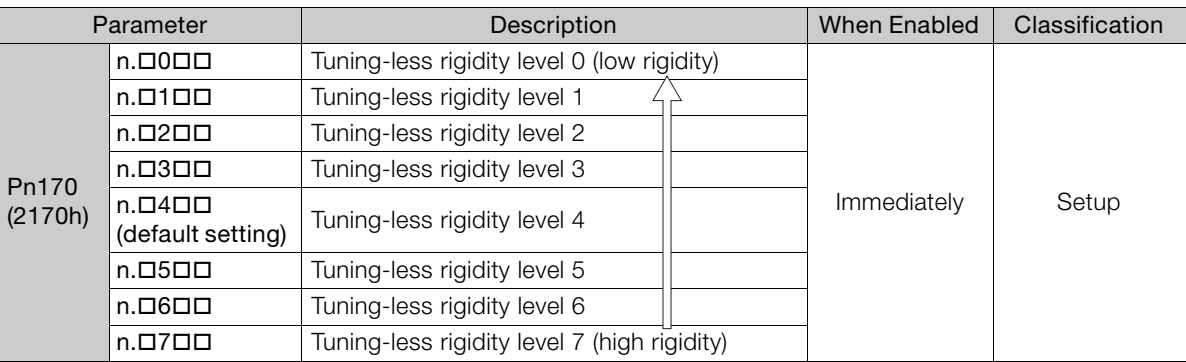

### ■ Tuning-less Load Level

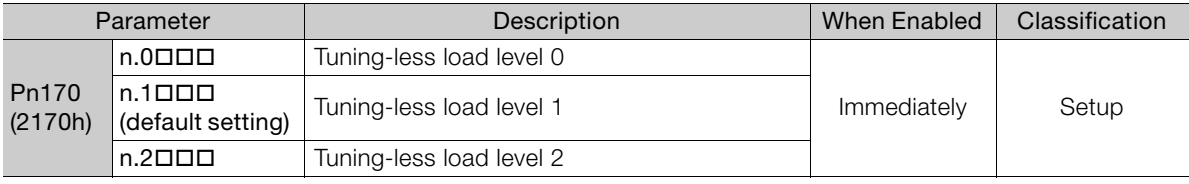

# <span id="page-271-0"></span>**9.4.3 Troubleshooting Alarms**

An A.521 alarm (Autotuning Alarm) will occur if a resonant sound occurs or if excessive vibration occurs during position control. If an alarm occurs, implement the following measures.

- Resonant Sound
- Decrease the setting of Pn170 =  $n.\overline{\triangle}$  Decrease the setting of Pn170 =  $n.\overline{\triangle}$

• Excessive Vibration during Position Control Increase the setting of Pn170 =  $n.\Sigma \square \square$  or decrease the setting of Pn170 =  $n.\Sigma \square \square$ .

9.4.4 Parameters Disabled by Tuning-less Function

# <span id="page-272-2"></span>**9.4.4 Parameters Disabled by Tuning-less Function**

When the tuning-less function is enabled (Pn170 =  $n.\Box\Box\Box$ ) (default setting), the parameters in the following table are disabled.

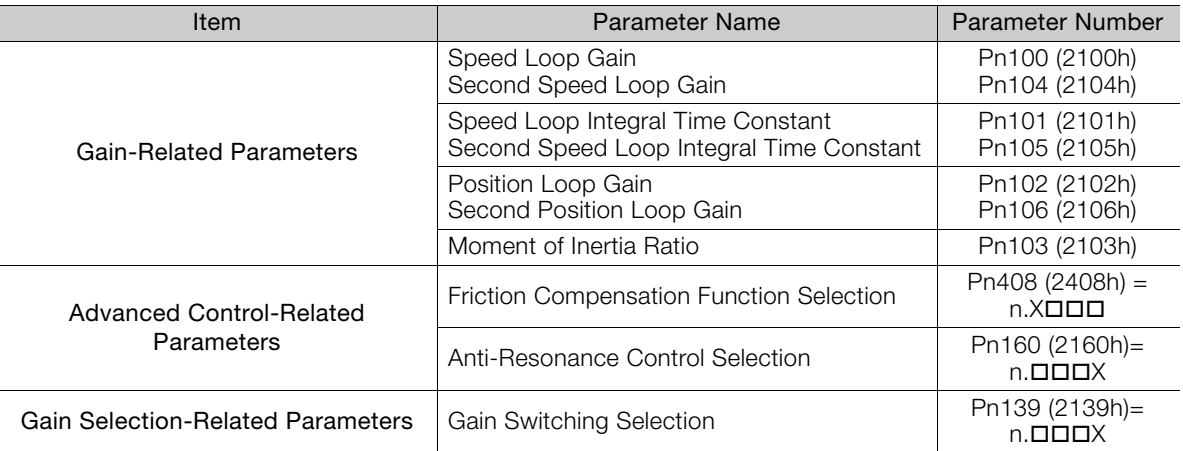

The tuning-less function is disabled during torque control, Easy FFT, and mechanical analysis for a vertical axis. The gain-related parameters in the above table are enabled for torque control, Easy FFT, and mechanical analysis. Of these, Pn100, Pn103, and Pn104 are enabled for torque control.

# <span id="page-272-0"></span>**9.4.5 Automatically Adjusted Function Setting**

You can also automatically adjust notch filters.

Normally, set Pn460 to n. $\Box$ 1 $\Box$  (Adjust automatically) (default setting). Vibration is automatically detected and a notch filter is set.

Set Pn460 to n. **DODD** (Do not adjust automatically) only if you do not change the setting of the notch filter before you execute the tuning-less function.

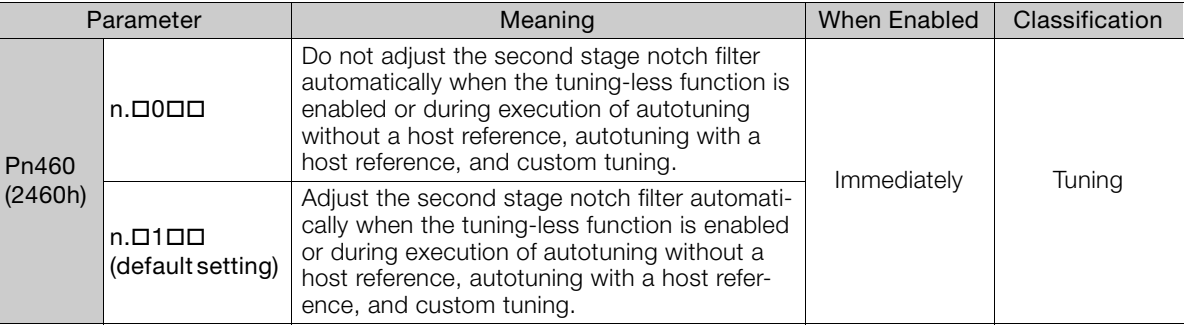

# <span id="page-272-1"></span>**9.4.6 Related Parameters**

The following parameters are automatically adjusted when you execute the tuning-less function.

Do not manually change the settings of these parameters after you have enabled the tuningless function.

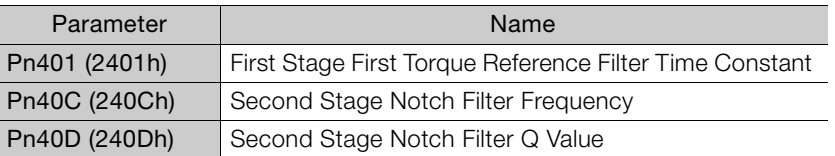

9.5.1 Outline

# <span id="page-273-1"></span><span id="page-273-0"></span>**9.5 Estimating the Moment of Inertia**

This section describes how the moment of inertia is calculated.

The moment of inertia ratio that is calculated here is used in other tuning functions. You can also estimate the moment of inertia during autotuning without a host reference. Refer to the following section for the procedure.

[9.6.4 Operating Procedure](#page-283-1) on page 9-26

# <span id="page-273-2"></span>**9.5.1 Outline**

The moment of inertia during operation is automatically calculated by the SERVOPACK for round-trip (forward and reverse) operation. A reference from the host controller is not used.

The moment of inertia ratio (i.e., the ratio of the load moment of inertia to the motor moment of inertia) is a basic parameter for adjusting gains. It must be set as accurately as possible.

Although the load moment of inertia can be calculated from the weight and structure of the mechanisms, doing so is very troublesome and calculating it accurately can be very difficult with the complex mechanical structures that are used these days. With moment of inertia estimation, you can get an accurate load moment of inertia simply by operating the motor in the actual system in forward and reverse a few times.

The motor is operated with the following specifications.

- Maximum speed:  $\pm 1,000$  min<sup>-1</sup> (can be changed)
- Acceleration rate: ±20,000 min<sup>-1</sup>/s (can be changed)
- Travel distance: ±2.5 rotations max. (can be changed)

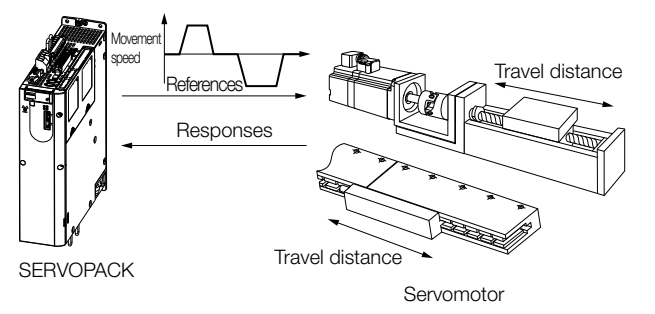

Note: Execute moment of inertia estimation after jogging to a position that ensures a suitable range of motion.

# <span id="page-273-3"></span>**9.5.2 Restrictions**

The following restrictions apply to estimating the moment of inertia.

# **Systems for which Execution Cannot Be Performed**

- When the machine system can move only in one direction
- When the range of motion is 0.5 rotations or less

# **Systems for Which Adjustments Cannot Be Made Accurately**

- When a suitable range of motion is not possible
- When the moment of inertia changes within the set operating range
- When the machine has high dynamic friction
- When the rigidity of the machine is low and vibration occurs when positioning is performed
- When the position integration function is used
- When proportional control is used

9.5.3 Applicable Tools

- When mode switching is used
	- Note:If you specify moment of inertia estimation, mode switching will be disabled and PI control will be used while the moment of inertia is being calculated. Mode switching will be enabled after moment of inertia esti-<br>while the moment of inertia is being calculated. Mode switching will be enabled after moment of inertia estimation has been completed.
- When speed feedforward or torque feedforward is input

# **Preparations**

Check the following settings before you execute moment of inertia estimation.

- The main circuit power supply must be ON.
- There must be no overtravel.
- The servo must be OFF.
- The control method must not be set to torque control.
- The first gains must be selected.
- The test without a motor function must be disabled (Pn00C =  $n.\Box \Box \Box 0$ ).
- There must be no alarms or warnings.
- There must be no hard wire base block (HWBB).
- The parameters must not be write prohibited.
- The tuning-less function must be disabled (Pn170 =  $n.\Box \Box \Box 0$ ).

# <span id="page-274-0"></span>**9.5.3 Applicable Tools**

The following table lists the tools that you can use to estimate the moment of inertia and the applicable tool functions.

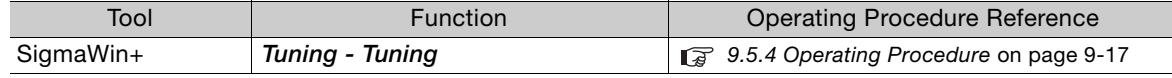

# <span id="page-274-1"></span>**9.5.4 Operating Procedure**

Use the following procedure to set the moment of inertia ratio.

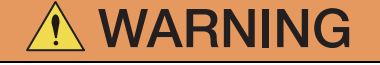

- Estimating the moment of inertia requires operating the motor and therefore presents hazards. Observe the following precaution.
	- Confirm safety around moving parts.
	- This function involves automatic operation with vibration. Make sure that you can perform an emergency stop (to turn OFF the power supply) at any time. There will be movement in both directions within the set range of movement. Check the range of movement and the directions and implement protective controls for safety, such as the overtravel functions.

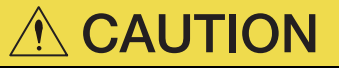

- Be aware of the following points if you cancel the moment of inertia estimation while the motor is operating.
	- If you cancel operation with the **Servo OFF** Button, the motor will stop according to setting of the Servo OFF stopping method (Pn001 =  $n.\Box\Box\Box X$ ).
	- If you cancel operation with the **Cancel** Button, the motor will decelerate to a stop and then enter a zero-clamped state.

- **1.** Click the  $\Box$  Servo Drive Button in the workspace of the Main Window of the SigmaWin+.
- **2.** Select **Tuning** in the Menu Dialog Box. The Tuning Dialog Box will be displayed. Click the **Cancel** Button to cancel tuning.
- **3.** Click the **Execute** Button.

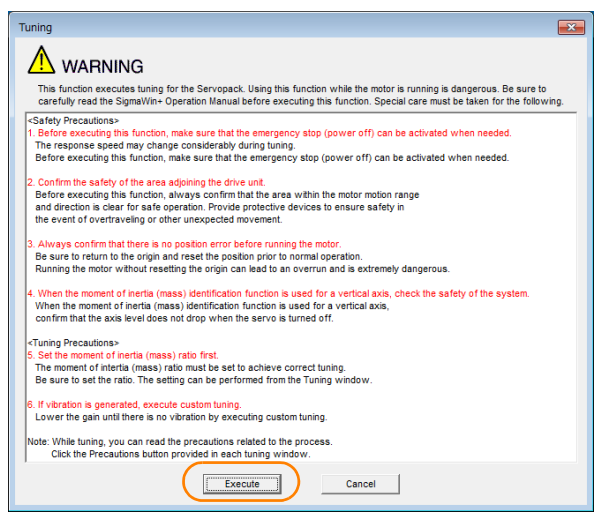

**4.** Click the **Execute** Button.

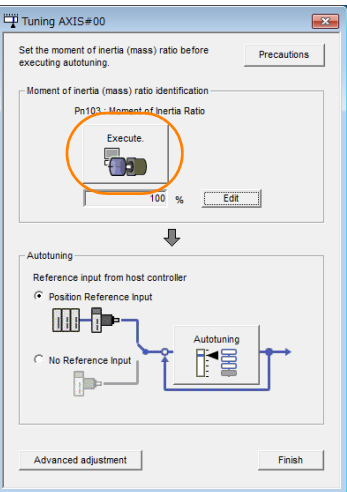

**5.** Set the conditions as required.

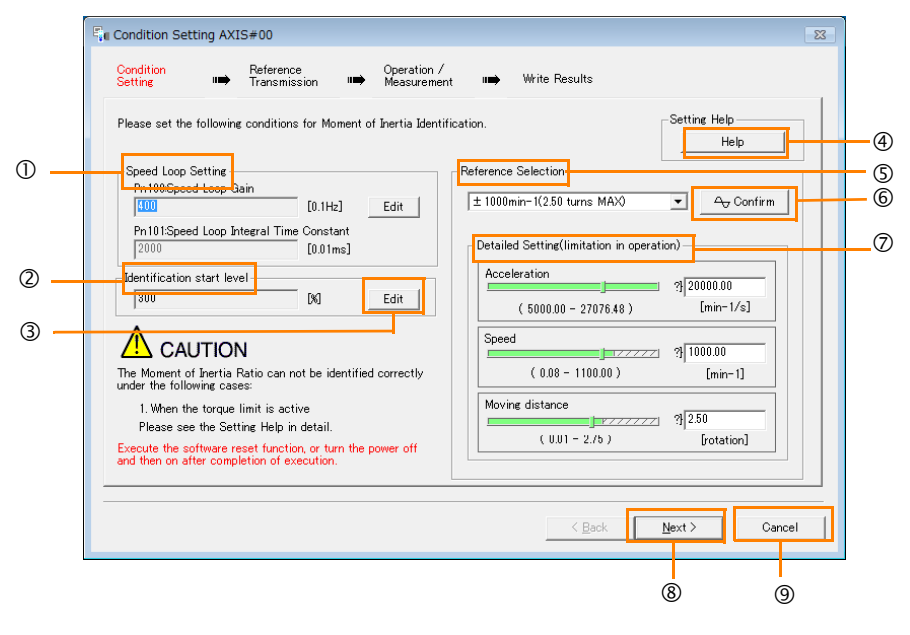

### **Speed Loop Setting** Area

Make the speed loop settings in this area.

If the speed loop response is too bad, it will not be possible to measure the moment of inertia ratio accurately.

The values for the speed loop response that are required for moment of inertia estimation are set for the default settings. It is normally not necessary to change these settings. If the default speed loop gain is too high for the machine (i.e., if vibration occurs), lower the setting. It is not necessary to increase the setting any farther.

### **Identification Start Level** Group

This is the setting of the moment of inertia calculation starting level.

If the load is large or the machine has low rigidity, the torque limit may be applied, causing moment of inertia estimation to fail.

If that occurs, estimation may be possible if you double the setting of the start level. **Edit** Buttons

Click the button to display a dialog box to change the settings related to the speed loop or estimation start level.

**Help** Button

Click this button to display guidelines for setting the reference conditions. Make the following settings as required.

- Operate the motor to measure the load moment of inertia of the machine in comparison with the rotor moment of inertia.
- Set the operation mode, reference pattern (maximum acceleration rate, maximum speed, and maximum travel distance), and speed loop-related parameters.
- Correct measurement of the moment of inertia ratio may not be possible depending on the settings. Set suitable settings using the measurement results as reference.

### **Reference Selection** Area

Either select the reference pattern for estimation processing from the box, or set the values in the **Detailed Setting** Group. Generally speaking, the larger the maximum acceleration rate is, the more accurate the moment of inertia estimation will be.

Set the maximum acceleration range within the possible range of movement considering the gear ratio, e.g., the pulley diameters or ball screw pitch.

9

### **Confirm** Button

Click this button to display the Reference Confirmation Dialog Box.

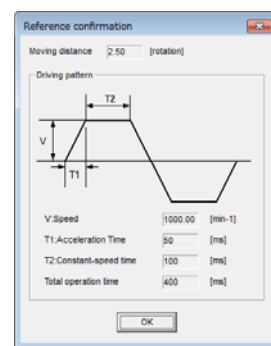

### **Detailed Setting** Area

You can change the settings by moving the bars or directly inputting the settings to create the required reference pattern.

### **Next** Button

Click this button to display the Reference Transmission Dialog Box.

**Cancel** Button

Click this button to return to the Tuning Dialog Box.

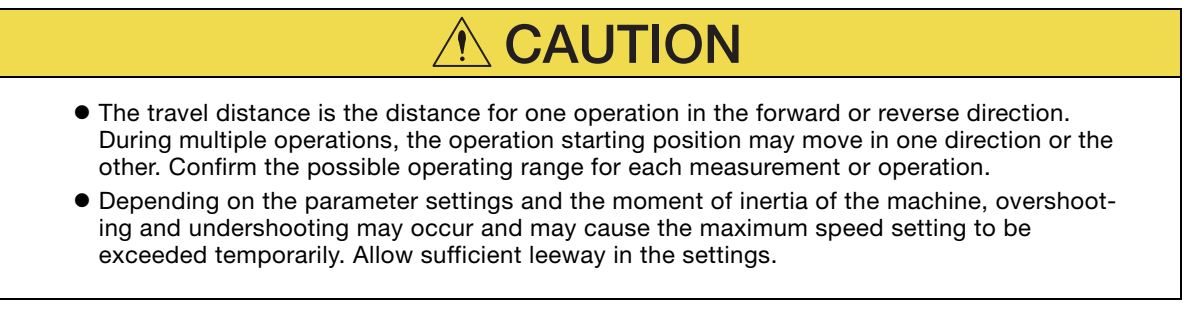

### When Measurement Is Not Correct Information

Estimating the moment of inertia ratio cannot be performed correctly if the torque limit is activated. Adjust the limits or reduce the acceleration rate in the reference selection so that the torque limit is not activated.

### **6.** Click the **Next** Button.

The Reference Transmission Dialog Box will be displayed.

### **7.** Click the **Start** Button.

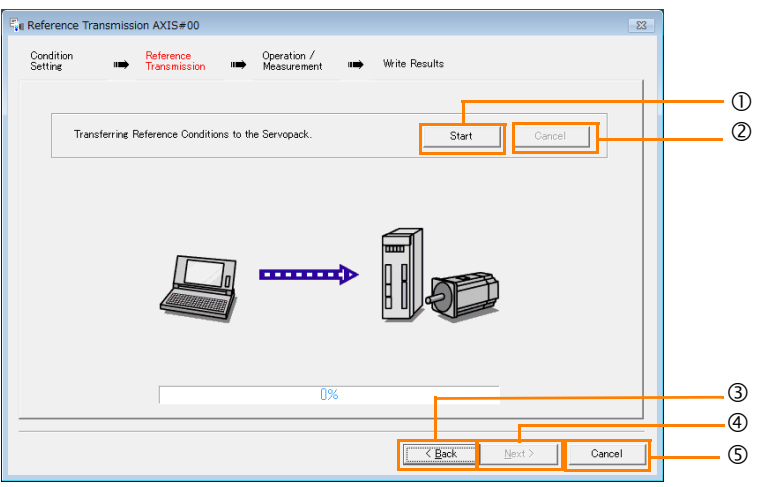

### **Start** Button

The reference conditions will be transferred to the SERVOPACK. A progress bar will show the progress of the transfer.

### **Cancel** Button

The **Cancel** Button is enabled only while data is being transferred to the SERVOPACK. You cannot use it after the transfer has been completed.

### **Back** Button

This button returns you to the Condition Setting Dialog Box. It is disabled while data is being transferred.

**Next** Button

This button is enabled only when the data has been transferred correctly. You cannot use it if an error occurs or if you cancel the transfer before it is completed.

Click the **Next** Button to display the Operation/Measurement Dialog Box. **Cancel** Button

This button cancels processing and returns you to the Tuning Dialog Box.

### **8.** Click the **Next** Button.

The Operation/Measurement Dialog Box will be displayed.

### **9.** Click the **Servo On** Button.

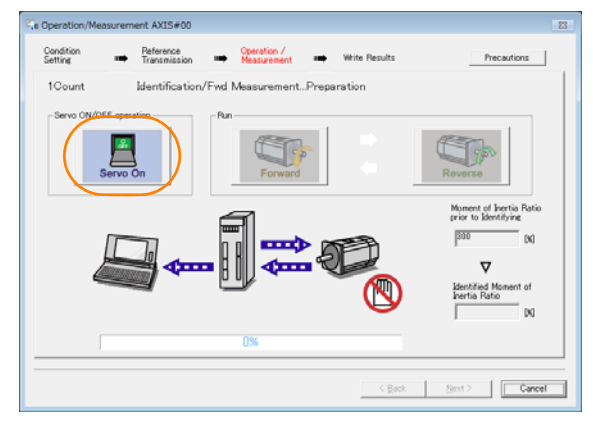

### **10.** Click the **Forward** Button.

The shaft will rotate in the forward direction and the measurement will start. After the measurement and data transfer have been completed, the **Reverse** Button will be displayed in color.

### **11.** Click the **Reverse** Button.

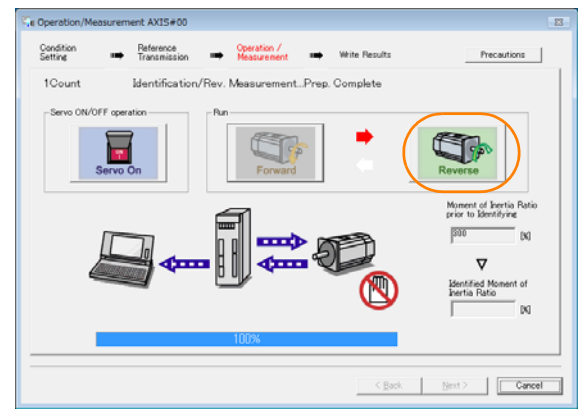

The shaft will rotate in the reverse direction and the measurement will start. After the measurement and data transfer have been completed, the **Forward** Button will be displayed in color.

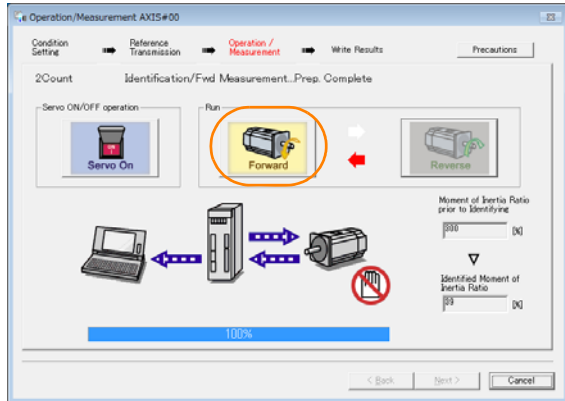

9

### **12.**Repeat steps 9 to 11 until the **Next** Button is enabled.

Measurements are performed from 2 to 7 times and then verified. The number of measurements is displayed in upper left corner of the dialog box. A progress bar at the bottom of the dialog box will show the progress of the transfer each time.

**13.**When the measurements have been completed, click the **Servo On** Button to turn OFF the servo.

### **14.** Click the **Next** Button.

The Write Results Dialog Box will be displayed.

If you click the **Next** Button before you turn OFF the servo, the following Dialog Box will Information if you click the **Next** Button before you turn OFF the servo.

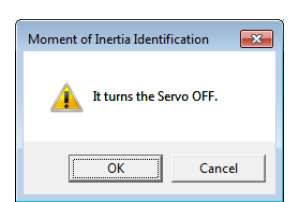

### **15.** Click the **Writing Results** Button.

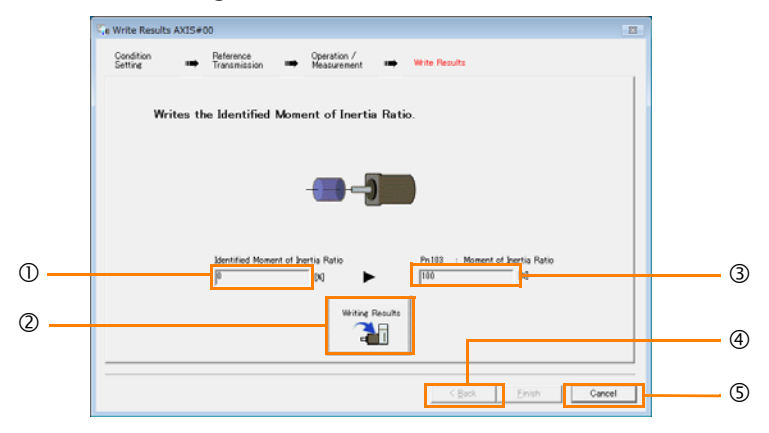

**Identified Moment of Inertia Ratio** Box

The moment of inertia ratio that was found with operation and measurements is displayed here.

**Writing Results** Button

If you click this button, Pn103 (Moment of Inertia Ratio) in the SERVOPACK is set to the value that is displayed for the identified moment of inertia ratio.

**Pn103: Moment of Inertia Ratio** Box

The value that is set for the parameter is displayed here.

After you click the **Writing Results** Button, the value that was found with operation and measurements will be displayed as the new setting.

**Back** Button

This button is disabled.

**Cancel** Button

This button will return you to the Tuning Dialog Box.

- **16.** Confirm that the **Identified Moment of Inertia Ratio** Box and the **Pn103: Moment of Inertia Ratio** Box show the same value and then click the **Finish** Button.
- **17.** Click the **OK** Button.

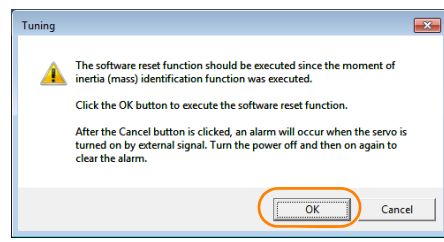

### **18.** Click the **Execute** Button.

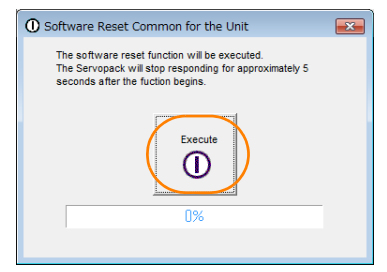

If the setting of the moment of inertia ratio (Pn103) was changed, the new value will be saved and the Tuning Dialog Box will be displayed again.

This concludes the procedure to estimate the moment of inertia ratio.

 $9<sup>1</sup>$ 

<span id="page-281-0"></span>9.6.1 Outline

# <span id="page-281-1"></span>**9.6 Autotuning without Host Reference**

This section describes autotuning without a host reference.

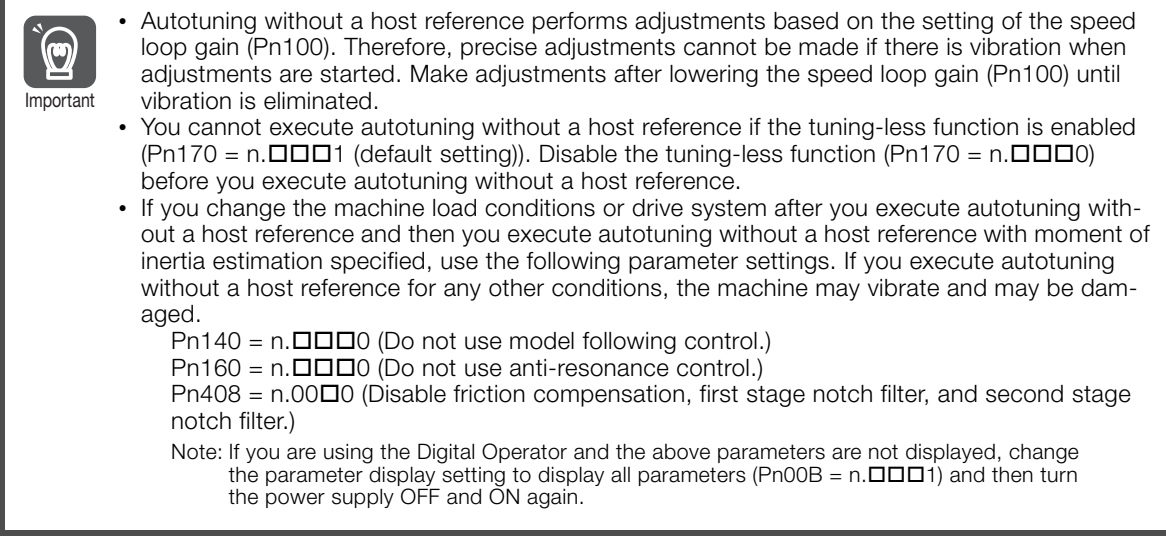

# <span id="page-281-2"></span>**9.6.1 Outline**

For autotuning without a host reference, operation is automatically performed by the SERVO-PACK for round-trip (forward and reverse) operation to adjust for machine characteristics during operation. A reference from the host controller is not used.

The following items are adjusted automatically.

- Moment of inertia ratio
- Gains (e.g., speed loop gain and position loop gain)
- Filters (torque reference filter and notch filters)
- Friction compensation
- Anti-resonance control
- Vibration suppression (only for mode 2 or 3)

Refer to the following section for details on the parameters that are adjusted. [9.6.7 Related Parameters](#page-291-0) on page 9-34

The motor is operated with the following specifications.

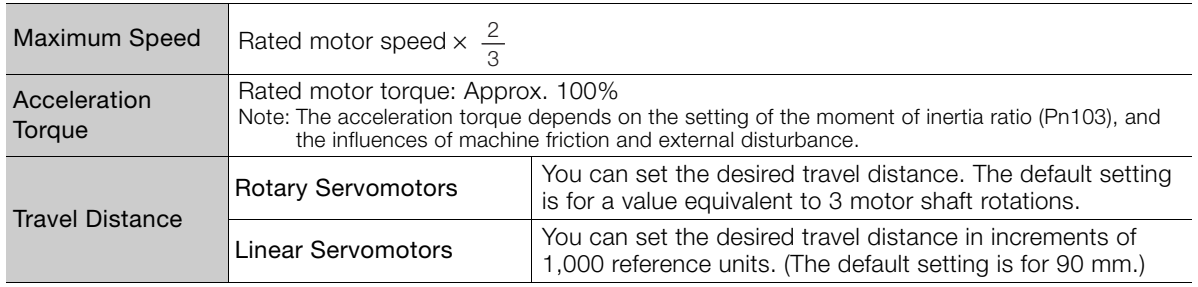

9.6.2 Restrictions

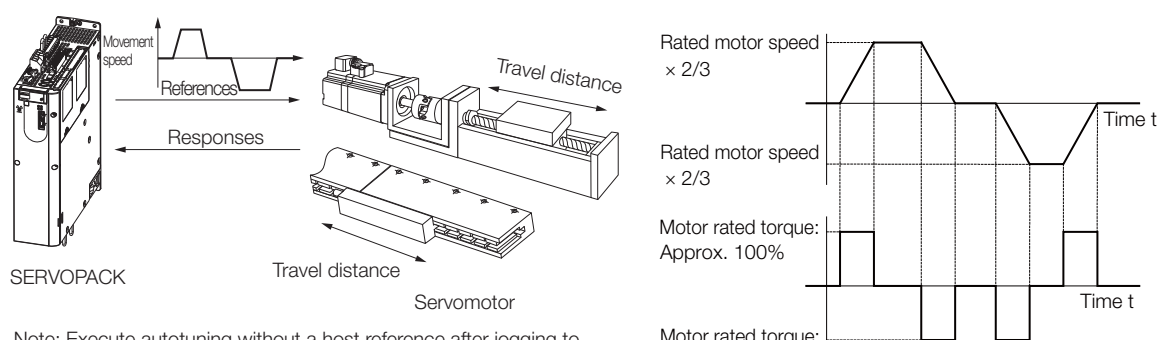

Note: Execute autotuning without a host reference after jogging to a position that ensures a suitable range of motion.

Example of Automatic Operation Pattern

# **WARNING**

Approx. 100%

- Autotuning without a host reference requires operating the motor and therefore presents hazards. Observe the following precaution.
	- Confirm safety around moving parts.

This function involves automatic operation with vibration. Make sure that you can perform an emergency stop (to turn OFF the power supply) at any time. There will be movement in both directions within the set range of movement. Check the range of movement and the directions and implement protective controls for safety, such as the overtravel functions.

# <span id="page-282-0"></span>**9.6.2 Restrictions**

The following restrictions apply to autotuning without a host reference.

If you cannot use autotuning without a host reference because of these restrictions, use autotuning with a host reference or custom tuning. Refer to the following sections for details. [9.7 Autotuning with a Host Reference](#page-292-1) on page 9-35

[9.8 Custom Tuning](#page-299-1) on page 9-42

# **Systems for Which Execution Cannot Be Performed**

- When the machine system can move only in one direction
- When the range of motion is 0.5 rotations or less

# **Systems for Which Adjustments Cannot Be Made Accurately**

- When a suitable range of motion is not possible
- When the moment of inertia changes within the set operating range
- When the machine has high friction
- When the rigidity of the machine is low and vibration occurs when positioning is performed
- When the position integration function is used
- When proportional control is used
- When mode switching is used

Note:If you specify moment of inertia estimation, mode switching will be disabled and PI control will be used while the moment of inertia is being calculated. Mode switching will be enabled after moment of inertia estimation has been completed.

- When speed feedforward or torque feedforward is input
- When the positioning completed width (Pn522) is too narrow

9Tuning

Tuning

9.6.3 Applicable Tools

# **Preparations**

Check the following settings before you execute autotuning without a host reference.

- The main circuit power supply must be ON.
- There must be no overtravel.
- The servo must be OFF.
- The control method must not be set to torque control.
- The first gains must be selected.
- The test without a motor function must be disabled (Pn00C =  $n.\Box \Box \Box 0$ ).
- There must be no alarms or warnings.
- There must be no hard wire base block (HWBB).
- The parameters must not be write prohibited.
- The tuning-less function must be disabled (Pn170 =  $n.\Box \Box \Box 0$ ), or the tuning-less function must be enabled (Pn170 =  $n.\square \square 1$ ) (default setting) and moment of inertia estimation must be specified.
- If you execute autotuning without a host reference during speed control, set the mode to 1.
	- If you start autotuning without a host reference while the SERVOPACK is in speed control for mode 2 or 3, the SERVOPACK will change to position control automatically to perform autotuning without a host reference. The SERVOPACK will return to speed control after autotuning has been completed. **Information**

# <span id="page-283-0"></span>**9.6.3 Applicable Tools**

The following table lists the tools that you can use to perform autotuning without a host reference and the applicable tool functions.

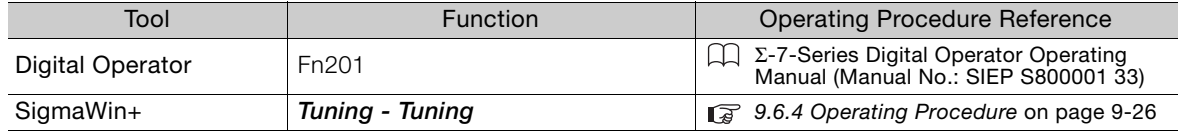

# <span id="page-283-1"></span>**9.6.4 Operating Procedure**

Use the following procedure to perform autotuning without a host reference.

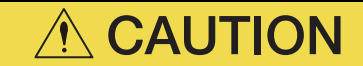

 If you specify not estimating the moment of inertia, set the moment of inertia ratio (Pn103) correctly. If the setting greatly differs from the actual moment of inertia ratio, normal control of the machine may not be possible, and vibration may result.

- **1.** Confirm that the moment of inertia ratio (Pn103) is set correctly.
- **2.** Click the  $\Box$  Servo Drive Button in the workspace of the Main Window of the SigmaWin+.
- **3.** Select **Tuning** in the Menu Dialog Box. The Tuning Dialog Box will be displayed.

Click the **Cancel** Button to cancel tuning.

**4.** Click the **Execute** Button.

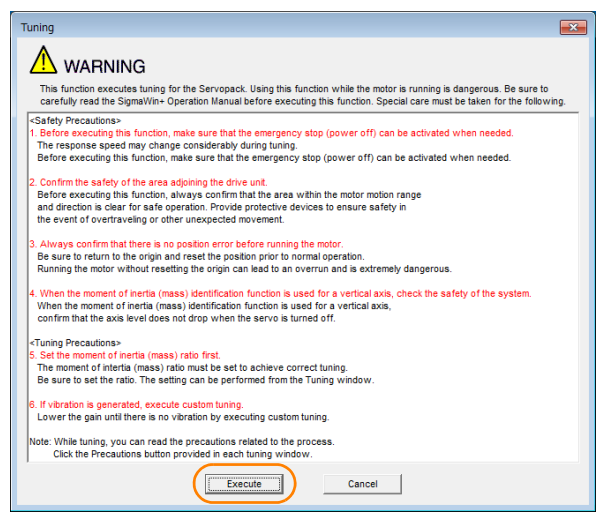

**5.** Select the **No Reference Input** Option in the **Autotuning** Area and then click the **Autotuning** Button.

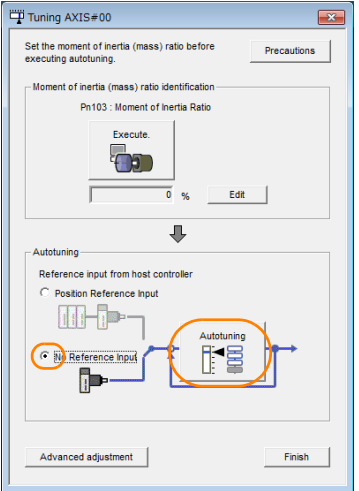

When the following dialog box is displayed, click the **OK** Button and then confirm that the Information When the following dialog box is displayed, click the OK Button and then<br>correct moment of inertia ratio is set in Pn103 (Moment of Inertia Ratio).

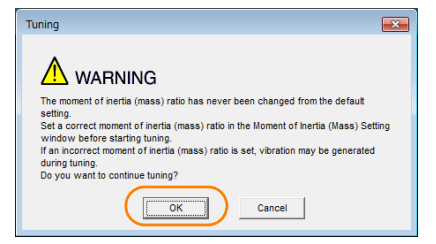

 $9<sup>1</sup>$ 

**6.** Set the conditions in the **Switching the load moment of inertia (load mass) identification** Box, the **Mode selection** Box, the **Mechanism selection** Box, and the **Distance Box**, and then click the **Next** Button.

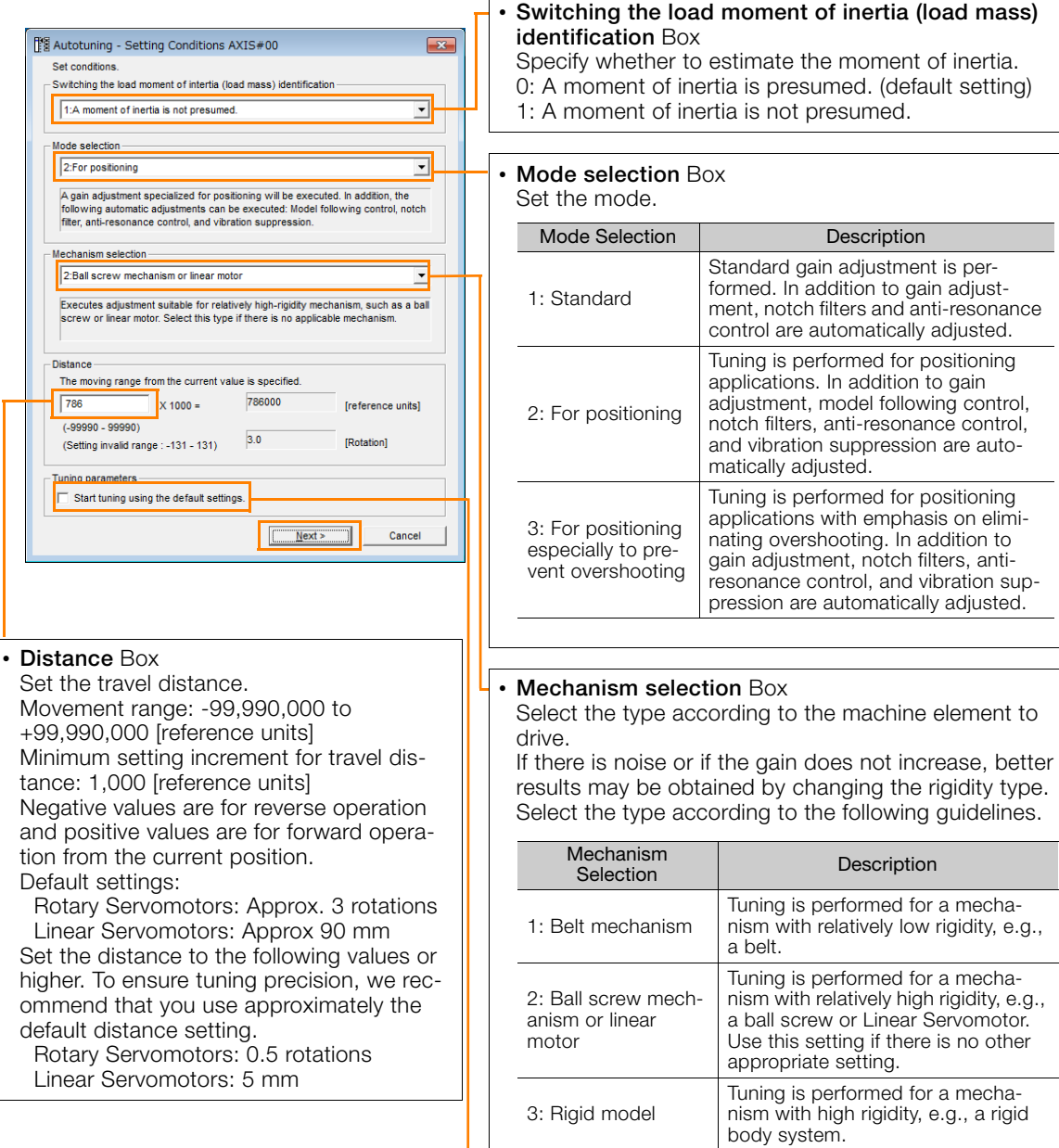

### • **Tuning parameters** Box

Specify the parameters to use for tuning. If you select the **Start tuning using the default settings** Check Box, the tuning parameters will be returned to the default settings before tuning is started.

**7.** Click the **Servo ON** Button.

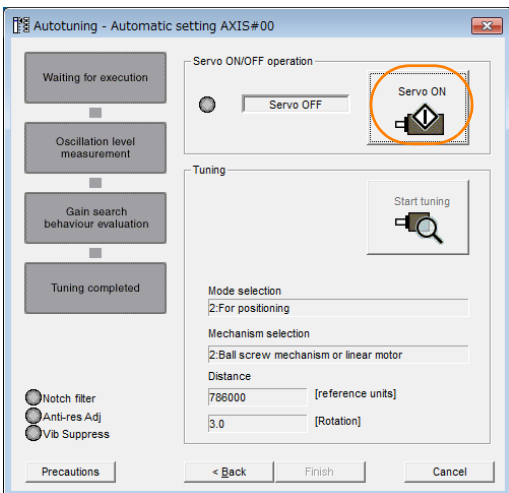

**8.** Click the **Start tuning** Button.

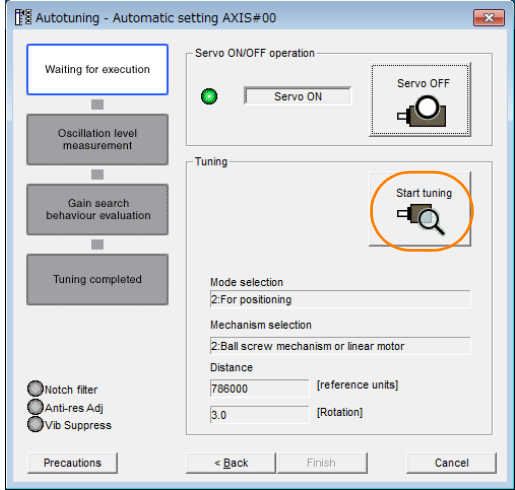

**9.** Confirm safety around moving parts and click the **Yes** Button.

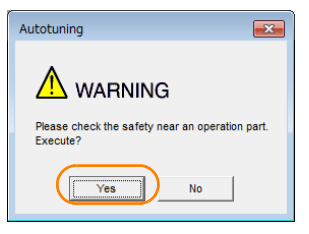

### 9.6.5 Troubleshooting Problems in Autotuning without a Host Reference

The motor will start operating and tuning will be executed.

Vibration that occurs during tuning will be detected automatically and suitable settings will be made for that vibration. When the settings have been completed, the indicators for the functions that were used will light at the lower left of the dialog box.

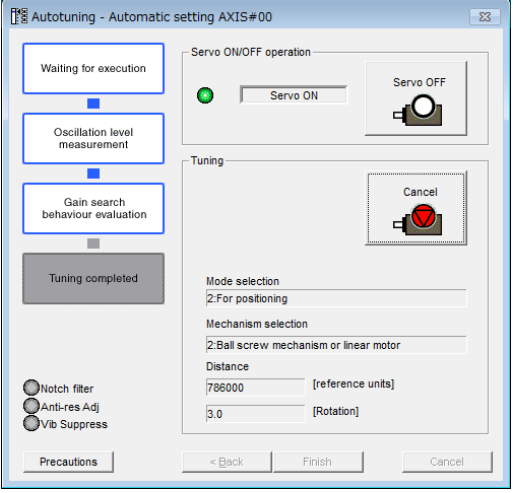

### **10.**When tuning has been completed, click the **Finish** Button.

The results of tuning will be set in the parameters and you will return to the Tuning Dialog Box.

This concludes the procedure to perform autotuning without a host reference.

# <span id="page-287-0"></span>**9.6.5 Troubleshooting Problems in Autotuning without a Host Reference**

The following tables give the causes of and corrections for problems that may occur in autotuning without a host reference.

### ◆ Autotuning without a Host Reference Was Not Performed

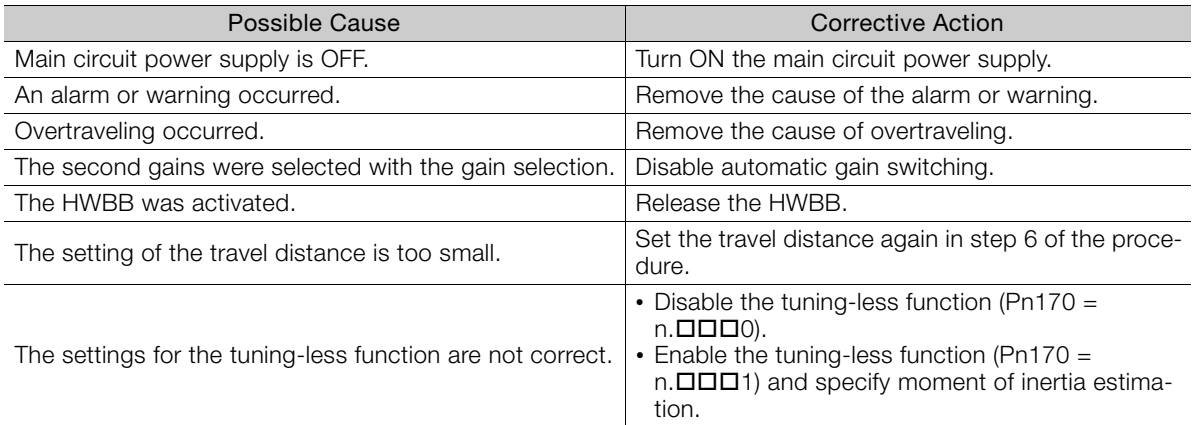
### ◆ When an Error Occurs during Execution of Autotuning without a Host Reference

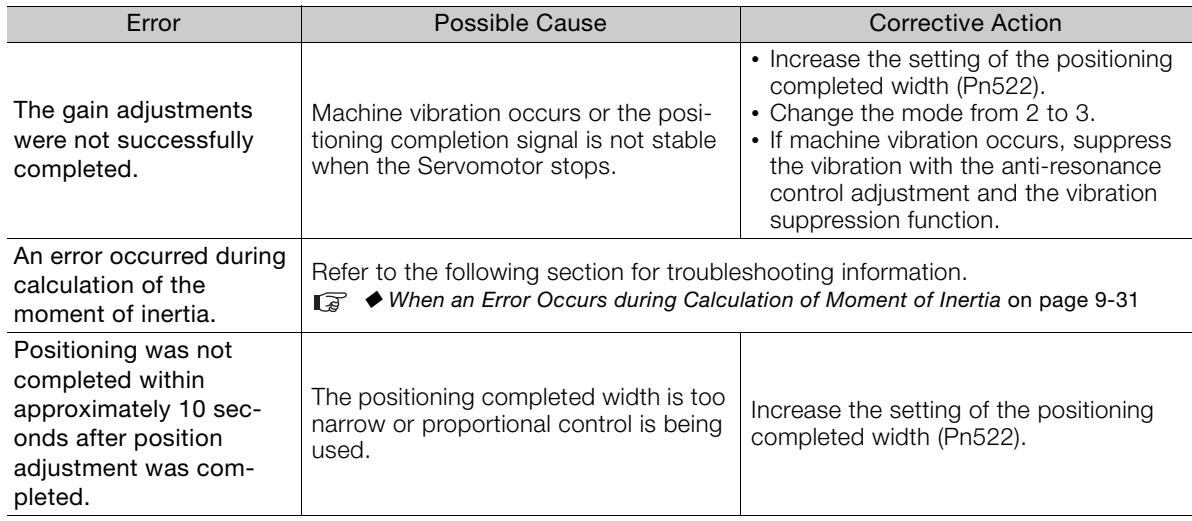

### <span id="page-288-0"></span>When an Error Occurs during Calculation of Moment of Inertia

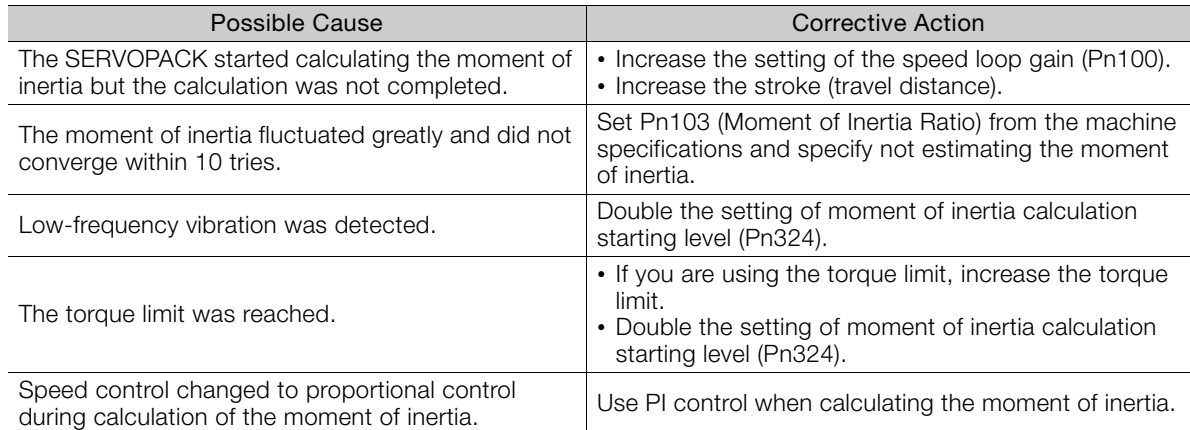

### Adjustment Results Are Not Satisfactory for Position Control

You may be able to improve the adjustment results by changing the settings of the positioning completed width (Pn522) and position reference unit (position user unit (2701h)).

If satisfactory results are still not possible, adjust the overshoot detection level (Pn561). That may improve the adjustment results.

- Pn561 =  $100\%$  (default setting)
- This will allow tuning with overshooting that is equivalent to the positioning completed width. •  $Ph561 = 0%$

This will allow tuning to be performed without overshooting within the positioning completed width, but the positioning completed width may be extended.

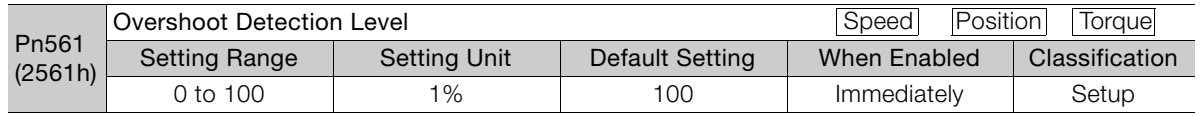

 $9<sup>°</sup>$ 

9.6.6 Automatically Adjusted Function Settings

# <span id="page-289-0"></span>**9.6.6 Automatically Adjusted Function Settings**

You can specify whether to automatically adjust the following functions during autotuning.

### ◆ Automatic Notch Filters

Normally, set Pn460 to n. $\Box$ 1 $\Box$  (Adjust automatically) (default setting).

Vibration will be detected during autotuning without a host reference and a notch filter will be adjusted.

Set Pn460 to  $n. \Box 0 \Box \Box$  (Do not adjust automatically) only if you do not change the setting of the notch filter before you execute this function.

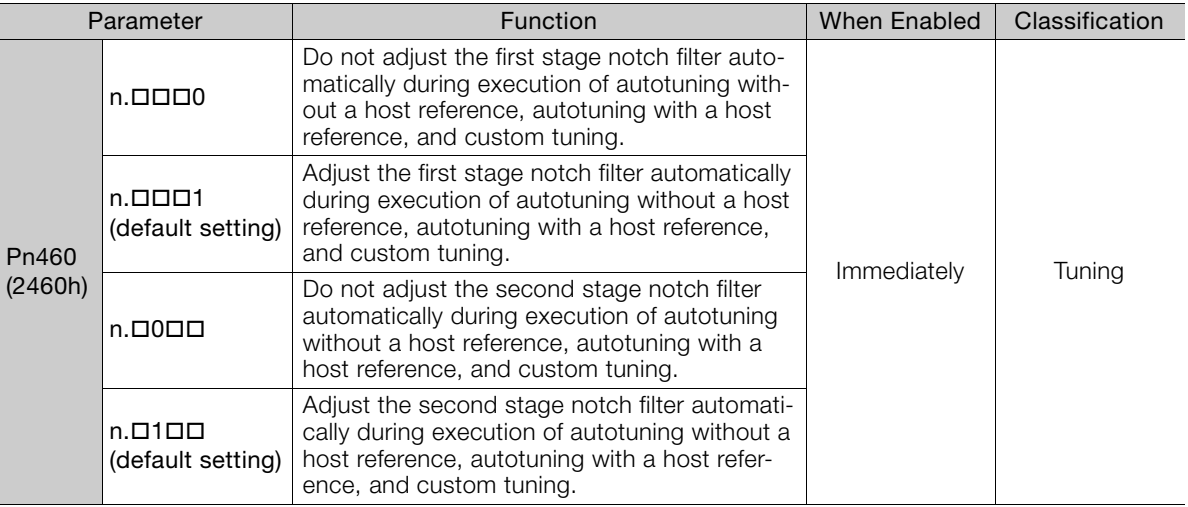

### Anti-Resonance Control Adjustment

This function reduces low vibration frequencies, for which the notch filters cannot be used.

Normally, set Pn160 to n. $\Box$ D1 $\Box$  (Adjust automatically) (default setting).

Vibration will be detected during autotuning without a host reference and anti-resonance control will be automatically adjusted.

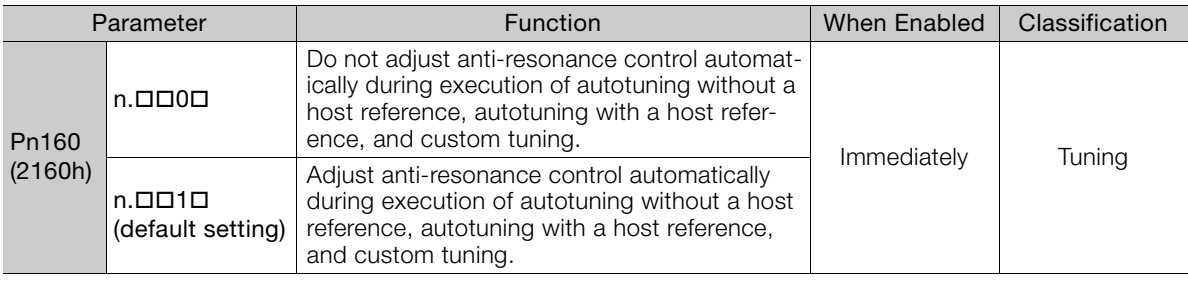

### ◆ Vibration Suppression

You can use vibration suppression to suppress transitional vibration at a low frequency from 1 Hz to 100 Hz, which is generated mainly when the machine vibrates during positioning.

Normally, set Pn140 to n. $\Box$ 1 $\Box$  (Adjust automatically) (default setting).

Vibration will be detected during autotuning without a host reference and vibration suppression control will be automatically set.

Set Pn140 =  $n.\Box$  (Do not adjust automatically) only if you do not change the settings for vibration suppression before you execute autotuning without a host reference.

Note: Autotuning without a host reference uses model following control. Therefore, it can be executed only if the mode is set to 2 or 3.

### 9.6.6 Automatically Adjusted Function Settings

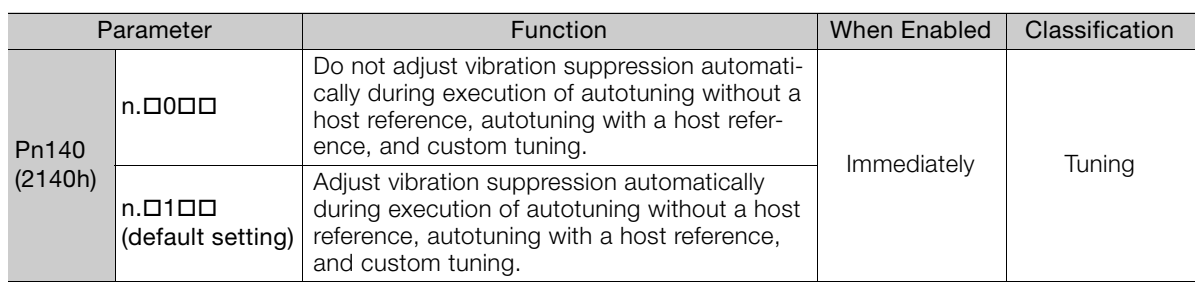

### ◆ Friction Compensation

Friction compensation compensates for changes in the following conditions.

- Changes in the viscous resistance of the lubricant, such as grease, on the sliding parts of the machine
- Changes in the friction resistance resulting from variations in the machine assembly
- Changes in the friction resistance due to aging

The conditions for applying friction compensation depend on the mode selection.

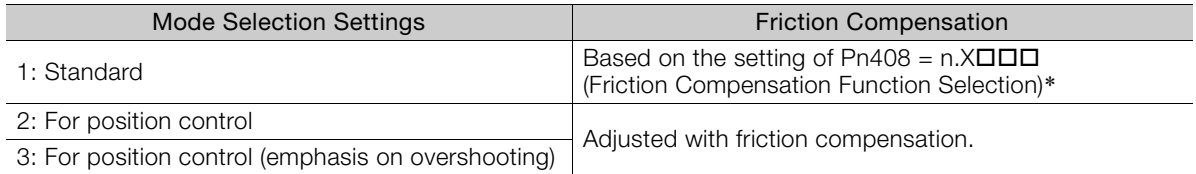

\* Refer to the following section for details.

[Required Parameter Settings](#page-325-0) on page 9-68

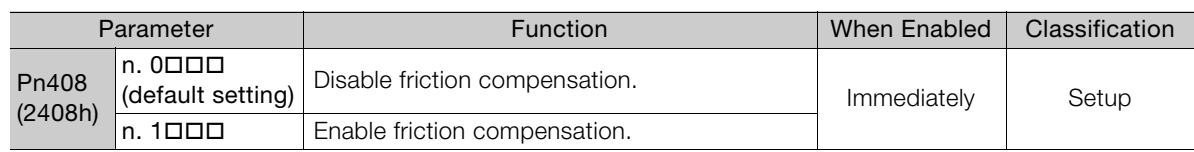

### ◆ Feedforward

If Pn140 is set to  $n.0 \square \square \square$  (Do not use model following control and speed/torque feedforward together (default setting)) and tuning is performed with the mode selection set to 2 or 3, feedforward (Pn109), the speed feedforward input (VFF), and the torque feedforward input (TFF) will be disabled.

To use the speed feedforward input (VFF), the torque feedforward input (TFF), and model following control from the host controller in the system, set Pn140 to n.1 $\Box$  $\Box$  (Use model following control and speed/torque feedforward together).

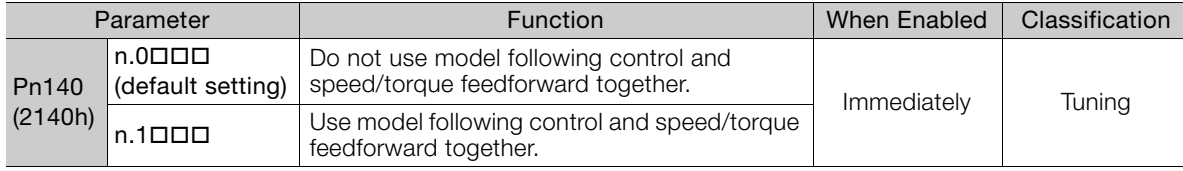

When model following control is used with the feedforward function, it is used to make optimum feedforward settings in the SERVOPACK. Therefore, model following control is not normally used together with either the speed feedforward input (VFF) or torque feedforward input (TFF) from the host controller. However, model following control can be used with the speed feedforward input (VFF) or torque feedforward input (TFF) if required. An unsuitable feedforward input may result in overshooting. Important

9.6.7 Related Parameters

## **9.6.7 Related Parameters**

The following parameters are automatically adjusted or used as reference when you execute autotuning without a host reference.

Do not change the settings while autotuning without a host reference is being executed.

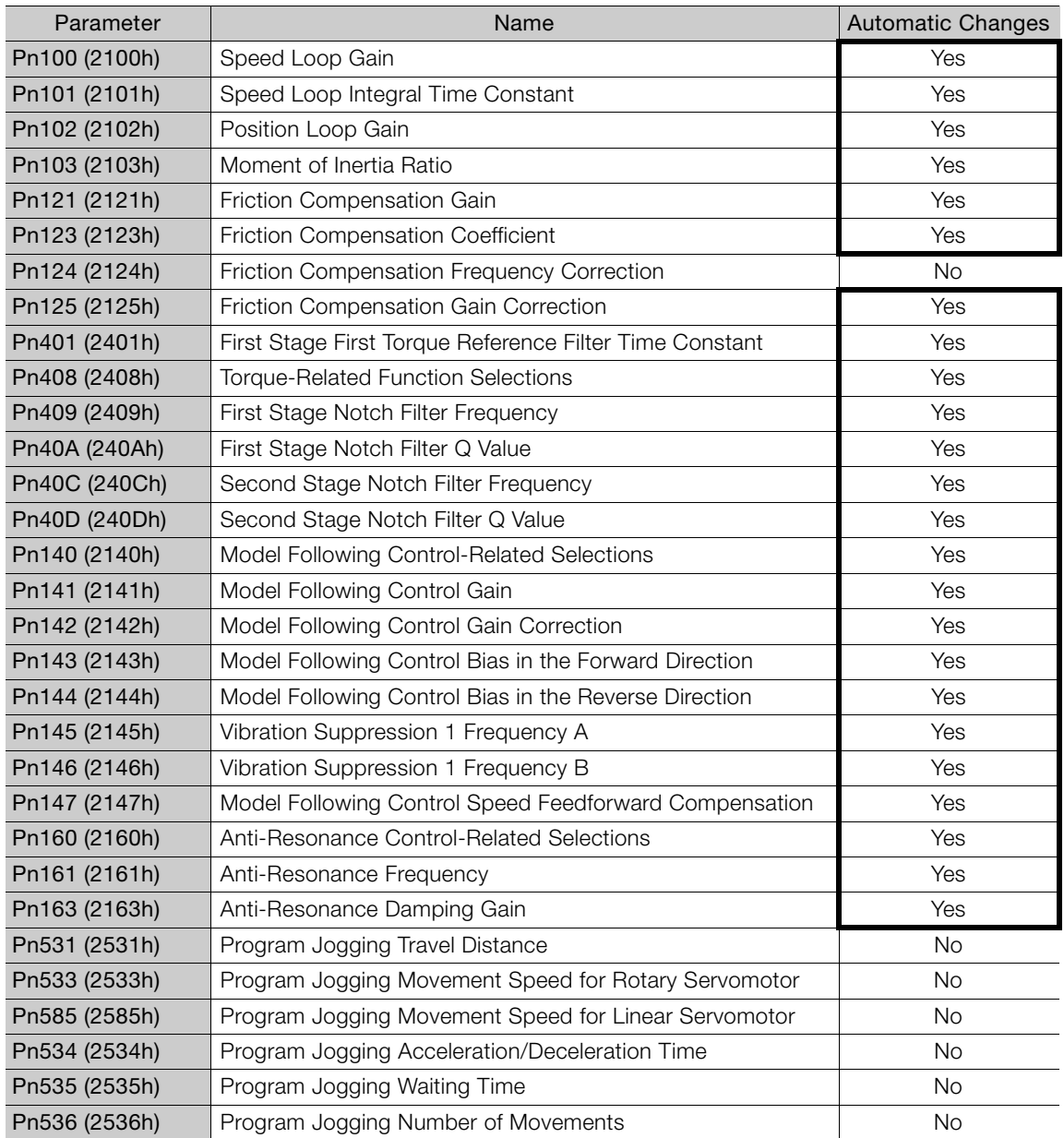

Yes: The parameter is automatically set.

No: The parameter is not automatically set, but the setting is read during execution.

9.7.1 Outline

# <span id="page-292-0"></span>**9.7 Autotuning with a Host Reference**

This section describes autotuning with a host reference.

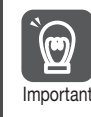

Autotuning with a host reference makes adjustments based on the set speed loop gain (Pn100). Therefore, precise adjustments cannot be made if there is vibration when adjustments are Important started. Make adjustments after lowering the speed loop gain (Pn100) until vibration is eliminated.

# **9.7.1 Outline**

Autotuning with a host reference automatically makes optimum adjustments for operation references from the host controller.

The following items are adjusted automatically.

- Gains (e.g., speed loop gain and position loop gain)
- Filters (torque reference filter and notch filters)
- Friction compensation
- Anti-resonance control
- Vibration suppression

Refer to the following section for details on the parameters that are adjusted. [9.7.7 Related Parameters](#page-298-0) on page 9-41

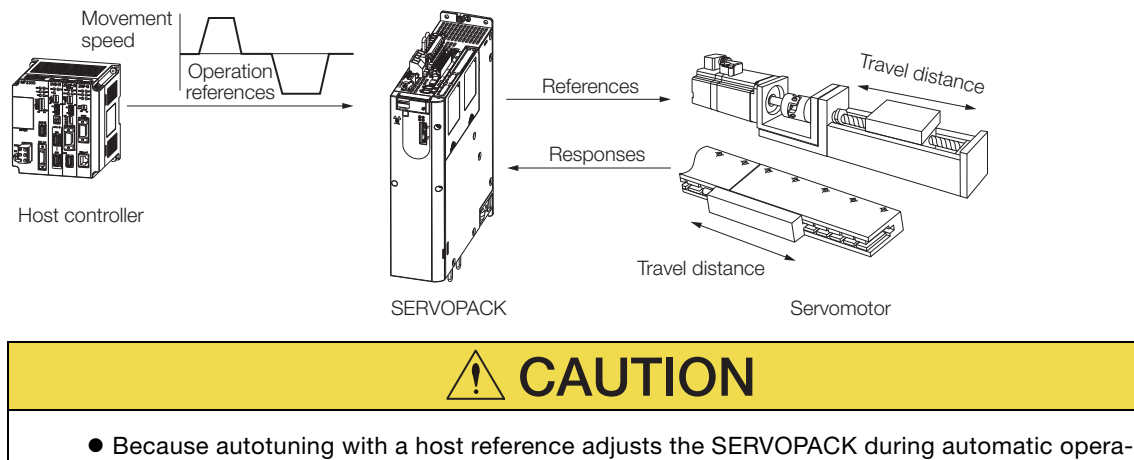

tion, vibration or overshooting may occur. To ensure safety, make sure that you can perform an emergency stop at any time.

#### 9.7.2 Restrictions

# **9.7.2 Restrictions**

### **Systems for Which Adjustments Cannot Be Made Accurately**

Adjustments will not be made correctly for autotuning with a host reference in the following cases. Use custom tuning.

- When the travel distance for the reference from the host controller is equal to or lower than the setting of the positioning completed width (Pn522)
- Rotary Servomotors: When the movement speed for the reference from the host controller is equal to or lower than the setting of the rotation detection level (Pn502)
- Linear Servomotors: When the movement speed for the reference from the host controller is equal to or lower than the setting of the zero speed level (Pn581)
- When the time required to stop is 10 ms or less
- When the rigidity of the machine is low and vibration occurs when positioning is performed
- When the position integration function is used
- When proportional control is used
- When mode switching is used
- When the positioning completed width (Pn522) is too narrow

Refer to the following sections for details on custom tuning.

[9.8 Custom Tuning](#page-299-0) on page 9-42

## **Preparations**

Check the following settings before you execute autotuning with a host reference.

- The servo must be in ready status.
- There must be no overtravel.
- The servo must be OFF.
- Position control must be selected if power is supplied to the motor (i.e., when the servo is ON).
- The first gains must be selected.
- The test without a motor function must be disabled (Pn00C =  $n.\Box \Box \Box$ 0).
- There must be no warnings.
- The tuning-less function must be disabled (Pn170 =  $n.\Box \Box \Box 0$ ).
- The parameters must not be write prohibited.

## **9.7.3 Applicable Tools**

The following table lists the tools that you can use to perform autotuning with a host reference and the applicable tool functions.

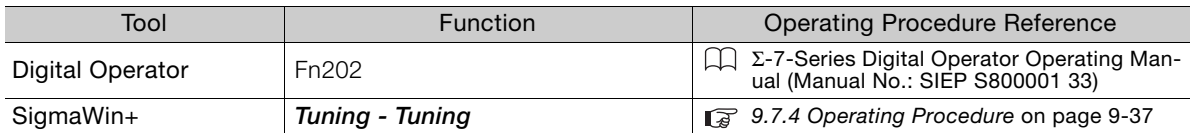

# <span id="page-294-0"></span>**9.7.4 Operating Procedure**

Use the following procedure to perform autotuning with a host reference.

- **1.** Confirm that the moment of inertia ratio (Pn103) is set correctly.
- **2.** Click the  $\blacksquare$  Servo Drive Button in the workspace of the Main Window of the SigmaWin+.
- **3.** Select **Tuning** in the Menu Dialog Box. The Tuning Dialog Box will be displayed. Click the **Cancel** Button to cancel tuning.
- **4.** Click the **Execute** Button.

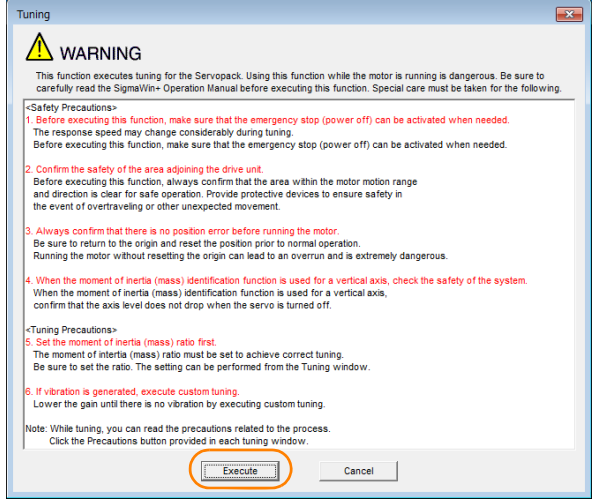

**5.** Select the **Position reference input** Option in the **Autotuning** Area and then click the **Autotuning** Button.

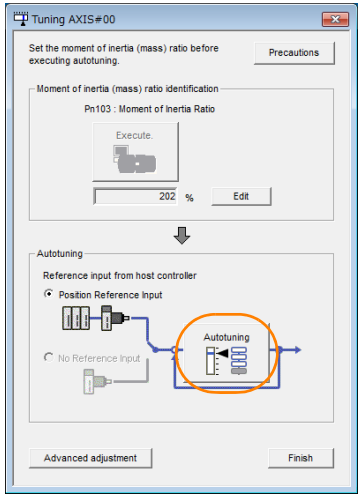

When the following dialog box is displayed, click the **OK** Button and then confirm that the Information entirely increase the longwing dialog box is displayed, click the UK Button and then<br>correct moment of inertia ratio is set in Pn103 (Moment of Inertia Ratio).

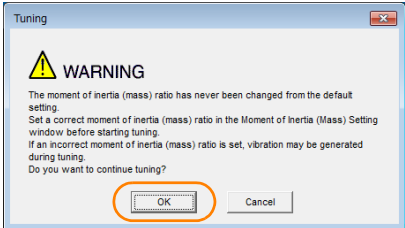

9

#### 9.7.4 Operating Procedure

**6.** Set the conditions in the **Mode selection** Box and the **Mechanism selection** Box, and then click the **Next** Button.

If you select the **Start tuning using the default settings** Check Box in the **Tuning parameters** Area, the tuning parameters will be returned to the default settings before tuning is started.

• **Mode selection** Box

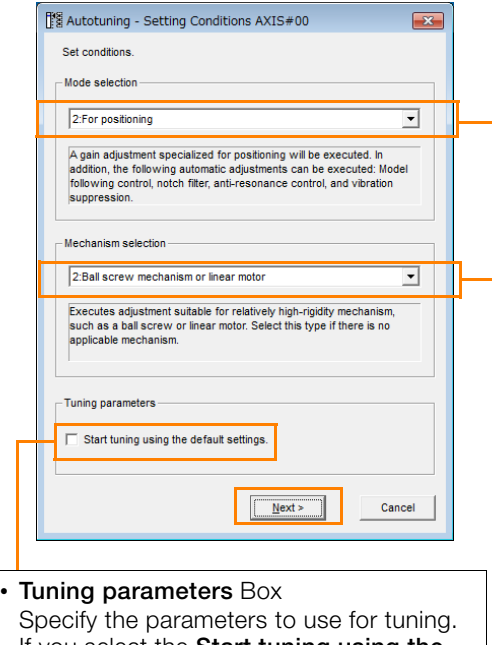

If you select the **Start tuning using the default settings** Check Box, the tuning parameters will be returned to the default settings before tuning is started.

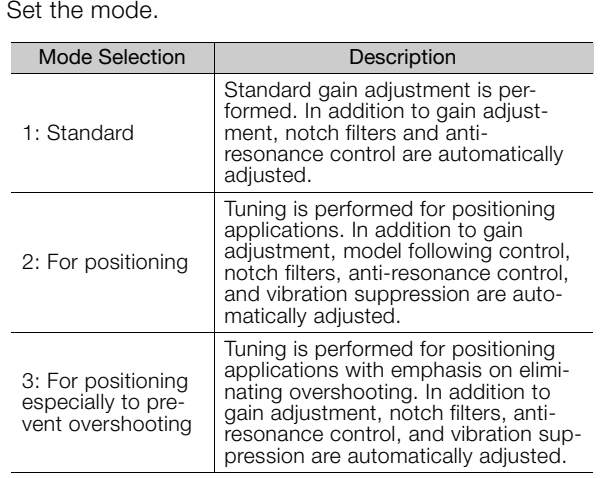

### • **Mechanism selection** Box

Select the type according to the machine element to drive.

If there is noise or if the gain does not increase, better results may be obtained by changing the rigidity type. Select the type according to the following guidelines.

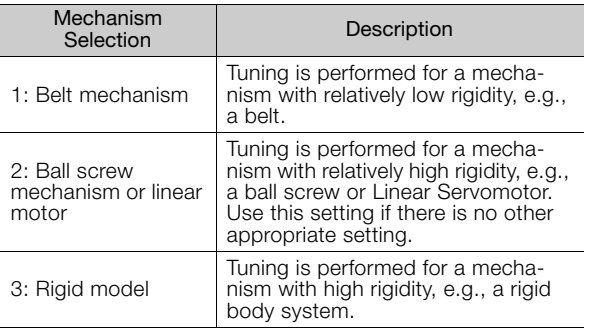

### **7.** Click the **Yes** Button.

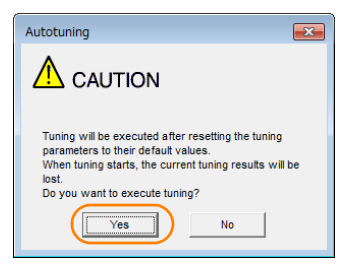

9.7.4 Operating Procedure

**8.** Input the correct moment of inertia ratio and click the **Next** Button.

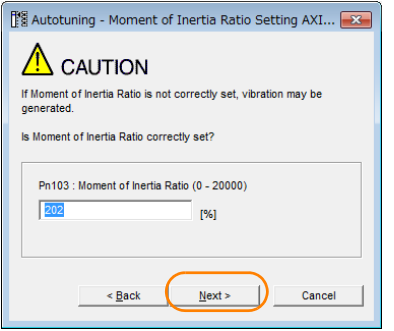

**9.** First confirm safety around moving parts. Then turn ON the servo, enter a reference from the host controller, and click the **Start tuning** Button.

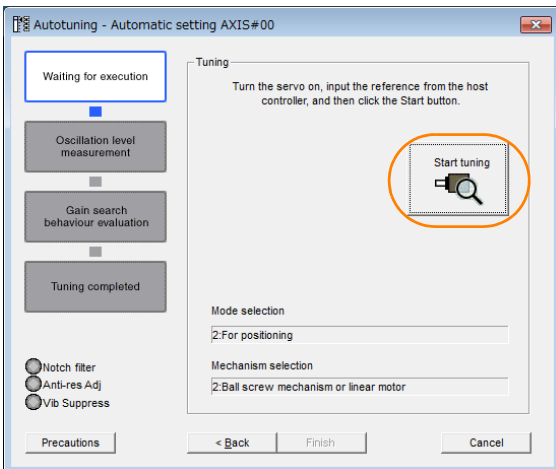

**10.** Click the **Yes** Button.

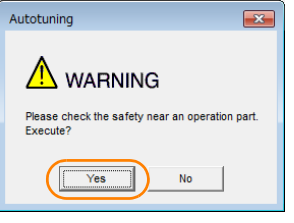

Tuning will be executed.

Vibration that occurs during tuning will be detected automatically and suitable settings will be made for that vibration. When the settings have been completed, the indicators for the functions that were used will light at the lower left of the dialog box.

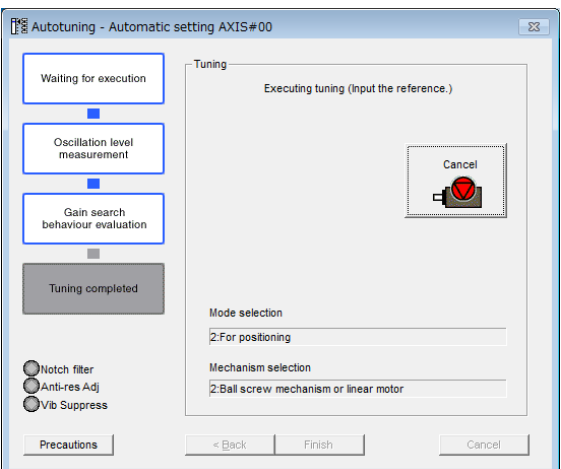

9Tuning

 $9<sub>o</sub>$ 

Tuning

9.7.5 Troubleshooting Problems in Autotuning with a Host Reference

### **11.** When tuning has been completed, click the **Finish** Button.

The results of tuning will be set in the parameters and you will return to the Tuning Dialog Box.

This concludes the procedure to perform autotuning with a host reference.

## **9.7.5 Troubleshooting Problems in Autotuning with a Host Reference**

The following tables give the causes of and corrections for problems that may occur in autotuning with a host reference.

### ◆ Autotuning with a Host Reference Was Not Performed

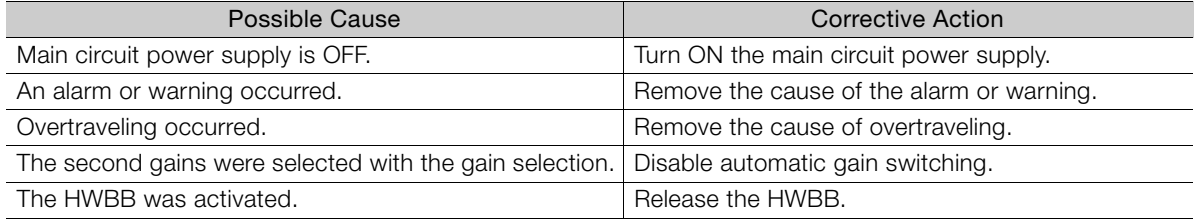

### ◆ Troubleshooting Errors

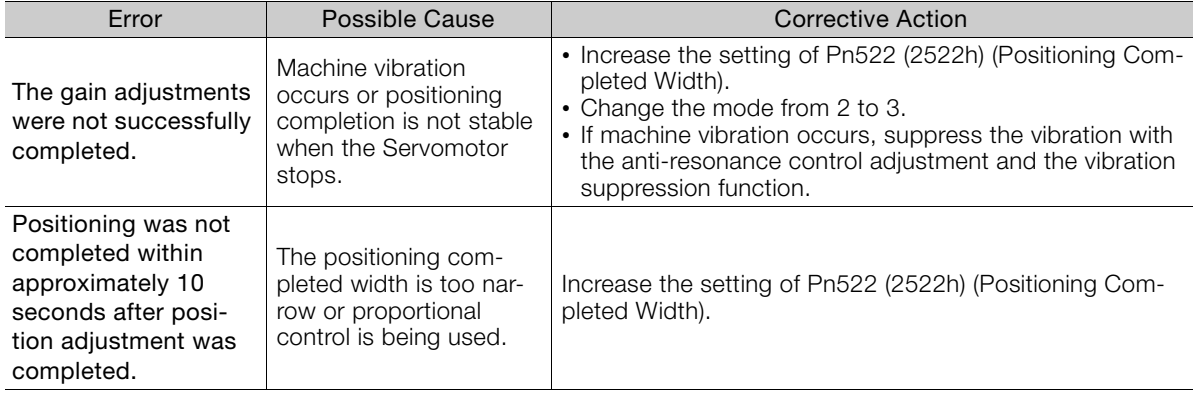

### ◆ Adjustment Results Are Not Satisfactory for Position Control

You may be able to improve the adjustment results by changing the settings of the positioning completed width (Pn522) and position reference unit (position user unit (2701h)).

If satisfactory results are still not possible, adjust the overshoot detection level (Pn561). That may improve the adjustment results.

- Pn561 =  $100\%$  (default setting)
- This will allow tuning with overshooting that is equivalent to the positioning completed width. •  $Ph561 = 0%$

This will allow tuning to be performed without overshooting within the positioning completed width, but the positioning completed width may be extended.

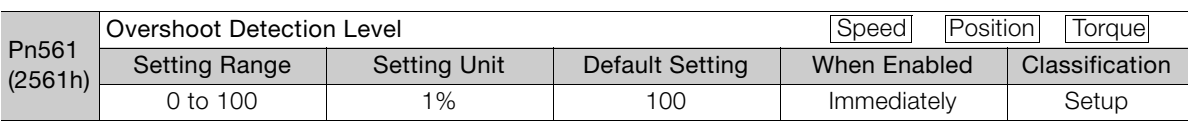

## **9.7.6 Automatically Adjusted Function Settings**

These function settings are the same as for autotuning without a host reference. Refer to the following section.

[9.6.6 Automatically Adjusted Function Settings](#page-289-0) on page 9-32

9.7.7 Related Parameters

# <span id="page-298-0"></span>**9.7.7 Related Parameters**

The following parameters are automatically adjusted or used as reference when you execute autotuning with a host reference.

Do not change the settings while autotuning with a host reference is being executed.

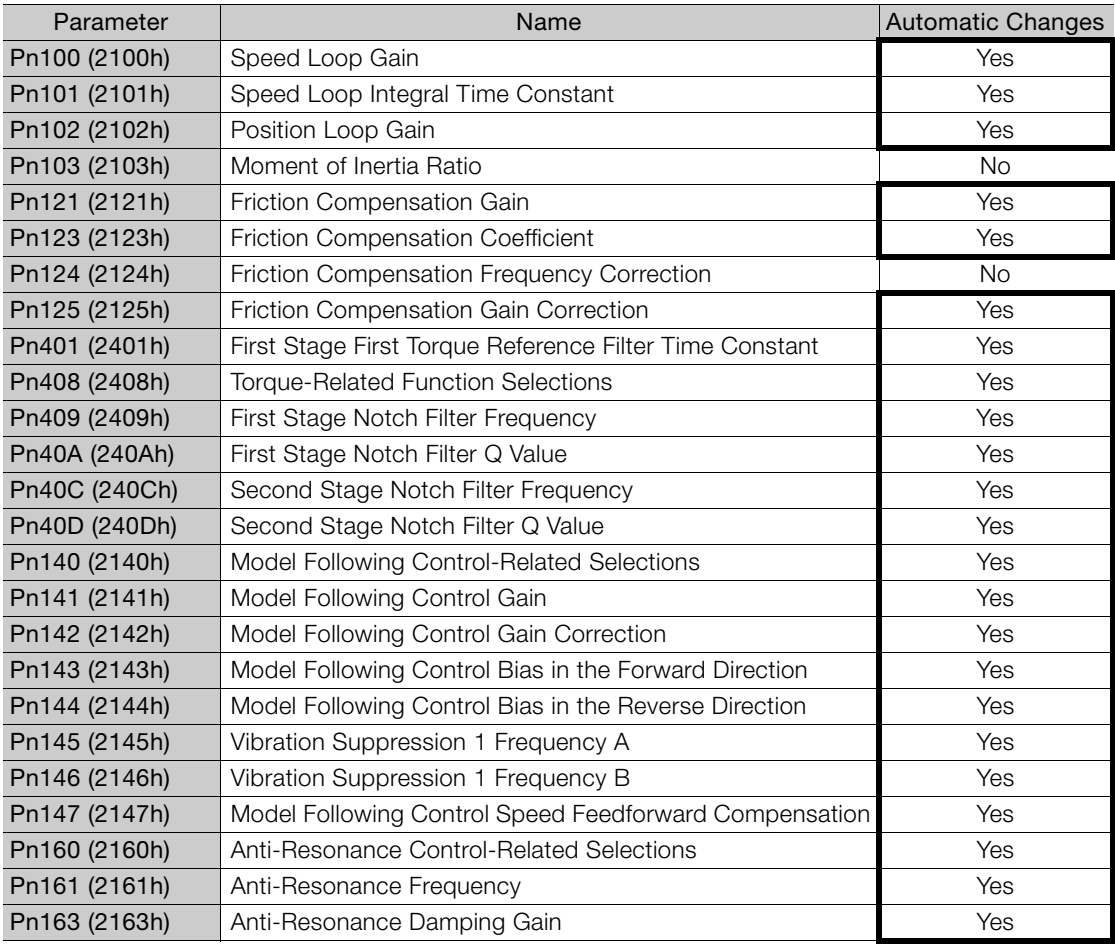

Yes: The parameter is automatically set.

No: The parameter is not automatically set, but the setting is read during execution.

 $9<sup>1</sup>$ 

9.8.1 Outline

# <span id="page-299-0"></span>**9.8 Custom Tuning**

This section describes custom tuning.

## **9.8.1 Outline**

You can use custom tuning to manually adjust the servo during operation using a speed or position reference input from the host controller. You can use it to fine-tune adjustments that were made with autotuning.

The following items are adjusted automatically.

- Gains (e.g., speed loop gain and position loop gain)
- Filters (torque reference filter and notch filters)
- Friction compensation
- Anti-resonance control

Refer to the following section for details on the parameters that are adjusted. [9.8.7 Related Parameters](#page-306-0) on page 9-49

There are two adjustment methods that you can use for custom tuning.

■ Tuning Mode 0 (Setting Servo Gains Giving Priority to Stability) or 1 (Setting Servo Gains Giving Priority to Good Response)

These modes allow you to set stable control conditions for multiple servo gains by manipulating only one tuning level. Automatic setting of notch filters and anti-resonance control is provided if vibration is detected. Manual anti-resonance control adjustment is also possible during custom tuning.

 Tuning Mode 2 (Setting Servo Gains Giving Priority to Position Control Applications) or 3 (Setting Servo Gains Giving Priority to Preventing Overshooting in Position Control Applications)

Two tuning levels are manipulated to reduce positioning time even further and set multiple servo gains.

Model following control is used to reduce the positioning time. If vibration is detected, notch filters and anti-resonance control are automatically adjusted, and friction compensation is automatically set. Manual anti-resonance control adjustment and vibration suppression are also possible during custom tuning.

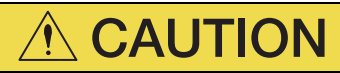

 Vibration or overshooting may occur during custom tuning. To ensure safety, make sure that you can perform an emergency stop at any time.

## **9.8.2 Preparations**

Check the following settings before you execute custom tuning.

- The test without a motor function must be disabled (Pn00C =  $n.\Box \Box \Box$ 0).
- The tuning-less function must be disabled (Pn170 =  $n.\Box \Box \Box$ 0).
- If speed control is used, tuning mode 0 or 1 must be set.
- The parameters must not be write prohibited.

# **9.8.3 Applicable Tools**

The following table lists the tools that you can use to perform custom tuning and the applicable tool functions.

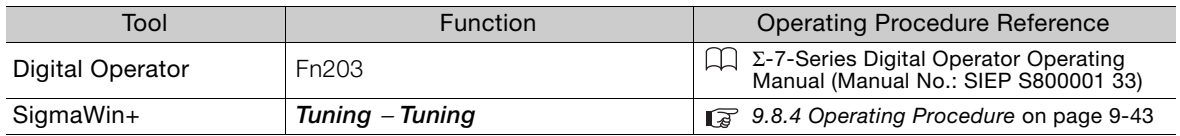

# <span id="page-300-0"></span>**9.8.4 Operating Procedure**

Use the following procedure to perform custom tuning.

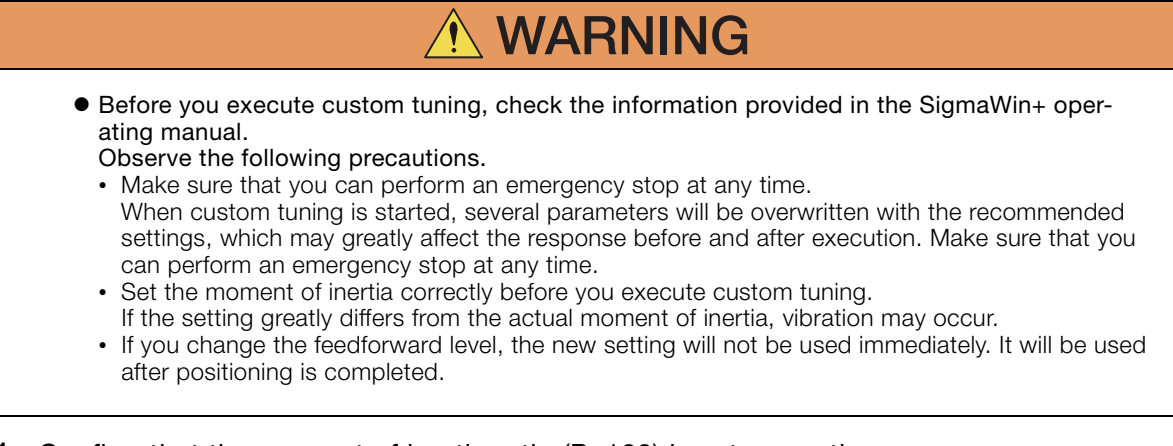

- **1.** Confirm that the moment of inertia ratio (Pn103) is set correctly.
- **2.** Click the  $\mathbb{F}$  Servo Drive Button in the workspace of the Main Window of the SigmaWin+.
- **3.** Select **Tuning** in the Menu Dialog Box. The Tuning Dialog Box will be displayed. Click the **Cancel** Button to cancel tuning.
- **4.** Click the **Execute** Button.

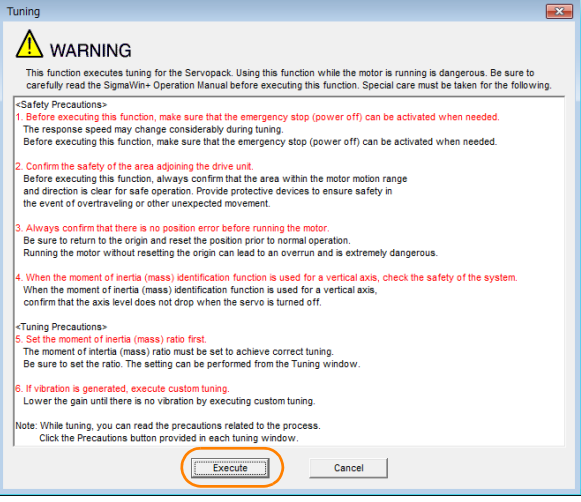

9.8.4 Operating Procedure

**5.** Click the **Advanced adjustment** Button.

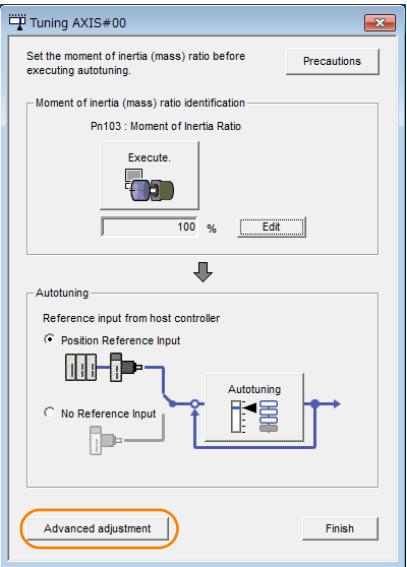

#### Information

When the following dialog box is displayed, click the **OK** Button and then confirm that the correct moment of inertia ratio is set in Pn103 (Moment of Inertia Ratio).

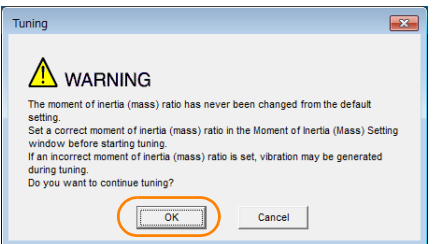

**6.** Click the **Custom tuning** Button.

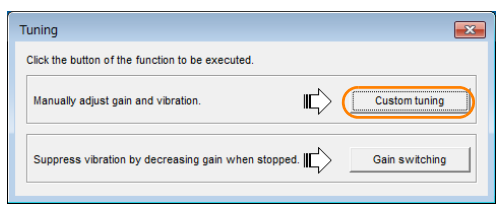

**7.** Set the **Tuning mode** Box and **Mechanism selection** Box, and then click the **Next** Button.

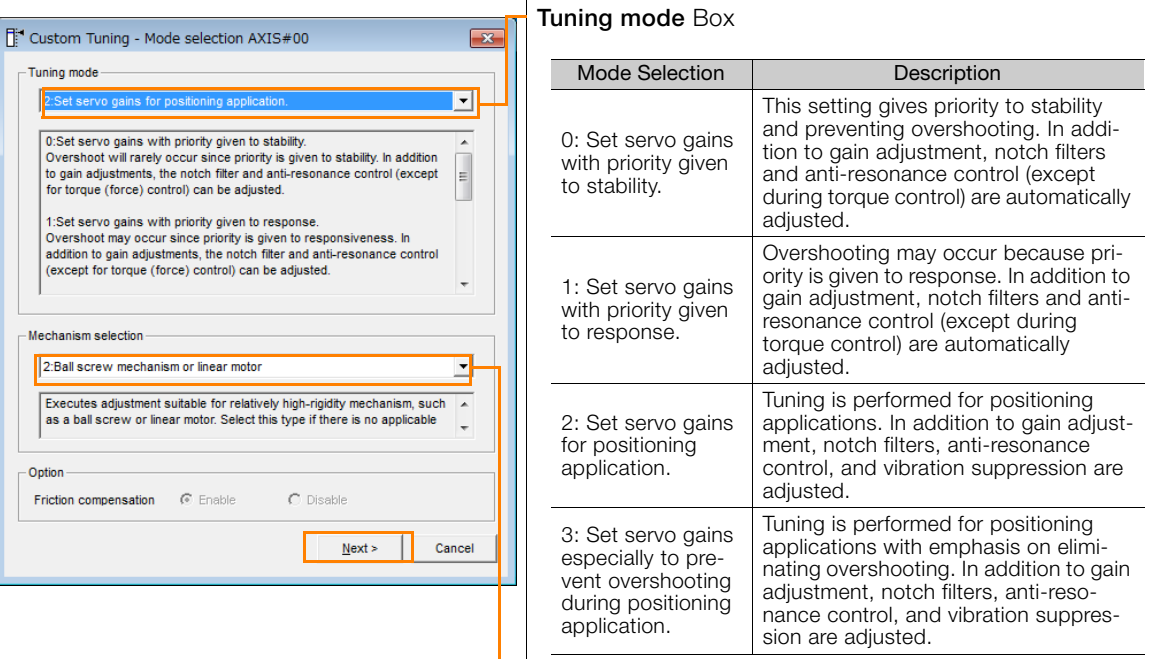

#### • **Mechanism Selection** Box

Select the type according to the machine element to drive.

If there is noise or if the gain does not increase, better results may be obtained by changing the rigidity type. Select the type according to the following guidelines.

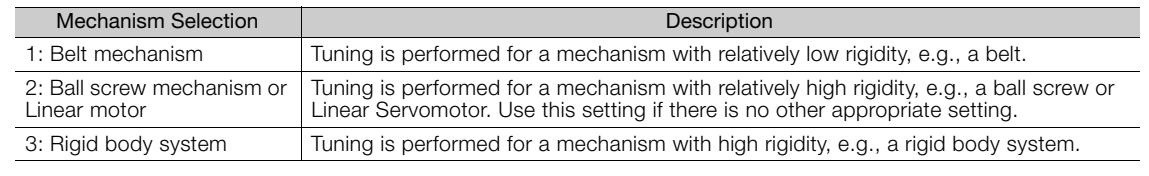

The tuning modes that you can select depend on the SERVOPACK setting. Information

**8.** If the moment of inertia ratio is not set correctly, correct the setting and then click the **Next Button.** 

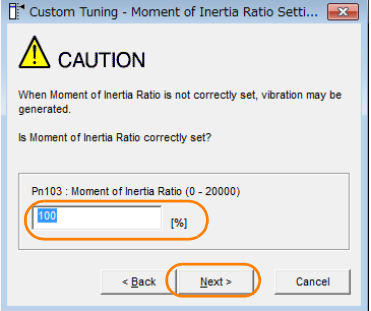

 $9<sup>°</sup>$ 

9.8.4 Operating Procedure

**9.** Turn ON the servo, enter a reference from the host controller, and then click the **Start tuning** Button.

Tuning Mode 0 or 1 Tuning Mode 2 or 3

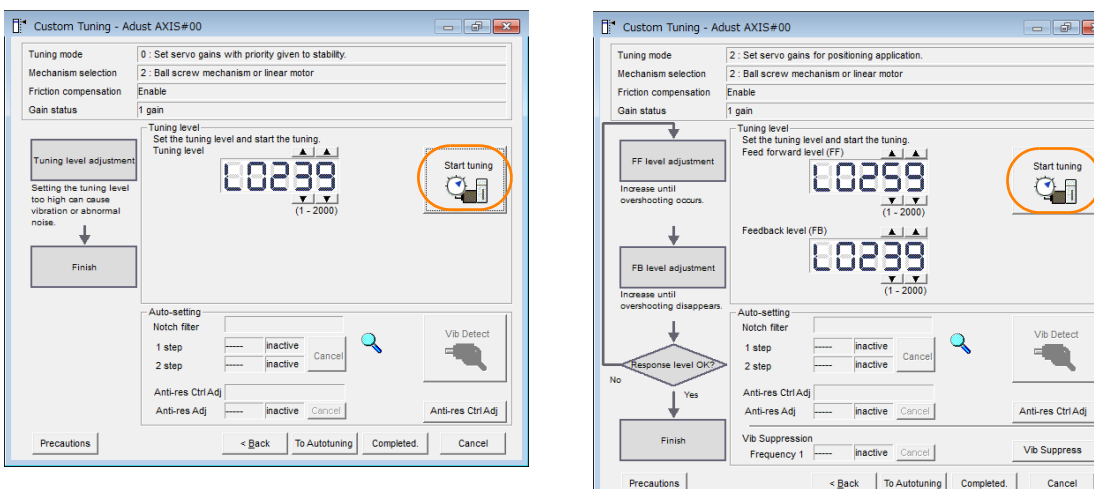

### **10.** Use the  $\triangle$  and  $\nabla$  Buttons to change the tuning level.

Click the **Back** Button during tuning to restore the setting to its original value. The tuning level will return to the value from before when custom tuning was started.

### Tuning Mode 0 or 1

Increase the tuning level until overshooting occurs.

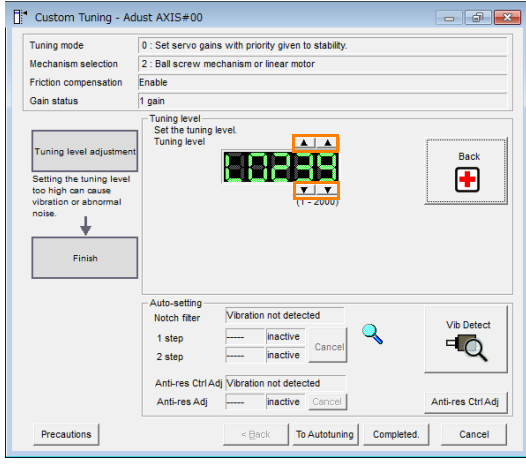

Tuning Mode 2 or 3

Increase the feedforward level until overshooting occurs and then increase the feedback level until overshooting is eliminated. Repeat these changes to make the adjustment.

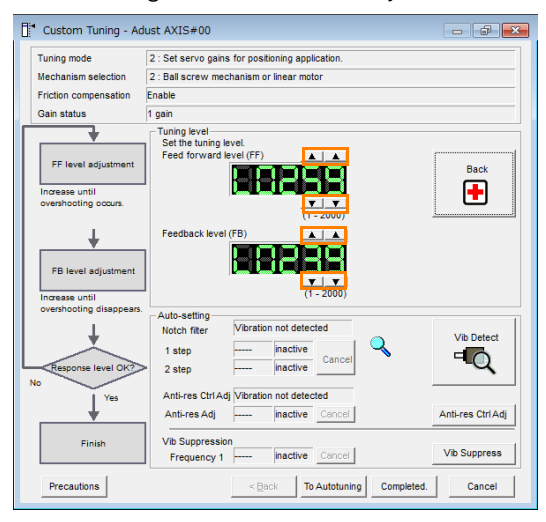

Information

The new feedforward level will not be used until the positioning completed signal is output.

**11.**You can set the functions to suppress vibration (notch filters, automatic anti-resonance control setting, anti-resonance control adjustment, and autotuning with a host reference) as required.

Refer to the following section for details.

[Vibration Suppression Functions](#page-304-0) on page 9-47

#### 9.8.4 Operating Procedure

### **12.**When tuning has been completed, click the **Completed** Button.

The values that were changed will be saved in the SERVOPACK and you will return to the Tuning Dialog Box.

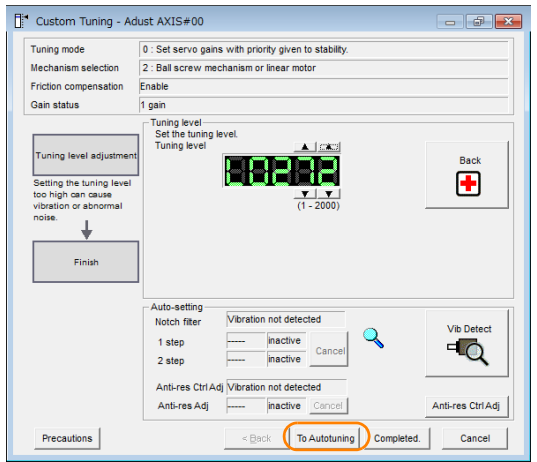

This concludes the procedure to set up custom tuning.

## <span id="page-304-0"></span>**Vibration Suppression Functions**

### ◆ Notch Filters and Automatic Anti-resonance Control Setting

If the vibration frequency that occurs when you increase the servo gains is at 1,000 Hz or higher, notch filters are effective to suppress vibration. If the vibration is between 100 Hz and 1,000 Hz, anti-resonance control is effective.

### ◆ Automatic Setting

To set vibration suppression automatically, use the parameters to enable notch filters and automatic anti-resonance control setting.

The notch filter frequency (stage 1 or 2) or anti-resonance control frequency that is effective for the vibration that was detected during tuning will be automatically set.

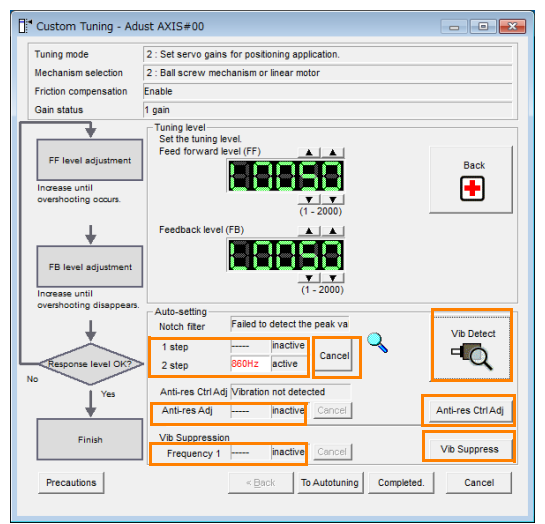

### • **Auto-setting Cancel** Buttons

The automatically set notch filter frequencies or the anti-resonance control frequencies may not always suppress vibration. Click the **Cancel** Button to reset the notch filter frequencies or the anti-resonance control frequencies to the values from just before these frequencies were set automatically.

When they are reset, vibration detection will start again.

9

9.8.5 Automatically Adjusted Function Settings

### • **Vib Detect** Button

While the notch filter or automatic anti-resonance control setting function is enabled, you can click the **Vib Detect** Button to manually detect vibration. When you click the **Vib Detect** Button, the SERVOPACK will detect vibration at that time, and set the notch filter frequency (stage 1 or 2) or anti-resonance control frequency that is effective for the detected vibration. You can also perform manual vibration detection even when the SERVOPACK does not detect vibration.

### • **Anti-res Ctrl Adj** Button

You can use the **Anti-res Ctrl Adj** Button to execute the anti-resonance control adjustment if fine-tuning is required. Refer to the following section.

[9.9 Anti-Resonance Control Adjustment](#page-307-0) on page 9-50

• **Vib Suppress** Button

Click the **Vib Suppress** Button to suppress low and transient vibration (oscillation) of approximately 1 Hz to 100 Hz that occurs during positioning. Refer to the following section. [9.10 Vibration Suppression](#page-312-0) on page 9-55

### ◆ Autotuning with a Host Reference

You can perform autotuning with a host reference. Refer to the following section for details. [9.7 Autotuning with a Host Reference](#page-292-0) on page 9-35

## **9.8.5 Automatically Adjusted Function Settings**

You cannot use vibration suppression functions at the same time. Other automatic function settings are the same as for autotuning without a host reference. Refer to the following section. [9.6.6 Automatically Adjusted Function Settings](#page-289-0) on page 9-32

## **9.8.6 Tuning Example for Tuning Mode 2 or 3**

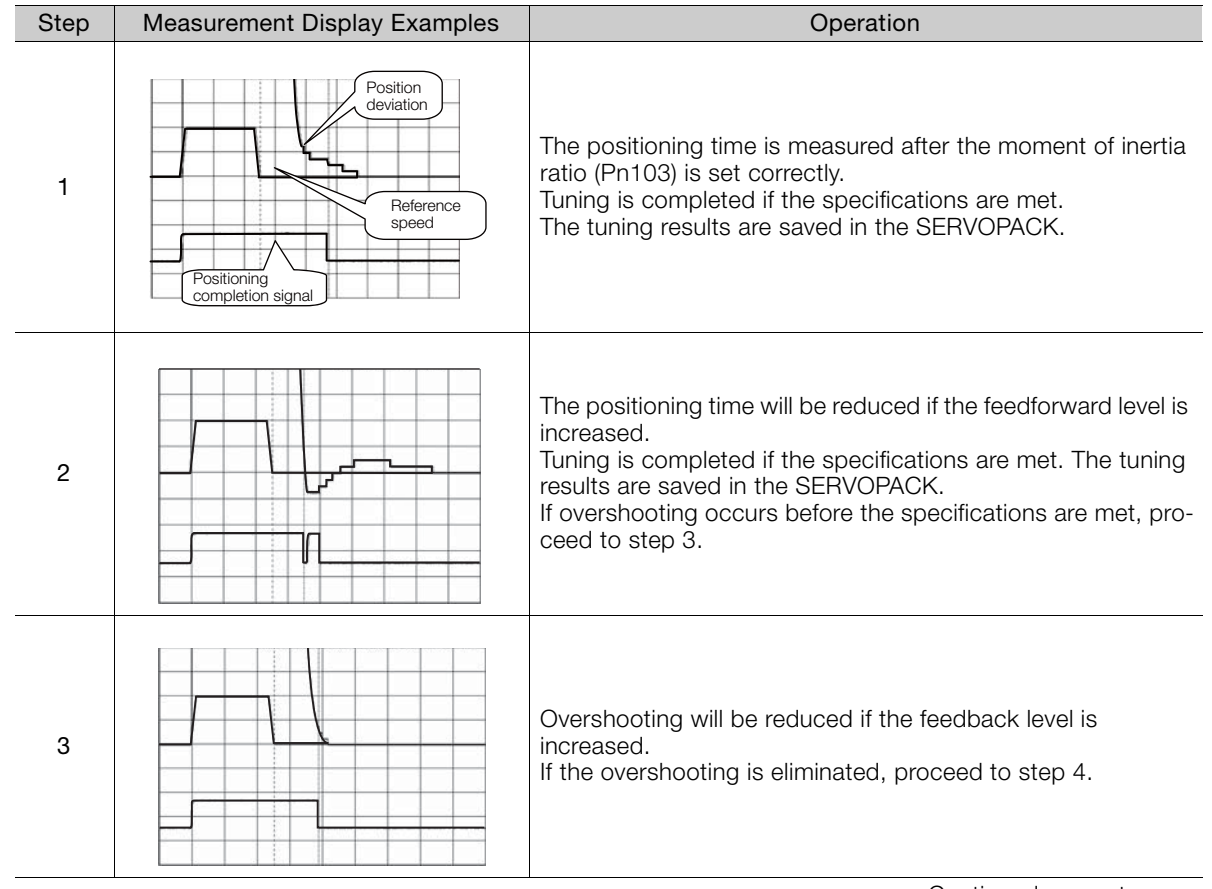

9.8.7 Related Parameters

Continued from previous page.

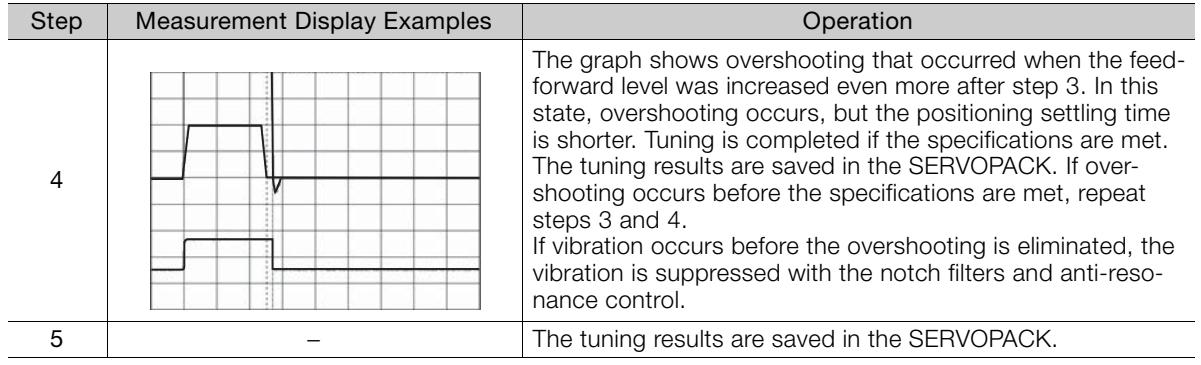

# <span id="page-306-0"></span>**9.8.7 Related Parameters**

The following parameters are automatically adjusted or used as reference when you execute custom tuning.

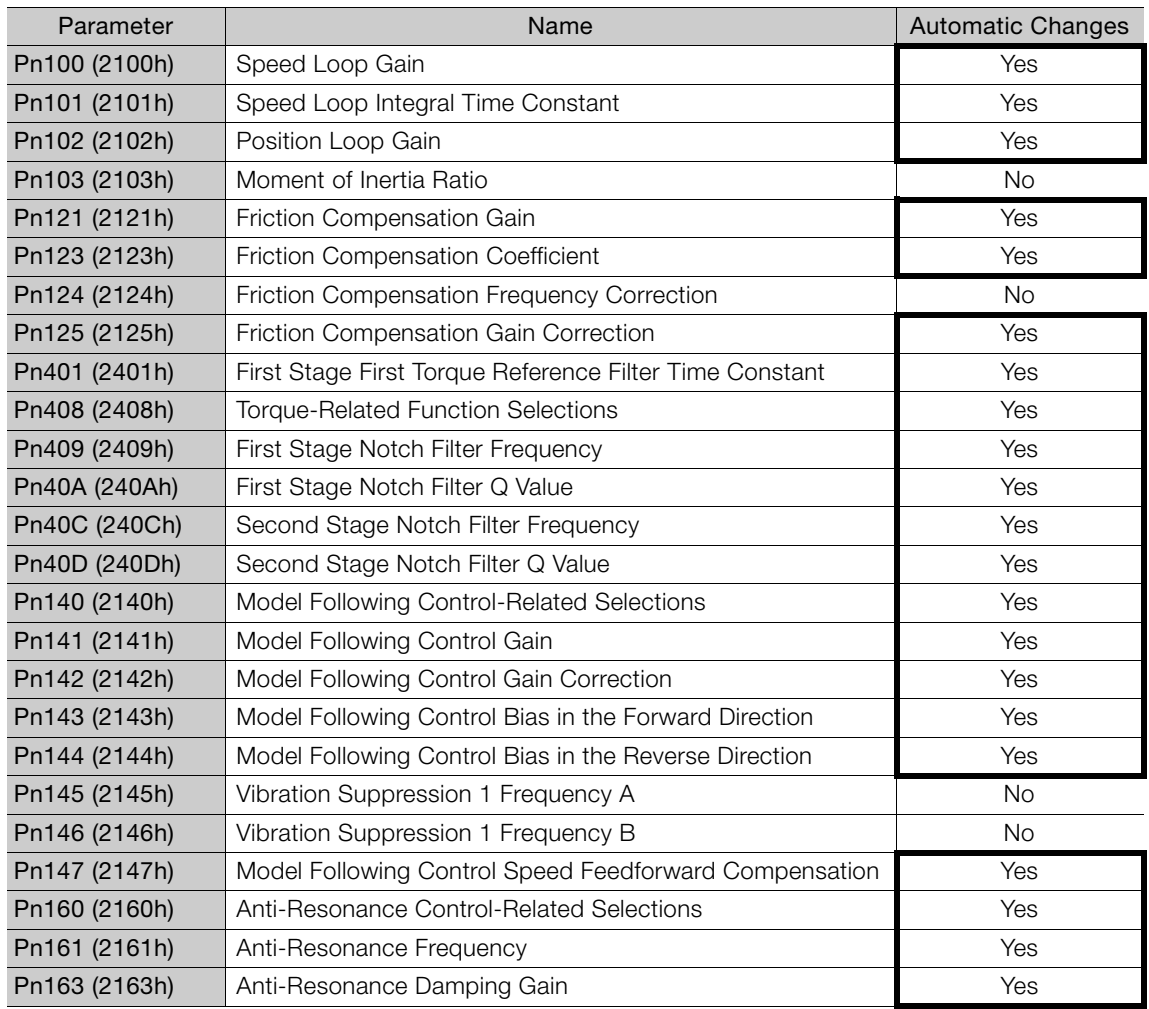

Do not change the settings while custom tuning is being executed.

Yes: The parameter is automatically set.

No: The parameter is not automatically set, but the setting is read during execution.

 $9<sup>1</sup>$ 

9.9.1 Outline

# <span id="page-307-0"></span>**9.9 Anti-Resonance Control Adjustment**

This section describes anti-resonance control.

## **9.9.1 Outline**

Anti-resonance control increases the effectiveness of vibration suppression after custom tuning.

Anti-resonance control is effective for suppression of continuous vibration frequencies from 100 to 1,000 Hz that occur when the control gain is increased. Vibration can be eliminated by setting vibration frequencies through automatic detection or by manually setting them to adjust the damping gain. Input an operation reference and execute this anti-resonance control adjustment when there is vibration.

Anti-resonance control is automatically set by autotuning without a host reference or autotuning with a host reference. Use anti-resonance control adjustment only if fine-tuning is required or readjustment is required as a result of a failure to detect vibration.

Perform custom tuning if required to increase the response after performing anti-resonance control adjustment. If the control gain is increased, e.g., when custom tuning is performed, vibration may occur again. If that occurs, perform anti-resonance control adjustment again to fine-tune the parameters.

# **CAUTION**

- Related parameters will be set automatically when anti-resonance control adjustment is executed. This may greatly affect the response before and after execution. Make sure that you can perform an emergency stop at any time.
- Before you execute anti-resonance control adjustment, set the correct moment of inertia ratio (Pn103). If the setting greatly differs from the actual moment of inertia ratio, normal control of the machine may not be possible, and vibration may occur.

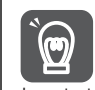

• Anti-resonance control adjustment detects vibration frequencies between 100 Hz and 1,000 Hz. If the vibration frequency is not within this range, use custom tuning with tuning mode 2 selected to automatically set a notch filter or use vibration suppression.

• Vibration reduction can be made more effective by increasing the anti-resonance damping gain (Pn163), but the vibration may become larger if the damping gain is too high. Increase the damping gain by approximately 0% to 200% in 10% increments while checking the effect on vibration. If vibration reduction is still insufficient at a gain of 200%, cancel the setting, and lower the control gain by using a different method, such as custom tuning. Important

# **9.9.2 Preparations**

Check the following settings before you execute anti-resonance control adjustment.

- The tuning-less function must be disabled (Pn170 =  $n.\Box \Box \Box 0$ ).
- The test without a motor function must be disabled (Pn00C =  $n.\Box \Box \Box 0$ ).
- The control method must not be set to torque control.
- The parameters must not be write prohibited.

## **9.9.3 Applicable Tools**

The following table lists the tools that you can use to perform anti-resonance control adjustment and the applicable tool functions.

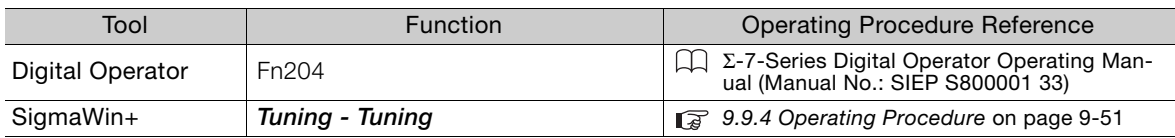

## <span id="page-308-0"></span>**9.9.4 Operating Procedure**

To execute anti-resonance control adjustment, an operation reference is input, and the adjustment is executed while vibration is occurring.

- The following methods can be used to execute anti-resonance control adjustment.
	- To automatically detect the vibration frequency
	- To manually set the vibration frequency

Use the following procedure.

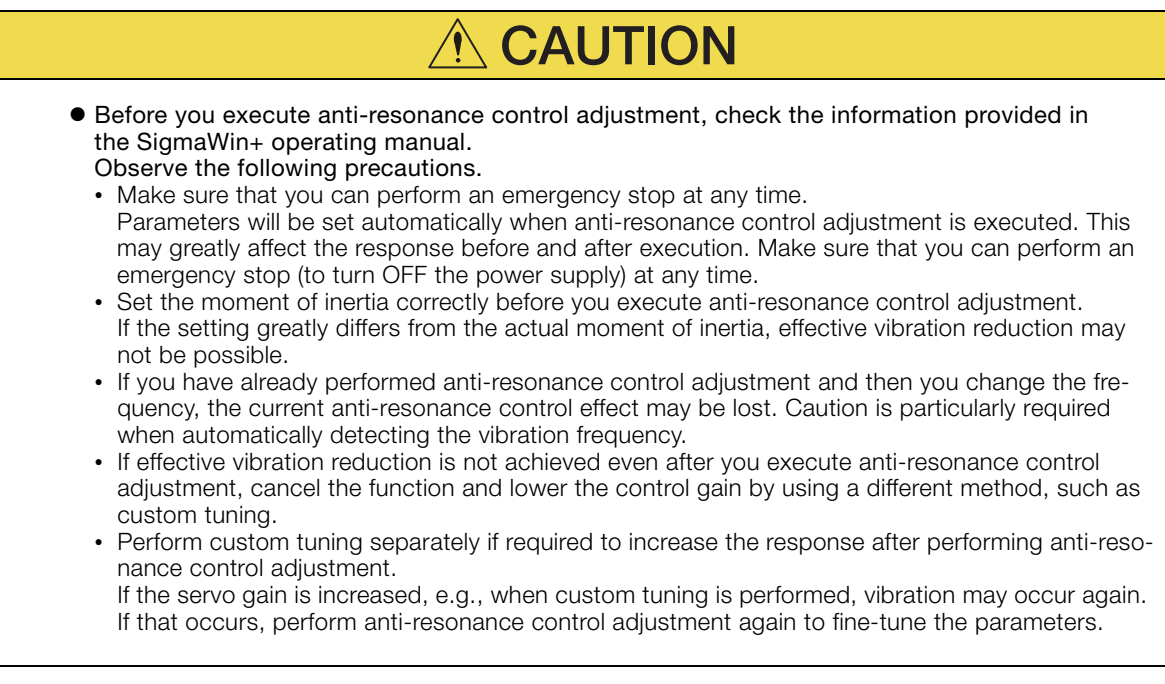

Tuning

### 9.9.4 Operating Procedure

**1.** Perform steps 1 to 8 of the procedure for custom tuning. Refer to the following section for details.

[9.8.4 Operating Procedure](#page-300-0) on page 9-43

**2.** Click the **Anti-res Ctrl Adj** Button.

The rest of the procedure depends on whether you know the vibration frequency.

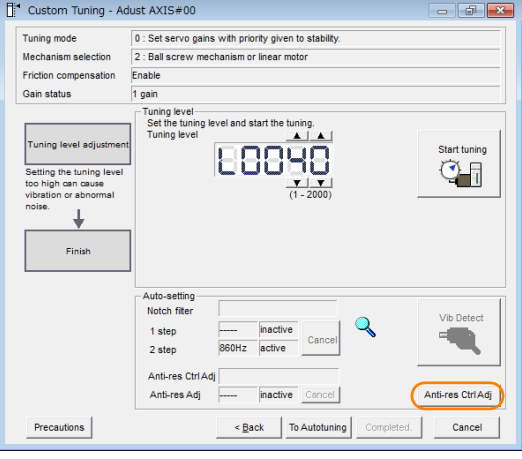

**3.** If you do not know the vibration frequency, click the **Auto Detect** Button. If you know the vibration frequency, click the **Manual Set** Button.

To Automatically Detect the Vibration **Frequency** 

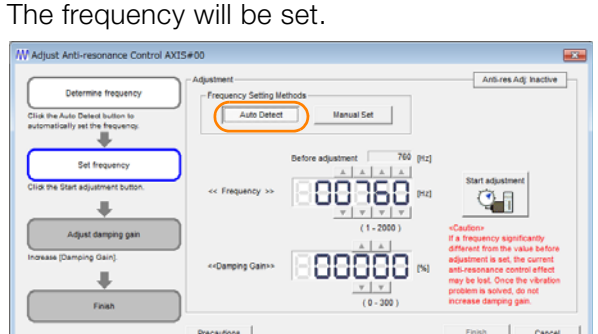

To Manually Set the Vibration Frequency

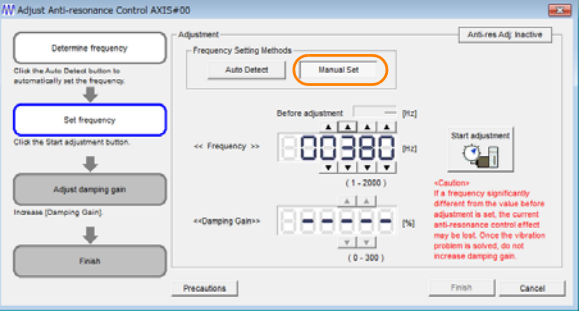

### **4.** Click the **Start adjustment** Button.

**5.** Use the **A** and ▼ Buttons in the Adjustment Area to change the settings. Click the **Reset** Button during tuning to restore the setting to its original value. The tuning level will return to the value from before when custom tuning was started.

To Automatically Detect the Vibration **Frequency** 

Change the setting of the damping gain.

To Manually Set the Vibration Frequency Change the settings of the frequency and damping gain.

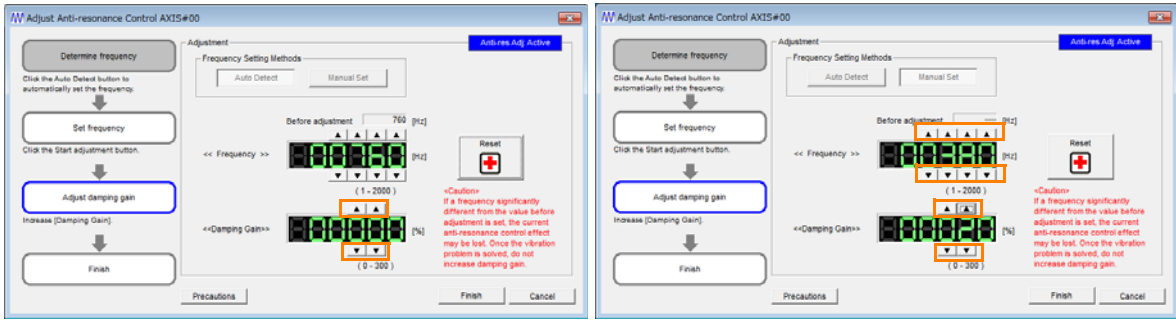

9.9.5 Related Parameters

**6.** When the adjustment has been completed, click the **Finish** Button. The values that were changed will be saved in the SERVOPACK and you will return to the Tuning Dialog Box.

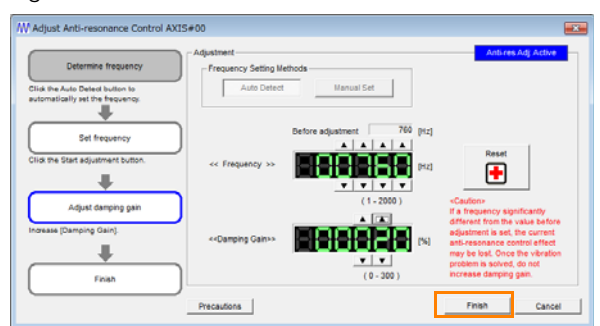

This concludes the procedure to set up anti-resonance control.

## **9.9.5 Related Parameters**

The following parameters are automatically adjusted or used as reference when you execute anti-resonance control adjustment.

Do not change the settings while anti-resonance control adjustment is being executed.

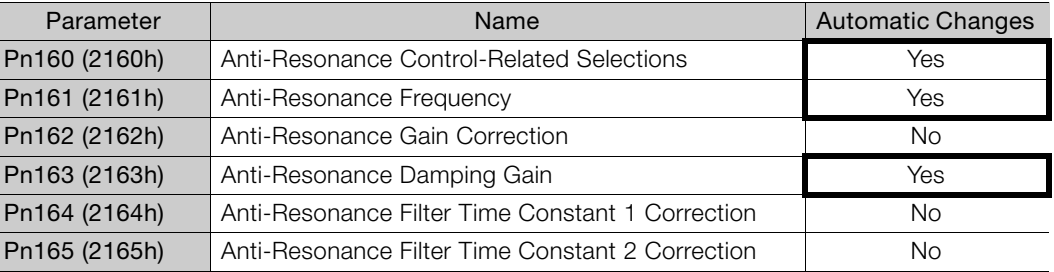

Yes: The parameter is automatically set.

No: The parameter is not automatically set, but the setting is read during execution.

## **9.9.6 Suppressing Different Vibration Frequencies with Anti-resonance Control**

When you use anti-resonance control and increase the control gain, for some mechanism, vibration can occur at a higher frequency than the frequency for which vibration was suppressed. If this occurs, you can suppress vibration for more than one frequency by adjusting Pn166 (Anti-Resonance Damping Gain 2).

**Information** 

### Guidelines for Vibration That Can Be Suppressed

Anti-resonance frequency (Pn161): fa [Hz], Another vibration frequency that occurs when the control gain is increased: fb [Hz]

- Vibration frequencies: 100 Hz to 1,000 Hz
- Range of different vibration frequencies: 1 < (fb/fa) ≤ 3 to 4

 $9<sup>°</sup>$ 

9.9.6 Suppressing Different Vibration Frequencies with Anti-resonance Control

## **Required Parameter Settings**

The following parameter settings are required to use anti-resonance control for more than one vibration frequency.

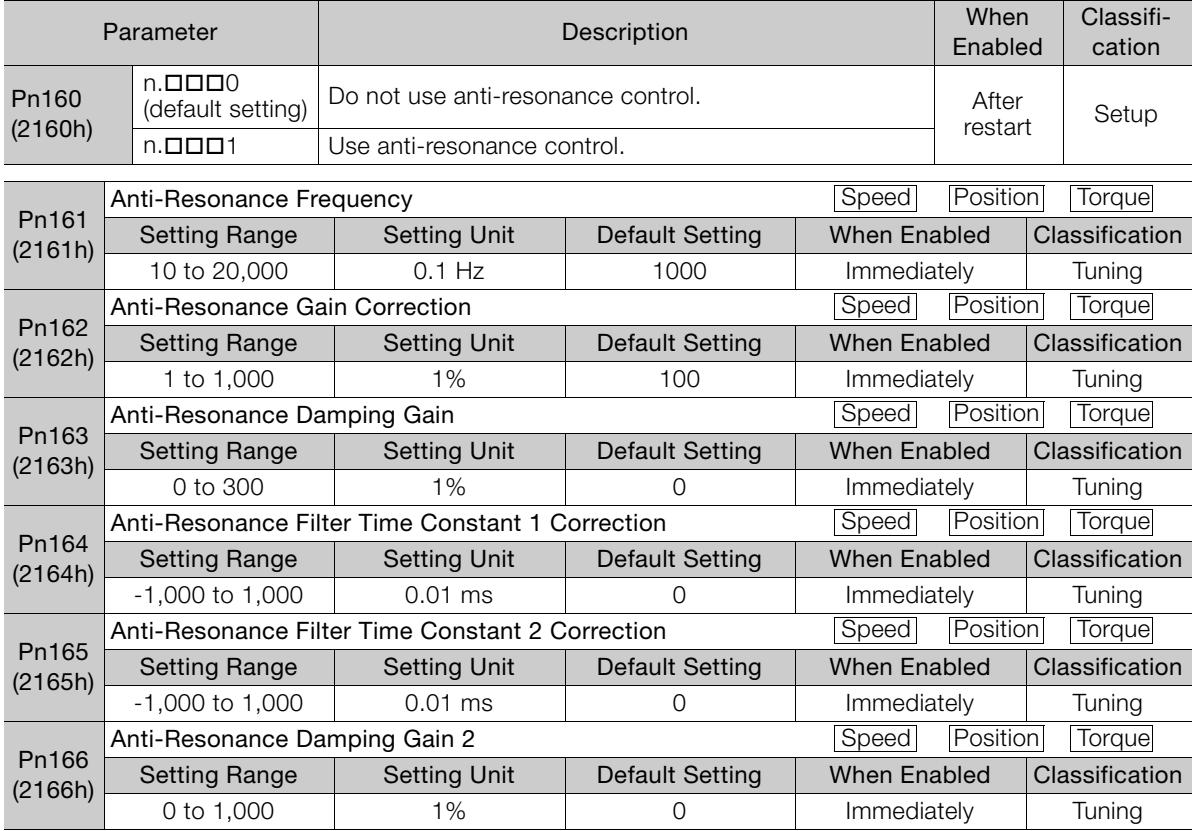

### **Adjustment Procedure for Suppressing Different Vibration Frequencies with Anti-resonance Control**

Use the following procedure to make adjustments to suppress different vibration frequencies with anti-resonance control.

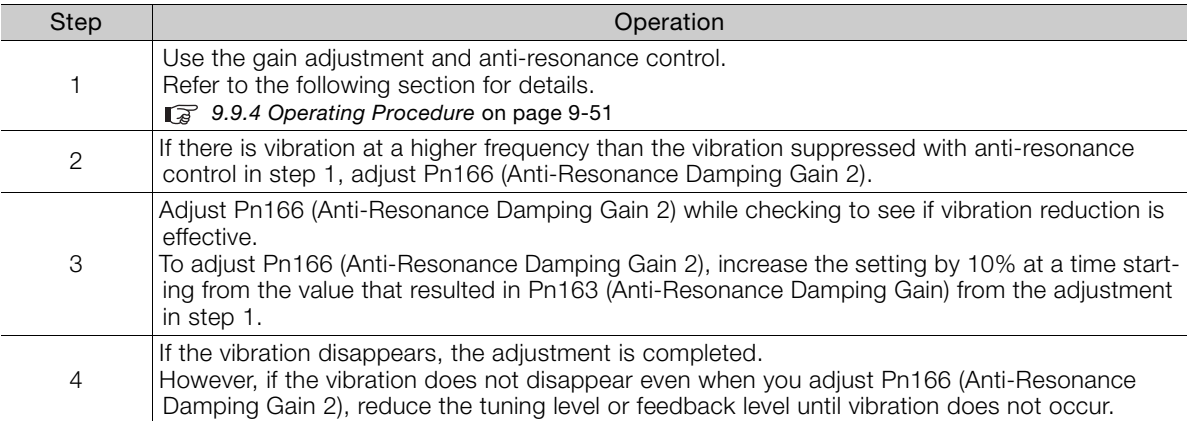

9.10.1 Outline

# <span id="page-312-0"></span>**9.10 Vibration Suppression**

This section describes vibration suppression.

# **9.10.1 Outline**

You can use vibration suppression to suppress transient vibration at a low frequency from 1 Hz to 100 Hz, which is generated mainly when the machine vibrates during positioning. This is effective for vibration frequencies for which notch filters and anti-resonance control adjustment are not effective.

Vibration suppression is automatically set by autotuning without a host reference or autotuning with a host reference. Use vibration suppression only if fine-tuning is required or readjustment is required as a result of a failure to detect vibration. To execute vibration suppression, input an operation reference and execute the function when there is vibration.

Perform custom tuning if required to increase the response after performing vibration suppression.

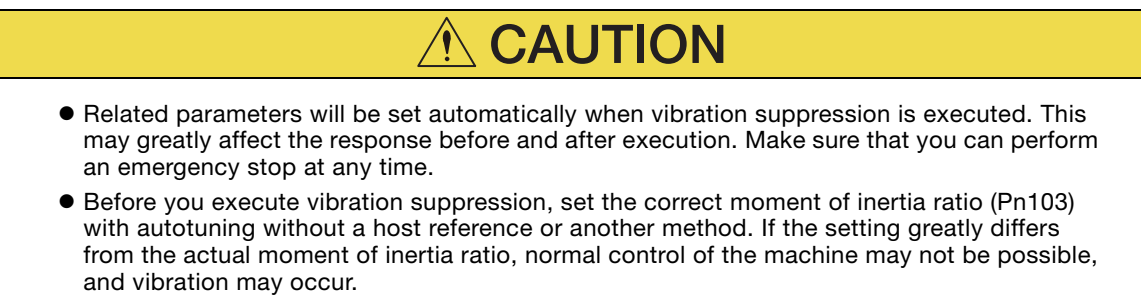

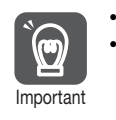

- Vibration suppression detects vibration frequencies between 1 Hz and 100 Hz.
- Frequency detection will not be performed if there is no vibration in the position deviation or if the vibration frequency is outside the range of detectable frequencies. If that is a problem, use a device such as a displacement meter or vibration sensor to measure the vibration frequency.
- If an automatically detected vibration frequency is not suppressed, the actual frequency and the detected frequency may be different. Fine-tune the detected frequency if necessary.

## **Items That Influence Performance**

If continuous vibration occurs while the Servomotor is stopping, vibration suppression cannot be used to suppress the vibration effectively. In this case, use anti-resonance control adjustment or custom tuning.

# **Detection of Vibration Frequencies**

Frequency detection may not be possible if vibration does not appear in the position deviation or the vibration that results from the position deviation is too small. You can adjust the detection sensitivity by changing the setting of the residual vibration detection width (Pn560), which is set as a percentage of the positioning completed width (Pn522). Perform the detection of vibration frequencies again after adjusting the setting of Pn560.

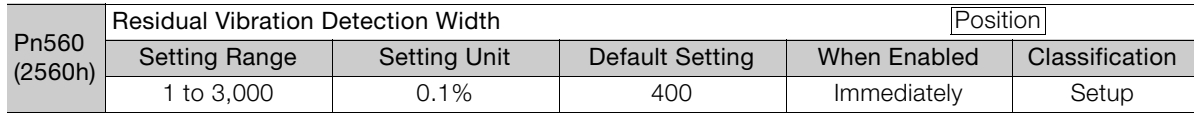

Note: As a guideline, change the setting 10% at a time. If the setting of this parameter is lowered, the detection sensitivity will be increased. Vibration may not be detected accurately if the setting is too small.

The vibration frequencies that are automatically detected may vary somewhat with each positioning operation. Perform positioning several times and make adjustments while checking the effect of vibration suppression. Information

9.10.2 Preparations

## **9.10.2 Preparations**

Check the following settings before you execute vibration suppression.

- Position control must be used.
- The tuning-less function must be disabled (Pn170 =  $n.\Box \Box \Box 0$ ).
- The test without a motor function must be disabled (Pn00C =  $n.\Box \Box \Box 0$ ).
- The parameters must not be write prohibited.

## **9.10.3 Applicable Tools**

The following table lists the tools that you can use to perform vibration suppression and the applicable tool functions.

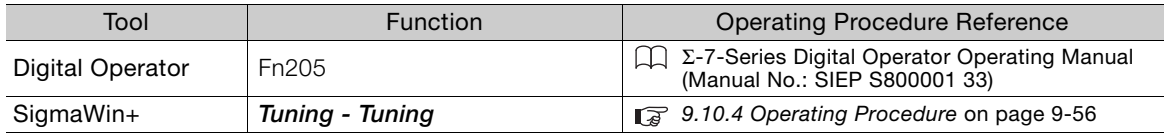

## <span id="page-313-0"></span>**9.10.4 Operating Procedure**

Use the following procedure to perform vibration suppression.

**1.** Perform steps 1 to 8 of the procedure for custom tuning. Refer to the following section for details.

[9.8.4 Operating Procedure](#page-300-0) on page 9-43

**2.** Click the **Vib Suppress** Button.

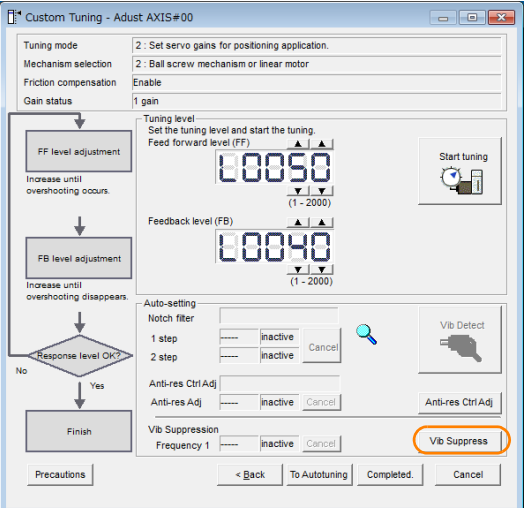

9.10.4 Operating Procedure

**3.** Click the **Import** Button or click **▲** and ▼ Button to manually adjust the set frequency. When you click the **Import** Button, the residual vibration frequency in the motor is read as the set frequency. (The frequency can be read only when the residual vibration frequency is between 1.0 and 100.0.)

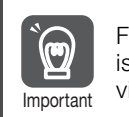

Frequency detection will not be performed if there is no vibration or if the vibration frequency s outside the range of detectable frequencies. If a vibration frequency is not detected, provide a means of measuring the vibration frequency.

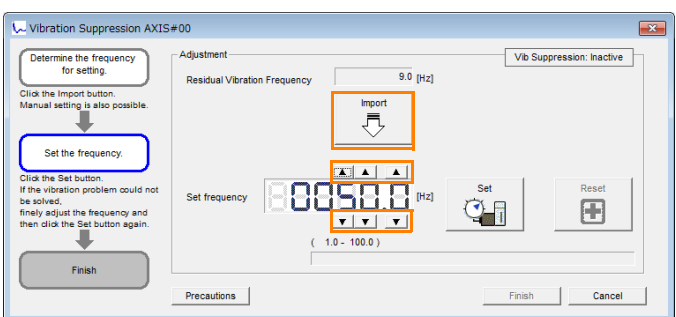

### **4.** Click the **Set** Button.

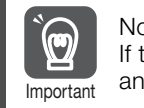

No settings related to vibration suppression are changed during operation. If the Servomotor does not stop within approximately 10 seconds after changing the setting, an update timeout will occur. The setting will be automatically returned to the previous value.

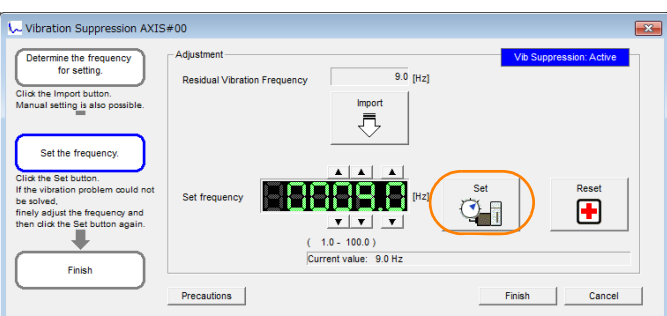

If the vibration is not eliminated, use the  $\blacktriangle$  and  $\nabla$  Buttons for the set frequency to fine-tune the value and click the **Set** Button again.

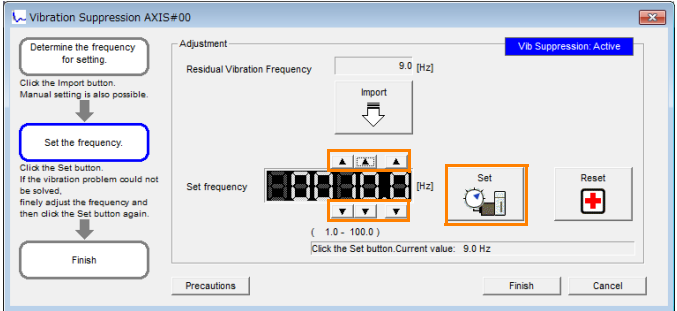

Click the **Reset** Button during adjustment to restore the setting to its original value. The status from before when adjustment was started will be restored.

 $9<sup>°</sup>$ 

### 9.10.5 Setting Combined Functions

### **5.** When the vibration has been eliminated, click the **Finish** Button. The updated value will be saved in the SERVOPACK.

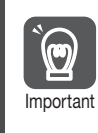

Vibration suppression will be enabled in step 5. The motor response, however, will change when the Servomotor comes to a stop with no reference input.

This concludes the procedure to set up vibration suppression.

# **9.10.5 Setting Combined Functions**

You can also use the feedforward function when you execute vibration suppression.

In the default settings, feedforward (Pn109), the speed feedforward input (VFF), and the torque feedforward input (TFF) are disabled.

To use the speed feedforward input (VFF), the torque feedforward input (TFF), and model following control from the host controller in the system, set Pn140 to n.1 **QQQ** (Use model following control and speed/torque feedforward together).

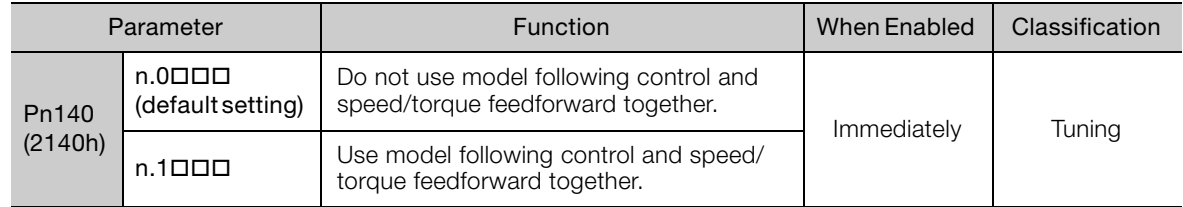

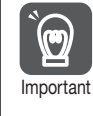

When model following control is used with the feedforward function, it is used to make optimum feedforward settings in the SERVOPACK. Therefore, model following control is not normally used together with either the speed feedforward input (VFF) or torque feedforward input (TFF) from the host controller. However, model following control can be used with the speed feedforward input (VFF) or torque feedforward input (TFF) if required. An unsuitable feedforward input may result in overshooting.

## **9.10.6 Related Parameters**

The following parameters are automatically adjusted or used as reference when you execute vibration suppression.

Do not change the settings while vibration suppression is being executed.

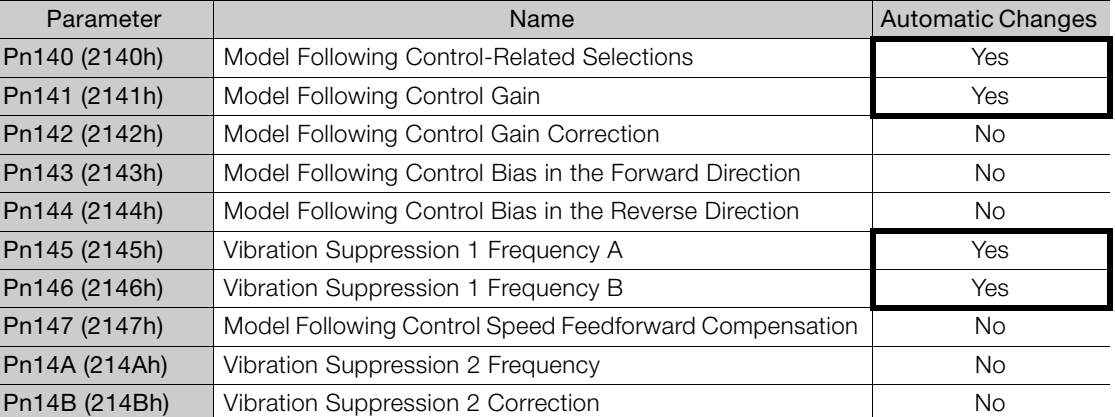

Yes: The parameter is automatically set.

No: The parameter is not automatically set, but the setting is read during execution.

9.11.1 Outline

# **9.11 Speed Ripple Compensation**

This section describes speed ripple compensation.

# **9.11.1 Outline**

Speed ripple compensation reduces the amount of ripple in the motor speed due to torque ripple or cogging torque. You can enable speed ripple compensation to achieve smoother operation. To enable it, you must set up ripple compensation on the SigmaWin+.

- **WARNING**
- Speed ripple compensation requires operating the motor and therefore presents hazards. Observe the following precaution.

Confirm safety around moving parts.

This function involves automatic operation. Make sure that you can perform an emergency stop (to turn OFF the power supply) at any time.

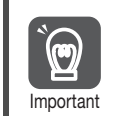

- Execute speed ripple compensation only after adjusting the gains.
- Reset speed ripple compensation after you replace the Servomotor or SERVOPACK.

• Execute speed ripple compensation after jogging to a position that ensures a suitable range of motion.

# **9.11.2 Setting Up Speed Ripple Compensation**

## **Restrictions**

The following restrictions apply to the setup for speed ripple compensation.

### ◆ Systems for Which Execution Cannot Be Performed

There are no restrictions.

### ◆ Systems for Which Adjustments Cannot Be Made Accurately

Systems for which there is not a suitable range of motion

### $\blacklozenge$  Preparations

Check the following items before you set up speed ripple compensation.

- The main circuit power supply must be ON.
- The servo must be OFF.
- There must be no alarms or warnings.
- There must be no hard wire base block (HWBB).
- The parameters must not be write prohibited.

9.11.2 Setting Up Speed Ripple Compensation

## **Applicable Tools**

The following table lists the tools that you can use to set up speed ripple compensation and the applicable tool functions.

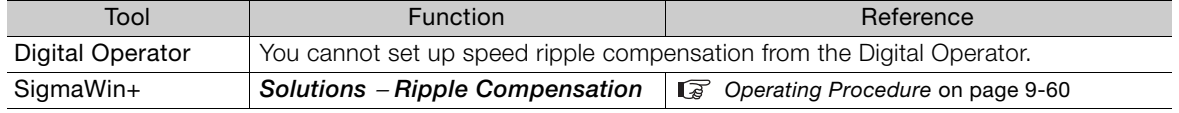

## <span id="page-317-0"></span>**Operating Procedure**

Use the following procedure to set up speed ripple compensation.

- **1.** Click the  $\Box$  Servo Drive Button in the workspace of the Main Window of the SigmaWin+.
- **2.** Select **Ripple Compensation** in the Menu Dialog Box. The Ripple Compensation Dialog Box will be displayed.
- **3.** Click the **OK** Button.

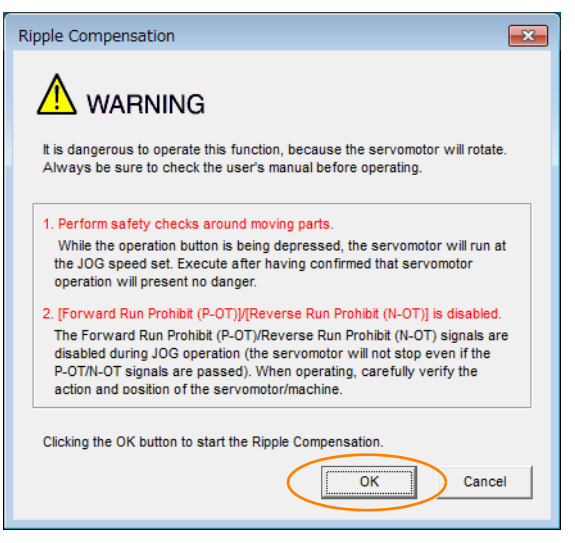

1. Click the **Cancel** Button to cancel ripple compensation. The Main Window will return. 2. If write protection is set, the following dialog box will be displayed. Information

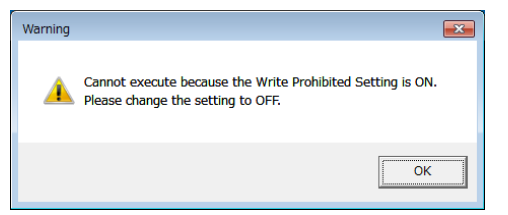

Click the **OK** Button to cancel write prohibition.

9.11.2 Setting Up Speed Ripple Compensation

**4.** Click the **Edit** Button.

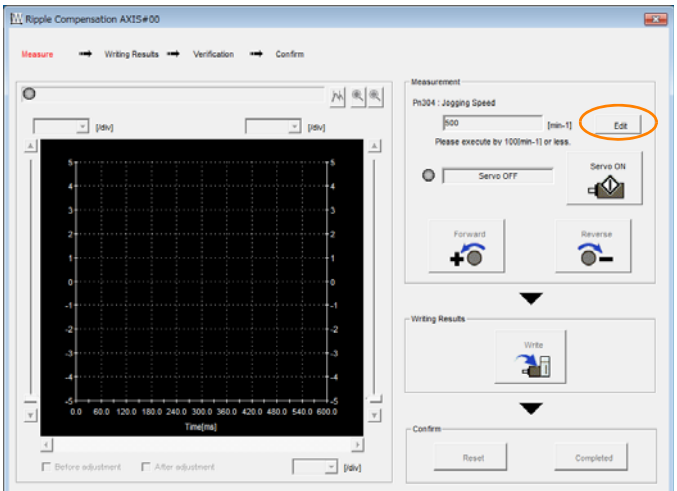

**5.** Enter the jogging speed in the **Input Value** Box and click the **OK** Button.

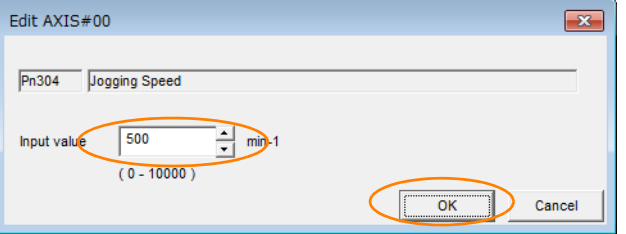

**6.** Click the **Servo ON** Button.

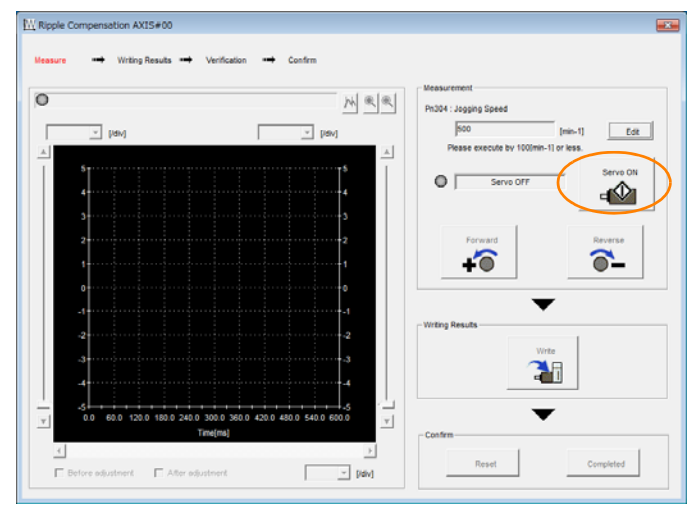

 $9<sup>1</sup>$ 

9.11.2 Setting Up Speed Ripple Compensation

### **7.** Click the **Forward** Button or the **Reverse** Button.

Measurement operation is started.

The motor shaft will rotate at the preset jogging speed while you hold down the **Forward** or **Reverse** Button and the speed ripple will be measured.

The feedback speed and torque reference graph will be displayed in the Ripple Compensation Dialog Box during jogging.

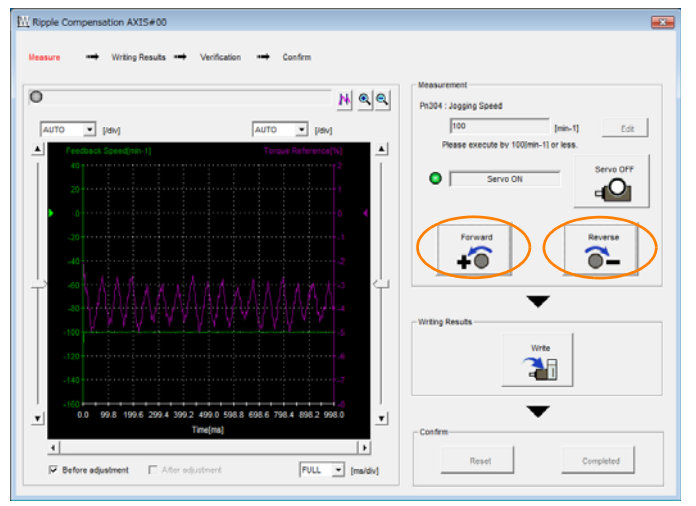

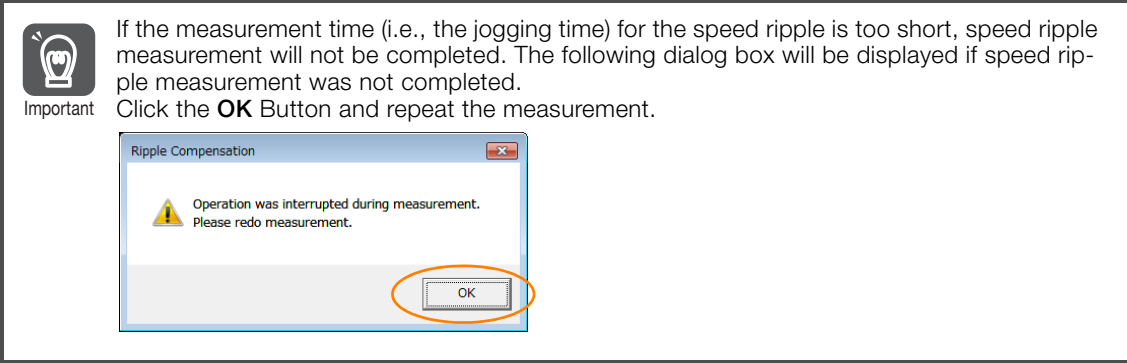

- **8.** After speed ripple measurement has been completed, click the **Write** Button. The ripple compensation value will be written to the SERVOPACK.
- **9.** After writing has been completed, click the **OK** Button.

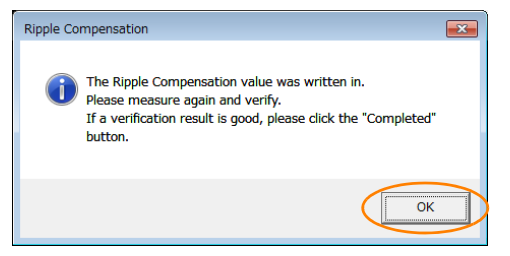

9.11.3 Setting Parameters

### **10.** Click the **Forward** Button or the **Reverse** Button.

Verification operation is started.

The motor shaft will rotate at the preset jogging speed while you hold down the **Forward** or **Reverse** Button.

The waveform with speed ripple compensation applied to it will be displayed.

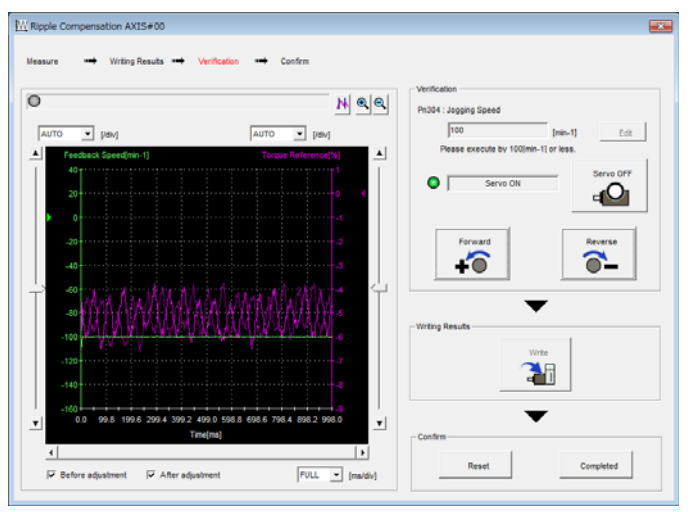

**11.** If the verification results are OK, click the **Finish** Button.

Information To discard the setup results, click the **Reset** Button.

This concludes the setup for speed ripple compensation.

# **9.11.3 Setting Parameters**

The function is enabled when you perform the operating procedure on [Operating Procedure](#page-317-0) on [page 9-60](#page-317-0). To cancel speed ripple compensation, use  $Pn423 = n.$   $\Box$  $\Box$ O (Disable speed ripple compensation) to disable it.

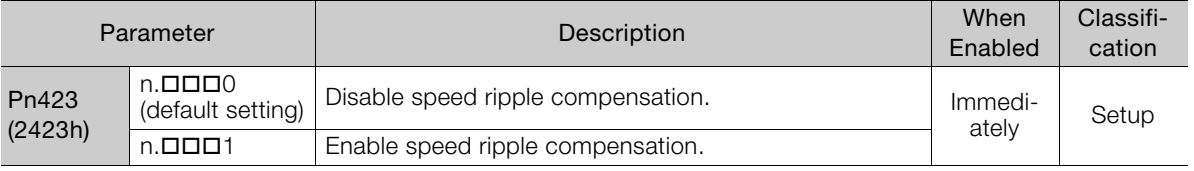

If you enable speed ripple compensation, a compensation reference will be applied to reduce ripple even when stopped at a 0 speed reference. In speed control mode, this may result in the motor moving slightly. To prevent this, set Pn423 =  $n.\square \times \square \square$  (Speed Ripple Compensation Selections) and Pn427 or Pn49F (Speed Ripple Compensation Enable Speed).

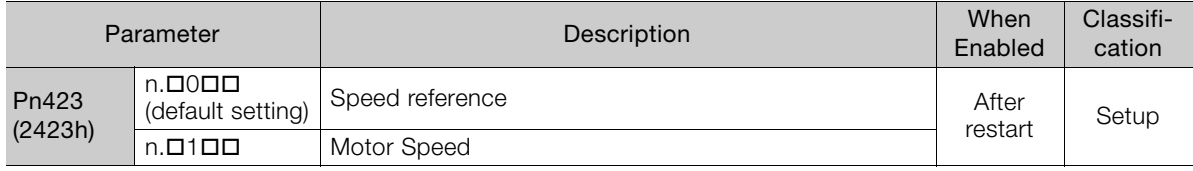

• For Rotary Servomotors

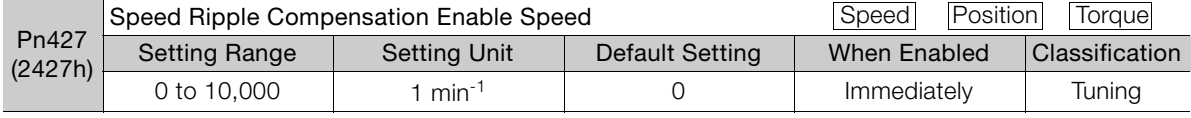

• For Linear Servomotors

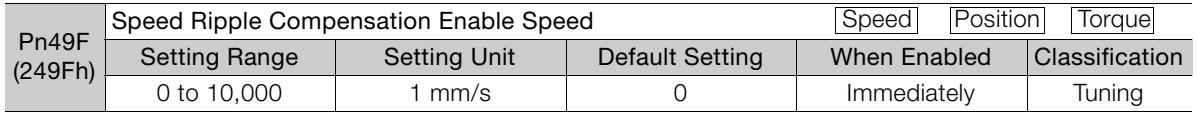

 $9<sup>°</sup>$ 

#### 9.11.3 Setting Parameters

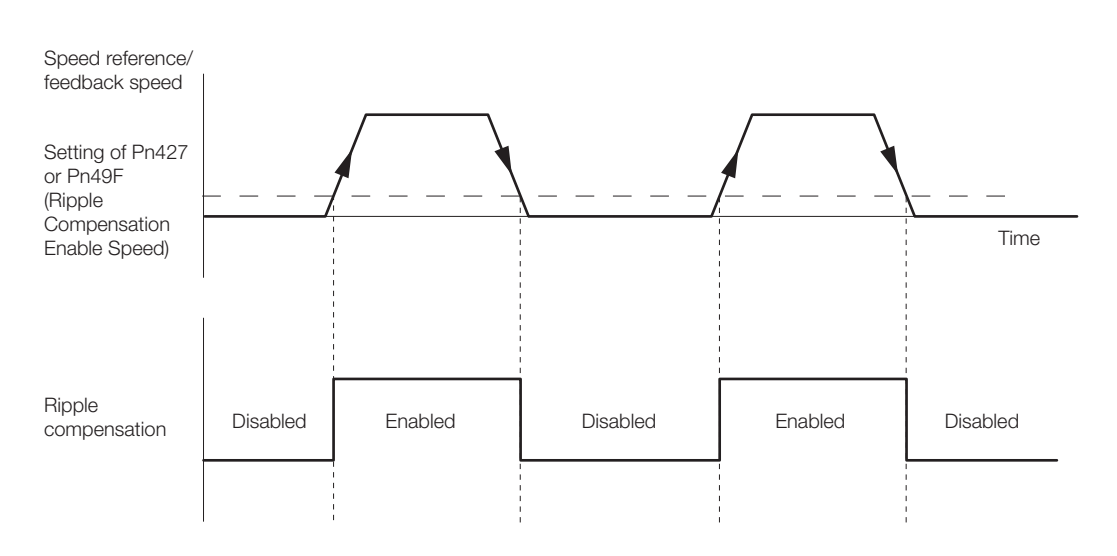

## **Speed Ripple Compensation Warnings**

The speed ripple compensation value is specific to each Servomotor. If you replace the Servomotor while speed ripple compensation is enabled, an A.942 warning (Speed Ripple Compensation Information Disagreement) will occur to warn you.

- You can use any of the following methods to clear A.942.
- Reset the speed ripple compensation value on the SigmaWin+.
- Disable speed ripple compensation (Pn423 =  $n.\Box \Box \Box 0$ ).
- Disable detection of A.942 (Pn423 =  $n.\Box\Box1\Box$ ).

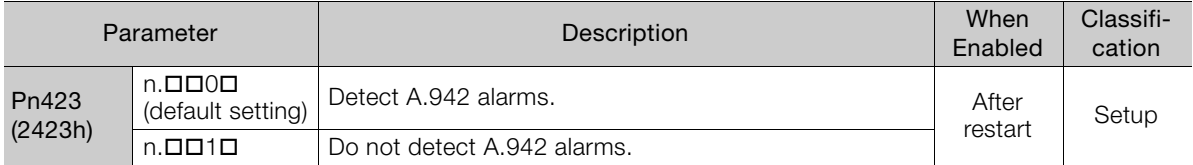

# **9.12 Additional Adjustment Functions**

This section describes the functions that you can use to make adjustments after you perform autotuning without a host reference, autotuning with a host reference, and custom tuning.

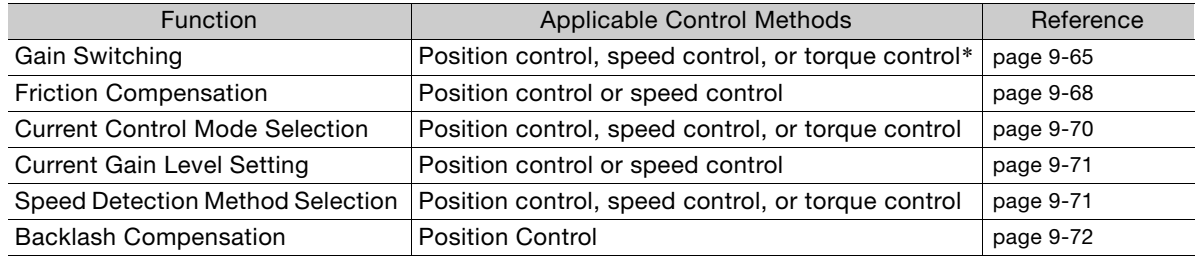

\* Automatic gain switching is enabled only for position control.

## <span id="page-322-0"></span>**9.12.1 Gain Switching**

You can use gain switching to shorten the positioning time by increasing the gains during positioning and suppressing vibration by decreasing the gains while stopping.

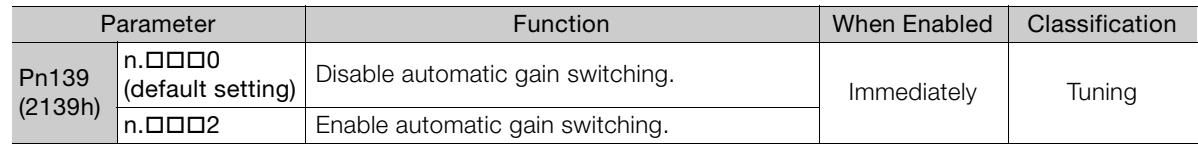

Note:  $Pn139 = n. \square \square 1$  is a reserved setting. Do not use this setting.

Refer to the following section for gain switching combinations.

[Gain Switching Combinations](#page-322-1) on page 9-65

## <span id="page-322-1"></span>**Gain Switching Combinations**

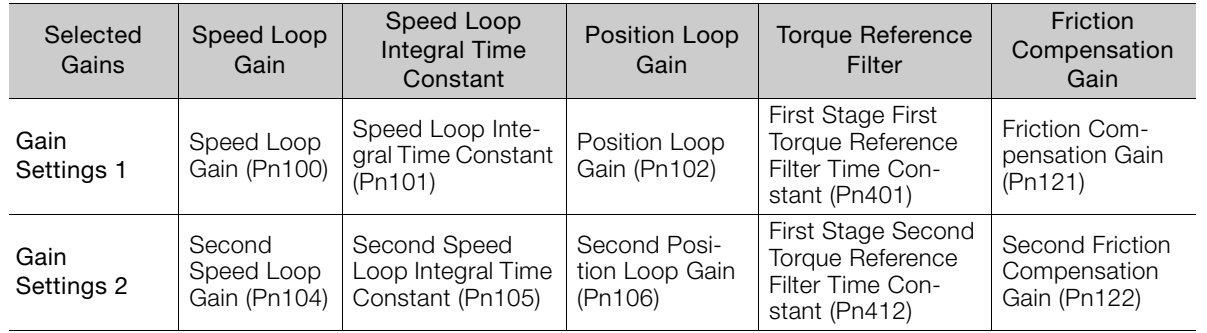

Note: Automatic gain switching is not supported for Model Following Control Gain and Model Following Control Correction.

## **Automatic Gain Switching**

Automatic gain switching is enabled only for position control. The switching conditions are specified by using the following settings.

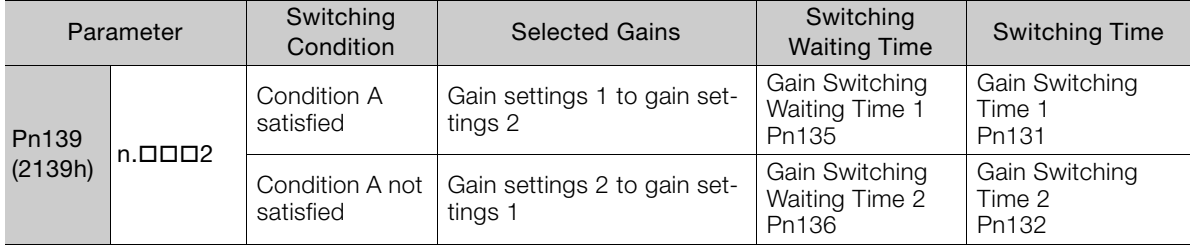

### 9.12.1 Gain Switching

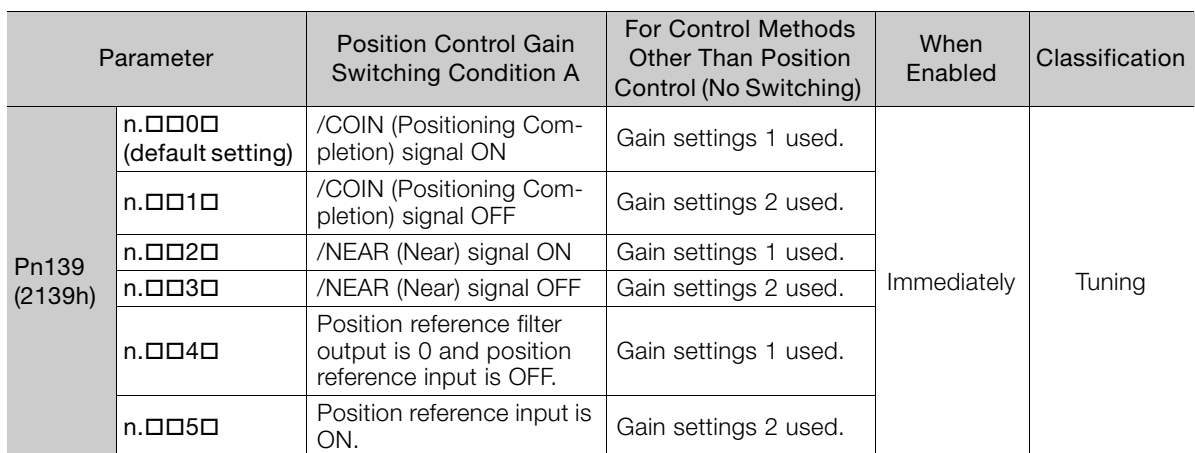

Select one of the following settings for switching condition A.

Automatic Switching Pattern 1 (Pn139 = n.DDD2)

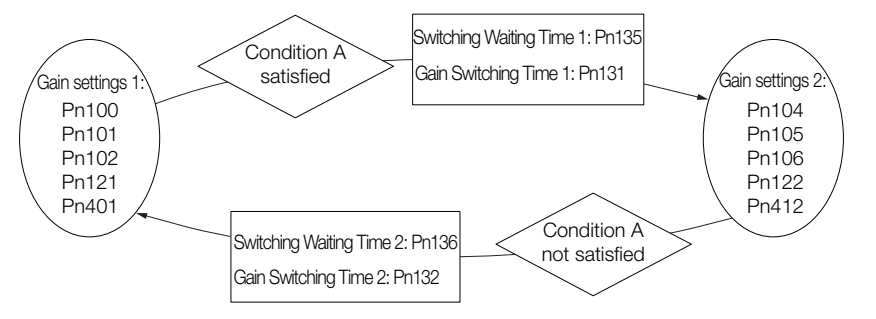

### Relationship between the Waiting Times and Switching Times for Gain Switching

In this example, an ON /COIN (Positioning Completion) signal is set as condition A for automatic gain switching. The position loop gain is changed from the value in Pn102 (Position Loop Gain) to the value in Pn106 (Second Position Loop Gain). When the /COIN signal turns ON, the switching operation begins after the waiting time (Pn135). The switching operation changes the position loop gain linearly from the gain set in Pn102 to the gain set in Pn106 over the switching time (Pn131).

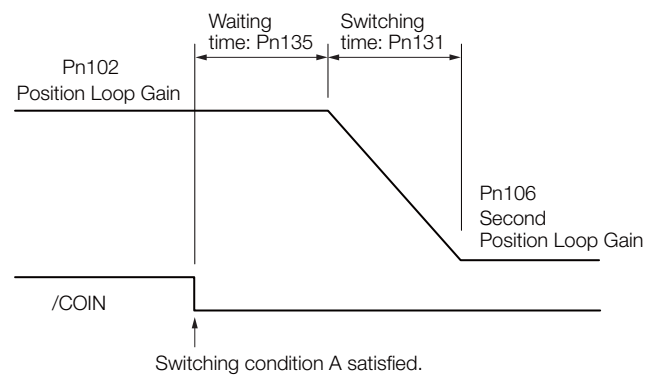

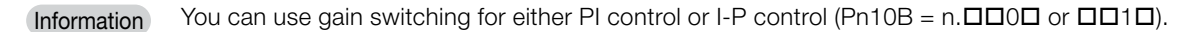
9.12.1 Gain Switching

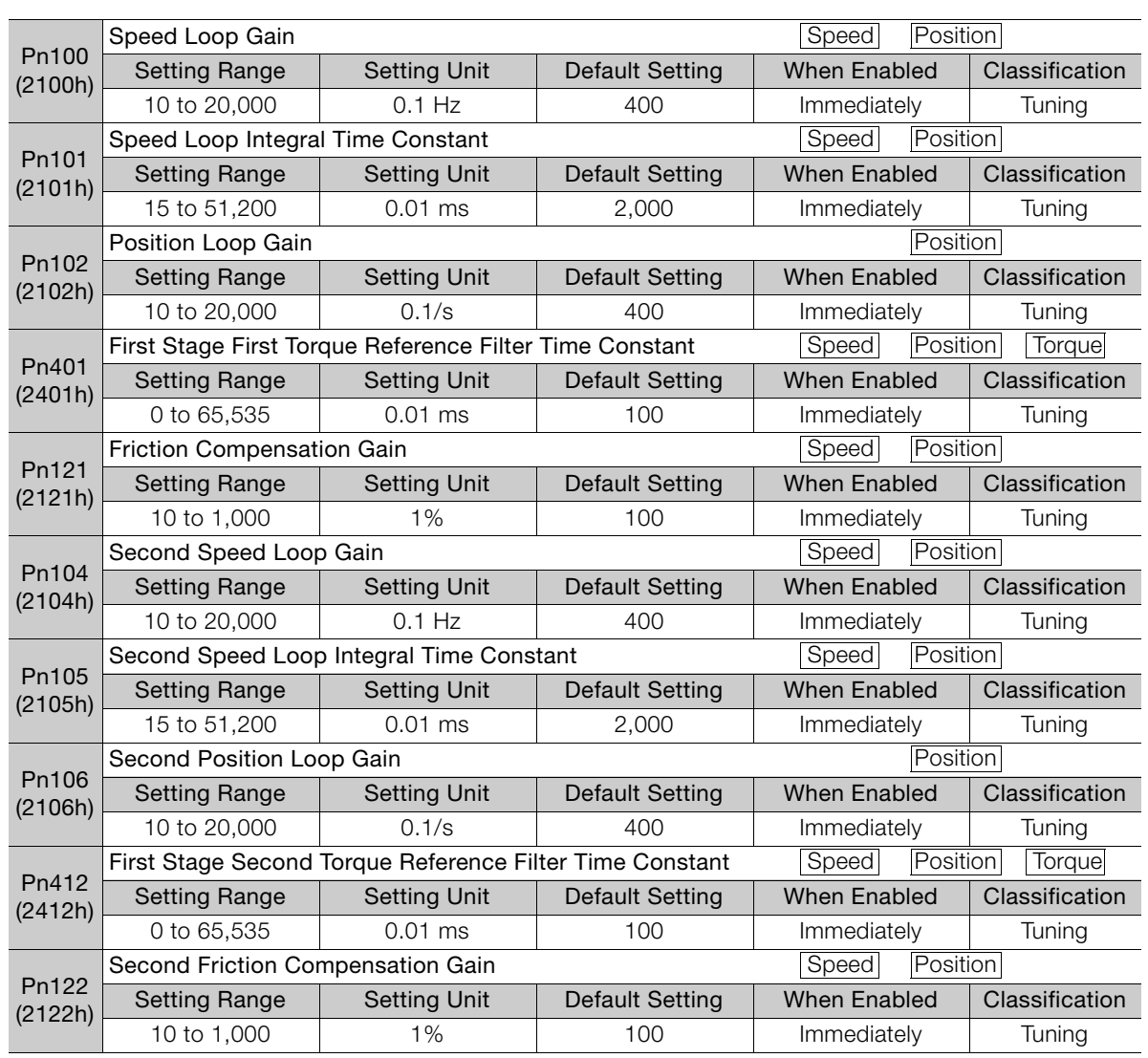

# **Related Parameters**

# **Parameters Related to Automatic Gain Switching**

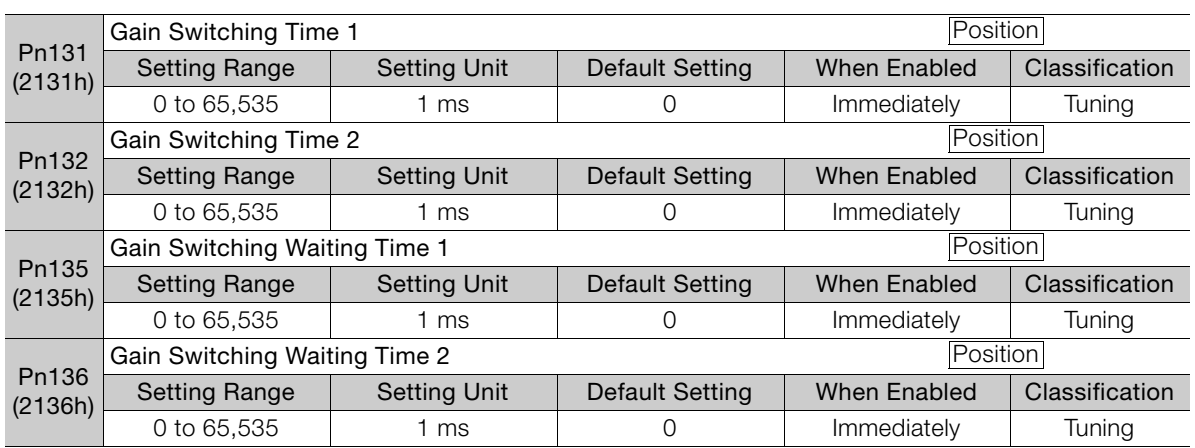

 $9<sup>°</sup>$ 

9.12.2 Friction Compensation

## **Related Monitoring**

- SigmaWin+
	- You can monitor gain switching with the status monitor or with tracing.
- Analog Monitors

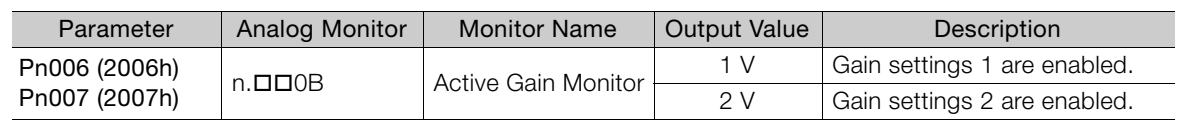

## <span id="page-325-0"></span>**9.12.2 Friction Compensation**

Friction compensation is used to compensate for viscous friction fluctuations and regular load fluctuations.

You can automatically adjust friction compensation with autotuning without a host reference, autotuning with a host reference, or custom tuning, or you can manually adjust it with the following procedure.

## **Required Parameter Settings**

The following parameter settings are required to use friction compensation.

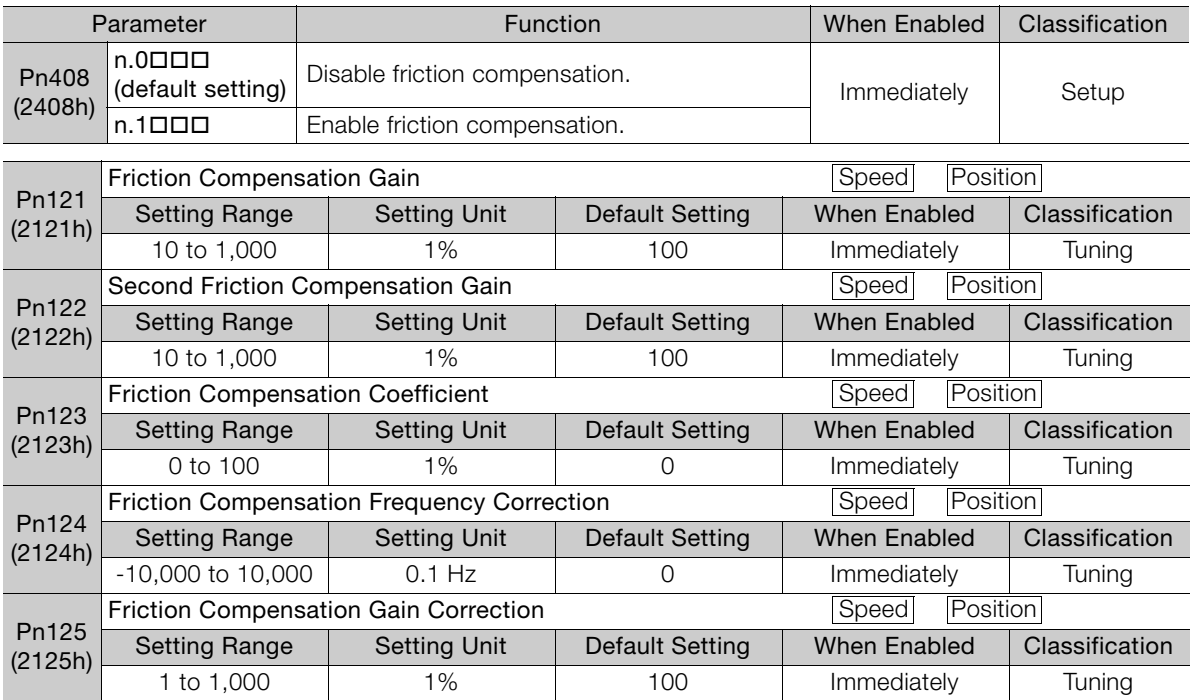

## **Operating Procedure for Friction Compensation**

Use the following procedure to perform friction compensation.

# **CAUTION**

 Before you execute friction compensation, set the moment of inertia ratio (Pn103) as accurately as possible. If the setting greatly differs from the actual moment of inertia, vibration may occur.

9.12.3 Gravity Compensation

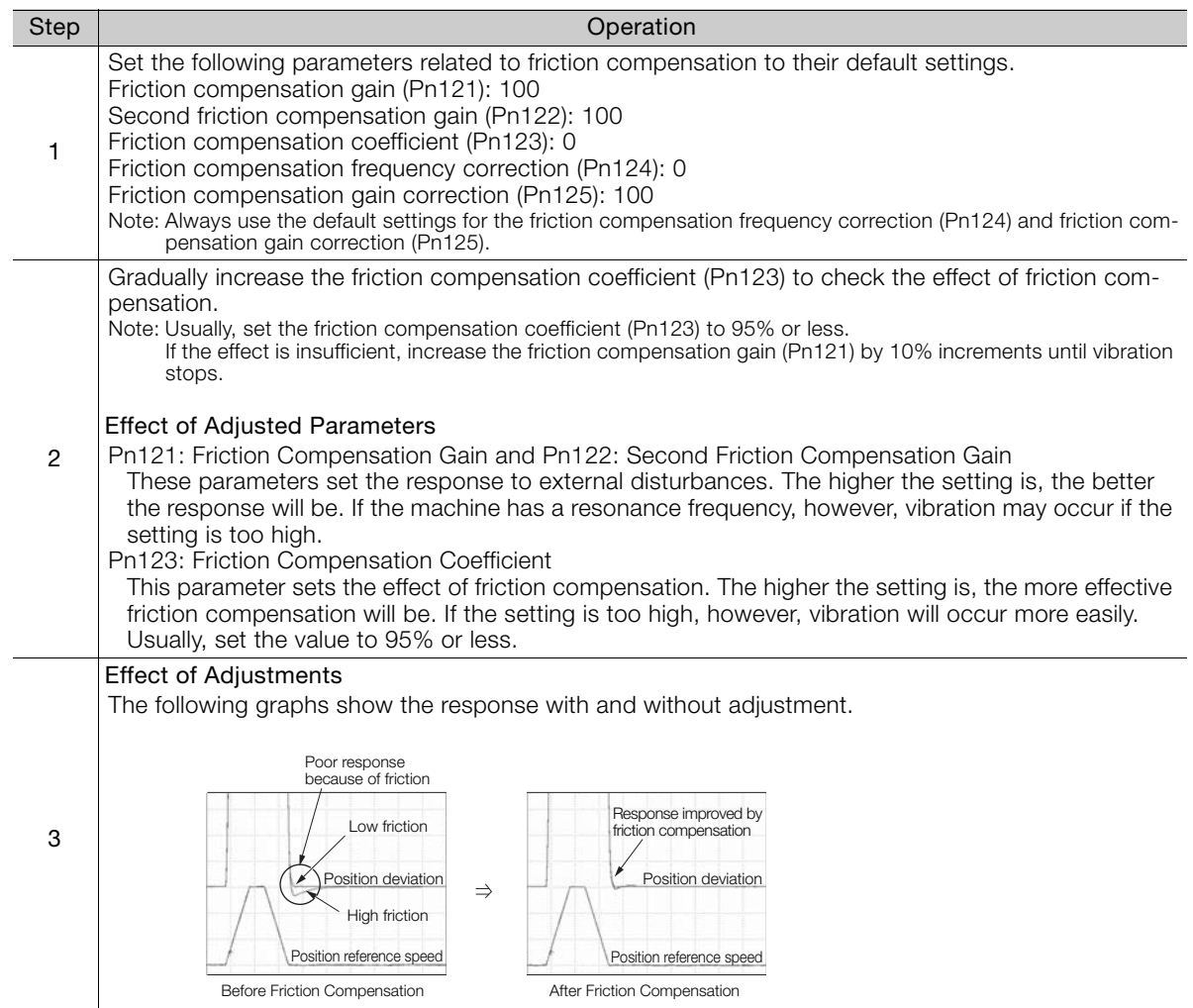

# **9.12.3 Gravity Compensation**

When the Servomotor is used with a vertical axis, gravity compensation prevents the moving part from falling due to the machine's own weight when the brake is released.

SERVOPACKs with software version 0024 or higher support gravity compensation.

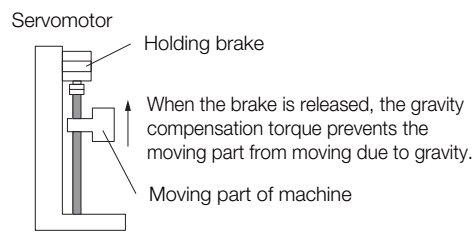

A timing chart for when the moving part is raised then lowered is provided below.

Refer to the following section for details on brake operation timing. 6.11.1 *[Brake Operating Sequence](#page-162-0)* on page 6-32

9

#### 9.12.4 Current Control Mode Selection

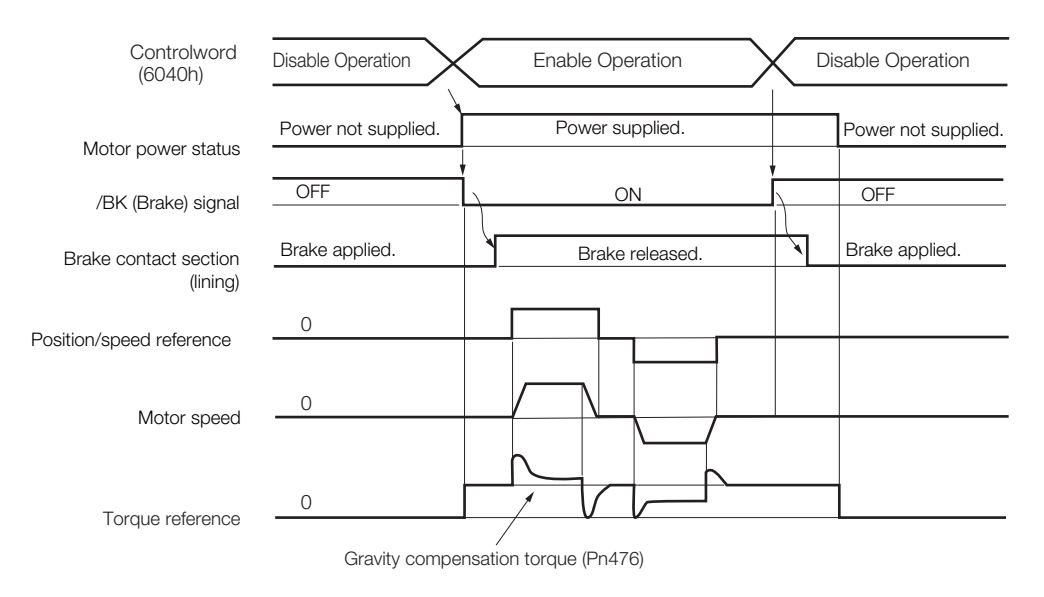

#### **Required Parameter Settings**

The following parameter settings are required to use gravity compensation.

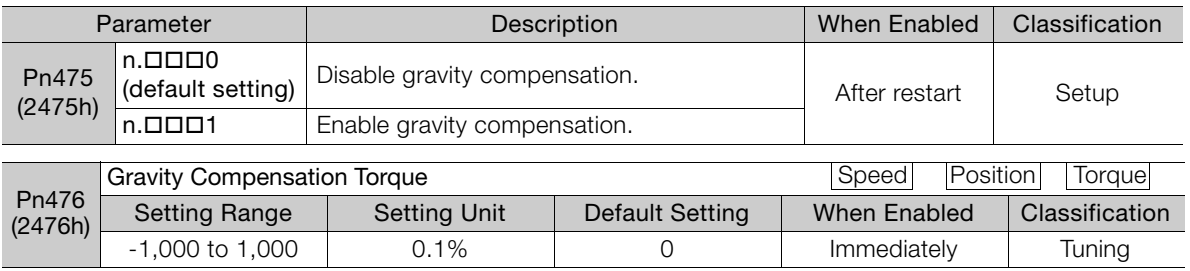

## **Operating Procedure for Gravity Compensation**

Use the following procedure to perform gravity compensation.

- 1. Set Pn475 to n.DDD1 (Enable gravity compensation).
- **2.** To enable changes to the settings, turn the power supply to the SERVOPACK OFF and ON again.
- **3.** Use SigmaWin+ or an analog monitor to find the torque reference value when the motor is stopped with the servo ON.
- **4.** Set the torque reference value found in step 3 in Pn476 (Gravity Compensation Torque).
- **5.** Turn the servo ON and OFF a few times and fine-tune Pn476 so that the moving part of the machine does not fall.

## **9.12.4 Current Control Mode Selection**

Current control mode selection reduces high-frequency noise while the Servomotor is being stopped.

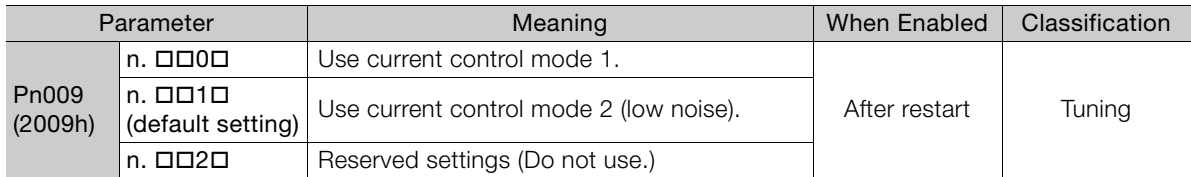

9.12.5 Current Gain Level Setting

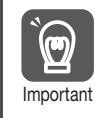

If current control mode 2 is selected, the load ratio may increase while the Servomotor is being stopped.

# **9.12.5 Current Gain Level Setting**

You can set the current gain level to reduce noise by adjusting the parameter for current control inside the SERVOPACK according to the speed loop gain (Pn100). The noise level can be reduced by decreasing the current gain level (Pn13D) from its default setting of 2,000% (disabled). However, if the setting is decreased, the level of noise will be lowered, but the response characteristic of the SERVOPACK will also be reduced. Adjust the current gain level within the range that maintains the SERVOPACK response characteristic.

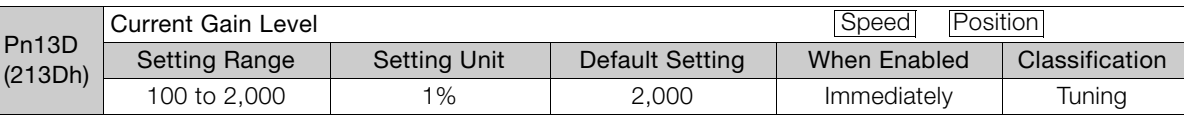

If the current gain level is changed, the response characteristic of the speed loop will also change. Servo tuning must therefore be performed again.

# **9.12.6 Speed Detection Method Selection**

You can use the speed detection method selection to ensure smooth Servomotor speed changes during operation. To ensure smooth motor speed changes during operation, set Pn009 to  $n.\Box$ 1 $\Box$  (Use speed detection 2).

With a Linear Servomotor, you can reduce the noise level of the running motor when the linear encoder scale pitch is large.

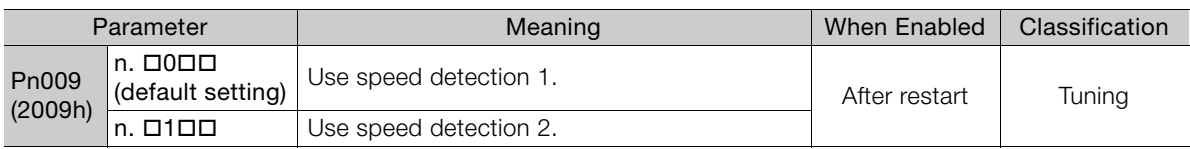

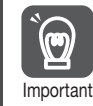

mportant

If the speed detection method is changed, the response characteristic of the speed loop will also change. Servo tuning must therefore be performed again.

# **9.12.7 Speed Feedback Filter**

You can set a first order lag filter for the speed feedback in the speed loop. This ensures smooth changes in the feedback speed to reduce vibration. If a large value is set, it will increase the delay and make response slower.

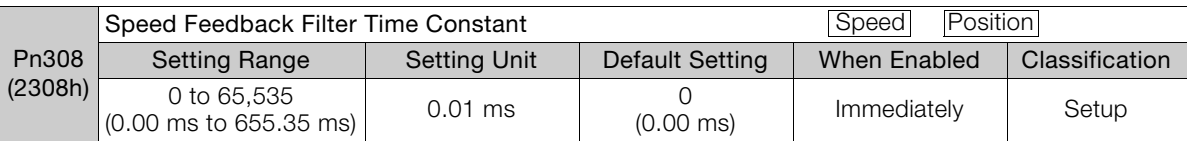

# **9.12.8 Backlash Compensation**

## **Outline**

If you drive a machine that has backlash, there will be deviation between the travel distance in the position reference that is managed by the host controller and the travel distance of the actual machine. Use backlash compensation to add the backlash compensation value to the position reference and use the result to drive the Servomotor. This will ensure that the travel distance of the actual machine will be the same as the travel distance in the host controller.

Note: 1. Backlash compensation can be used only with a Rotary Servomotor. 2. Backlash compensation can be used only for position control.

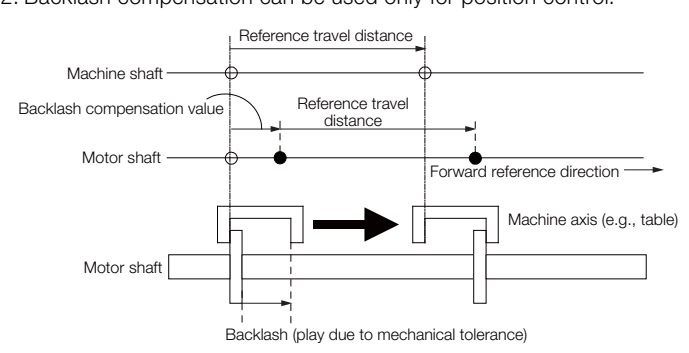

## **Related Parameters**

Set the following parameters to use backlash compensation.

#### ◆ Backlash Compensation Direction

Set the direction in which to apply backlash compensation.

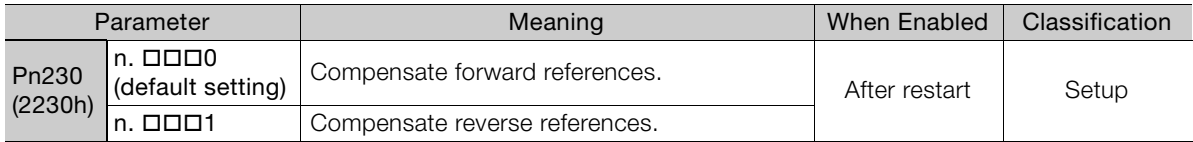

#### ◆ Backlash Compensation Value

Set the amount of backlash compensation to add to the position reference.

The amount is set in increments of 0.1 reference unit. However, when the amount is converted to encoder pulses, it is rounded off at the decimal point.

Example

When Pn231 = 6553.6 [reference units] and position reference unit (Numerator/Denominator)  $= 1/1$ :

 $6,553.6 \times 1 = 6,553.6$  [pulses]

 $\Rightarrow$  The backlash compensation will be 6,553 encoder pulses.

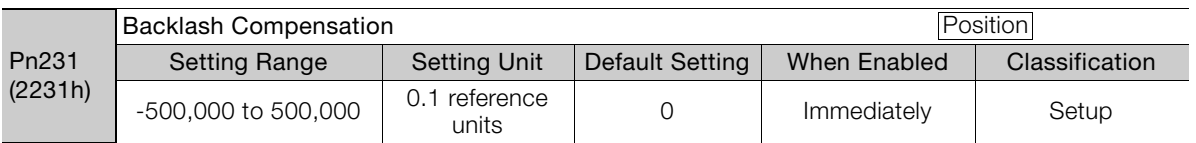

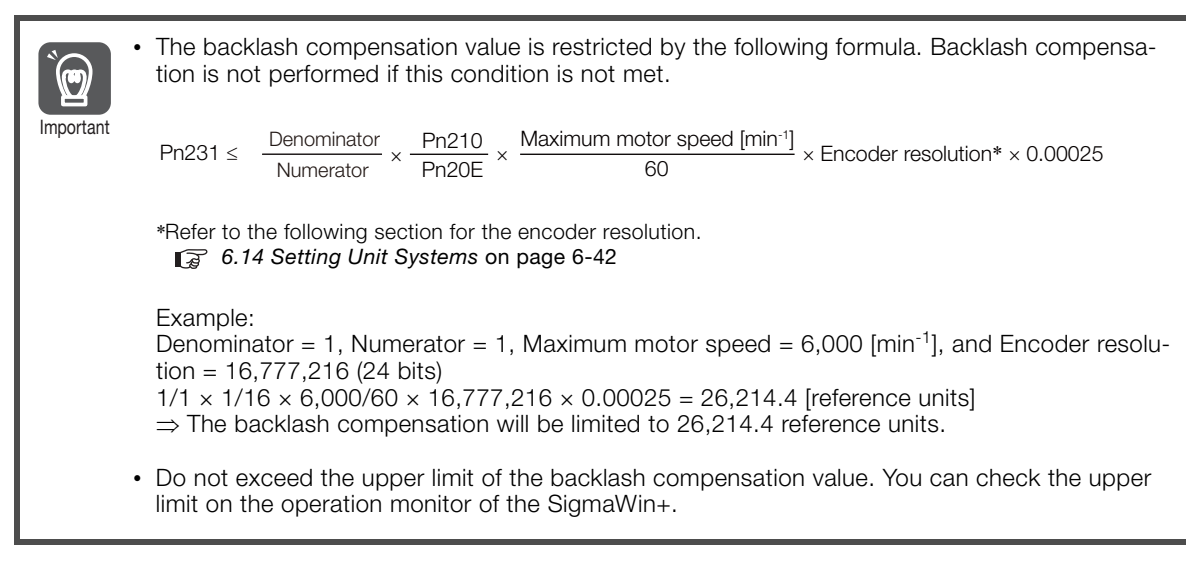

#### ◆ Backlash Compensation Time Constant

You can set a time constant for a first order lag filter for the backlash compensation value (Pn231) that is added to the position reference.

If you set Pn233 (Backlash Compensation Time Constant) to 0, the first order lag filter is disabled.

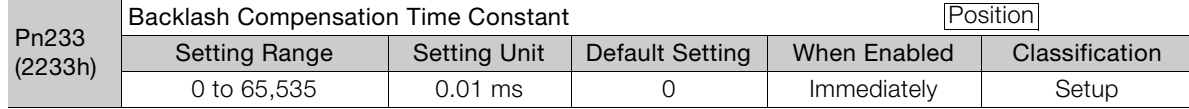

Note: Changes to the settings are applied when there is no reference pulse input and the Servomotor is stopped. The current operation is not affected if the setting is changed during motor operation.

## **Related Monitoring**

You can monitor the following values on the operation monitor of the SigmaWin+.

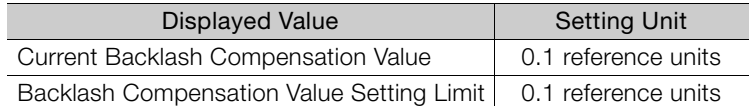

#### **Compensation Operation**

This section describes the operation that is performed for backlash compensation.

Note: The following figures are for when backlash compensation is applied to references in the forward direction  $(1)Pn230 = n.\overline{D} \overline{D} \overline{D}$ ). The following monitor information is provided in the figures: target position (607Ah) (target position in the reference coordinate system), position demand value (6062h) (reference position in the reference coordinate system), and position actual value (6064h) (feedback position in the machine coordinate system). The monitor information includes the feedback position in machine coordinate system (position actual value) and other feedback information. The backlash compensation value is subtracted from the feedback positions in the monitor information, so it is not necessary for the host controller to consider the backlash compensation value.

#### <span id="page-331-0"></span>◆ Operation When the Servo Is ON

The backlash compensation value (Pn231) is added in the backlash compensation direction when the servo is ON (i.e., while power is supplied to the motor) and a reference is input in the same direction as the backlash compensation direction (Pn230.0 =  $n.\Box\Box X$ ). When there is a reference input in the direction opposite to the backlash compensation direction, the backlash compensation value is not added (i.e., backlash compensation is not performed).

The relationship between position actual value (6064h) and the motor shaft position is as follows:

- If a reference is input in the compensation direction: Position actual value (6064h) = Motor shaft position - Pn231
- If a reference is input in the direction opposite to the compensation direction: Position actual value (6064h) = Motor shaft position

The following figure shows driving the Servomotor in the forward direction from Target Position 0 (target position: 607Ah) to Target Position 1 and then to Target Position 2, and then returning from Target Position 2 to Target Position 1 and then to Target Position 0.

Backlash compensation is applied when moving from Target Position 0 to Target Position 1, but not when moving from Target Position 2 to Target Position 1.

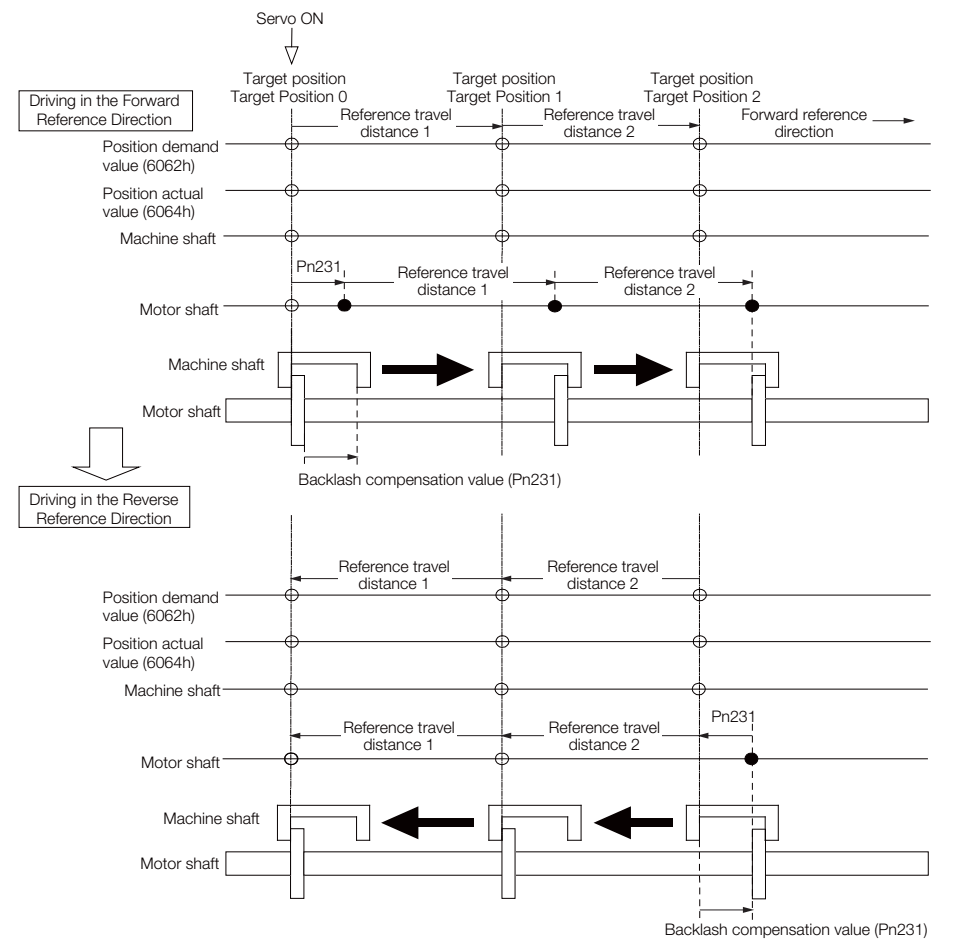

#### <span id="page-332-0"></span>◆ Operation When the Servo Is OFF

Backlash compensation is not applied when the servo is OFF (i.e., when power is not supplied to motor). Therefore, the reference position (position demand value (6062h)) is moved by only the backlash compensation value.

The relationship between position actual value (6064h) and the motor shaft position is as follows:

• When servo is OFF: Position actual value (6064h) = Servomotor shaft position

The following figure shows what happens when the servo is turned OFF after driving the Servomotor in the forward direction from target position Target Position 0 to Target Position 1. Backlash compensation is not applied when the servo is OFF. (The SERVOPACK manages the position data so that position actual value (6064h) and position demand value (6062h) are the same.)

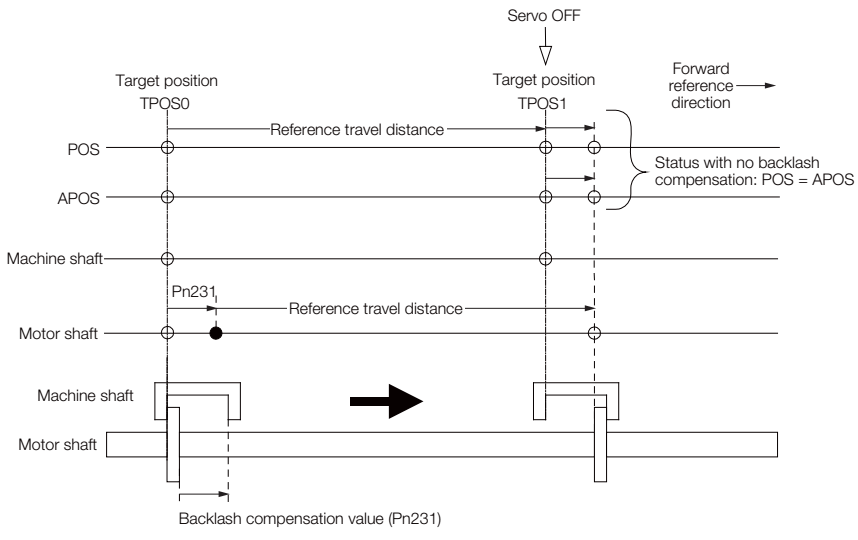

#### ◆ Operation When There Is Overtravel

When there is overtravel (i.e., when driving is prohibited due to an overtravel signal or software limit), the operation is the same as for when the servo is OFF ( $\blacklozenge$  Operation When the Servo Is OFF [on page 9-75](#page-332-0)), i.e., backlash compensation is not applied.

#### ◆ Operation When Control Is Changed

Backlash compensation is performed only for position control.

Backlash compensation is not applied when position control is changed to any other control method.

Backlash compensation is applied in the same way as when the servo is  $ON ( \blacklozenge Operation$ [When the Servo Is ON](#page-331-0) on page 9-74) if any other control method is changed to position control.

#### **Related Monitoring**

You can monitor the following values on the operation monitor of the SigmaWin+.

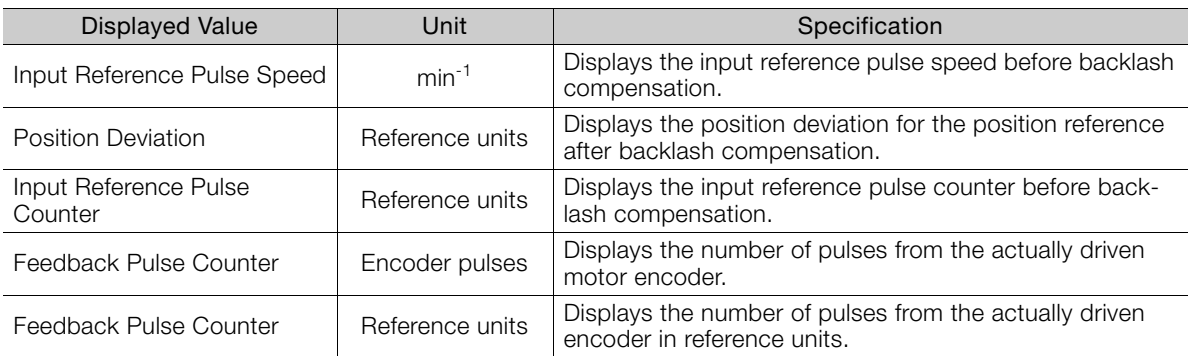

9

#### ◆ Related Monitoring Diagrams

The following symbols are used in the related monitoring diagrams.

- [A]: Analog monitor
- [E]: EtherCAT monitor Information
- [U]: Monitor mode (Un monitor)
- [O]: Output signal
- [T]: Trace data

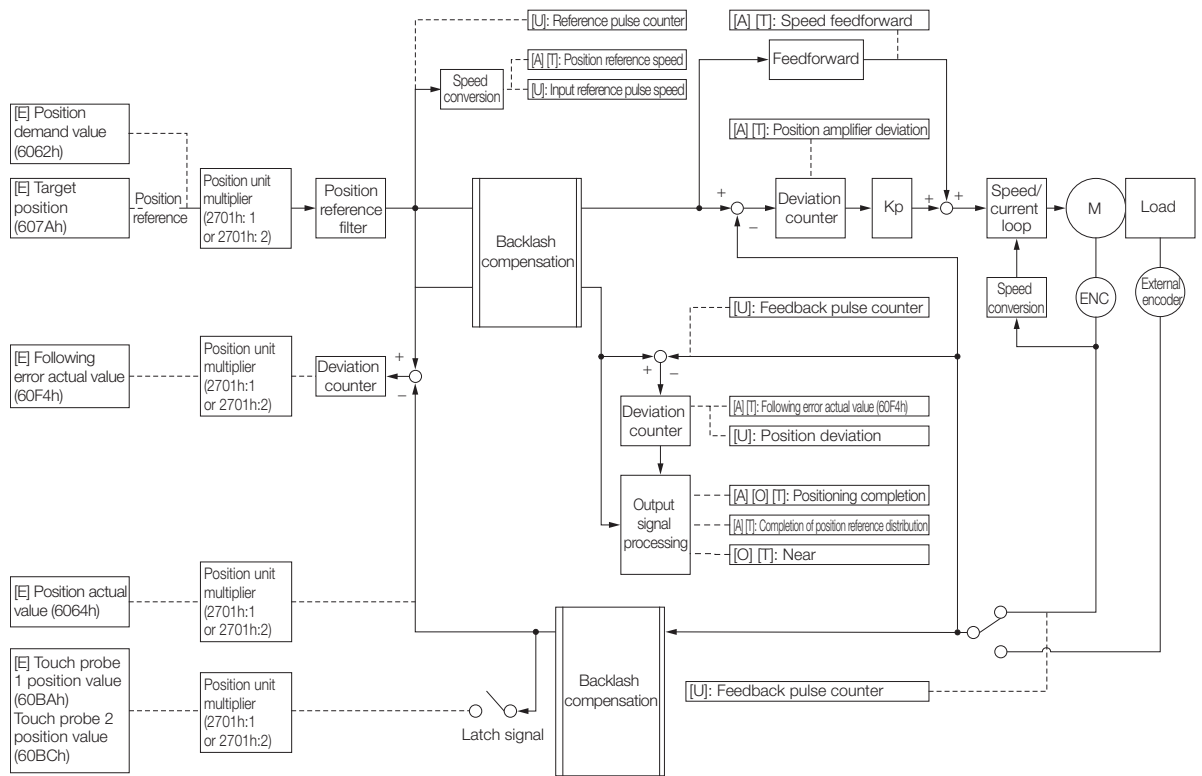

9.13.1 Tuning the Servo Gains

# **9.13 Manual Tuning**

This section describes manual tuning.

# **9.13.1 Tuning the Servo Gains**

## **Servo Gains**

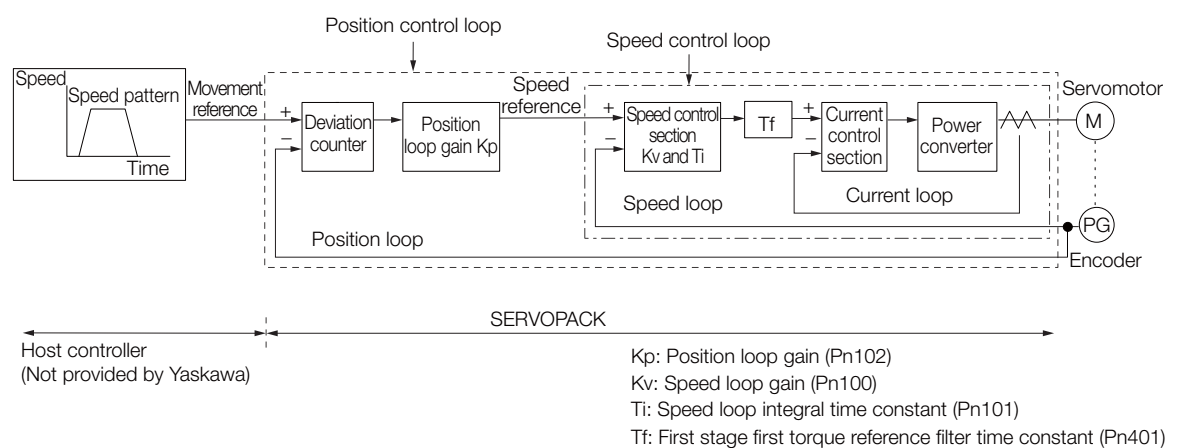

In order to manually tune the servo gains, you must understand the configuration and characteristic of the SERVOPACK and adjust the servo gains individually. In most cases, if you greatly change any one parameter, you must adjust the other parameters again. To check the response characteristic, you must prepare a measuring instrument to monitor the output waveforms from the analog monitor.

The SERVOPACK has three feedback systems (the position loop, speed loop, and current loop), and the response characteristic must be increased more with the inner loops. If this relationship is not maintained, the response characteristic will suffer and vibration will occur more easily.

A sufficient response characteristic is ensured for the current loop. There is never a need for it to be adjusted by the user.

## **Outline**

You can use manual tuning to set the servo gains in the SERVOPACK to increase the response characteristic of the SERVOPACK. For example, you can reduce the positioning time for position control.

Use manual tuning in the following cases.

- When tuning with autotuning without a host reference or autotuning with a host reference does not achieve the desired results
- When you want to increase the servo gains higher than the gains that resulted from autotuning without a host reference or autotuning with a host reference
- When you want to determine the servo gains and moment of inertia ratio yourself

You start manual tuning either from the default parameter settings or from the gain settings that resulted from autotuning without a host reference or autotuning with a host reference.

9

9.13.1 Tuning the Servo Gains

## **Applicable Tools**

You can monitor the servo gains with the SigmaWin+ or with the analog monitor.

## **Precautions**

Vibration may occur while you are tuning the servo gains. We recommend that you enable vibration alarms (Pn310 =  $n.\Box \Box \Box$ ) to detect vibration. Refer to the following section for information on vibration detection.

[7.10 Initializing the Vibration Detection Level](#page-221-0) on page 7-36

Vibration alarms are not detected for all vibration. Also, an emergency stop method is necessary to stop the machine safely when an alarm occurs. You must provide an emergency stop device and activate it immediately whenever vibration occurs.

#### <span id="page-335-0"></span>**Tuning Procedure Example (for Position Control or Speed Control)**

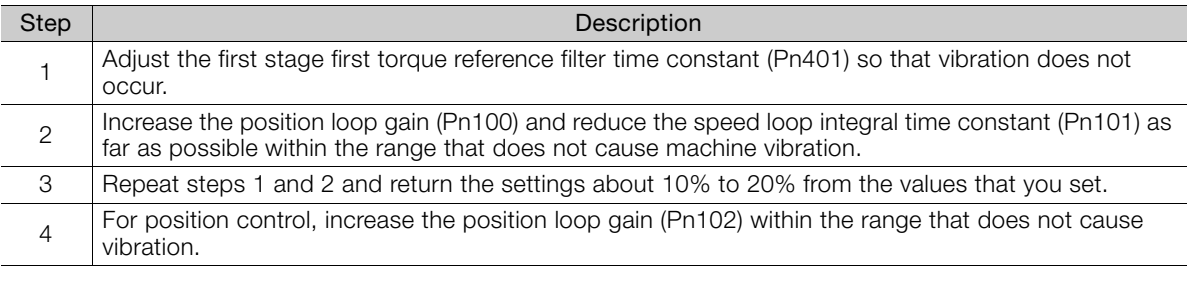

#### If you greatly change any one servo gain parameter, you must adjust the other parameters again. Do not increase the setting of just one parameter. As a guideline, adjust the settings of the servo gains by approximately 5% each. As a rule, change the servo parameters in the following order. Information

- To Increase the Response Speed
- 1. Reduce the torque reference filter time constant.
- 2. Increase the speed loop gain.
- 3. Decrease the speed loop integral time constant.
- 4. Increase the position loop gain.
- To Reduce Response Speed and to Stop Vibration and Overshooting
- 1. Reduce the position loop gain.
- 2. Increase the speed loop integral time constant.
- 3. Decrease the speed loop gain.
- 4. Increase the torque filter time constant.

## **Adjusted Servo Gains**

You can set the following gains to adjust the response characteristic of the SERVOPACK.

- Pn100: Speed Loop Gain
- Pn101: Speed Loop Integral Time Constant
- Pn102: Position Loop Gain
- Pn401: First Stage First Torque Reference Filter Time Constant

#### ◆ Position Loop Gain

The position loop gain determines the response characteristic of the position loop in the SER-VOPACK. If you can increase the setting of the position loop gain, the response characteristic will improve and the positioning time will be shortened. However, you normally cannot increase the position loop gain higher than the inherit vibration frequency of the machine system. Therefore, to increase the setting of the position loop gain, you must increase the rigidity of the machine to increase the inherit vibration frequency of the machine.

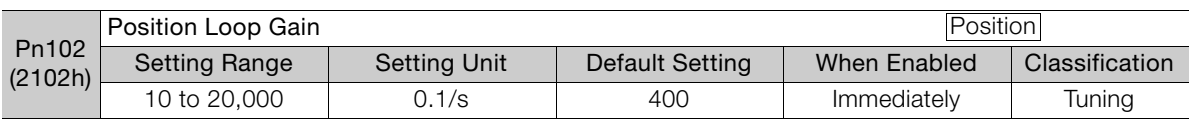

Information

For machines for which a high position loop gain (Pn102) cannot be set, overflow alarms can occur during high-speed operation. If that is the case, you can increase the setting of the following parameter to increase the level for alarm detection.

Use the following condition as a guideline for determining the setting.

Pn520  $\geq \frac{\text{Maximum feed speed [reference units/s]}}{\text{Pn102} \div 10 (1/s)} \times 2.0$ 

If you use a position reference filter, transient deviation will increase due to the filter time constant. When you make the setting, consider deviation accumulation that may result from the filter

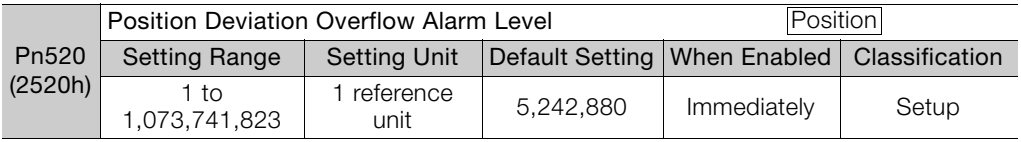

#### ◆ Speed Loop Gain

This parameter determines the response characteristic of the speed loop. If the response characteristic of the speed loop is low, it becomes a delay factor for the position loop located outside of the speed loop. This will result in overshooting and vibration in the speed reference. Therefore, setting the speed loop gain as high as possible within the range that will not cause the machine system to vibrate will produce a stable servo system with a good response characteristic.

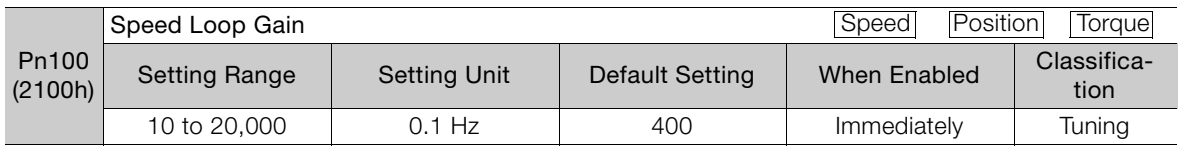

Setting of Pn103 =  $\frac{\text{Load moment of inertia at motor shaft} (J_L)}{\text{Constant}} \times 100\%$ Servomotor moment of inertia  $(L_M)$ 

The default setting of Pn103 (Moment of Inertia Ratio) is 100. Before you tune the servo, calculate the moment of inertia ratio with the above formula and set Pn103 to the calculation result.

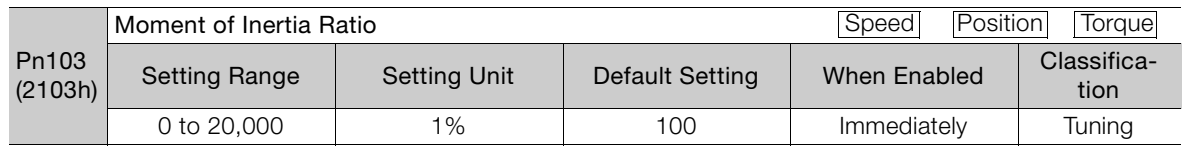

#### ◆ Speed Loop Integral Time Constant

To enable response to even small inputs, the speed loop has an integral element. The integral element becomes a delay factor in the servo system. If the time constant is set too high, overshooting will occur, positioning settling time will increase, and the response characteristic will suffer.

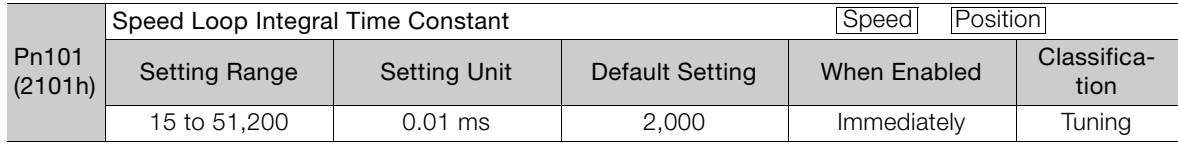

Tuning

9.13.1 Tuning the Servo Gains

#### ◆ Torque Reference Filter

As shown in the following diagram, the torque reference filter contains a first order lag filter and notch filters arranged in series, and each filter operates independently.

The notch filters can be enabled and disabled with  $Pn408 = n.$   $\Box$ X $\Box$ X $\Box$ X and  $Pn416 = n.$   $\Box$ XXX.

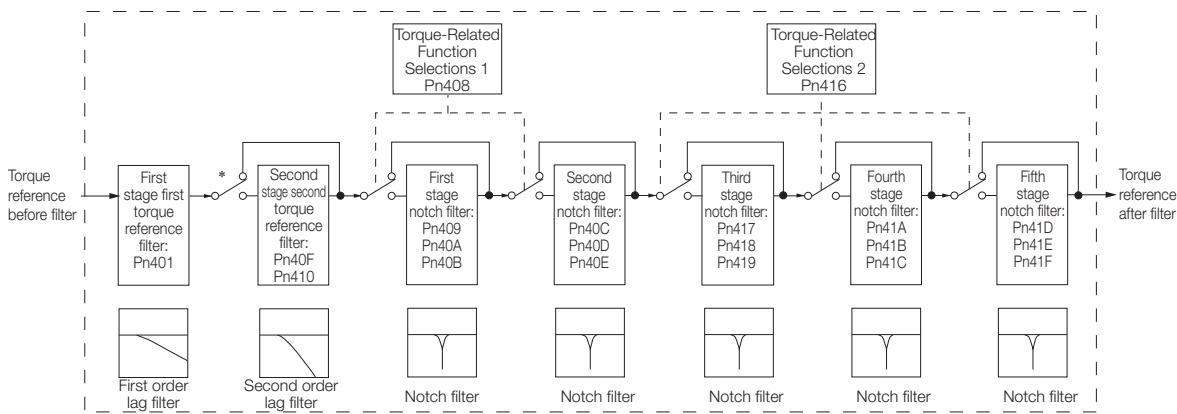

\* The second stage second torque reference filter is disabled when Pn40F is set to 5,000 (default setting) and it is enabled when Pn40F is set to a value lower than 5,000.

#### ■ Torque Reference Filter

If you suspect that machine vibration is being caused by the Servo Drive, try adjusting the torque reference filter time constant. This may stop the vibration. The lower the value, the better the control response characteristic will be, but there may be a limit depending on the machine conditions.

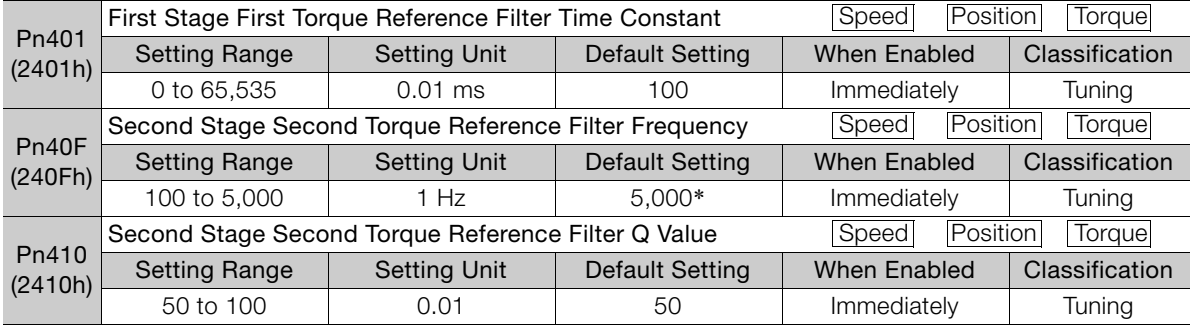

\* The filter is disabled if you set the parameter to 5,000.

#### Notch Filters

The notch filter can eliminate specific frequency elements generated by the vibration of sources such as resonance of the shaft of a ball screw.

The notch filter puts a notch in the gain curve at the specific vibration frequency (called the notch frequency). The frequency components near the notch frequency can be reduced or removed with a notch filter.

Notch filters are set with three parameters for the notch filter frequency, notch filter Q value, and notch filter depth. This section describes the notch filter Q value and notch filter depth.

#### • Notch filter Q Value

The setting of the notch filter Q value determines the width of the frequencies that are filtered for the notch filter frequency. The width of the notch changes with the notch filter Q value. The larger the notch filter Q value is, the steeper the notch is and the narrower the width of frequencies that are filtered is.

The notch filter frequency characteristics for different notch filter Q values are shown below.

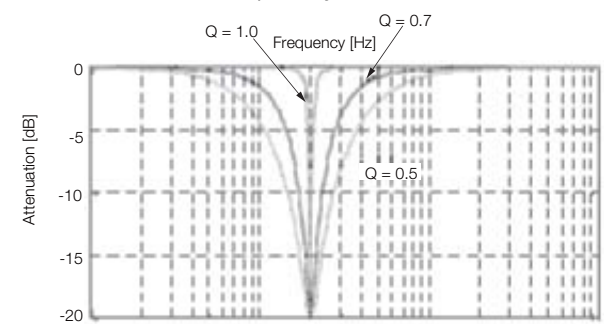

Note: The above notch filter frequency characteristics are based on calculated values and may be different from actual characteristics.

#### • Notch Filter Depth

The setting of the notch filter depth determines the depth of the frequencies that are filtered for the notch filter frequency. The depth of the notch changes with the notch filter depth. The smaller the notch filter depth is, the deeper the notch is, increasing the effect of vibration suppression. However, if the value is too small, vibration can actually increase.

The notch filter is disabled if the notch filter depth, d, is set to 1.0 (i.e., if Pn419 is set to 1,000). The notch filter frequency characteristics for different notch filter depths are shown below.

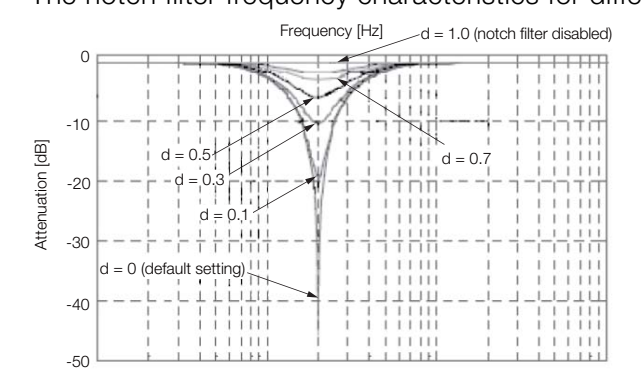

Note: The above notch filter frequency characteristics are based on calculated values and may be different from actual characteristics.

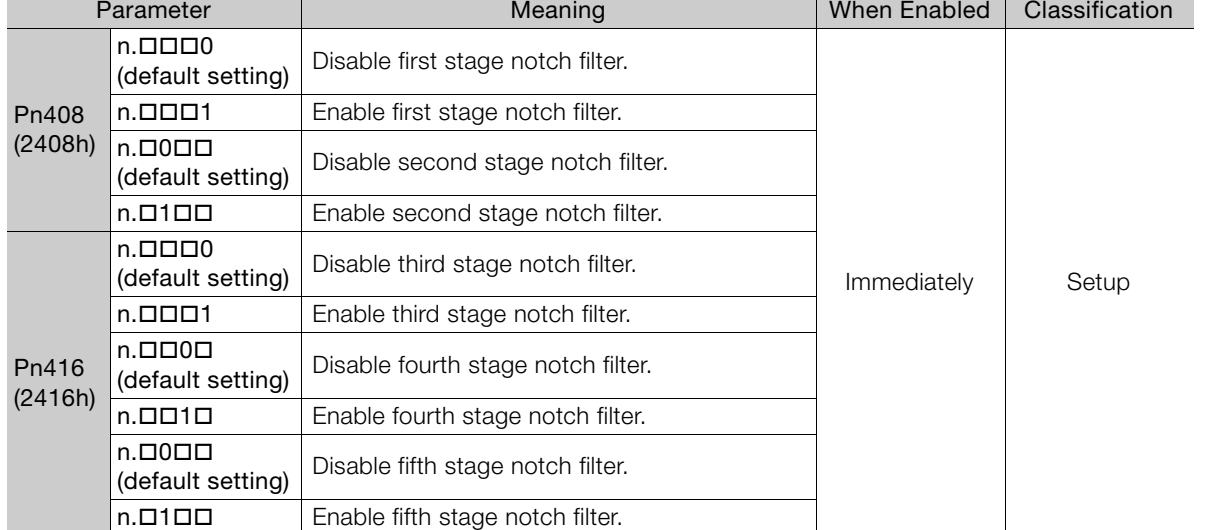

You can enable or disable the notch filter with Pn408.

Set the machine vibration frequencies in the notch filter parameters.

9.13.1 Tuning the Servo Gains

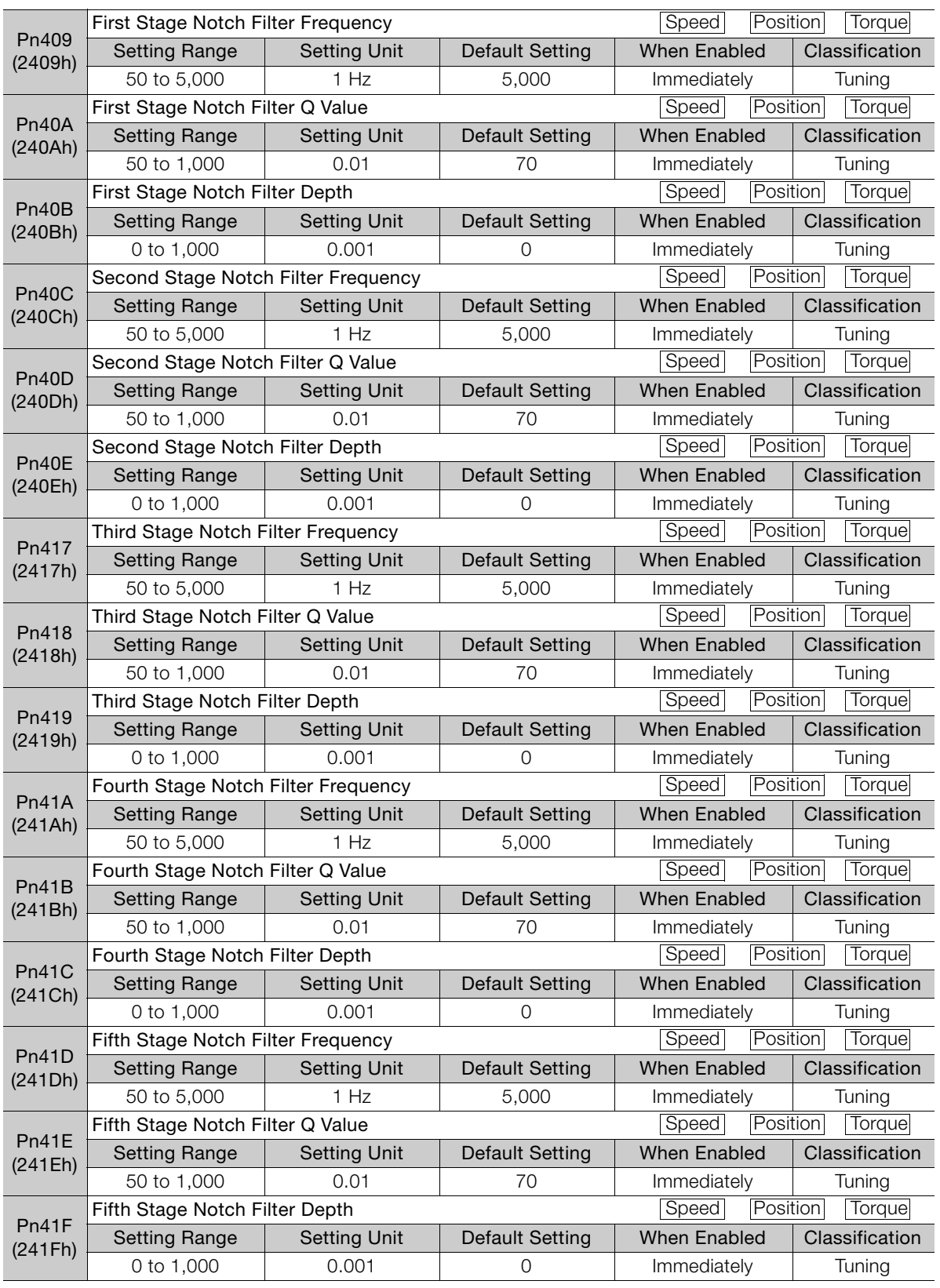

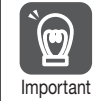

• Do not set notch filter frequencies (Pn409, Pn40C, Pn417, Pn41A, and Pn41D) that are close to the speed loop's response frequency. Set a frequency that is at least four times the speed loop gain (Pn100). (However, Pn103 (Moment of Inertia Ratio) must be set to an appropriate value.) If the setting is not correct, vibration may occur and the machine may be damaged. • Change the notch filter frequencies (Pn409, Pn40C, Pn417, Pn41A, and Pn41D) only while the Servomotor is stopped. Vibration may occur if a notch filter frequency is changed during operation.

## <span id="page-340-0"></span>**Guidelines for Manually Tuning Servo Gains**

When you manually adjust the parameters, make sure that you completely understand the information in the product manual and use the following conditional expressions as guidelines. The appropriate values of the parameter settings are influenced by the machine specifications, so they cannot be determined universally. When you adjust the parameters, actually operate the machine and use the SigmaWin+ or analog monitor to monitor operating conditions. Even if the status is stable while the motor is stopped, an unstable condition may occur when an operation reference is input. Therefore, input operation references and adjust the servo gains as you operate the motor.

Stable gain: Settings that provide a good balance between parameters.

However, if the load moment of inertia is large and the machine system contains elements prone to vibration, you must sometimes use a setting that is somewhat higher to prevent the machine from vibrating.

Critical gain: Settings for which the parameters affect each other

Depending on the machine conditions, overshooting and vibration may occur and operation may not be stable. If the critical gain condition expressions are not met, operation will become more unstable, and there is a risk of abnormal motor shaft vibration and round-trip operation with a large amplitude. Always stay within the critical gain conditions.

If you use the torque reference filter, second torque reference filter, and notch filters together, the interference between the filters and the speed loop gain will be superimposed. Allow leeway in the adjustments.

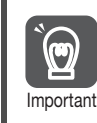

The following adjusted value guidelines require that the setting of Pn103 (Moment of Inertia Ratio) is correctly set for the actual machine.

## $\blacklozenge$  When Pn10B = n. $\Box$  $\Box$ 0 $\Box$  (PI Control)

Guidelines are given below for gain settings 1.

The same guidelines apply to gain settings 2 (Pn104, Pn105, Pn106, and Pn412).

- Speed Loop Gain (Pn100 [Hz]) and Position Loop Gain (Pn102 [/s]) Stable gain: Pn102  $[/s] \le 2\pi \times P$ n100/4  $[Hz]$ Critical gain: Pn102  $[}/s] < 2\pi \times$  Pn100 [Hz]
- Speed Loop Gain (Pn100 [Hz]) and Speed Loop Integral Time Constant (Pn101 [ms]) Stable gain: Pn101 [ms]  $\geq 4,000/(2\pi \times \text{Pn100}$  [Hz]) Critical gain: Pn101 [ms]  $> 1,000/(2\pi \times Pn100$  [Hz])
- Speed Loop Gain (Pn100 [Hz]) and First Stage First Torque Reference Filter Time Constant (Pn401 [ms]) Stable gain: Pn401 [ms]  $\leq 1,000/(2\pi \times Pn100$  [Hz]  $\times$  4) Critical gain: Pn401 [ms]  $<$  1,000/(2 $\pi$  × Pn100 [Hz]  $\times$  1)

9.13.1 Tuning the Servo Gains

• Speed Loop Gain (Pn100 [Hz]) and Second Stage Second Torque Reference Filter Frequency (Pn40F [Hz]) Critical gain: Pn40F  $[Hz] > 4 \times P$ n100  $[Hz]$ 

Note: Set the second stage second torque reference filter Q value (Pn410) to 0.70.

- Speed Loop Gain (Pn100 [Hz]) and First Stage Notch Filter Frequency (Pn409 [Hz]) (or Second Stage Notch Filter Frequency (Pn40C [Hz])) Critical gain: Pn409 [Hz]  $> 4 \times$  Pn100 [Hz]
- Speed Loop Gain (Pn100 [Hz]) and Speed Feedback Filter Time Constant (Pn308 [ms]) Stable gain: Pn308 [ms]  $\leq$  1,000/(2 $\pi$  x Pn100 [Hz]  $\times$  4) Critical gain: Pn308 [ms] <  $1,000/(2\pi \times Pn100$  [Hz]  $\times$  1)

#### $\blacklozenge$  When Pn10B = n. $\Box$  $\Box$ 1 $\Box$  (I-P Control)

Guidelines are given below for gain settings 1.

The same guidelines apply to gain settings 2 (Pn104, Pn105, Pn106, and Pn412).

For I-P control, the relationships between the speed loop integral time constant, speed loop gain, and position loop gain are different from the relationships for PI control. The relationship between other servo gains is the same as for PI control.

- Speed Loop Gain (Pn100 [Hz]) and Speed Loop Integral Time Constant (Pn101 [ms]) Stable gain: Pn100 [Hz] ≥ 320/Pn101 [ms]
- Position Loop Gain (Pn102 [/s]) and Speed Loop Integral Time Constant (Pn101 [ms]) Stable gain:  $Pn102$   $\vert/s \vert \leq 320/Pn101$  [ms]

#### Selecting the Speed Loop Control Method (PI Control or I-P Control) Usually, I-P control is effective for high-speed positioning and high-speed, high-precision processing applications. With I-P control, you can use a lower position loop gain than for PI control to reduce the positioning time and reduce arc radius reduction. However, if you can use mode switching to change to proportional control to achieve the desired application, then using PI control would be the normal choice. Information

#### ◆ Decimal Points in Parameter Settings

For the SGD7W SERVOPACKs, decimal places are given for the settings of parameters on the Digital Operator, Panel Operator, and in the manual. For example with Speed Loop Gain  $(80, 100)$ , Pn100 = 40.0 is used to indicate a setting of 40.0 Hz. In the following adjusted value guidelines, the decimal places are also given.

• Speed Loop Gain (Pn100 [Hz]) and Speed Loop Integral Time Constant (Pn101 [ms]) Stable gain: Pn101 [ms]  $\geq 4,000/(2\pi \times Pn100$  [Hz]), therefore If Pn100 = 40.0 [Hz], then Pn101 = 4,000/( $2\pi \times 40.0$ )  $\approx$  15.92 [ms]. Example

## **Model Following Control**

You can use model following control to improve response characteristic and shorten positioning time. You can use model following control only with position control.

Normally, the parameters that are used for model following control are automatically set along with the servo gains by executing autotuning or custom tuning. However, you must adjust them manually in the following cases.

- When the tuning results for autotuning or custom tuning are not acceptable
- When you want to increase the response characteristic higher than that achieved by the tuning results for autotuning or custom tuning
- When you want to determine the servo gains and model following control parameters yourself

9.13.1 Tuning the Servo Gains

The block diagram for model following control is provided below.

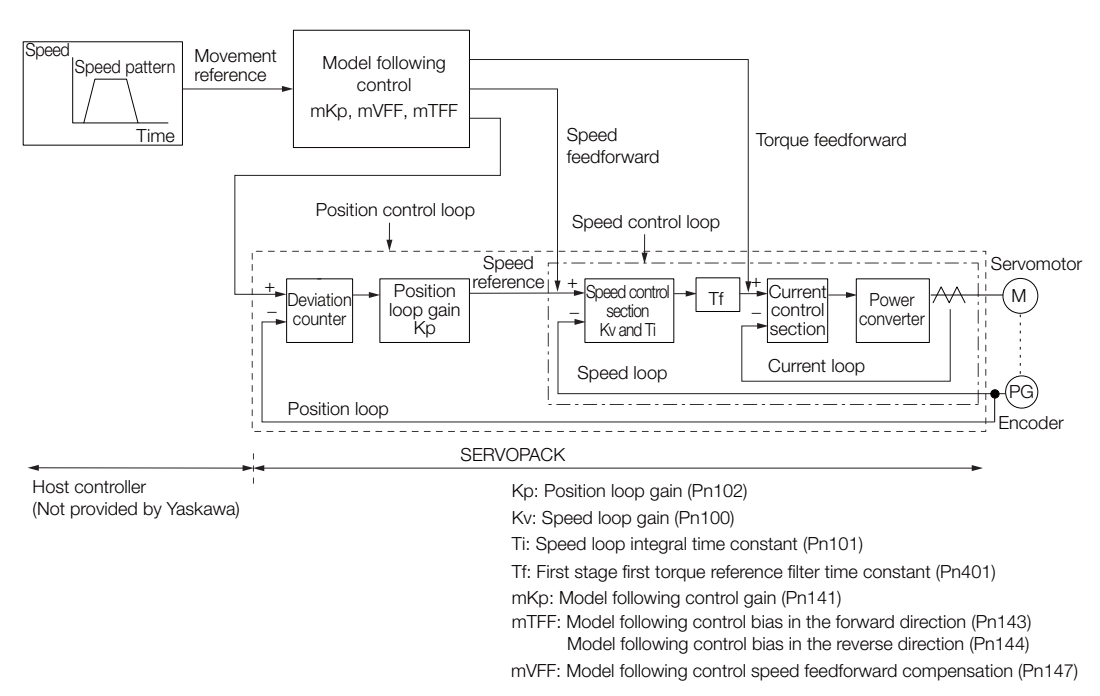

#### Manual Tuning Procedure

Use the following tuning procedure for using model following control.

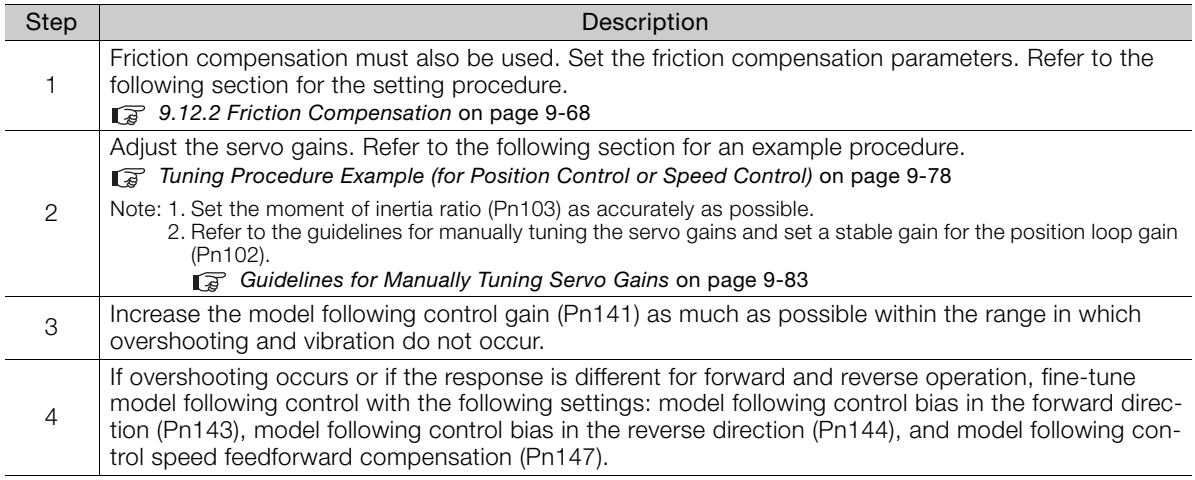

#### ◆ Related Parameters

Next we will describe the following parameters that are used for model following control.

- Pn140 (Model Following Control-Related Selections)
- Pn141 (Model Following Control Gain)
- Pn143 (Model Following Control Bias in the Forward Direction)
- Pn144 (Model Following Control Bias in the Reverse Direction)
- Pn147 (Model Following Control Speed Feedforward Compensation)

#### ■ Model Following Control-Related Selections

Set Pn140 =  $n.\Box \Box \Box X$  to specify whether to use model following control.

If you use model following control with vibration suppression, set Pn140 to  $n.\Box \Box 1 \Box$  or Pn140  $= n.\Box\Box2\Box$ . When you also perform vibration suppression, adjust vibration suppression with custom tuning in advance.

Note: If you use vibration suppression (Pn140 =  $n.\Box\Box1\Box$  or Pn140 =  $n.\Box\Box2\Box$ ), always set Pn140 to  $n.\Box\Box\Box1$ (Use model following control).

#### 9.13 Manual Tuning

#### 9.13.1 Tuning the Servo Gains

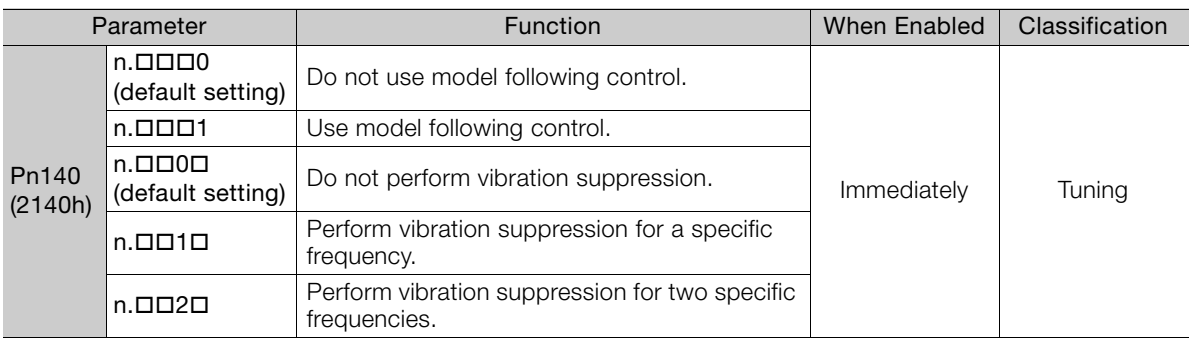

#### ■ Model Following Control Gain

The model following control gain determines the response characteristic of the servo system. If you increase the setting of the model following control gain, the response characteristic will improve and the positioning time will be shortened. The response characteristic of the servo system is determined by this parameter, and not by Pn102 (Position Loop Gain).

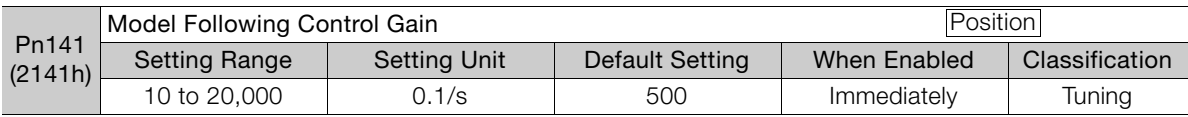

For machines for which a high model following control gain cannot be set, the size of the position deviation in model following control will be determined by the setting of the model following control gain. For a machine with low rigidity, in which a high model following control gain cannot be set, position deviation overflow alarms may occur during high-speed operation. If that is the case, you can increase the setting of the following parameter to increase the level for alarm detection. Information

Use the following conditional expression for reference in determining the setting.

 $Pn$  520  $\geq$   $\frac{\text{Maximum feed speed [reference units/s]}}{Pn} \times 2.0$ 

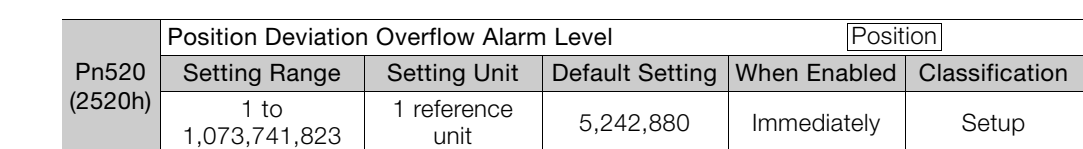

■ Model Following Control Bias in the Forward Direction and Model Following Control Bias in the Reverse Direction

If the response is different for forward and reverse operation, use the following parameters for fine-tuning.

If you decrease the settings, the response characteristic will be lowered but overshooting will be less likely to occur.

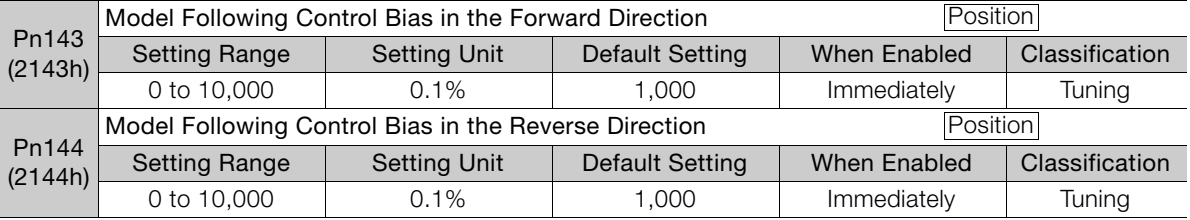

#### ■ Model Following Control Speed Feedforward Compensation

If overshooting occurs even after you adjust the model following control gain, model following control bias in the forward direction, and model following control bias in the reverse direction, you may be able to improve performance by setting the following parameter.

If you decrease the settings, the response characteristic will be lowered but overshooting will be less likely to occur.

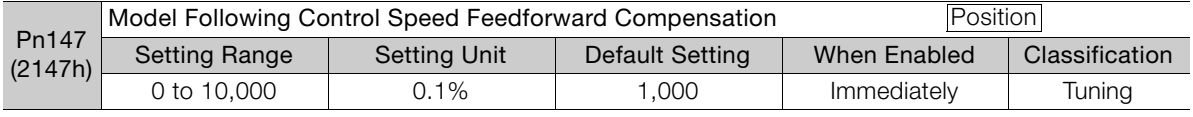

#### ■ Model Following Control Type Selection

When you enable model following control, you can select the model following control type. Normally, set Pn14F to n.DDD1 (Use model following control type 2) (default setting). If compatibility with previous models is required, set  $Pn14F$  to  $n.\Box \Box \Box 0$  (Use model following control type 1).

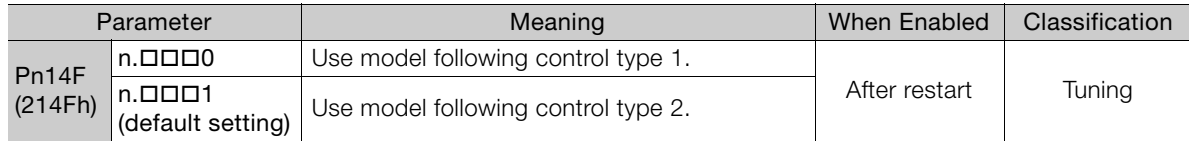

# **9.13.2 Compatible Adjustment Functions**

The compatible adjustment functions are used together with manual tuning. You can use these functions to improve adjustment results. These functions allow you to use the same functions as for Σ-III-Series SERVOPACKs to adjust Σ-7-Series SERVOPACKs.

## **Feedforward**

The feedforward function applies feedforward compensation to position control to shorten the positioning time.

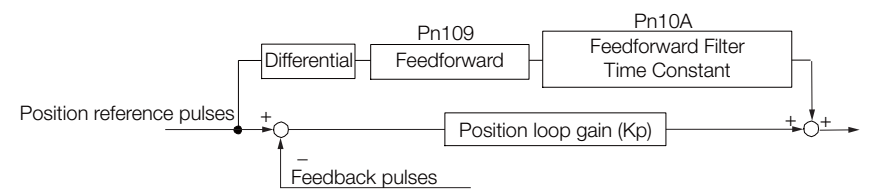

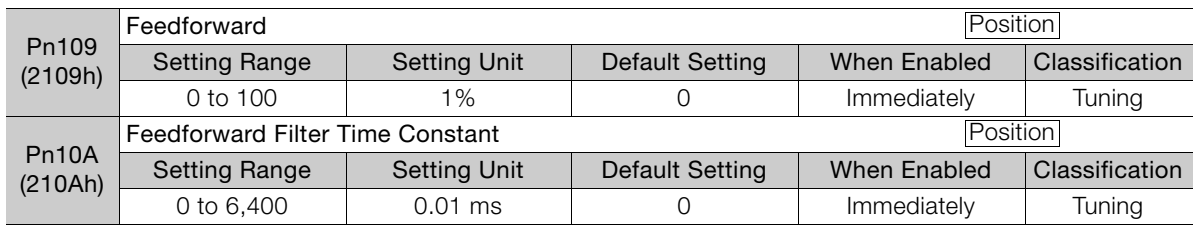

Note: If you set the feedforward value too high, the machine may vibrate. As a guideline, use a setting of 80% or less.

9.13.2 Compatible Adjustment Functions

#### **Mode Switching (Changing between Proportional and PI Control)**

You can use mode switching to automatically change between proportional control and PI control.

Overshooting caused by acceleration and deceleration can be suppressed and the settling time can be reduced by setting the switching condition and switching levels.

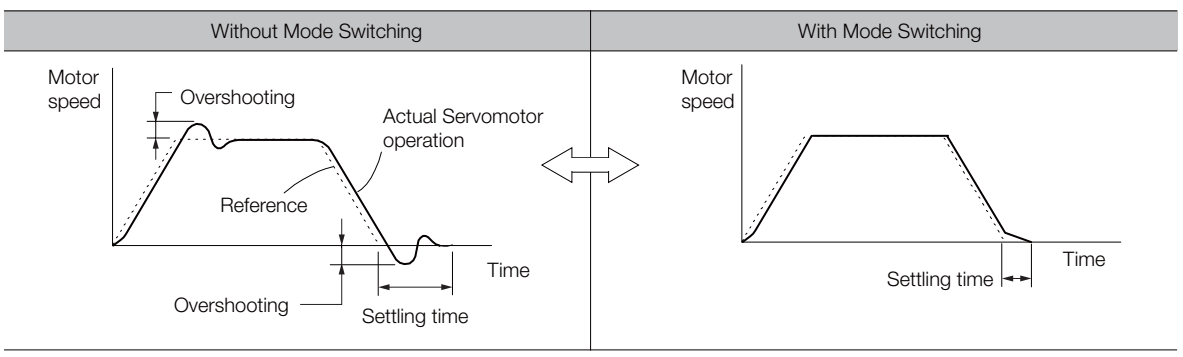

#### ◆ Related Parameters

Select the switching condition for mode switching with Pn10B =  $n.DDIX$ .

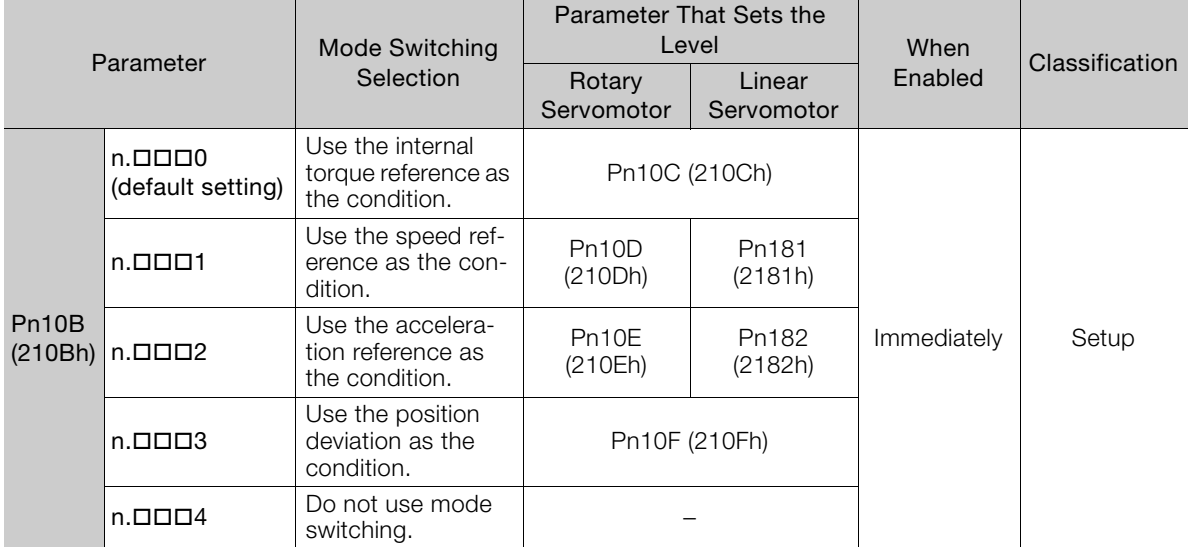

#### **Parameters That Set the Switching Levels**

• Rotary Servomotors

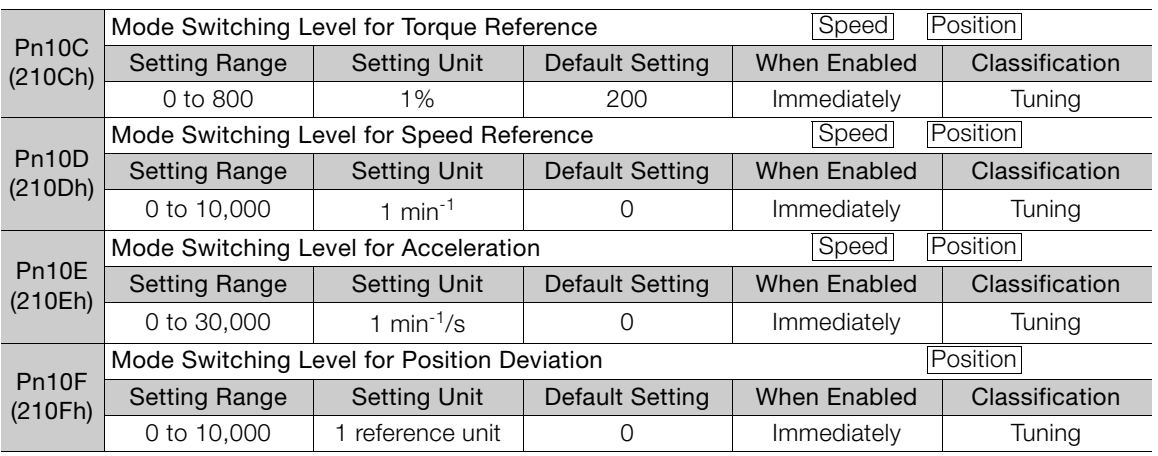

• Linear Servomotors

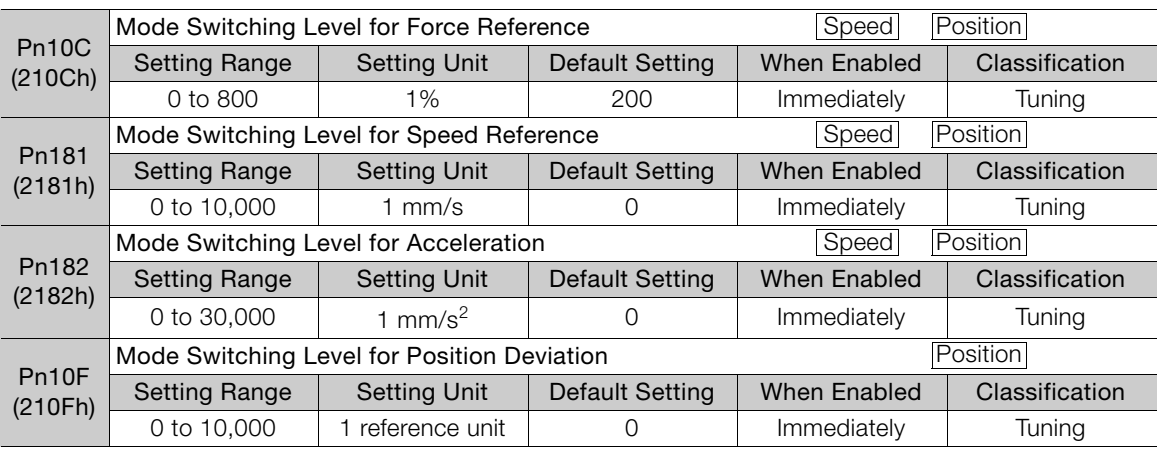

#### ■ Using the Torque Reference as the Mode Switching Condition (Default Setting)

When the torque reference equals or exceeds the torque set for the mode switching level for torque reference (Pn10C), the speed loop is changed to P control.

The default setting for the torque reference level is 200%.

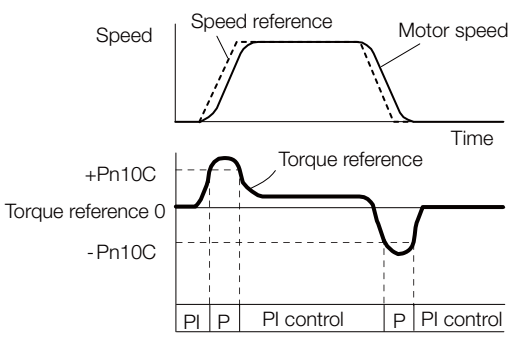

#### ■ Using the Speed Reference as the Mode Switching Condition

• Rotary Servomotors

When the speed reference equals or exceeds the speed set for the mode switching level for a speed reference (Pn10D), the speed loop is changed to P control.

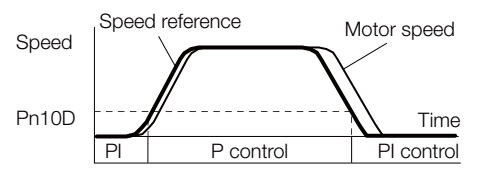

• Linear Servomotors

When the speed reference equals or exceeds the speed set for the mode switching level for a speed reference (Pn181), the speed loop is changed to P control.

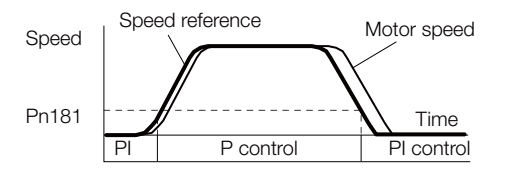

 $9<sup>°</sup>$ 

9.13.2 Compatible Adjustment Functions

#### ■ Using the Acceleration as the Mode Switching Condition

• Rotary Servomotors

When the speed reference equals or exceeds the acceleration rate set for the mode switching level for acceleration (Pn10E), the speed loop is changed to P control.

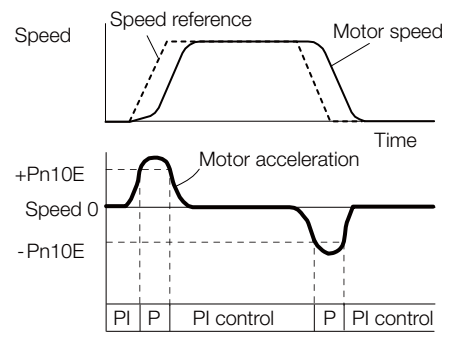

• Linear Servomotors

When the speed reference equals or exceeds the acceleration rate set for the mode switching level for acceleration (Pn182), the speed loop is changed to P control.

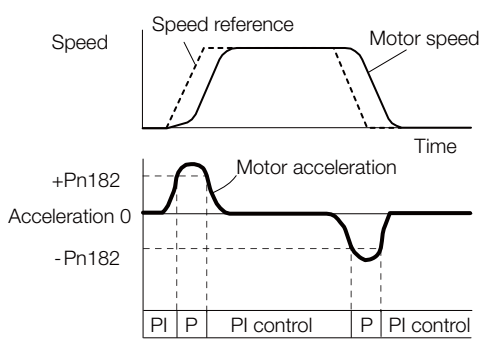

#### Using the Position Deviation as the Mode Switching Condition

When the position deviation equals or exceeds the value set for the mode switching level for position deviation (Pn10F), the speed loop is changed to P control.

This setting is enabled only for position control.

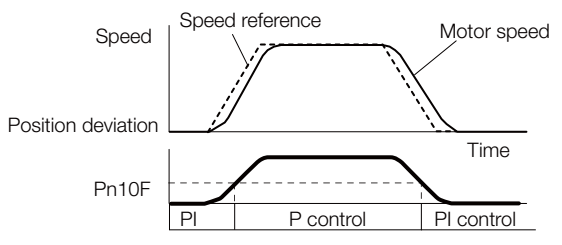

## **Position Integral**

The position integral is the integral function of the position loop. This parameter is effective for electronic cams and electronic shafts.

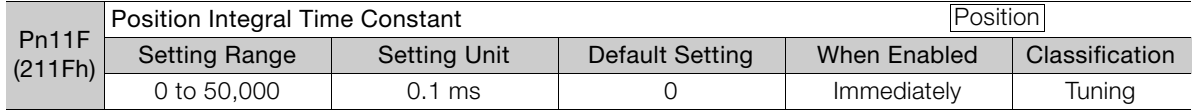

9.14.1 Mechanical Analysis

# **9.14 Diagnostic Tools**

# **9.14.1 Mechanical Analysis**

#### **Overview**

You can connect the SERVOPACK to a computer to measure the frequency characteristics of the machine. This allows you to measure the frequency characteristics of the machine without using a measuring instrument.

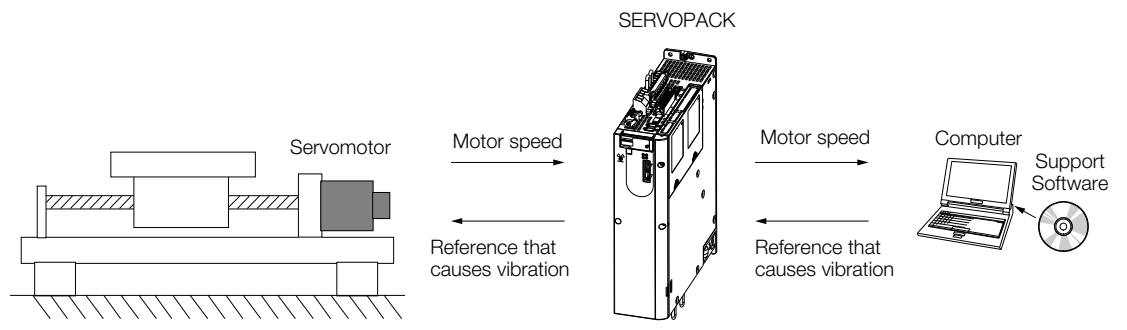

The motor is used to cause machine vibration and then the speed frequency characteristics for the motor torque are measured. The measured frequency characteristics can be used to determine the machine resonance.

You determine the machine resonance for use in servo tuning and as reference for considering changes to the machine. The performance of the servo cannot be completely utilized depending on the rigidity of the machine. You may need to consider making changes to the machine. The information can also be used as reference for servo tuning to help you adjust parameters, such as the servo rigidity and torque filter time constant.

You can also use the information to set parameters, such as the notch filters.

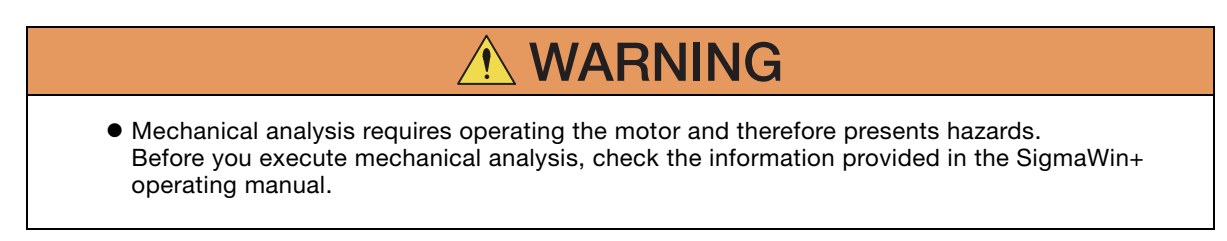

## **Frequency Characteristics**

The motor is used to cause the machine to vibrate and the frequency characteristics from the torque to the motor speed are measured to determine the machine characteristics. For a normal machine, the resonance frequencies are clear when the frequency characteristics are plotted on graphs with the gain and phase (bode plots). The bode plots show the size (gain) of the response of the machine to which the torque is applied, and the phase delay (phase) in the response for each frequency. Also, the machine resonance frequency can be determined from the maximum frequency of the valleys (anti-resonance) and peaks (resonance) of the gain and the phase delay.

For a motor without a load or for a rigid mechanism, the gain and phase change gradually in the bode plots.

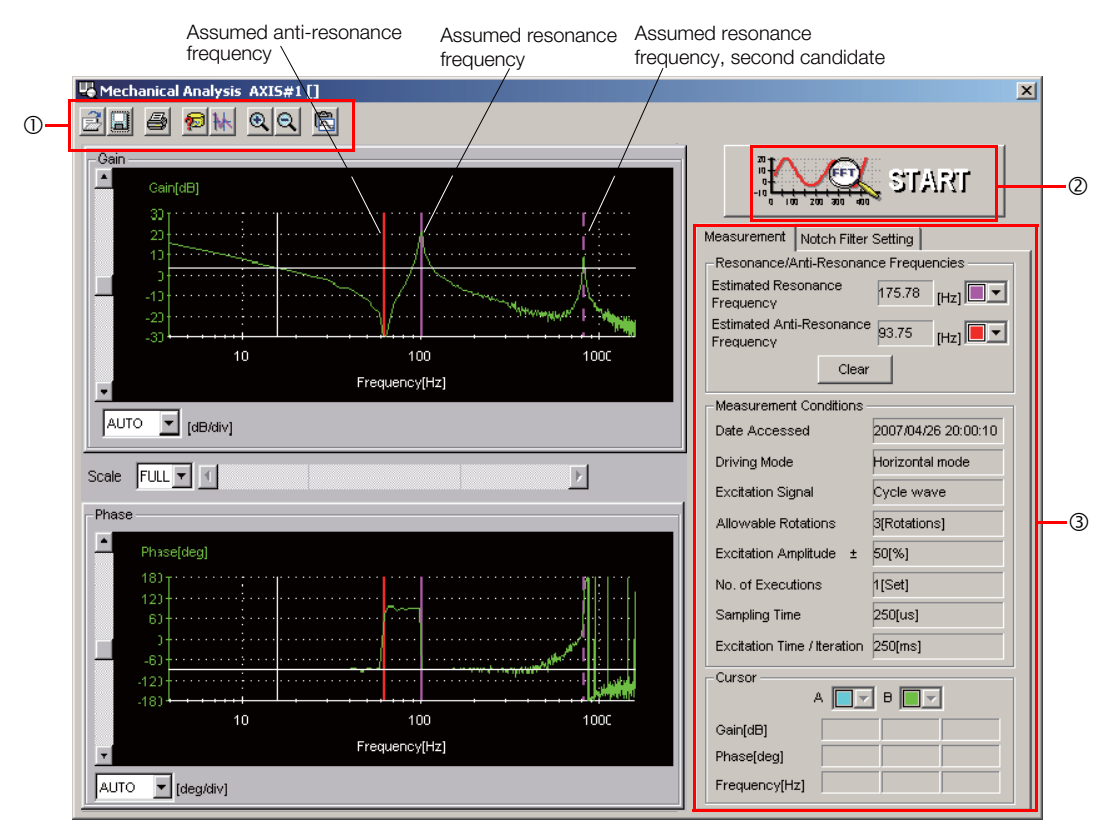

Toolbar

**START** Button

Click the **START** Button to start analysis.

**Measurement** and **Notch Filter Setting** Tab Pages

**Measurement** Tab Page: Displays detailed information on the results of analysis.

**Notch Filter Setting** Tab Page: Displays the notch filter frequencies. You can set these values in the parameters.

# **9.14.2 Easy FFT**

The machine is made to vibrate and a resonance frequency is detected from the generated vibration to set notch filters according to the detected resonance frequencies. This is used to eliminate high-frequency vibration and noise.

During execution of Easy FFT, a frequency waveform reference is sent from the SERVOPACK to the Servomotor to automatically cause the shaft to rotate multiple times within 1/4th of a rotation, thus causing the machine to vibrate.

Execute Easy FFT after the servo is turned OFF if operation of the SERVOPACK results in highfrequency noise and vibration.

- **WARNING** Never touch the Servomotor or machine during execution of Easy FFT. Doing so may result
	- in injury.

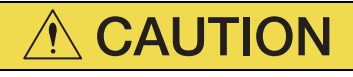

 Use Easy FFT when the servo gain is low, such as in the initial stage of servo tuning. If you execute Easy FFT after you increase the gain, the machine may vibrate depending on the machine characteristics or gain balance.

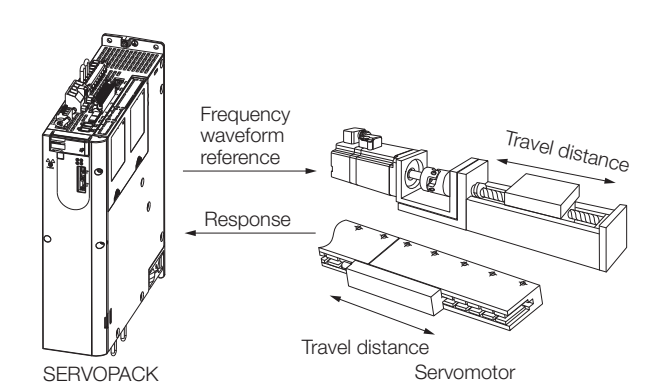

Easy FFT is built into the SERVOPACK for compatibility with previous products. Normally use autotuning without a host reference for tuning.

## **Preparations**

Check the following settings before you execute Easy FFT.

- The parameters must not be write prohibited.
- The main circuit power supply must be ON.
- The test without a motor function must be disabled (Pn00C =  $n.\Box \Box \Box 0$ ).
- There must be no alarms.
- There must be no hard wire base block (HWBB).
- The servo must be OFF.
- There must be no overtravel.
- An external reference must not be input.

9.14.2 Easy FFT

## **Operating Procedure**

Use the following procedure.

- **1.** Click the  $\Box$  Servo Drive Button in the workspace of the Main Window of the SigmaWin+.
- **2.** Select **Easy FFT** in the Menu Dialog Box. The Easy FFT Dialog Box will be displayed.

Click the **Cancel** Button to cancel Easy FFT. You will return to the main window.

**3.** Click the **OK** Button.

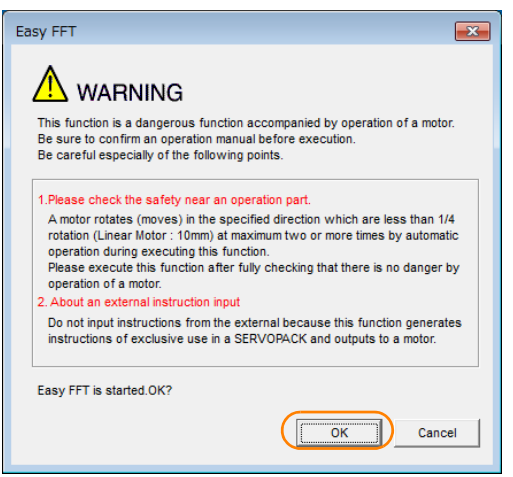

**4.** Click the **Servo ON** Button.

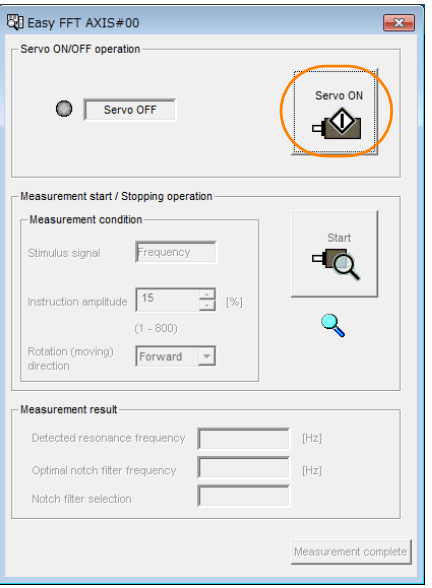

**5.** Select the instruction (reference) amplitude and the rotation direction in the **Measurement condition** Area, and then click the **Start** Button. The motor shaft will rotate and measurements will start.

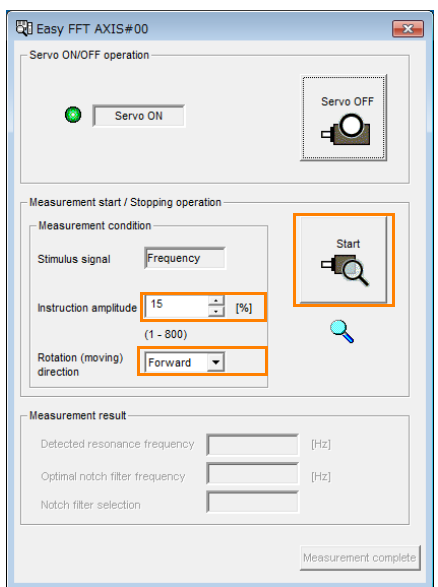

When measurements have been completed, the measurement results will be displayed.

**6.** Check the results in the **Measurement result** Area and then click the **Measurement complete** Button.

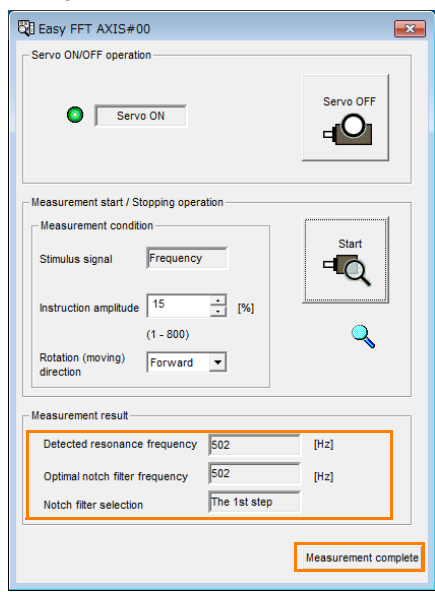

 $9<sup>1</sup>$ 

9.14.2 Easy FFT

**7.** Click the **Result Writing** Button if you want to set the measurement results in the parameters.

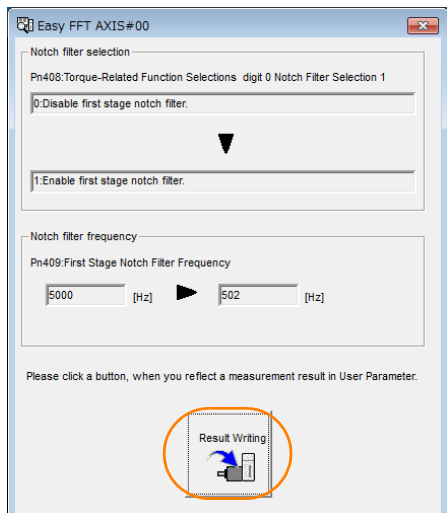

This concludes the procedure to set up Easy FFT.

#### **Related Parameters**

The following parameters are automatically adjusted or used as reference when you execute Easy FFT.

Do not change the settings of these parameters during execution of Easy FFT.

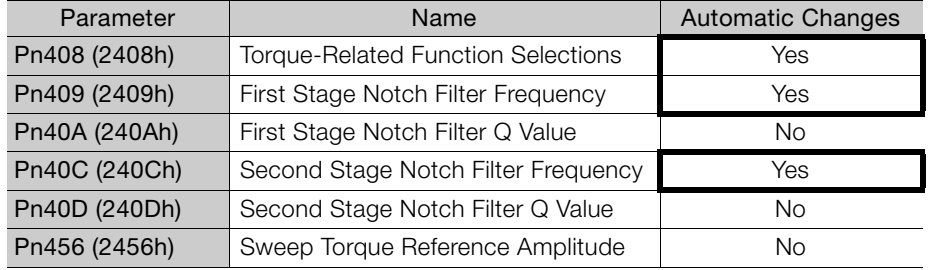

Yes: The parameter is automatically set.

No: The parameter is not automatically set, but the setting is read during execution.

# Monitoring<br>
10

This chapter provides information on monitoring SERVO-PACK product information and SERVOPACK status.

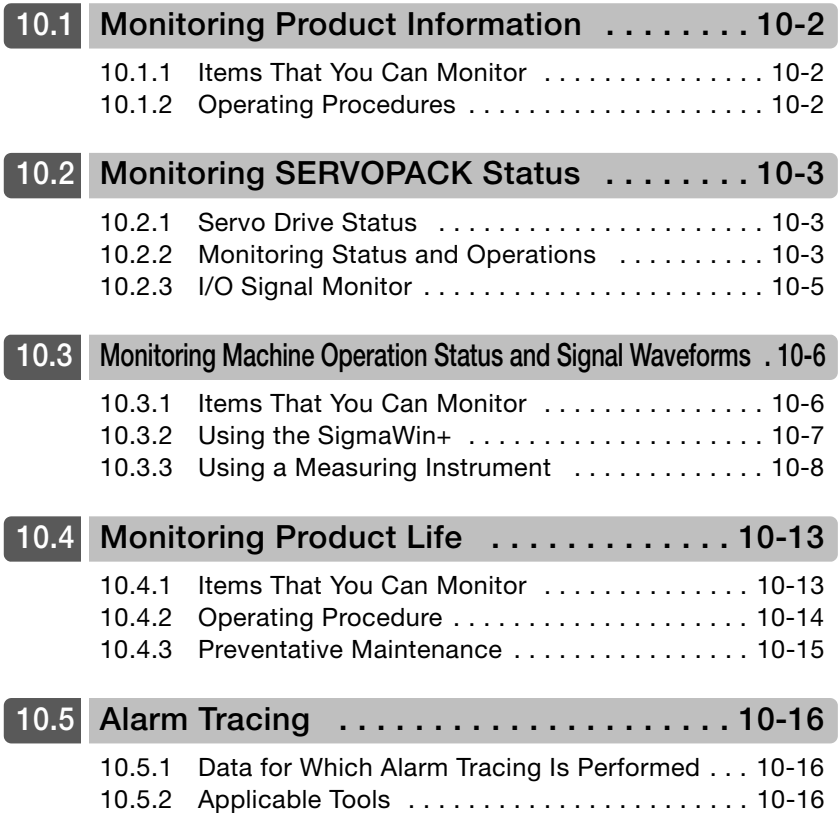

10.1.1 Items That You Can Monitor

# <span id="page-355-0"></span>**10.1 Monitoring Product Information**

# <span id="page-355-1"></span>**10.1.1 Items That You Can Monitor**

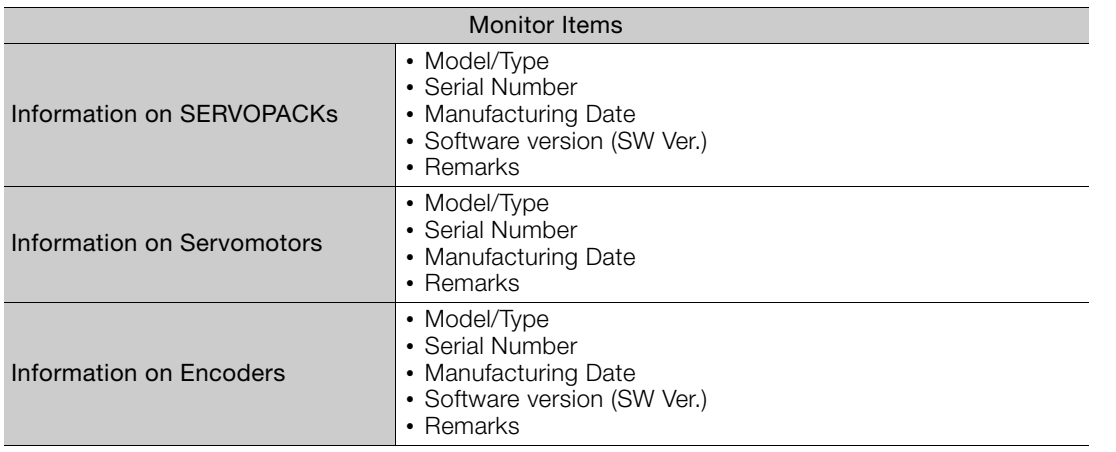

## <span id="page-355-2"></span>**10.1.2 Operating Procedures**

Use the following procedure to display the Servo Drive product information.

• Select *Read Product Information* in the Menu Dialog Box of the SigmaWin+. The Read Product Information Window will be displayed.

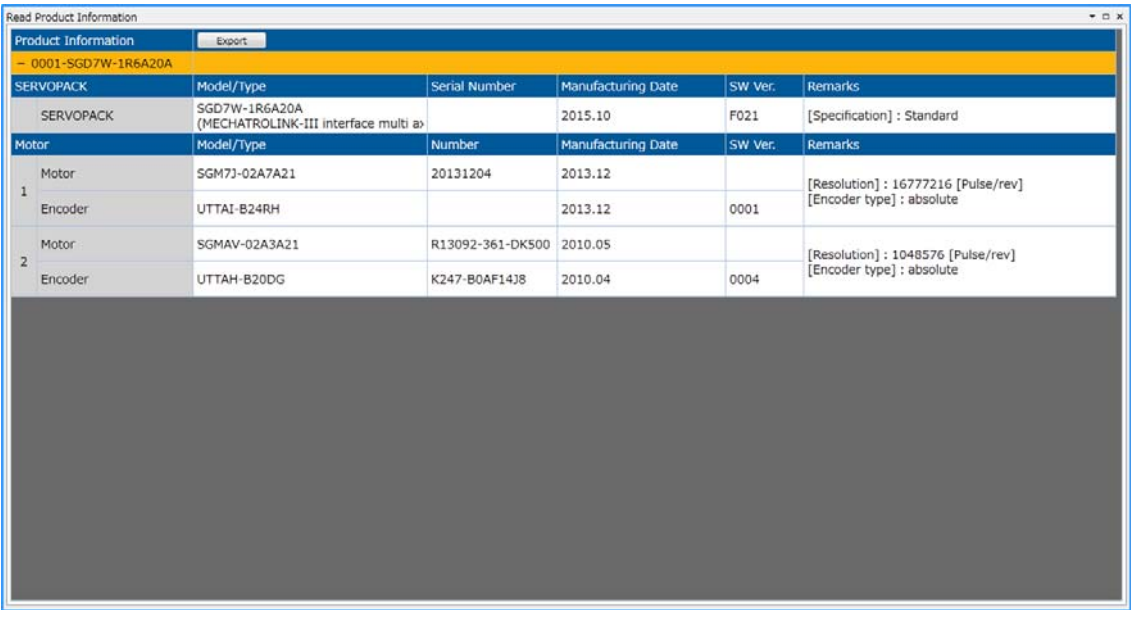

Information

With the Digital Operator, you can use Fn011, Fn012, and Fn01E to monitor this information. Refer to the following manual for the differences in the monitor items compared with the SigmaWin+.

Σ-7-Series Digital Operator Operating Manual (Manual No.: SIEP S800001 33)

10.2.1 Servo Drive Status

# <span id="page-356-0"></span>**10.2 Monitoring SERVOPACK Status**

# <span id="page-356-2"></span>**10.2.1 Servo Drive Status**

Use the following procedure to display the Servo Drive status.

• Start the SigmaWin+. The Servo Drive status will be automatically displayed when you go online with a SERVOPACK.

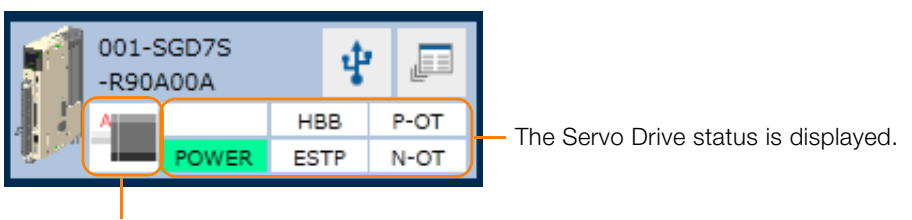

The Servomotor type is displayed.

# <span id="page-356-1"></span>**10.2.2 Monitoring Status and Operations**

## **Items That You Can Monitor**

The items that you can monitor on the Status Monitor Window and Motion Monitor Window are listed below.

• Status Monitor Window

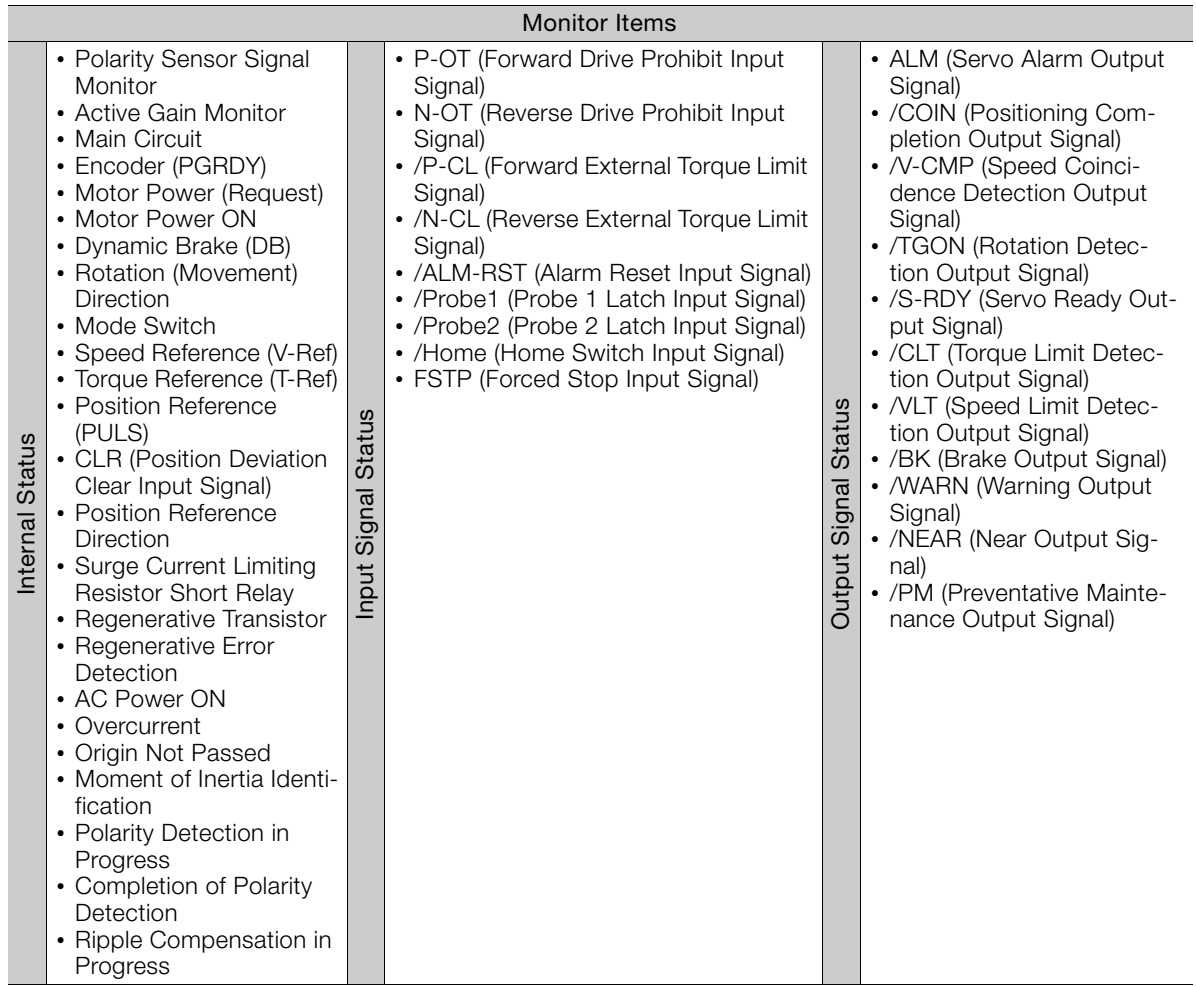

#### 10.2.2 Monitoring Status and Operations

#### • Motion Monitor Window

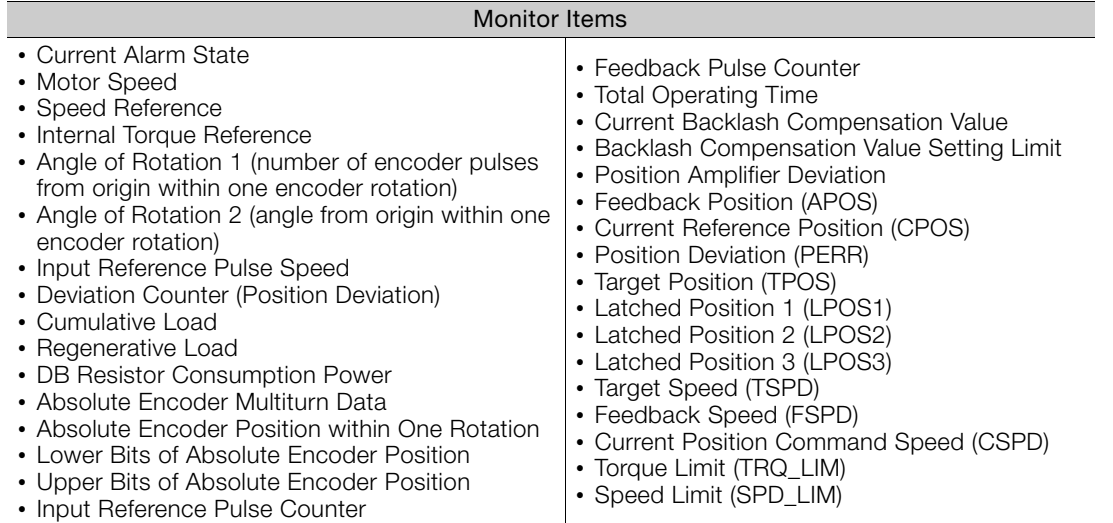

#### **Operating Procedure**

Use the following procedure to display the Motion Monitor and Status Monitor for the SERVO-PACK.

• Select *Monitor* in the Menu Dialog Box of the SigmaWin+. The Operation Pane and Status Pane will be displayed in the Monitor Window.

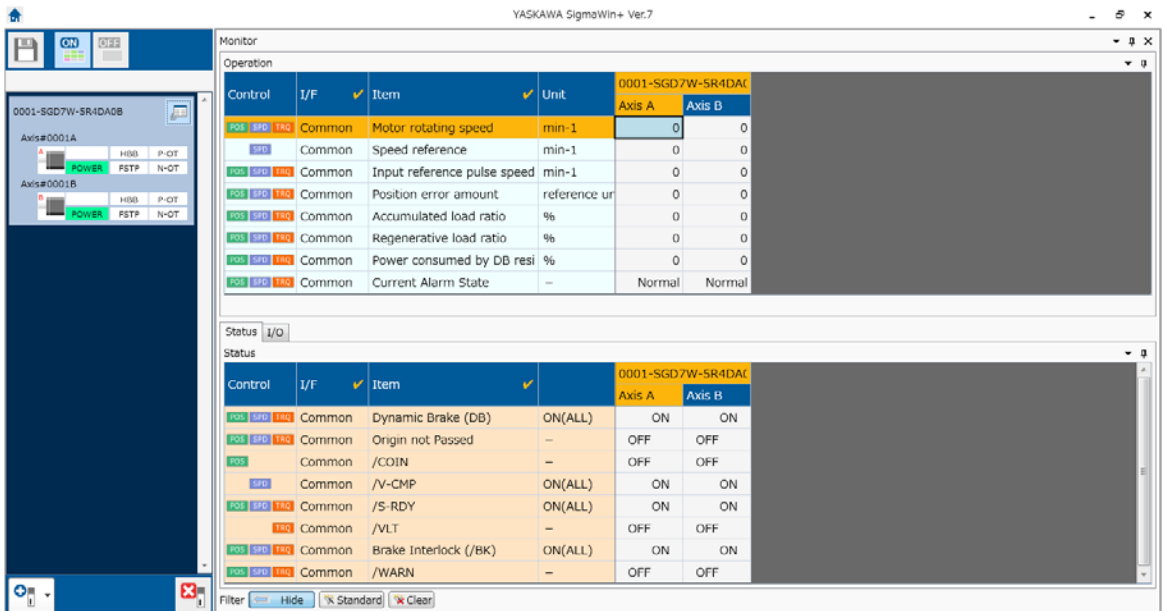

Information

You can flexibly change the contents that are displayed in the Monitor Window. Refer to the following manual for details.

Engineering Tool SigmaWin+ Operation Manual (Manual No.: SIET S800001 34)

## <span id="page-358-0"></span>**10.2.3 I/O Signal Monitor**

Use the following procedure to check I/O signals.

- **1.** Click the  $\sqrt{=}$  Servo Drive Button in the workspace of the Main Window of the SigmaWin+.
- **2.** Select **Wiring Check** in the Menu Dialog Box. The Wiring Check Dialog Box will be displayed.
- **3.** Click the **Monitor Mode** Button.

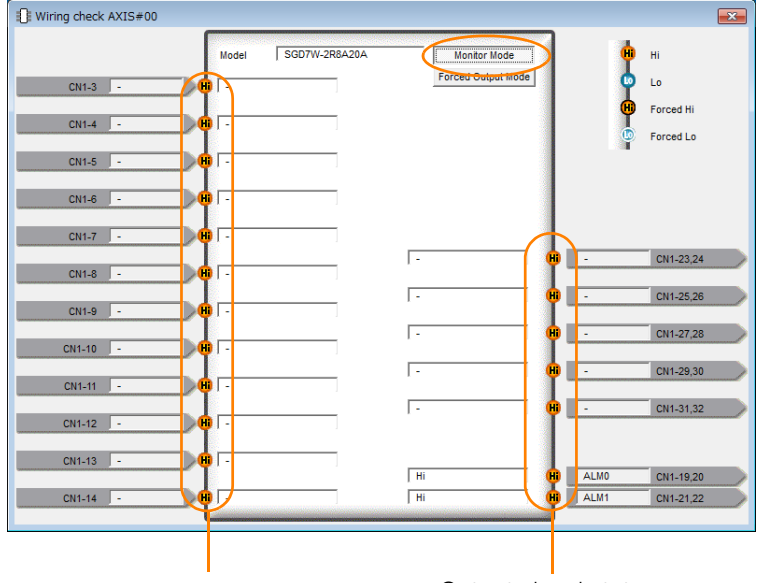

Input signal status Output signal status

Information

You can also use the above window to check wiring.

• Checking Input Signal Wiring

- Change the signal status at the host controller. If the input signal status on the window changes accordingly, then the wiring is correct.
- Checking Output Signal Wiring

Click the **Force Output Mode** Button. This will force the output signal status to change. If the signal status at the host controller changes accordingly, then the wiring is correct. You cannot use the **Force Output Mode** Button while the servo is ON.

10.3.1 Items That You Can Monitor

# <span id="page-359-0"></span>**10.3 Monitoring Machine Operation Status and Signal Waveforms**

To monitor waveforms, use the SigmaWin+ trace function or a measuring instrument, such as a memory recorder.

## <span id="page-359-1"></span>**10.3.1 Items That You Can Monitor**

You can use the SigmaWin+ or a measuring instrument to monitor the shaded items in the following block diagram.

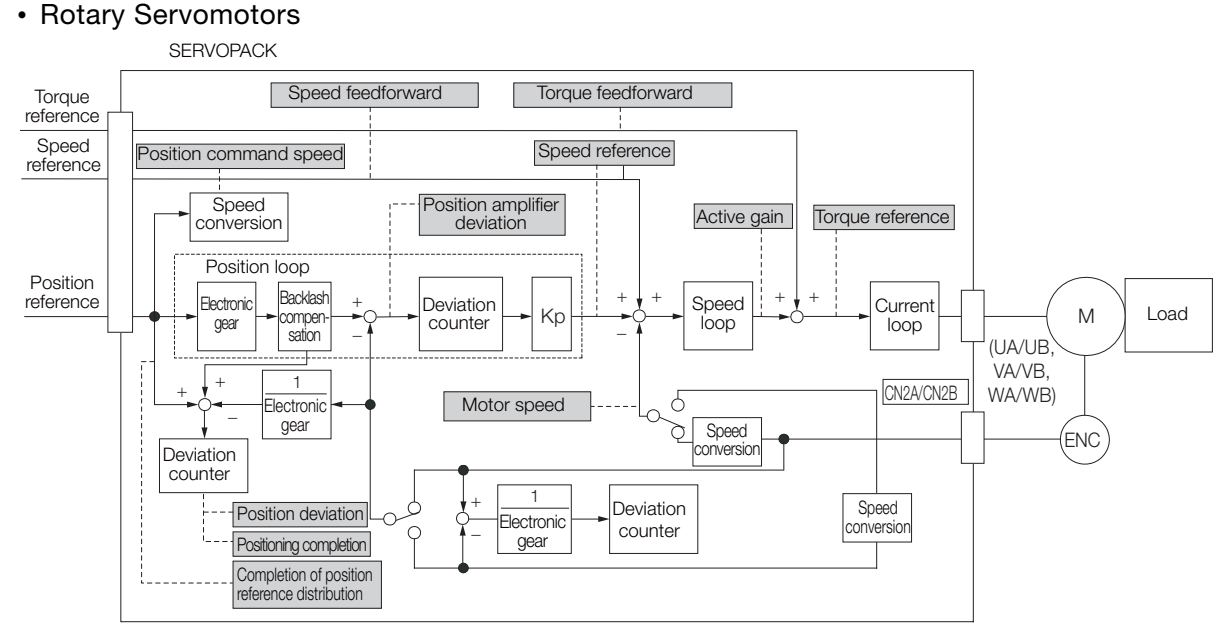

• Linear Servomotors

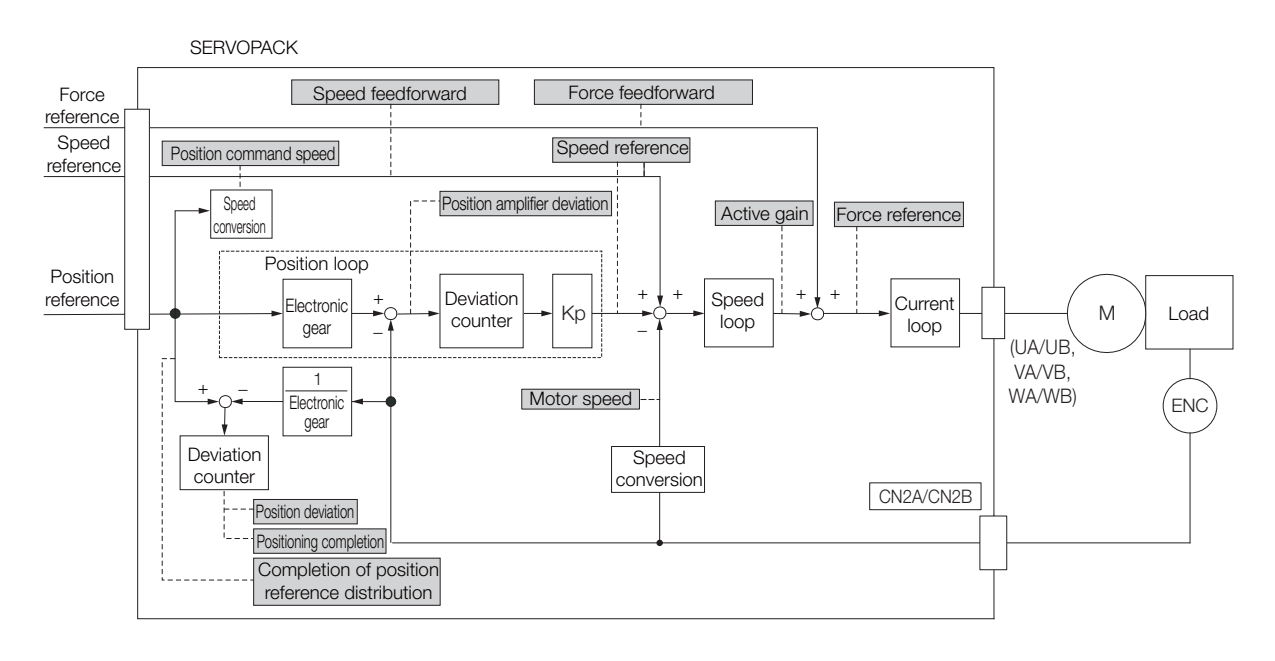
#### **10.3.2 Using the SigmaWin+**

This section describes how to trace data and I/O with the SigmaWin+.

Refer to the following manual for detailed operating procedures for the SigmaWin+. Engineering Tool SigmaWin+ Operation Manual (Manual No.: SIET S800001 34)

#### **Operating Procedure**

- **1.** Click the  $\Box$  Servo Drive Button in the workspace of the Main Window of the SigmaWin+.
- **2.** Select **Trace** in the Menu Dialog Box. The Trace Dialog Box will be displayed.

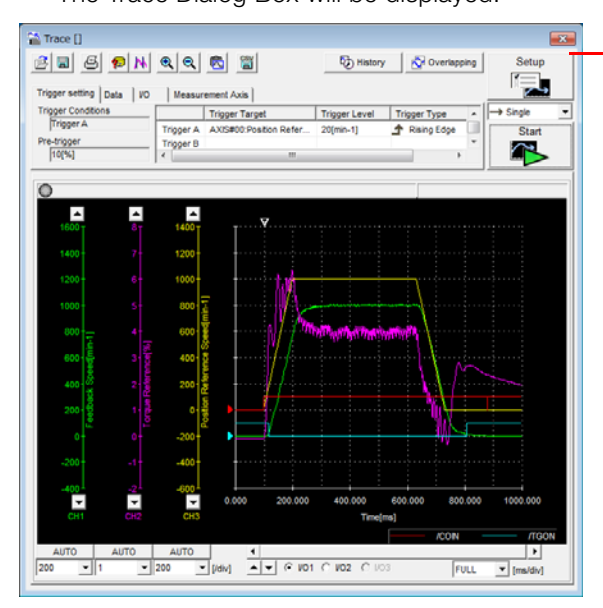

Click this button to display the Trace Setting Dialog Box shown below, and set the data to trace and the trace conditions.

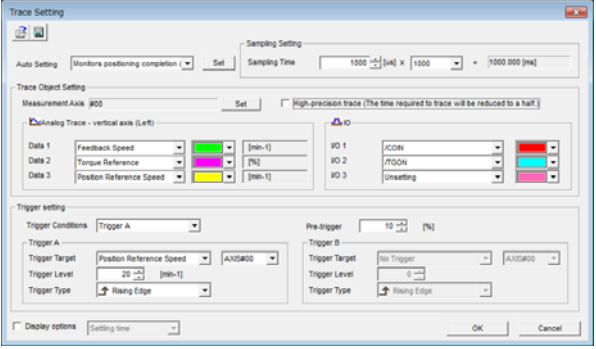

#### **Trace Objects**

You can trace the following items.

• Data Tracing

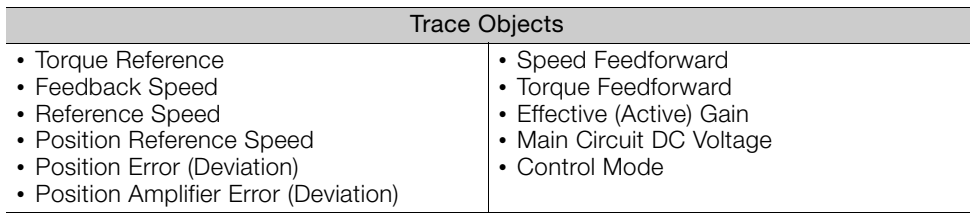

#### • I/O Tracing

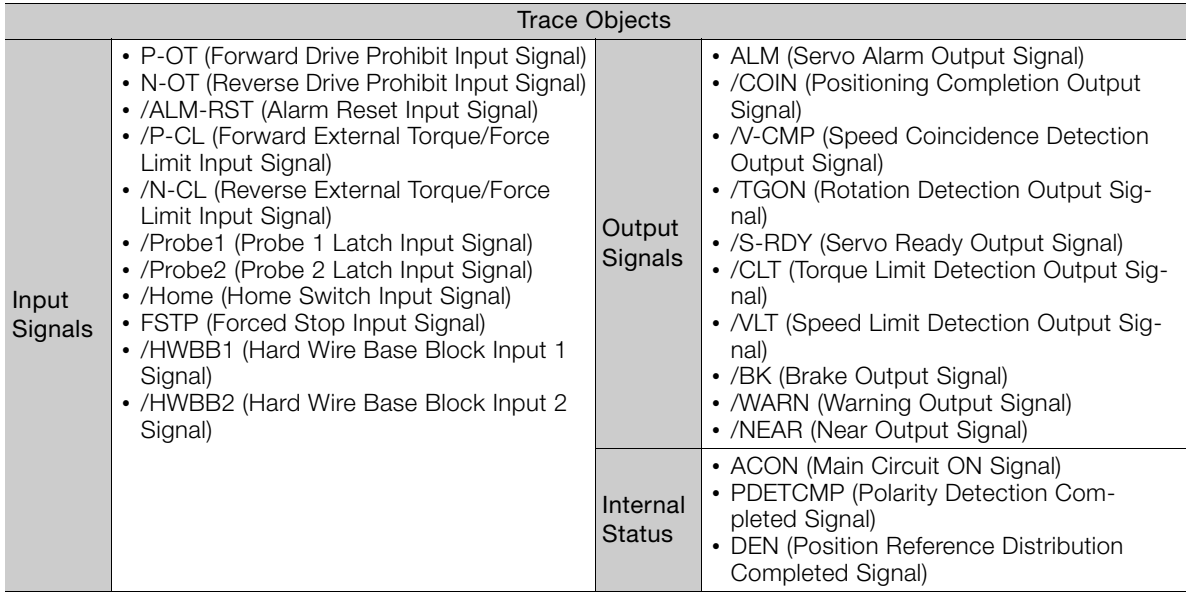

#### **10.3.3 Using a Measuring Instrument**

Connect a measuring instrument, such as a memory recorder, to the analog monitor connector (CN5) on the SERVOPACK to monitor analog signal waveforms. The measuring instrument is not provided by Yaskawa.

Refer to the following section for details on the connection. [4.8.3 Analog Monitor Connector \(CN5\)](#page-117-0) on page 4-45

#### **Setting the Monitor Object**

Use Pn006 = n. $X \square \square \square$  and Pn007 = n. $X \square \square \square$  (Output Axis Selection) to set the axis to monitor.

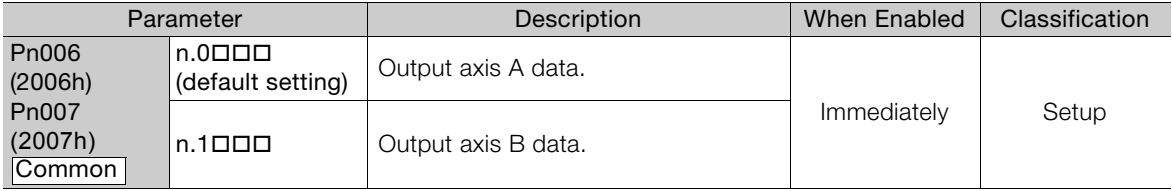

Use Pn006 =  $n.\Box\Box$ XX and Pn007 =  $n.\Box\Box$ XX (Analog Monitor 1 and 2 Signal Selections) to set the items to monitor.

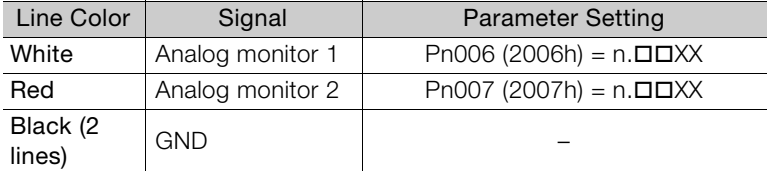

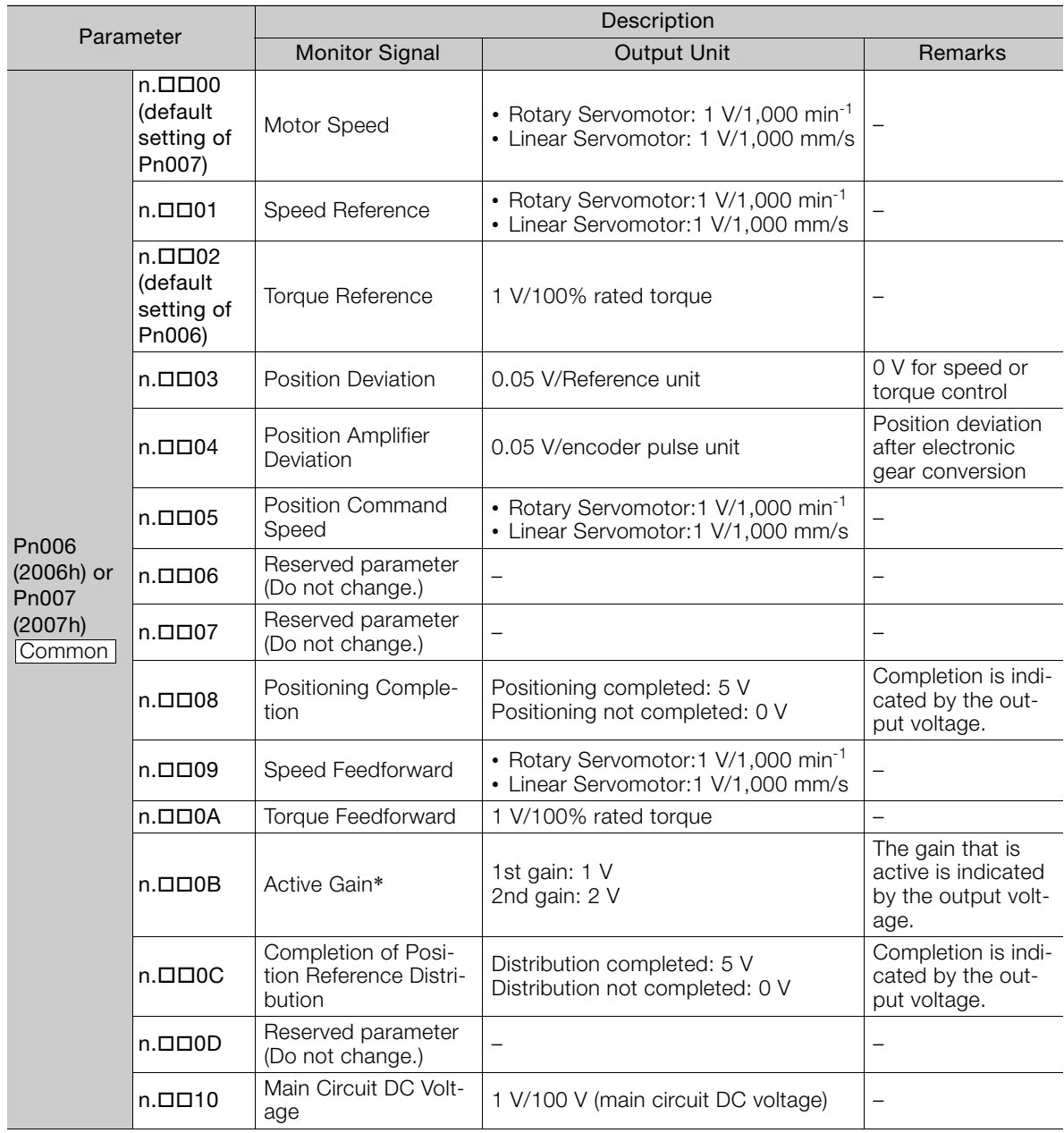

\* Refer to the following section for details.

[9.12.1 Gain Switching](#page-322-0) on page 9-65

#### **Changing the Monitor Factor and Offset**

You can change the monitor factors and offsets for the output voltages for analog monitor 1 and analog monitor 2. The relationships to the output voltages are as follows:

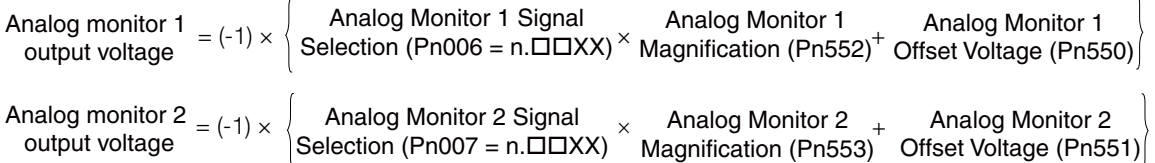

The following parameters are set.

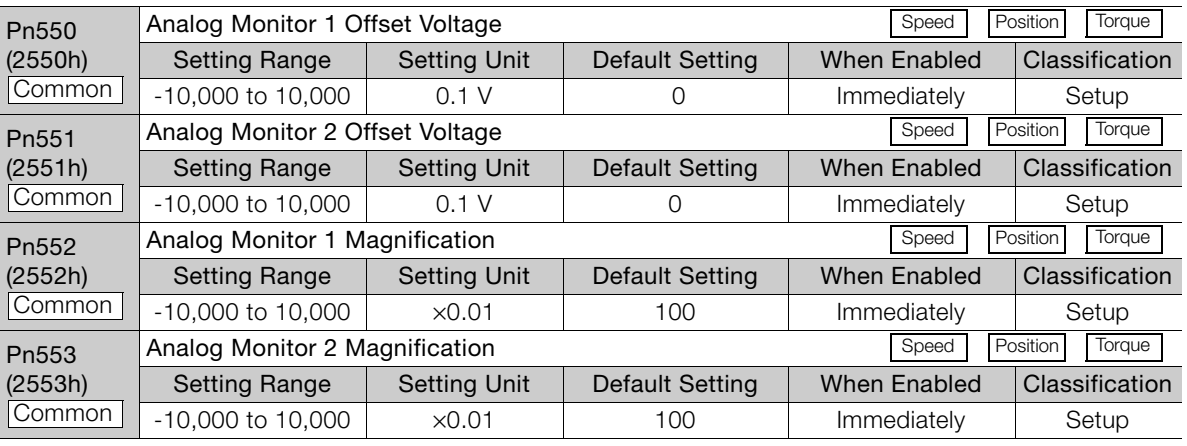

Example

• Example for Setting the Item to Monitor to the Motor Speed (Pn006 =  $n.\Box\Box$ 00)

When  $Pn552 = 100$  (Setting Unit:  $\times 0.01$ ) When  $Pn552 = 1,000$  (Setting Unit:  $\times 0.01$ )

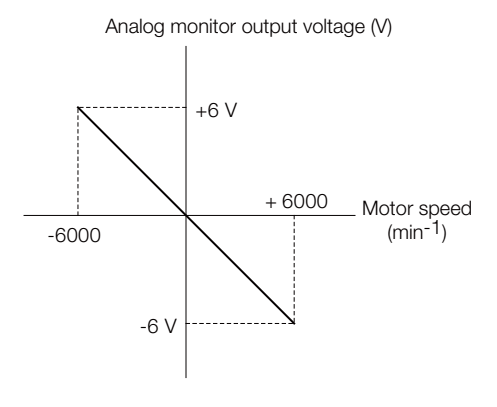

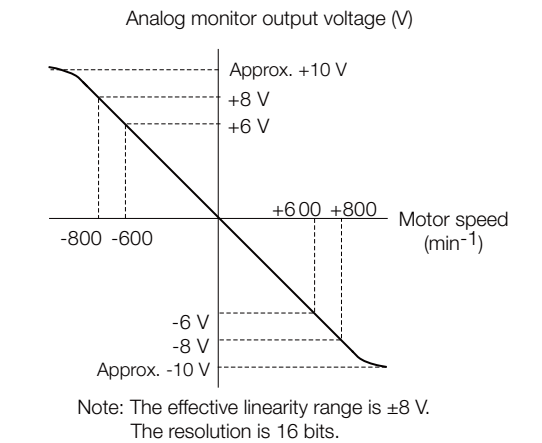

**Adjusting the Analog Monitor Output**

You can manually adjust the offset and gain for the analog monitor outputs for the torque reference monitor and motor speed monitor.

The offset is adjusted to compensate for offset in the zero point caused by output voltage drift or noise in the monitoring system.

The gain is adjusted to match the sensitivity of the measuring system.

The offset and gain are adjusted at the factory. You normally do not need to adjust them.

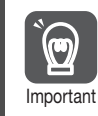

The analog monitor output adjustment applies to both axes A and B. If you change the adjustment, the new adjustment will be applied to both axes.

#### ◆ Adjustment Example

An example of adjusting the output of the motor speed monitor is provided below.

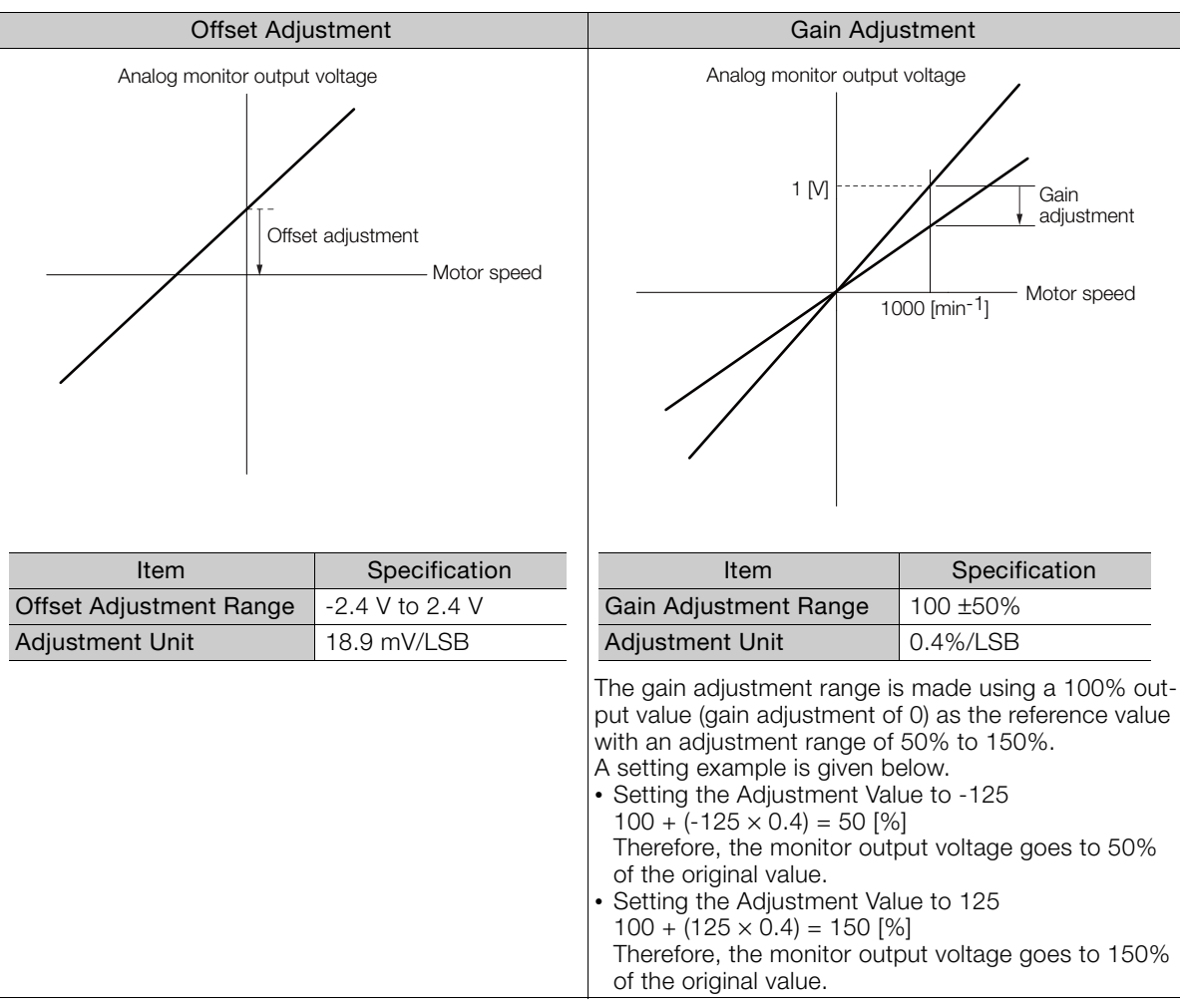

• The adjustment values do not use parameters, so they will not change even if the parameter settings are initialized. Information

- Adjust the offset with the measuring instrument connected so that the analog monitor output value goes to zero. The following setting example achieves a zero output.
	- While power is not supplied to the Servomotor, set the monitor signal to the torque reference.
	- In speed control, set the monitor signal to the position deviation.

#### ◆ Preparations

Always check the following before you adjust the analog monitor output.

• The parameters must not be write prohibited.

#### ◆ Applicable Tools

You can use the following tools to adjust analog monitor outputs. The function that is used is given for each tool.

• Offset Adjustment

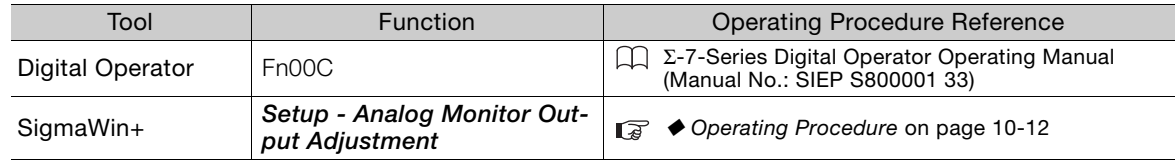

• Gain Adjustment

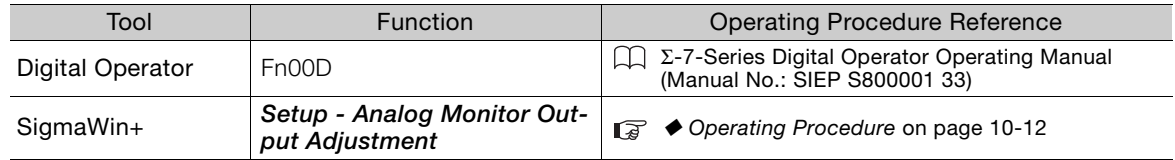

#### <span id="page-365-0"></span>◆ Operating Procedure

Use the following procedure to adjust the analog monitor output.

- **1.** Click the  $\Box$  Servo Drive Button in the workspace of the Main Window of the SigmaWin+.
- **2.** Select **Adjust the Analog Monitor Output** in the Menu Dialog Box. The Adjust the Analog Monitor Output Dialog Box will be displayed.
- **3.** Click the **Zero Adjustment** or **Gain Adjustment** Tab.

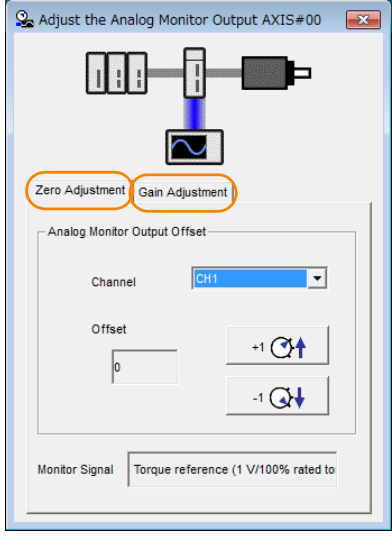

**4.** While watching the analog monitor, use the **+1** and **-1** Buttons to adjust the offset. There are two channels: CH1 and CH2. If necessary, click the down arrow on the **Channel** Box and select the channel.

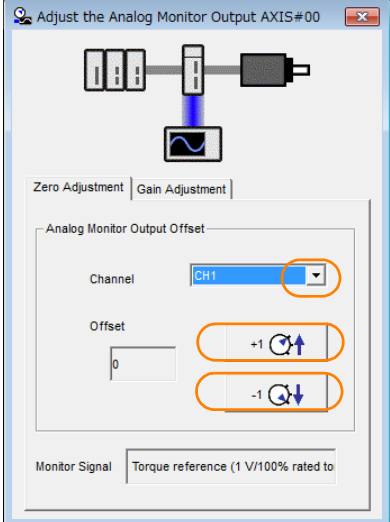

This concludes adjusting the analog monitor output.

# **10.4 Monitoring Product Life**

# **10.4.1 Items That You Can Monitor**

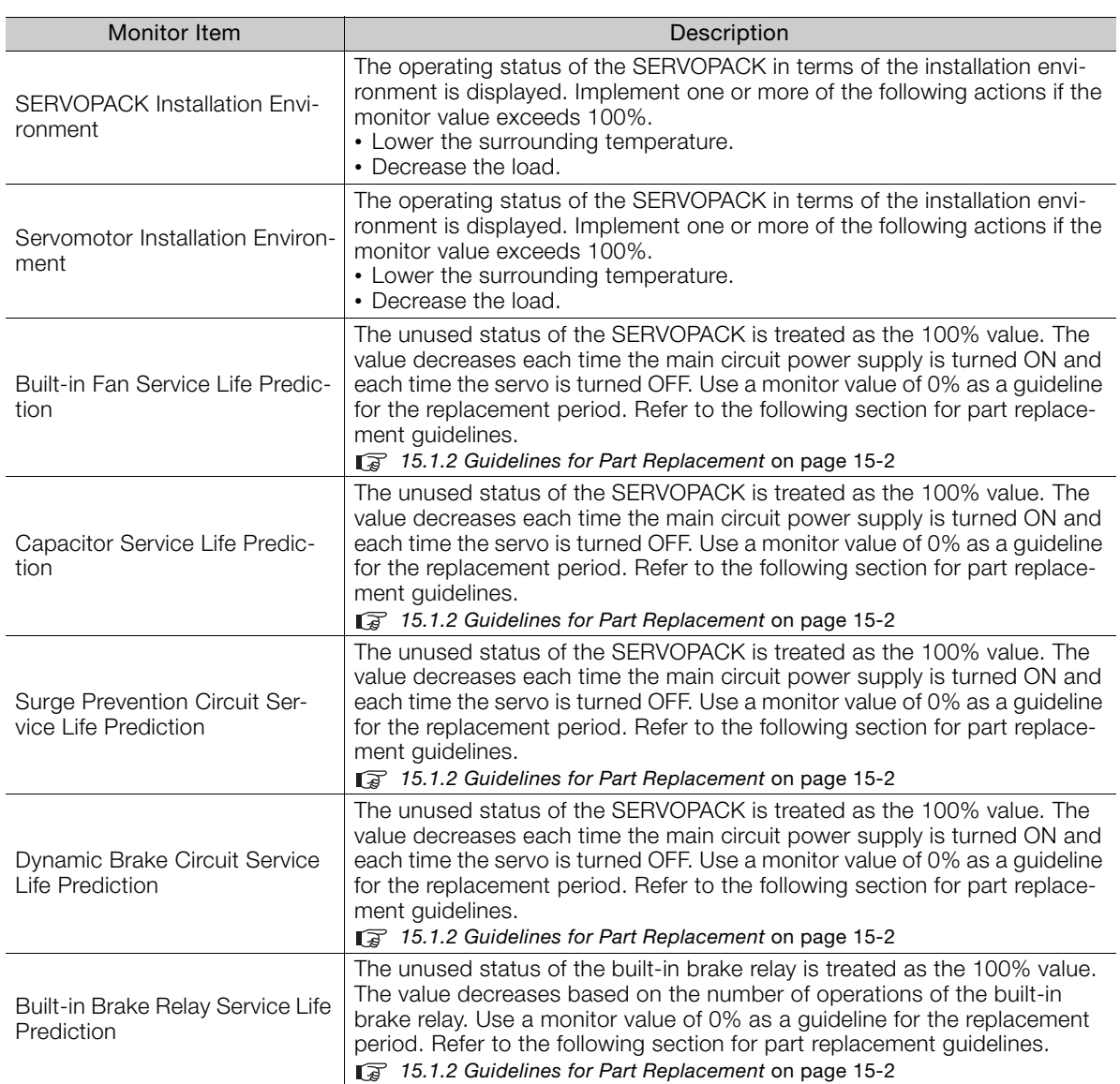

10.4.2 Operating Procedure

#### **10.4.2 Operating Procedure**

Use the following procedure to display the installation environment and service life prediction monitor dialog boxes.

- **1.** Click the  $\sqrt{=}$  Servo Drive Button in the workspace of the Main Window of the SigmaWin+.
- **2.** Select **Life Monitor** in the Menu Dialog Box. The Life Monitor Dialog Box will be displayed.

Information With the Digital Operator, you can use Un025 to Un02A to monitor this information.

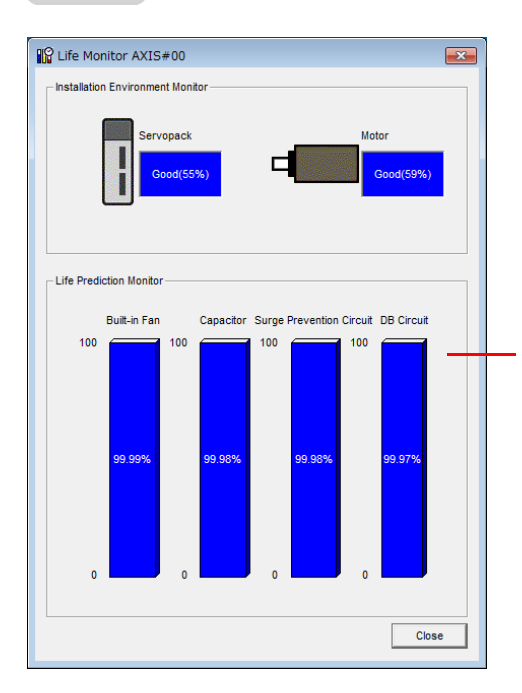

A value of 100% indicates that the SERVOPACK has not yet been used. The percentage decreases as the SERVOPACK is used and reaches 0% when it is time to replace the SERVOPACK.

#### **10.4.3 Preventative Maintenance**

You can use the following functions for preventative maintenance.

- Preventative maintenance warnings
- /PM (Preventative Maintenance Output) signal

The SERVOPACK can notify the host controller when it is time to replace any of the main parts.

#### **Preventative Maintenance Warning**

An A.9b0 warning (Preventative Maintenance Warning) is detected when any of the following service life prediction values drops to 10% or less: SERVOPACK built-in fan life, capacitor life, inrush current limiting circuit life, dynamic brake circuit life, and built-in brake relay life. You can change the setting of Pn00F =  $n.DDIX$  to enable or disable these warnings.

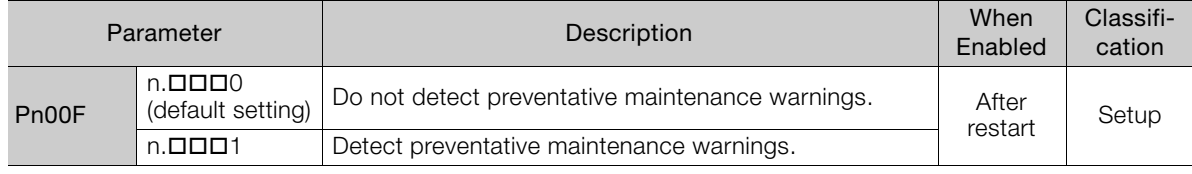

Note: Service life prediction of the built-in brake relay is performed as preventative maintenance for SERVOPACKs with built-in Servomotor brake control only when Pn023 is set to n. $\Box$  $\Box$ 0.

#### **/PM (Preventative Maintenance Output) Signal**

The /PM (Preventative Maintenance Output) signal is output when any of the following service life prediction values reaches 10% or less: SERVOPACK built-in fan life, capacitor life, inrush current limiting circuit life, dynamic brake circuit life, and built-in brake relay life. The /PM (Preventative Maintenance Output) signal must be allocated.

Even if detection of preventive maintenance warnings is disabled (Pn00F =  $n.\Box \Box \Box$ ), the /PM signal will still be output as long as it is allocated.

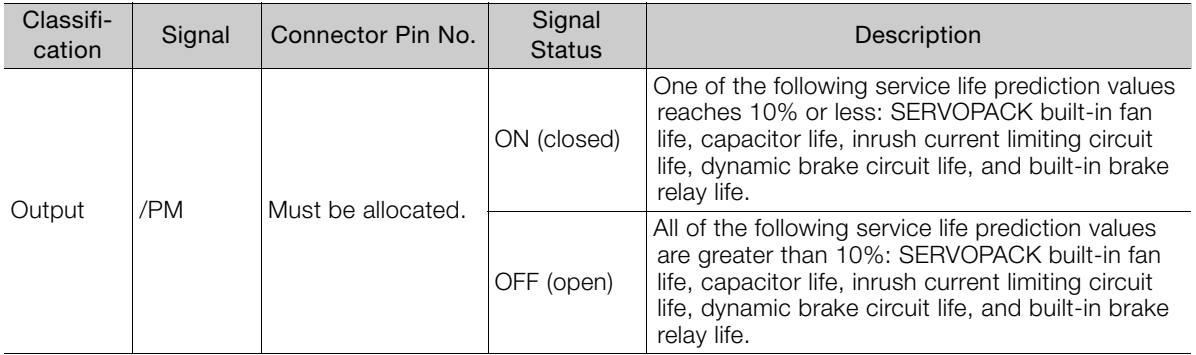

Note: You must allocate the /PM signal to use it. The parameters that you use depend on the allocation method.

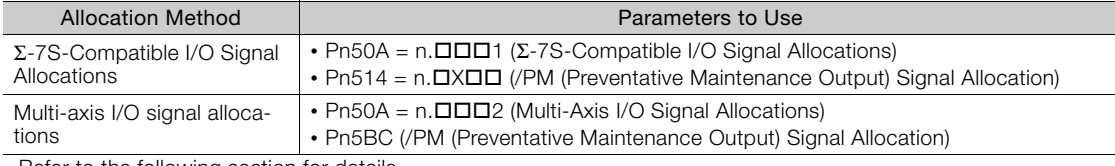

Refer to the following section for details.

[7.1.2 Output Signal Allocations](#page-191-0) on page 7-6

10.5.1 Data for Which Alarm Tracing Is Performed

# **10.5 Alarm Tracing**

Alarm tracing records data in the SERVOPACK from before and after an alarm occurs. This data helps you to isolate the cause of the alarm.

You can display the data recorded in the SERVOPACK as a trace waveform on the SigmaWin+.

Information  $\cdot$  Alarms that occur when the power supply is turned ON are not recorded.

- Alarms that occur during the recording of alarm trace data are not recorded.
- Alarms that occur while utility functions are being executed are not recorded.

### **10.5.1 Data for Which Alarm Tracing Is Performed**

Two types of data are recorded for alarm tracing: numeric data and I/O signal ON/OFF data.

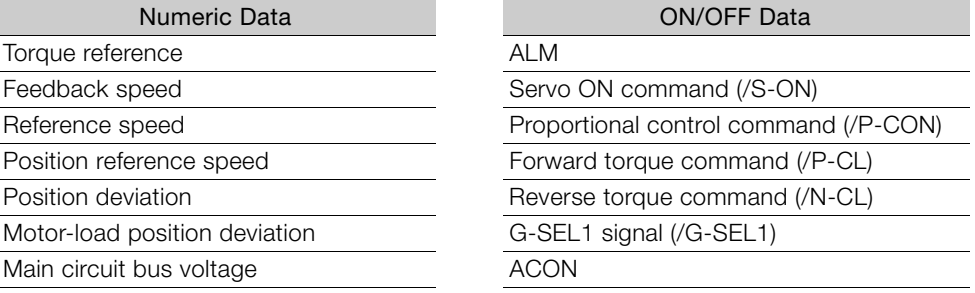

#### **10.5.2 Applicable Tools**

The following table lists the tools that you can use to perform alarm tracing and the applicable tool functions.

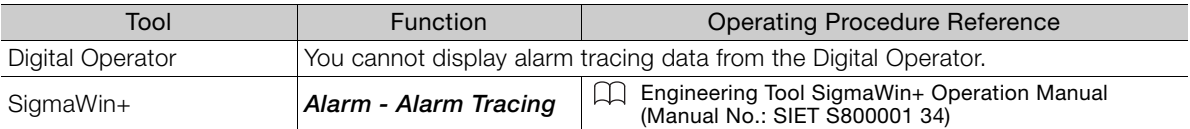

# Safety Functions<br> **11**

This chapter provides detailed information on the safety functions of the SERVOPACK.

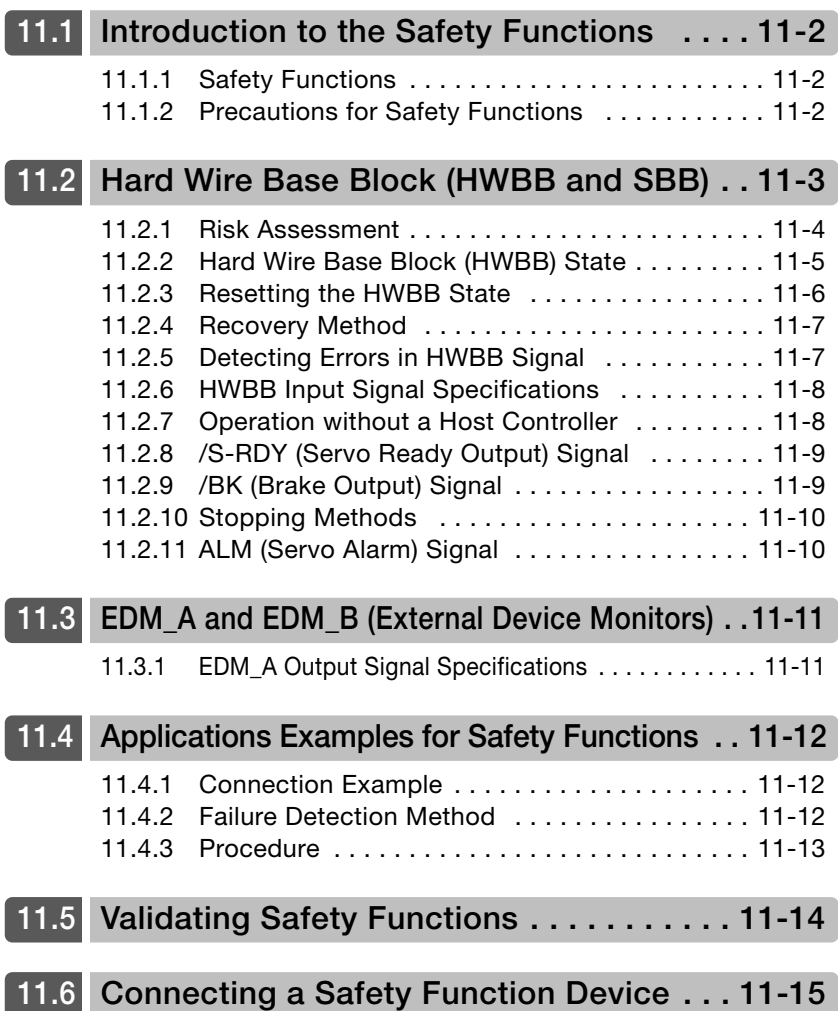

11.1.1 Safety Functions

# <span id="page-371-0"></span>**Introduction to the Safety Functions**

### <span id="page-371-1"></span>**11.1.1 Safety Functions**

Safety functions are built into the SERVOPACK to reduce the risks associated with using the machine by protecting workers from the hazards of moving machine parts and otherwise increasing the safety of machine operation.

Especially when working in hazardous areas inside guards, such as for machine maintenance, the safety function can be used to avoid hazardous moving machine parts.

Refer to the following section for information on the safety function and safety parameters.  $\overline{G}$  [Compliance with UL Standards, EU Directives, and Other Safety Standards](#page-20-0) on page xxi

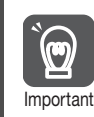

Products that display the TÜV mark on the nameplate have met the safety standards.

#### <span id="page-371-2"></span>**11.1.2 Precautions for Safety Functions**

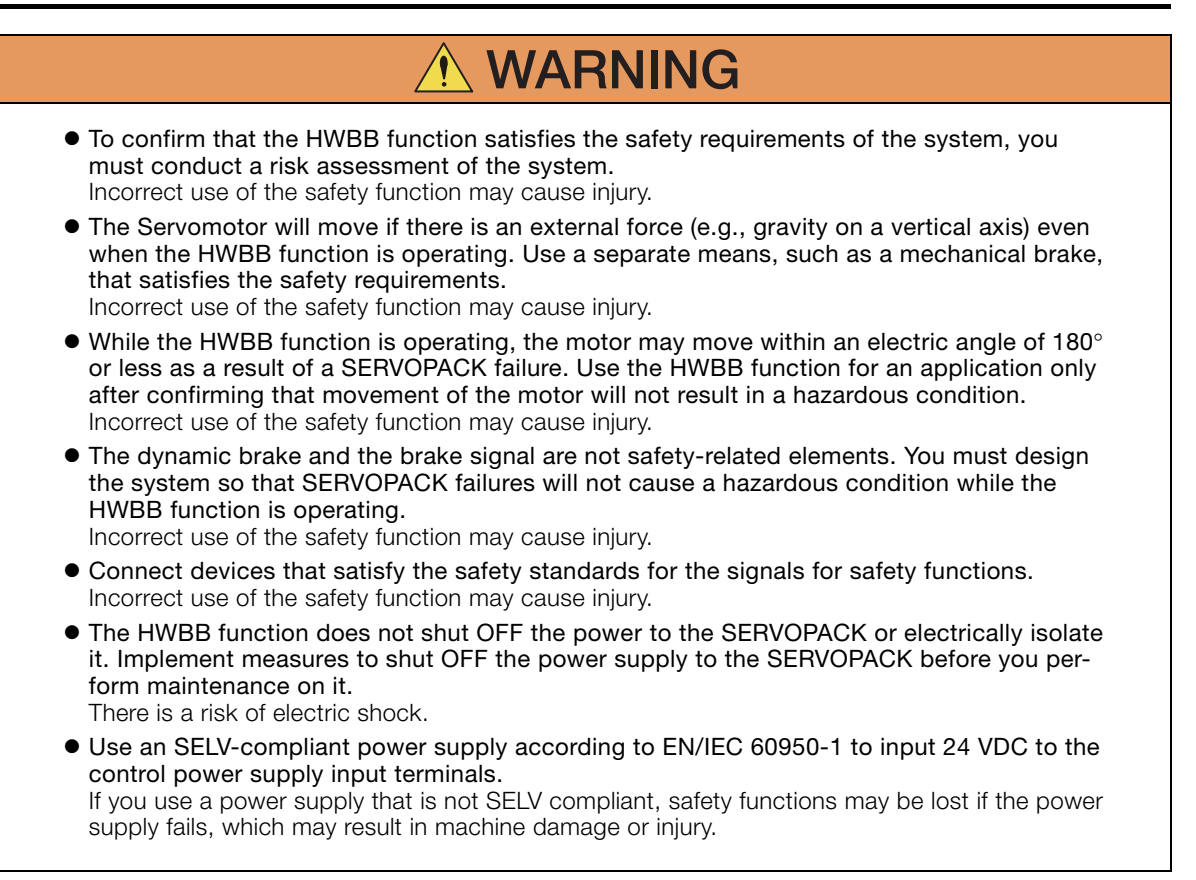

# <span id="page-372-0"></span>**11.2 Hard Wire Base Block (HWBB and SBB)**

A hard wire base block (abbreviated as HWBB) is a safety function that is designed to shut OFF the current to the motor with a hardwired circuit.

The drive signals to the Power Module that controls the motor current are controlled by the circuits that are independently connected to the two input signal channels for each axis to turn OFF the Power Module and shut OFF the motor current.

For safety function signal connections, the input signal is the 0-V common and the output signal is a source output.

This is opposite to other signals described in this manual. **Important** 

 $\mathbf \Theta$ 

To avoid confusion, the ON and OFF status of signals for the safety function are defined as follows:

ON: The state in which the relay contacts are closed or the transistor is ON and current flows into the signal line.

OFF: The state in which the relay contacts are open or the transistor is OFF and no current flows into the signal line.

The input signal uses the 0-V common. The following figure shows a connection example.

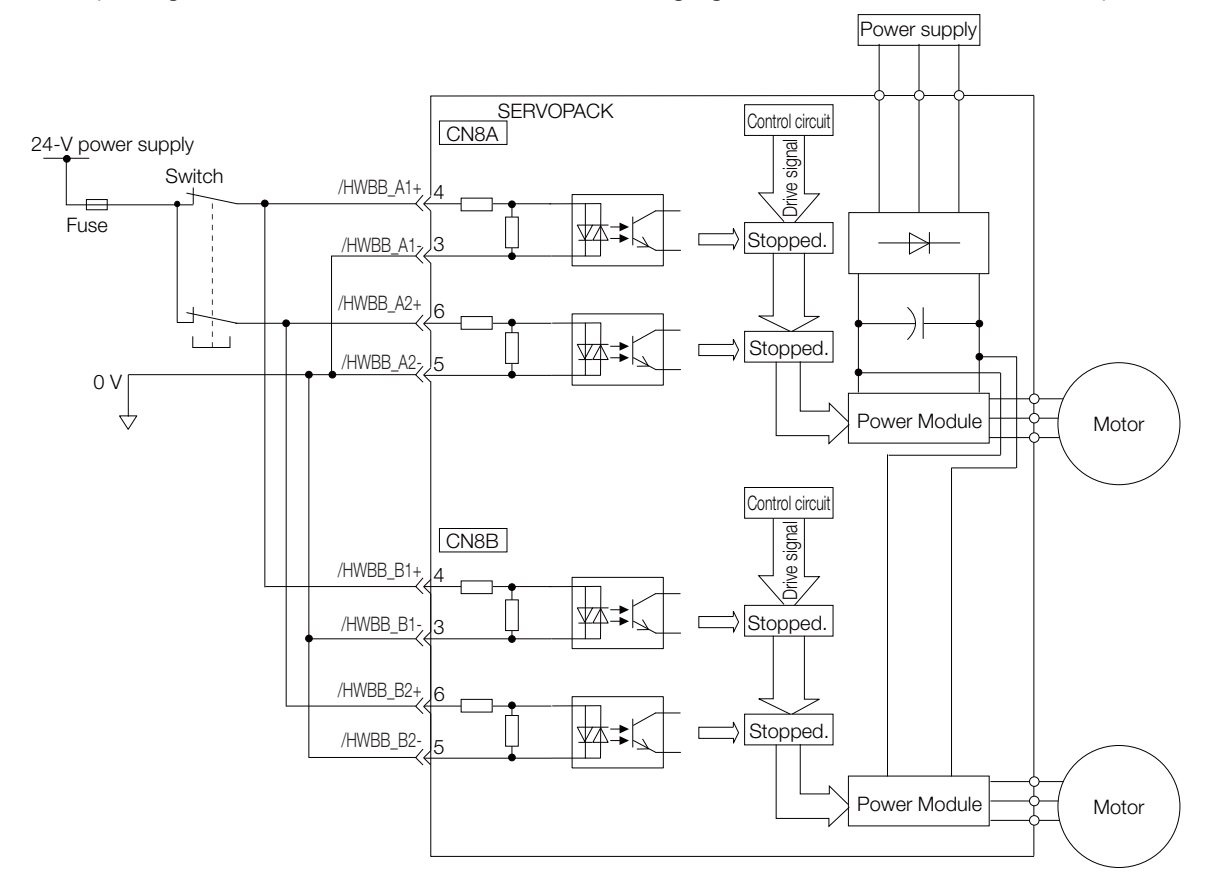

The Σ-7W SERVOPACKs have a HWBB for each axis.

If the HWBB\_A1 or HWBB\_A2 signal turns OFF, the HWBB is activated for only axis A. If the HWBB\_B1 or HWBB\_B2 signal turns OFF, the HWBB is activated for only axis B.

Chapter 10 of this manual describes mainly axis A. The corresponding connectors and signals for axis B are given in the following table.

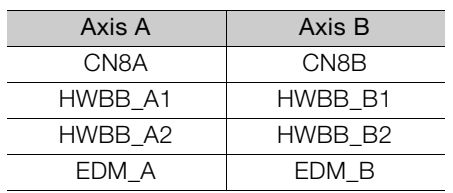

#### 11.2.1 Risk Assessment

#### <span id="page-373-0"></span>**11.2.1 Risk Assessment**

When using the HWBB, you must perform a risk assessment of the Servo System in advance to confirm that the safety level of the standards is satisfied. Refer to the following section for details on the standards.

#### $\overline{\mathbb{G}}$  [Compliance with UL Standards, EU Directives, and Other Safety Standards](#page-20-0) on page xxi

Note: To meet performance level e (PLe) in EN ISO 13849-1 and SIL3 in IEC 61508, the EDM\_A and EDM\_B signals must be monitored by the host controller. If the EDM\_A and EDM\_B signals are not monitored by the host controller, the level will be safety performance level c (Plc) and SIL1.

The following hazards exist even when the HWBB is operating. These hazards must be included in the risk assessment.

- The Servomotor will move if an external force is applied to it (for example, gravity on a vertical axis). Implement measures to hold the Servomotor, such as installing a separate mechanical brake.
- If a failure occurs such as a Power Module failure, the Servomotor may move within an electric angle of 180°. Ensure safety even if the Servomotor moves.
	- The rotational angle or travel distance depends on the type of Servomotor as follows:
	- Rotary Servomotor: 1/6 rotation max. (rotational angle calculated at the motor shaft)
	- Linear Servomotor: 50 mm max.
- The HWBB does not shut OFF the power to the SERVOPACK or electrically isolate it. Implement measures to shut OFF the power supply to the SERVOPACK before you perform maintenance on it.

11.2.2 Hard Wire Base Block (HWBB) State

#### <span id="page-374-0"></span>**11.2.2 Hard Wire Base Block (HWBB) State**

The SERVOPACK will be in the following state if the HWBB operates. If the /HWBB\_A1 or /HWBB\_A2 signal turns OFF, the HWBB will operate and axis A will enter a HWBB state.

#### **• When HWBB Operates after Servo OFF (Power Not Supplied to Motor)**

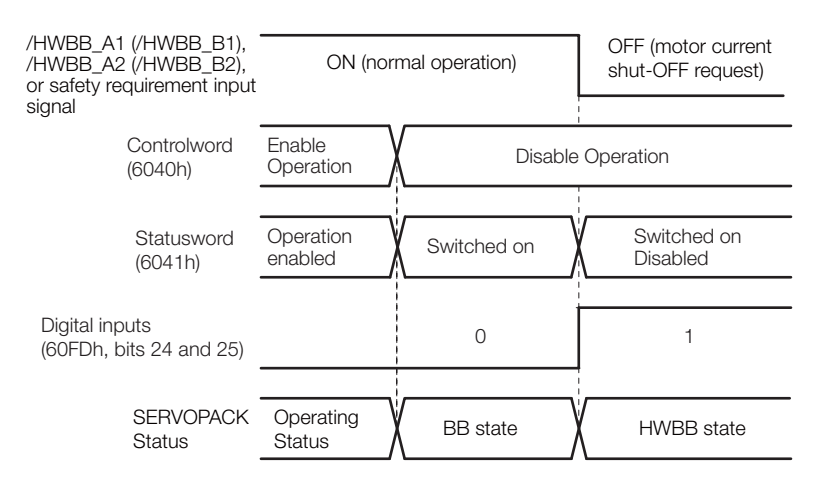

#### **• When HWBB Operates While Power Is Supplied to Servomotor**

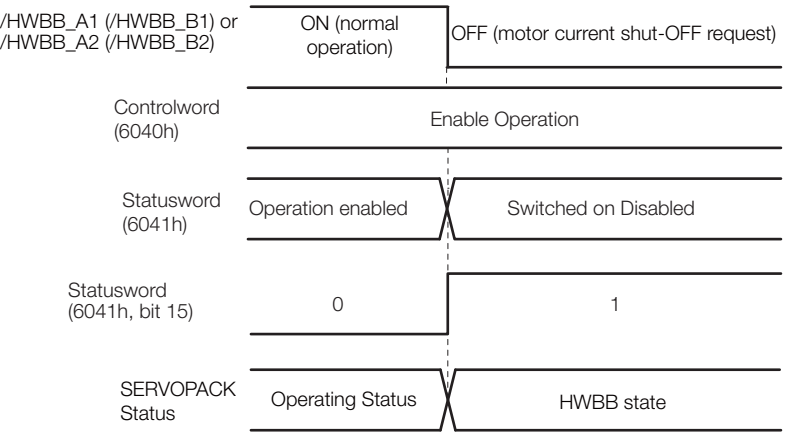

11.2.3 Resetting the HWBB State

#### <span id="page-375-0"></span>**11.2.3 Resetting the HWBB State**

Normally, if the /HWBB\_A1 or /HWBB\_A2 signal turns OFF after the Shutdown command is received and power is no longer supplied to the Servomotor, axis A will enter the HWBB state. If you turn ON the /HWBB\_A1 or /HWBB\_A2 signal in this state, the SERVOPACK will enter a base block (BB) state and will be ready to acknowledge the servo ON (Enable Operation) command.

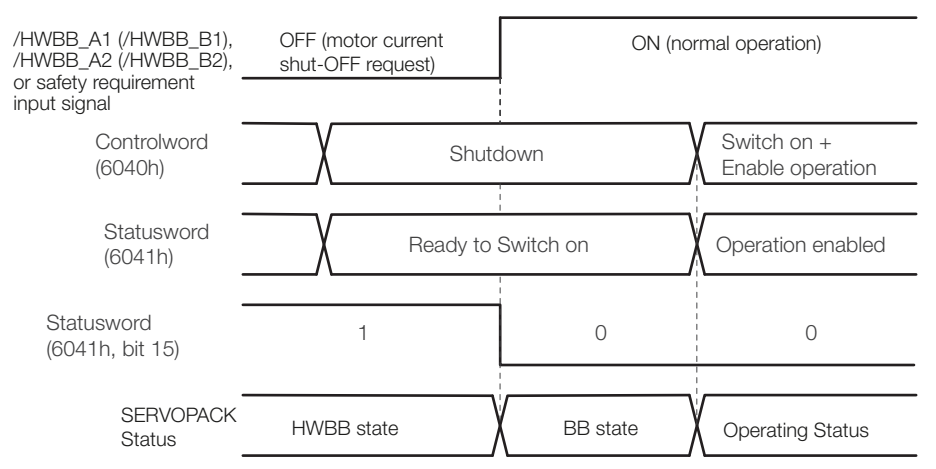

If the /HWBB\_A1 or /HWBB\_A2 signal is OFF and the servo ON (Enable Operation) command is received, the HWBB state will be maintained even after the /HWBB\_A1 or /HWBB\_A2 signal turns ON.

Send the Shutdown command to place the SERVOPACK in the BB state and then send the Servo ON command (Enable Operation command).

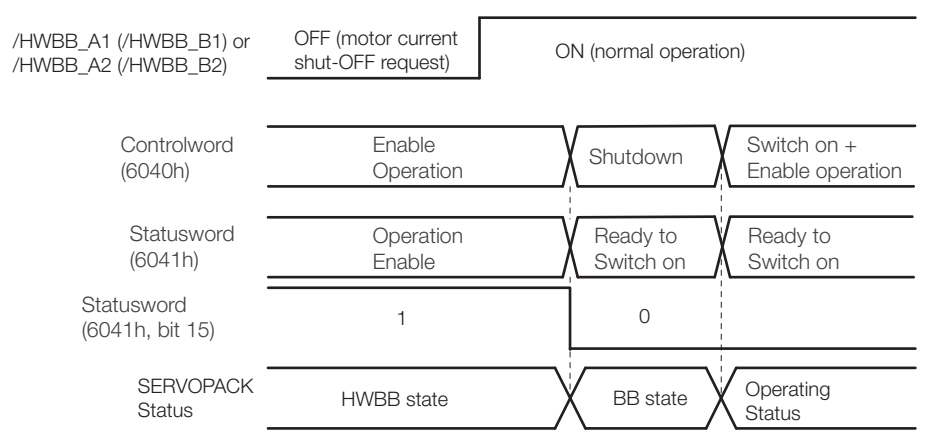

Note: If the SERVOPACK is placed in the BB state while the main circuit power supply is OFF, the HWBB state will be maintained until the Shutdown command is received.

11.2.4 Recovery Method

#### <span id="page-376-0"></span>**11.2.4 Recovery Method**

#### Recovery Conditions

All of the following conditions must be met.

- All safety request inputs are ON.
- The Servo ON command (Enable Operation command) was not sent.
- None of the following utility functions have been executed. (These functions execute the Servo ON command (Enable Operation command).)

The following utility functions execute the Servo ON command (Enable Operation command).

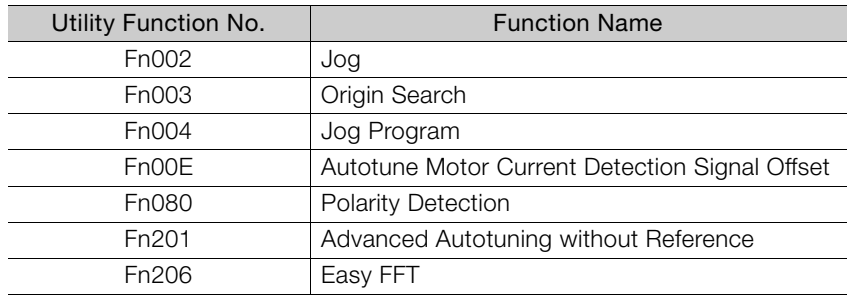

Note: If any of the above utility functions was executed, the utility function must be ended. Perform the operation to return to the Main Menu for the utility functions on the Digital Operator. Refer to the following manual for operating procedures.

Σ-7-Series AC Servo Drive Digital Operator Operating Manual (Manual No.: SIEP S800001 33)

#### Recovery Procedure

- **1.** Specify Shutdown in controlword (6040h, bits 0 to 3) to reset the Servo Drive.
- **2.** Specify Switch ON and the Servo ON command (Enable Operation command) in controlword (6040h, bits 0 to 3).

Power will be supplied to the motor.

#### <span id="page-376-1"></span>**11.2.5 Detecting Errors in HWBB Signal**

If only the /HWBB\_A1 or /HWBB\_A2 signal is input, an A.Eb1 alarm (Safety Function Signal Input Timing Error) will occur unless the other signal is input within 10 seconds. This makes it possible to detect failures, such as disconnection of an HWBB signal.

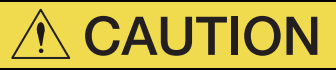

 The A.Eb1 alarm (Safety Function Signal Input Timing Error) is not a safety-related element. Keep this in mind when you design the system.

11.2.6 HWBB Input Signal Specifications

# <span id="page-377-0"></span>**11.2.6 HWBB Input Signal Specifications**

If an HWBB is requested by turning OFF the /HWBB\_A1 or /HWBB\_A2 signal, the power supply to the Servomotor will be turned OFF within 8 ms.

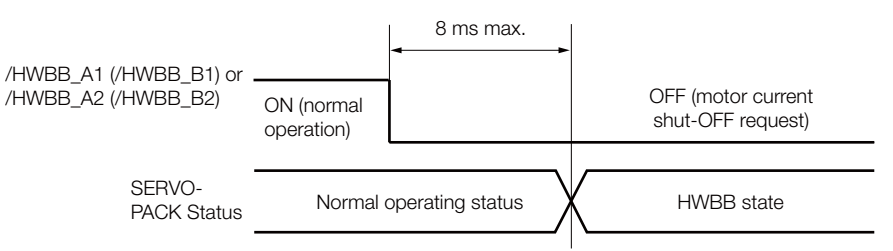

- Note: 1. The OFF status is not recognized if the OFF interval of the /HWBB\_A1 or /HWBB\_A2 signal is 0.5 ms or shorter.
	- 2. You can check the status of the input signals by using monitor displays. Refer to the following section for details.
		- [10.2.3 I/O Signal Monitor](#page-358-0) on page 10-5

# <span id="page-377-1"></span>**11.2.7 Operation without a Host Controller**

The HWBB will operate even for operation without a host controller.

However, if the HWBB operates during execution of the following functions, leave the execution mode for the function and then enter it again to restart operation. Operation will not be restarted simply by turning ON the /HWBB\_A1 or /HWBB\_A2 signal.

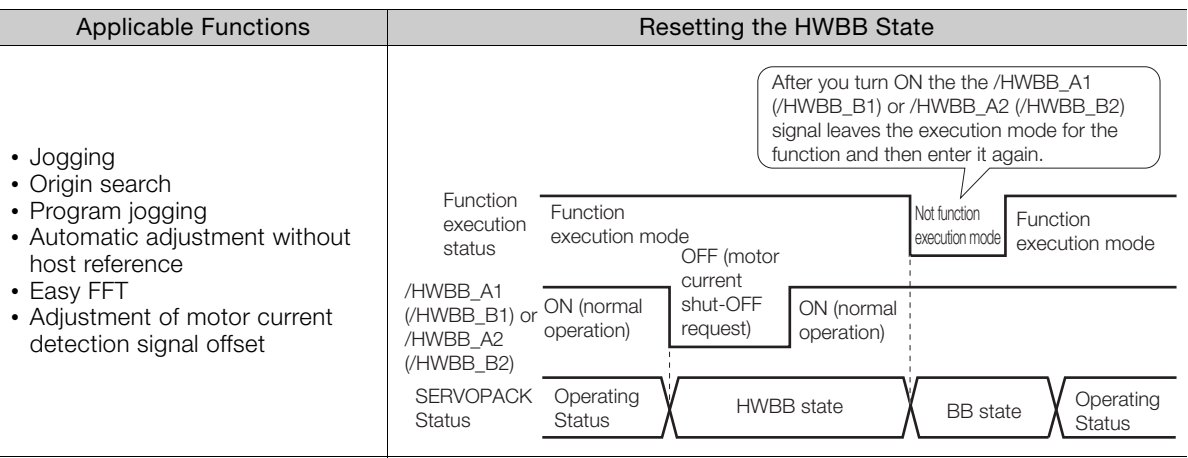

11.2.8 /S-RDY (Servo Ready Output) Signal

#### <span id="page-378-0"></span>**11.2.8 /S-RDY (Servo Ready Output) Signal**

The Servo ON command (Enable Operation command) will not be acknowledged in the HWBB state. Therefore, the Servo Ready Output Signal will turn OFF. The Servo Ready Output Signal will turn ON if the /HWBB\_A1 and /HWBB\_A2 signals are ON and the servo is turned OFF (BB state).

An example is provided below for when the main circuit power supply is ON when there is no servo alarm.

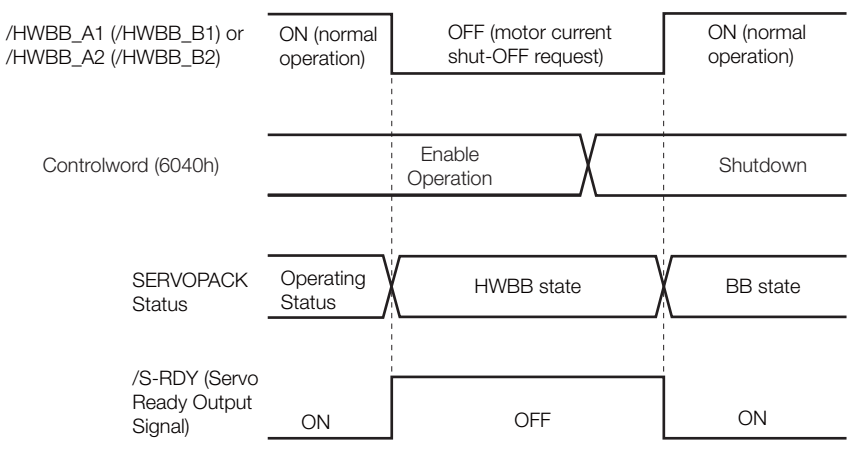

#### <span id="page-378-1"></span>**11.2.9 /BK (Brake Output) Signal**

If the HWBB operates when the /HWBB\_A1 or /HWBB\_A2 signal is OFF, the /BK (Brake) signal will turn OFF. At that time, the setting in Pn506 (Brake Reference - Servo OFF Delay Time) will be disabled. Therefore, the Servomotor may be moved by external force until the actual brake becomes effective after the /BK signal turns OFF.

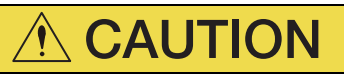

 The brake signal is not a safety-related element. You must design the system so that a hazardous condition does not occur even if the brake signal fails in the HWBB state. Also, if a Servomotor with a Brake is used, keep in mind that the brake in the Servomotor is used only to prevent the moving part from being moved by gravity or an external force and it cannot be used to stop the Servomotor.

11.2.10 Stopping Methods

#### <span id="page-379-0"></span>**11.2.10 Stopping Methods**

If the /HWBB\_A1 or /HWBB\_A2 signal turns OFF and the HWBB operates, the Servomotor will stop according to the stop mode that is set for stopping the Servomotor when the servo turns OFF (Pn001 = n. $\Box$  $\Box$ X). However, if the dynamic brake is enabled (Pn001 = n. $\Box$  $\Box$  $\Box$ 0 or n. $\Box$  $\Box$  $\Box$ 1), observe the following precautions.

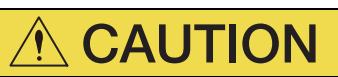

- The dynamic brake is not a safety-related element. You must design the system so that a hazardous condition does not occur even if the Servomotor coasts to a stop in the HWBB state. Normally, we recommend that you use a sequence that returns to the HWBB state after stopping for a reference.
- If the application frequently uses the HWBB, stopping with the dynamic brake may result in the deterioration of elements in the SERVOPACK. To prevent internal elements from deteriorating, use a sequence in which the HWBB state is returned to after the Servomotor has come to a stop.

#### <span id="page-379-1"></span>**11.2.11 ALM (Servo Alarm) Signal**

The ALM (Servo Alarm) signal is not output in the HWBB state.

# <span id="page-380-0"></span>**11.3 EDM\_A and EDM\_B (External Device Monitors)**

The EDM\_A and EDM\_B (External Device Monitors) signals are used to monitor failures in the HWBB. Connect the monitor signal as a feedback signal, e.g., to the Safety Unit.

Note: To meet performance level e (PLe) in EN ISO 13849-1 and SIL3 in IEC 61508, the EDM\_A and EDM\_B signals must be monitored by the host controller. If the EDM\_A and EDM\_B signals are not monitored by the host controller, the level will be safety performance level c (Plc) and SIL1.

#### ◆ Failure Detection Signals for EDM A Signal

The relationships between the EDM\_A, /HWBB\_A1, and /HWBB\_A2 signals are shown below.

Detection of failures in the EDM\_A signal circuit can be achieved by using the four status of the EDM\_A signal in the following table. A failure can be detected by checking the failure status, e.g., when the power supply is turned ON.

#### ■ Axis A

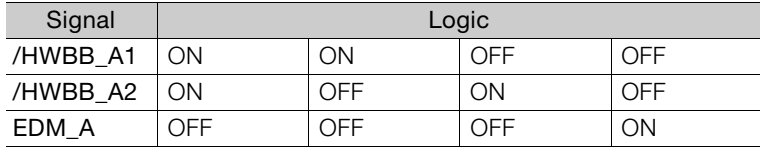

#### ■ Axis B

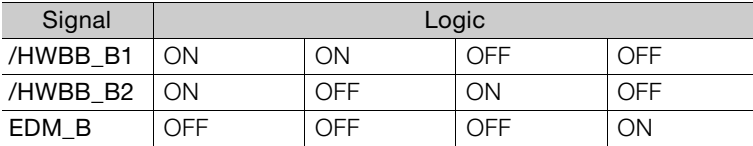

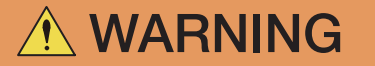

 The EDM\_A and EDM\_B signals are not safety outputs. Use them only for monitoring for failures.

#### <span id="page-380-1"></span>**11.3.1 EDM\_A Output Signal Specifications**

An HWBB is requested by turning OFF the two channels of /HWBB\_A1 and /HWBB\_A2 signals. If the safety function operates normally, the EDM\_A output signal will turn ON within 8 ms.

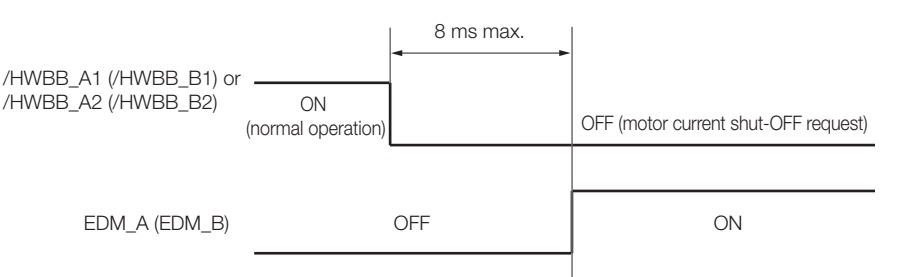

11.4.1 Connection Example

# <span id="page-381-0"></span>**11.4 Applications Examples for Safety Functions**

This section provides examples of using the safety functions.

#### <span id="page-381-1"></span>**11.4.1 Connection Example**

In the following example, a Safety Unit is used and the HWBB operates when the guard is opened.

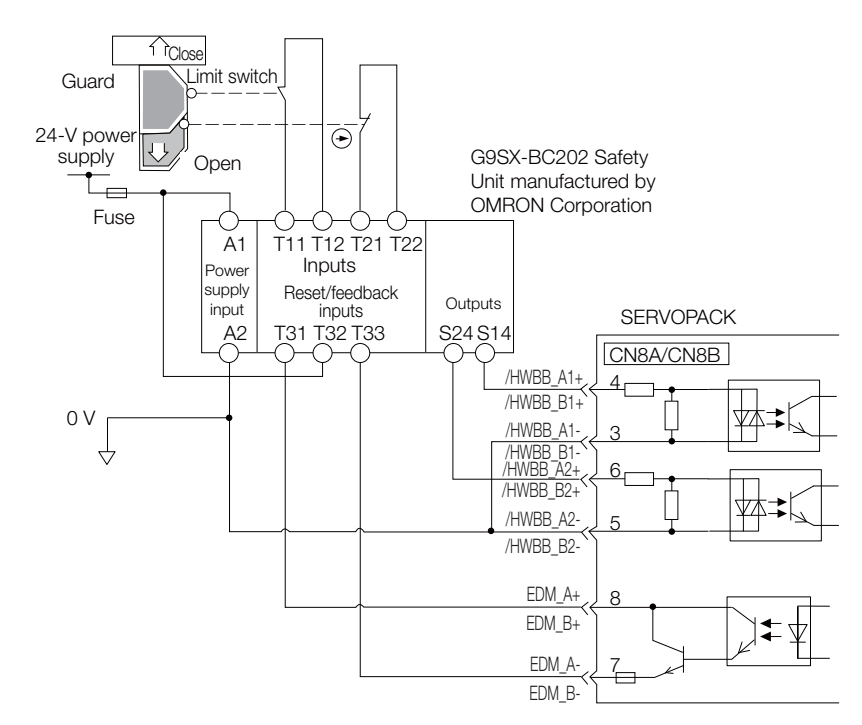

When the guard is opened, both the /HWBB\_A1 signal and /HWBB\_A2 signal turn OFF, and the EDM\_A signal turns ON. Because the feedback circuit is ON while the guard is closed, the Safety Unit is reset, the /HWBB\_A1 and /HWBB\_A2 signals turn ON, and the operation is enabled.

Note: The EDM\_A signal is used as a source output. Connect the EDM\_A so that the current flows from EMD\_A+ to EMD\_A-.

#### <span id="page-381-2"></span>**11.4.2 Failure Detection Method**

If a failure occurs (e.g., the /HWBB\_A1 or /HWBB\_A2 signal remains ON), the Safety Unit is not reset when the guard is closed because the EDM\_A signal remains OFF. Therefore starting is not possible and a failure is detected.

In this case the following must be considered: an error in the external device, disconnection of the external wiring, short-circuiting in the external wiring, or a failure in the SERVOPACK. Find the cause and correct the problem.

11.4.3 Procedure

#### <span id="page-382-0"></span>**11.4.3 Procedure**

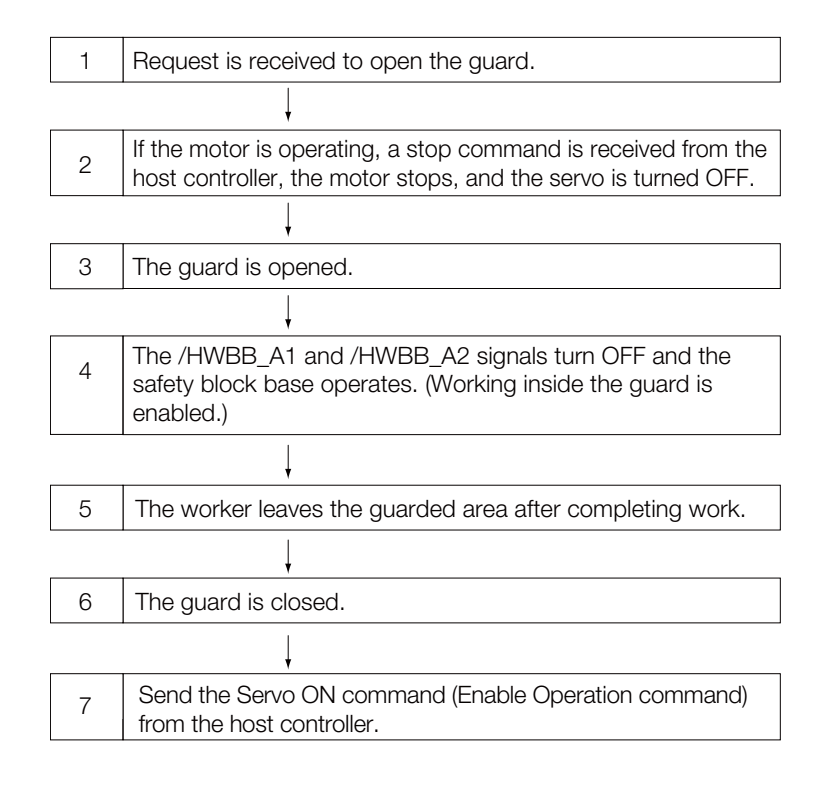

# <span id="page-383-0"></span>**11.5 Validating Safety Functions**

When you commission the system or perform maintenance or SERVOPACK replacement, you must always perform the following validation test on the HWBB after completing the wiring. (It is recommended that you keep the confirmation results as a record.)

- When the /HWBB\_A1 and /HWBB\_A2 signals turn OFF, confirm that the Digital Operator displays **Hbb** and that the Servomotor does not operate.
- Monitor the ON/OFF status of the /HWBB\_A1 and /HWBB\_A2 signals. If the ON/OFF status of the signals do not coincide with the display, the following must be considered: an error in the external device, disconnection of the external wiring, short-circuiting in the external wiring, or a failure in the SERVOPACK. Find the cause and correct the problem.

Refer to the following sections for details on the monitor.

- [10.2.3 I/O Signal Monitor](#page-358-0) on page 10-5
- Confirm that the EDM A or EDM B signal is OFF while in normal operation by using the feedback circuit input display of the connected device.

# <span id="page-384-0"></span>**11.6 Connecting a Safety Function Device**

Use the following procedure to connect a safety function device.

**1.** Remove the Safety Jumper Connector from the connector for the safety function device (CN8A or CN8B).

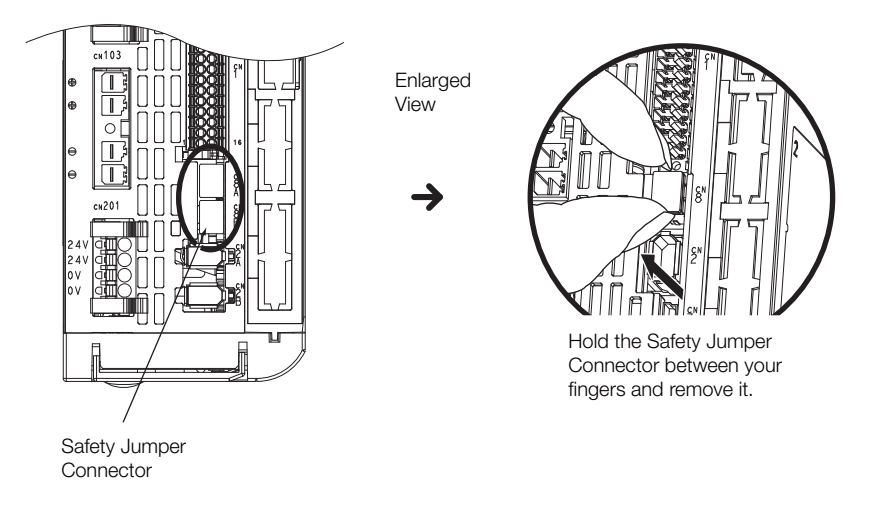

- **2.** Connect the safety function device to the connector for the safety function device (CN8A or CN8B).
- Note: If you do not connect a safety function device, leave the Safety Jumper Connector connected to the connector for the safety function device (CN8A or CN8B). If the SERVOPACK is used without the Safety Jumper Connector connected to CN8, no current will be supplied to the Servomotor and no motor torque will be output. In this case, **Hbb** will be displayed on the Digital Operator.

# **EtherCAT**

This chapter provides basic information on EtherCAT communications.

**Communications** 12

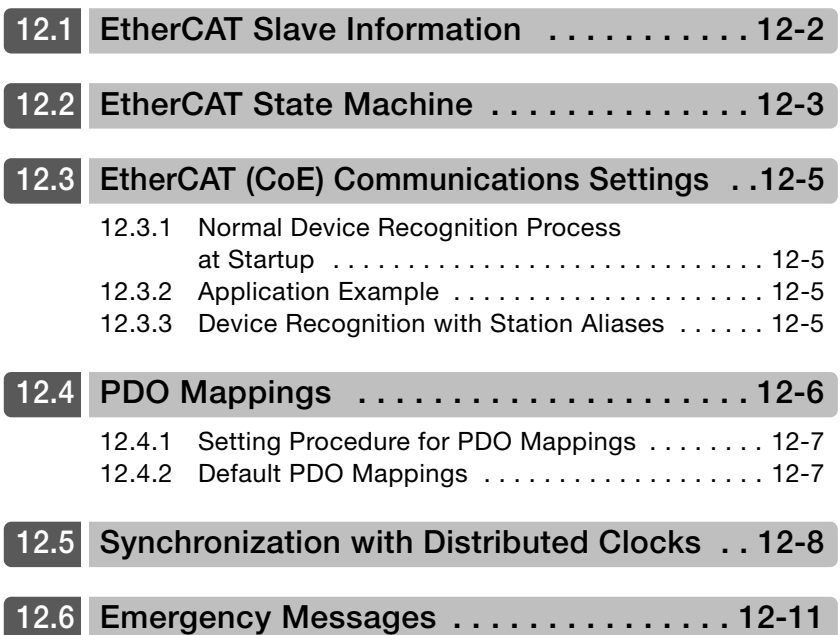

# <span id="page-386-0"></span>**12.1 EtherCAT Slave Information**

You can use EtherCAT slave information files (XML format) to configure the EtherCAT master. The XML file contains the standard EtherCAT communications settings for the SERVOPACK. The following file is provided for the SERVOPACK.

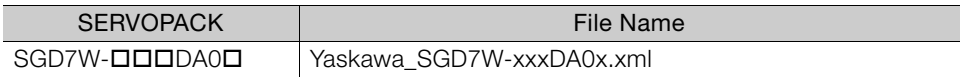

# <span id="page-387-0"></span>**12.2 EtherCAT State Machine**

The EtherCAT state machine is used to manage the communications states between the master and slave applications when EtherCAT communications are started and during operation, as shown in the following figure. Normally, the state changes for requests from the master.

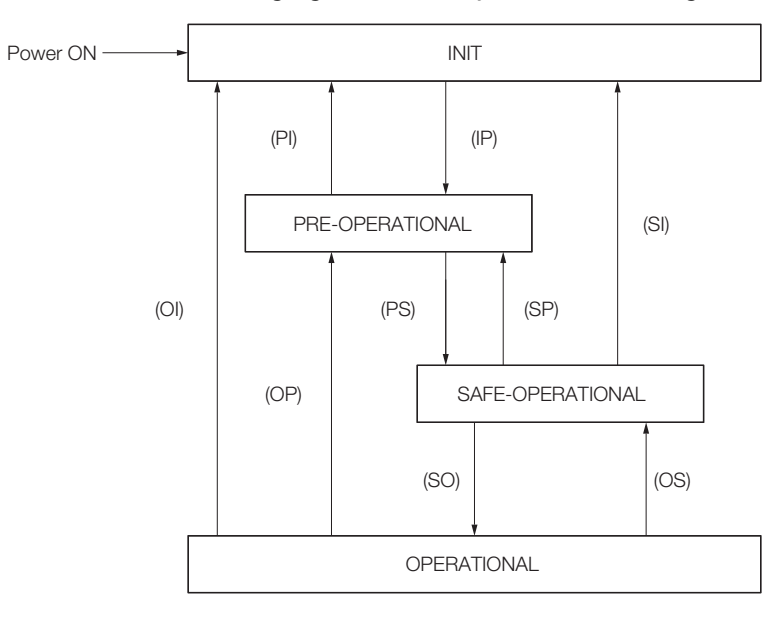

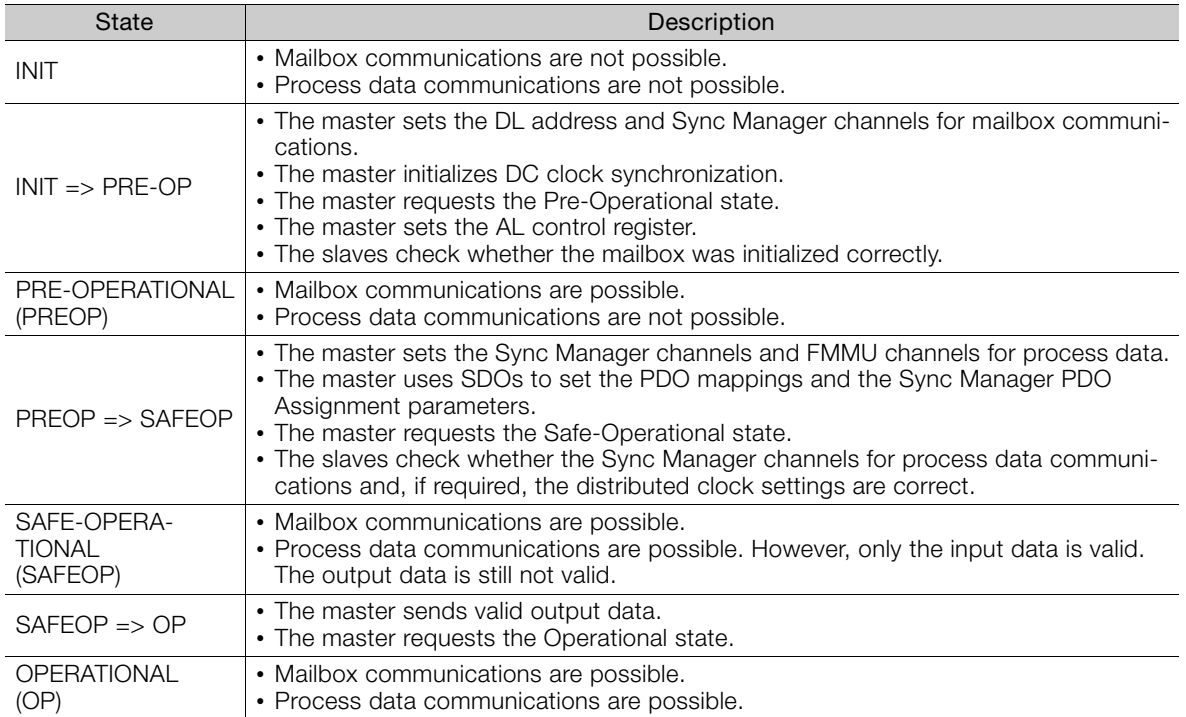

1. The SERVOPACK does not support EtherCAT Read/Write commands (APRW, FPRW, BRW, and LRW). 2. For SDO and PDO communications through the EtherCAT data link layer, the FMMUs and Sync Managers must be set as follows: Information

#### • Sync Manager Settings

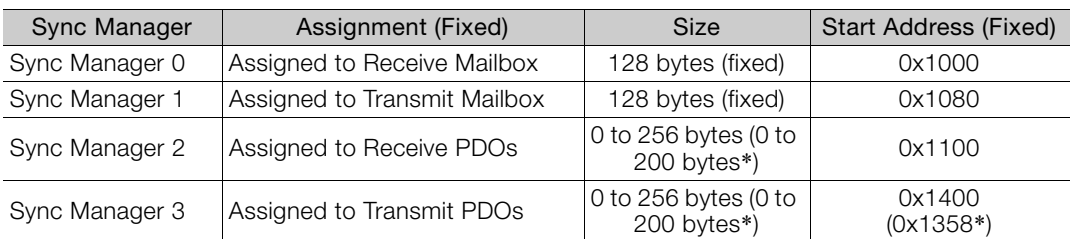

\* This is the size and first address for a SERVOPACK with a revision number (object 1018h: 03h) of 0x00020000 or lower. This setting can also be used with a revision number (object 1018h: 03h) of 0x00030001 or higher.

• FMMU Settings

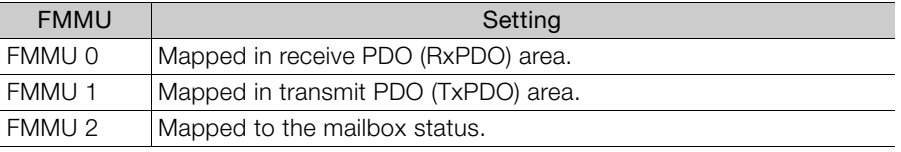

12.3.1 Normal Device Recognition Process at Startup

# <span id="page-389-0"></span>**12.3 EtherCAT (CoE) Communications Settings**

You can use EtherCAT secondary addresses (station aliases) to identify devices or to specify addresses.

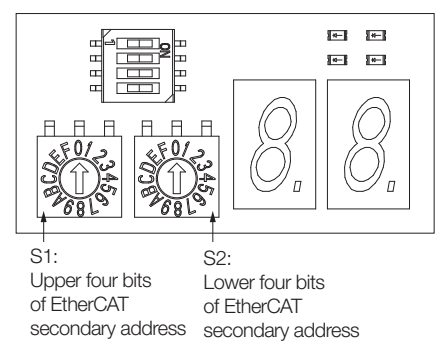

#### <span id="page-389-1"></span>**12.3.1 Normal Device Recognition Process at Startup**

When communications are started, the master uses auto-increment addressing to detect the slaves. The Identity objects read from the slaves are compared with the master configuration information (set in advance with an EtherCAT configuration tool). Therefore, the slaves must normally be connected in the network in the same order as they appear in the master configuration. However, you can define station aliases to enable using other network topologies.

#### <span id="page-389-2"></span>**12.3.2 Application Example**

With a machining center, there may be two identical drives for operation in the X and Y directions. When a device is replaced, there is a chance that the cable may be connected in the wrong order. To prevent the drives from receiving incorrect process data, you can use station aliases to use explicit addresses for the drives.

#### <span id="page-389-3"></span>**12.3.3 Device Recognition with Station Aliases**

The master uses auto-increment addressing to read the station aliases. It then compares the detected station aliases with the master configuration to get the topology that was set as the network topology.

Station Alias Register (0x0012)

The station alias is set in the ESC Configured Station Alias register when the power supply is turned ON.

The value of the register can be read as follows:

Configured station alias = (S1 set value)  $\times$  16 + (S2 set value)

 $12 \overline{ }$ 

# <span id="page-390-0"></span>**12.4 PDO Mappings**

The process data that is used in process data communications is defined in the PDO mappings. POD mappings are definitions of the applications objects that are sent with PDOs. The PDO mapping tables are in indexes 1600h to 1603h and 1610h to 1613h for the RxPDOs and indexes 1A00h to 1A03h and 1A10h to 1A13h for the TxPDOs in the object dictionary.

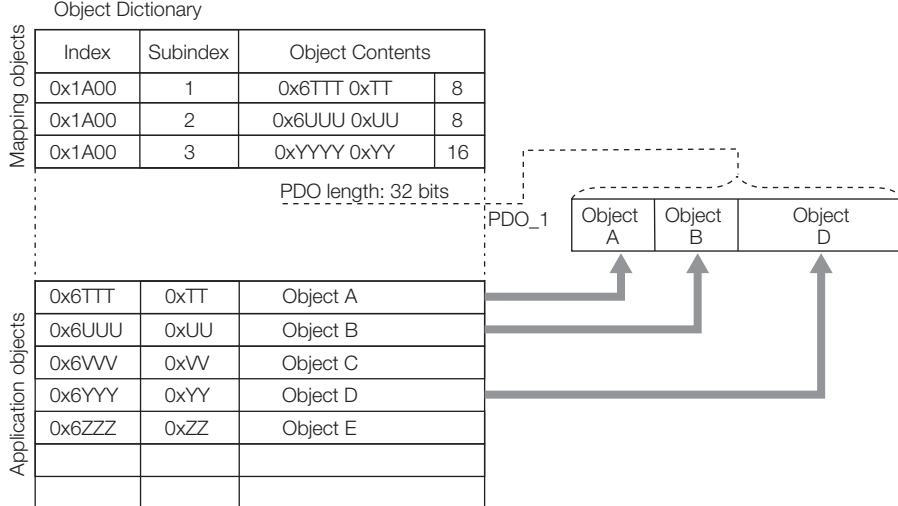

The following figure shows an example of PDO mappings.

In addition to the above PDO mappings, PDOs have to be assigned to the Sync Managers to exchange EtherCAT process data.

The Sync Manager PDO assignment objects (1C12h and 1C13h) establish the relationship between these PDOs and the Sync Managers.

The following figure shows an example of a Sync Manager and the PDO mappings.

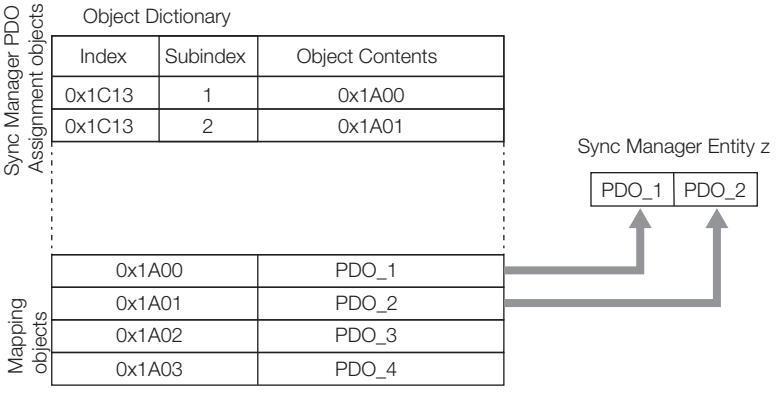

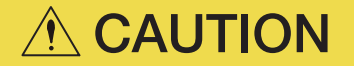

 The PDO mapping objects (indexes 1600h to 1603h, 1610h to 1613h, 1A00h to 1A03h, and 1A10h to 1A13h) and the Sync Manager PDO Assignment objects (index 1C12h and 1C13h) can be written only in Pre-Operation state.

#### <span id="page-391-0"></span>**12.4.1 Setting Procedure for PDO Mappings**

- **1.** Disable the assignments between the Sync Manager and PDOs. (Set subindex 0 of objects 1C12h to 1C13h to 0.)
- **2.** Set all of the mapping entries for the PDO mapping objects. (Set objects 1600h to 1603h, 1A00h to 1A03h, 1610h to 1613h, and 1A10h to 1A13h.)
- **3.** Set the number of mapping entries for the PDO mapping objects. (Set subindex 0 of objects 1600h to 1603h, 1A00h to 1A03h,1610h to 1613h, and 1A10h to 1A13h.)
- **4.** Set the assignments between the Sync Manager and PDOs. (Set subindex 1 of objects 1C12h to 1C13h.)
- **5.** Enable the assignments between the Sync Manager and PDOs. (Set subindex 0 of objects 1C12h to 1C13h to 1.)

#### <span id="page-391-1"></span>**12.4.2 Default PDO Mappings**

The following table shows the default PDO mappings for the SERVOPACK. These initial settings are also defined in the EtherCAT slave information file (XML format). • 1st PDO Mapping (Position, Velocity, Torque, Torque Limit, and Touch Probe)

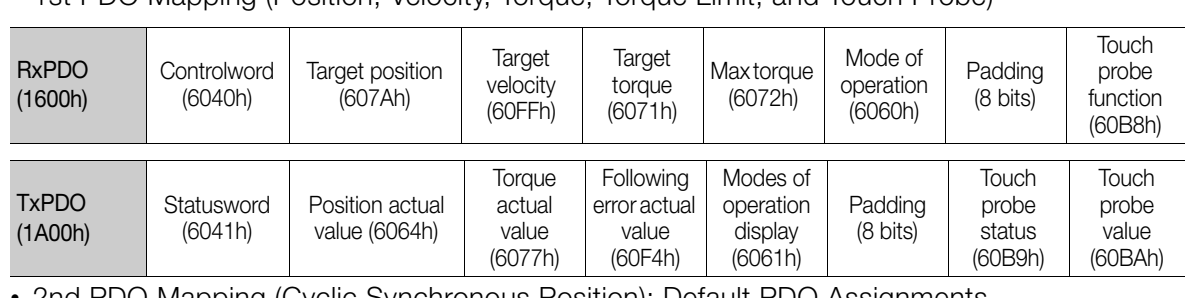

• 2nd PDO Mapping (Cyclic Synchronous Position): Default PDO Assignments

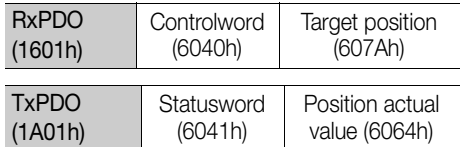

• 3rd PDO Mapping (Cyclic Synchronous Velocity)

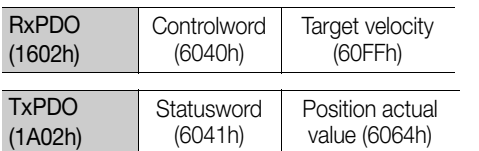

• 4th PDO Mapping (Cyclic Synchronous Torque)

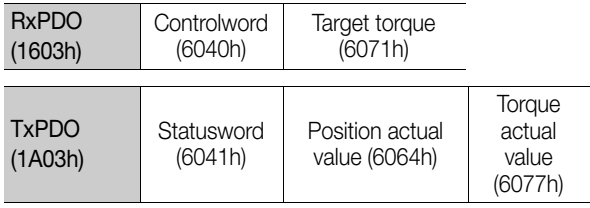

# <span id="page-392-0"></span>**12.5 Synchronization with Distributed Clocks**

The synchronization of EtherCAT communications is based on a mechanism called a distributed clock. With the distributed clock, all devices are synchronized with each other by sharing the same reference clock. The slave devices synchronize the internal applications to the Sync0 events that are generated according to the reference clock.

You can use the following synchronization modes with EtherCAT (CoE). You can change the synchronization mode in the Sync Control registers (ESC registers 0x980 and 0x981).

- Free-Run (ESC register 0x980 = 0x0000) In Free-Run mode, the local cycle is independent from the communications cycle and master cycle.
- DC Mode (ESC register 0x980 = 0x0300) In this mode, the SERVOPACK is synchronized with the host controller (master) on the Sync0 event.

The following figure gives a timing chart for DC synchronization.

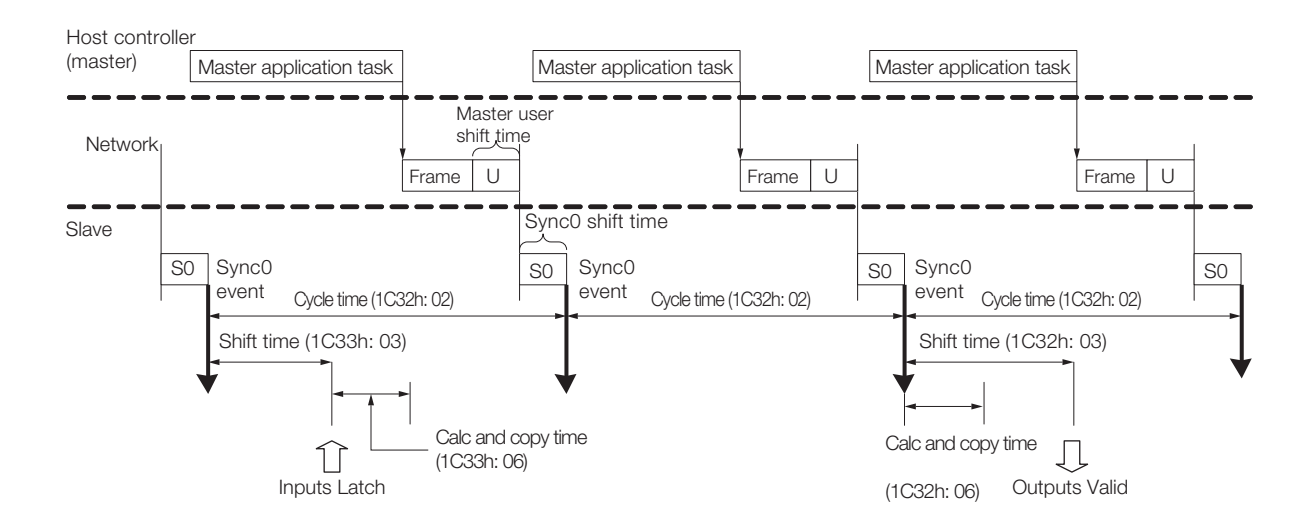

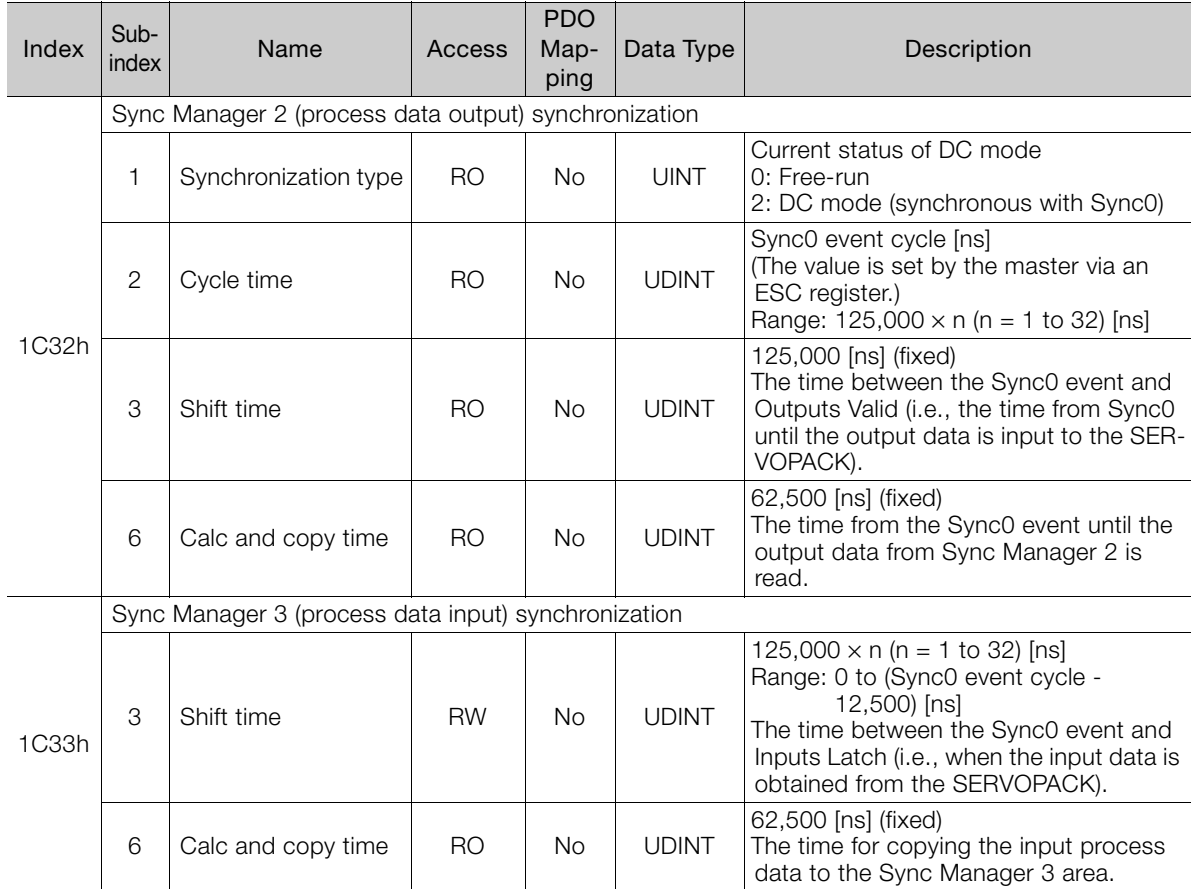

#### **Example of PDO Data Exchange Timing in DC Mode**

• DC Cycle Time = 1 ms, Input Shift Time =  $500 \,\mu s$ 

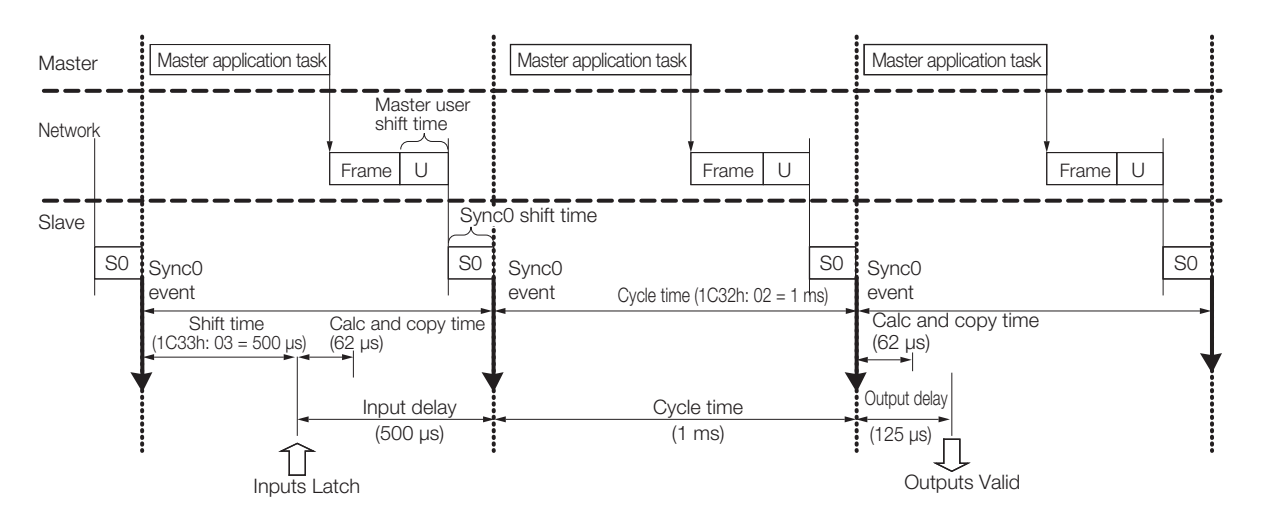

• DC Cycle Time =  $125 \,\mu s$ , Input Shift Time =  $0 \,\mu s$ 

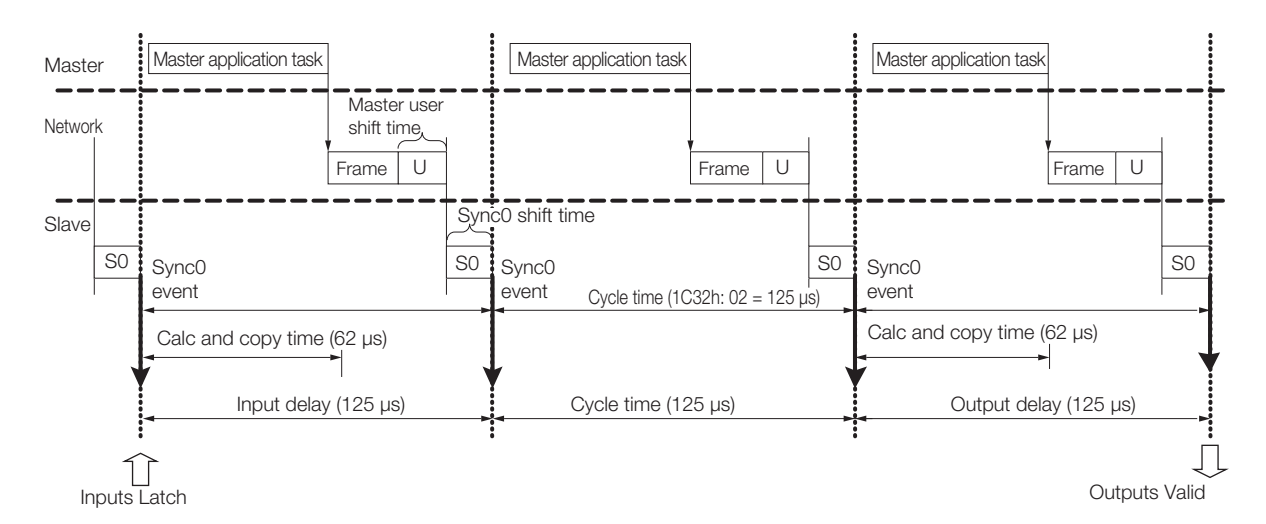

# <span id="page-395-0"></span>**12.6 Emergency Messages**

Emergency messages are triggered by alarms and warnings detected within the SERVOPACK. They are sent via the mailbox interface.

An emergency message consists of eight bytes of data as shown in the following table.

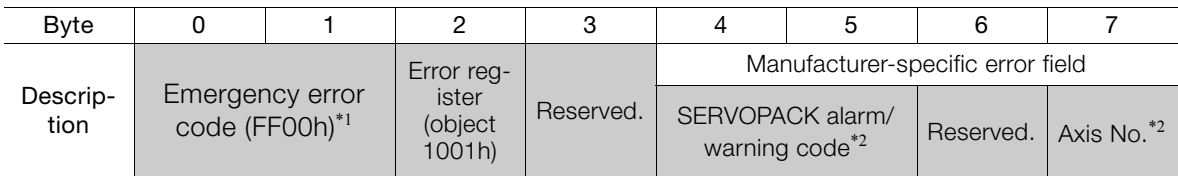

\*1. The manufacturer-specific error code is always FF00h.

\*2. For details on SERVOPACK alarms and warnings, refer to the following sections.

[Chapter 15 Maintenance](#page-473-0)
# CiA402 Drive Profile<br>
13

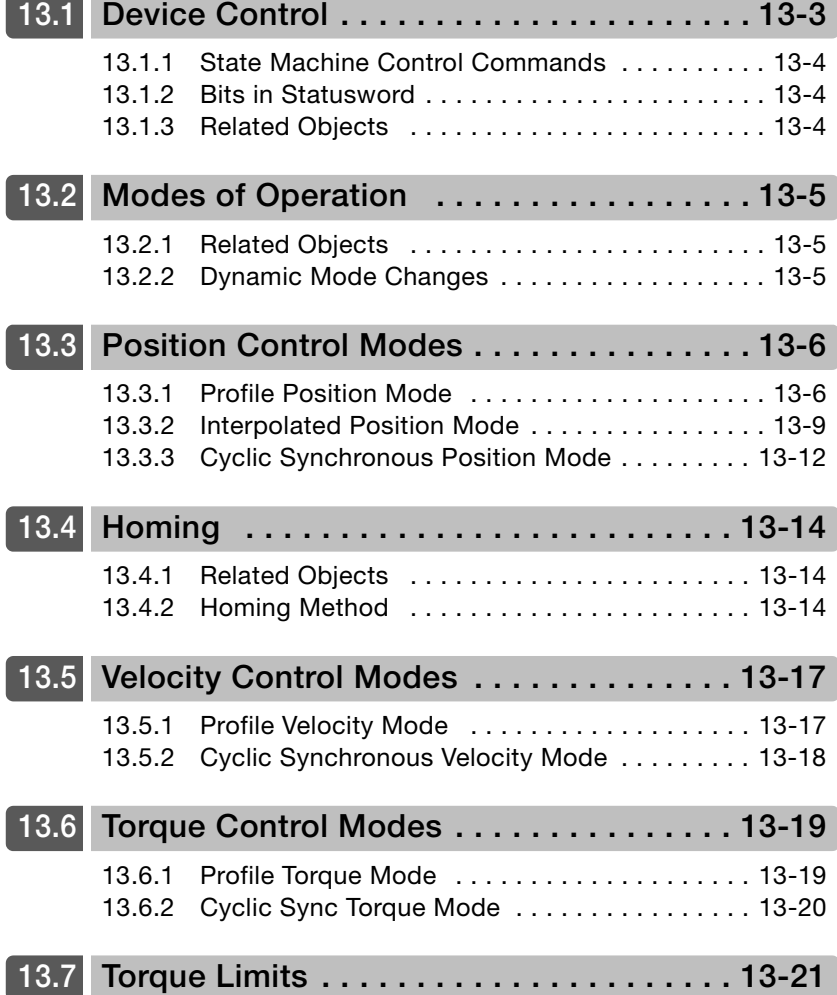

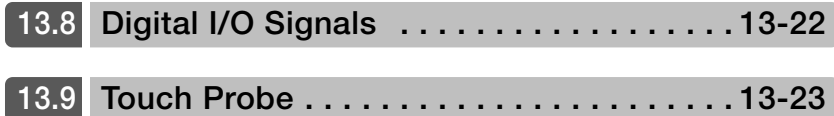

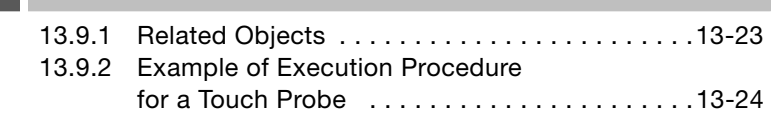

# <span id="page-398-0"></span>**13.1 Device Control**

You use the *controlword* (6040h) to execute device control for the Servo Drive according to the following state transitions. You can use the statusword (6041h) to monitor the device status of the Servo Drive.

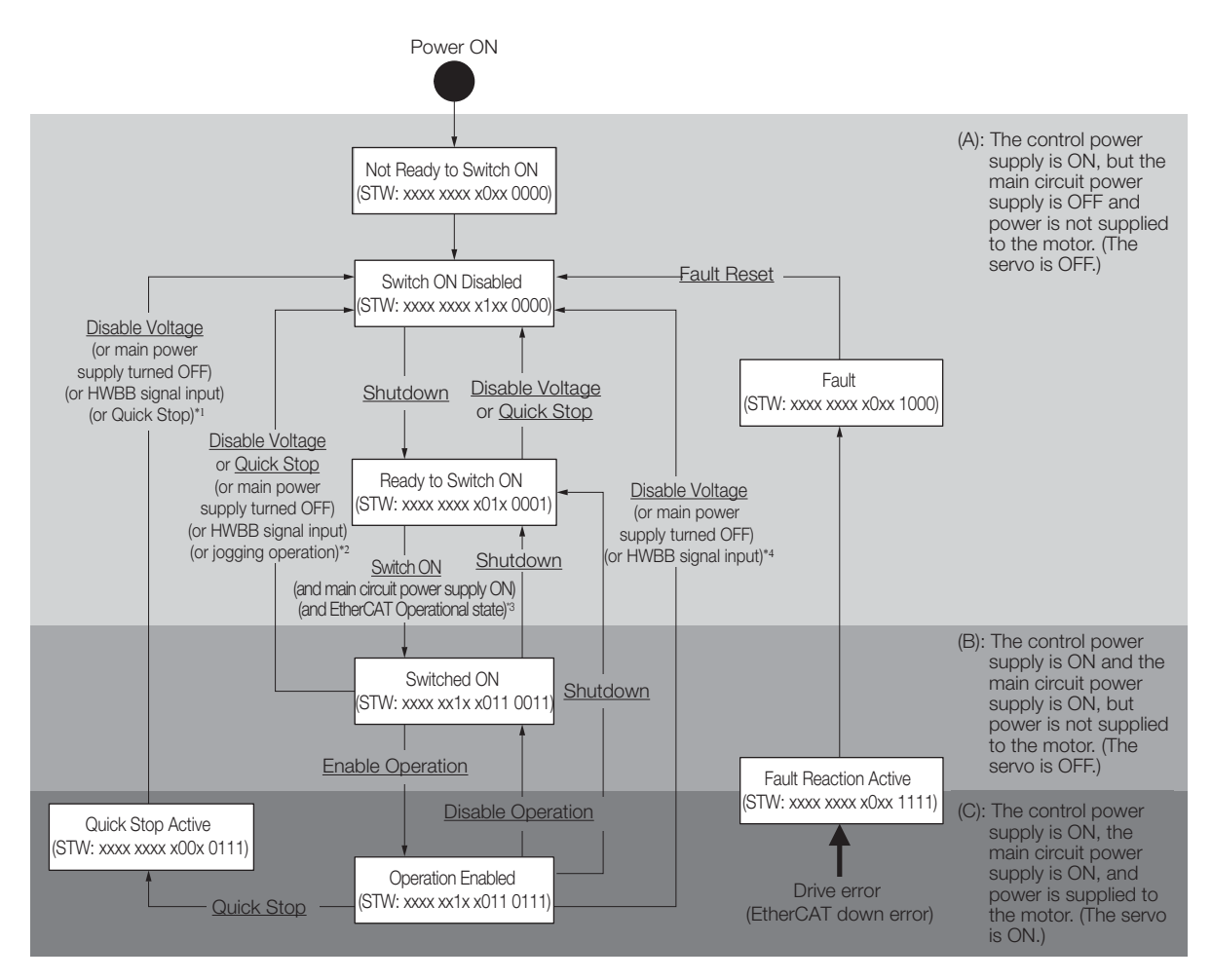

- \*1. In the Quick Stop Active state, the SERVOPACK automatically moves to the Switch ON Disabled state in the following cases:
	- The main power supply was turned OFF.
	- The HWBB signal was input.
	- The motor was stopped.
- \*2. In the Switched ON state, the SERVOPACK automatically moves to the Switch ON Disabled state in the following cases:
	- The main power supply was turned OFF.
	- The HWBB signal was input.
- Motor operation was already enabled by the Digital Operator or the SigmaWin+.
- \*3. In the Ready to Switch ON state, the SERVOPACK moves to the next state in the following cases:
	- The main circuit power supply is ON.
	- The EtherCAT state machine (ESM) is in the Operational state.
	- The Servomotor is not being operated by the Digital Operator or the SigmaWin+.
- \*4. In the Operation Enabled state, the SERVOPACK automatically moves to the Switch ON Disabled state in the following cases:
	- The main power supply was turned OFF.
	- The HWBB signal was input.
- Note: 1.  $\Box$ : The states are shown in white boxes.
	- 2. STW indicates the statusword (6041h).
		- 3.  $\ldots$  : Underlines indicate control commands in the *controlword* (6040h).

13.1.1 State Machine Control Commands

## <span id="page-399-0"></span>**13.1.1 State Machine Control Commands**

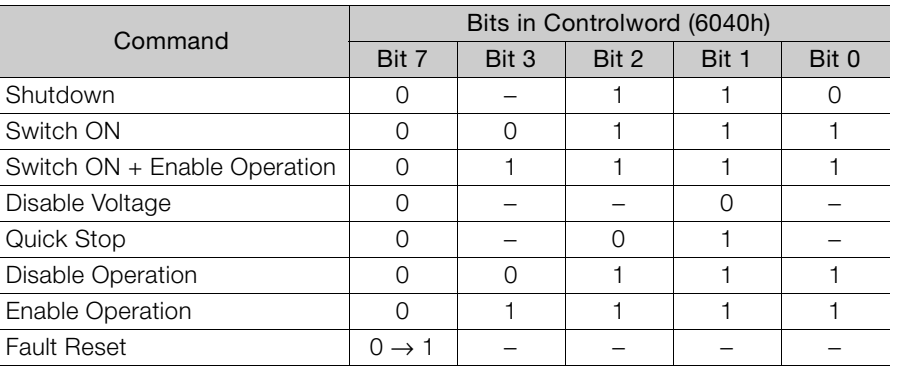

## <span id="page-399-1"></span>**13.1.2 Bits in Statusword**

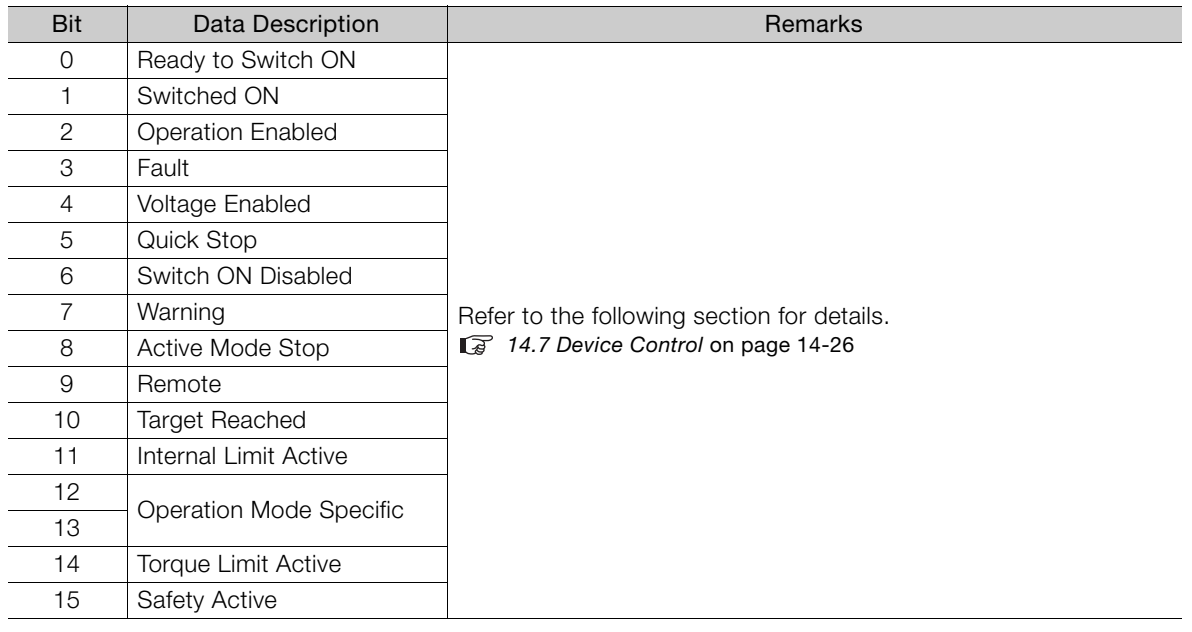

## <span id="page-399-2"></span>**13.1.3 Related Objects**

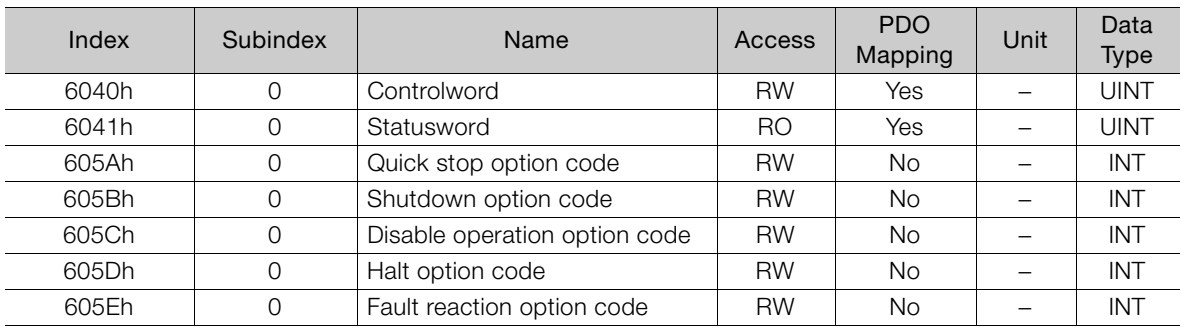

13.2.1 Related Objects

# <span id="page-400-0"></span>**13.2 Modes of Operation**

The SERVOPACK supports the following modes of operation.

- Profile Position Mode
- Homing Mode
- Interpolated Position Mode
- Profile Velocity Mode
- Torque Profile Velocity Mode
- Cyclic Sync Position Mode
- Cyclic Sync Velocity Mode
- Cyclic Sync Torque Mode

## <span id="page-400-1"></span>**13.2.1 Related Objects**

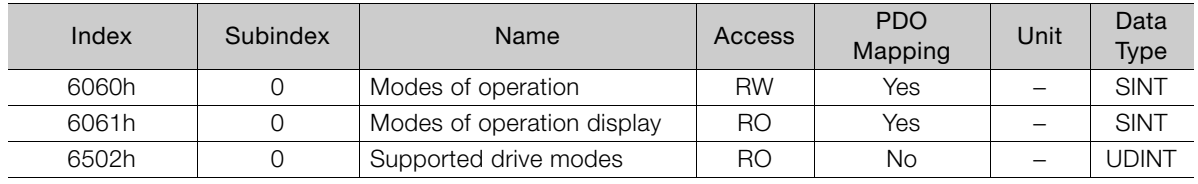

#### <span id="page-400-2"></span>**13.2.2 Dynamic Mode Changes**

You can change the operation mode with modes of operation (6060h). The master must update all operation mode-specific process data objects at the same time when it changes the operation mode during motor operation. If the master selects a new operation mode, the SERVO-PACK will change to the new operation mode immediately. The following table describes operation when the operation mode is changed to a new mode.

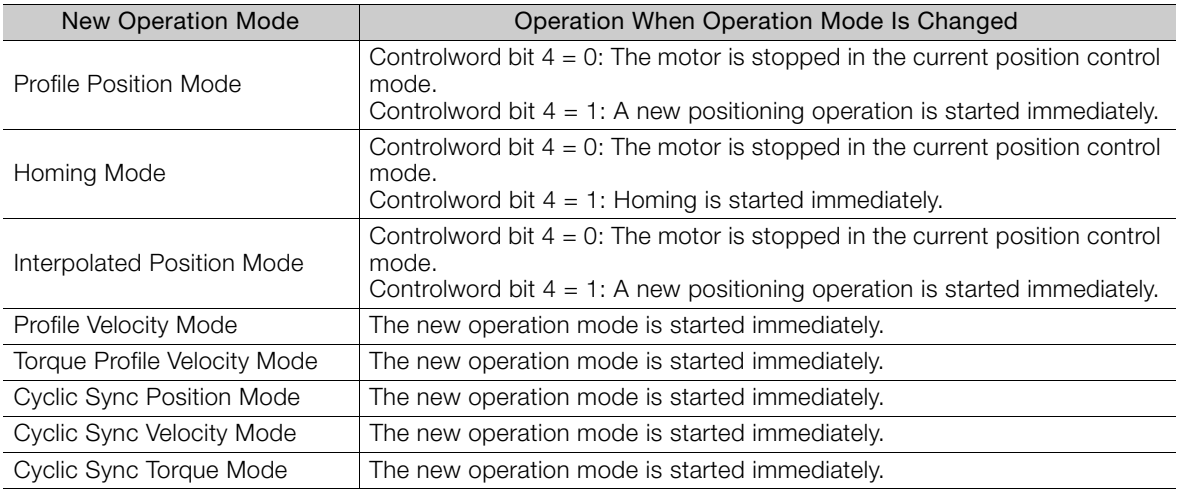

13.3.1 Profile Position Mode

# <span id="page-401-0"></span>**13.3 Position Control Modes**

## <span id="page-401-1"></span>**13.3.1 Profile Position Mode**

The Profile Position Mode is used to position to the target position at the profile velocity and the profile acceleration.

The following figure shows the block diagram for the Profile Position Mode.

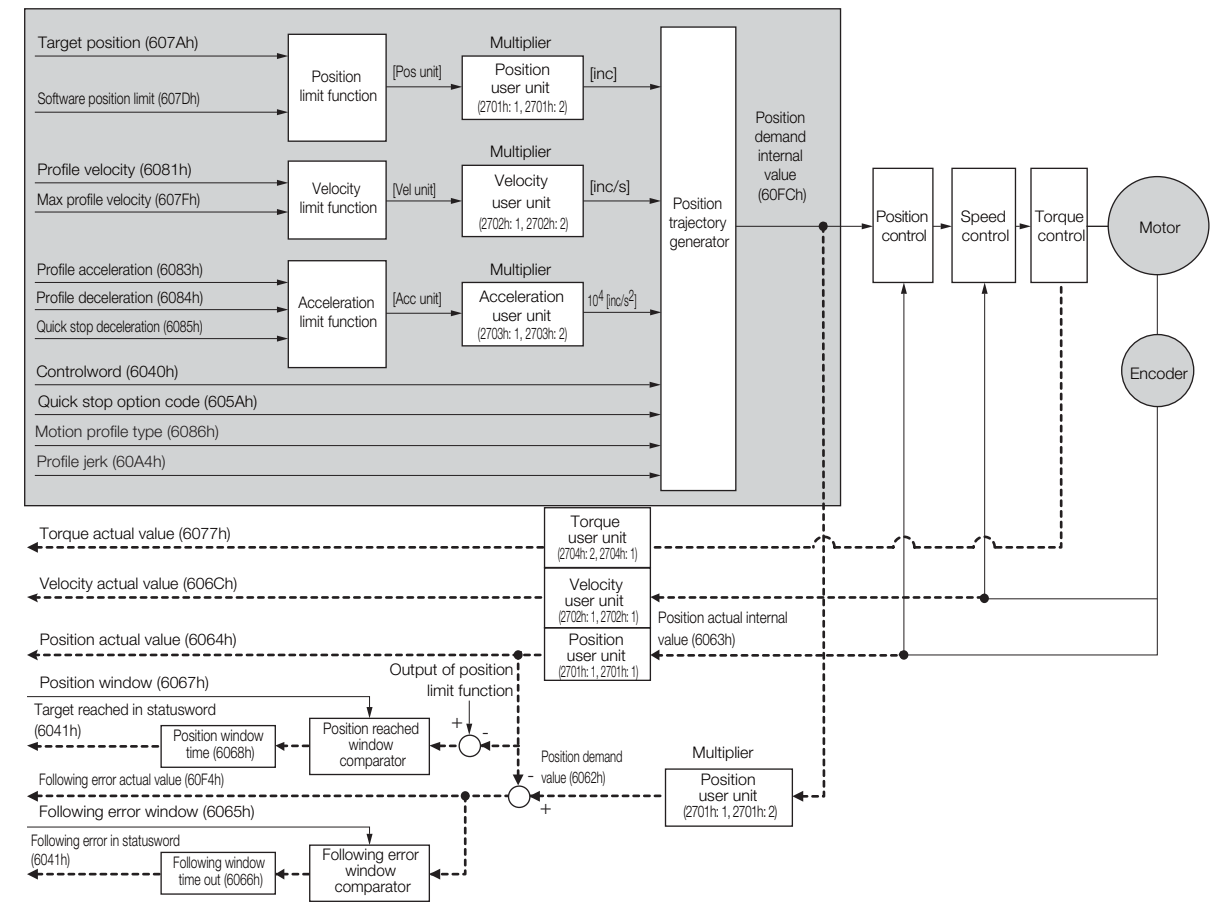

#### **Related Objects**

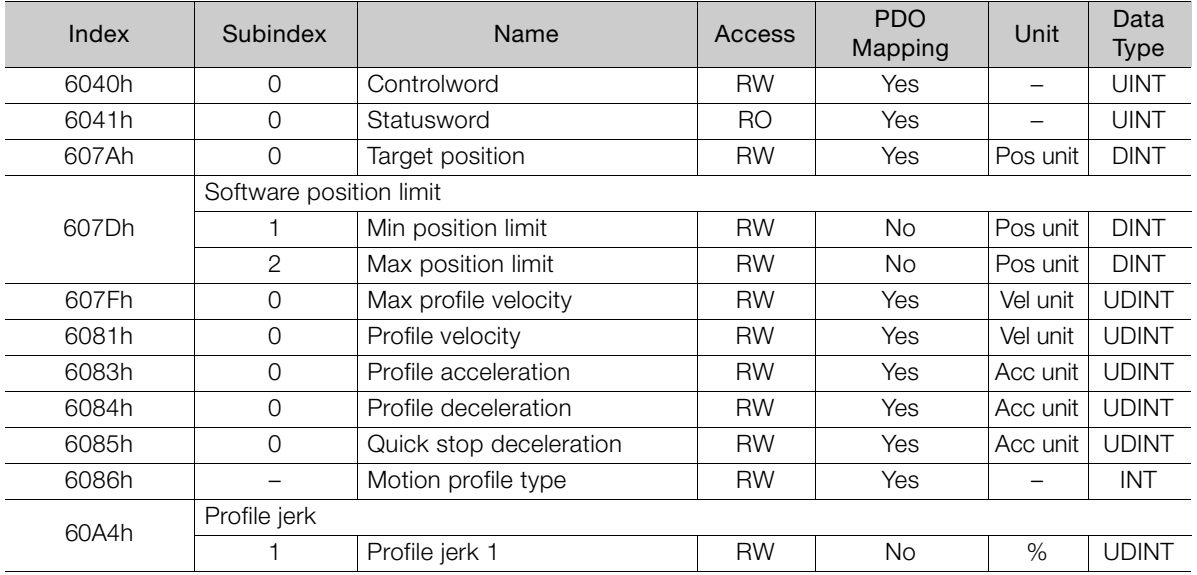

13.3.1 Profile Position Mode

In the Profile Position Mode, the following two methods can be used to start positioning.

#### ◆ Single Set Point (When Change Set Immediately Bit 5 in Controlword Is 1)

When a new command is input to the New Set Point bit (bit 4) in *controlword* during positioning, positioning for the new command is started immediately.

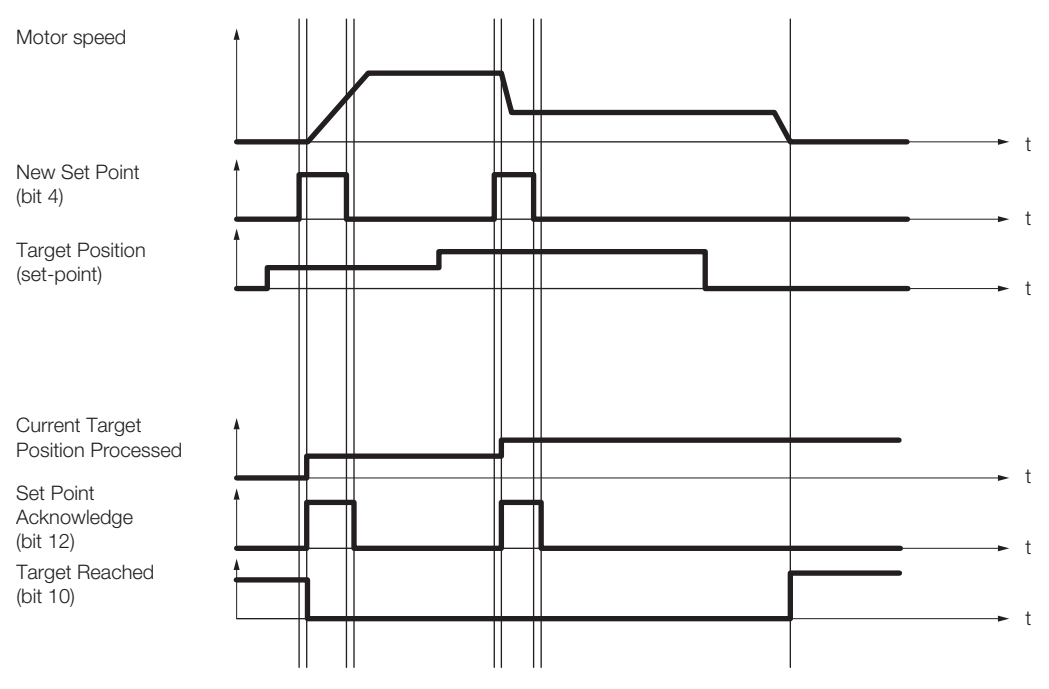

#### ◆ Set of Set Points (When Change Set Immediately Bit 5 in Controlword Is 0)

When a new command is input in the New Set Point bit (bit 4) in *controlword* during positioning, positioning for the new command is started as soon as the current positioning operation is completed. The dotted line in the following figure shows the actual speed if the Change of Set Point bit (bit 9) is set to 1.

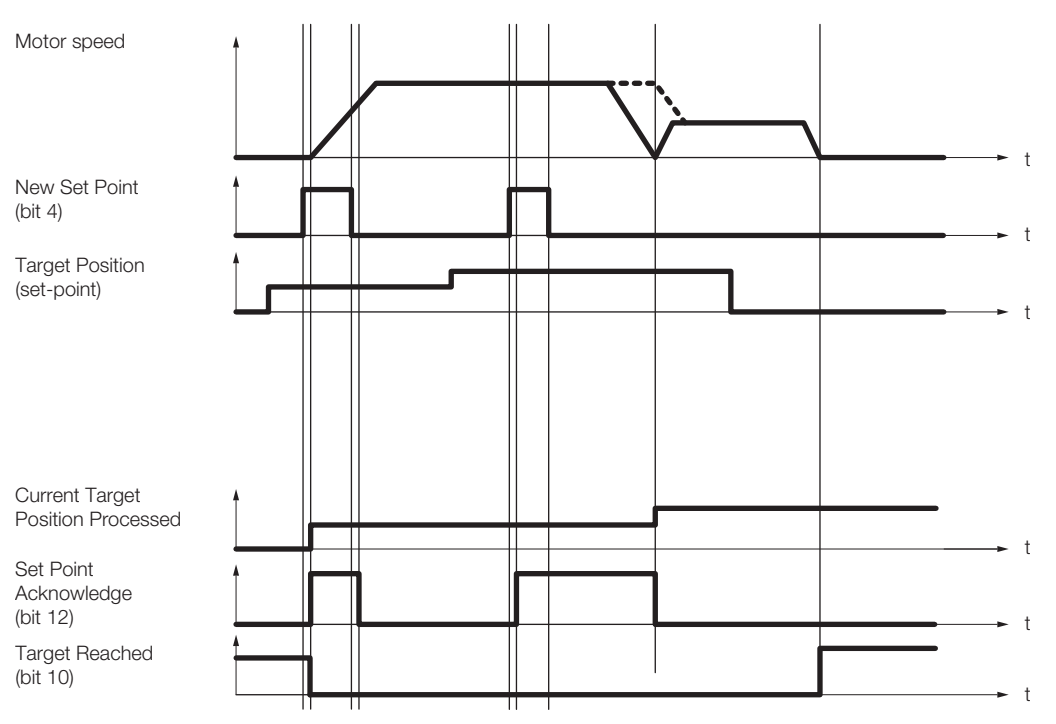

 $13$ 

13.3.1 Profile Position Mode

#### ◆ SPOSING (S-curve Acceleration/Deceleration Positioning)

If you set Motion profile type to 2, S-curve acceleration/deceleration will be used for positioning to Target position.

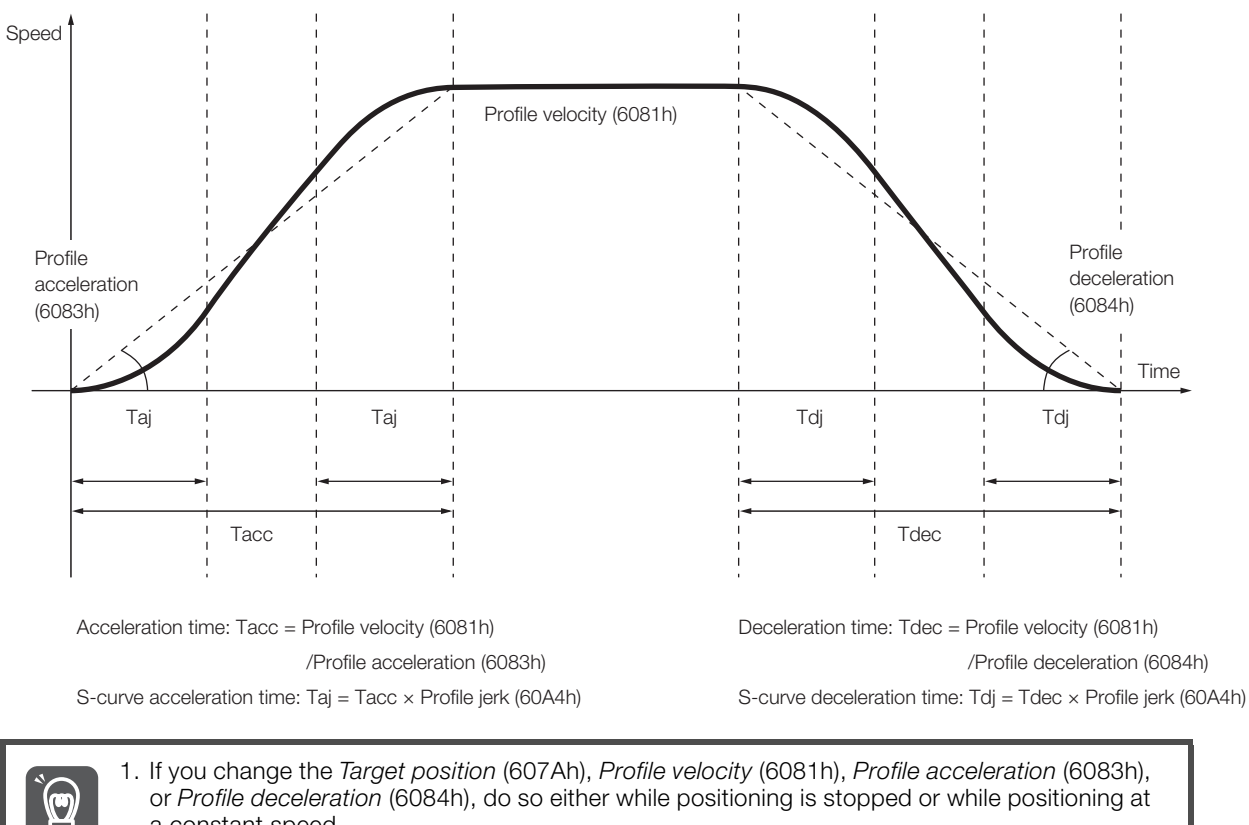

or Profile deceleration (6084h), do so either while positioning is stopped or while positioning at a constant speed.

2. Set the S-curve acceleration/deceleration time in Profile jerk (60A4h). Important

#### <span id="page-404-0"></span>**13.3.2 Interpolated Position Mode**

The Interpolated Position Mode is used to control multiple coordinated axes or to control a single axis that requires time interpolation of the set point data. There are the following two submodes for the Interpolated Position Mode.

Interpolation submode select (60C0h) is used to change the submode. Refer to the following section for details.

[14.11 Interpolated Position Mode](#page-459-0) on page 14-40

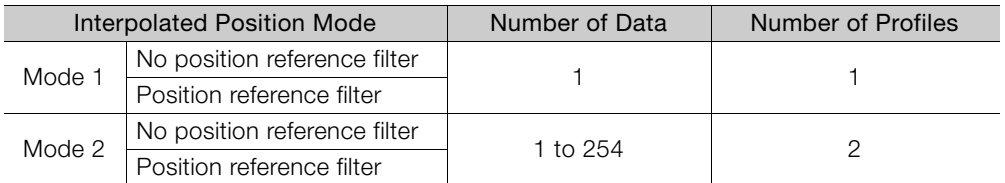

#### **Mode 1**

This submode normally uses a time (communications) synchronization mechanism to synchronize the Servo Drives. The Interpolation Time Period defines the update cycle of the Interpolation Data (i.e., the interpolation position). The interpolation processing in the SERVOPACK is based on this setting. The Interpolation Data is interpreted as an absolute value.

The following figure shows the block diagram for mode 1.

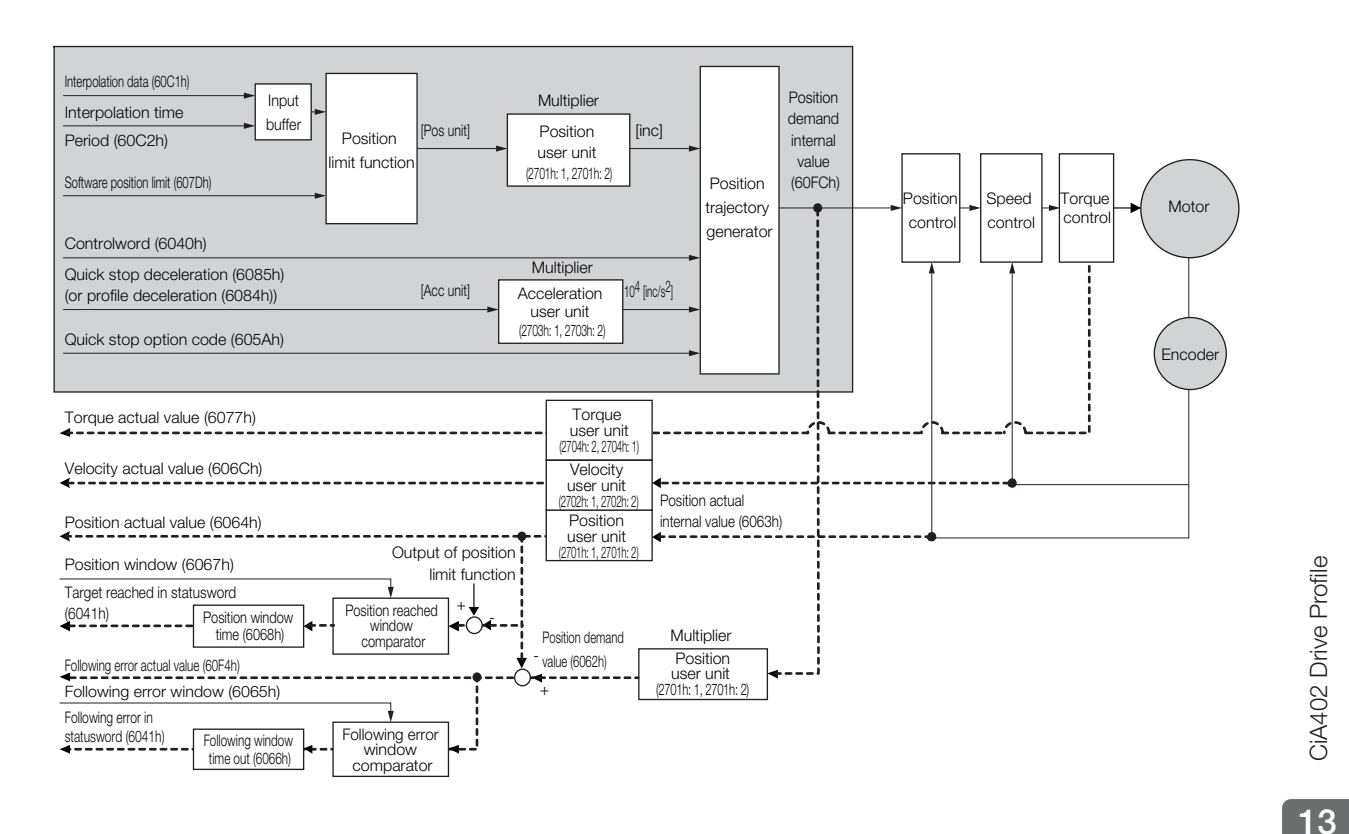

#### 13.3.2 Interpolated Position Mode

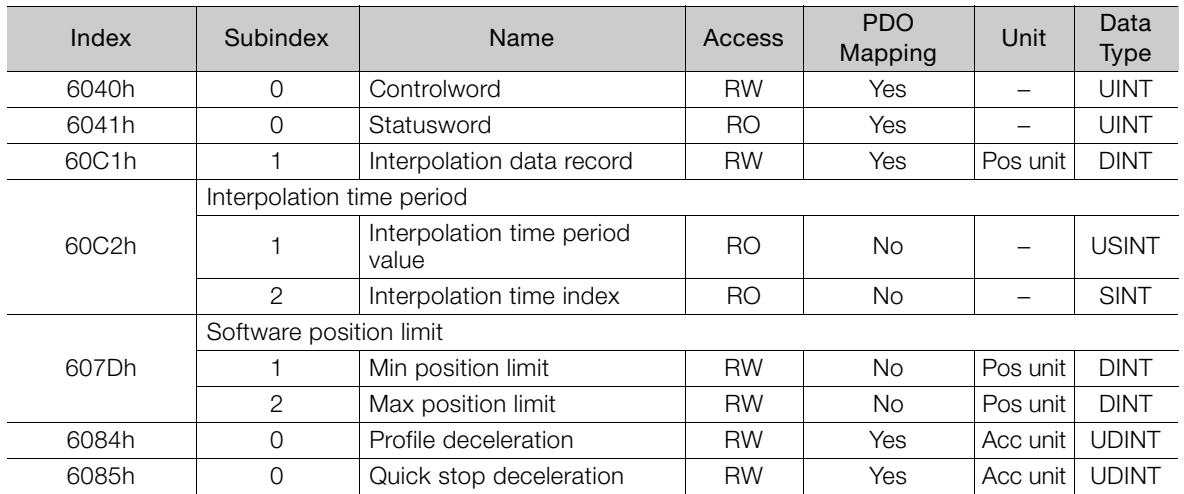

#### ◆ Related Objects

#### **Mode 2**

This submode is used to perform interpolation feeding control for an individual axis. Unlike mode 1, mode 2 has reference input buffers (interpolation data record for 1st profile and interpolation data record for 2nd profile) that you can set to different interpolation positions (interpolation data record). The interpolation positions that are set in the reference input buffers are read each interpolation time period to perform interpolation processing.

The following figure shows the block diagram for mode 2.

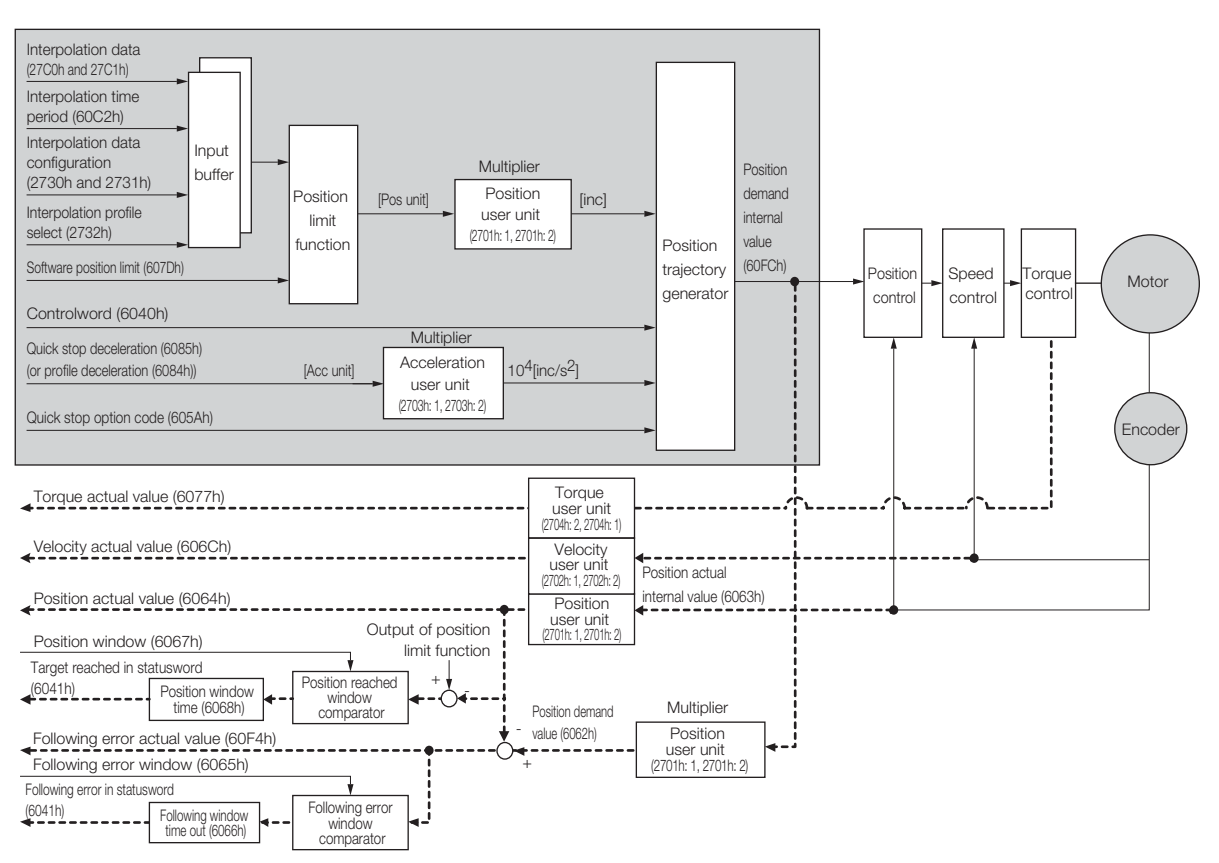

## ◆ Related Objects

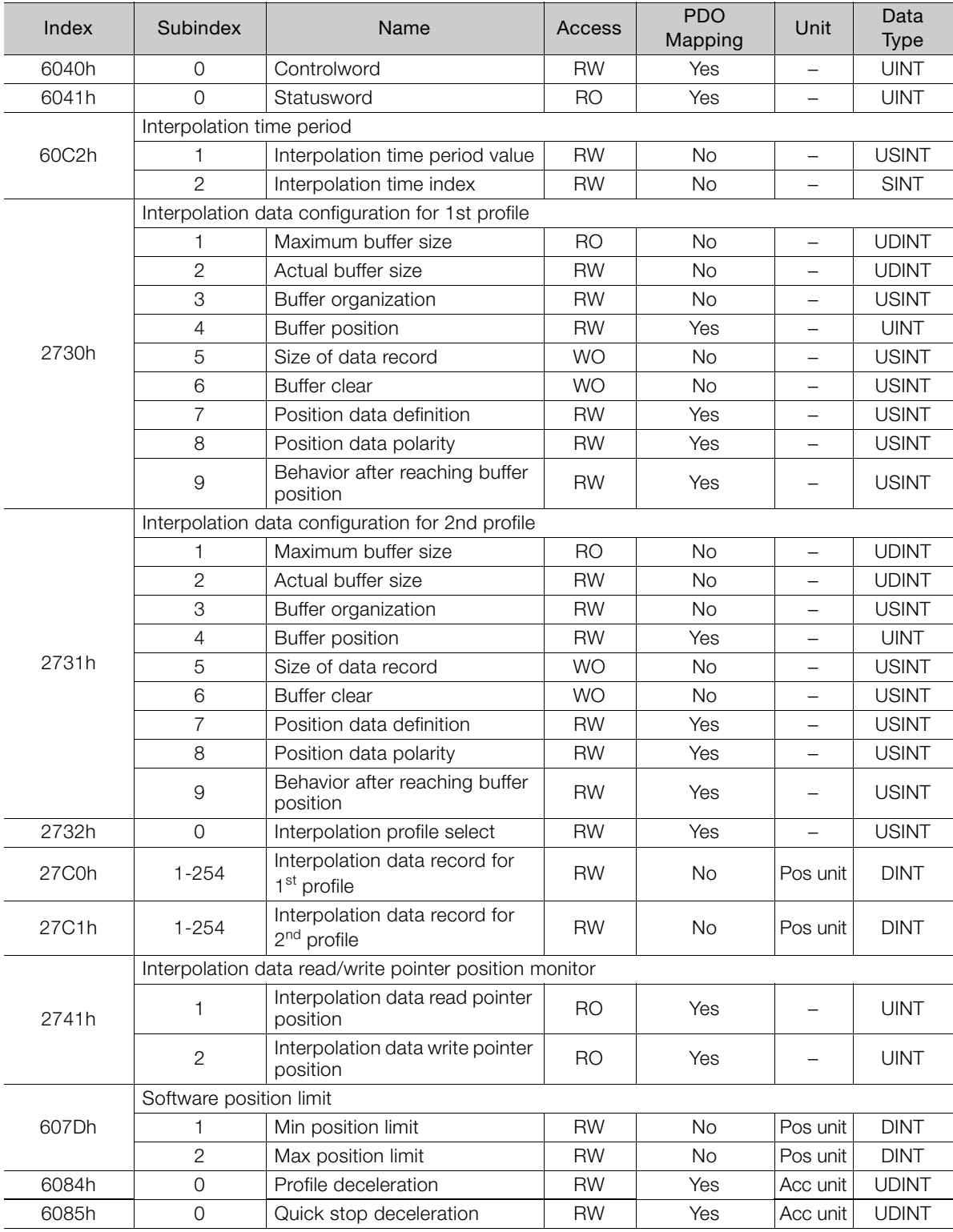

CiA402 Drive Profile CiA402 Drive Profile

 $\boxed{13}$ 

13.3.3 Cyclic Synchronous Position Mode

#### ◆ Object Setting Procedure

The recommended object setting procedure to use mode 2 is given in the following table.

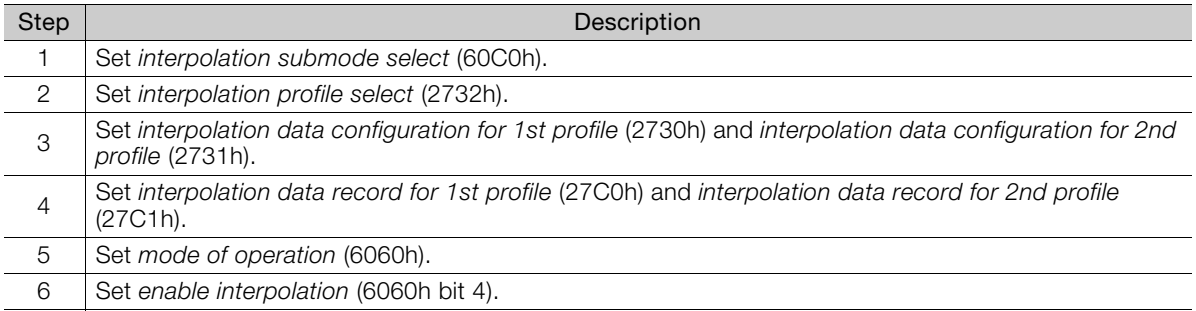

## <span id="page-407-0"></span>**13.3.3 Cyclic Synchronous Position Mode**

The Cyclic Synchronous Position Mode is used for the interpolated positioning in the same way as the Interpolated Position Mode. In this mode, speed and torque compensations can be specified by the master to enable speed and torque feedforward.

The interpolation time period defines the interval at which the target position is updated. Interpolation is performed in the SERVOPACK according to this setting. The target position is interpreted as an absolute value.

The following figure shows the block diagram for the Cyclic Synchronous Position Mode.

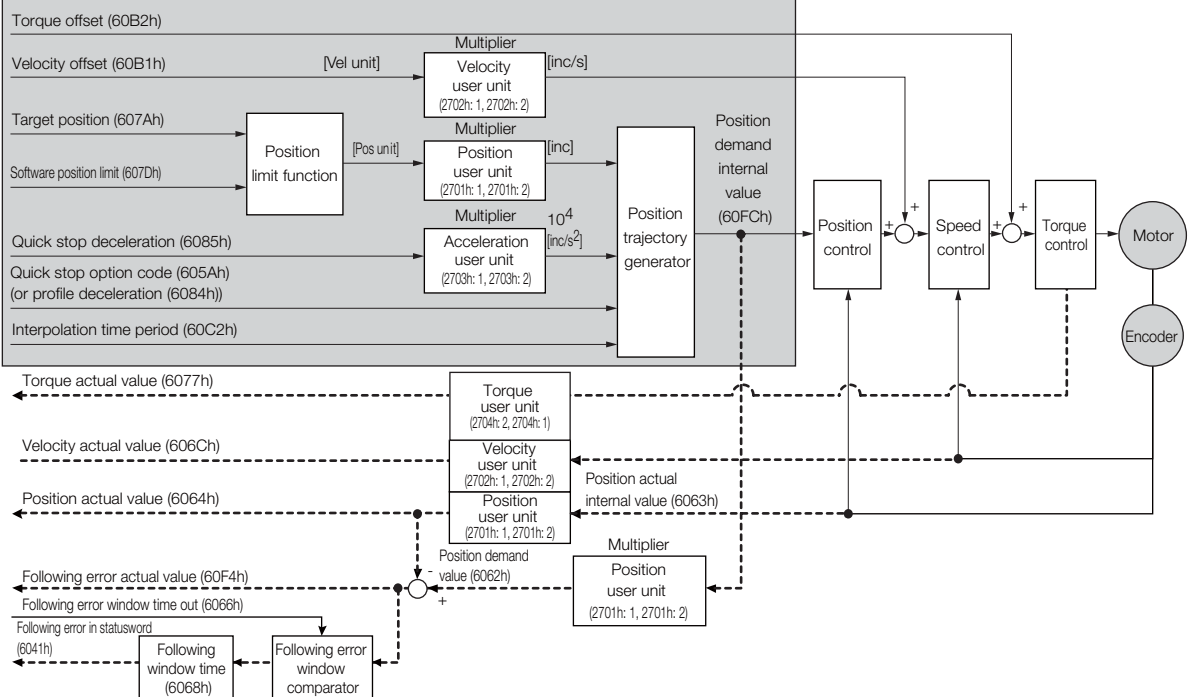

13.3.3 Cyclic Synchronous Position Mode

## ◆ Related Objects

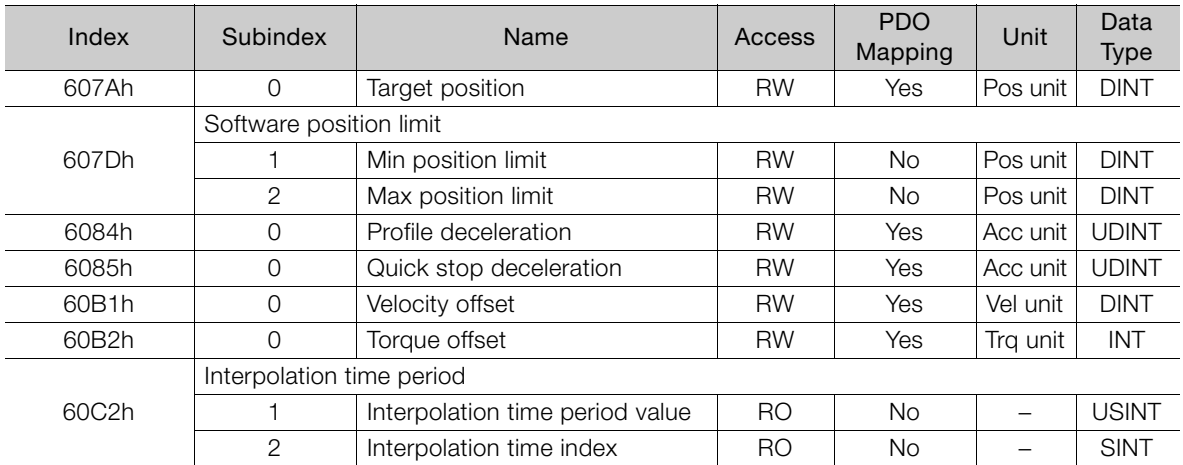

 $\boxed{13}$ 

13.4.1 Related Objects

# <span id="page-409-0"></span>**13.4 Homing**

The following figure shows the relationship between the input objects and the output objects in the Homing Mode. You can specify the speeds, acceleration rate, and homing method. You can also use home offset to offset zero in the user coordinate system from the home position.

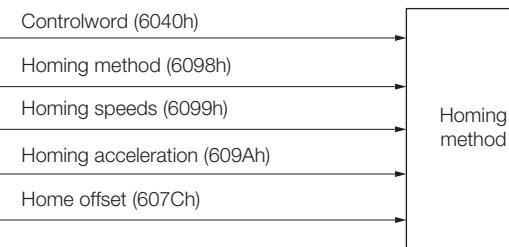

Statusword (6041h)

Position demand internal value (60FCh) or position demand value (6062h)

## <span id="page-409-1"></span>**13.4.1 Related Objects**

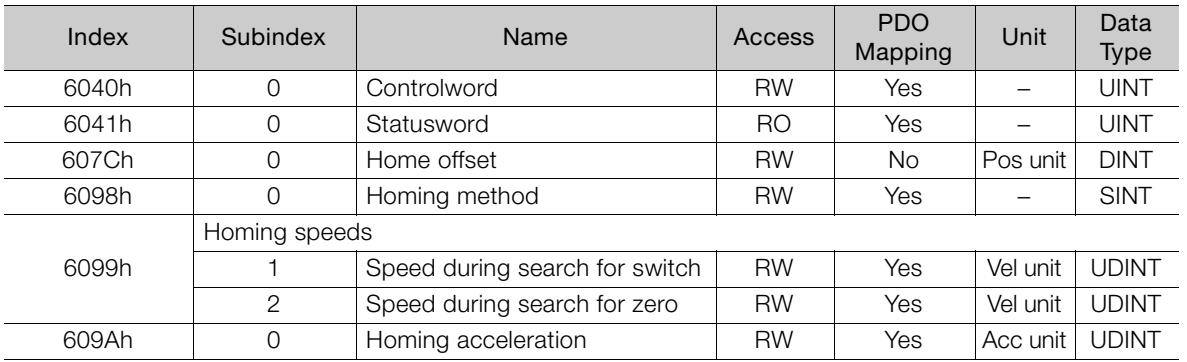

## <span id="page-409-2"></span>**13.4.2 Homing Method**

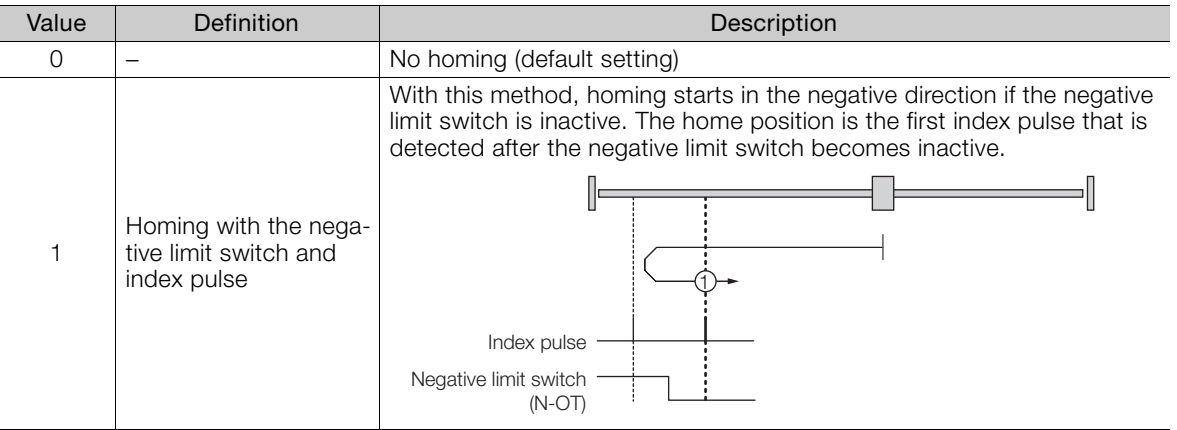

Continued on next page.

#### 13.4.2 Homing Method

Continued from previous page.

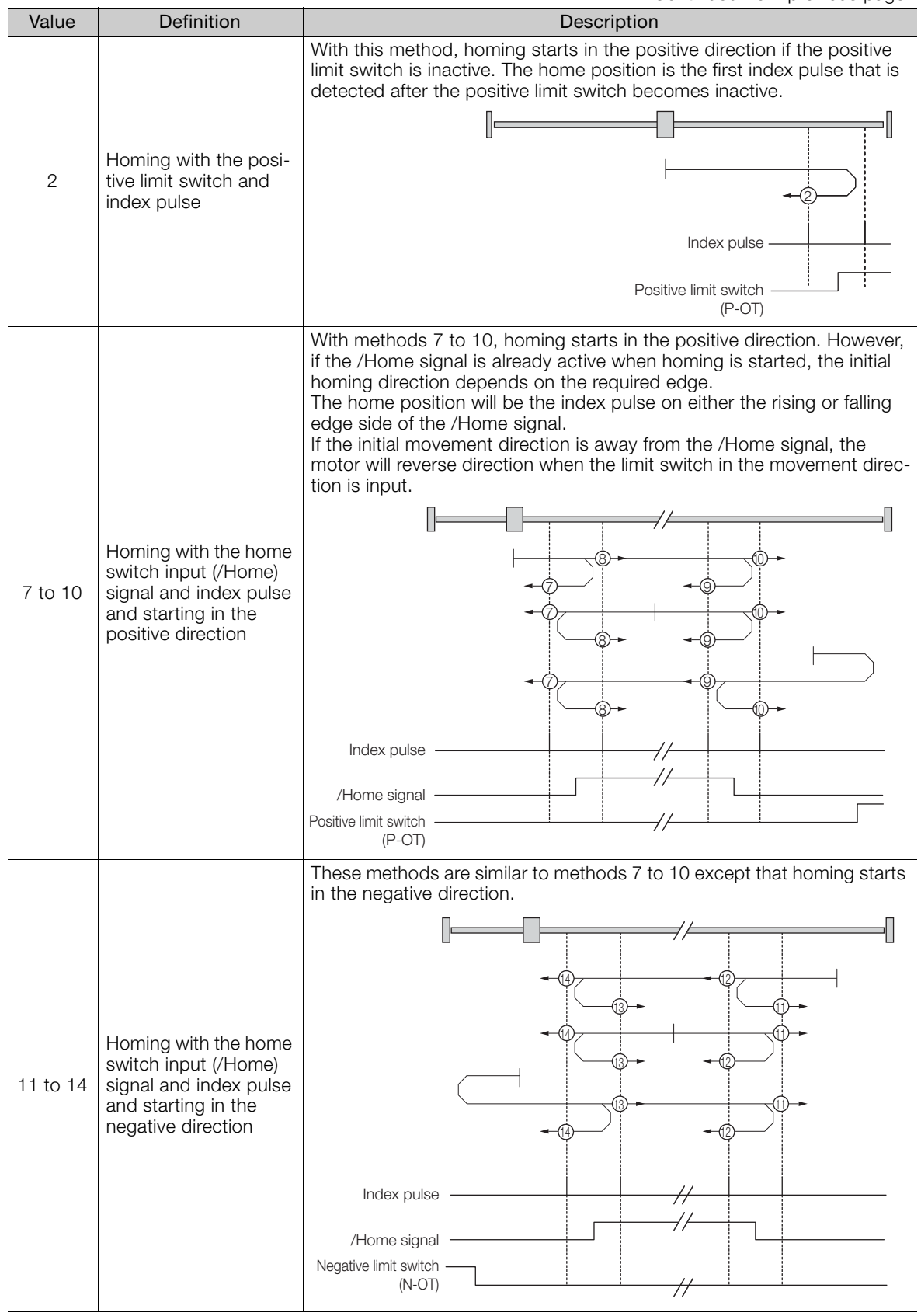

CiA402 Drive Profile

 $\boxed{13}$ 

CiA402 Drive Profile

Continued on next page.

#### 13.4.2 Homing Method

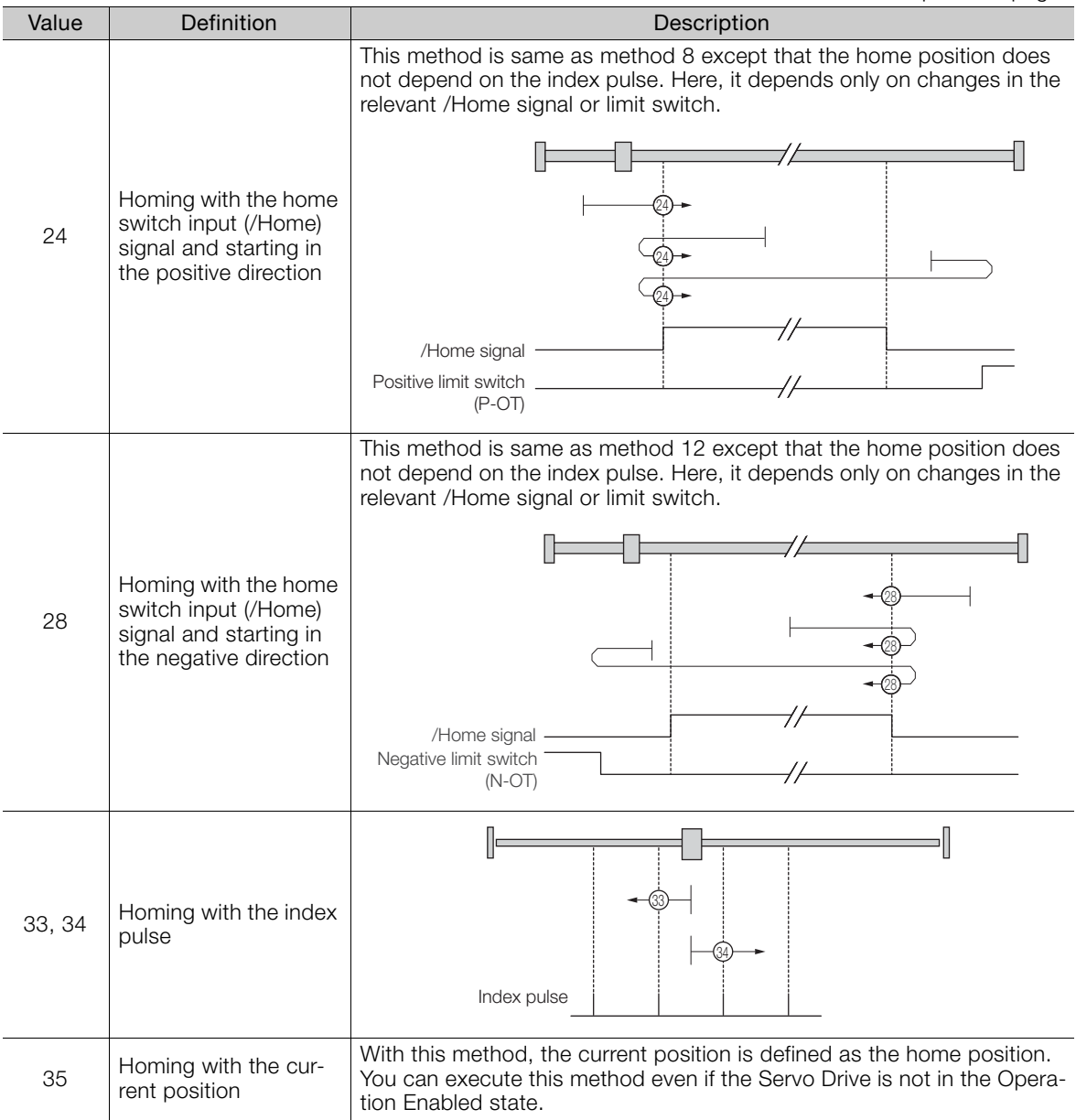

Note: The index pulse is the encoder's zero signal (phase C).

13.5.1 Profile Velocity Mode

# <span id="page-412-0"></span>**13.5 Velocity Control Modes**

## <span id="page-412-1"></span>**13.5.1 Profile Velocity Mode**

In the Profile Velocity Mode, the speed is output according to the *profile acceleration* and *pro*file deceleration until it reaches the target velocity.

The following figure shows the block diagram for the Profile Velocity Mode.

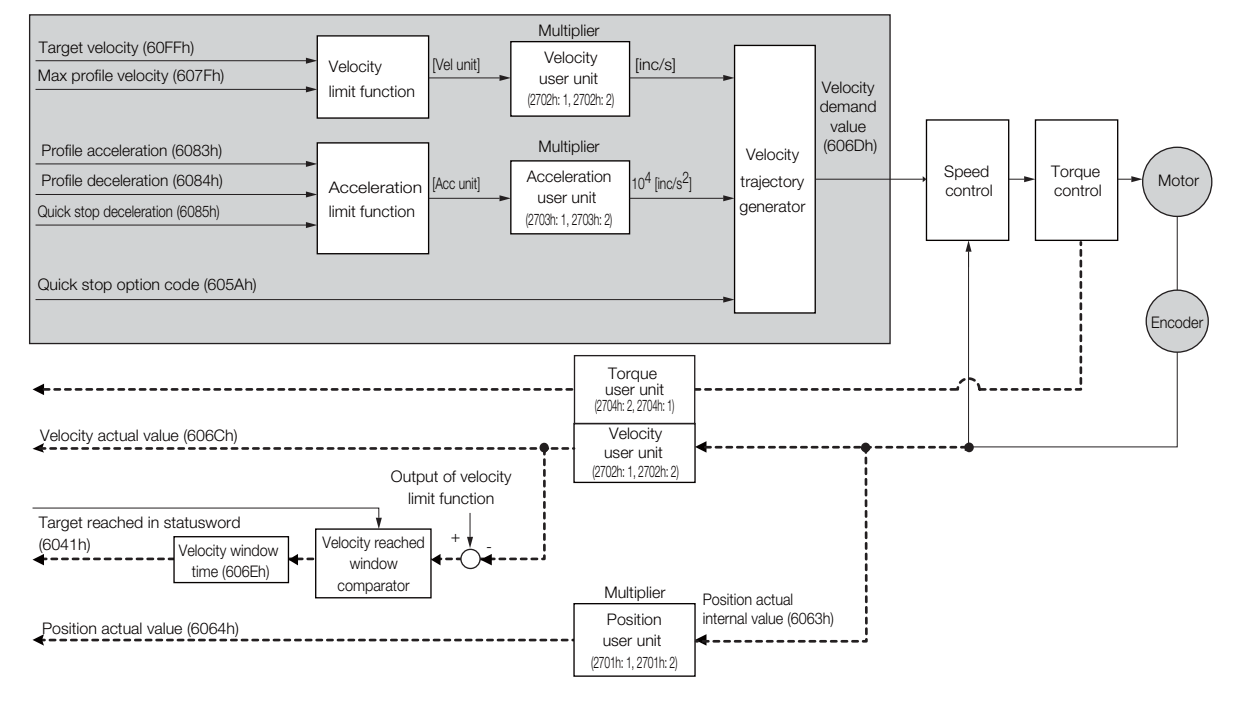

#### **Related Objects**

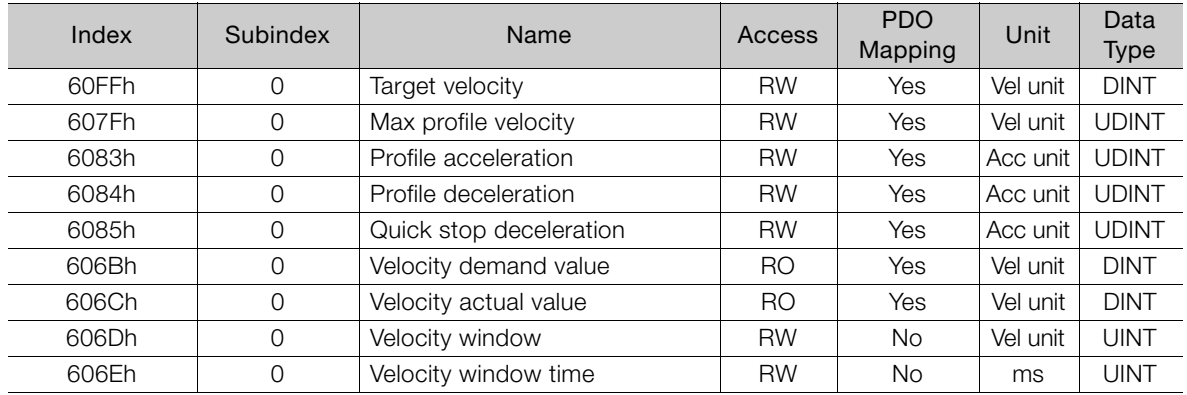

CiA402 Drive Profile CiA402 Drive Profile

 $13<sup>°</sup>$ 

13.5.2 Cyclic Synchronous Velocity Mode

## <span id="page-413-0"></span>**13.5.2 Cyclic Synchronous Velocity Mode**

In the Cyclic Synchronous Velocity Mode, the master provides the target speed to the Servo Drive, which performs speed control. In this mode, a torque compensation can be specified by the master to enable torque feedforward.

The following figure shows the block diagram for the Cyclic Synchronous Velocity Mode.

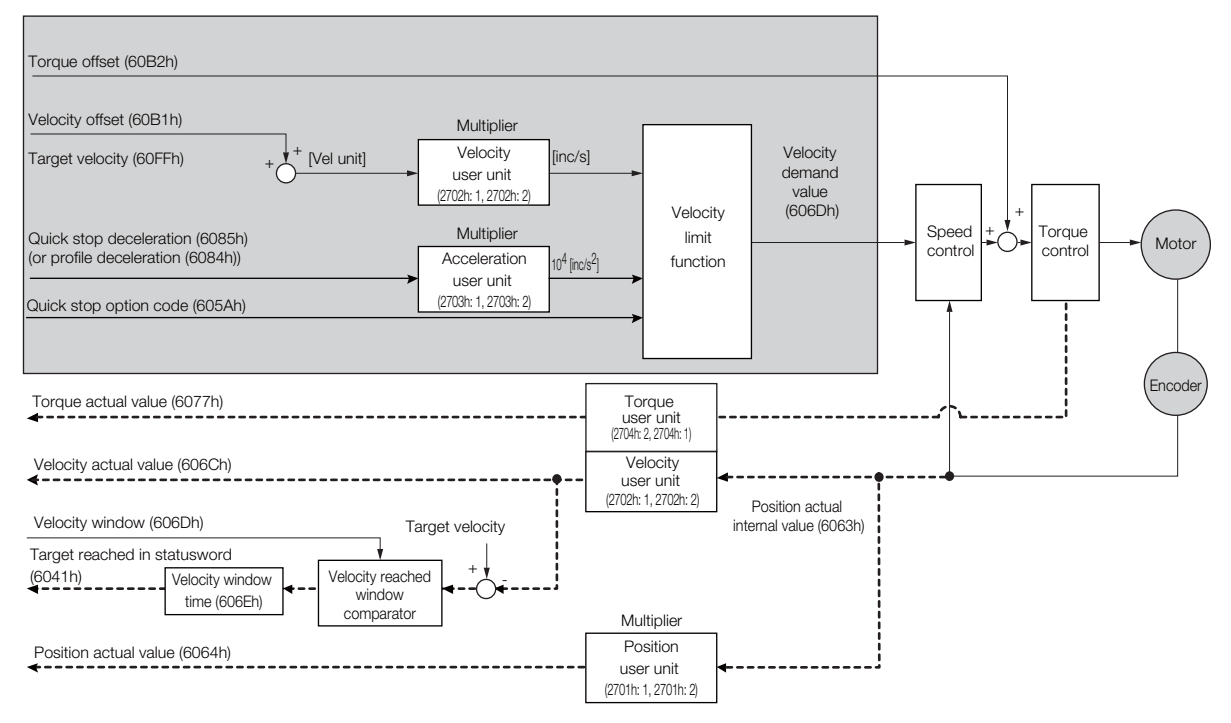

#### **Related Objects**

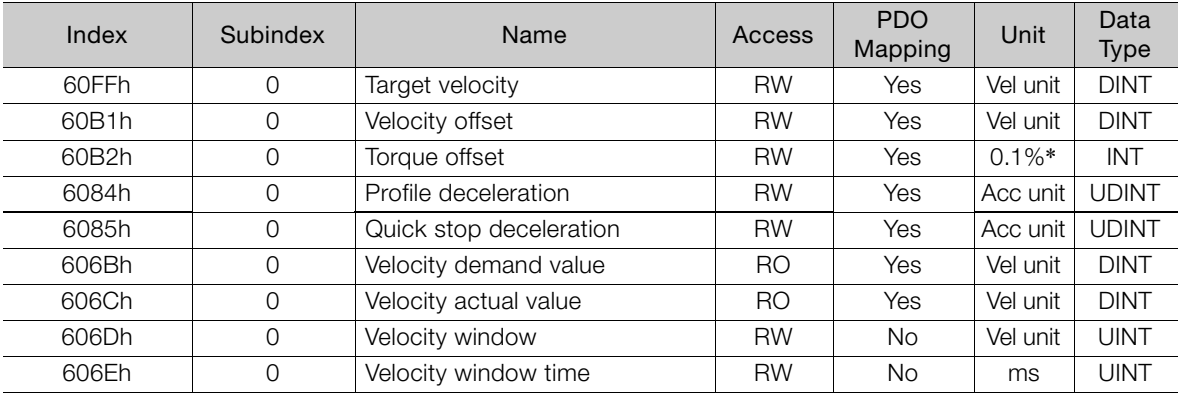

\* The rated motor torque is 100%.

# <span id="page-414-0"></span>**13.6 Torque Control Modes**

## <span id="page-414-1"></span>**13.6.1 Profile Torque Mode**

In the Profile Torque Mode, the torque is output up to the target torque according to the torque slope setting.

The following figure shows the block diagram for the Profile Torque Mode.

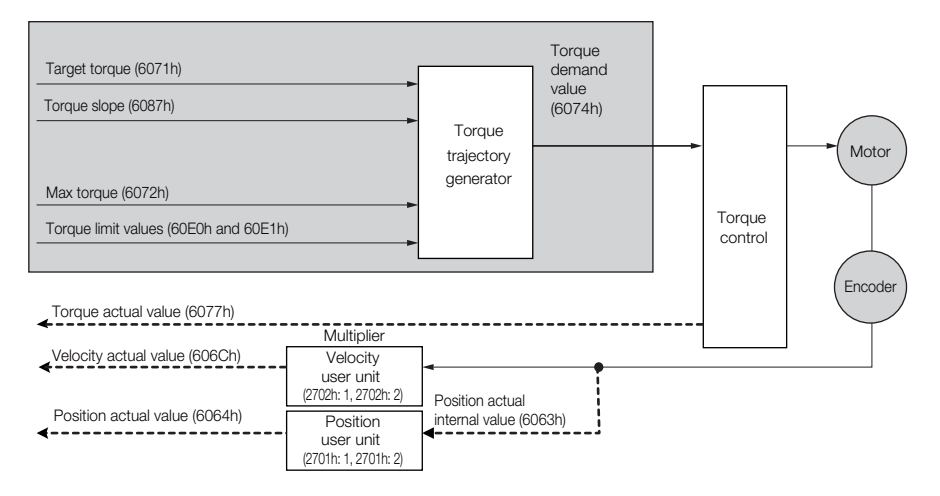

## **Related Objects**

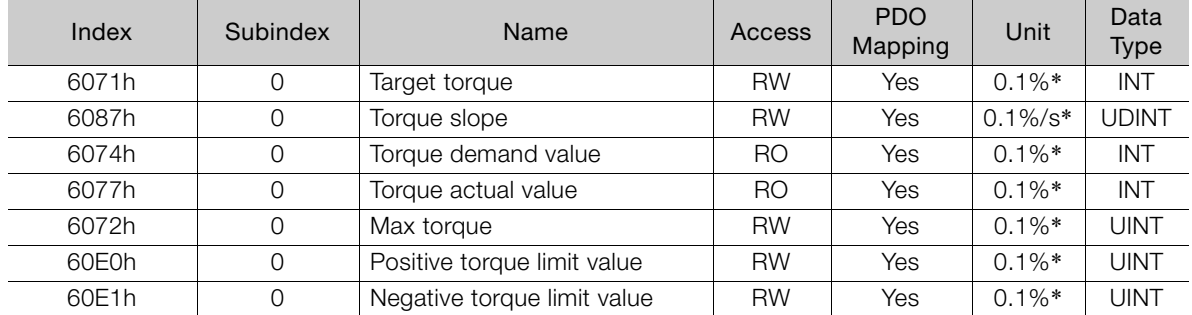

\* The rated motor torque is 100%.

13.6.2 Cyclic Sync Torque Mode

## <span id="page-415-0"></span>**13.6.2 Cyclic Sync Torque Mode**

In the Cyclic Synchronous Torque Mode, the master provides the target torque to the Servo Drive, which performs torque control.

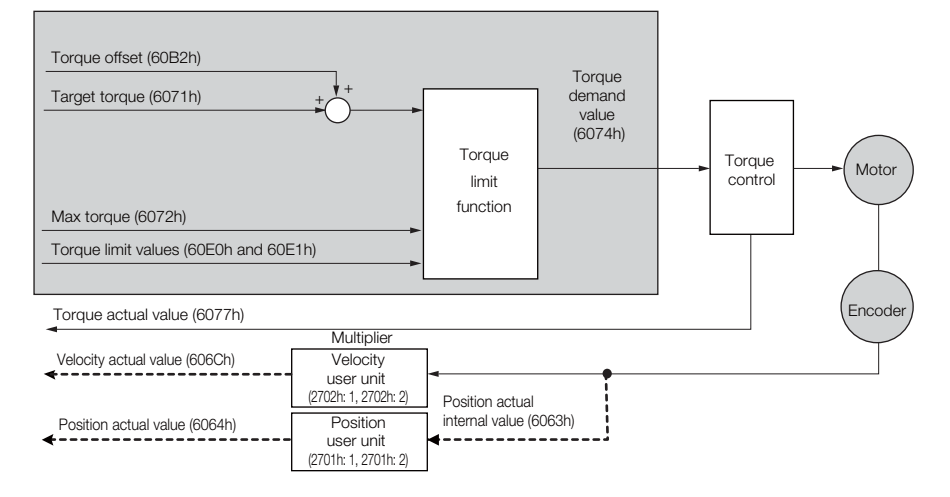

#### **Related Objects**

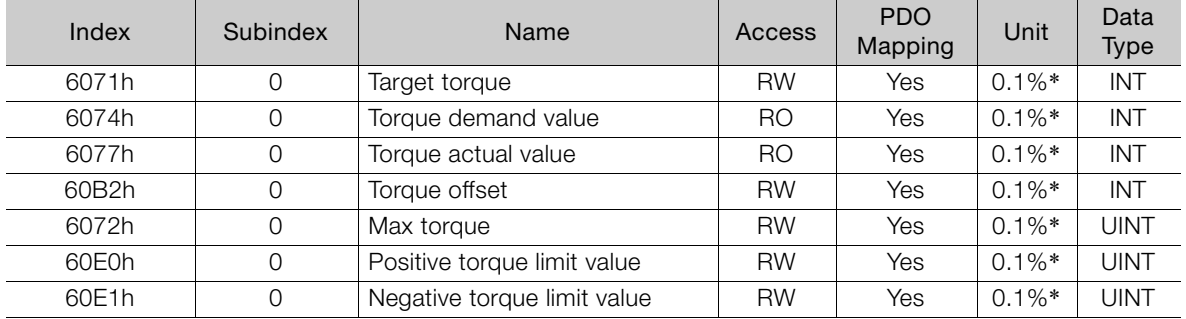

\* The rated motor torque is 100%.

# <span id="page-416-0"></span>**13.7 Torque Limits**

The following figure shows the block diagram for the torque limits. The torque is limited by the lowest limit value.

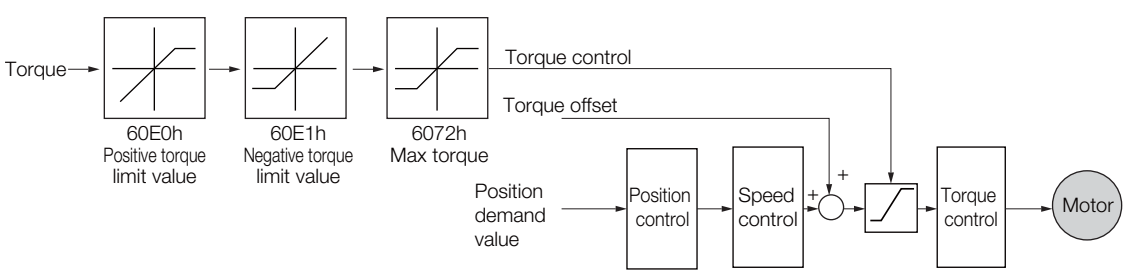

#### **Related Objects**

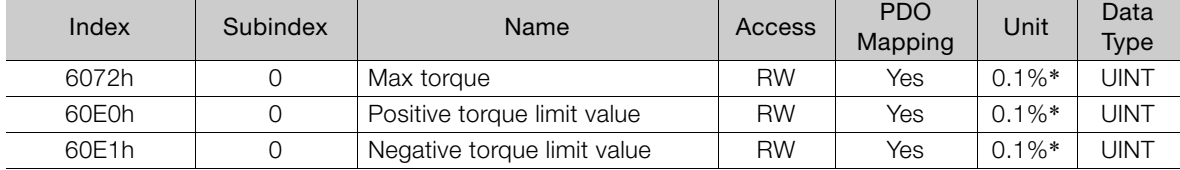

\* The rated motor torque is 100%.

 $13$ 

# <span id="page-417-0"></span>**13.8 Digital I/O Signals**

The digital inputs and digital outputs are used to control the I/O signals of the CN1 connector on the SERVOPACK.

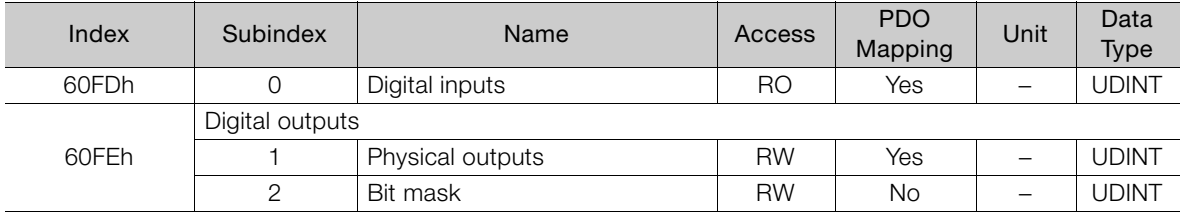

#### 13.9.1 Related Objects

# <span id="page-418-0"></span>**13.9 Touch Probe**

You can latch the feedback position with the following trigger events.

- Trigger with probe 1 input (Probe 1 Latch Input (/Probe1) signal)
- Trigger with probe 2 input (Probe 2 Latch Input (/Probe2) signal)
- Trigger with encoder zero signal (phase C)

The following two touch probe latches can be used at the same time.

#### ■ Touch Probe 1 Latch

- Latch control object: 60B8h (bits 0 to 7)
- Latch status object: 60B9h (bits 0 to 7)
- The latched position is always stored in touch probe 1 position value (60BAh).
- Trigger signal: Encoder zero signal or /Probe1 signal

#### ■ Touch Probe 2 Latch

- Latch control object: 60B8h (bits 8 to 15)
- Latch status object: 60B9h (bits 8 to 15)
- The latched position is always stored in touch probe 2 position value (60BCh).
- Trigger signal: /Probe2 signal

You can change the connector pin assignments and the /Probe1 and /Probe2 signal logic in the Probe 1 Latch Input Signal parameter (Pn511 =  $\Box$  $\Box$ X $\Box$ ) and the Probe 2 Latch Input Signal parameter (Pn511 =  $\Box$ X $\Box$ ).

Note: Touch probe 1 cannot be used during homing. If touch probe 1 was already active, it will be switched OFF.

#### <span id="page-418-1"></span>**13.9.1 Related Objects**

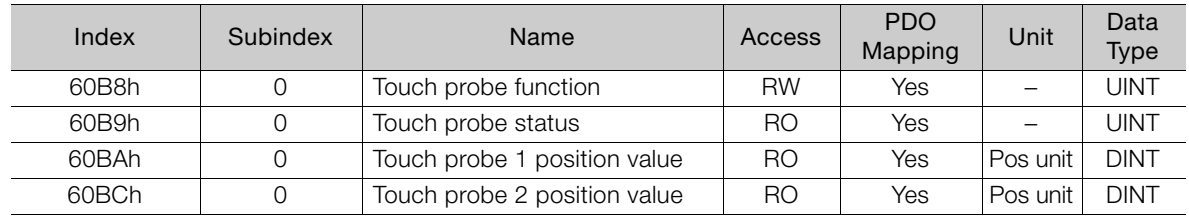

13

13.9.2 Example of Execution Procedure for a Touch Probe

## <span id="page-419-0"></span>**13.9.2 Example of Execution Procedure for a Touch Probe**

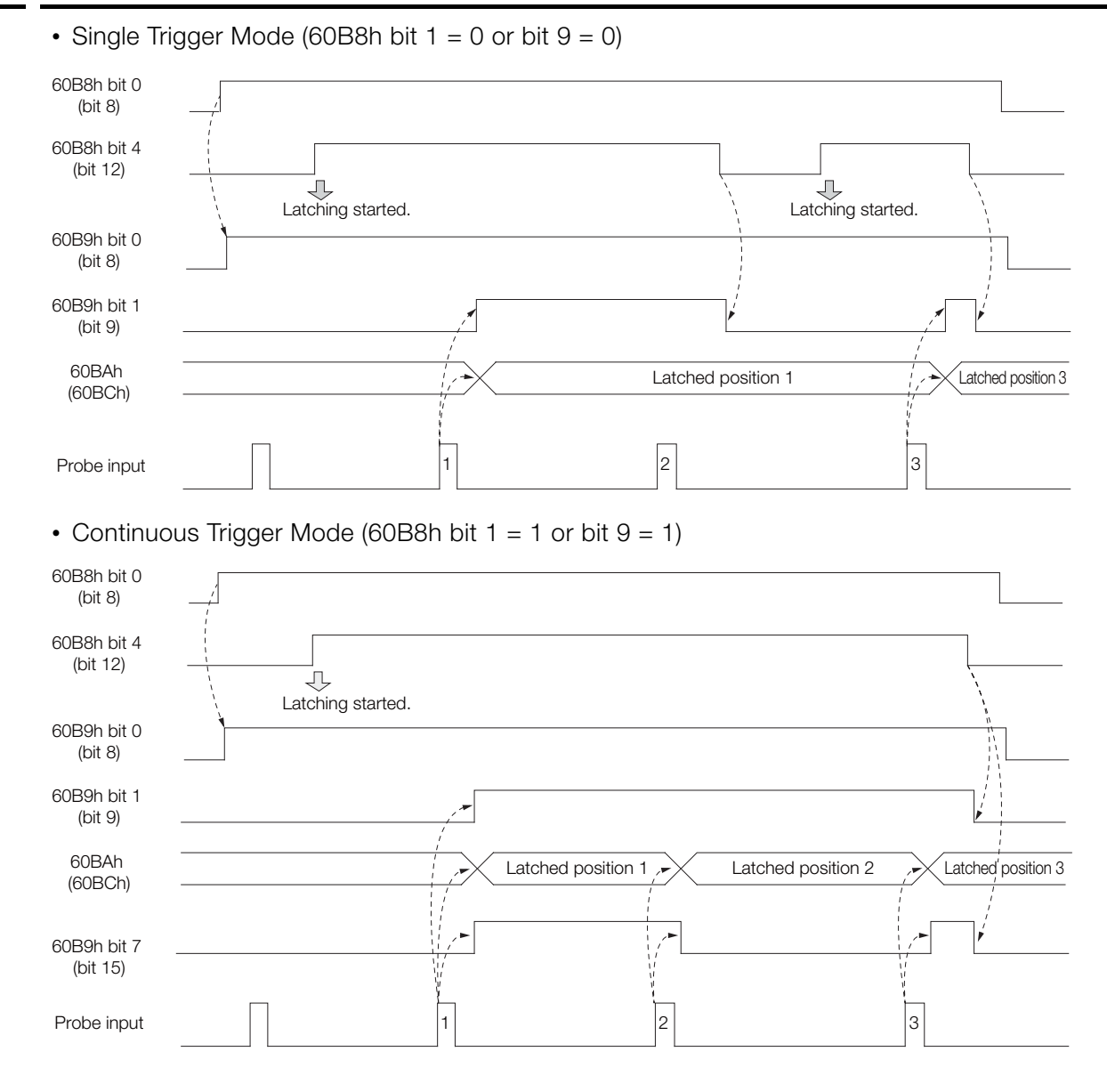

# Object Dictionary<br>
14

This chapter provides tables of the objects that are supported by an EtherCAT SERVOPACK. Each object is described.

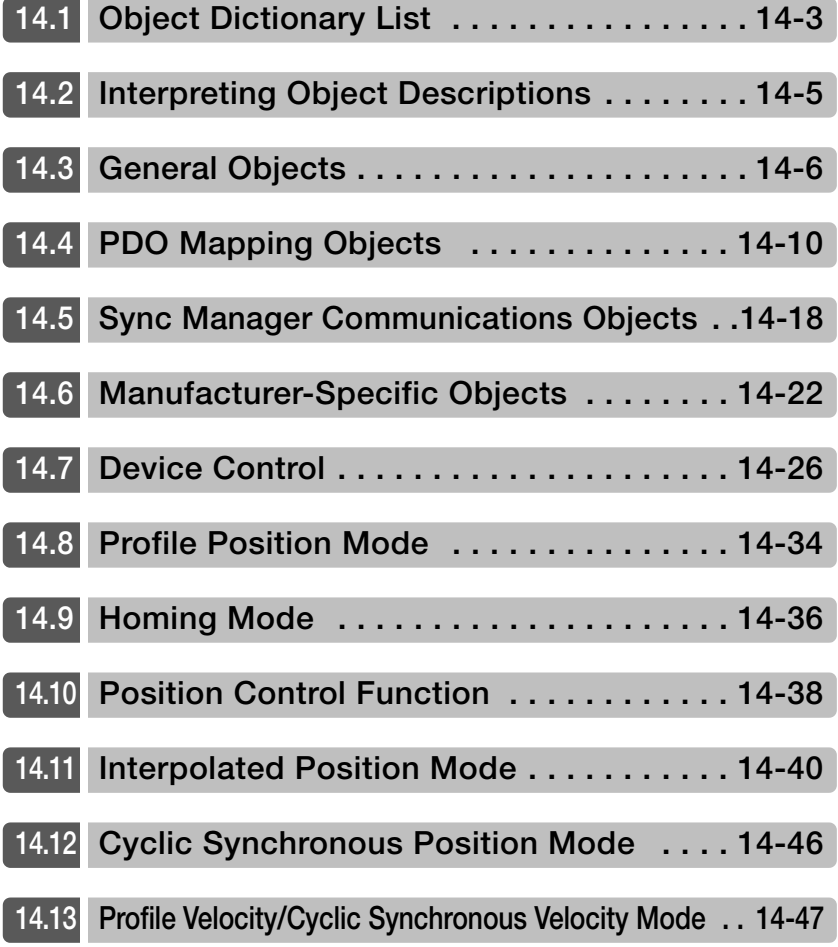

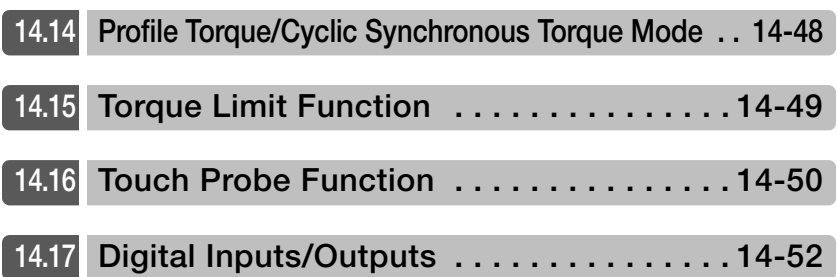

# <span id="page-422-0"></span>**14.1 Object Dictionary List**

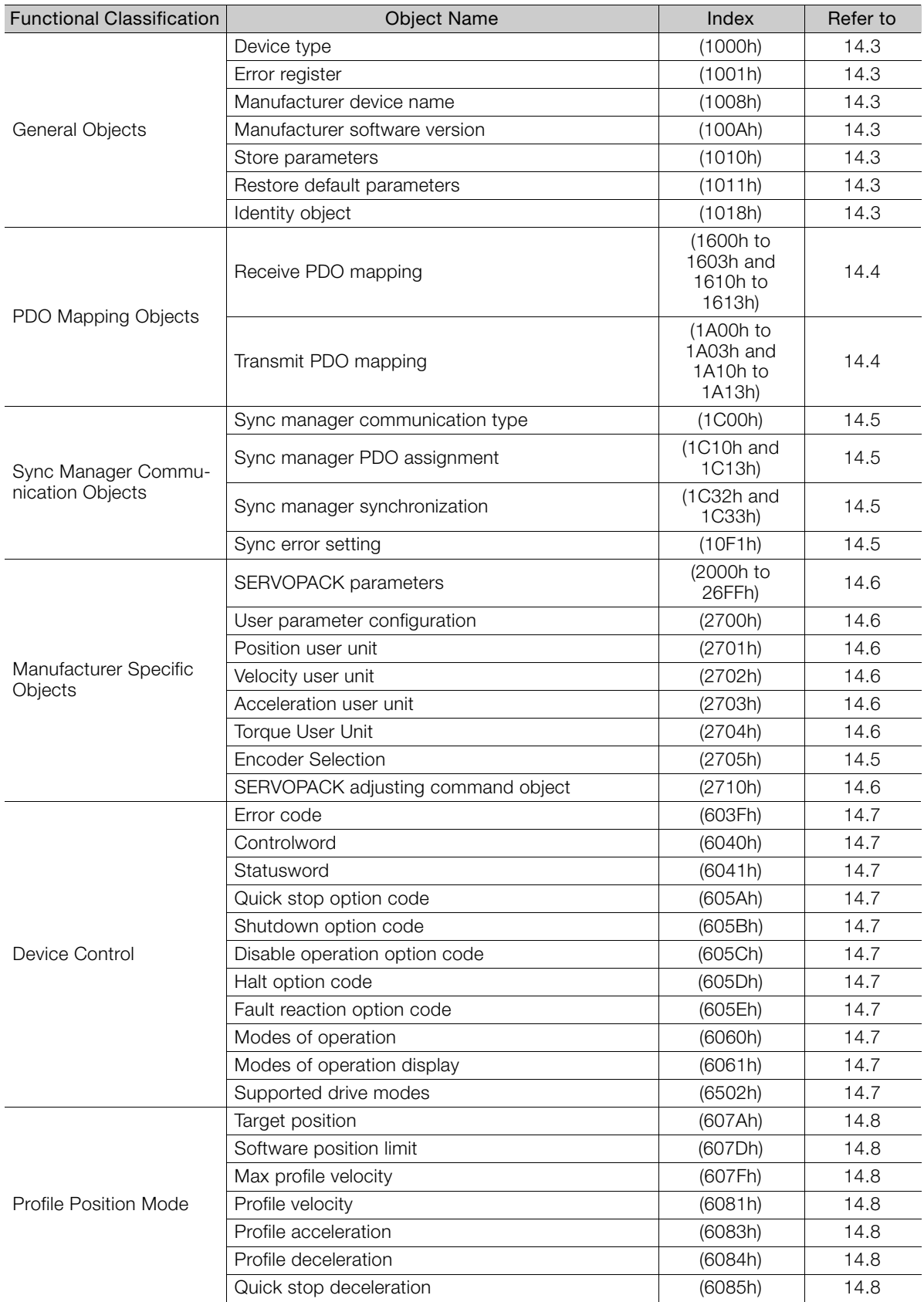

The following table lists the dictionary objects.

Continued on next page.

 $\boxed{14}$ 

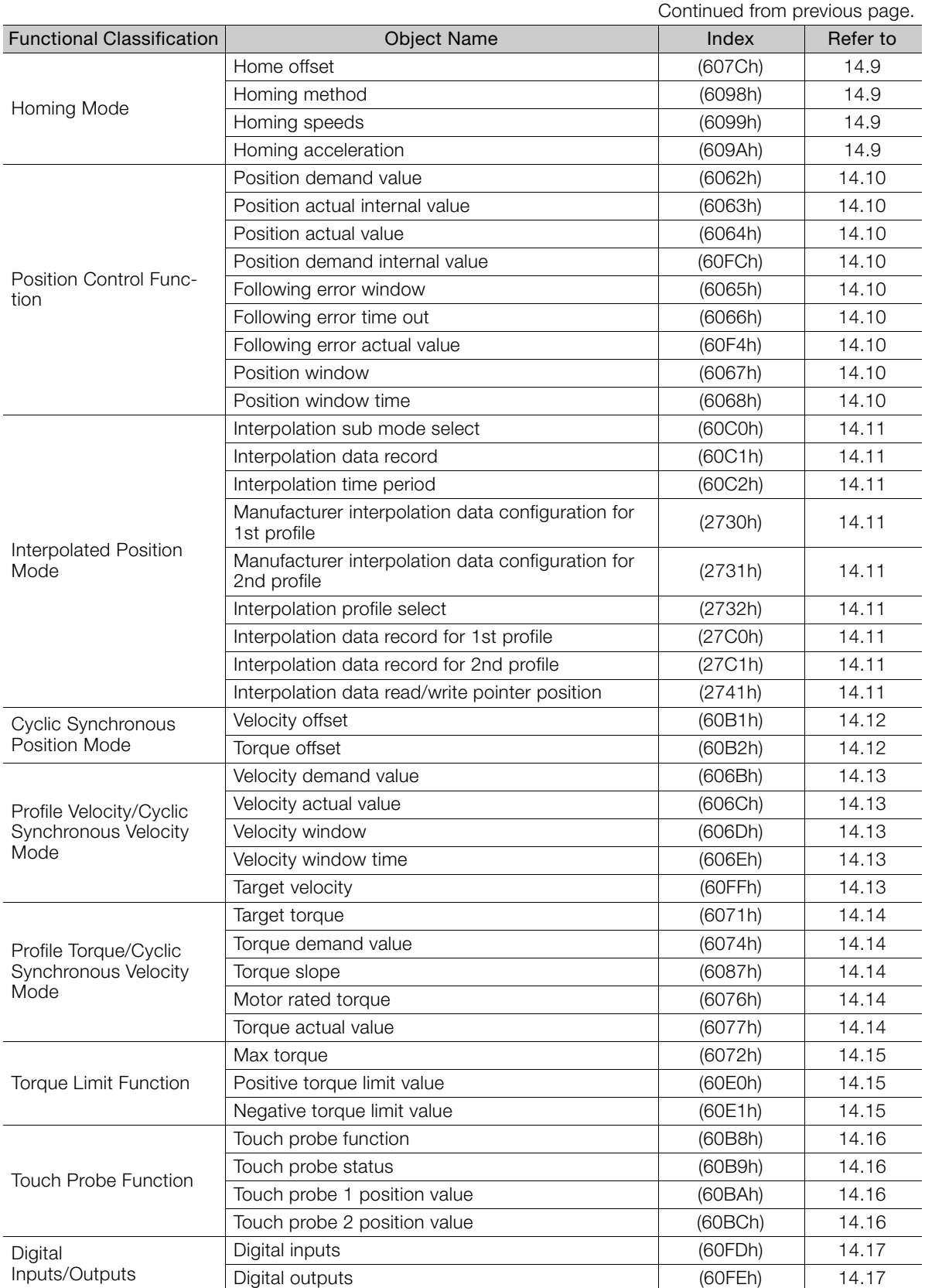

# <span id="page-424-0"></span>**14.2 Interpreting Object Descriptions**

The Σ-7W SERVOPACK requires object settings for two axes.

The settings of some objects must be configured per axis, and the settings of other objects are common to both axes.

This section describes the following information listed for these objects.

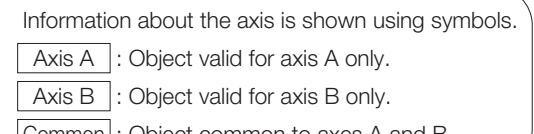

Common : Object common to axes A and B.

#### **Device Type (1000h)** Axis A

This object contains the device type and functionality.

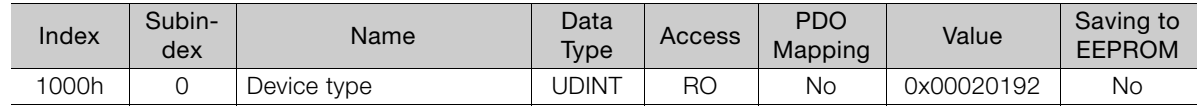

When the index numbers of axes A and B are different. those numbers are shown in parentheses.

# **User Parameter Configuration (A: 2700h, B: 2F00h)**

This object enables all user parameter settings and initializes all of the position data.

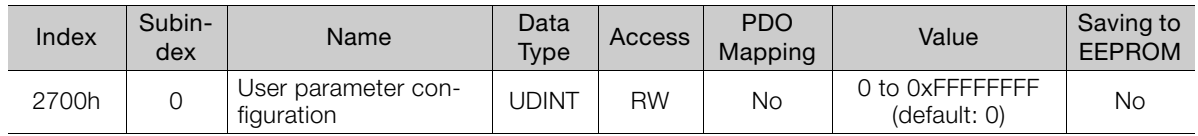

 $14$ 

# <span id="page-425-0"></span>**14.3 General Objects**

#### **Device Type (1000h)**  Common

This object contains the device type and functionality.

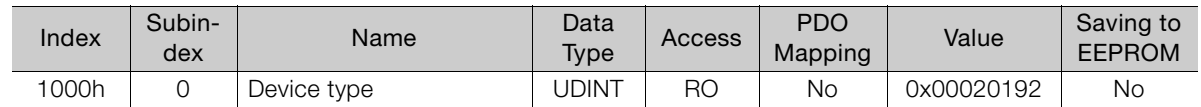

#### ◆ Data Description

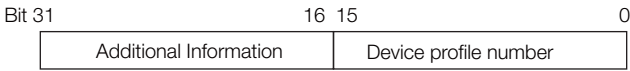

Additional information: 0002 (Servo Drive) Device profile number: 0192 (DS402)

#### **Error Register (1001h)**  Common

This object contains the error status of the device. The value of this object is stored as part of an emergency message.

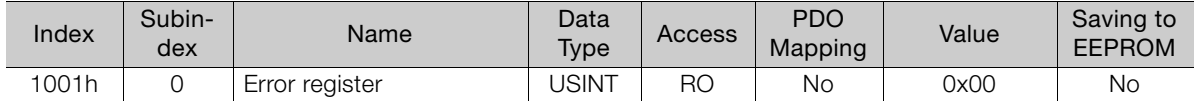

#### ◆ Data Description

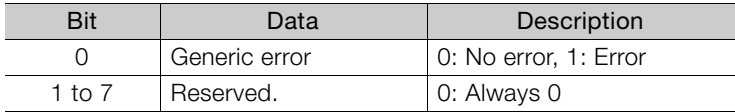

#### **Manufacturer Device Name (1008h)**  $\overline{\textsf{Common}}$

This object contains the SERVOPACK model name.

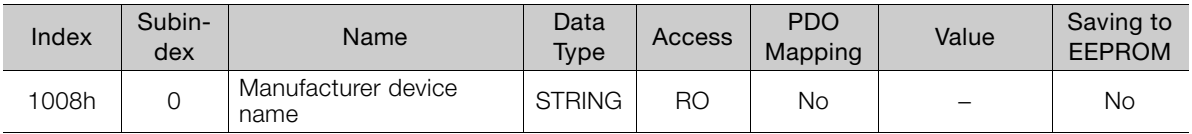

#### **Manufacturer Software Version (100Ah) Common**

This object contains the software version of the SERVOPACK.

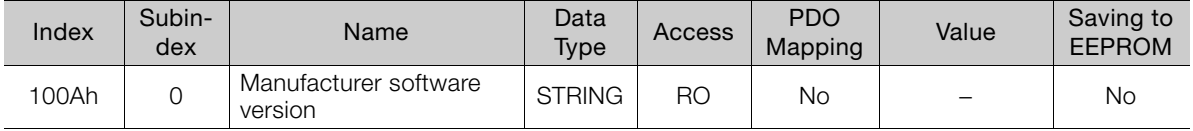

#### ◆ Data Description

The following string is saved. "xxxx.\*\*\*\* (D:oooo)"

xxxx.\*\*\*\*: Software version of EtherCAT (CoE) oooo: Software version of the SERVOPACK

#### **Store Parameters Field (1010h)**  Common

You can use this object to save the parameter settings in non-volatile memory.

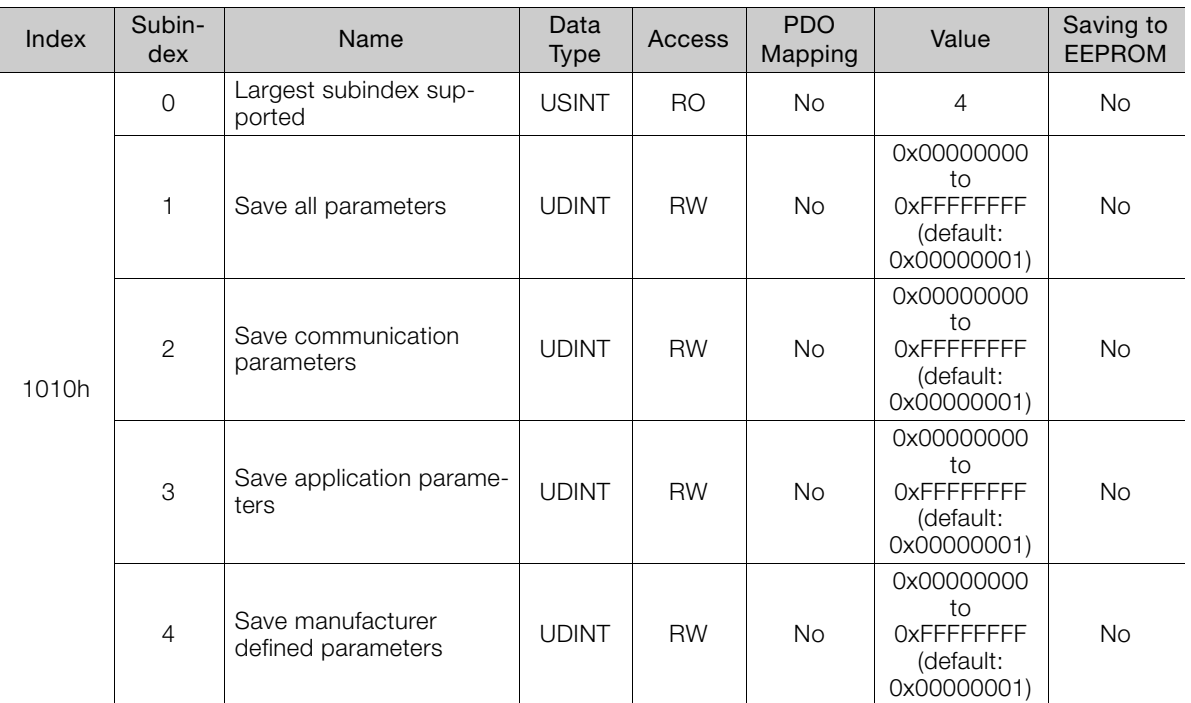

If you read the object entry data, a value will be returned that tells whether the SERVOPACK can save the parameters.

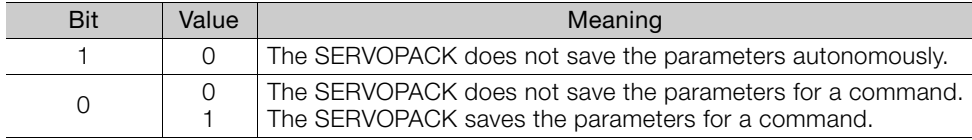

To prevent saving parameters by mistake, they are saved only when a specific signature is written to the appropriate subindex. The signature is "save."

e 65h ASCII hex v 76h a 61h s 73h Signature MSB LSB

If you write "save" to subindex 1, all parameters are saved.

If you write "save" to subindex 2, the communications parameters (objects 1000h to 1FFFh) are saved.

If you write "save" to subindex 3, the application parameters (objects  $27\Box\Box h$ ) and  $6\Box\Box\Box h$ ) are saved.

If you write "save" to subindex 4, the SERVOPACK parameters (objects 2000h to 26FFh) are saved.

Note: 1. If an incorrect signature is written, the SERVOPACK refuses to save the parameters and returns an SDO abort code.

- 2. If you read the object entry data while parameters are being saved, 0 will be returned.
- 3. Subindex 1 and subindex 4 can be written only in the Switch ON Disabled state (servo OFF).
- 4. After storing parameters with subindex 1 or subindex 4, you must turn the power supply OFF and ON again to move to the Operation Enabled state.

#### **Restore Default Parameters (1011h)**  Common

You can use this object to restore the parameters to the default values.

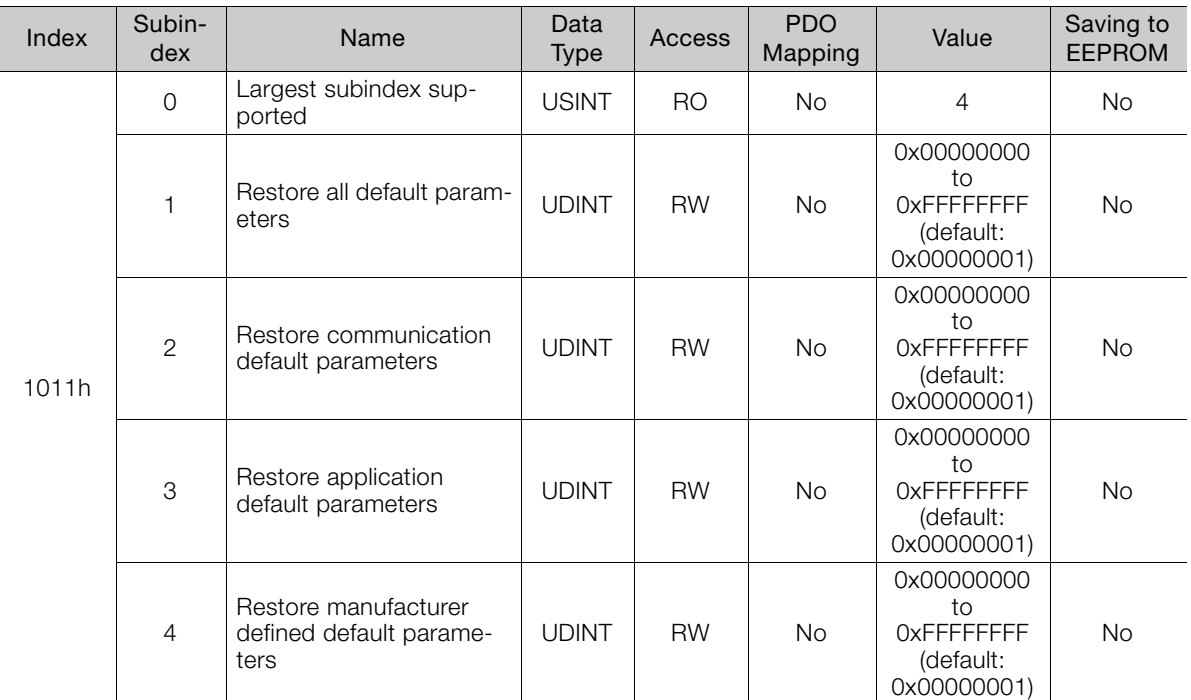

If you read the object entry data, a value will be returned that tells whether the SERVOPACK can initialize the parameters.

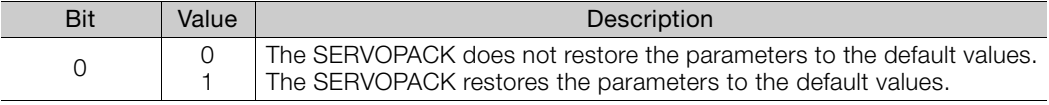

To prevent restoring the parameters to the default values by mistake, the parameters are restored to the default values only when a specific signature is written to the appropriate subindex. The signature is "load."

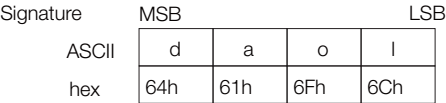

If you write "load" to subindex 1, all parameters are restored to the default values.

If you write "load" to subindex 2, the communications parameters (objects  $1\square\square\square$ h) are restored to the default values.

If you write "load" to subindex 3, the application parameters (objects  $27\Box\Box h$  and  $6\Box\Box\Box h$ ) are restored to the default values.

If you write "load" to subindex 4, the SERVOPACK parameters (objects 2000h to 26FFh) are restored to the default values.

Note: 1. If an incorrect signature is written, the SERVOPACK refuses to restore the default values and returns an SDO abort code.

- 2. Subindex 1 and subindex 4 can be written only in the Switch ON Disabled state (servo OFF).
- 3. If you read this object while the default values are being restored, 0 will be returned.
- 4. The default values are enabled after the SERVOPACK is reset or after the power supply to the SERVO-PACK is turned OFF and ON again.

#### **Identity Object (1018h)**  Common

This object contains general information on the device.

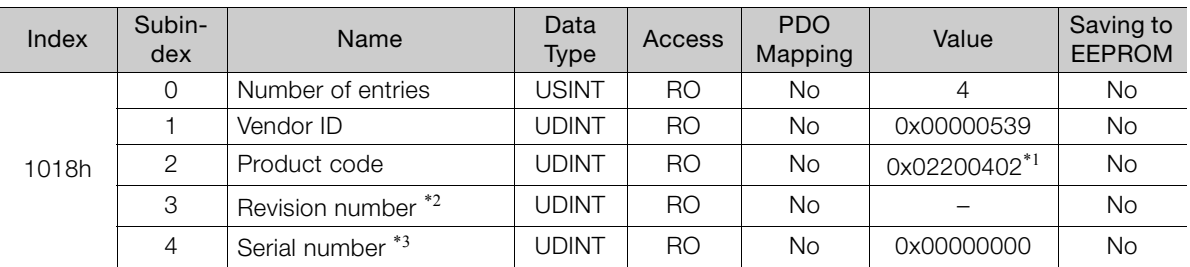

\*1. For SGD7W-**OOO**DA0D: 0x02200402

\*2. The revision number is saved as follows:

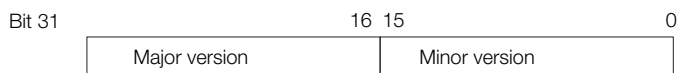

The major version identifies the operating specifications of EtherCAT (CoE). If the CoE functionality is expanded, the major version has to be increased. The minor version number identifies different versions with the same operating specifications.

\*3. Serial Number is not used. (It is always 0.)

 $14$ 

# <span id="page-429-0"></span>**14.4 PDO Mapping Objects**

The CANopen over EtherCAT protocol allows the user to map objects to process data objects (PDOs) in order to use the PDOs for realtime data transfer.

The PDO mappings define which objects will be included in the PDOs.

A mapping entry (subindexes 1 to 8) is defined as shown below.

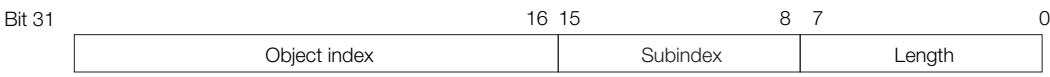

Bits 0 to 7: The length of the mapped object in bits. (If there is a gap in the PDOs, the bit length of the gap is given.)

Bits 8 to 15: The subindex of the mapped object (0 if there is a gap in the PDOs).

Bits 16 to 31: The index of the mapped object (0 if there is a gap in the PDOs).

The objects mapped to PDOs can be changed only when the EtherCAT (CoE) Network Module is in the Pre-Operational state. Information

Set the mapping entries (subindexes 1 to 8) only after you write 0 to subindex 0.

#### **Receive PDO Mapping (1600h to 1603h)**  Axis A

#### ◆ 1st Receive PDO Mapping

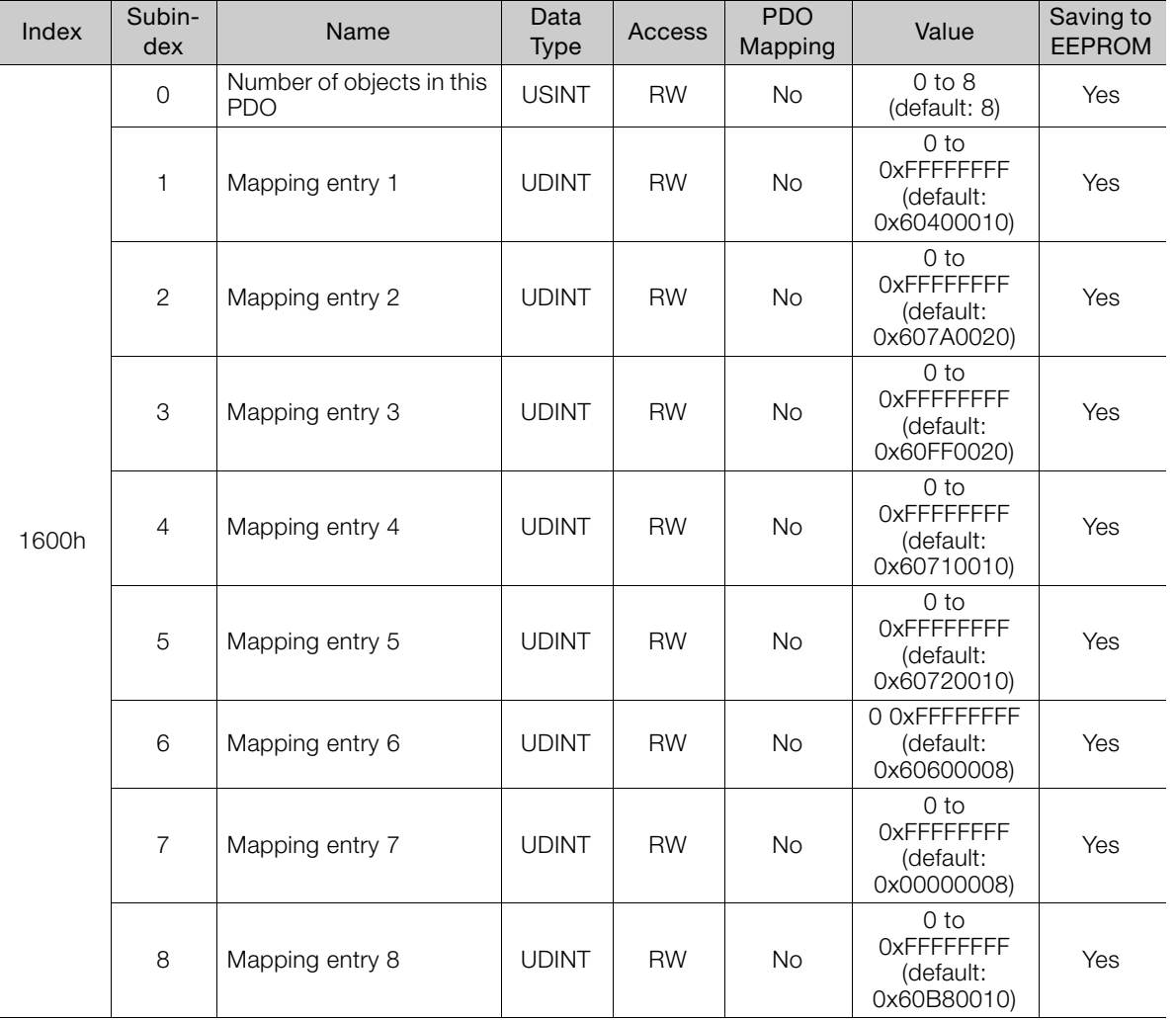

#### ◆ 2nd Receive PDO Mapping

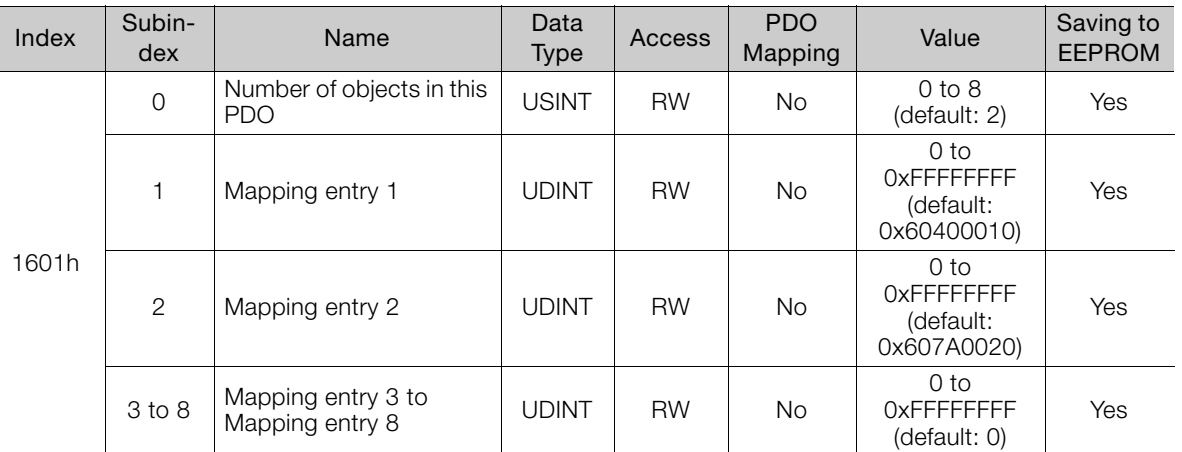

#### ◆ 3rd Receive PDO Mapping

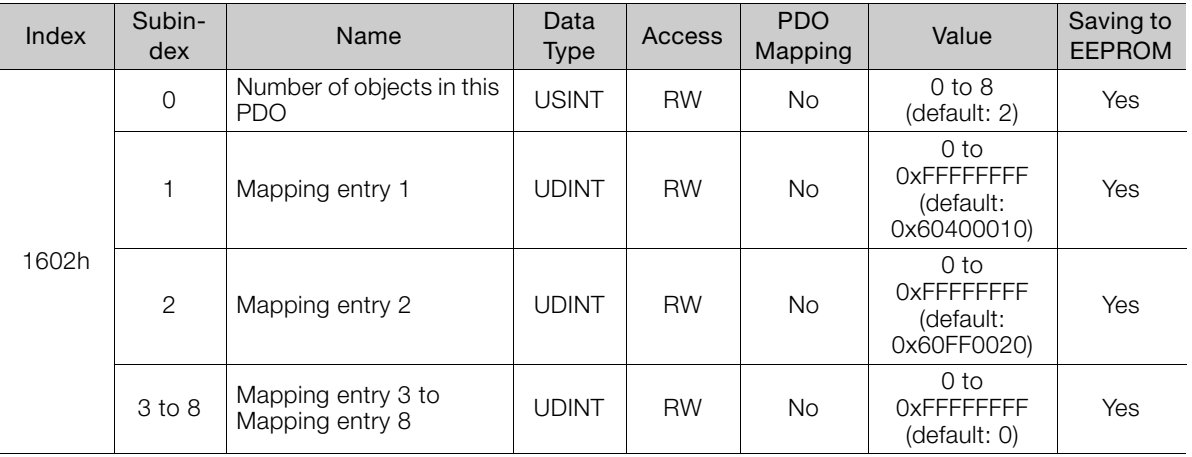

#### ◆ 4th Receive PDO Mapping

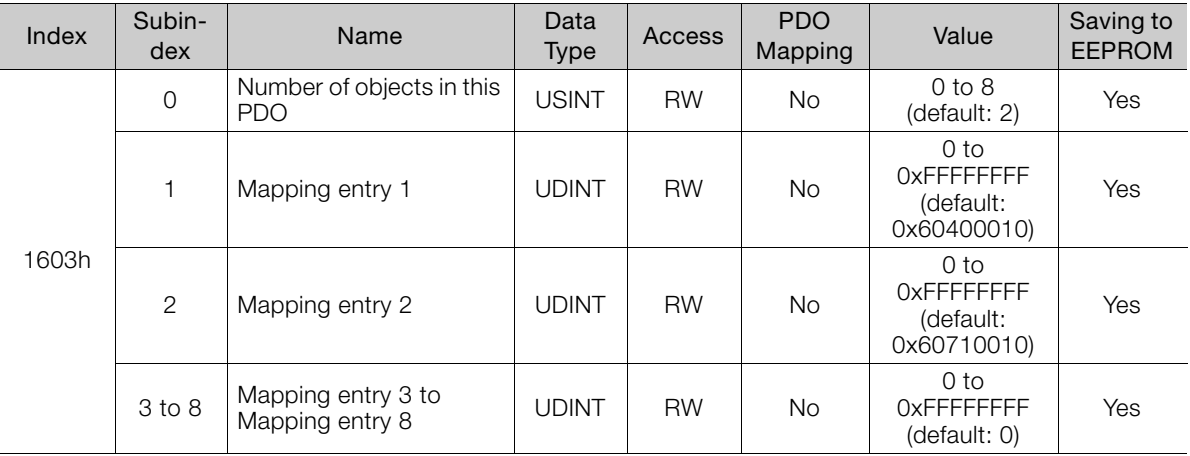

#### **Receive PDO Mapping (1610h to 1613h) Axis B**

#### ◆ 1st Receive PDO Mapping

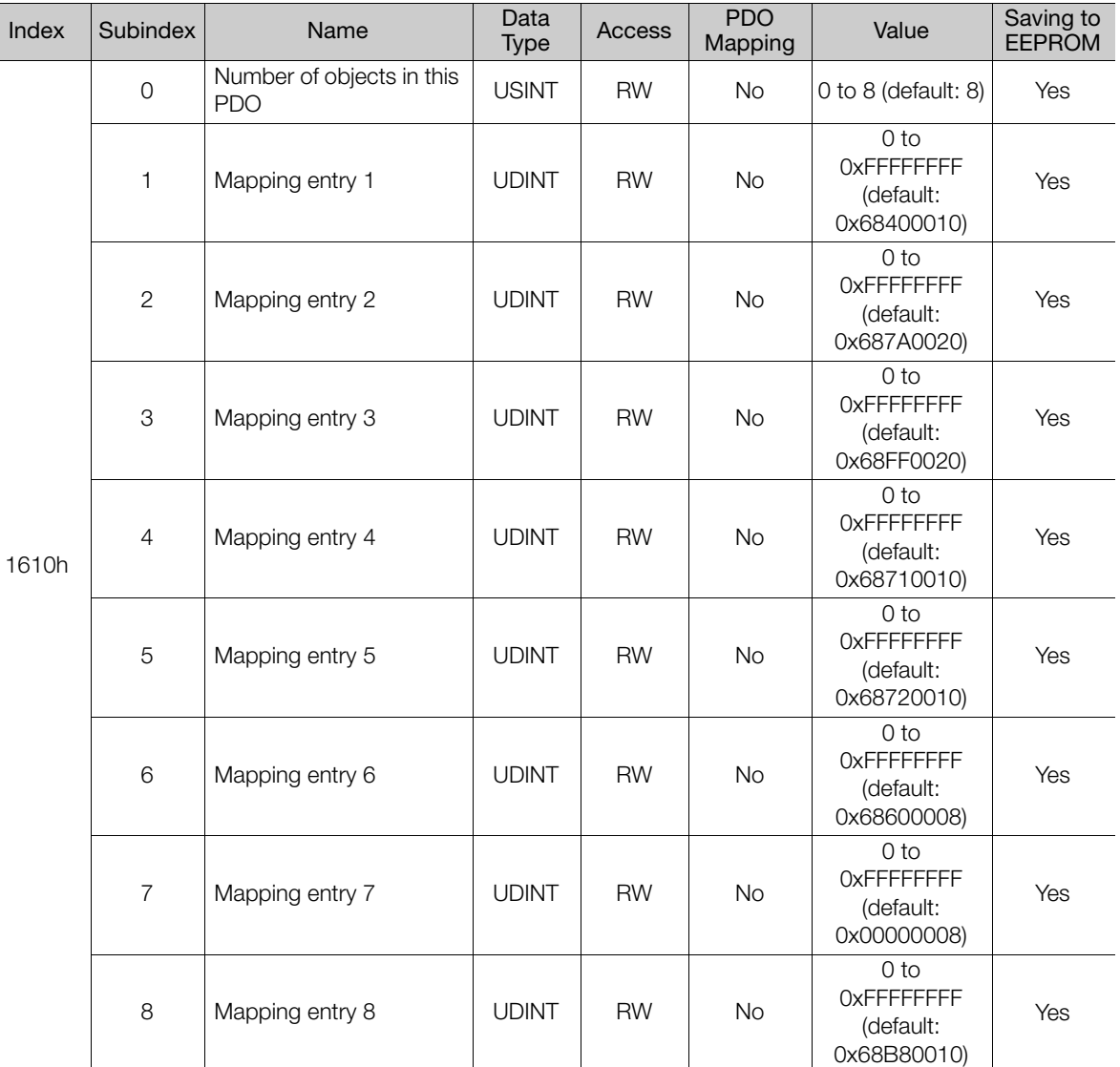

#### ◆ 2nd Receive PDO Mapping

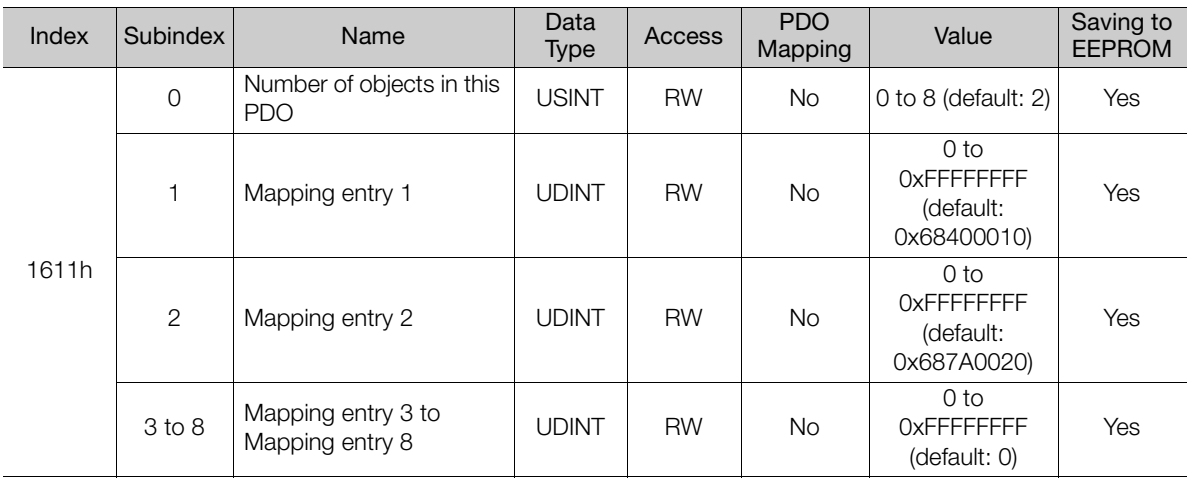
# ◆ 3rd Receive PDO Mapping

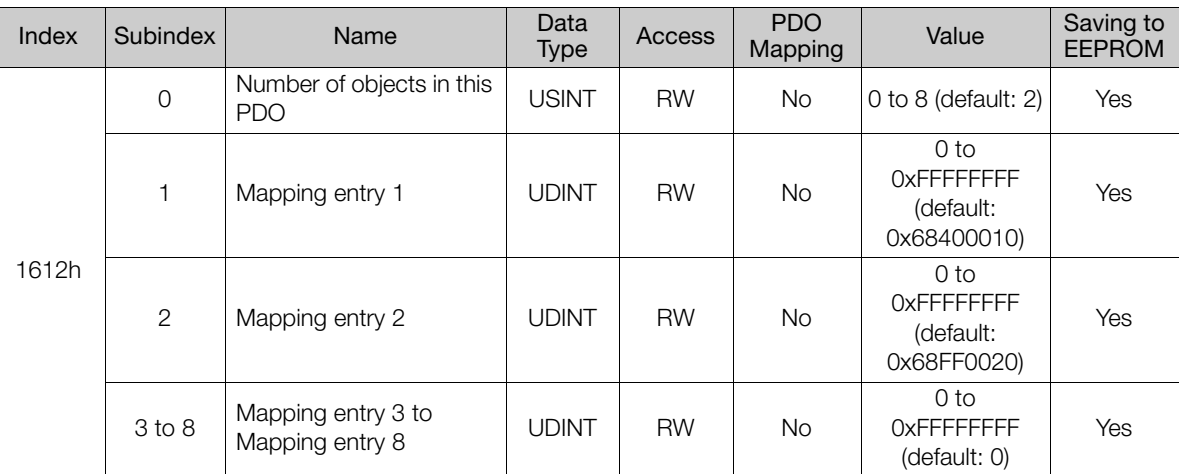

# ◆ 4th Receive PDO Mapping

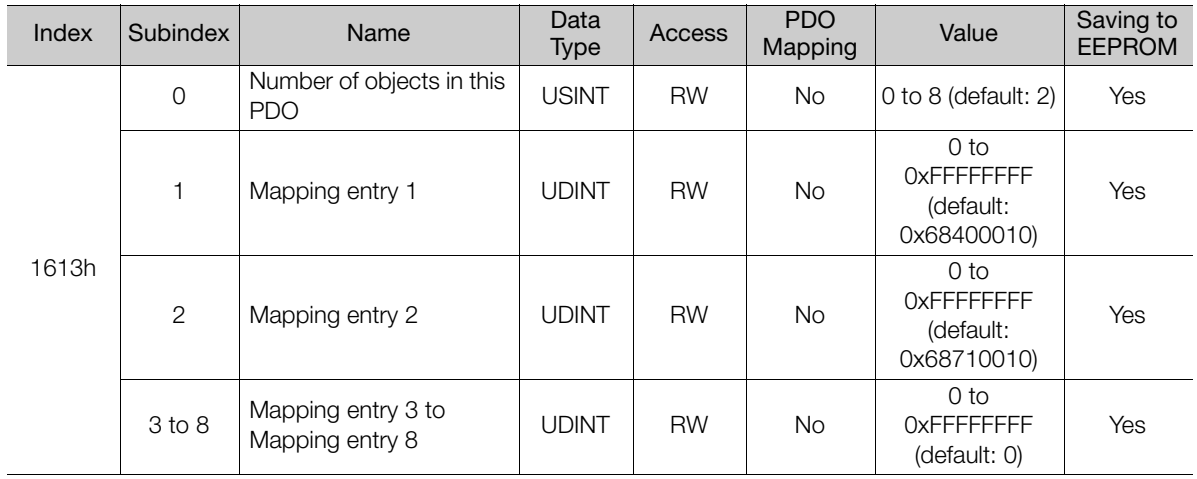

# **Transmit PDO Mapping (1A00h to 1A03h)**  Axis A

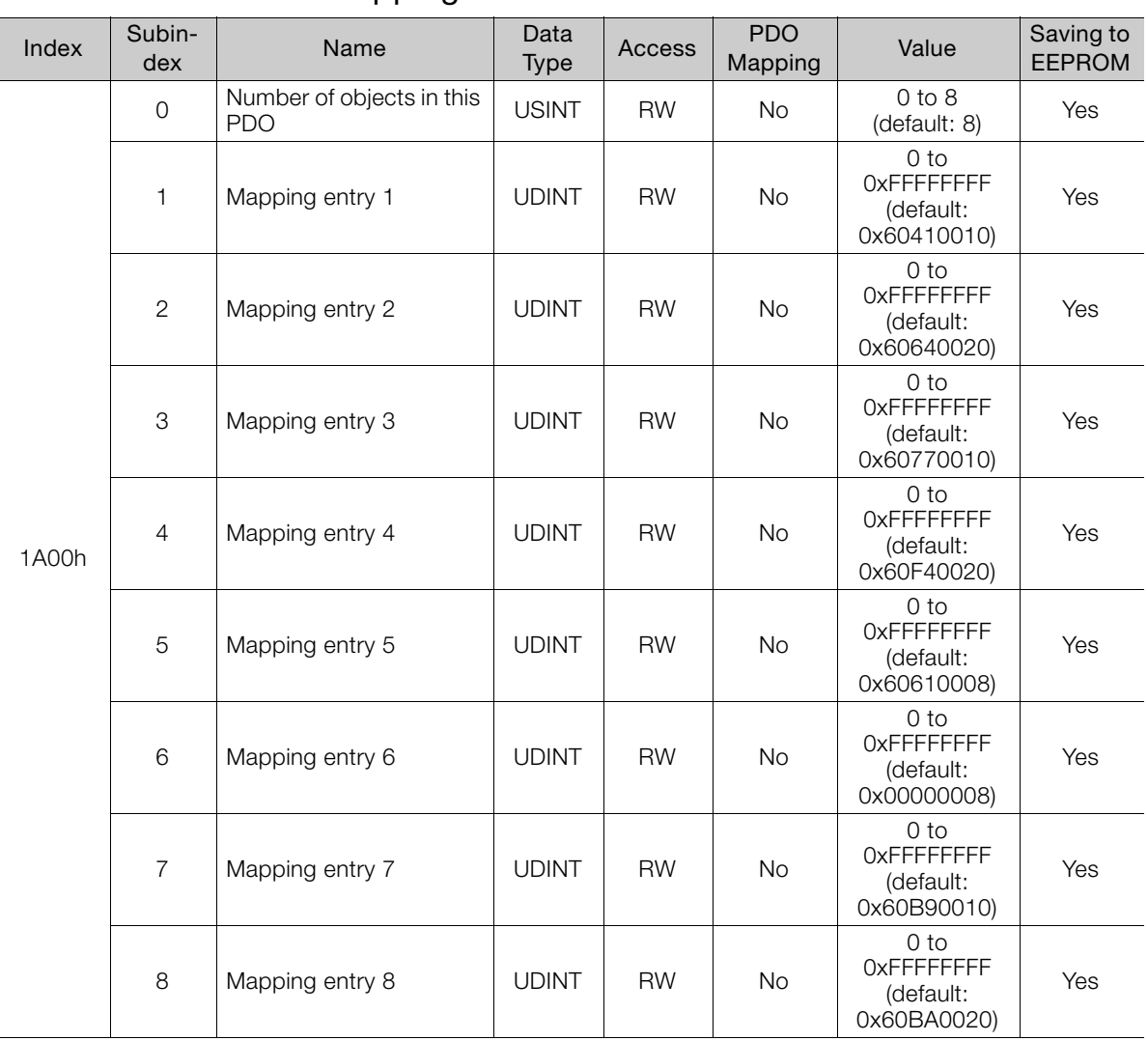

### ◆ 1st Transmit PDO Mapping

### ◆ 2nd Transmit PDO Mapping

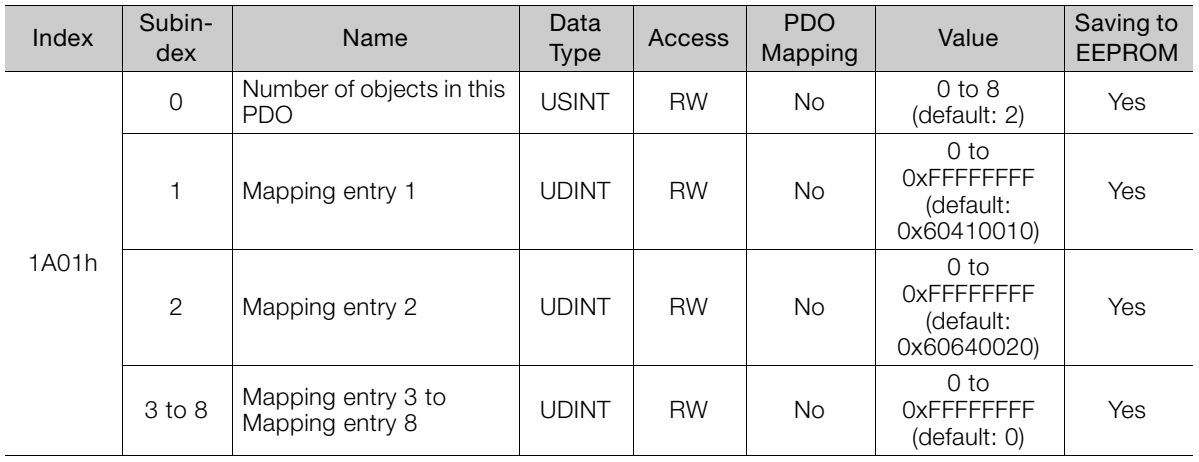

# 3rd Transmit PDO Mapping

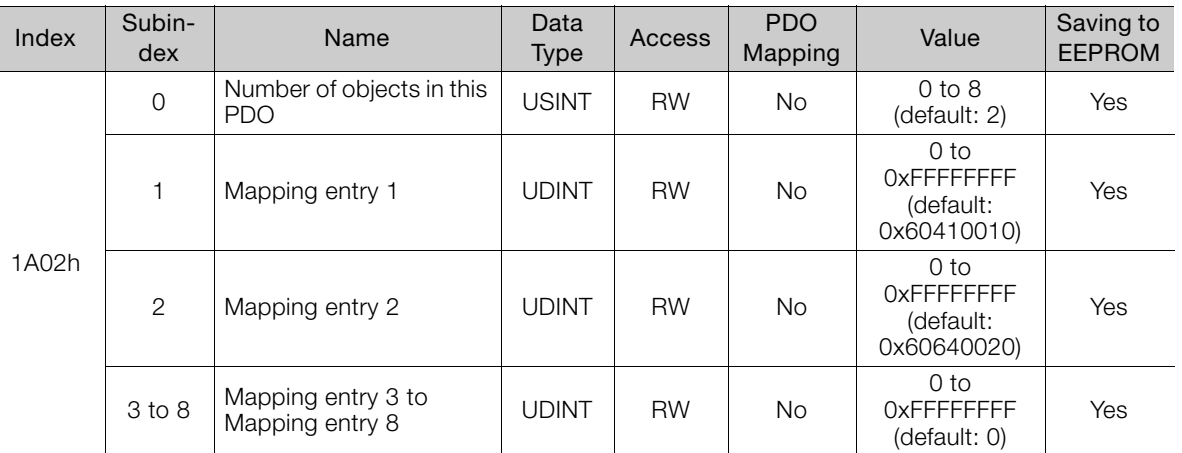

### 4th Transmit PDO Mapping

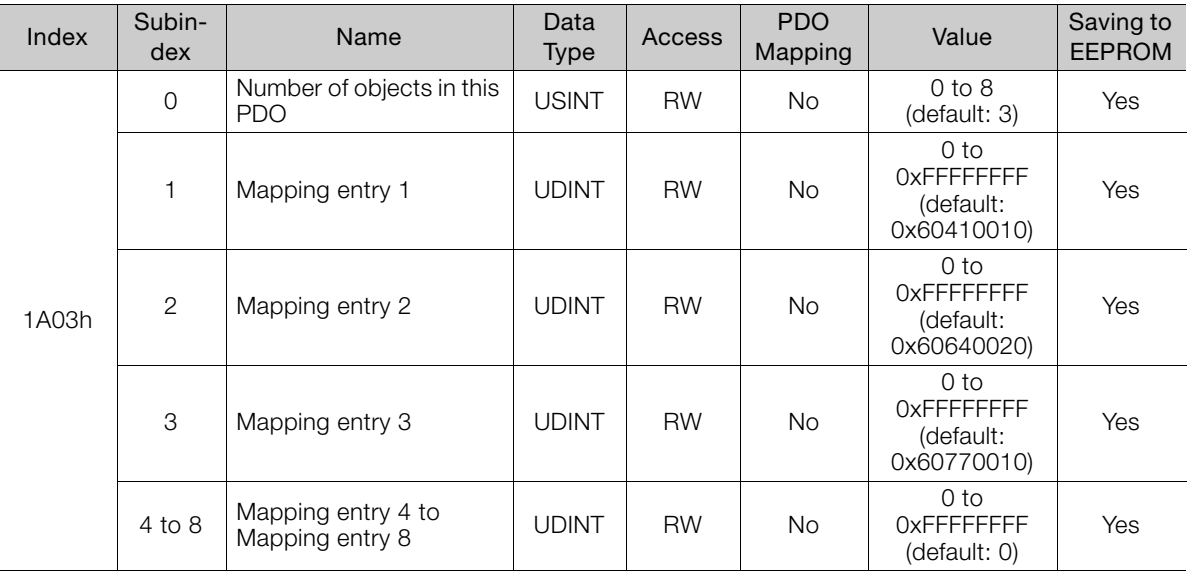

# **Transmit PDO Mapping (1A10h to 1A13h)** Axis B

### ◆ 1st Transmit PDO Mapping

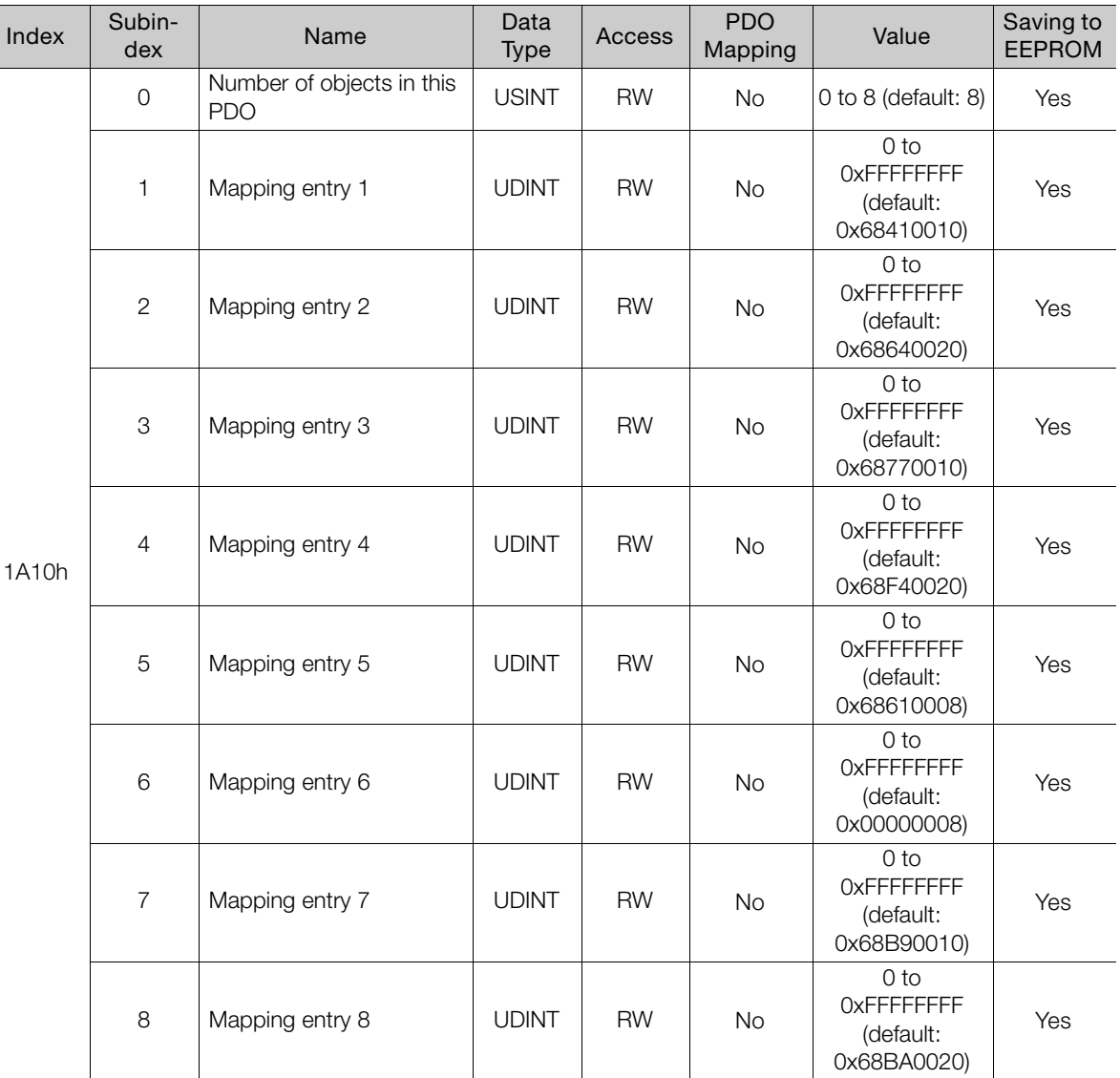

### ◆ 2nd Transmit PDO Mapping

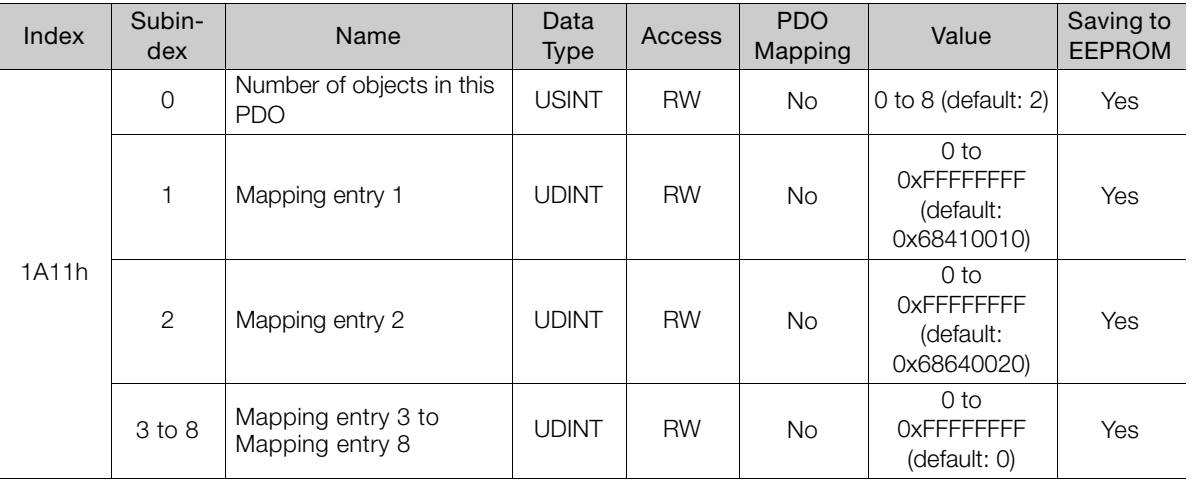

# 3rd Transmit PDO Mapping

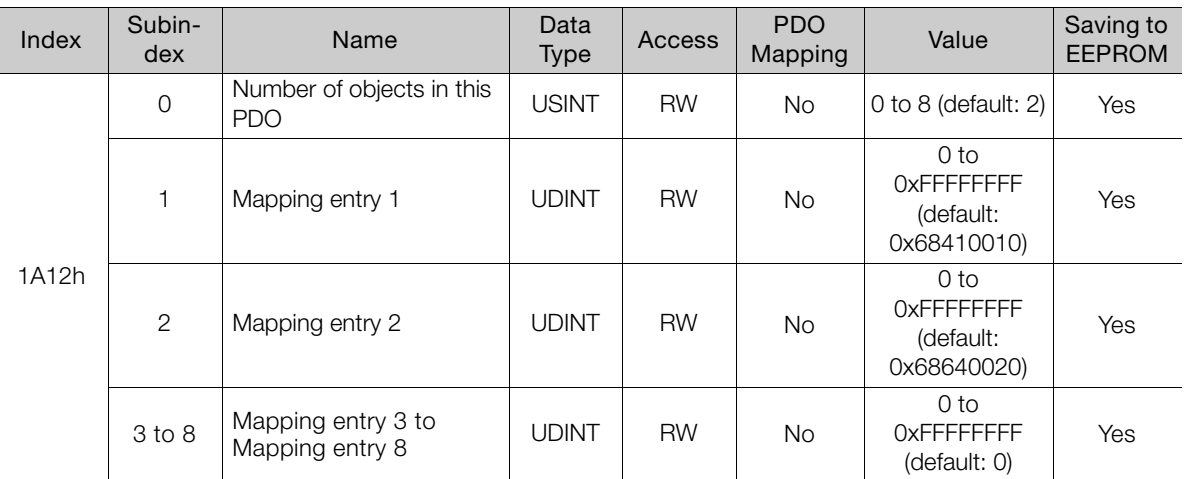

#### ◆ 4th Transmit PDO Mapping

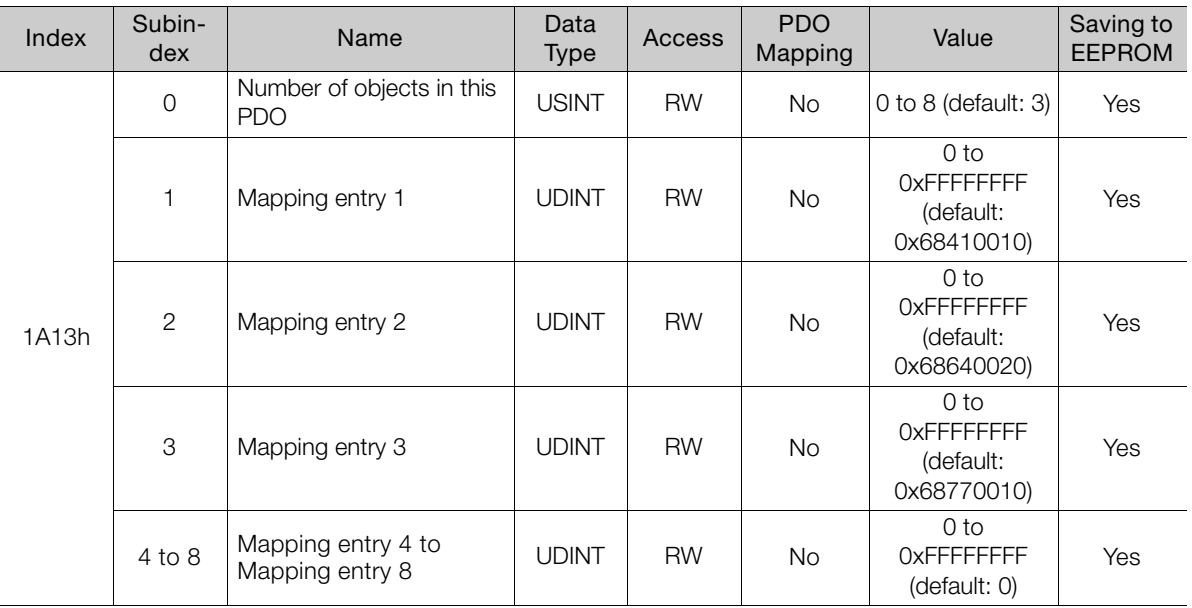

# **14.5 Sync Manager Communications Objects**

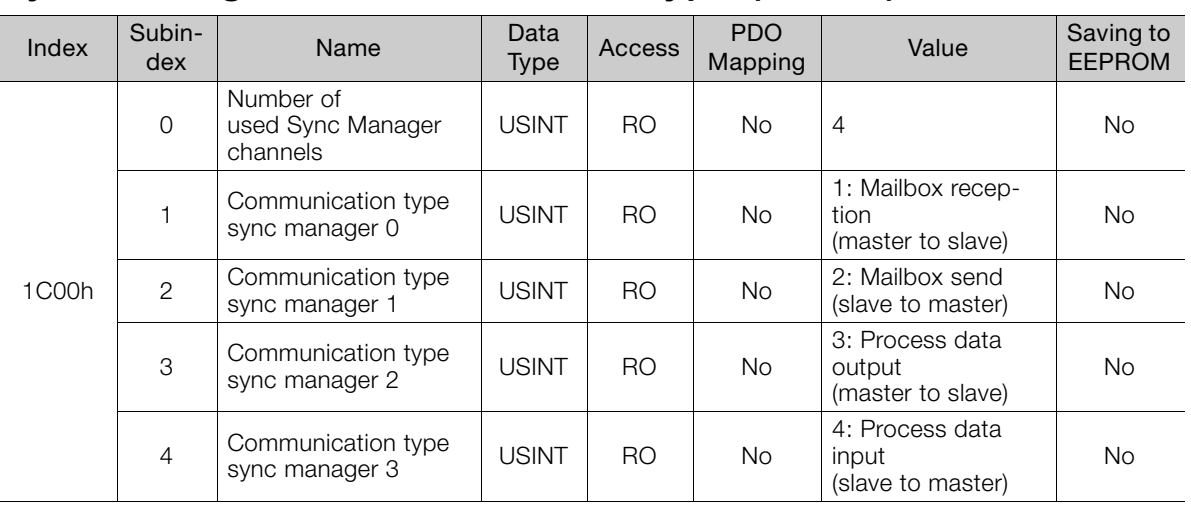

### Sync Manager Communications Type (1C00h)  $\overline{\textsf{Common}}$

# Sync Manager PDO Assignment (1C10h to 1C13h)  $\overline{\textsf{Common}}$

This object defines which PDOs will be transferred in the process data communications.

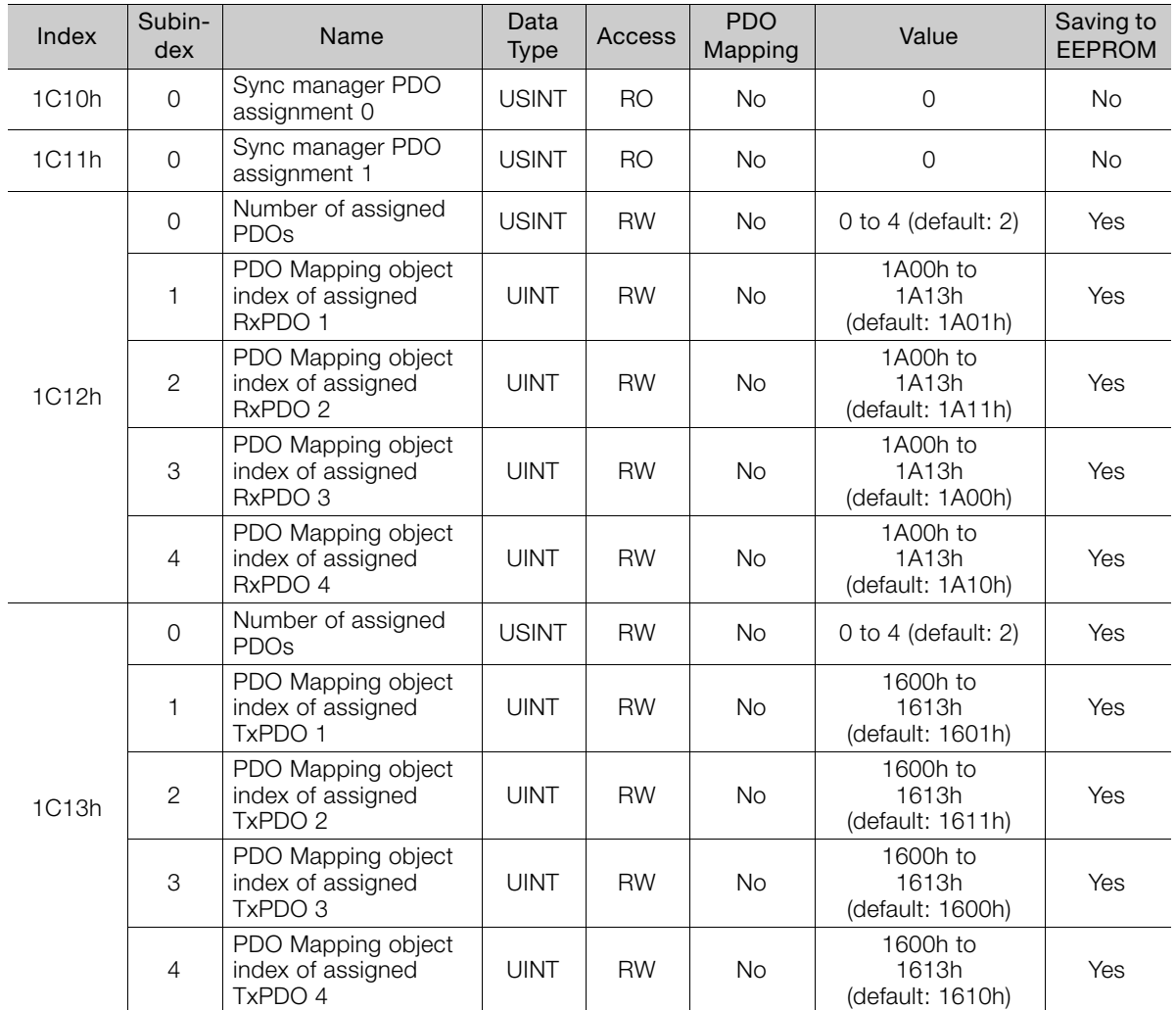

Objects 1C12h and 1C13h can be changed when the EtherCAT (CoE) Network Module is in the Pre-Operational state. Set subindex 1 or 2 only after you write 0 to subindex 0.

# Sync Manager Synchronization (1C32h and 1C33h)  $\overline{\textsf{Common}}$

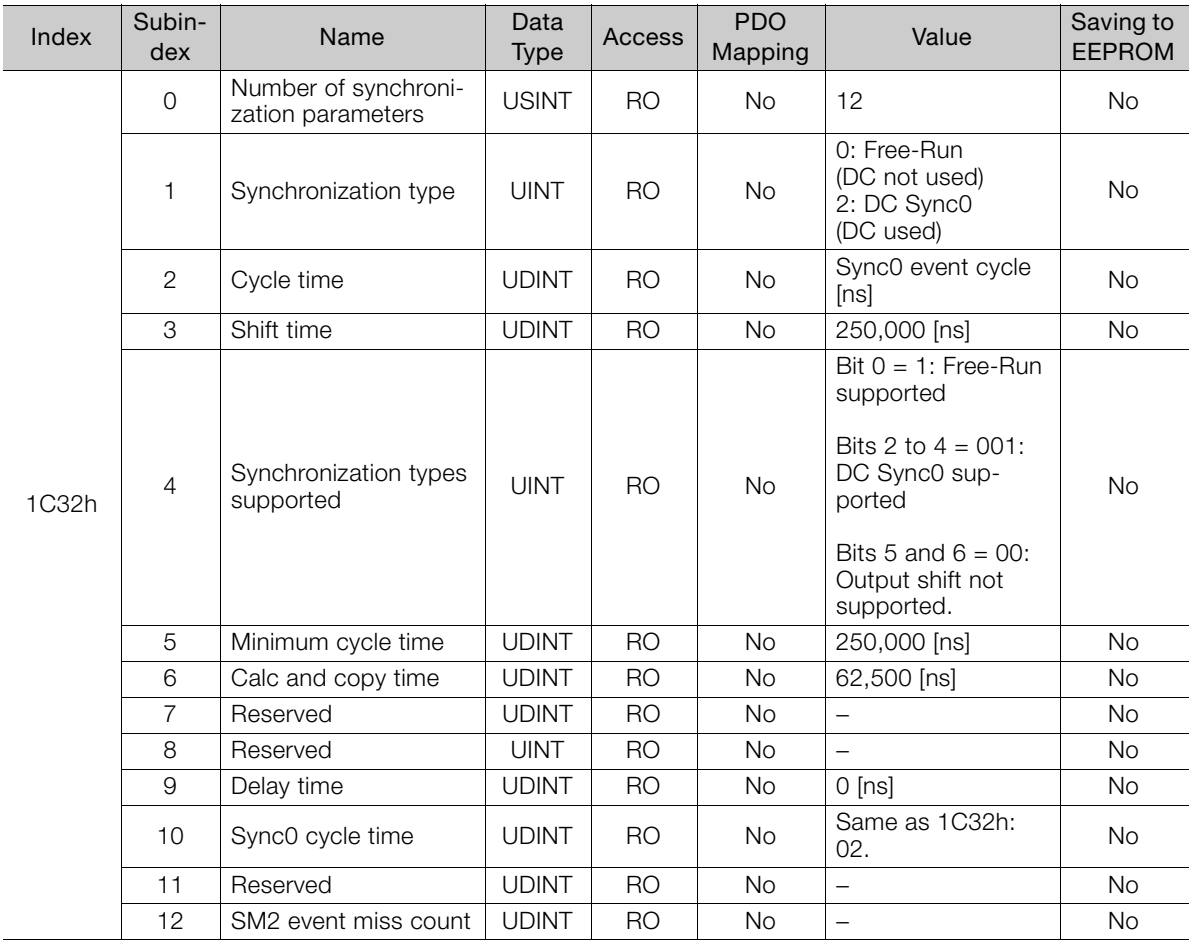

### Sync Manager 2 (Process Data Output) Synchronization

 $\boxed{14}$ 

14-19

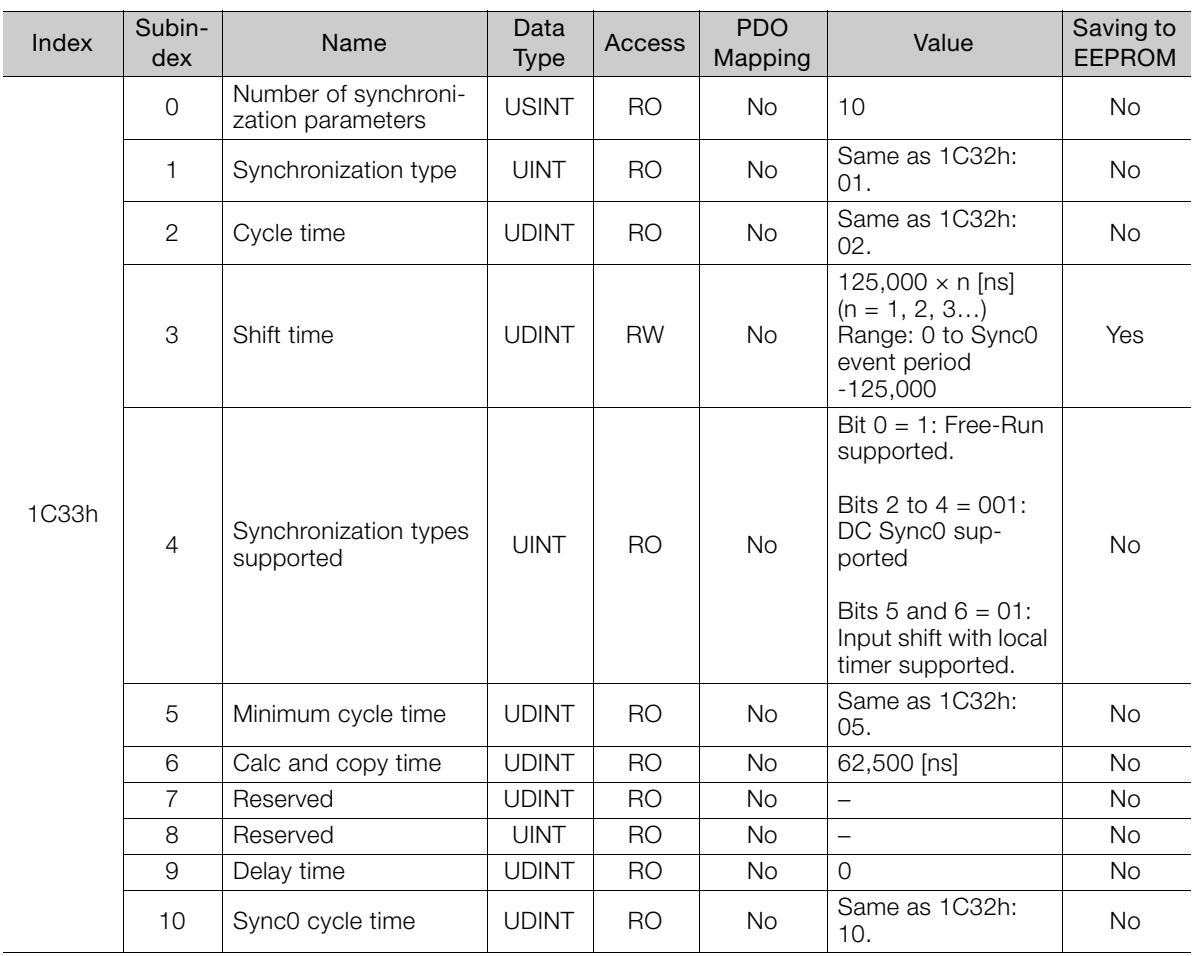

# Sync Manager 3 (Process Data Input) Synchronization

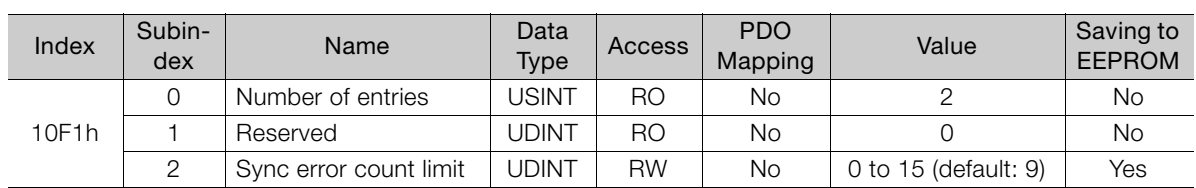

### **Sync Error Settings (10F1h)**  Common

Note: Both 10F1h and 1F01h have the same function. You can set either object.

#### ◆ 0x10F1h: 2 Sync Error Counter Limit

This object defines the allowable number of failures when receiving process data. If the value of the internal error counter in the SERVOPACK exceeds the value of this object, the SERVO-PACK will detect an alarm (A12h) and change the ESM state to SAFEOP.

The SERVOPACK increments the internal error counter by 3 if the process output data is not updated (i.e., if a reception event does not occur) when the synchronization event (Sync0) occurs. When the process output data is updated normally, the internal error counter is decremented by 1. The internal error counter is reset when the EtherCAT communications state changes from SAFEOP to OP.

An example of internal error counter operation is shown below.

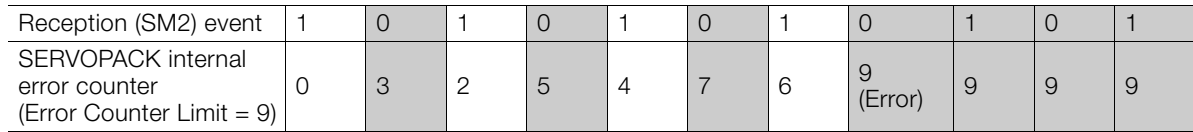

In this example, a failure in receiving the process data occurs every other DC (Sync0) cycle. After eight DC cycles, the internal error count reaches the Sync Error Count Limit, and an error occurs.

No alarm will be detected if the DC mode is disabled or when the Sync Error Count Limit is set to  $\Omega$ 

1. Set a suitable cycle time for updating the process data according to the requirements of the application.

- 2. Determine if the default setting of the Sync Error Counter Limit is suitable for the requirements of the application. With the default value of 9, network frames will be lost (SM2 reception events will not occur) three times consecutively before an alarm occurs in the SERVOPACK. If the setting of the Sync Error Counter Limit is too small, alarms will occur even when there is no problem in the application. Important
	- 3. Noise may cause communications errors in the SERVOPACK. Check the SERVOPACK wiring and make sure that it has been performed to minimize the influence of noise. Implement noise countermeasures if necessary. Refer to the following section for information on noise countermeasures.
		- [4.1.2 Countermeasures against Noise](#page-77-0) on page 4-5

 $14$ 

# **14.6 Manufacturer-Specific Objects**

#### **SERVOPACK Parameters (A: 2000h to 26FFh, B: 2800h to 2EFFh)**

Objects 2000h to 26FFh are mapped to SERVOPACK parameters (Pn $\square\square\square$ ).

Object index  $2\Box \Box \Box$  corresponds to Pn $\Box \Box \Box$  in the SERVOPACK parameters (e.g., object 2100h is the same as Pn100).

# **User Parameter Configuration (A: 2700h, B: 2F00h)**

This object enables all user parameter settings and initializes all of the position data.

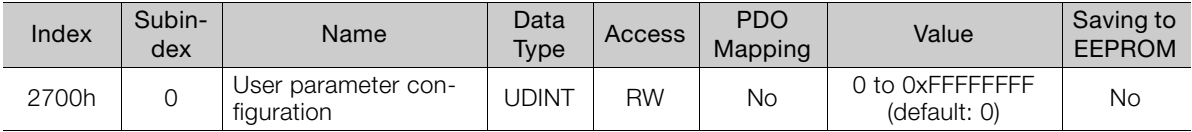

If you change any of the following objects and restart operation without turning the power supply OFF and then ON again, you must execute this object to enable the new settings.

- Objects 2701h, 2702h, 2703h, and 2704h
- SERVOPACK parameters that require that the power supply be turned OFF and ON again to enable changes to the parameter settings

#### ◆ Procedure

- **1.** Change the SERVOPACK to the Switch ON Disabled state.
- **2.** Set the new parameter settings.
- **3.** Set user parameter configuration (2700h) to 1. The parameter settings will be enabled. After execution, object 2700h will automatically be reset to 0.

# **Position User Unit (A: 2701h, B: 2F01h)**

This object sets the user-defined position reference unit (Pos unit).

The user-defined position reference unit is calculated with the following formula. 1 [Pos unit] = (Numerator/Denominator) [inc]

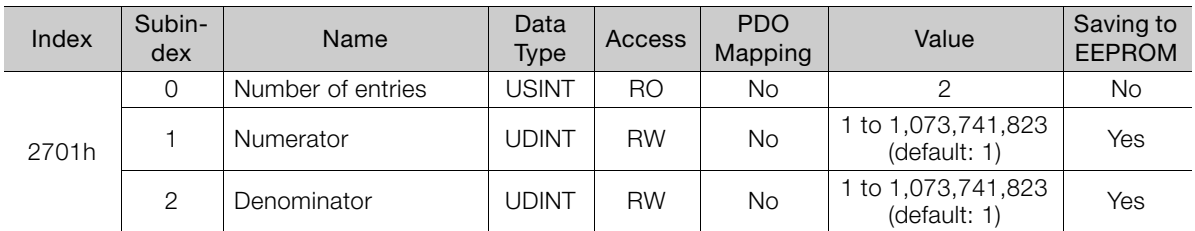

Setting range: 1/4,096 < Numerator/Denominator < 65,536

(Alarm A.A20 will be detected if the setting exceeds the setting range.)

# **Velocity User Unit (A: 2702h, B: 2F02h)**

This object sets the user-defined speed reference unit (Vel unit).

The user-defined speed reference unit is calculated with the following formula. 1 [Vel unit] = (Numerator/Denominator) [inc/sec]

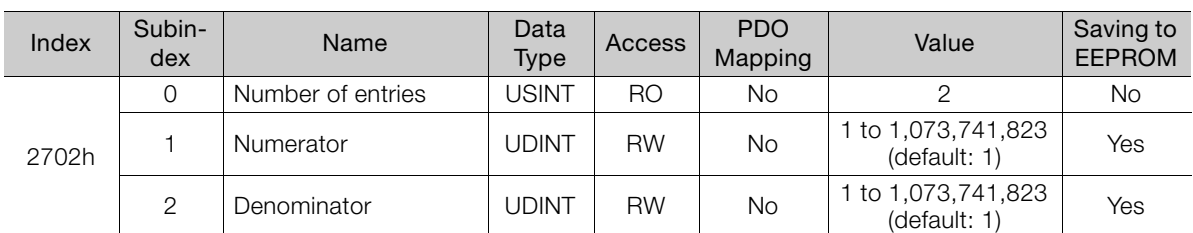

Setting range: 1/128 ≤ Numerator/Denominator ≤ 8,388,608

(Alarm A.A20 will be detected if the setting exceeds the setting range.)

# **Acceleration User Unit (A: 2703h, B: 2F03h)**

This object sets the user-defined acceleration reference unit (Acc unit).

The user-defined acceleration reference unit is calculated with the following formula. 1 [Acc unit] = (Numerator/Denominator)  $\times$  10<sup>4</sup> [inc/sec<sup>2</sup>]

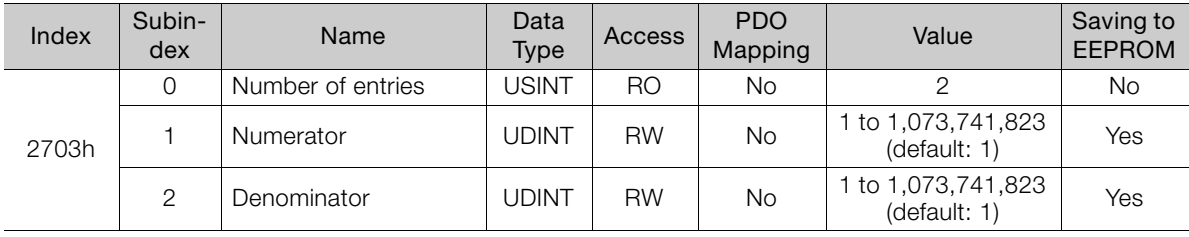

Setting range: 1/128 ≤ Numerator/Denominator ≤ 262,144

(Alarm A.A20 will be detected if the setting exceeds the setting range.)

# **Torque User Unit (A: 2704h, B: 2F04h)**

This object sets the user-defined torque reference unit (Torque unit).

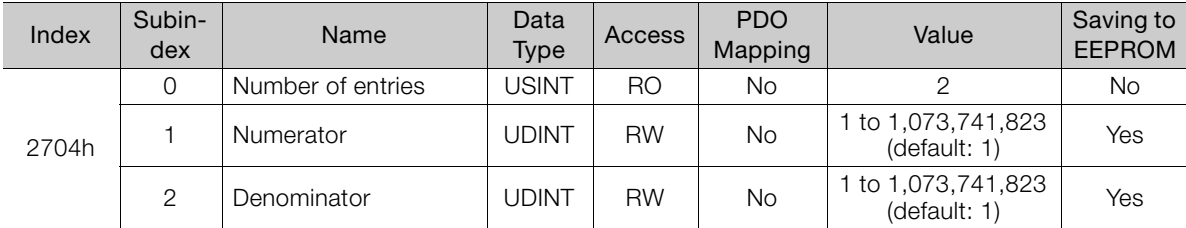

Setting range: 1/256 ≤ Numerator/Denominator ≤ 1

(Alarm A.A20 will be detected if the setting exceeds the setting range.)

The setting unit for torque references is 0.1%. The objects that are related to torque references are given in the following table.

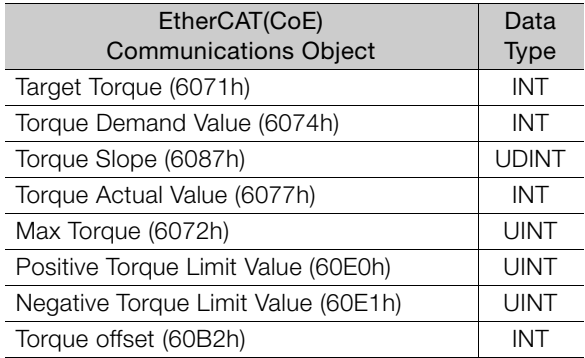

# **Encoder Selection (A: 2705h, B: 2F05h)**

This object is used to select the encoder resolution.

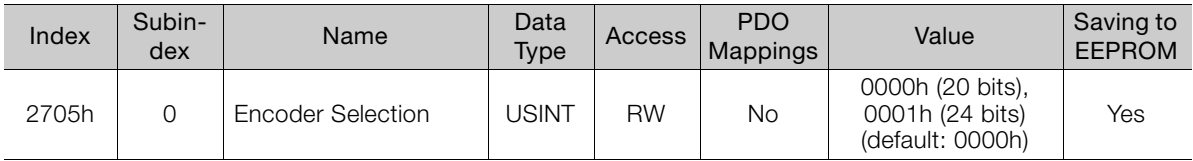

### **SERVOPACK Adjusting Command (A: 2710h, B: 2F10h)**

This object is used for SERVOPACK adjustment services (e.g., encoder setup or multiturn reset). Write data to subindex 1 to start command execution. Also, read the subindex 3 to obtain the response. If you cannot obtain the response by reading subindex 3, the first byte of the response data will give information about the progress of execution.

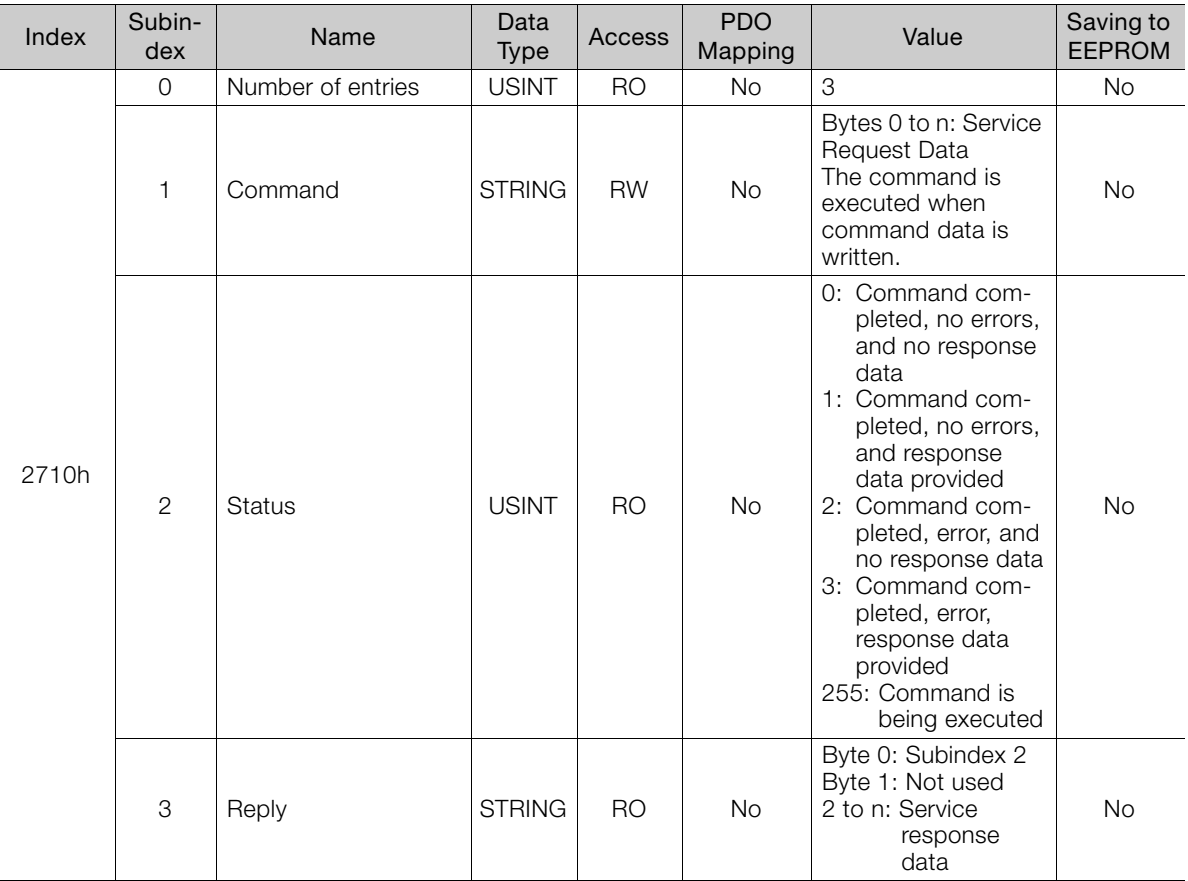

#### ◆ Command/Response Data Format

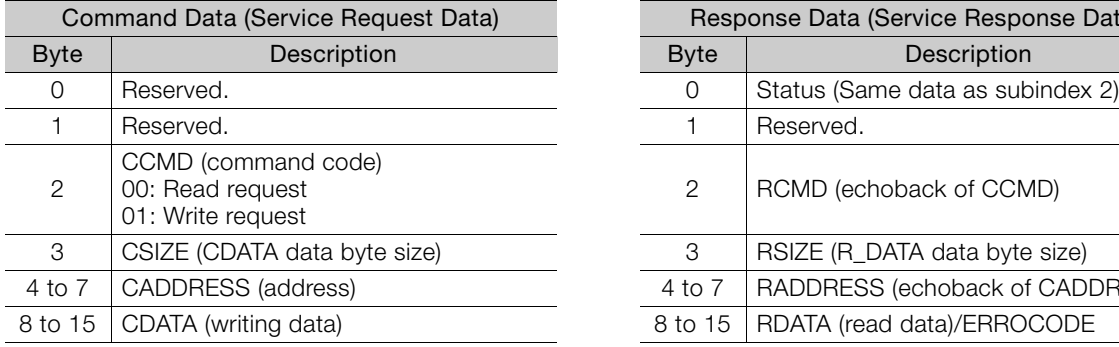

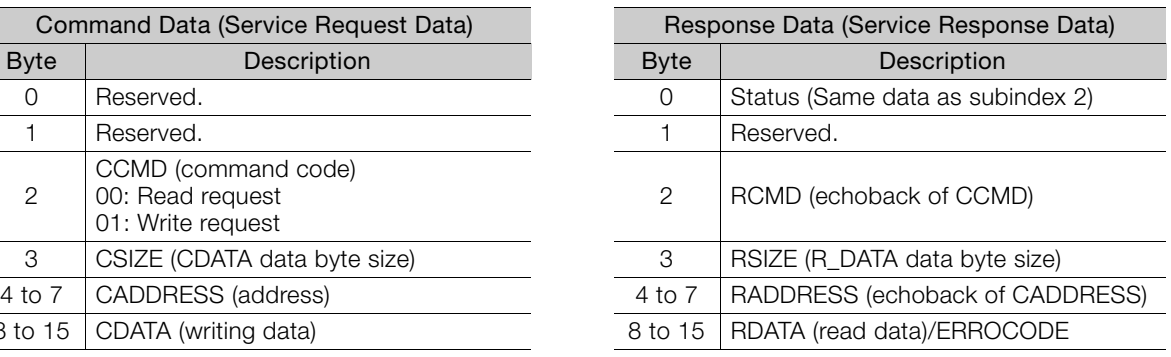

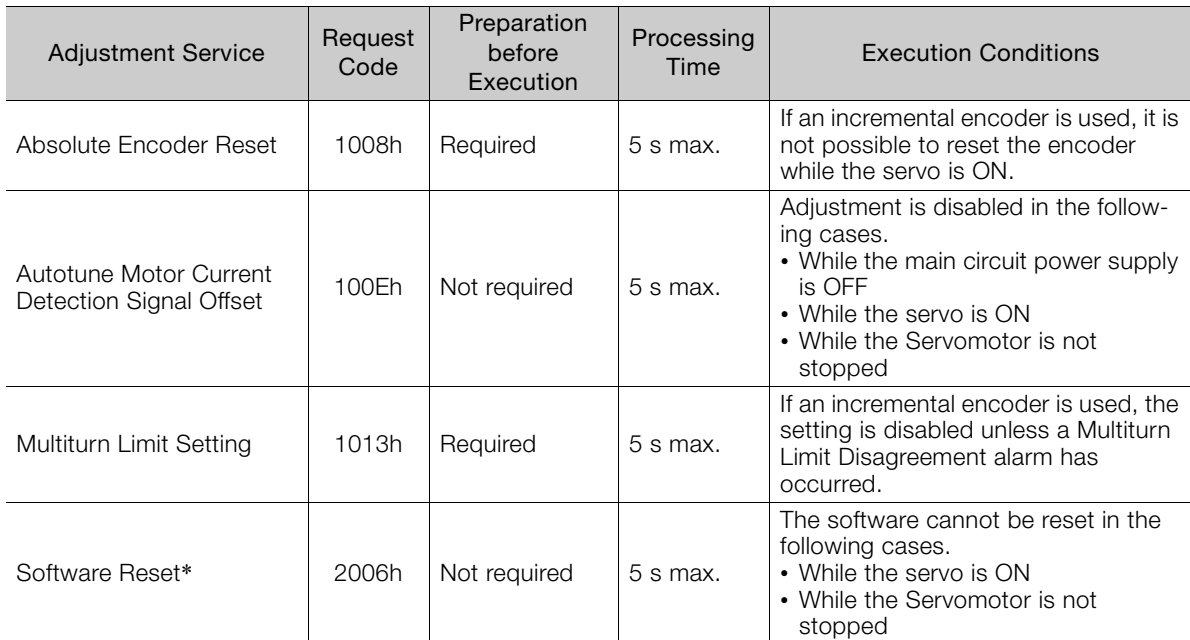

<span id="page-444-0"></span>◆ Executable Adjustment Services

\* EtherCAT (CoE) communications will be disconnected after the software is reset. Repeat the operation sequence and establish communications again. Refer to the following sections for precautions required when resetting the software.

[7.9 Software Reset](#page-219-0)

#### ◆ How to Send a Command for Adjustment

To execute the adjustment service, use the following procedure to send the adjustment command. Step 4 is not required when the software is reset.

#### **1.** Send the following data and set the request code for the adjustment service to execute.  $CCMD = 0001h$

 $CSIZF = 0.2h$ CADDRESS = 00002000h CDATA = Request code of the adjustment service to execute\*

\* Select the request code from the table in  $\blacklozenge$  [Executable Adjustment Services](#page-444-0) on page 14-25.

If the slave station receives the command normally, the status field will be set to 1. If an error occurs, perform step 4 to stop execution.

#### **2.** For an adjustment that requires preparations, send the following data. If preparations before execution are not required, perform step 3.  $C\dot{C}MD = 0001h$

 $CSIZE = 02h$ CADDRESS = 00002001h  $CDATA = 0002h$ If the slave station receives the command normally, the status field will be set to 1. If an error occurs, perform step 4 to stop execution.

#### **3.** Send the following data to execute the adjustment service.

 $CCMD = 0001h$  $CSIZF = 0.2h$ CADDRESS = 00002001h  $CDATA = 0001h$ If the slave station receives the command normally, the status field will be set to 1. If an error occurs, perform step 4 to stop execution.

#### **4.** Send the following data to stop execution.

 $CCMD = 0001h$  $CSIZE = 02h$ CADDRESS = 00002000h  $CDATA = 0000h$ If the slave station receives the command normally, the status field will be set to 1. Note: If no command is received within 10 seconds after step 1, the adjustment service will be automatically stopped.

 $14$ 

# **14.7 Device Control**

### **Error Code (A: 603Fh, B: 683Fh)**

This object provides the SERVOPACK alarm/warning code of the last error that occurred.

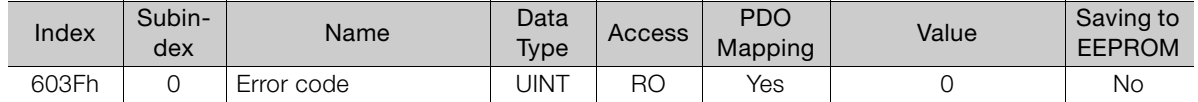

# **Controlword (A: 6040h, B: 6840h)**

This object controls the device and operation mode.

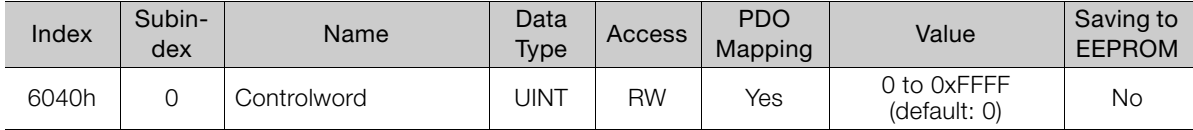

#### ◆ Controlword Bits

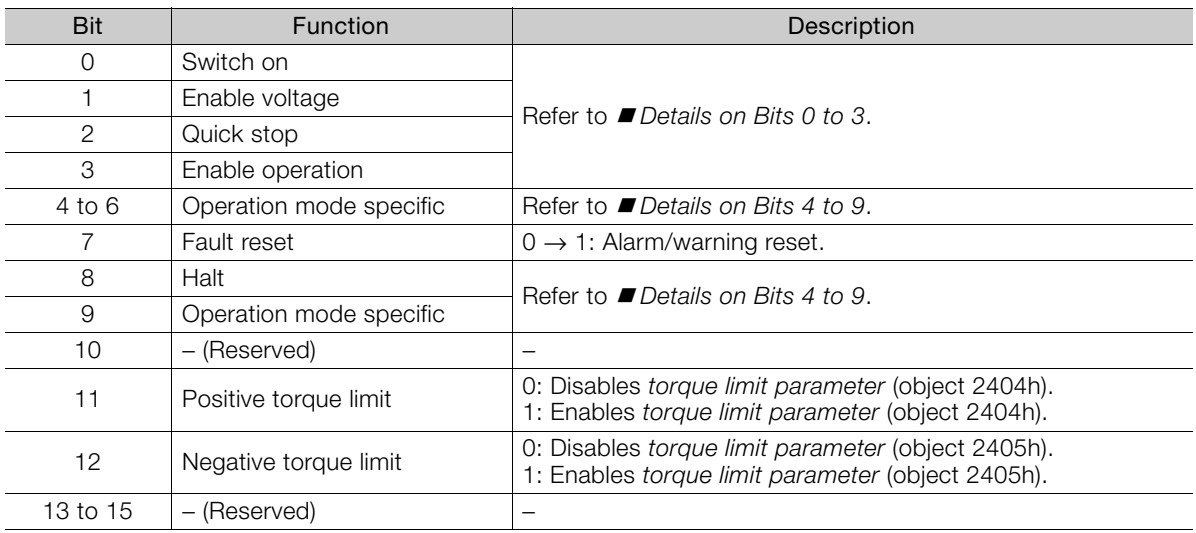

#### <span id="page-445-0"></span>Details on Bits 0 to 3

• Bits 0 to 3: These bits function as the control command for the Servo Drive's state.

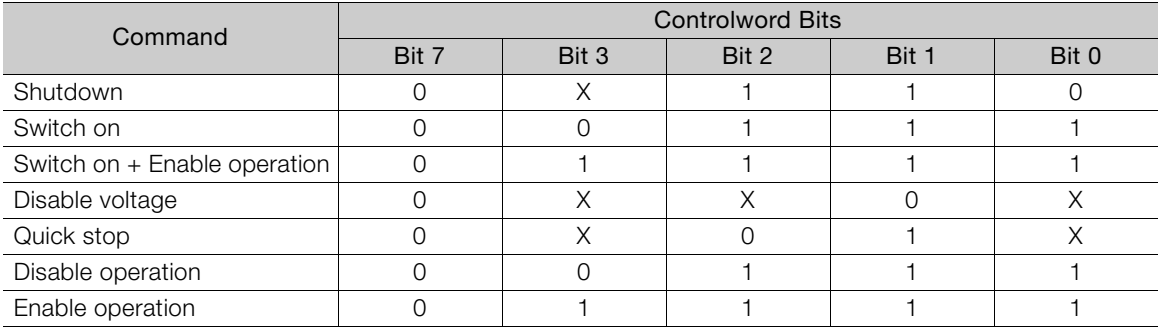

#### <span id="page-446-0"></span>Details on Bits 4 to 9

#### • Bits 4, 5, and 9: Profile Position Mode

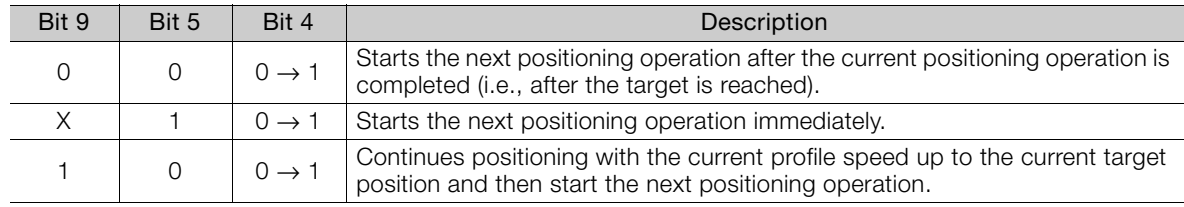

#### • Bits 6 and 8: Profile Position Mode

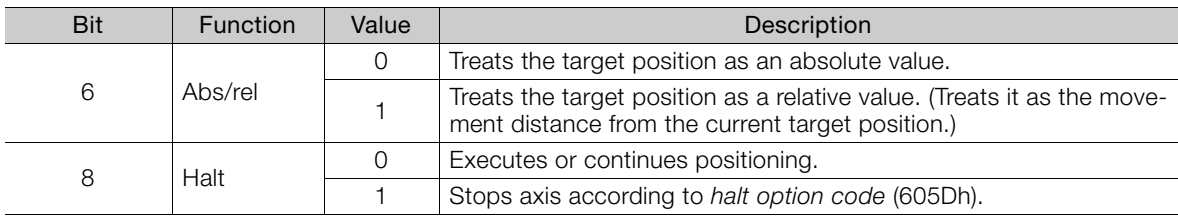

#### • Bits 4, 5, 6, 8, and 9: Homing Mode

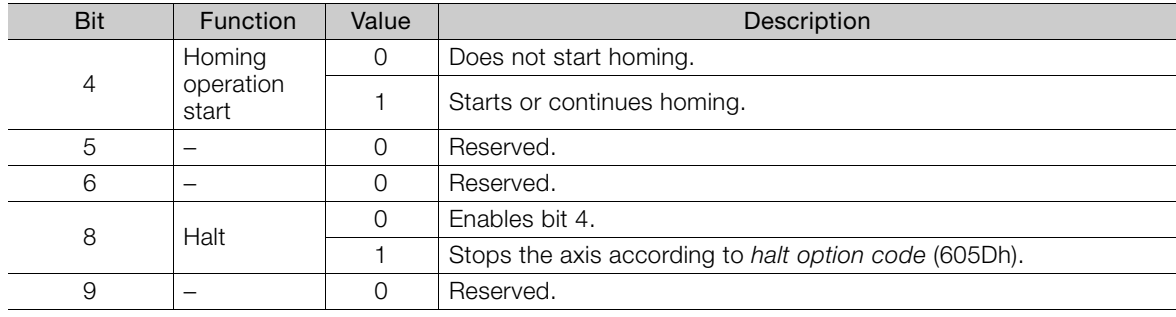

#### • Bits 4, 5, 6, 8, and 9: Cyclic Synchronous Position, Velocity, or Torque Mode

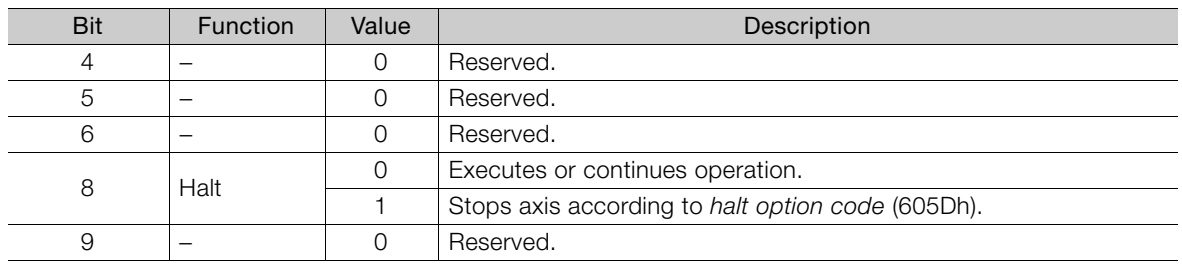

#### • Bits 4, 5, 6, 8, and 9: Interpolated Position Mode

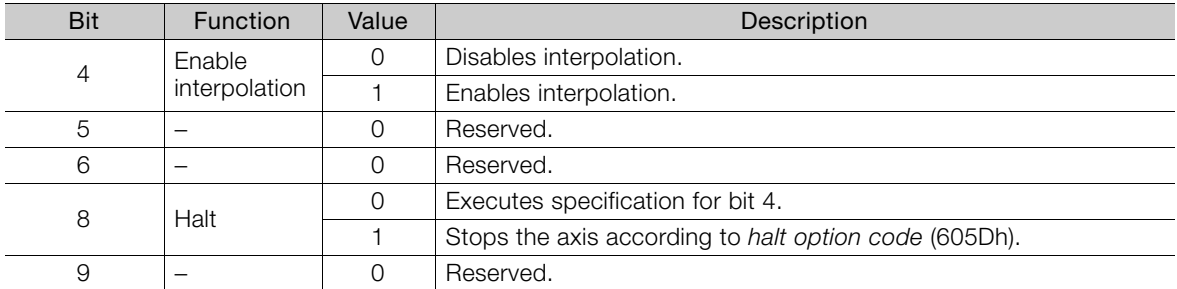

#### • Bits 4, 5, 6, 8, and 9: Profile Velocity/Torque Mode

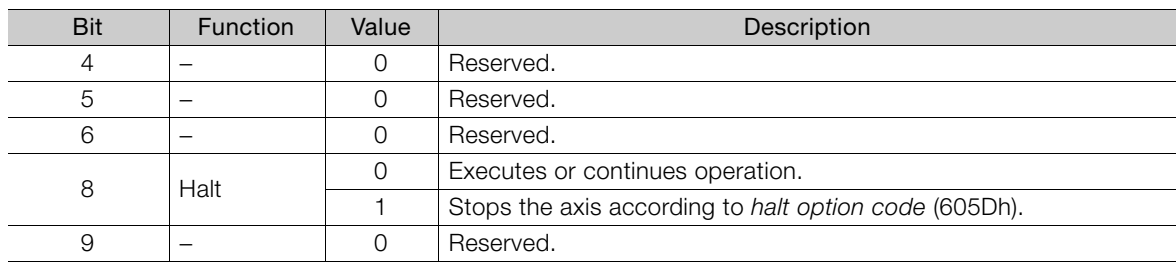

### **Statusword (A: 6041h, B: 6841h)**

Statusword contains the bits that give the current state of the Servo Drive and the operating state of the operation mode.

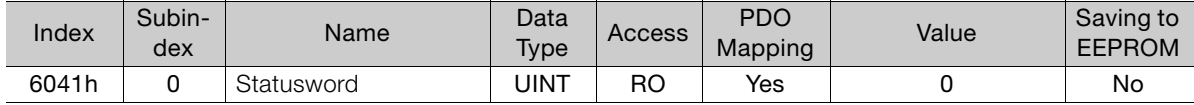

#### ◆ Statusword Bits

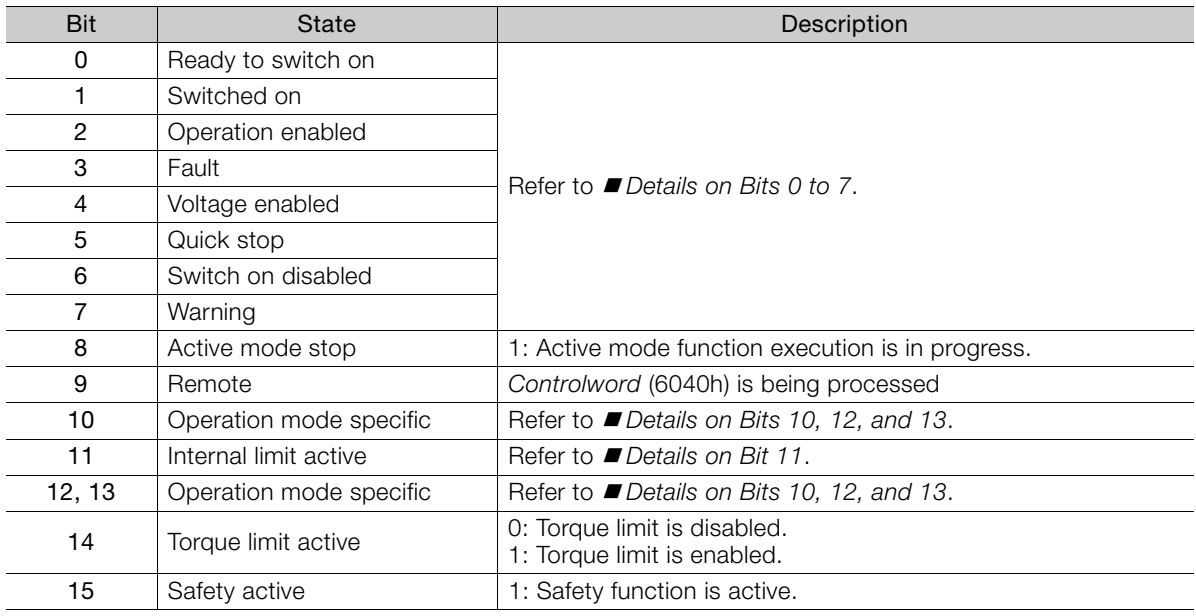

#### <span id="page-447-1"></span>Details on Bits 0 to 7

#### • Bits 0 to 7: Current State of Servo Drive

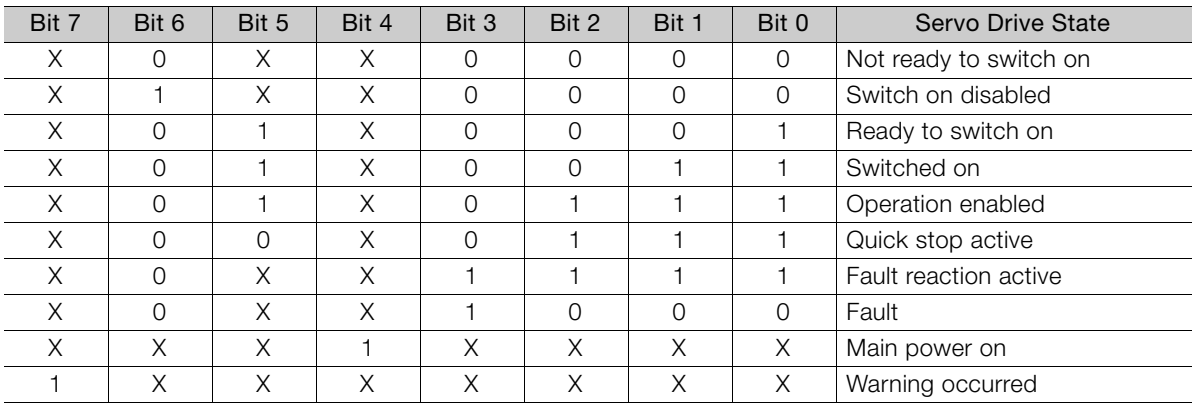

#### <span id="page-447-0"></span>Details on Bit 11

#### • Bit 11: Internal limit active

The internal limit is activated in the following cases:

- The target position was limited by a software limit.
- The N-OT or P-OT signal was activated.
- The interpolation speed was exceeded in Interpolated Position Mode or Cyclic Position Mode.

If the interpolated reference speed exceeds the following speed range, the target position will be ignored.

```
(Target position – position demand value) × (2701h: 01)/(2701h: 02)
             \frac{1}{\text{St}(\text{ion})} demand value) \times (270 m: 01)(270 m: 02)<br>Interpolation time period
```
#### <span id="page-448-0"></span>Details on Bits 10, 12, and 13

#### • Bits 10, 12, and 13: Profile Position Mode

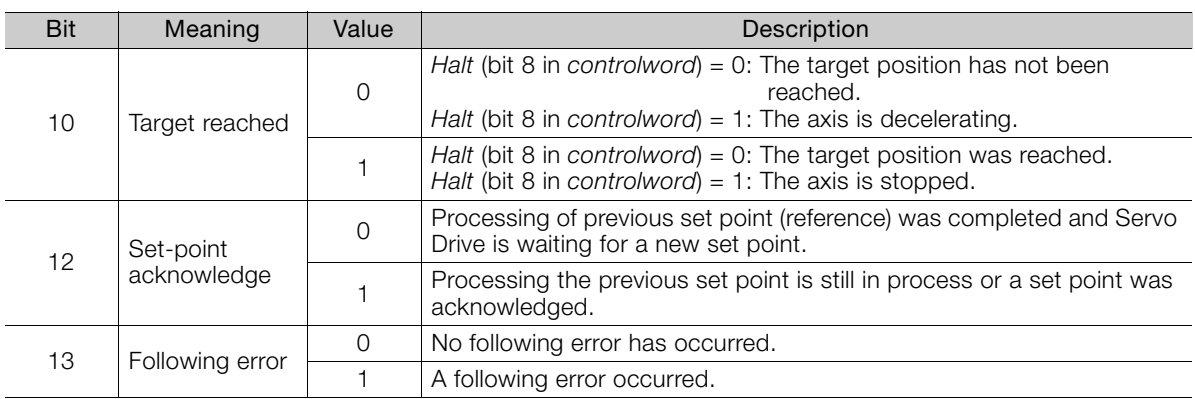

#### • Bits 10, 12, and 13: Homing Mode

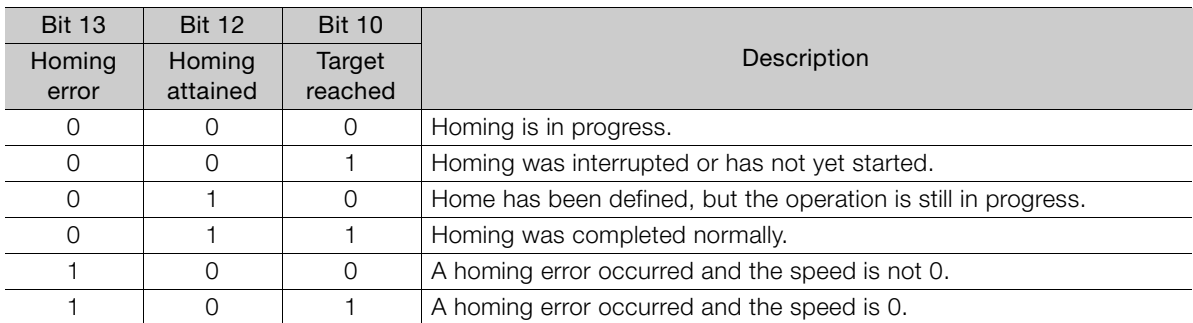

#### • Bits 10, 12, and 13: Cyclic Synchronous Position, Velocity, or Torque Mode

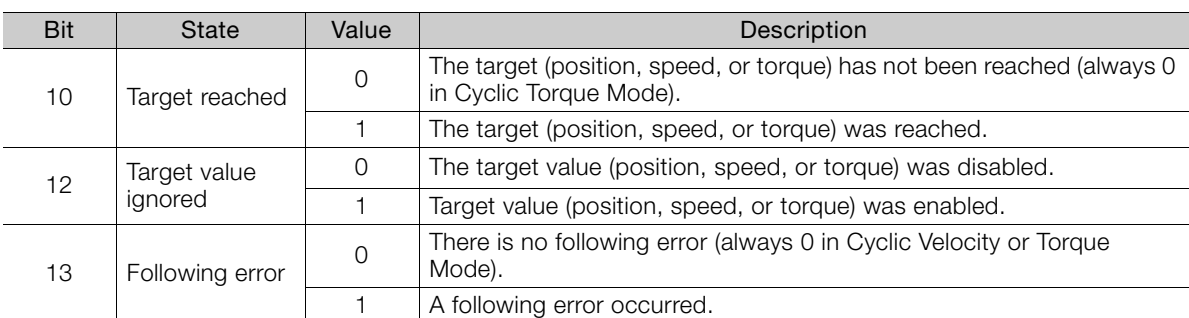

#### • Bits 10, 12, and 13: Interpolated Position Mode

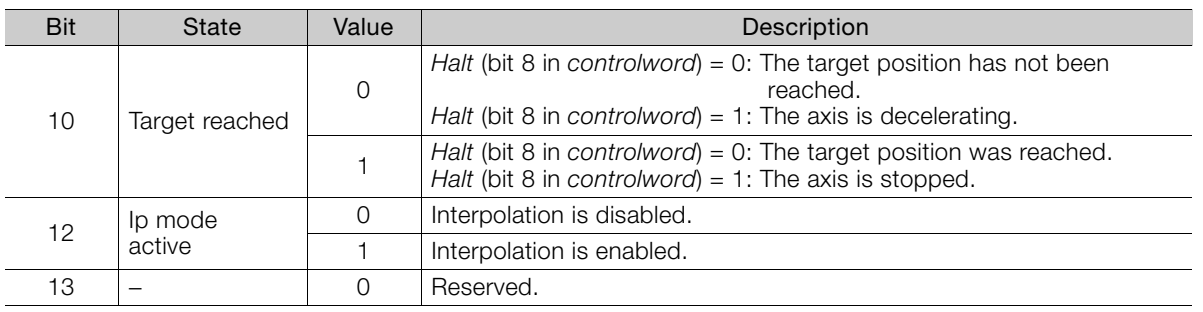

Object Dictionary 14 Object Dictionary

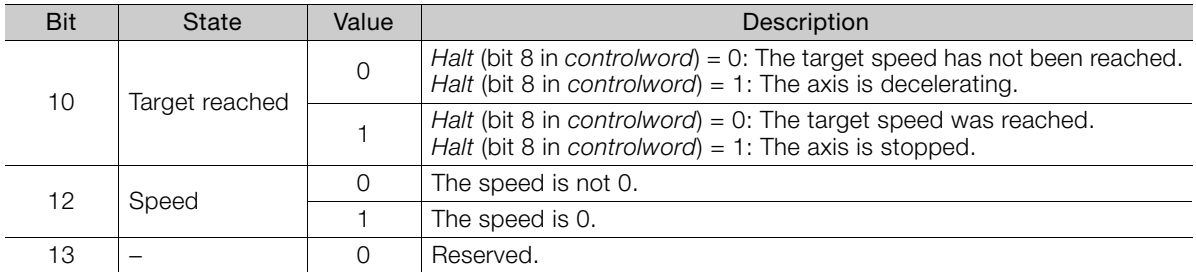

#### • Bits 10, 12, and 13: Profile Velocity Mode

#### • Bits 10, 12, and 13: Profile Torque Mode

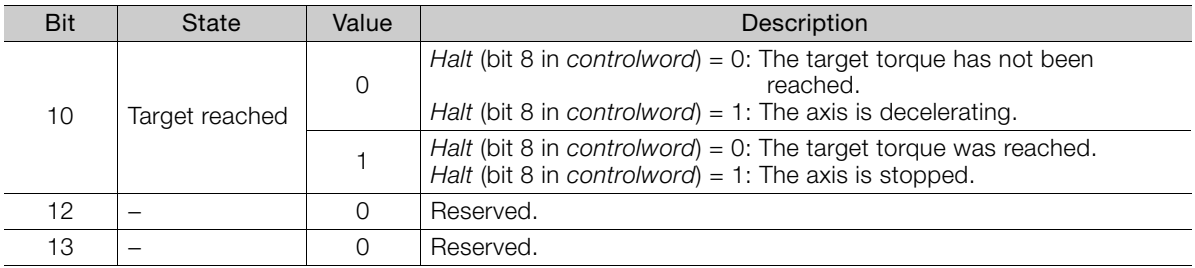

### **Quick Stop Option Code (A: 605Ah, B: 685Ah)**

This object determines what operation will be performed if a Quick Stop is executed.

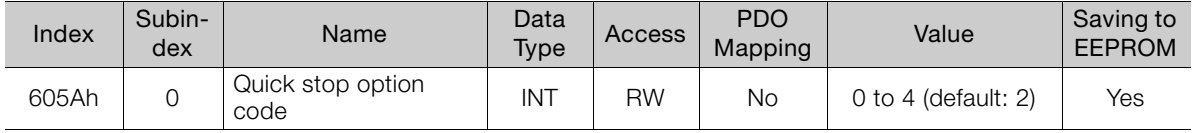

#### ◆ Data Description

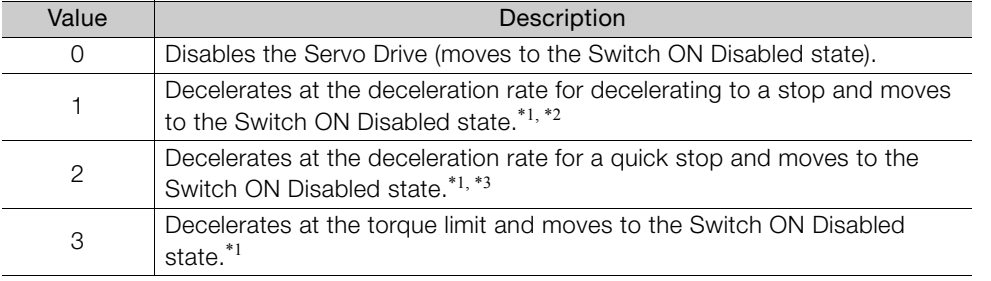

\*1. The motor is always stopped according to option code 0 (servo OFF stop) in Profile Torque Mode or Cyclic Torque Mode.

\*2. The deceleration rate for decelerating to a stop is defined in the following object.

• Profile Position, Interpolated Position, Cyclic Position, or Cyclic Velocity Mode: 6084h • Homing Mode: 609Ah

\*3. Quick stop deceleration (6085h) is the deceleration rate for a quick stop.

# **Shutdown Option Code (A: 605Bh, B: 685Bh)**

This object defines the operation that is performed if there is a move from Operation Enable state to Ready to Switch ON state.

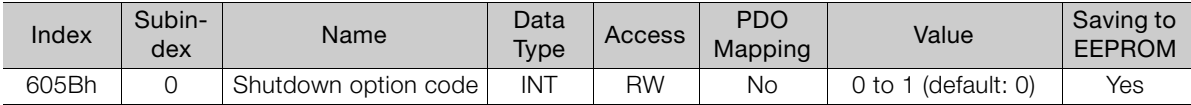

#### ◆ Data Description

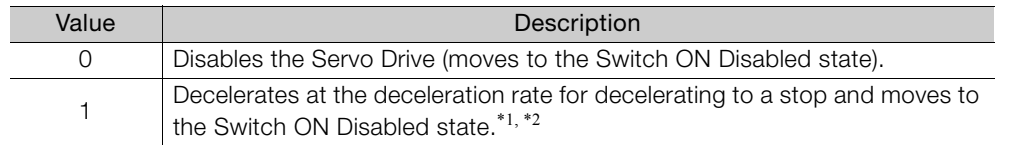

\*1. The motor is always stopped according to option code 0 (servo OFF stop) in Profile Torque Mode or Cyclic Torque Mode.

\*2. The deceleration rate for decelerating to a stop is defined in the following object.

• Profile Position, Interpolated Position, Cyclic Position, or Cyclic Velocity Mode: 6084h

• Homing Mode: 609Ah

# **Disable Operation Option Code (A: 605Ch, B: 685Ch)**

This object defines the operation that is performed if there is a move from Operation Enable state to Switched ON state.

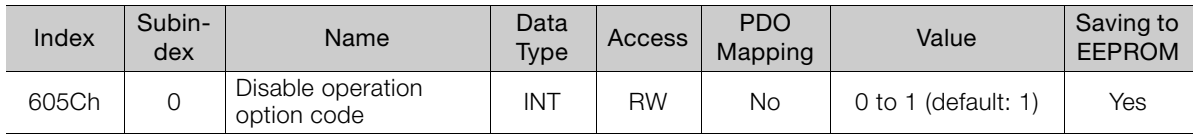

#### ◆ Data Description

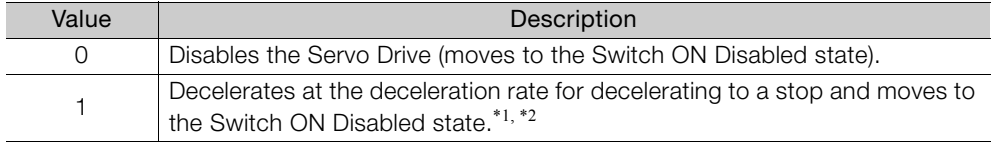

\*1. The motor is always stopped according to option code 0 (servo OFF stop) in Profile Torque Mode or Cyclic Torque Mode.

\*2. The deceleration rate for decelerating to a stop is defined in the following object.

• Profile Position, Interpolated Position, Cyclic Position, or Cyclic Velocity Mode: 6084h • Homing Mode: 609Ah

# **Halt Option Code (A: 605Dh, B: 685Dh)**

This object defines the operation that is performed if bit 8 (Halt) in controlword is active.

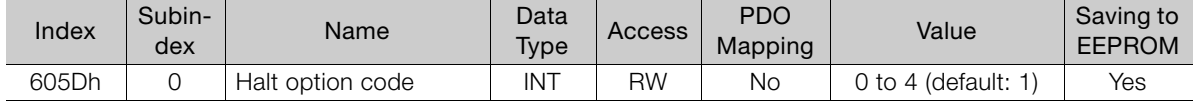

#### Data Description

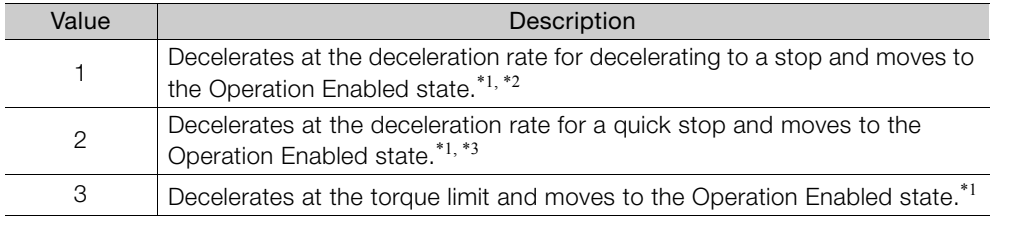

\*1. If bit 8 (Halt) is 1 in Profile Torque Mode or Cyclic Torque Mode, the torque reference value is reduced to zero.

\*2. The deceleration rate for decelerating to a stop is defined in the following object.

• Profile Position, Interpolated Position, Cyclic Position, or Cyclic Velocity Mode: 6084h

• Homing Mode: 609Ah

\*3. Quick stop deceleration (6085h) is the deceleration rate for a quick stop.

 $14<sup>°</sup>$ 

# **Fault Reaction Option Code (A: 605Eh, B: 685Eh)**

This object defines the operation that is performed when an alarm is detected in the Servo Drive system.

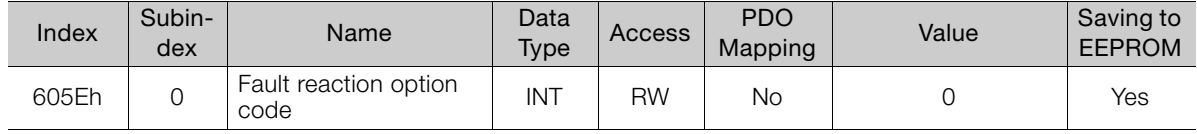

#### ◆ Data Description

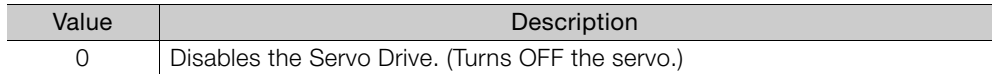

# **Modes of Operation (A: 6060h, B: 6860h)**

This object is used to select the operation mode. The Servo Drive gives the actual operation mode in the *modes of operation display* object.

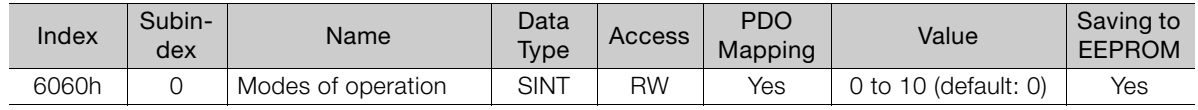

#### ◆ Data Description

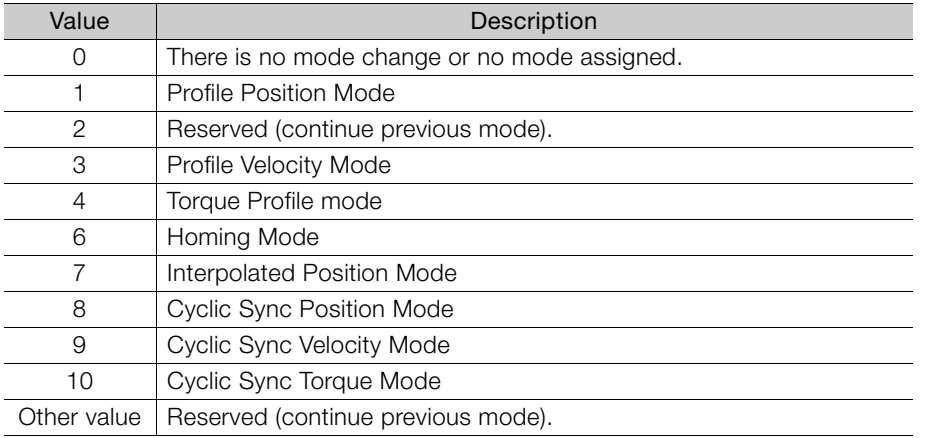

# **Modes of Operation Display (A: 6061h, B: 6861h)**

This object gives the current mode of operation.

The values that are returned are the same as the object codes for modes of operation (6060h).

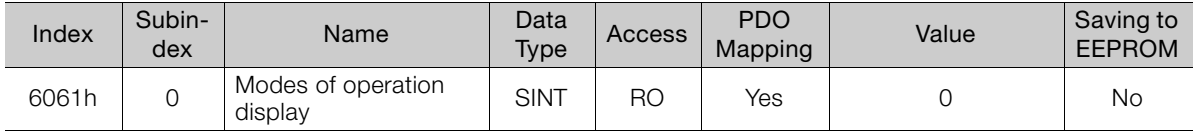

# **Supported Drive Modes (A: 6502h, B: 6D02h)**

This object gives the operation modes that are supported by the device.

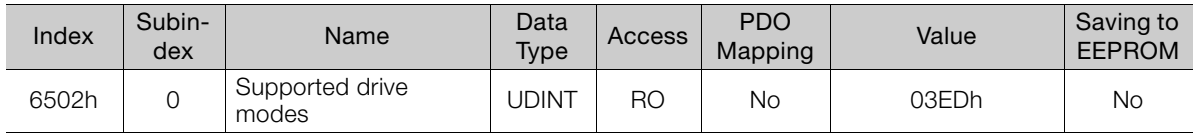

### ◆ Data Description

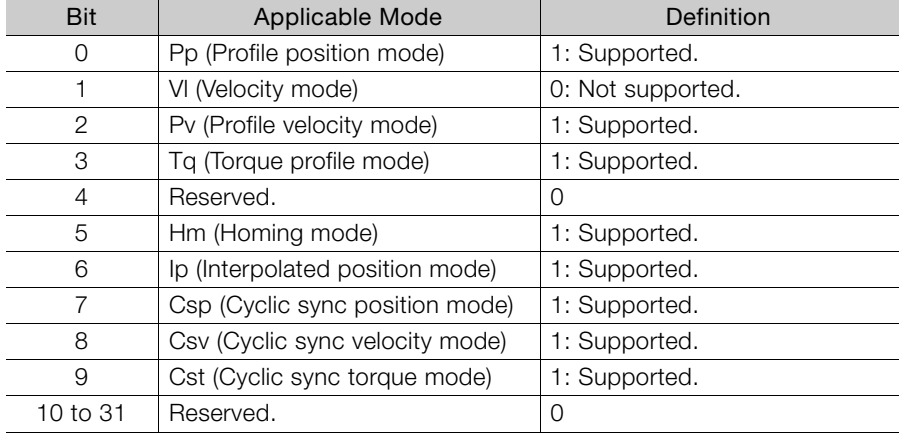

 $\boxed{14}$ 

# **14.8 Profile Position Mode**

# **Target Position (A: 607Ah, B: 687Ah)**

This object contains the target position for the Profile Position Mode or Cyclic Synchronous Position Mode.

In Profile Position Mode, the value of this object is interpreted as either an absolute or relative value depending on the Abs/Rel Flag in controlword. In Cyclic Synchronous Position Mode, the value is always interpreted as an absolute value.

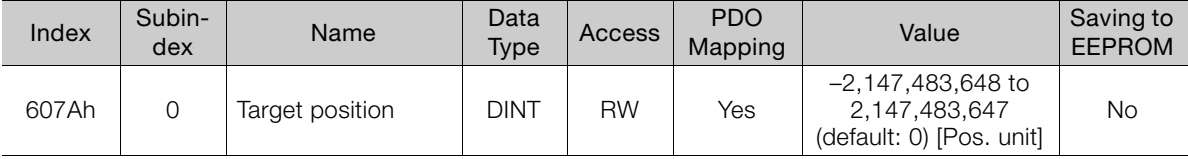

### **Software Position Limits (A: 607Dh, B: 687Dh)**

This object defines the absolute positions of the limits to the target position (position demand value). Every target position is checked against these limits.

The limit positions are specified in user-defined position reference units, the same as for target positions, and are always relative to the machine home position.

The limit values are corrected internally for the *home offset* as given below. The target positions are compared with the corrected values.

- Corrected minimum position limit = Min position limit Home offset (607Ch)
- Corrected maximum position limit = Max position limit Home offset (607Ch)

The software position limits are enabled at the following times:

- When homing is completed
- When an absolute encoder is connected
- The software limits are disabled if they are set as follows:
- Min position limit ≥ Max position limit

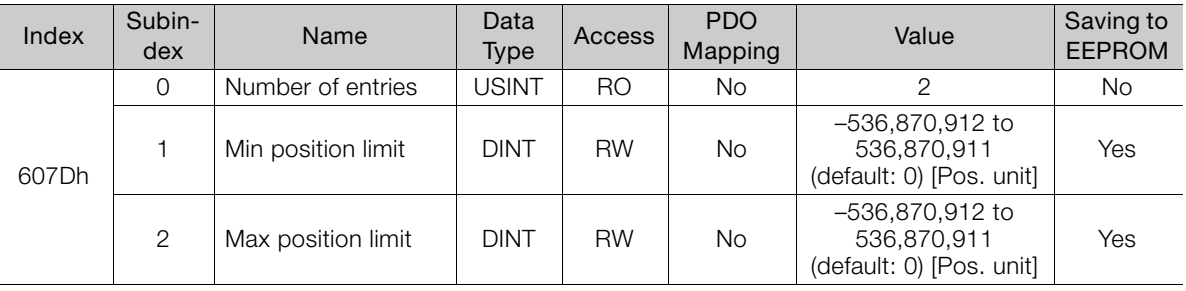

# **Max Profile Velocity (A: 607Fh, B: 687Fh)**

This object contains the maximum speed during a Profile Mode operation.

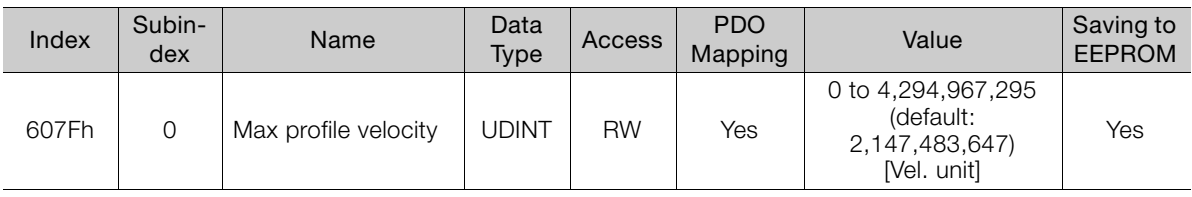

# **Profile Velocity (A: 6081h, B: 6881h)**

This object contains the final movement speed at the end of acceleration for a Profile Mode operation.

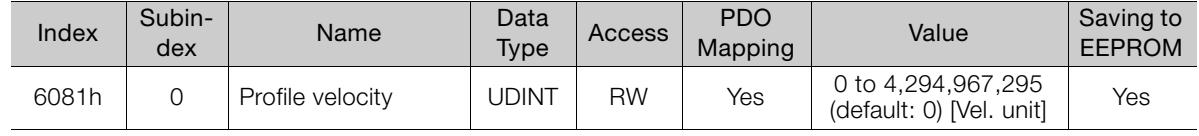

# **Profile Acceleration (A: 6083h, B: 6883h)**

This object specifies the acceleration rate for Profile Mode operations.

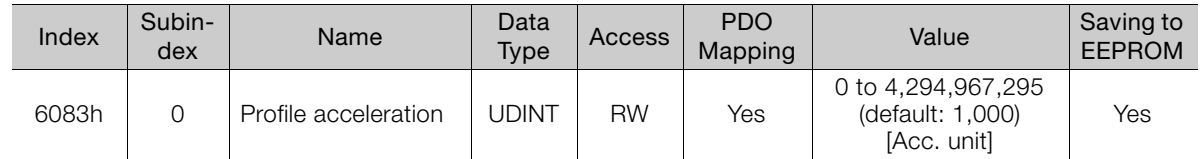

# **Profile Deceleration (A: 6084h, B: 6884h)**

This object specifies the deceleration rate for Profile Mode operations.

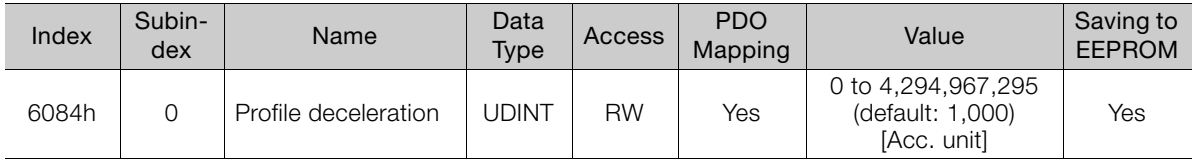

# **Quick Stop Deceleration (A: 6085h, B: 6885h)**

This object contains the deceleration rate that is used to stop the motor if the quick stop option code (605Ah) is set to 2 and the Quick Stop command is given.

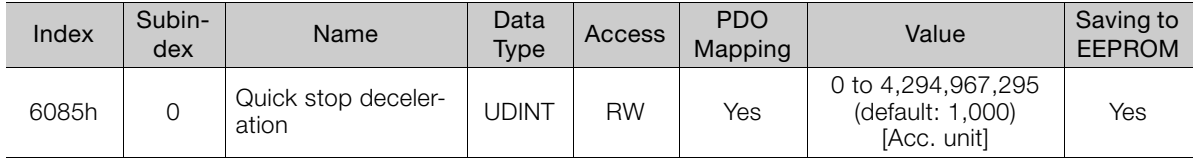

# **14.9 Homing Mode**

# **Home Offset (A: 607Ch, B: 687Ch)**

This object contains the offset between the zero position for the application and the machine home position (found during homing).

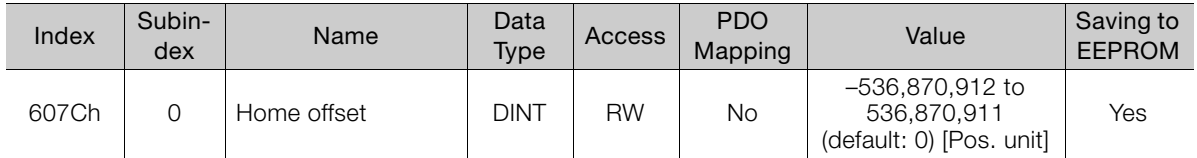

#### • Incremental Encoder

The machine home position is found during homing. After homing is completed, the zero position is offset from the home position by adding the home offset to the home position.

#### • Absolute Encoder

If an absolute encoder is connected to the SERVOPACK, the home offset is added to the encoder absolute position when the power supply to the SERVOPACK is turned ON.

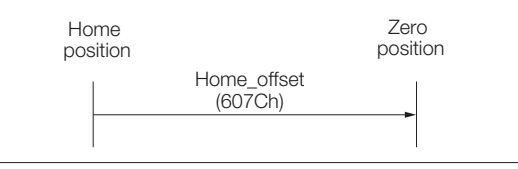

### **Homing Method (A: 6098h, B: 6898h)**

This object specifies the homing method. Refer to the following section for details on the operations that are performed.

**13.4 Homing** [on page 13-14](#page-409-0)

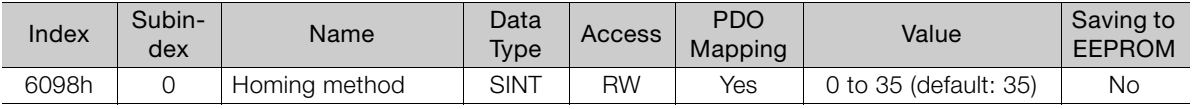

#### ◆ Data Description

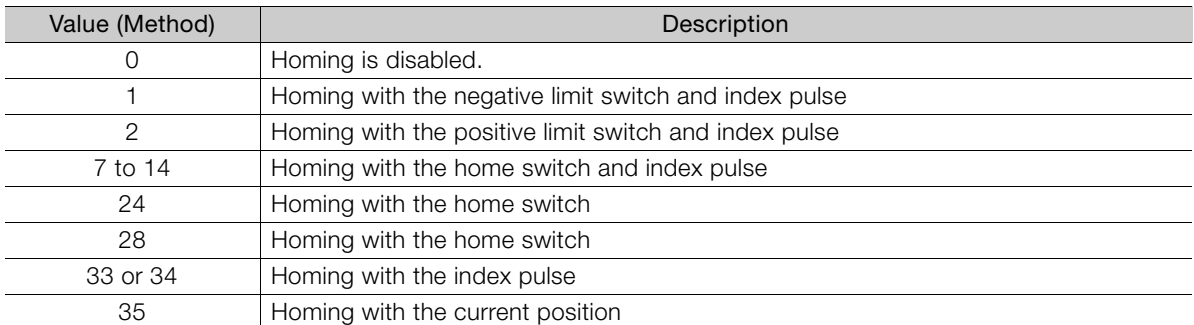

# **Homing Speeds (A: 6099h, B: 6899h)**

This object defines the speeds that are used during homing. The speeds are given in user speed reference units.

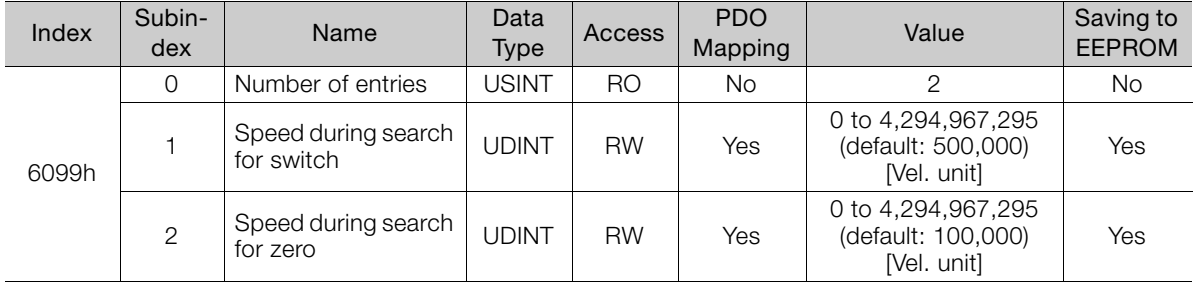

# **Homing Acceleration (A: 609Ah, B: 689Ah)**

This object defines the acceleration that is used during homing. The rate is given in user acceleration reference units.

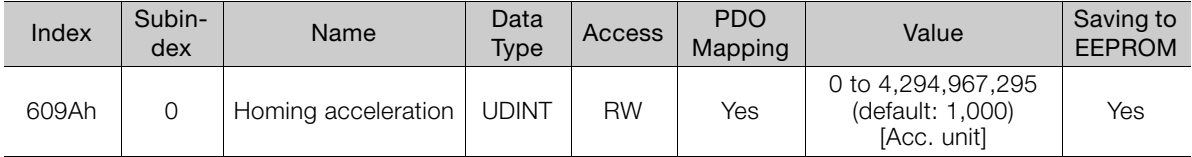

 $14$ 

# **14.10 Position Control Function**

# **Position Demand Value (A: 6062h, B: 6862h)**

This object specifies the current reference position in user position reference units.

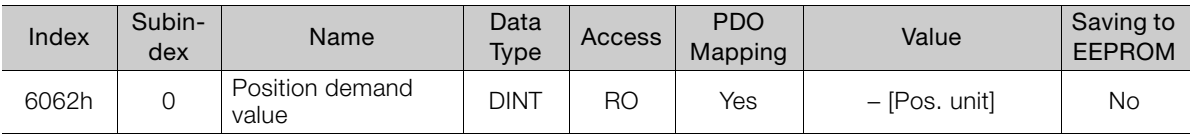

# **Position Actual Internal Value (A: 6063h, B: 6863h)**

This object gives the current feedback position in encoder pulse units.

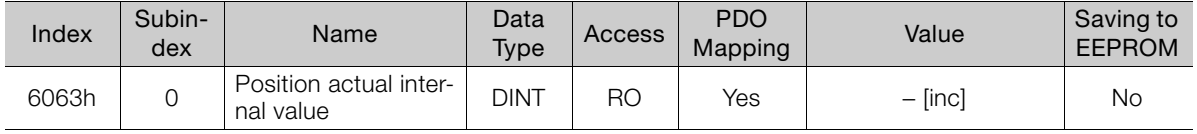

### **Position Actual Value (A: 6064h, B: 6864h)**

This object gives the current feedback position in user position reference units.

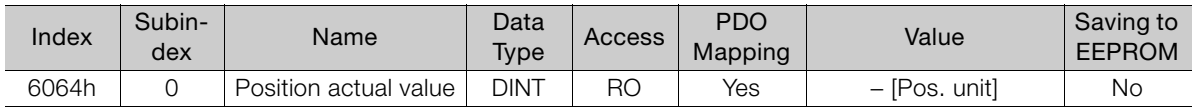

# **Position Demand Internal Value (A: 60FCh, B: 68FCh)**

This object gives the output of the trajectory generator during position control (the position that is input to the position loop). The value is given in encoder pulses.

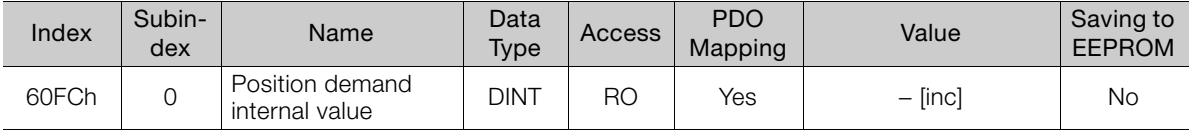

# **Following Error Window (A: 6065h, B: 6865h)**

This object defines the detection range for the following error (bit 13 of statusword).

If the position deviation exceeds the following error window for the following error time out (6066h), bit 13 in statusword changes to 1 to indicate following error. A following error can occur when the Servo Drive is blocked, when the profile speed is too high, or when the gain settings are not correct.

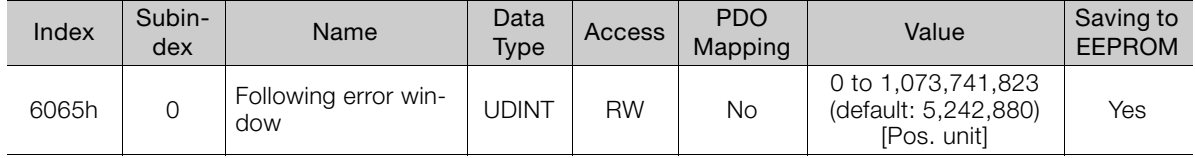

# **Following Error Time Out (A: 6066h, B: 6866h)**

If the position deviation exceeds the *following error window* for the time specified in this object, bit 13 in statusword changes to 1 to indicate following error.

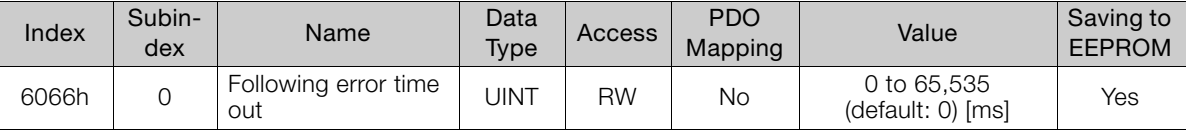

# **Following Error Actual Value (A: 60F4h, B: 68F4h)**

This object provides the current following error.

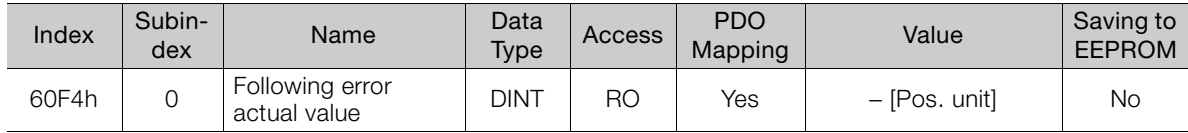

### **Position Window (A: 6067h, B: 6867h)**

This object defines the positioning completed width for the target position. When the Servo Drive has completed outputting the reference to the target position and the time specified in position window time (6068h) has passed after the distance between the target position and the position actual value is within the value of this object, bit 10 (target reached) in statusword changes to 1.

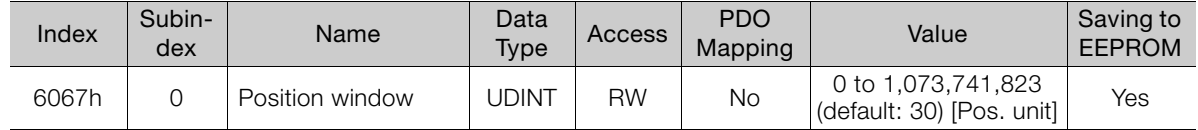

### **Position Window Time (A: 6068h, B: 6868h)**

When the Servo Drive has completed outputting the reference to the target position and the time specified in this object has passed after the distance between the target position and the position actual value is within the position window (6067h), bit 10 (target reached) in statusword changes to 1.

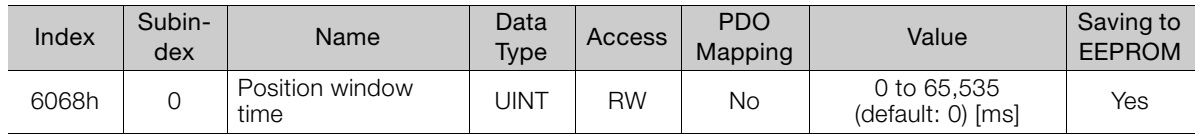

# **14.11 Interpolated Position Mode**

### **Interpolation Submode Select (A: 60C0h, B: 68C0h) (Object Shared by Mode 1 and Mode 2)**

This object is used to select the submode for the Interpolated Position Mode. To use Interpolated Position Mode, set this object first.

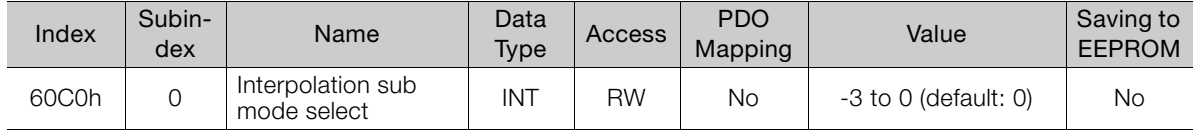

#### ◆ Data Description

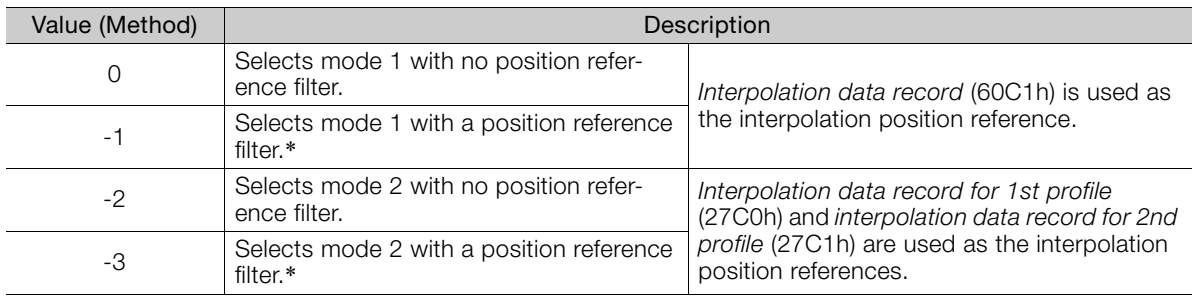

\* If a reference filter is used, the moving average of the interpolation position over the interpolation time period (60C2h) is used.

### **Interpolation Data Record (A: 60C1h, B: 68C1h) (Object Shared by Mode 1 and Mode 2)**

This object gives the interpolation position reference for Interpolated Position Mode.

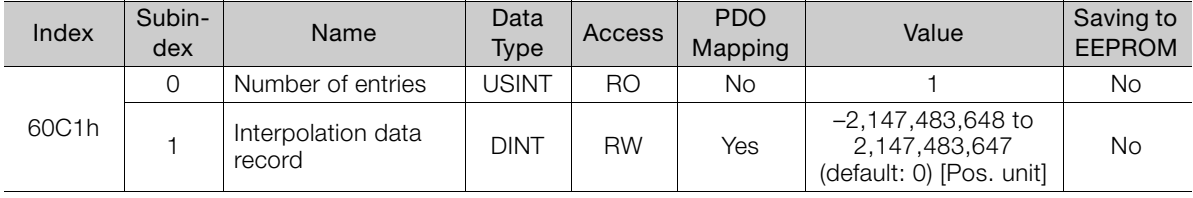

### **Interpolation Time Period (A: 60C2h, B: 68C2h) (Object Shared by Mode 1 and Mode 2)**

This object defines the interpolated position reference period for Interpolation Position Mode. If DC Sync0 Mode is selected, the interpolation time period is automatically stored as the Sync0 Cycle Time. If DC Free-Run Mode is selected, set the object manually.

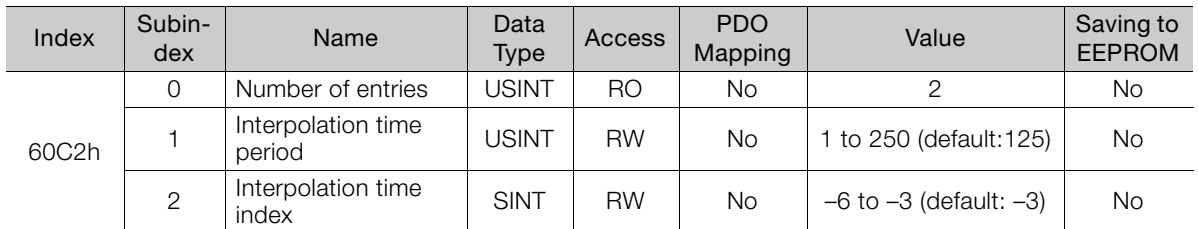

Interpolation time = (Interpolation time period (60C2h: 01))  $\times$  10<sup>Interpolation time index (60C2h: 02)</sup> [s]

Note: You can change this object only under the following conditions.

• When DC Sync0 Mode Is Selected:

EtherCAT (CoE) is in the Switch ON Disable state.

• When DC Free-run Mode Is Selected:

EtherCAT (CoE) is in the Switch ON Disable state.

Or, EtherCAT (CoE) is in Interpolated Position Mode and enable interpolation equals 0.

#### **Manufacturer Interpolation Data Configuration for 1st Profile (A: 2730h, B: 2F30h) (Mode 2 Object)**

This object sets how to use the interpolation position reference in *interpolation data record for* 1st profile (27C0h).

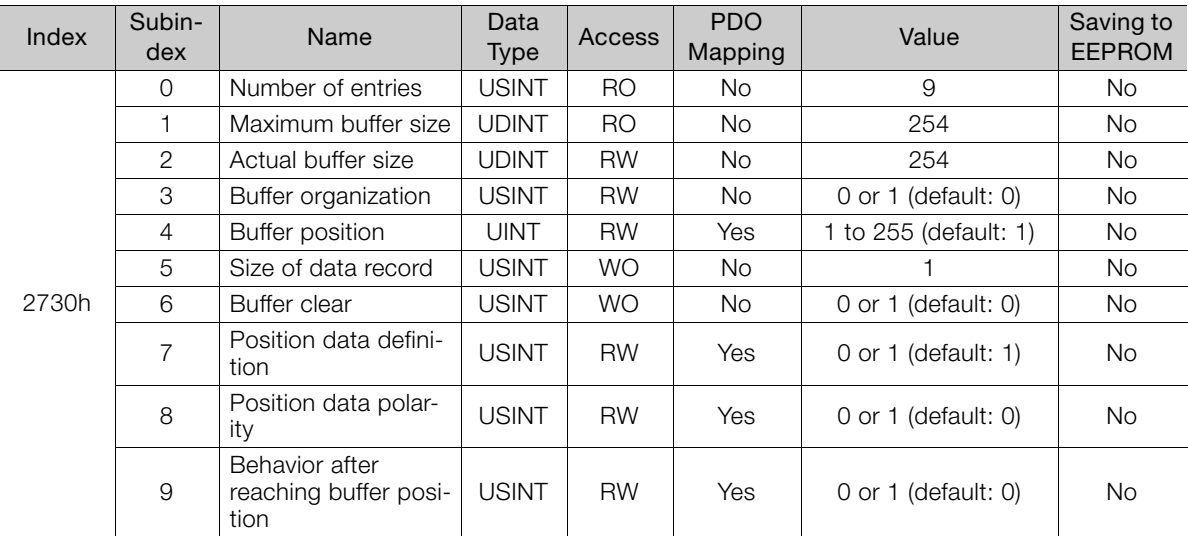

#### ◆ 2730h: 3 Buffer Organization

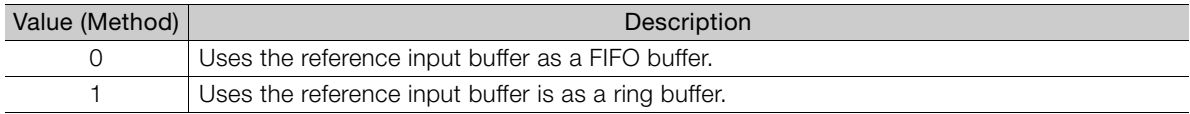

Note: Do not change this value while enable interpolation (6040h bit 4) is 1.

#### ◆ 2730h: 4 Buffer Position

The object contains the entry point for the available area in the reference input buffer.

Note: Do not change this value while enable interpolation (6040h bit 4) is 1.

#### ◆ 2730h: 6 Buffer Clear

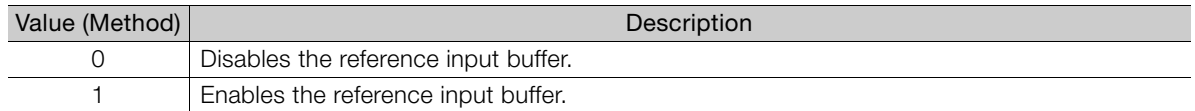

#### ◆ 2730h: 7 Position Data Definition

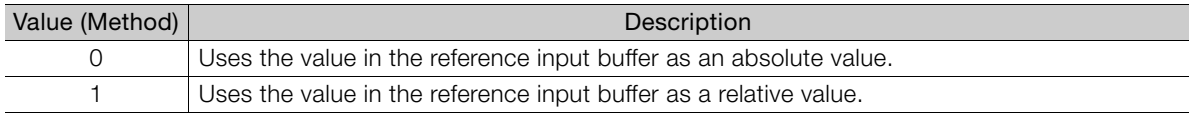

To enable changing this value, set the write pointer (2741h: 2) and the read pointer (2741h: 1) to the same value.

#### ◆ 2730h: 8 Position Data Polarity

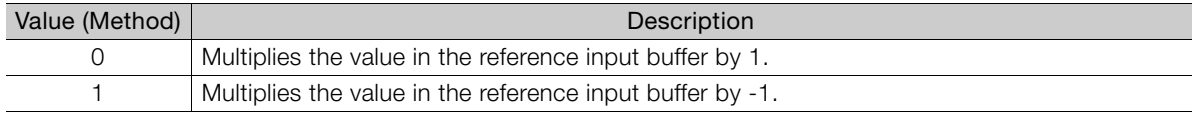

This value is valid when position data definition (2730h: 7) is 1. To enable changing this value, set the write pointer (2741h: 2) and the read pointer (2741h: 1) to the same value.

#### ◆ 2730h: 9 Behavior after Reaching Buffer Position

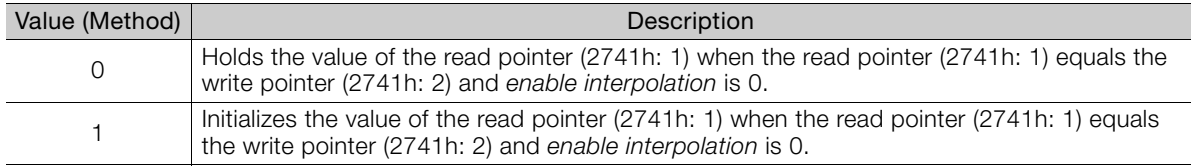

This value is valid when buffer organization (2731h: 3) is 0.

#### **Manufacturer Interpolation Data Configuration for 2nd Profile (A: 2731h, B: 2F31h) (Mode 2 Object)**

This object sets how to use the interpolation position reference in interpolation data record for 2nd profile (27C1h).

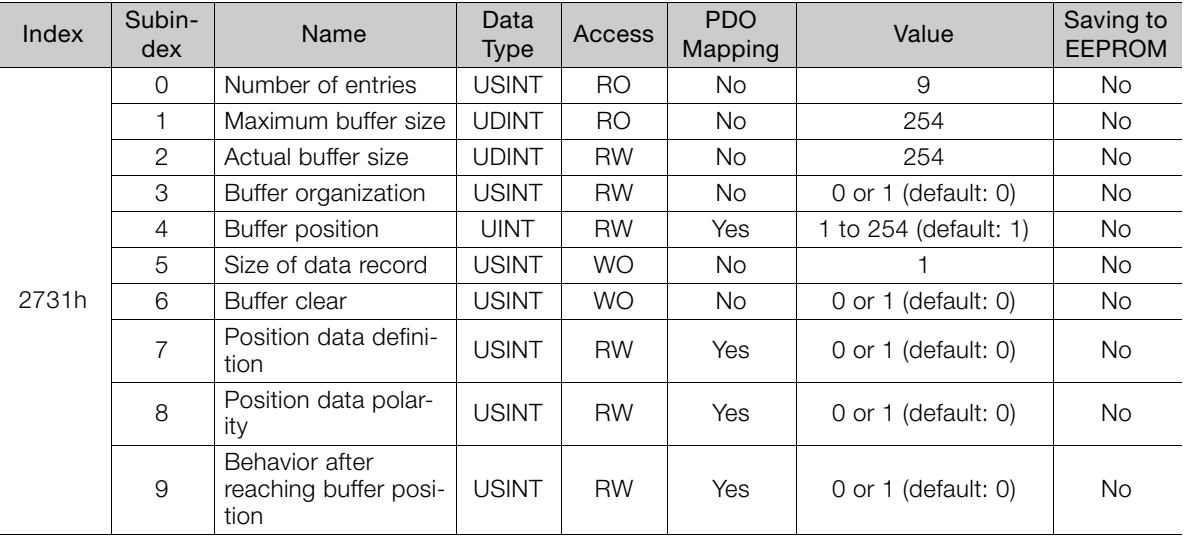

#### ◆ 2731h: 3 Buffer Organization

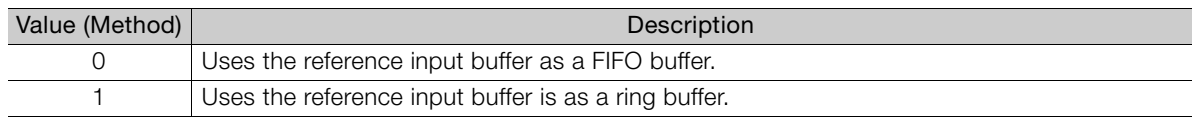

Note: Do not change this value while enable interpolation (6040h bit 4) is 1.

### ◆ 2731h: 4 Buffer Position

This object contains the entry point for the available area in the reference input buffer.

Note: Do not change this value while enable interpolation (6040h bit 4) is 1.

#### ◆ 2731h: 6 Buffer Clear

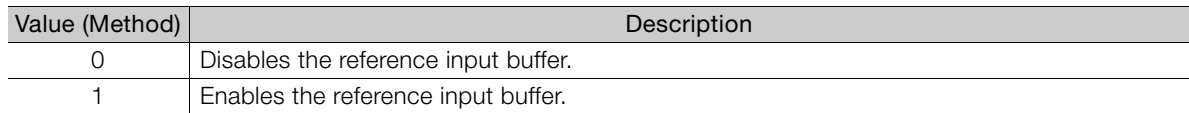

#### ◆ 2731h: 7 Position Data Definition

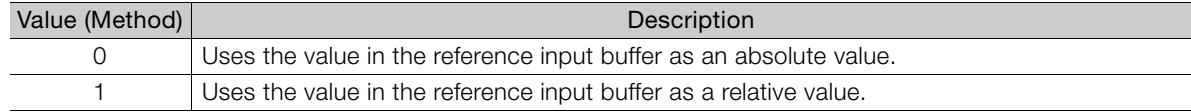

To enable changing this value, set the write pointer (2741h: 2) and the read pointer (2741h: 1) to the same value.

#### ◆ 2731h: 8 Position Data Polarity

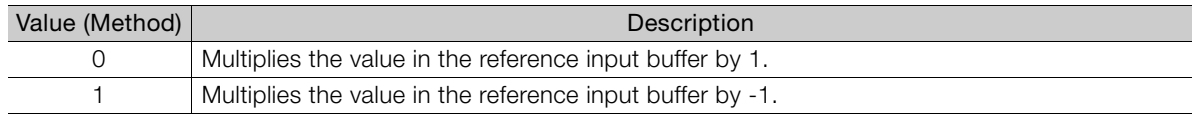

This value is valid when position data definition (2731h: 7) is 1. To enable changing this value, set the write pointer (2741h: 2) and the read pointer (2741h: 1) to the same value.

#### ◆ 2731h: 9 Behavior after Reaching Buffer Position

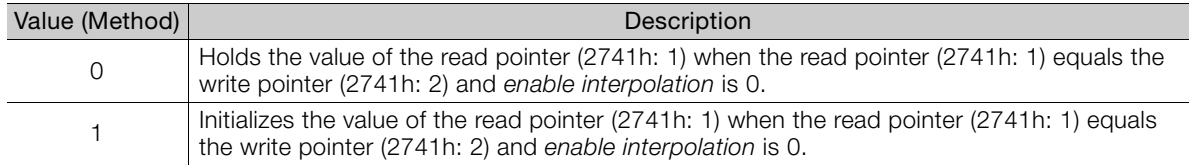

This value is valid when buffer organization (2731h: 3) is 0.

### **Interpolation Profile Select (A: 2732h, B: 2F32h) (Mode 2 Object)**

This object is used to select the type of interpolation profile to use.

Change the interpolation profile only after execution of the current profile has been completed. You can change the object when enable interpolation (6040h bit 4) is 0.

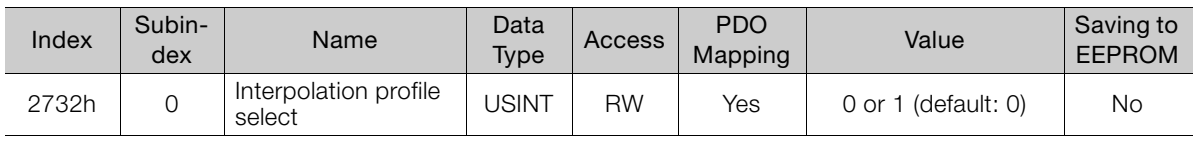

#### ◆ Data Description

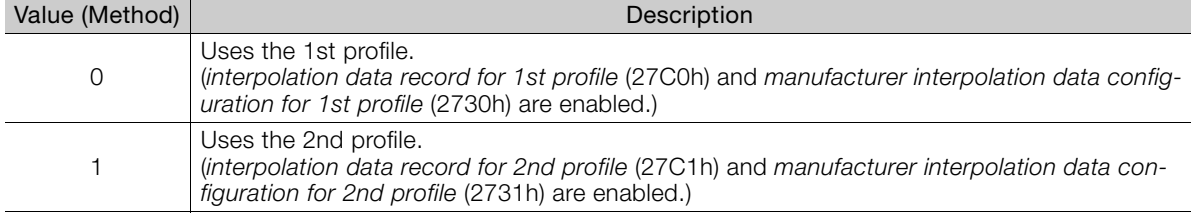

Note: Do not change this value while enable interpolation (6040h bit 4) is 1.

### **Interpolation Data Record for 1st Profile (A: 27C0h, B: 2FC0h) (Mode 2 Object)**

This object is used to set the interpolation position reference for the 1st profile in Buffer Strategies for the Interpolated Position Mode.

Set this object only after setting all of the items in manufacturer interpolation data configuration for 1st profile (2730h).

After you set this object, set enable interpolation (6040h bit 4) to 1.

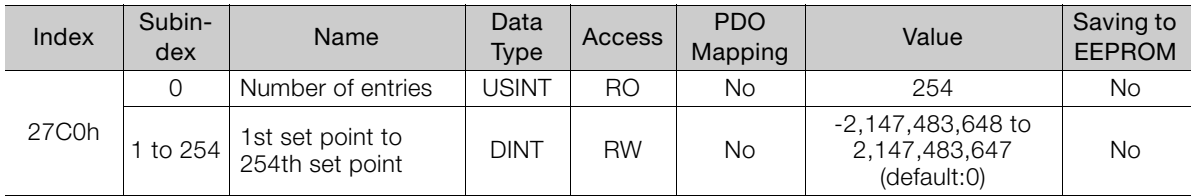

### **Interpolation Data Record for 2nd Profile (A: 27C1h, B: 2FC1h) (Mode 2 Object)**

This object is used to set the interpolation position reference for the 2nd profile in Buffer Strategies for the Interpolated Position Mode.

Set this object only after setting all of the items in manufacturer interpolation data configuration for 2nd profile (2731h).

After you set this object, set enable interpolation (6040h bit 4) to 1.

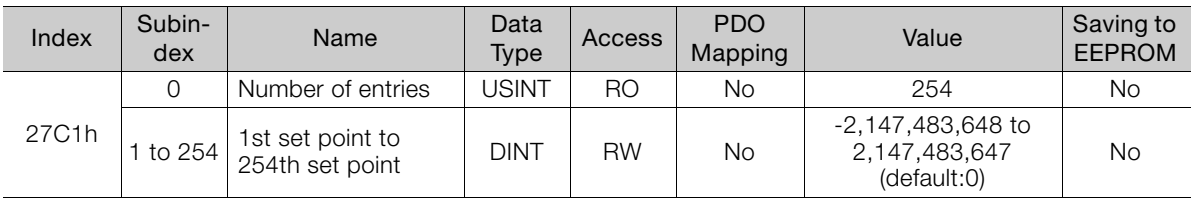

### **Interpolation Data Read/Write Pointer Position Monitor (A: 2741h, B: 2F41h) (Mode 2 Object)**

This object gives the current values of the read and write pointers for the reference input buffers in the EtherCAT (CoE) Network Module.

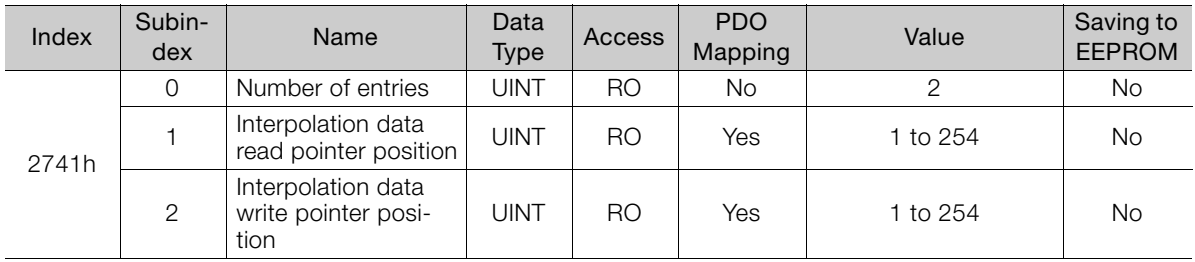

#### ◆ 2741h: 1 Interpolation Data Read Pointer Position

This object gives the current value of the read pointer for the reference input buffer in the Ether-CAT (CoE) Network Module.

#### ◆ 2741h: 2 Interpolation Data Write Pointer Position

This object gives the current value of the write pointer for the reference input buffer in the EtherCAT (CoE) Network Module.

 $14$ 

# **14.12 Cyclic Synchronous Position Mode**

# **Velocity Offset (A: 60B1h, B: 68B1h)**

In Cyclic Synchronous Position Mode, this object contains the speed feedforward value. In Cyclic Synchronous Velocity Mode, this object contains the offset value to add to the speed reference.

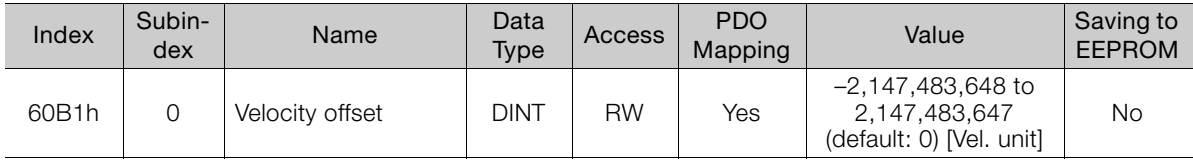

# **Torque Offset (A: 60B2h, B: 68B2h)**

In Cyclic Synchronous Position Mode or Cyclic Synchronous Velocity Mode, this object contains the torque feedforward value. In Cyclic Synchronous Torque Mode, this object contains the offset value to add to the torque reference.

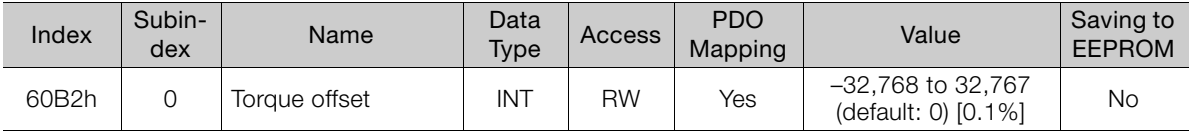

# **14.13 Profile Velocity/Cyclic Synchronous Velocity Mode**

# **Velocity Demand Value (A: 606Bh, B: 686Bh)**

This object contains the output value from the velocity trajectory generator or the output value from the position control function (i.e., the input reference for the speed loop).

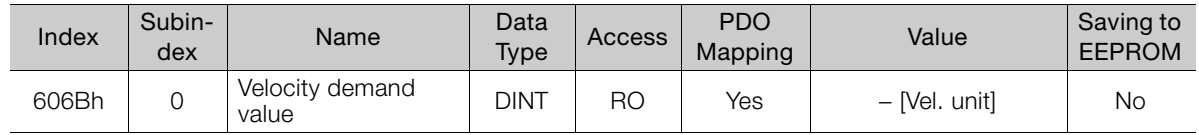

# **Velocity Actual Value (A: 606Ch, B: 686Ch)**

This object contains the motor speed.

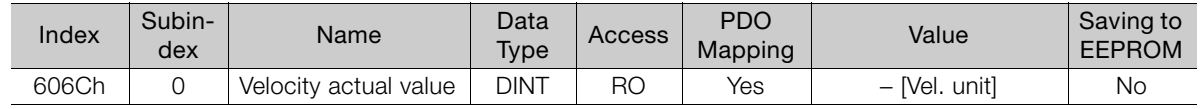

# **Velocity Window (A: 606Dh, B: 686Dh)**

This object sets the speed coincidence detection width.

When the time specified in velocity window time (606Eh) has passed after the difference between the target speed (target velocity) and the velocity actual value is within the setting of the velocity window, bit 10 (target reached) in statusword is set to 1.

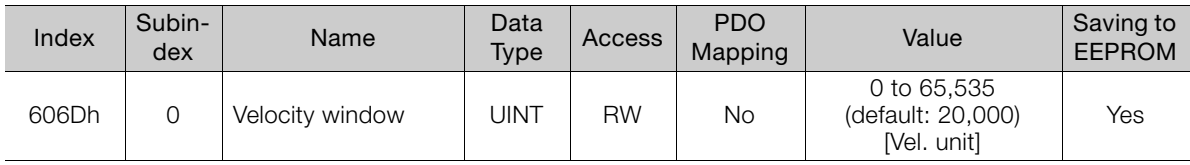

# **Velocity Window Time (A: 606Eh, B: 686Eh)**

When the time specified in velocity window time (606Eh) has passed after the difference between the target speed (target velocity) and the velocity actual value is within the setting of the velocity window, bit 10 (target reached) in statusword is set to 1.

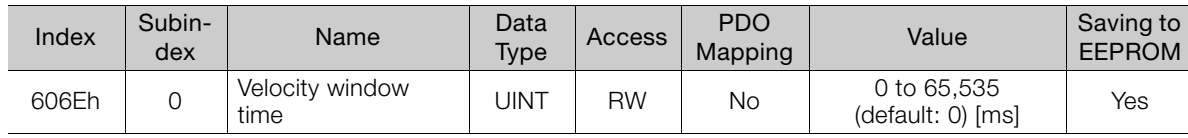

# **Target Velocity (A: 60FFh, B: 68FFh)**

This object specifies the target speed for Profile Velocity Mode or Cyclic Synchronous Velocity Mode in user defined speed reference units.

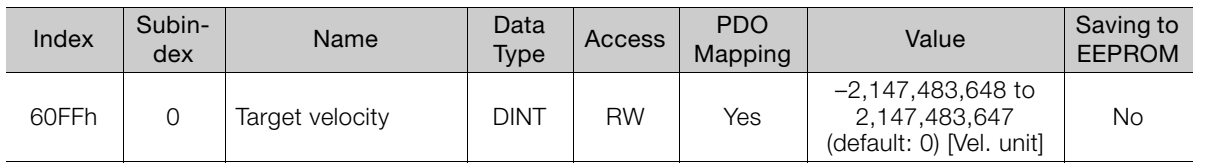

# **14.14 Profile Torque/Cyclic Synchronous Torque Mode**

# **Target Torque (A: 6071h, B: 6871h)**

This object specifies the input torque reference value for Torque Control Mode. Set the value in units of 0.1% of the motor rated torque.

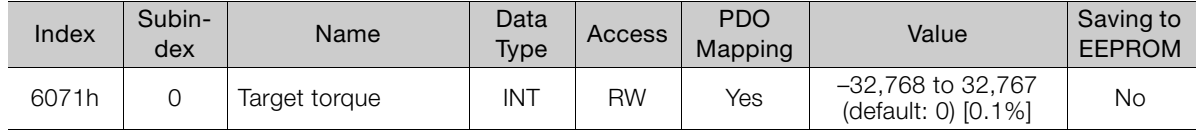

# **Torque Demand Value (A: 6074h, B: 6874h)**

This object gives the currently output torque reference value. The value is given in units of 0.1% of the motor rated torque.

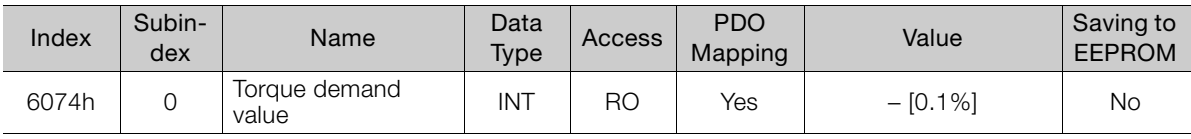

# **Torque Slope (A: 6087h, B: 6887h)**

This object sets the torque output slope to use in Profile Torque Mode. Set the value as the rate of change per second (0.1%/s) in respect to the motor rated torque.

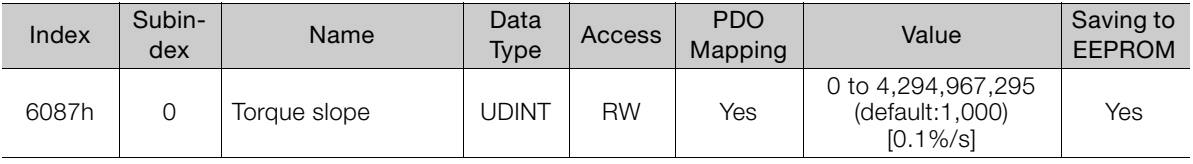

# **Motor Rated Torque (A: 6076h, B: 6876h)**

This object gives the motor rated torque (rated force for a Linear Servomotor). The value is given in m⋅Nm for a Rotary Servomotor, and in m⋅N for a Linear Servomotor.

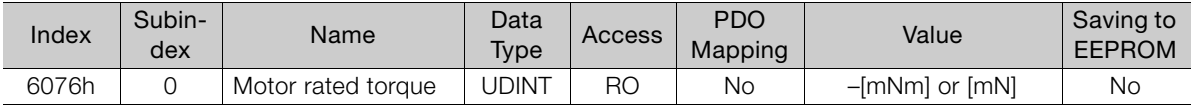

# **Torque Actual Value (A: 6077h, B: 6877h)**

For a SERVOPACK, this object contains the same value as the torque reference output value.

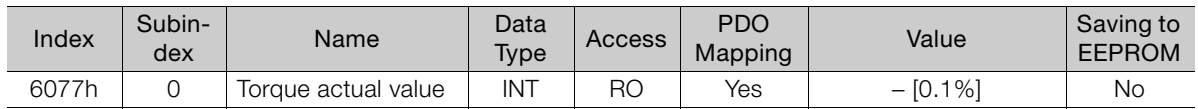
# **14.15 Torque Limit Function**

# **Max Torque (A: 6072h, B: 6872h)**

This object sets the maximum output torque for the motor. Set the value in units of 0.1% of the motor rated torque.

The maximum motor torque is automatically set in this object when the power is turned ON.

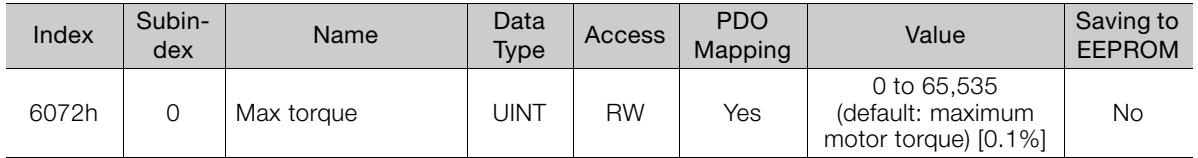

# **Positive Torque Limit Value (A: 60E0h, B: 68E0h)**

This object sets the positive torque limit. Set the value in units of 0.1% of the motor rated torque.

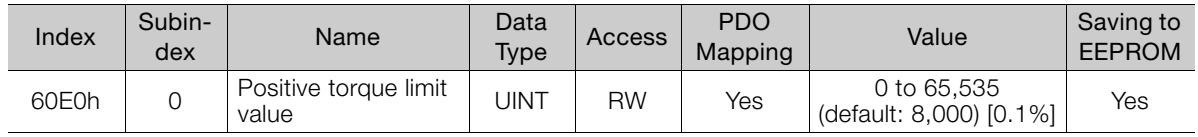

# **Negative Torque Limit Value (A: 60E1h, B: 68E1h)**

This object sets the negative torque limit. Set the value in units of 0.1% of the motor rated torque.

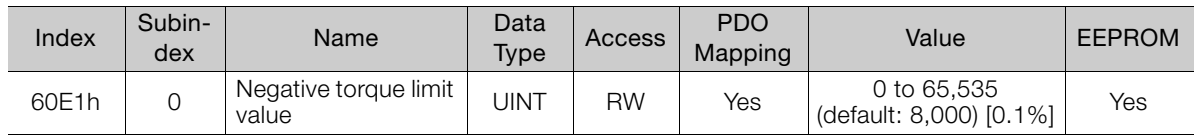

# **14.16 Touch Probe Function**

## **Touch Probe Function (A: 60B8h, B: 68B8h)**

This object sets the touch probes.

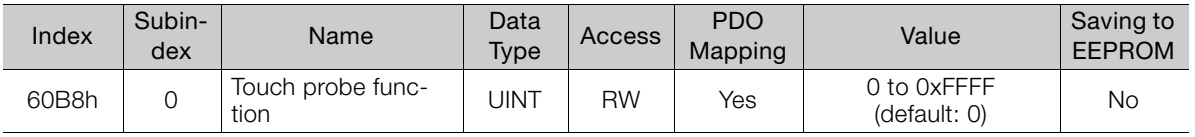

#### ◆ Data Description

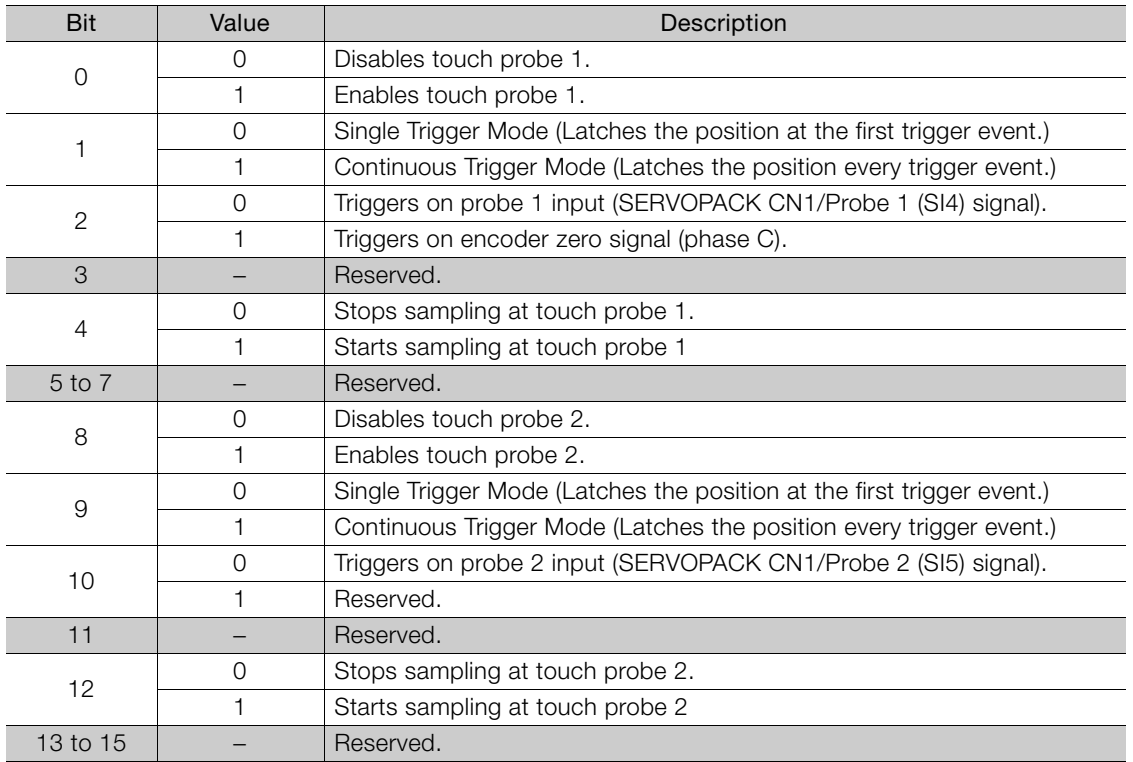

Note: 1. Bits 0 to 7: For touch probe 1.

Bits 8 to 15: For touch probe 2.

2. Touch probe 1 cannot be used during execution of homing. If touch probe 1 was already enabled, it will be disabled when homing is started.

3. If 1 is specified for bit 1 (i.e., if Continuous Trigger Mode is set), the setting of bit 2 (Trigger Selection Signal) will be read each time the latch is started. To continuously latch with the same trigger signal, do not change the status of bit 2.

# **Touch Probe Status (A: 60B9h, B: 68B9h)**

This object gives the status of the touch probes.

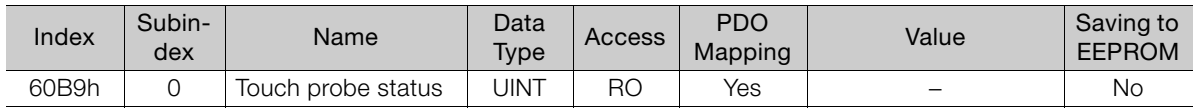

#### ◆ Data Description

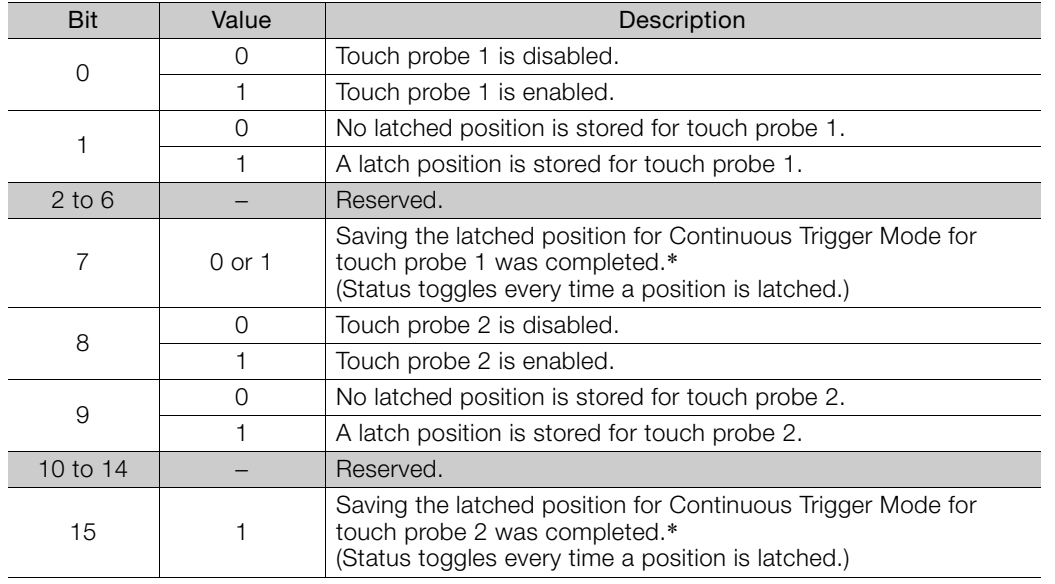

 $*$  If the continuous latch is enabled (60B8h bit 1 = 1 or bit 9 = 1), bit 7 or bit 15 of object 60B9h is toggled every time the latched position is updated.

# **Touch Probe 1 Position Value (A: 60BAh, B: 68BAh)**

This object gives the latched position for touch probe 1. The value is given in user position units (Pos. unit).

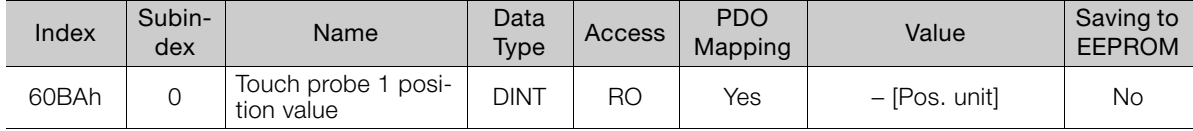

# **Touch Probe 2 Position Value (A: 60BCh, B: 68BCh)**

This object gives the latched position for touch probe 2. The value is given in user position units (Pos. unit).

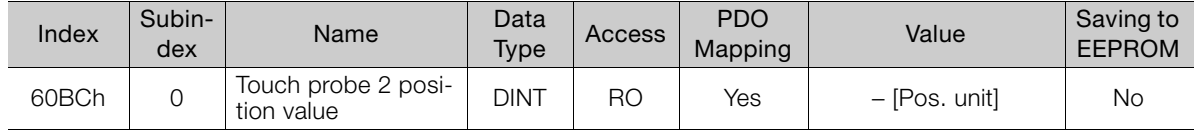

14 Object Dictionary Object Dictionary

# **14.17 Digital Inputs/Outputs**

# **Digital Inputs (A: 60FDh, B: 68FDh)**

This object gives the status of the digital inputs to CN1 on the SERVOPACK.

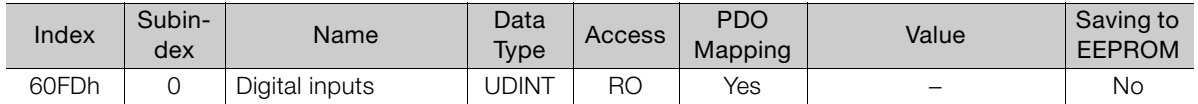

#### ◆ Data Description

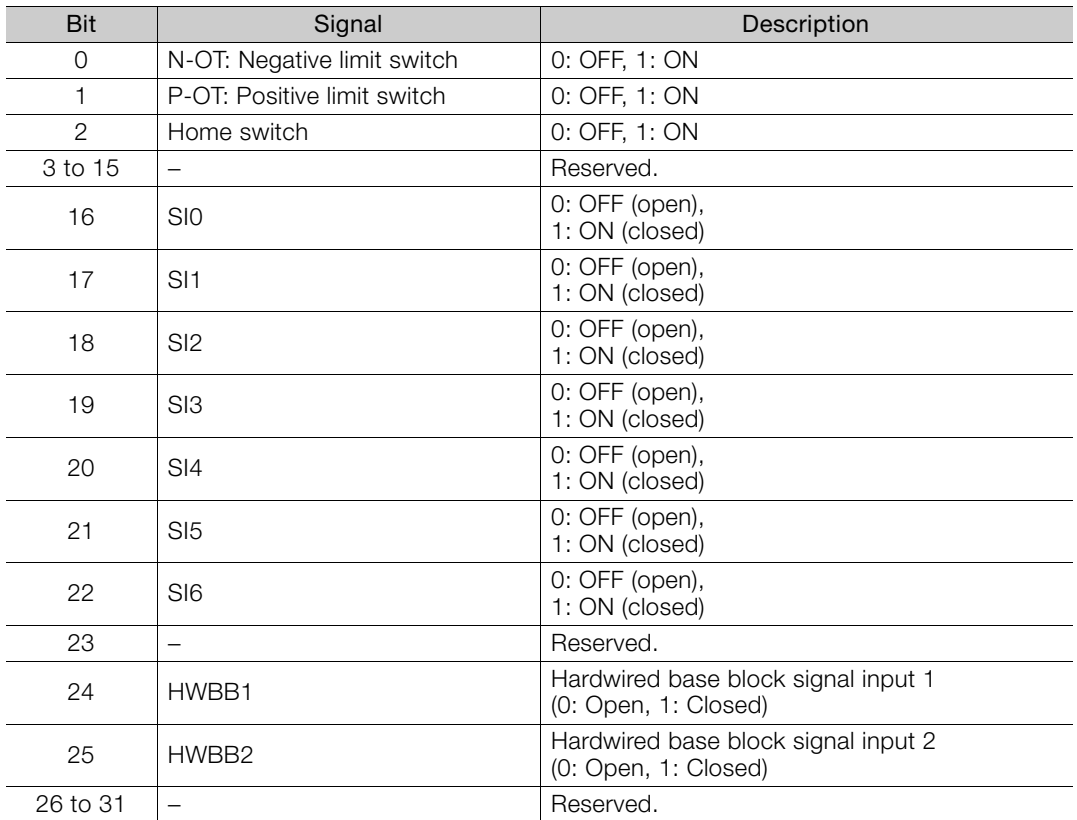

# **Digital Outputs (A: 60FEh, B: 68FEh)**

This object controls the status of the general-purpose output signals (SO1 to SO5) from CN1 on the SERVOPACK.

Subindex 1 is used to control the status of the output signals. Subindex 2 determines which output signals in subindex 1 are enabled.

For objects 250Eh, 250Fh, 2510h, 2512h, 2514h, 25B0h to 25B8h, and 25BCh:

If SERVOPACK status outputs are assigned to the SO1 to SO5 signals in the above objects, the status will be output using ORs with the settings in this object. If any of these signals (SO1 to SO5) are assigned to functions that are enabled with the above objects, use the Bit Masks in subindex 2 to disable the corresponding signals so that the signals are not duplicated.

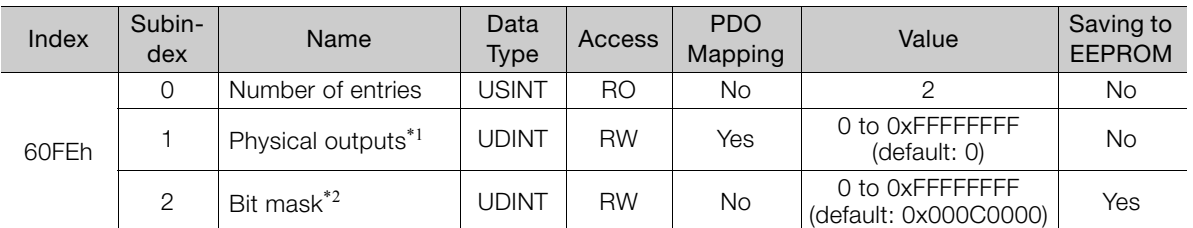

\*1. Data Description of Physical Outputs:

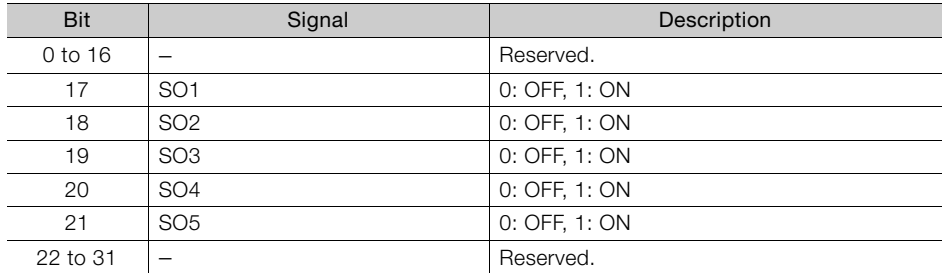

\*2. Data Description of Bit Masks:

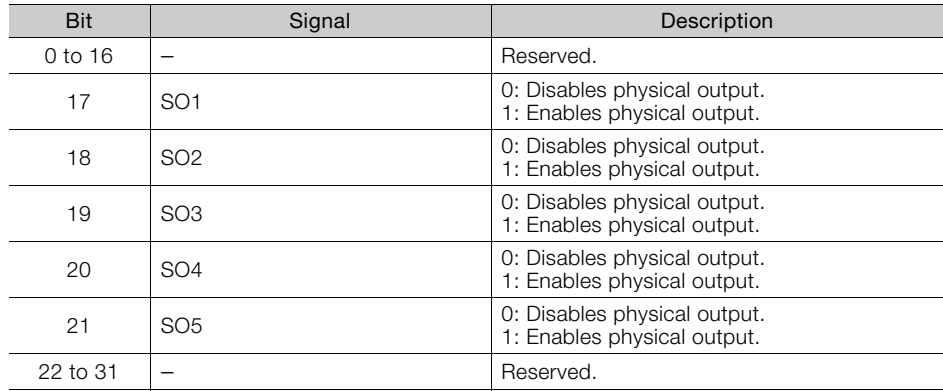

# Maintenance<br>
15

This chapter provides information on the meaning of, causes of, and corrections for alarms and warnings.

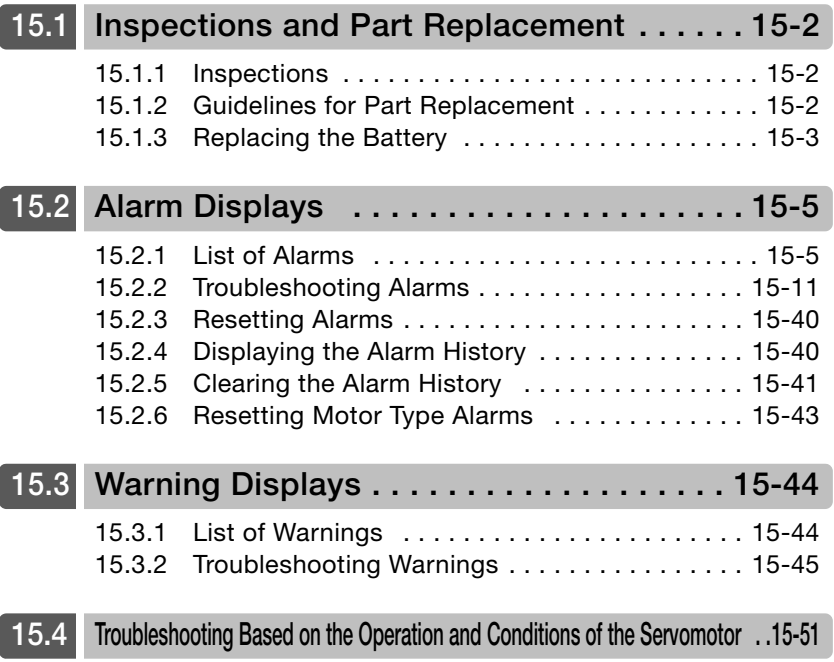

15.1.1 Inspections

# <span id="page-474-0"></span>**15.1 Inspections and Part Replacement**

This section describes inspections and part replacement for SERVOPACKs.

## <span id="page-474-1"></span>**15.1.1 Inspections**

Perform the inspections given in the following table at least once every year for the SERVO-PACK. Daily inspections are not required.

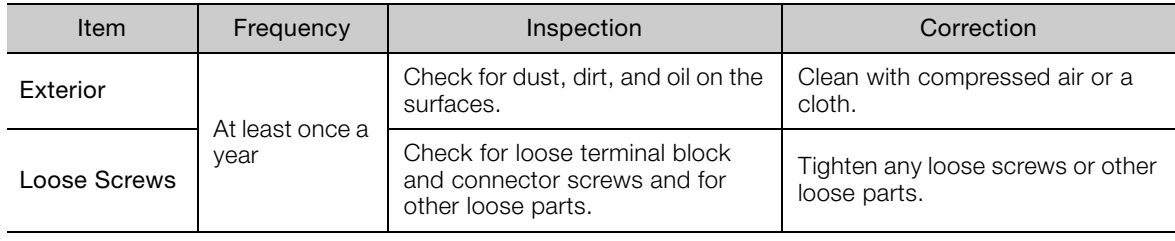

# <span id="page-474-2"></span>**15.1.2 Guidelines for Part Replacement**

The following electric or electronic parts are subject to mechanical wear or deterioration over time. Use one of the following methods to check the standard replacement period.

- Use the service life prediction function of the SERVOPACK. Refer to the following section for information on service life predictions. [10.4 Monitoring Product Life](#page-366-0) on page 10-13
- Use the following table.

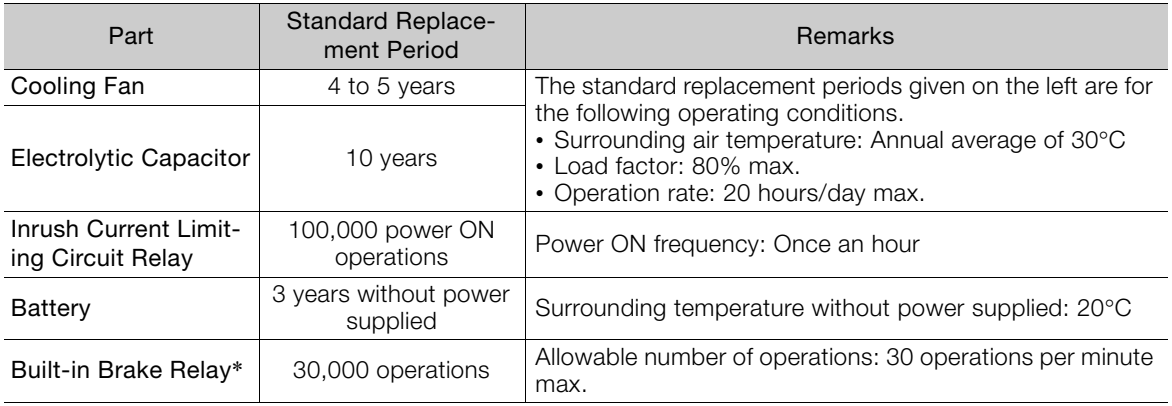

\* Only SERVOPACKs with built-in Servomotor brake control have a built-in brake relay.

When any standard replacement period is close to expiring, contact your Yaskawa representative. After an examination of the part in question, we will determine whether the part should be replaced.

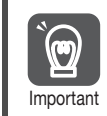

The parameters of any SERVOPACKs that are sent to Yaskawa for part replacement are reset to the factory settings before they are returned to you. Always keep a record of the parameter settings. And, always confirm that the parameters are properly set before starting operation.

# <span id="page-475-0"></span>**15.1.3 Replacing the Battery**

If the battery voltage drops to approximately 2.7 V or less, an A.830 alarm (Encoder Battery Alarm) or an A.930 warning (Absolute Encoder Battery Error) will be displayed.

If this alarm or warning is displayed, the battery must be replaced. Refer to the following section for the battery replacement procedure. Battery Replacement Procedure on page 15-3

## **Battery Alarm/Warning Selection**

Whether to display an alarm or a warning is determined by the setting of Pn008 =  $n.\Box \Box \Box X$ (Low Battery Voltage Alarm/Warning Selection).

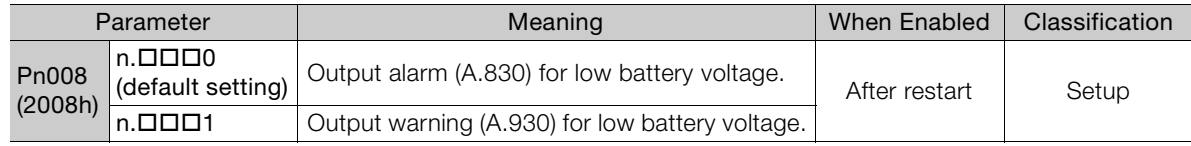

•  $Pn008 = n.$ **OOO** 

• The ALM (Servo Alarm) signal is output for up to five seconds when the control power supply is turned ON, and then the battery voltage is monitored for four seconds. No alarm will be displayed even if the battery voltage drops below the specified value after these four seconds.

•  $Pn008 = n.$ **OO**1

The ALM (Servo Alarm) signal is output for up to five seconds when the control power supply is turned ON, and then the battery voltage is monitored continuously.

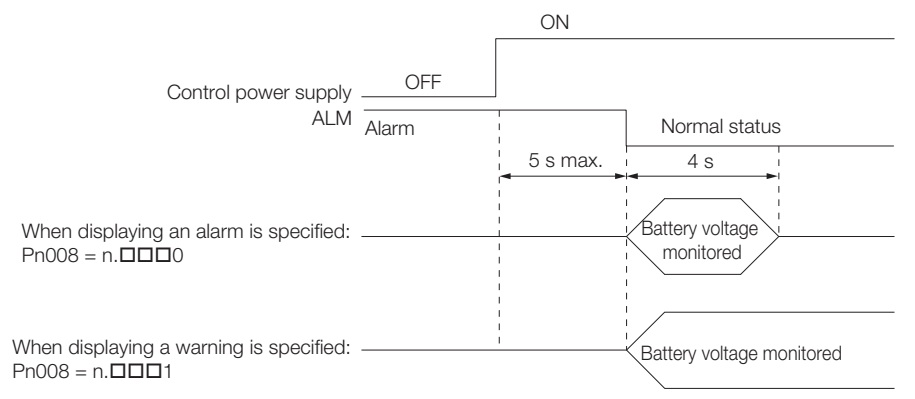

### <span id="page-475-1"></span>**Battery Replacement Procedure**

- ◆ When Installing a Battery on the Host Controller
- **1.** Turn ON only the control power supply to the SERVOPACK.
- **2.** Remove the old battery and mount a new battery.
- **3.** Turn OFF the control power supply to the SERVOPACK to clear the A.830 alarm (Encoder Battery Alarm).
- **4.** Turn ON the control power supply to the SERVOPACK again.
- **5.** Make sure that the alarm has been cleared and that the SERVOPACK operates normally.

#### 15.1.3 Replacing the Battery

#### When Using an Encoder Cable with a Battery Case

**1.** Turn ON only the control power supply to the SERVOPACK.

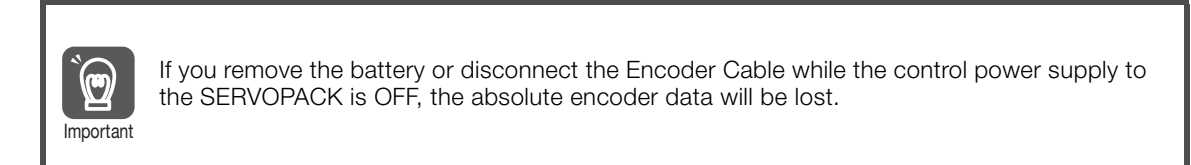

**2.** Open the cover of the Battery Case.

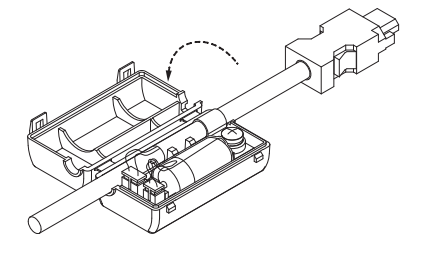

**3.** Remove the old battery and mount a new battery.

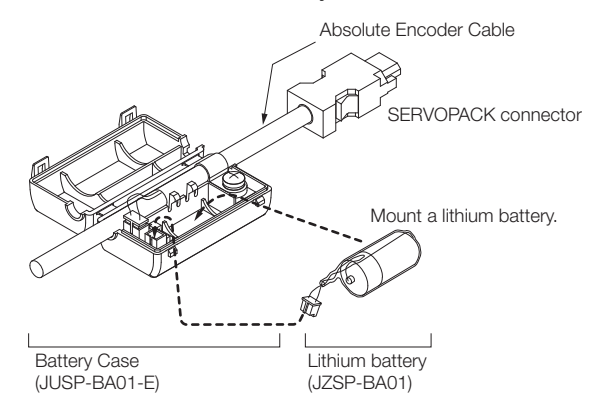

**4.** Close the cover of the Battery Case.

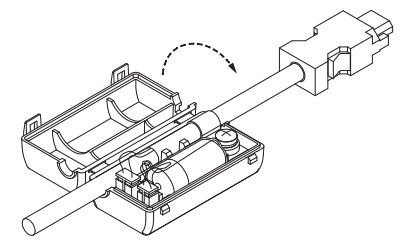

- **5.** Turn OFF the power supply to the SERVOPACK to clear the A.830 alarm (Encoder Battery Alarm).
- **6.** Turn ON the power supply to the SERVOPACK.
- **7.** Make sure that the alarm has been cleared and that the SERVOPACK operates normally.

# <span id="page-477-0"></span>**15.2 Alarm Displays**

If an error occurs in the SERVOPACK, an alarm number will be displayed on the panel display. However, if  $\Box\Box$ - $\Box\Box$  appears on the panel display, the display will indicate a SERVOPACK system error. Replace the SERVOPACK.

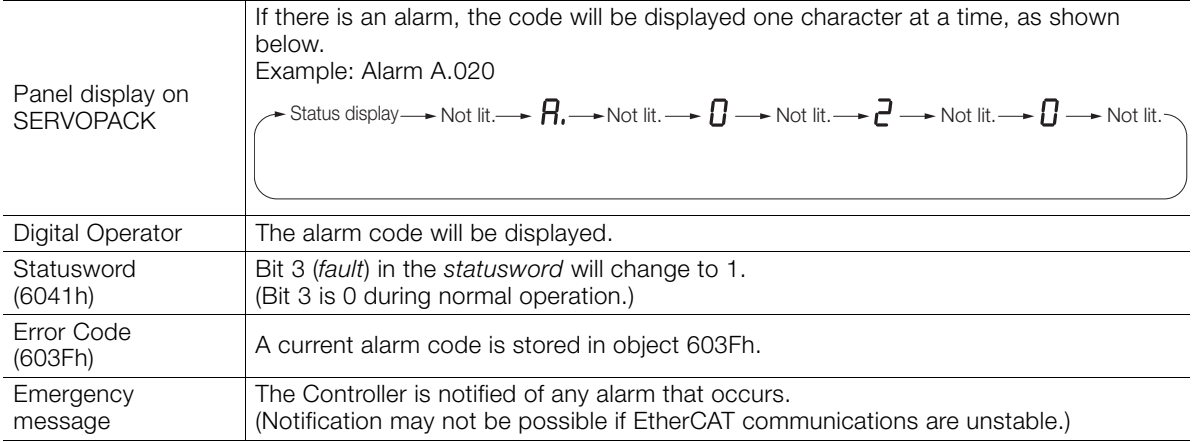

This section provides a list of the alarms that may occur and the causes of and corrections for those alarms.

# <span id="page-477-1"></span>**15.2.1 List of Alarms**

The list of alarms gives the alarm name, alarm meaning, alarm stopping method, and alarm reset possibility in order of the alarm numbers.

## **Servomotor Stopping Method for Alarms**

Refer to the following section for information on the stopping method for alarms. [6.12.2 Servomotor Stopping Method for Alarms](#page-168-0) on page 6-38

# **Alarm Reset Possibility**

Yes: You can use an alarm reset to clear the alarm. However, this assumes that the cause of the alarm has been removed.

No: You cannot clear the alarm.

# **Alarms for Both Axes**

If "Common" is given below the alarm number, the alarm applies to both axes. If an alarm occurs for one axis, the same alarm status will occur for the other axis.

# **List of Alarms**

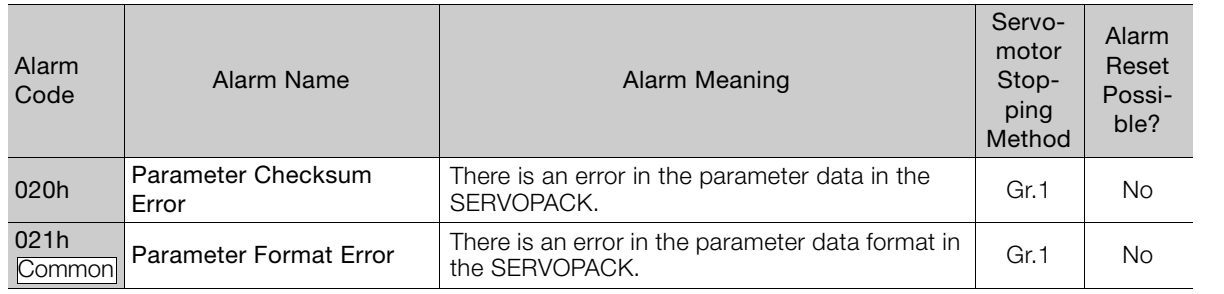

Continued on next page.

15<br>Maintenance

 $15<sup>1</sup>$ 

Maintenance

022h System Checksum Error There is an error in the parameter data in the  $\begin{array}{|l|l|}\hline \text{Common} & \text{System} \end{array}$  No 025h System Alarm More An internal program error occurred in the SER- Gr.1 No<br>VOPACK.  $\overline{030h}$  Main Circuit Detector Error There is an error in the detection data for the There is an error in the detection data for the Gr.1 | Yes 040h Parameter Setting Error | A parameter setting is outside of the setting range. Gr.1  $N_0$ 042h Parameter Combination Error The combination of some parameters exceeds [Gr.1 | No<br>the setting range. 050h Combination Error The capacities of the SERVOPACK and Servo-The capacities of the SERVOPACK and Servo-<br>motor do not match. 051h Unsupported Device Alarm An unsupported device was connected. Gr.1 No 070h Motor Type Change Detected The connected motor is a different type of motor Frie connected motor is a different type of motor Gr.1 No<br>from the previously connected motor. 080h Linear Encoder Pitch Setting Error The setting of Pn282 (Linear Encoder Scale Pitch) has not been changed from the default setting. Gr.1  $\vert$  No 0b0h | Invalid Servo ON Command Alarm The SV\_ON (Servo ON) command was sent from the host controller after a utility function that turns ON the Servomotor was executed. Gr.1 Yes 100h Overcurrent Detected An overcurrent flowed through the power tran-An overcurrent nowed unough the power trail-<br>sistor or the heat sink overheated. 101h Motor Overcurrent Detected The current to the motor exceeded the allow-<br>able current. No 231h Built-in Brake Relay Error Alarm The built-in brake relay malfunctioned. Gr.1 No 232h Built-in Brake Relay Life Alarm The number of built-in brake relay operations The number of built-in brake relay operations<br>exceeded the service life of the relay.  $\overline{300h}$  Regeneration Error There is an error related to regeneration. Gr.1 | Yes 320h Regenerative Overload A regenerative overload occurred. Gr.2 \Gr.2 Yes 330h Main Circuit Power Supply Wiring Error • The AC power supply input setting or DC power supply input setting is not correct. • The power supply wiring is not correct. Gr.1  $\vert$  Yes 400h **Overvoltage** The main circuit DC voltage is too high. Gr.1 Yes 410h Undervoltage The main circuit DC voltage is too low. Gr.2 Yes 450h Main-Circuit Capacitor **Overvoltage** The capacitor in the main circuit has deterio-The capacitor in the main circuit has deterio-<br>rated or is faulty. 510h Overspeed The motor exceeded the maximum speed. Gr.1 Yes 520h **Vibration Alarm** Abnormal oscillation was detected in the motor Gr.1 Yes 521h Autotuning Alarm Vibration was detected during autotuning for the vibration was detected during adiotuming for the Gr.1 | Yes<br>tuning-less function. 550h Maximum Speed Setting Error The setting of Pn385 (Maximum Motor Speed) is The setting of Ph385 (Maximum Motor Speed) is Gr.1 | Yes.<br>areater than the maximum motor speed. 710h Instantaneous Overload The Servomotor was operating for several seconds to several tens of seconds under a torque that largely exceeded the rating. Gr.2 Yes Alarm<br>Code Alarm Name **Alarm Meaning** Servomotor Stopping Method Alarm Reset Possible? **Common Common Common Common Common Common Commonl Common** 

Continued from previous page.

#### Continued from previous page.

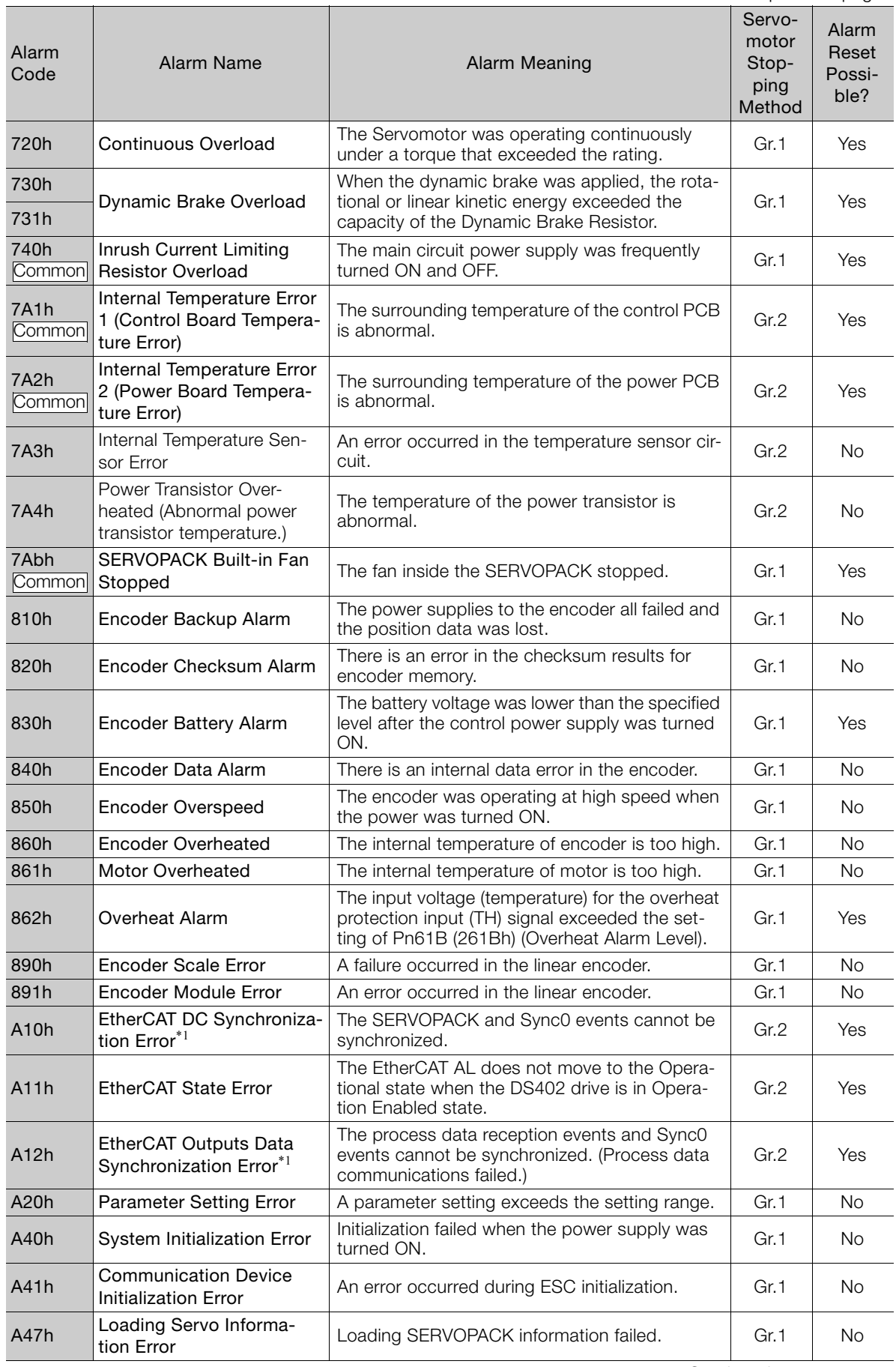

A48h EEPROM Parameter Data A checksum error occurred in the EEPROM.  $\Box$  Gr.1  $\Box$  No A53h Axis detect error Object F050h and object F030h do not match. Gr.2 No b33h Current Detection Error 3  $\begin{array}{|c|c|c|c|c|}\n\hline\n\text{C}{\text{out}} & \text{C}{\text{out}} \\
\hline\n\end{array}$  Cuit. bF0h System Alarm 0 | Internal program error 0 occurred in the SERVO- Gr.1 | No<br>Common System Alarm 0 | PACK. bF1h System Alarm 1 | Internal program error 1 occurred in the SERVO- Gr.1 | No<br>| PACK. bF2h System Alarm 2 | Internal program error 2 occurred in the SERVO- Gr.1 | No<br>Common System Alarm 2 | PACK. bF3h System Alarm 3 Internal program error 3 occurred in the SERVO- Gr.1 No<br>Common System Alarm 3 PACK. bF4h System Alarm 4 | Internal program error 4 occurred in the SERVO- Gr.1 | No<br>| PACK. bF5h System Alarm 5 | Internal program error 5 occurred in the SERVO- Gr.1 | No<br>| PACK. bF6h System Alarm 6 | Internal program error 6 occurred in the SERVO- Gr.1 | No<br>| PACK. bF7h System Alarm 7 | Internal program error 7 occurred in the SERVO- Gr.1 | No<br>| PACK. bF8h System Alarm 8 Internal program error 8 occurred in the SERVO- Gr.1 No<br>Common System Alarm 8 PACK. C10h Servomotor Out of Control | The Servomotor ran out of control. Gr.1 | Yes C20h  $\Box$  Phase Detection Error  $\Box$  The detection of the phase is not correct.  $\Box$  Gr.1 No C21h Polarity Sensor Error An error occurred in the polarity sensor. Gr.1 No C22h Phase Information Disagreement The phase information does not match. Gr.1 No C50h Polarity Detection Failure The polarity detection failed. Gr.1 | No C51h Overtravel Detected during Polarity Detection The overtravel signal was detected during polar- Gr.1 (The Stess) C52h Polarity Detection Not Completed The servo was turned ON before the polarity was detected. Western the polarity and Cr.1 Pres C53h Out of Range of Motion for Polarity Detection The travel distance exceeded the setting of The travel distance exceeded the setting of True 1.1 No<br>Pn48E (Polarity Detection Range). C54h Polarity Detection Failure 2 The polarity detection failed. Gr.1 Gr.1 No C80h Encoder Clear Error or Multiturn Limit Setting Error The multiturn data for the absolute encoder was not correctly cleared or set.<br>not correctly cleared or set. C90h Encoder Communications Error Communications between the encoder and SERVOPACK is not possible. C91h Encoder Communications Position Data Acceleration Rate Error An error occurred in calculating the position Arrenor occurred in calculating the position<br>data of the encoder. C92h Encoder Communications Timer Error An error occurred in the communications timer An error occurred in the communications timer  $\begin{vmatrix} Gr.1 \\ Gr.1 \end{vmatrix}$  No CA0h  $\left|$  Encoder Parameter Error  $\left|$  The parameters in the encoder are corrupted.  $\left|$  Gr.1  $\right|$  No Cb0h Encoder Echoback Error The contents of communications with the encoder are incorrect. CC0h Multiturn Limit Disagreement Different multiturn limits have been set in the Different multiturn limits have been set in the Gr.1 No<br>encoder and the SERVOPACK. Alarm<br>Code Alarm Name **Alarm Meaning** Servomotor Stopping Method Alarm Reset Possible? **Common Common Common Common Common Common Common** Common **Common** 

Continued from previous page.

Continued from previous page.

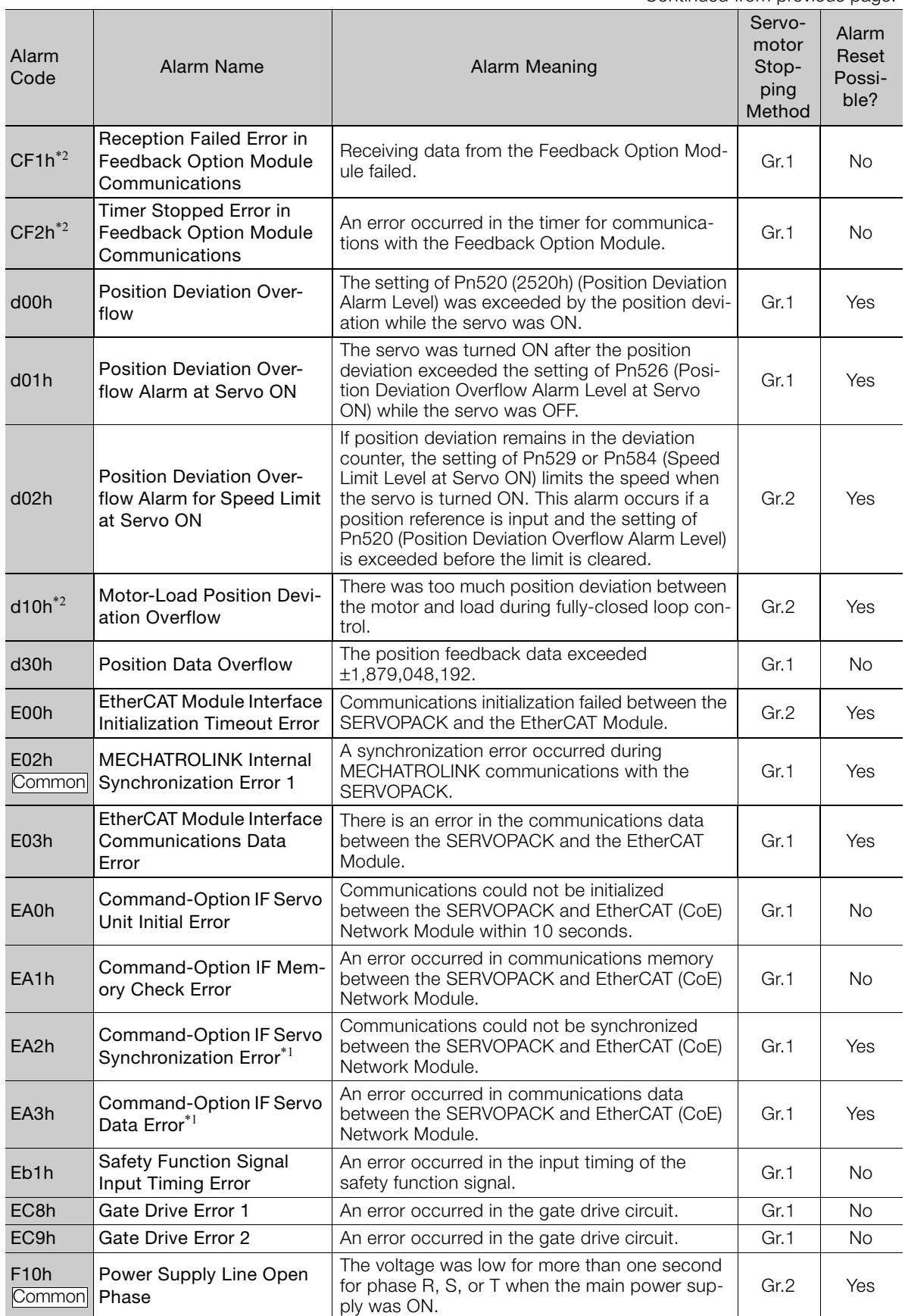

Continued on next page.

 $\boxed{15}$ 

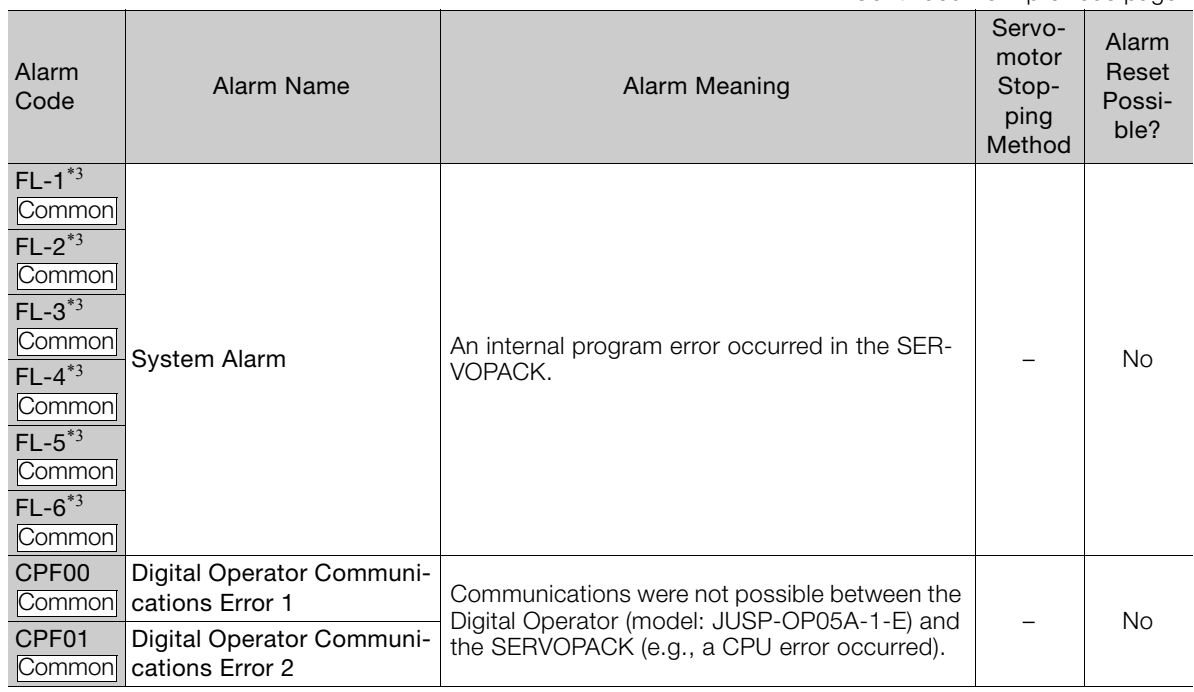

Continued from previous page.

\*1. The EtherCAT communications state moved to SAFEOP after an alarm was detected.

\*2. This alarm can occur when a Fully-closed Option Module is mounted.

\*3. These alarms are not stored in the alarm history. They are only displayed on the panel display.

<span id="page-483-0"></span>The causes of and corrections for the alarms are given in the following table. Contact your Yaskawa representative if you cannot solve a problem with the correction given in the table.

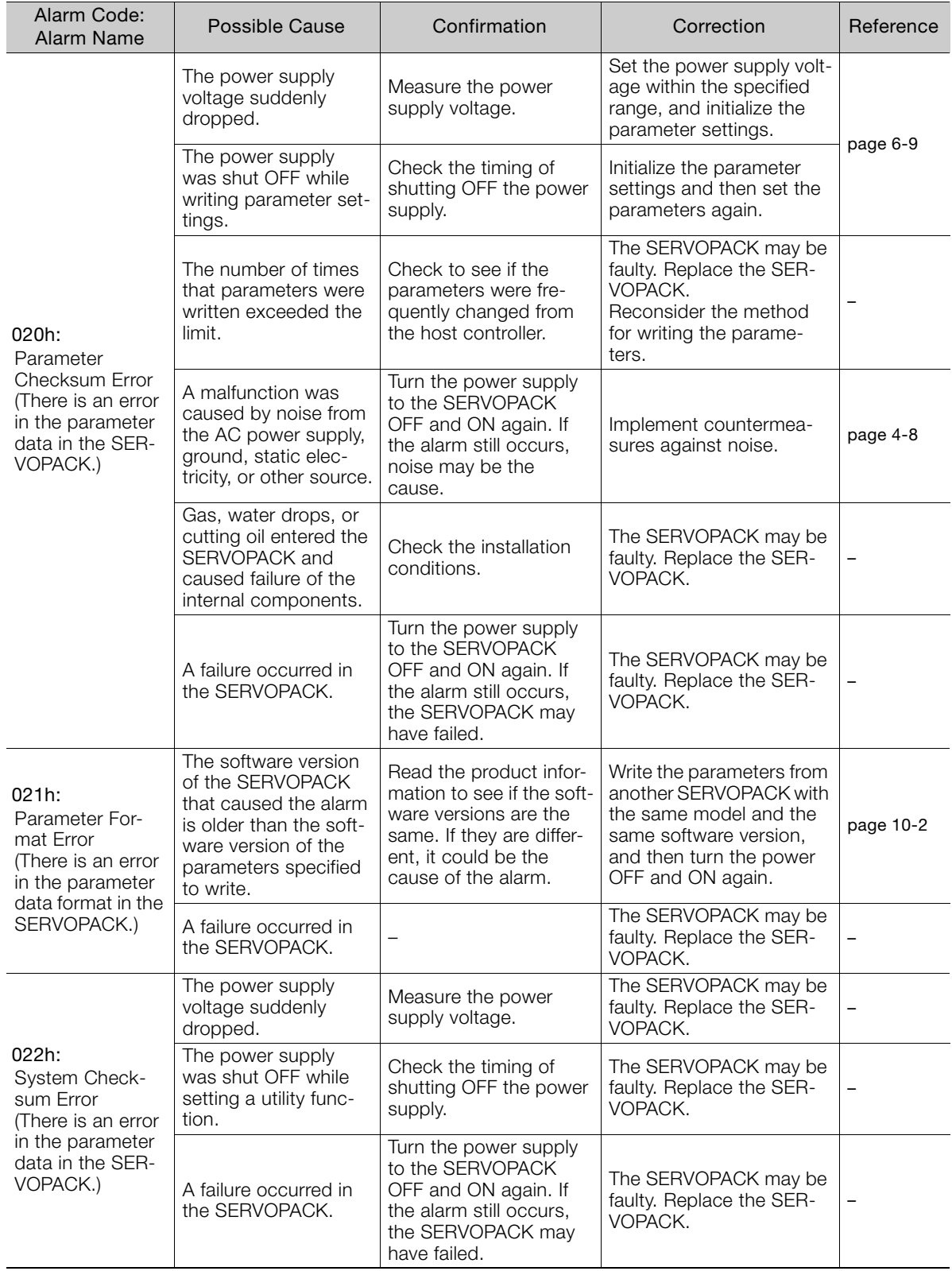

Continued on next page.

 $15$ 

Continued from previous page.

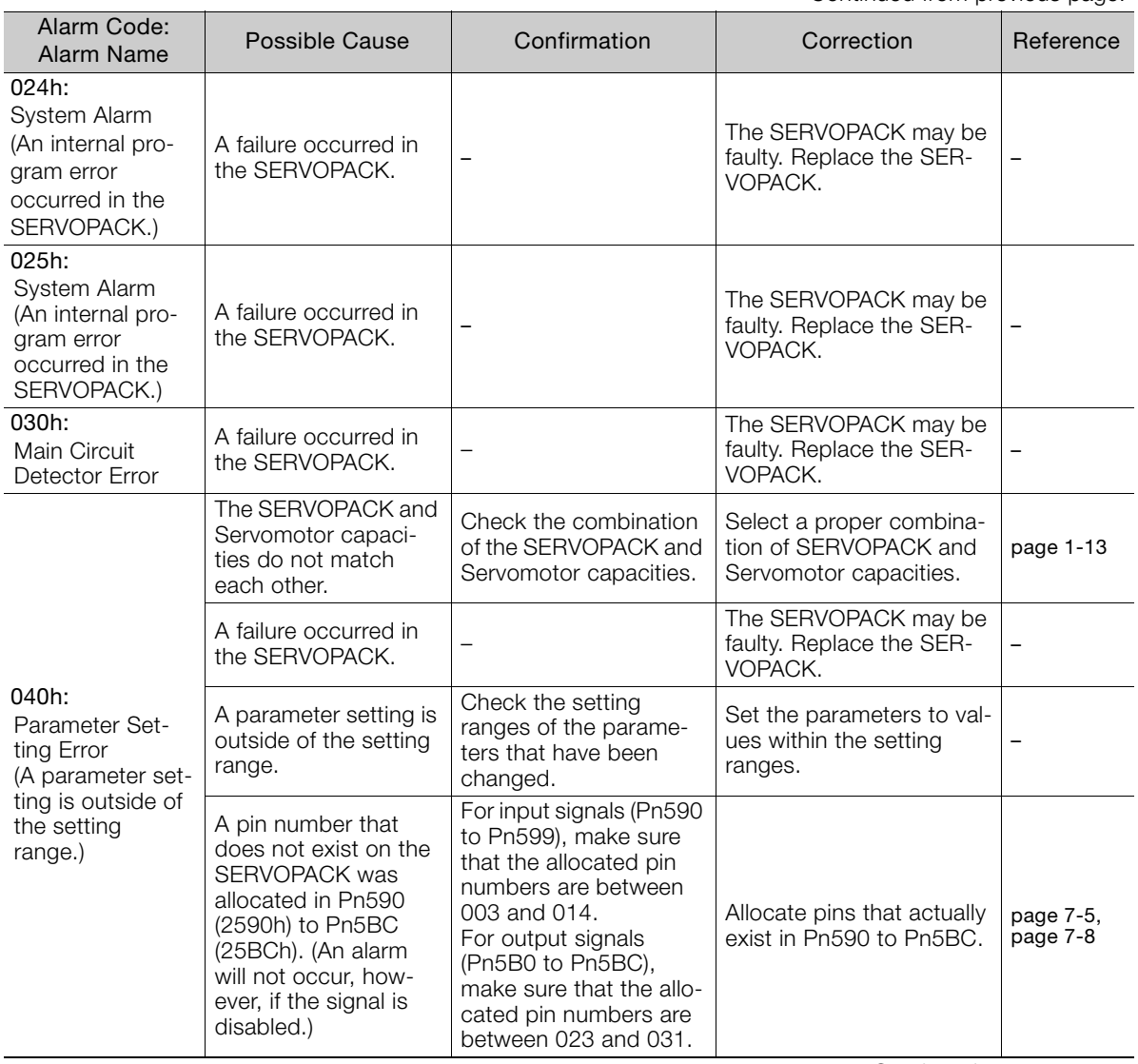

Continued from previous page.

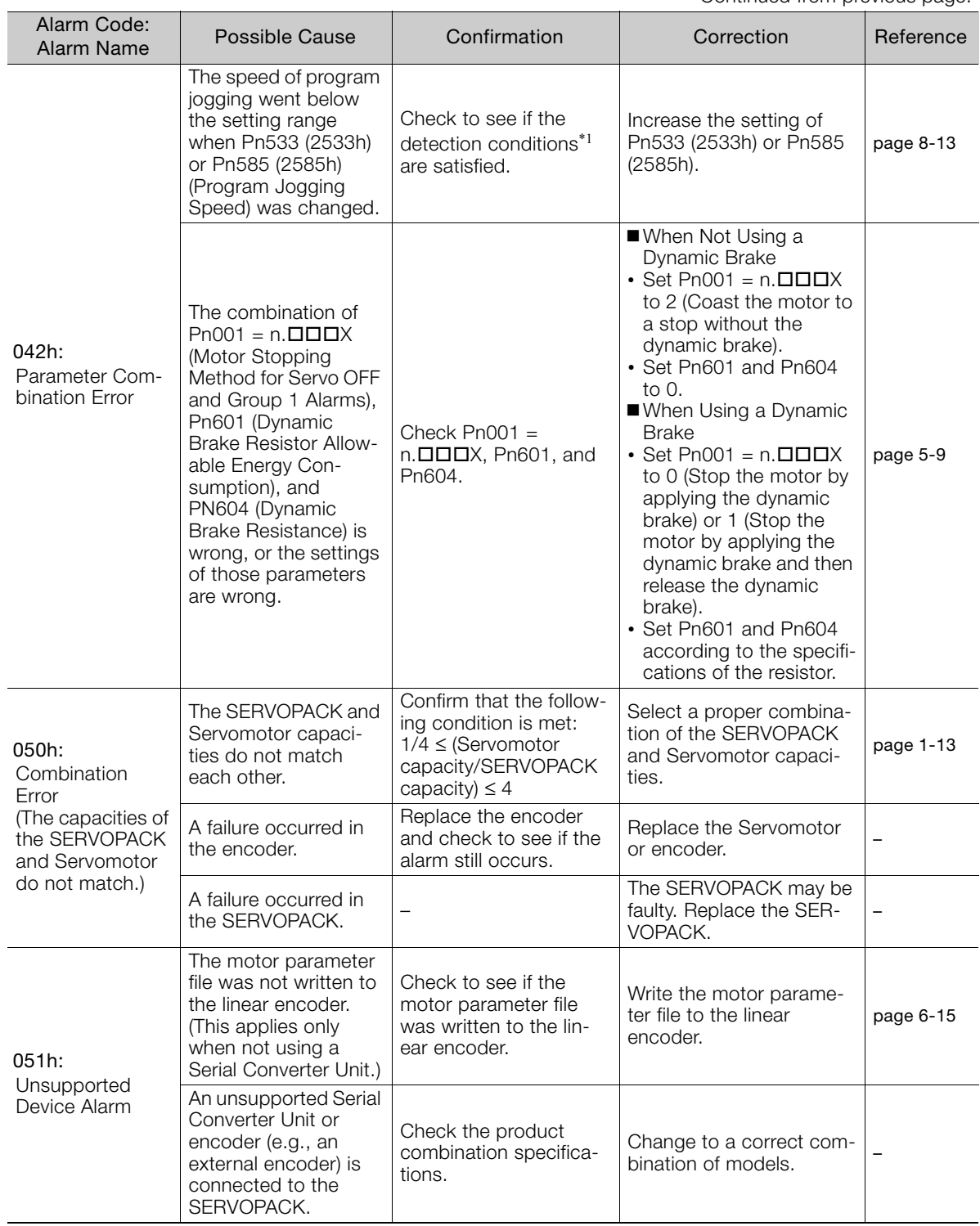

Continued on next page.

 $\boxed{15}$ 

Continued from previous page.

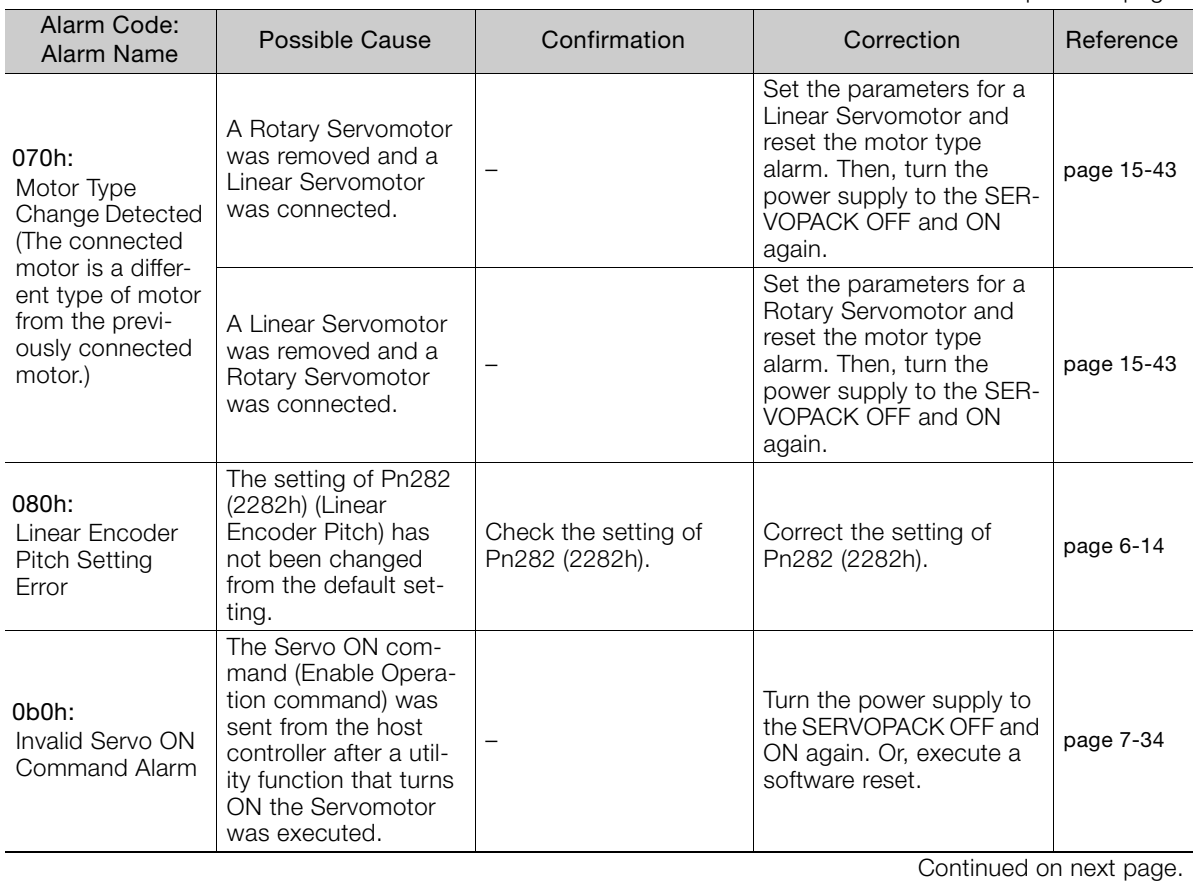

15-14

Continued from previous page.

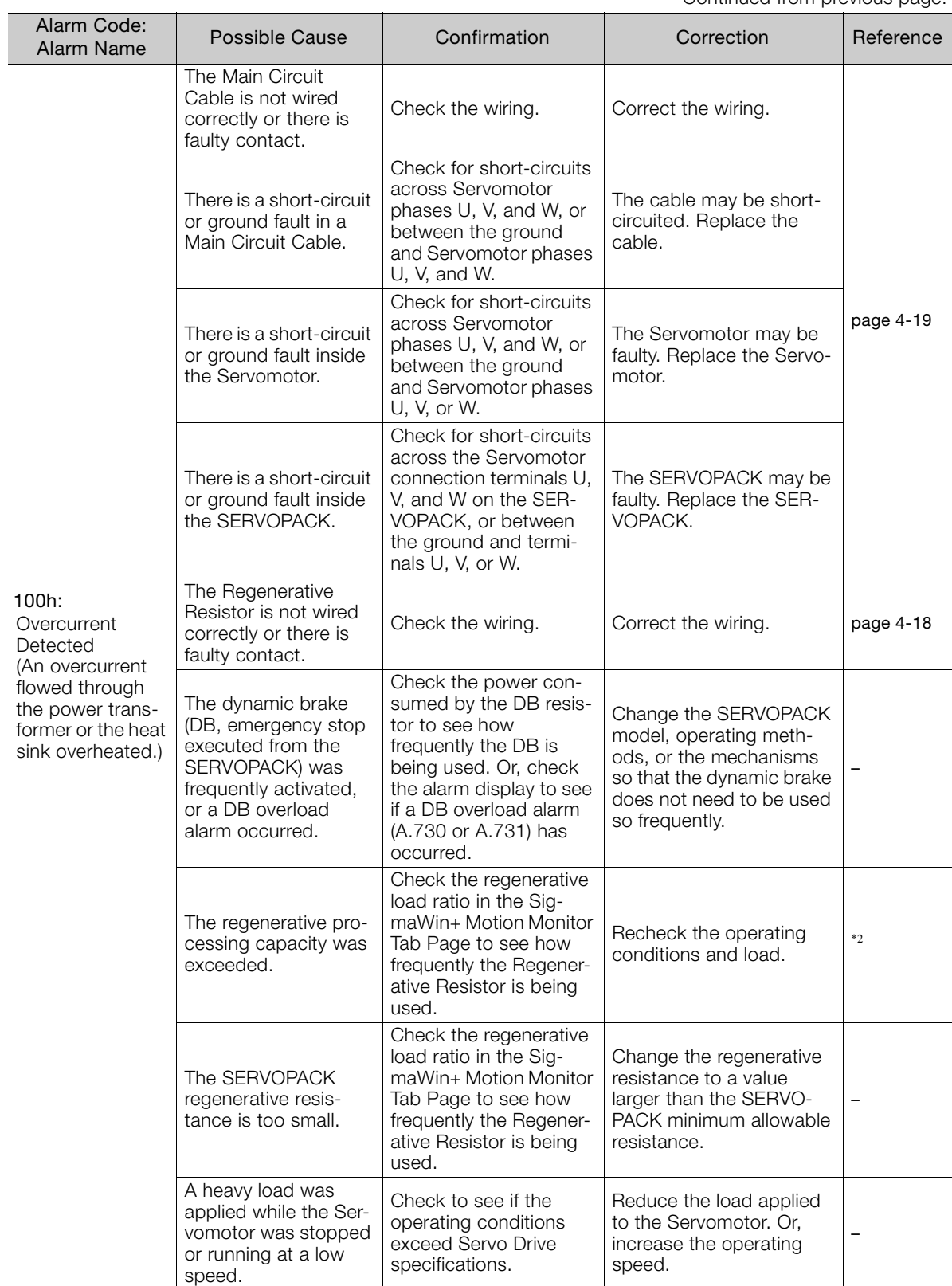

Continued on next page.

15<br>Maintenance  $\boxed{15}$ 

Maintenance

Continued from previous page.

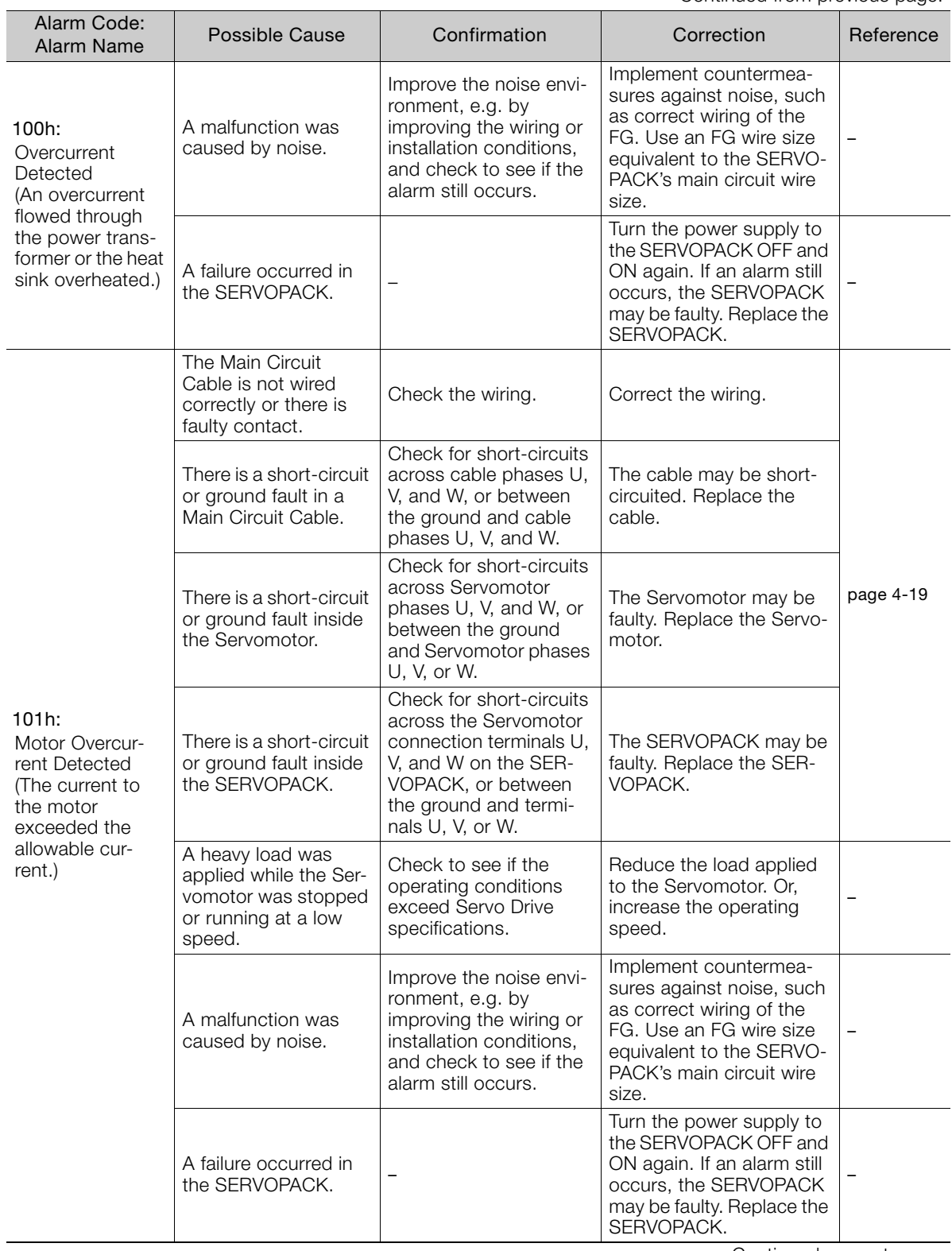

Continued from previous page.

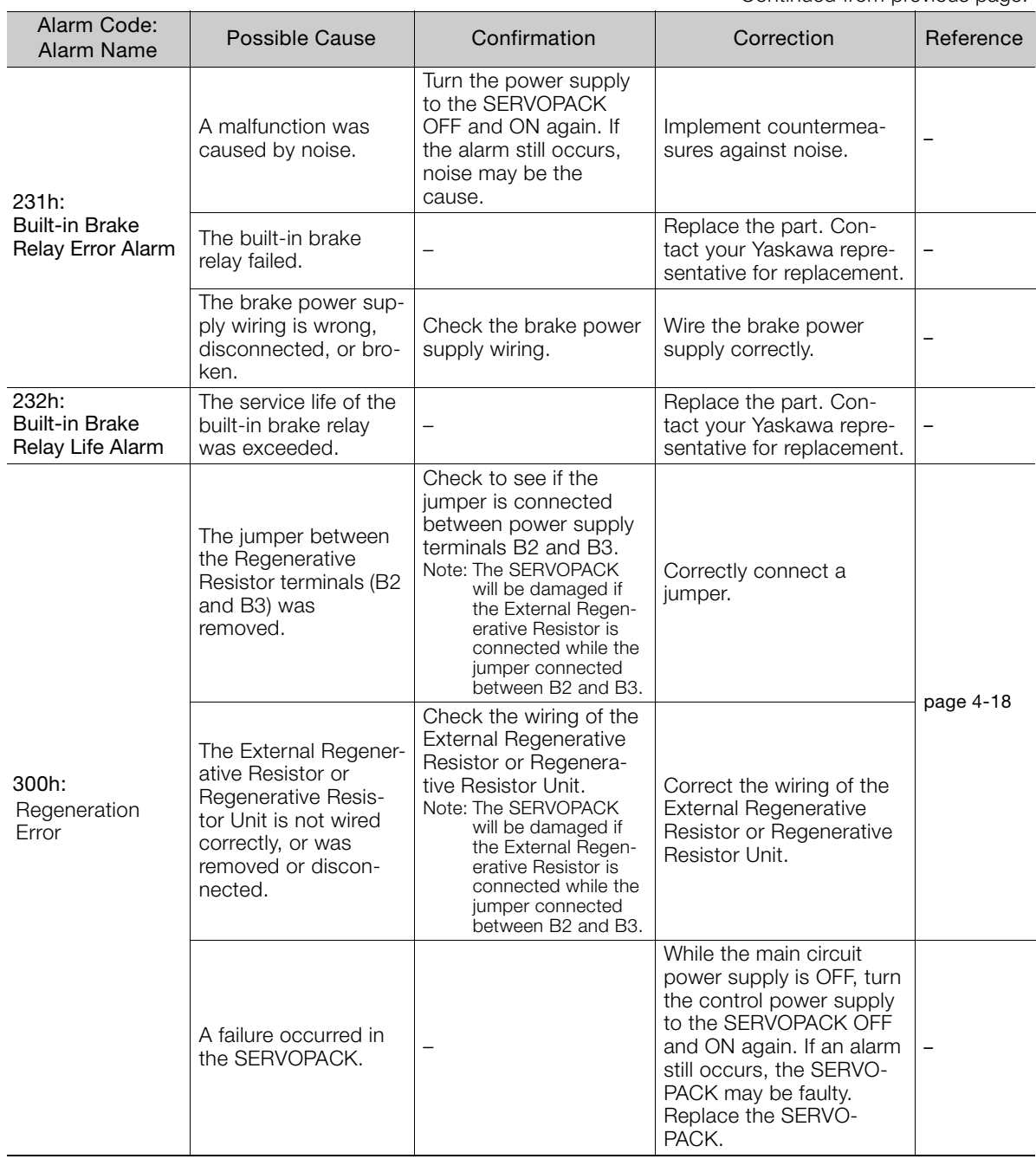

Continued from previous page.

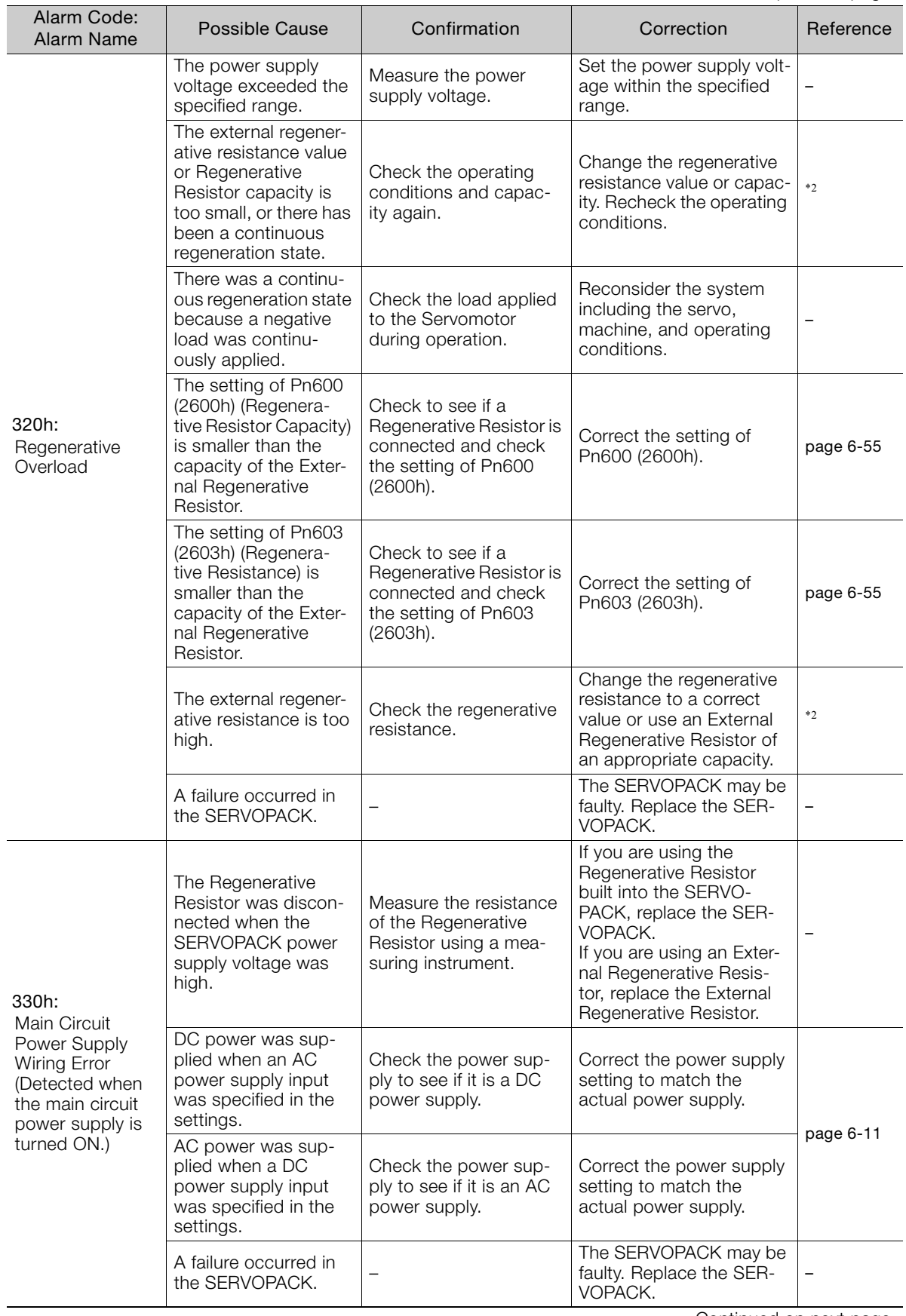

Continued from previous page.

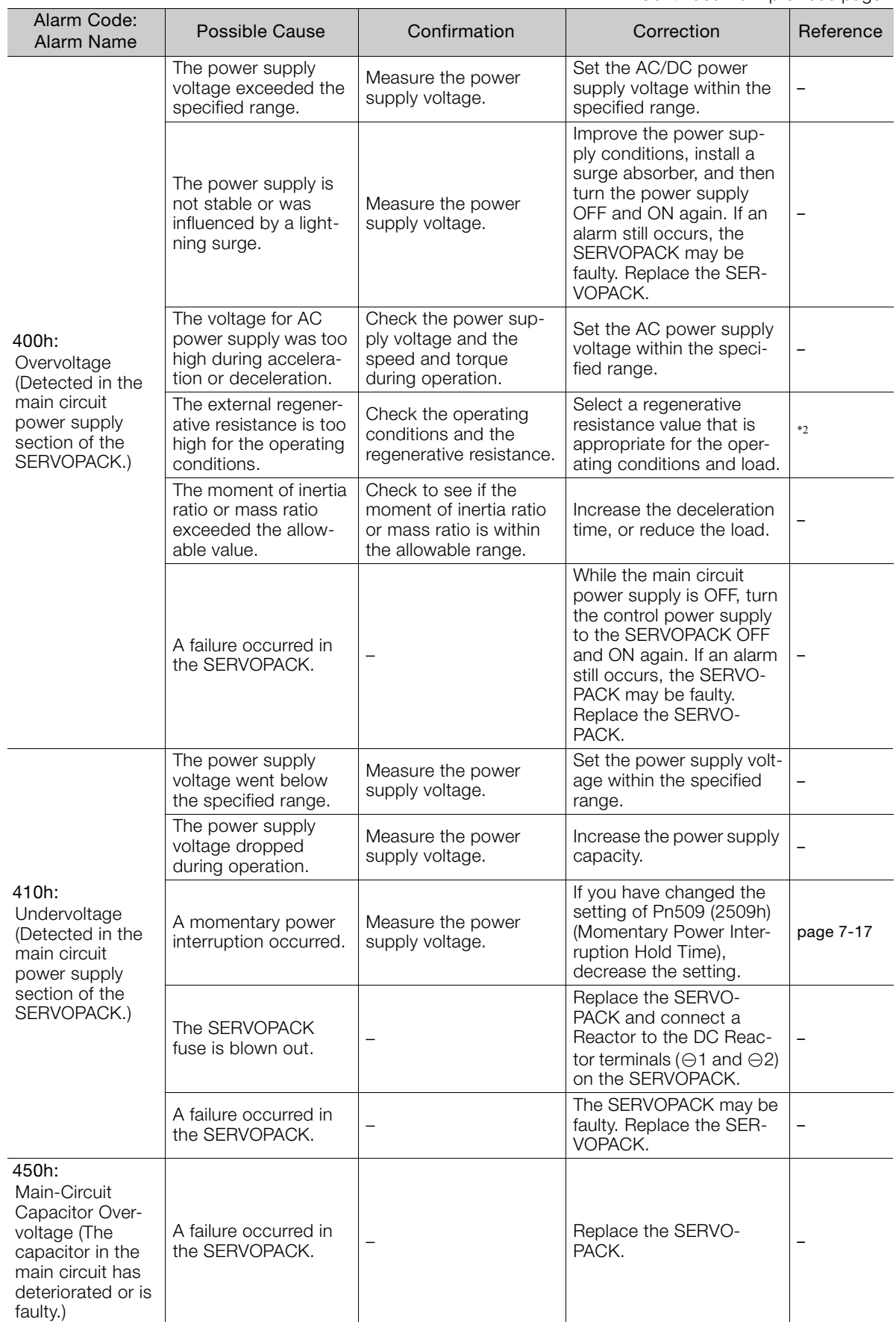

15<br>Maintenance

 $\boxed{15}$ 

Maintenance

Continued from previous page.

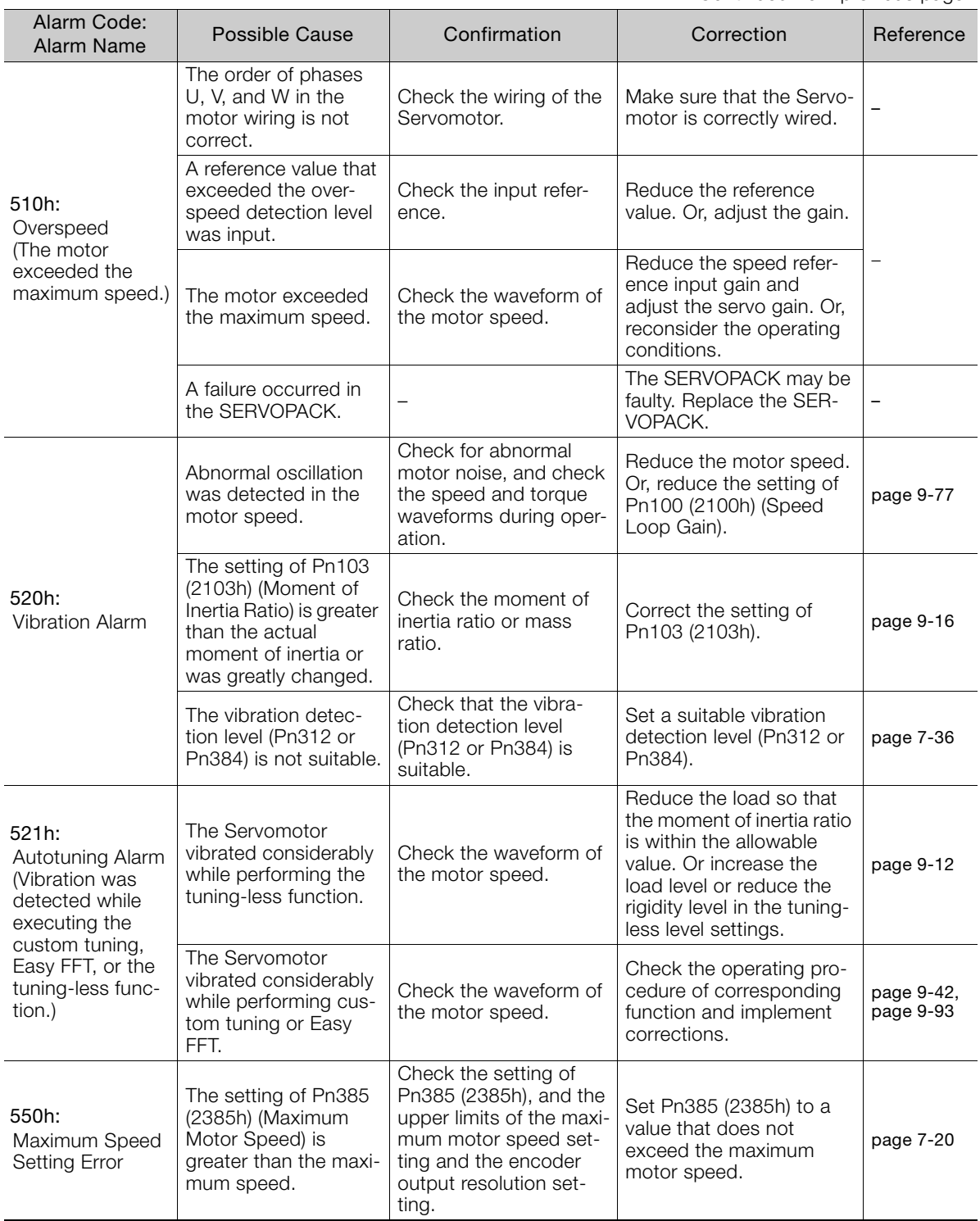

Continued from previous page.

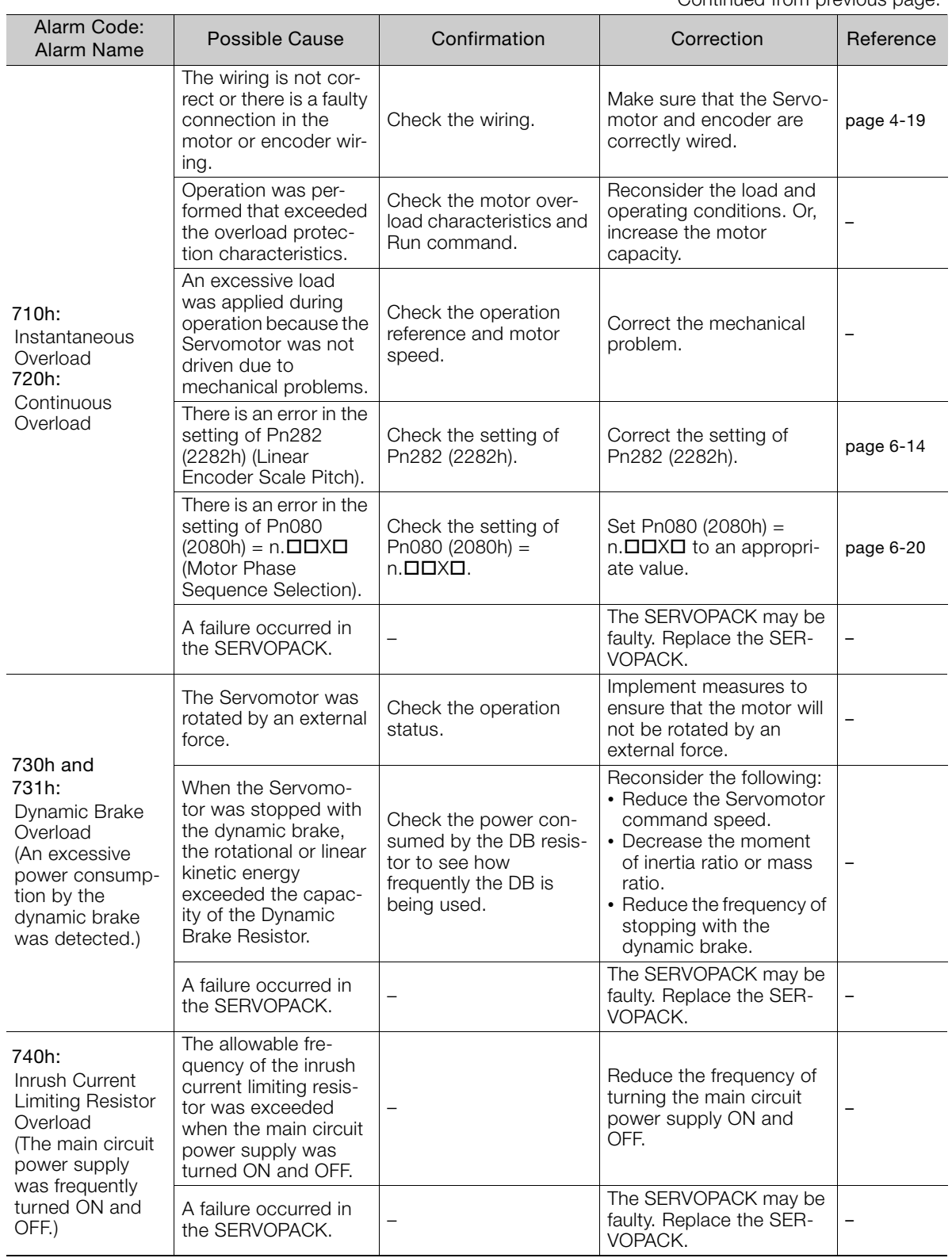

Continued on next page.

 $\boxed{15}$ 

Continued from previous page.

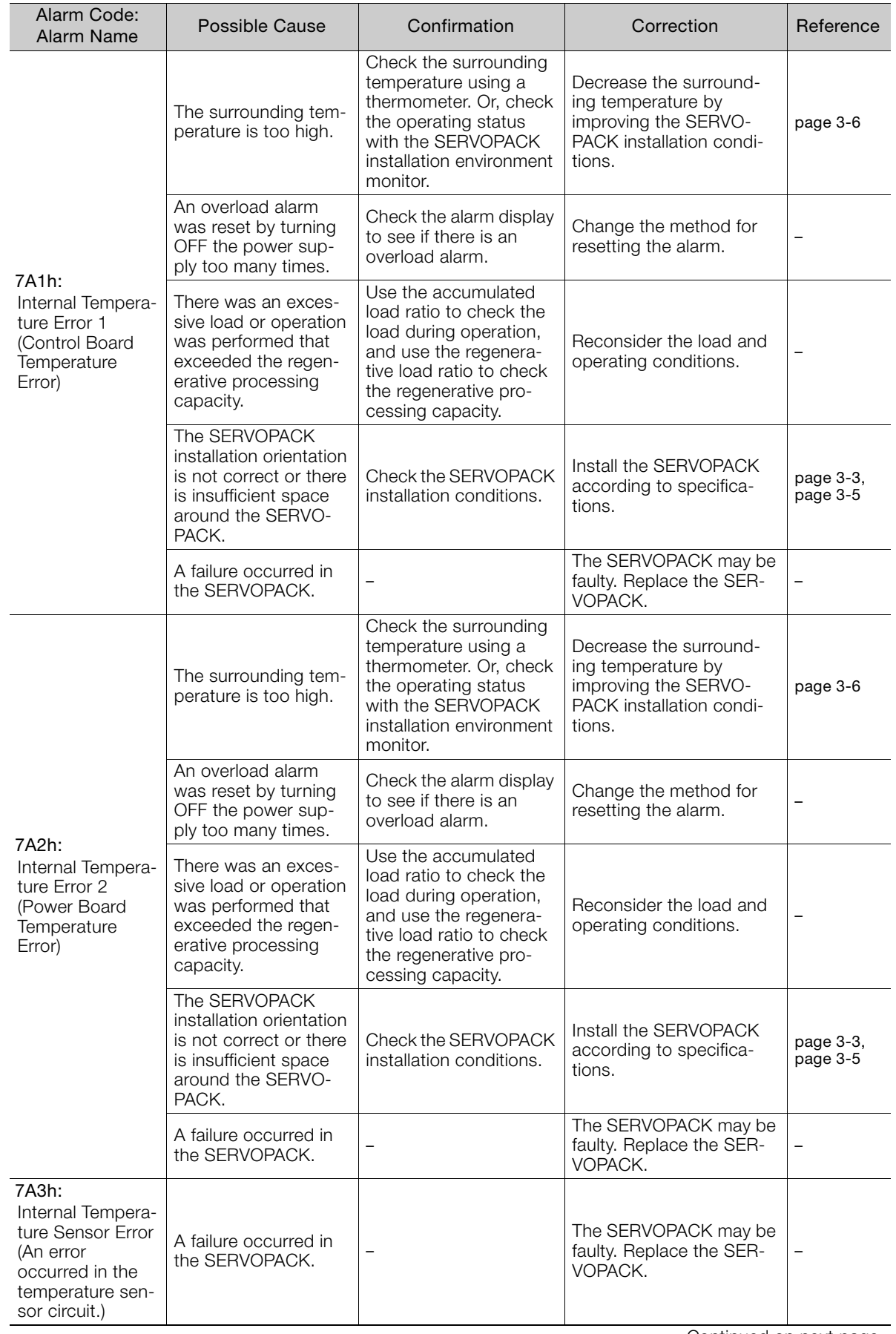

Continued from previous page.

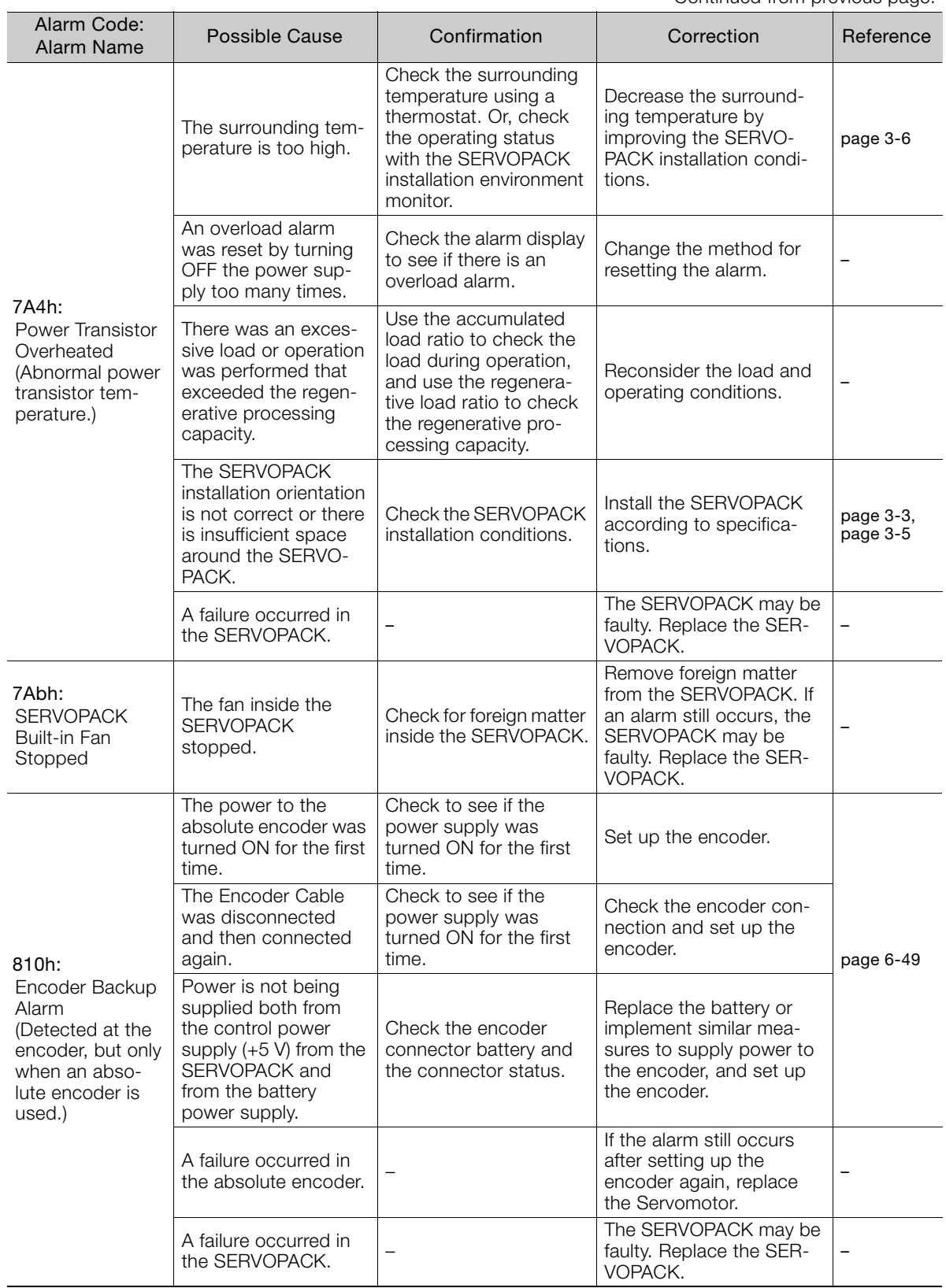

Continued on next page.

15<br>Maintenance  $\boxed{15}$ 

Maintenance

Continued from previous page.

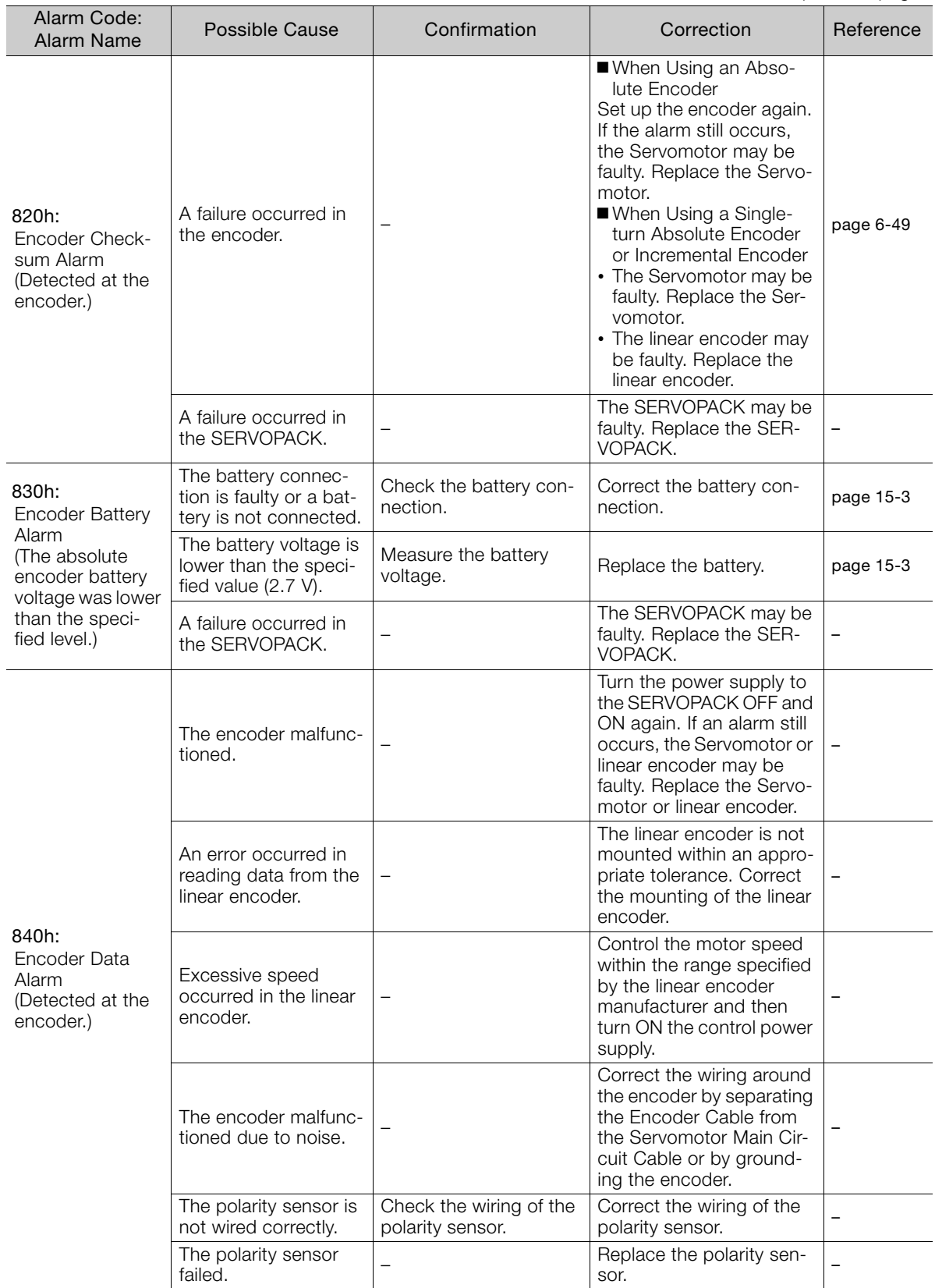

Continued from previous page.

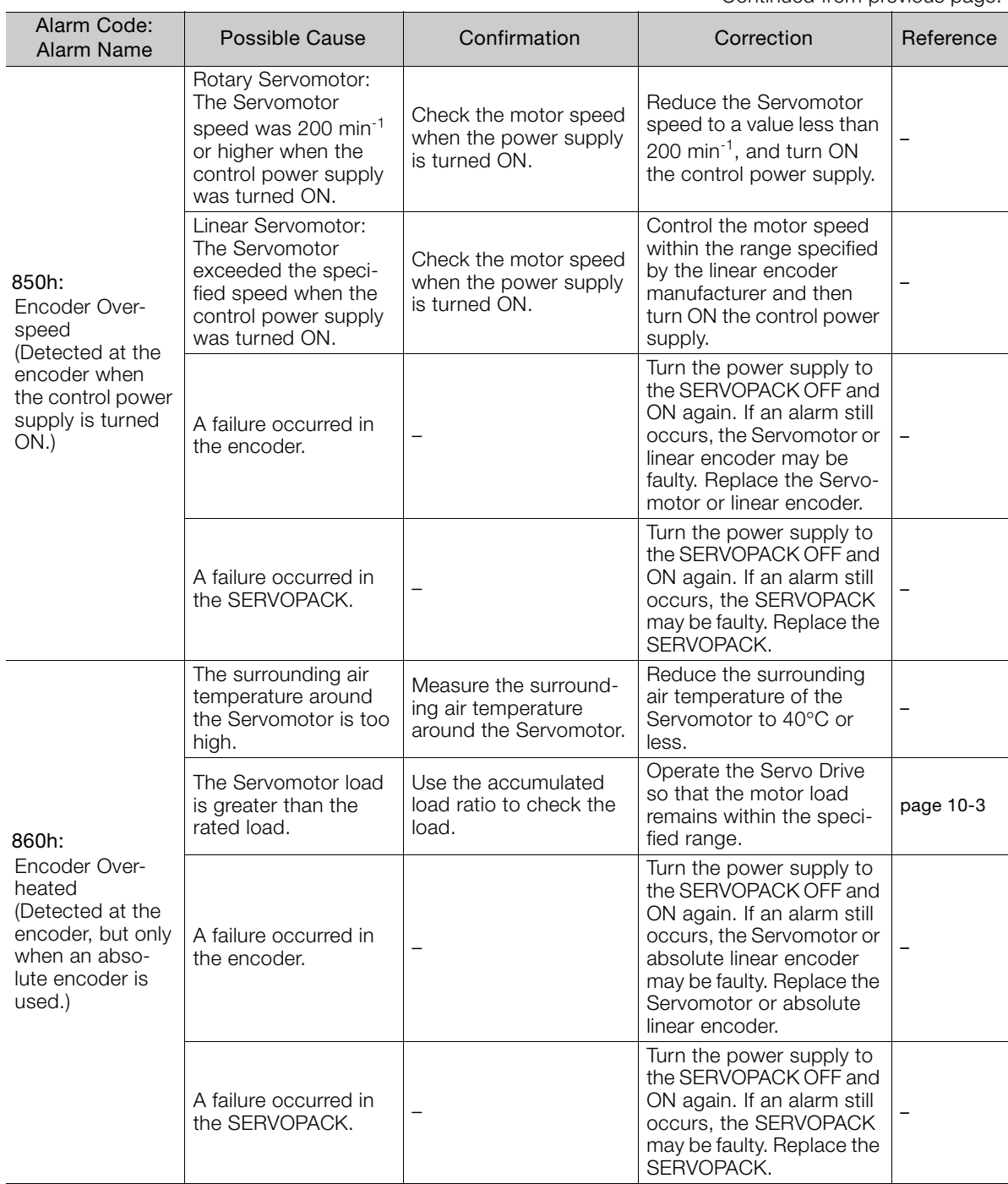

Continued from previous page.

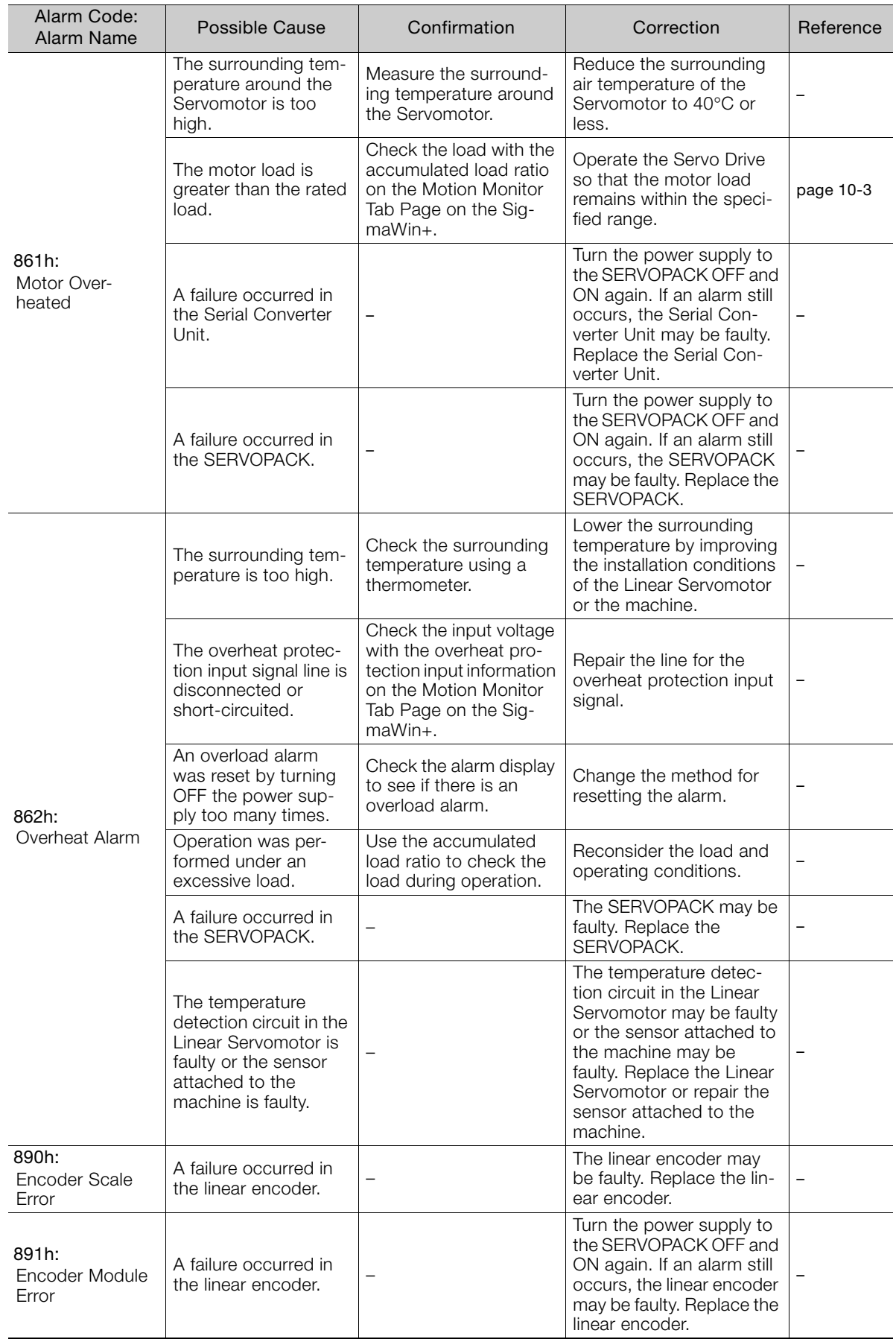

Continued from previous page.

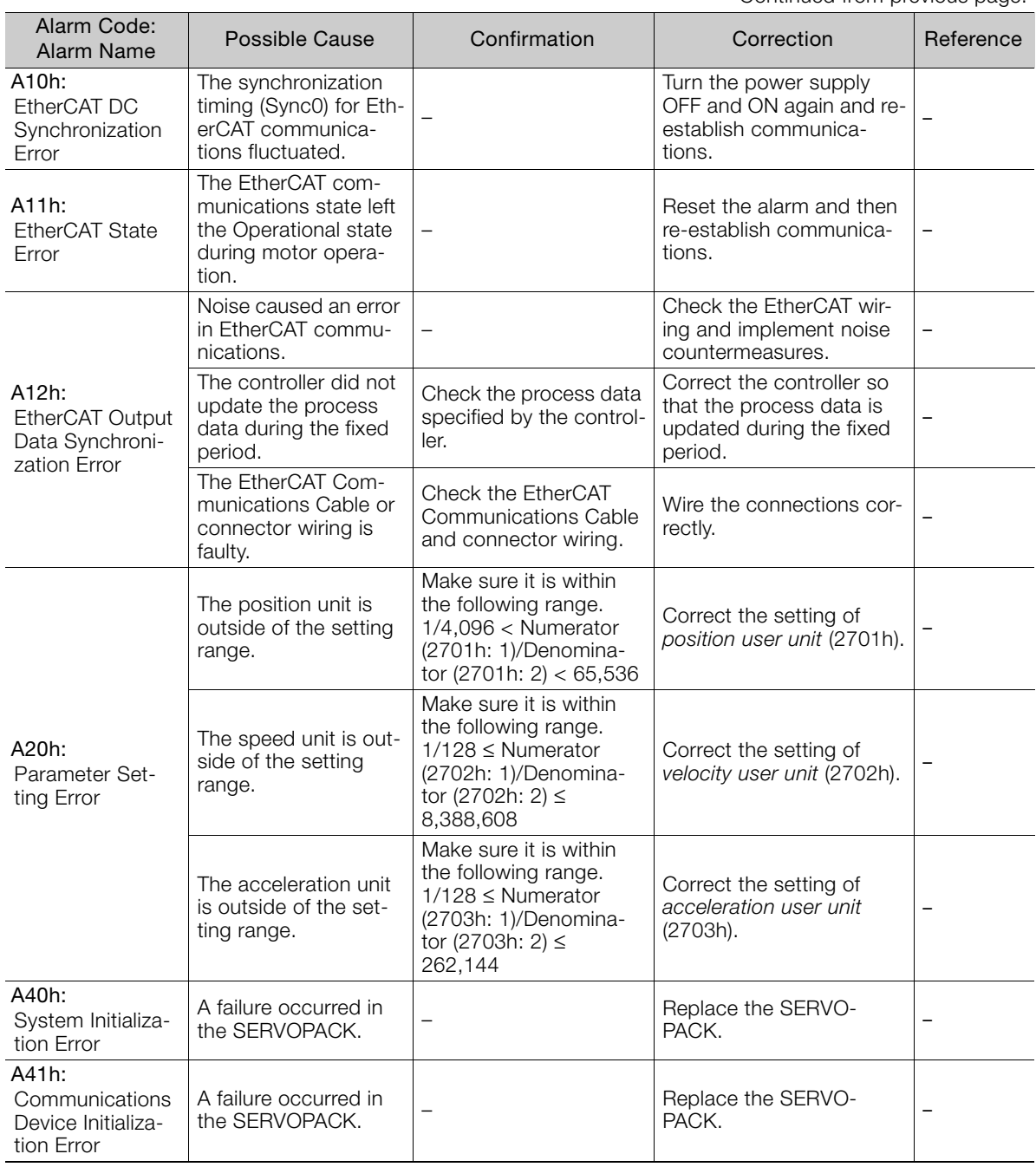

Continued on next page.

 $\boxed{15}$ 

Continued from previous page.

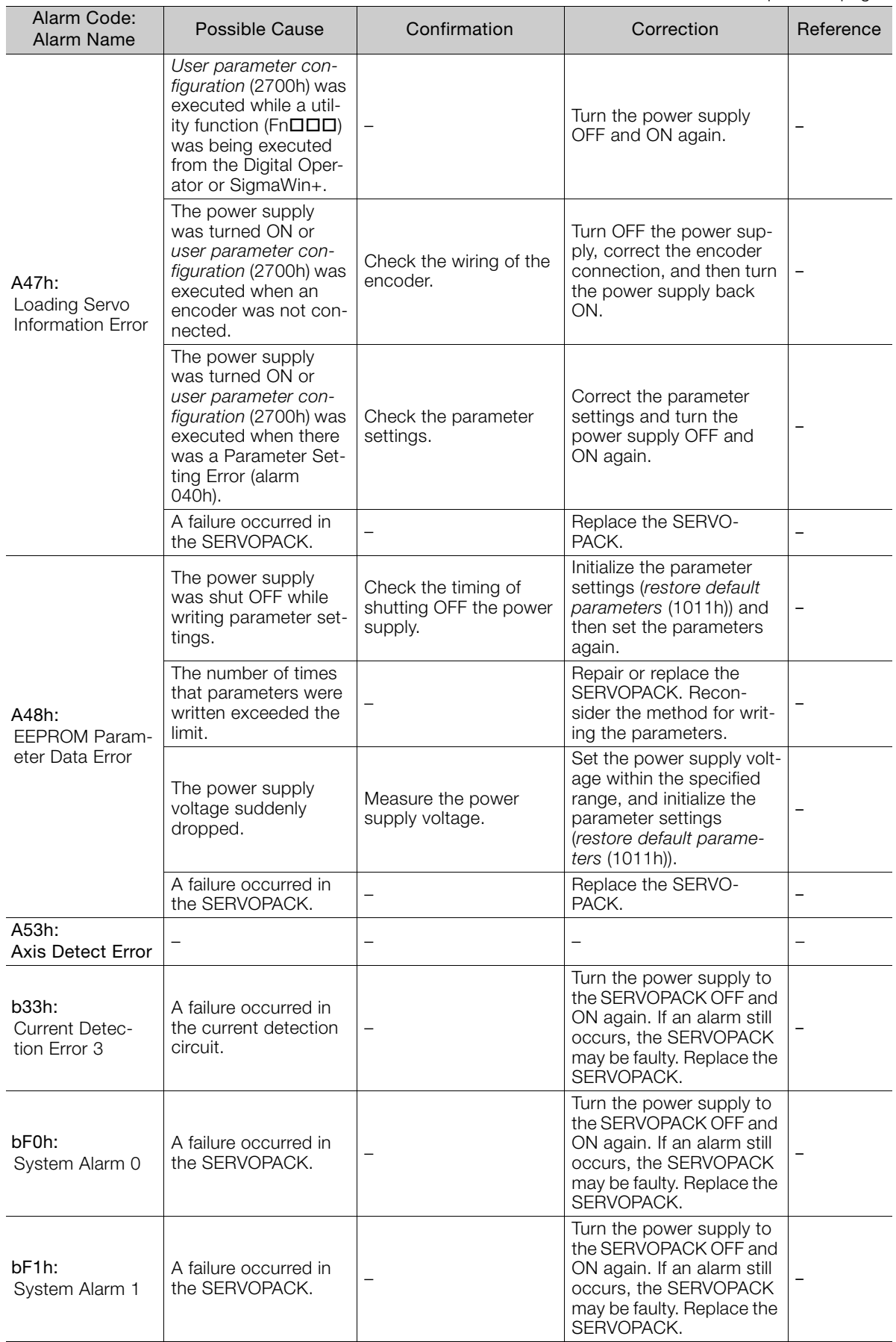

Continued from previous page.

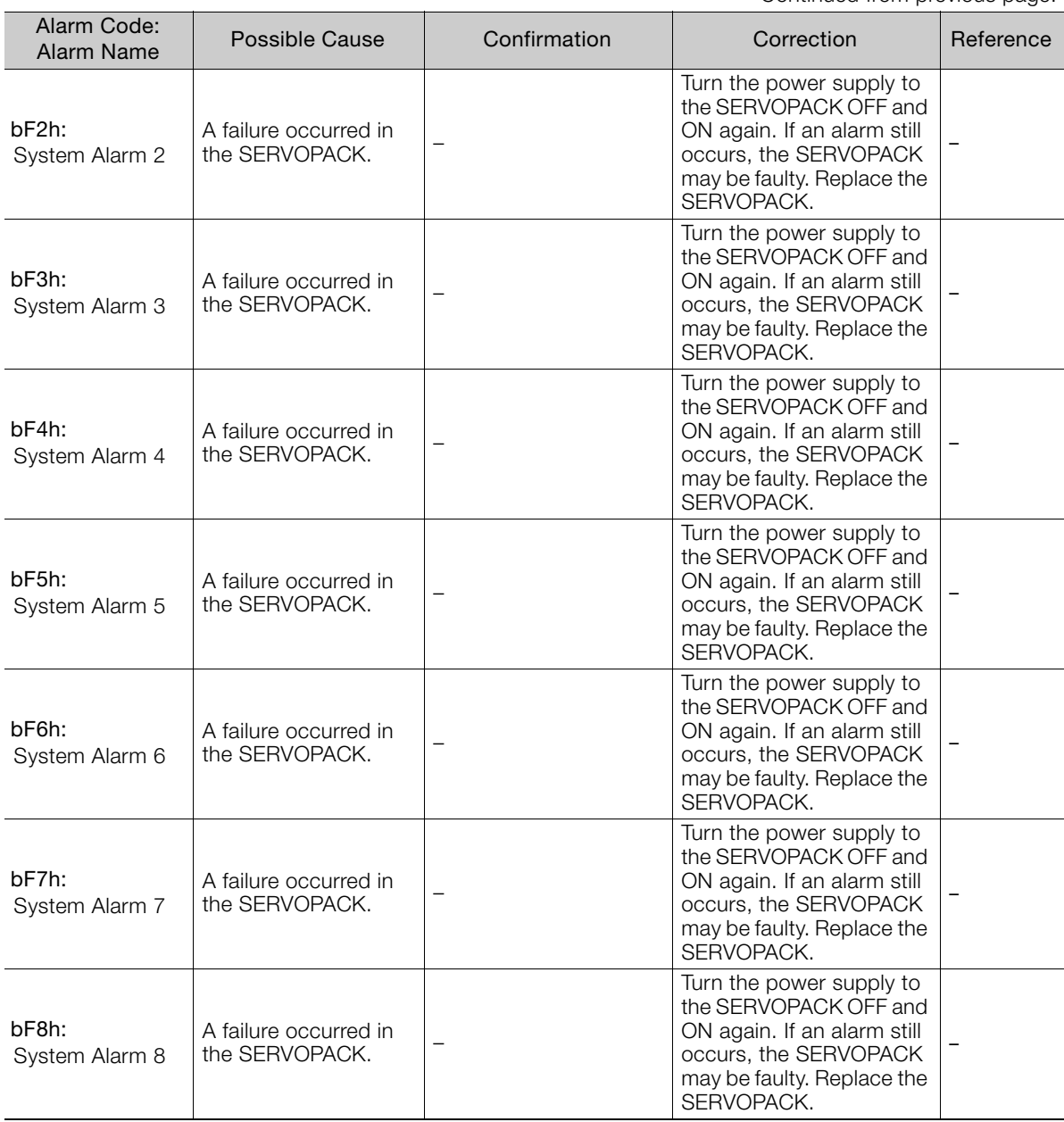

Continued from previous page.

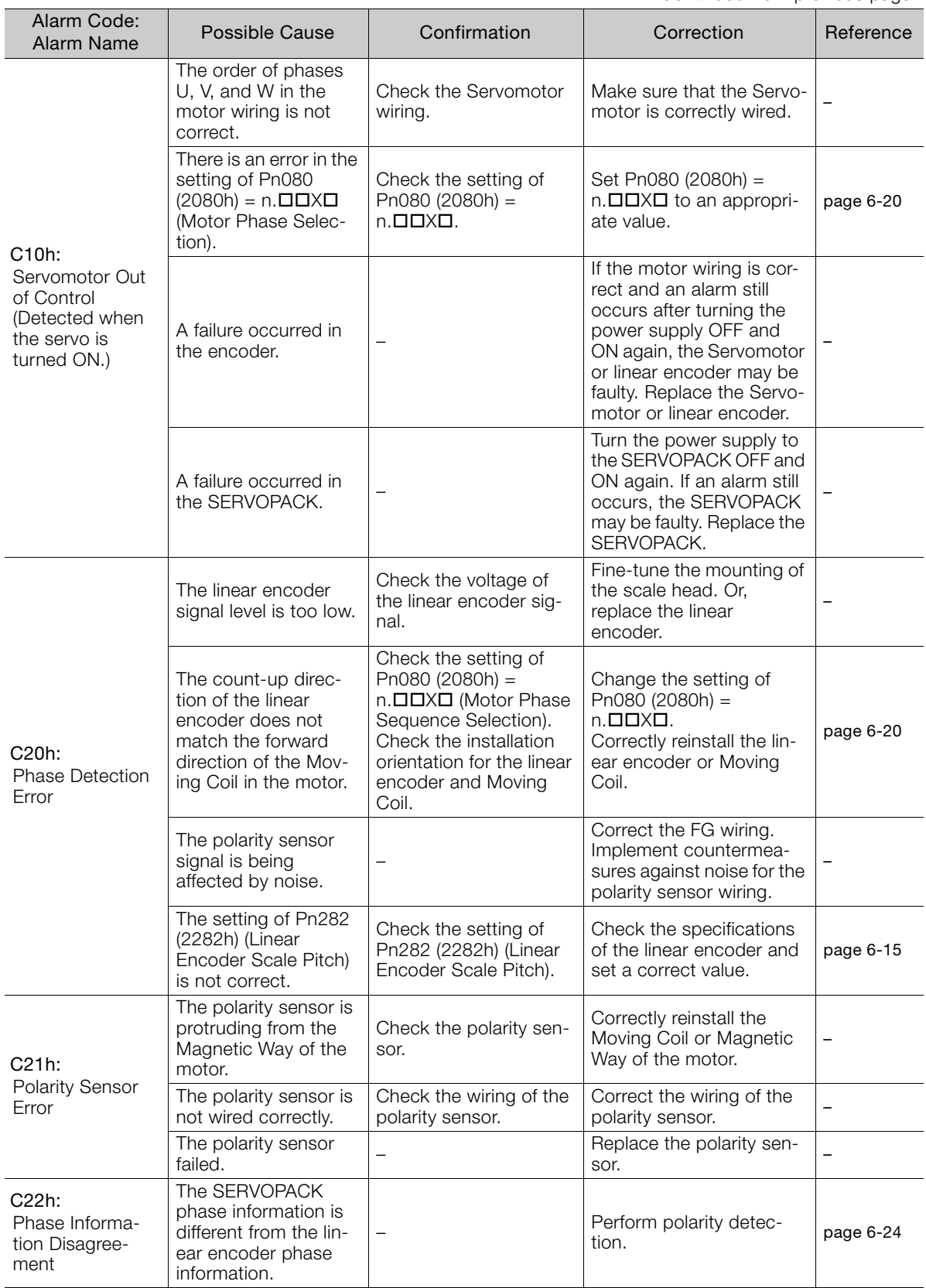

Continued from previous page.

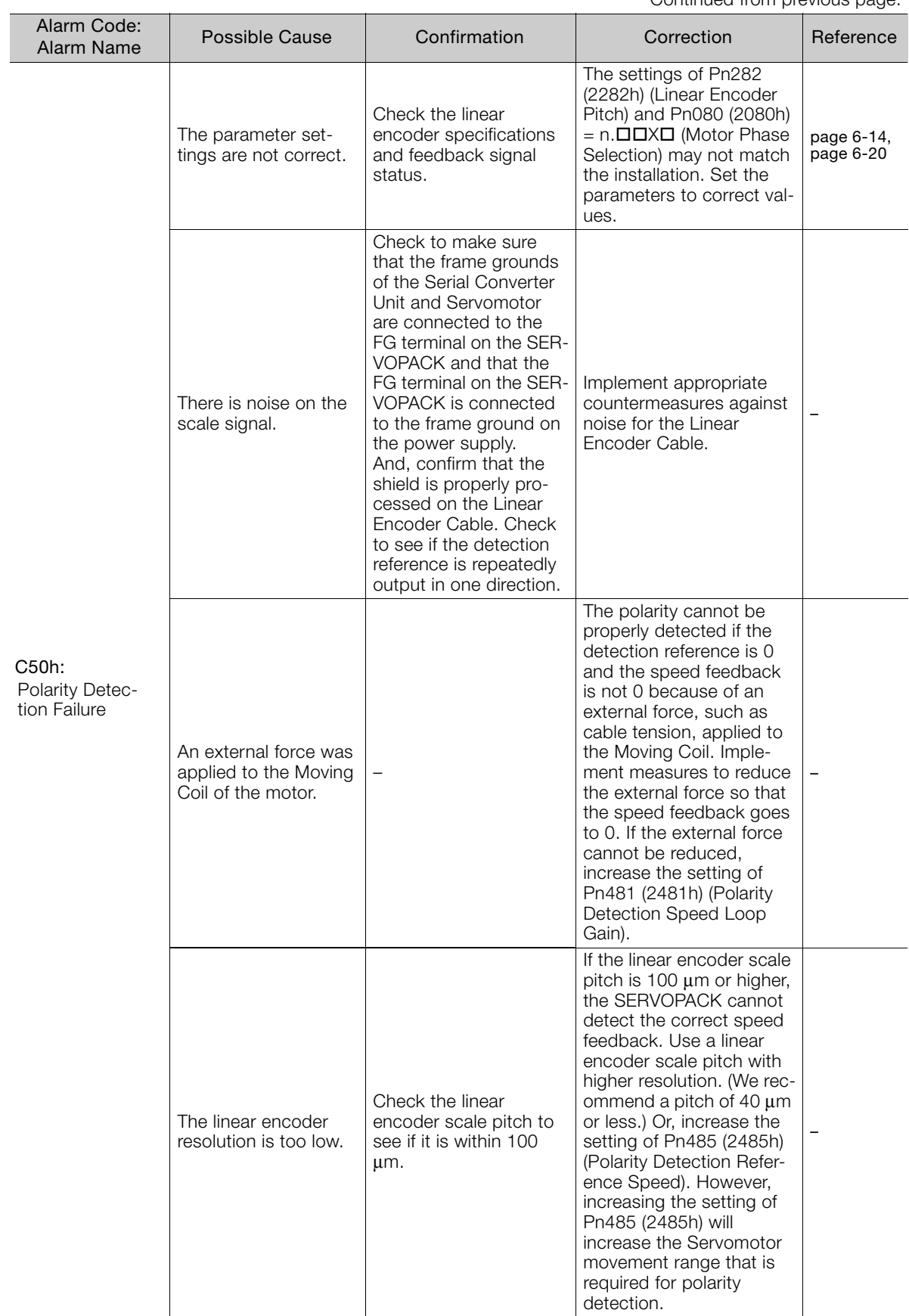

Continued on next page.

 $\boxed{15}$
Continued from previous page.

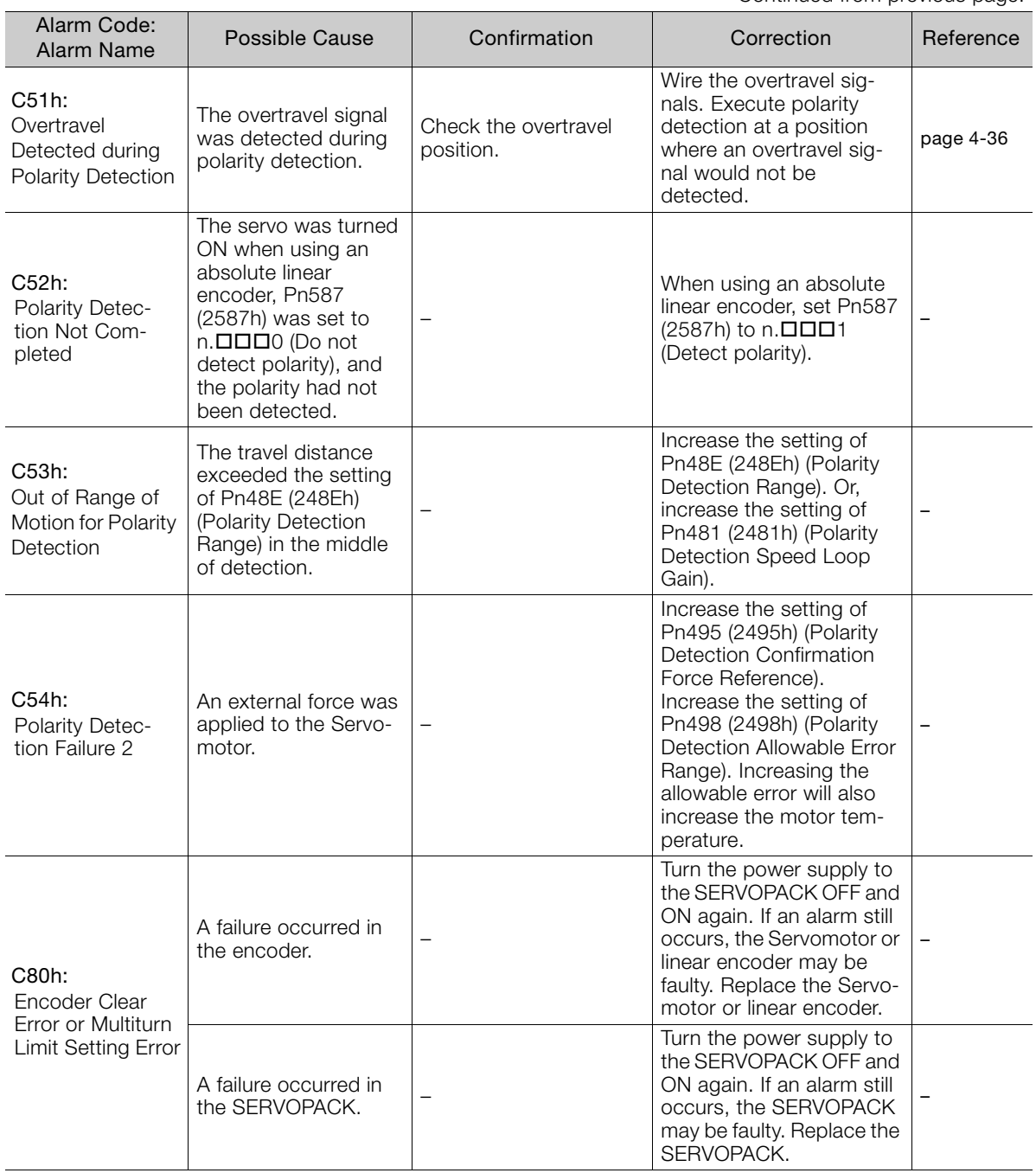

Continued from previous page.

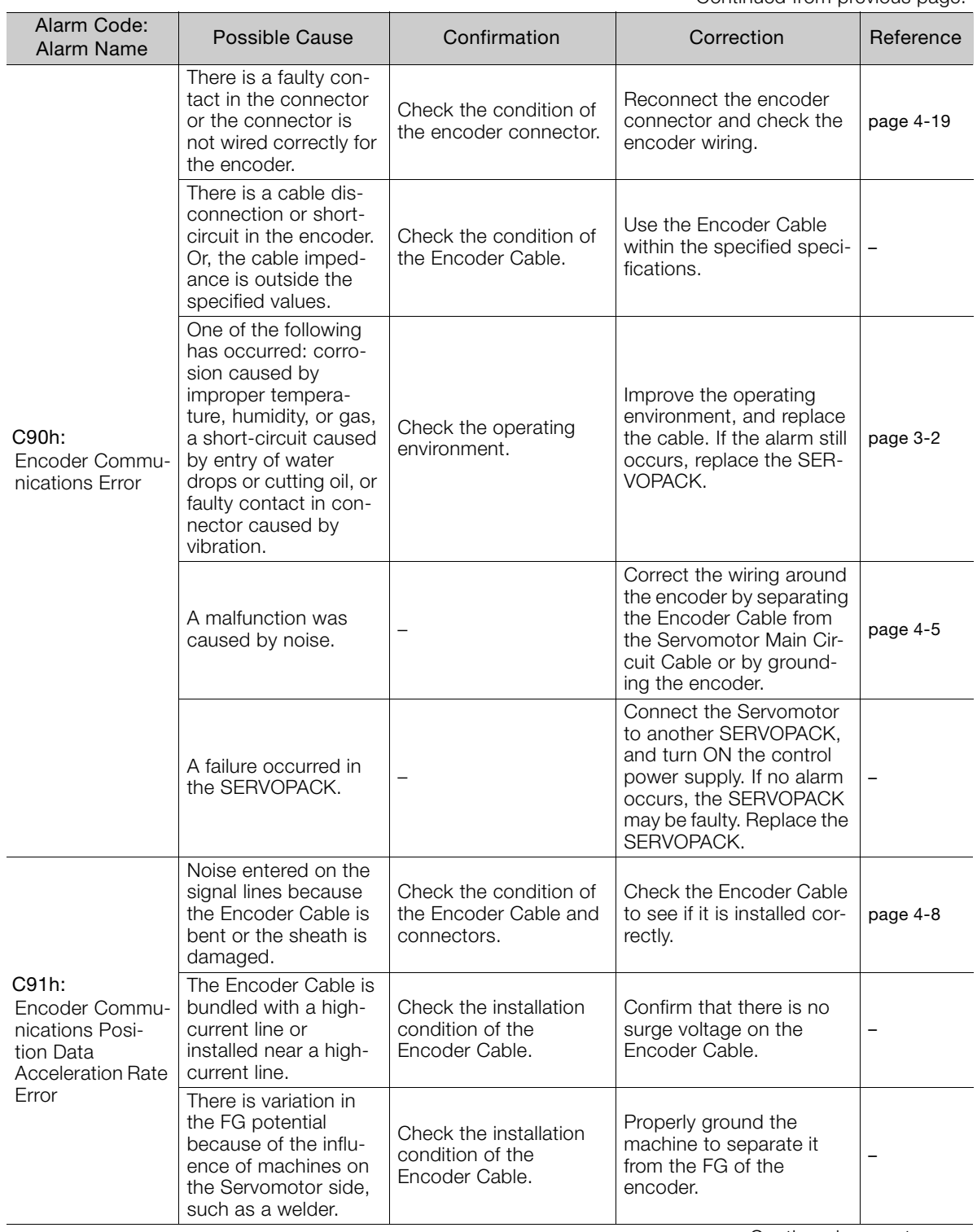

Continued on next page.

 $\boxed{15}$ 

Continued from previous page.

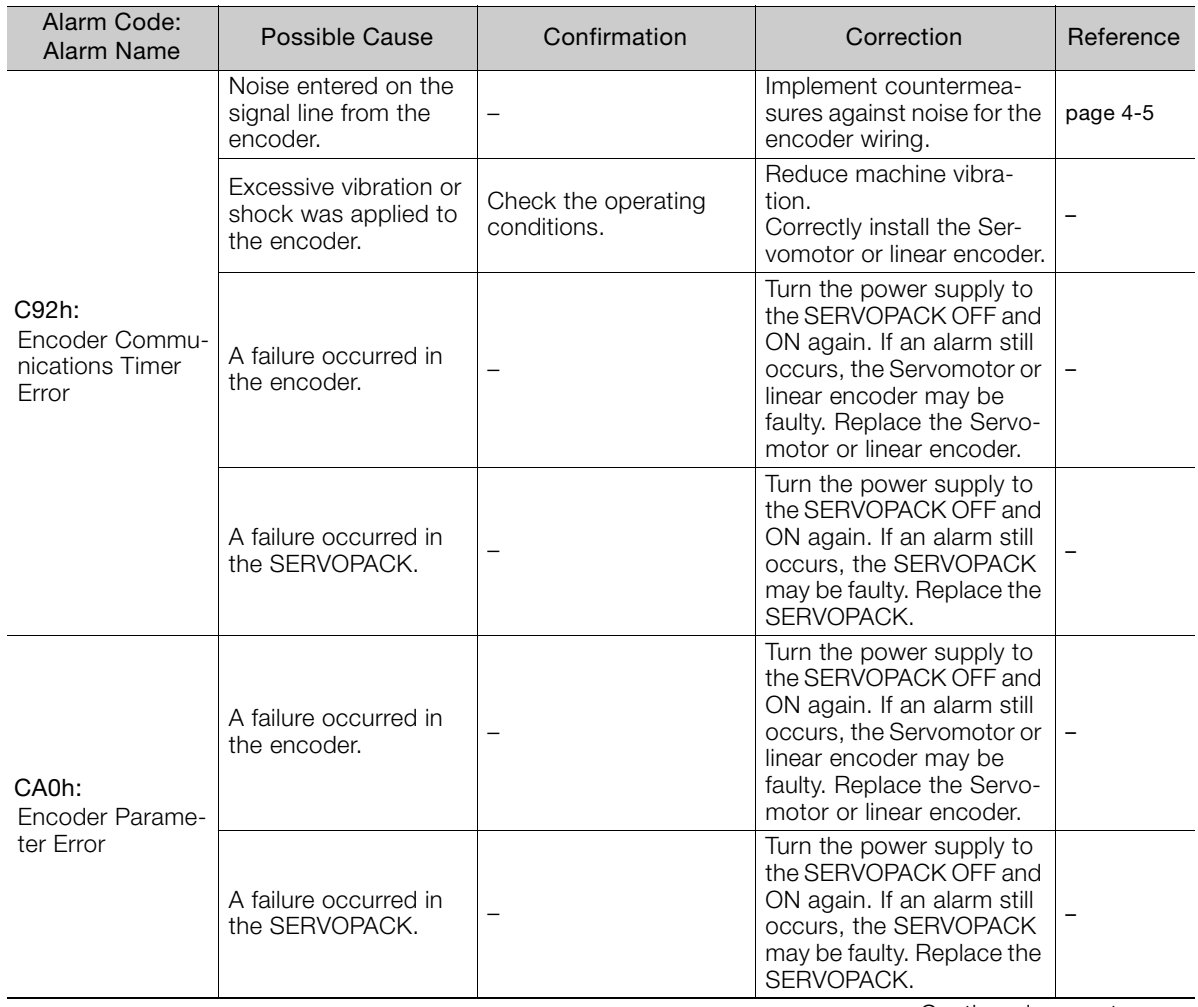

Continued from previous page.

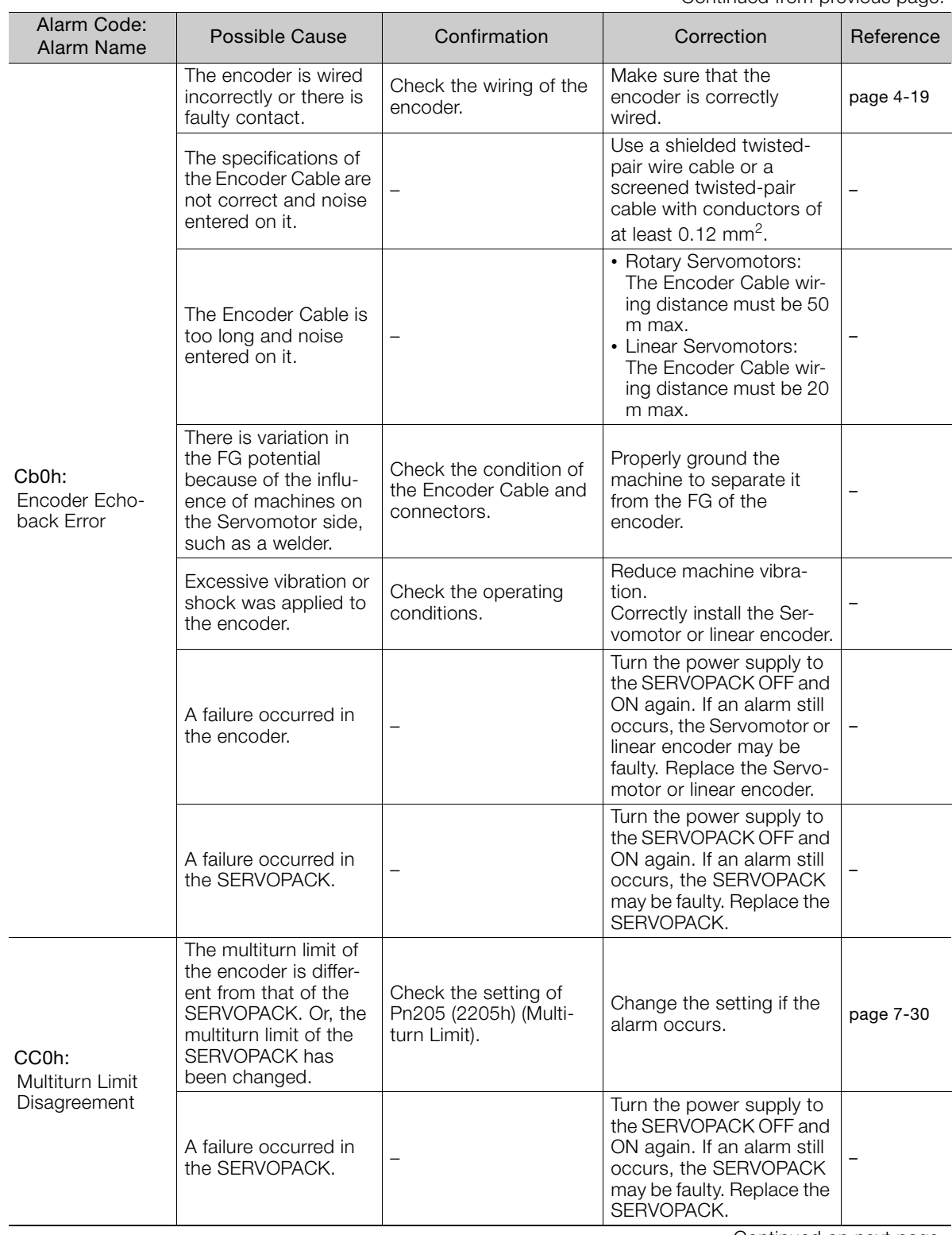

Continued on next page.

 $\boxed{15}$ 

Continued from previous page.

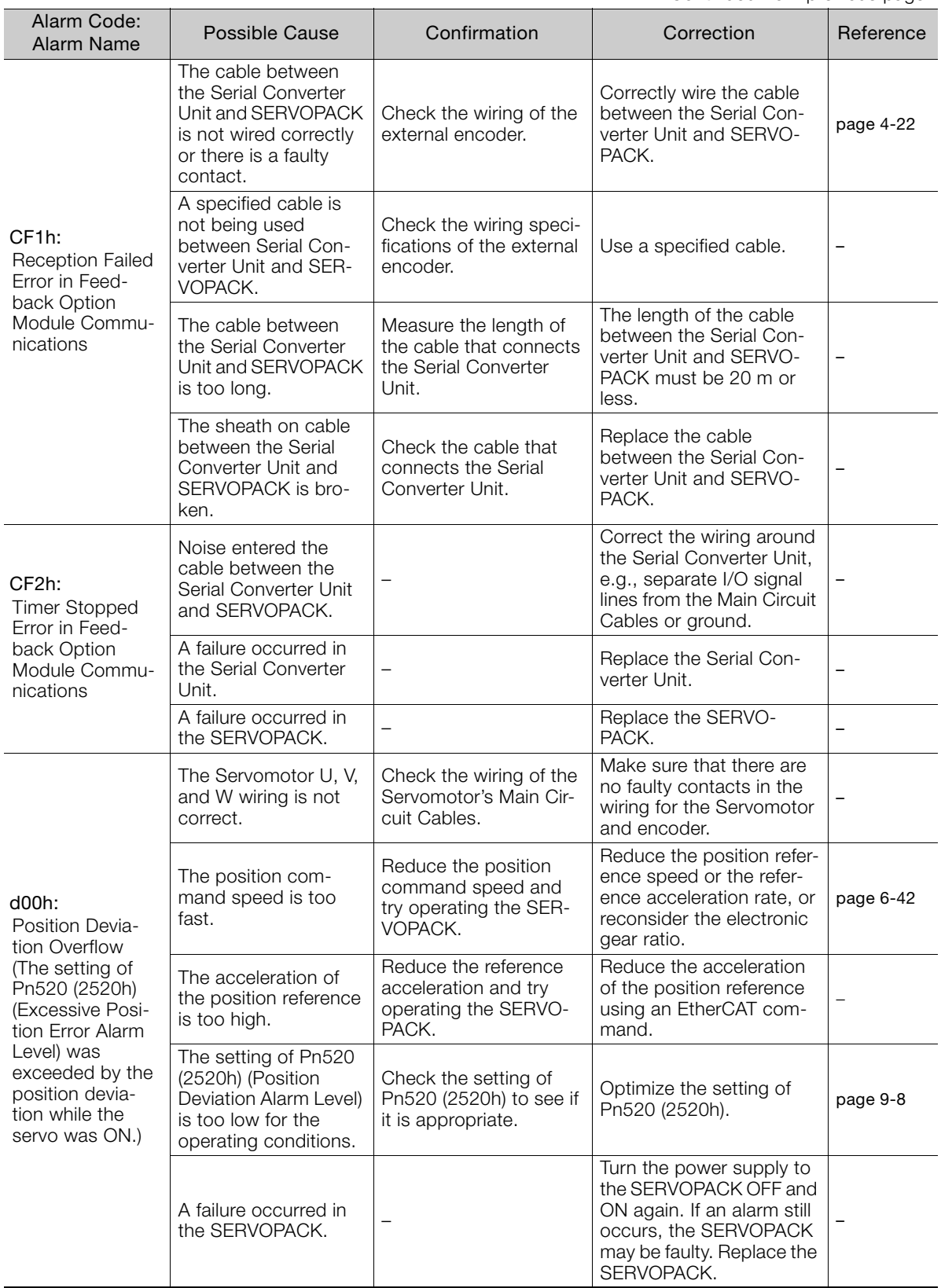

Continued from previous page.

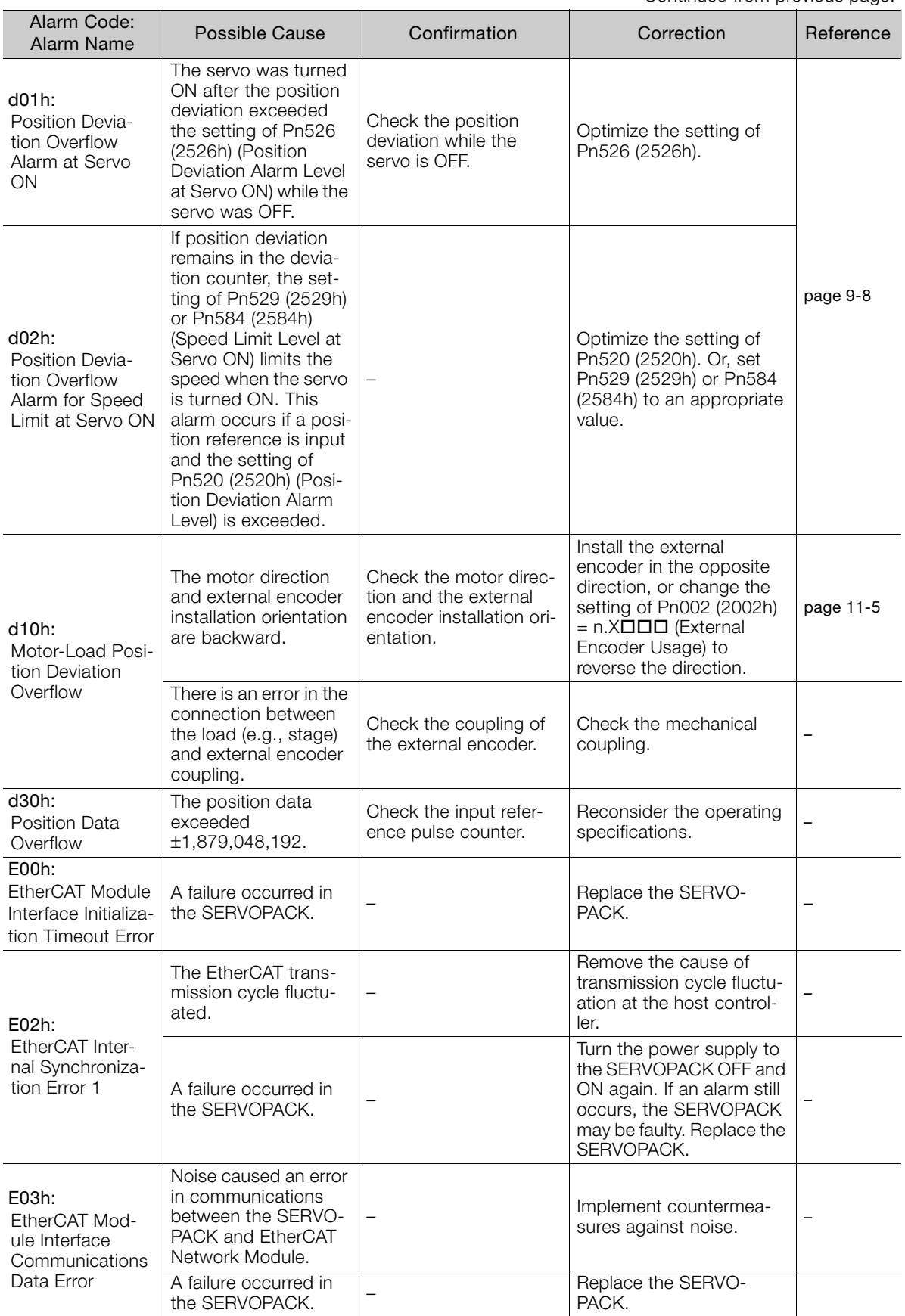

Continued on next page.

 $\boxed{15}$ 

Continued from previous page.

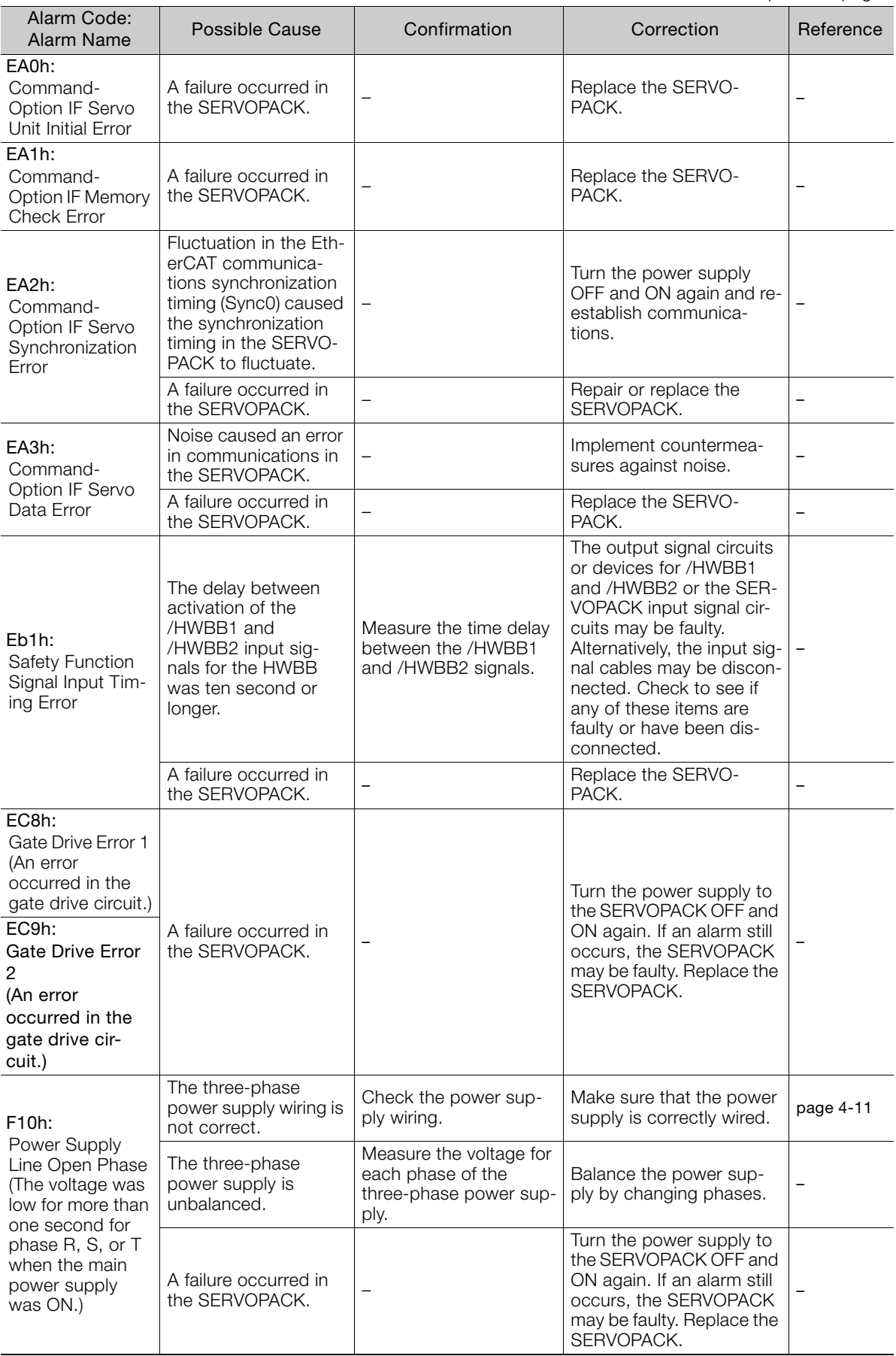

Continued from previous page.

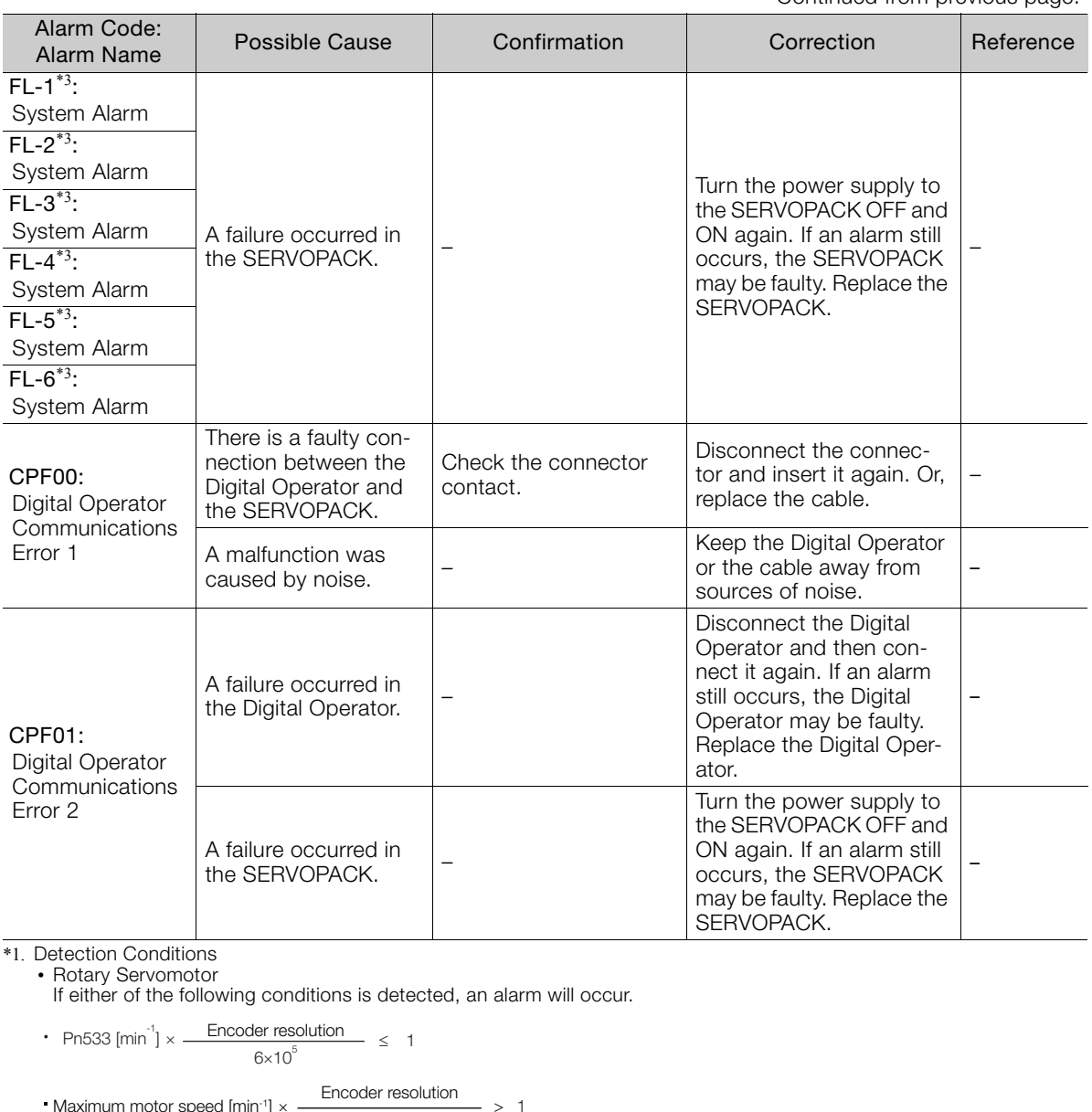

Maximum motor speed [min<sup>-1</sup>] × 
$$
\frac{\text{Encoder resolution}}{\text{Approx. } 3.66 \times 10^{12}} \ge 1
$$

• Linear Servomotor If either of the following conditions is detected, an alarm will occur.

Pn585 [mm/s]  $\ddot{\phantom{1}}$  $\frac{1}{x}$  Resolution of Serial Converter Unit<br>10 Linear encoder pitch [µm]

Pn385 [100 mm/s] <br>
→ Resolution of Serial Converter Unit <br>
→ 1 Linear encoder pitch [μm] Approx.  $6.10 \times 10^5$ 

\*2. Refer to the catalog for details.

 $\bar{\psi}$  .

\*3. These alarms are not stored in the alarm history. They are only displayed on the panel display.

15.2.3 Resetting Alarms

### **15.2.3 Resetting Alarms**

If there is an ALM (Servo Alarm) signal, use one of the following methods to reset the alarm after eliminating the cause of the alarm.

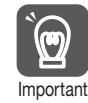

Be sure to eliminate the cause of an alarm before you reset the alarm. If you reset the alarm and continue operation without eliminating the cause of the alarm, it may result in damage to the equipment or fire.

#### **Clearing Alarms with the Fault Reset Command**

Execute the Fault Reset command to clear alarms or warnings.

Refer to the following section for details on the Fault Reset command.  $\mathbb{G}$   $\blacklozenge$  [Controlword Bits](#page-445-0) on page 14-26

#### **Resetting Alarms Using the Digital Operator**

Press the **ALARM RESET** Key on the Digital Operator. Refer to the following manual for details on resetting alarms.

Σ-7-Series Digital Operator Operating Manual (Manual No.: SIEP S800001 33)

## **15.2.4 Displaying the Alarm History**

The alarm history displays up to the last ten alarms that have occurred in the SERVOPACK. Alarms are displayed for the selected axis.

Note: The following alarms are not displayed in the alarm history: A.E50 (EtherCAT Synchronization Error) and FL-1 to  $FI -6$ .

#### **Preparations**

No preparations are required.

### **Applicable Tools**

The following table lists the tools that you can use to display the alarm history and the applicable tool functions.

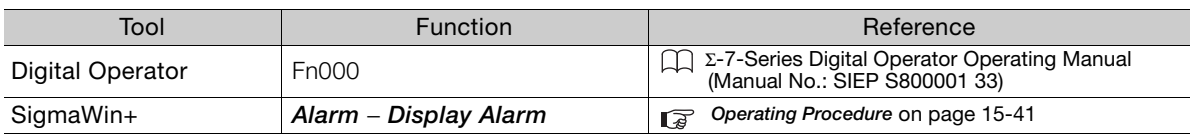

## <span id="page-513-0"></span>**Operating Procedure**

Use the following procedure to display the alarm history.

- **1.** Click the Servo Drive Button in the workspace of the Main Window of the SigmaWin+.
- **2.** Select **Display Alarm** in the Menu Dialog Box. The Alarm Display Dialog Box will be displayed.
- **3.** Click the **Alarm History** Tab.

The following display will appear and you can check the alarms that occurred in the past.

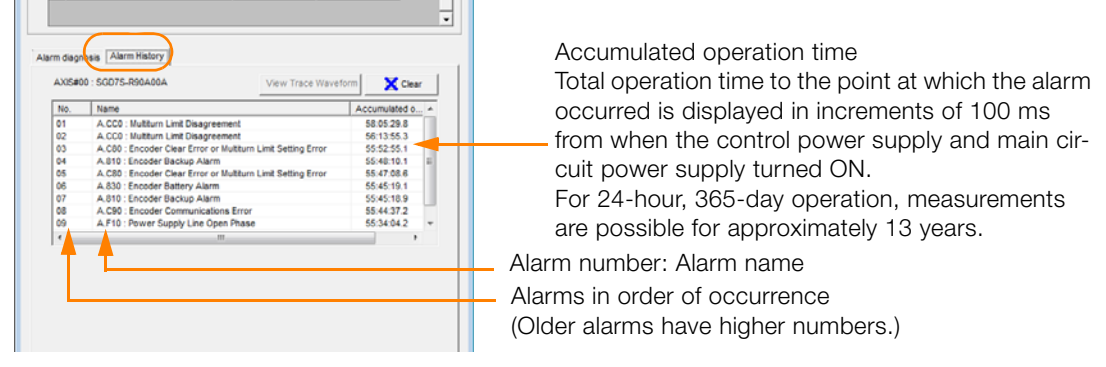

- 1. If the same alarm occurs consecutively within one hour, it is not saved in the alarm history. If it occurs after an hour or more, it is saved. Information
	- 2. You can clear the alarm history by clicking the **Clear** Button. The alarm history is not cleared when alarms are reset or when the SERVOPACK main circuit power is turned OFF.

This concludes the procedure to display the alarm history.

## **15.2.5 Clearing the Alarm History**

You can clear the alarm history that is recorded in the SERVOPACK. You can specify the axis for which to delete the history.

The alarm history is not cleared when alarms are reset or when the SERVOPACK main circuit power is turned OFF. You must perform the following procedure.

#### **Preparations**

Always check the following before you clear the alarm history.

• The parameters must not be write prohibited.

#### **Applicable Tools**

The following table lists the tools that you can use to clear the alarm history and the applicable tool functions.

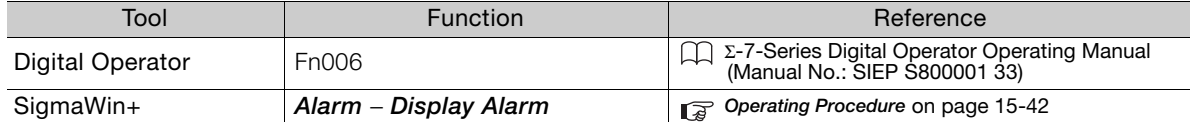

15.2.5 Clearing the Alarm History

#### <span id="page-514-0"></span>**Operating Procedure**

Use the following procedure to reset the alarm history.

- **1.** Click the  $\Box$  Servo Drive Button in the workspace of the Main Window of the SigmaWin+.
- **2.** Select **Display Alarm** in the Menu Dialog Box. The Alarm Display Dialog Box will be displayed.
- **3.** Click the **Alarm History** Tab.
- **4.** Click the **Clear** Button.

The alarm history will be cleared.

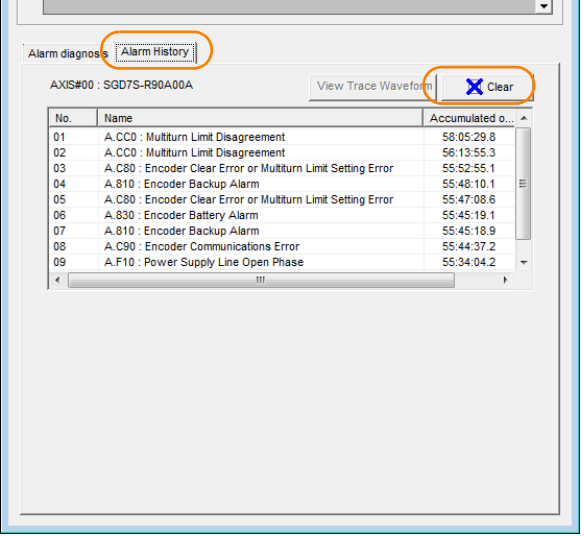

This concludes the procedure to reset the alarm history.

## **15.2.6 Resetting Motor Type Alarms**

The SERVOPACK automatically determines the type of motor that is connected to it. If the type of motor that is connected is changed, an A.070 alarm (Motor Type Change Detected) will occur the next time the SERVOPACK is started. If an A.070 alarm occurs, you must set the parameters to match the new type of motor.

An A.070 alarm is reset by executing the Reset Motor Type Alarm utility function.

- 1. This utility function is the only way to reset an A.070 alarm (Motor Type Change Detected). The errors are not reset when you reset alarms or turn OFF the power supply to the SER-VOPACK. **Information** 
	- 2. If an A.070 alarm occurs, first set the parameters according to the newly connected motor type and then execute the Reset Motor Type Alarm utility function.

#### **Preparations**

Always check the following before you reset a motor type alarm.

• The parameters must not be write prohibited.

#### **Applicable Tools**

The following table lists the tools that you can use to clear the motor type alarm and the applicable tool functions.

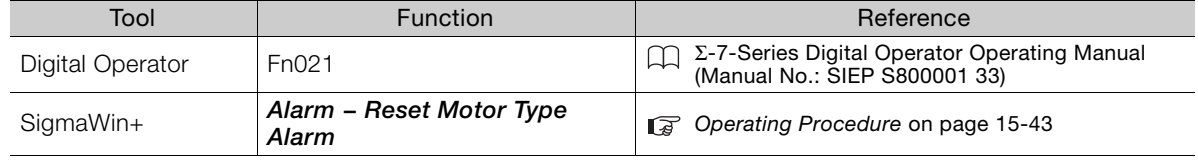

### <span id="page-515-0"></span>**Operating Procedure**

Use the following procedure to reset Motor Type alarm.

- **1.** Click the Servo Drive Button in the workspace of the Main Window of the SigmaWin+.
- **2.** Select **Reset Motor Type Alarm** in the Menu Dialog Box. The Reset Motor Type Alarm Dialog Box will be displayed.
- **3.** Click the **Clear** Button. The alarm will be cleared.

This concludes the procedure to reset Motor Type alarms.

15.3.1 List of Warnings

# **15.3 Warning Displays**

If a warning occurs in the SERVOPACK, a warning number will be displayed on the panel display. Warnings are displayed to warn you before an alarm occurs.

This section provides a list of warnings and the causes of and corrections for warnings.

## **15.3.1 List of Warnings**

The list of warnings gives the warning name and warning meaning in order of the warning numbers.

If "Common" is given below the warning number, the warning applies to both axes. If a warning occurs for one axis, the same warning status will occur for the other axis.

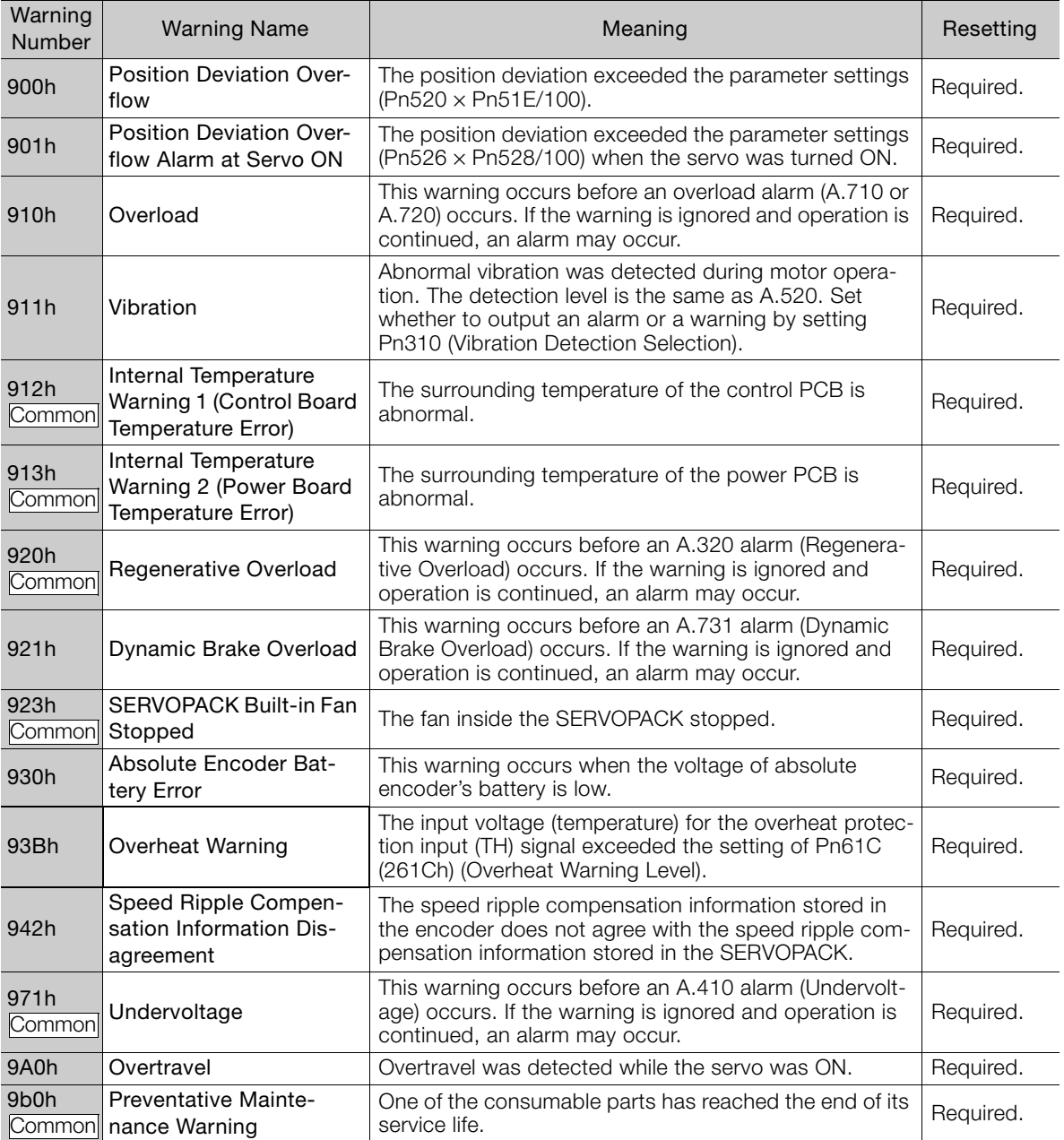

Note: Use Pn008 = n.ロXロロ (Warning Detection Selection) to control warning detection. However, the following warnings are not affected by the setting of Pn008 =  $n.\Delta \Delta \Box$  and other parameter settings are required in addition to Pn008 =  $n.\square \times \square \square$ .

| 00tting0 are roganed in addition to r nooc — m=7 t==. |                                                                                                    |             |
|-------------------------------------------------------|----------------------------------------------------------------------------------------------------|-------------|
| Warning                                               | Parameters That Must Be Set to Select Warning Detection                                                                                  | Reference   |
| A.911                                                 | Pn310 = n. OOOX (Vibration Detection Selection)                                                                                          | page 7-36   |
| A.923                                                 | (Not affected by the setting of Pn008 = $n.\Box \times \Box \Box$ )                                                                      |             |
| A.930                                                 | $Pn008 = n.DDIX$ (Low Battery Voltage Alarm/Warning Selection)                                                                           | page $15-3$ |
| A.942                                                 | $Pn423 = n.\Box\Box X \Box$ (Speed Ripple Compensation Information Dis-<br>agreement Warning Detection Selection)                        | page 9-59   |
| A.971                                                 | $Pn008 = n.\Box\Box X \Box$ (Function Selection for Undervoltage)<br>(Not affected by the setting of Pn008 = $n.\Box \times \Box \Box$ ) | page 7-18   |
| A.9A0                                                 | $PnOOD = n.X\Box \Box$ (Overtravel Warning Detection Selection)<br>(Not affected by the setting of Pn008 = $n.\Box \times \Box \Box$ )   | page 6-29   |
| A.9b0                                                 | $PnOOF = n.DDIX$ (Preventative Maintenance Warning Selection)                                                                            | page 10-15  |

## **15.3.2 Troubleshooting Warnings**

The causes of and corrections for the warnings are given in the following table. Contact your Yaskawa representative if you cannot solve a problem with the correction given in the table.

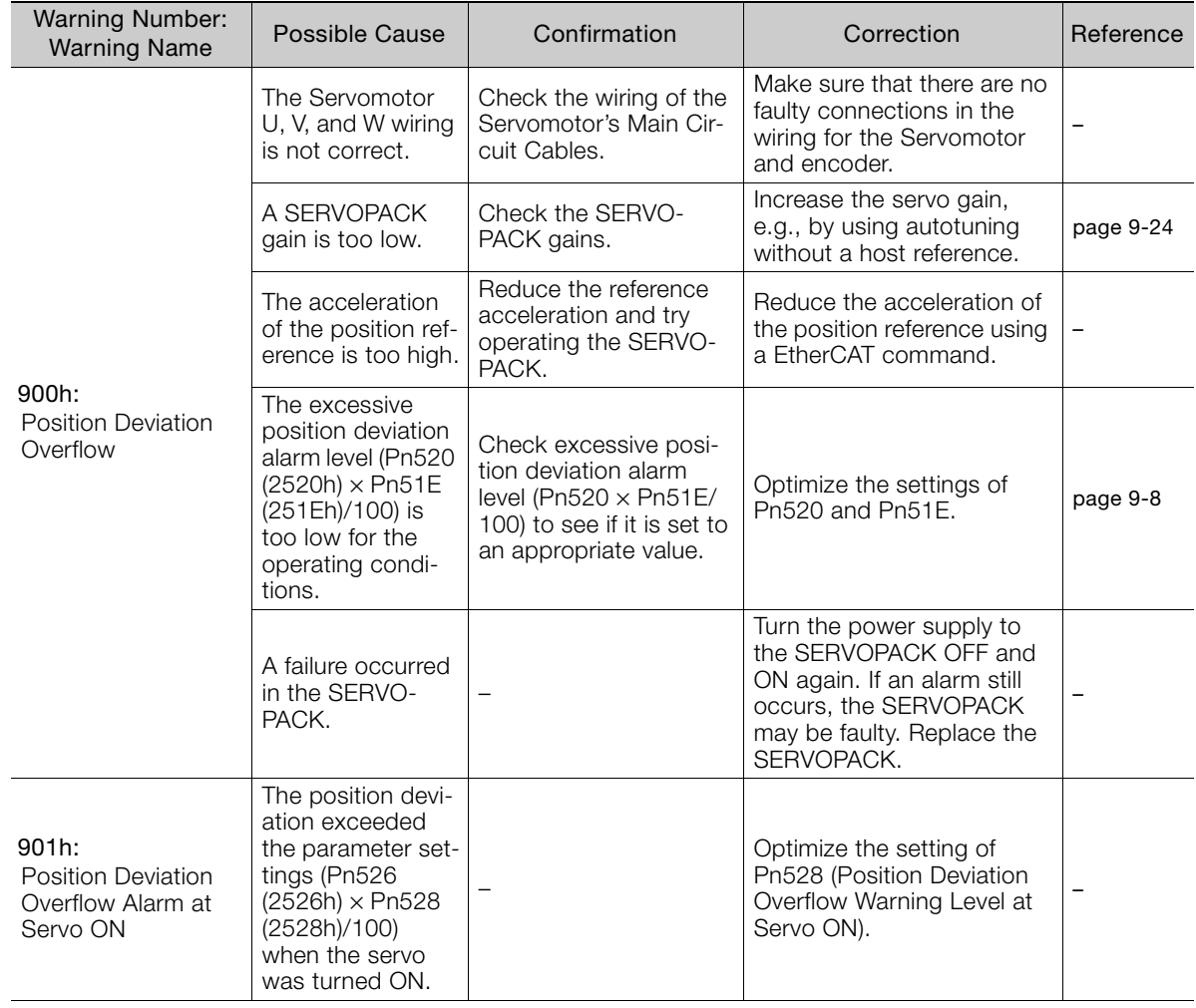

Continued on next page.

Maintenance

Continued from previous page.

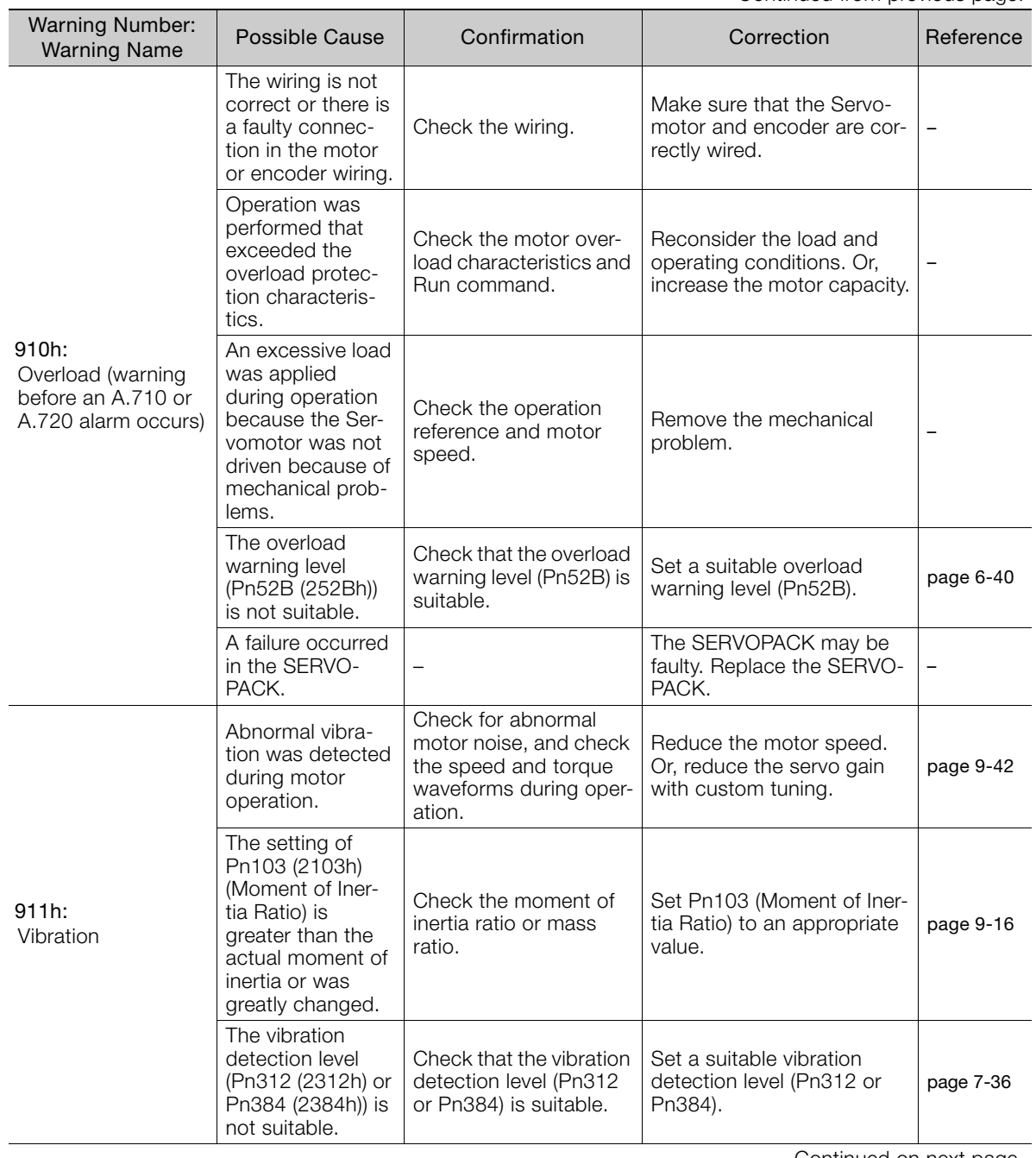

Continued from previous page.

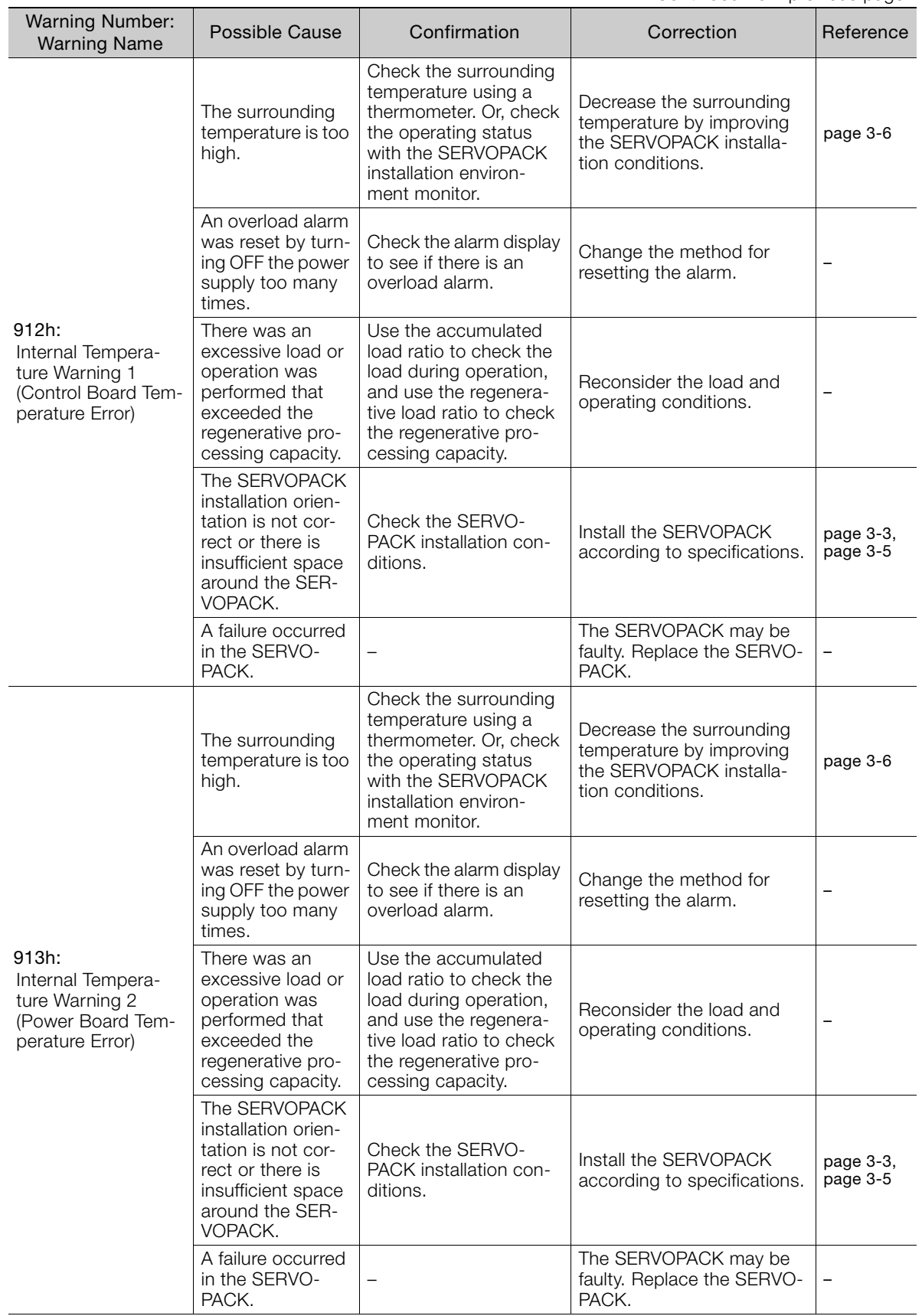

Continued on next page.

 $\boxed{15}$ 

Continued from previous page.

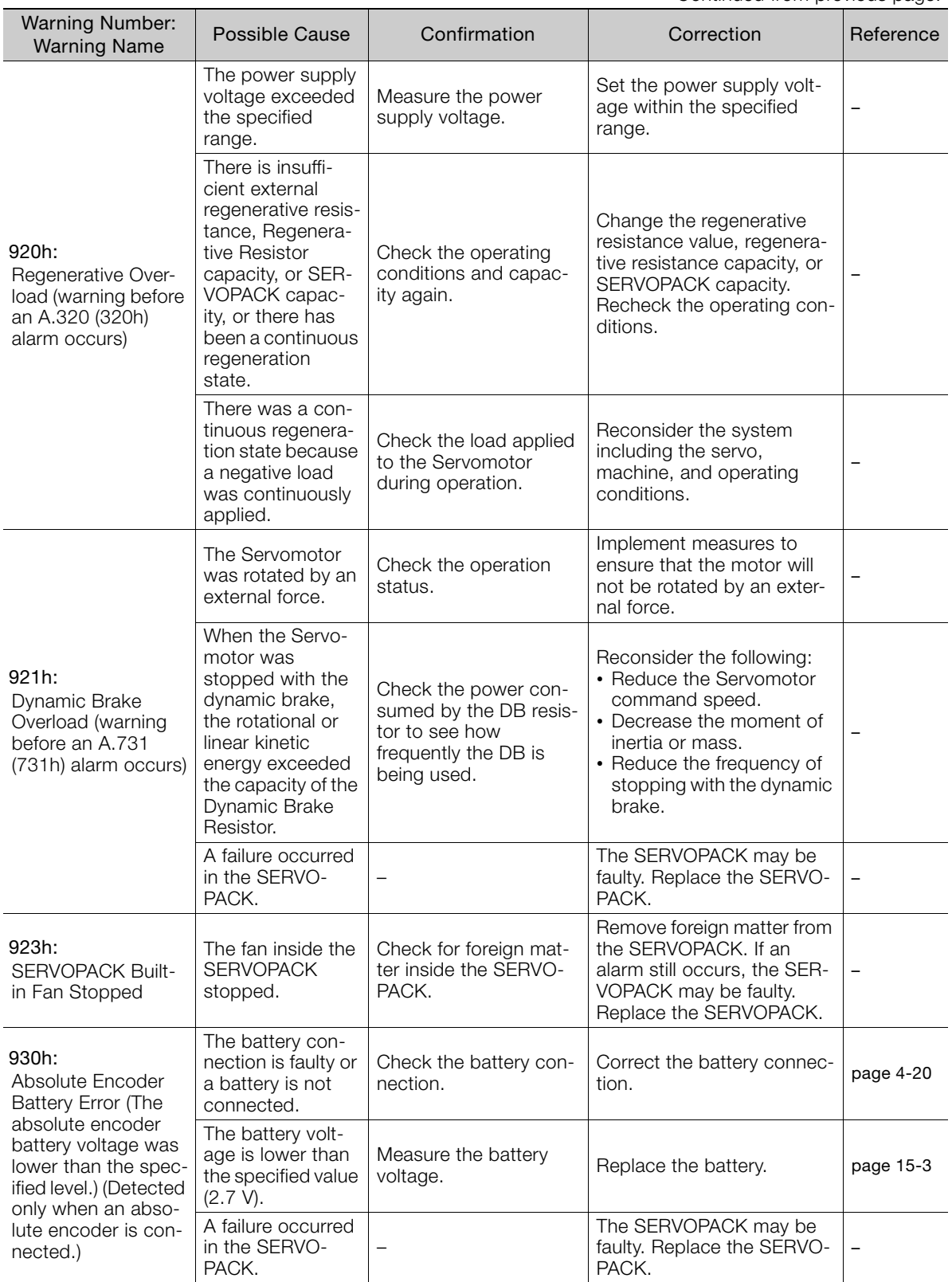

Continued from previous page.

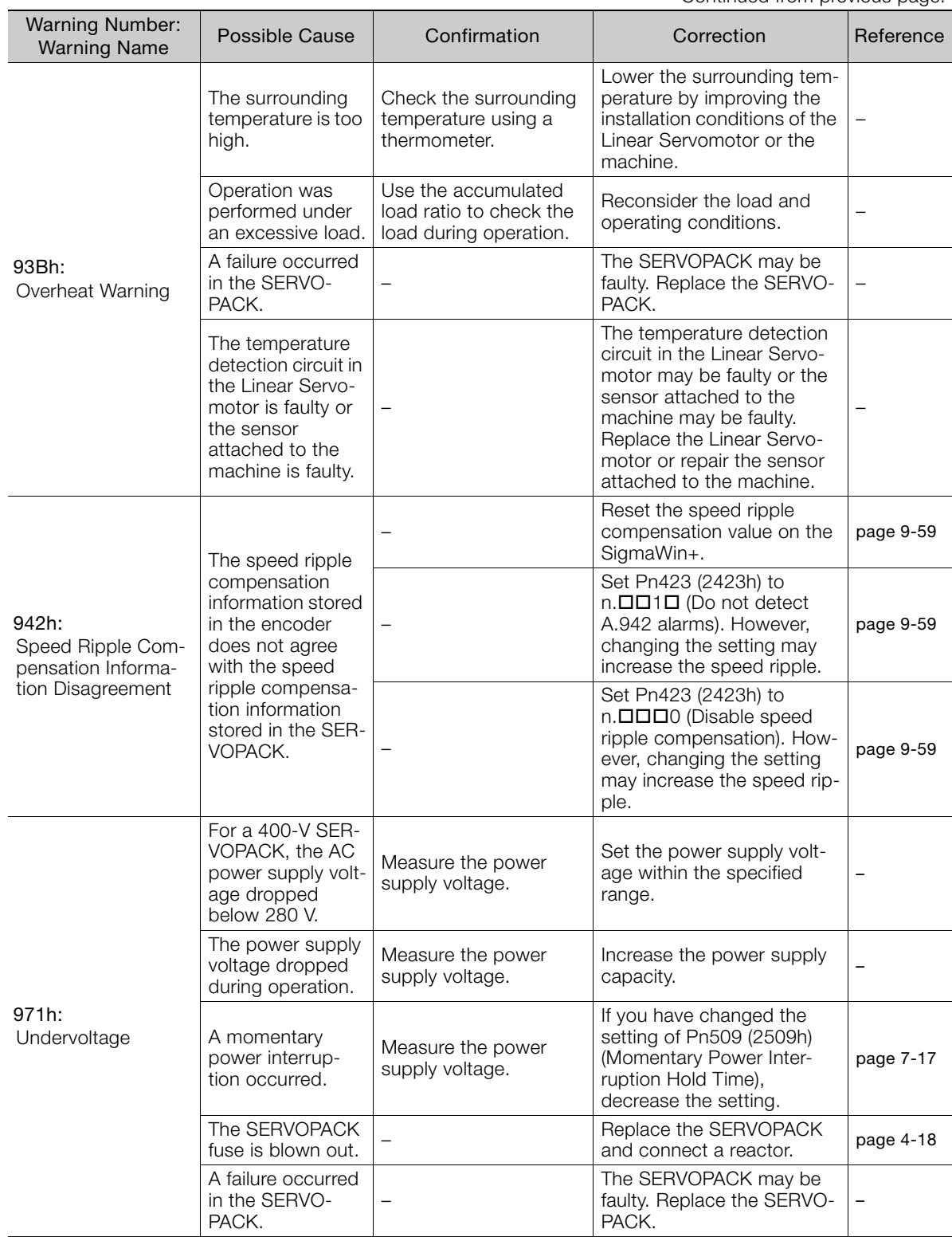

Continued on next page.

 $\boxed{15}$ 

Continued from previous page.

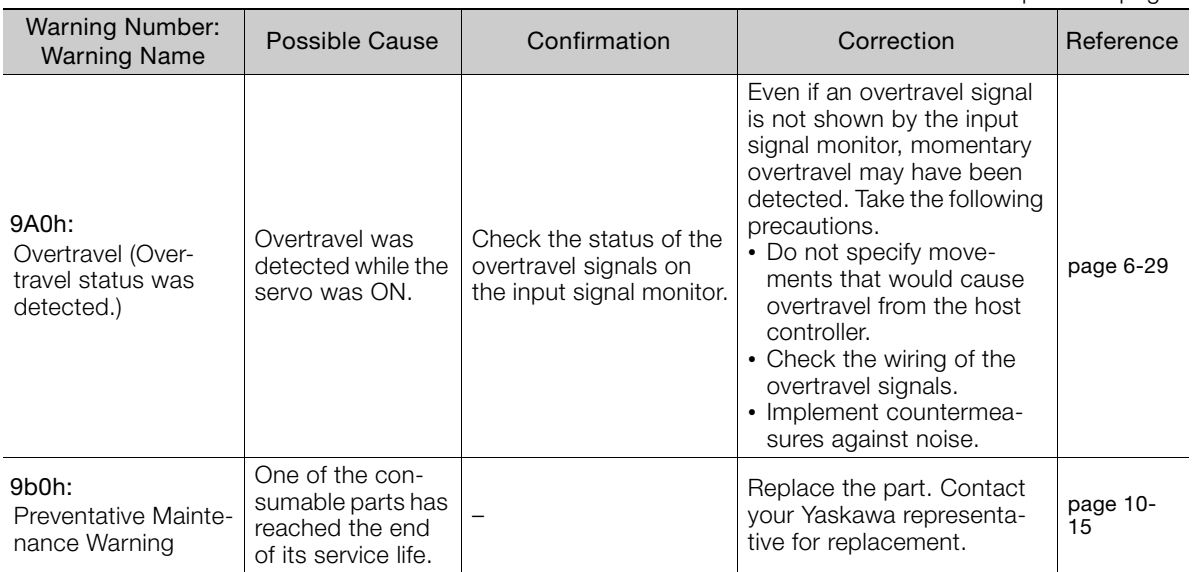

# **15.4 Troubleshooting Based on the Operation and Conditions of the Servomotor**

This section provides troubleshooting based on the operation and conditions of the Servomotor, including causes and corrections.

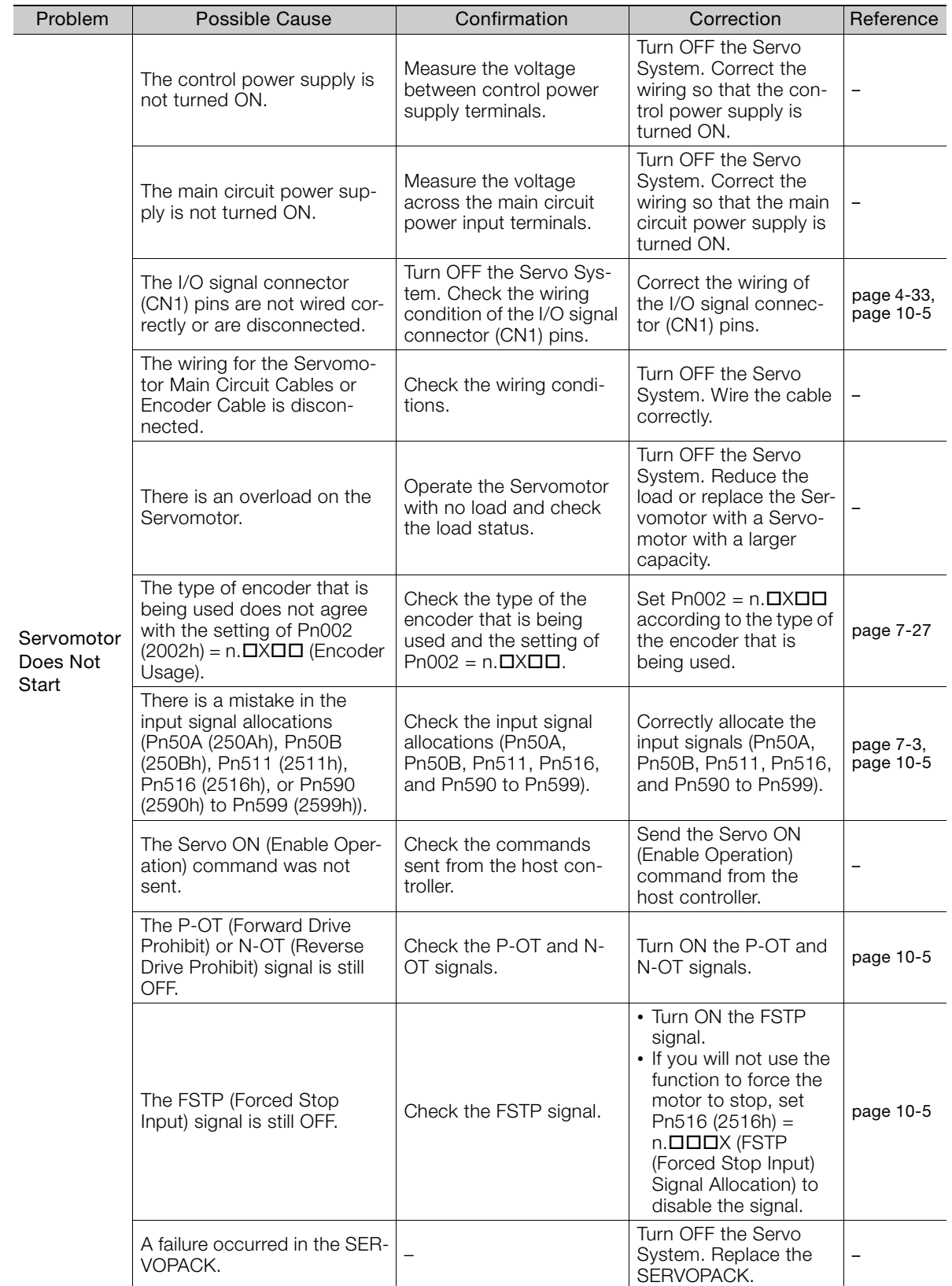

Continued on next page.

 $15$ 

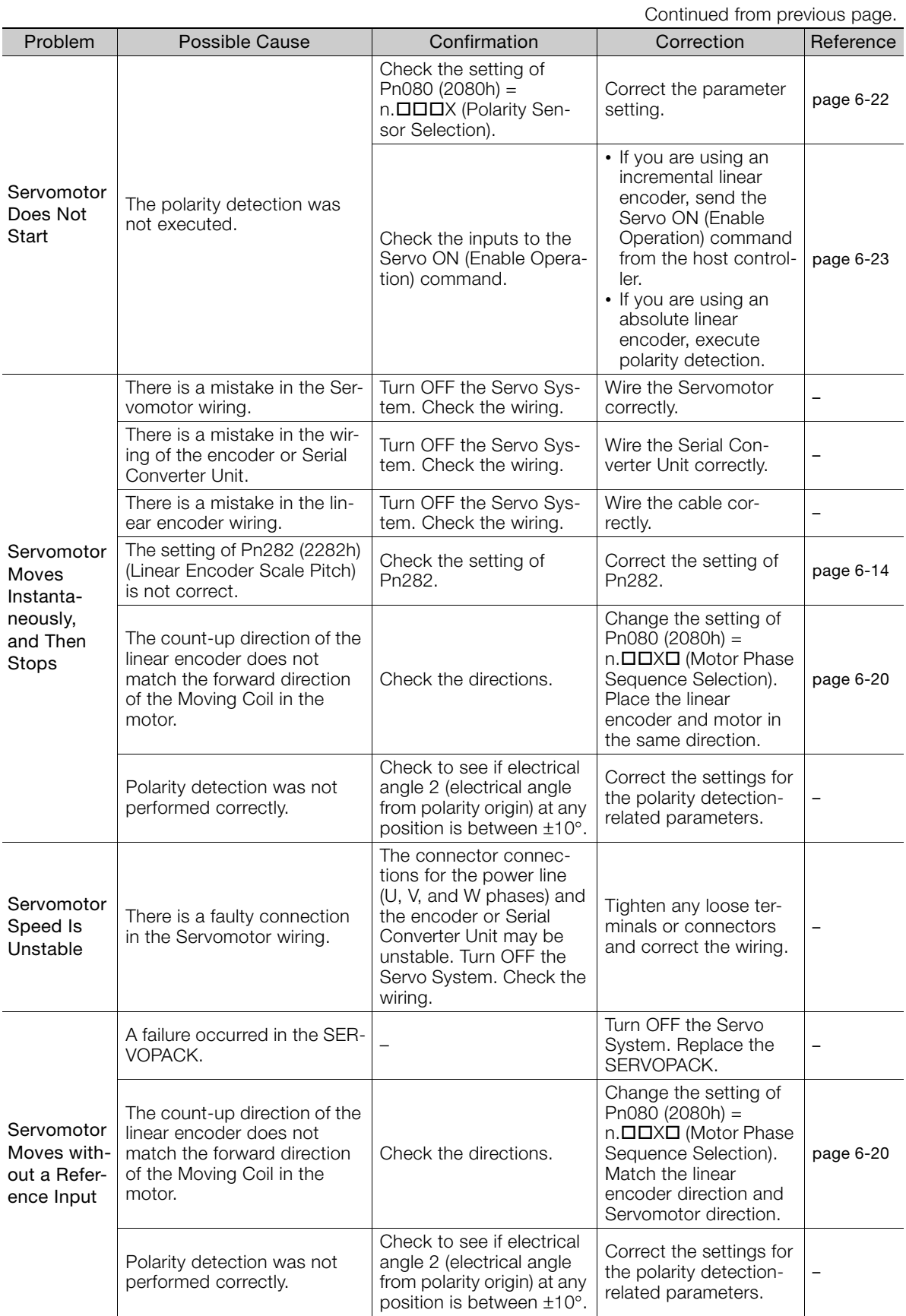

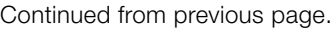

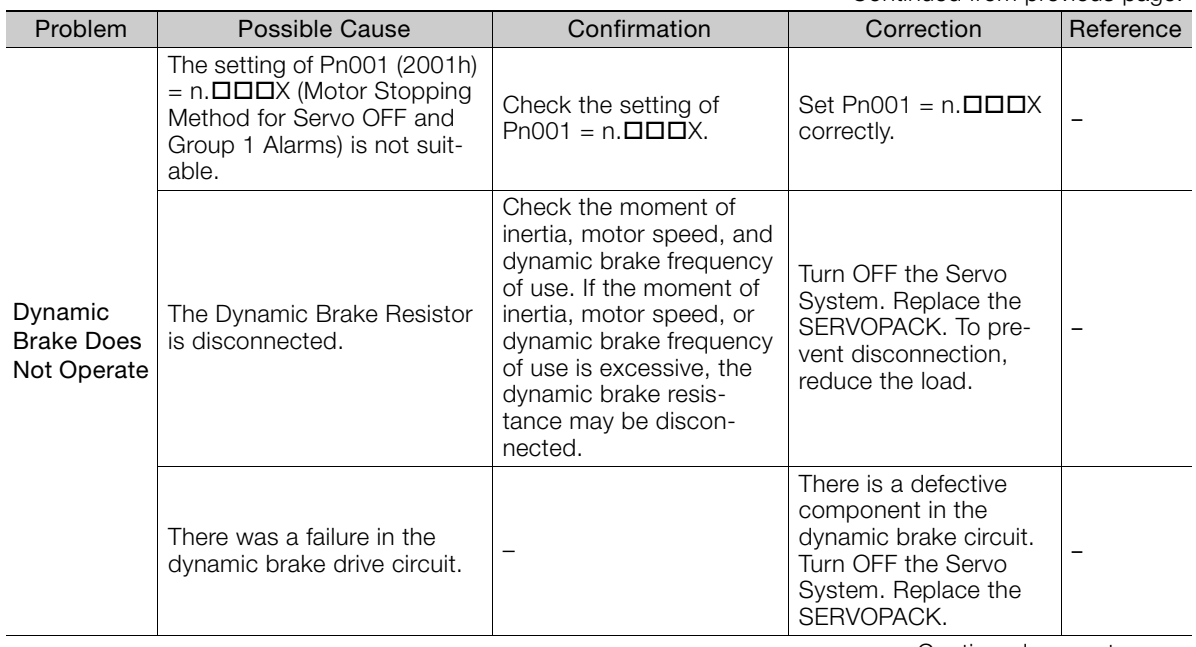

 $\boxed{15}$ 

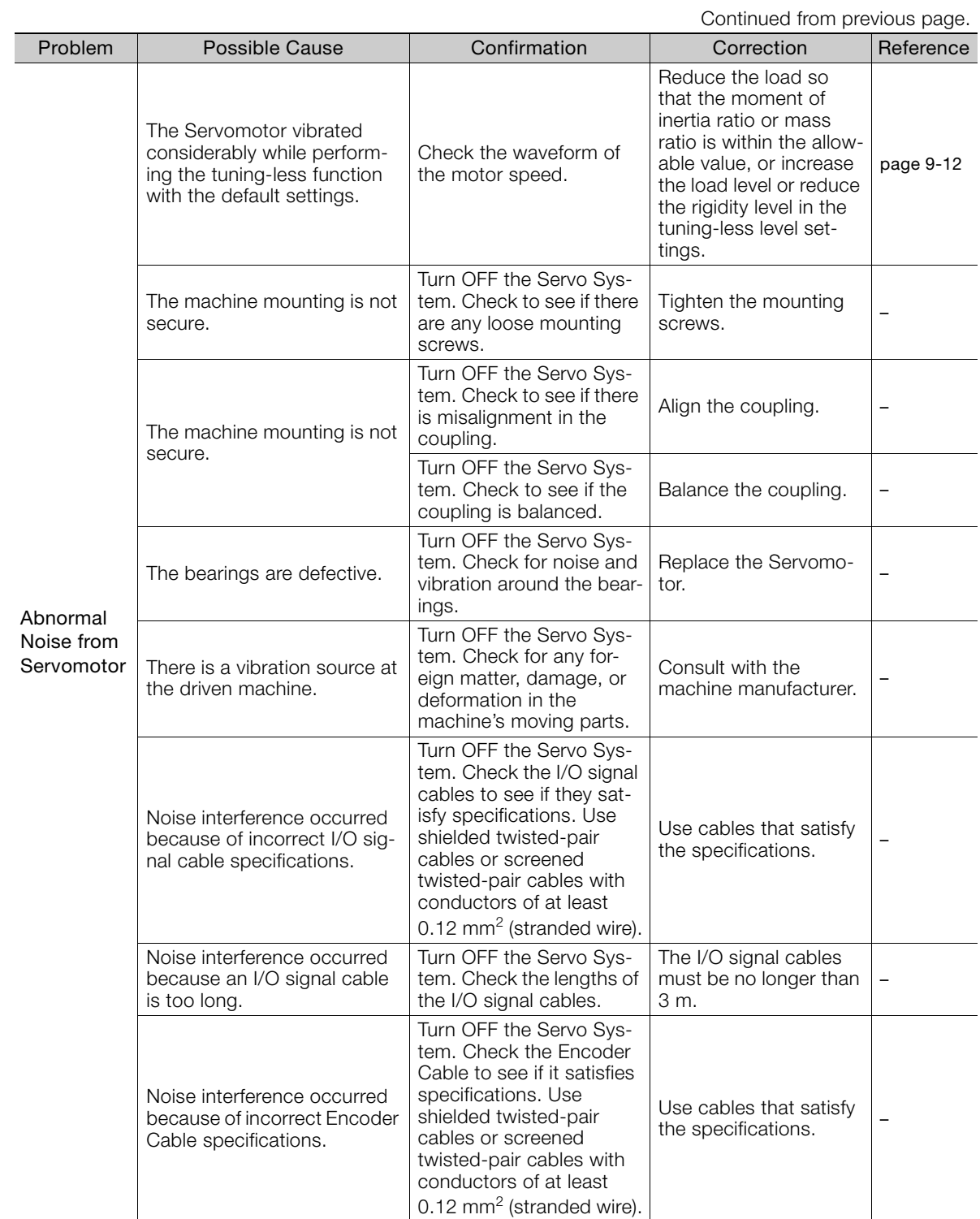

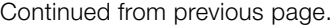

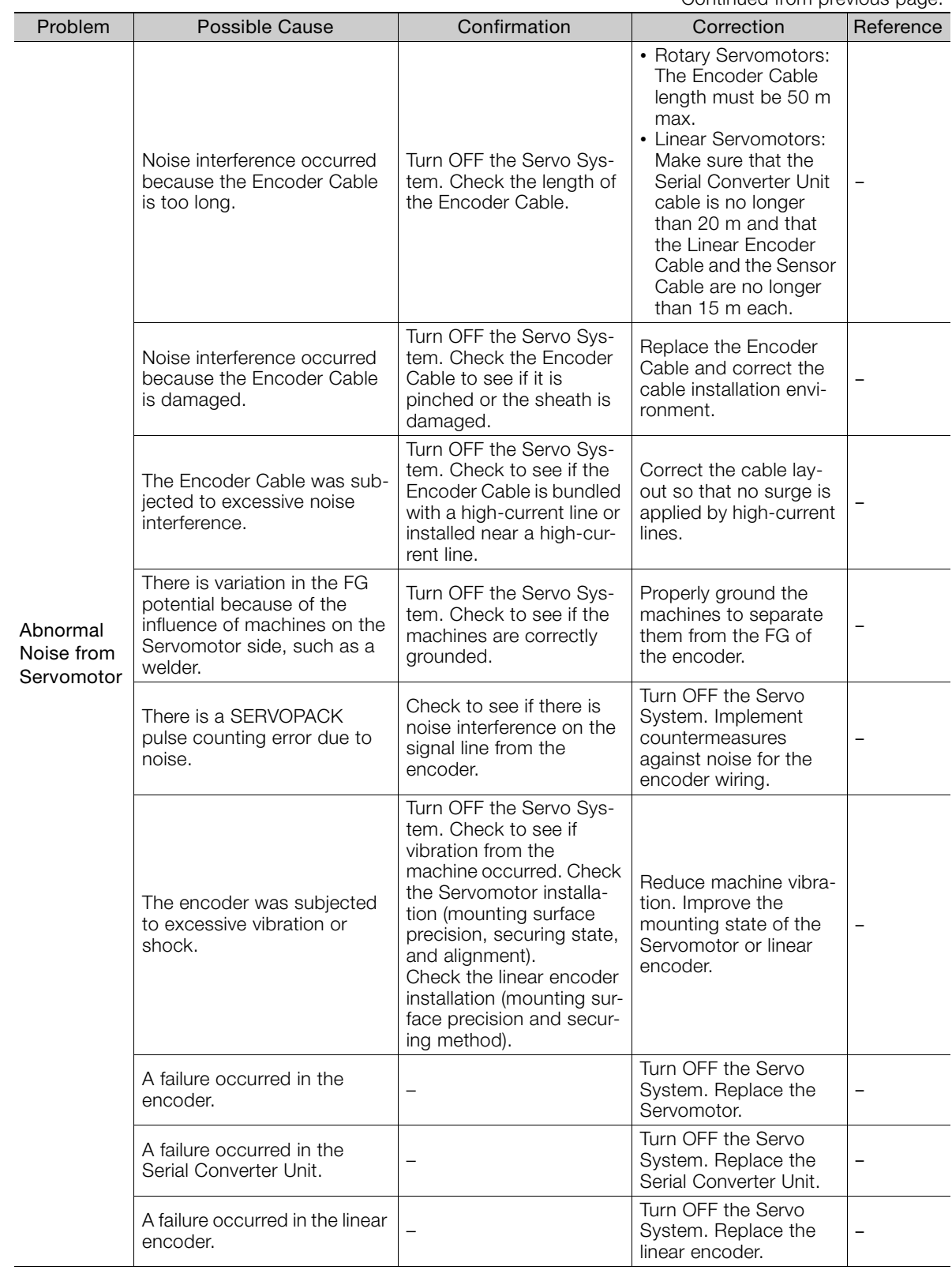

Maintenance

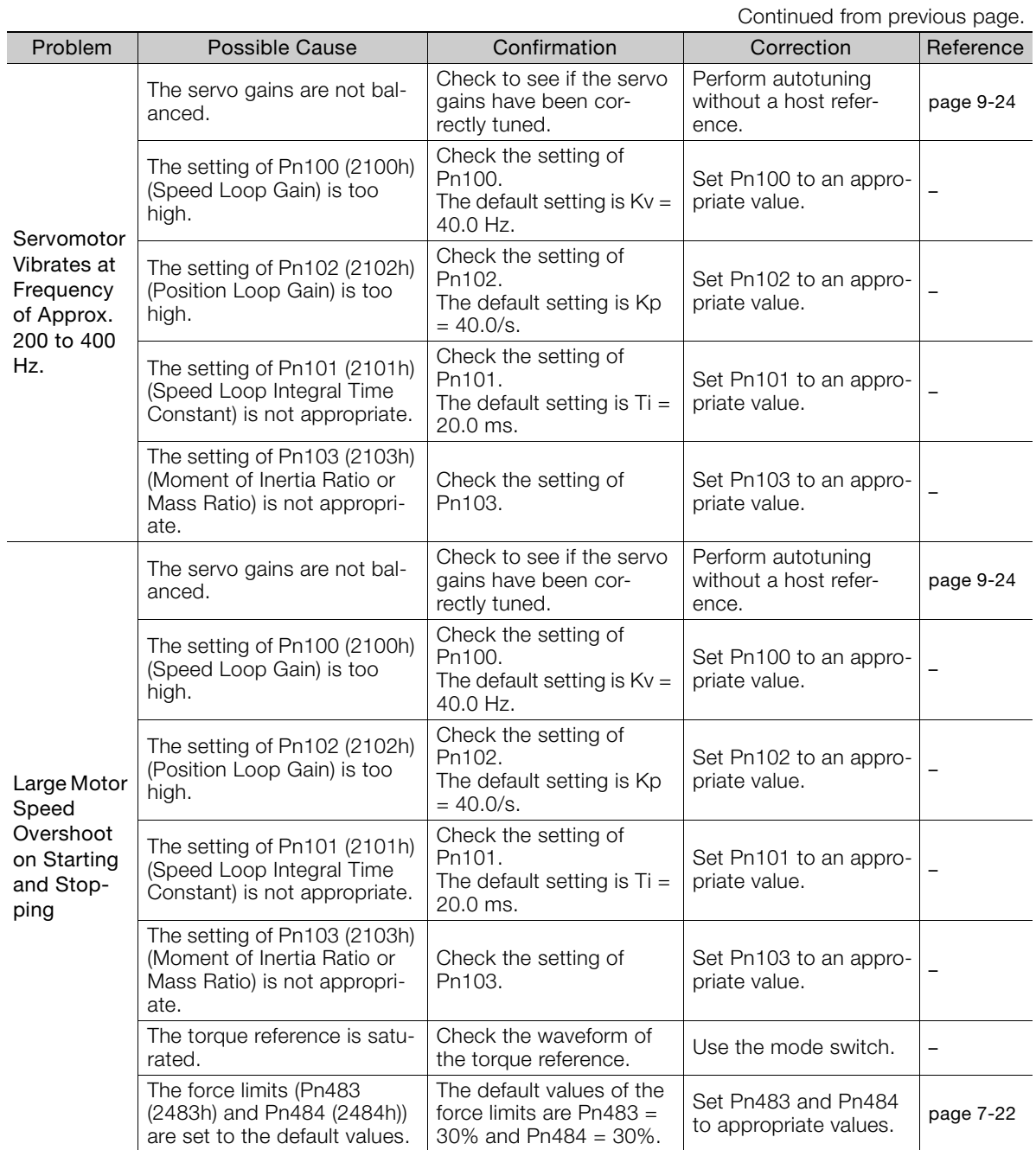

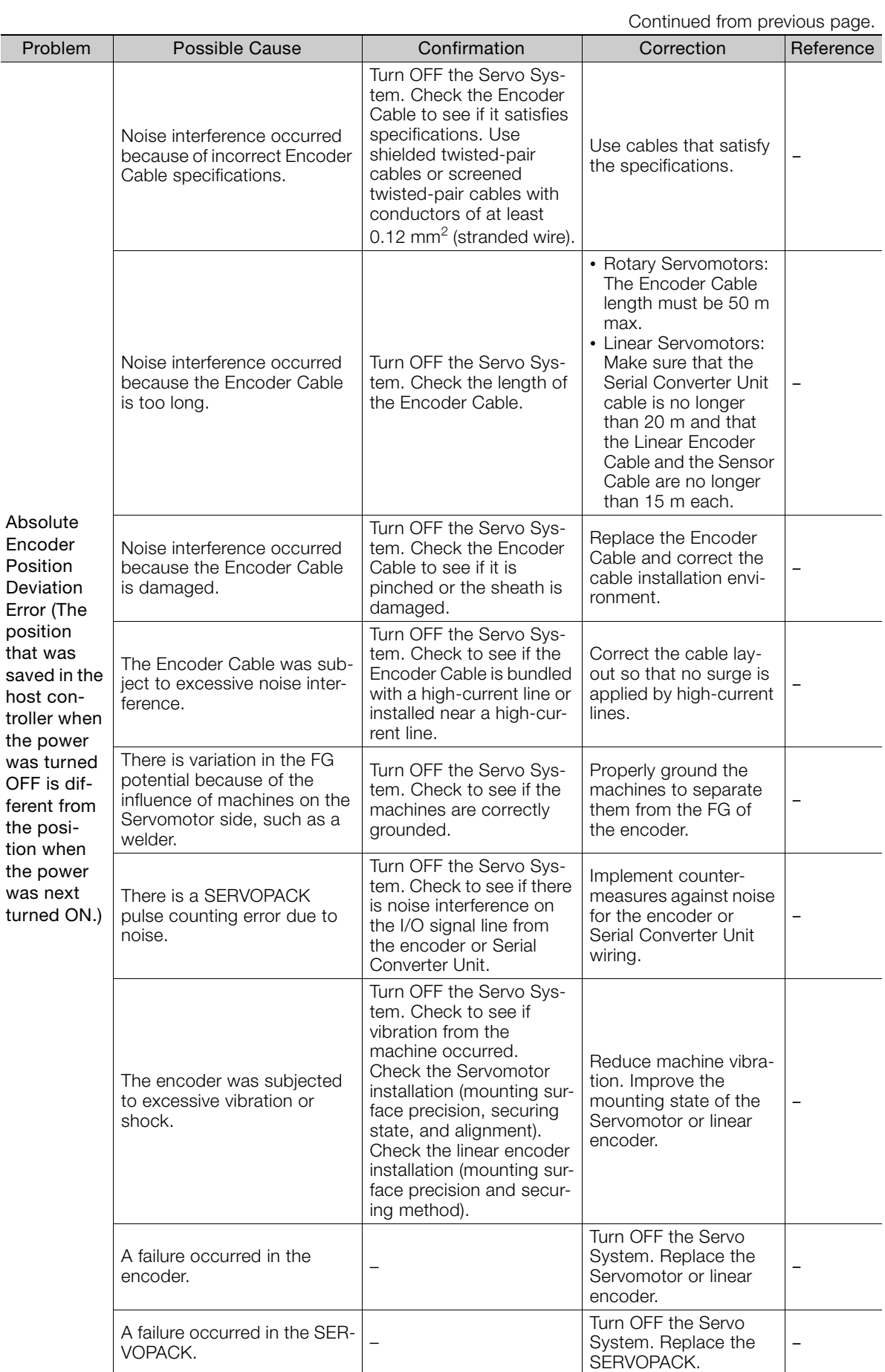

15<br>Maintenance

 $\boxed{15}$ 

Maintenance

Continued from previous page.

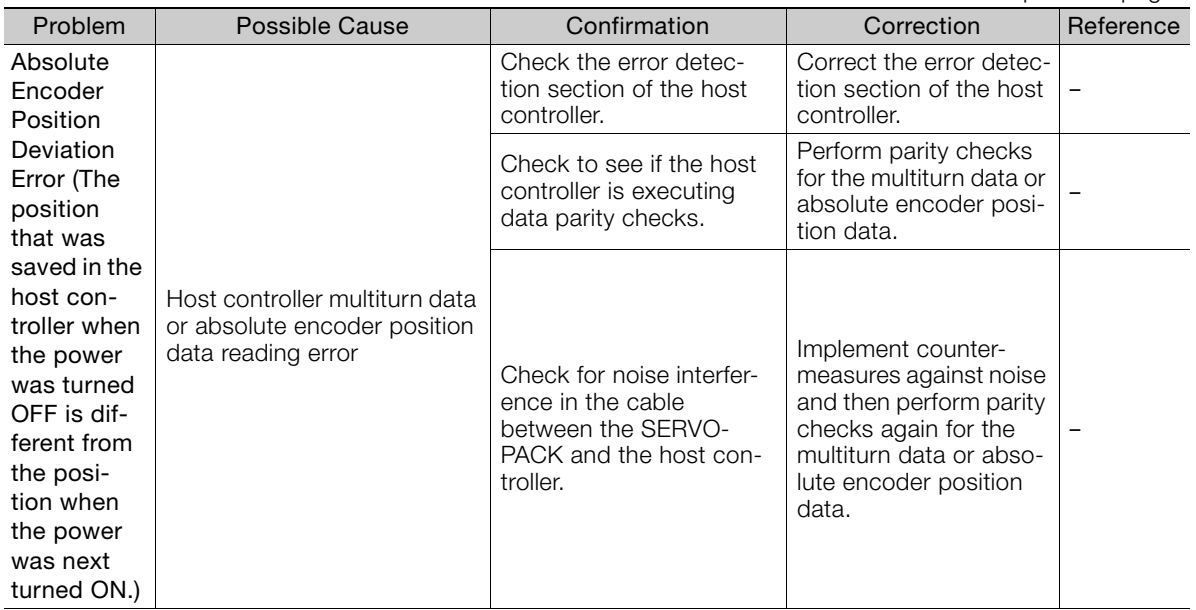

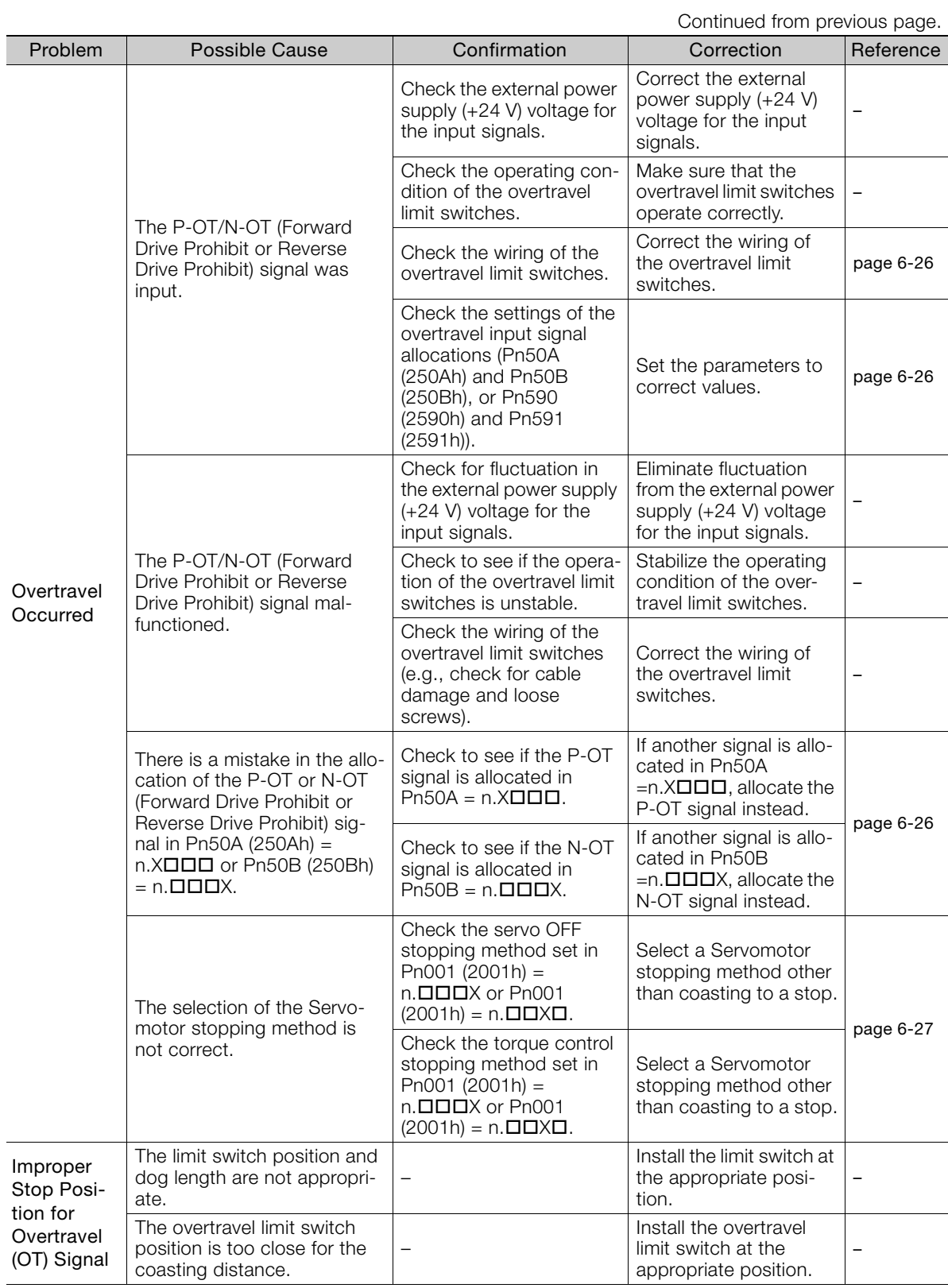

15<br>Maintenance  $\boxed{15}$ 

Maintenance

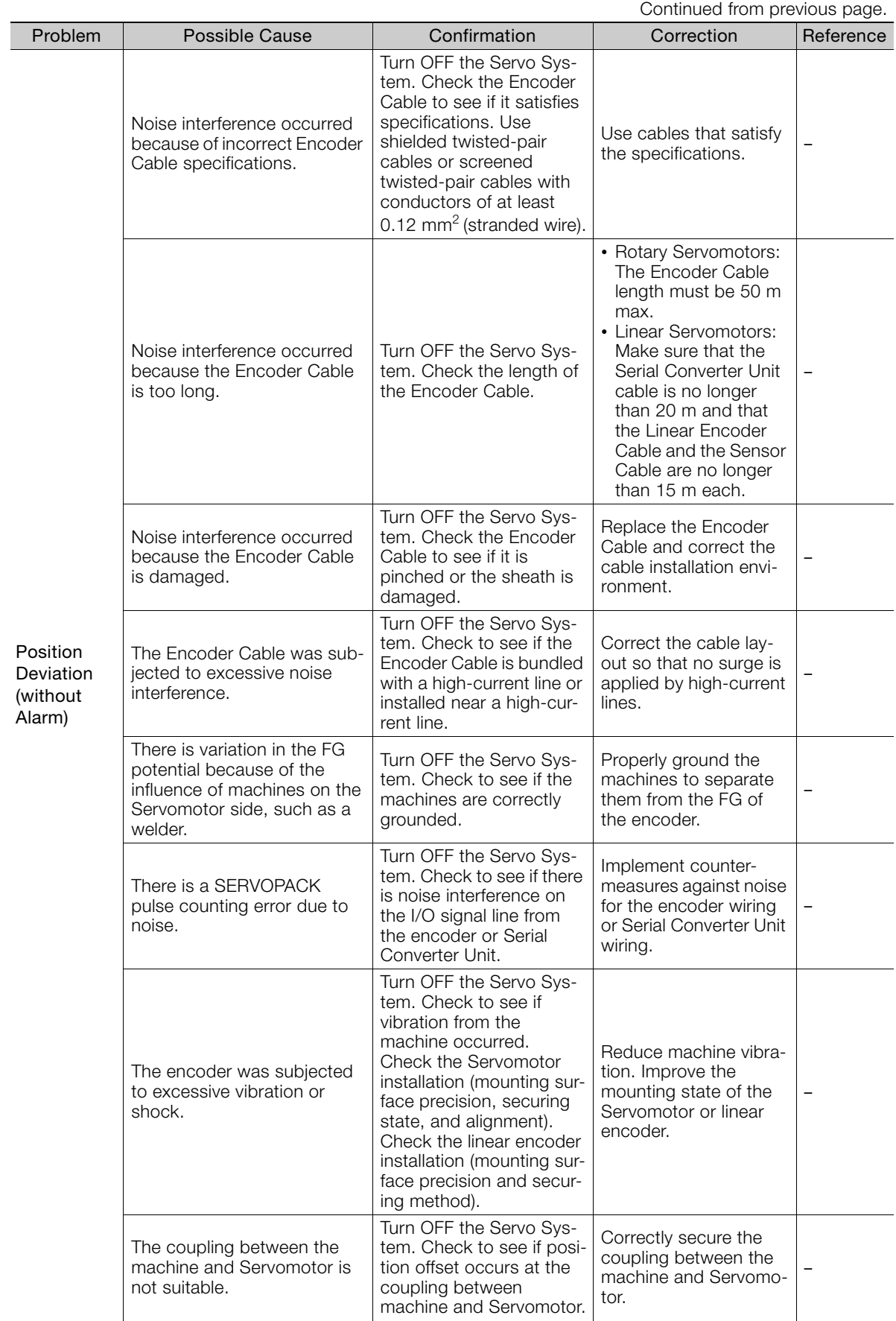

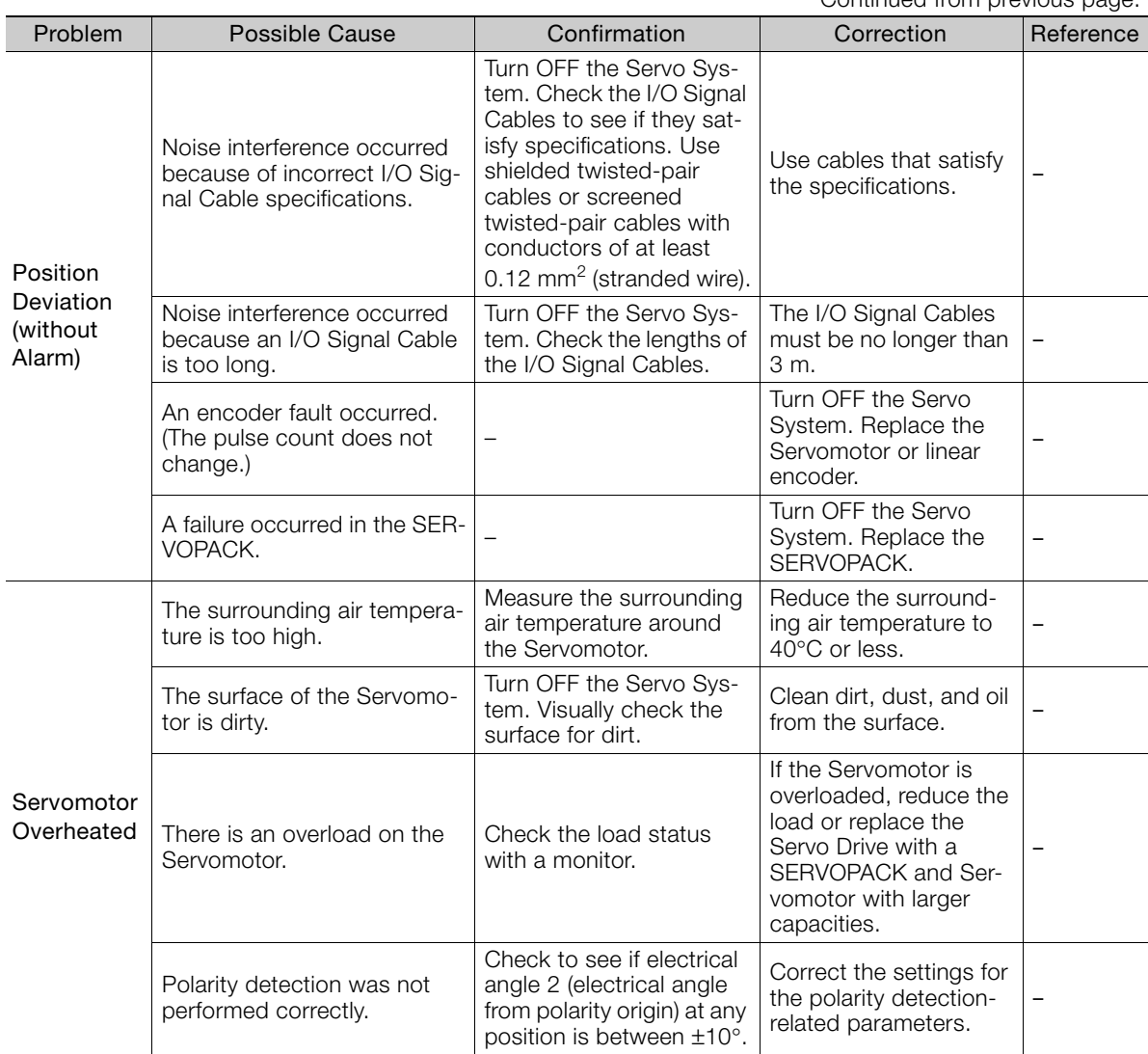

Continued from previous page.

# **Parameter and**

This chapter provides information on parameters and objects.

**Object Lists** 16

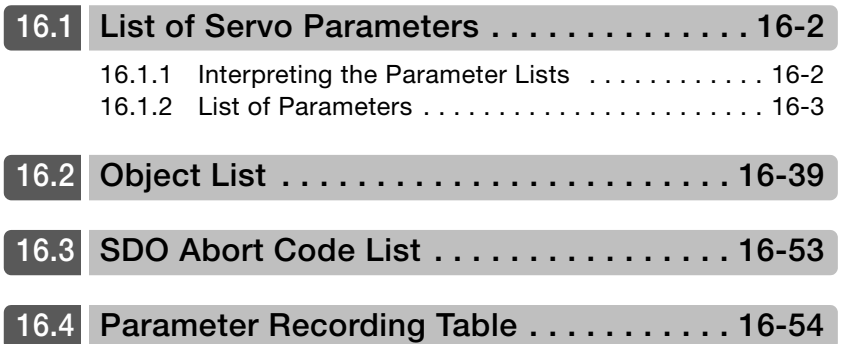

16.1.1 Interpreting the Parameter Lists

# <span id="page-535-0"></span>**16.1 List of Servo Parameters**

## <span id="page-535-1"></span>**16.1.1 Interpreting the Parameter Lists**

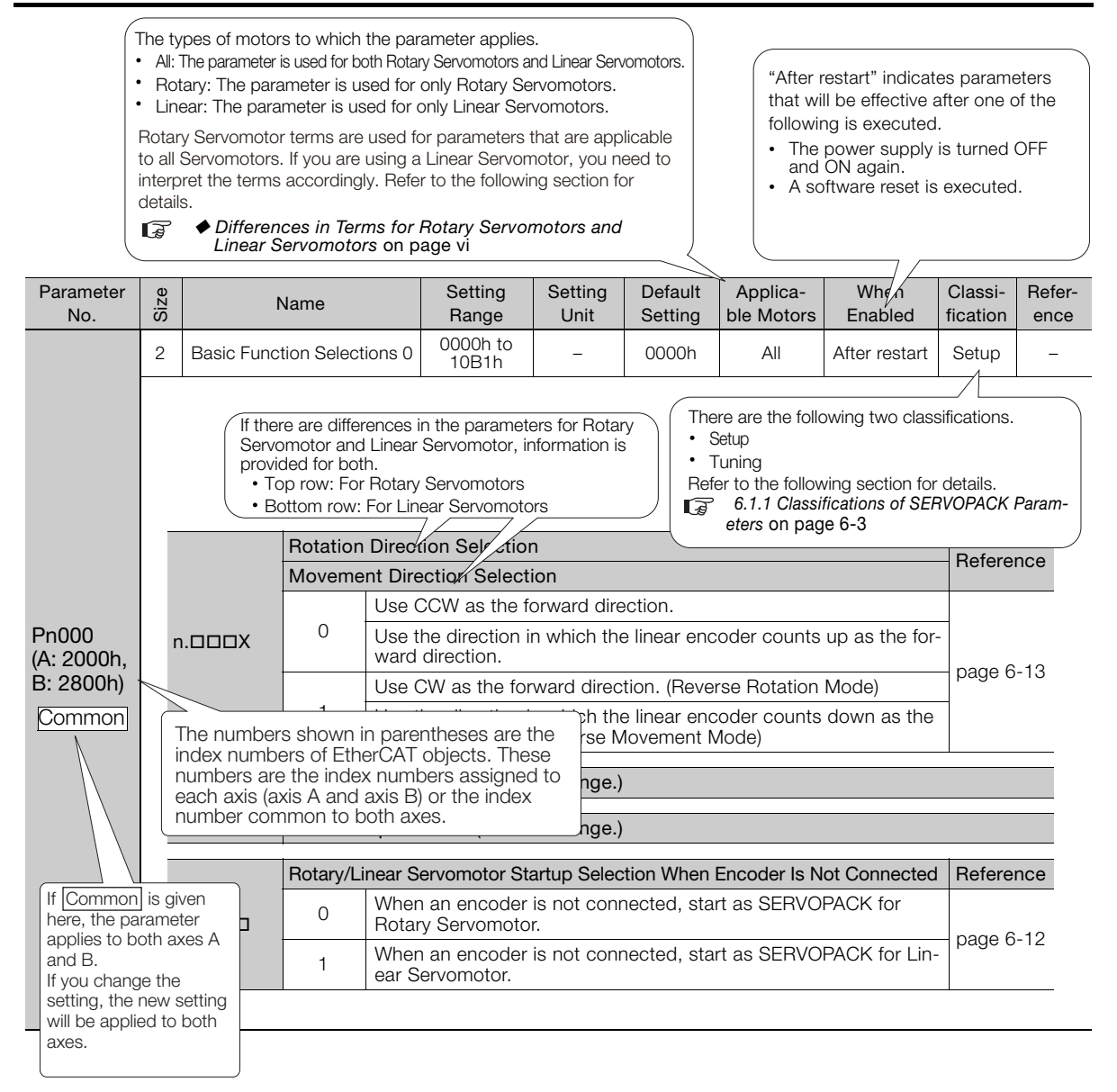

## <span id="page-536-0"></span>**16.1.2 List of Parameters**

#### The following table lists the parameters.

Note: Do not change the following parameters from their default settings.

- Reserved parameters
- Parameters not given in this manual • Parameters that are not valid for the Servomotor that you are using, as given in the parameter table

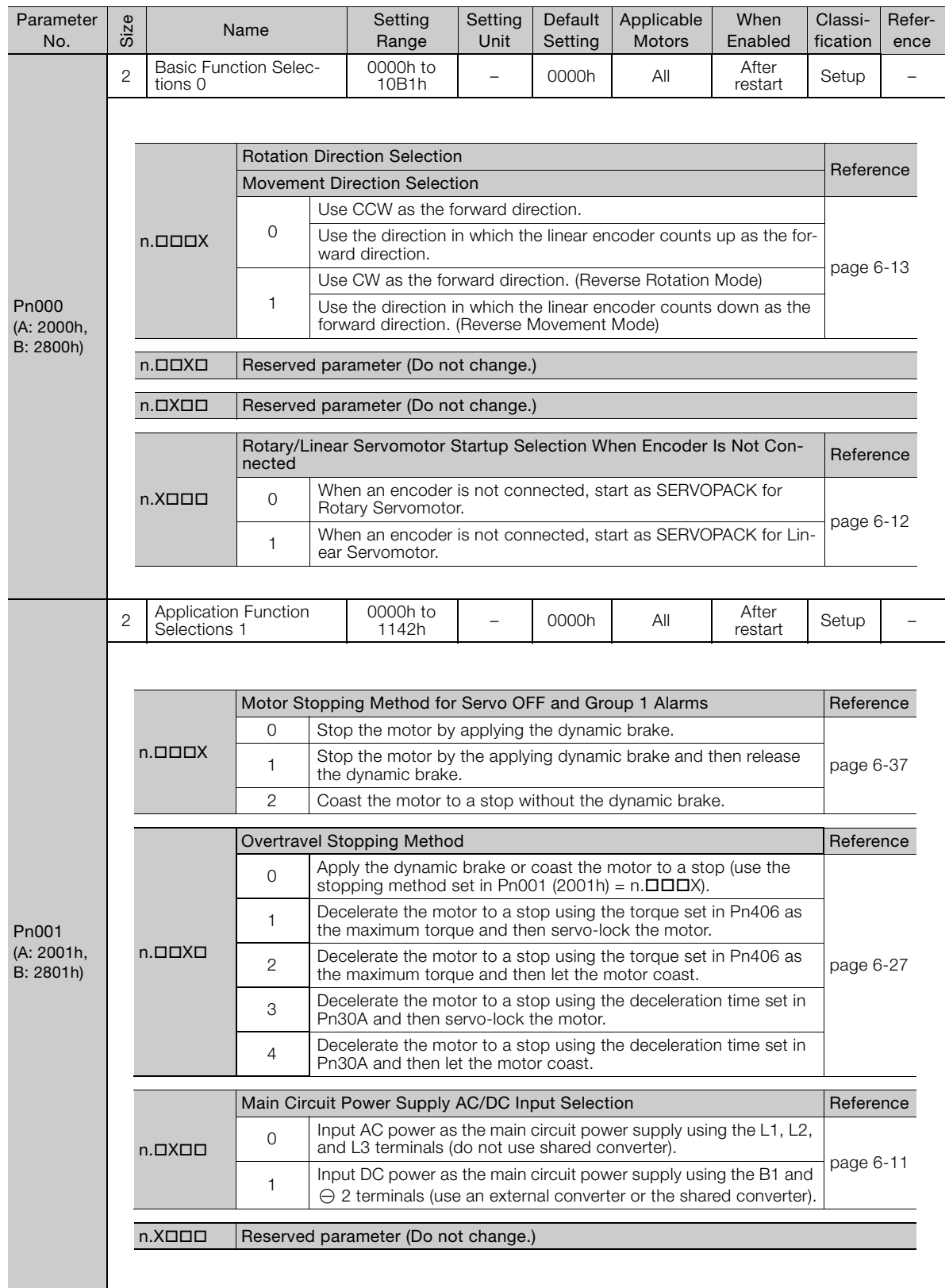

 $16$ 

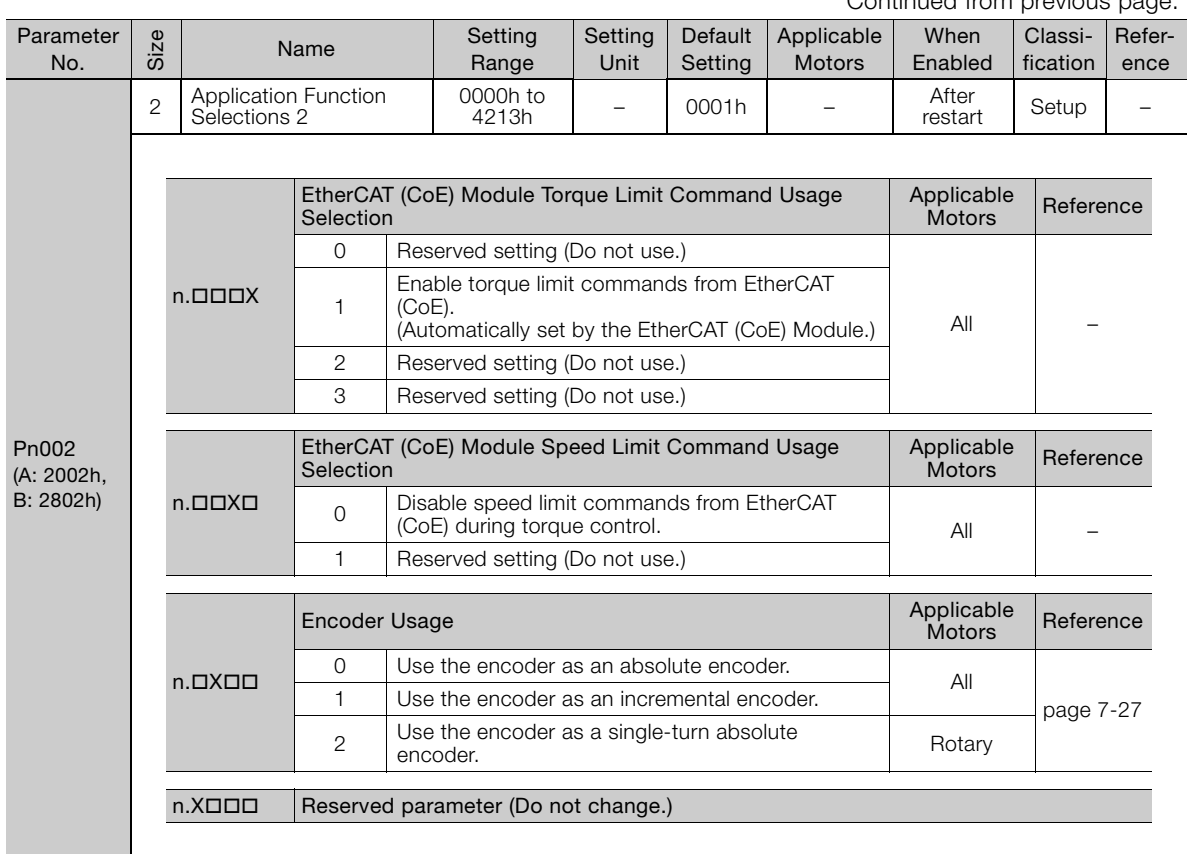

Continued from previous page.

Continued from previous page.

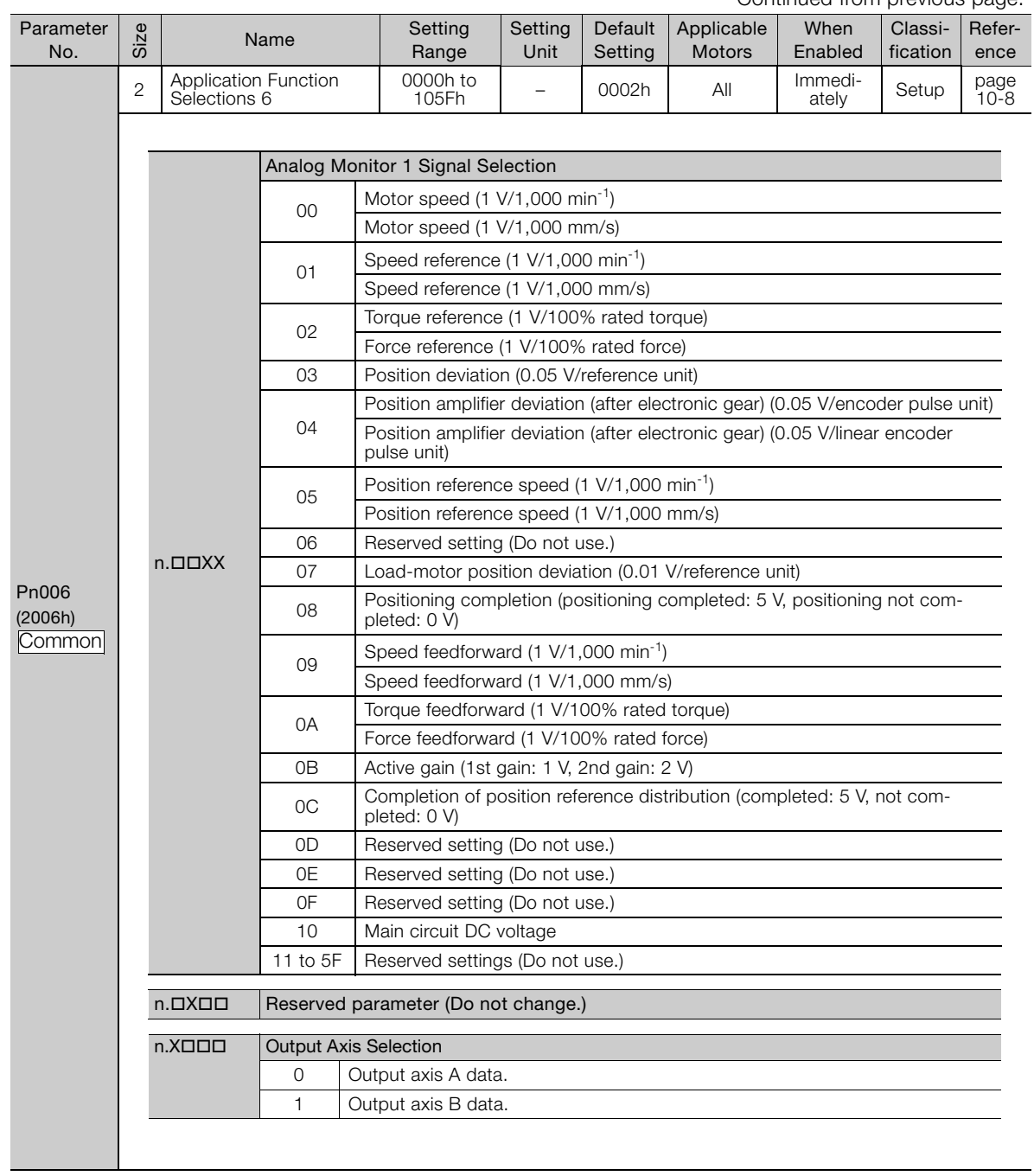

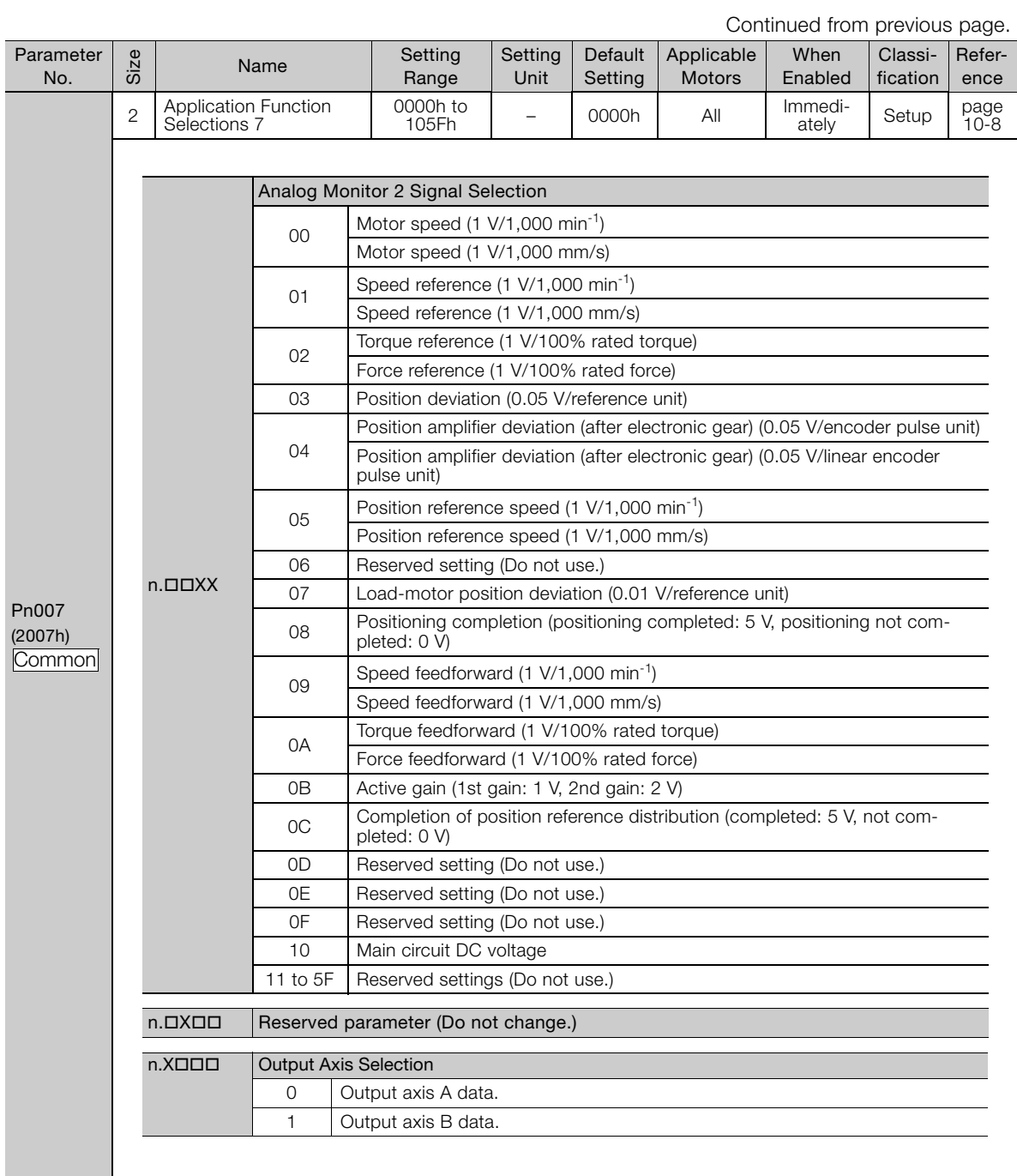
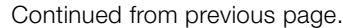

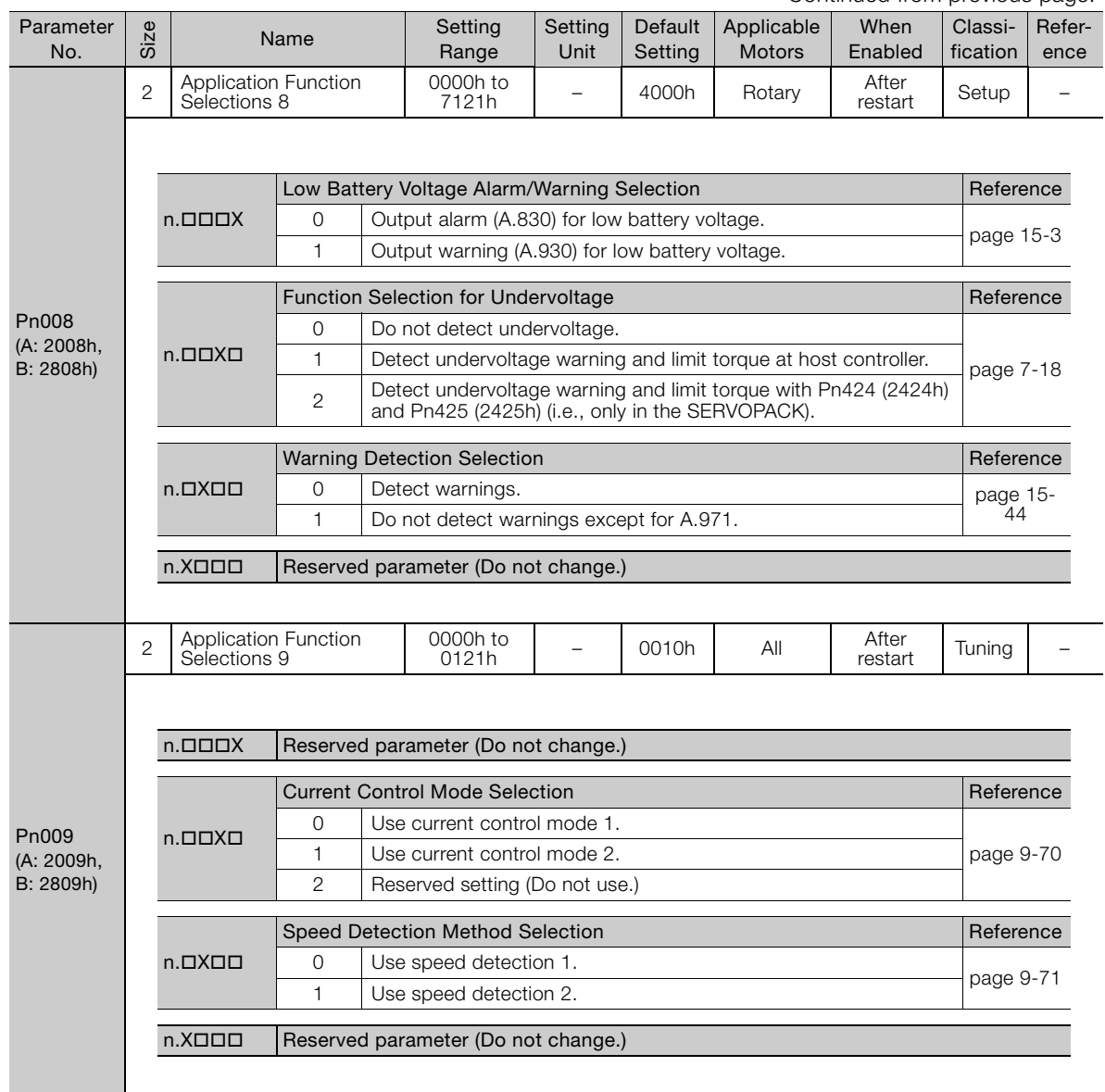

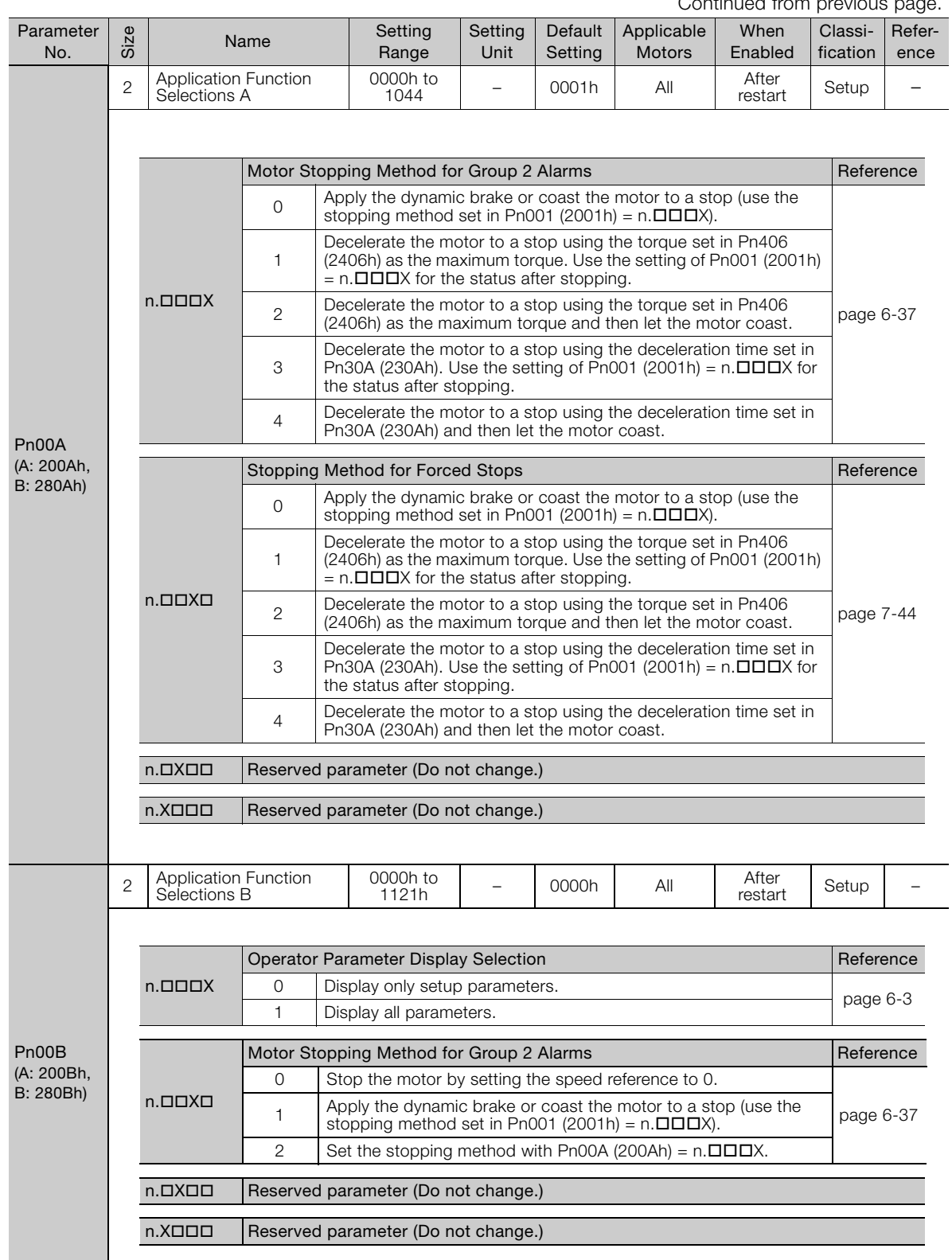

Continued from previous page.

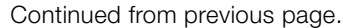

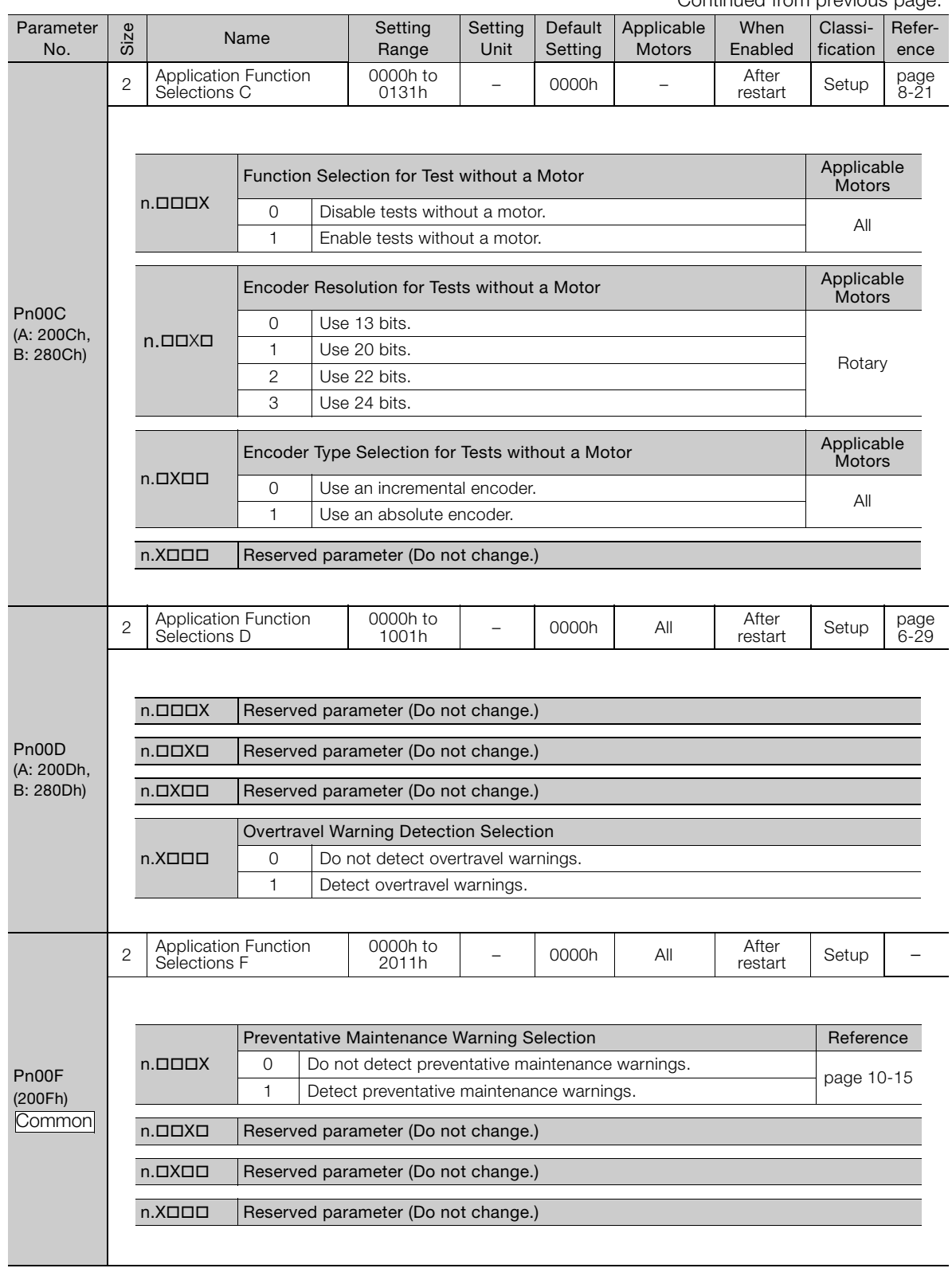

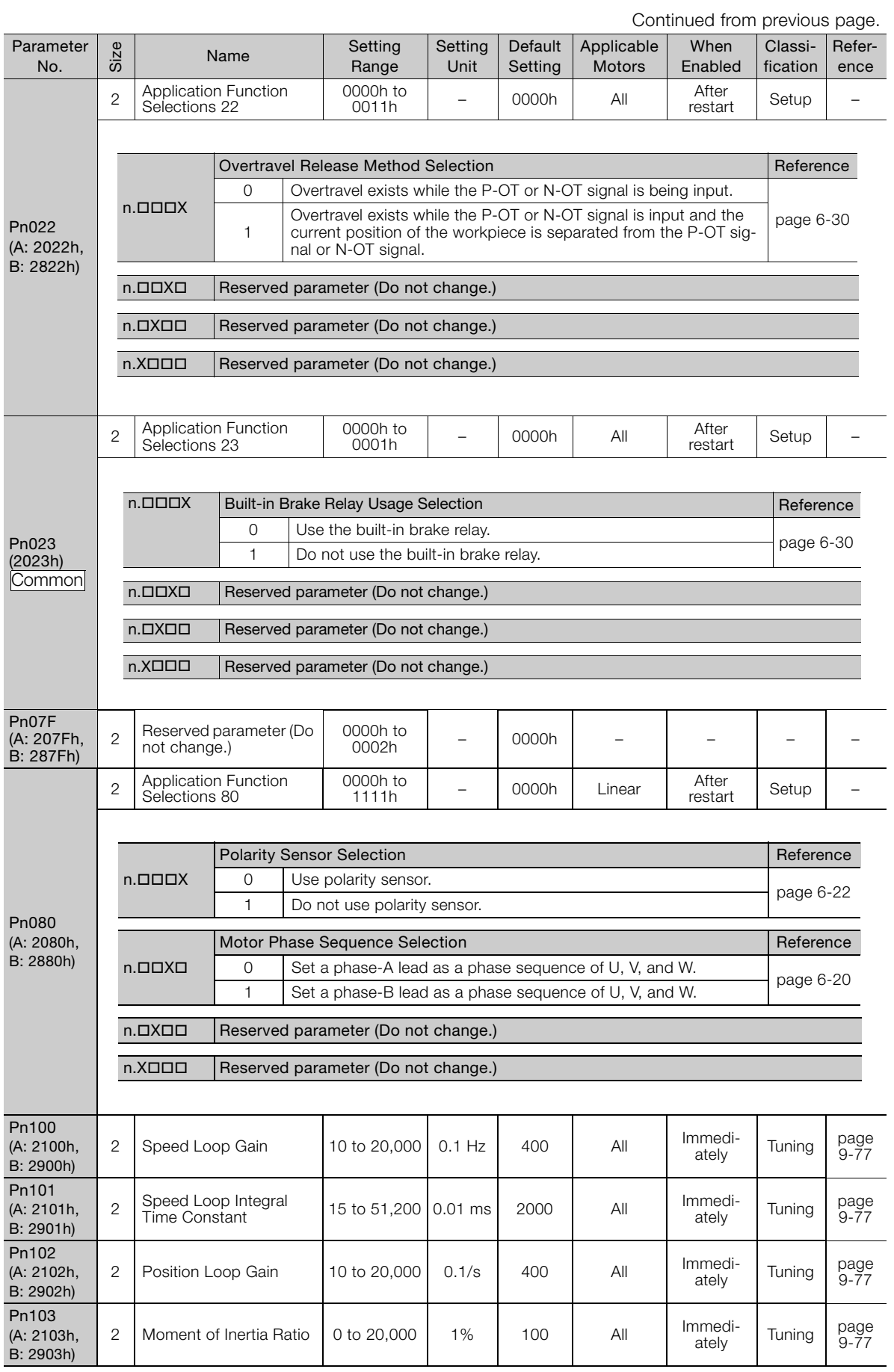

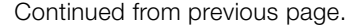

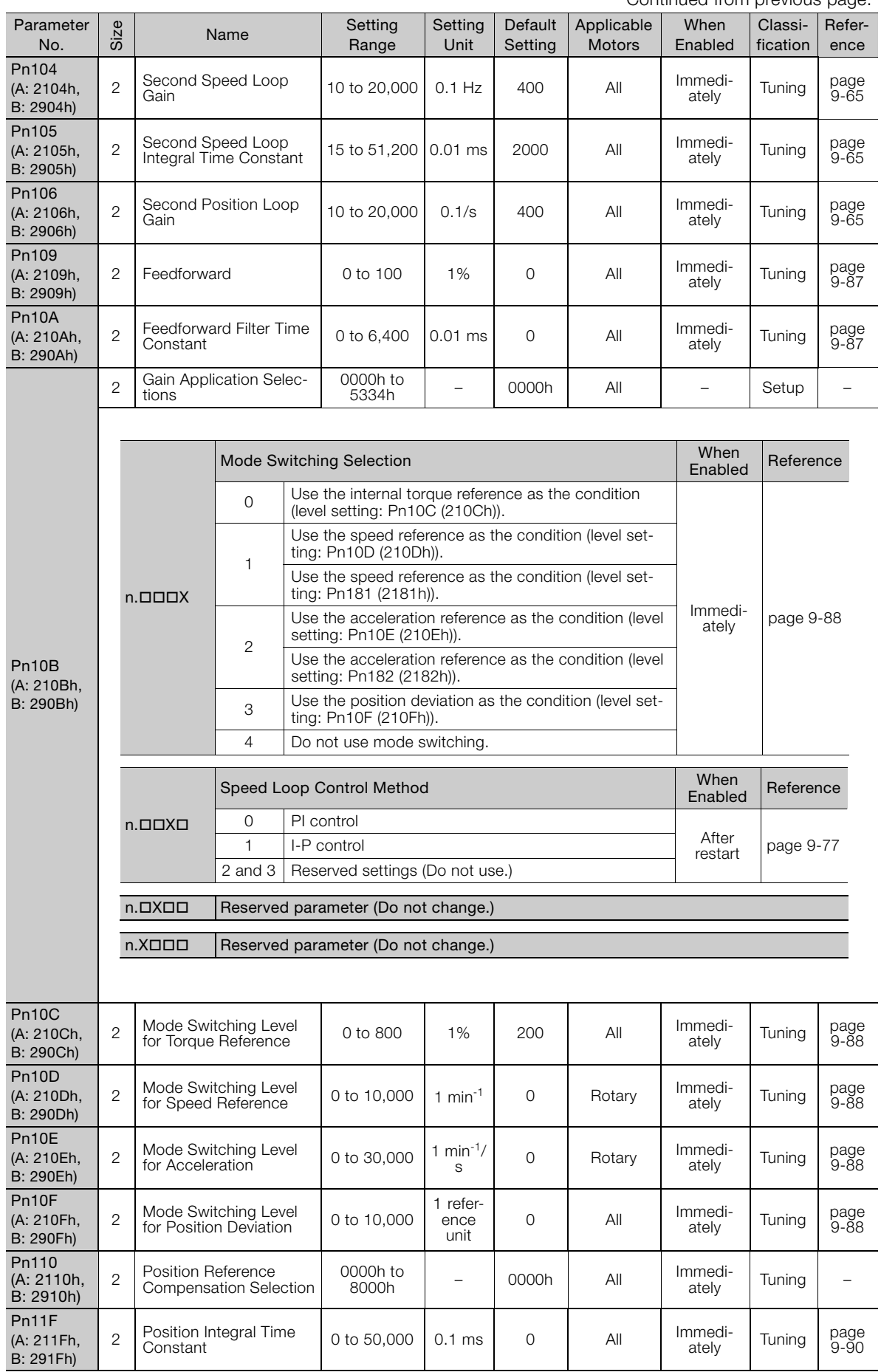

Continued on next page.

 $\boxed{16}$ 

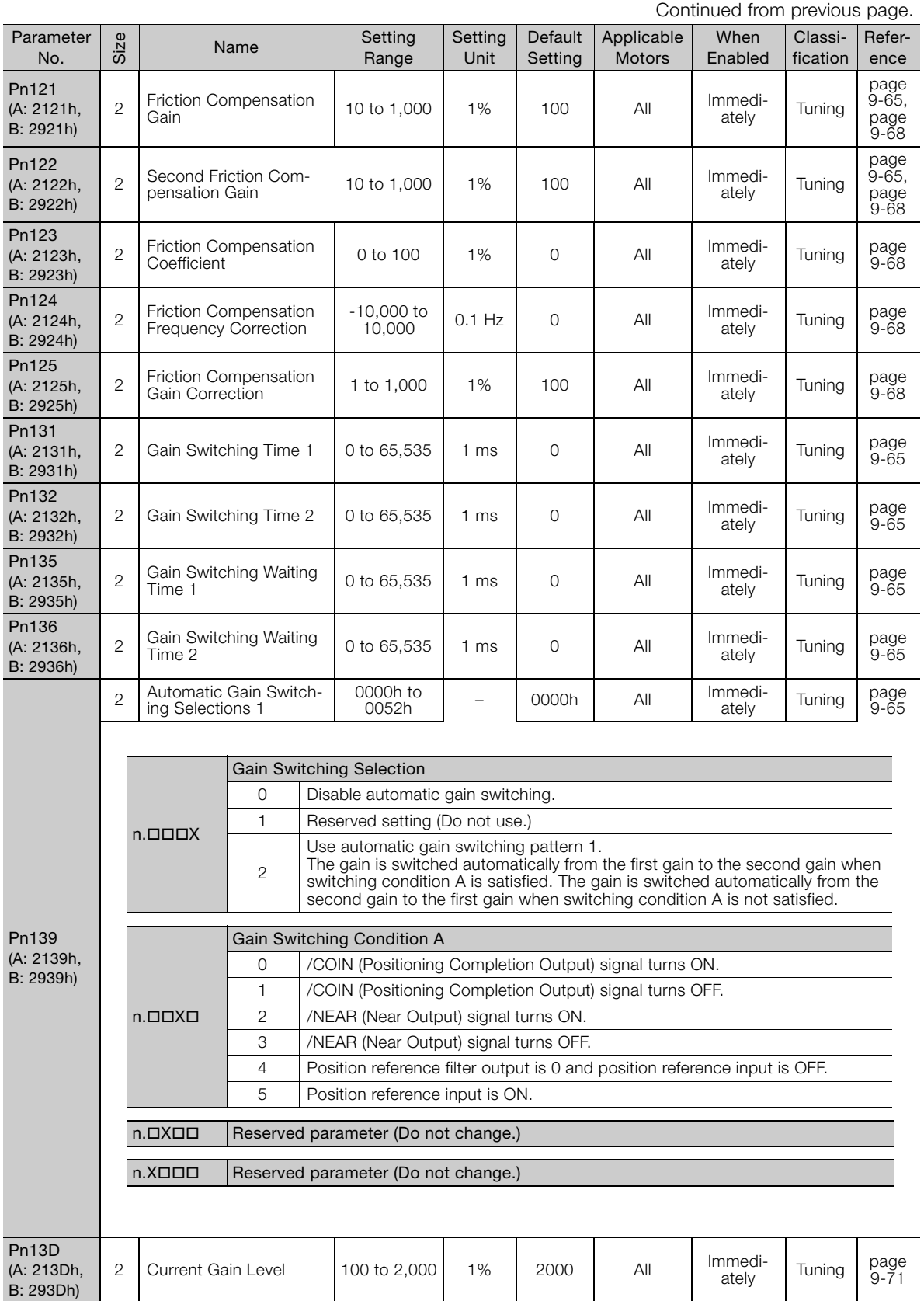

Continued from previous page.

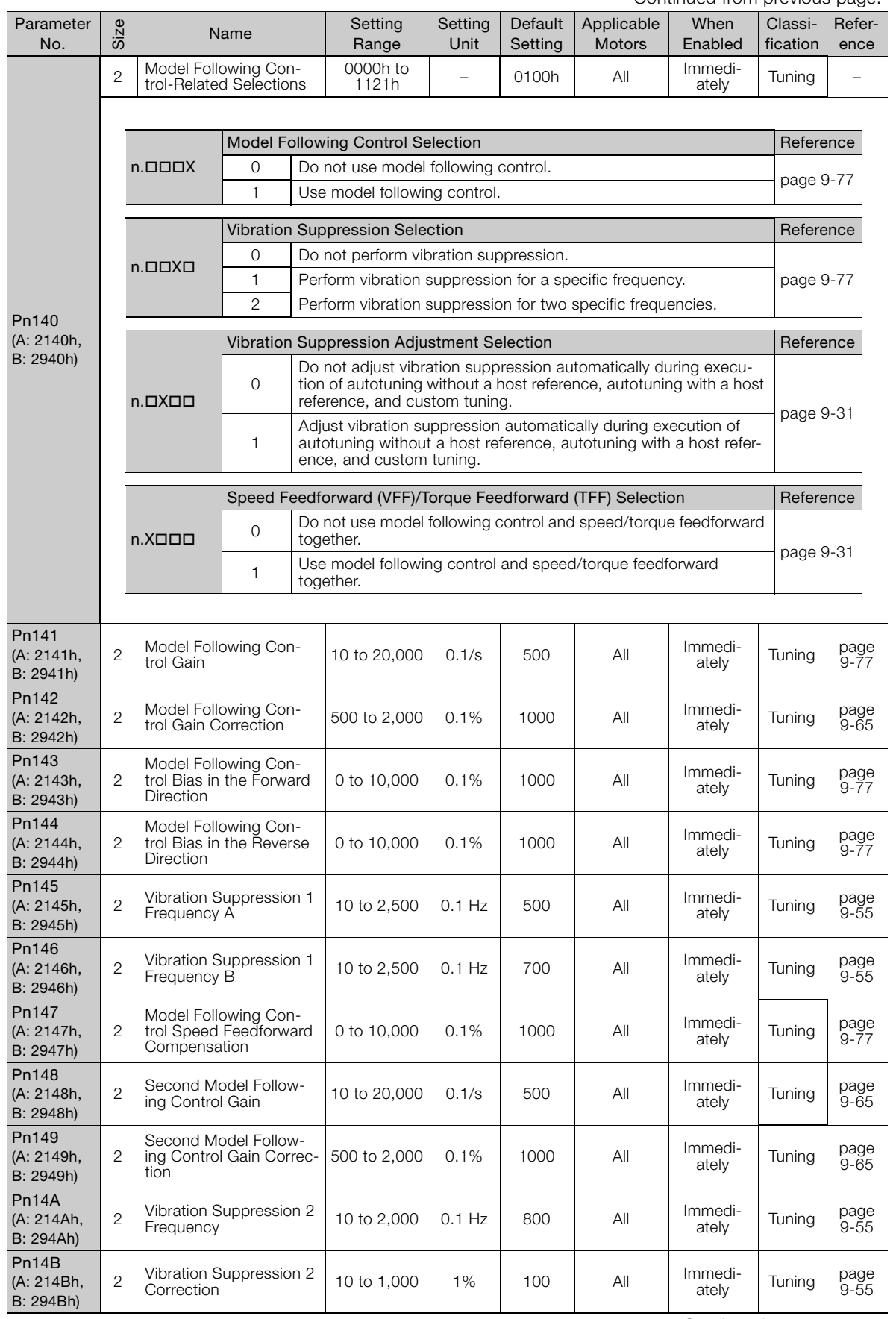

Continued on next page.

 $\boxed{16}$ 

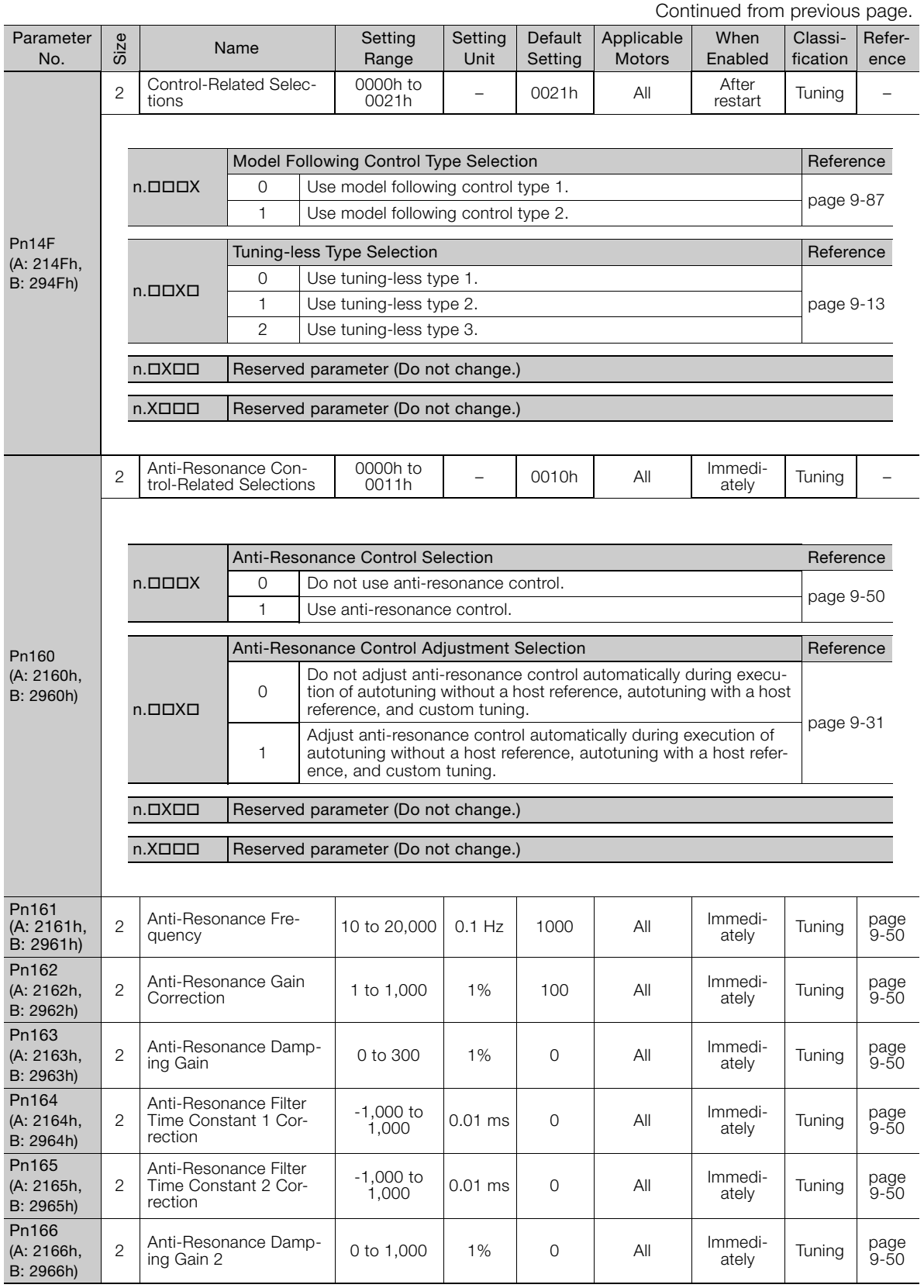

Continued from previous page.

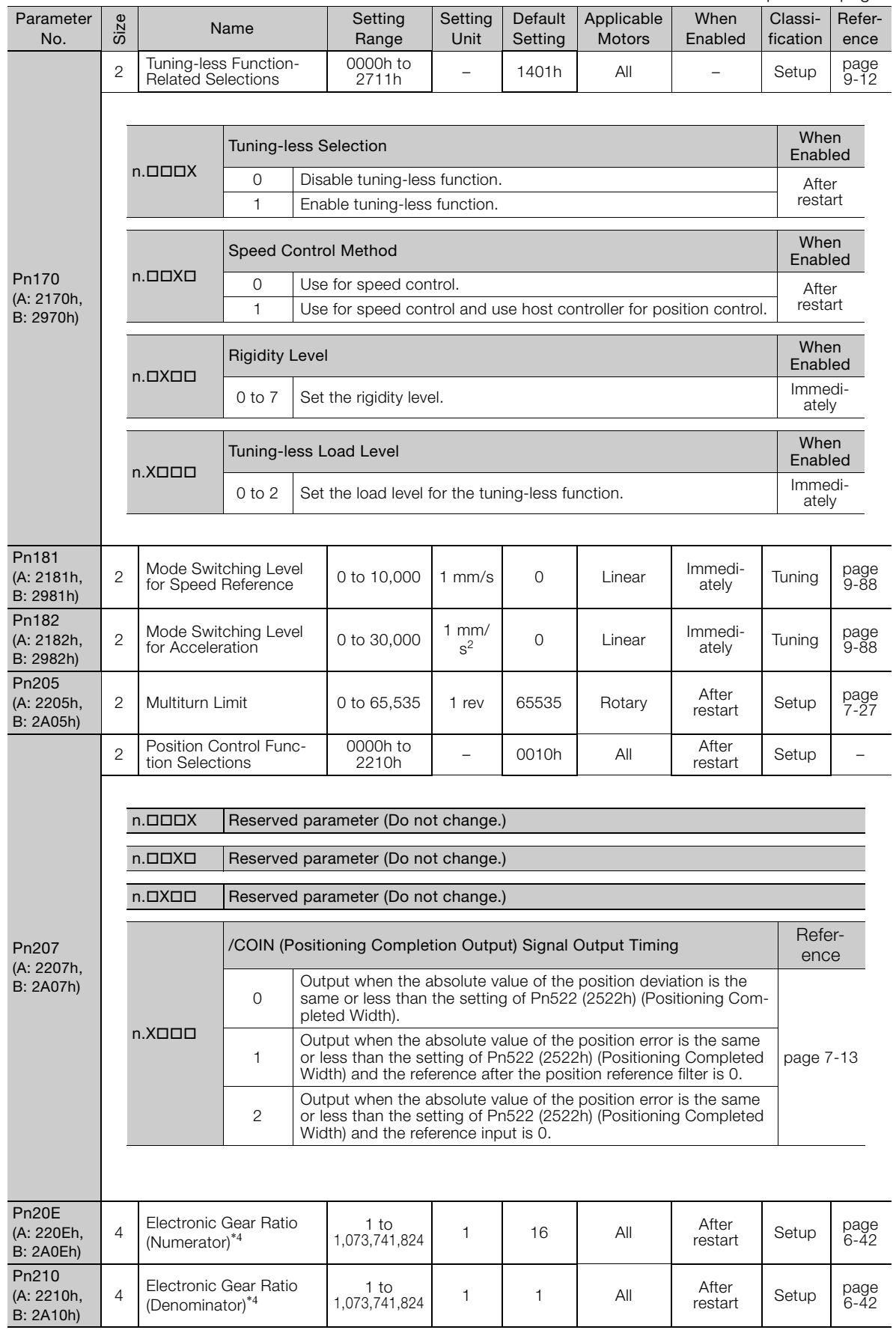

Continued on next page.

 $\boxed{16}$ 

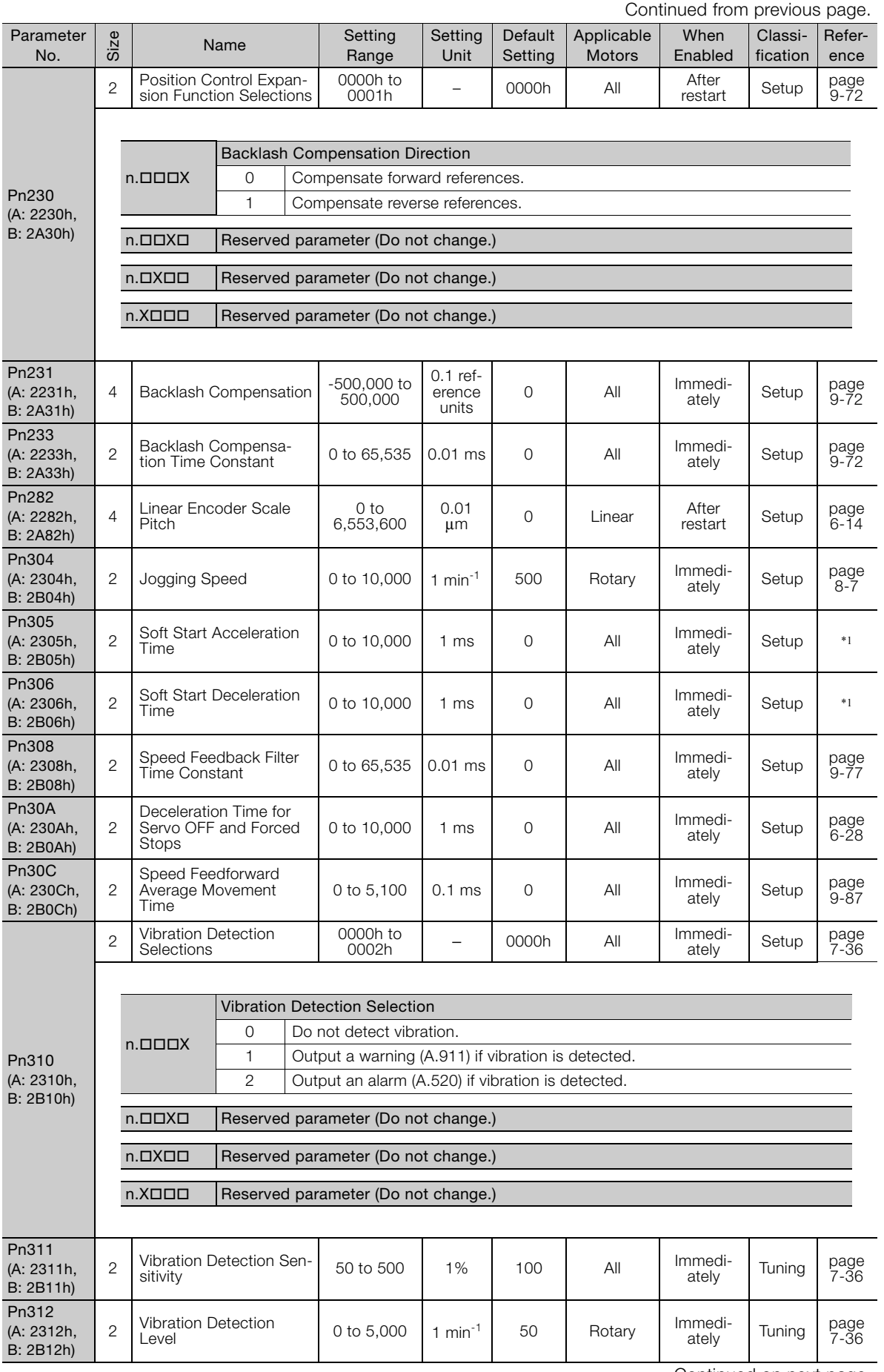

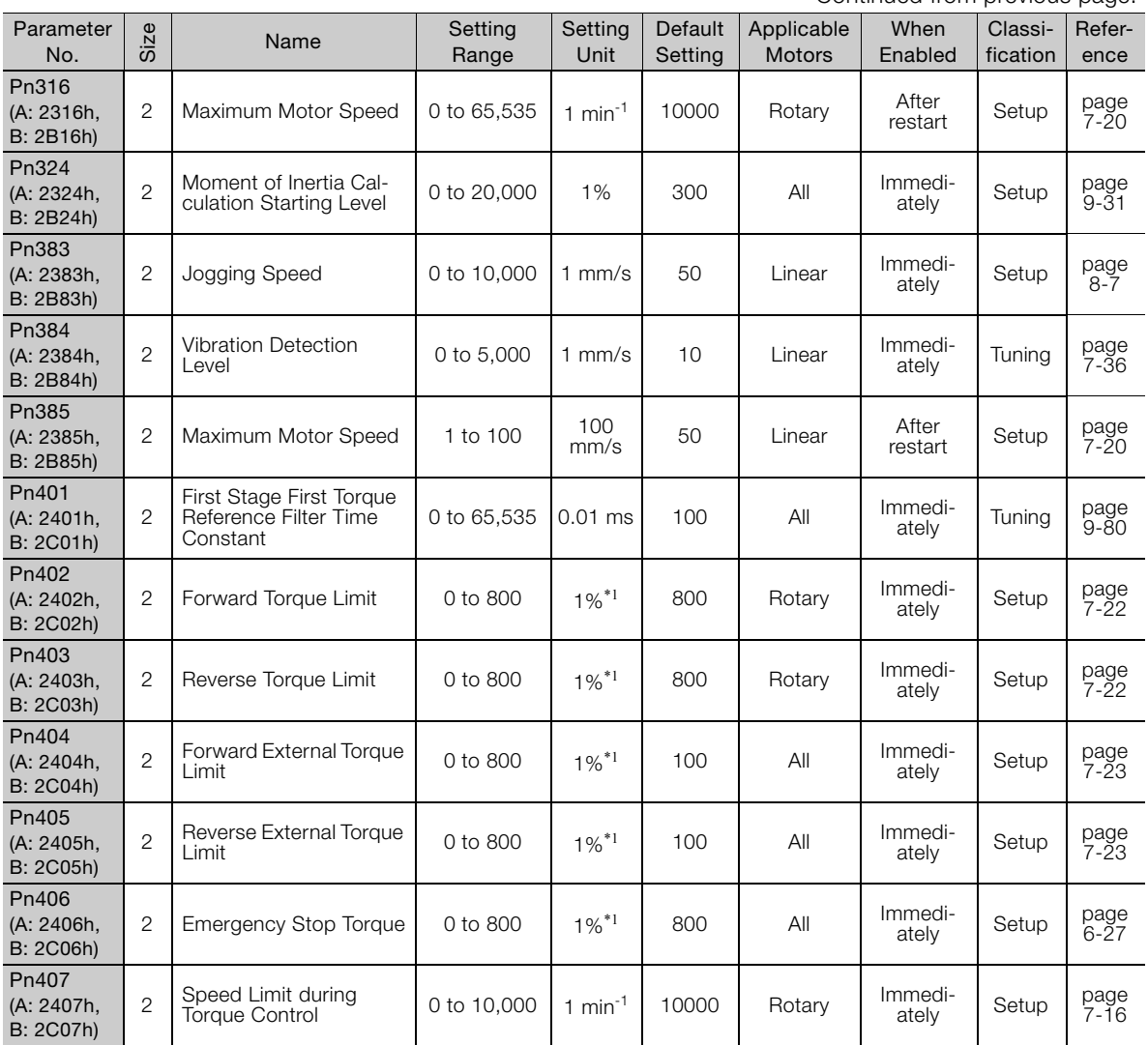

Continued from previous page.

Continued on next page.

 $\boxed{16}$ 

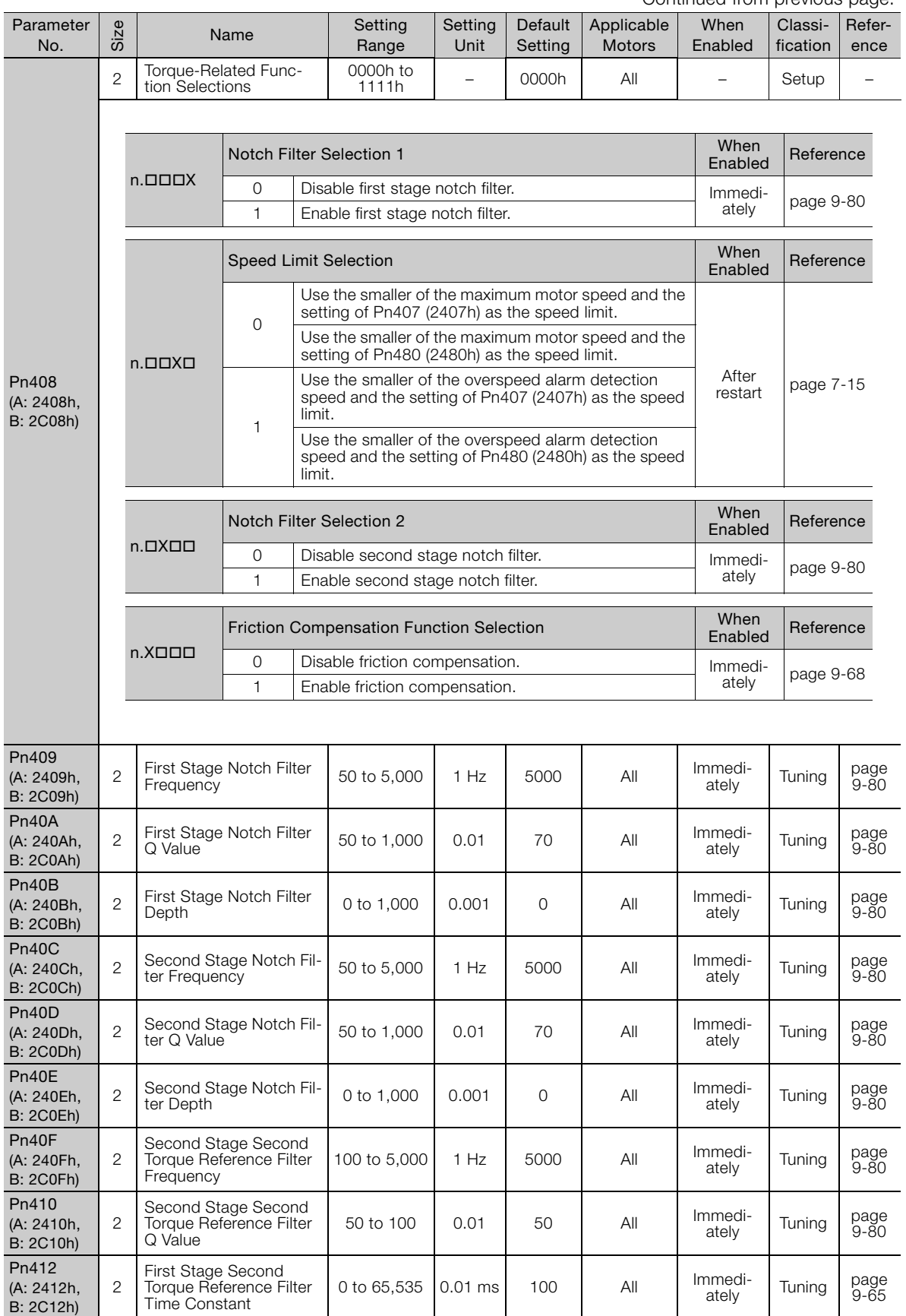

Continued from previous page.

Continued from previous page.

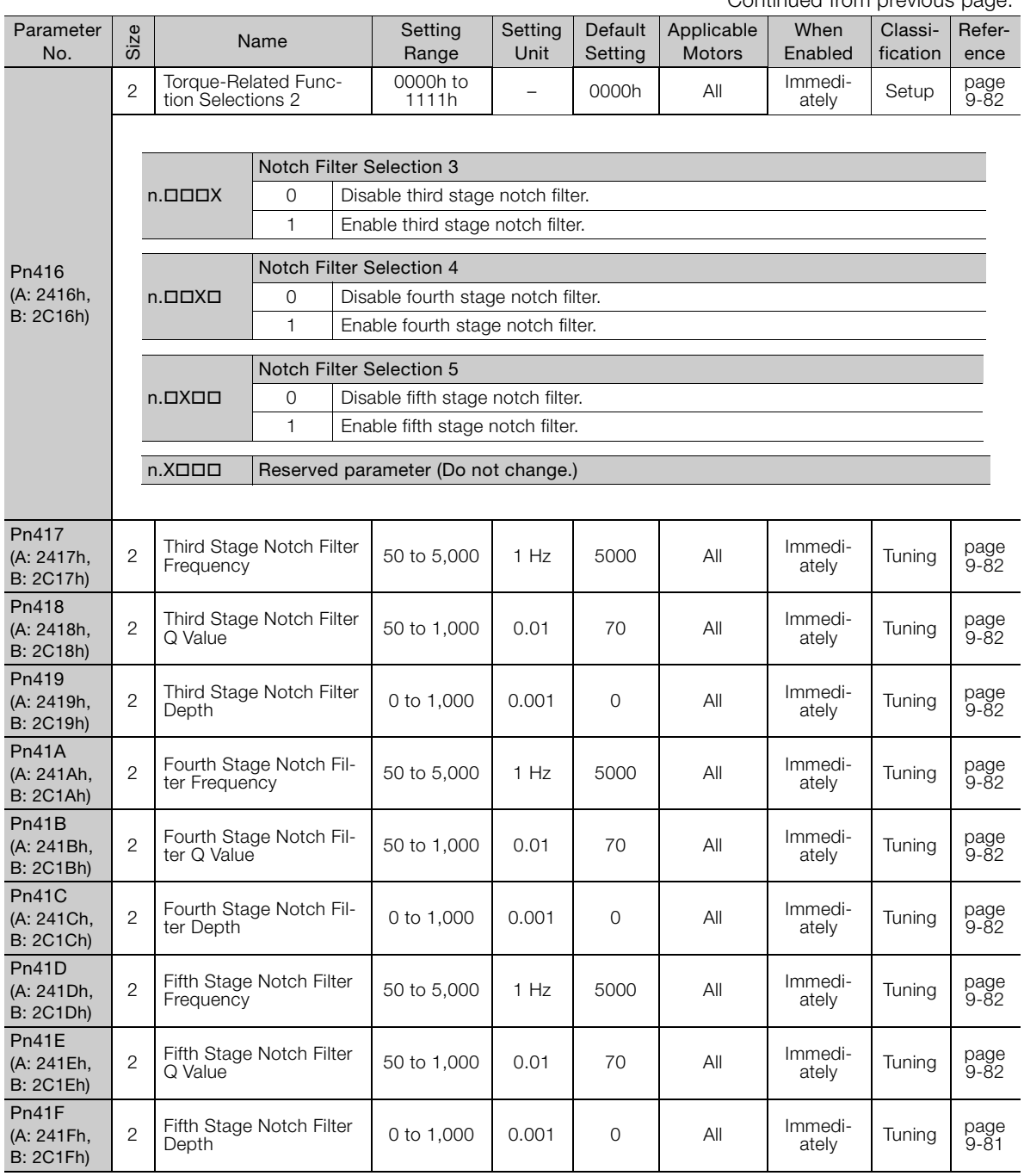

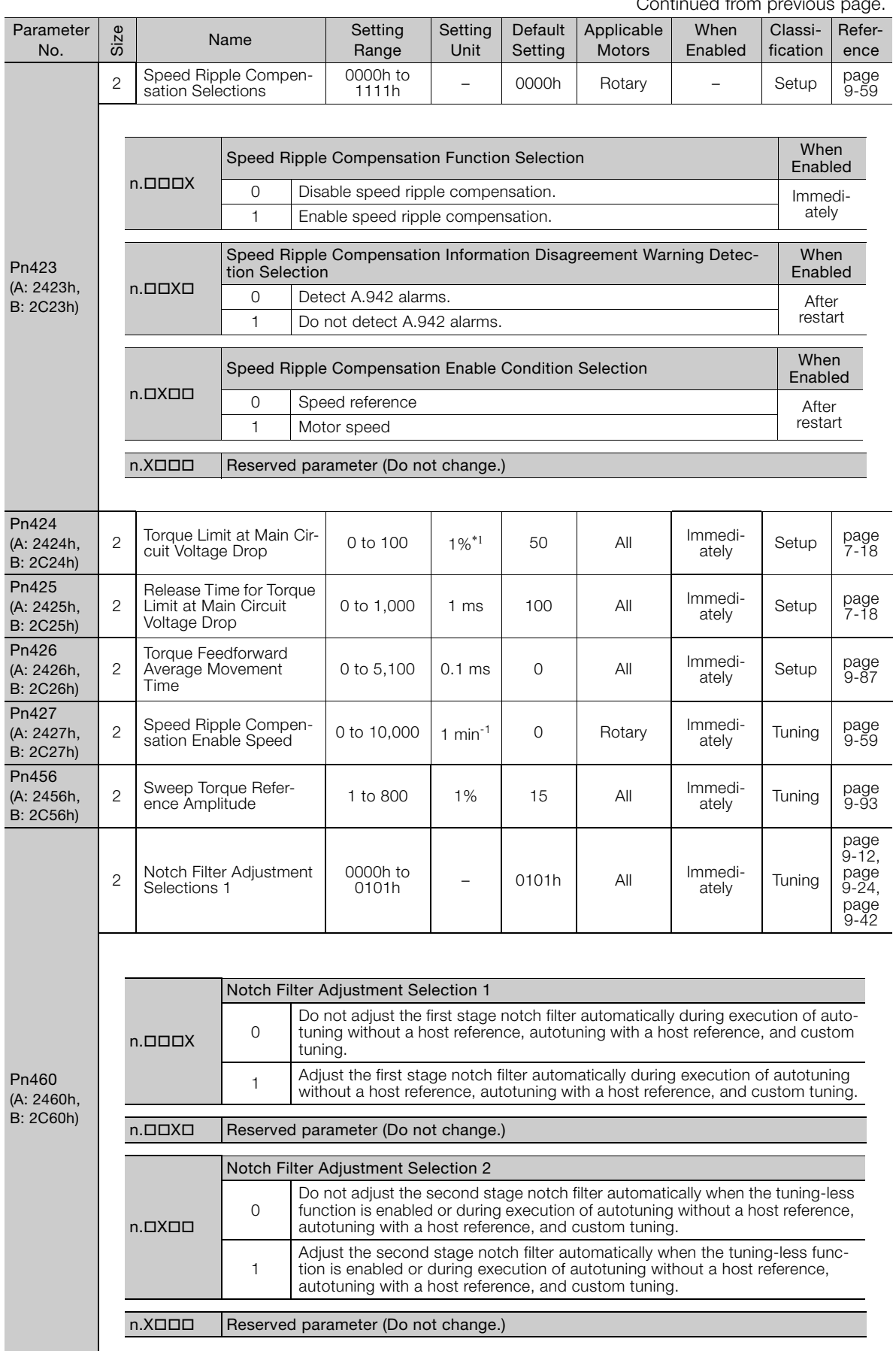

Continued from provious

Continued from previous page.

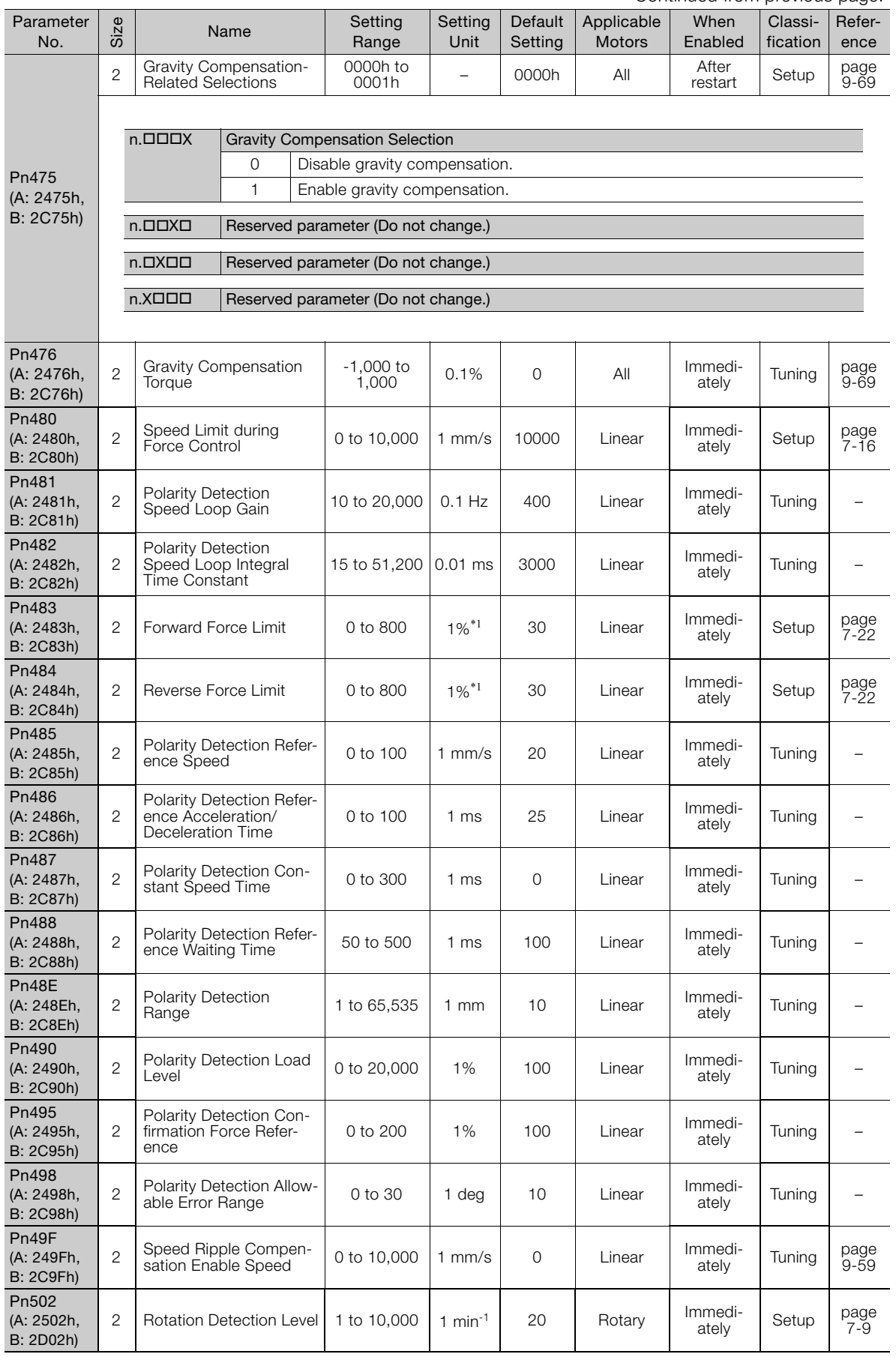

 $\boxed{16}$ 

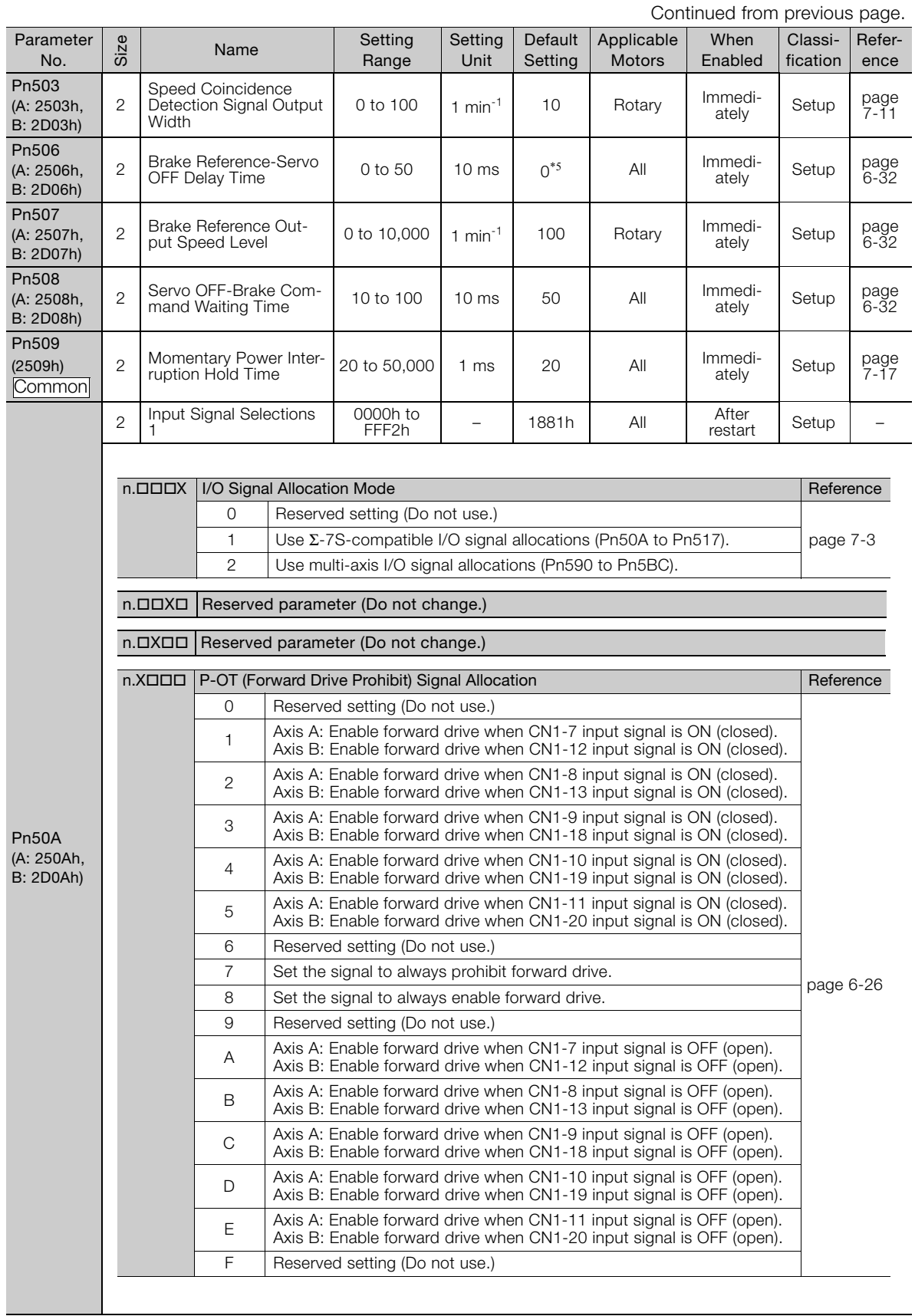

Continued from previous page.

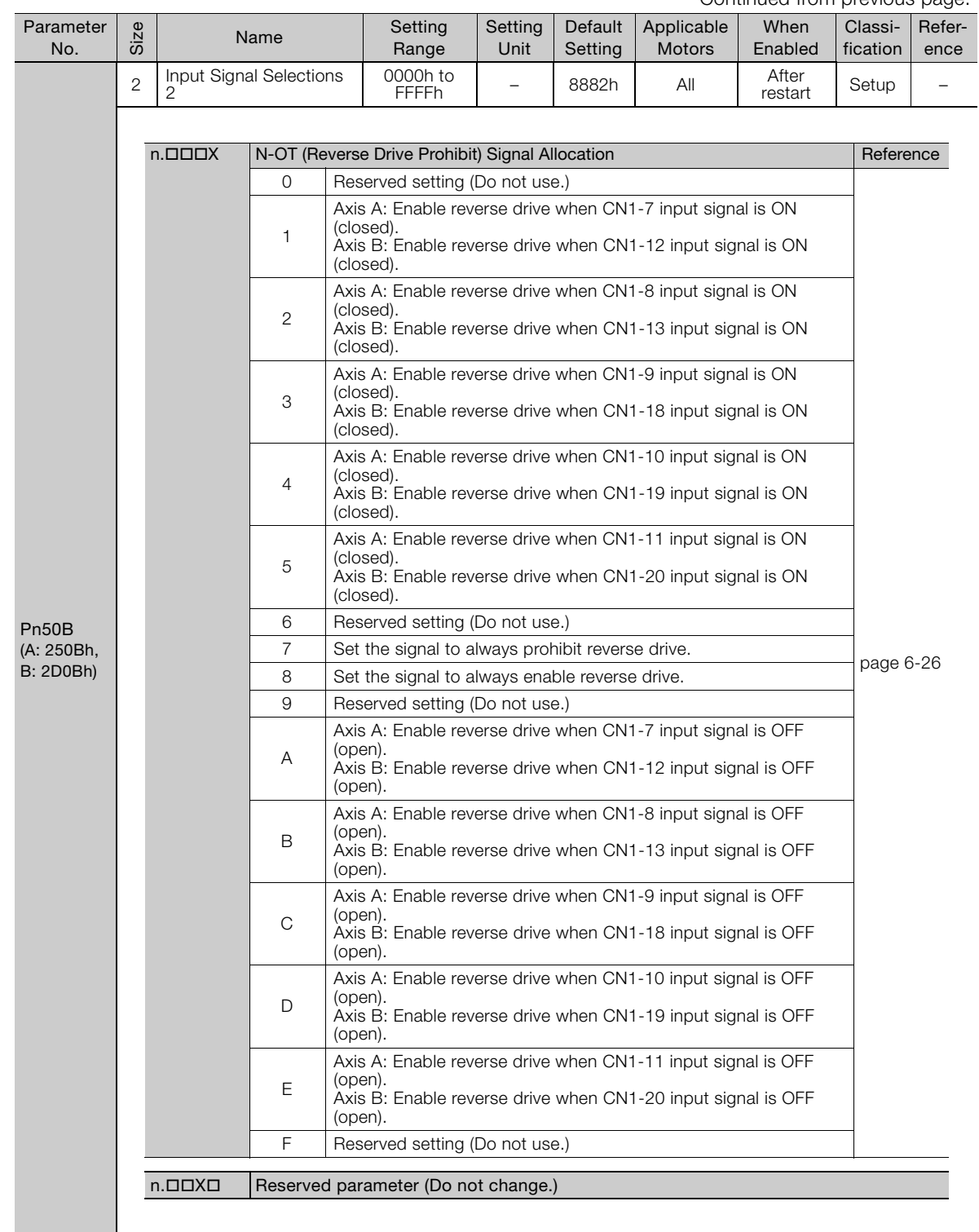

Continued on next page.

 $\boxed{16}$ 

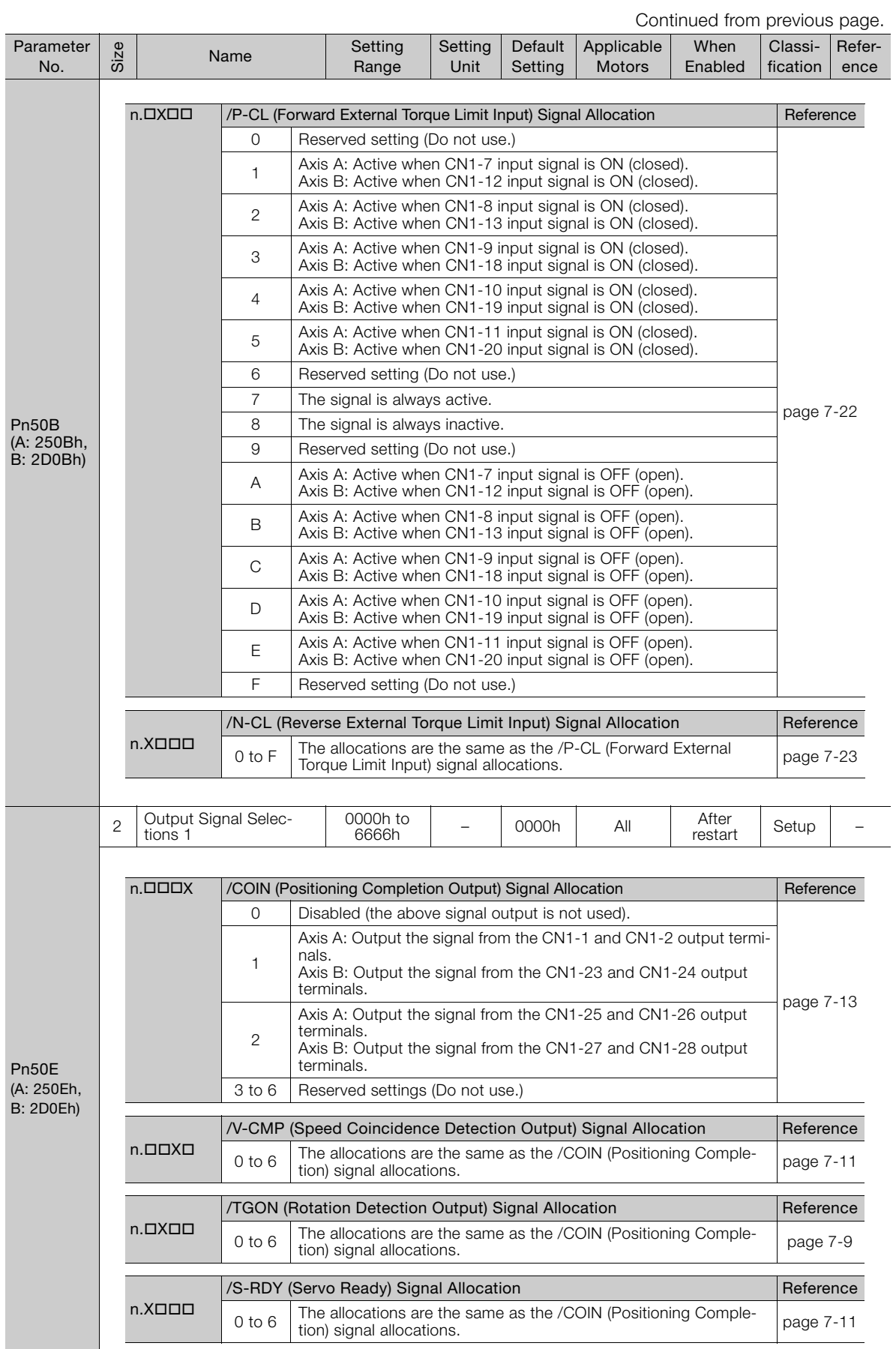

Continued from previous page.

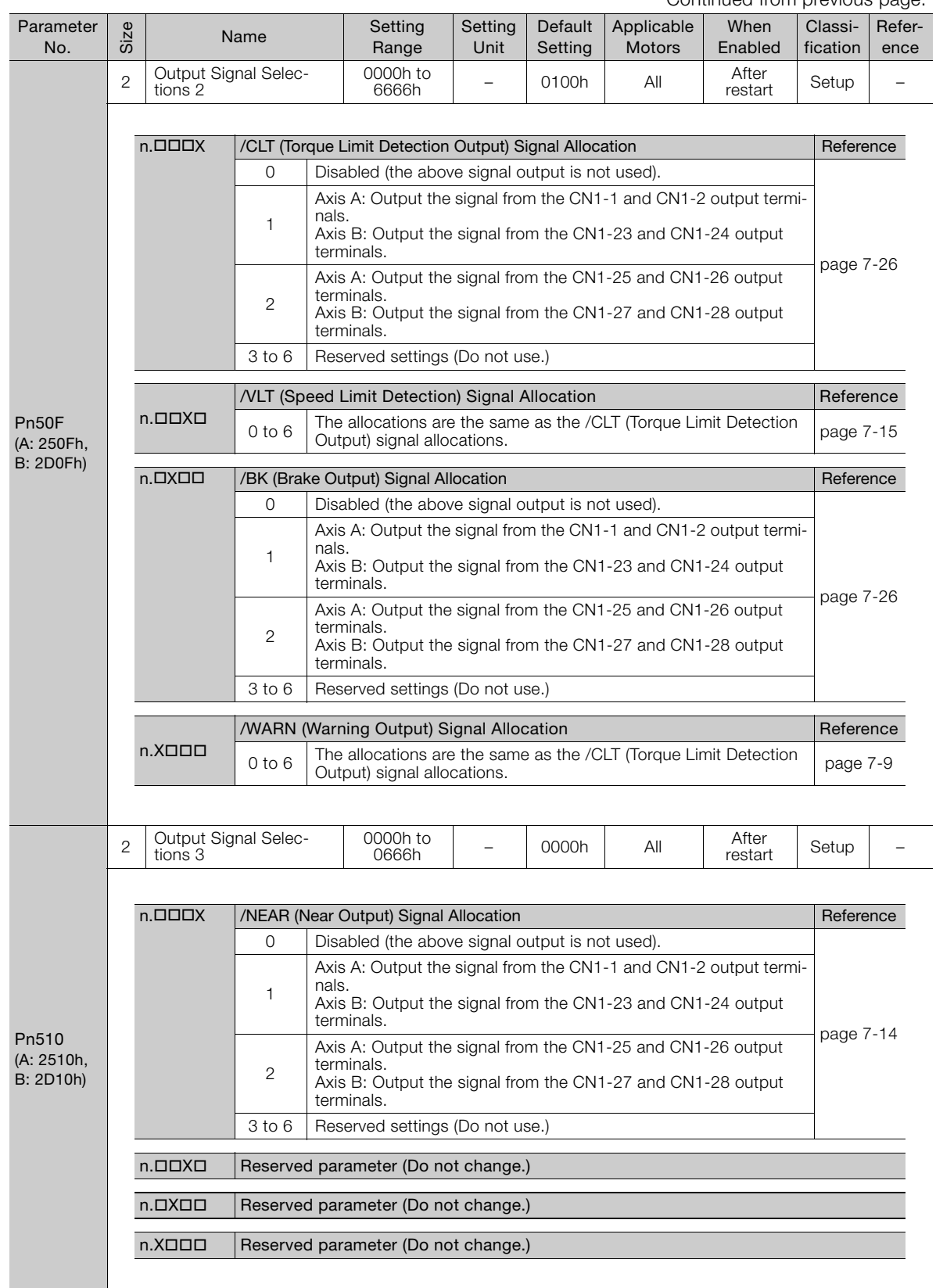

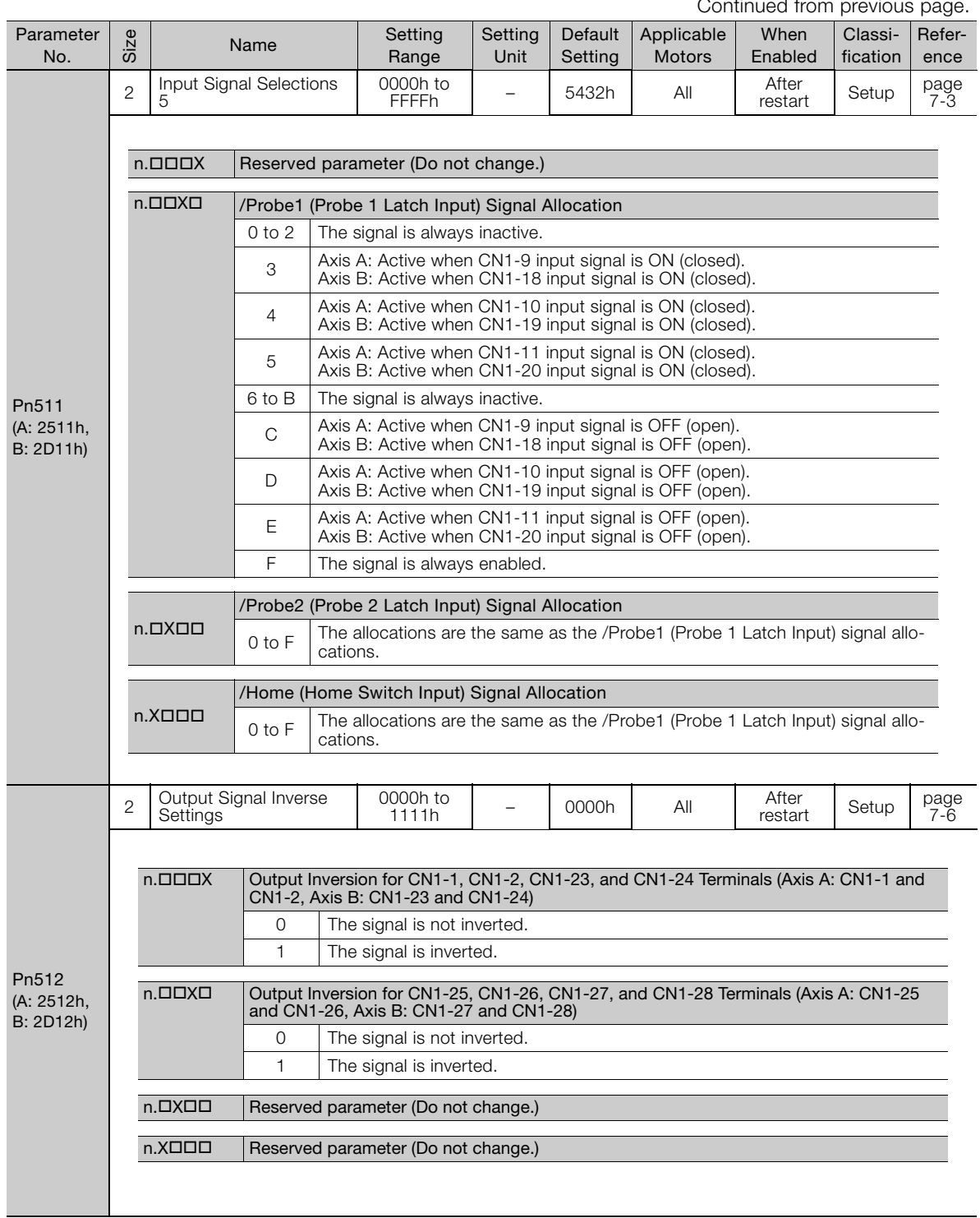

Continued from previous page.

Continued from previous page.

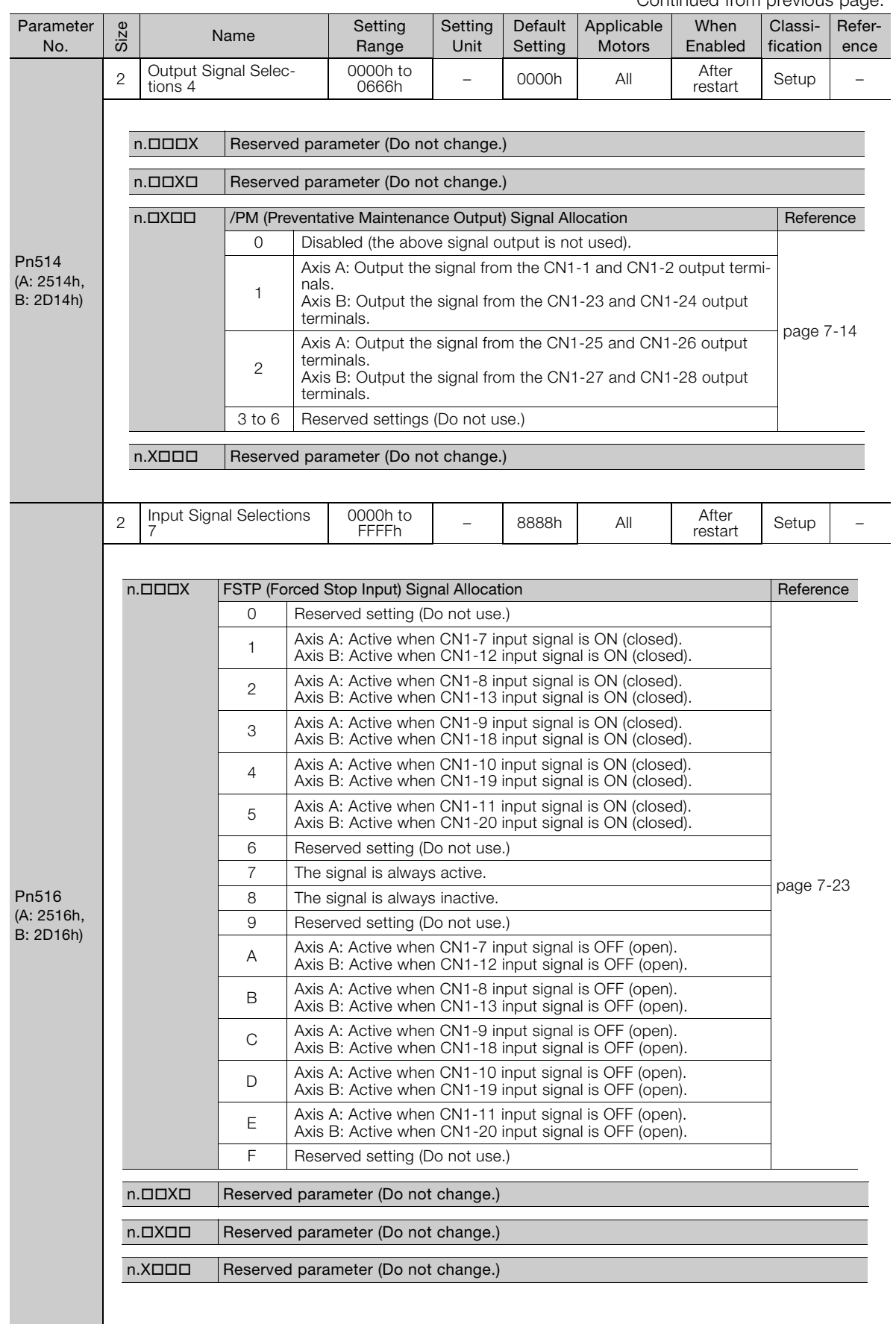

 $\boxed{16}$ 

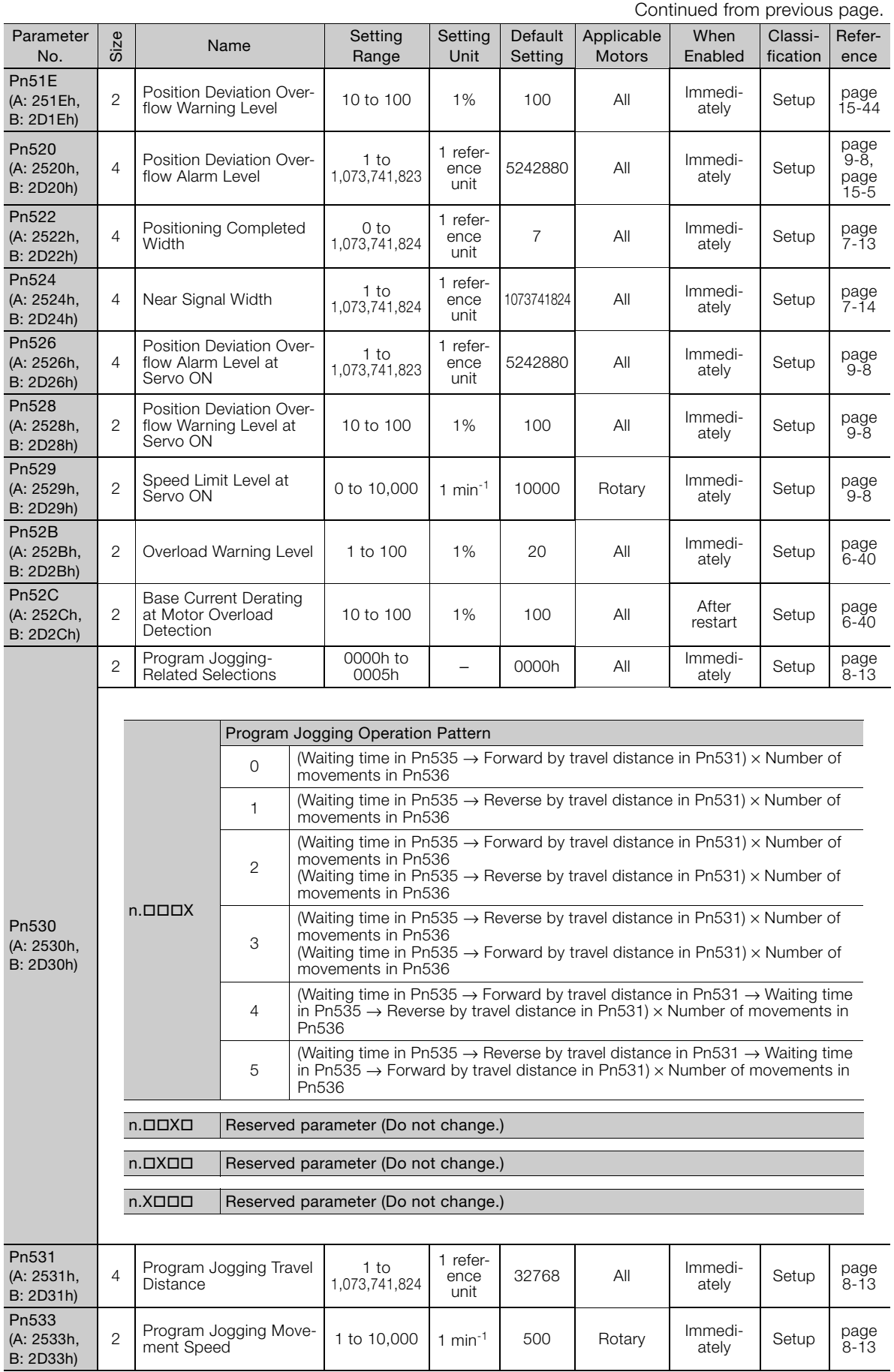

Continued on next page.

- 1

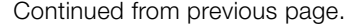

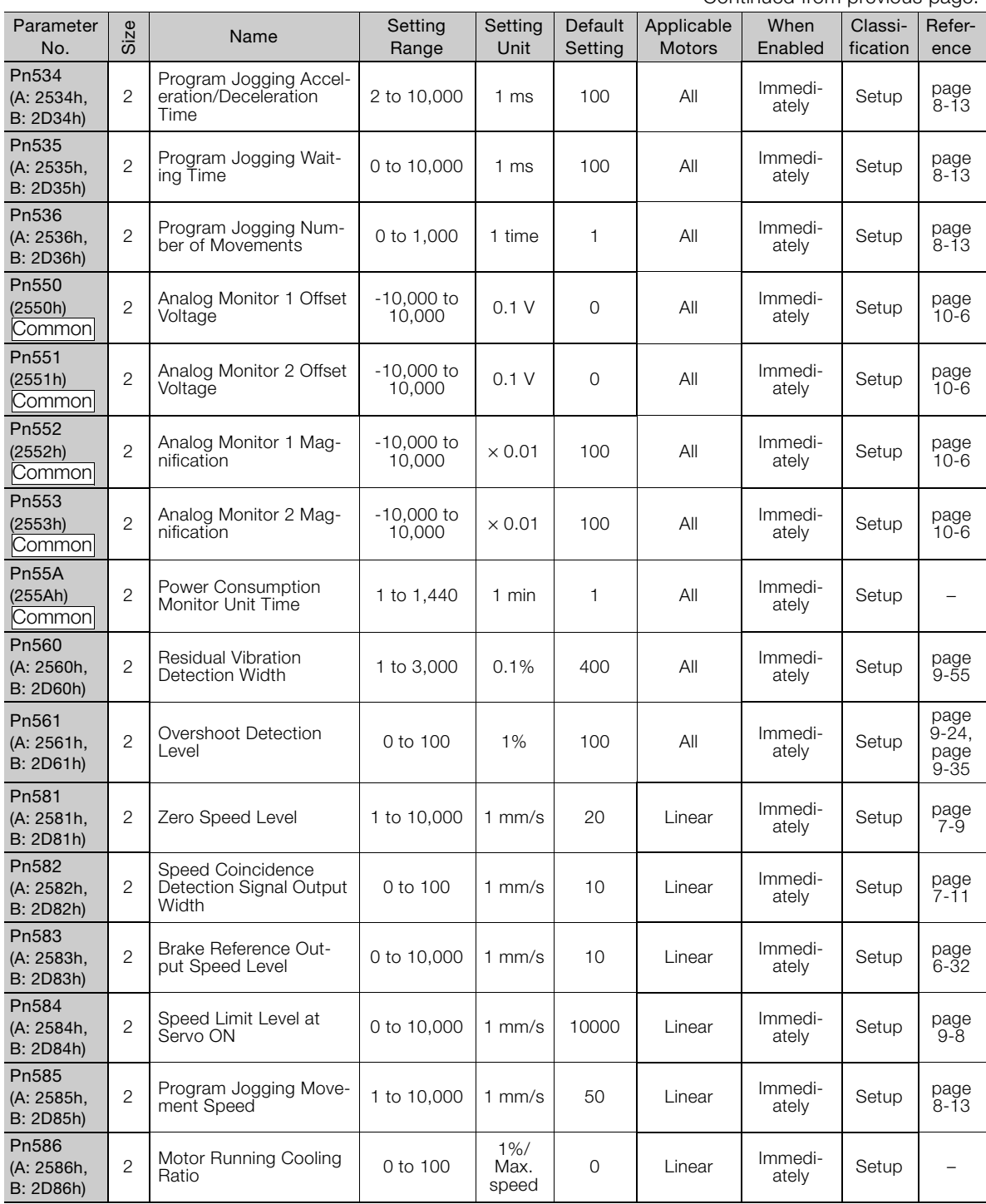

Continued on next page.

 $\boxed{16}$ 

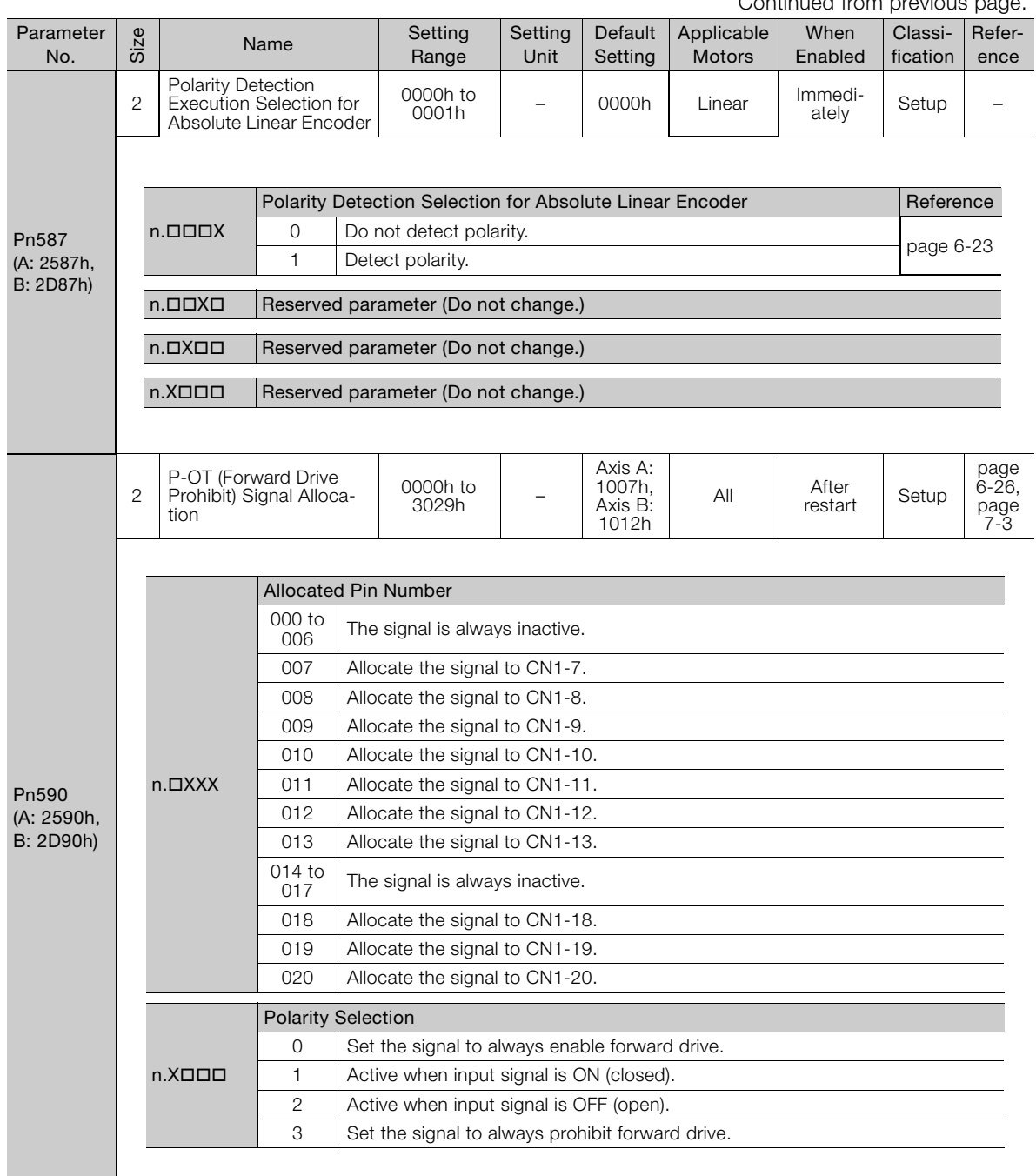

Continued from previous page.

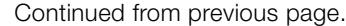

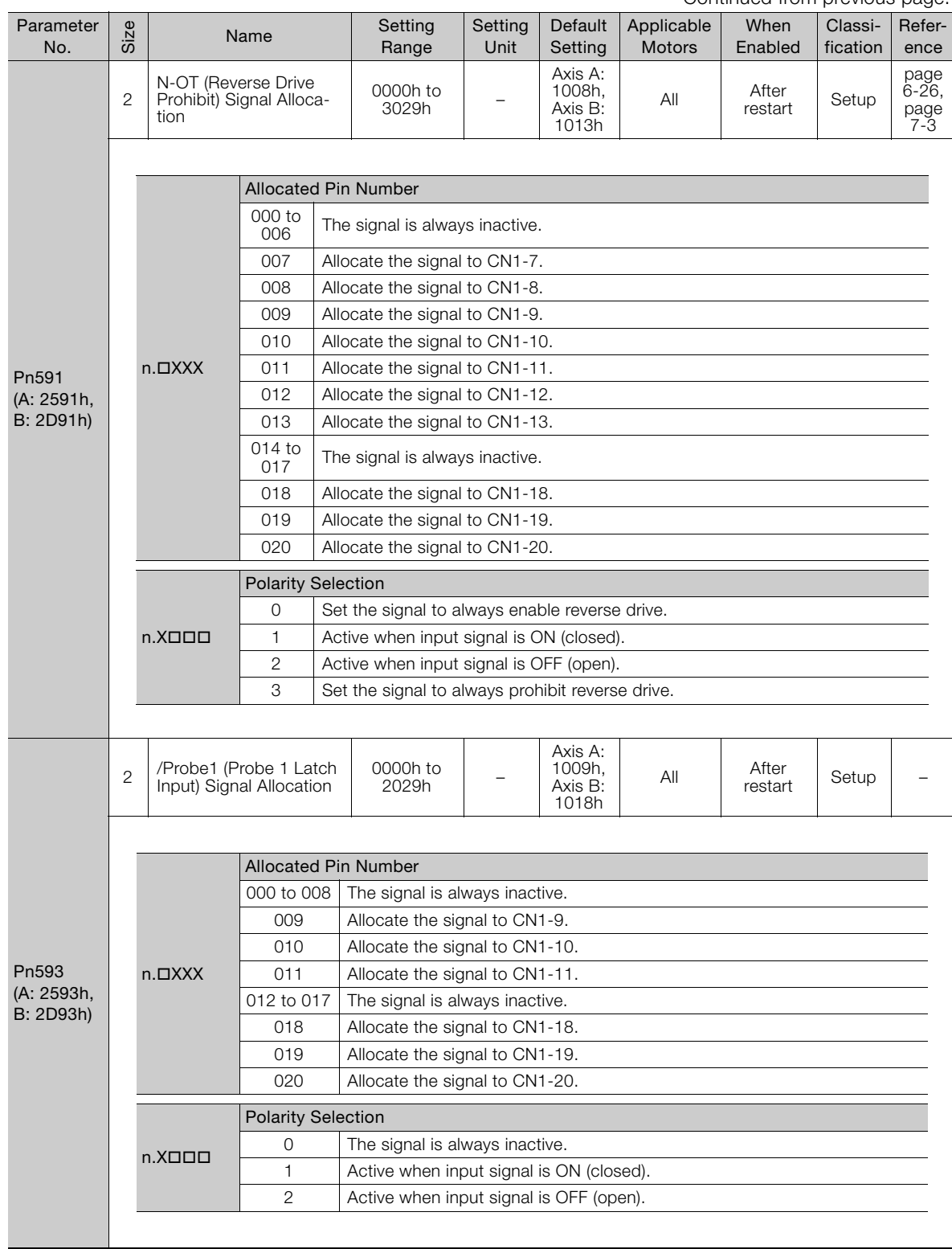

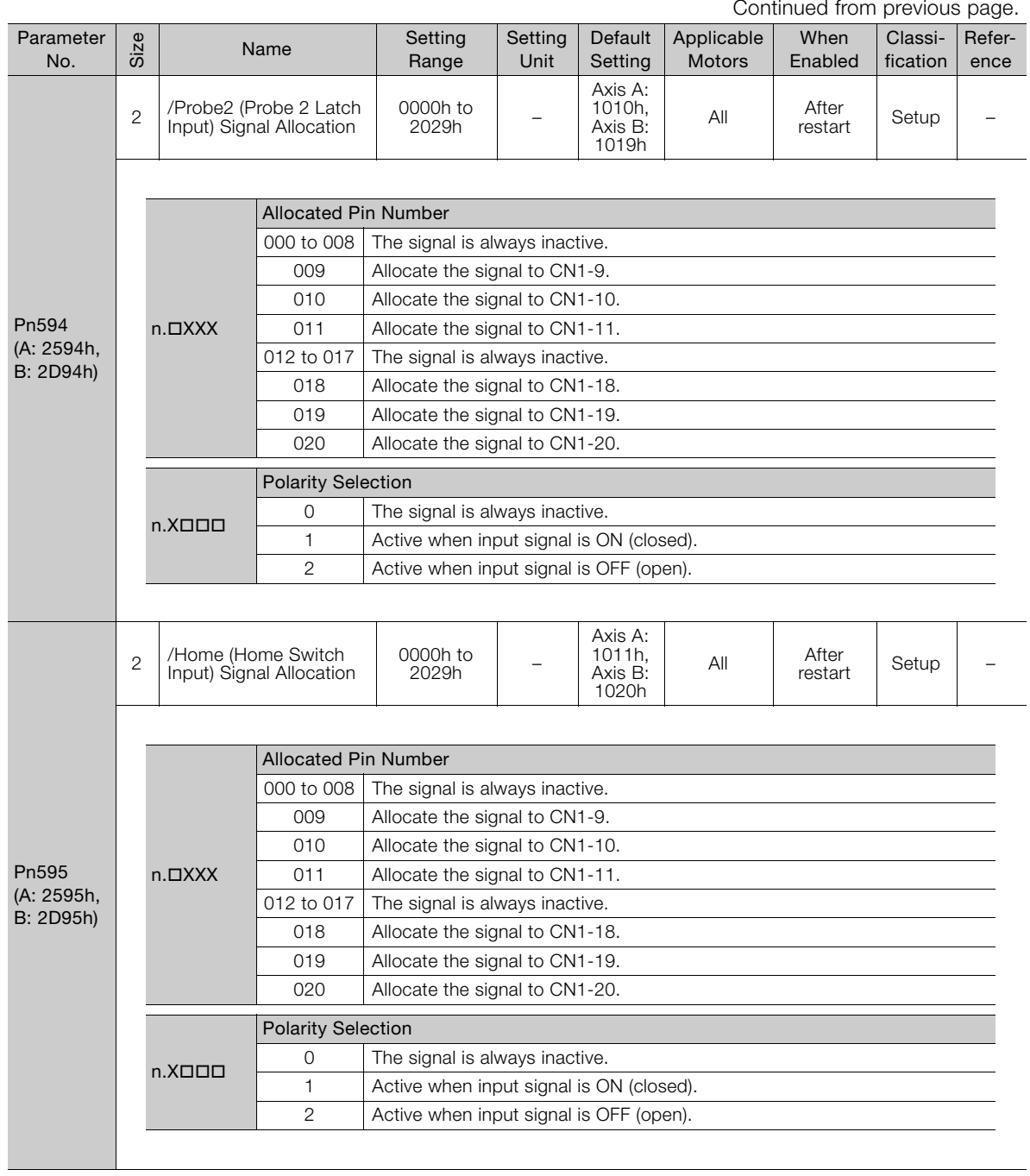

Continued from previous page.

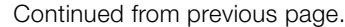

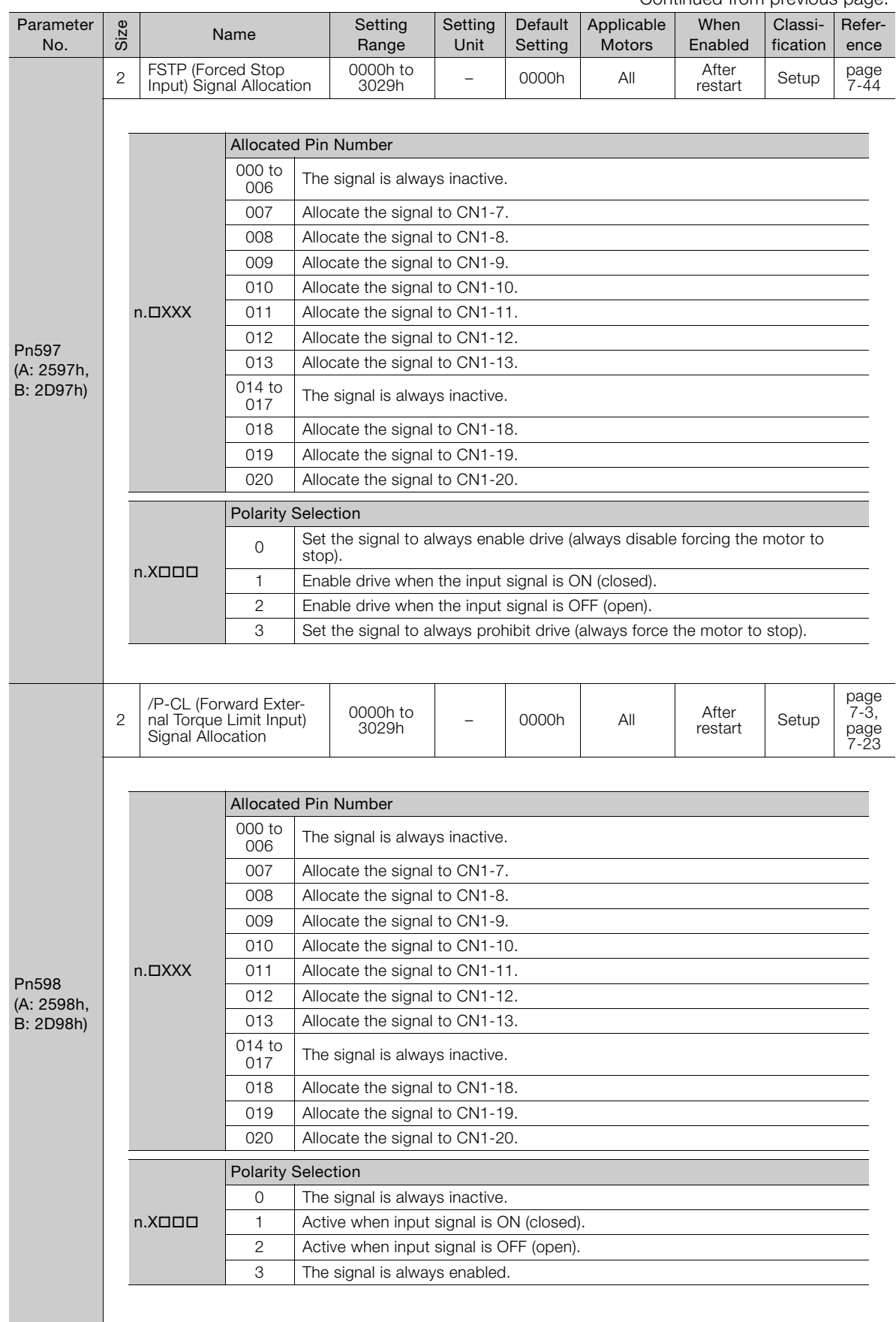

 $\boxed{16}$ 

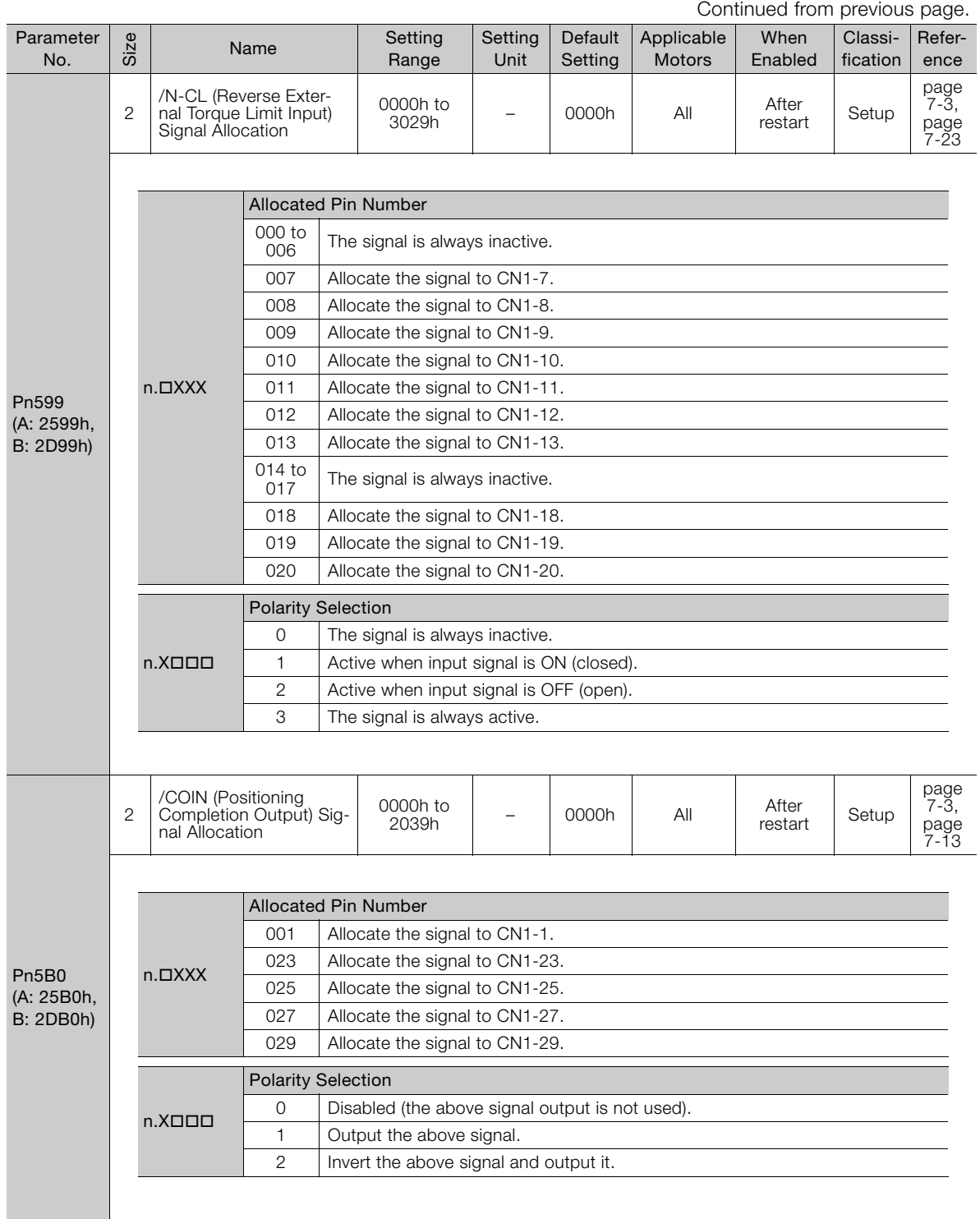

Continued from previous page.

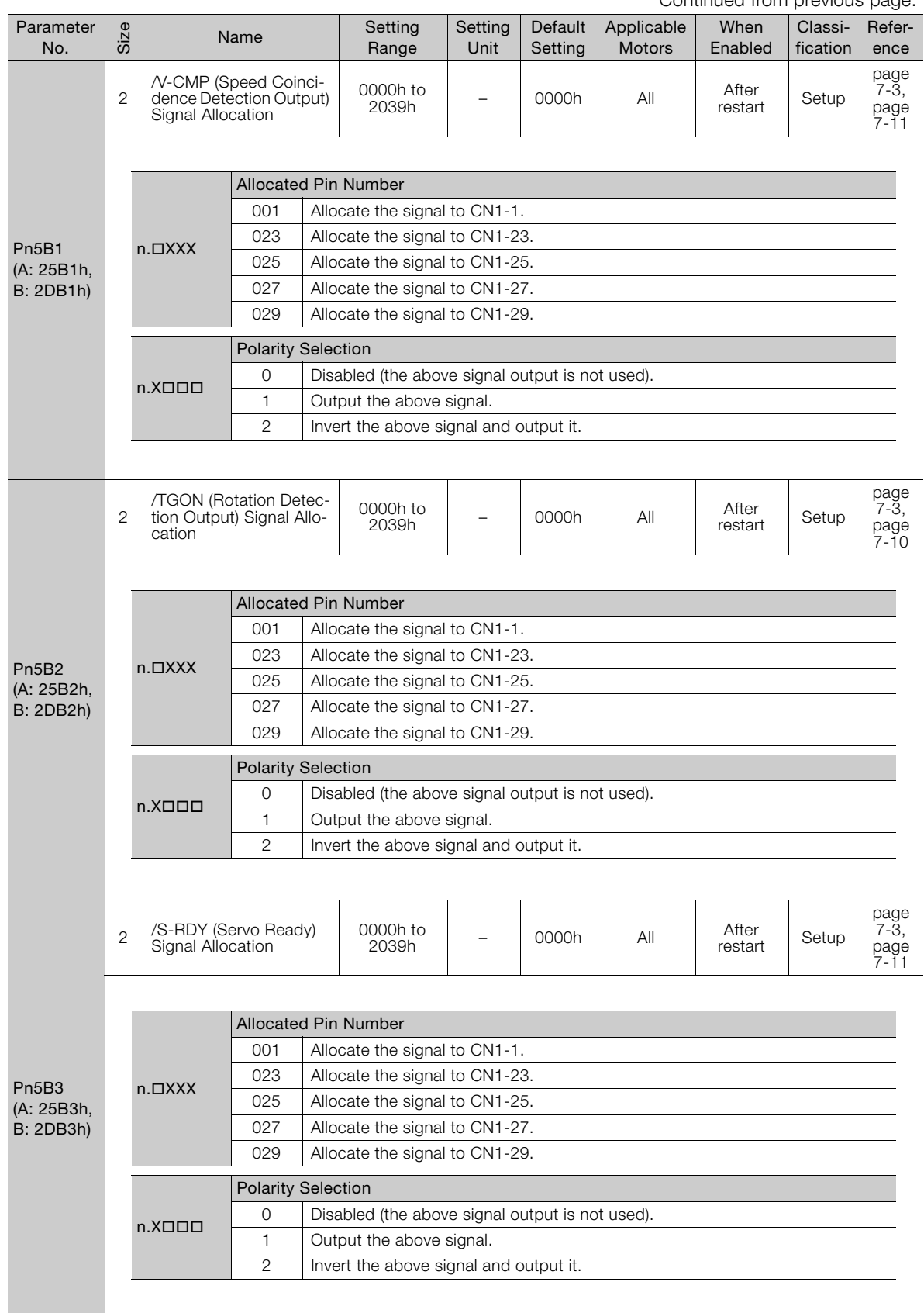

Continued on next page.

 $\boxed{16}$ 

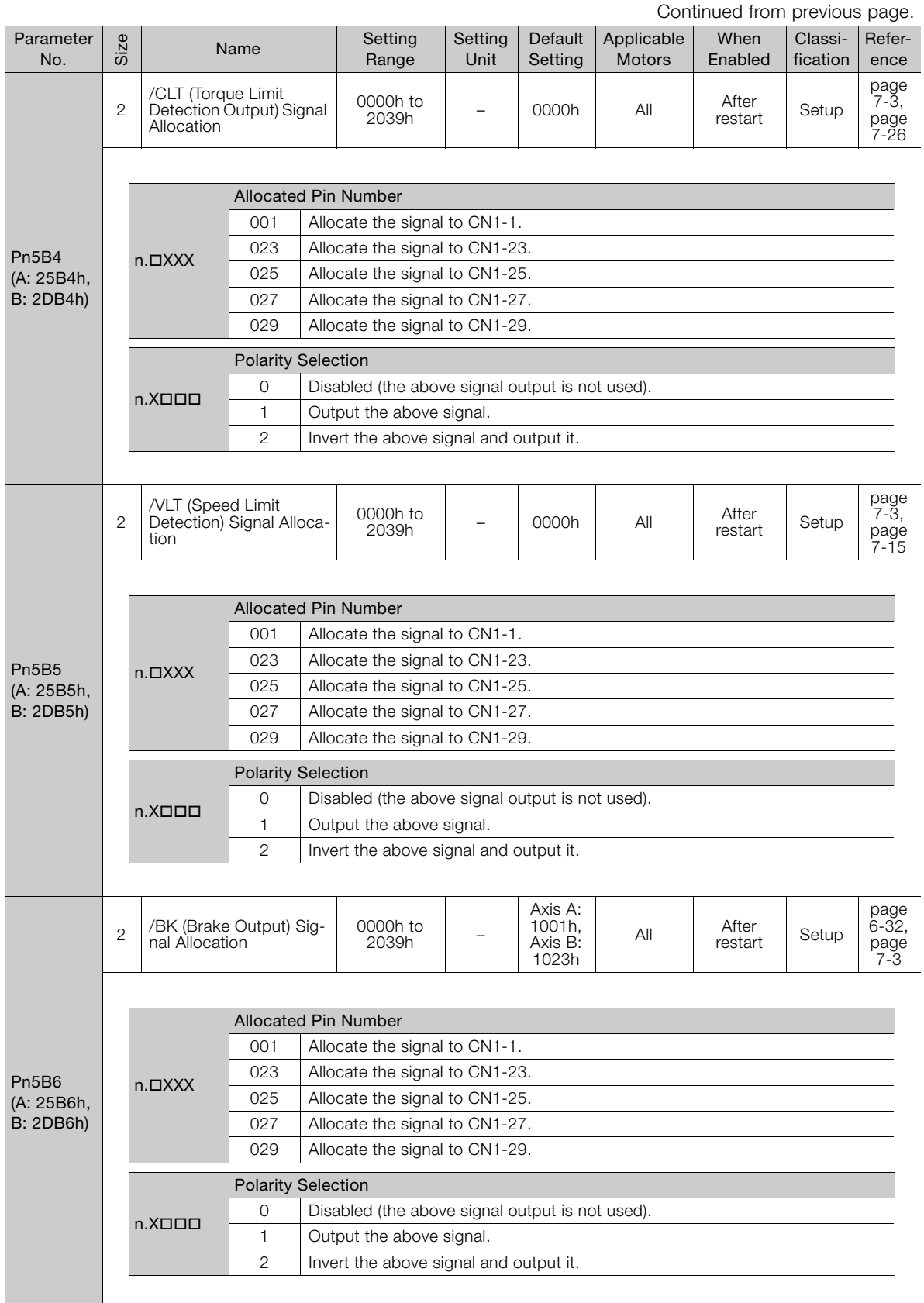

Continued from previous page.

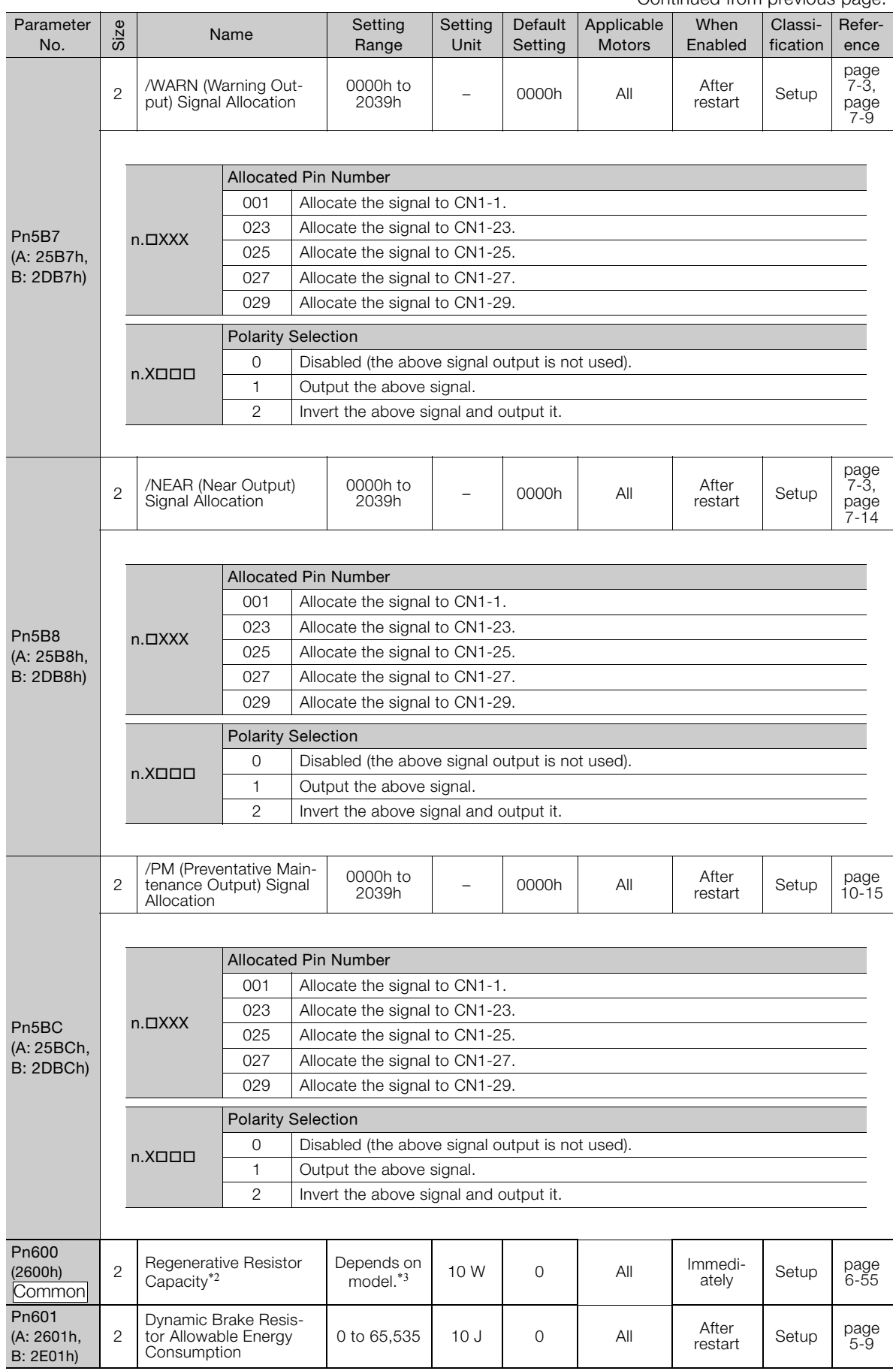

Parameter and Object Lists **16** Parameter and Object Lists

 $\boxed{16}$ 

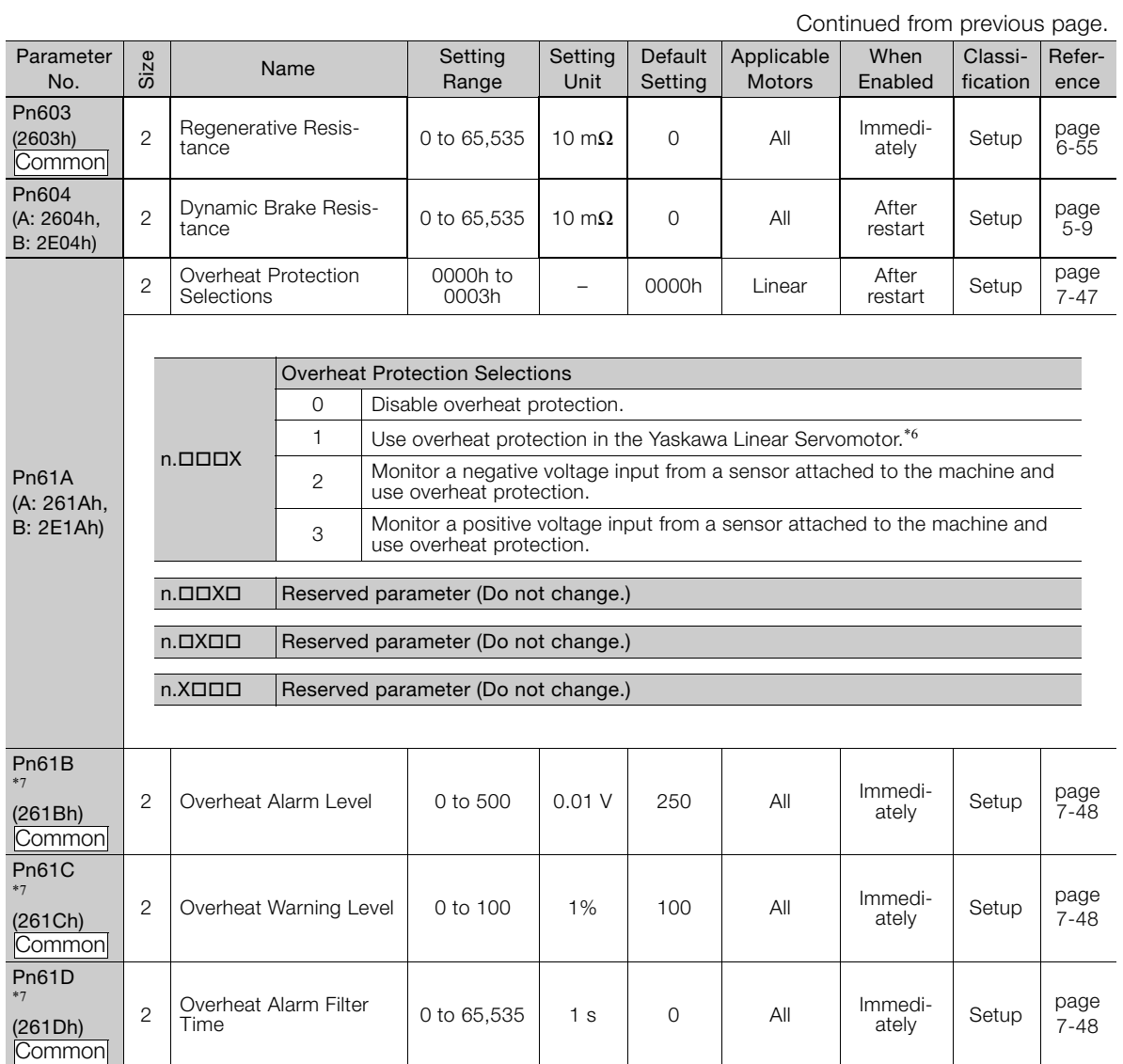

\*1. Set a percentage of the motor rated torque.

\*2. Normally set this parameter to 0. If you use an External Regenerative Resistor, set the capacity (W) of the External Regenerative Resistor.

\*3. The upper limit is the maximum output capacity (W) of the SERVOPACK.

\*4. With EtherCAT (CoE), this is automatically set when the power supply is turned ON.

\*5. The default setting for axis A is 32 for a SERVOPACK with built-in Servomotor brake control.

\*6. The SGLFW2 is the only Yaskawa Linear Servomotor that supports this function.

\*7. Enabled only when Pn61A is set to n.0002 or n.0003.

## **16.2 Object List**

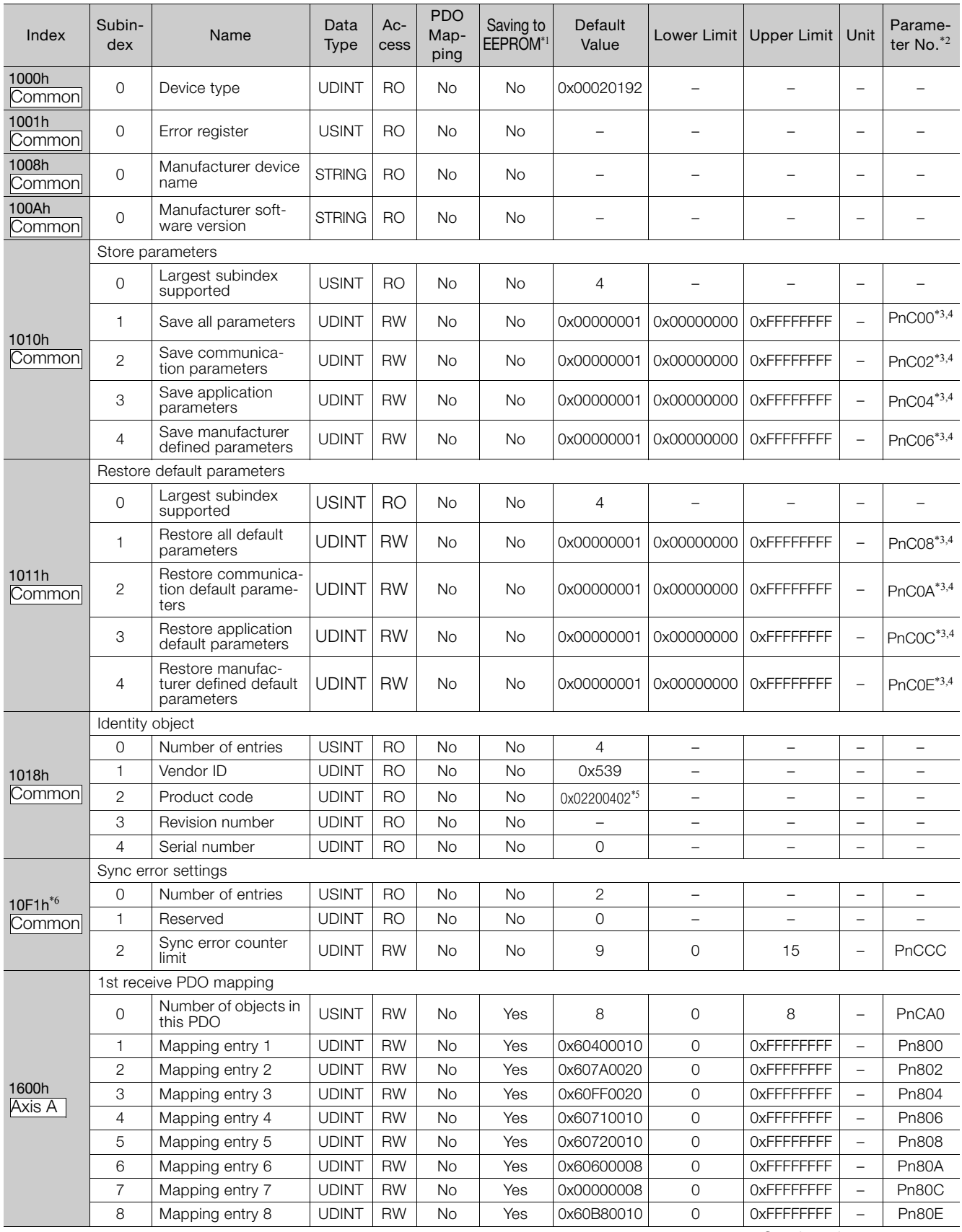

 $\boxed{16}$ 

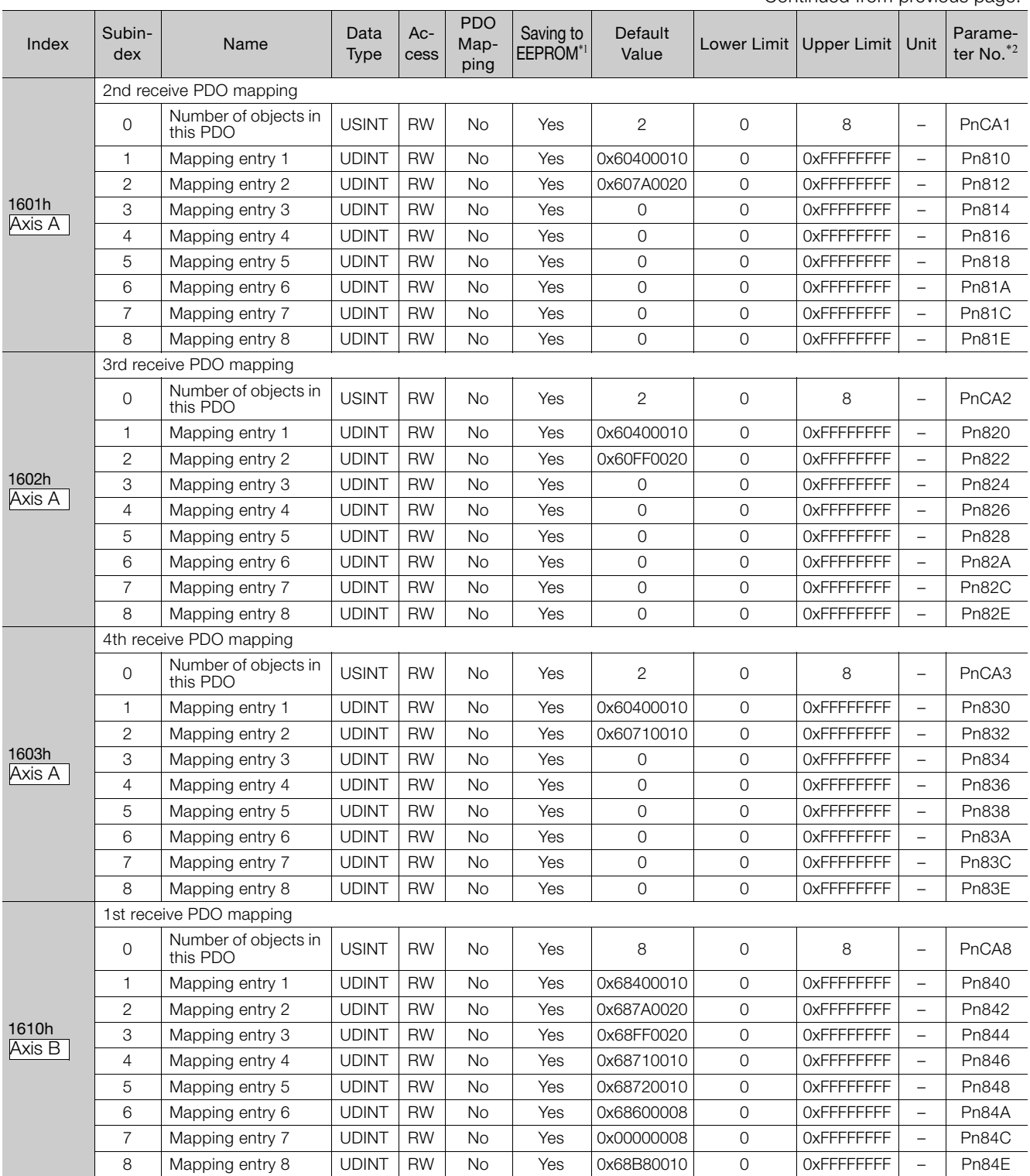

Continued from previous page.

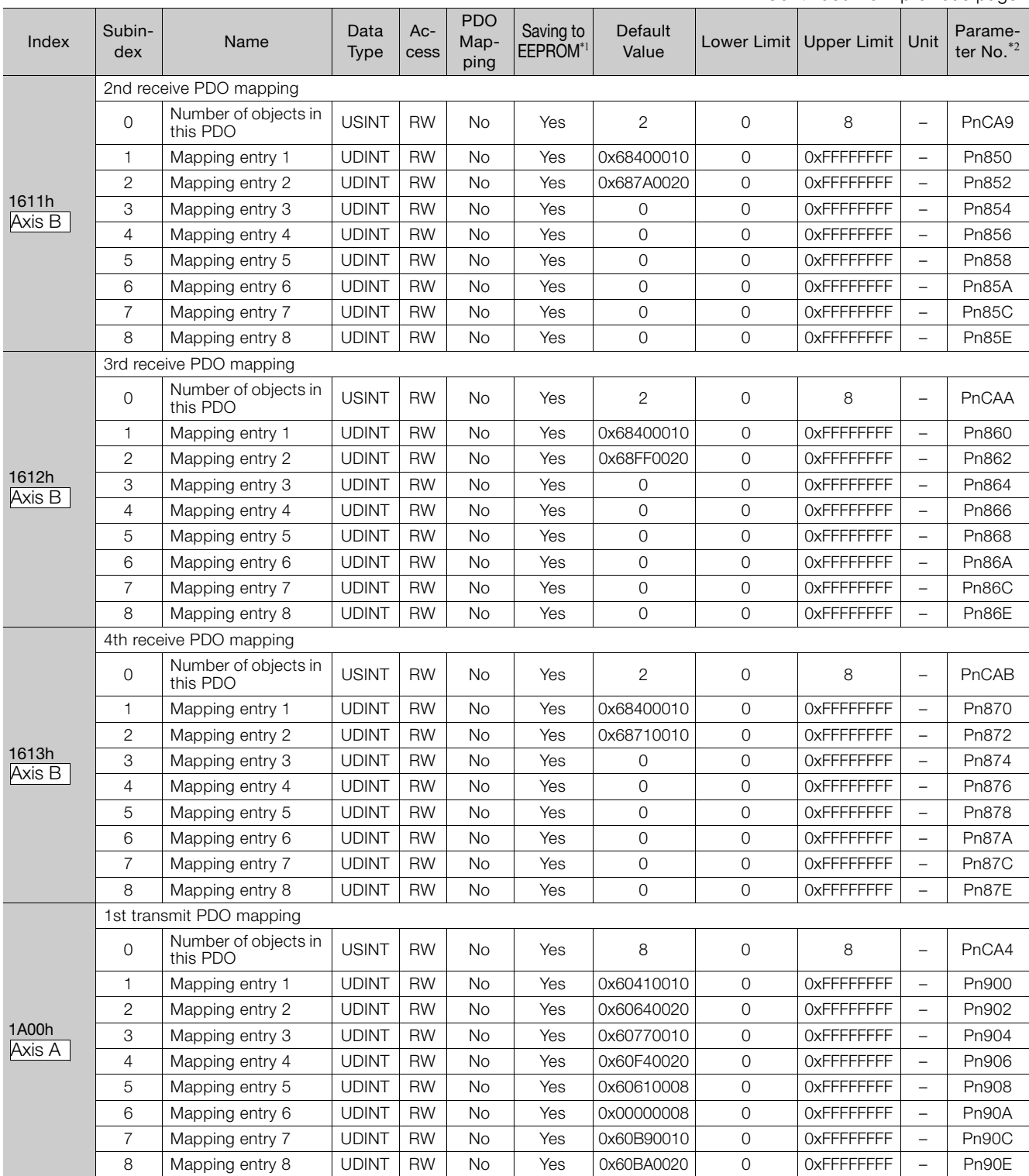

Continued from previous page.

Continued on next page.

 $\boxed{16}$ 

16-41

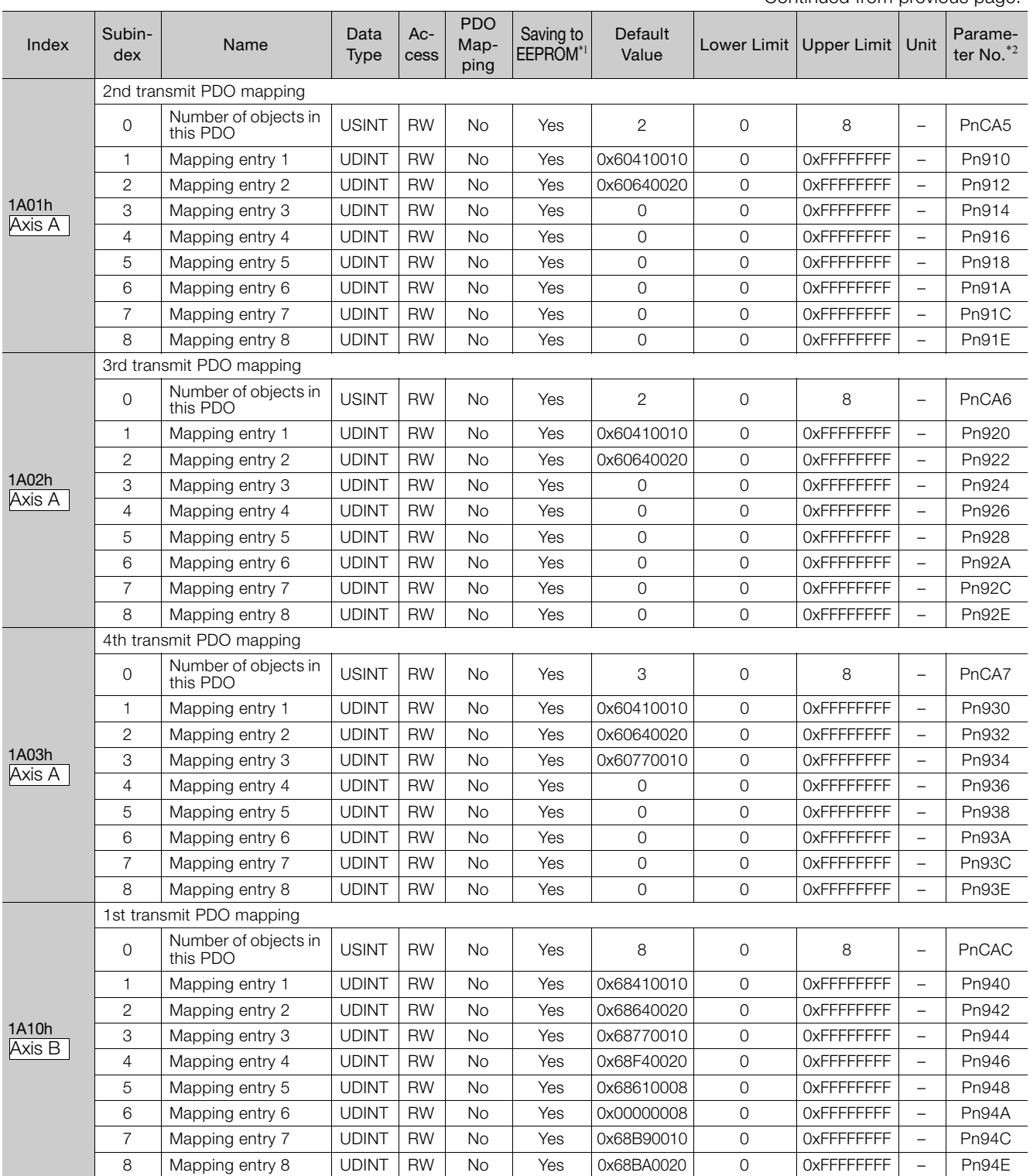

Continued from previous page.
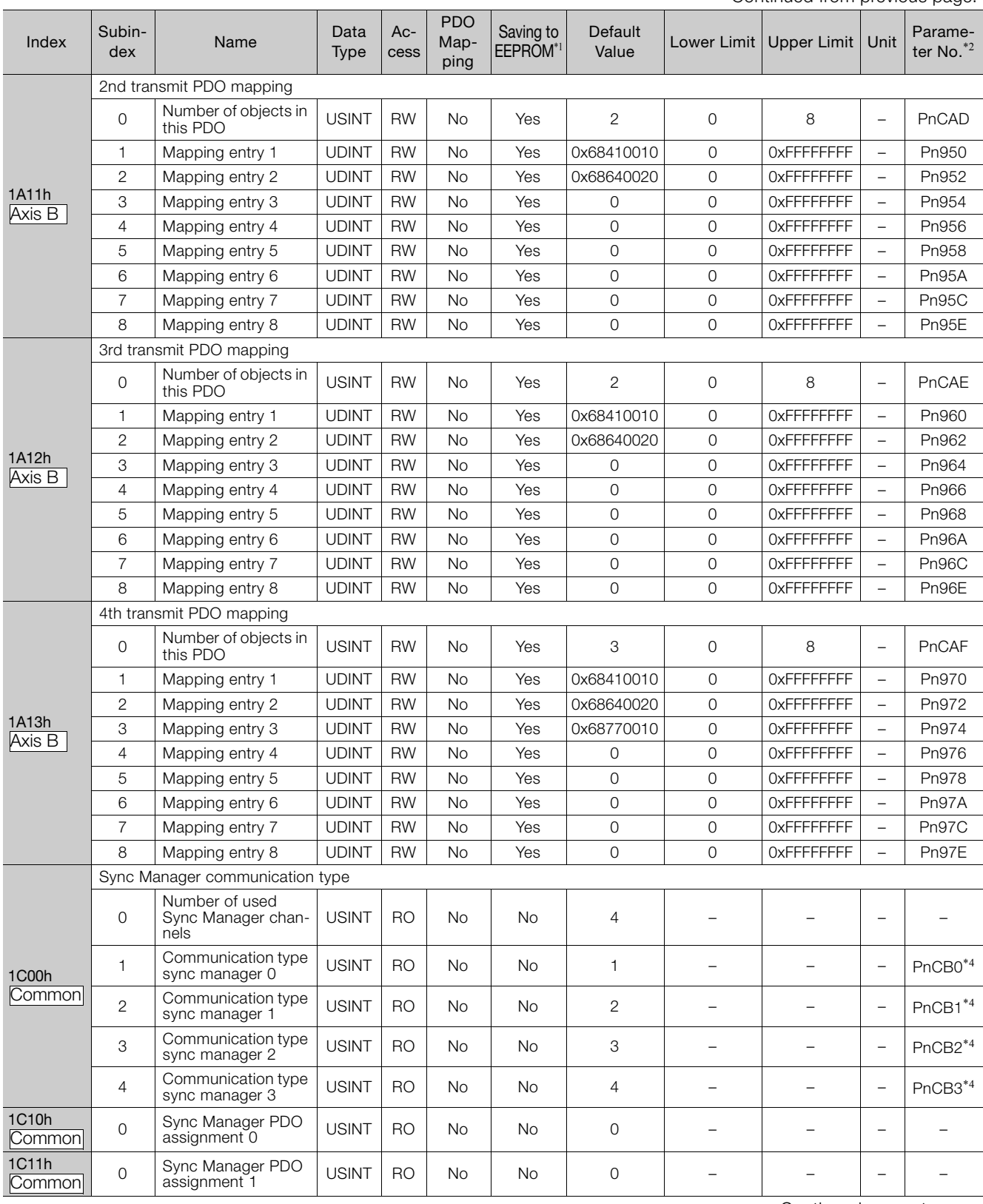

Continued on next page.

16-43

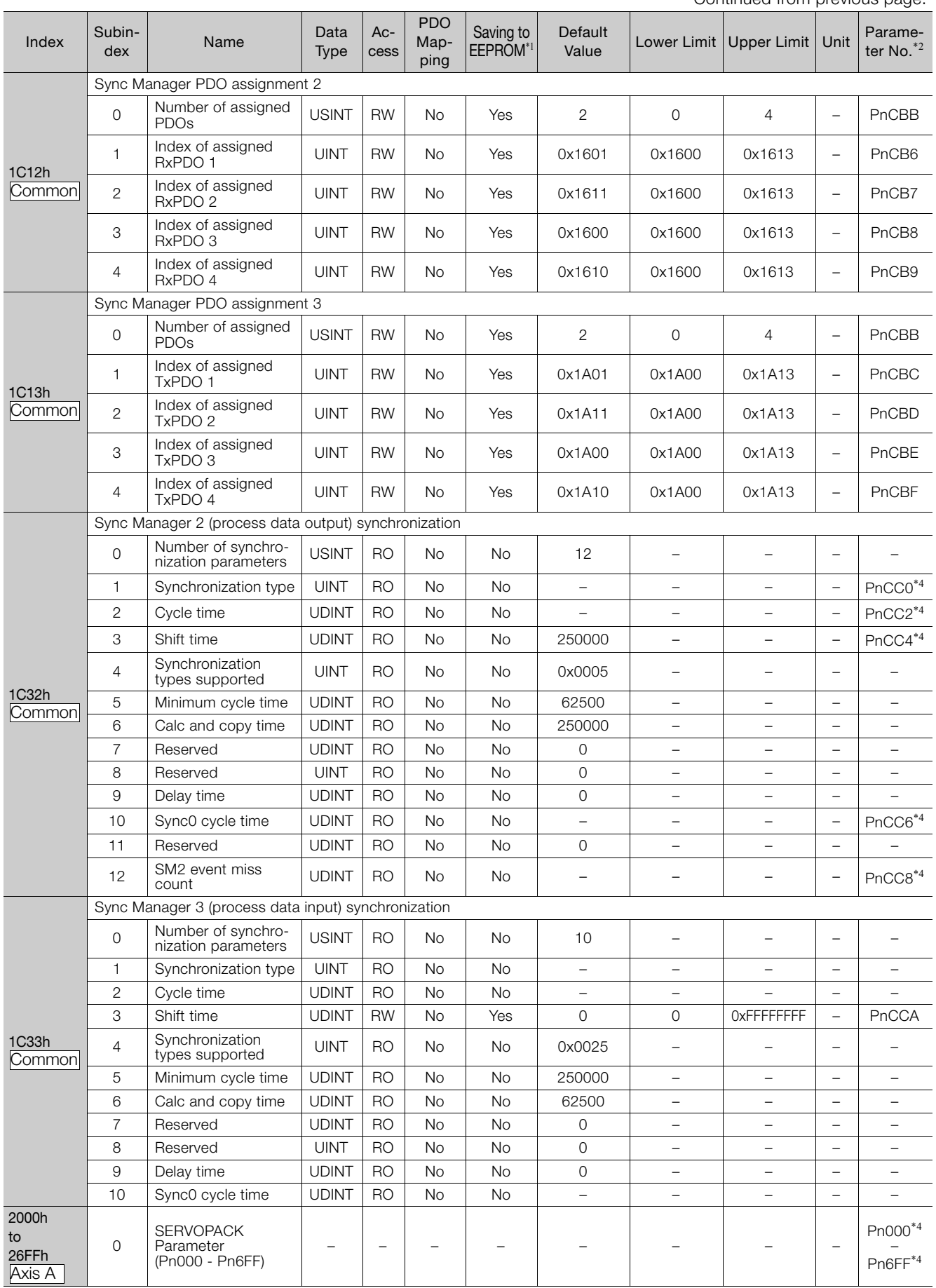

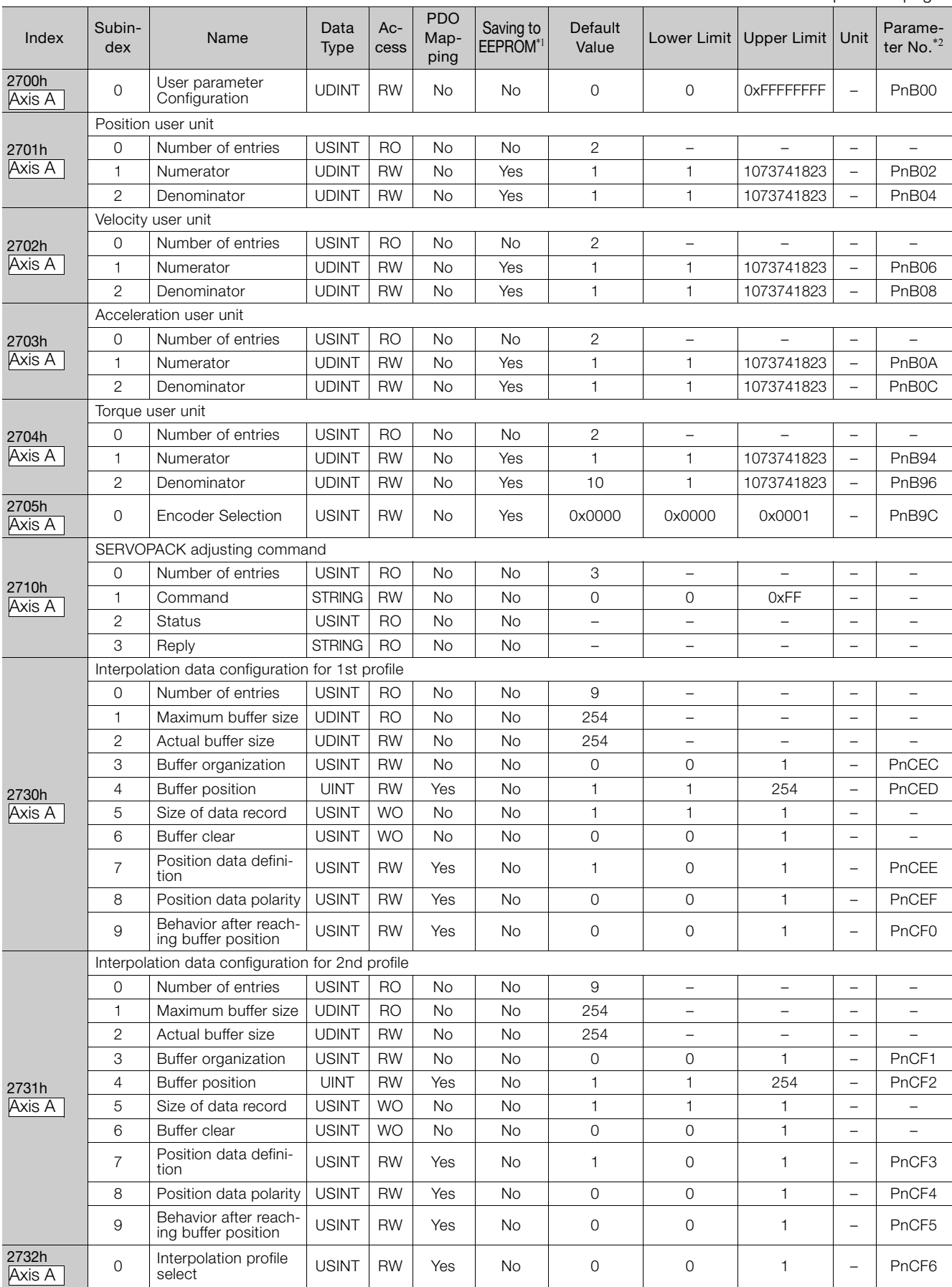

Parameter and Object Lists **16** Parameter and Object Lists

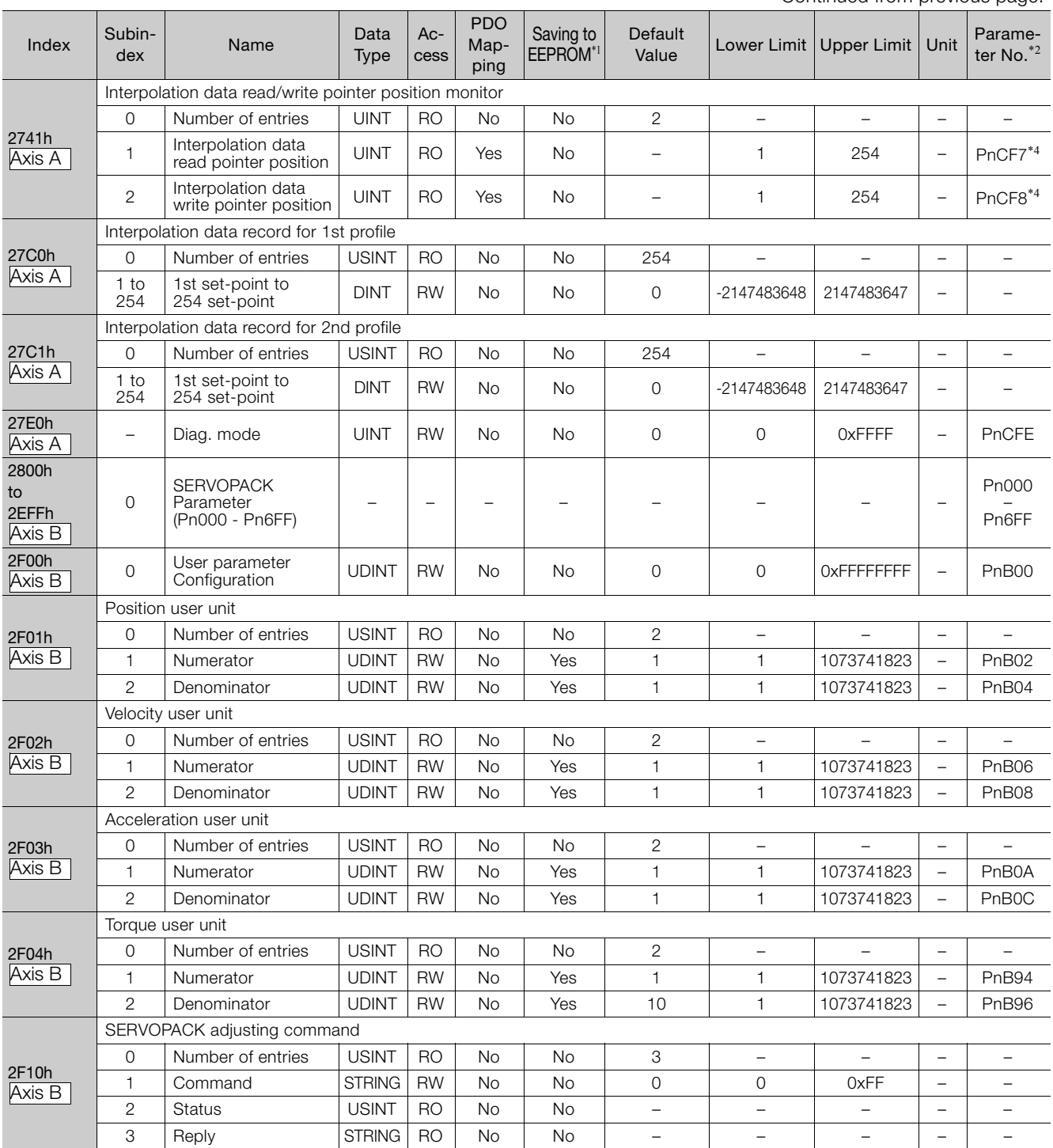

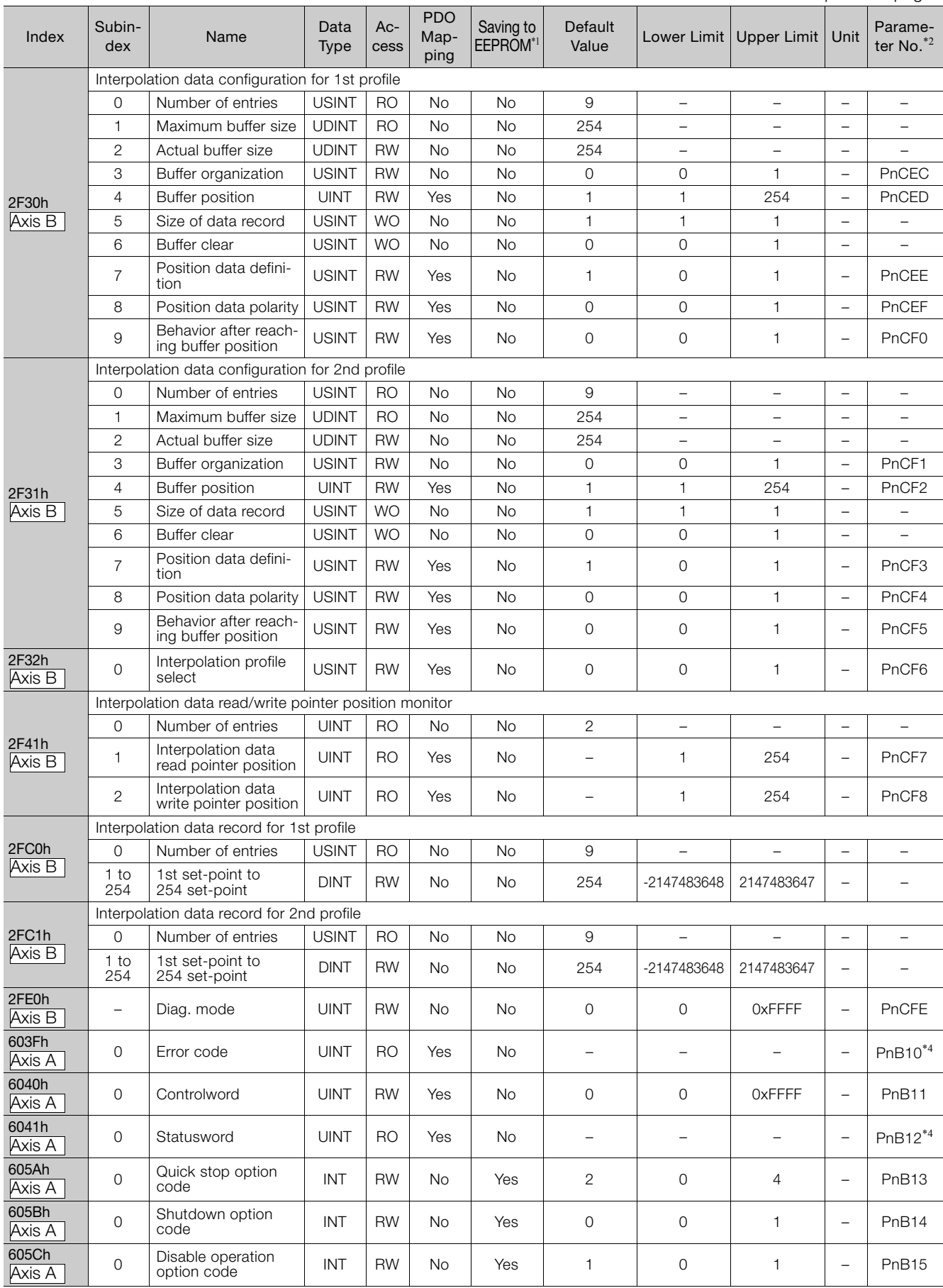

Continued on next page.

 $\boxed{16}$ 

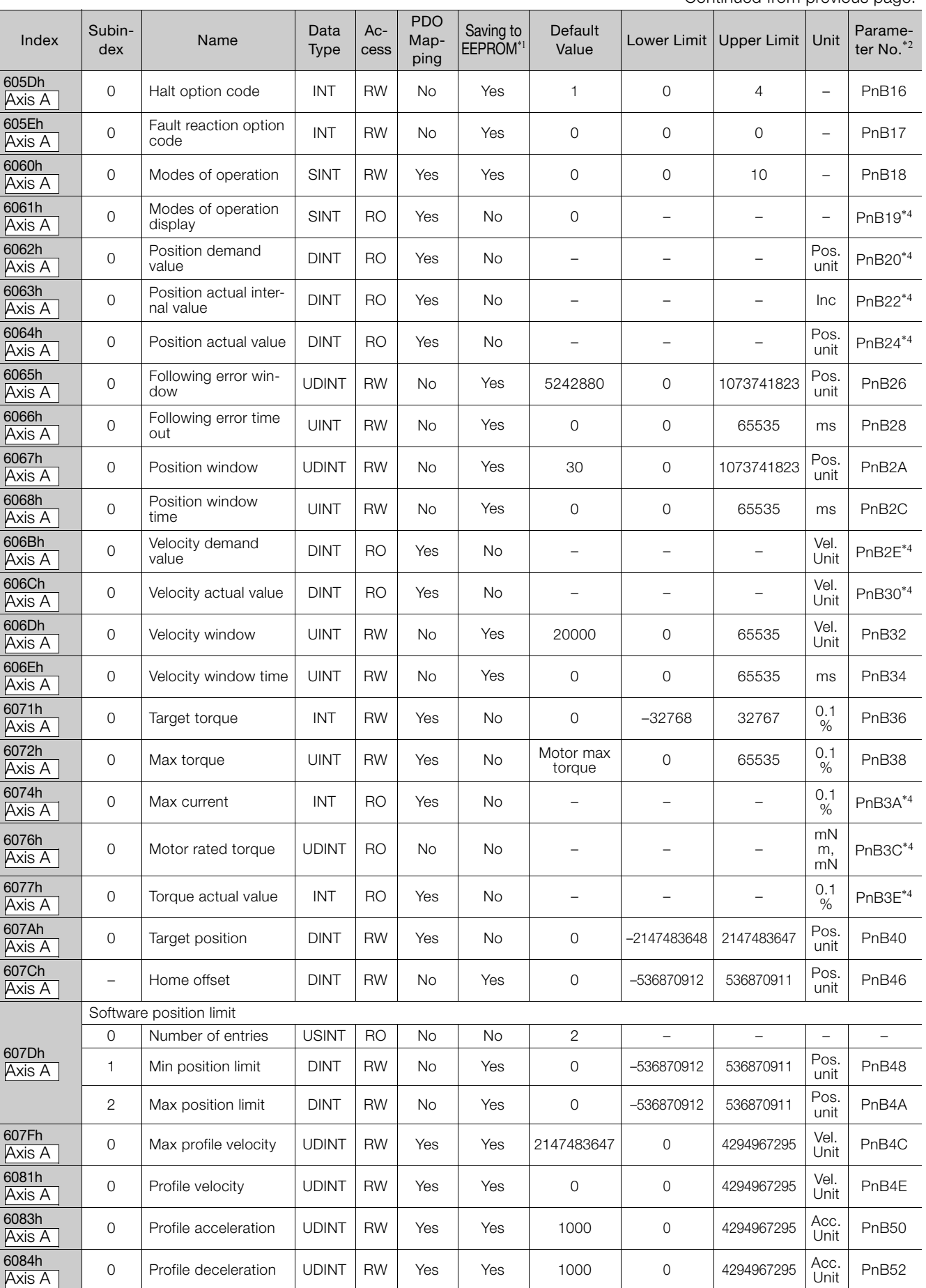

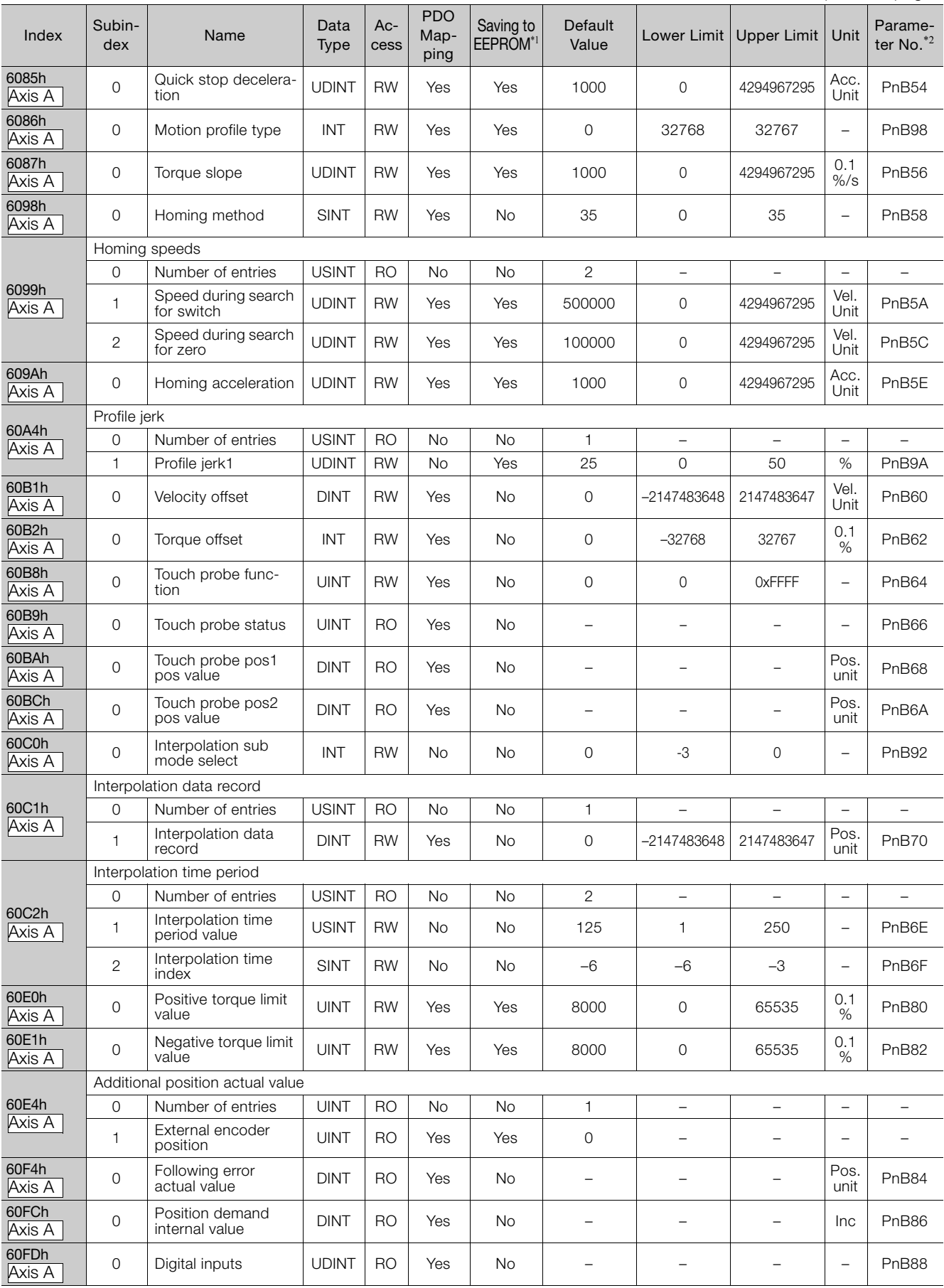

Parameter and Object Lists **16** Parameter and Object Lists

 $\boxed{16}$ 

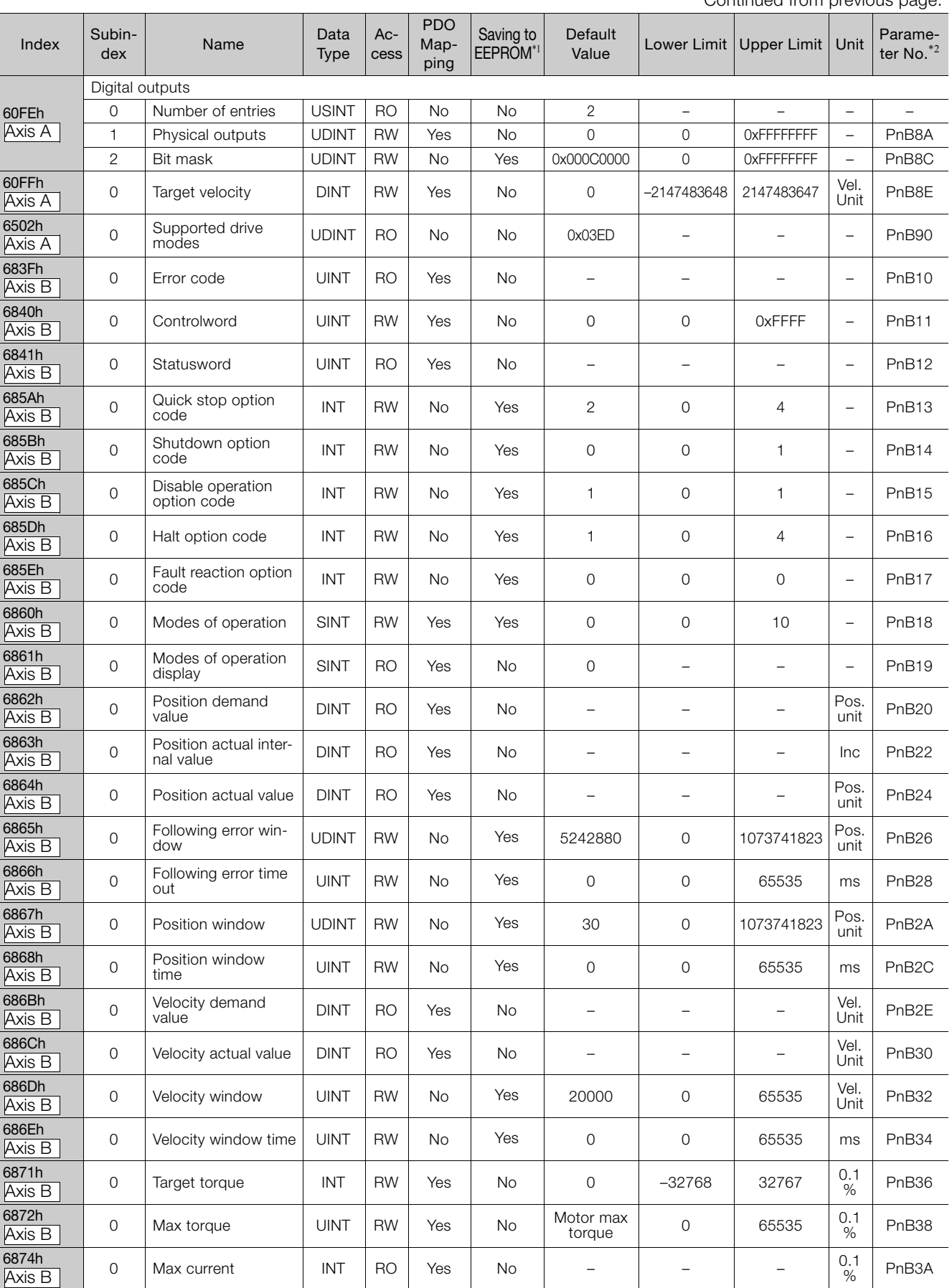

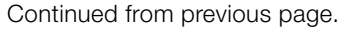

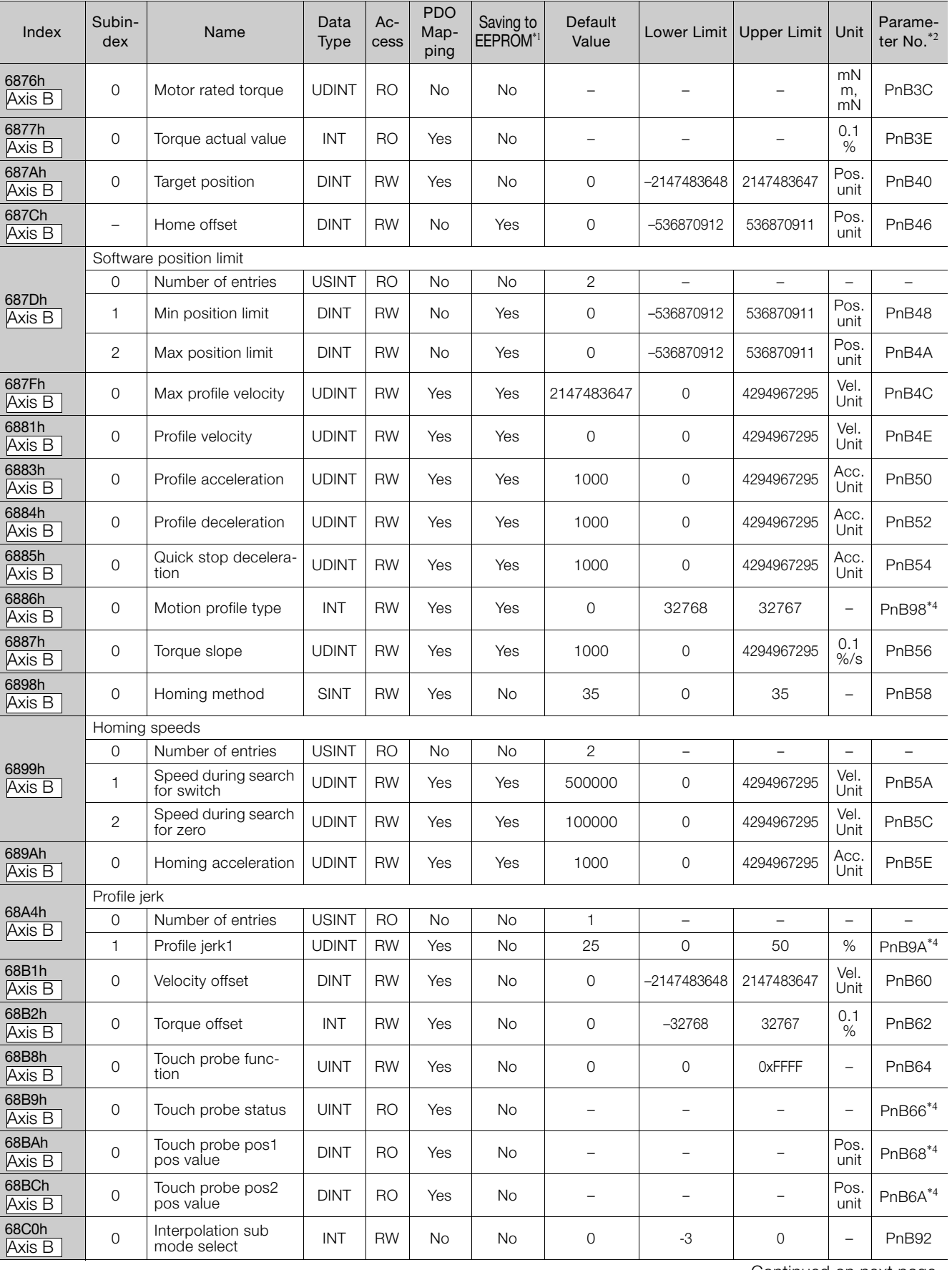

 $\boxed{16}$ 

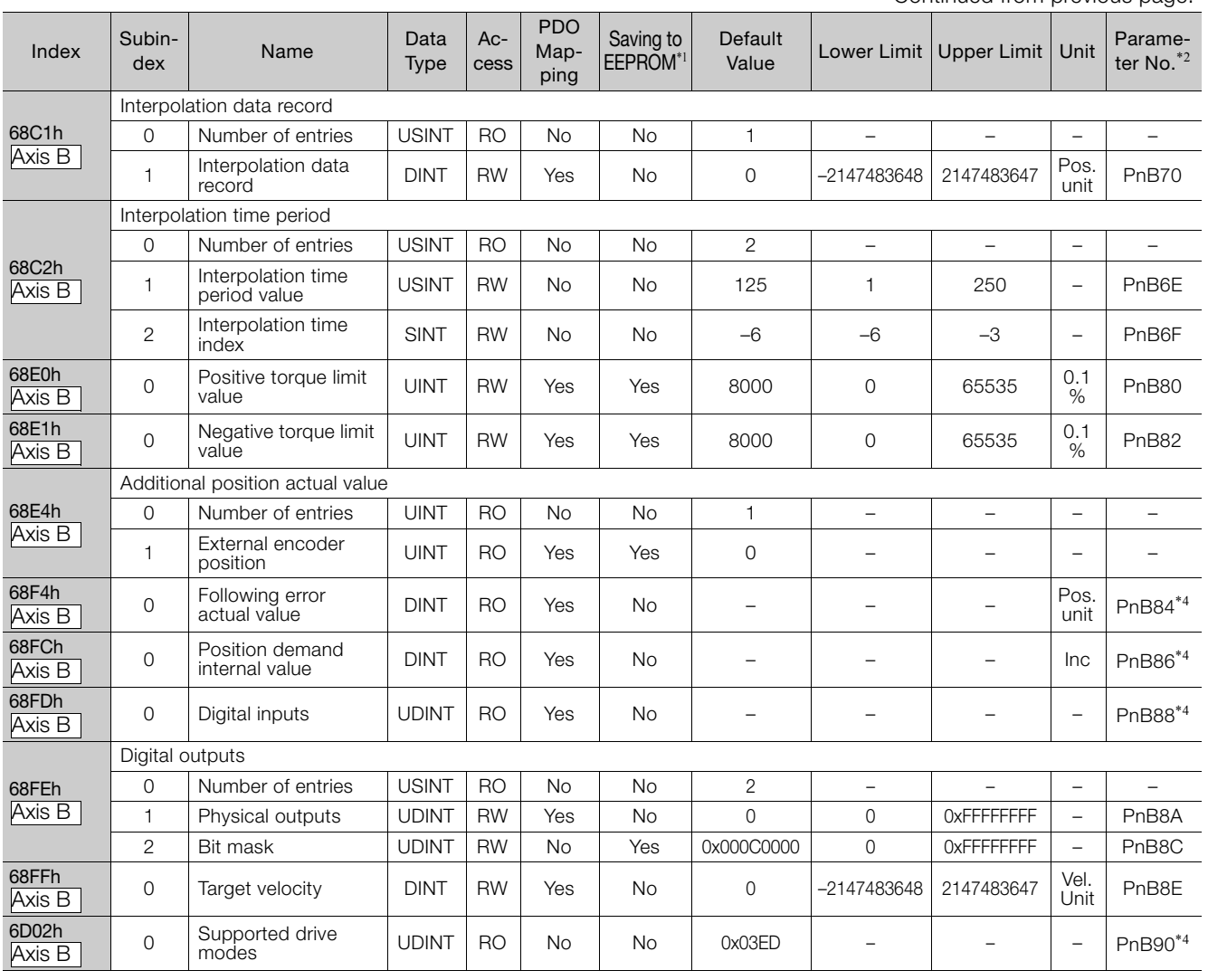

\*1. Write "Save" to object 1010h to save all of the current parameter data to EEPROM.

If the objects are modified by the Digital Operator or SigmaWin+, the data will be directly saved in EEPROM. \*2. The parameter numbers given in the table are the parameter numbers that are used with the Digital Operator and SigmaWin+.

\*3. These parameters cannot be written by the Digital Operator.

\*4. These parameters are not displayed on the SigmaWin+.

\*5. For SGD7W-DA0: 0x02200402.

\*6. Both 10F1h and 1F01h have the same function. You can set either object.

# **16.3 SDO Abort Code List**

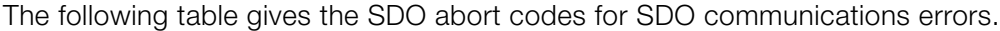

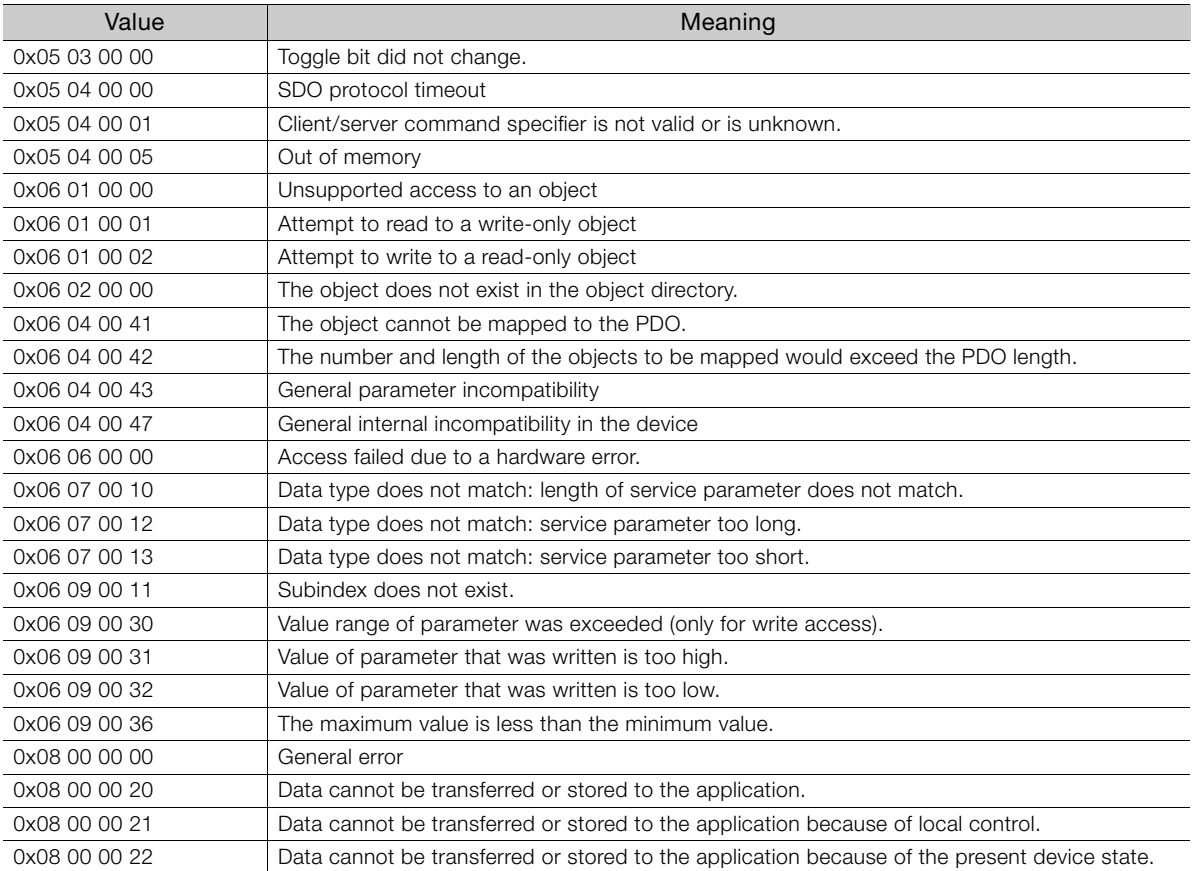

# <span id="page-587-0"></span>**16.4 Parameter Recording Table**

Use the following table to record the settings of the parameters.

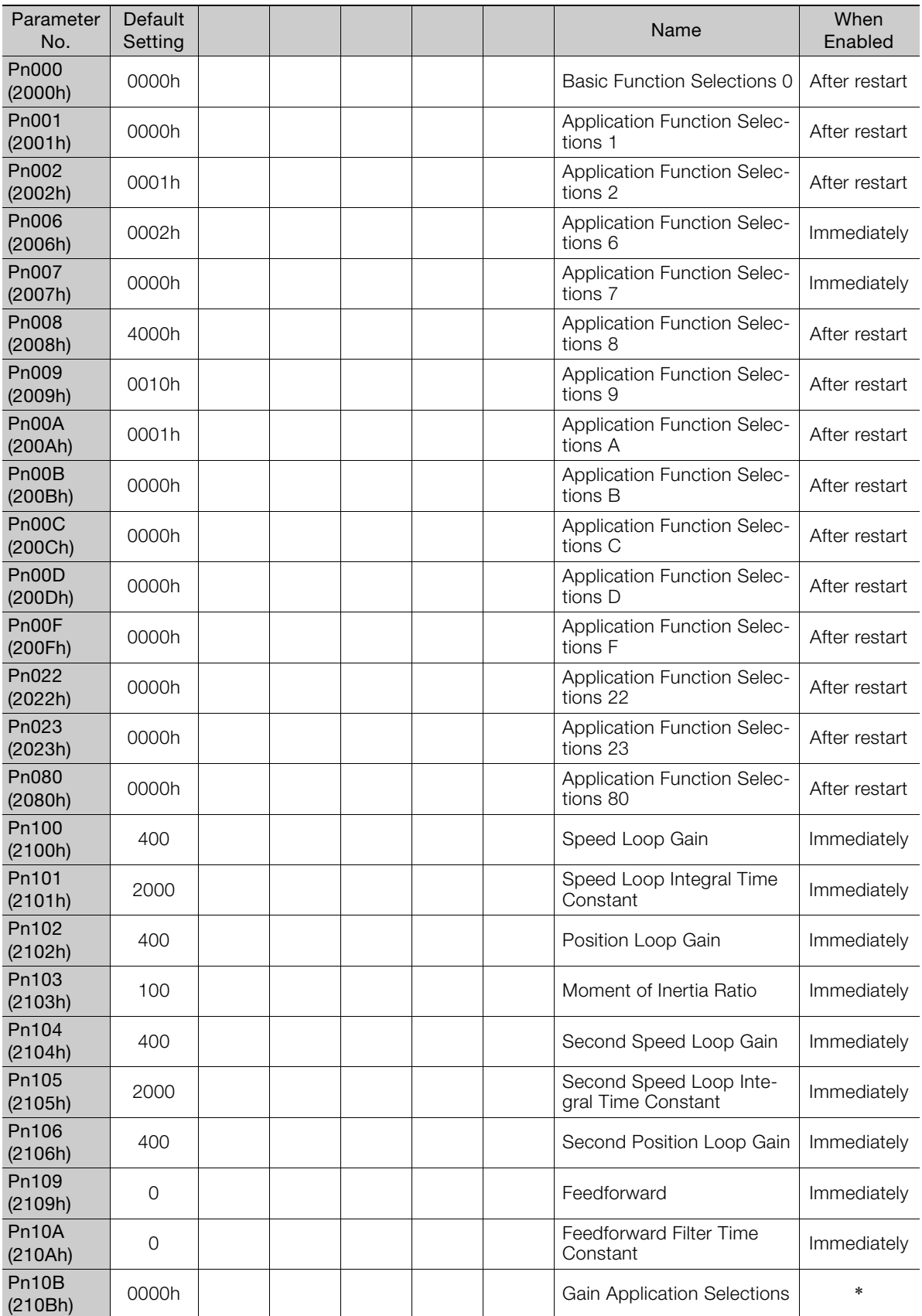

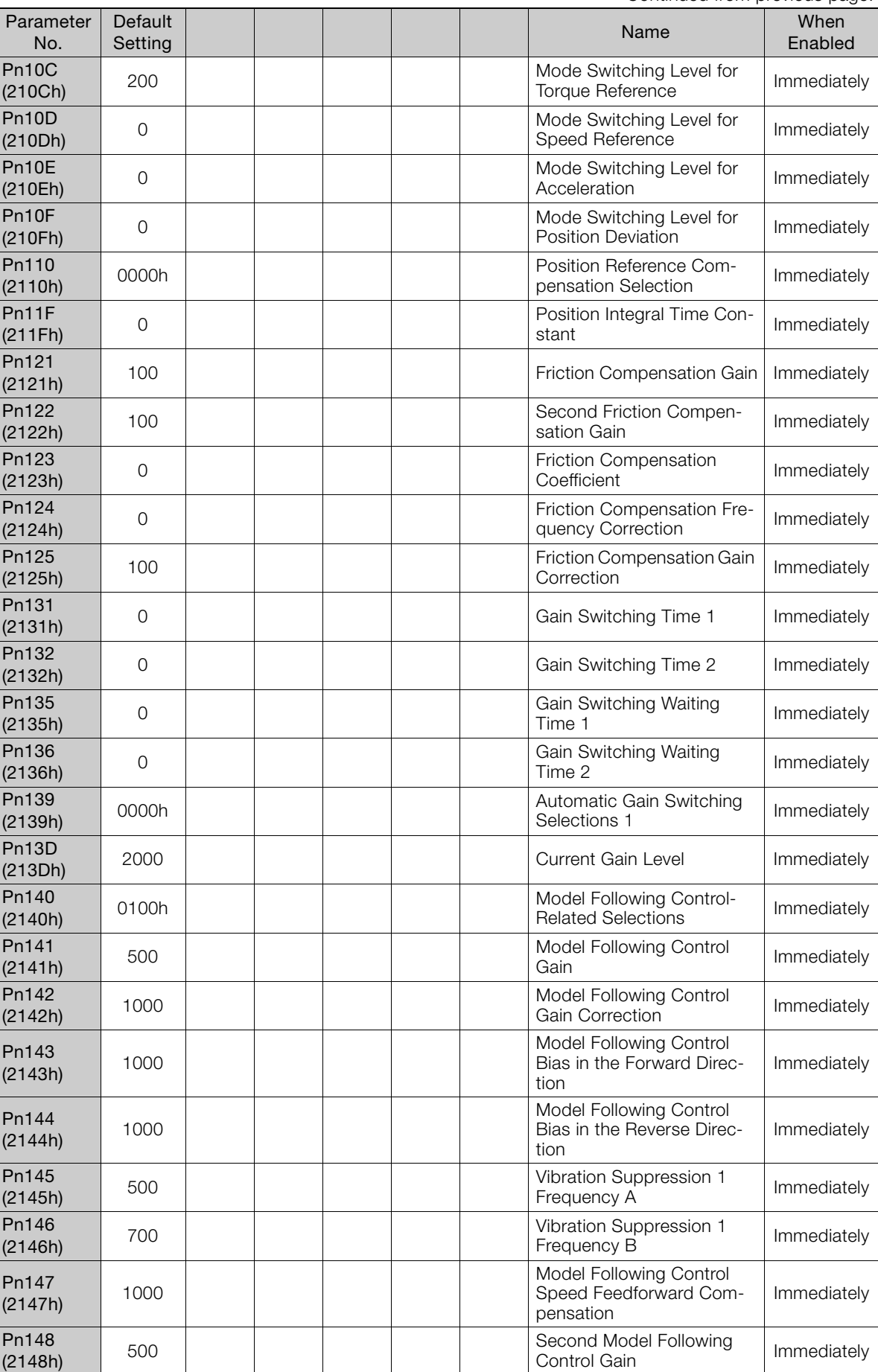

Parameter and Object Lists **16** Parameter and Object Lists  $\boxed{16}$ 

Pn149 (2149h) <sup>1000</sup> Second Model Following Gain Control Correction Immediately Pn14A Pn14A 800 800 Vibration Suppression 2<br>(214Ah) 800 Vibration Suppression 2 Immediately Pn14B Pn14B<br>
(214Bh) 100 Vibration Suppression 2<br>
Correction Vibration Suppression 2 | Immediately Pn14F PILLAFR 0021h Control-Related Selections After restart Pn160 Pn160 0010h Q160h Anti-Resonance Control-<br>(2160h) 0010h Q160h Aelated Selections **Rifu-Resonance Common-** Immediately<br>Related Selections Pn161 (2161h) 1000 | | | | | | Anti-Resonance Frequency | Immediately Pn162 Pn162 100 100 Anti-Resonance Gain Cor-<br>(2162h) 100 Anti-Resonance Gain Cor-Immediately Pn163 Pn163 0 0 Anti-Resonance Damping<br>(2163h) 0 Anti-Resonance Damping Immediately Pn164 (2164h) <sup>0</sup> Anti-Resonance Filter Time Anti-resonance Filter Time<br>Constant 1 Correction Pn165 (2165h) <sup>0</sup> Anti-Resonance Filter Time Anti-Resonance Filter Time | Immediately<br>Constant 2 Correction Pn166 (2166h) <sup>0</sup> Anti-Resonance Damping Immediately Pn170 Pn170 1401h 1401 | Tuning-less Function-<br>(2170h) 1401h | Tuning-less Function-Tuning-less Furiction-<br>Related Selections Pn181 (2181h) <sup>0</sup> Mode Switching Level for Speed Reference **Immediately** Pn182 (2182h) <sup>0</sup>Mode Switching Level for Mode Switching Leventor | Immediately Pn205 (2205h) 65535 Multiturn Limit After restart<br>(2205h) 65535 Multiturn Limit After restart Pn207 Pn207 0010h Position Control Function (2207h) After restart Pn20E (220Eh) <sup>1</sup> Electronic Gear Ratio After restart Pn210 Pn210 1 | Rectronic Gear Ratio | Electronic Gear Ratio | Electronic Gear Ratio | Rectronic Gear Ratio Electronic Gear Ratio<br>(Denominator) **After restart** Pn230 Pn230 0000h Position Control Expansion<br>(2230h) 0000h Punction Control Expansion **FUNCTION CONTROL EXPANSION** After restart Pn231 Prizs i and the principle of the set of the Backlash Compensation Immediately Pn233 Pn233 0 0 Backlash Compensation<br>(2233h) 0 degree and the Defension Time Constant Dacklash Compensation<br>Time Constant **Immediately** Pn282 (2282h) 0 Linear Encoder Pitch After restart Pn304 (2304h) 500 Jogging Speed Immediately<br>(2304h) 500 Jogging Speed Immediately Pn305 Pn305 Soft Start Acceleration<br>(2305h) 0 Time Soft Start Acceleration | Immediately Pn306 Pn306 0 0 Soft Start Deceleration<br>(2306h) 0 Soft Start Deceleration Immediately Pn308 Pn308 0 0 Speed Feedback Filter<br>(2308h) 0 Speed Feedback Filter Speed Teedback Tilter | Immediately<br>Time Constant Pn30A Pn30A Deceleration Time for Servo <br>(230Ah) OFF and Forced Stops Parameter No. Default Default When<br>Setting Name Reabled Enabled

Continued from previous page.

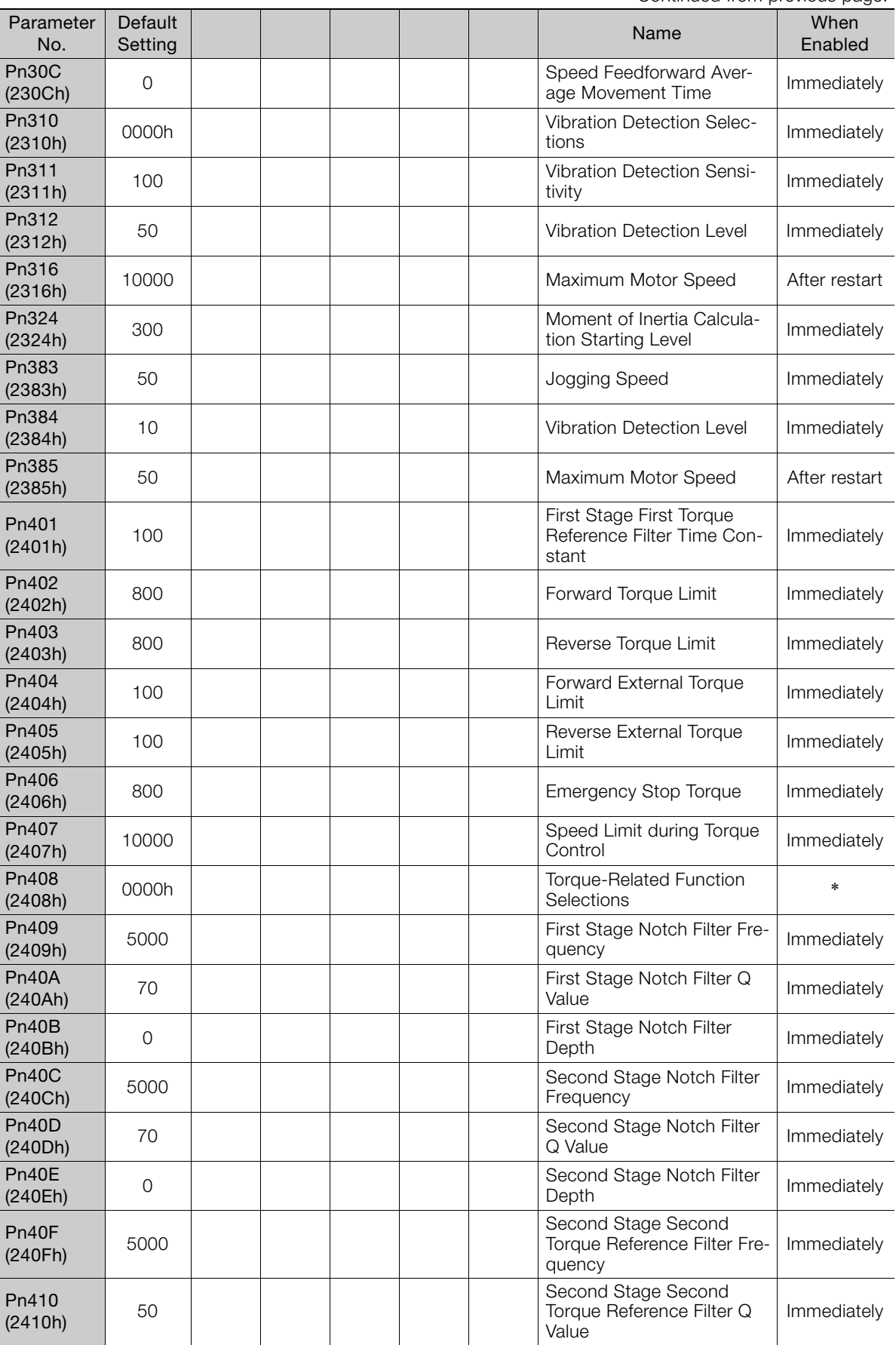

Continued on next page.

 $\boxed{16}$ 

16-57

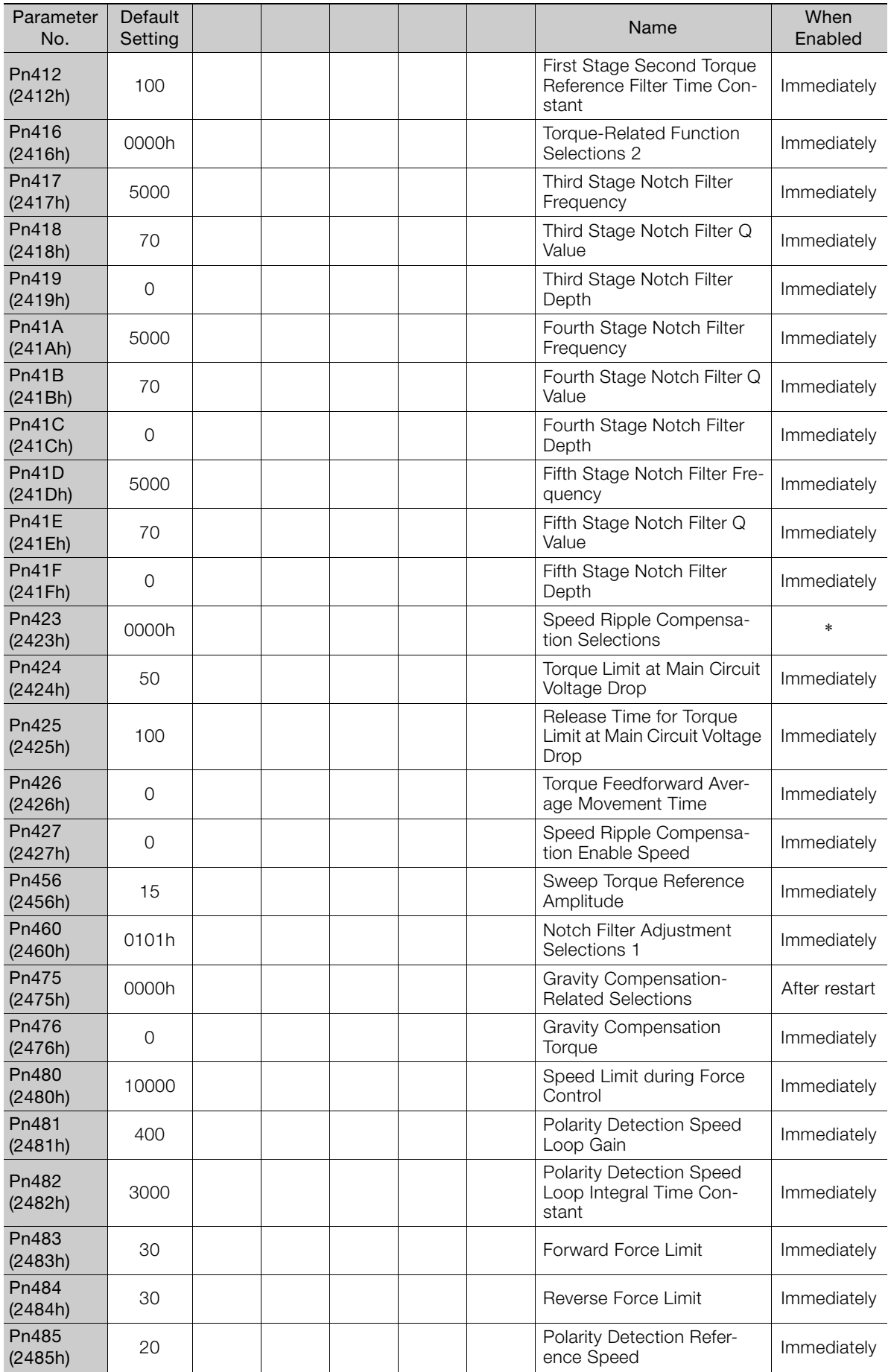

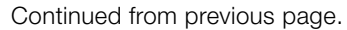

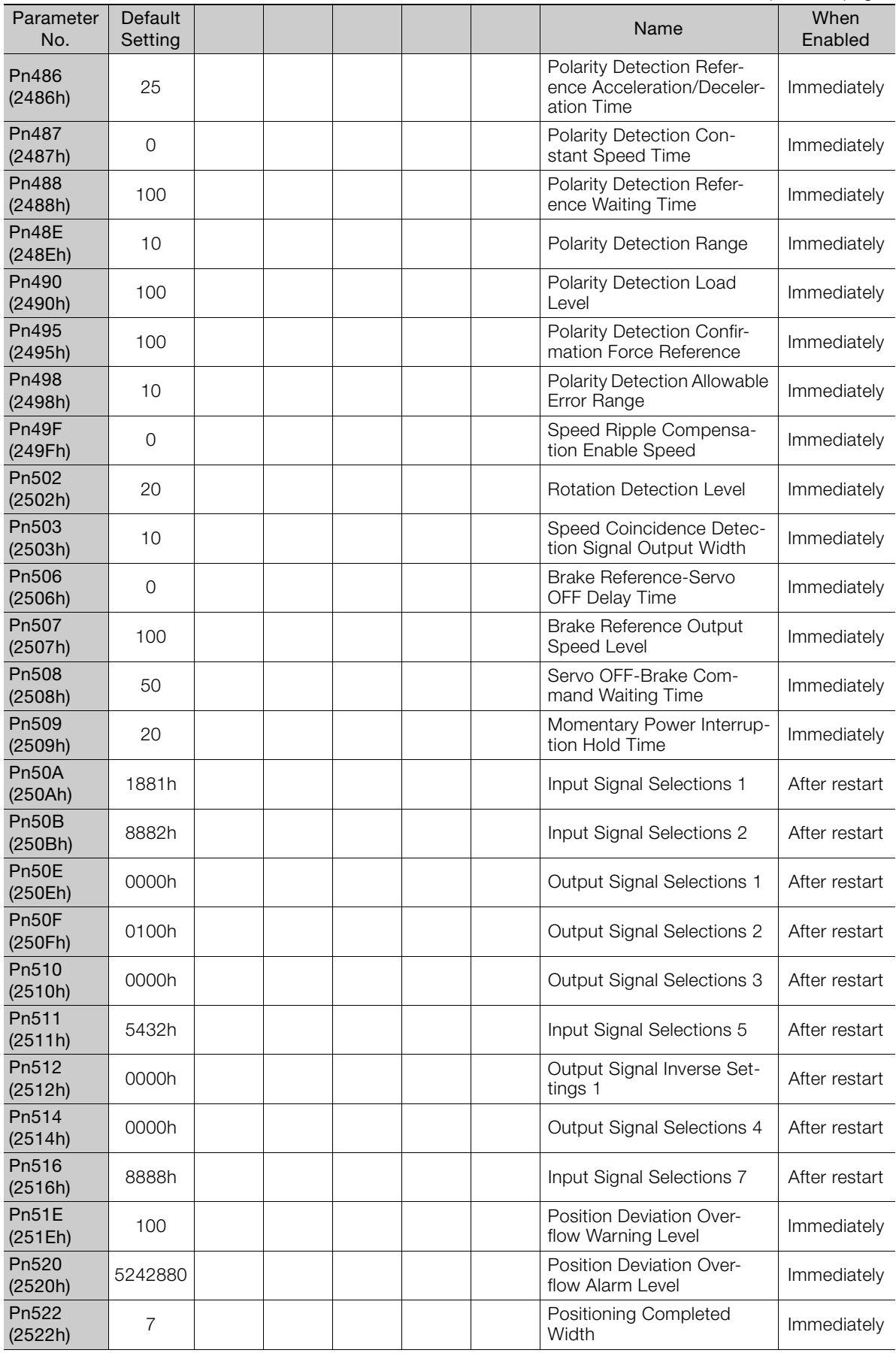

 $\boxed{16}$ 

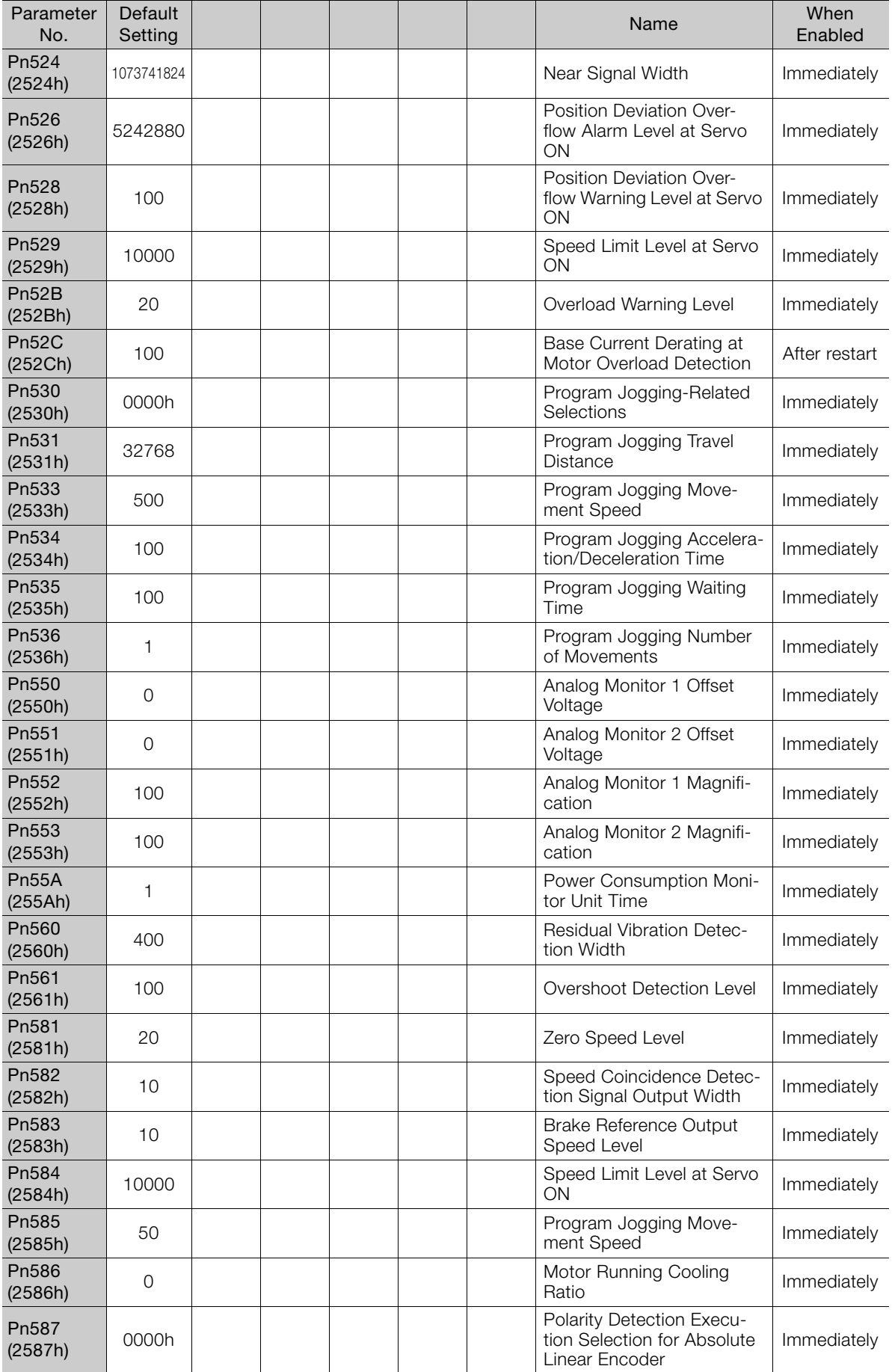

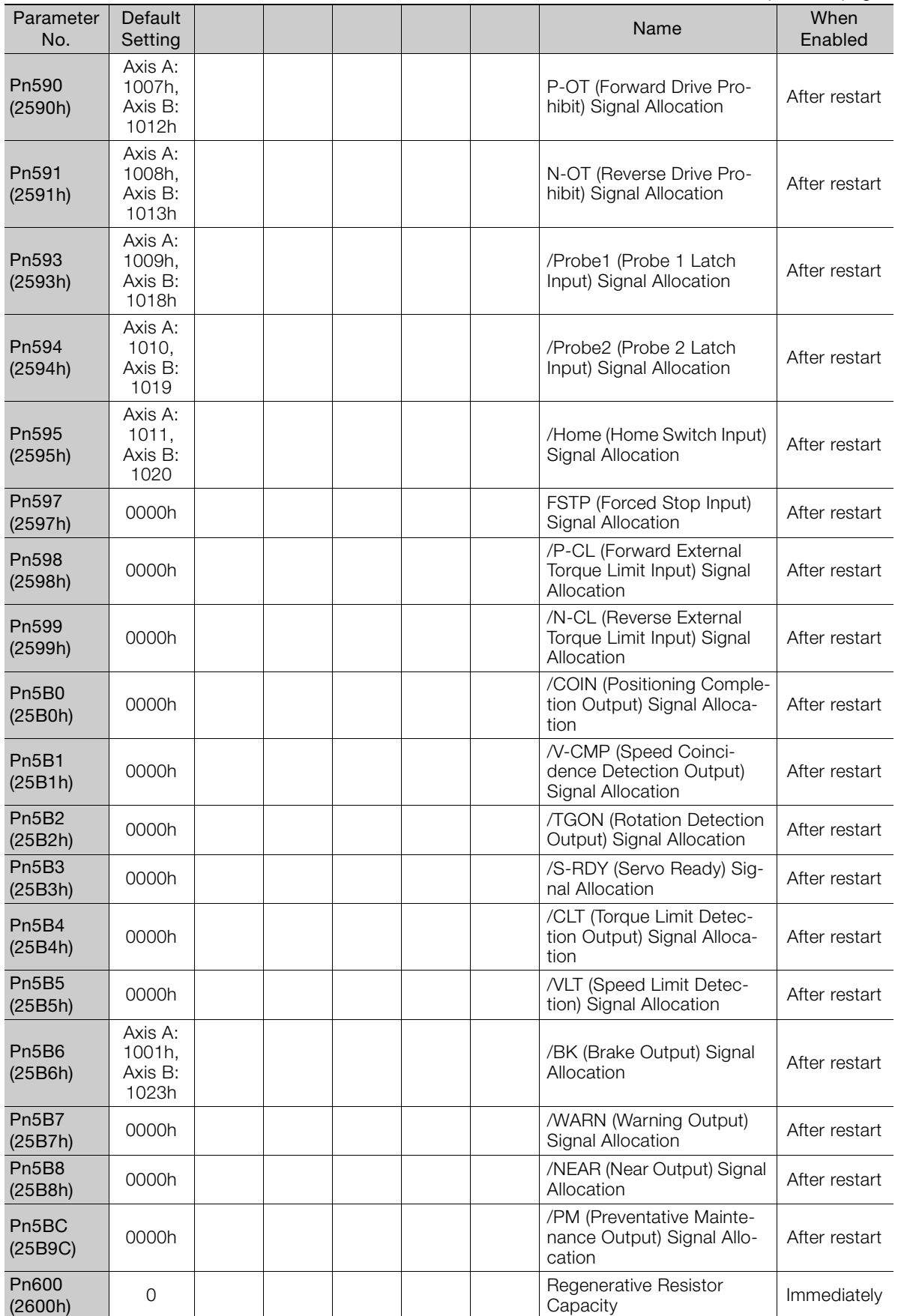

Continued on next page.

 $\boxed{16}$ 

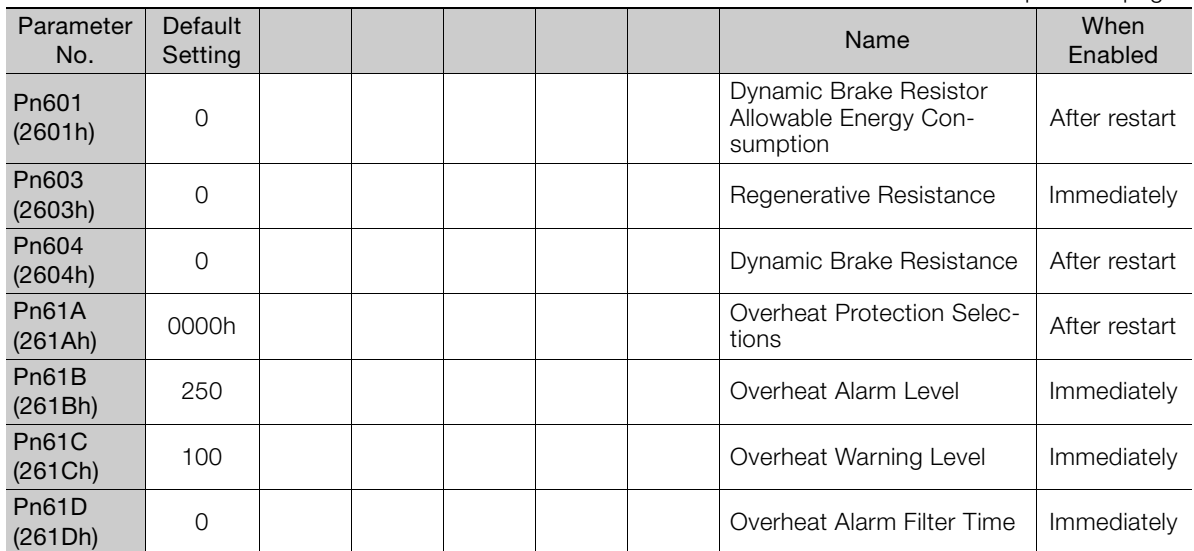

\* The enable timing depends on the digit that is changed. Refer to the following sections for details.

[16.1 List of Servo Parameters](#page-535-0) on page 16-2

# Appendices<br>
17

The appendix provides information on interpreting panel displays, and tables of corresponding SERVOPACK and SigmaWin+ function names.

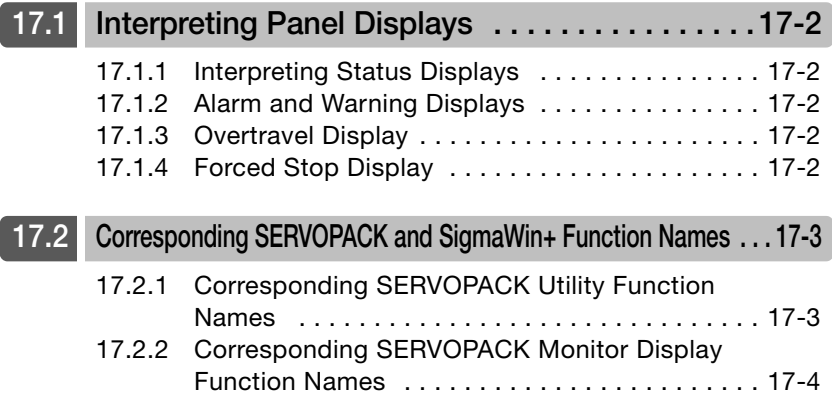

17.1.1 Interpreting Status Displays

# <span id="page-597-0"></span>**17.1 Interpreting Panel Displays**

You can check the Servo Drive status on the panel display of the SERVOPACK. Also, if an alarm or warning occurs, the alarm or warning number will be displayed.

# <span id="page-597-1"></span>**17.1.1 Interpreting Status Displays**

The status is displayed as described below.

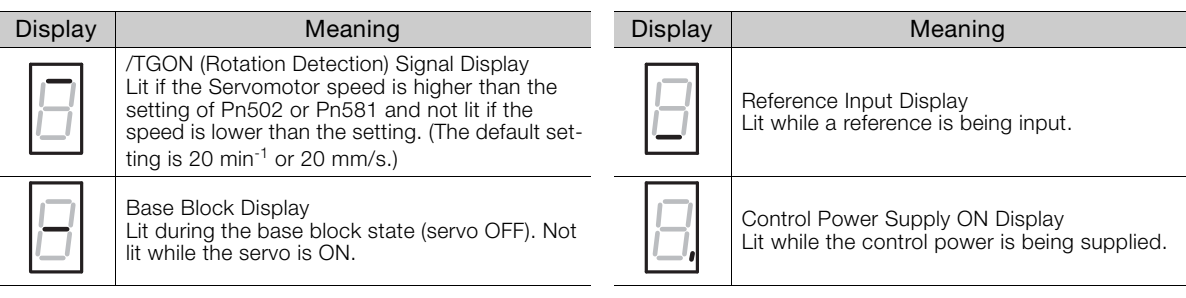

Information The locations for the axes on the panel display are as follows:

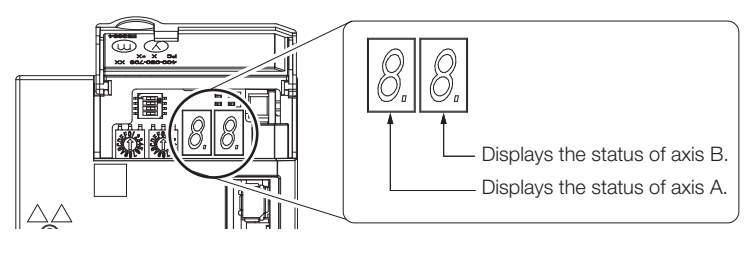

## <span id="page-597-2"></span>**17.1.2 Alarm and Warning Displays**

If there is an alarm or warning, the display will change in the following order. Example: Alarm A.E60

 $\rightarrow$ Status Display  $\rightarrow$  Not lit.  $\rightarrow$   $\beta$   $\rightarrow$  Not lit.  $\rightarrow$   $\beta$   $\rightarrow$  Not lit.  $\rightarrow$   $\beta$   $\rightarrow$  Not lit.  $\rightarrow$   $\beta$ 

## <span id="page-597-3"></span>**17.1.3 Overtravel Display**

If overtravel has occurred, the display will change in the following order.

<sup>1</sup> Corward Overtravel (P-OT)  $\cdot$  Status Display  $\longrightarrow$   $\bm{\rho}$  -Reverse Overtravel (N-OT)  $\cdot$  Status Display  $\longrightarrow$   $\cap$   $\longrightarrow$   $\longrightarrow$   $\cap$ Forward and Reverse Overtravel

## <span id="page-597-4"></span>**17.1.4 Forced Stop Display**

During a forced stop, the following display will appear.

$$
\leftarrow \text{Status} \longrightarrow \text{Not lit.} \longrightarrow \text{F} \longrightarrow \text{Not lit.} \longrightarrow \text{G} \longrightarrow \text{Not lit.} \longrightarrow \text{L} \longrightarrow \text{Not lit.} \longrightarrow \text{P} \longrightarrow \text{Not lit.}
$$

17.2.1 Corresponding SERVOPACK Utility Function Names

# <span id="page-598-0"></span>**17.2 Corresponding SERVOPACK and SigmaWin+ Function Names**

This section gives the names and numbers of the utility functions and monitor display functions used by the SERVOPACKs and the names used by the SigmaWin+.

# <span id="page-598-1"></span>**17.2.1 Corresponding SERVOPACK Utility Function Names**

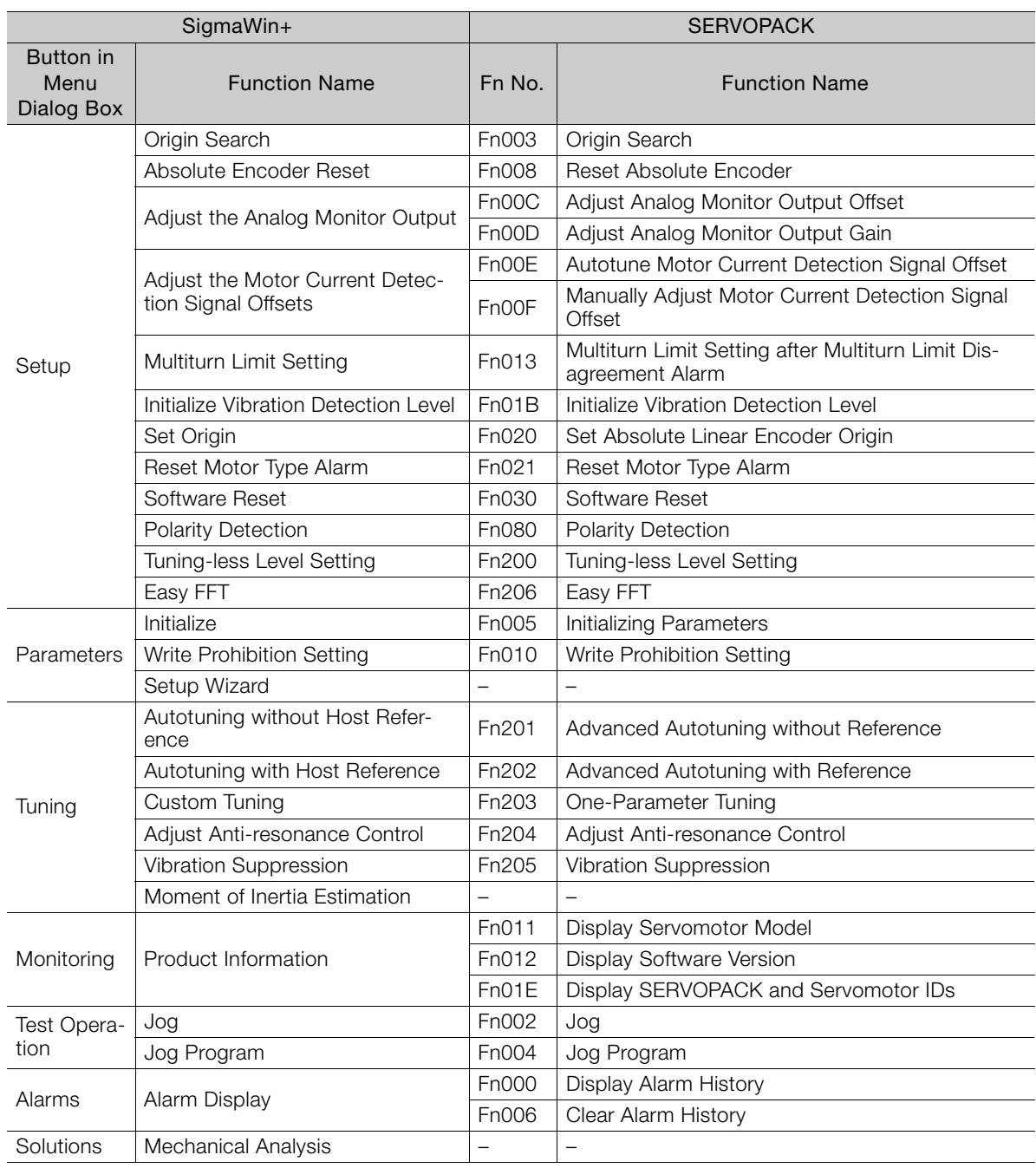

17.2.2 Corresponding SERVOPACK Monitor Display Function Names

## <span id="page-599-0"></span>**17.2.2 Corresponding SERVOPACK Monitor Display Function Names**

If "Common" is given below the Un number, the monitor display applies to both axes. The total value for all axes or the contents for all axes are displayed on the monitor.

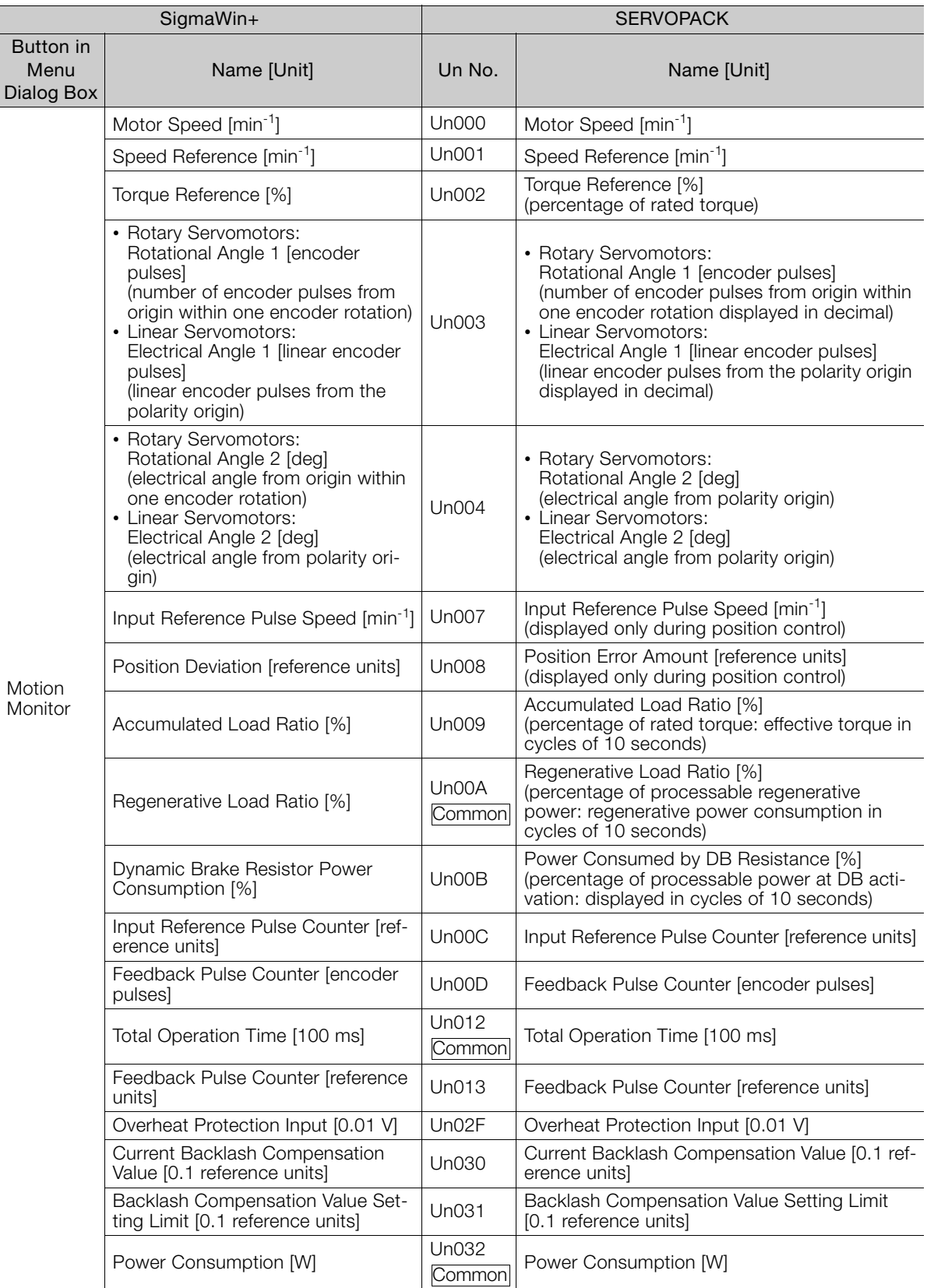

#### 17.2.2 Corresponding SERVOPACK Monitor Display Function Names

Continued from previous page.

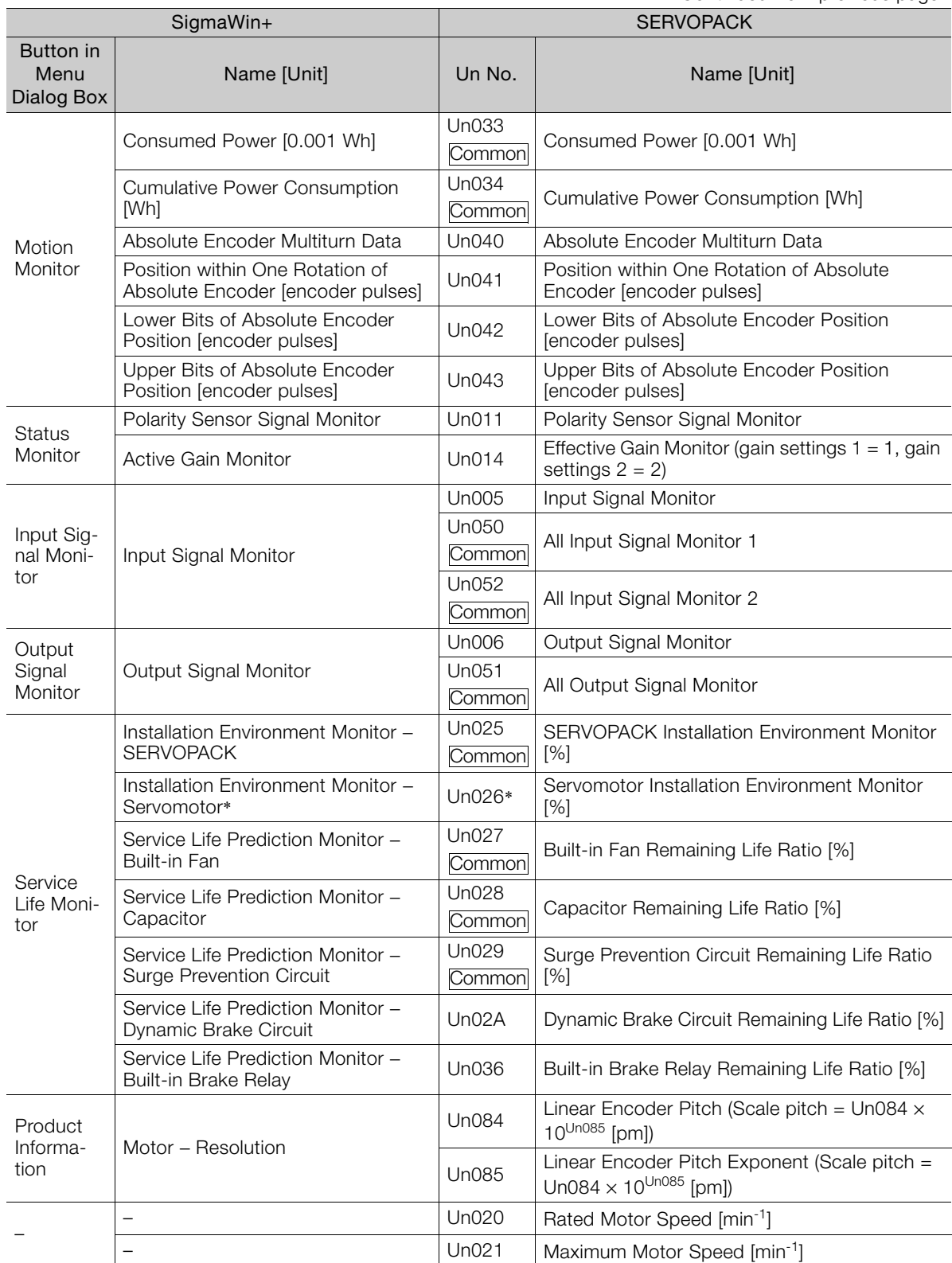

\* This applies to the following motors. The display will show 0 for all other models. SGM7J, SGM7A, and SGM7G

# $\langle$  Index  $\rangle$

#### **Symbols**

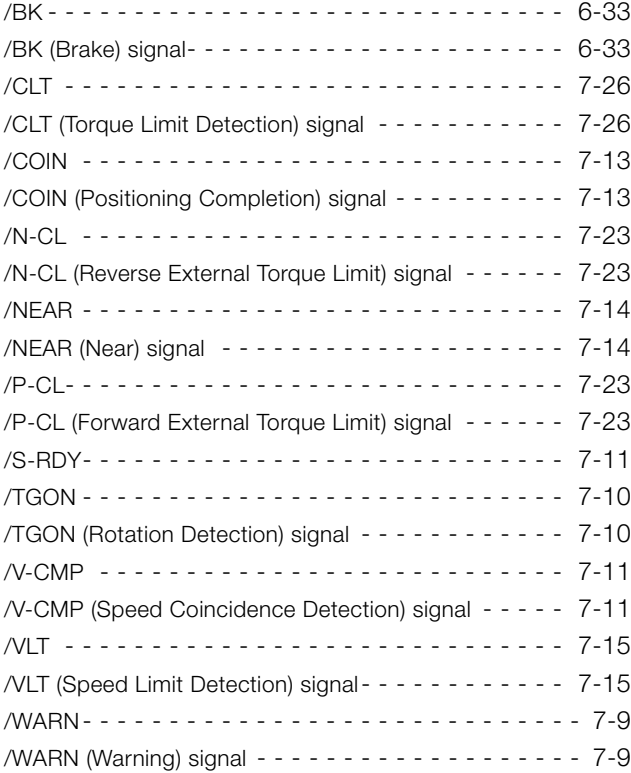

#### **A**

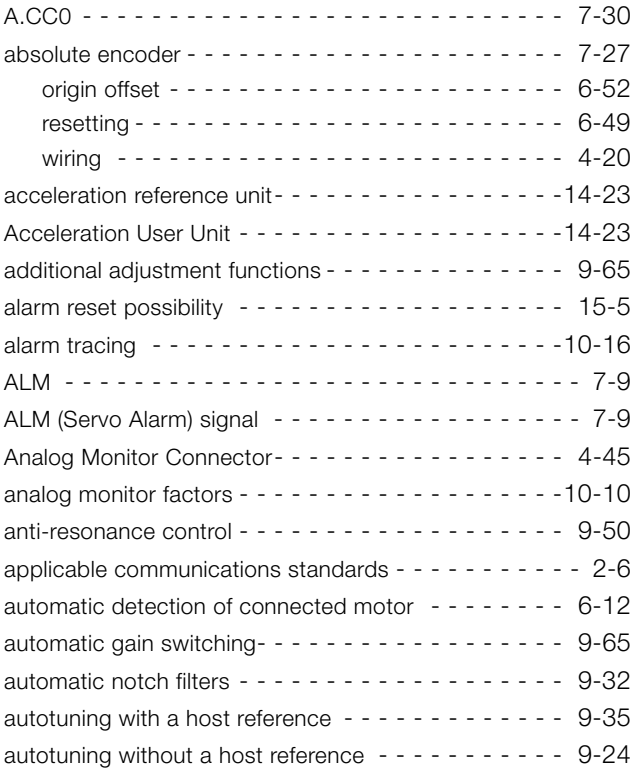

#### **B**

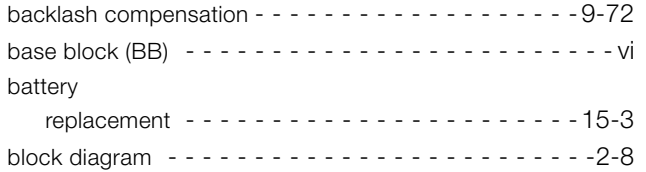

### **C**

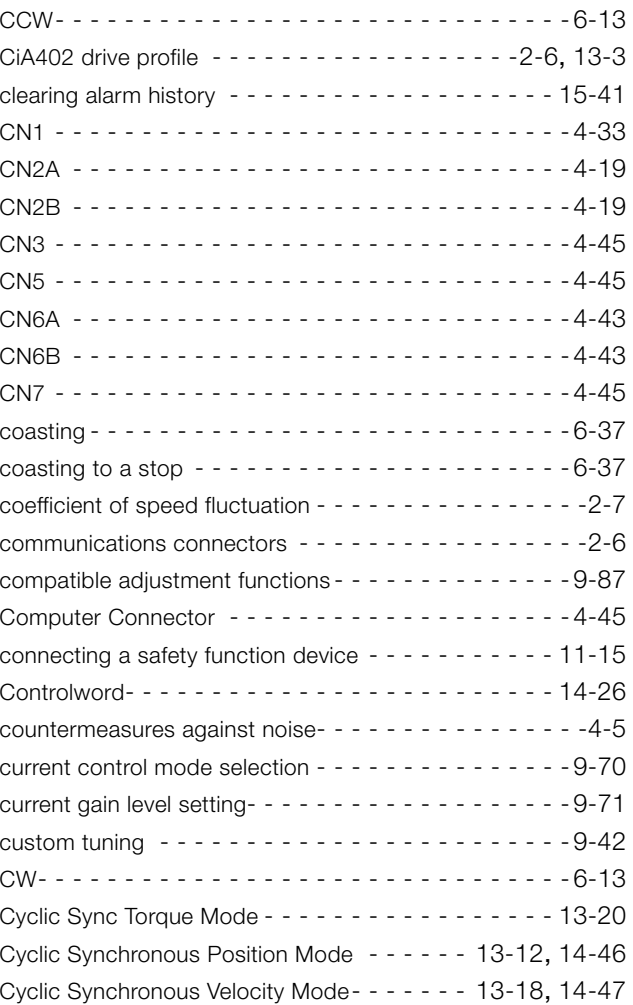

#### **D**

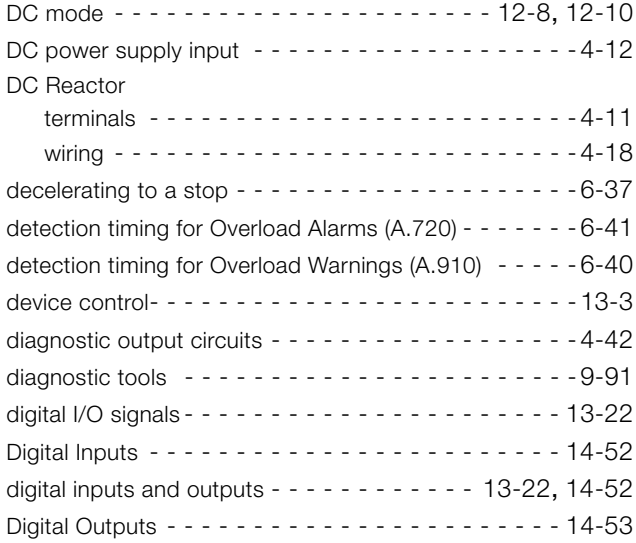

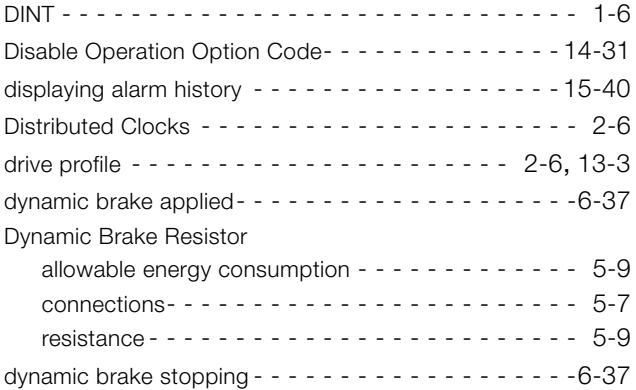

## **E**

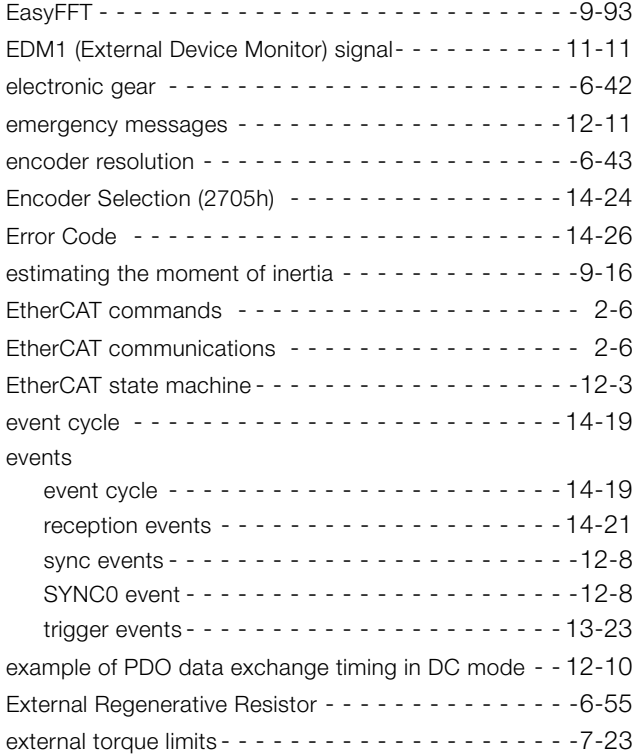

#### **F**

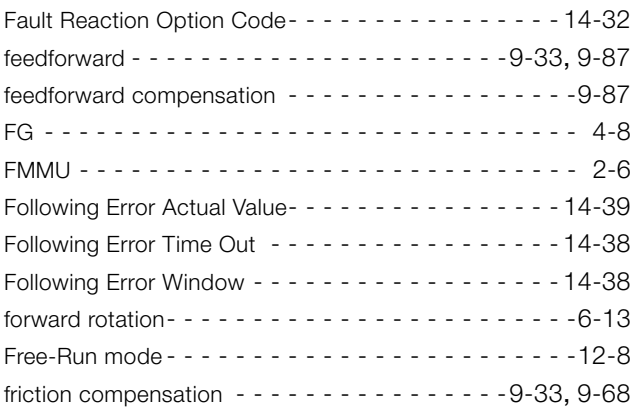

### **G**

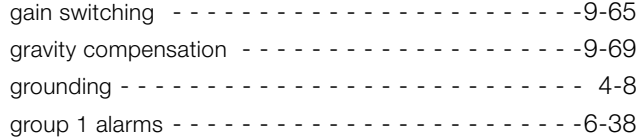

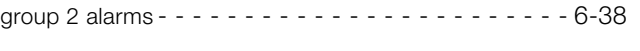

#### **H**

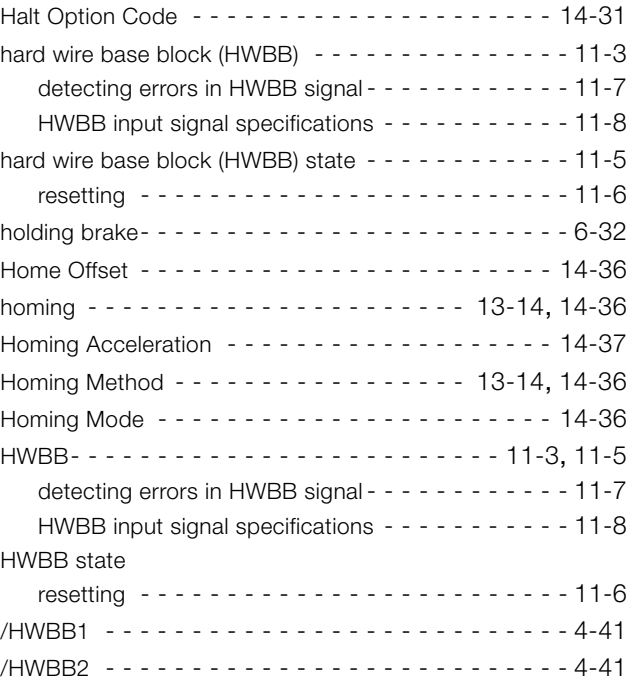

#### **I**

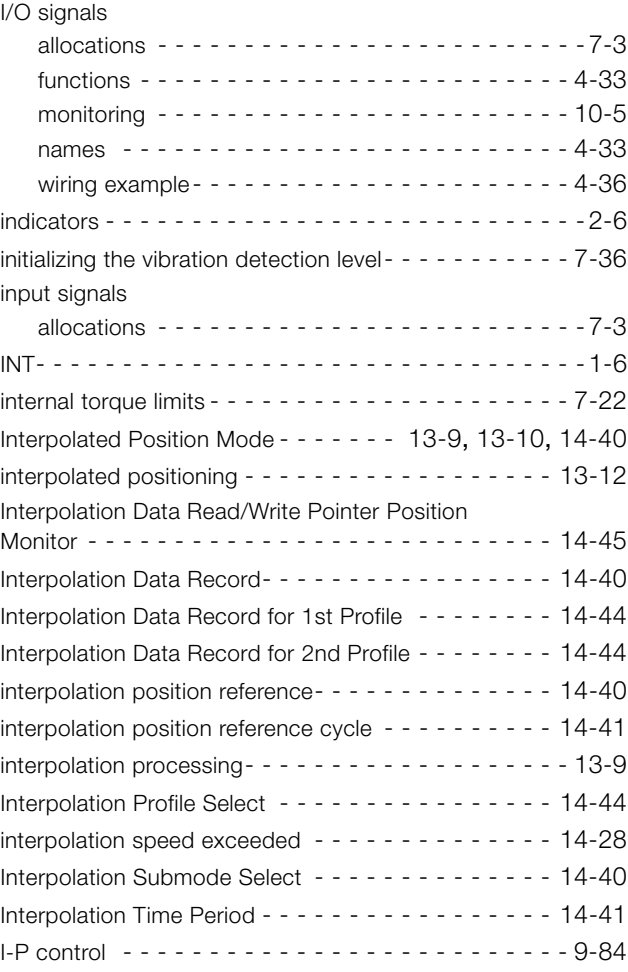

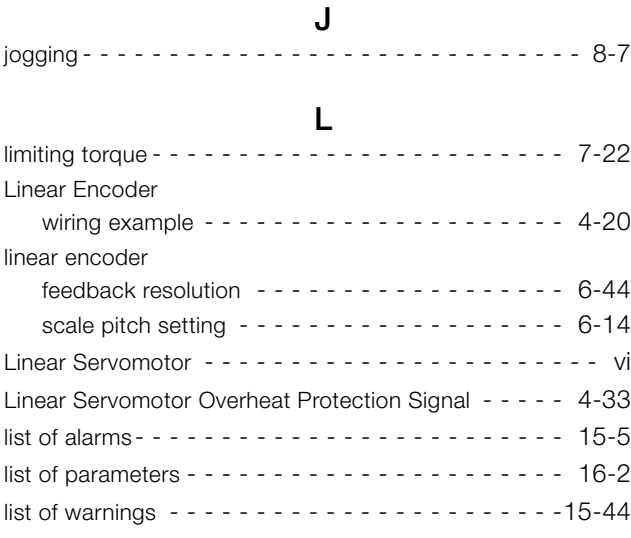

#### **M**

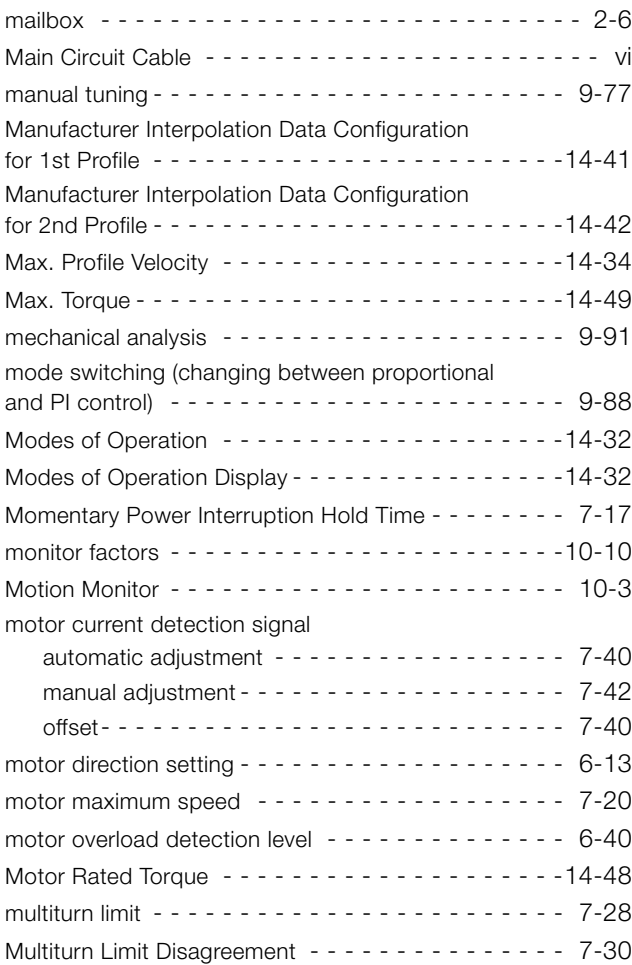

#### **N**

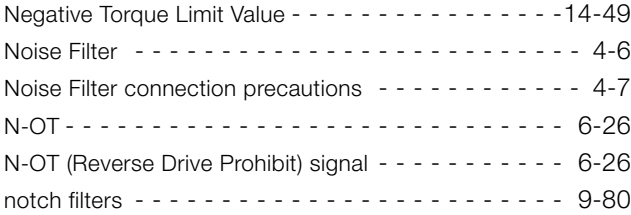

#### **O**

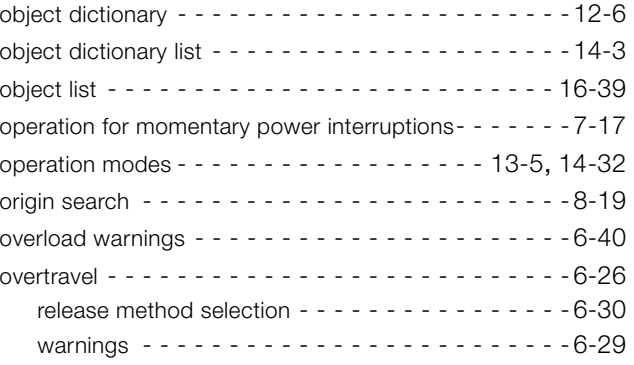

#### **P**

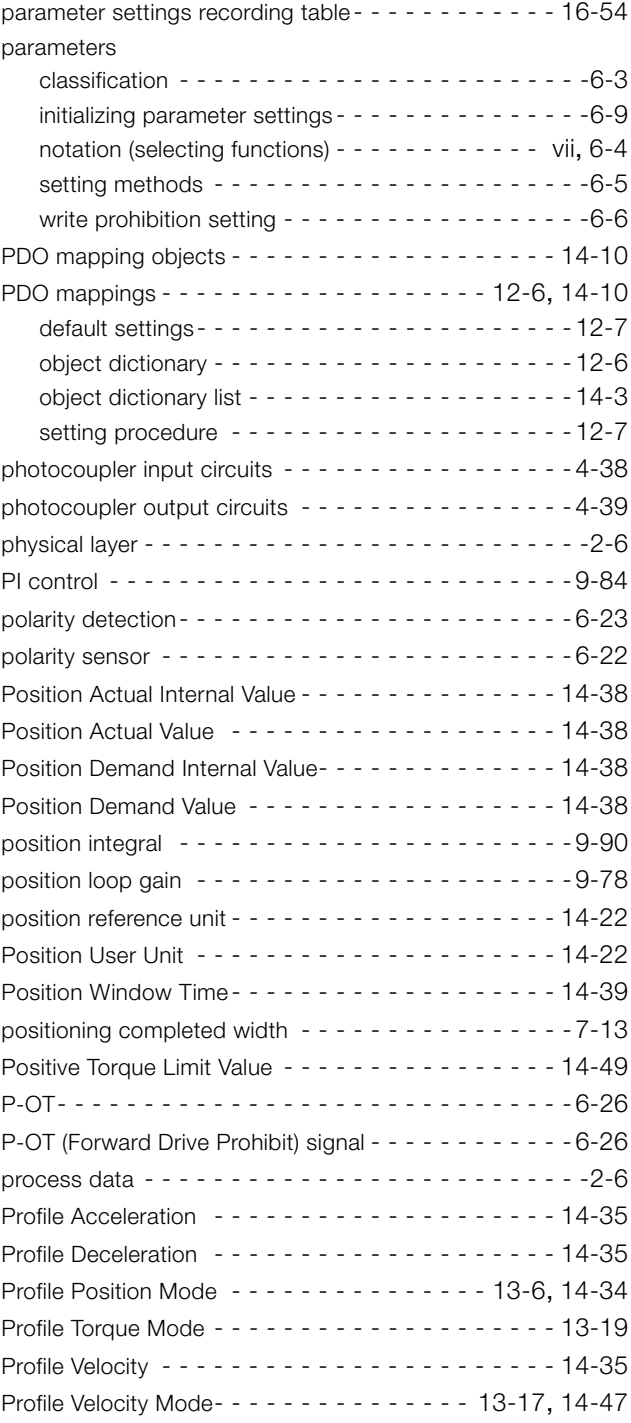

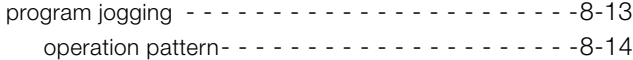

#### **Q**

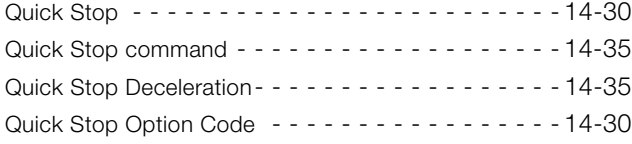

#### **R**

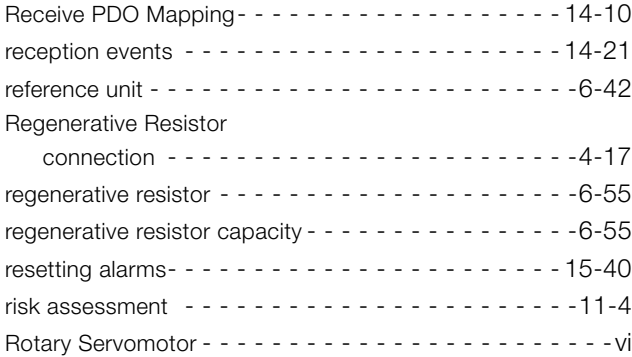

#### **S**

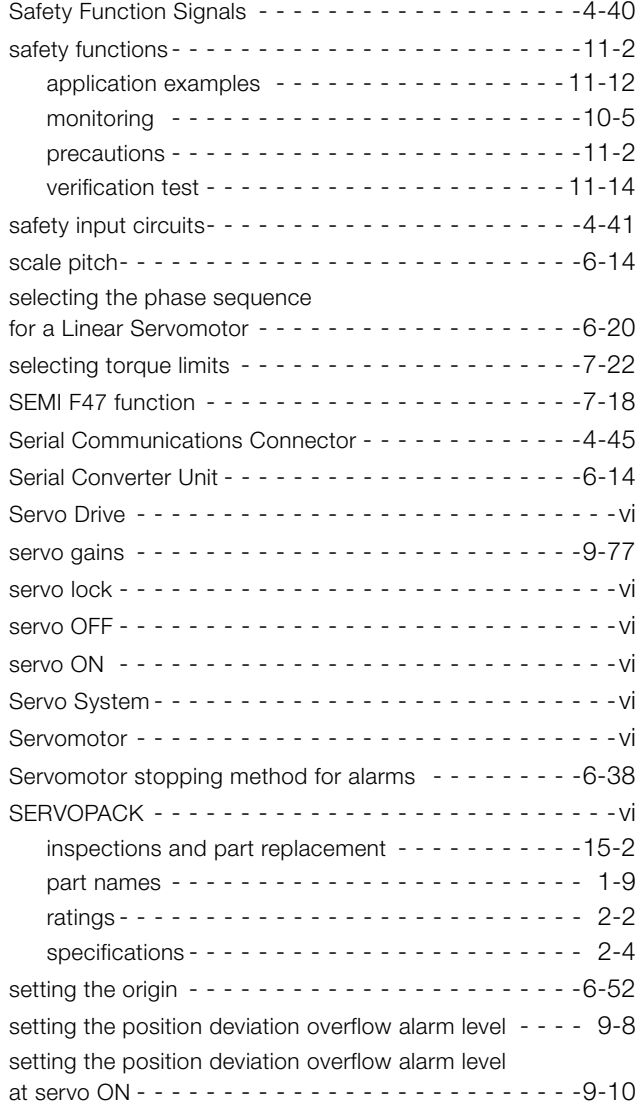

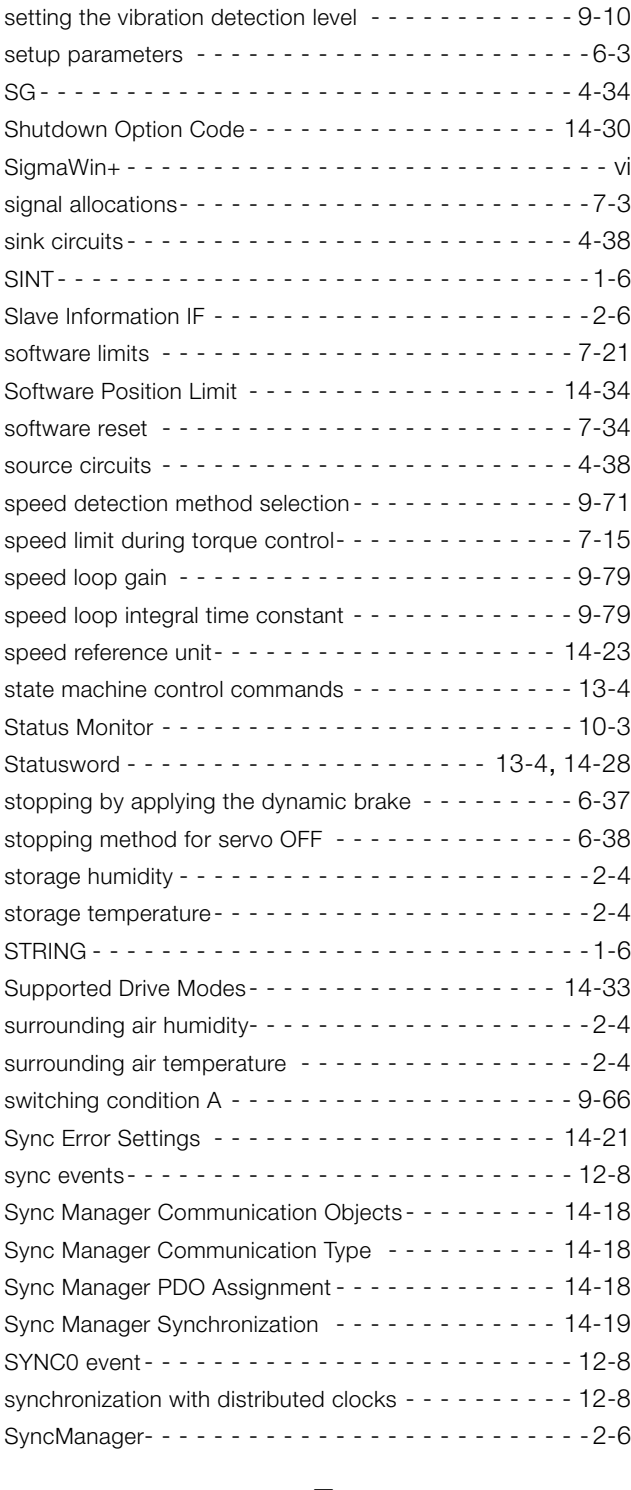

#### **T**

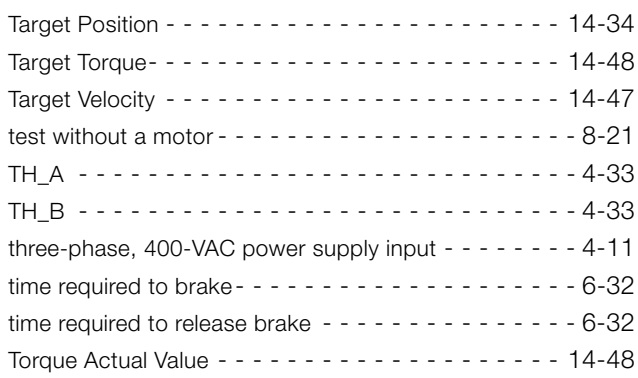

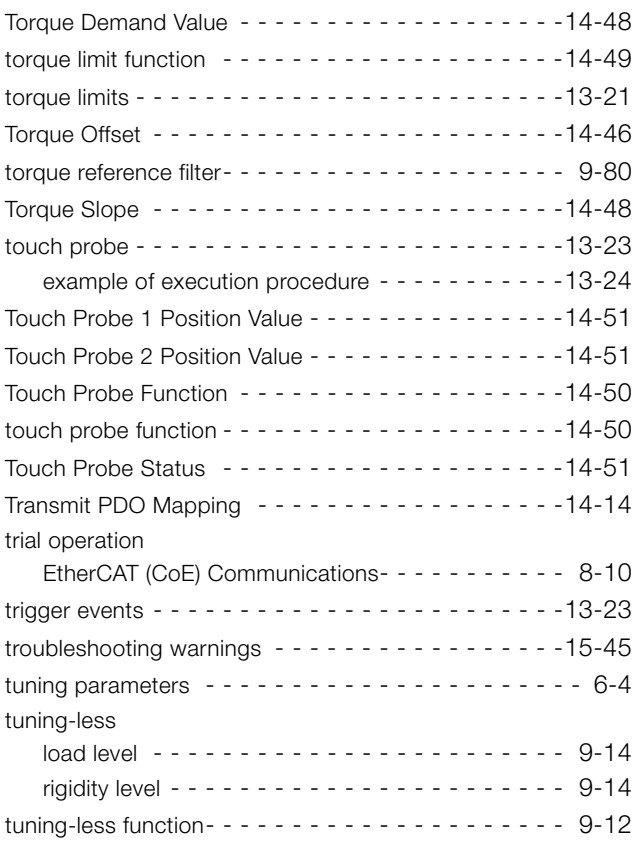

#### **U**

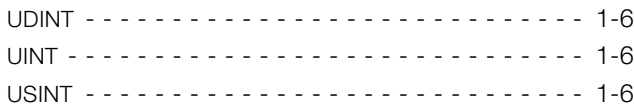

#### **V**

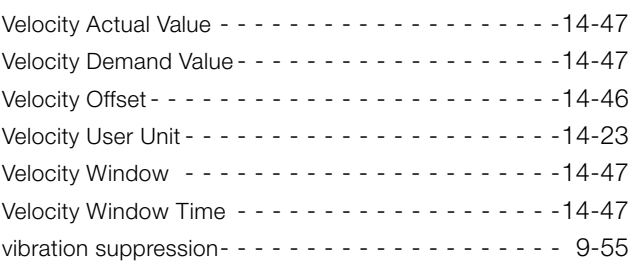

#### **W**

writing parameters - - - - - - - - - - - - - - - - - - - - - [6-15](#page-145-0)

#### **Z**

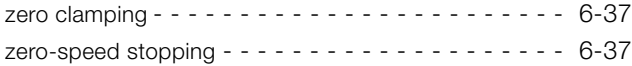

## **Revision History**

The revision dates and numbers of the revised manuals are given on the bottom of the back cover.

MANUAL NO. SIEP S800002 19A <1> Published in Japan June 2016 - Date of publication - Revision number

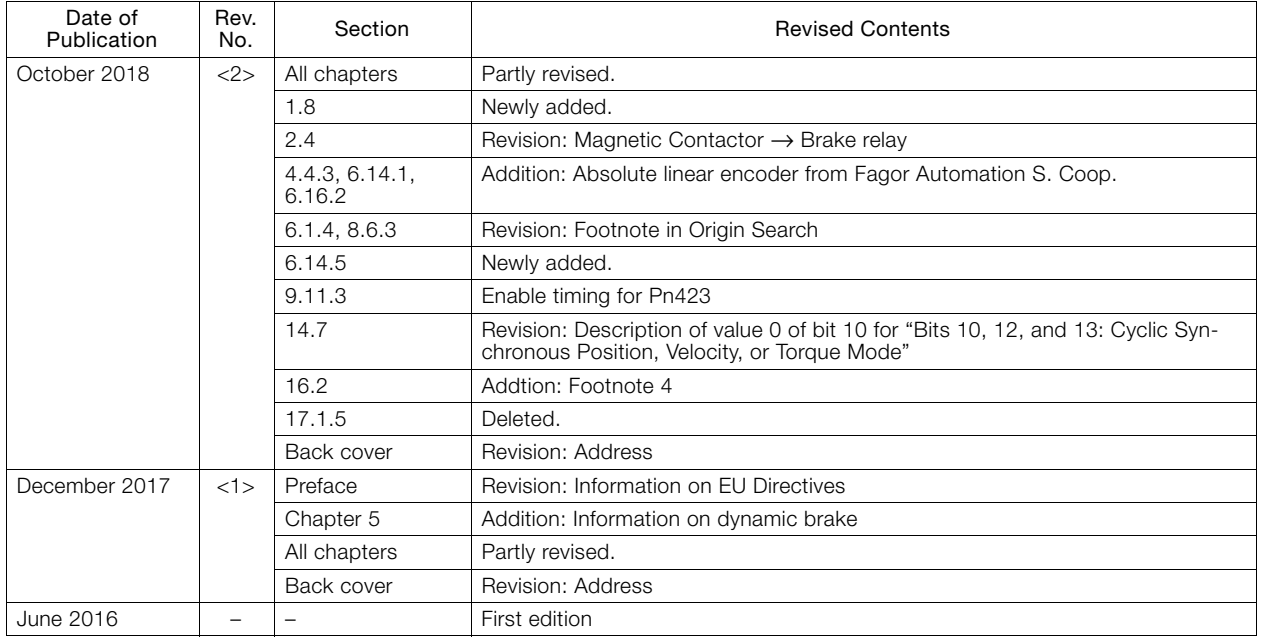

# Σ-7W SERVOPACK with 400V-Input Power and EtherCAT (CoE) **Communications References** -7-Series AC Servo Drive Product Manual

#### **IRUMA BUSINESS CENTER (SOLUTION CENTER)**

480, Kamifujisawa, Iruma, Saitama, 358-8555, Japan Phone: +81-4-2962-5151 Fax: +81-4-2962-6138 http://www.yaskawa.co.jp

#### **YASKAWA AMERICA, INC.**

2121, Norman Drive South, Waukegan, IL 60085, U.S.A. Phone: +1-800-YASKAWA (927-5292) or +1-847-887-7000 Fax: +1-847-887-7310 http://www.yaskawa.com

#### **YASKAWA ELÉTRICO DO BRASIL LTDA.**

777, Avenida Piraporinha, Diadema, São Paulo, 09950-000, Brasil Phone: +55-11-3585-1100 Fax: +55-11-3585-1187 http://www.yaskawa.com.br

#### **YASKAWA EUROPE GmbH**

Hauptstraβe 185, 65760 Eschborn, Germany Phone: +49-6196-569-300 Fax: +49-6196-569-398 http://www.yaskawa.eu.com E-mail: info@yaskawa.eu.com

#### **YASKAWA ELECTRIC KOREA CORPORATION**

35F, Three IFC, 10 Gukjegeumyung-ro, Yeongdeungpo-gu, Seoul, 07326, Korea Phone: +82-2-784-7844 Fax: +82-2-784-8495 http://www.yaskawa.co.kr

#### **YASKAWA ELECTRIC (SINGAPORE) PTE. LTD.**

151, Lorong Chuan, #04-02A, New Tech Park, 556741, Singapore Phone: +65-6282-3003 Fax: +65-6289-3003 http://www.yaskawa.com.sg

#### **YASKAWA ELECTRIC (THAILAND) CO., LTD.**

59, 1st-5th Floor, Flourish Building, Soi Ratchadapisek 18, Ratchadapisek Road, Huaykwang, Bangkok, 10310, Thailand Phone: +66-2-017-0099 Fax: +66-2-017-0799 http://www.yaskawa.co.th

**YASKAWA ELECTRIC (CHINA) CO., LTD.** 22F, Link Square 1, No.222, Hubin Road, Shanghai, 200021, China Phone: +86-21-5385-2200 Fax: +86-21-5385-3299 http://www.yaskawa.com.cn

#### **YASKAWA ELECTRIC (CHINA) CO., LTD. BEIJING OFFICE**

Room 1011, Tower W3 Oriental Plaza, No.1, East Chang An Ave., Dong Cheng District, Beijing, 100738, China Phone: +86-10-8518-4086 Fax: +86-10-8518-4082

#### **YASKAWA ELECTRIC TAIWAN CORPORATION**

12F, No. 207, Sec. 3, Beishin Rd., Shindian Dist., New Taipei City 23143, Taiwan Phone: +886-2-8913-1333 Fax: +886-2-8913-1513 or +886-2-8913-1519 http://www.yaskawa.com.tw

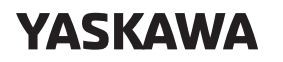

YASKAWA ELECTRIC CORPORATION

In the event that the end user of this product is to be the military and said product is to be employed in any weapons systems or the manufacture thereof, the export will fall under the relevant regulations as stipulated in the Foreign Exchange and Foreign Trade Regulations. Therefore, be sure to follow all procedures and submit all relevant documentation according to any and all rules, regulations and laws that may apply. Specifications are subject to change without notice for ongoing product modifications and improvements.

© 2016 YASKAWA ELECTRIC CORPORATION

Published in Japan October 2018 MANUAL NO. SIEP S800002 19C <2> 18-9-14 Original instructions